$$
\begin{array}{c|c}\n4063i \\
3263i\n\end{array}
$$

# **GUÍA DE USO**

Lea esta guía de uso antes de empezar a utilizar la máquina y guárdela cerca de la máquina para facilitar su consulta.

# <span id="page-1-0"></span>Prefacio

Gracias por adquirir la máquina.

Esta guía de uso se ha diseñado para ayudarle a utilizar la máquina correctamente, efectuar el mantenimiento rutinario y adoptar, en caso necesario, medidas sencillas de solución de problemas para que siempre pueda emplear la máquina en condiciones óptimas.

Lea esta guía de uso antes de usar la máquina.

### **Recomendamos que utilice nuestros cartuchos de tóner originales, que han superado controles de calidad rigurosos, para mantener la calidad.**

El uso de cartuchos de tóner no originales puede provocar errores.

No nos hacemos responsables de ningún daño ocasionado por el uso de suministros de terceros en esta máquina.

### **Comprobación del número de serie del equipo**

El número de serie del equipo está impreso en la ubicación que se muestra en la figura.

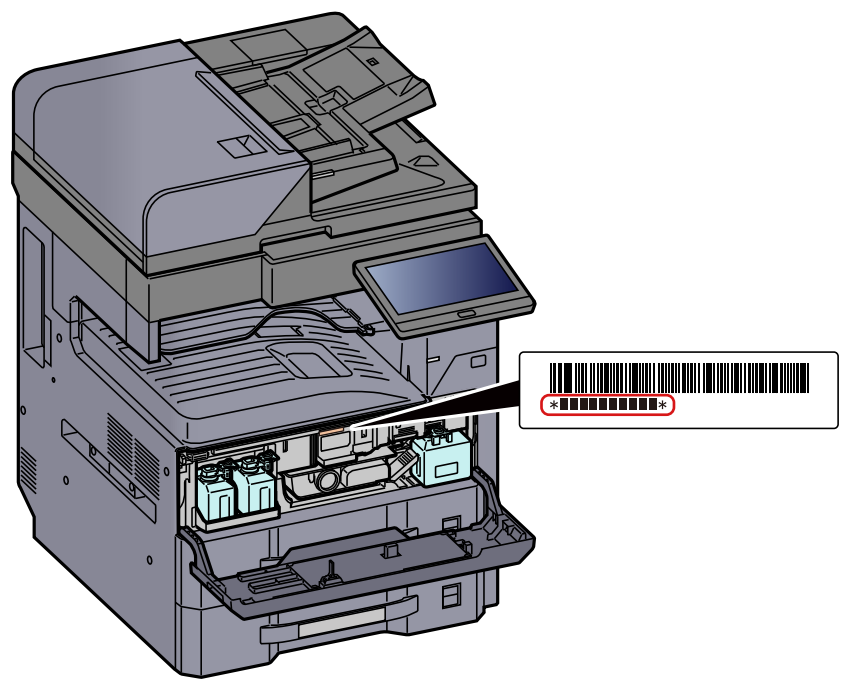

Necesitará el número de serie del equipo al ponerse en contacto con el servicio técnico. Compruebe el número de serie antes de ponerse en contacto con el servicio técnico.

# <span id="page-2-0"></span>**Contenido**

 $\overline{\mathbf{1}}$ 

 $\overline{\mathbf{2}}$ 

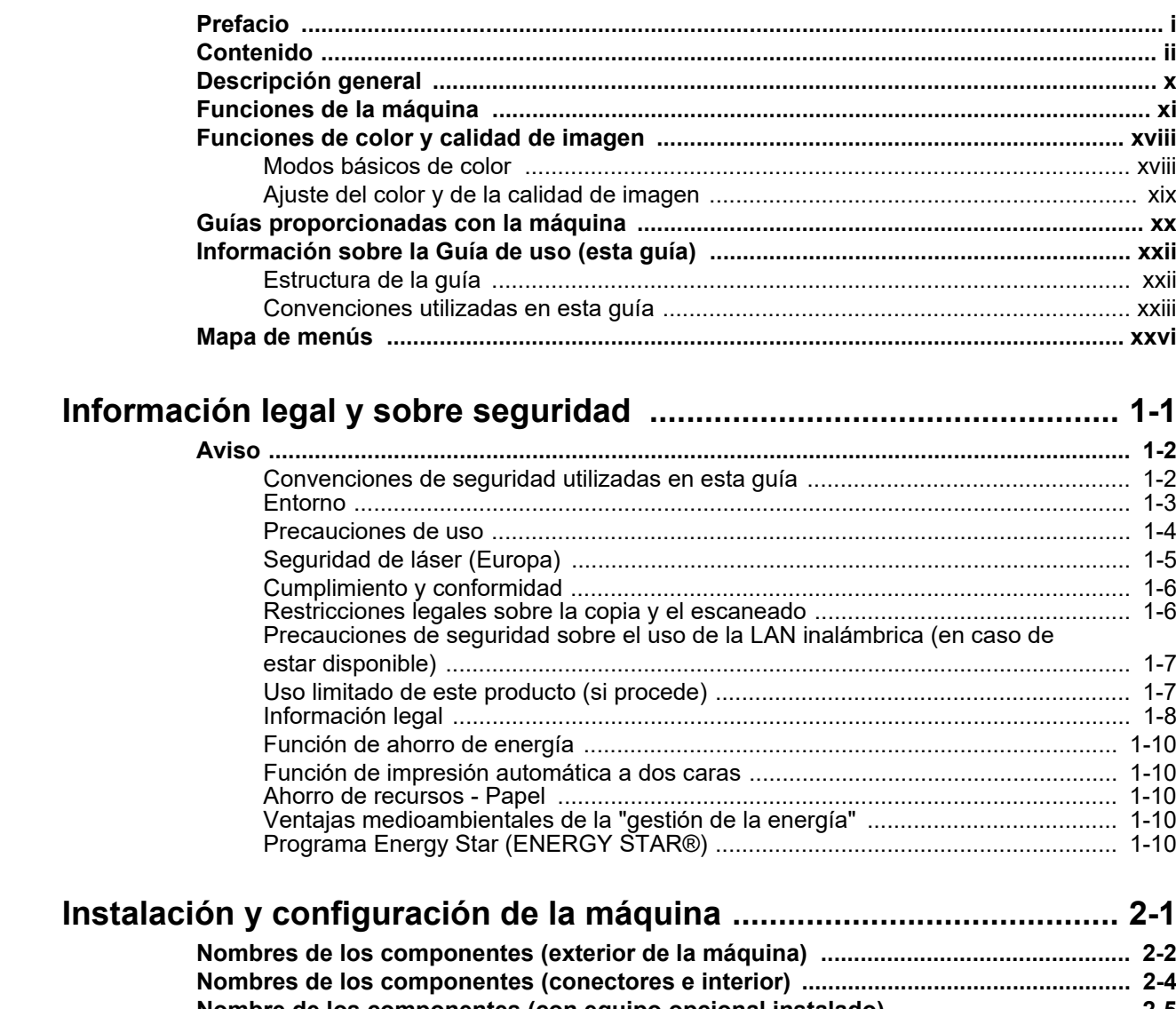

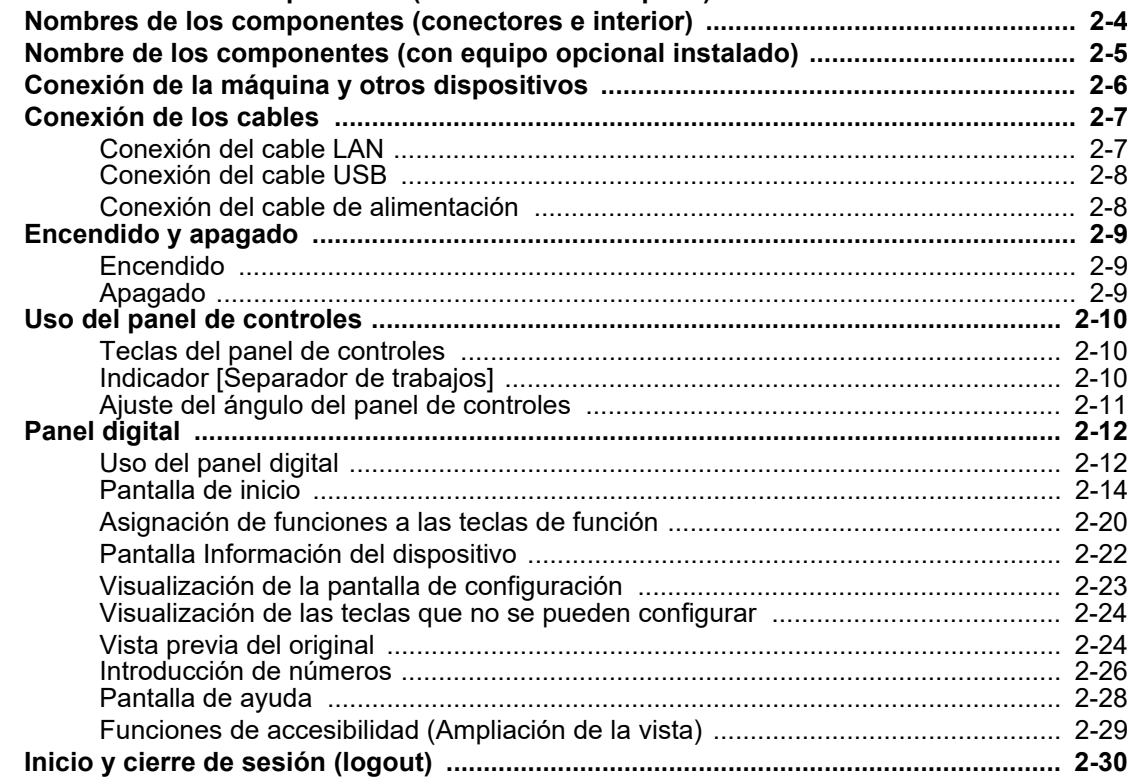

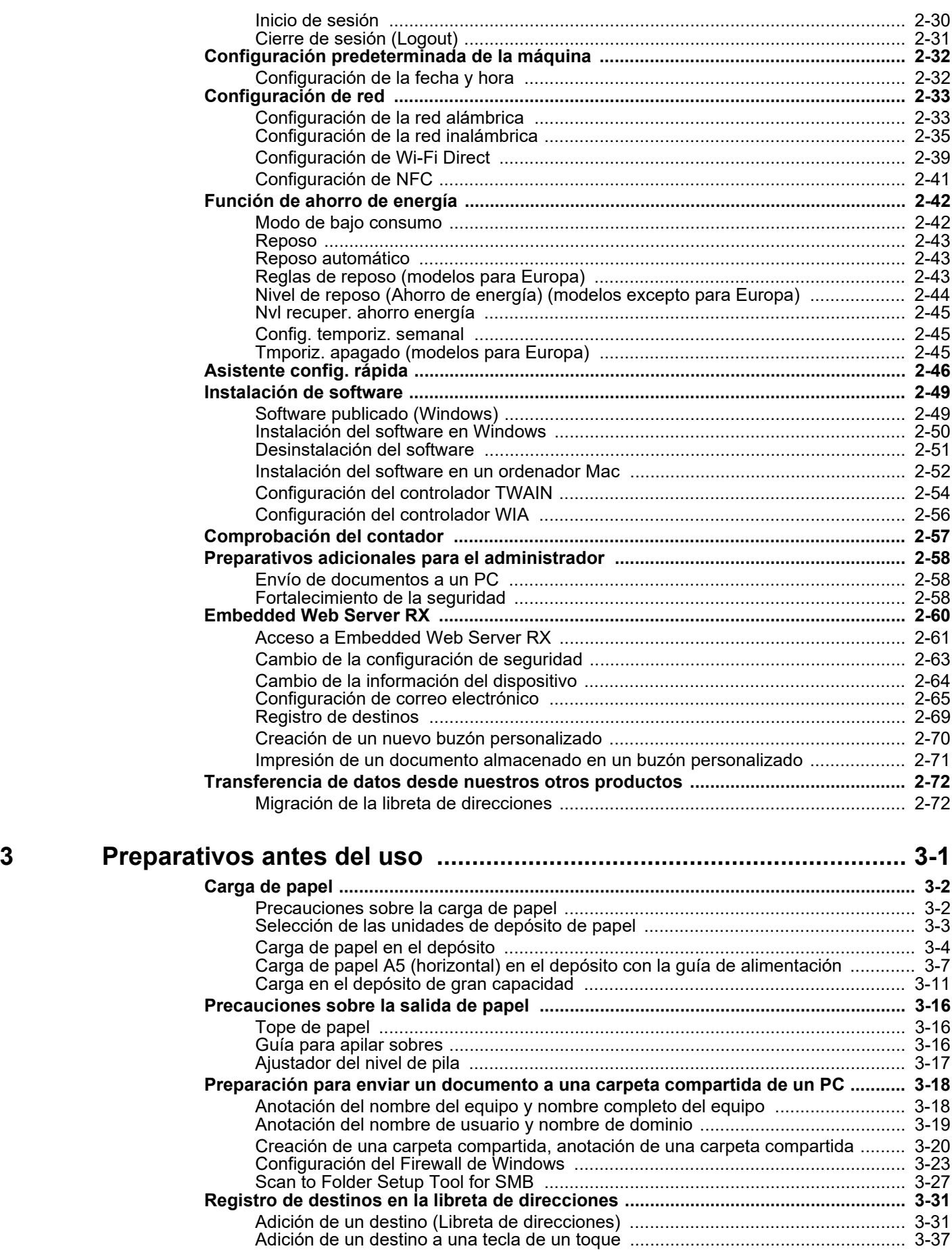

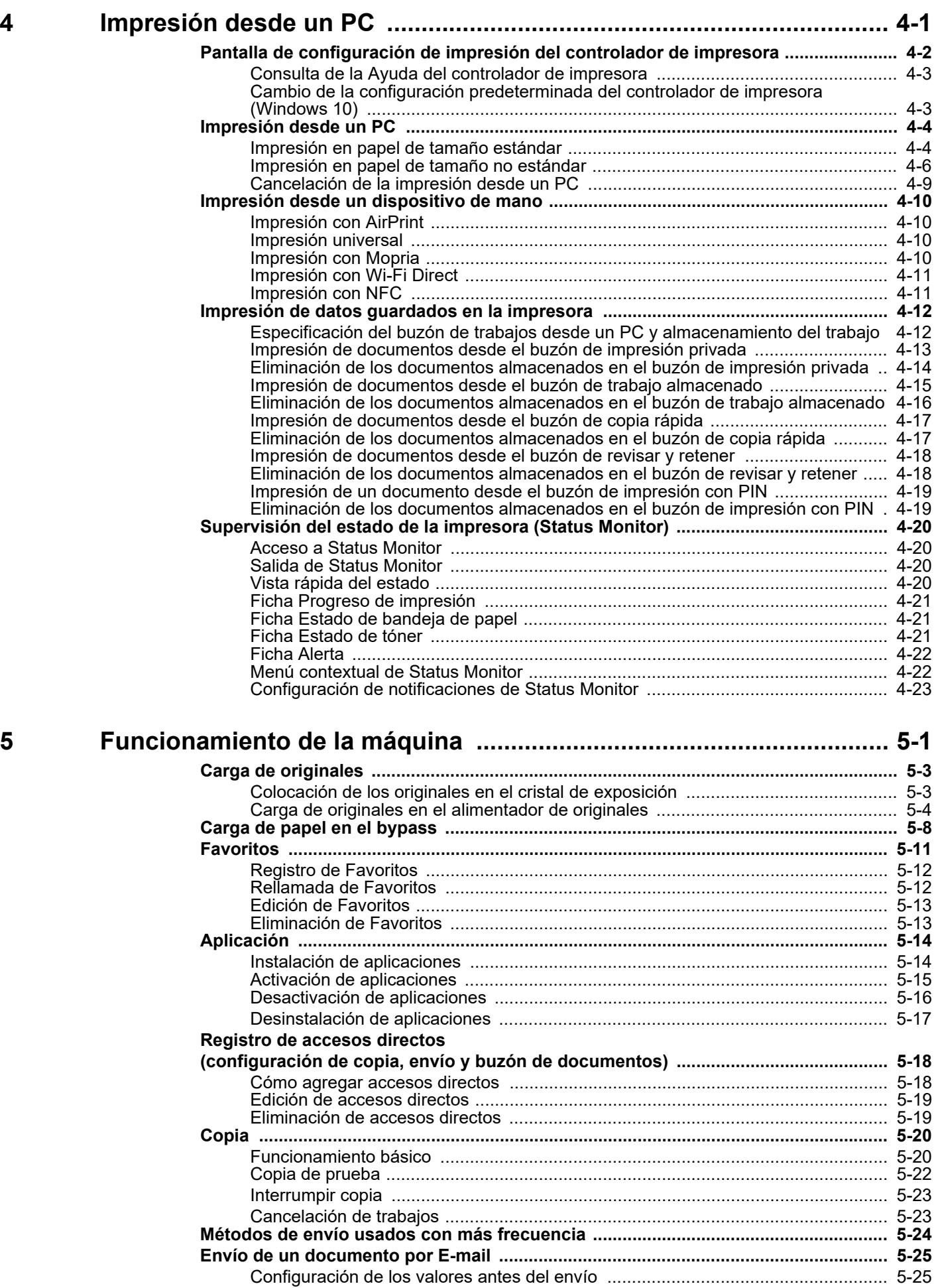

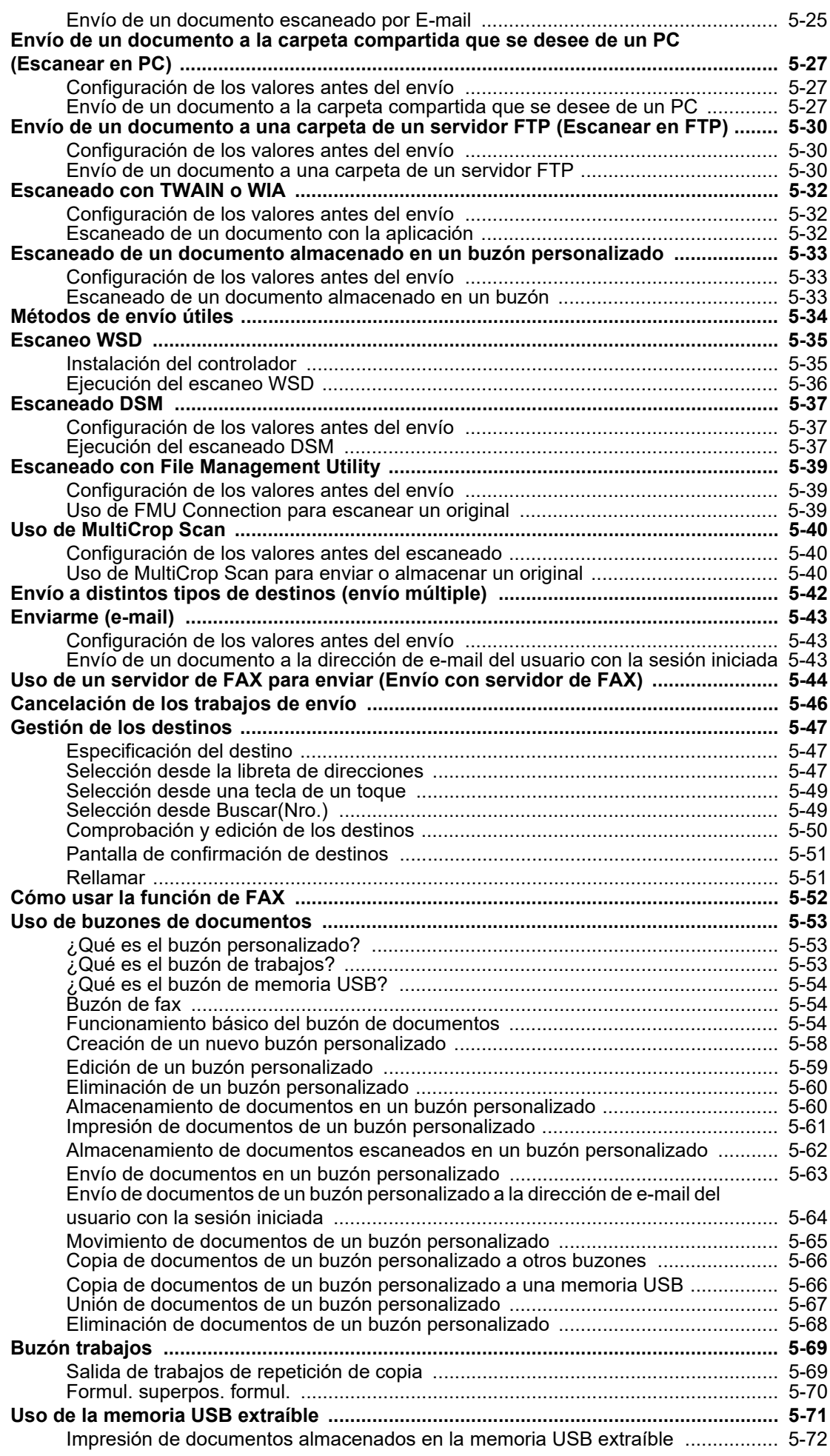

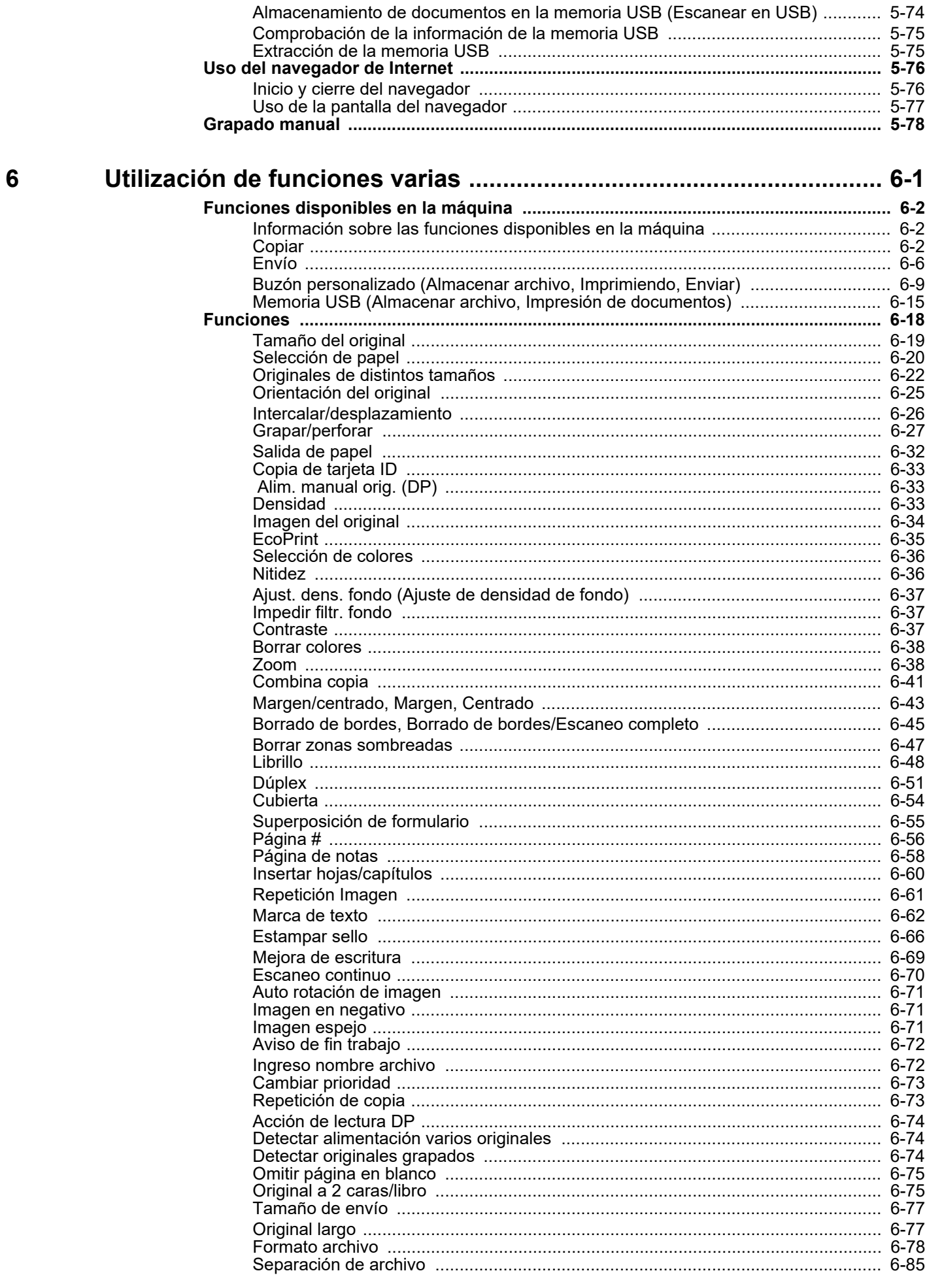

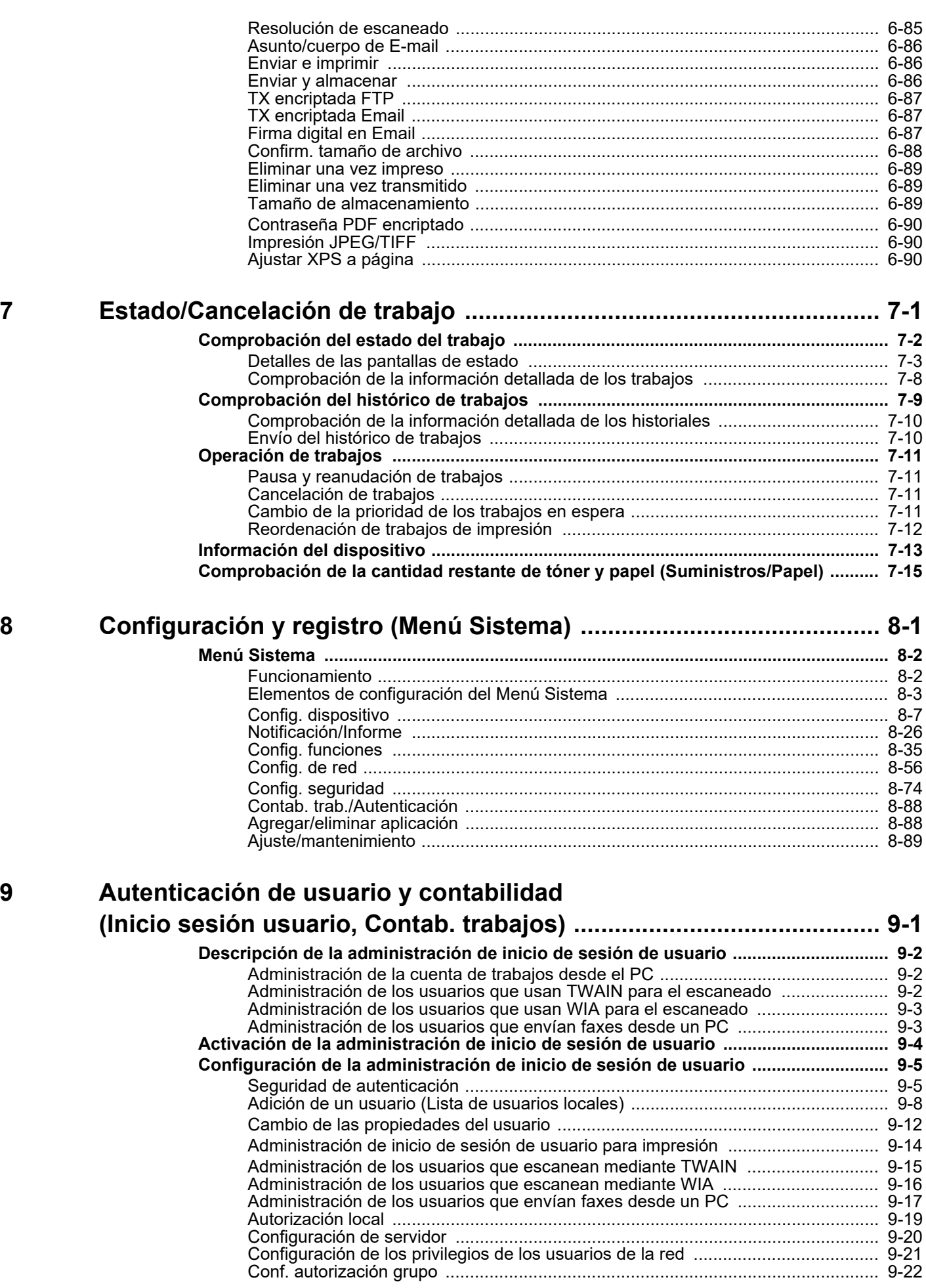

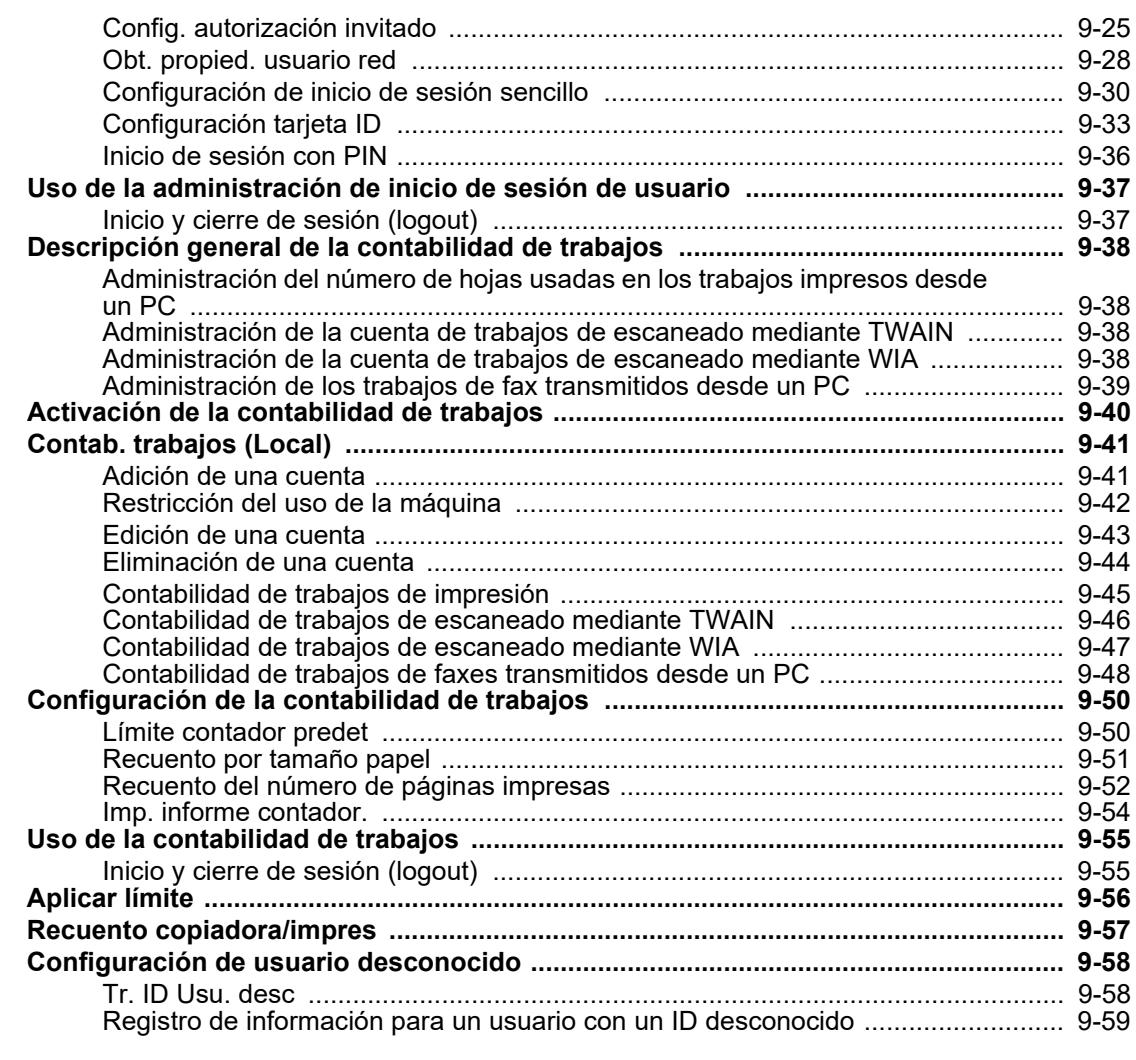

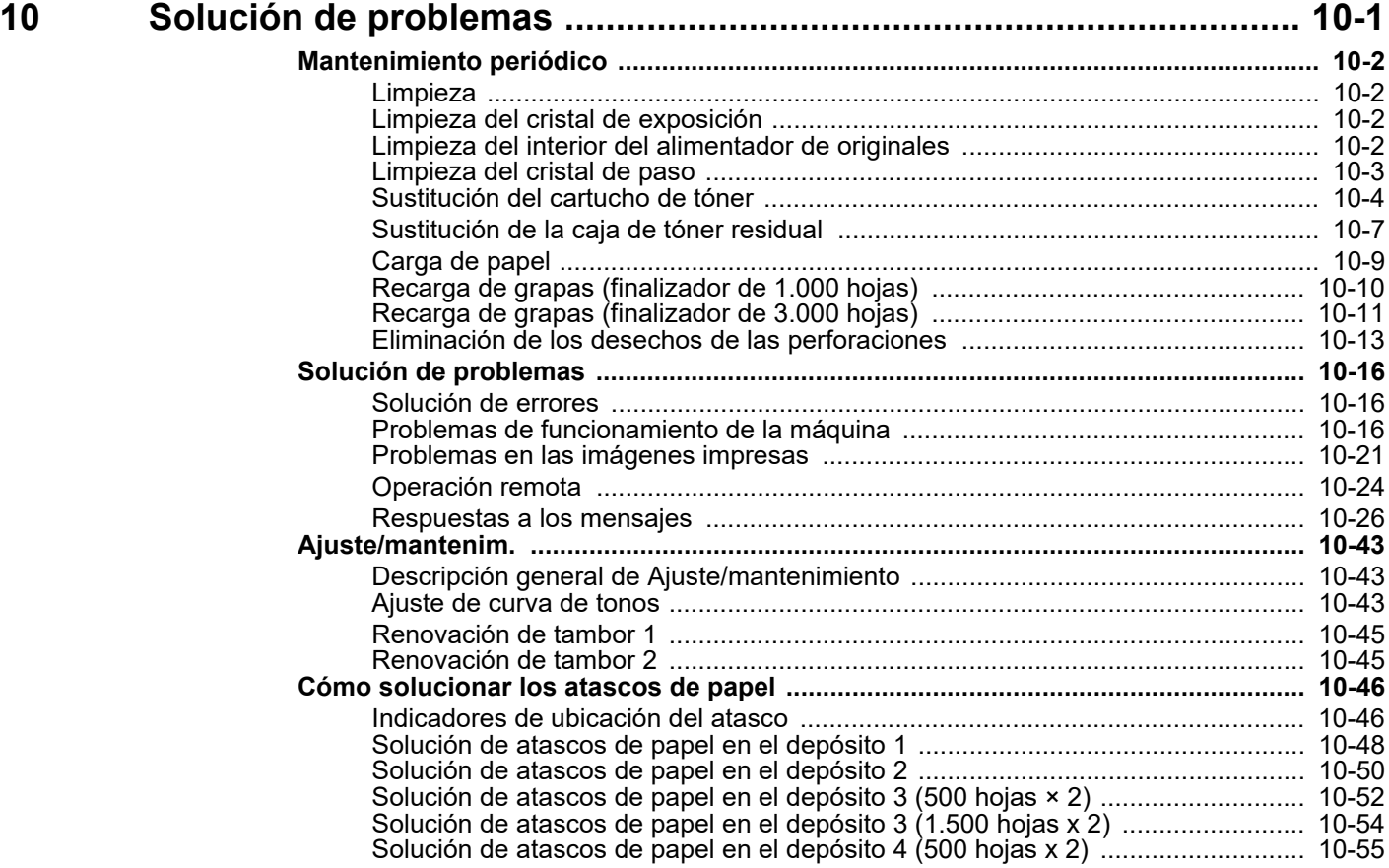

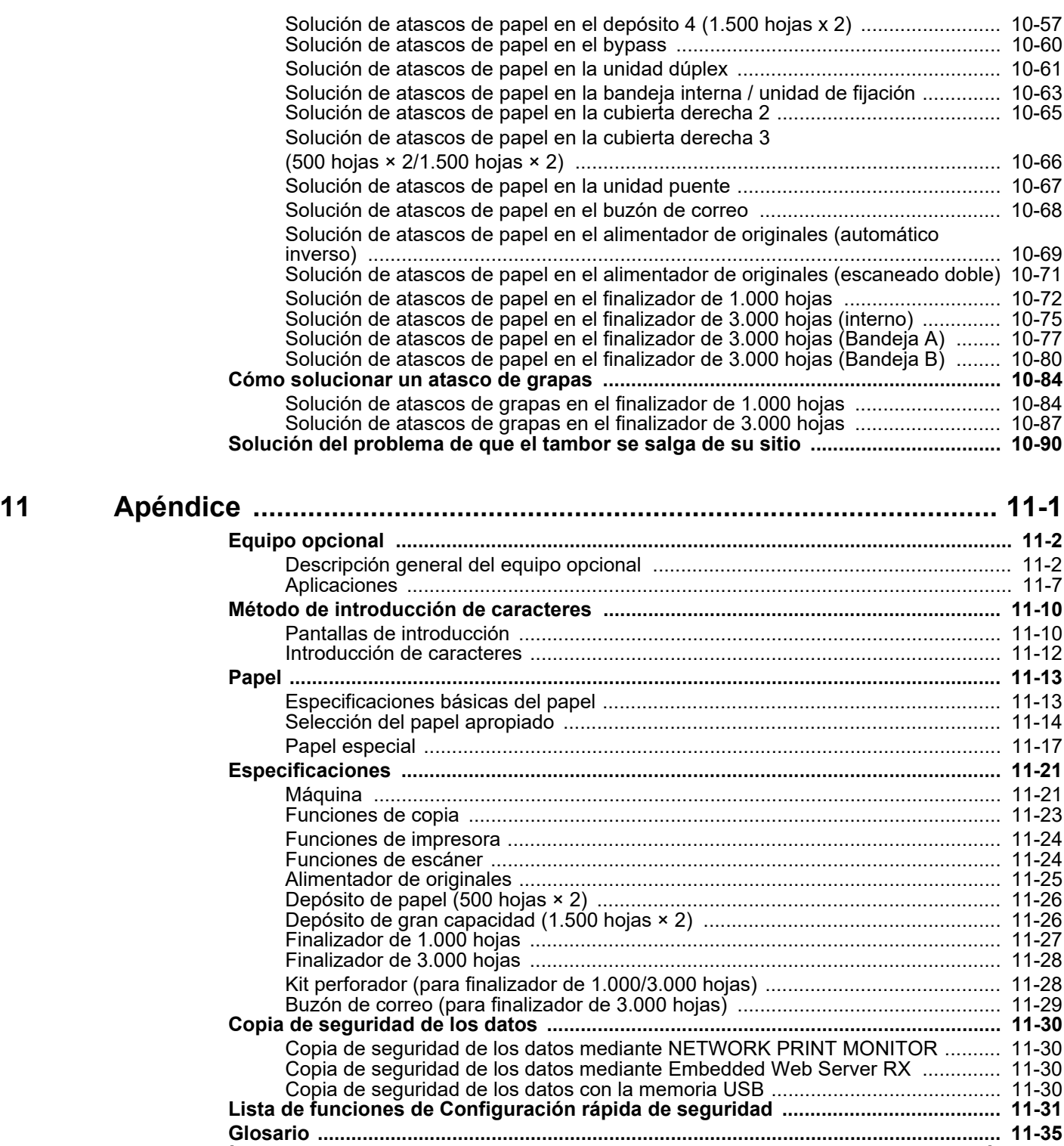

**[Índice .......................................................................................................................... Índice-1](#page-664-0)**

# <span id="page-10-0"></span>Descripción general

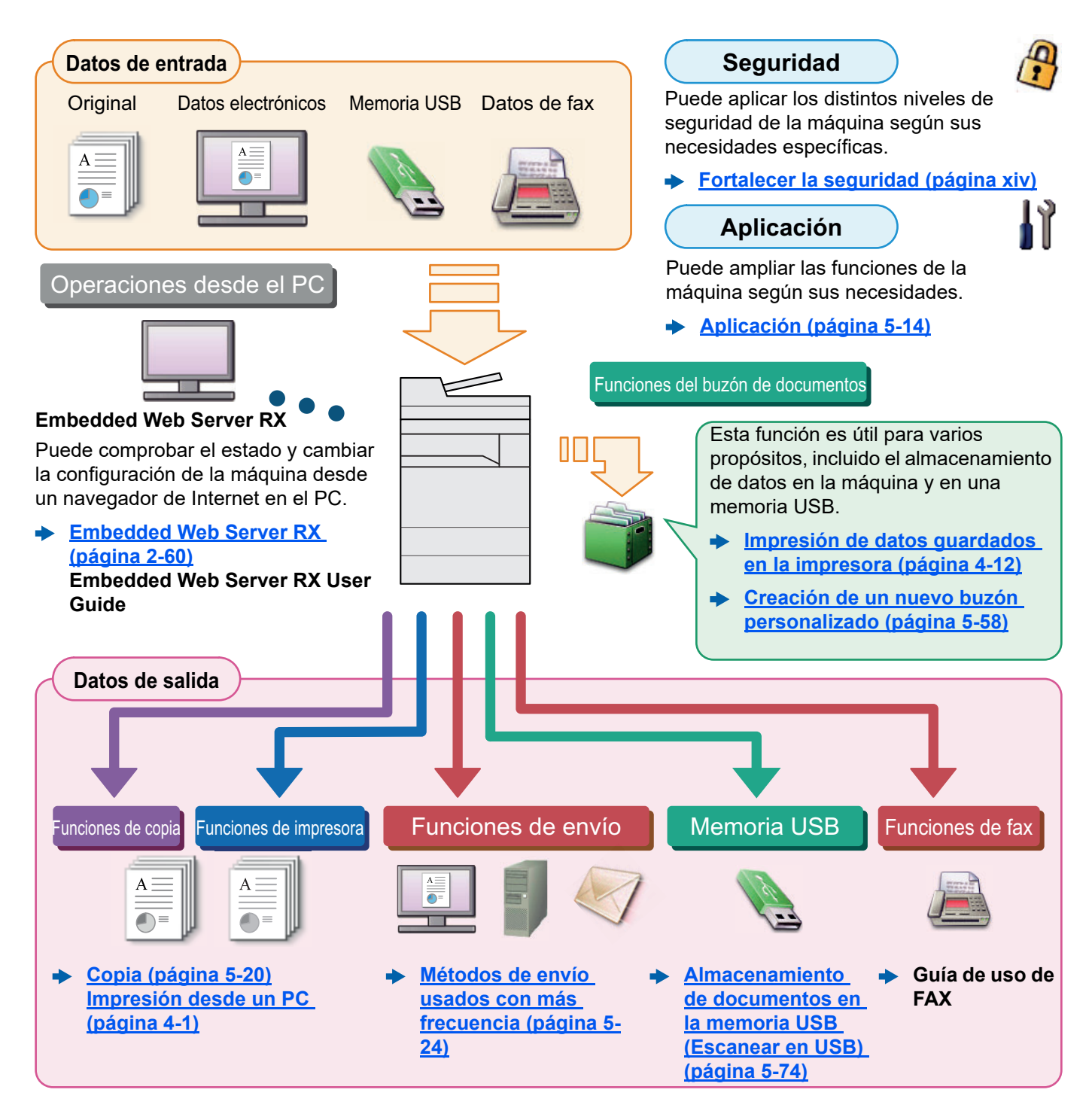

#### $|\widehat{\mathbb{Q}}|$ **NOTA**

- Antes de usar la máquina, asegúrese de leer lo siguiente.
	- $\rightarrow$  [Información legal y sobre seguridad \(página 1-1\)](#page-53-1)
- Para preparar el dispositivo para el uso, incluida la configuración de las conexiones con cables y la instalación de software.
	- [Instalación y configuración de la máquina \(página 2-1\)](#page-63-1)
- Para obtener información sobre cómo cargar papel, configurar carpetas compartidas y agregar direcciones a la libreta de direcciones, consulte:
	- [Preparativos antes del uso \(página 3-1\)](#page-140-1)

# <span id="page-11-0"></span>Funciones de la máquina

La máquina dispone de muchas funciones útiles.

### **[Utilización de funciones varias \(página 6-1\)](#page-281-1)**

Aquí se incluyen algunos ejemplos.

#### **Optimizar los procesos en la oficina**

**Acceder a funciones usadas con frecuencia con solo un toque (Favoritos)**

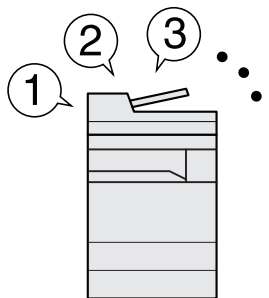

Puede predefinir las funciones utilizadas con frecuencia.

Una vez registrada la configuración usada con frecuencia como un favorito, puede llamarla fácilmente. Con este favorito, se obtienen los mismos resultados aunque lo utilice otra persona.

**[Favoritos \(página 5-11\)](#page-212-1)**

**Interrumpir otros trabajos en ejecución y ejecutar el trabajo de copia de forma inmediata (Interrumpir copia)**

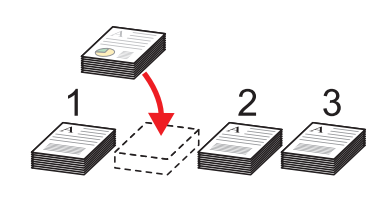

Puede interrumpir otros trabajos en ejecución y ejecutar el trabajo de copia de forma inmediata. Cuando otros usuarios estén copiando una gran cantidad de hojas, esta función le permite interrumpir esos trabajos y realizar sus copias de manera inmediata.

Cuando finaliza la copia, la máquina reanuda los trabajos de impresión detenidos.

**[Interrumpir copia \(página 5-23\)](#page-224-2)**

**Comprobar el acabado antes de copiar una gran cantidad de hojas (Copia de prueba)**

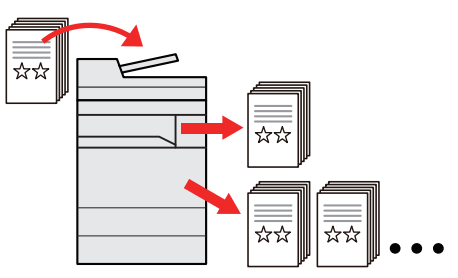

Es posible copiar una hoja antes de copiar una gran cantidad de hojas. Esto le permite comprobar el contenido y acabado, y copiar el número que desee de hojas sin escanear de nuevo el original si está satisfecho con el resultado. Si desea realizar cambios, puede cambiar la configuración y volver a copiar solo una hoja.

**[Copia de prueba \(página 5-22\)](#page-223-1)**

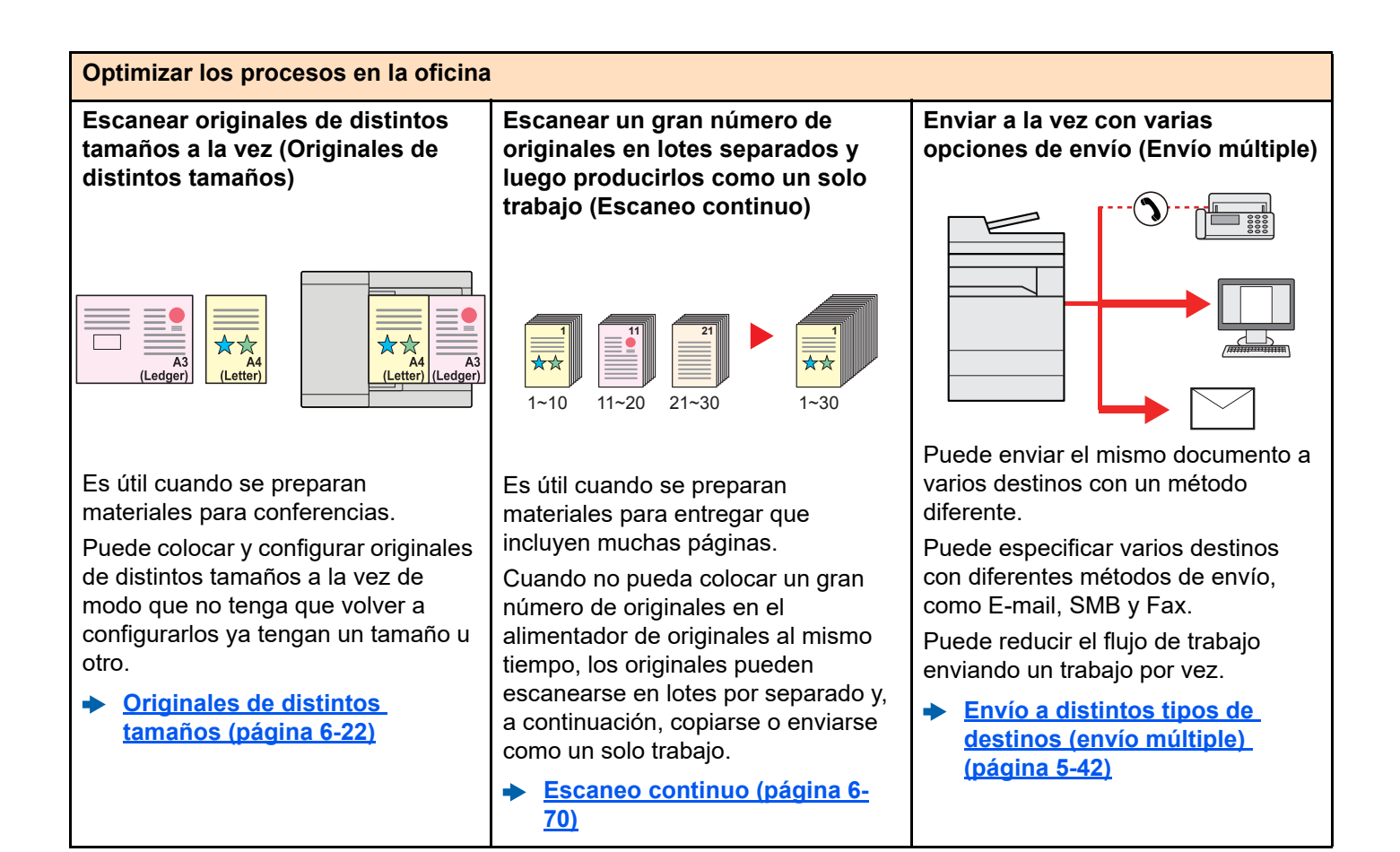

### **Optimizar los procesos en la oficina**

**Guardar documentos usados con frecuencia en la máquina (Buzón personalizado)**

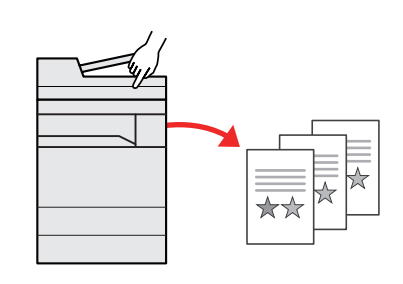

Puede guardar el documento usado con frecuencia en la máquina e imprimirlo cuando lo necesite.

**[Creación de un nuevo buzón](#page-259-1)  [personalizado \(página 5-58\)](#page-259-1)**

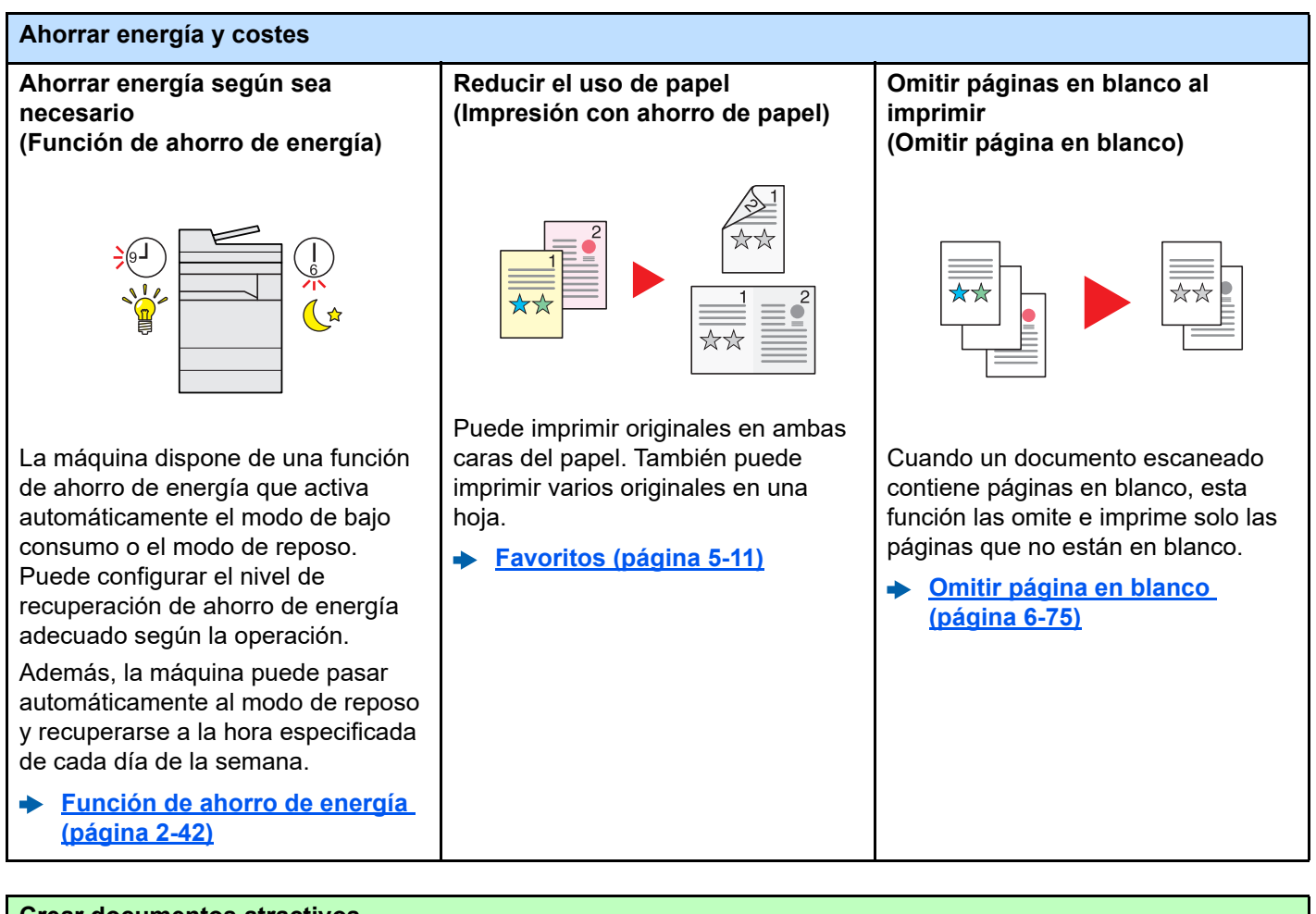

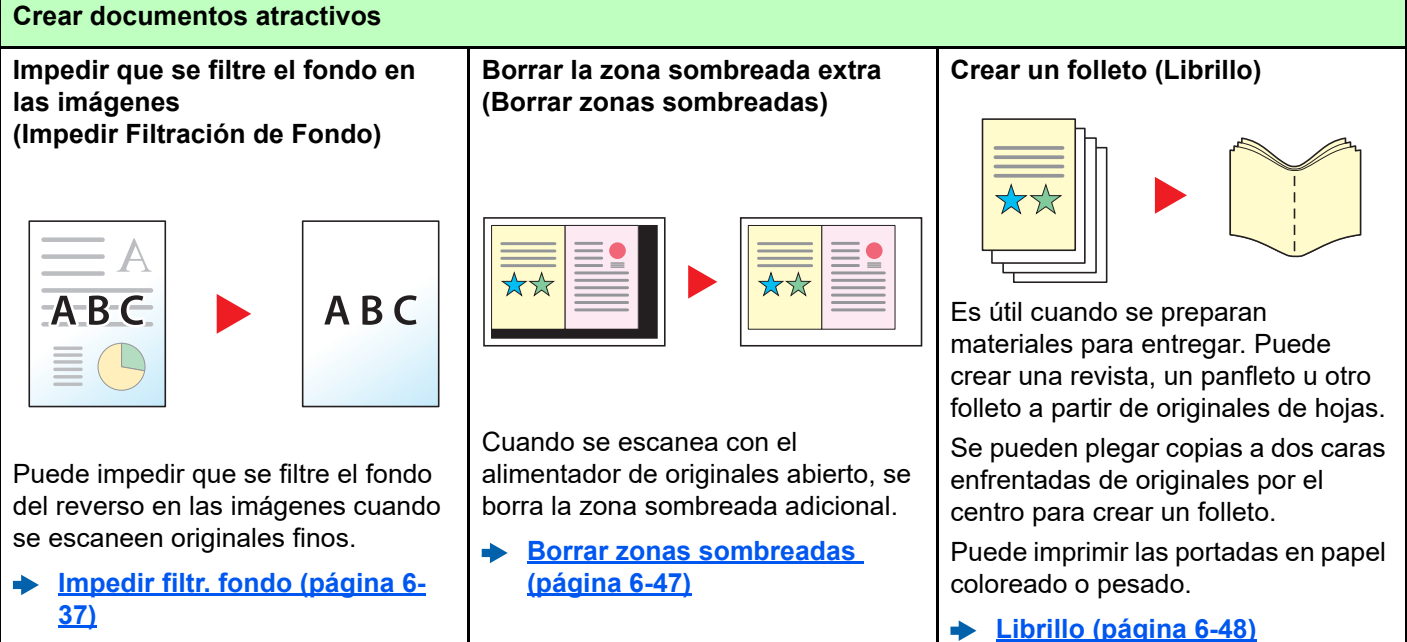

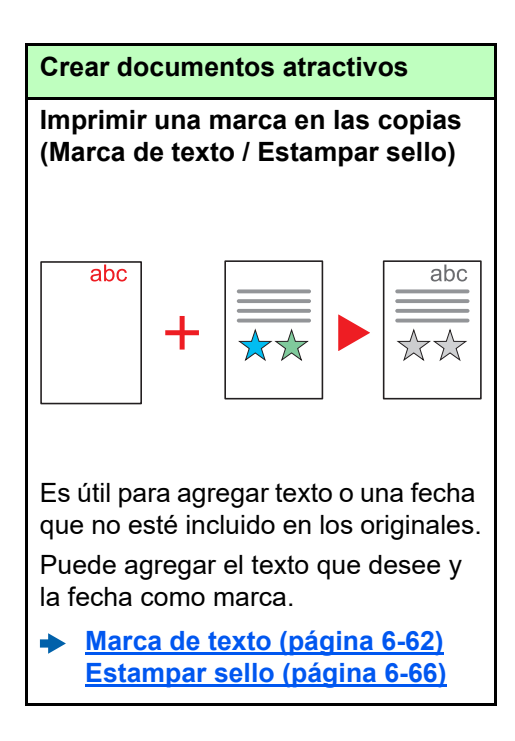

<span id="page-14-0"></span>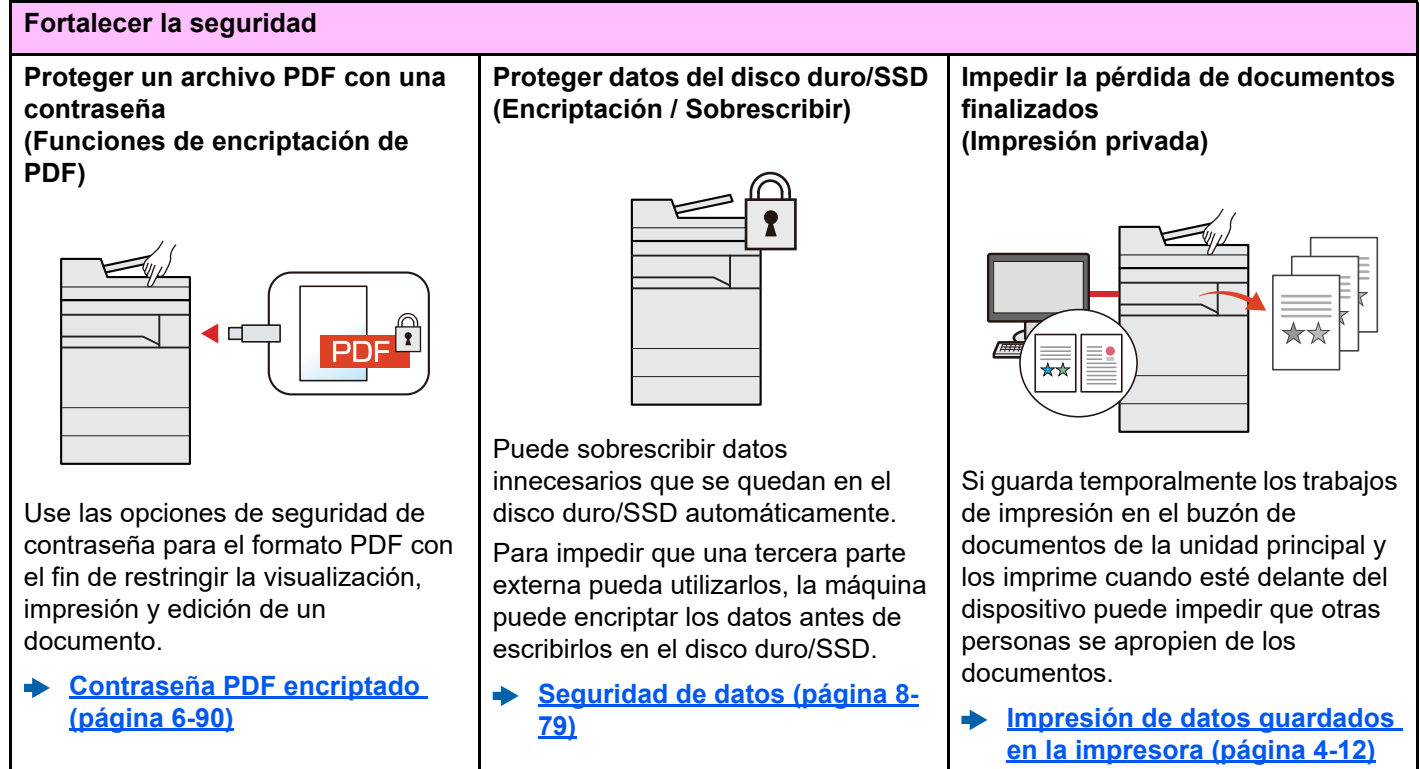

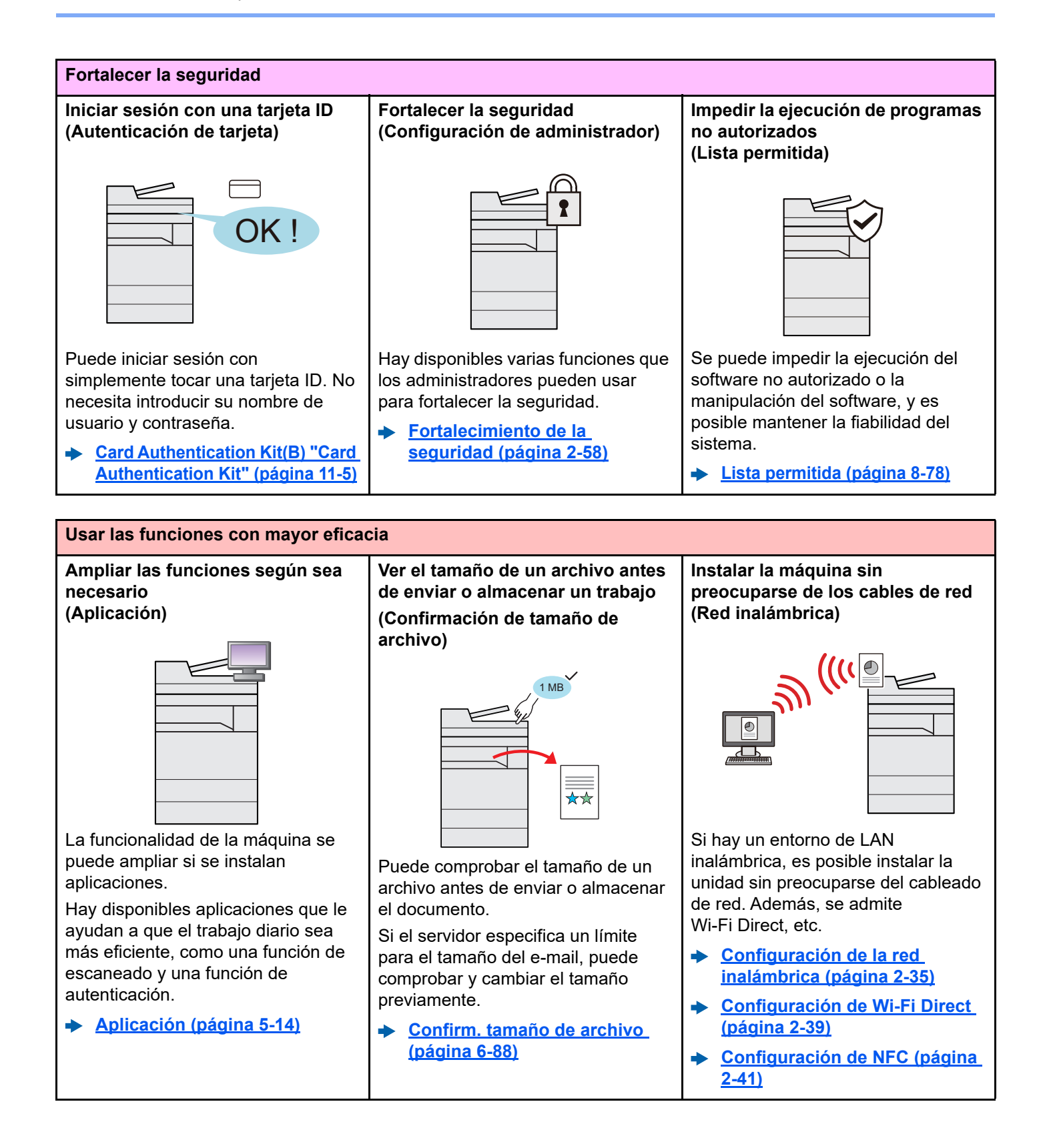

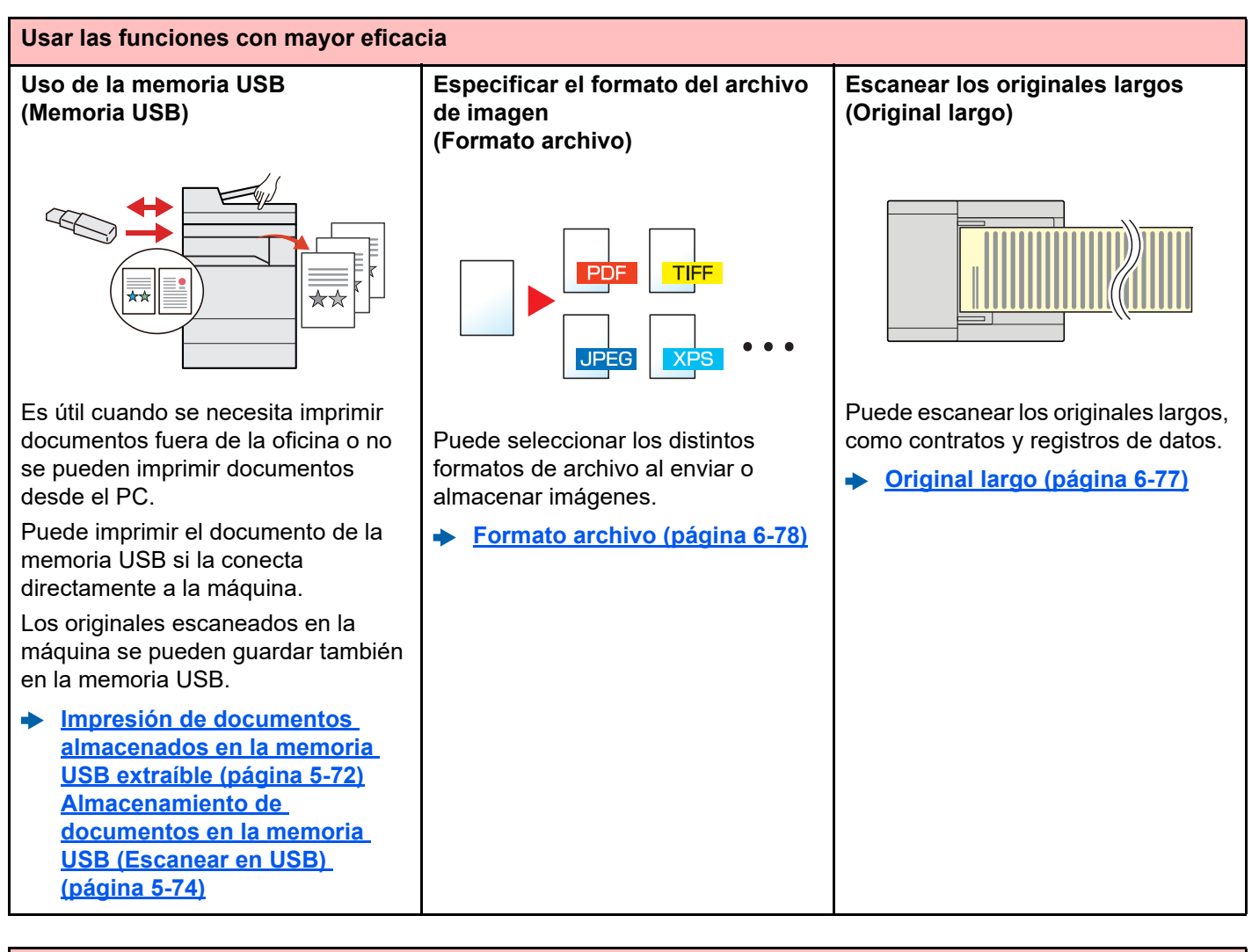

### **Usar las funciones con mayor eficacia**

**Detectar la alimentación de varios originales (Detectar alimentación varios originales)**

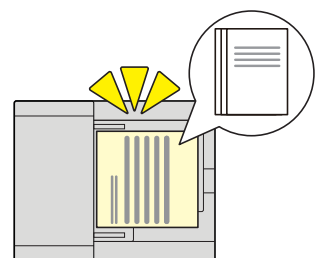

Si se detecta la alimentación de varios originales durante la lectura de un documento desde el alimentador de originales, la lectura se detiene automáticamente.

**[Detectar alimentación varios](#page-354-3)  [originales \(página 6-74\)](#page-354-3)**

**Detectar originales que están grapados (Detectar originales grapados)**

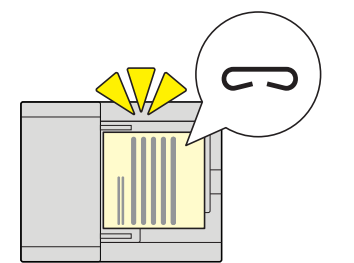

Si se detecta que un documento está grapado durante la lectura de un documento desde el alimentador de originales, la lectura se detiene automáticamente.

**[Detectar originales grapados](#page-354-4)  [\(página 6-74\)](#page-354-4)**

#### **Omitir un trabajo con errores (Funciones de omisión de trabajos)**

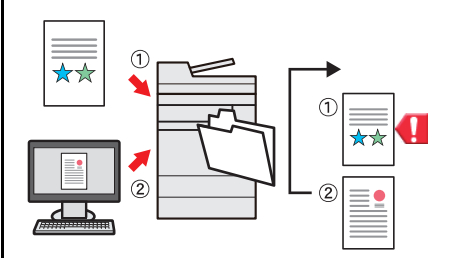

Cuando se produce un error de papel agotado en el depósito y se ha especificado un tamaño o tipo de papel especial, la máquina omite el trabajo con errores y realiza el siguiente trabajo.

 $\blacktriangleright$ **[Omitir error en trabajo \(página](#page-409-0)  [8-24\)](#page-409-0)**

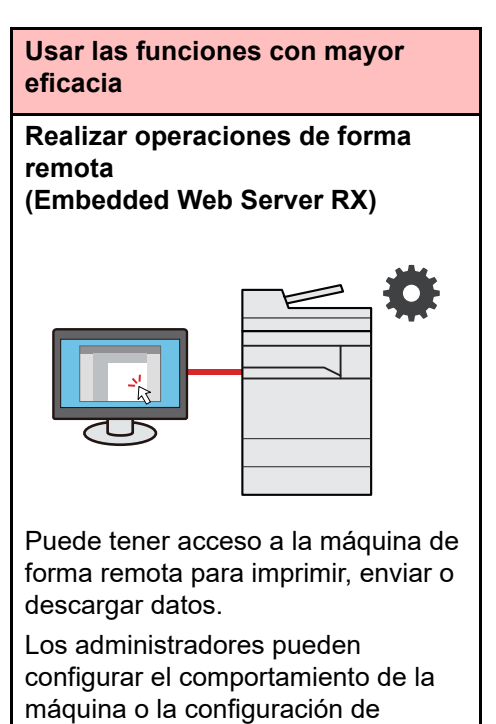

administración. **[Embedded Web Server RX](#page-122-1)**   $\blacktriangleright$ **[\(página 2-60\)](#page-122-1)**

# <span id="page-18-0"></span>Funciones de color y calidad de imagen

La máquina dispone de varias funciones de color y calidad de imagen. Puede ajustar la imagen escaneada como desee.

### <span id="page-18-1"></span>Modos básicos de color

Los modos básicos de color son los siguientes:

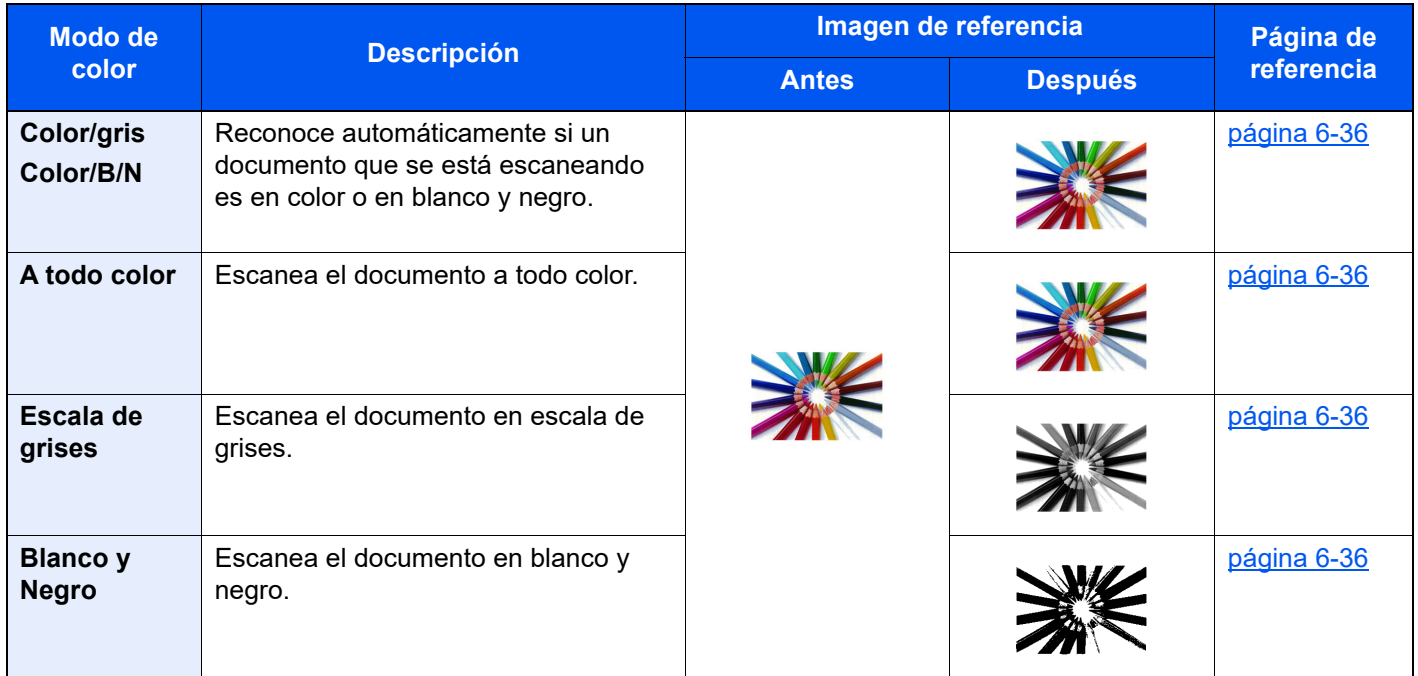

Para obtener más información, consulte:

[Selección de colores \(página 6-36\)](#page-316-2)

### <span id="page-19-0"></span>Ajuste del color y de la calidad de imagen

Para ajustar el color o la calidad de imagen, use las siguientes funciones.

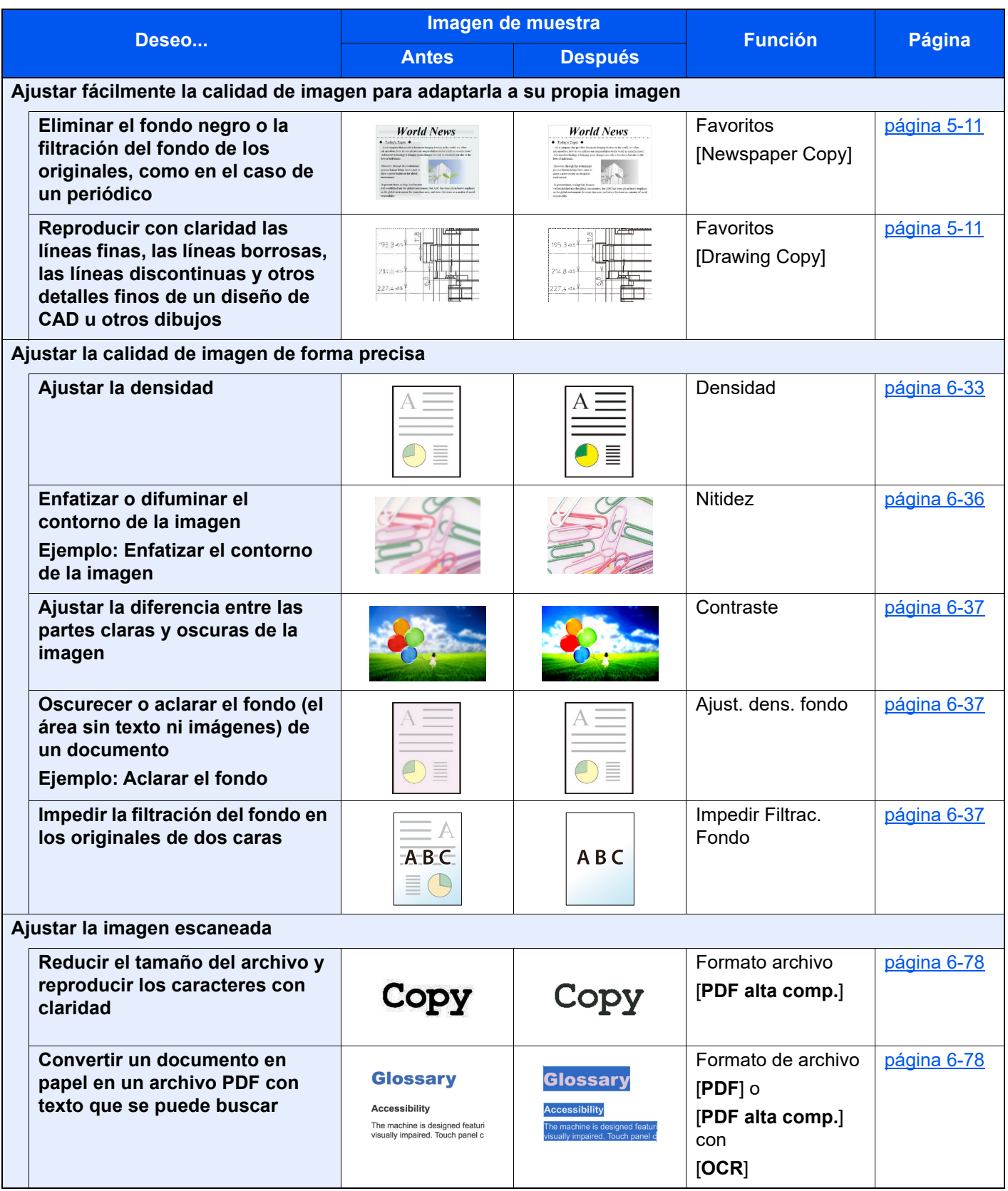

# <span id="page-20-0"></span>Guías proporcionadas con la máquina

Con esta máquina se proporcionan las guías indicadas a continuación. Consúltelas según sea necesario.

El contenido de estas guías está sujeto a cambios sin previo aviso con el fin de mejorar el rendimiento de la máquina.

### **Guías impresas**

**Empezar a usar rápidamente la máquina**

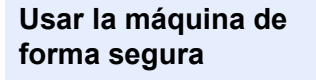

### **Quick Guide**

Explica cómo usar las funciones básicas de la máquina, utilizar funciones útiles, realizar tareas de mantenimiento rutinario y lo que hacer si surgen problemas.

#### **Folleto de seguridad**

Proporciona información de seguridad y de precaución para el entorno de instalación y el uso de la máquina. Asegúrese de leer esta guía antes de usar la máquina.

### **Folleto de seguridad (4063i/3263i)**

Indica el espacio necesario para la instalación de la máquina y describe etiquetas de precaución y otra información de seguridad. Asegúrese de leer esta guía antes de usar la máquina.

### **Guías (PDF) en nuestro sitio web**

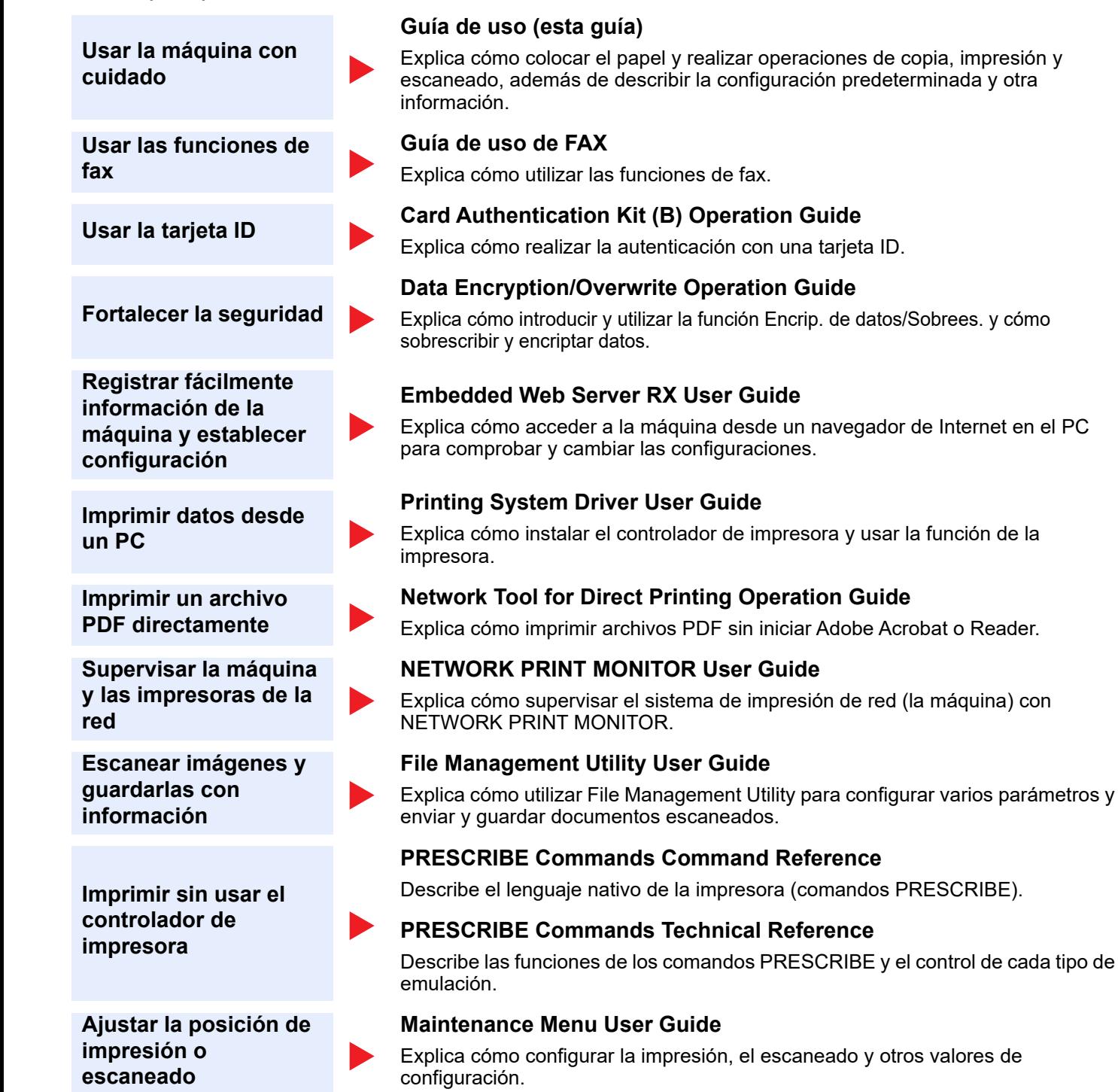

Instale las siguientes versiones de Adobe Reader para ver los manuales. Versión 8.0 o posterior

# <span id="page-22-0"></span>Información sobre la Guía de uso (esta guía)

### <span id="page-22-1"></span>Estructura de la guía

La Guía de uso contiene los siguientes capítulos:

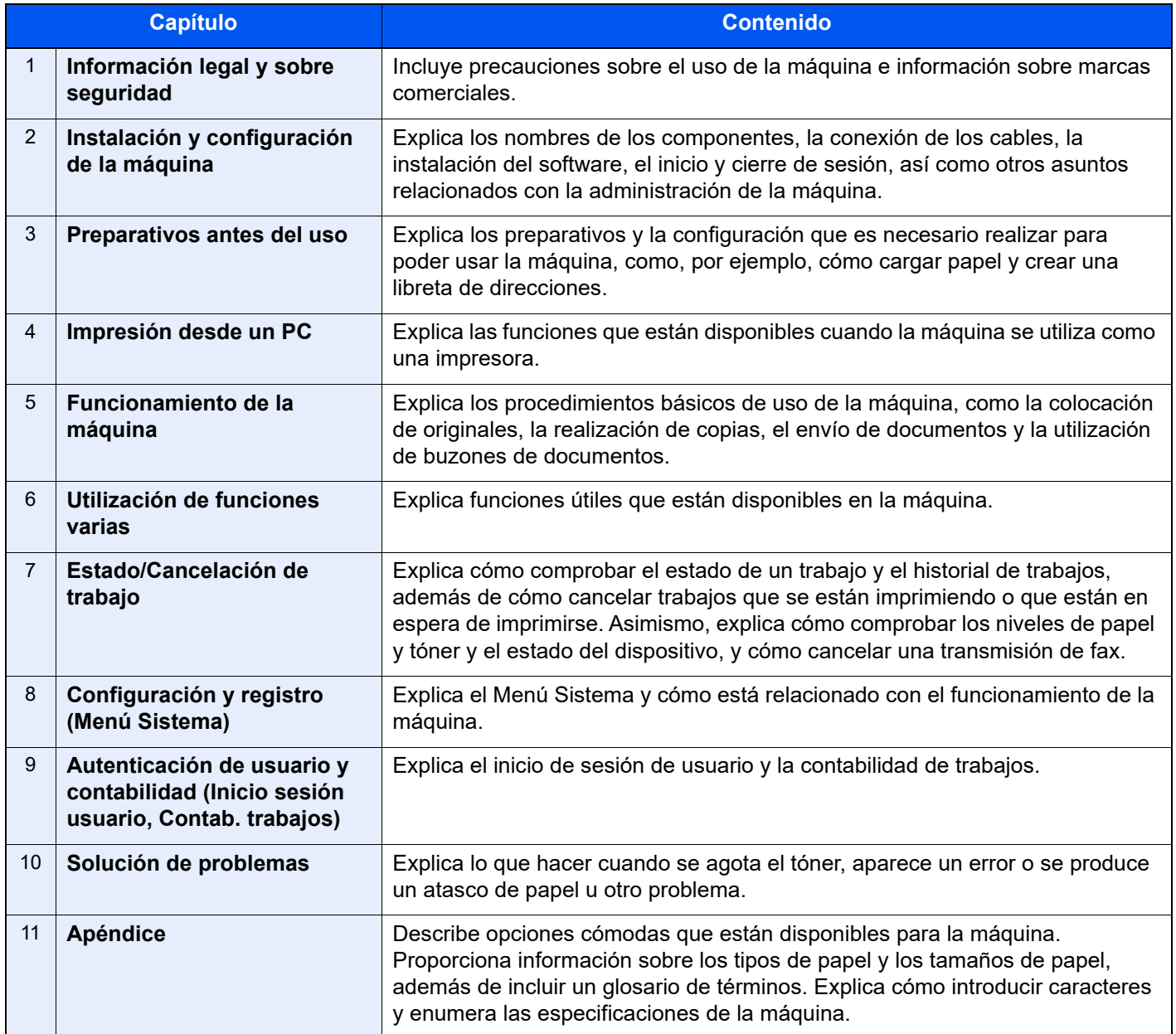

### <span id="page-23-0"></span>Convenciones utilizadas en esta guía

En las explicaciones de abajo se utiliza Adobe Reader XI como ejemplo.

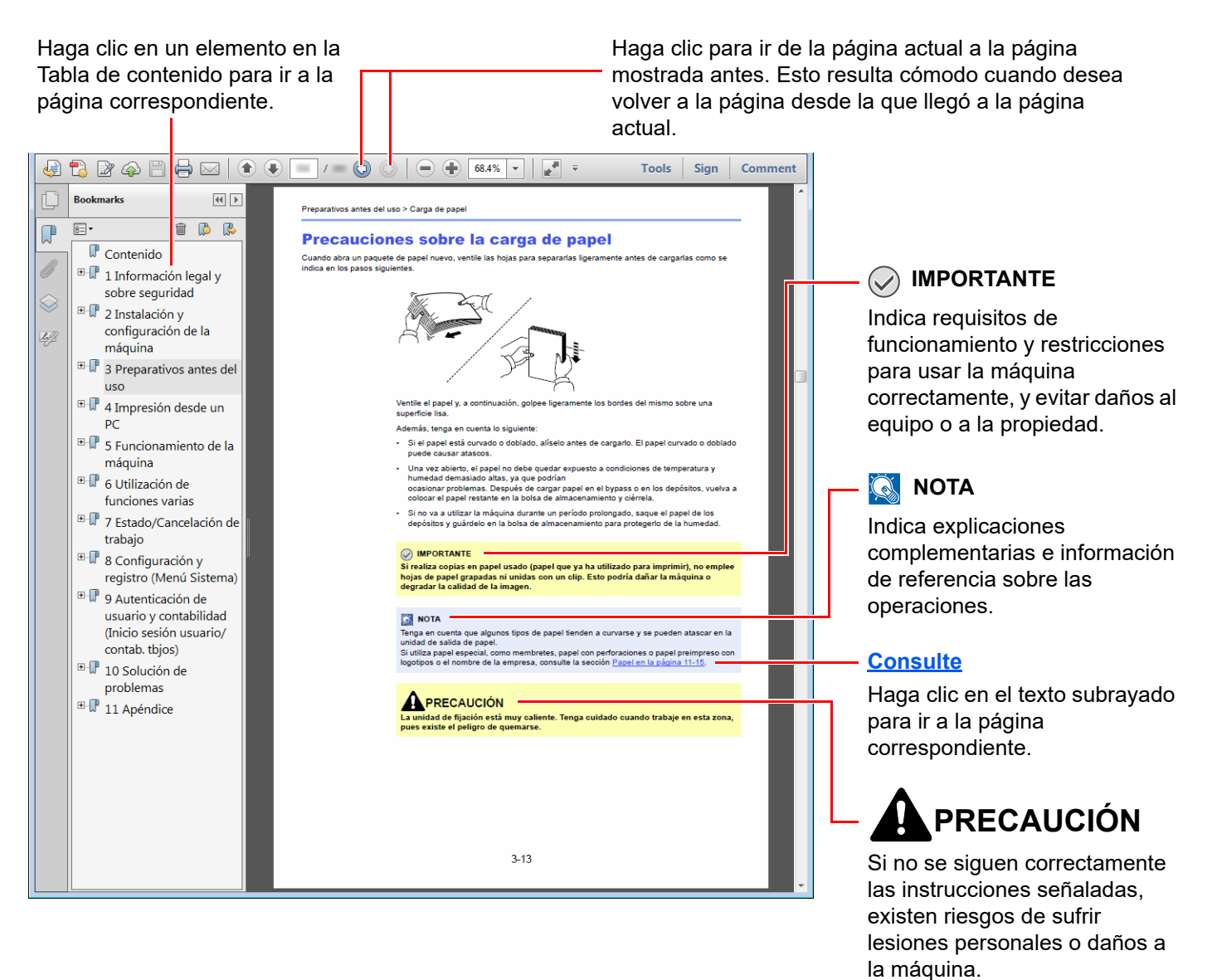

### **QNOTA**

Los elementos que aparecen en Adobe Reader difieren según cómo se utilice. Si no aparecen la Tabla de contenido o las herramientas, consulte la ayuda de Adobe Reader.

En esta guía, se emplean las convenciones que se describen abajo para determinados elementos.

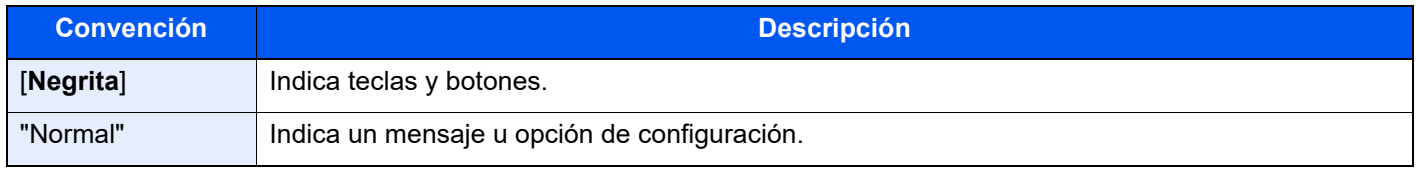

### **Convenciones utilizadas en procedimientos de uso de la máquina**

En esta guía de uso se hace referencia a las teclas del panel digital de la forma siguiente:

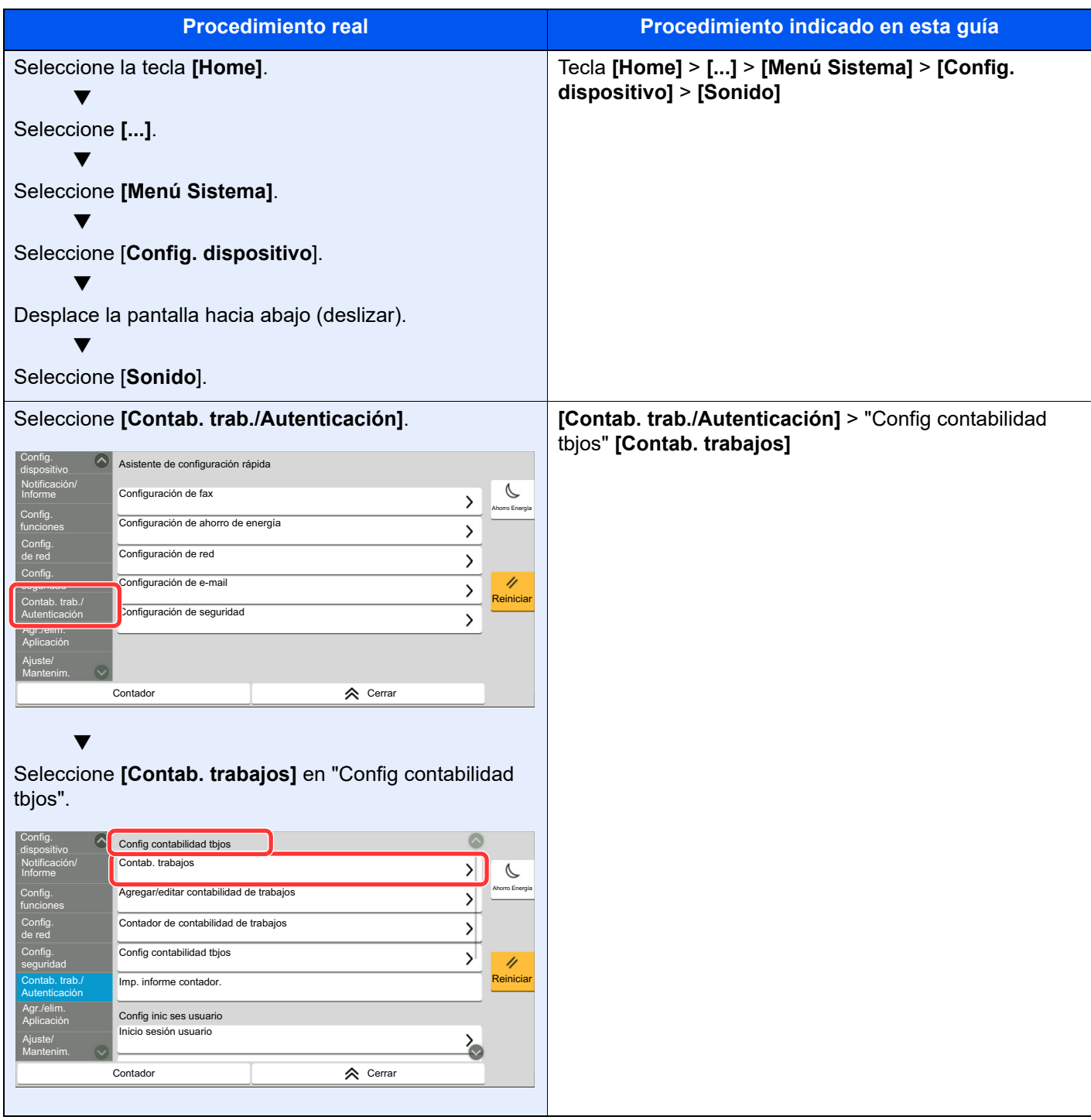

Para obtener más información sobre el uso del panel digital, consulte:

[Uso del panel digital \(página 2-12\)](#page-74-2)

### **Tamaño y orientación de los originales y el papel**

Los tamaños de original y de papel, como A4, B5, y Letter, se pueden utilizar tanto con orientación horizontal como vertical. Para diferenciar entre las orientaciones cuando se emplean estos tamaños, se añade "R" a los tamaños cuando se utiliza la orientación horizontal. Además, los siguientes iconos aparecen en el panel digital para indicar la orientación con que hay que colocar los originales y el papel.

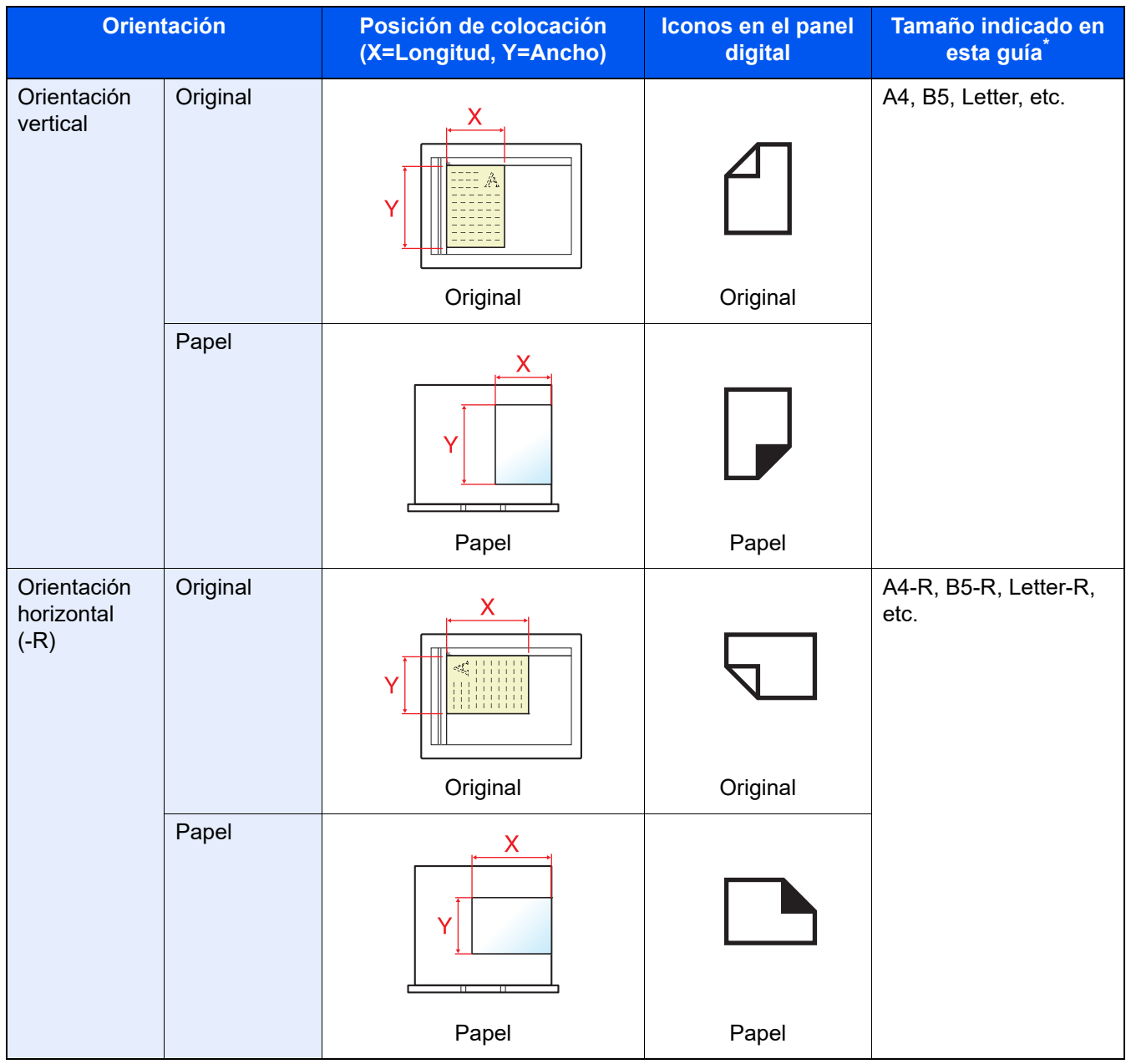

Los tamaños de original y de papel que se pueden utilizar dependen de la función y de la bandeja de origen. Para obtener más información, consulte:

[Especificaciones \(página 11-21\)](#page-646-2)

# <span id="page-26-0"></span>Mapa de menús

Esta es la lista de menús que se muestran en el panel digital. En función de la configuración, es posible que no se muestren algunos menús. Algunos nombres de menú pueden ser diferentes de los títulos empleados como referencia.

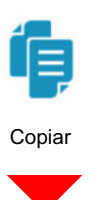

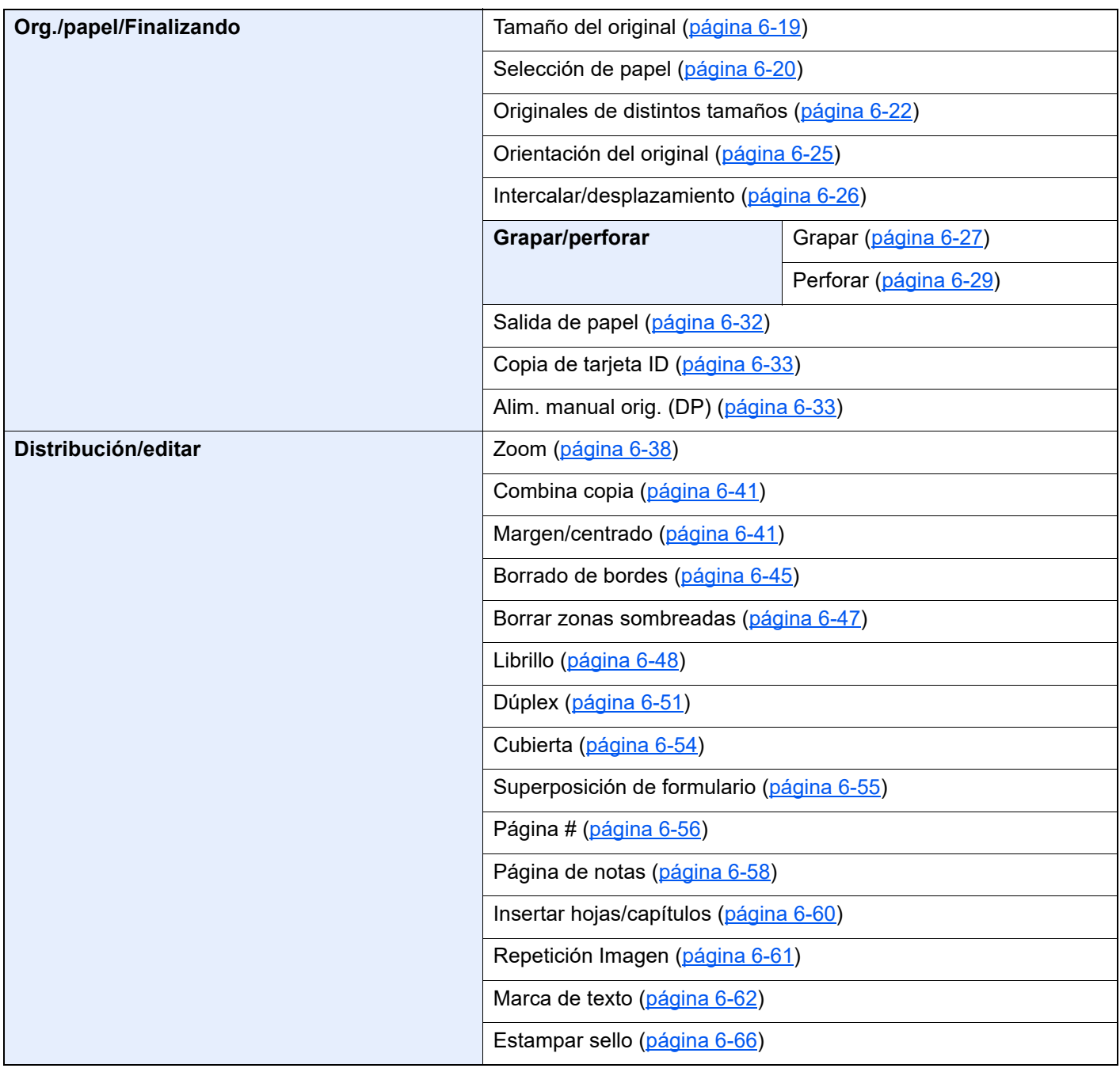

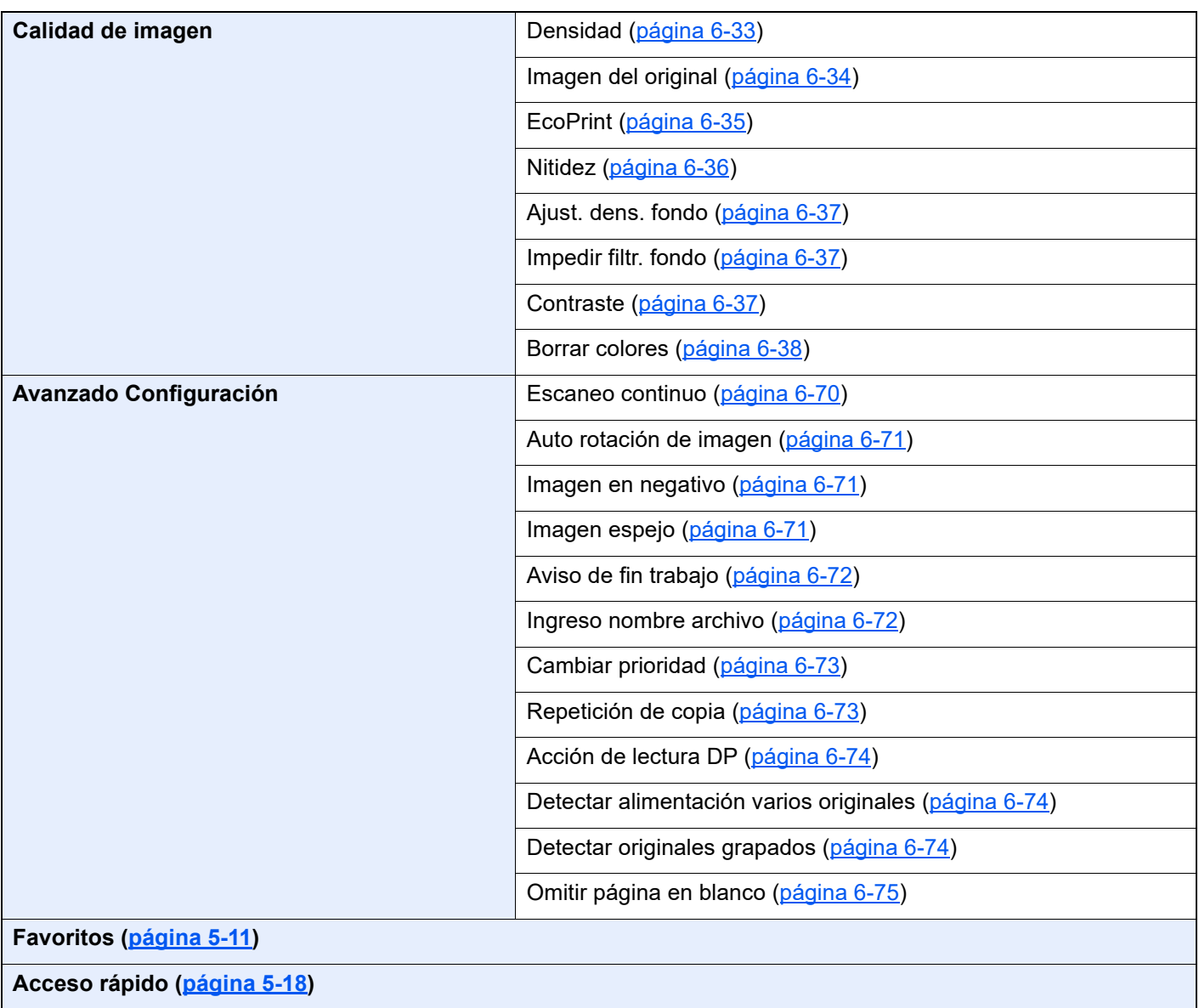

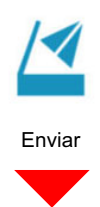

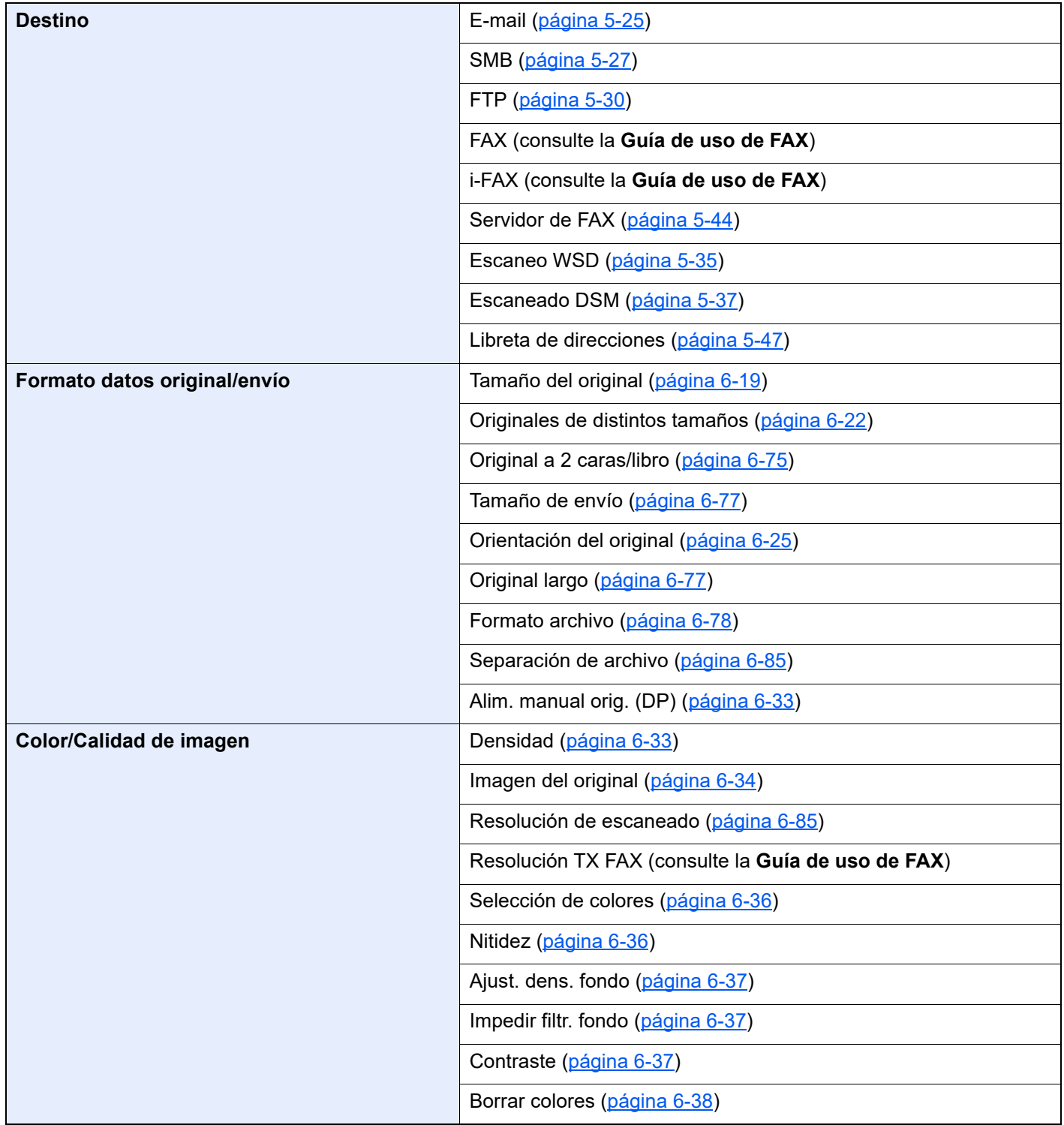

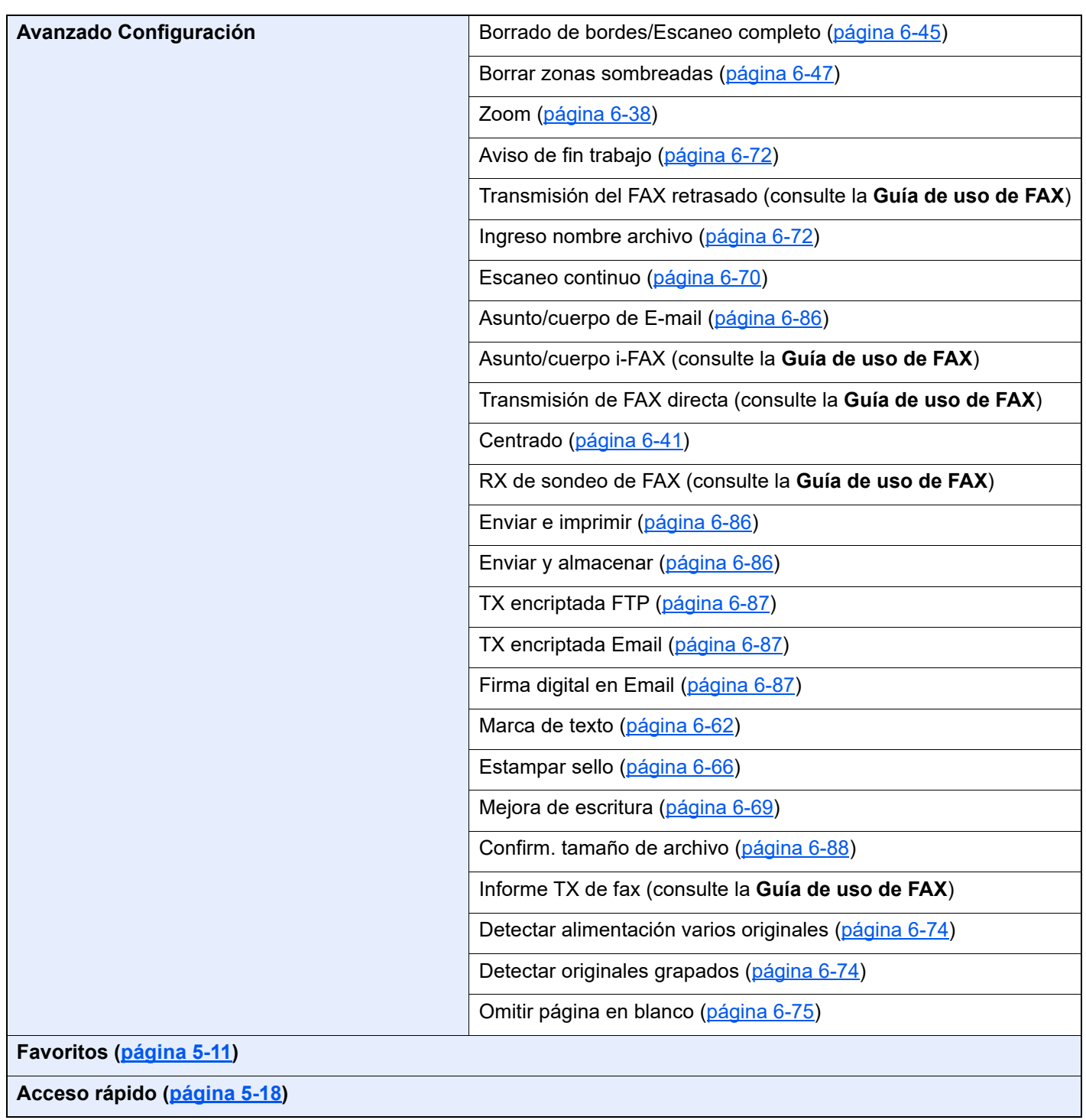

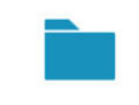

Buzón personaliz.

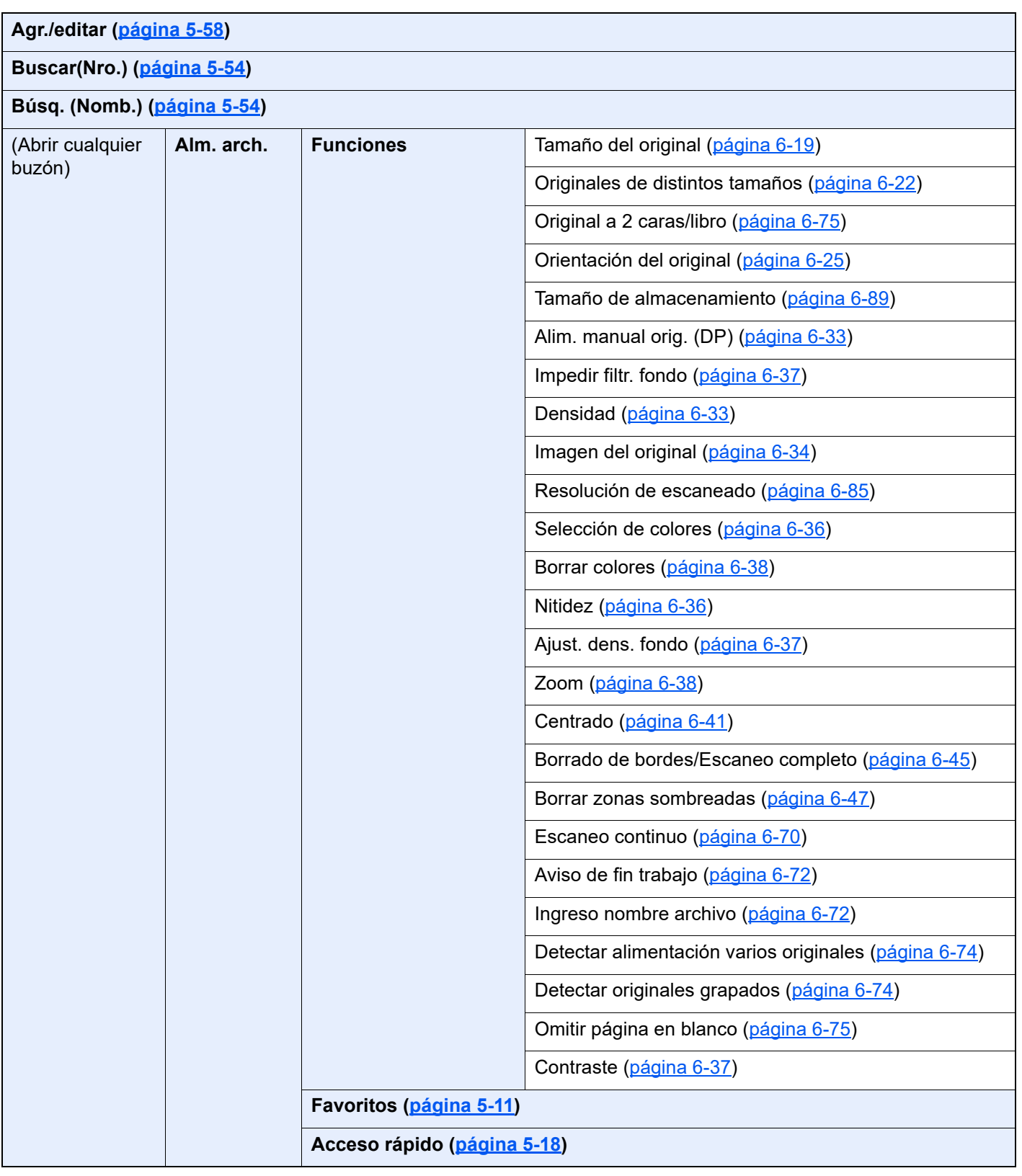

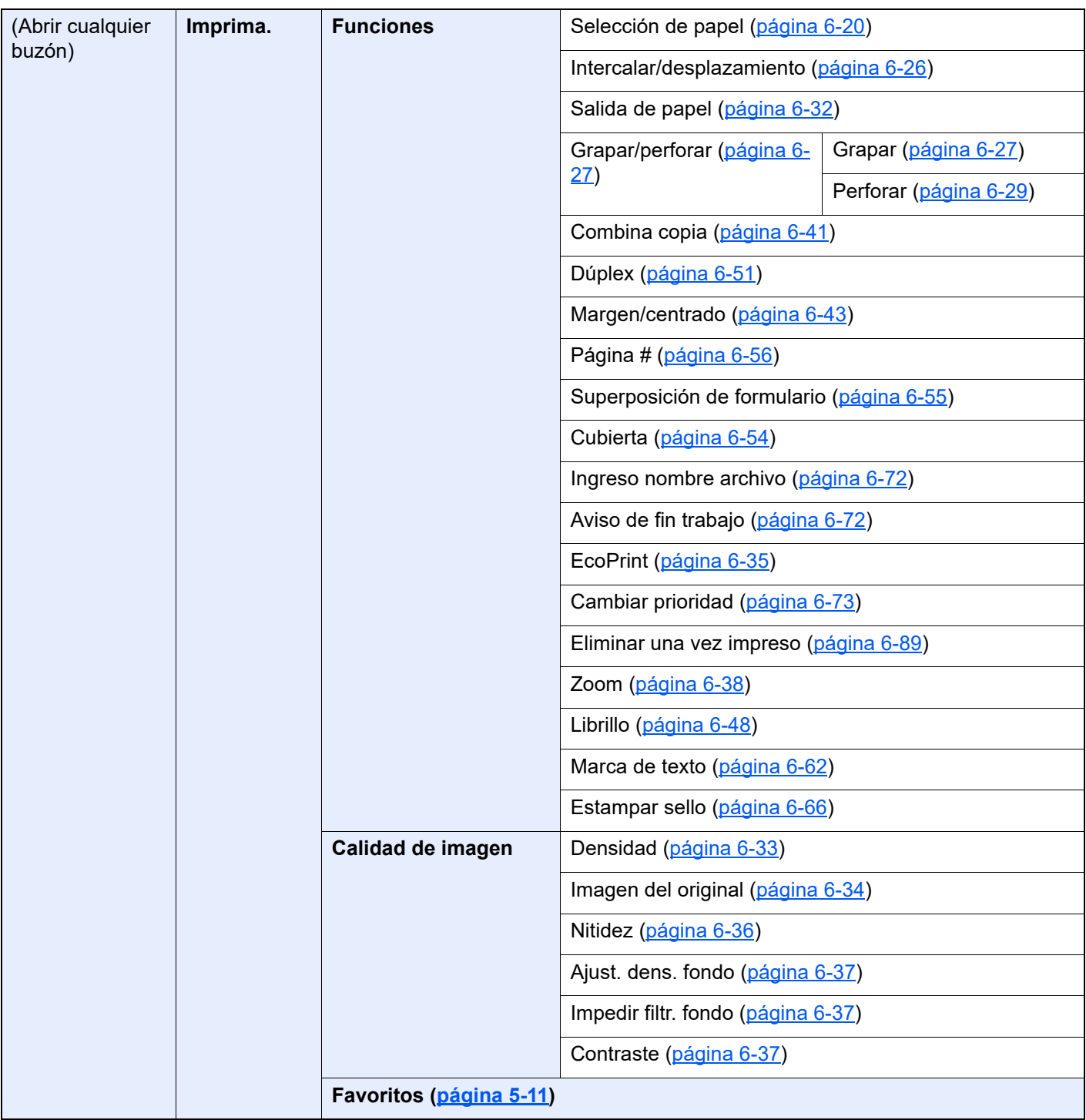

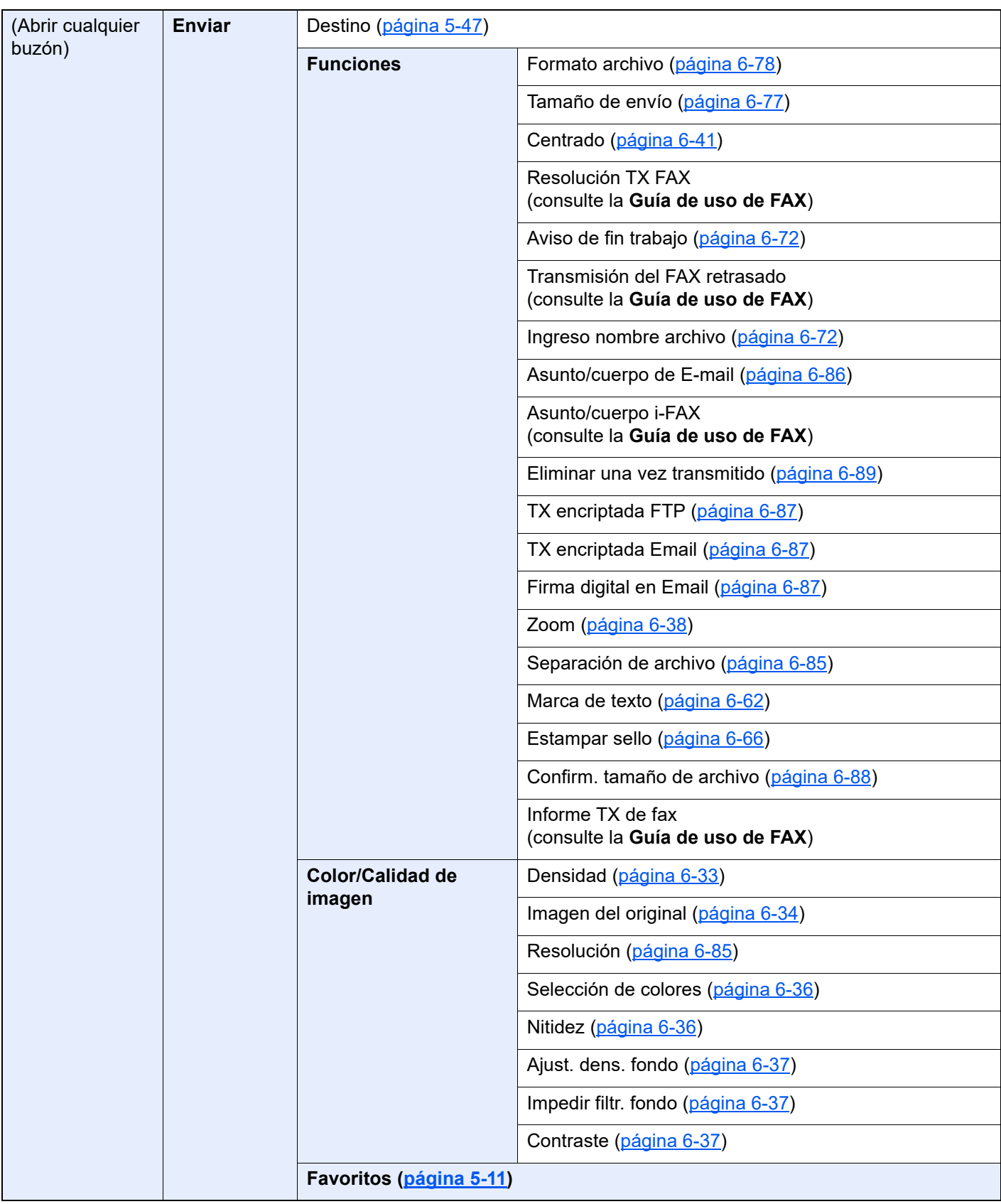

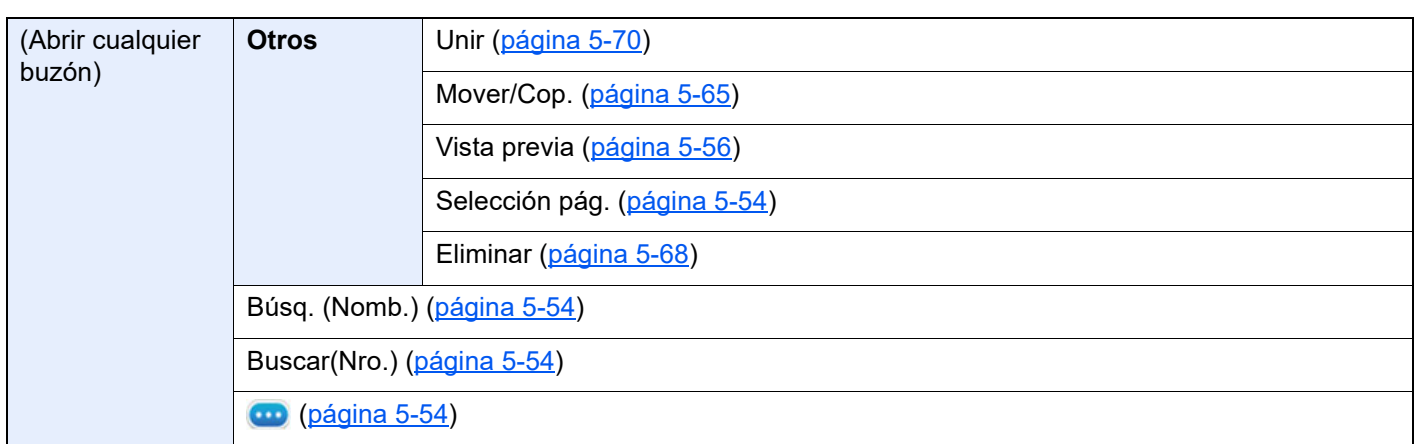

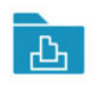

Buzón trabajos

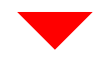

**Impresión privada/trabajo almacenado ([página 4-13,](#page-191-1) [página 4-15](#page-193-1))**

**Copia rápida/revisar y retener [\(página 4-17](#page-195-2), [página 4-18\)](#page-196-2)**

**Impresión con PIN ([página 4-19\)](#page-197-2)**

**Repetición de copia ([página 6-73](#page-353-3))**

**Formul. superpos. formul. ([página 5-70\)](#page-271-1)**

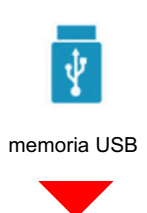

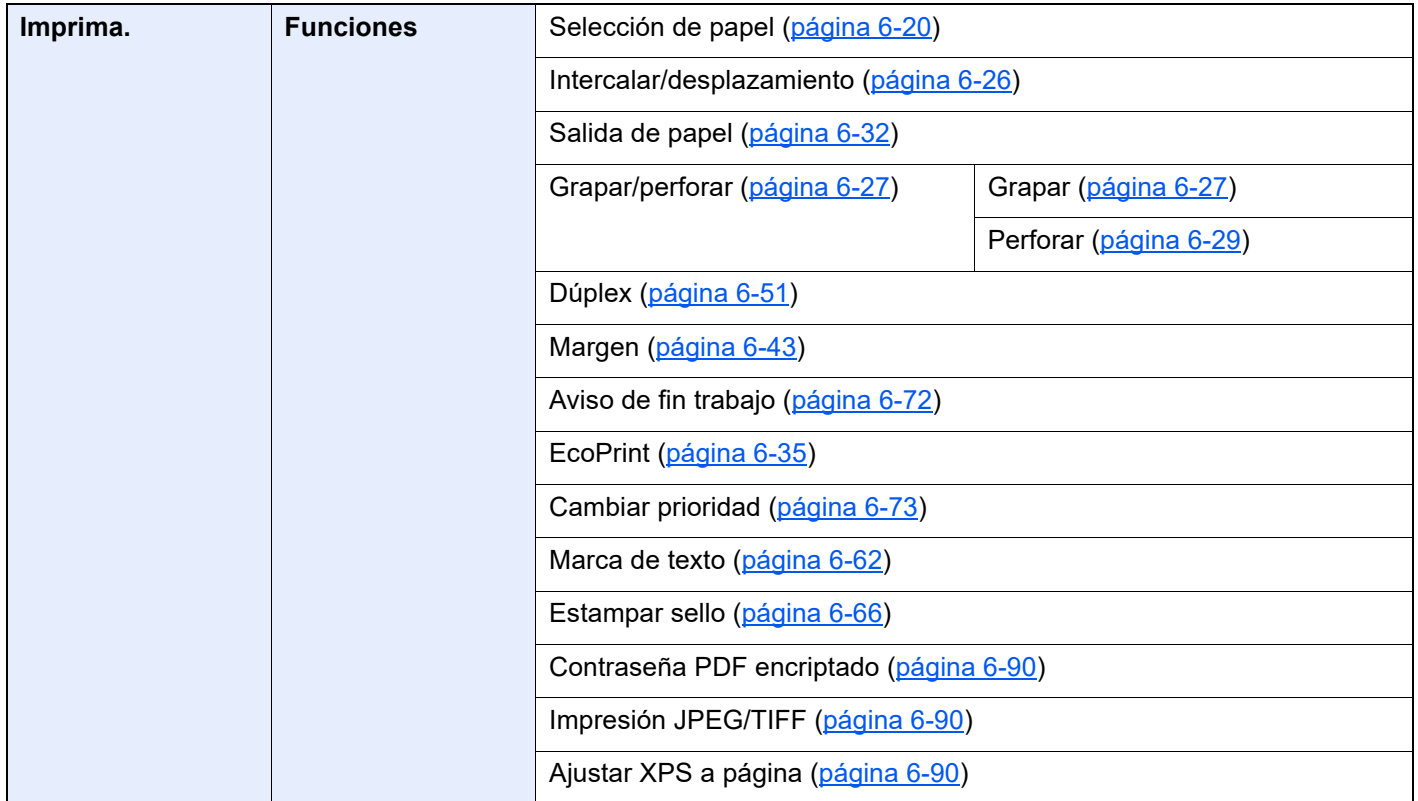
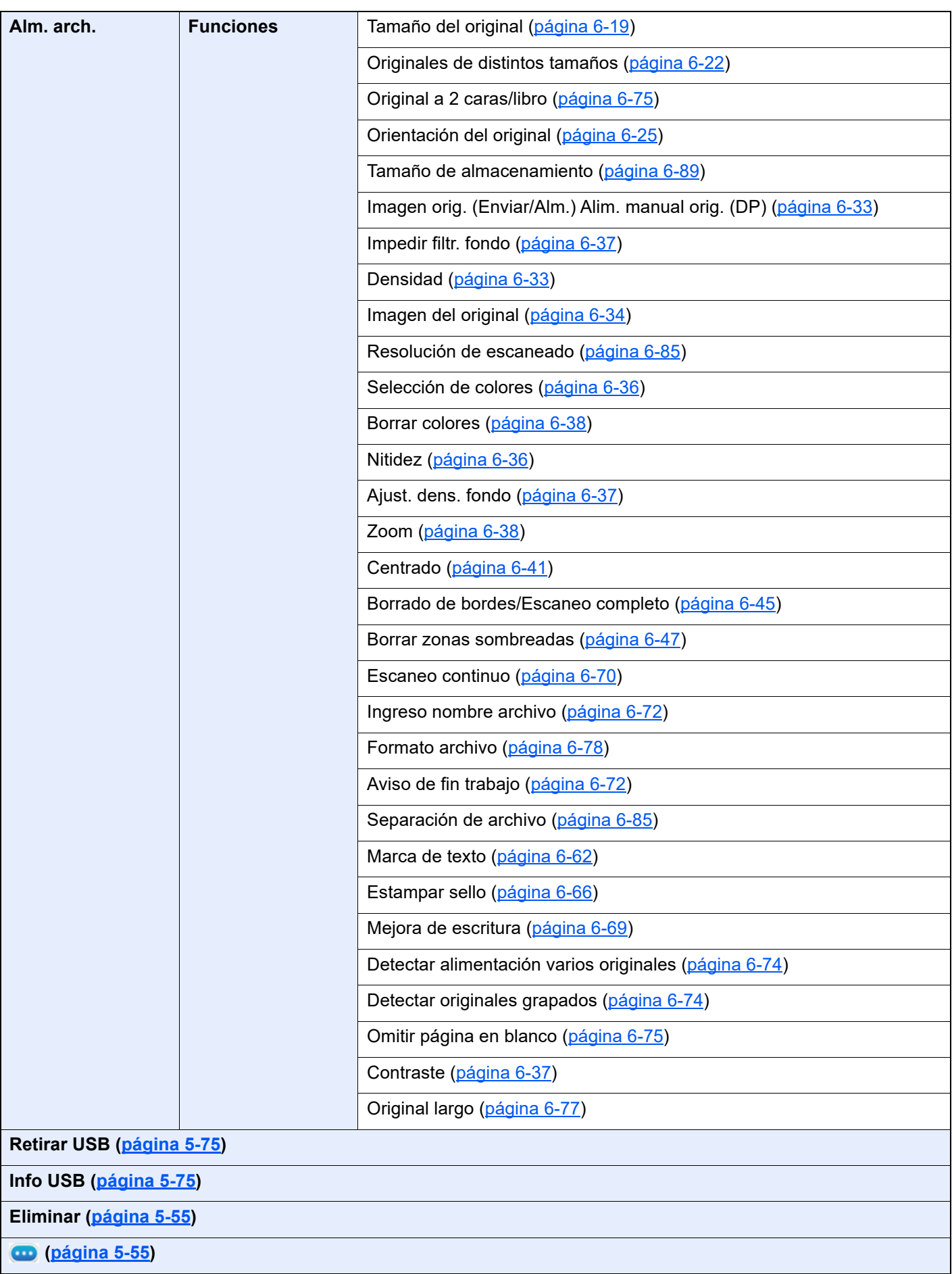

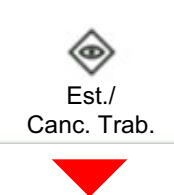

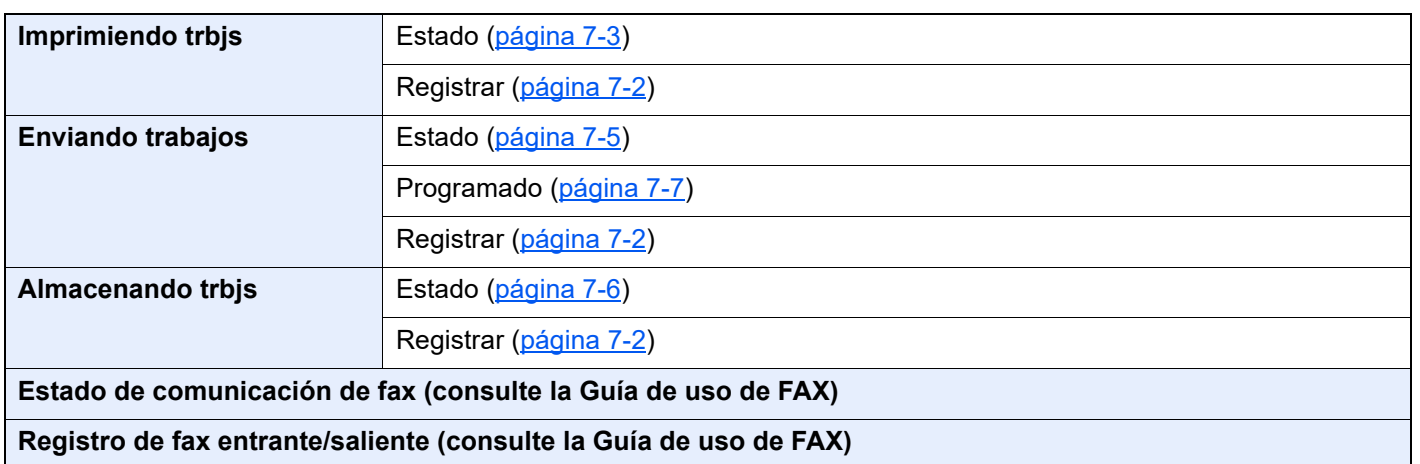

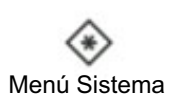

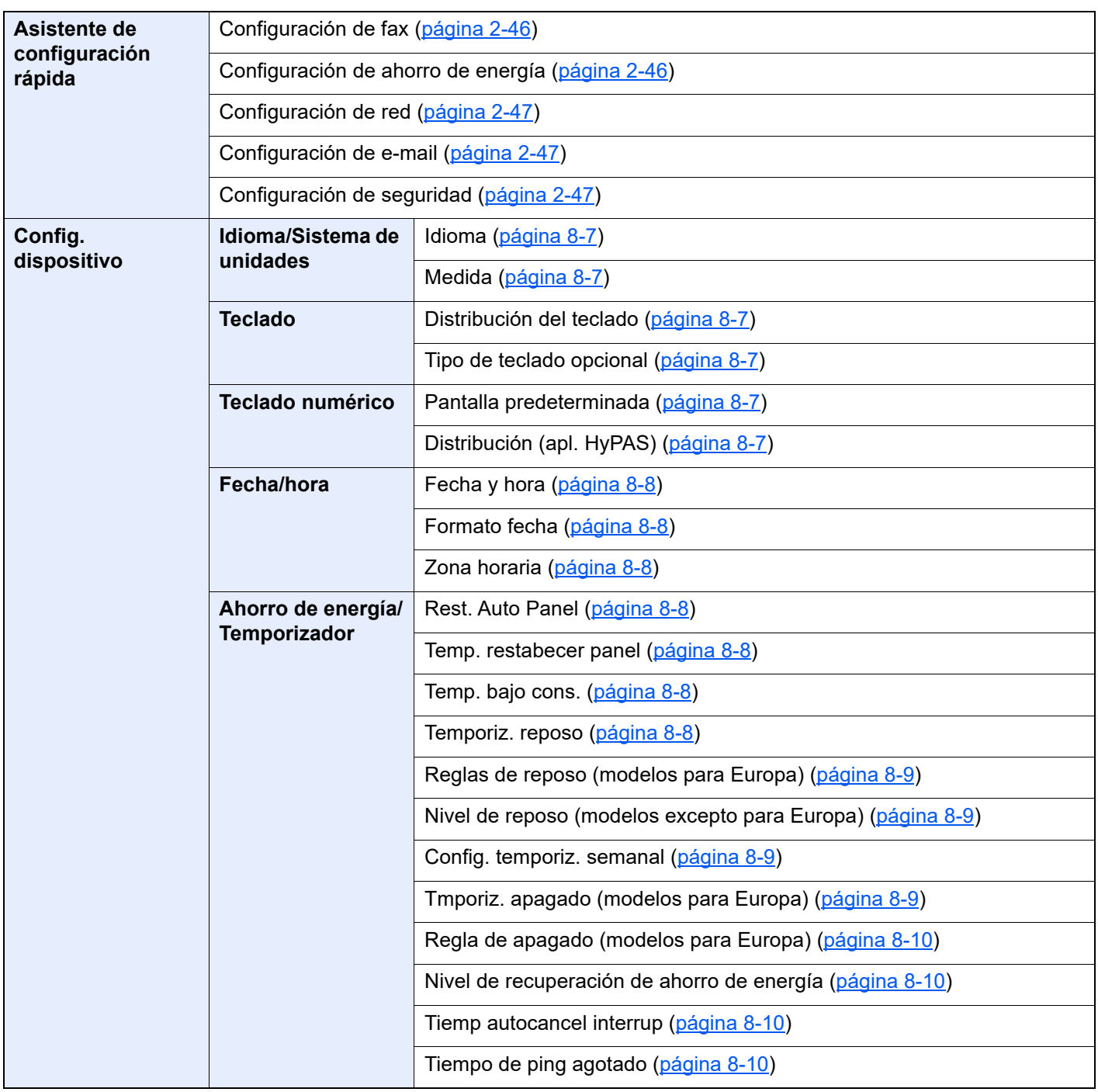

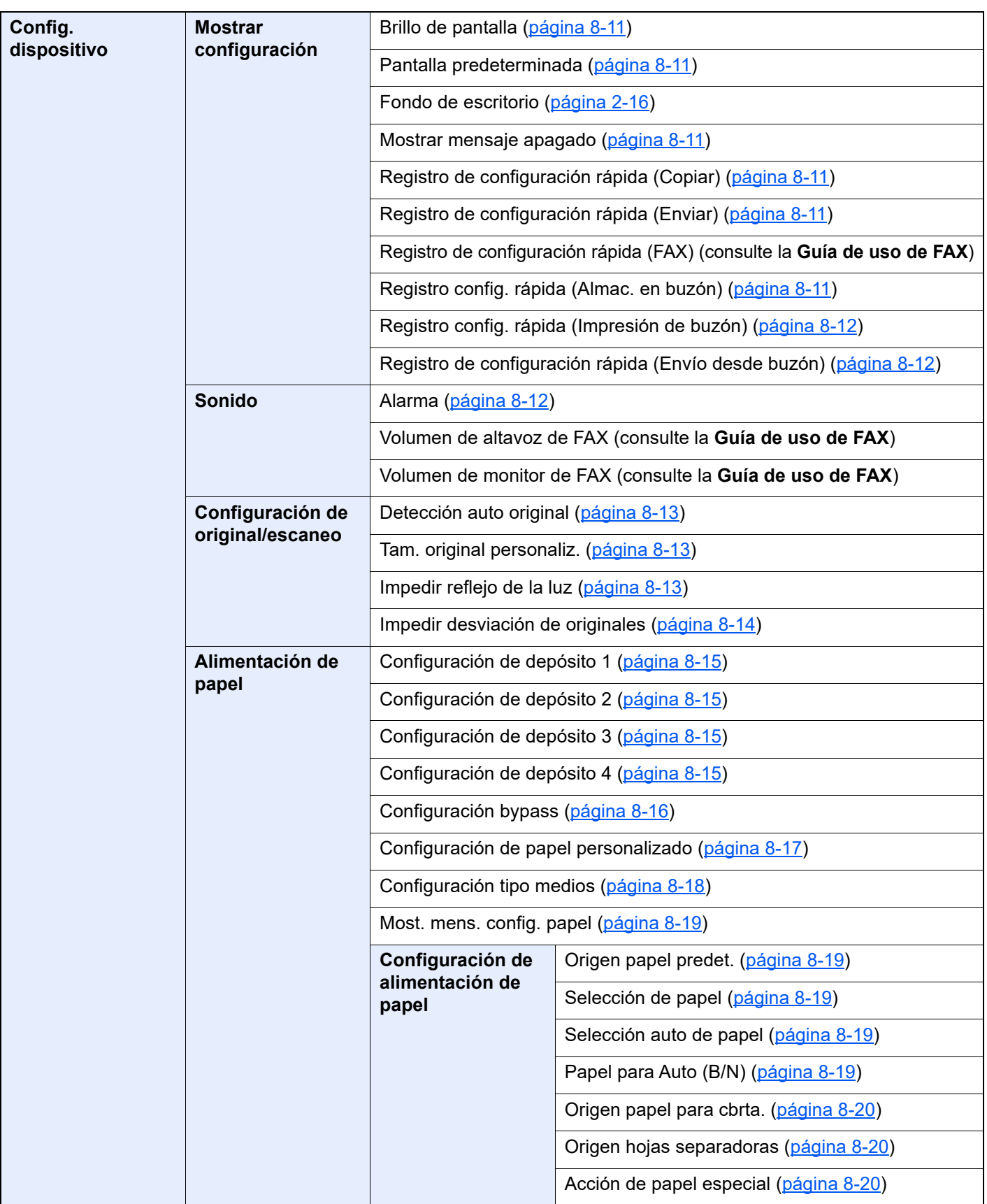

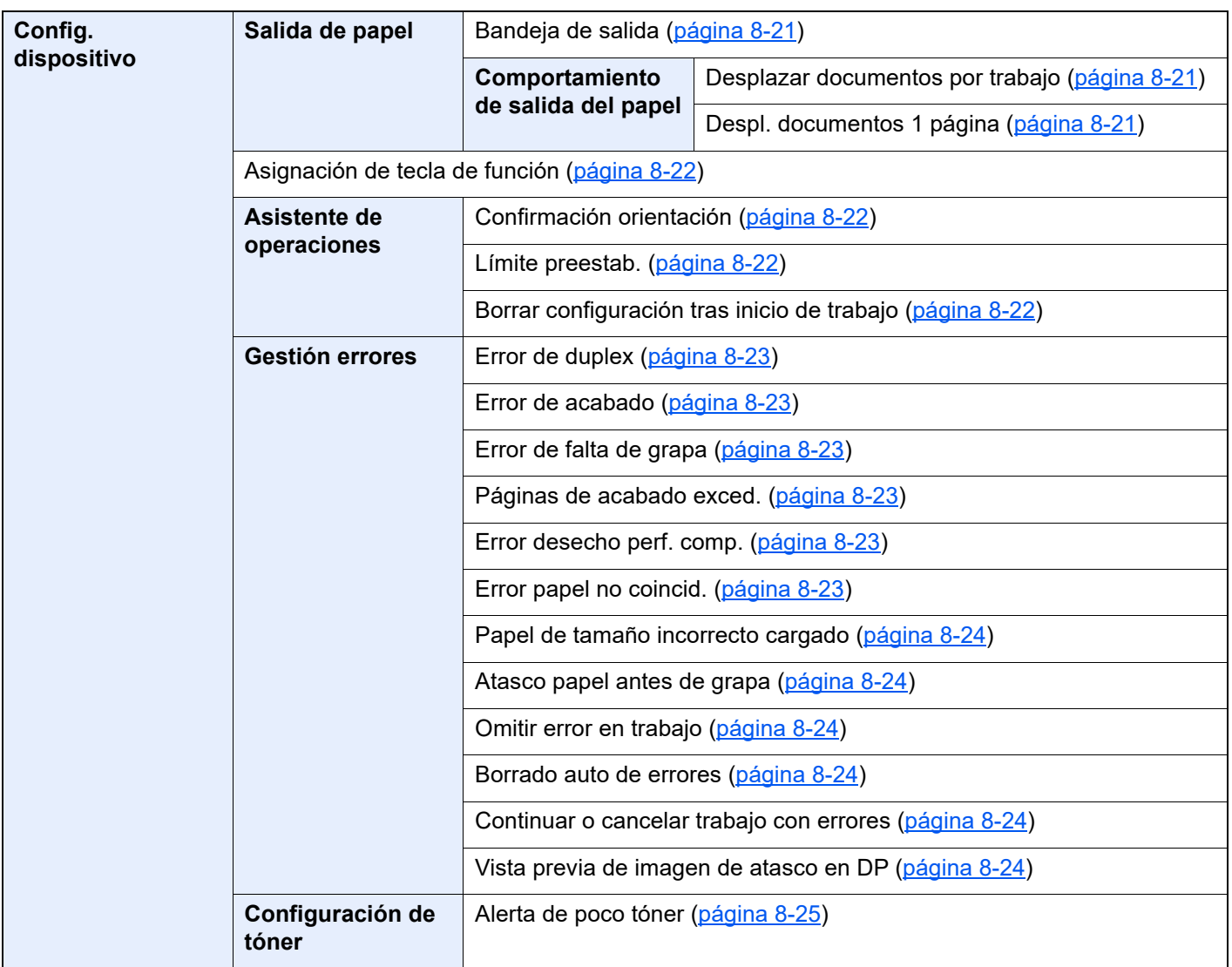

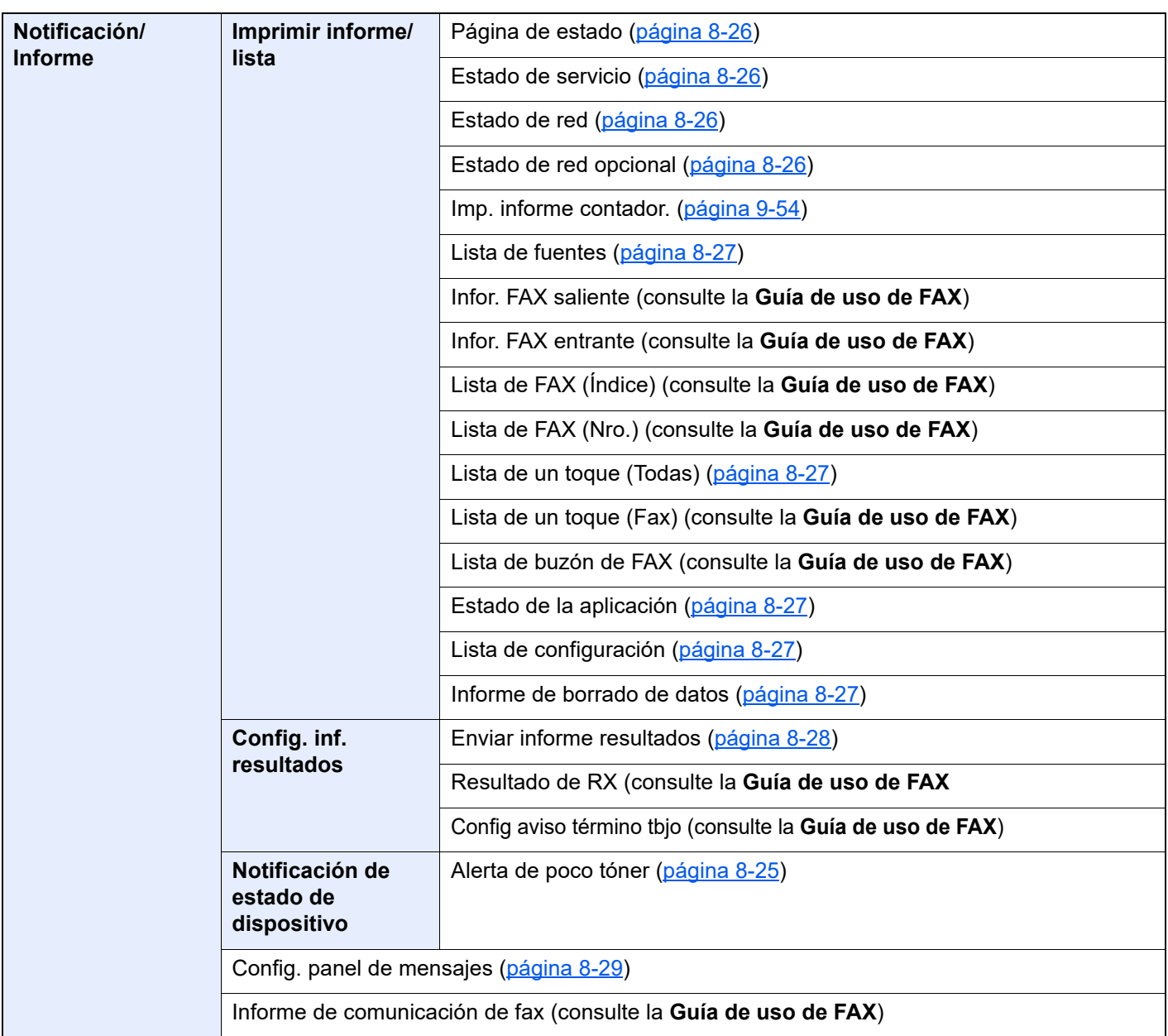

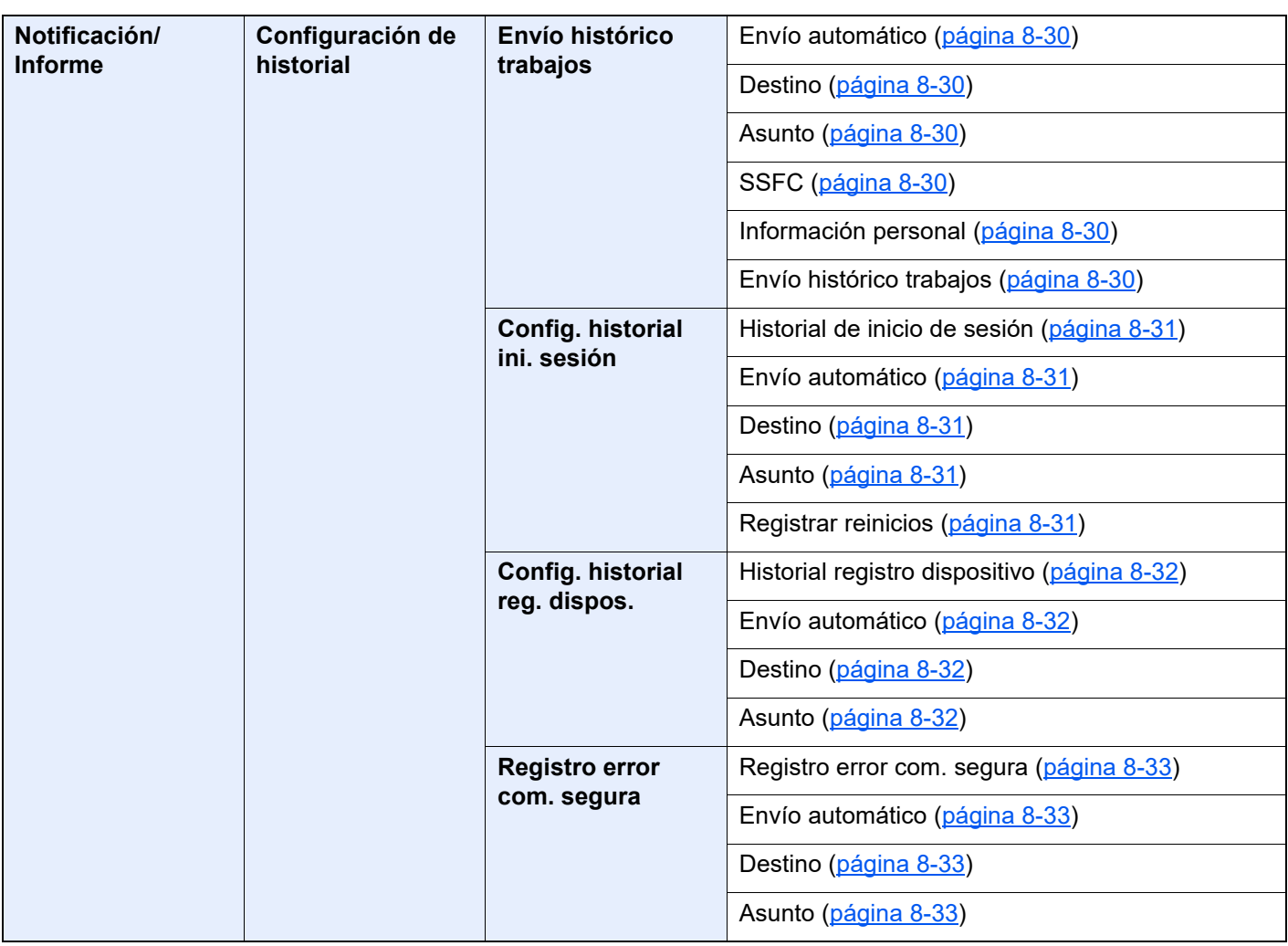

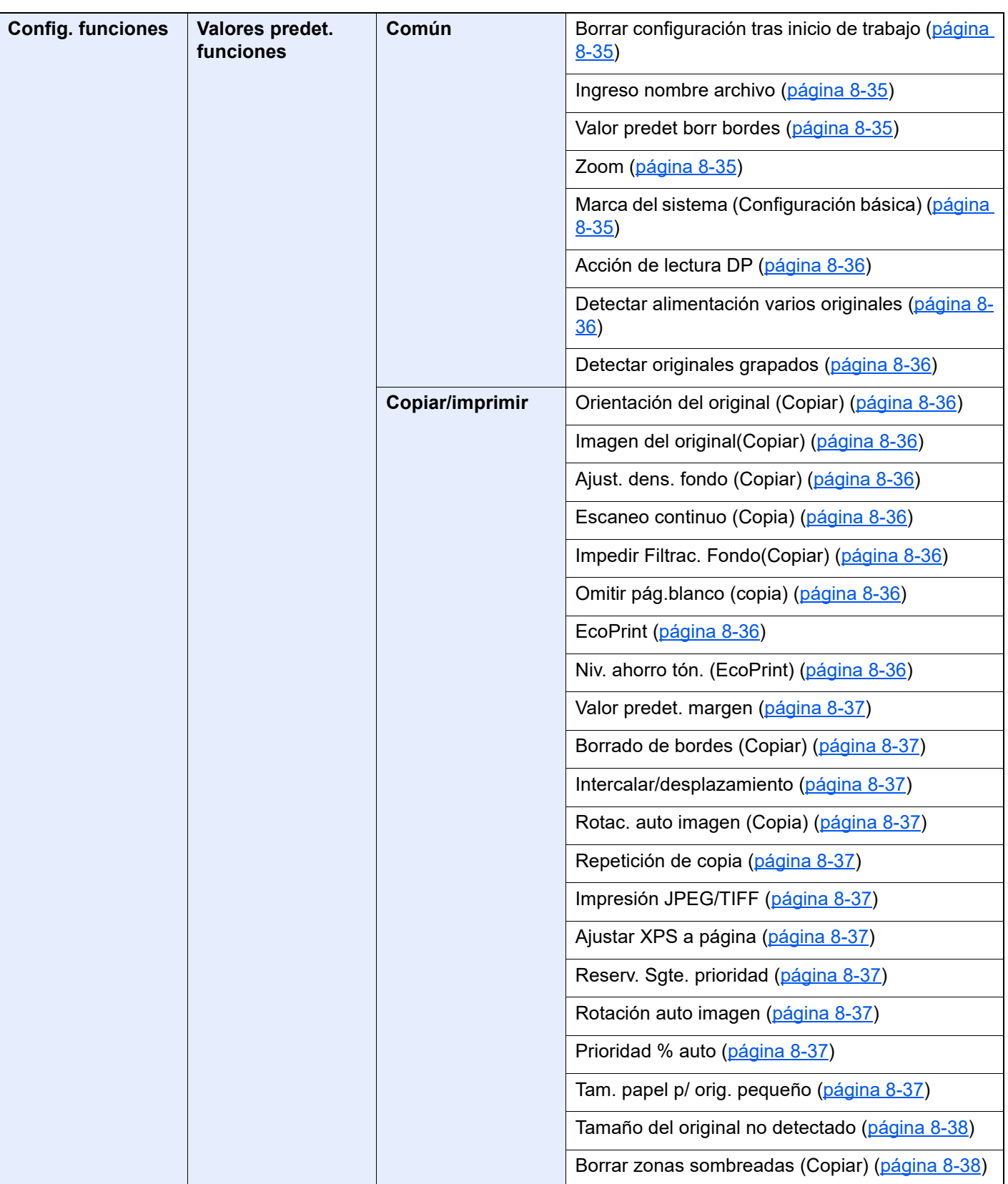

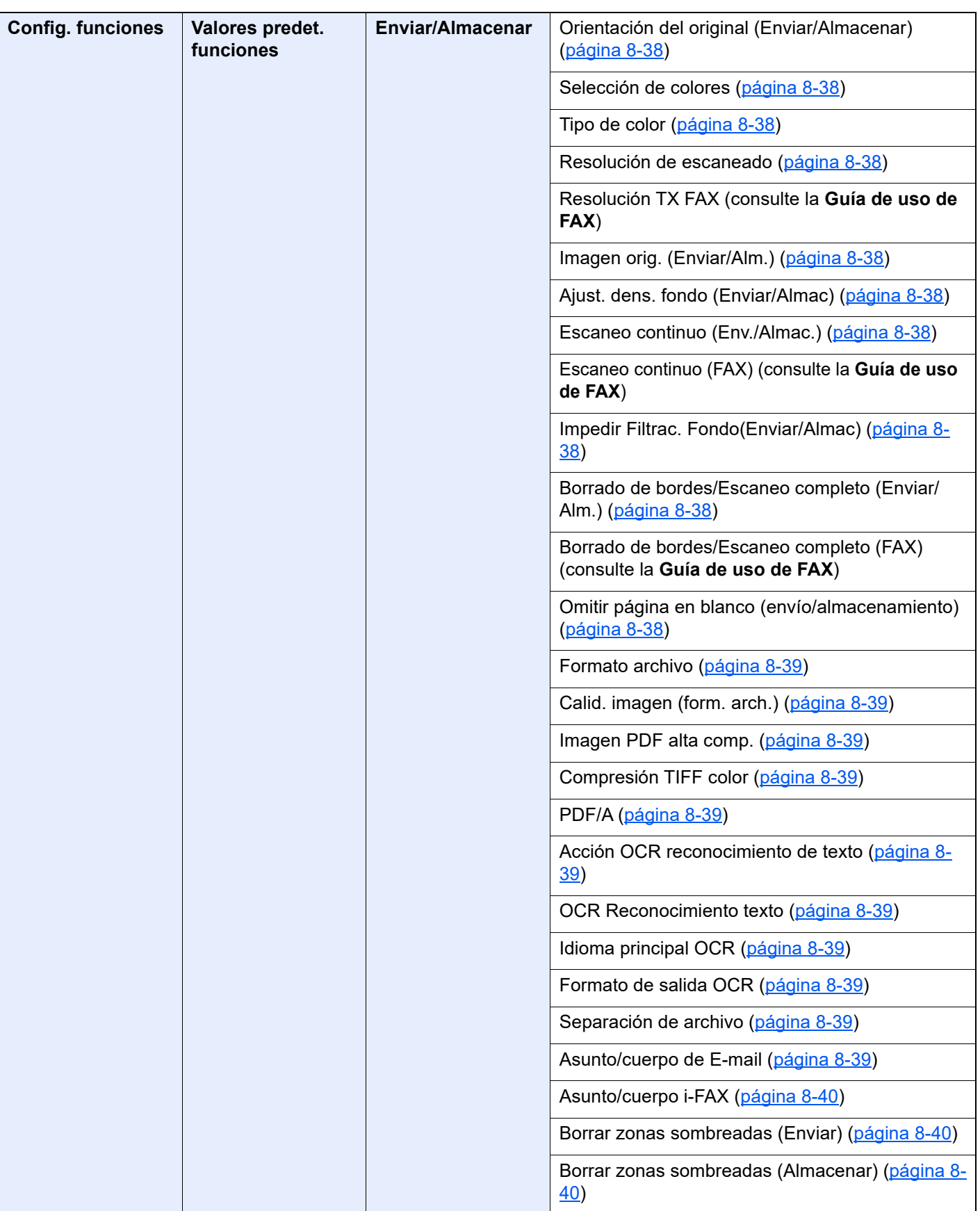

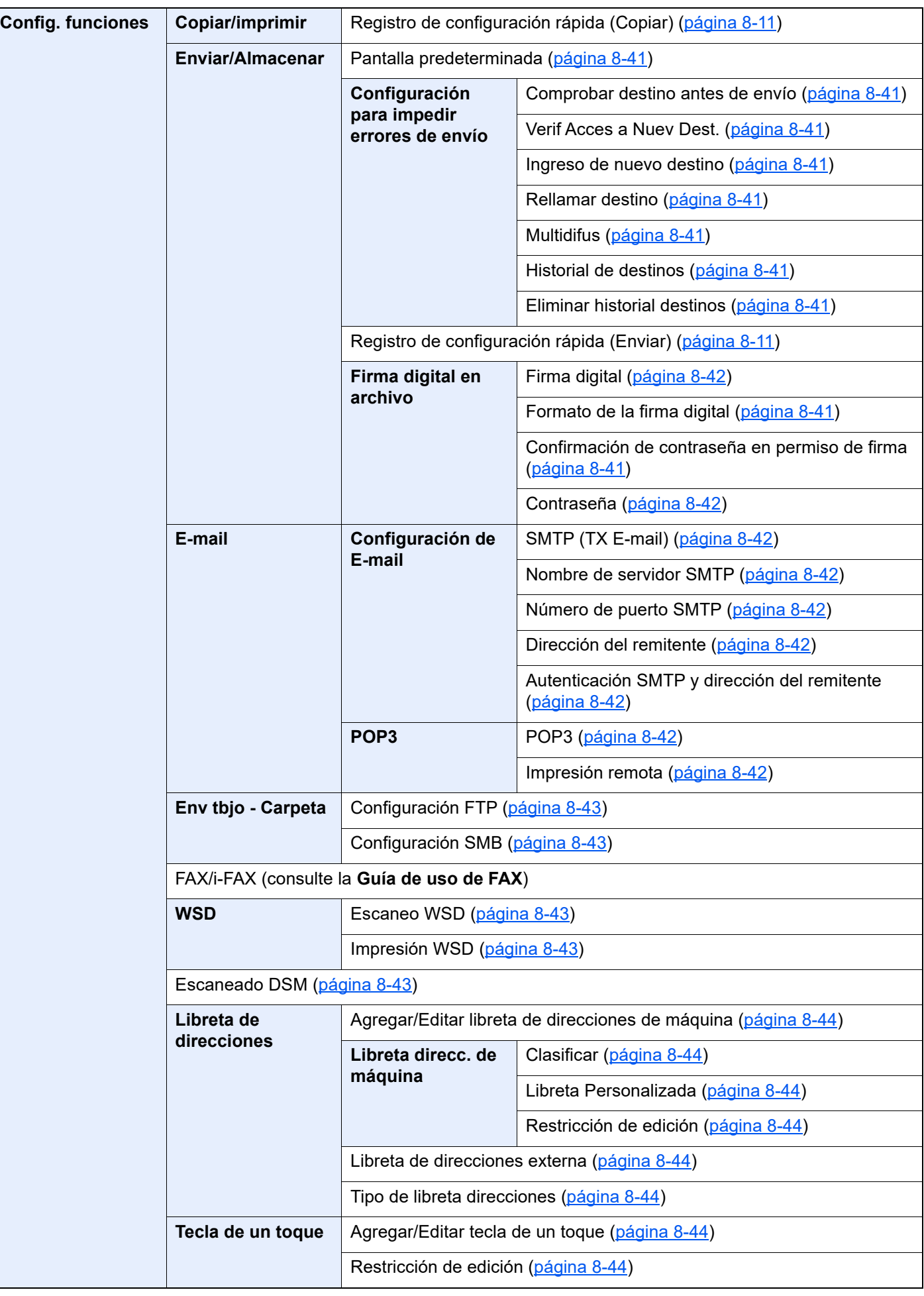

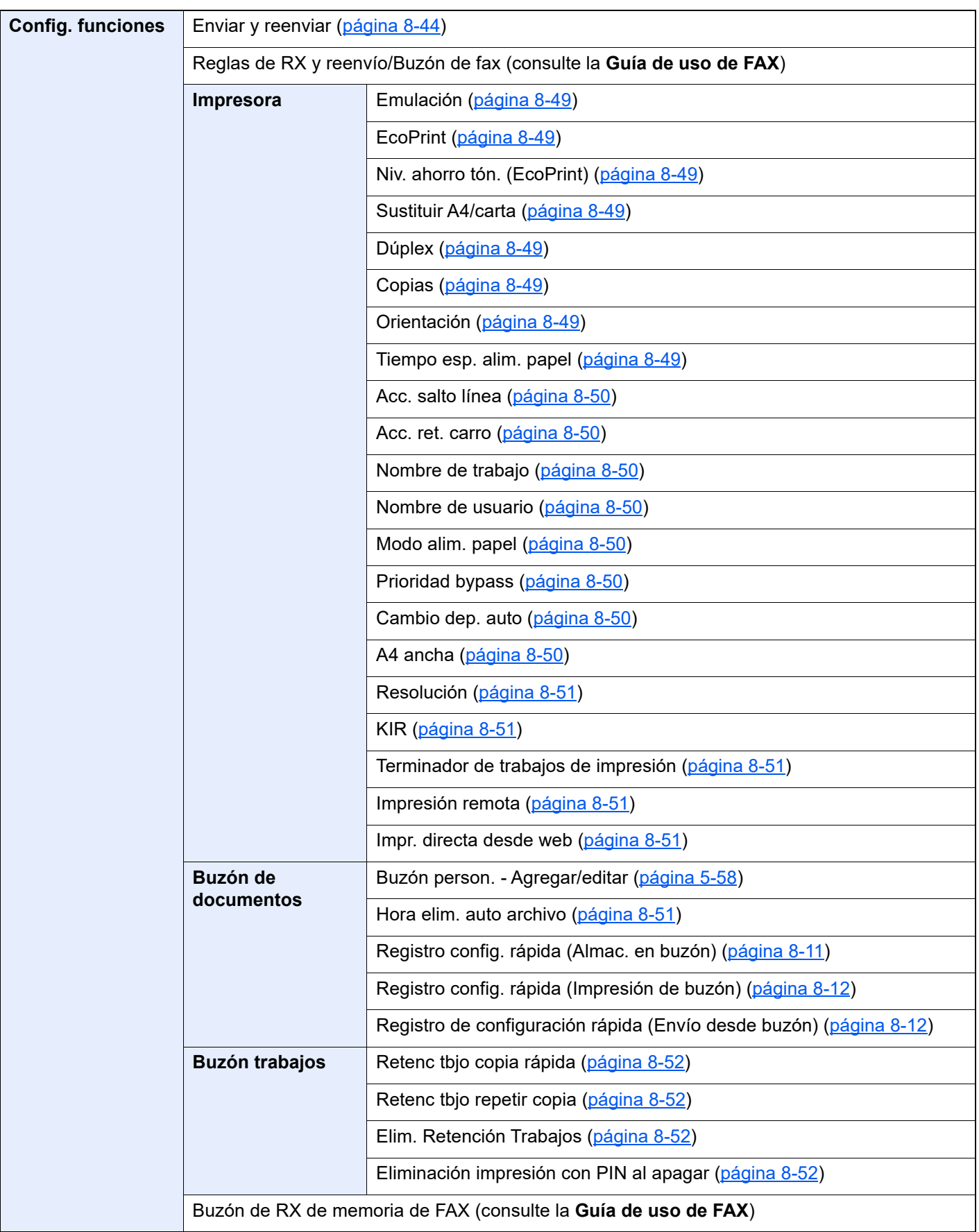

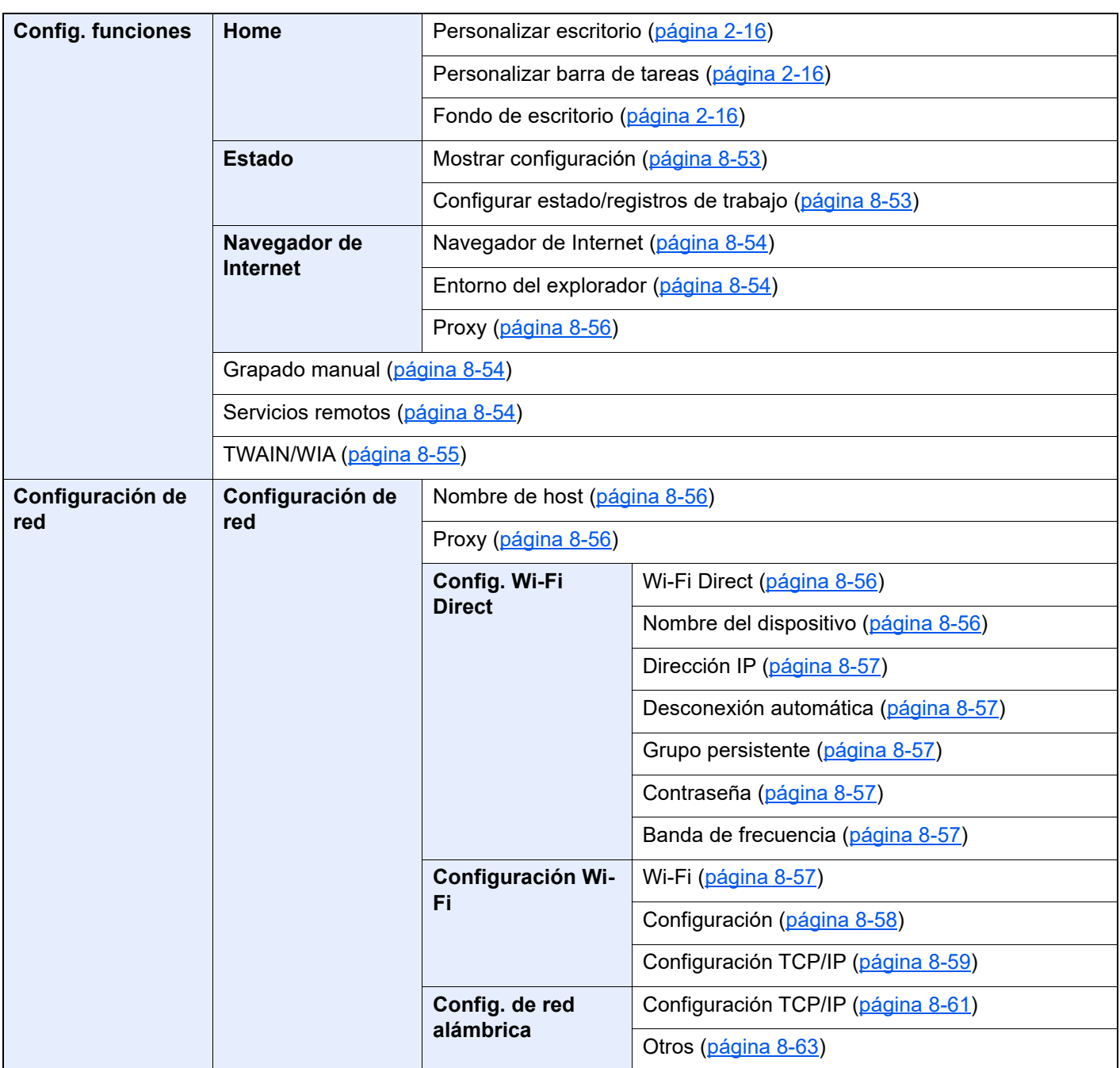

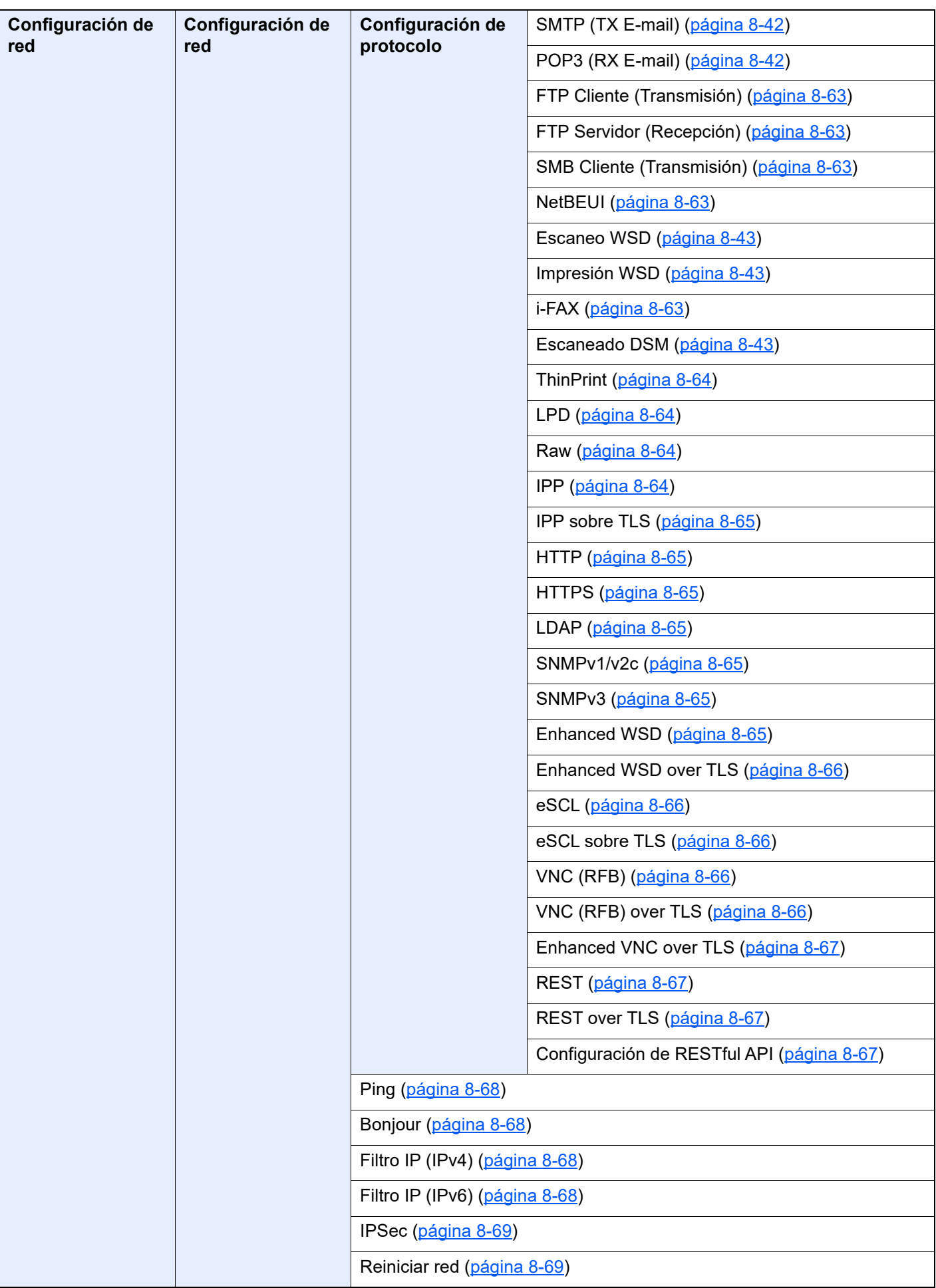

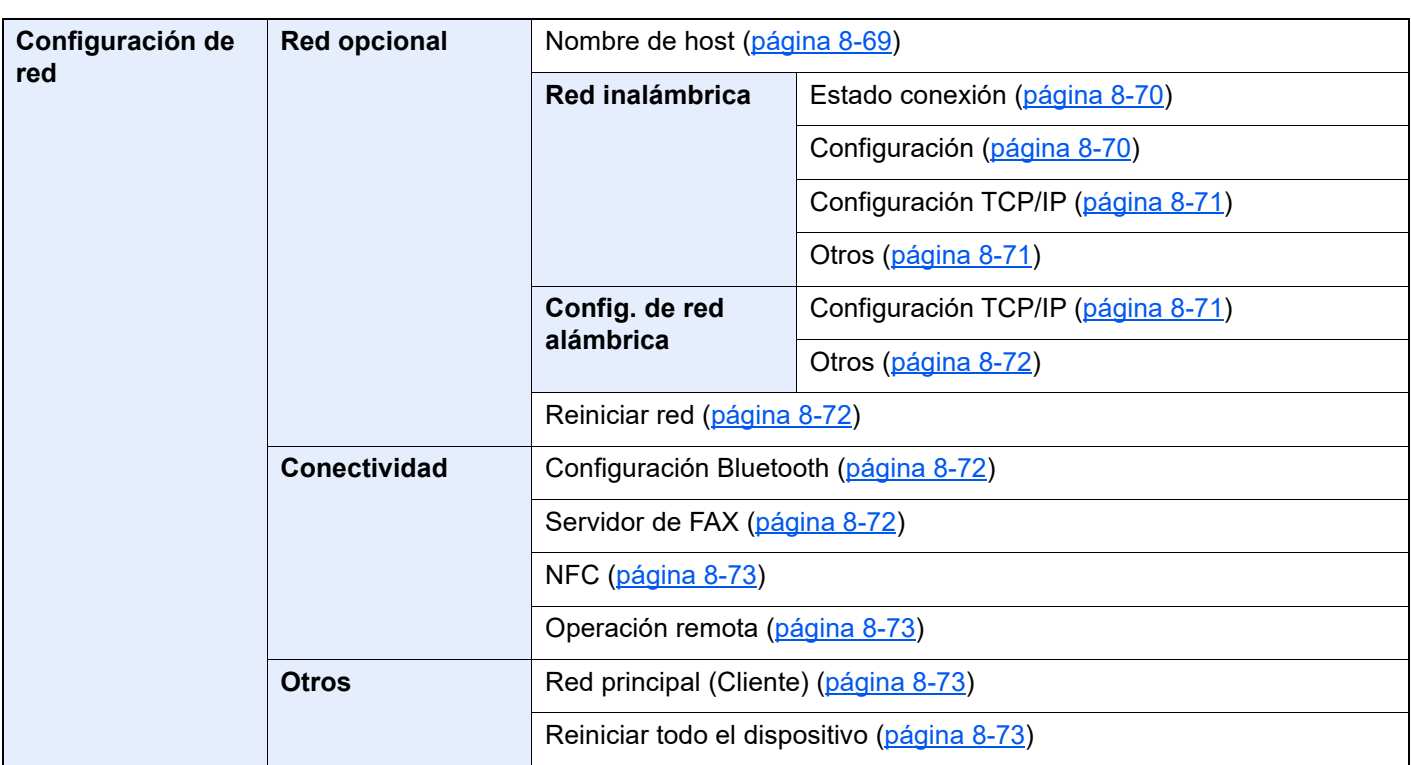

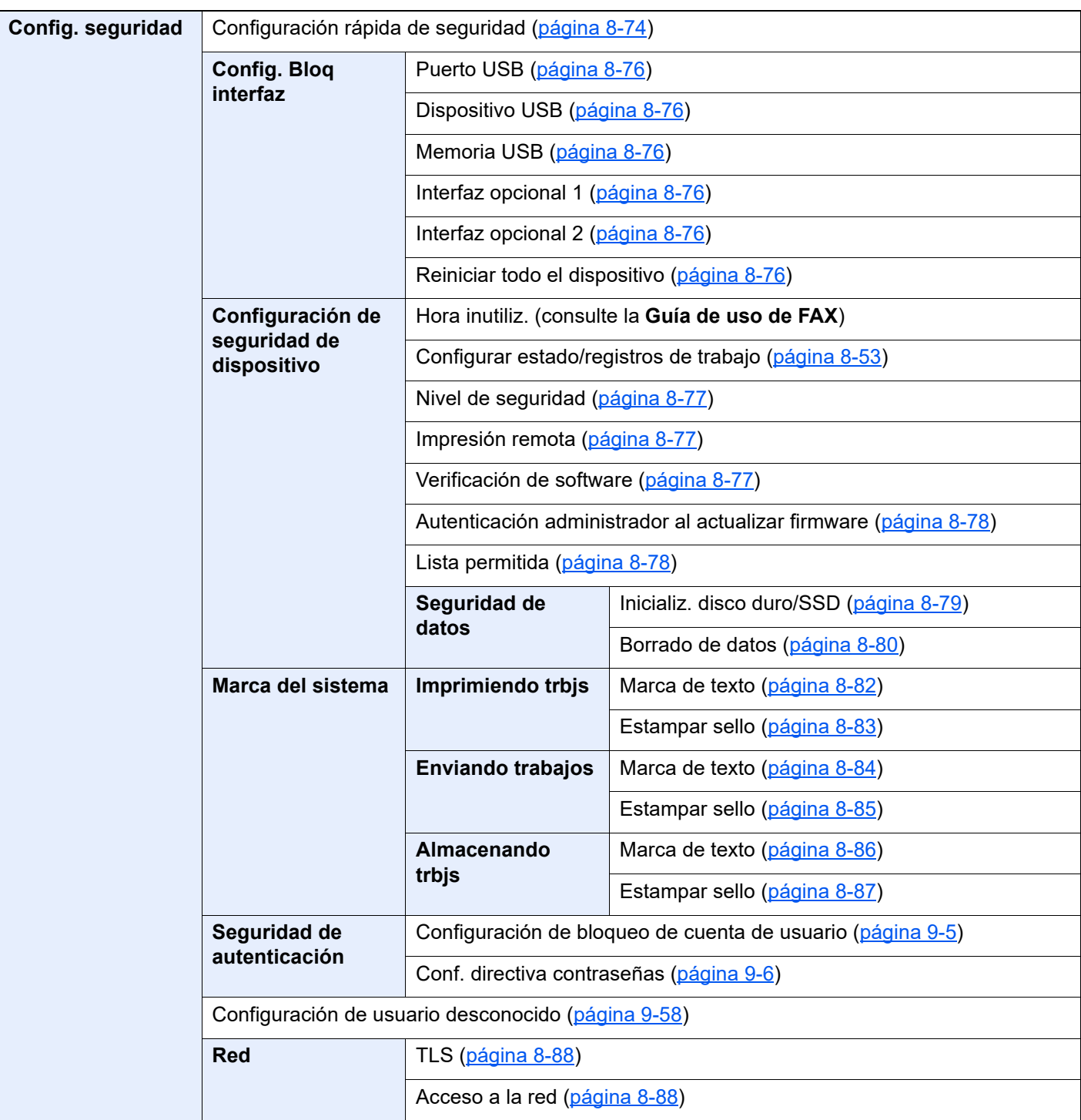

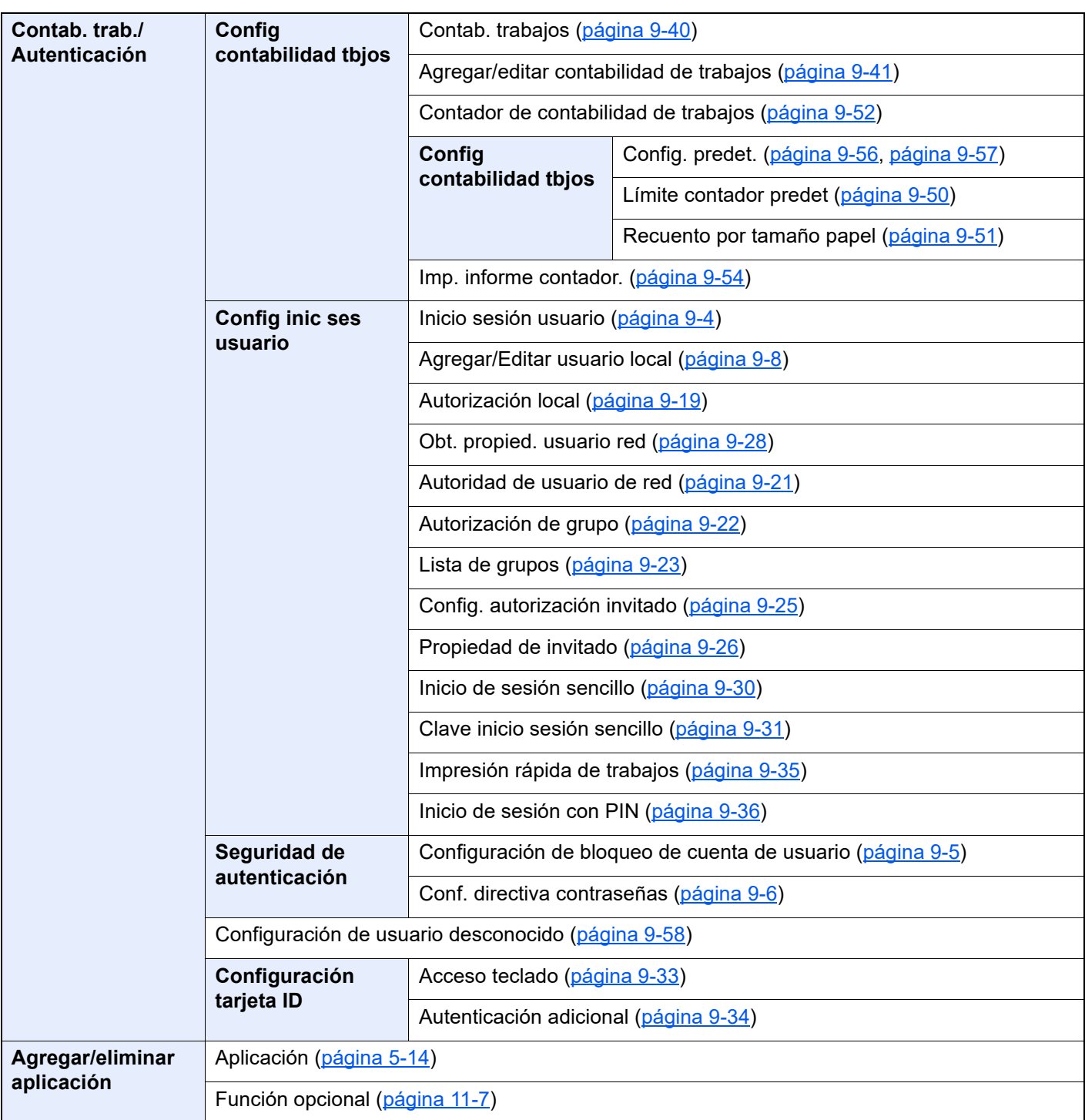

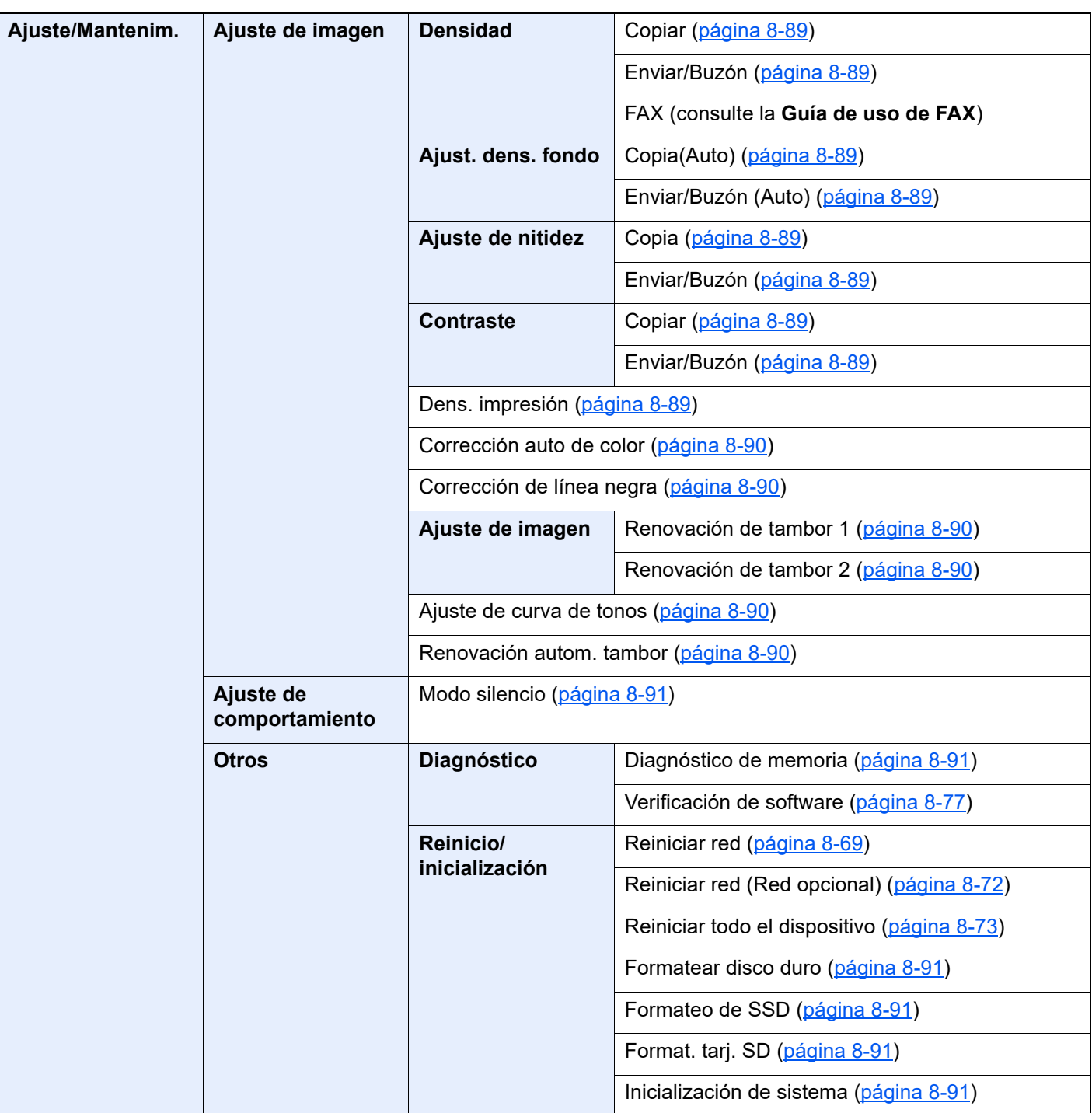

# Información legal y  $\blacksquare$ sobre seguridad

Antes de utilizar la máquina, lea esta información. En este capítulo se ofrece información sobre los siguientes temas:

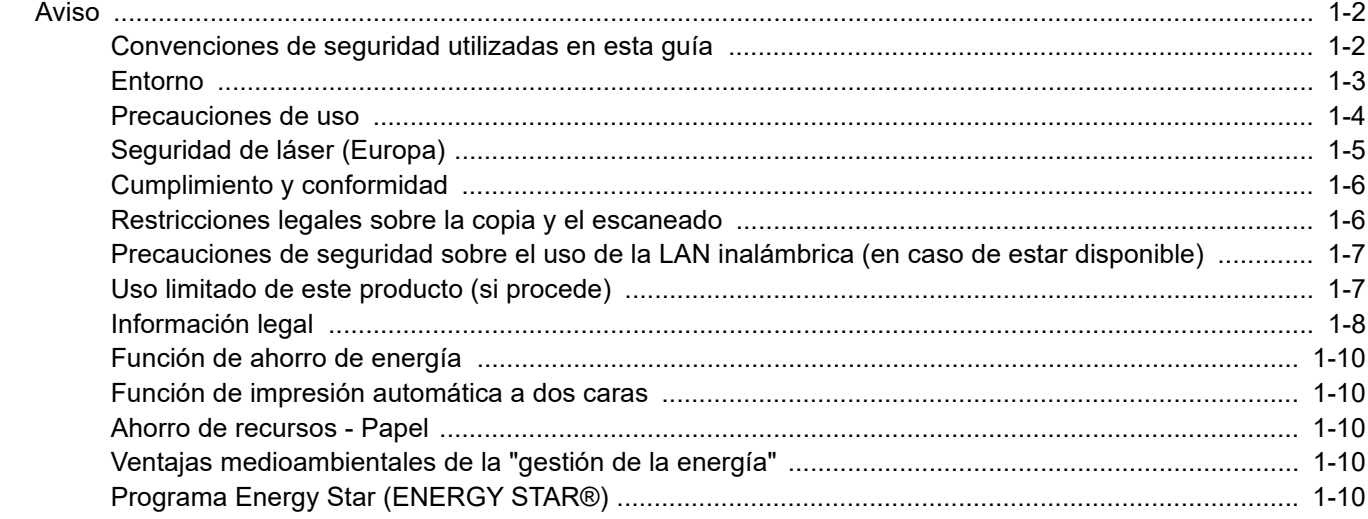

# <span id="page-54-0"></span>Aviso

# <span id="page-54-1"></span>Convenciones de seguridad utilizadas en esta guía

Las secciones de esta guía y las partes de la máquina marcadas con símbolos son advertencias de seguridad que tienen por finalidad proteger al usuario, a otras personas y a objetos próximos, así como garantizar un uso correcto y seguro de la máquina. A continuación se indican los símbolos y su significado.

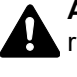

**ADVERTENCIA**: Si no se siguen correctamente las instrucciones señaladas, existen riesgos de sufrir lesiones graves e incluso fatales.

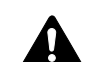

**PRECAUCIÓN**: Si no se siguen correctamente las instrucciones señaladas, existen riesgos de sufrir lesiones personales o daños a la máquina.

### **Símbolos**

El símbolo  $\triangle$  indica que la sección correspondiente contiene avisos de seguridad. Los puntos específicos de atención se indican dentro del símbolo.

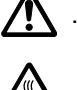

 $\bigwedge$  ... [Advertencia general]

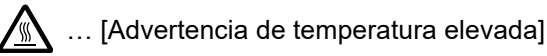

El símbolo  $\odot$  indica que la sección correspondiente contiene información relativa a acciones prohibidas. Dentro de cada símbolo se indican detalles específicos de la acción prohibida.

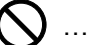

 $\bigcup \; ...$  [Advertencia de acción prohibida]

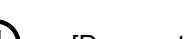

… [Desmontaje prohibido]

El símbolo  $\bullet$  indica que la sección correspondiente contiene información sobre acciones que deben llevarse a cabo. Dentro del símbolo se indican detalles específicos de la acción requerida.

… [Alerta de acción requerida]

… [Desenchufar el cable de alimentación de la toma de corriente]

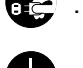

… [Conectar siempre la máquina a una toma de corriente con conexión a tierra]

Póngase en contacto con el servicio técnico para solicitar una guía nueva si las advertencias de seguridad de esta guía no pueden leerse correctamente o en caso de que no disponga de esta guía (pago necesario).

### *C* NOTA

Los originales que se asemejan a billetes es posible que no se copien correctamente en algunos casos raros, ya que esta máquina está equipada con una función de prevención contra falsificaciones.

### <span id="page-55-0"></span>Entorno

Las condiciones medioambientales de servicio son las siguientes:

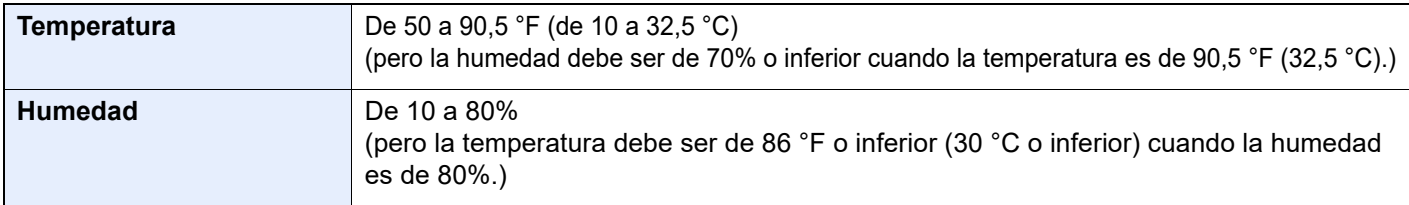

Evite los lugares siguientes a la hora de seleccionar un emplazamiento para la máquina.

- Evite lugares próximos a una ventana o con exposición directa a la luz solar.
- Evite lugares en los que se produzcan vibraciones.
- Evite lugares con cambios drásticos de temperatura.
- Evite lugares con exposición directa al aire frío o caliente.
- Evite lugares con mala ventilación.

Si el suelo es delicado para usar ruedas, es posible que el material del suelo resulte dañado al trasladar la máquina después de la instalación.

Durante la copia, se emite ozono, pero la cantidad del mismo no causa ningún efecto nocivo para la salud. No obstante, si utiliza la máquina durante un largo período en una sala con mala ventilación o realiza gran cantidad de copias, es posible que perciba un olor desagradable. Para mantener un entorno apropiado para el trabajo de copia, se recomienda una adecuada ventilación de la sala.

### <span id="page-56-0"></span>Precauciones de uso

### **Precauciones durante la manipulación de consumibles**

# PRECAUCIÓN

No intente quemar las piezas que contienen tóner. Saltarían chispas peligrosas que podrían ocasionarle quemaduras.

Mantenga las piezas que contienen tóner fuera del alcance de los niños.

Si se derrama tóner de piezas que contienen tóner, evite la inhalación o ingestión y el contacto con los ojos y la piel.

- En el caso de inhalar tóner de manera accidental, diríjase a un lugar con aire fresco y haga gárgaras con gran cantidad de agua. Si empieza a toser, póngase en contacto con un médico.
- En el caso de ingerir tóner, enjuáguese la boca con agua y beba una o dos tazas de agua para diluir el contenido en el estómago. Si fuera necesario, póngase en contacto con un médico.
- Si le entrara tóner en los ojos, enjuágueselos bien con agua. Si sigue sintiendo alguna molestia, póngase en contacto con un médico.
- En caso de que el tóner entrara en contacto con la piel, lave bien la zona con agua y jabón.

No intente abrir por la fuerza ni destruir las piezas que contienen tóner.

### **Otras precauciones**

Devuelva el cartucho de tóner y la caja de tóner residual usados a su distribuidor o al servicio técnico. El cartucho de tóner y la caja de tóner residual se reciclarán o desecharán según la normativa vigente.

Almacene la máquina de modo que no esté expuesta a la luz solar directa.

Almacene la máquina en un lugar con una temperatura por debajo de 40 °C y evite los cambios bruscos de temperatura y humedad.

Si no va a utilizar la máquina durante un período prolongado, retire el papel del depósito y del bypass, colóquelo en su envoltorio original y vuélvalo a cerrar.

# <span id="page-57-0"></span>Seguridad de láser (Europa)

La radiación láser podría ser nociva para el cuerpo humano. Por este motivo, la radiación láser emitida en el interior de la máquina está sellada herméticamente dentro de la carcasa de protección y la cubierta externa. Durante un funcionamiento normal del producto, la máquina no emite ninguna radiación.

Esta máquina está clasificada como un producto láser de Class 1 según la directiva IEC/EN 60825-1:2014.

**Precaución**: La realización de procedimientos diferentes a los indicados en este manual puede producir una exposición a radiaciones nocivas.

Estas etiquetas están pegadas a la unidad de escáner láser dentro de la máquina y no están en un área accesible por el usuario.

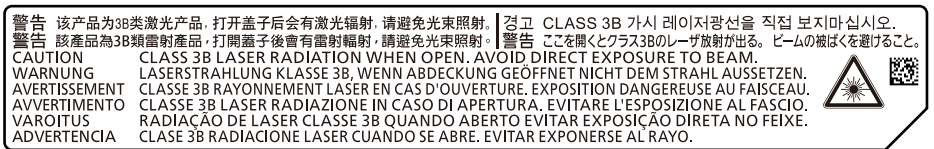

Los productos láser de CLASS 1 tienen una etiqueta de clasificación donde se proporciona información.

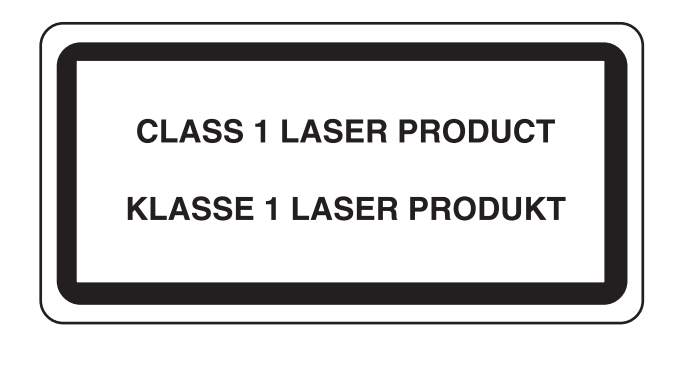

# <span id="page-58-0"></span>Cumplimiento y conformidad

Por la presente, TA Triumph-Adler GmbH declara que el equipo de radio 4063i y 3263i cumple con la Directiva 2014/53/UE.

El texto íntegro de la Declaración de conformidad de la UE está disponible en la siguiente dirección de Internet: https://www.triumph-adler.com/downloads

https://www.triumph-adler.de/ta-de-de/kundendienst/download-center https://www.utax.com/downloads https://www.utax.de/de-de/hardware/download-center

Nombre de módulo, Opción Versión de software Banda de frecuencia en la que funciona el equipo de radio: Potencia máxima de radiofrecuencia transmitida en la banda de frecuencia en la que funciona el equipo de radio: IB-51 (opción) 2.2.6 2,4 GHz 100 mW IB-37 (opción) 1.0 2,4 GHz 100 mW 5 GHz 50 mW - 1 W IB-38 (opción) 1.0 2,4 GHz 100 mW Módulo de transmisor (SRD) 2005.11 13.56 MHz 13.56 MHz 13.56 MHz

### <span id="page-58-1"></span>Restricciones legales sobre la copia y el escaneado

Es posible que esté prohibida la copia o el escaneado de material susceptible de derechos de autor sin el consentimiento del propietario de dichos derechos.

La copia y el escaneado de los siguientes elementos están prohibidos y pueden constituir delitos en virtud de la ley vigente. Es posible que esta lista no incluya todas las circunstancias. No copie ni escanee de forma consciente los elementos que no se vayan a copiar y/o escanear.

- Papel moneda
- **Billetes**
- Valores
- **Marca**
- **Pasaportes**
- **Certificados**

Las leyes y disposiciones locales pueden prohibir o restringir la copia y el escaneado de otros materiales no mencionados arriba.

### <span id="page-59-0"></span>Precauciones de seguridad sobre el uso de la LAN inalámbrica (en caso de estar disponible)

Una LAN inalámbrica permite el intercambio de información entre puntos de acceso inalámbricos en lugar de usar un cable de red, y ofrece la ventaja de que una conexión WLAN inalámbrica se puede establecer libremente en un área donde se puedan transmitir ondas de radio.

Por otro lado, si no establece una configuración de seguridad se pueden presentar los siguientes problemas, ya que las ondas de radio pueden atravesar obstáculos (incluidas las paredes) y llegar a cualquier sitio dentro de una determinada área.

### **Acceso no autorizado al contenido de las comunicaciones**

Una tercera persona con objetivos malintencionados puede controlar las ondas de radio de forma intencionada para obtener acceso no autorizado al siguiente contenido de las comunicaciones:

- Información personal, como ID, contraseñas y números de tarjetas de crédito
- Contenido de mensajes de email

### **Intrusión ilegal**

Un tercero con fines malintencionados puede obtener acceso no autorizado a las redes personales o de empresas y realizar las siguientes acciones ilegales:

- Extraer información personal y confidencial (fuga de información)
- Obtener acceso a una comunicación suplantando a una persona específica para distribuir información no autorizada (suplantación de identidad)
- Modificar y retransmitir comunicaciones interceptadas (falsificación)
- Transmitir virus informáticos y destruir datos y sistemas (destrucción)

Las tarjetas LAN inalámbricas y los puntos de acceso inalámbricos tienen mecanismos integrados de seguridad para abordar estos problemas y reducir la posibilidad de que estos problemas ocurran a través de la definición de una configuración de seguridad en los productos LAN inalámbricos cuando se usa el producto.

Recomendamos a los clientes asumir la responsabilidad y usar su juicio al definir la configuración de seguridad, así como asegurarse de que comprenden plenamente los problemas que pueden ocurrir cuando el producto se utiliza sin definir una configuración de seguridad.

# <span id="page-59-1"></span>Uso limitado de este producto (si procede)

- Las ondas de radio transmitidas por este producto pueden afectar a los equipos médicos. Si este producto se usa en un centro médico o en las inmediaciones de instrumentos médicos, debe utilizarse conforme a las instrucciones y precauciones que proporcione el administrador del centro o que acompañen a los instrumentos médicos.
- Las ondas de radio transmitidas por este producto pueden afectar a los equipos de control automático, como puertas y alarmas contra incendios. Si este producto se usa en las inmediaciones de equipos de control automático, debe utilizarse conforme a las instrucciones y precauciones que acompañen a los equipos de control automático.
- En caso de que el producto se utilice en dispositivos directamente relacionados con servicios como aviones, trenes, barcos y automóviles, en aplicaciones donde se requiera una alta fiabilidad y seguridad de funcionamiento o en dispositivos que requieran precisión, como los usados en la prevención de desastres o para varios propósitos de seguridad, debe usarse después de considerar el diseño de seguridad de todo el sistema, incluida la adopción de mecanismos de seguridad y redundancia para mantener la fiabilidad y la seguridad de todo el sistema. Este producto no se ha diseñado para usarse en aplicaciones que requieran una alta fiabilidad y seguridad, como instrumentos aeroespaciales, equipos de comunicación troncal, equipos de control de energía nuclear y equipos médicos; por lo tanto, es necesario considerar y valorar minuciosamente la decisión de utilizar este producto en estas aplicaciones.

# <span id="page-60-0"></span>Información legal

Está prohibida la copia u otro tipo de reproducción total o parcial de esta guía sin el previo consentimiento por escrito del propietario de Copyright.

#### **Marcas comerciales**

- PRESCRIBE es una marca registrada de Kyocera Corporation.
- KPDL es una marca comercial de Kyocera Corporation.
- Microsoft, Windows, Windows Server, Internet Explorer, Excel y PowerPoint son marcas comerciales o marcas comerciales registradas de Microsoft Corporation en los EE.UU. y en otros países.
- PCL es una marca comercial de Hewlett-Packard Company.
- Adobe Acrobat, Adobe Reader y PostScript son marcas comerciales de Adobe Systems, Incorporated.
- Ethernet es una marca comercial registrada de Xerox Corporation.
- IBM e IBM PC/AT son marcas comerciales de International Business Machines Corporation.
- AppleTalk, Bonjour, Macintosh y Mac OS son marcas comerciales de Apple Inc., registradas en EE.UU. y en otros países.
- Todas las fuentes de idiomas europeos instaladas en esta máquina se utilizan bajo el acuerdo de licencia de Monotype Imaging Inc.
- Helvetica, Palatino y Times son marcas comerciales registradas de Linotype GmbH.
- ITC Avant Garde Gothic, ITC Bookman, ITC ZapfChancery y ITC ZapfDingbats son marcas comerciales registradas de International Typeface Corporation.
- ThinPrint es una marca comercial de Cortado AG en Alemania y en otros paises.
- Esta máquina tiene instaladas las fuentes UFST™ MicroType® de Monotype Imaging Inc.
- iPad, iPhone e iPod touch son marcas comerciales de Apple Inc. registradas en EE.UU. y en otros países.
- AirPrint y el logotipo de AirPrint son marcas comerciales de Apple Inc.
- iOS es una marca comercial o marca registrada de Cisco en EE.UU. y en otros países y se utiliza con la licencia de Apple Inc.
- Google es una marca comercial y/o marca registrada de Google LLC.
- Mopria™ es una marca comercial registrada de Mopria™ Alliance.
- Wi-Fi, Wi-Fi Direct y Wi-Fi Protected Setup son marcas comerciales y/o marcas registradas de Wi-Fi Alliance.
- Con la tecnología de ABBYY FineReader.
	- ABBYY y FineReader son marcas comerciales de ABBYY Software Ltd.

• RealVNC, VNC y RFB son marcas comerciales registradas de RealVNC Ltd. en EE.UU. y en otros países. Las demás marcas y nombres de productos son marcas registradas o marcas comerciales de las respectivas empresas. En esta guía de uso no se utilizarán las designaciones ™ ni ®.

#### **Monotype Imaging License Agreement**

- 1 *Software* shall mean the digitally encoded, machine readable, scalable outline data as encoded in a special format as well as the UFST Software.
- 2 You agree to accept a non-exclusive license to use the Software to reproduce and display weights, styles and versions of letters, numerals, characters and symbols (*Typefaces*) solely for your own customary business or personal purposes at the address stated on the registration card you return to Monotype Imaging. Under the terms of this License Agreement, you have the right to use the Fonts on up to three printers. If you need to have access to the fonts on more than three printers, you need to acquire a multiuser license agreement which can be obtained from Monotype Imaging. Monotype Imaging retains all rights, title and interest to the Software and Typefaces and no rights are granted to you other than a License to use the Software on the terms expressly set forth in this Agreement.
- 3 To protect proprietary rights of Monotype Imaging, you agree to maintain the Software and other proprietary information concerning the Typefaces in strict confidence and to establish reasonable procedures regulating access to and use of the Software and Typefaces.
- 4 You agree not to duplicate or copy the Software or Typefaces, except that you may make one backup copy. You agree that any such copy shall contain the same proprietary notices as those appearing on the original.
- 5 This License shall continue until the last use of the Software and Typefaces, unless sooner terminated. This License may be terminated by Monotype Imaging if you fail to comply with the terms of this License and such failure is not remedied within thirty (30) days after notice from Monotype Imaging. When this License expires or is terminated, you shall either return to Monotype Imaging or destroy all copies of the Software and Typefaces and documentation as requested.
- 6 You agree that you will not modify, alter, disassemble, decrypt, reverse engineer or decompile the Software.
- 7 Monotype Imaging warrants that for ninety (90) days after delivery, the Software will perform in accordance with Monotype Imaging-published specifications, and the diskette will be free from defects in material and workmanship. Monotype Imaging does not warrant that the Software is free from all bugs, errors and omissions.

The parties agree that all other warranties, expressed or implied, including warranties of fitness for a particular purpose and merchantability, are excluded.

8 Your exclusive remedy and the sole liability of Monotype Imaging in connection with the Software and Typefaces is repair or replacement of defective parts, upon their return to Monotype Imaging.

In no event will Monotype Imaging be liable for lost profits, lost data, or any other incidental or consequential damages, or any damages caused by abuse or misapplication of the Software and Typefaces.

- 9 Massachusetts U.S.A. law governs this Agreement.
- 10 You shall not sublicense, sell, lease, or otherwise transfer the Software and/or Typefaces without the prior written consent of Monotype Imaging.
- 11 Use, duplication or disclosure by the Government is subject to restrictions as set forth in the Rights in Technical Data and Computer Software clause at FAR 252-227-7013, subdivision (b)(3)(ii) or subparagraph (c)(1)(ii), as appropriate. Further use, duplication or disclosure is subject to restrictions applicable to restricted rights software as set forth in FAR 52.227-19 (c)(2).
- 12 You acknowledge that you have read this Agreement, understand it, and agree to be bound by its terms and conditions. Neither party shall be bound by any statement or representation not contained in this Agreement. No change in this Agreement is effective unless written and signed by properly authorized representatives of each party. By opening this diskette package, you agree to accept the terms and conditions of this Agreement.

#### **Licencia de software de código abierto**

Para la licencia del software de código abierto, vaya a las siguientes direcciónes URL: https://www.triumph-adler.com/support/downloads https://www.utax.com/C12571260052E282/direct/download-centre

### <span id="page-62-0"></span>Función de ahorro de energía

El dispositivo dispone de un modo de bajo consumo donde el consumo eléctrico se reduce transcurrido un determinado tiempo tras el último uso, así como de un modo de reposo donde las funciones de impresora y fax permanecen en estado de espera pero con un consumo eléctrico reducido al mínimo si no hay actividad durante un determinado tiempo.

- [Modo de bajo consumo \(página 2-42\)](#page-104-0)
- [Reposo \(página 2-43\)](#page-105-0)
- [Tmporiz. apagado \(modelos para Europa\) \(página 2-45\)](#page-107-0)

# <span id="page-62-1"></span>Función de impresión automática a dos caras

El dispositivo incluye una función de impresión a dos caras de forma estándar. Por ejemplo, al imprimir dos originales de una cara en una sola hoja de papel, con la impresión a dos caras se consigue reducir la cantidad de papel empleado.

◆ [Dúplex \(página 6-51\)](#page-331-0)

La impresión en el modo dúplex reduce el consumo de papel y contribuye a la conservació de recursos forestales. El modo dúplex también reduce la cantidad de papel que se debe adquirir y, por tanto, supone una reducción de los costes. Se recomienda configurar las máquinas que permiten realizar impresiones dúplex para usar el modo dúplex de forma predeterminada.

### <span id="page-62-2"></span>Ahorro de recursos - Papel

Con fines de preservación y de uso sostenible de los recursos forestales, se recomienda utilizar papel reciclado y nuevo certificado por las iniciativas de protección medioambientales o que lleve etiquetas ecológicas reconocidas, que

cumplan con la norma EN 12281:2002 $^\star$  o una norma de calidad equivalente.

Esta máquina también admite la impresión en papel de 64 g/m<sup>2</sup>. El uso de dicho tipo de papel contiene menos materias primas para un ahorro ulterior de recursos forestales.

\*: EN12281:2002 "Papel de impresión y de oficina - Especificaciones para el papel de fotocopias para proceso de reproducción por tóner seco"

El representante de ventas o de servicio puede proporcionarle más información sobre los tipos de papel recomendados.

### <span id="page-62-3"></span>Ventajas medioambientales de la "gestión de la energía"

Para reducir el consumo eléctrico cuando la máquina está inactiva, la misma dispone de una función de gestión de la energía que activa automáticamente el modo de ahorro de energía cuando está inactiva durante un determinado período.

Aunque cuando la máquina está en modo de ahorro de energía tarda un poco de tiempo en volver a estar LISTA para el uso, permite reducir una cantidad importante de consumo de energía. Se recomienda que la máquina se use con el tiempo de activación predeterminado del modo de ahorro de energía.

# <span id="page-62-4"></span>Programa Energy Star (ENERGY STAR®)

Participamos en el Programa ENERGY STAR®.

Proporcionamos productos al mercado que cumplen con ENERGY STAR®.

ENERGY STAR® es un programa voluntario de eficiencia energética con el objetivo de desarrollar y promover el uso de productos con una elevada eficiencia energética con el fin de ayudar a prevenir el calentamiento global. Al comprar productos que cumplen con el programa ENERGY STAR<sup>®</sup>, los clientes pueden ayudar a reducir las emisiones de gases de efecto invernadero durante el uso de los productos, así como a disminuir los costes relacionados con la energía.

# 2 Instalación y configuración de la máquina

En este capítulo se proporciona información para el administrador de la máquina, como los nombres de los componentes e información sobre la conexión de los cables y la instalación de software.

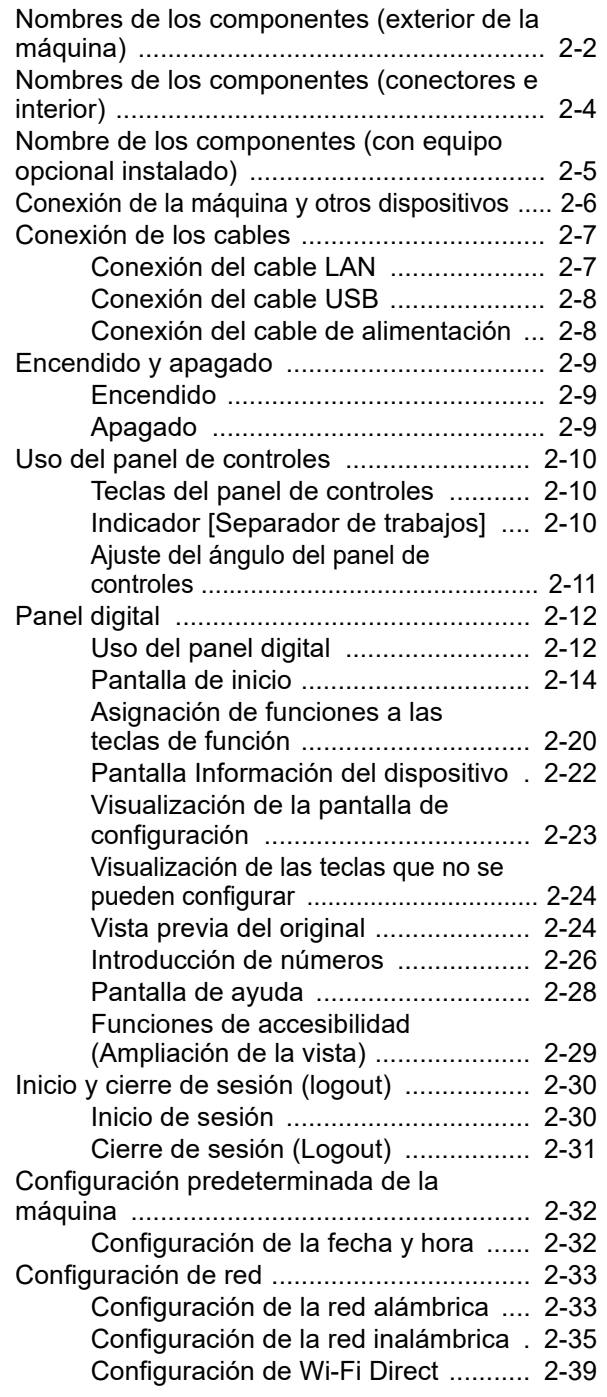

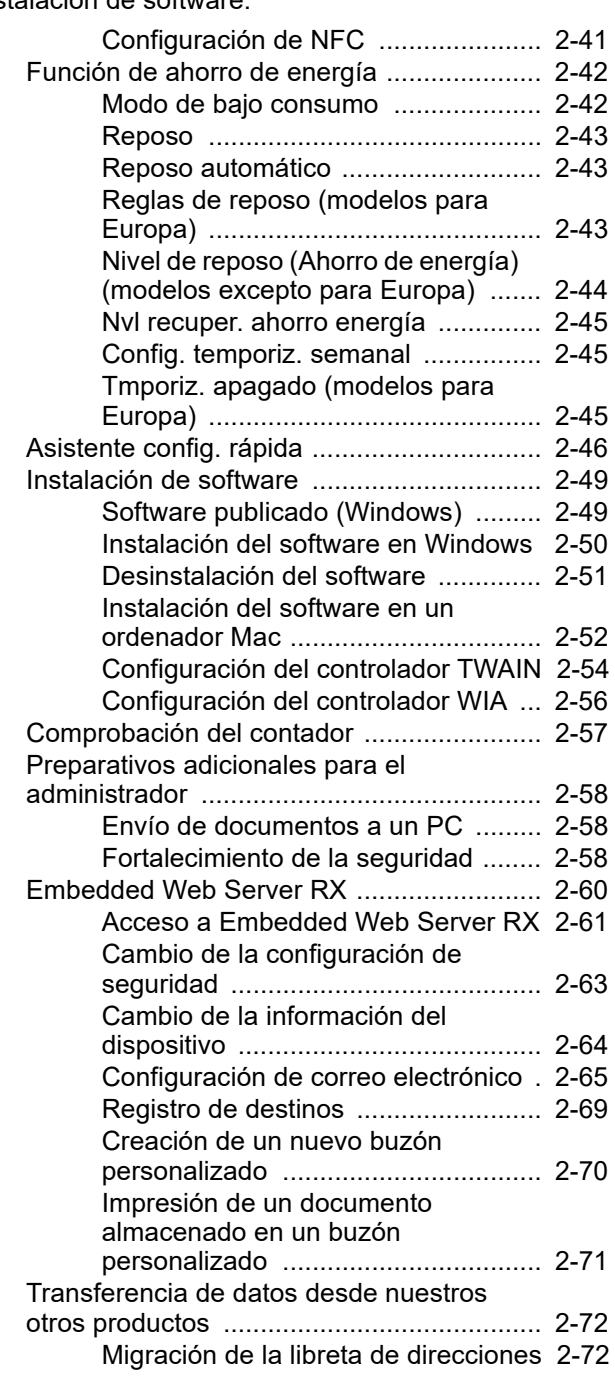

# <span id="page-64-0"></span>Nombres de los componentes (exterior de la máquina)

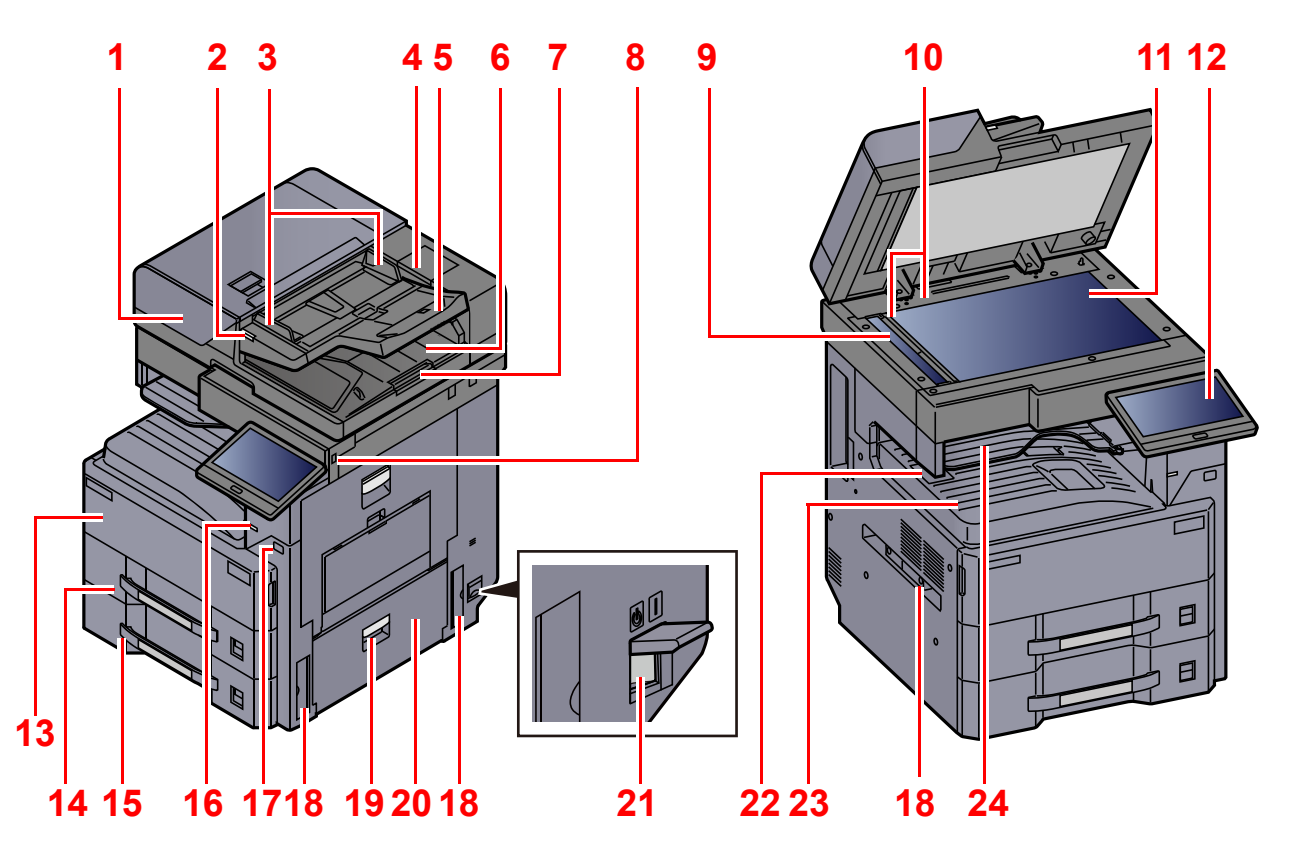

- <span id="page-64-1"></span>1 Alimentador de originales
- 2 Indicador de original cargado
- 3 Guías de ajuste de la anchura de los originales
- 4 Compartimiento para paño de limpieza
- 5 Bandeja de originales
- 6 Bandeja de salida de originales
- 7 Tope de originales
- 8 Ranura para memoria USB
- 9 Cristal de paso
- 10 Placas indicadoras del tamaño del original
- 11 Cristal de exposición
- 12 Panel de controles
- 13 Cubierta frontal
- 14 Depósito 1
- 15 Depósito 2
- 16 Indicador Separador de trabajos
- 17 Interruptor de encendido
- 18 Asas
- 19 Palanca de la cubierta derecha 2
- 20 Cubierta derecha 2
- 21 Interruptor principal
- 22 Tope de papel
- 23 Bandeja interna
- 24 Bandeja de separador de trabajos

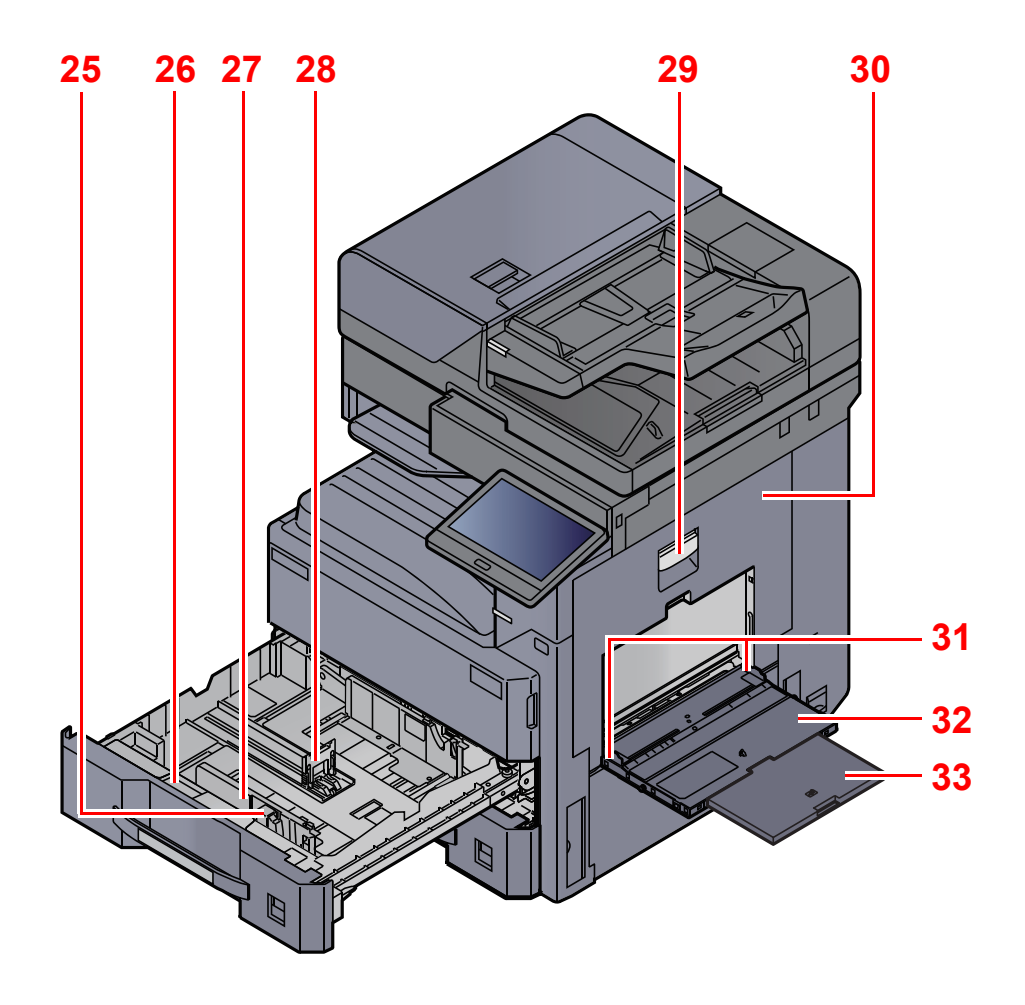

- <span id="page-65-3"></span>25 Lengüeta de ajuste de la anchura del papel
- <span id="page-65-7"></span>26 Guía de alimentación de A5
- <span id="page-65-8"></span>27 Guía de ajuste de la anchura del papel
- <span id="page-65-2"></span>28 Guía de ajuste de la longitud del papel
- <span id="page-65-0"></span>29 Palanca de la cubierta derecha 1
- <span id="page-65-1"></span>30 Cubierta derecha 1
- <span id="page-65-4"></span>31 Guía de ajuste de la anchura del papel
- <span id="page-65-5"></span>32 Bypass
- <span id="page-65-6"></span>33 Sección de la bandeja de soporte del bypass

# <span id="page-66-0"></span>Nombres de los componentes (conectores e interior)

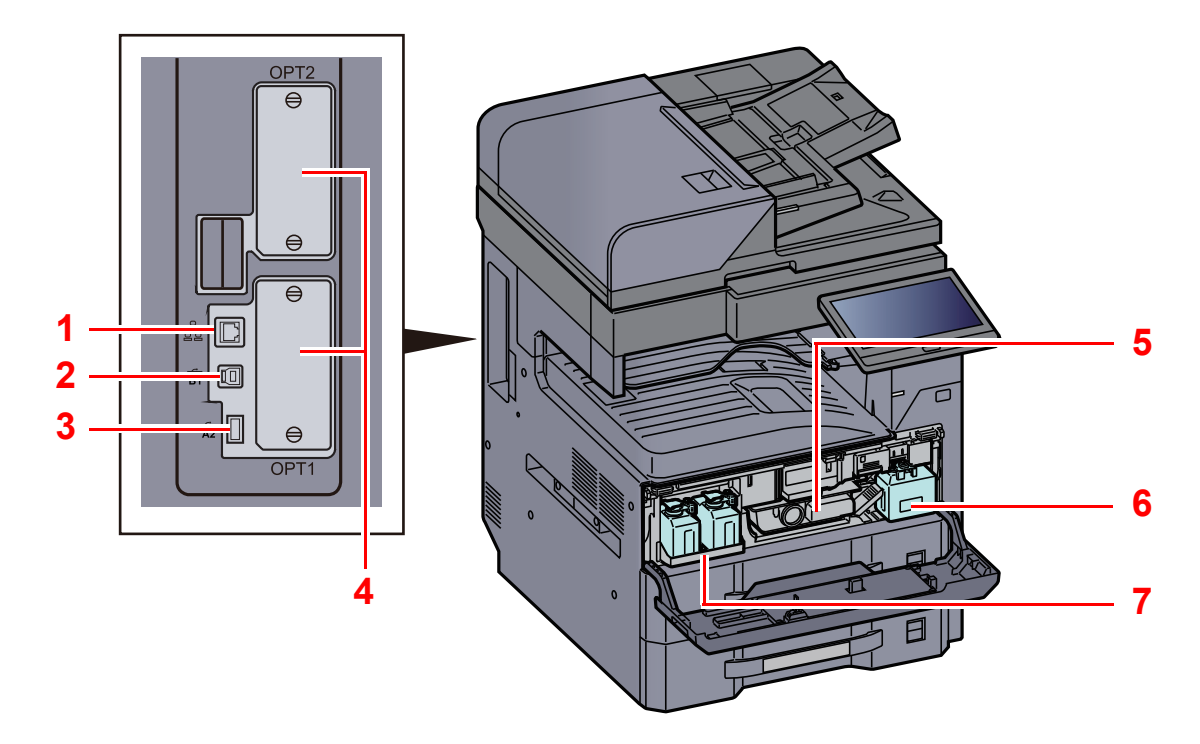

- 1 Conector de interfaz de red
- 2 Conector de interfaz USB
- 3 Puerto USB
- <span id="page-66-1"></span>4 Ranura para interfaz opcional
- <span id="page-66-2"></span>5 Cartucho de tóner
- <span id="page-66-4"></span>6 Caja de tóner residual
- <span id="page-66-3"></span>7 Bandeja de caja de tóner residual de repuesto (W1)

# <span id="page-67-0"></span>Nombre de los componentes (con equipo opcional instalado)

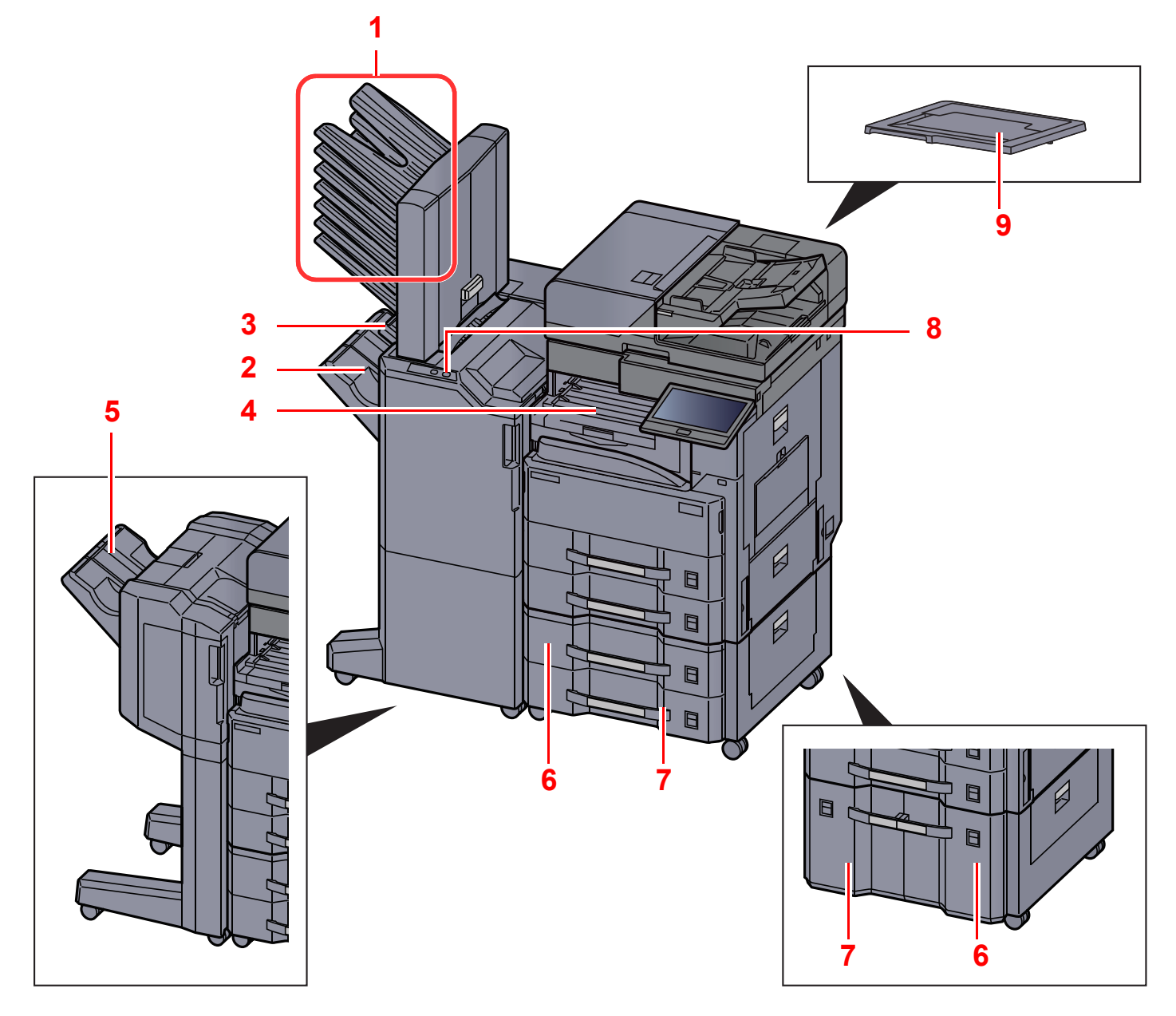

- <span id="page-67-1"></span>1 Bandeja 1 a 7 (la bandeja 1 es la bandeja superior)
- <span id="page-67-5"></span>2 Bandeja A
- <span id="page-67-6"></span>3 Bandeja B
- <span id="page-67-7"></span>4 Bandeja de separador de trabajos
- <span id="page-67-9"></span>5 Bandeja de finalizador
- [Equipo opcional \(página 11-2\)](#page-627-0)
- <span id="page-67-2"></span>6 Depósito 3
- <span id="page-67-4"></span>7 Depósito 4
- <span id="page-67-8"></span>8 Sección de control del finalizador
- [Grapado manual \(página 5-78\)](#page-279-0)
- <span id="page-67-3"></span>9 Cubierta de originales

# <span id="page-68-0"></span>Conexión de la máquina y otros dispositivos

Prepare los cables necesarios que sean adecuados para el entorno y el propósito de uso de la máquina.

#### **Si conecta la máquina al PC a través de USB**

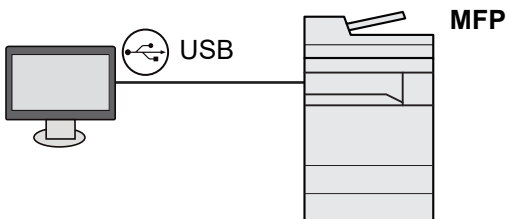

**Si conecta la máquina al PC o tablet con un cable de red, Wi-Fi o Wi-Fi Direct**

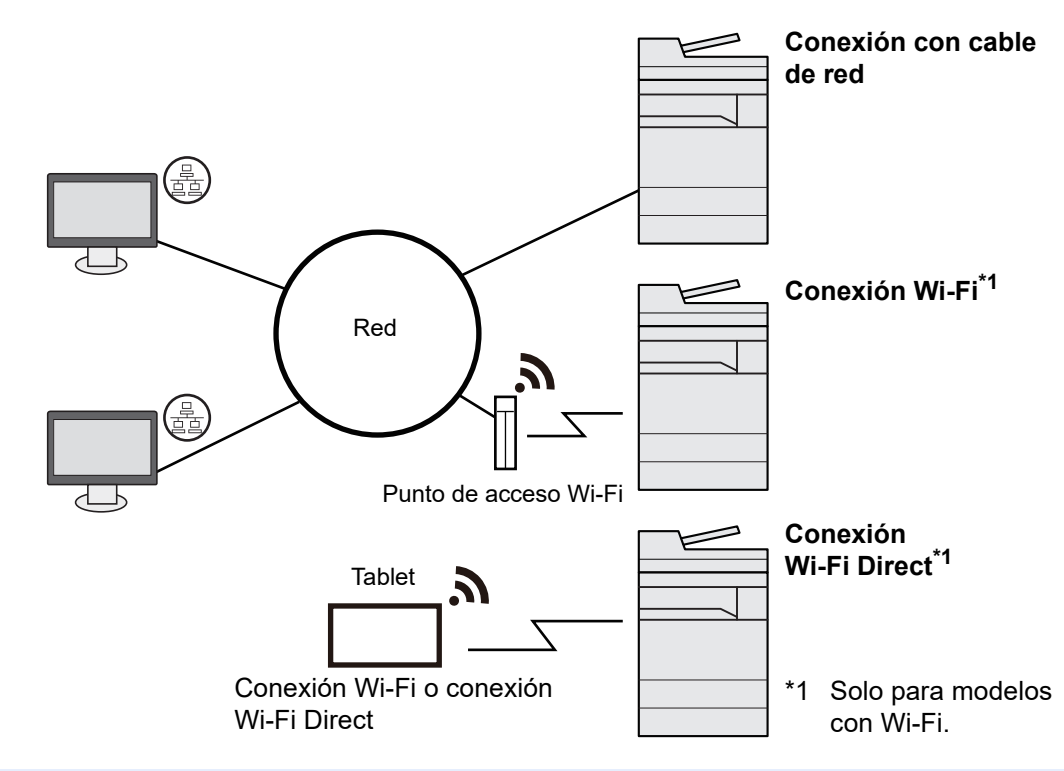

### **QNOTA**

Si utiliza una LAN inalámbrica, consulte:

[Configuración de la red inalámbrica \(página 2-35\)](#page-97-0)

#### **Cables que se pueden usar**

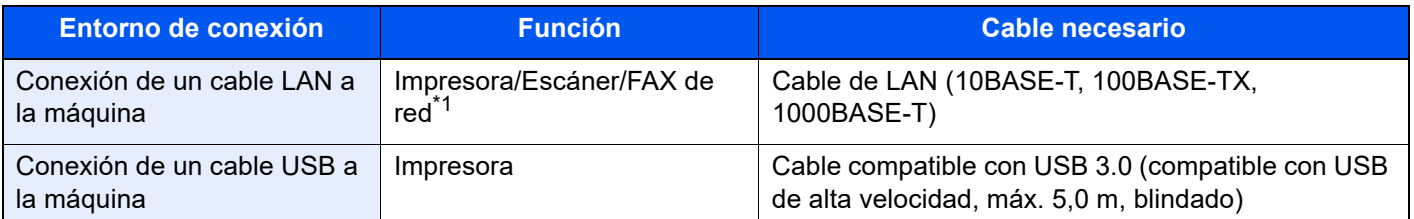

\*1 Función disponible con el uso del kit de FAX opcional. Para obtener más información sobre la utilización de Network FAX, consulte: **Guía de uso de FAX**.

### **IMPORTANTE**

**Si se utiliza un cable que no sea un cable USB 3.0 compatible se pueden producir errores.**

# <span id="page-69-0"></span>Conexión de los cables

# <span id="page-69-1"></span>Conexión del cable LAN

#### **IMPORTANTE**

**Asegúrese de que la alimentación de la máquina está desconectada.**

◆ [Apagado \(página 2-9\)](#page-71-2)

### **1** Conecte el cable a la máquina.

1 Conecte el cable LAN al conector de interfaz de red.

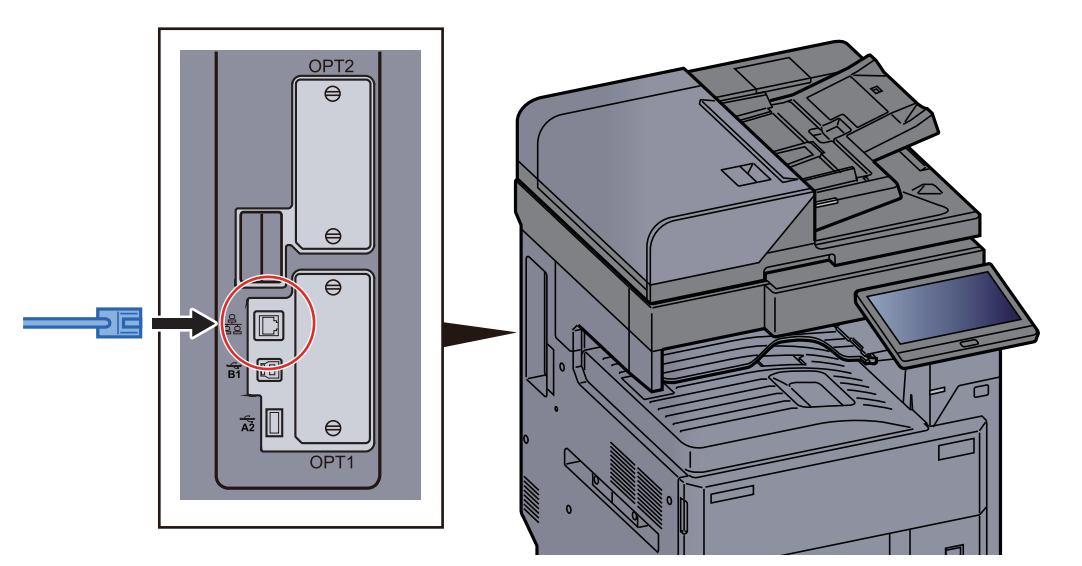

2 Conecte el otro extremo del cable al concentrador (hub) o al PC.

### **2** Encienda la máquina y configure la red.

[Configuración de red \(página 2-33\)](#page-95-0)

# <span id="page-70-0"></span>Conexión del cable USB

**IMPORTANTE**

**Asegúrese de que la alimentación de la máquina está desconectada.**

◆ [Apagado \(página 2-9\)](#page-71-2)

### **1 Conecte el cable a la máquina.**

1 Conecte el cable USB al conector de la interfaz USB, que se encuentra en el lateral izquierdo del cuerpo.

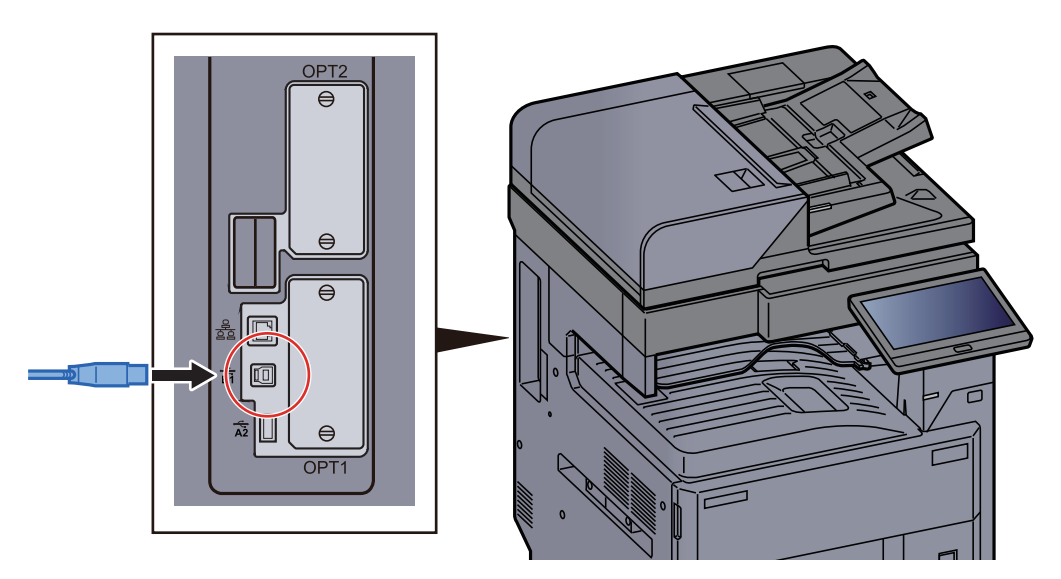

2 Conecte el otro extremo del cable al PC.

### **2** Encienda la impresora.

### <span id="page-70-1"></span>Conexión del cable de alimentación

### **1 Conecte el cable a la máquina.**

Conecte un extremo del cable de alimentación suministrado a la máquina y el otro extremo a una toma eléctrica.

#### **IMPORTANTE**

**Utilice solo el cable de alimentación que se proporciona con la máquina.** 

# <span id="page-71-0"></span>Encendido y apagado

# <span id="page-71-1"></span>Encendido

1 Encienda el interruptor de encendido.

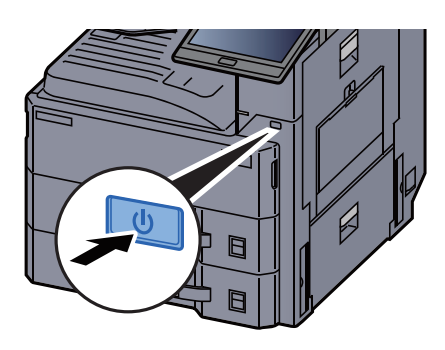

### <span id="page-71-2"></span>Apagado

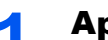

### 1 Apague el interruptor de encendido.

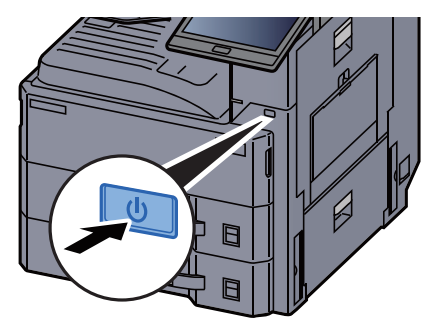

Se muestra el mensaje de confirmación de apagado.

[Mostrar mensaje apagado \(página 8-11\)](#page-396-2)

Tarda varios minutos en apagarse.

# **PRECAUCIÓN**

**Si la máquina no va a utilizarse durante un período prolongado (por ejemplo, durante la noche), apáguela con el interruptor de encendido. Si no se va a usar durante un período más largo (por ejemplo, vacaciones), quite el enchufe de la toma como precaución de seguridad.**

#### $\odot$ **IMPORTANTE**

- **No presione y mantenga presionado el interruptor de encendido durante más de 5 segundos. Si apaga el equipo a la fuerza, el disco duro o la memoria podrían dañarse y averiarse.**
- **Si usa productos que tienen instalada la función de fax, tenga en cuenta que al apagar el interruptor de encendido de la máquina se desactivarán las funciones de transmisión y recepción de fax.**
- **Quite el papel de los depósitos y guarde el papel en la bolsa de almacenamiento correspondiente para protegerlo de la humedad.**
# Uso del panel de controles

## Teclas del panel de controles

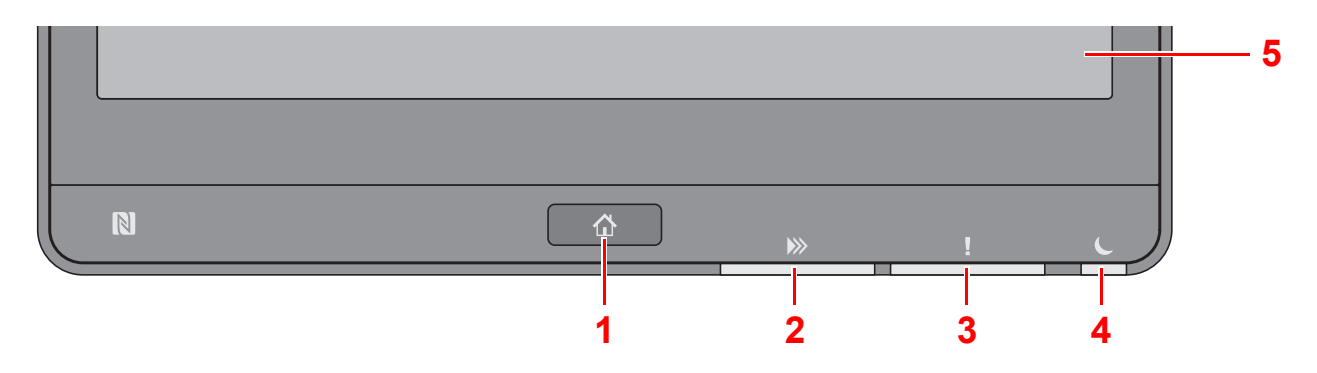

- <span id="page-72-0"></span>1 Tecla [**Home**]: Abre la pantalla principal.
- <span id="page-72-1"></span>2 Indicador [**Datos**]: Parpadea mientras la máquina está imprimiendo o enviando/recibiendo, o bien, accediendo al disco duro/SSD. Además, se enciende cuando hay un envío de trabajo de FAX con transmisión retrasada.
- <span id="page-72-2"></span>3 Indicador [**Atención**]: Se enciende o parpadea cuando se produce un error y se detiene un trabajo.
- <span id="page-72-3"></span>4 Indicador [**Ahorro Energía**]: Parpadea si la máquina está en reposo.
- <span id="page-72-4"></span>5 Panel digital: Muestra iconos para establecer la configuración de la máquina.

## Indicador [Separador de trabajos]

Se enciende cuando hay papel en la bandeja del separador de trabajos.

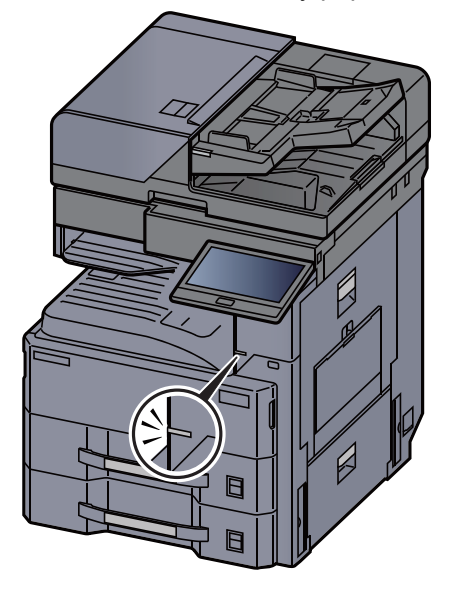

# Ajuste del ángulo del panel de controles

El ángulo del panel de controles se puede ajustar.

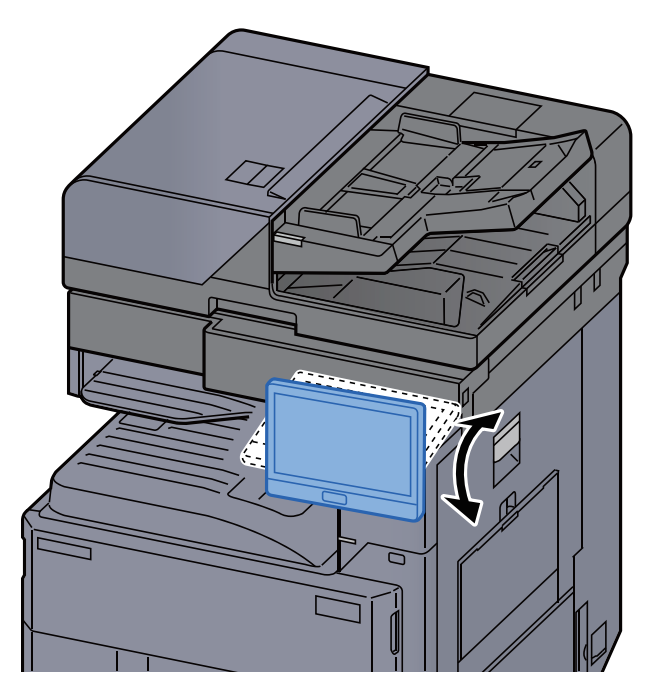

# Panel digital

## <span id="page-74-0"></span>Uso del panel digital

En esta sección se explica el funcionamiento básico del panel digital.

## **Pulsar**

Esta es la acción que sirve para seleccionar un icono o una tecla.

En este documento, la acción de pulsar se expresa como "seleccionar".

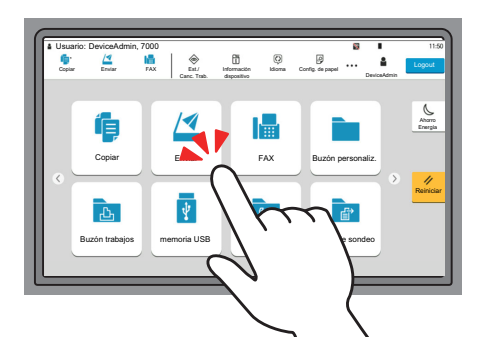

### **Cuadro emergente**

Pulse los iconos y las teclas para ver información detallada sobre los iconos y menús. Un cuadro emergente muestra información y menús sin cambiar entre pantallas.

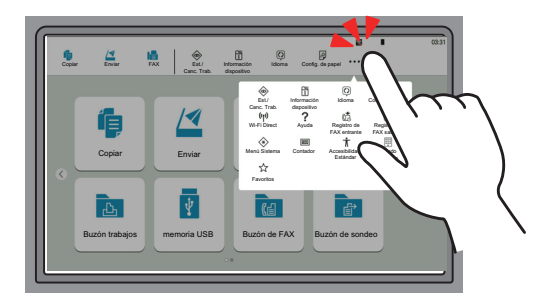

### **Deslizar**

Esta es la acción que sirve para cambiar entre pantallas y mostrar elementos que no se muestran en la lista. Deslice en una dirección como si estuviera trazando en la pantalla.

#### **Ejemplo: Pantalla de inicio**

Deslice la pantalla a la izquierda y derecha.

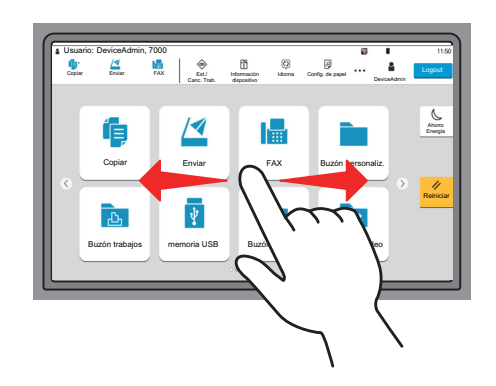

#### **Ejemplo: Pantalla Menú Sistema**

Deslice la pantalla arriba y abajo.

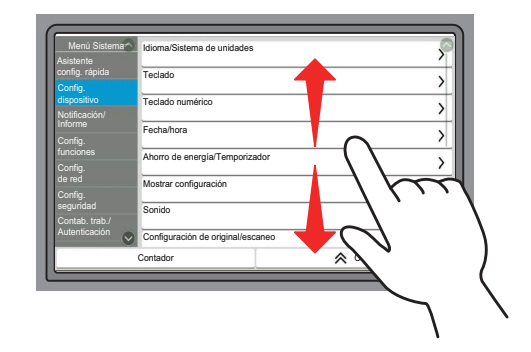

### **Funcionamiento del panel digital**

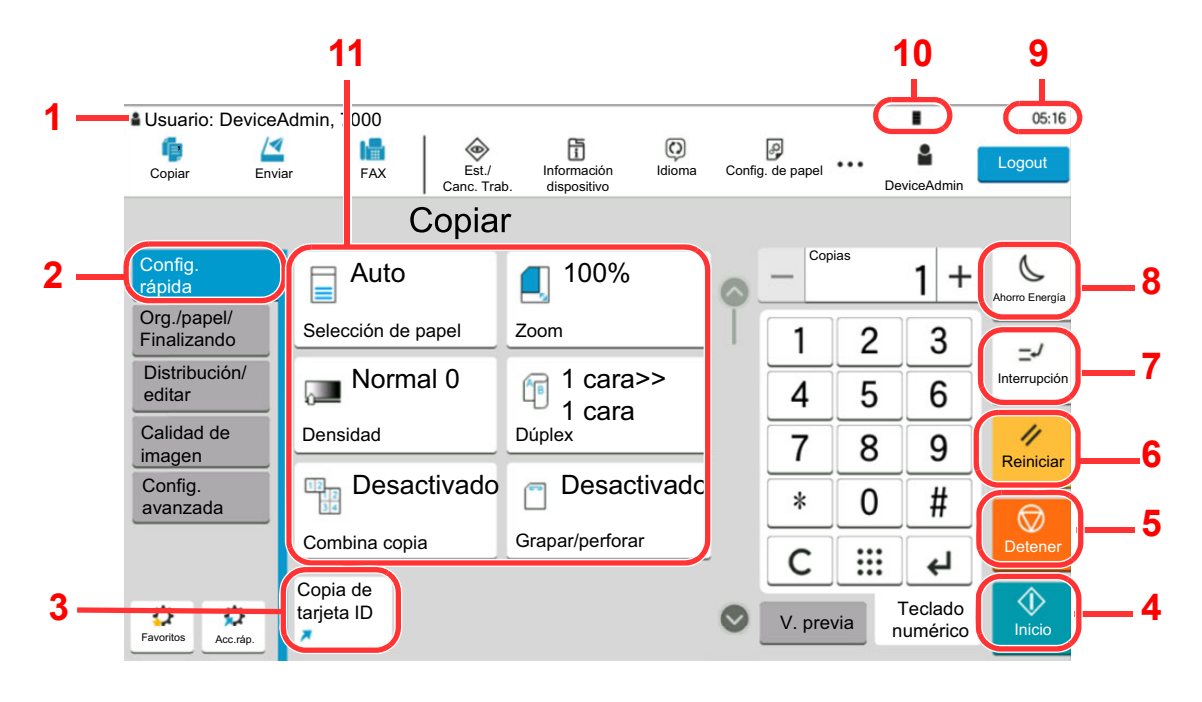

- 1 Muestra el estado del equipo, así como los mensajes de operación necesarios.
- 2 Abre la pantalla Config. rápida.
- 3 Muestra los accesos directos registrados.
- 4 Tecla [**Inicio**]: Inicia operaciones de copia y escaneado y procesamiento de operaciones de configuración.
- 5 Tecla [**Detener**]: Cancela o pone en pausa un trabajo en curso.
- 6 Tecla [**Reiniciar**]: Restablece los valores predeterminados.
- 7 Tecla [**Interrupción**]: Muestra la pantalla de interrupción de copia.
- 8 Tecla [**Ahorro Energía**]: Activa el modo de reposo en la máquina.
- 9 Muestra la hora.
- 10 Cantidad que queda de tóner.
- 11 Configure las funciones de copia.

## Pantalla de inicio

Esta pantalla aparece cuando se pulsa la tecla [**Home**] en el panel de controles. Cuando se toca un icono, aparece la pantalla correspondiente.

Puede cambiar los iconos que se muestran en la pantalla principal, así como su fondo.

[Edición de la pantalla principal \(página 2-16\)](#page-78-0) Р

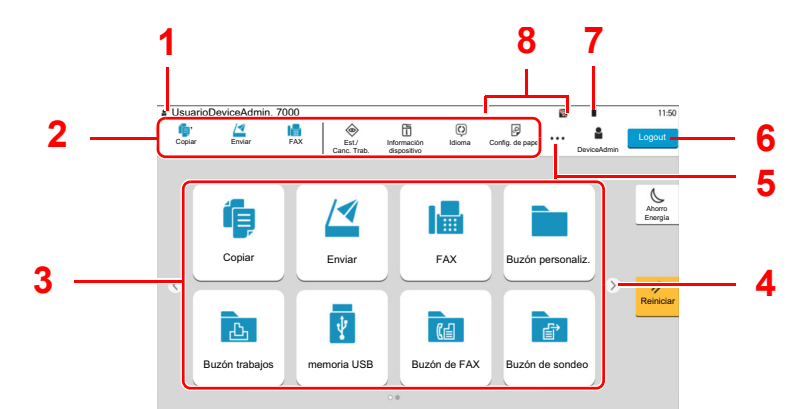

\* La apariencia puede ser diferente de la de la pantalla actual, en función de la configuración y de cómo estén configuradas las opciones.

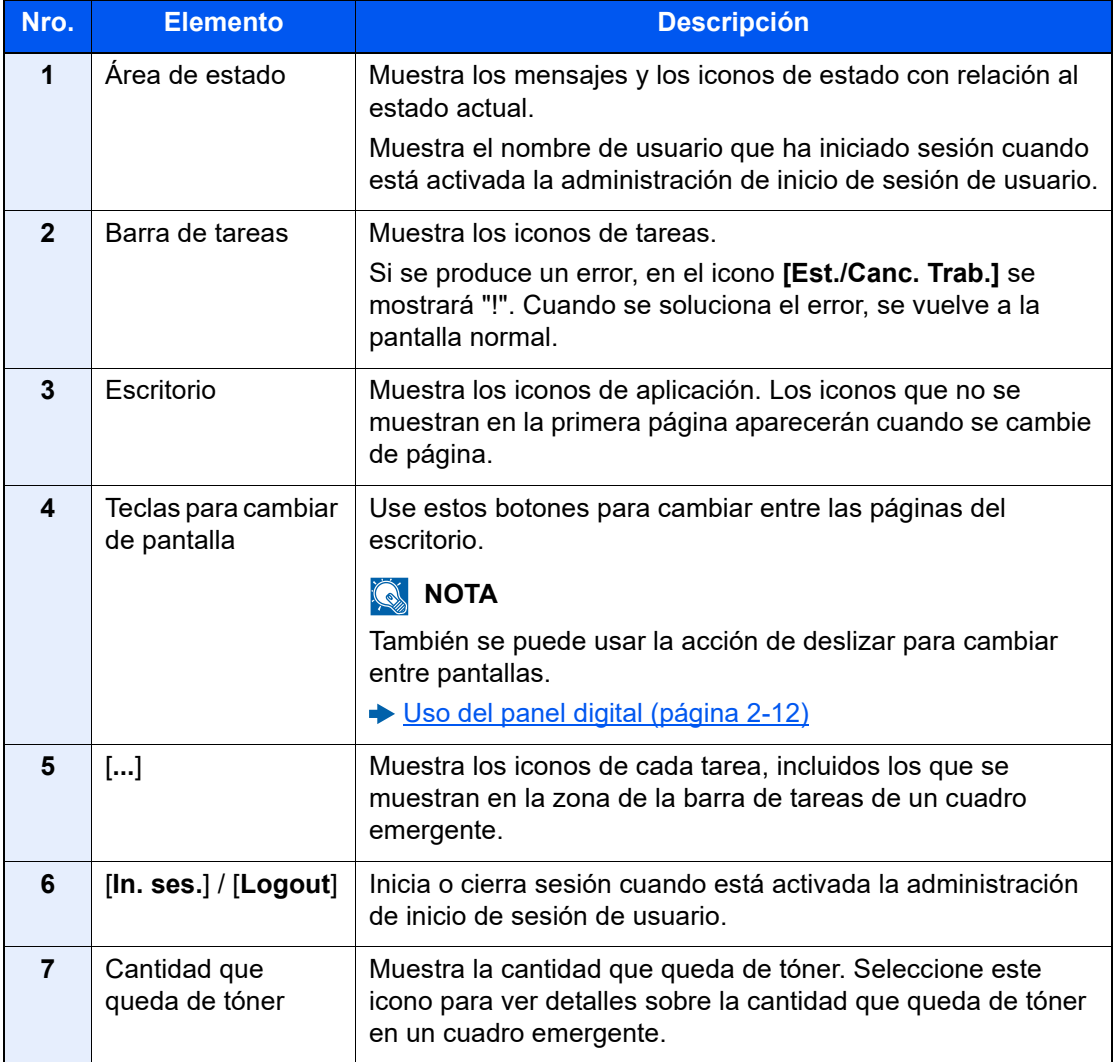

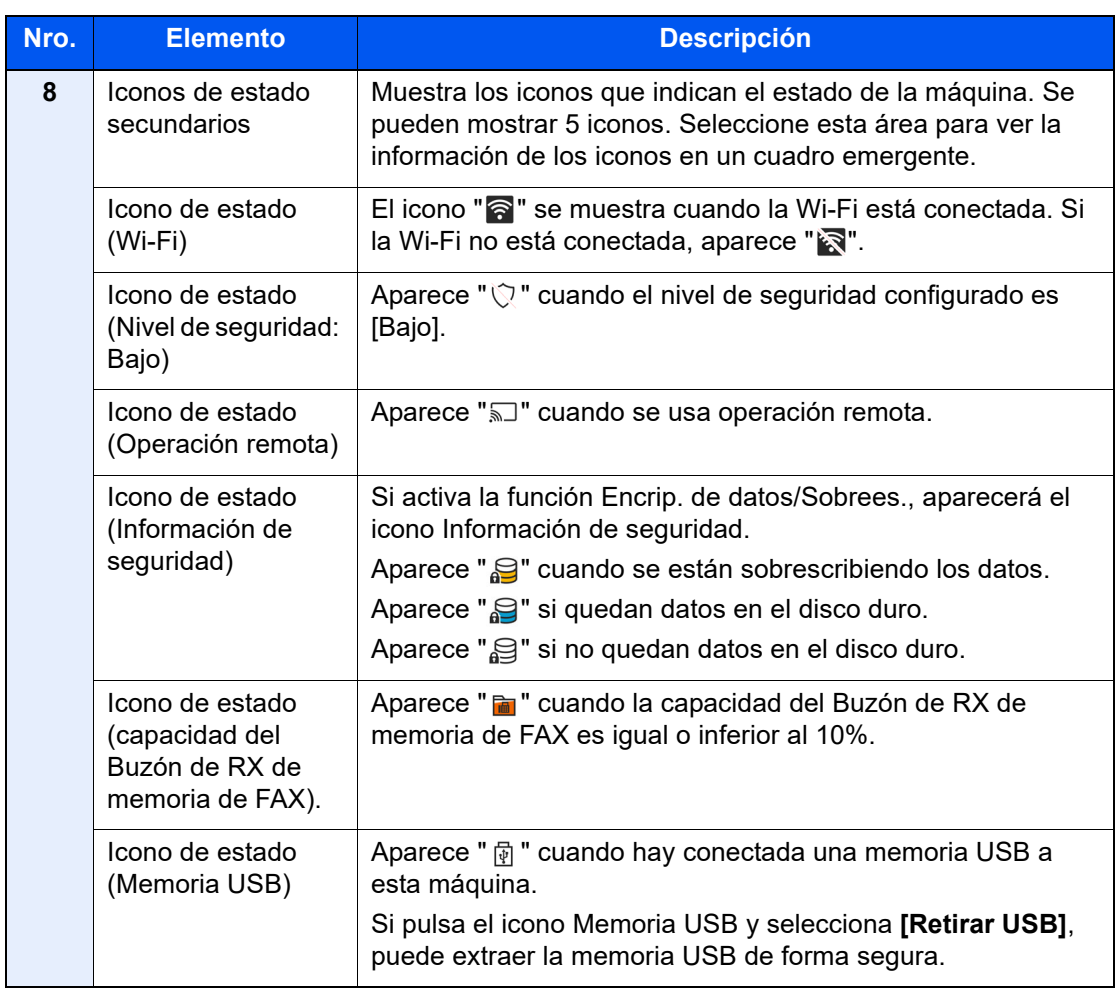

### <span id="page-78-0"></span>**Edición de la pantalla principal**

Puede cambiar el fondo de la pantalla de inicio, así como los iconos que se muestran.

## 1 Abra la pantalla.

Tecla [**Home**] > [**...**] > [**Menú Sistema**] > [**Config. funciones**] > [**Home**]

## **<b>Q**</u> NOTA

Si se ha activado la administración de inicio de sesión de usuario, solo puede cambiar la configuración si inicia sesión con privilegios de administrador o como usuario con privilegios de establecer esta configuración. El nombre de usuario y la contraseña de inicio de sesión configurados de fábrica de forma predeterminada se indican abajo.

Nombre de usuario de inicio de sesión: 4063i: 4000, 3263i: 3200

Contraseña de inicio de sesión: 4063i: 4000, 3263i: 3200

## **2** Configure las opciones de configuración.

A continuación se muestran las opciones de configuración disponibles.

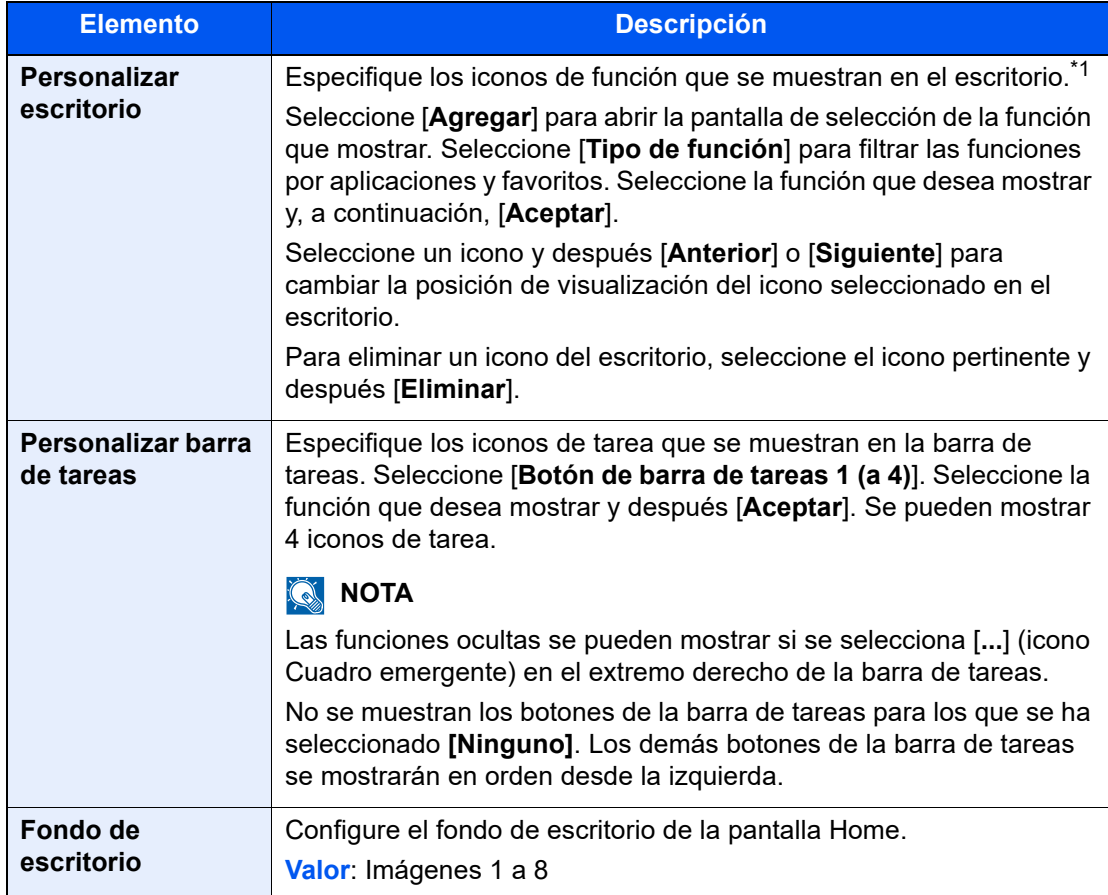

\*1 Muestra un máximo de 60 iconos de función, incluidas las aplicaciones instaladas y las funciones que se pueden usar cuando hay instaladas opciones.

## **Funciones disponibles que se muestran en el escritorio**

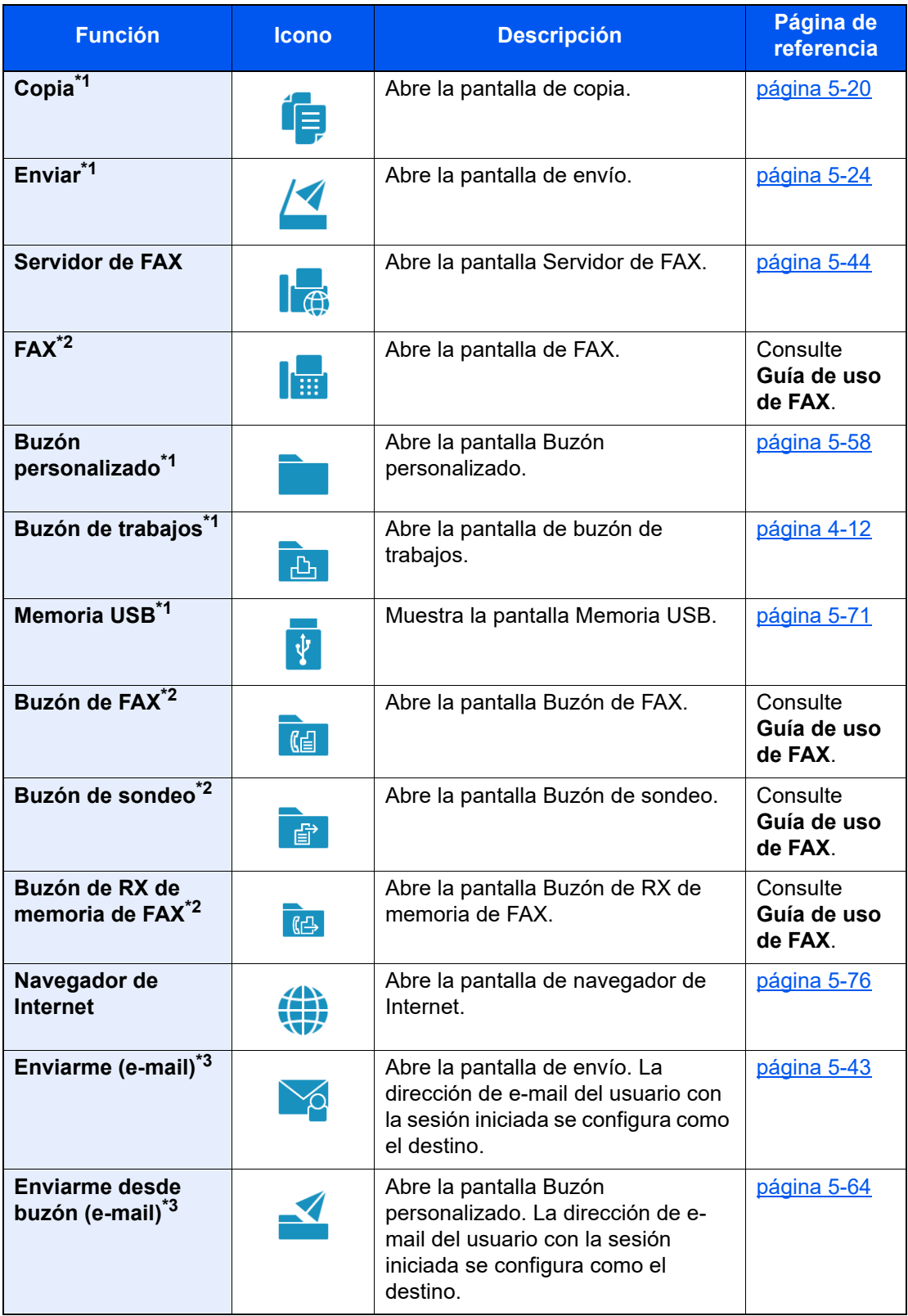

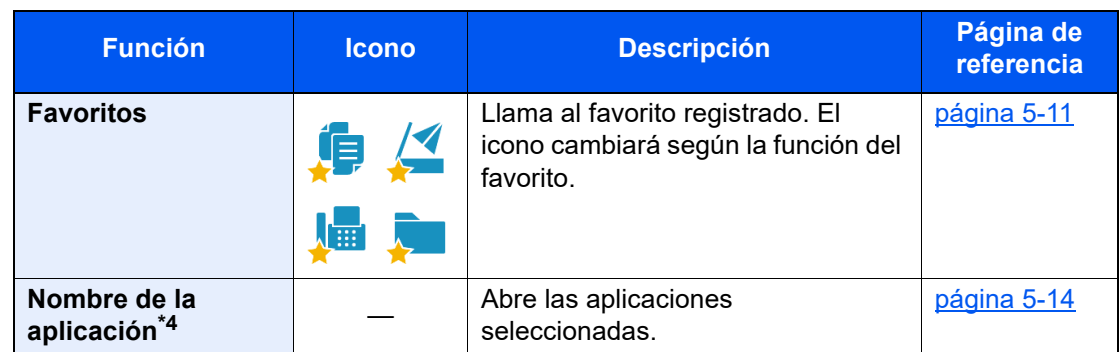

<span id="page-80-0"></span>\*1 Se selecciona en el momento del envío desde fábrica.

- <span id="page-80-1"></span>\*2 Se muestra solo en los productos con la función de fax instalada.
- <span id="page-80-2"></span>\*3 Se muestra cuando está activada la administración de inicio de sesión de usuario.
- \*4 Aparece el icono de la aplicación.

#### **Funciones disponibles que se muestran en la barra de tareas**

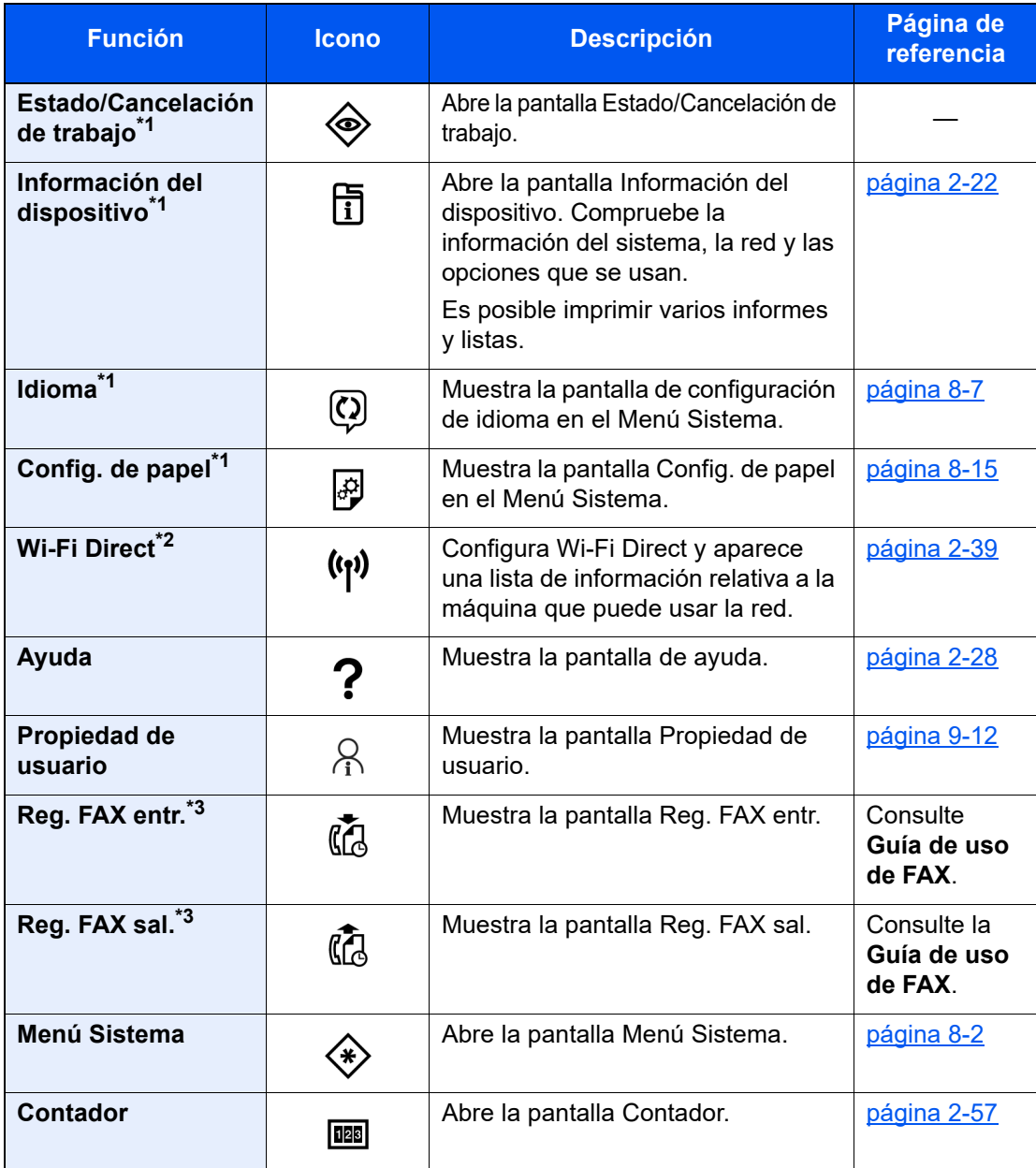

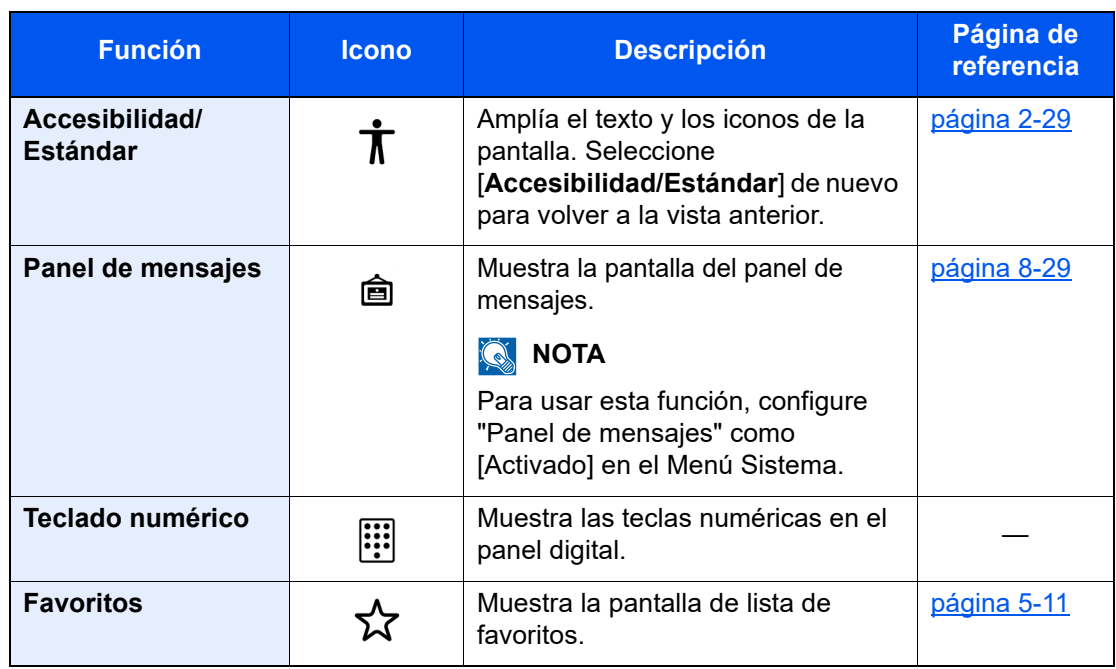

<span id="page-81-0"></span>\*1 Se selecciona en el momento del envío desde fábrica.

\*2 Se muestra si está instalado el Kit de interfaz de red inalámbrica opcional.

<span id="page-81-1"></span>\*3 Se muestra solo en los productos con la función de fax instalada.

## Asignación de funciones a las teclas de función

Las teclas de función son teclas a las que se pueden asignar varias funciones y aplicaciones, incluida la copia y el escaneado. Es posible asignar funciones y aplicaciones usadas con frecuencia. Además, la pantalla se puede ver fácilmente.

Esta máquina tiene preasignadas las funciones que se indican más abajo, pero se pueden registrar otras funciones si se vuelven a asignar las funciones.

- [**F1**] (Tecla de función 1): Copia
- [**F2**] (Tecla de función 2): Enviar
- [**F3**] (Tecla de función 3): FAX (Opción)

#### 1 Abra la pantalla.

Tecla [**Home**] > [**...**] > [**Menú Sistema**] > [**Config. dispositivo**] > [**Asignación de tecla de función**]

## **QNOTA**

Si se ha activado la administración de inicio de sesión de usuario, solo puede cambiar la configuración si inicia sesión con privilegios de administrador o como usuario con privilegios de establecer esta configuración. El nombre de usuario y la contraseña de inicio de sesión configurados de fábrica de forma predeterminada se indican abajo.

Nombre de usuario de inicio de sesión: 4063i: 4000, 3263i: 3200

Contraseña de inicio de sesión: 4063i: 4000, 3263i: 3200

## **2** Configure las opciones de configuración.

- 1 Seleccione la tecla de función que va a configurar.
- 2 Seleccione la función que va a asignar.

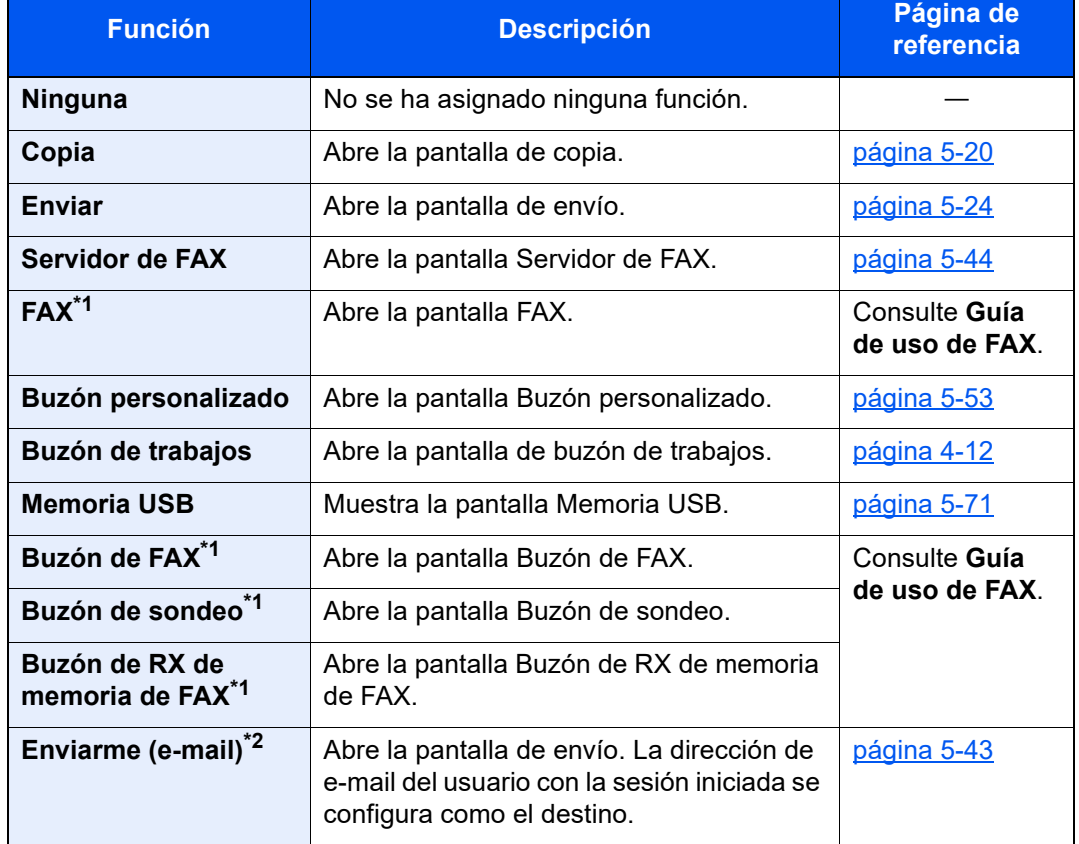

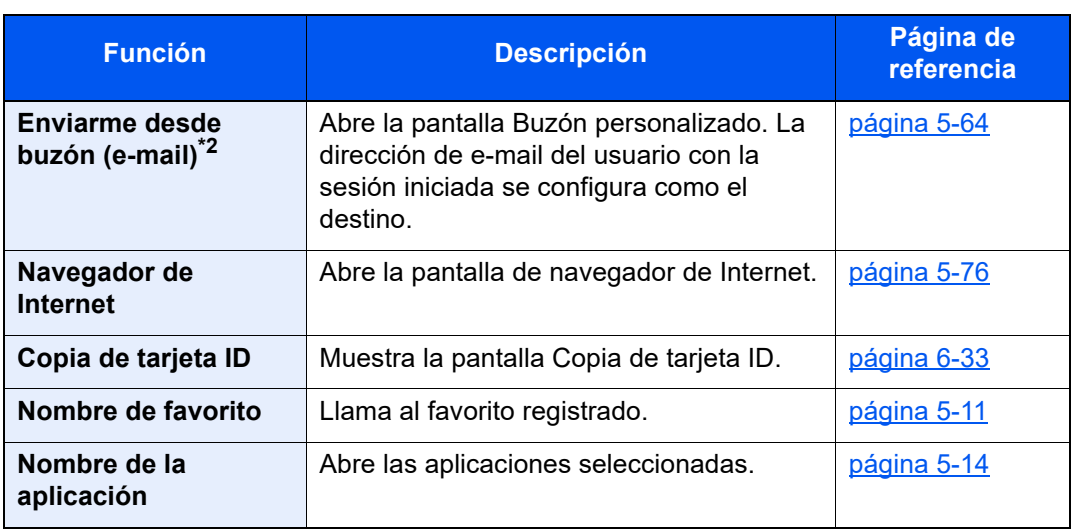

<span id="page-83-0"></span>\*1 Se muestra solo en los productos con la función de fax instalada.

<span id="page-83-1"></span>\*2 Se muestra cuando está activada la administración de inicio de sesión de usuario.

## <span id="page-84-0"></span>Pantalla Información del dispositivo

Muestra la información del dispositivo. Es posible comprobar el estado del sistema y la red, el estado de los consumibles como el tóner y el papel, y la situación de las opciones que se están usando. También se pueden ver varios informes y listas.

- 1 Tecla [**Home**] > [**Información del dispositivo**]
- 2 Compruebe la información del dispositivo.

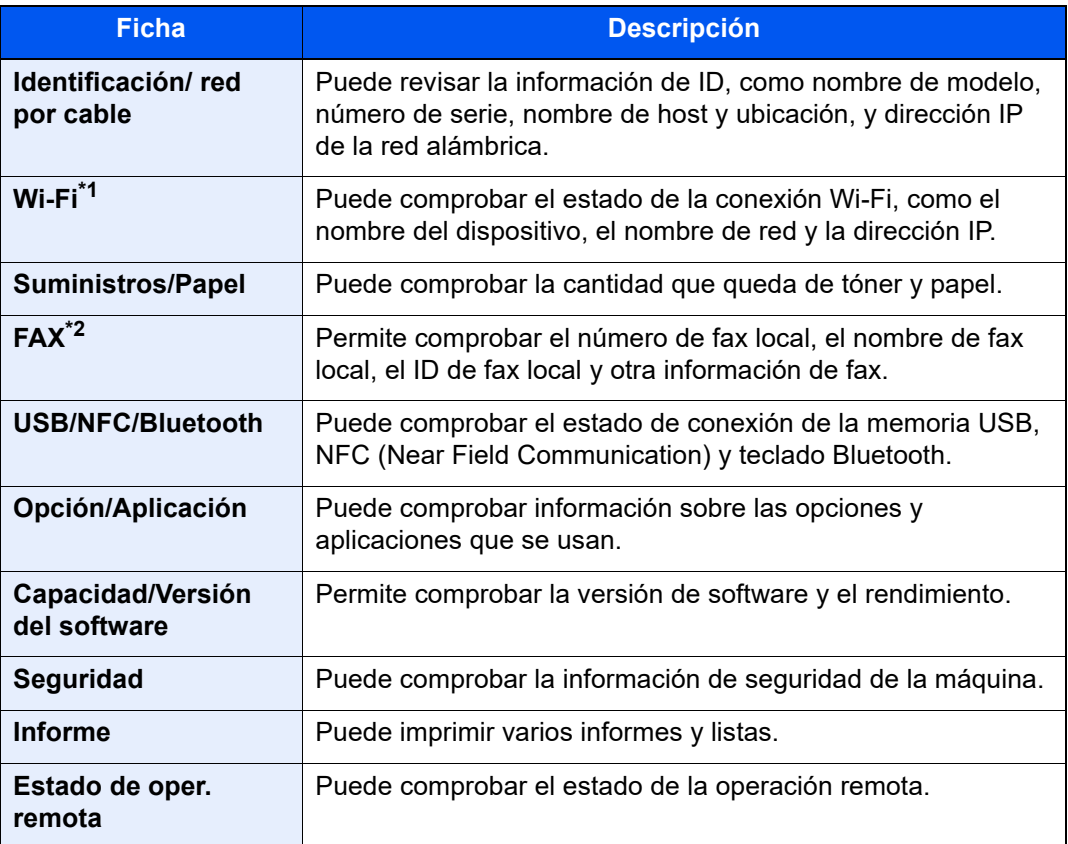

\*1 Se muestra cuando está instalado el Kit de interfaz de red opcional.

\*2 Se muestra solo en los productos con la función de fax instalada.

## Visualización de la pantalla de configuración

El procedimiento siguiente es un ejemplo de la pantalla de copia.

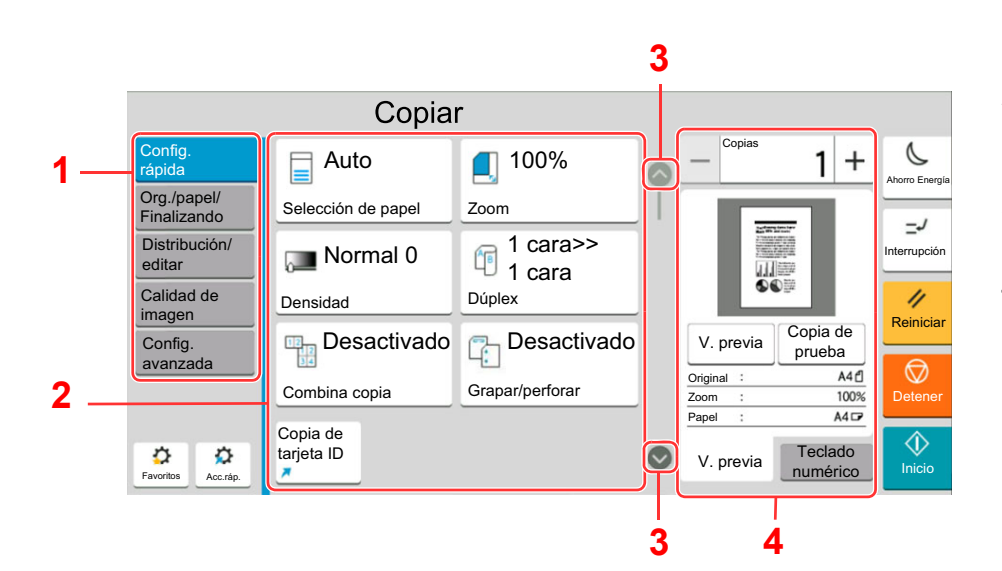

- 1 Panel de navegación general Muestra las categorías de funciones.
- 2 Cuerpo Muestra funciones y accesos rápidos de copia.
- 3 Botón de flecha Mueve la pantalla arriba y abajo.
- 4 Panel derecho Muestra funciones específicas, como vista previa o teclado numérico.

Seleccione el panel de navegación general y configure las distintas funciones. Seleccione el botón de flecha para ver las funciones siguientes.

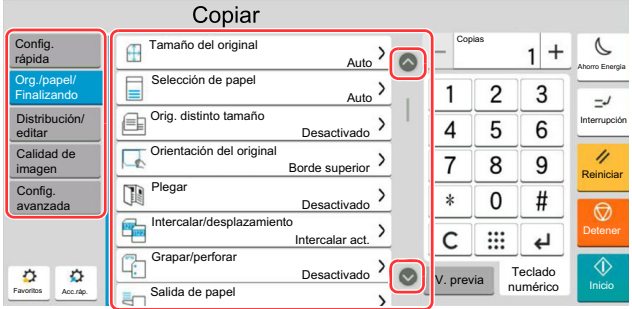

Si se muestra el interruptor de activar/desactivar para una función, selecciónelo para cambiar entre activado y desactivado.

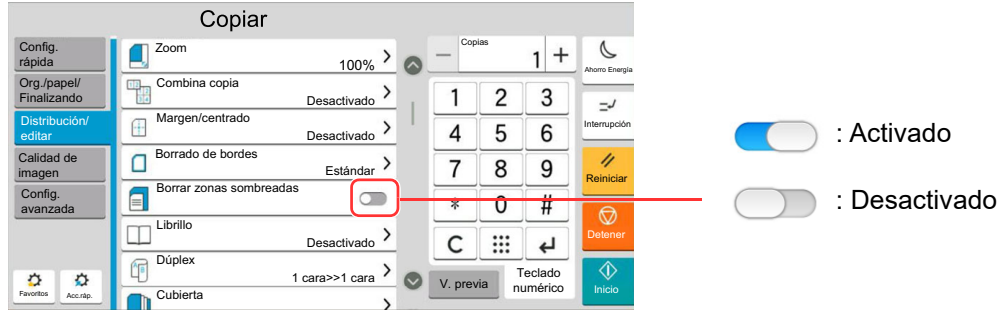

## Visualización de las teclas que no se pueden configurar

Las teclas de las funciones que no se pueden usar porque existen restricciones de combinación de funciones o no hay instaladas opciones están en estado no seleccionable.

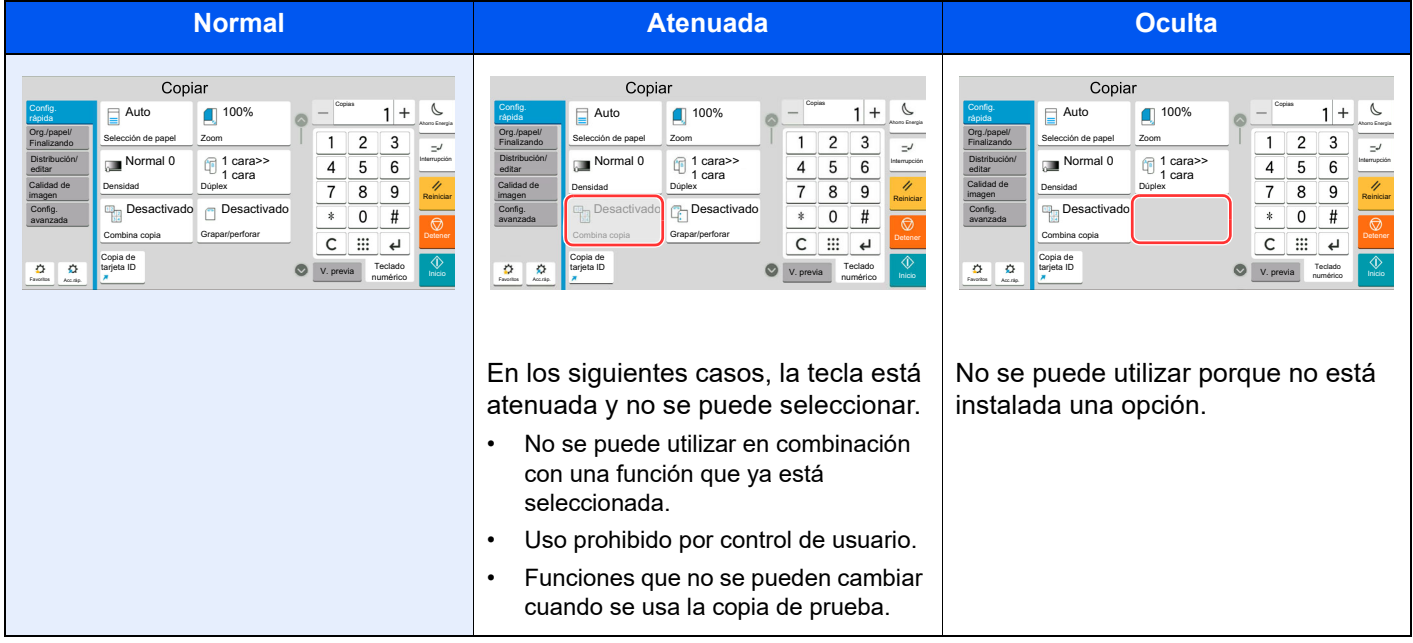

## **QNOTA**

- Si una tecla que desea usar está atenuada, es posible que la configuración del usuario anterior siga teniendo efecto. En este caso, seleccione la tecla [**Reiniciar**] y vuelva a intentarlo.
- Si la tecla sigue estando atenuada después de seleccionar la tecla [**Reiniciar**], es posible que tenga prohibido el uso de la función por la administración de inicio de sesión de usuario. Compruebe la situación con el administrador de la máquina.

## Vista previa del original

En el panel, puede ver una vista previa de las imágenes del documento escaneado.

## **QNOTA**

Para ver una vista previa de una imagen almacenada en un buzón personalizado, consulte:

- [Vista previa de documentos y comprobaciones de los detalles de los documentos \(página 5-56\)](#page-257-0)
- El procedimiento aquí descrito es para la copia de un original de una única página.

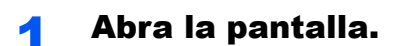

Tecla [**Home**] > [**Copia**]

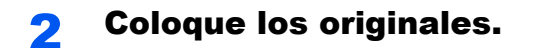

### **3** Muestre la imagen de vista previa.

1 Seleccione la ficha [**V. previa**] > [**V. previa**].

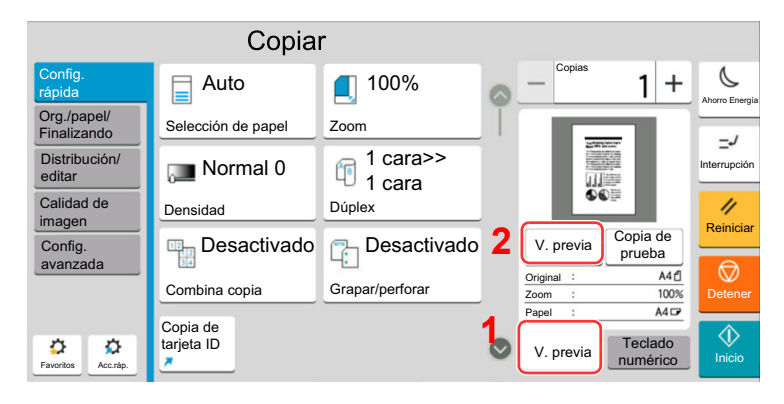

La máquina empieza a escanear el original. Una vez completado el escaneado, aparece la vista previa de la imagen en el panel.

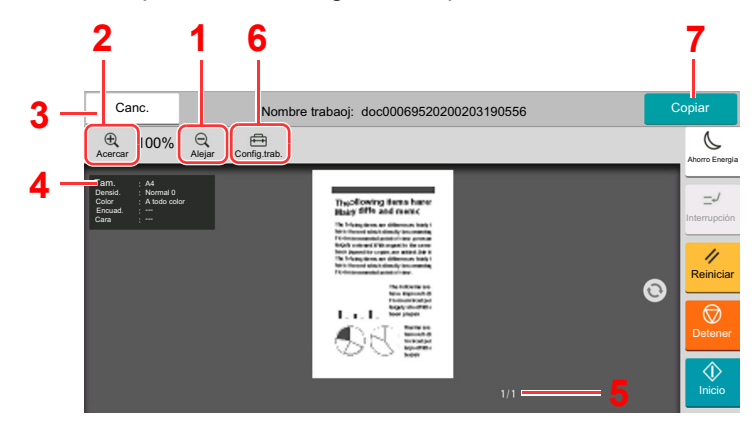

- 1 Reducción de la ampliación.
- 2 Ampliación del zoom.
- 3 Cancela el trabajo.
- 4 Muestra la información de los datos.
- 5 Muestra el número actual de página y el número total de páginas.
- 6 Puede cambiar la configuración del trabajo.
- 7 Inicia la copia.

#### **Impresión dúplex**

Aparece la configuración de la impresión dúplex.

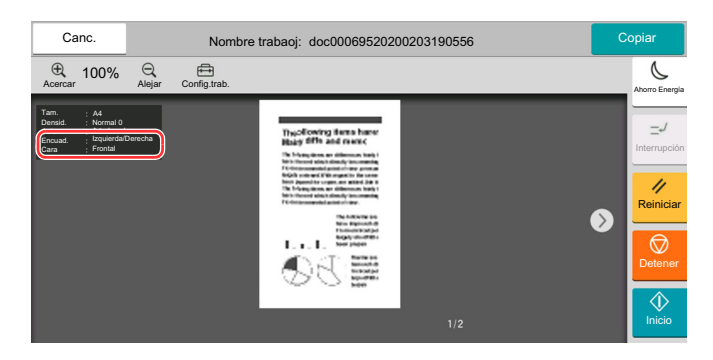

### **QNOTA**

- Para cambiar la calidad o el diseño, seleccione [**Cancelar**]. Cambie la configuración y vuelva a seleccionar [**Vista previa**] para obtener una vista previa de la nueva configuración.
- Según la función que utilice, aunque escanee un original de varias páginas, en la vista previa solo se muestra la primera página.
- 2 Si no hay ningún problema con la imagen de la vista previa, seleccione [**Copiar**]. Se inicia la copia.

## **Uso de la pantalla de vista previa**

Si se muestra la pantalla de vista previa, puede hacer lo siguiente moviendo el dedo que toca el panel digital.

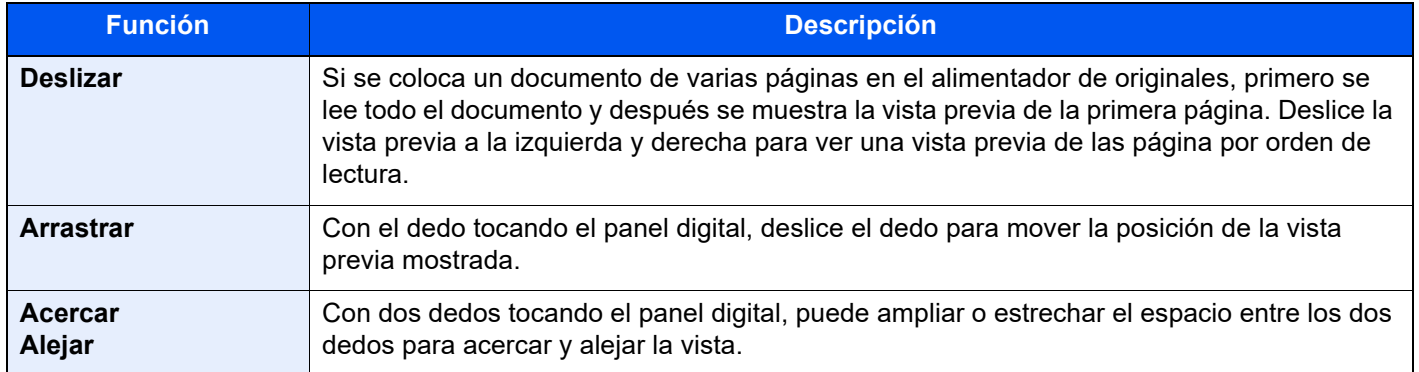

## Introducción de números

Al introducir números, aparecen las teclas numéricas en el panel digital si selecciona el área donde se introduce el número.

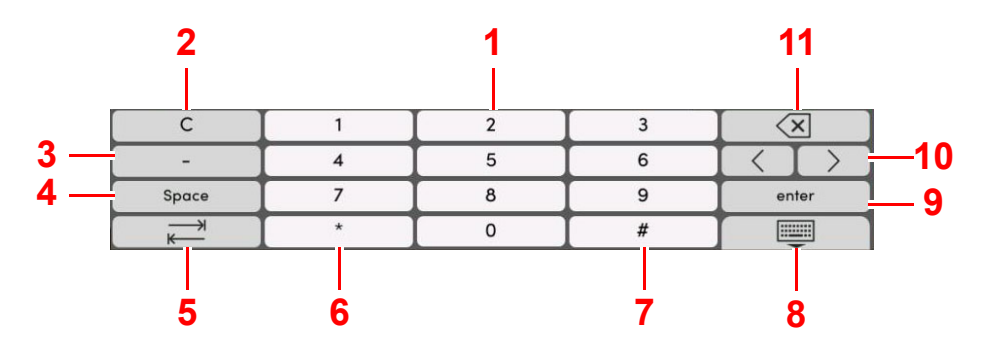

- 1 Introducción de números.
- 2 Borra los números introducidos.
- 3 Introduce [**-**].
- 4 Inserta un espacio.
- 5 Desplaza al siguiente cuadro de entrada.
- 6 Si se muestra [**.**]: Se introduce el punto decimal. Los números que se introduzcan después de seleccionar esta tecla serán los números después del punto decimal.

Si se muestra [\*]: Se introduce [**\***].

7 Si se muestra [**+/-**]: Cambia entre números positivos y negativos.

Si se muestra [**#**]: Se introduce [**#**].

- 8 Cierra el teclado numérico.
- 9 Confirma el número introducido con las teclas numéricas.
- 10 Desplaza el cursor.
- 11 Elimina el carácter situado a la izquierda del cursor.

## **QNOTA**

- En función del elemento que se esté introduciendo, puede que algunas de las teclas no numéricas no se puedan utilizar.
- Las teclas numéricas no aparecen en el panel digital si hay instalado un teclado numérico opcional.

### **Ejemplo: Introducción del número de copias**

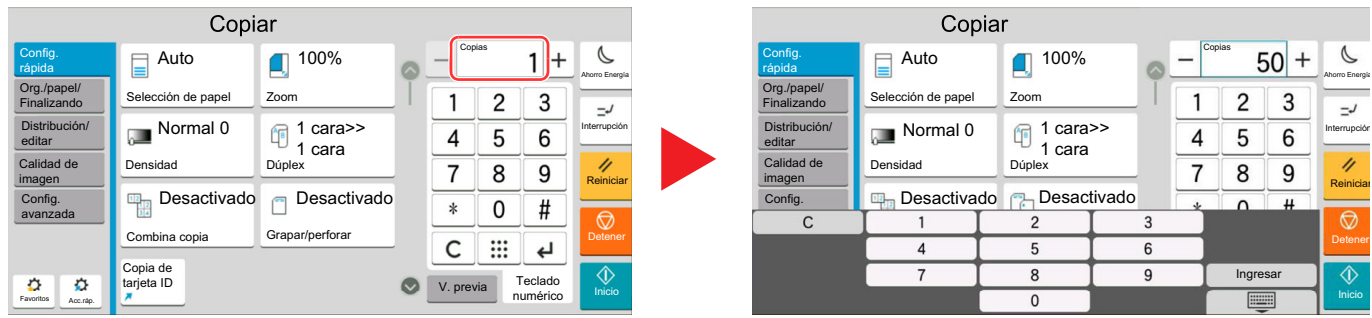

#### **Ejemplo: Introducción del número de una tecla de un toque**

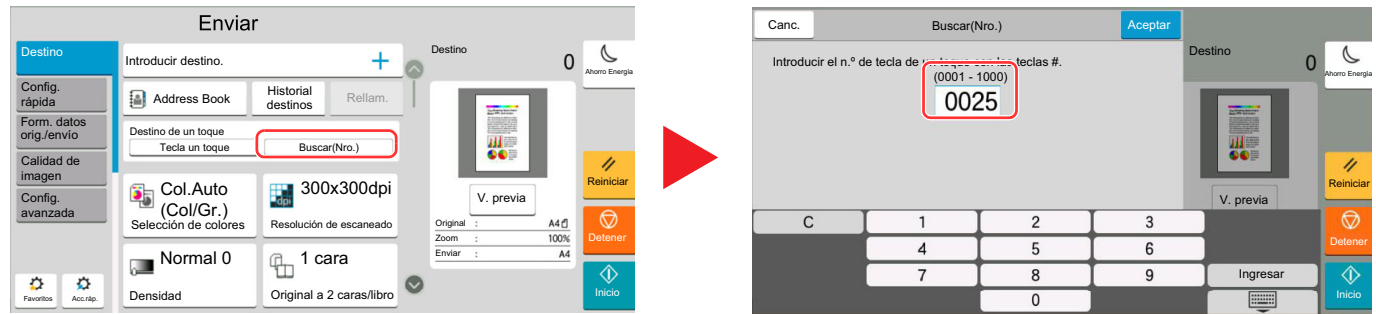

#### **Ejemplo: Búsqueda de un número de dirección**

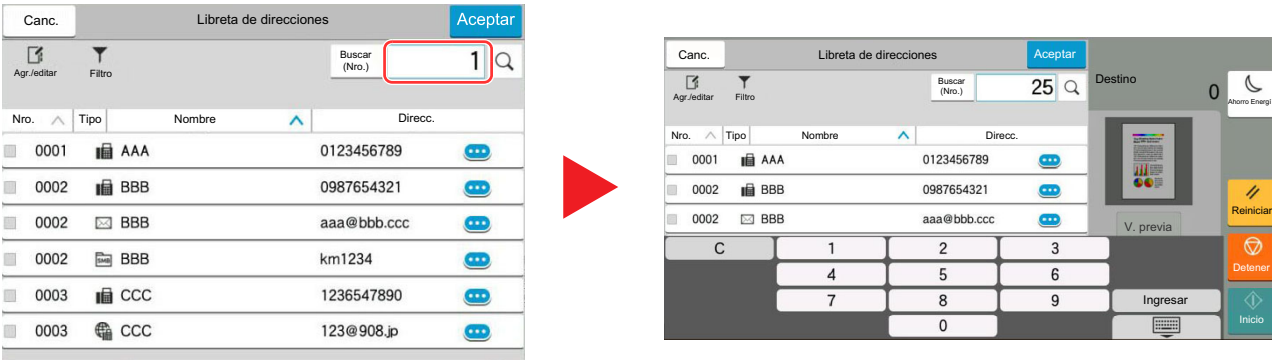

## **QNOTA**

Para las pantallas de copia e impresión, puede configurar previamente las teclas numéricas que se mostrarán. Además, puede seleccionar la distribución de las teclas numéricas que se usan en la aplicación.

◆ [Teclado numérico \(página 8-7\)](#page-392-1)

## <span id="page-90-0"></span>Pantalla de ayuda

Si tiene problemas con el uso de la máquina, puede revisar cómo utilizarla con el panel digital.

Seleccione [**Ayuda**] en la pantalla principal para mostrar la lista de ayuda.

1 Tecla [Home] > [...] > [Ayuda]

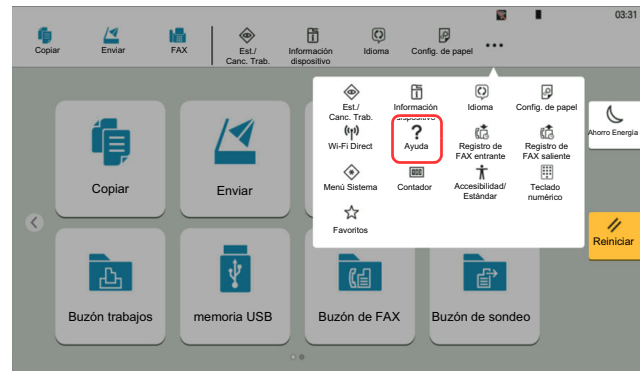

## 2 Seleccione los elementos que comprobar en la lista.

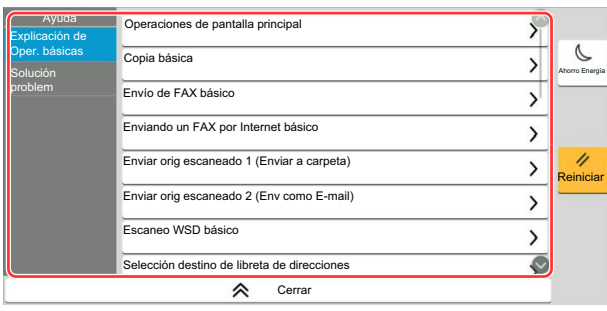

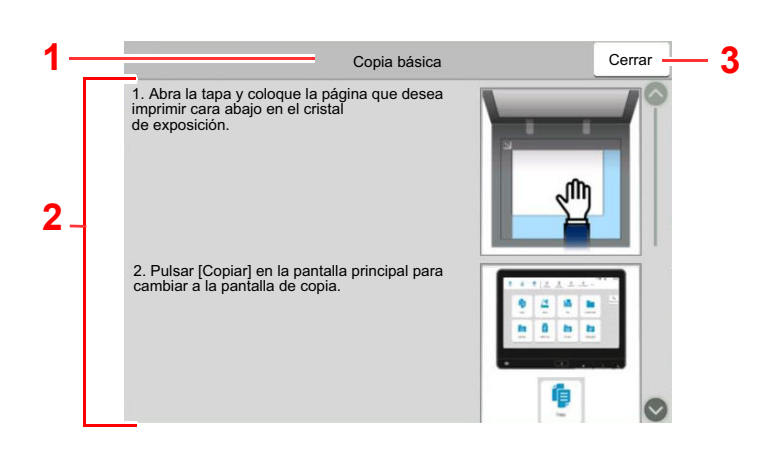

- 1 Títulos de la ayuda
- 2 Muestra información sobre las funciones y el funcionamiento de la máquina.
- 3 Cierra la pantalla de ayuda y vuelve a la pantalla original.5

## <span id="page-91-0"></span>Funciones de accesibilidad (Ampliación de la vista)

Puede ampliar el texto y las teclas que se muestran en el panel digital. También puede seleccionar elementos y pasar a la siguiente pantalla con las teclas numéricas.

Seleccione la tecla [**Home**] > [**...**] > [**Accesibilidad/Estándar**]

Aparecen las teclas y el texto en tamaño grande en el panel digital.

## **QNOTA**

- Esta función se puede usar en la pantalla Home y en las funciones que se registraron mediante configuración rápida de copia, envío y FAX.
- Para configurar cualquier función que no se muestra en la pantalla Accesibilidad, debe volver a la vista original. Seleccione de nuevo [**Accesibilidad/Estándar**].
- Pulse de forma prolongada la tecla [**Home**] para cambiar entre la pantalla Estándar y la pantalla Accesibilidad.

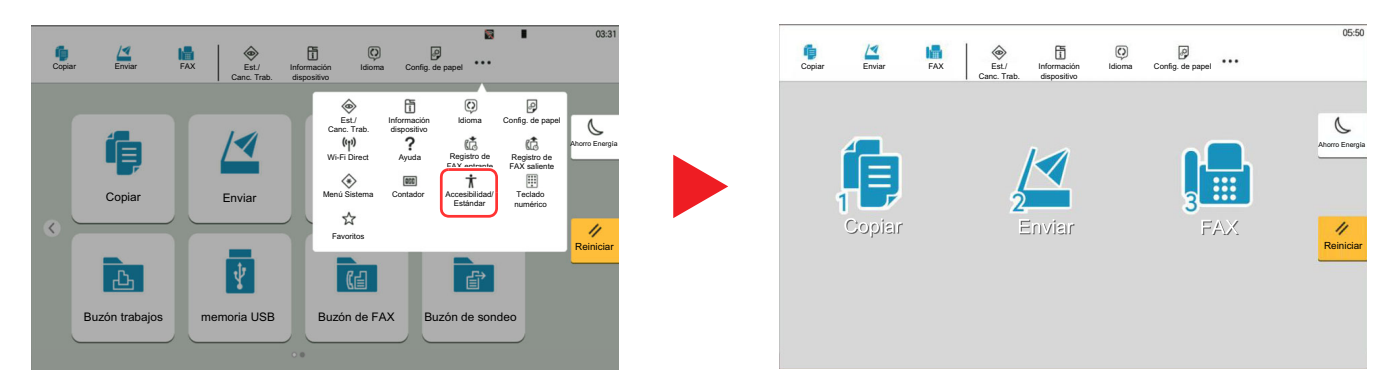

También puede controlar la pantalla con la tecla numérica correspondiente al número que está rodeado por un círculo. (Ejemplo: Seleccione la tecla [2] en el teclado numérico para mostrar la pantalla Enviar)

Controle las funciones según como se muestran en la pantalla.

# Inicio y cierre de sesión (logout)

Si está configurando una función que requiere derechos de administrador o está habilitada la administración de inicio de sesión de usuario, debe introducir el nombre de usuario y la contraseña de inicio de sesión.

## **QNOTA**

El nombre de usuario y la contraseña de inicio de sesión configurados de fábrica de forma predeterminada se indican abajo.

Nombre de usuario de inicio de sesión: 4063i: 4000, 3263i: 3200

Contraseña de inicio de sesión: 4063i: 4000, 3263i: 3200

No podrá iniciar sesión en la máquina si olvida el nombre de usuario o la contraseña de inicio de sesión. En este caso, inicie sesión con privilegios de administrador y cambie el nombre de usuario o la contraseña de inicio de sesión.

## Inicio de sesión

#### **Inicio de sesión normal**

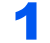

#### 1 Introduzca el nombre de usuario y la contraseña de inicio de sesión para iniciar sesión.

Si aparece esta pantalla durante las operaciones, introduzca el nombre de usuario de inicio de sesión y la contraseña de inicio de sesión.

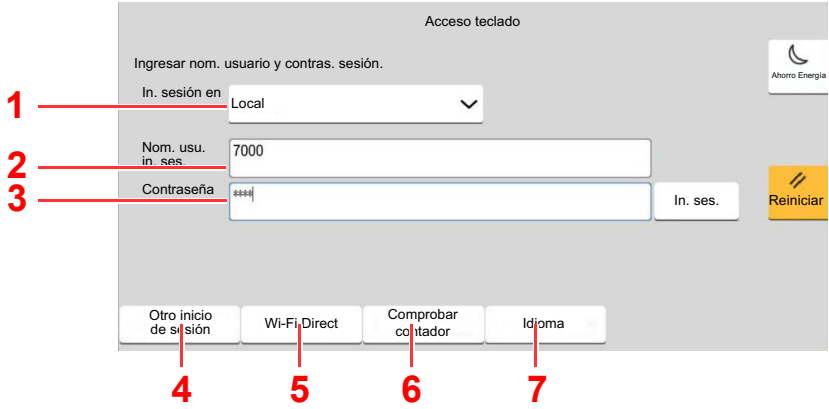

- 1 Si se ha seleccionado [**Red Autenticación**] como método de autenticación de usuario, se podrá elegir [**Local**] o [**Red**] como destino de autenticación.
- 2 Introduzca el nombre de usuario de inicio de sesión.
- 3 Introduzca la contraseña de inicio de sesión.
	- [Método de introducción de caracteres \(página 11-10\)](#page-635-0)
- 4 Seleccione el método de inicio de sesión en [**Inicio de sesión simple**], [**Inicio de sesión con código PIN**] e [**Inicio de sesión con tarjeta IC**].

[Autenticación de usuario y contabilidad \(Inicio sesión usuario, Contab. trabajos\)](#page-477-0)  [\(página 9-1\)](#page-477-0)

- 5 Compruebe el entorno Wi-Fi Direct.
- 6 Consulte el número de páginas impresas y escaneadas. Se muestra cuando está activada la contabilidad de trabajos.
- 7 Configure el idioma que usar en la pantalla del panel digital.

## Seleccione [Inicio sesión].

## **Inicio de sesión simple**

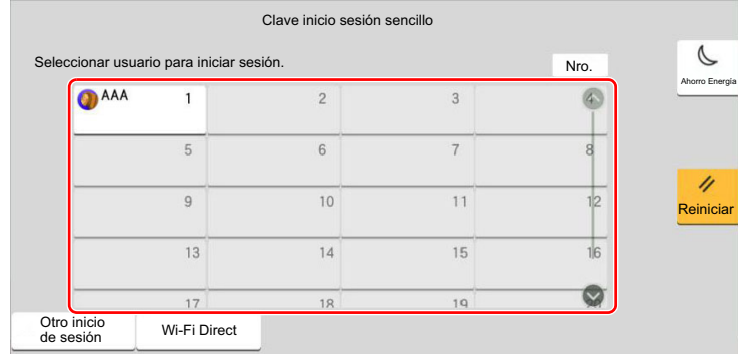

Si aparece esta pantalla durante las operaciones, seleccione un usuario e inicie sesión.

## **<b>NOTA**

Si se requiere una contraseña de usuario, aparecerá una pantalla de entrada.

[Configuración de inicio de sesión sencillo \(página 9-30\)](#page-506-0)

## Cierre de sesión (Logout)

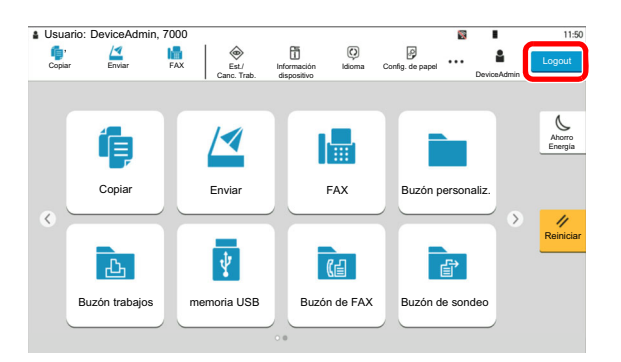

Para cerrar la sesión de la máquina, seleccione la tecla [**Logout**] para volver a la pantalla de introducción del nombre de usuario y la contraseña de inicio de sesión.

En las siguientes circunstancias, se ejecuta automáticamente el cierre de sesión de los usuarios:

- Cuando la máquina entra en el modo de reposo
- Cuando se activa la función de restablecimiento de panel automático

# Configuración predeterminada de la máquina

La configuración predeterminada de la máquina se puede modificar en el Menú Sistema. Antes de utilizar la máquina, configure opciones como la fecha y hora, la configuración de red y las funciones de ahorro de energía según sea necesario.

## **K** NOTA

Para las opciones que se pueden configurar desde el Menú Sistema, consulte:

**← [Configuración y registro \(Menú Sistema\) \(página 8-1\)](#page-386-0)** 

## Configuración de la fecha y hora

Siga los pasos que se indican a continuación para configurar la fecha y hora locales del lugar de instalación.

Cuando se envíe un mensaje de e-mail con la función de transmisión, la fecha y hora configuradas aquí se incluirán en el encabezado del mensaje. Defina la fecha, la hora y la diferencia horaria con respecto a GMT de la región donde se utiliza la máquina.

## **QNOTA**

- Para realizar cambios después de esta configuración inicial, consulte:
	- ◆ [Fecha/hora \(página 8-8\)](#page-393-0)
- Se puede configurar periódicamente la hora correcta si se obtiene la misma del servidor de hora de la red.
	- **Embedded Web Server RX User Guide**

## Abra la pantalla.

Tecla [**Home**] > [**...**] > [**Menú Sistema**] > > [**Config. dispositivo**] > [**Fecha/hora**]

### **2** Configure las opciones de configuración.

[**Zona horaria**] > [**Fecha/hora**] > [**Formato de fecha**].

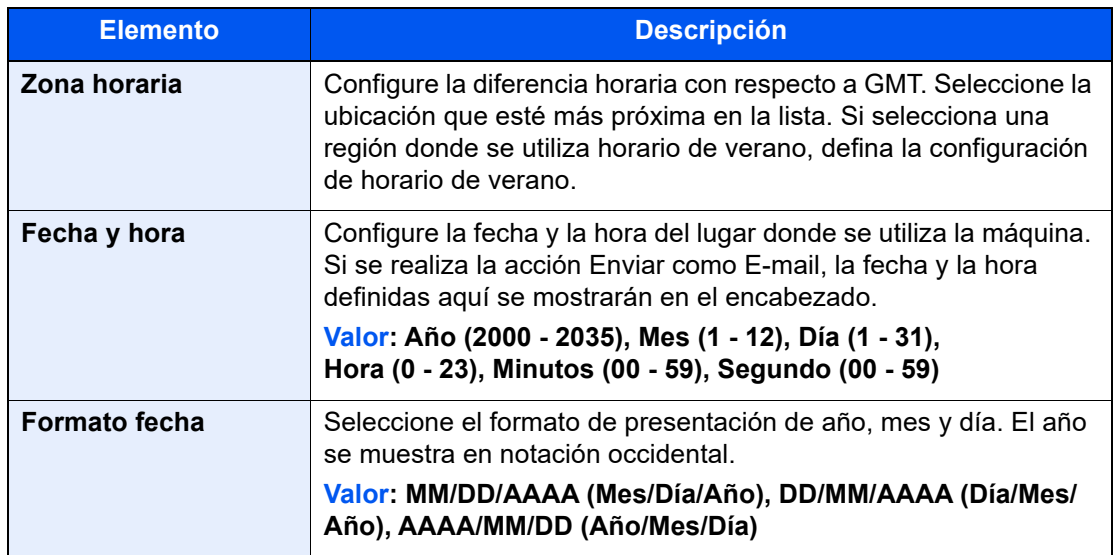

# Configuración de red

## Configuración de la red alámbrica

La máquina está equipada con interfaz de red, que es compatible con protocolos de red como TCP/IP (IPv4), TCP/IP (IPv6), NetBEUI e IPSec. Permite la impresión en red en Windows, Macintosh, UNIX y otras plataformas.

Configure TCP/IP (IPv4) para la conexión a la red Windows.

Asegúrese de conectar el cable de red antes de establecer la configuración.

#### [Conexión del cable LAN \(página 2-7\)](#page-69-0)

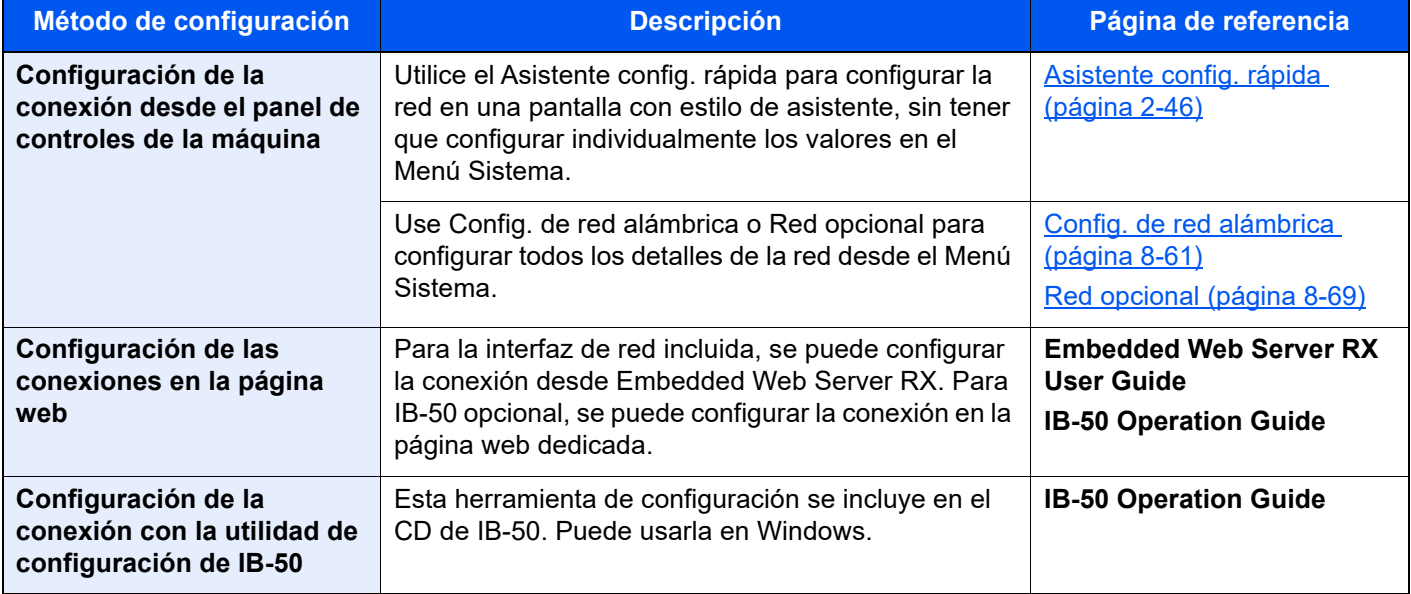

## **QNOTA**

Si desea cambiar a una interfaz de red que no sea alámbrica (opción predeterminada) después de instalar el Kit de interfaz de red (IB-50) y un Kit de interfaz de red inalámbrica (IB-37, IB-38 o IB-51) opcional, seleccione la configuración que desee en "Red principal (Cliente)".

[Red principal \(Cliente\) \(página 8-73\)](#page-458-0)

Para la configuración de otras red, consulte:

[Config. de red \(página 8-56\)](#page-441-0)

## **NOTA**

Si se ha activado la administración de inicio de sesión de usuario, solo puede cambiar la configuración si inicia sesión con privilegios de administrador o como usuario con privilegios de establecer esta configuración.

Si la administración de inicio de sesión de usuario está desactivada, aparece la pantalla de autenticación de usuario. Introduzca un nombre de usuario y una contraseña de inicio de sesión y seleccione [**Inicio sesión**].

El nombre de usuario y la contraseña de inicio de sesión configurados de fábrica de forma predeterminada se indican abajo.

Nombre de usuario de inicio de sesión: 4063i: 4000, 3263i: 3200

Contraseña de inicio de sesión: 4063i: 4000, 3263i: 3200

## **Configuración IPv4**

### Abra la pantalla.

Tecla [**Home**] > [**...**] > [**Menú Sistema**] > [**Configuración de red**] > "**Configuración de red**" [**Config. de red alámbrica**] > "Configuración TCP/IP" [**Configuración IPv4**]

## **2** Configure las opciones de configuración.

#### **Cuando se utiliza el servidor DHCP**

• [**DHCP**]: Configure la opción como [**Activado**].

#### **Cuando se configura la dirección IP estática**

- [**DHCP**]: Configure la opción como [**Desactivado**].
- [**Auto-IP**]: Configure la opción como [**Desactivado**].
- [**Dirección IP**]: Introduzca la dirección.
- [**Máscara de subred**]: Introduzca la máscara de subred en representación decimal (de 0 a 255).
- [**Gateway predeterm.**]: Introduzca la dirección.

#### **Si se usa Auto-IP**

Introduzca "0.0.0.0" en [**Dirección IP**].

#### **Si se configura el servidor DNS**

En los siguientes casos, configure la dirección IP del servidor DNS (Domain Name System).

- Si utiliza el nombre de host con la opción "DHCP" configurada como "Desactivado".
- Si usa el servidor DNS con una dirección IP no asignada automáticamente mediante DHCP.

Seleccione [**Use servidor DNS de DHCP**] o [**Use el siguiente Servidor DNS**]. Si selecciona [**Use el siguiente Servidor DNS**], puede introducir la información del servidor DNS estático en los campos de principal y secundario proporcionados.

#### **IMPORTANTE**

**Después de cambiar la configuración, reinicie la red desde el Menú Sistema o apague la máquina y vuelva a encenderla.**

[Reiniciar red \(página 8-69\)](#page-454-1)

## **<b>Q**</u> NOTA

Pida previamente al administrador de red la dirección IP y téngala preparada cuando configure esta opción.

## Configuración de la red inalámbrica

Cuando está instalado el Kit de interfaz de red inalámbrica (IB-37, IB-38 o IB-51) en la máquina y se establece la configuración de conexión, es posible imprimir o enviar en un entorno de red inalámbrica (LAN inalámbrica). Los métodos de configuración son los siguientes:

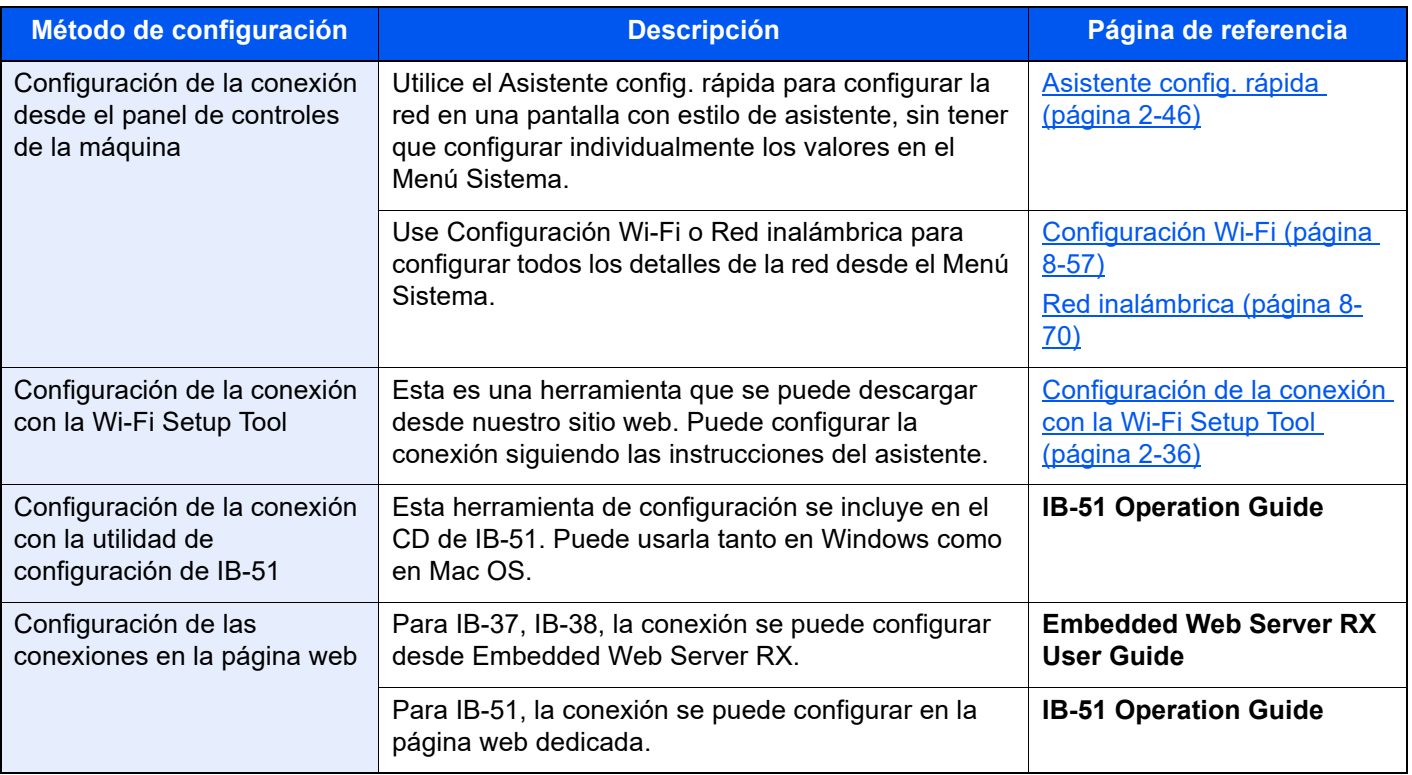

## **QNOTA**

- El Kit de interfaz de red inalámbrica (IB-37, IB-38) es una opción en algunos modelos y el Kit de interfaz de red inalámbrica (IB-51) es una opción estándar. Póngase en contacto con el distribuidor o con el servicio técnico o de ventas para más información.
	- ◆ [IB-37/IB-38 "Kit de interfaz de red inalámbrica" \(página 11-5\)](#page-630-0)
	- → [IB-51 "Kit de interfaz de red inalámbrica" \(página 11-5\)](#page-630-1)
- Si desea cambiar a una interfaz de red que no sea alámbrica (opción predeterminada) después de instalar el Kit de interfaz de red (IB-50) y un Kit de interfaz de red inalámbrica (IB-37, IB-38 o IB-51), seleccione la configuración que desee en "Red principal (Cliente)".

[Red principal \(Cliente\) \(página 8-73\)](#page-458-0)

### <span id="page-98-0"></span>**Configuración de la conexión con la Wi-Fi Setup Tool**

Para enviar la configuración de Wi-Fi establecida en la Wi-Fi Setup Tool a la máquina, conecte el PC o dispositivo de mano a la máquina de forma local. Los métodos de conexión son: conexión alámbrica con cable LAN y conexión LAN inalámbrica (Wi-Fi Direct).

## **QNOTA**

- Para usar Wi-Fi Direct, confirme que Wi-Fi Direct está activado (Wi-Fi Direct configurado como [**Activado**]) y reinicie la red desde el panel de controles antes de conectar el PC a la máquina a través de Wi-Fi Direct.
- Para usar un cable de LAN alámbrica conectado directamente a la máquina, se asignará la dirección Auto-IP (enlace local) a la máquina y al PC. Esta máquina usa Auto-IP de forma predeterminada.
- Establezca la configuración en el panel de controles si el PC admite WPS.
	- **← [Configuración Wi-Fi \(página 8-57\)](#page-442-0)**
	- [Red inalámbrica \(página 8-70\)](#page-455-0)

#### **Conexión alámbrica con cable LAN**

### Conecte la máquina a un PC.

- 1 Conecte la máquina a un PC con un cable LAN cuando la máquina esté encendida.
- 2 Encienda el PC.

Las direcciones IP (direcciones de enlace local) de la máquina y del PC se generan automáticamente.

## 2 Inicie la Wi-Fi Setup Tool.

- 1 Inicie un explorador de Internet.
- 2 Introduzca "https://www.triumph-adler.com/support/downloads" o "https://www.utax.com/ C12571260052E282/direct/download-centre" en la barra de dirección o de ubicación del explorador.

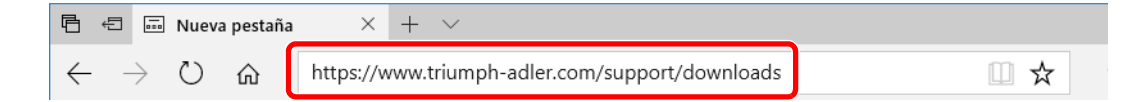

- 3 Siga las instrucciones de la pantalla para descargar la Wi-Fi Setup Tool.
- 4 Haga doble clic en el instalador descargado para iniciarlo.

#### **QNOTA**

- La instalación en Windows la debe realizar un usuario que haya iniciado sesión con privilegios de administrador.
- Si aparece la ventana Control de cuentas de usuario, haga clic en [**Sí**] ([**Permitir**]).

#### Configure las opciones de configuración.

- 1 [**No usar configuración automática**] > [**Siguiente**] > [**Siguiente**]
- 2 [**Usar cable LAN**] > [**Siguiente**] > [**Siguiente**]

3 [**Configuración fácil**] > [**Siguiente**].

Se detecta la máquina.

## **QNOTA**

- Solo se puede buscar una máquina con la Wi-Fi Setup Tool. La búsqueda de la máquina puede tardar algo de tiempo.
- Si la máquina no se detecta, seleccione [**Configuración avanzada**] > [**Siguiente**]. Seleccione [**Rápida**] o [**Personalizada**] como método de detección de los dispositivos y especifique la dirección IP o el nombre de host para buscar la máquina.
- 4 Seleccione la máquina > [**Siguiente**].
- 5 Seleccione [**Usar configuración del dispositivo**] en [**Modo de autenticación**] e introduzca el nombre de usuario y la contraseña de inicio de sesión. Nombre de usuario de inicio de sesión y contraseña.

Nombre de usuario de inicio de sesión: Admin Contraseña de inicio de sesión: xxxxxxxxxx (Número de serie)

- [Comprobación del número de serie del equipo \(página i\)](#page-1-0)
- 6 Establezca la configuración de comunicación > [**Siguiente**].
- 7 Cambie la configuración del punto de acceso según sea necesario > [**Siguiente**]. Se configura la red.

#### **Configuración de la conexión LAN mediante Wi-Fi Direct**

#### Abra la pantalla.

Tecla [**Home**] > [**...**] > [**Menú Sistema**] > [**Configuración de red**] > "Configuración de red" [**Config. Wi-Fi Direct**]

#### **2** Configure las opciones de configuración.

"Wi-Fi Direct": [**Activado**] > [**Cerrar**]

#### 2 Reinicie la red.

Tecla [**Home**] > [**...**] > [**Menú Sistema**] > [**Configuración de red**] > "Configuración de red" [**Reiniciar red**] > [**Reiniciar**]

#### **4** Conecte el PC o dispositivo de mano a la máquina.

◆ [Configuración de Wi-Fi Direct \(página 2-39\)](#page-101-0)

#### 5 Inicie la Wi-Fi Setup Tool.

- 1 Inicie un explorador de Internet.
- 2 Introduzca "https://www.triumph-adler.com/support/downloads" o "https://www.utax.com/ C12571260052E282/direct/download-centre" en la barra de dirección o de ubicación del explorador.

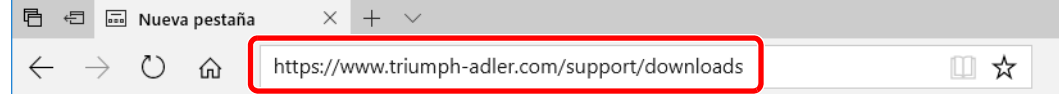

3 Siga las instrucciones de la pantalla para descargar la Wi-Fi Setup Tool.

4 Haga doble clic en el instalador descargado para iniciarlo.

#### **QNOTA**

- La instalación en Windows la debe realizar un usuario que haya iniciado sesión con privilegios de administrador.
- Si aparece la ventana Control de cuentas de usuario, haga clic en [**Sí**] ([**Permitir**]).

#### 6 Configure las opciones de configuración.

- 1 [**No usar configuración automática**] > [**Siguiente**] > [**Siguiente**]
- 2 [**Wi-Fi Direct**] > [**Siguiente**] > [**Siguiente**]
- 3 [**Configuración avanzada**] > [**Siguiente**]

Seleccione [**Rápida**] o [**Personalizada**] como método de detección de los dispositivos y especifique la dirección IP o el nombre de host para buscar la máquina.

- 4 Seleccione la máquina > [**Siguiente**].
- 5 Seleccione [**Usar configuración del dispositivo**] en [**Modo de autenticación**] e introduzca el nombre de usuario y la contraseña de inicio de sesión. Nombre de usuario de inicio de sesión y contraseña.

Nombre de usuario de inicio de sesión: Admin Contraseña de inicio de sesión: xxxxxxxxxx (Número de serie)

- [Comprobación del número de serie del equipo \(página i\)](#page-1-0)
- 6 Establezca la configuración de comunicación > [**Siguiente**].
- 7 Cambie la configuración del punto de acceso según sea necesario > [**Siguiente**]. Se configura la red.

## <span id="page-101-0"></span>Configuración de Wi-Fi Direct

La configuración de Wi-Fi Direct le permite imprimir desde el entorno Wi-Fi Direct. Los métodos de configuración son los siguientes:

#### $\ddot{\mathbb{Q}}$ **NOTA**

Para utilizar Wi-Fi Direct, se debe instalar el Kit de interfaz de red inalámbrica (IB-37 o IB-38) en la máquina.

**► [IB-37/IB-38 "Kit de interfaz de red inalámbrica" \(página 11-5\)](#page-630-0)** 

#### **Configuración de la conexión desde el panel de controles de la máquina**

**Conexión a PC o dispositivos de mano compatibles con Wi-Fi Direct**

### 1 Abra la pantalla.

Tecla [**Home**] > [**...**] > [**Menú Sistema**] > [**Configuración de red**] > "Configuración de red" [**Config. Wi-Fi Direct**]

## **2** Configure las opciones de configuración.

"Wi-Fi Direct": [**Activado**] > [**Aceptar**].

## 2 Reinicie la red.

Tecla [**Home**] > [**...**] > [**Menú Sistema**] > [**Configuración de red**] > "Configuración de red" [**Reiniciar red**] > [**Reiniciar**]

### **4** Especifique el nombre de la máquina desde el PC o dispositivo de mano.

Si aparece un mensaje de confirmación en el panel de controles de la máquina, seleccione [**Sí**].

Se configura la red entre esta máquina y el dispositivo de mano.

#### **Conexión a PC o dispositivos de mano no compatibles con Wi-Fi Direct**

Aquí, se explican los procedimientos de conexión a dispositivos de mano con iOS.

### 1 Abra la pantalla.

Tecla [**Home**] > [**...**] > [**Menú Sistema**] > [**Configuración de red**] > "Configuración de red" [**Config. Wi-Fi Direct**]

## **2** Configure las opciones de configuración.

"Wi-Fi Direct": [**Activado**] > [**Aceptar**].

### 2 Reinicie la red.

Tecla [**Home**] > [**...**] > [**Menú Sistema**] > [**Configuración de red**] > "Configuración de red" [**Reiniciar red**] > [**Reiniciar**]

### 4 Tecla [Home] > [Información del dispositivo] > [Wi-Fi]

### 5 Anote el nombre de la red "Wi-Fi Direct" (SSID), la dirección IP y la contraseña.

## **6** Configure el dispositivo de mano.

- 1 [**Configuración**] > [**Wi-Fi**].
- 2 En la lista, seleccione el nombre de red (SSID) que apareció en el paso 5.
- 3 Introduzca la contraseña proporcionada en el paso 5 > [**Conectar**].

Se configura la red entre esta máquina y el dispositivo de mano.

### **Configuración de la conexión con el botón Actv**

Si el PC o el dispositivo de mano no admiten Wi-Fi Direct, pero sí WPS, puede configurar la red con el botón Actv.

## 1 Abra la pantalla.

Tecla [**Home**] > [**...**] > [**Menú Sistema**] > [**Configuración de red**] > "Configuración de red" [**Config. Wi-Fi Direct**]

## **2** Configure las opciones de configuración.

"Wi-Fi Direct": [**Activado**] > [**Aceptar**].

## 2 Reinicie la red.

Tecla [**Home**] > [**...**] > [**Menú Sistema**] > [**Configuración de red**] > "Configuración de red" [**Reiniciar red**] > [**Reiniciar**]

## 4 Tecla [Home] > [Información del dispositivo] > [Wi-Fi]

## **5** Pulse el botón Actv en el PC o dispositivo de mano y seleccione "Wi-Fi Direct" [Configuración del botón Actv] > [Aceptar] en la pantalla del panel de controles.

Se configura la red entre esta máquina y el PC o dispositivo de mano.

#### **IMPORTANTE**  $\odot$

**Puede conectar hasta 10 dispositivos de mano a la vez con la configuración de Wi-Fi Direct. Si una vez conectados los dispositivos compatibles con Wi-Fi Direct desea conectar otro dispositivo, desconecte de la red aquellos ya conectados. Los métodos de desconexión son los siguientes:**

- **Desconectar la red del PC o dispositivo de mano**
- **Desconectar todos los dispositivos de la red en el panel de controles Seleccione la tecla [Home] > [Información del dispositivo] > [Wi-Fi]> "Wi-Fi Direct" [Dispositivo] > [Desconectar] > [Desconectar]**
- **Configurar la hora de desconexión automática en el Menú Sistema**
	- ◆ [Config. Wi-Fi Direct \(página 8-56\)](#page-441-1)
- **Configurar la hora de desconexión automática en Embedded Web Server RX**
	- **Embedded Web Server RX User Guide**

## Configuración de NFC

NFC (Near Field Communication) es el estándar interno para las comunicaciones de campo cercano donde la distancia de comunicación de datos está limitada a aprox. 10 cm. Para establecer una comunicación de datos, solo es necesario mostrar el dispositivo de mano compatible con NFC a esta máquina.

Los métodos de configuración son los siguientes:

### **Configuración de las conexiones en la página web**

Puede configurar NFC desde Embedded Web Server RX.

**Embedded Web Server RX User Guide**

### **Configuración de la conexión desde el panel de controles de la máquina**

Configure NFC en el Menú Sistema.

 $\rightarrow$  [NFC \(página 8-73\)](#page-458-1)

En esta sección se proporciona un ejemplo de configuración de NFC en el Menú Sistema.

1 Abra la pantalla.

Tecla [**Home**] > [**...**] > [**Menú Sistema**] > [**Configuración de red**] > "Conectividad" [**NFC**]

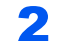

## **2** Configure las opciones de configuración.

"NFC": [**Activado**] > [**Aceptar**].

# Función de ahorro de energía

Si transcurre un determinado tiempo después del último uso de la máquina, la máquina entra automáticamente en el modo de bajo consumo para reducir el consumo eléctrico. Si transcurre ulteriormente más tiempo sin que la máquina se utilice, la máquina entra automáticamente en el modo de reposo, que reduce al mínimo el consumo eléctrico.

## Modo de bajo consumo

Si la máquina no se utiliza durante un determinado período de tiempo, el indicador de ahorro de energía se encenderá y la pantalla se pondrá oscura para reducir el consumo eléctrico. A este estado se le denomina modo de bajo consumo. Aparecerá "Modo bajo consumo." en la pantalla. En el modo de bajo consumo, el panel digital se apaga y el indicador Ahorro Energía se enciende.

Cantidad de tiempo antes de que se active el modo de bajo consumo: 3 minutos (configuración predeterminada).

Si se reciben datos para imprimir cuando el modo de bajo consumo está activado, la máquina se restaura automáticamente e inicia la impresión. Asimismo, cuando llegan datos de fax mientras la máquina está en modo de bajo consumo, la máquina se restaura automáticamente e inicia la impresión.

Para reanudar la operación, realice una de las siguientes acciones.

- Seleccione cualquier tecla en el panel de controles.
- Toque el panel digital.
- Coloque los originales en el alimentador de originales.
- Abra el alimentador de originales.

El tiempo de recuperación desde el modo de bajo consumo es como sigue:

• 10 segundos o menos

Tenga en cuenta que las condiciones ambientales del entorno, como la ventilación, pueden hacer que la máquina responda más lentamente.

## **QNOTA**

Si el valor del Temporiz. bajo consumo es igual al valor del Temporizador de reposo, el modo de reposo tiene prioridad.

## Reposo

Para activar el modo de reposo, seleccione la tecla [**Ahorro Energía**]. El panel digital y todos los indicadores del panel de controles se apagarán para ahorrar el máximo posible de energía, excepto el indicador Ahorro Energía, que luego parpadeará. A este estado se le denomina reposo.

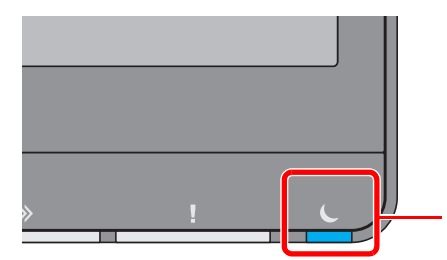

Indicador Ahorro Energía

Si se reciben datos de impresión durante el modo de reposo, la máquina se restaura automáticamente y empieza la impresión. Asimismo, cuando llegan datos de fax mientras la máquina está en modo de reposo, la máquina se restaura automáticamente e inicia la impresión.

Para reanudar la operación, realice una de las siguientes acciones.

- Seleccione cualquier tecla en el panel de controles.
- Toque el panel digital.
- Coloque los originales en el alimentador de originales.
- Abra el alimentador de originales.

El tiempo de recuperación desde el modo de reposo es como sigue:

- 4063i: 15,0 segundos o menos
- 3263i: 12,0 segundos o menos

Tenga en cuenta que las condiciones ambientales del entorno, como la ventilación, pueden hacer que la máquina responda más lentamente.

## Reposo automático

Si está activado el reposo automático, la máquina pasa automáticamente al modo de reposo si ha estado inactiva durante un tiempo predefinido.

La cantidad de tiempo antes de que se active el modo de reposo es como sigue:

• 1 minuto (configuración predeterminada)

Para cambiar el tiempo de reposo predefinido, consulte:

[Asistente config. rápida \(página 2-46\)](#page-108-0)

## **QNOTA**

Si el valor del Temporiz. bajo consumo es igual al valor del Temporizador de reposo, el modo de reposo tiene prioridad.

## Reglas de reposo (modelos para Europa)

Puede configurar si el modo de reposo funciona para cada función. Cuando la máquina entra en el modo de reposo, no se puede reconocer una tarjeta ID.

Para obtener más información sobre la configuración de las reglas de reposo, consulte:

[Reglas de reposo \(modelos para Europa\) \(página 8-9\)](#page-394-0)

## Nivel de reposo (Ahorro de energía) (modelos excepto para Europa)

Este modo reduce el consumo eléctrico incluso más que el modo de reposo normal y permite ajustar el modo de reposo de forma separada para cada función. No es posible la impresión desde un ordenador conectado con un cable USB si la máquina está en reposo. El tiempo necesario para que la máquina salga del modo de ahorro de energía y reanude el funcionamiento habitual será superior al del modo de reposo normal.

## **NOTA**

Si está instalado el kit de interfaz de red opcional, no se puede especificar el modo de ahorro de energía.

Para obtener más información sobre el modo de Nivel de reposo (Home), consulte:

[Asistente config. rápida \(página 2-46\)](#page-108-0)

## Nvl recuper. ahorro energía

Esta máquina puede reducir el consumo eléctrico al recuperarse del modo de ahorro de energía.

Como Nvl recuper. ahorro energía, se puede seleccionar "Recuperación completa" o "Recuperación normal".

La configuración predeterminada de fábrica es "Recuperación normal".

Para obtener más información sobre la configuración del modo de ahorro de energía, consulte:

- [Asistente config. rápida \(página 2-46\)](#page-108-0)
- [Nivel de recuperación de ahorro de energía \(página 8-10\)](#page-395-0)

## Config. temporiz. semanal

Configure la máquina para entrar automáticamente en reposo y restaurarse de este modo en las horas especificadas de cada día.

Para obtener más información sobre Config. temporiz. semanal, consulte:

- [Asistente config. rápida \(página 2-46\)](#page-108-0)
- [Config. temporiz. semanal \(página 8-9\)](#page-394-1)

## Tmporiz. apagado (modelos para Europa)

Si la máquina no se utiliza mientras está en modo de reposo, se apaga automáticamente. La opción Tmporiz. apagado sirve para configurar el tiempo hasta que se apaga la máquina.

La configuración de fábrica del tiempo hasta que se apaga la máquina es: 3 días

[Tmporiz. apagado \(modelos para Europa\) \(página 8-9\)](#page-394-2)
## Asistente config. rápida

Se puede especificar la siguiente configuración en una pantalla con estilo asistente.

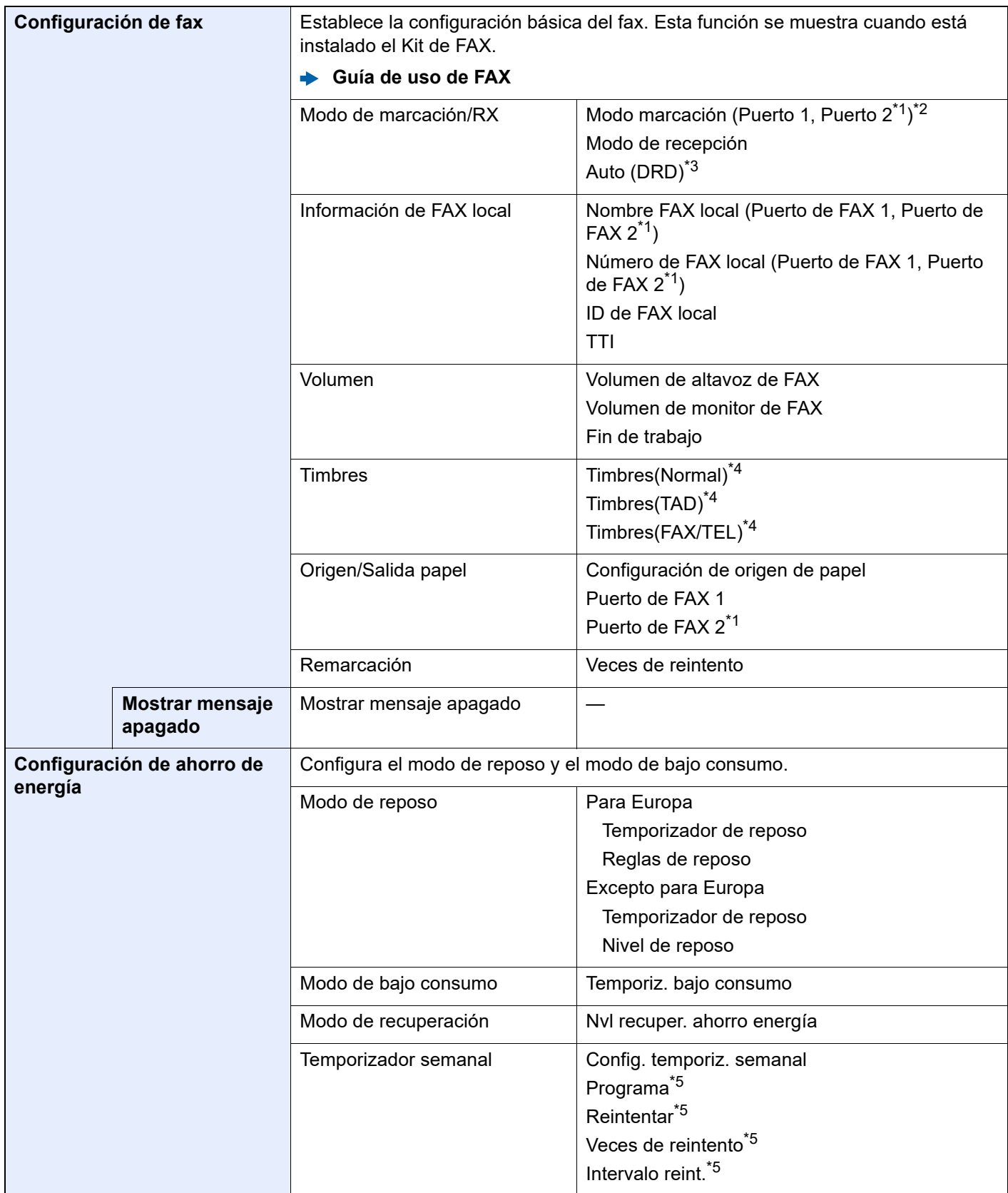

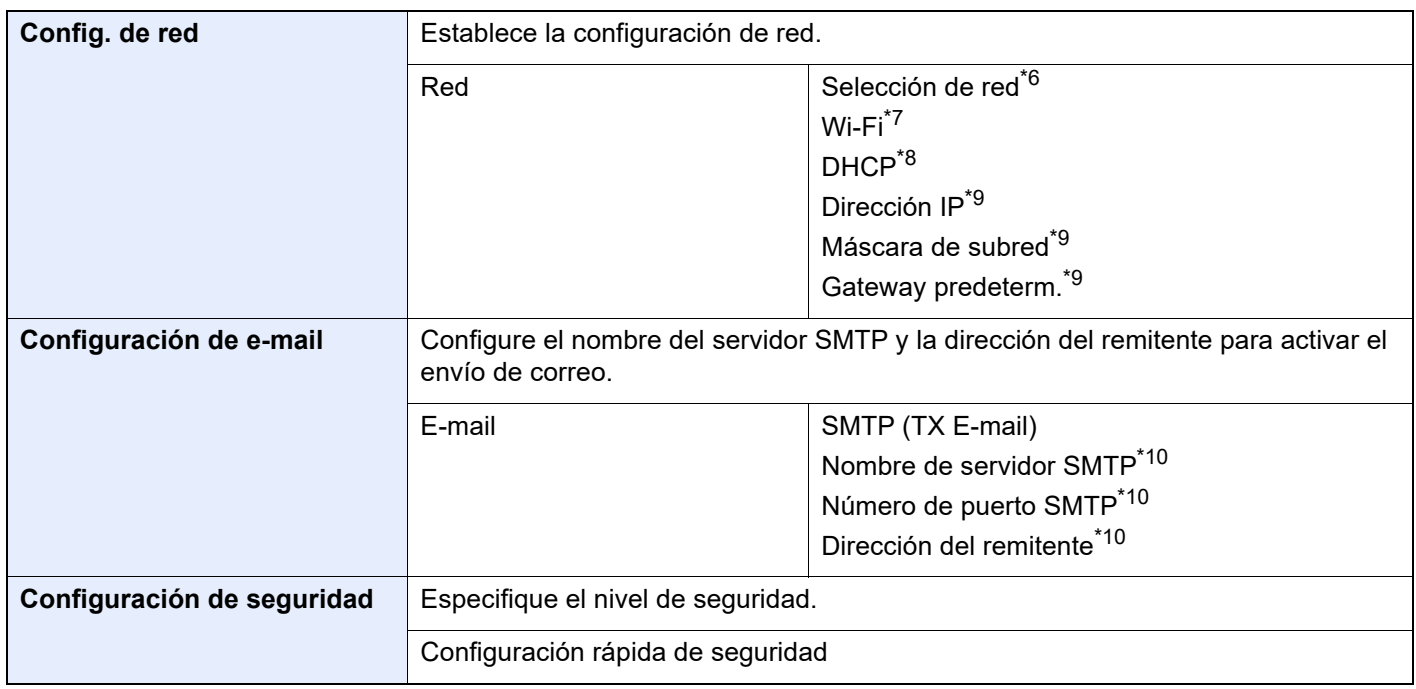

<span id="page-109-0"></span>\*1 Se muestra cuando está instalada la opción de dos kits de FAX.

- \*2 Solo para modelos para EE.UU.
- \*3 El modo de recepción DRD está disponible para algunos países.
- <span id="page-109-1"></span>\*4 Esta opción no aparece en algunas regiones.
- <span id="page-109-2"></span>\*5 Esta función se muestra cuando la opción [**Temporizador semanal**] está configurada como [**Activado**].
- \*6 Esta función se muestra si está instalado el Kit de interfaz de red inalámbrica (IB-37 o IB-38).
- \*7 Esta función se muestra cuando la opción [**Selección de red**] está configurada como [**Wi-Fi**].
- \*8 Esta función se muestra cuando la opción [**Selección de red**] está configurada como [**Red alámbrica**].
- <span id="page-109-3"></span>\*9 Esta función se muestra cuando la opción [**DHCP**] está configurada como [**Desactivado**].
- <span id="page-109-4"></span>\*10 Esta función se muestra cuando la opción **[SMTP (TX E-mail)]** está configurada como [**Activado**].

#### **QNOTA**

Si aparece la pantalla de autenticación de usuario, introduzca el nombre de usuario y la contraseña de inicio de sesión, y seleccione [**Inicio sesión**].

El nombre de usuario y la contraseña de inicio de sesión configurados de fábrica de forma predeterminada se indican abajo.

Nombre de usuario de inicio de sesión: 4063i: 4000, 3263i: 3200

Contraseña de inicio de sesión: 4063i: 4000, 3263i: 3200

#### **1** Abra la pantalla.

Tecla [**Home**] > [**...**] > [**Menú Sistema**] > [**Asistente de configuración rápida**]

#### Seleccione una función.

#### **3** Configure las opciones de configuración.

Inicie el asistente. Siga las instrucciones de la pantalla para establecer la configuración.

#### **NOTA**

Si tiene problemas para establecer la configuración, consulte:

**► [Pantalla de ayuda \(página 2-28\)](#page-90-0)** 

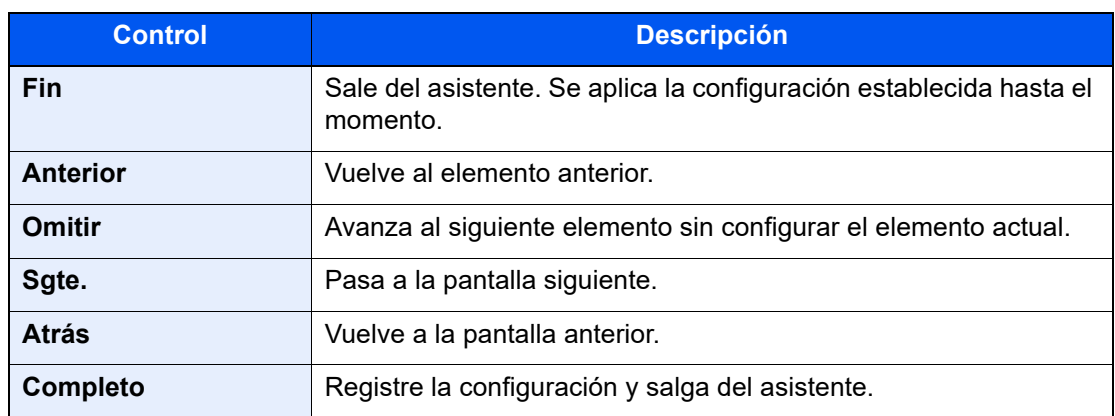

## Instalación de software

Para usar la función de impresora, la conexión TWAIN/WIA o la función de fax de red, descargue e instale los programas de software que son un requisito previo desde nuestro sitio web ("https://www.triumph-adler.com/support/ downloads" o "https://www.utax.com/C12571260052E282/direct/download-centre").

## Software publicado (Windows)

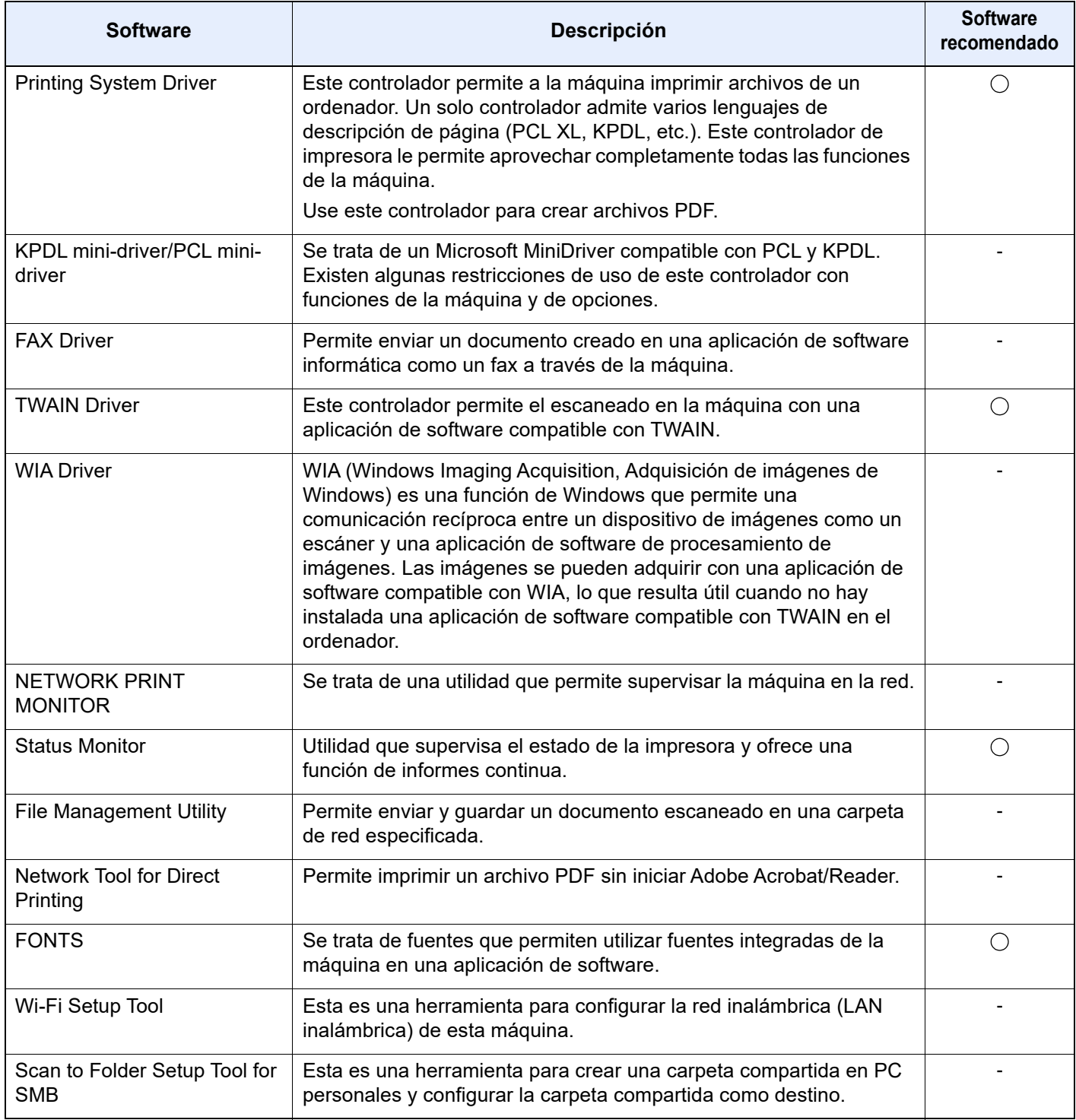

#### **<b>Q**<br>**NOTA**

- La instalación en Windows la debe realizar un usuario que haya iniciado sesión con privilegios de administrador.
- Se necesita el kit de FAX opcional para utilizar la funcionalidad de fax.

## Instalación del software en Windows

Descargue e instale el software desde nuestro sitio web.

#### Descargue el software desde el sitio web.

- 1 Inicie un explorador de Internet.
- 2 Introduzca "https://www.triumph-adler.com/support/downloads" o "https://www.utax.com/ C12571260052E282/direct/download-centre" en la barra de dirección o de ubicación del explorador.

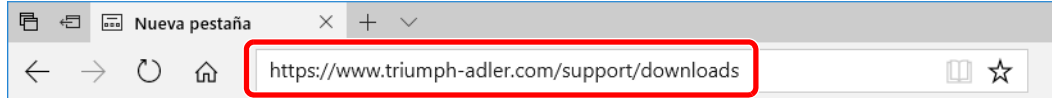

3 Siga las instrucciones de la pantalla para descargar el software.

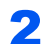

#### 2 Haga doble clic en el instalador descargado para iniciarlo.

Siga las instrucciones de la pantalla para instalar el software.

#### **<b>NOTA**

- La instalación en Windows la debe realizar un usuario que haya iniciado sesión con privilegios de administrador.
- Si aparece la ventana Control de cuentas de usuario, haga clic en [**Sí**] ([**Permitir**]).

## Desinstalación del software

Siga el siguiente procedimiento para desinstalar el software del ordenador.

#### $\mathbb{Q}$ **NOTA**

La desinstalación en Windows la debe realizar un usuario conectado con privilegios de administrador.

#### **1** Abra la pantalla.

Haga clic en el cuadro Buscar en la barra de tareas e introduzca "Desinstalar Product Library" en el cuadro de búsqueda. Seleccione [**Desinstalar Product Library**] en la lista de búsqueda.

#### **<b>NOTA**

En Windows 8.1, haga clic en [Buscar] en Accesos e introduzca "Desinstalar Product Library" en el cuadro de búsqueda. Seleccione [**Desinstalar Product Library**] en la lista de búsqueda.

#### 2 Desinstale el software.

Active la casilla del software que va a desinstalar.

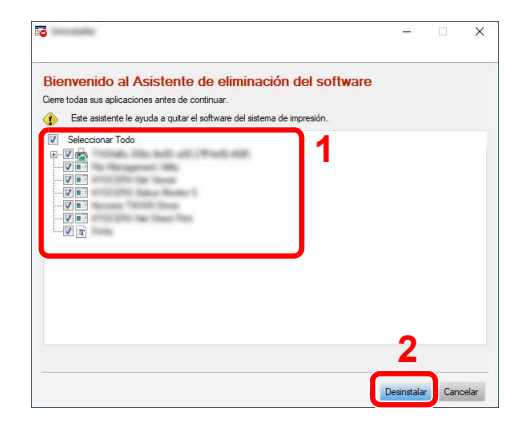

#### 3 Finaliza la desinstalación.

Si aparece un mensaje para que se reinicie el sistema, reinicie el ordenador siguiendo las instrucciones de la pantalla. Aquí finaliza el procedimiento de desinstalación del software.

## Instalación del software en un ordenador Mac

Se puede instalar el controlador de impresora para Macintosh.

#### **QNOTA**

- La instalación en Mac OS la debe realizar un usuario que haya iniciado sesión con privilegios de administrador.
- Si imprime desde un ordenador Macintosh, configure la emulación de la máquina como [**KPDL**] o [**KPDL(Auto)**].
	- $\rightarrow$  [Impresora \(página 8-49\)](#page-434-0)
- Si conecta la máquina mediante Bonjour, habilite Bonjour en la configuración de red de la máquina.
	- **► [Bonjour \(página 8-68\)](#page-453-0)**
- En la pantalla Autenticar, ingrese el nombre y contraseña para iniciar sesión en el sistema operativo.
- Si imprime a través de AirPrint, no tiene que instalar el software.

#### **1** Descargue el software desde el sitio web.

- 1 Inicie un explorador de Internet.
- 2 Introduzca "https://www.triumph-adler.com/support/downloads" o "https://www.utax.com/ C12571260052E282/direct/download-centre" en la barra de dirección.

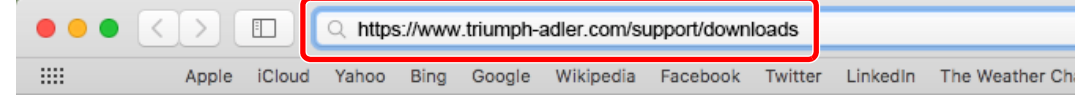

3 Siga las instrucciones de la pantalla para descargar el software.

#### 2 Instale el controlador de impresora.

Haga doble clic para iniciar el instalador descargado.

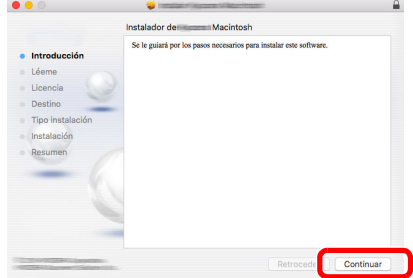

Instale el controlador de la impresora según las instrucciones del software de instalación.

Aquí finaliza el procedimiento de instalación del controlador de la impresora.

Si se usa una conexión USB, la máquina se reconoce y conecta automáticamente. Si se utiliza una conexión IP, es necesario seguir los pasos de configuración de abajo.

#### **3** Configure la impresora.

1 Abra Preferencias del Sistema y agregue la impresora.

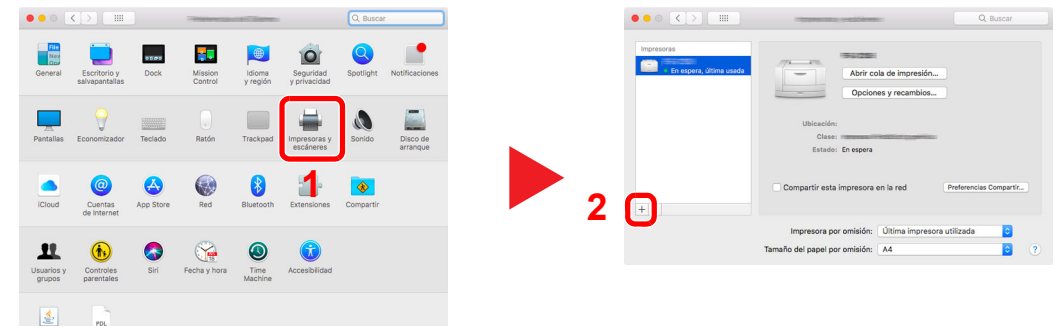

2 Seleccione [**Por omisión**] y haga clic en el elemento que aparece en "Nombre". A continuación, seleccione el controlador en "Usar".

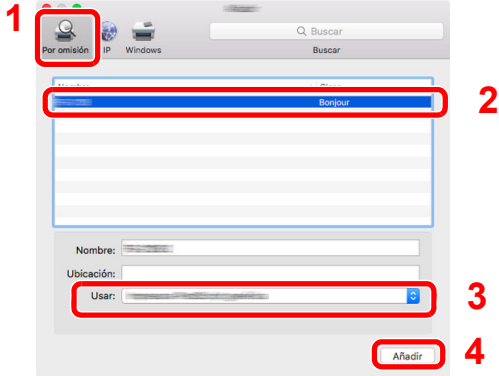

Se agrega la máquina seleccionada.

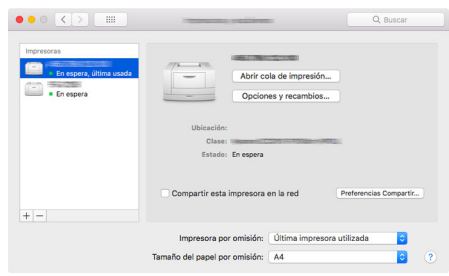

### **QNOTA**

Si usa una conexión IP, haga clic en el icono IP en caso de una conexión IP y, a continuación, introduzca el nombre de host o la dirección IP. El número introducido en "Dirección" aparecerá automáticamente en "Nombre". En caso de ser necesario, cámbielo.

3 Seleccione la impresión que acaba de agregar y haga clic en [**Opciones y recambios...**] para seleccionar las opciones que contiene la máquina.

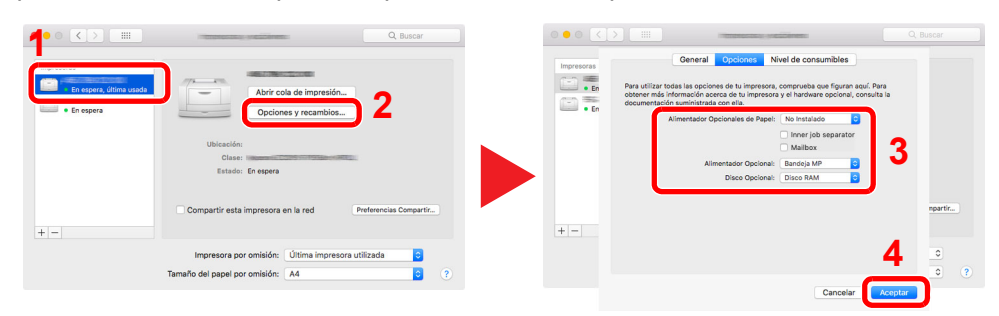

## Configuración del controlador TWAIN

Registre esta máquina en el controlador TWAIN. Las instrucciones se basan en las opciones de interfaz que aparecen en Windows 10.

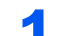

#### Abra la pantalla.

1 Haga clic en el cuadro Buscar en la barra de tares e introduzca "TWAIN Driver Setting" (Configurar controlador TWAIN) en el cuadro de búsqueda. Seleccione [**TWAIN Driver Setting**] en la lista de búsqueda.

#### **QNOTA**

En Windows 8.1, haga clic en [**Buscar**] en Accesos e introduzca "TWAIN Driver Setting" (Configurar controlador TWAIN) en el cuadro de búsqueda. Seleccione [**TWAIN Driver Setting**] en la lista de búsqueda.

#### 2 Haga clic en [**Añadir**].

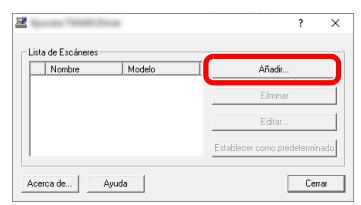

#### **2** Configure el controlador TWAIN.

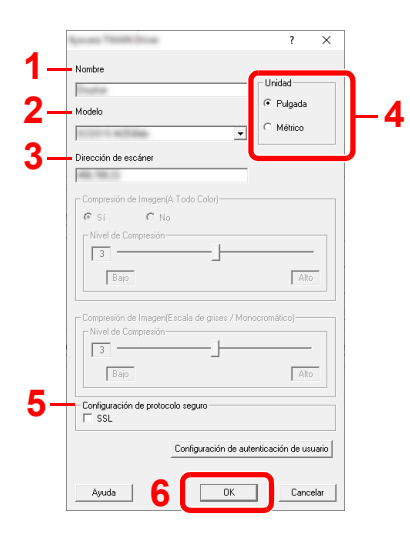

- 1 Introduzca el nombre de la máquina.
- 2 Seleccione esta máquina en la lista.
- 3 Introduzca la dirección IP o el nombre de host de la máquina.
- 4 Configure las unidades de medida.
- 5 Si utiliza SSL, active la casilla de verificación junto a SSL.
- 6 Haga clic en [**Aceptar**].

#### **<b>Q**</u> NOTA

Si no conoce la dirección IP o el nombre de host de la máquina, póngase en contacto con el administrador.

3 Fin del registro.

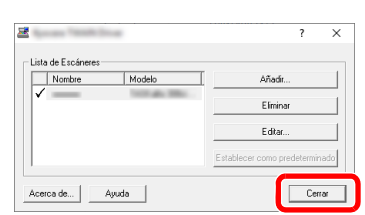

### **QNOTA**

Haga clic en [**Eliminar**] para eliminar la máquina agregada. Haga clic en [**Editar**] para cambiar los nombres.

## Configuración del controlador WIA

Registre esta máquina en el controlador WIA. Las instrucciones se basan en las opciones de interfaz que aparecen en Windows 10.

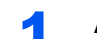

#### Abra la pantalla.

1 Haga clic en el cuadro Buscar de la barra de tareas e introduzca "Ver escáneres y cámaras" en el cuadro de búsqueda. Seleccione [**Ver escáneres y cámaras**] en la lista de búsqueda; aparecerá la pantalla Escáneres y cámaras.

#### **QNOTA**

En Windows 8.1, haga clic en [**Buscar**] en Accesos e introduzca "Ver escáneres y cámaras" en el cuadro de búsqueda. Seleccione [**Ver escáneres y cámaras**] en la lista de búsqueda; aparecerá la pantalla Escáneres y cámaras.

2 Seleccione el mismo nombre que esta máquina desde los controladores WIA y haga clic en [**Propiedades**].

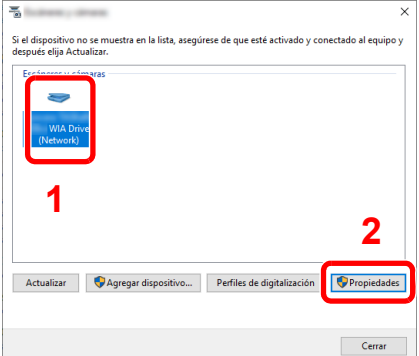

#### 2 Configure el controlador WIA.

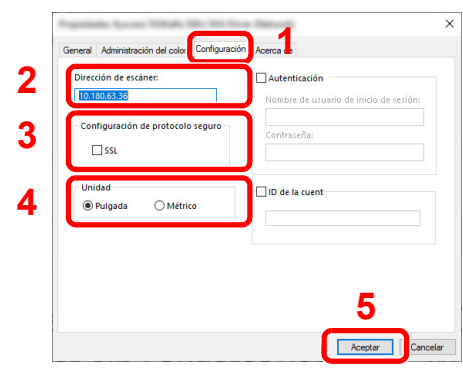

- 1 Haga clic en la ficha [**Configuración**].
- 2 Introduzca las direcciones IP o el nombre de host de la máquina.
- 3 Si utiliza SSL, active la casilla de verificación junto a SSL.
- 4 Configure las unidades de medida.
- 5 Haga clic en [**Aceptar**].

## Comprobación del contador

Compruebe el número de páginas impresas y escaneadas.

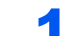

#### 1 Abra la pantalla.

Tecla [**Home**] > [**...**] > [**Contador**]

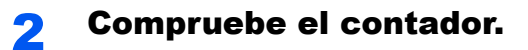

## Preparativos adicionales para el administrador

Además de la información proporcionada en este capítulo, el administrador de la máquina debe comprobar lo siguiente y configurar las opciones según sea necesario.

## Envío de documentos a un PC

#### **Para enviar a una carpeta compartida (Enviar a carpeta (SMB))**

Para enviar un documento que se ha cargado, debe crear una carpeta compartida para recibir el documento en el PC.

[Preparación para enviar un documento a una carpeta compartida de un PC \(página 3-18\)](#page-157-0)

#### **Para enviar por e-mail imágenes escaneadas (Enviar como E-mail)**

Puede enviar una imagen del original escaneado como un archivo adjunto de e-mail.

[Configuración de correo electrónico \(página 2-65\)](#page-127-0)

## Fortalecimiento de la seguridad

Esta máquina se proporciona con dos usuarios predeterminados registrados, uno con derechos de administrador de la máquina y otro con derechos de administrador. El inicio de sesión como este usuario le permitirá configurar todas las opciones; por lo tanto, modifique el nombre de usuario y la contraseña de inicio de sesión.

Además, esta máquina dispone de una función de autenticación de usuarios, que se puede configurar para limitar el acceso a esta máquina a solo aquellas personas que tengan registrado un nombre de usuario y contraseña de inicio de sesión.

[Autenticación de usuario y contabilidad \(Inicio sesión usuario, Contab. trabajos\) \(página 9-1\)](#page-477-0)

#### **QNOTA**

#### **Protección de información confidencial mediante TPM**

Este producto está equipado con el chip de seguridad denominado TPM (Módulo Trusted Platform). La clave de encriptación empleada para encriptar información confidencial en esta máquina se almacena en un área de almacenamiento dedicada en el chip TPM. Como esta área de almacenamiento no se puede leer desde fuera de TPM, la información confidencial se puede proteger de forma segura.

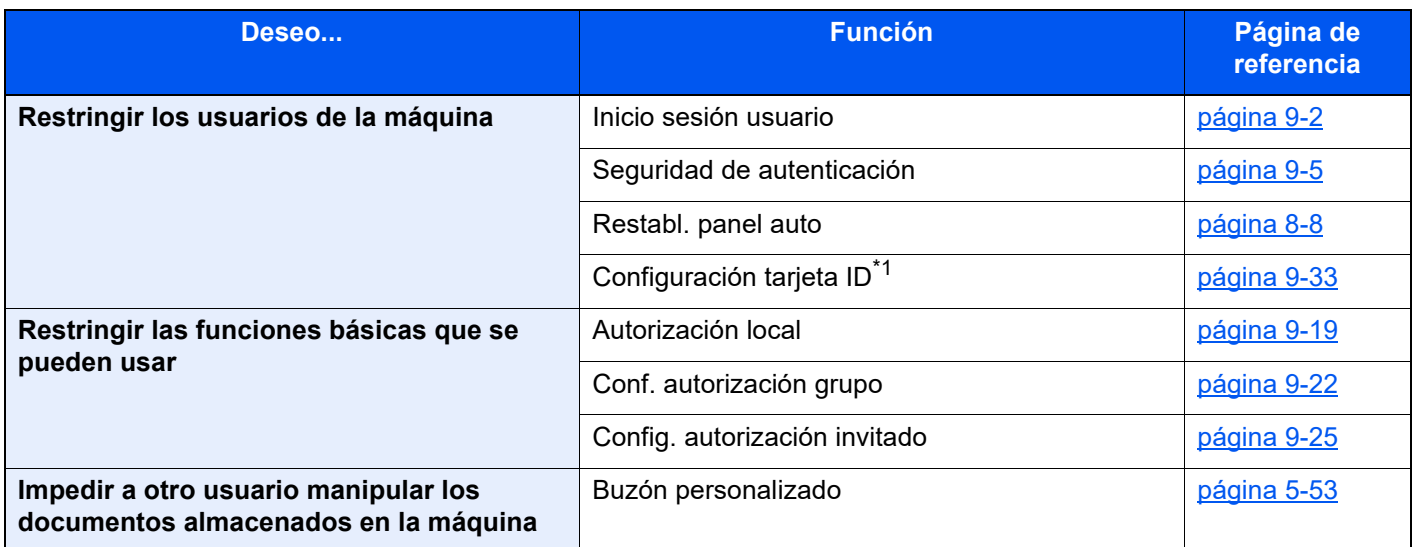

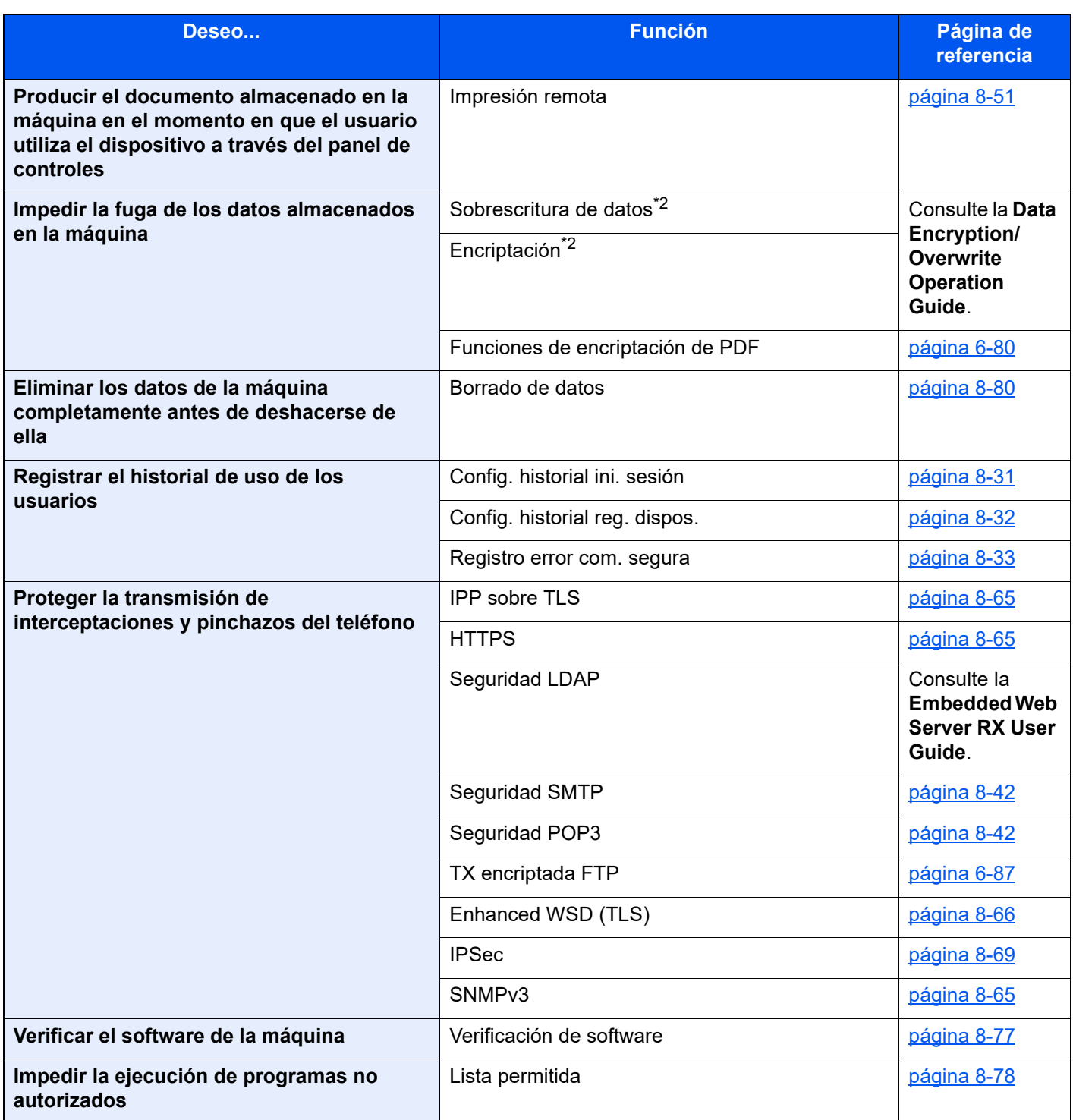

\*1 Se necesita la Card Authentication Kit opcional.

<span id="page-121-0"></span>\*2 Es necesario activar la función Seguridad de datos.

## Embedded Web Server RX

Si la máquina está conectada a la red, puede configurar varias opciones con Embedded Web Server RX.

En esta sección se explica cómo tener acceso a Embedded Web Server RX y cambiar la configuración de seguridad y el nombre de host.

#### **Embedded Web Server RX User Guide**

#### **QNOTA**

Para un acceso completo a las funciones de las páginas de Embedded Web Server RX, introduzca el nombre de usuario y la contraseña y haga clic en [**Inicio de sesión**]. La introducción de la contraseña de administrador predefinida permite al usuario acceder a todas las páginas, incluido el buzón de documentos, la libreta de direcciones y la configuración en el menú de navegación. Abajo se muestra la configuración predeterminada de fábrica para el usuario predeterminado con privilegios de administrador. (Se distinguen mayúsculas de minúsculas.)

**Nombre de conexión de usuario: Admin Contraseña de inicio de sesión: xxxxxxxxxx (Número de serie)**

[Comprobación del número de serie del equipo \(página i\)](#page-1-0)

La configuración que el administrador y los usuarios generales pueden configurar en Embedded Web Server RX es la siguiente.

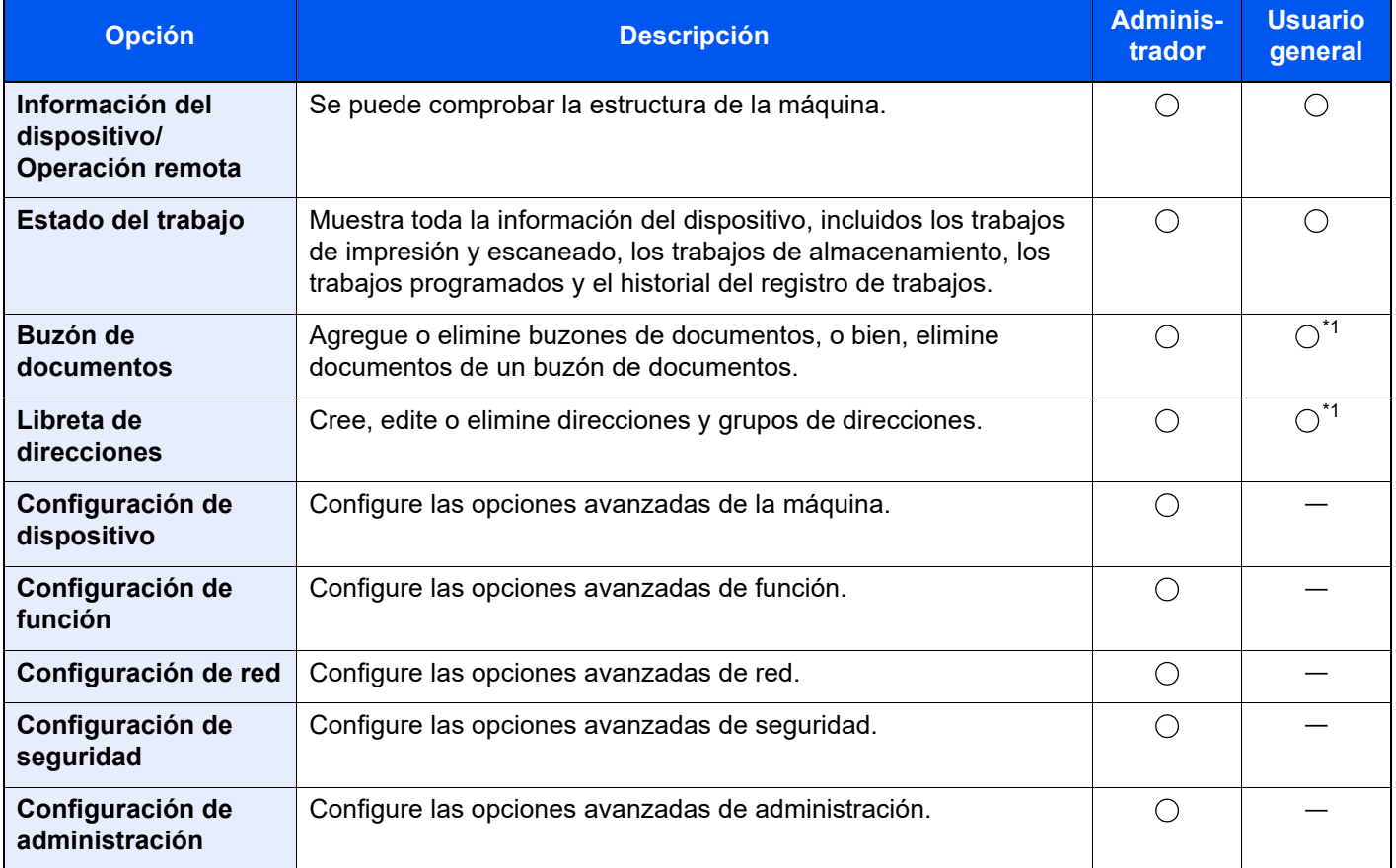

<span id="page-122-0"></span>\*1 Es posible que el usuario que tiene iniciada la sesión no pueda configurar determinadas opciones, en función de los permisos que tenga asignados.

#### **QNOTA**

Se necesita el kit de FAX opcional para utilizar la funcionalidad de fax.

Aquí se ha omitido la información sobre la configuración del FAX.

**Guía de uso de FAX**

## Acceso a Embedded Web Server RX

#### Abra la pantalla.

- 1 Inicie el explorador de Internet.
- 2 En la barra de direcciones o de ubicación, introduzca la dirección IP o el nombre de host de la máquina.

Haga clic en el siguiente orden para comprobar la dirección IP de la máquina y el nombre de host.

[**Información del dispositivo**] en la pantalla de inicio > [**Identificación/red por cable**]

Ejemplos: https://10.180.81.3/ (en el caso de dirección IP) https://MFP001 (si el nombre de host es "MFP001")

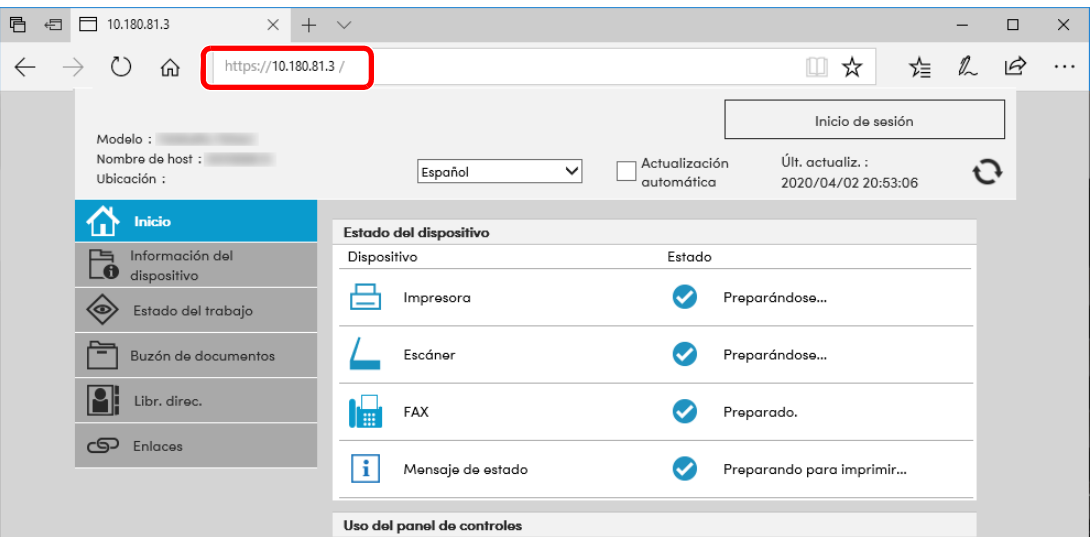

La página web muestra información básica sobre la máquina y Embedded Web Server RX, y también de su estado actual.

#### **QNOTA**

Si aparece la pantalla "Hay un problema con el certificado de seguridad de este sitio web.", configure el certificado.

#### **Embedded Web Server RX User Guide**

También puede continuar la operación sin configurar el certificado.

#### 2 Configure la función.

Seleccione una categoría en la barra de navegación situada en el lado izquierdo de la pantalla.

### **<b>NOTA**

Para un acceso completo a las funciones de las páginas de Embedded Web Server RX, introduzca el nombre de usuario y la contraseña y haga clic en [**Inicio de sesión**]. La introducción de la contraseña de administrador predefinida permite al usuario acceder a todas las páginas, incluido el buzón de documentos, la libreta de direcciones y la configuración en el menú de navegación. Abajo se muestra la configuración predeterminada de fábrica para el usuario predeterminado con privilegios de administrador. (Se distinguen mayúsculas de minúsculas.)

**Nombre de usuario de inicio de sesión: Admin Contraseña de inicio de sesión: xxxxxxxxx (Número de serie)**

[Comprobación del número de serie del equipo \(página i\)](#page-1-0)

## Cambio de la configuración de seguridad

#### Abra la pantalla.

- 1 Inicie el explorador de Internet.
- 2 En la barra de direcciones o de ubicación, introduzca la dirección IP o el nombre de host de la máquina.

Haga clic en el siguiente orden para comprobar la dirección IP de la máquina y el nombre de host.

[**Información del dispositivo**] en la pantalla de inicio > [**Identificación/red por cable**]

3 Inicie sesión con privilegios de administrador.

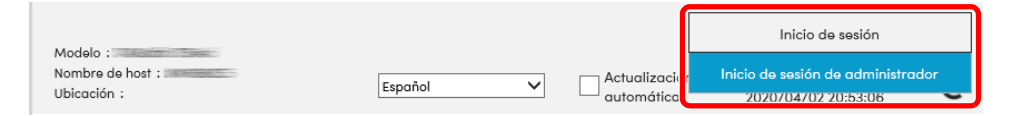

Abajo se muestra la configuración predeterminada de fábrica para el usuario predeterminado con privilegios de administrador. (Se distinguen mayúsculas de minúsculas.)

Nombre de usuario de inicio de sesión: Admin Contraseña de inicio de sesión: xxxxxxxxxxx (Número de serie)

- [Comprobación del número de serie del equipo \(página 1-i\)](#page-1-0)
- 4 Haga clic en [**Configuración de seguridad**].

#### **2** Configure las opciones de seguridad.

En el menú [**Configuración de seguridad**], seleccione la opción que desea configurar.

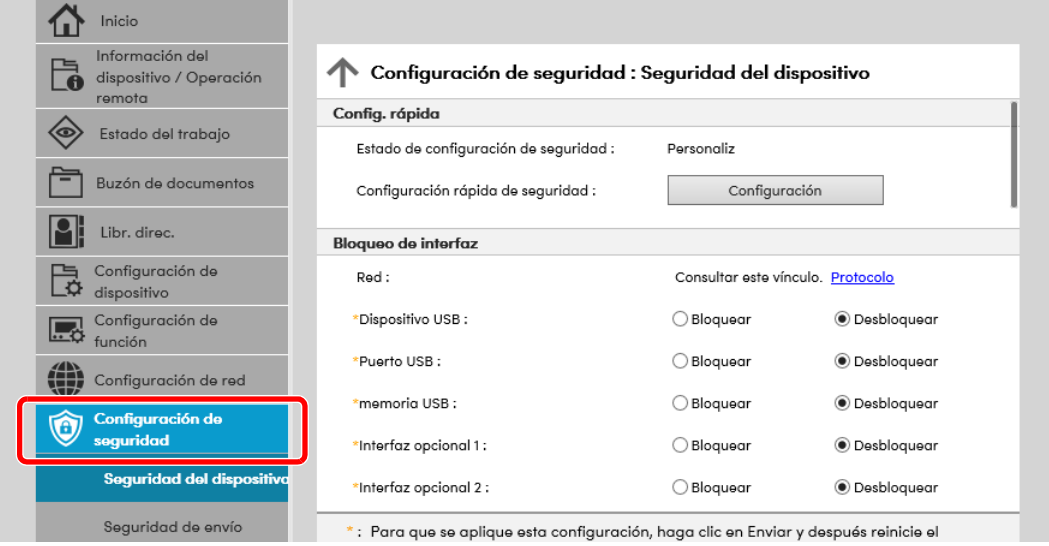

#### **QNOTA**

Para obtener más información sobre la configuración de certificados, consulte:

**Embedded Web Server RX User Guide**

## Cambio de la información del dispositivo

#### Abra la pantalla.

- 1 Inicie el explorador de Internet.
- 2 En la barra de direcciones o de ubicación, introduzca la dirección IP o el nombre de host de la máquina.

Haga clic en el siguiente orden para comprobar la dirección IP de la máquina y el nombre de host.

[**Información del dispositivo**] en la pantalla de inicio > [**Identificación/red por cable**]

3 Inicie sesión con privilegios de administrador.

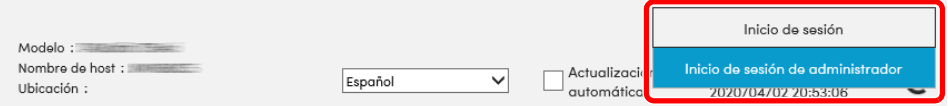

Abajo se muestra la configuración predeterminada de fábrica para el usuario predeterminado con privilegios de administrador. (Se distinguen mayúsculas de minúsculas.)

Nombre de usuario de inicio de sesión: Admin Contraseña de inicio de sesión: xxxxxxxxxxx (Número de serie)

- [Comprobación del número de serie del equipo \(página 1-i\)](#page-1-0)
- 4 En el menú [**Configuración de dispositivo**], seleccione [**Sistema**].

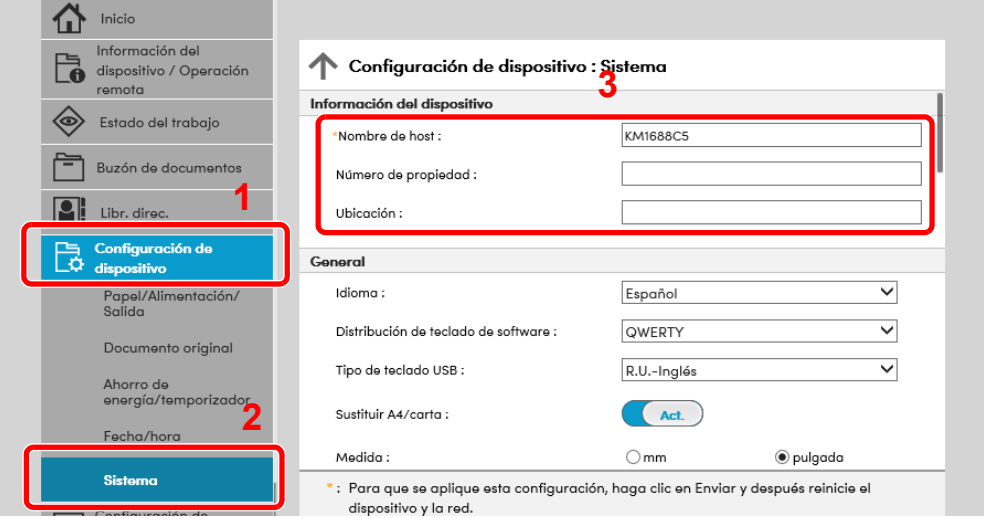

#### **2** Especifique el nombre de host.

Introduzca la información del dispositivo y haga clic en [**Enviar**].

#### **IMPORTANTE**

**Después de cambiar la configuración, reinicie la red o apague la máquina y vuelva a encenderla.**

**Para reiniciar la tarjeta de interfaz de red, haga clic en [Reiniciar] en el menú [Configuración de administración] y, a continuación, haga clic en [Reiniciar red] en "Reiniciar".**

## <span id="page-127-0"></span>Configuración de correo electrónico

Si se establece la configuración SMTP, es posible enviar las imágenes escaneadas mediante la máquina como datos adjuntos de e-mail y enviar avisos de e-mail cuando se completan los trabajos.

Para utilizar esta función, la máquina debe estar conectada a un servidor de correo que use el protocolo SMTP.

Además, configure lo siguiente.

- Configuración SMTP Elemento: "Protocolo SMTP" y "Nombre de servidor SMTP" en "SMTP"
- La dirección del remitente cuando la máquina envía mensajes de e-mail Elemento: "Dirección del remitente" en "Configuración de envío de e-mail"
- La configuración para limitar el tamaño de los mensajes de e-mail Elemento: "Tam. lím. e-m." en "Configuración de envío de e-mail"

A continuación se explica el procedimiento para especificar la configuración SMTP:

#### Abra la pantalla.

Aparece la pantalla Protocolo SMTP.

- 1 Inicie el explorador de Internet.
- 2 En la barra de direcciones o de ubicación, introduzca la dirección IP o el nombre de host de la máquina.

Haga clic en el siguiente orden para comprobar la dirección IP de la máquina y el nombre de host.

[**Información del dispositivo**] en la pantalla de inicio > [**Identificación/red por cable**]

3 Inicie sesión con privilegios de administrador.

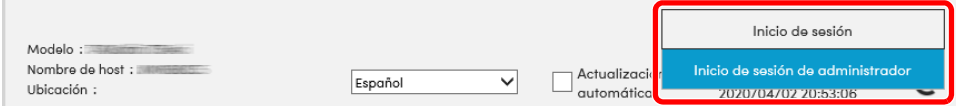

Abajo se muestra la configuración predeterminada de fábrica para el usuario predeterminado con privilegios de administrador. (Se distinguen mayúsculas de minúsculas.)

Nombre de usuario de inicio de sesión:Admin Contraseña de inicio de sesión:xxxxxxxxxx (Número de serie)

- [Comprobación del número de serie del equipo \(página 1-i\)](#page-1-0)
- 4 En el menú [**Configuración de red**], haga clic en [**Protocolo**].

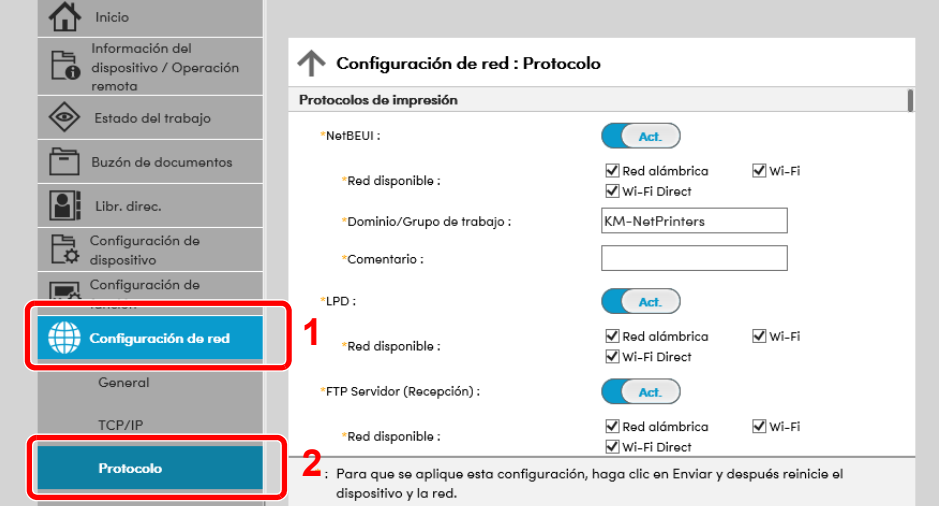

### 2 Configure las opciones de configuración.

Configure "SMTP (TX E-mail)" como [**Act.**] en "Protocolos de envío".

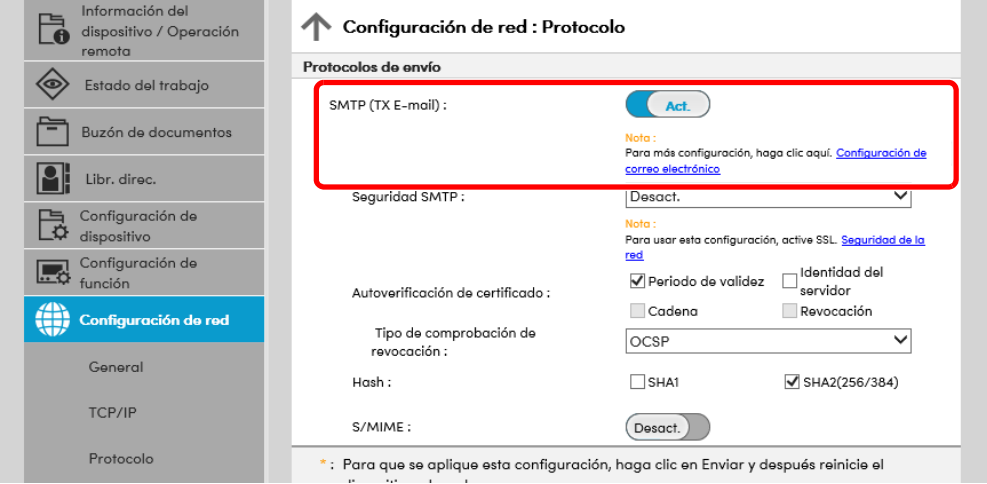

### 3 Abra la pantalla.

Aparece la pantalla Configuración de correo electrónico.

En el menú [**Configuración de función**], haga clic en [**E-mail**].

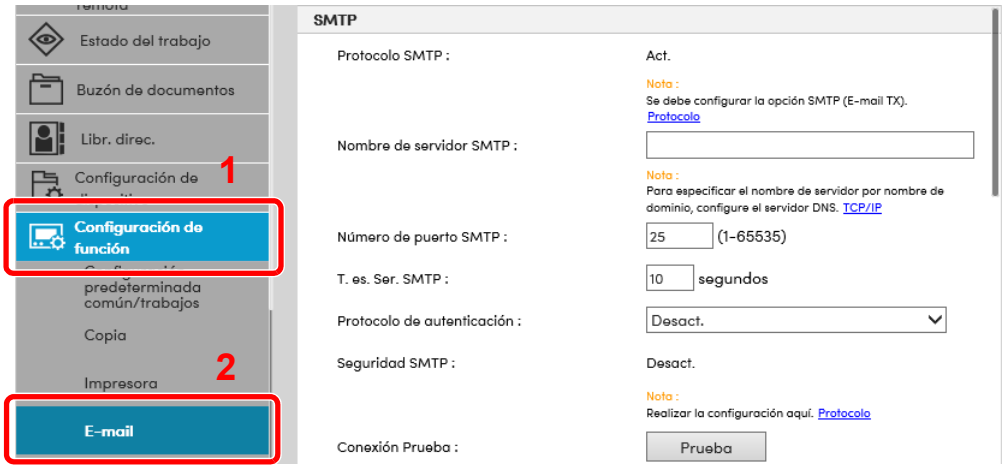

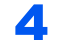

### **4** Configure las opciones de configuración.

Introduzca los valores de los elementos "SMTP" y "Configuración de envío de e-mail".

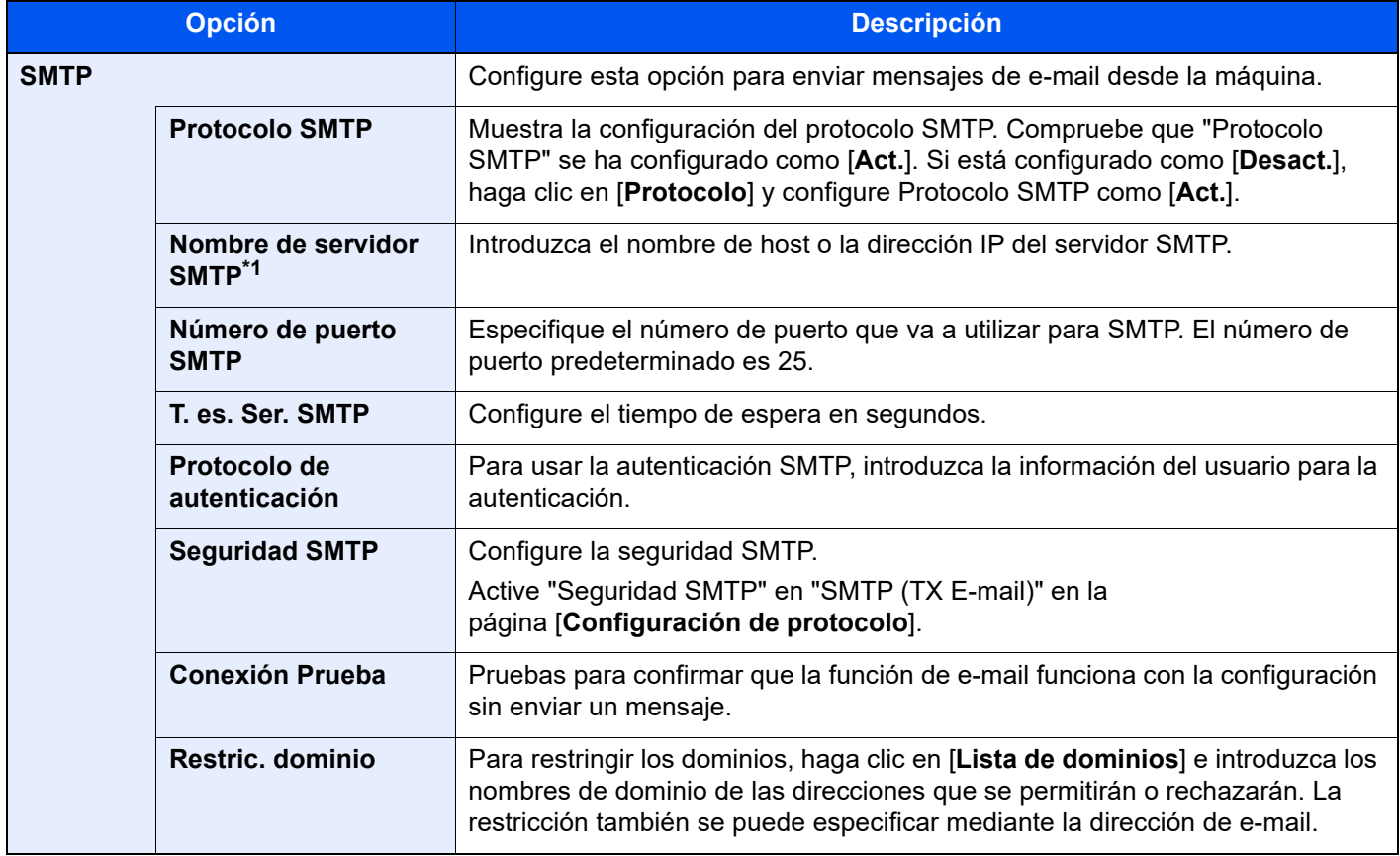

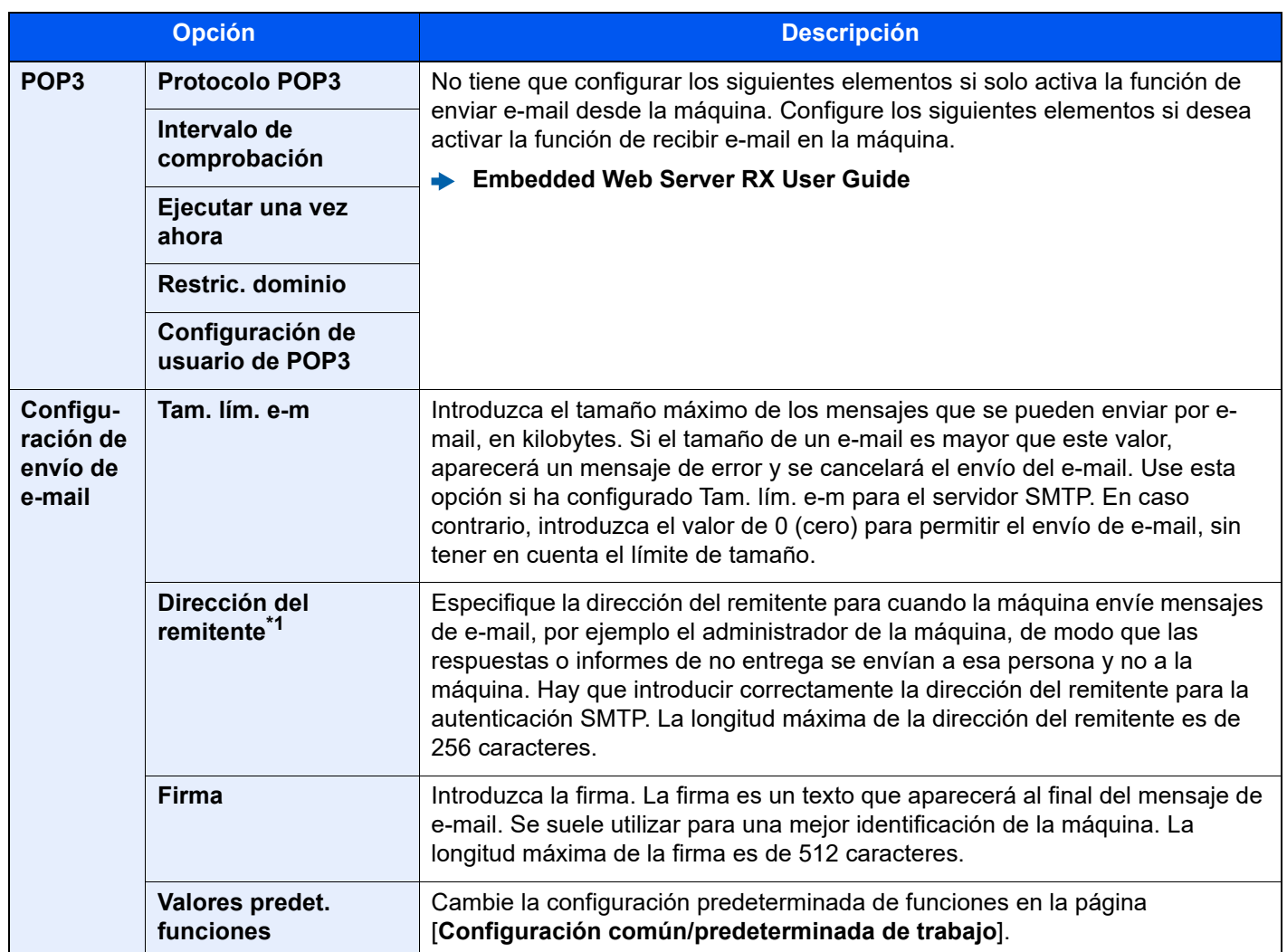

<span id="page-130-0"></span>\*1 Asegúrese de introducir los valores de los elementos.

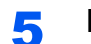

5 Haga clic en [Enviar].

## Registro de destinos

#### Abra la pantalla.

- 1 Inicie el explorador de Internet.
- 2 En la barra de direcciones o de ubicación, introduzca la dirección IP o el nombre de host de la máquina.

Haga clic en el siguiente orden para comprobar la dirección IP de la máquina y el nombre de host.

[**Información del dispositivo**] en la pantalla de inicio > [**Identificación/red por cable**]

3 Inicie sesión con privilegios de administrador.

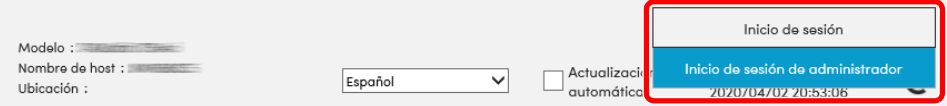

Abajo se muestra la configuración predeterminada de fábrica para el usuario predeterminado con privilegios de administrador. (Se distinguen mayúsculas de minúsculas.)

Nombre de usuario de inicio de sesión: Admin Contraseña de inicio de sesión: xxxxxxxxxxx (Número de serie)

- [Comprobación del número de serie del equipo \(página 1-i\)](#page-1-0)
- 4 En el menú [**Libr. direc.**], haga clic en [**Libreta direcc. de máquina**].

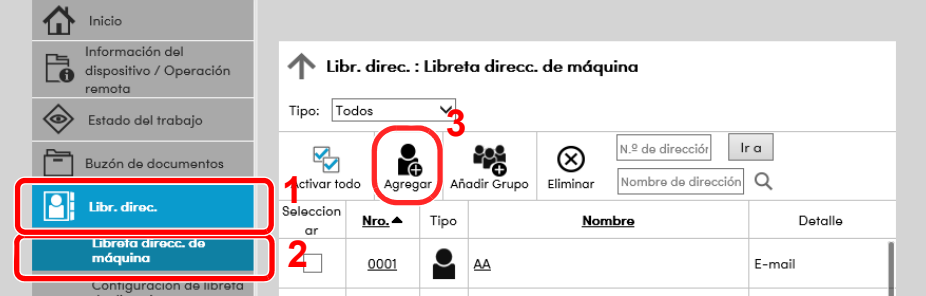

5 Haga clic en [**Agregar**].

#### **2** Rellene los campos.

1 Introduzca la información del destino.

Introduzca la información del destino que desea registrar. Los campos que deben rellenarse son los mismos que cuando se realiza el registro a través del panel de controles.

- [Registro de destinos en la libreta de direcciones \(página 3-31\)](#page-170-0)
- 2 Haga clic en [**Enviar**].

## Creación de un nuevo buzón personalizado

#### Abra la pantalla.

- 1 Inicie el explorador de Internet.
- 2 En la barra de direcciones o de ubicación, introduzca la dirección IP o el nombre de host de la máquina.

Haga clic en el siguiente orden para comprobar la dirección IP de la máquina y el nombre de host.

[**Información del dispositivo**] en la pantalla de inicio > [**Identificación/red por cable**]

3 En el menú [**Buzón de documentos**], haga clic en [**Buzón personalizado**].

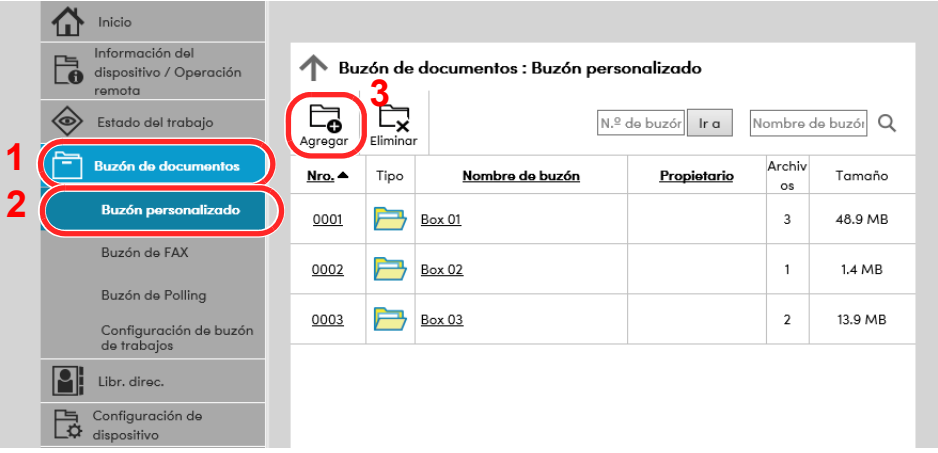

4 Haga clic en [**Agregar**].

#### **2** Configure el buzón personalizado.

1 Introduzca los detalles del buzón.

Introduzca la información del buzón personalizado que desea registrar. Para obtener información sobre los campos que deben rellenarse, consulte:

- **Embedded Web Server RX User Guide**
- 2 Haga clic en [**Enviar**].

## Impresión de un documento almacenado en un buzón personalizado

#### 1 Abra la pantalla.

- 1 Inicie el explorador de Internet.
- 2 En la barra de direcciones o de ubicación, introduzca la dirección IP o el nombre de host de la máquina.

Haga clic en el siguiente orden para comprobar la dirección IP de la máquina y el nombre de host.

[**Información del dispositivo**] en la pantalla de inicio > [**Identificación/red por cable**]

3 En el menú [**Buzón de documentos**], haga clic en [**Buzón personalizado**].

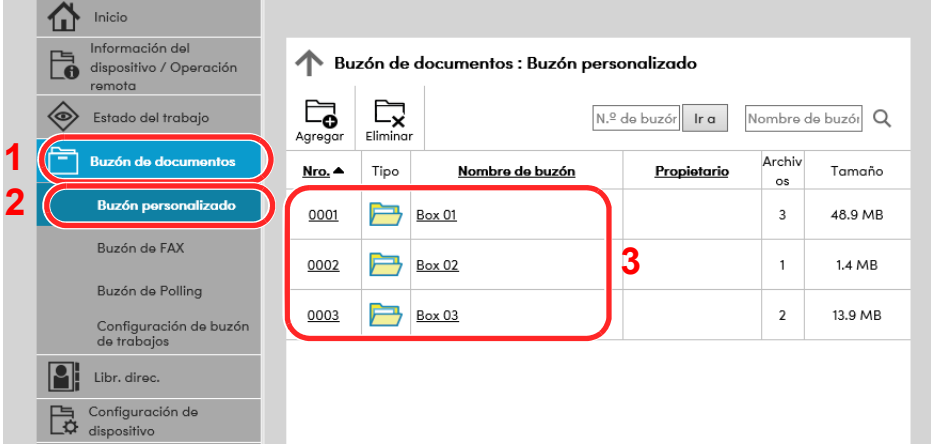

4 Haga clic en el número o el nombre del buzón personalizado donde está almacenado el documento.

### Imprima el documento.

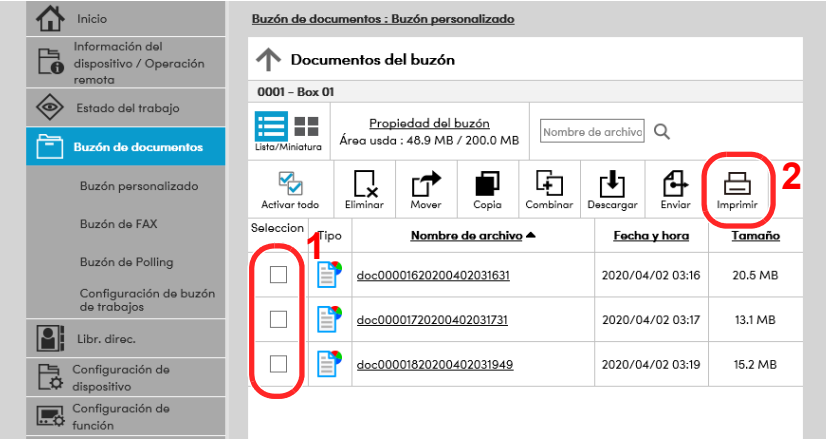

1 Seleccione el documento que desea imprimir.

Seleccione la casilla del documento que va a imprimir.

- 2 Haga clic en [**Imprimir**].
- 3 Establezca la configuración de impresión y haga clic en [**Imprimir**].

## Transferencia de datos desde nuestros otros productos

Con la utilidad de la máquina, es posible migrar fácilmente las libretas de direcciones cuando se debe sustituir la máquina.

En esta sección se explica cómo transferir datos entre nuestros productos.

## Migración de la libreta de direcciones

Se puede hacer una copia de seguridad o migración de la libreta de direcciones registrada en la máquina con NETWORK PRINT MONITOR, que se puede descargar desde nuestro sitio web.

Para obtener información sobre el funcionamiento de NETWORK PRINT MONITOR, consulte:

**NETWORK PRINT MONITOR User Guide** 

#### **Copia de seguridad de los datos de la libreta de direcciones en el PC**

#### **Inicie NETWORK PRINT MONITOR.**

#### Cree una copia de seguridad.

1 Haga clic con el botón derecho en el nombre de modelo del que desea hacer una copia de seguridad de la libreta de direcciones y seleccione [**Avanzado**] - [**Configurar múltiples dispositivos**].

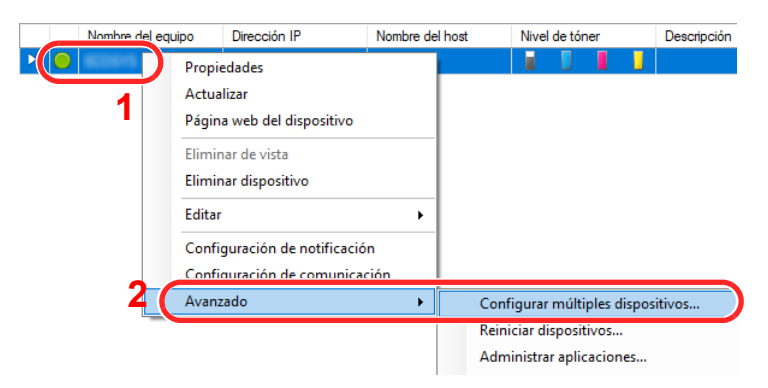

2 Seleccione [**Modo personalizado**] y haga clic en [**Siguiente**].

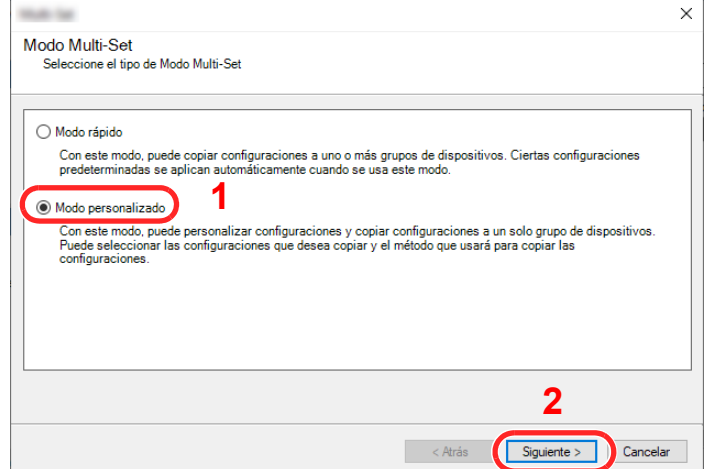

Seleccione el grupo de dispositivos de destino y haga clic en [**Siguiente**].

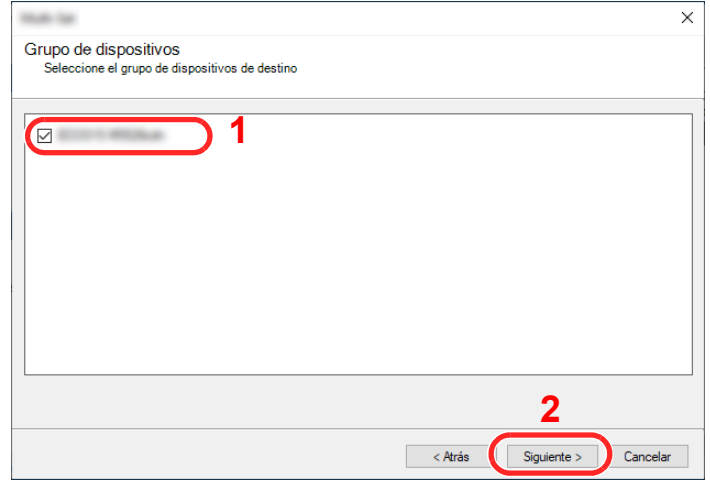

Seleccione [**Libreta de direcciones del dispositivo**] y haga clic en [**Siguiente**].

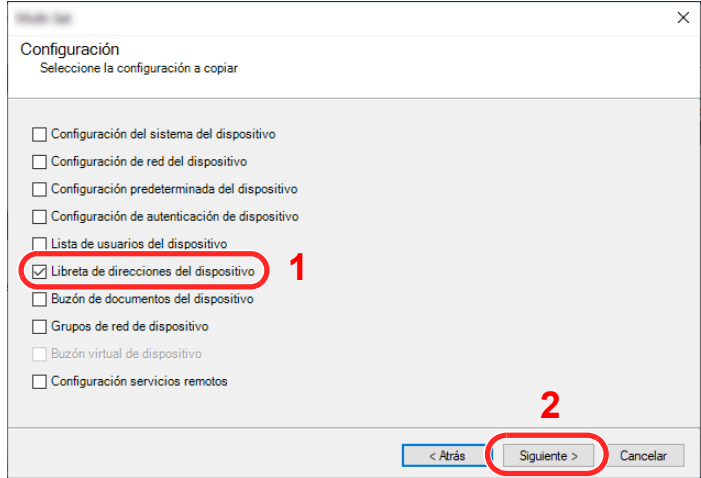

 Seleccione [**Crear desde dispositivo**] y quite la marca de verificación de [**Sustituir configuración en dispositivo de destino**]; haga clic en [**Siguiente**].

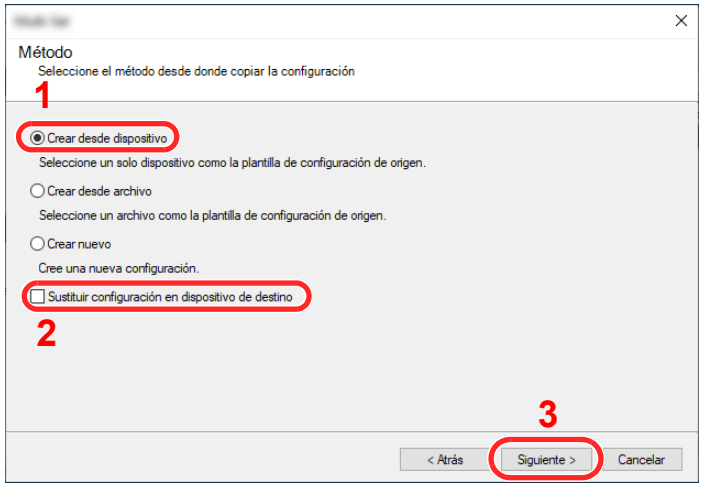

6 Seleccione el modelo del que desea hacer una copia de seguridad y haga clic en [**Siguiente**].

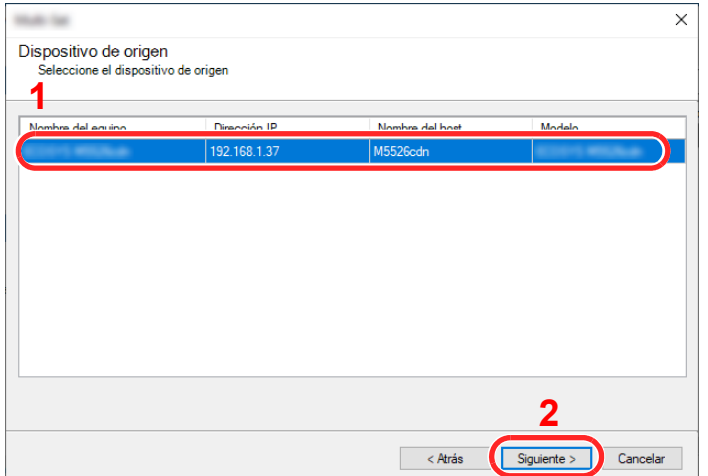

#### **QNOTA**

Si aparece la pantalla "Inicio de sesión de administrador", introduzca los valores de "Inicio de sesión de administrador" y de "Contraseña de conexión" y haga clic en [**Aceptar**]. La configuración predeterminada es la siguiente (se distinguen mayúsculas de minúsculas):

**Nombre de usuario de inicio de sesión: Admin Contraseña de inicio de sesión: xxxxxxxxxx (Número de serie)**

- [Comprobación del número de serie del equipo \(página i\)](#page-1-0)  $\blacktriangleright$
- 7 Haga clic en [**Guardar en archivo**].

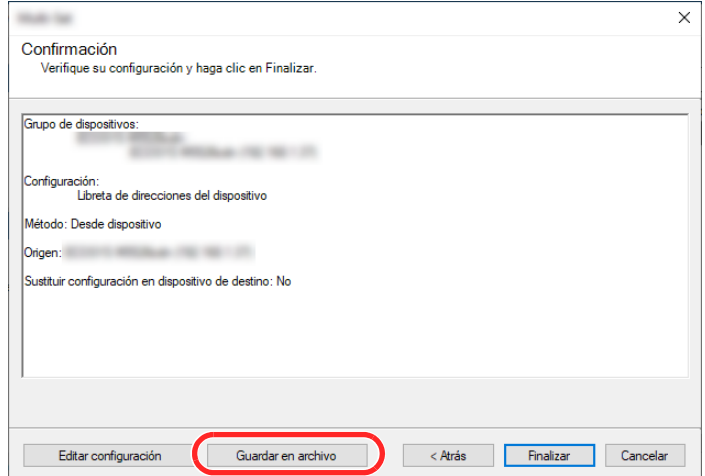

8 Especifique la ubicación para guardar el archivo, introduzca el nombre del archivo y haga clic en [**Guardar**].

En "Guardar como tipo", asegúrese de seleccionar "Archivo XML".

9 Después de guardar el archivo, haga clic siempre en [**Cancelar**] para cerrar la ventana.

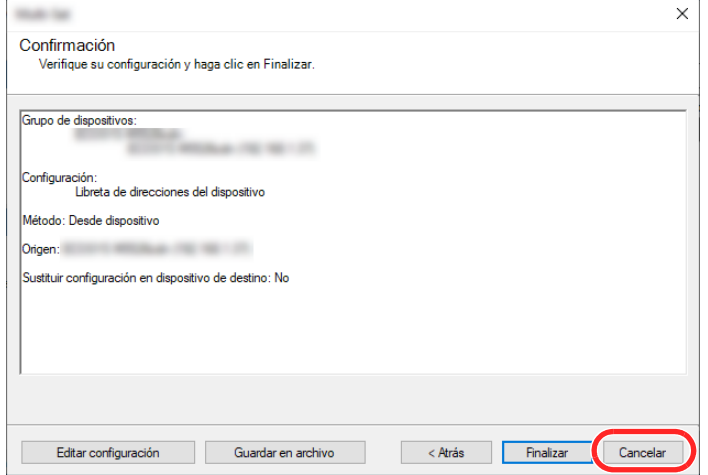

Tenga en cuenta que si selecciona [**Finalizar**], se escribirán los datos en la libreta de direcciones de la máquina.

#### **Escritura de los datos de la libreta de direcciones en la máquina**

## **Inicie NETWORK PRINT MONITOR.**

#### **2** Cargue los datos de la libreta de direcciones.

1 Haga clic con el botón derecho en el nombre de modelo al que desea transferir la libreta de direcciones y seleccione [**Avanzado**] - [**Configurar múltiples dispositivos**].

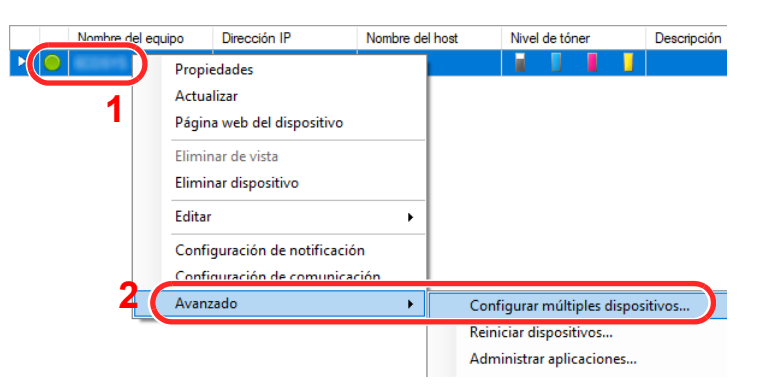

2 Seleccione [**Modo personalizado**] y haga clic en [**Siguiente**].

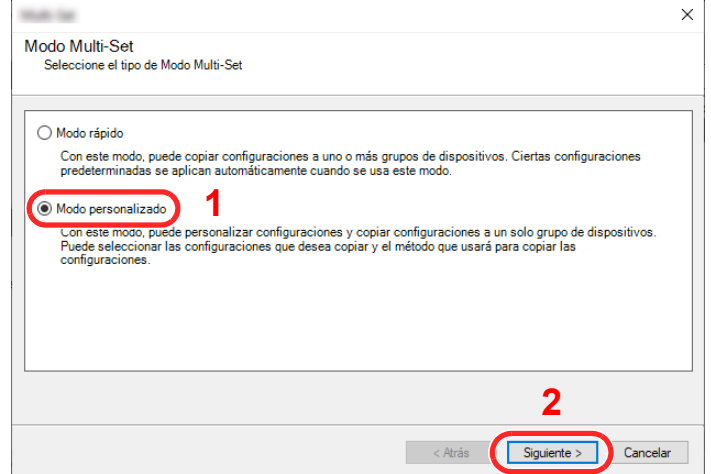

Seleccione el grupo de dispositivos de destino y haga clic en [**Siguiente**].

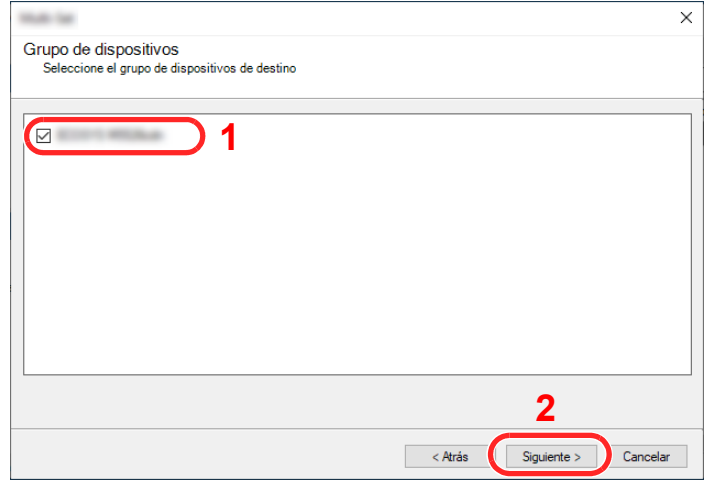

Seleccione [**Libreta de direcciones del dispositivo**] y haga clic en [**Siguiente**].

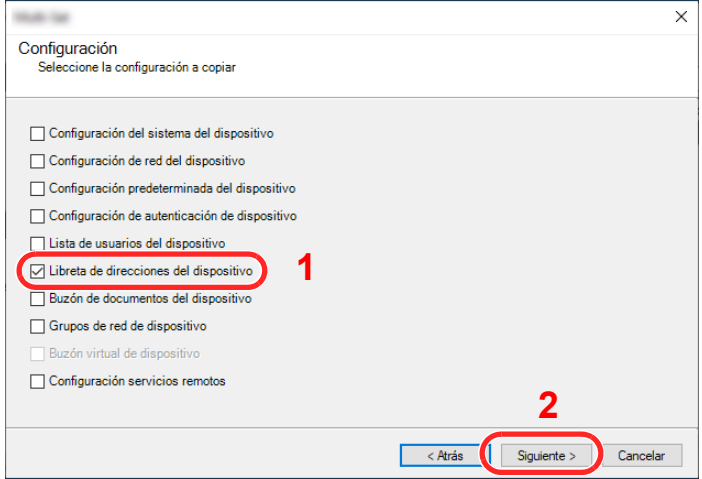

 Seleccione [**Crear desde archivo**] y quite la marca de verificación de [**Sustituir configuración en dispositivo de destino**]; haga clic en [**Siguiente**].

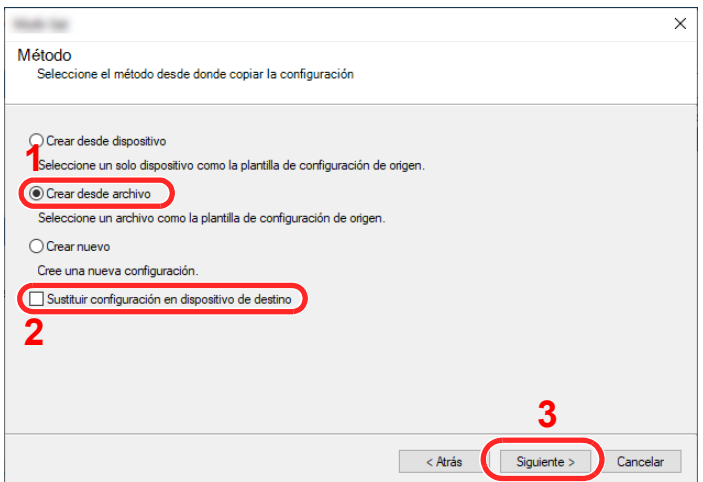

Si se activa la casilla de verificación [**Sustituir configuración en dispositivo de destino**], se sustituirá la libreta de direcciones de la máquina desde la entrada número 1.

6 Haga clic en [**Explorar**] y seleccione el archivo de copia de seguridad de la libreta de direcciones; a continuación, haga clic en [**Siguiente**].

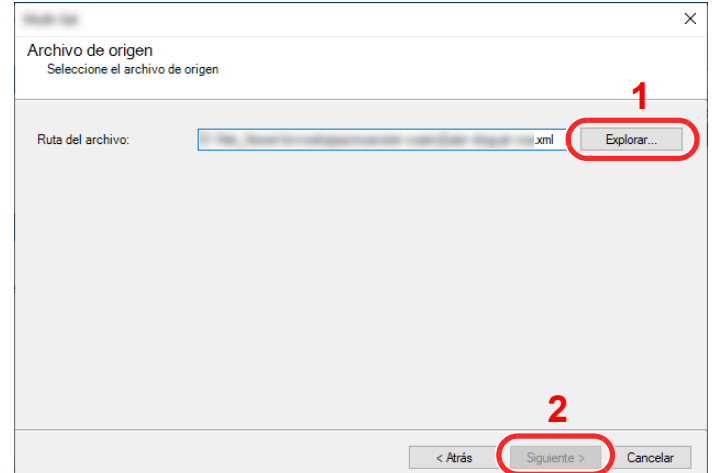

7 Haga clic en [**Finalizar**].

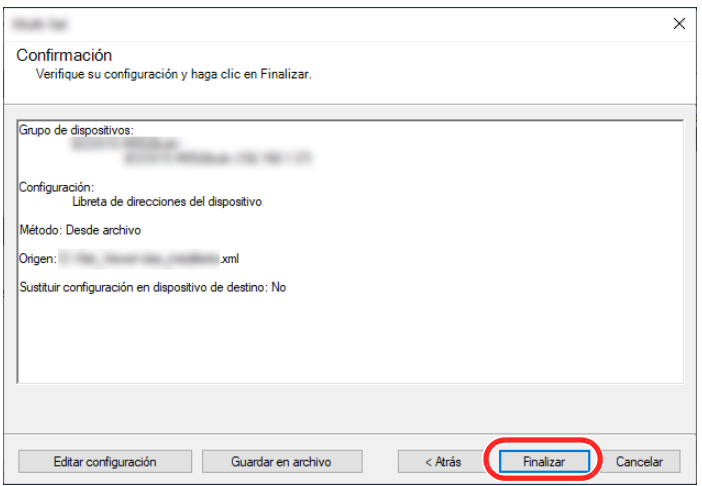

Se inicia el proceso de escritura de los datos de la libreta de direcciones.

8 Una vez finalizado el proceso de escritura, haga clic en [**Cerrar**].

# 3 Preparativos antes del uso

En este capítulo se explican los siguientes procedimientos:

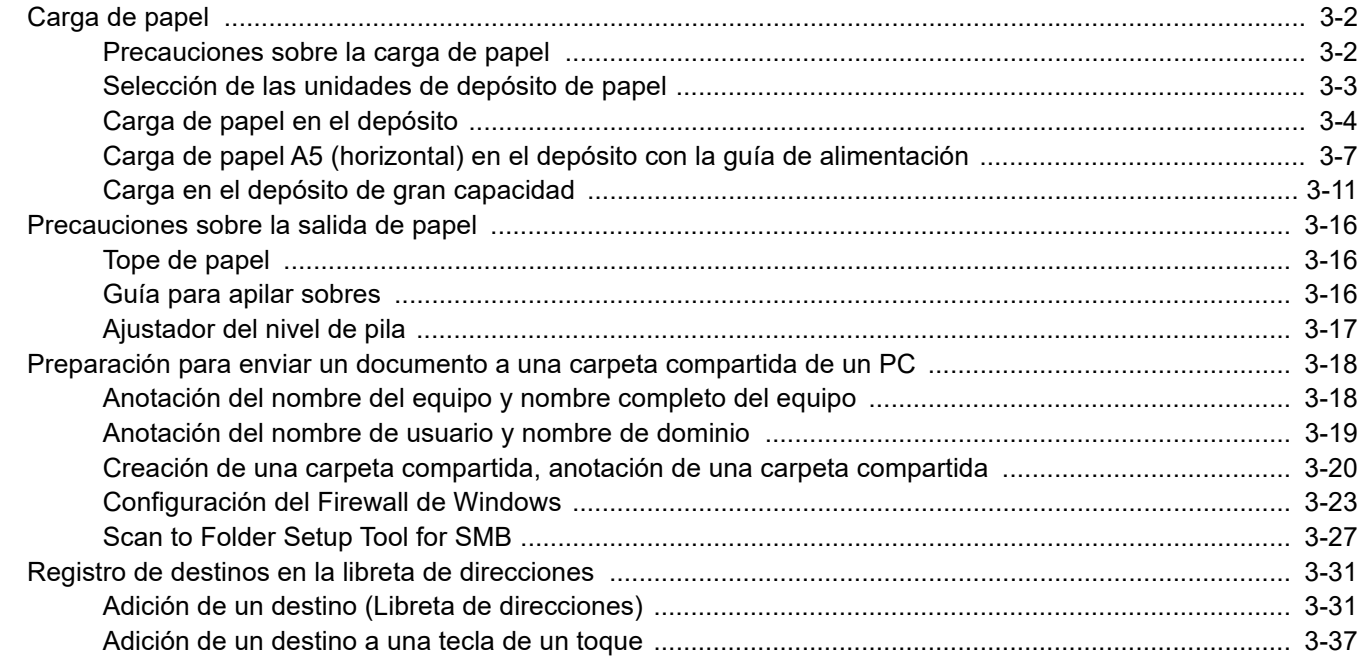

## <span id="page-141-0"></span>Carga de papel

## <span id="page-141-1"></span>Precauciones sobre la carga de papel

Cuando abra un paquete de papel nuevo, ventile las hojas para separarlas ligeramente antes de cargarlas como se indica en los pasos siguientes.

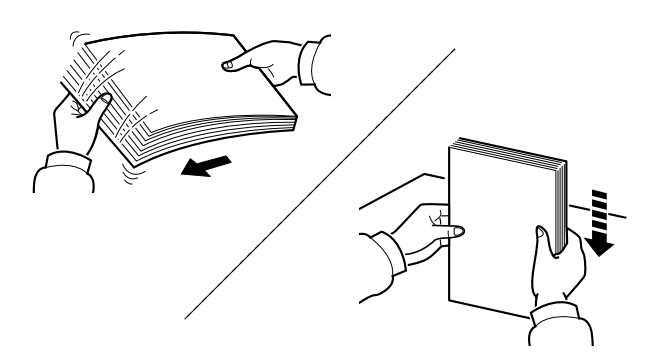

Ventile el papel y, a continuación, golpee ligeramente los bordes del mismo sobre una superficie lisa.

Además, tenga en cuenta lo siguiente:

- Si el papel está curvado o doblado, alíselo antes de cargarlo. El papel curvado o doblado puede causar atascos.
- Una vez abierto, el papel no debe quedar expuesto a condiciones de humedad demasiado altas, ya que la humedad podría ocasionar problemas. Después de cargar papel en el bypass o en los depósitos, vuelva a colocar el papel restante en la bolsa de almacenamiento y ciérrela.
- Si el papel se deja en el depósito durante mucho tiempo, se podría decolorar debido al calor emitido por el calentador del depósito.
- Si no va a utilizar la máquina durante un período prolongado, saque el papel de los depósitos y guárdelo en la bolsa de almacenamiento para protegerlo de la humedad.

#### **IMPORTANTE**

**Si realiza copias en papel usado (papel que ya ha utilizado para imprimir), no emplee hojas de papel grapadas ni unidas con un clip. Esto podría dañar la máquina o degradar la calidad de la imagen.**

#### **QNOTA**

Si utiliza papel especial, como membretes, papel con perforaciones o papel preimpreso con logotipos o el nombre de la empresa, consulte:

 $\rightarrow$  [Papel \(página 11-13\)](#page-638-0)

## <span id="page-142-0"></span>Selección de las unidades de depósito de papel

Seleccione las unidades de depósito de papel según el tamaño y el tipo de papel.

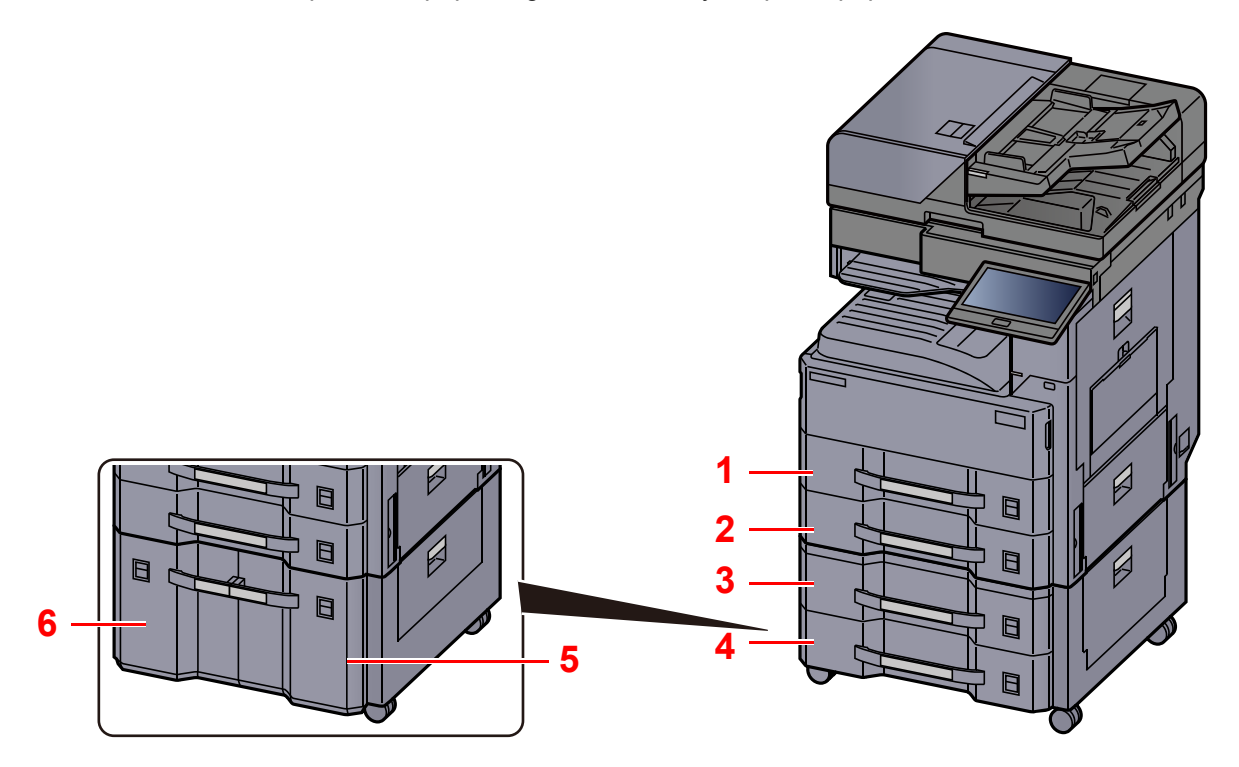

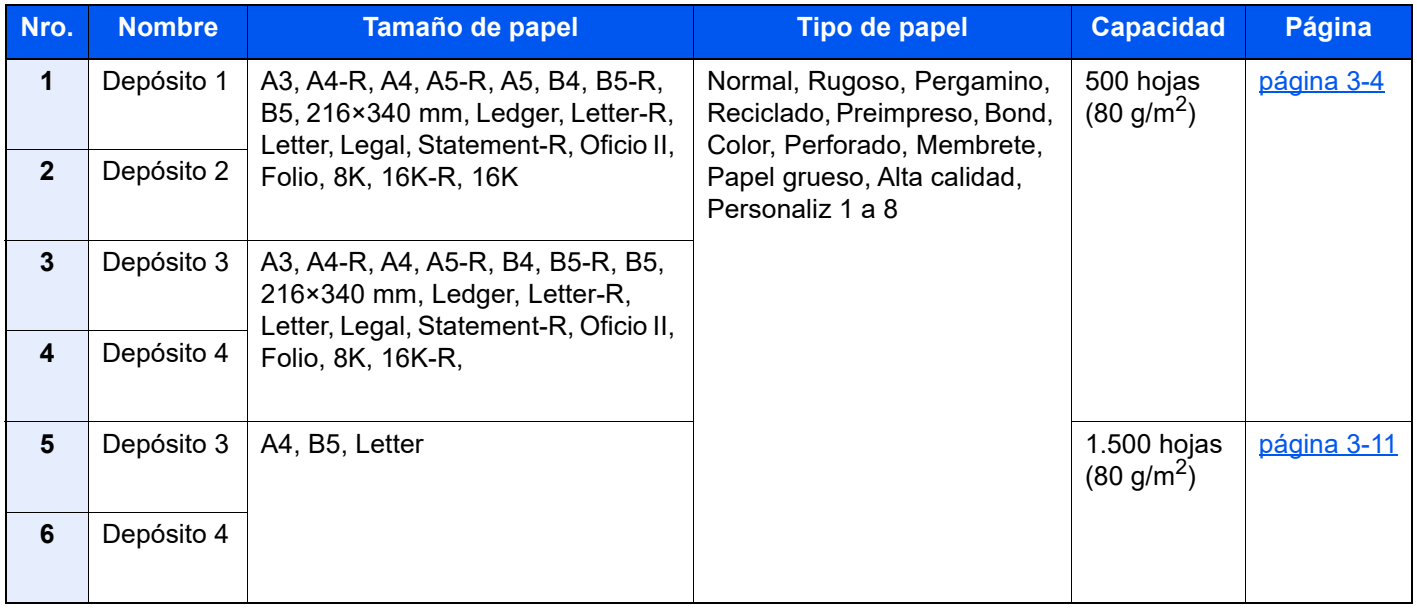

### **QNOTA**

- El número de hojas que se pueden colocar varía según el entorno y el tipo de papel.
- No use papel para impresoras de inyección de tinta ni papel con un tratamiento especial de la superficie. (Este tipo de papel puede causar atascos u otros problemas.)
- Para una impresión en color de mayor calidad, use papel especial para impresión en color.

## <span id="page-143-0"></span>Carga de papel en el depósito

Cargue el papel en el depósito. En los procedimientos aquí descritos se utiliza el depósito 1.

#### Saque el depósito totalmente de la máquina.

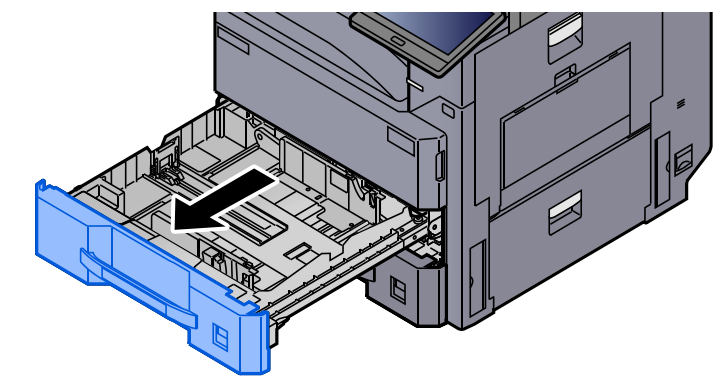

#### **QNOTA**

No extraiga más de un depósito a la vez.

#### 2 Ajuste la guía de ajuste de la longitud del papel al tamaño de papel necesario.

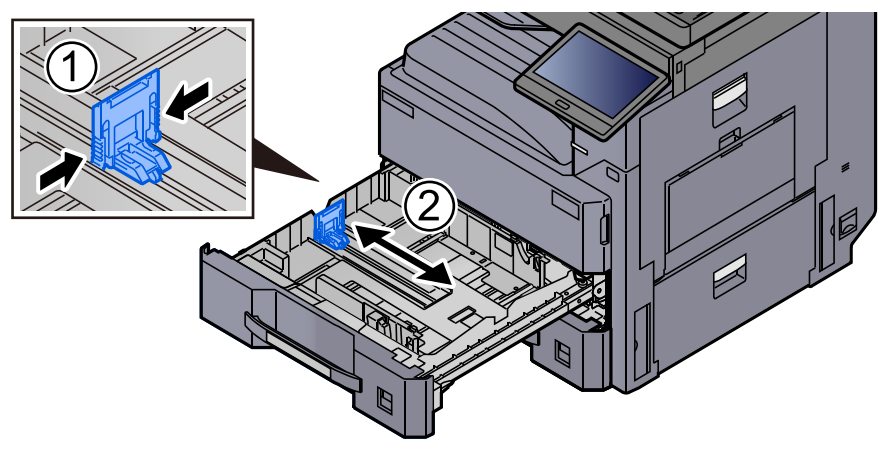

### **QNOTA**

Si utiliza papel de tamaño Ledger, desplace la guía de ajuste de la longitud del papel al extremo izquierdo.

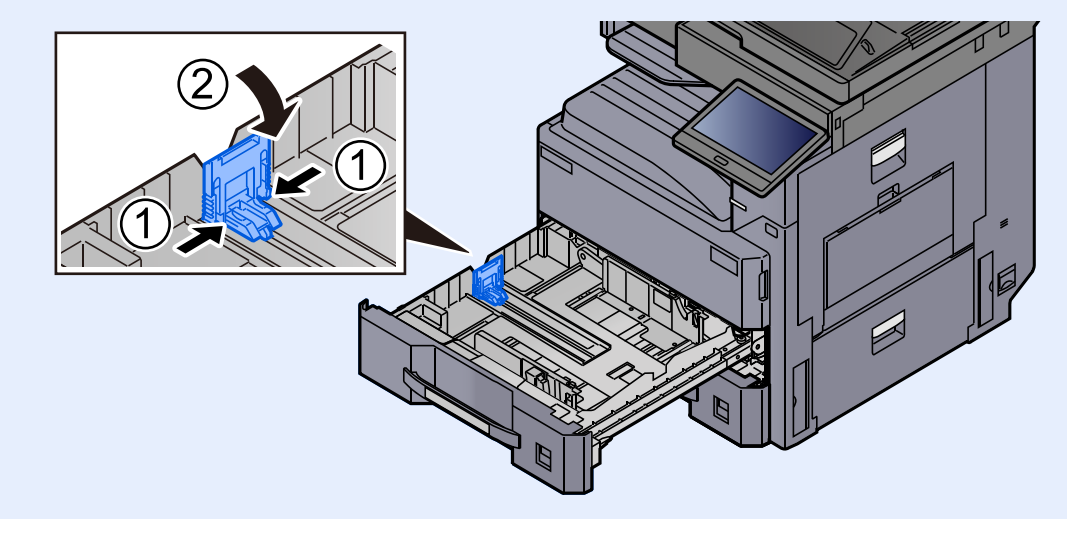
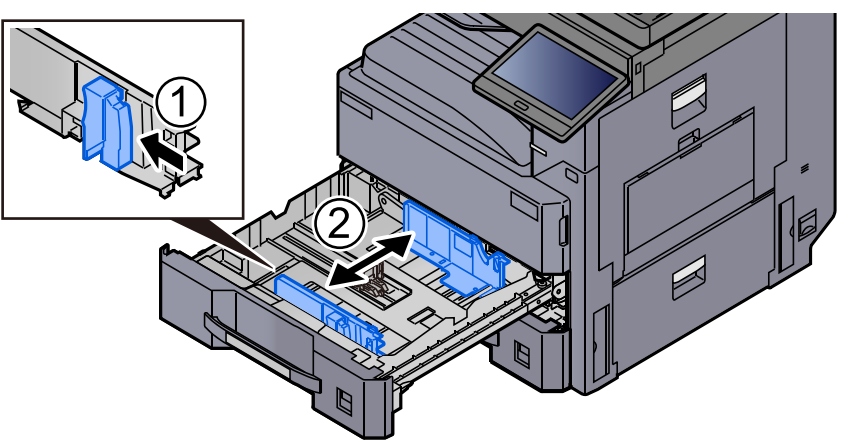

## 3 Ajuste la guía de ajuste de la longitud del papel al tamaño de papel necesario.

## Alinee el papel contra el lado derecho del depósito.

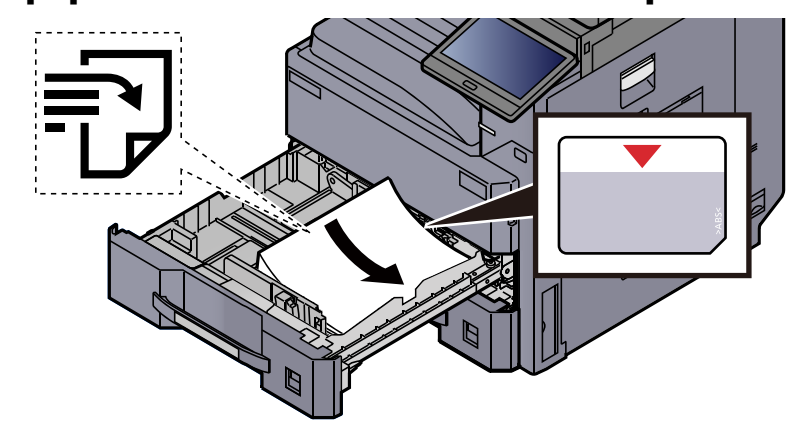

## **IMPORTANTE**

- **Cargue el papel con la cara que desea imprimir hacia arriba.**
- **Cuando saque papel nuevo de su envoltorio, airéelo antes de colocarlo en el depósito.**

[Precauciones sobre la carga de papel \(página 3-2\)](#page-141-0)

- **Antes de cargar el papel, compruebe que no esté curvado ni doblado. El papel curvado o doblado puede causar atascos.**
- **Compruebe que el papel cargado no sobrepase el indicador de nivel (consulte la ilustración de arriba).**
- **Si el papel se coloca sin ajustar las guías de ajuste de la longitud y de la anchura del papel, el papel puede torcerse o atascarse.**

5 Asegúrese de que las guías de longitud y anchura del papel están bien encajadas contra el papel.

Si hay una separación, reajuste las guías para que queden ajustadas al papel.

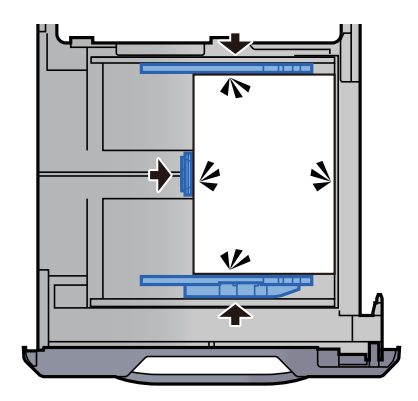

6 Inserte la indicación de la hoja de modo que se ajuste al tamaño y al tipo de papel que va a colocar.

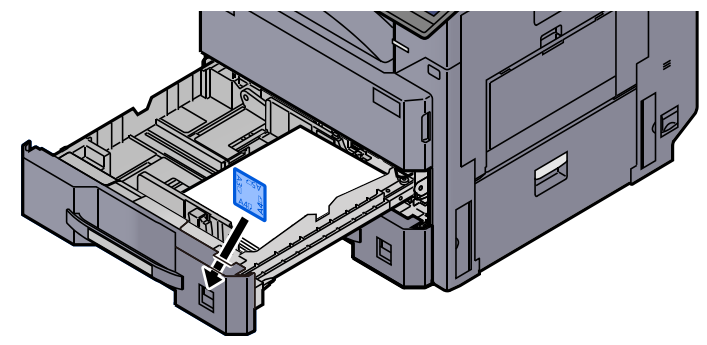

**7** Vuelva a introducir el depósito suavemente.

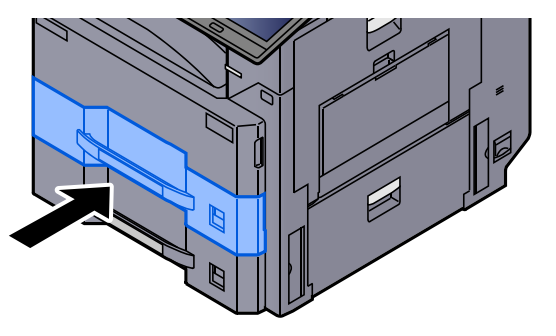

## 8 Abra la pantalla.

Tecla [**Home**] > [**...**] > [**Menú Sistema**] > [**Config. dispositivo**] > [**Alimentación de papel**] > [**Depósito 1**]

## **9** Configure la función.

Seleccione el tamaño y tipo de papel.

 $\rightarrow$  [Configuración de depósito 1 \(a 4\) \(página 8-15\)](#page-400-0)

## **QNOTA**

El tamaño del papel se puede detectar y seleccionar automáticamente; consulte:

- [Selección de papel \(página 6-20\)](#page-300-0)
- [Configuración de depósito 1 \(a 4\) \(página 8-15\)](#page-400-0)

## Carga de papel A5 (horizontal) en el depósito con la guía de alimentación

Cargue papel de tamaño A5 en los depósitos. En los procedimientos aquí descritos se utiliza el depósito 1.

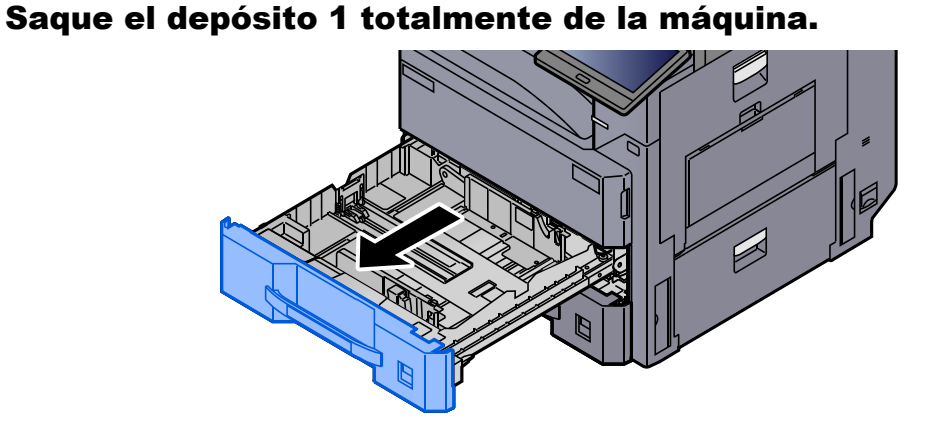

## **QNOTA**

No extraiga más de un depósito a la vez.

## 2 Desplace la guía de ajuste de la longitud del papel al borde derecho.

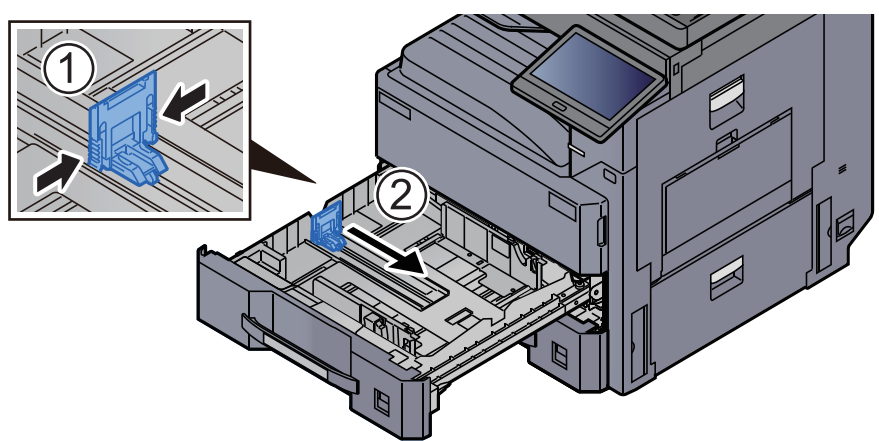

**3** Quite la guía de alimentación de A5.

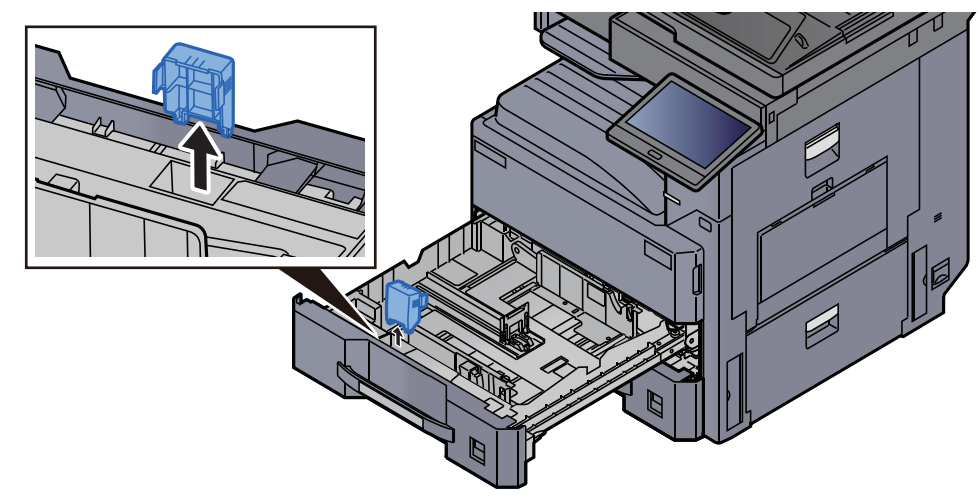

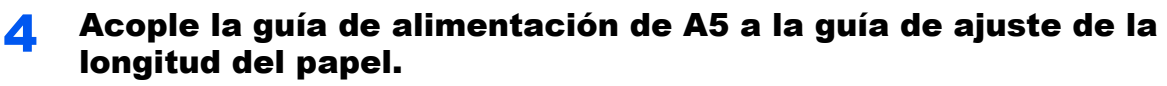

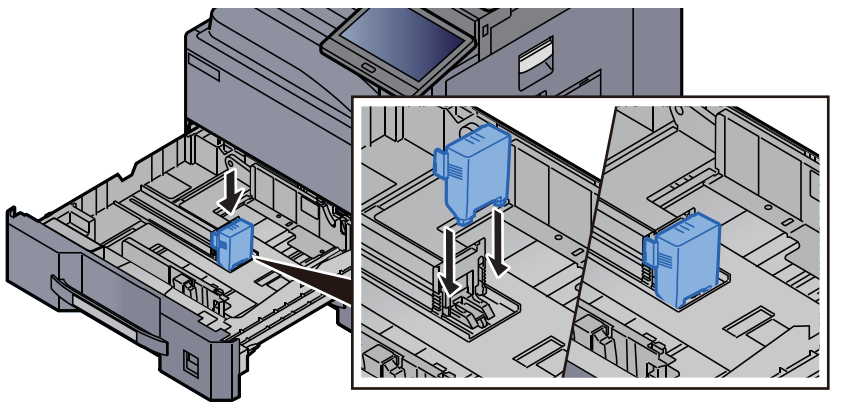

5 Ajuste la posición de las guías de ajuste de la longitud del papel al tamaño de papel necesario.

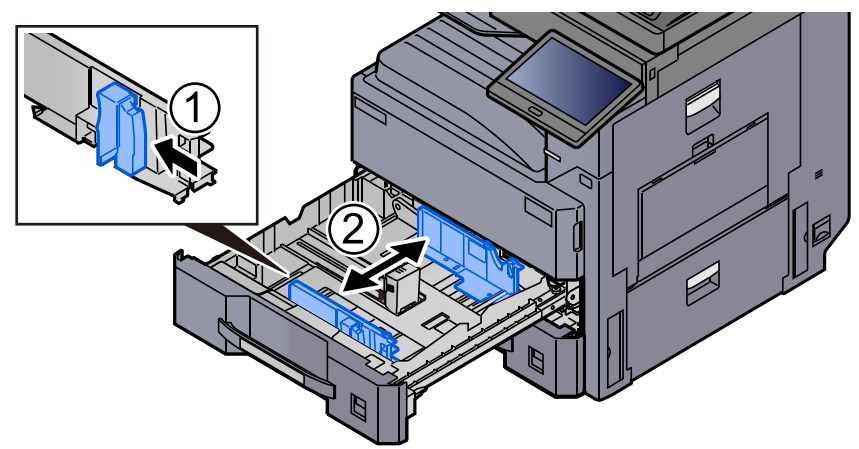

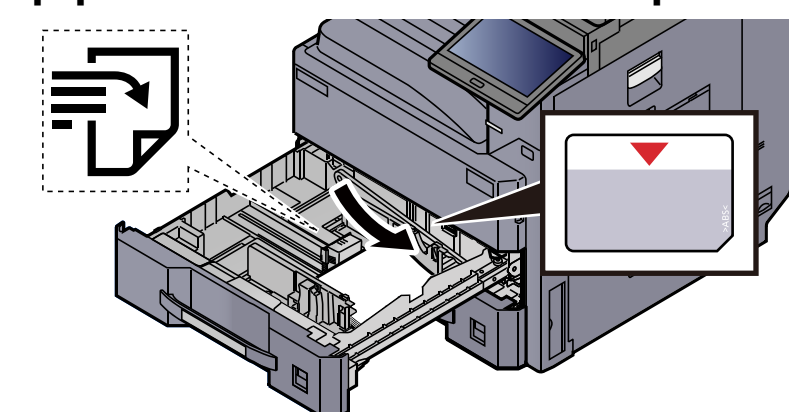

## 6 Alinee el papel contra el lado derecho del depósito.

## **IMPORTANTE**

- **Cargue el papel con la cara que desea imprimir hacia arriba.**
- **Cuando saque papel nuevo de su envoltorio, airéelo antes de colocarlo en el depósito.** 
	- [Precauciones sobre la carga de papel \(página 3-2\)](#page-141-0)
- **Antes de cargar el papel, compruebe que no esté curvado ni doblado. El papel curvado o doblado puede causar atascos.**
- **Compruebe que el papel cargado no sobrepase el indicador de nivel (consulte la ilustración de arriba).**
- **Si el papel se coloca sin ajustar las guías de ajuste de la longitud y de la anchura del papel, el papel puede torcerse o atascarse.**

## 7 Asegúrese de que las guías de longitud y anchura del papel están bien encajadas contra el papel.

Si hay una separación, reajuste las guías para que queden ajustadas al papel.

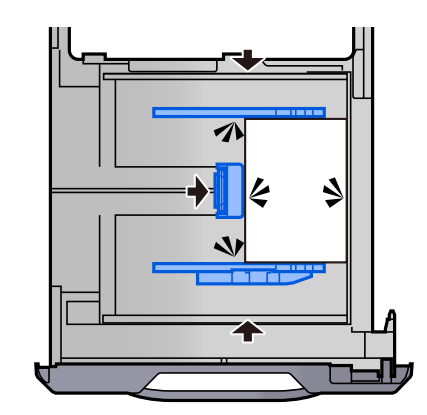

## 8 Inserte la indicación de la hoja de modo que se ajuste al tamaño y al tipo de papel que va a colocar.

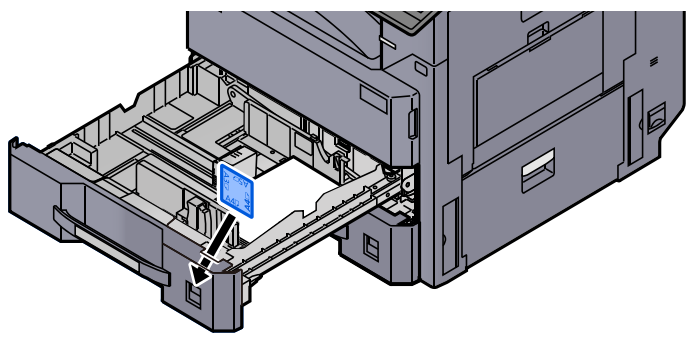

**Q** Vuelva a introducir el depósito suavemente.

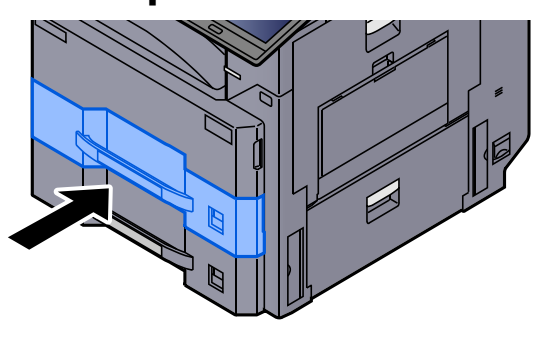

## 10 Abra la pantalla.

Tecla [**Home**] > [**...**] > [**Menú Sistema**] > [**Config. dispositivo**] > [**Alimentación de papel**] > [**Depósito 1**]

## 11 Configure la función.

Seleccione el tamaño y tipo de papel.

 $\rightarrow$  [Configuración de depósito 1 \(a 4\) \(página 8-15\)](#page-400-0)

## **<b>NOTA**

El tamaño del papel se puede detectar y seleccionar automáticamente; consulte:

- [Selección de papel \(página 6-20\)](#page-300-0)
- ◆ [Configuración de depósito 1 \(a 4\) \(página 8-15\)](#page-400-0)

## Carga en el depósito de gran capacidad

En los procedimientos aquí descritos se utiliza el depósito 3.

## Saque el depósito totalmente de la máquina.

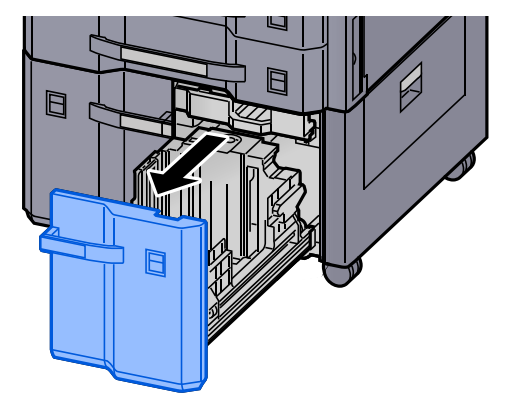

## 2 Ajuste el tamaño del depósito.

1 Gire y quite la abrazadera de la guía de ajuste del tamaño del papel (A). Tire hacia arriba y hacia fuera de la guía de ajuste del tamaño del papel (A).

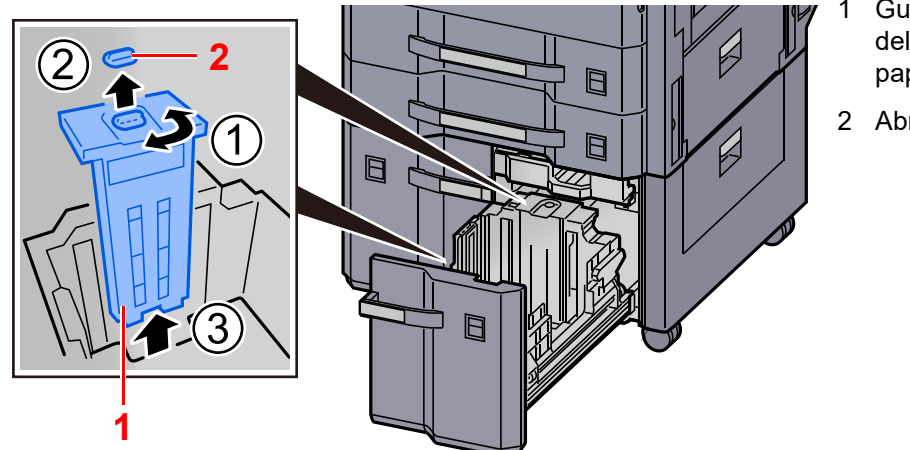

- 1 Guía de ajuste del tamaño del papel (A)
- 2 Abrazadera

2 Inserte la guía de ajuste del tamaño del papel (A) en la ranura (parte inferior del depósito) según el tamaño de papel que vaya a usar.

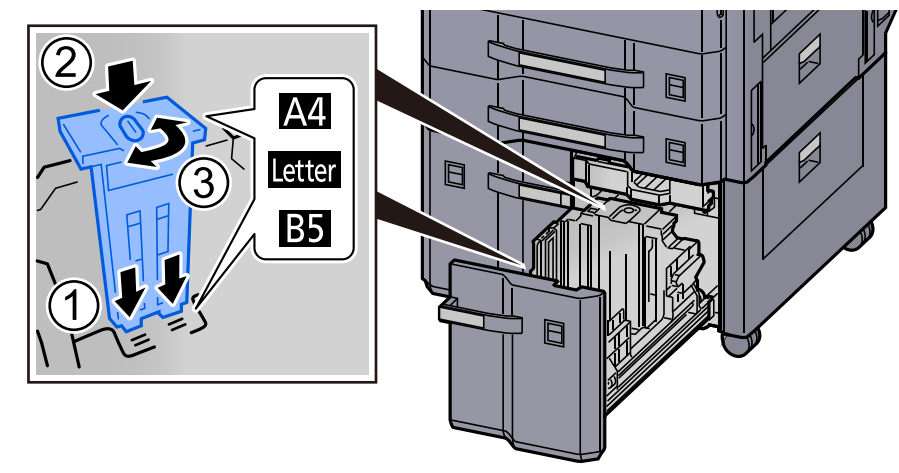

Asegúrese de que la parte superior de la guía de ajuste del tamaño del papel (A) coincide con el tamaño del papel que se va a utilizar, acople la abrazadera y gire la abrazadera para bloquearla.

Pruebe a mover con cuidado la guía de ajuste del tamaño del papel (A) para comprobar que está fija.

3 Con la parte inferior del depósito presionada totalmente hasta el fondo, presione el gancho en el lateral de la guía de ajuste del tamaño del papel (B) para soltarla y sáquela.

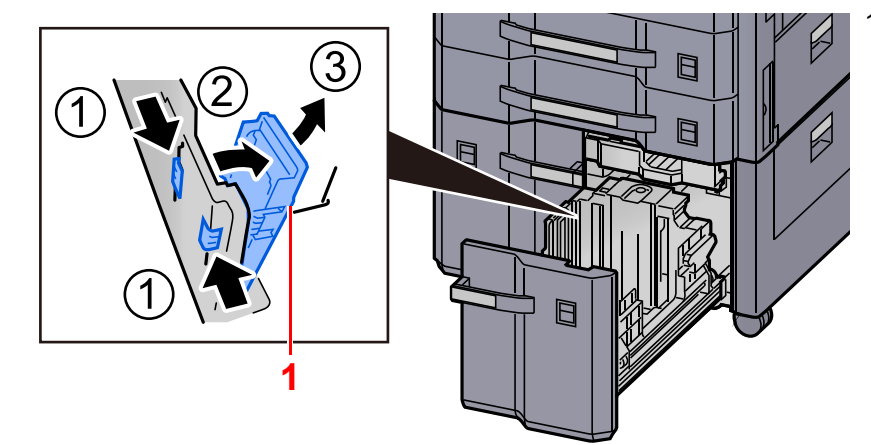

Guía de ajuste del tamaño del papel (B)

4 Ajuste la guía de ajuste del tamaño del papel (B) al tamaño del papel.

### **A4**

Inserte la guía de ajuste del tamaño del papel (B) en la ranura con la marca A4 (en la parte inferior del depósito) y bloquee el gancho (se escuchará un "clic").

Pruebe a mover con cuidado la guía de ajuste del tamaño del papel (B) para comprobar que está fija.

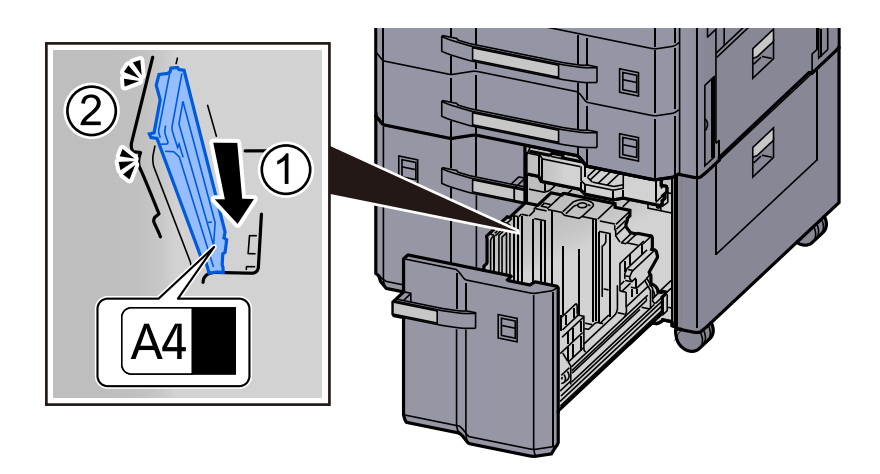

### **B5**

Abra la guía de ajuste del tamaño del papel (B) como se muestra, insértela en la ranura con la marca B5 (en la parte inferior del depósito) y bloquee el gancho (se escuchará un "clic").

Pruebe a mover con cuidado la guía de ajuste del tamaño del papel (B) para comprobar que está fija.

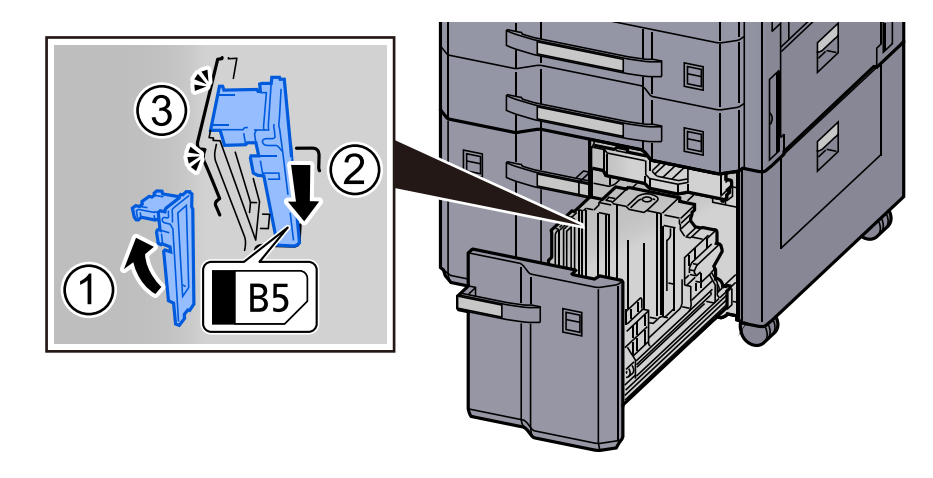

## **Letter**

La guía de ajuste del tamaño del papel (B) no está acoplada.

Con la parte inferior del depósito presionada totalmente hasta el fondo, presione el gancho en el lateral de la guía de ajuste del tamaño del papel (C) para soltarla y sáquela.

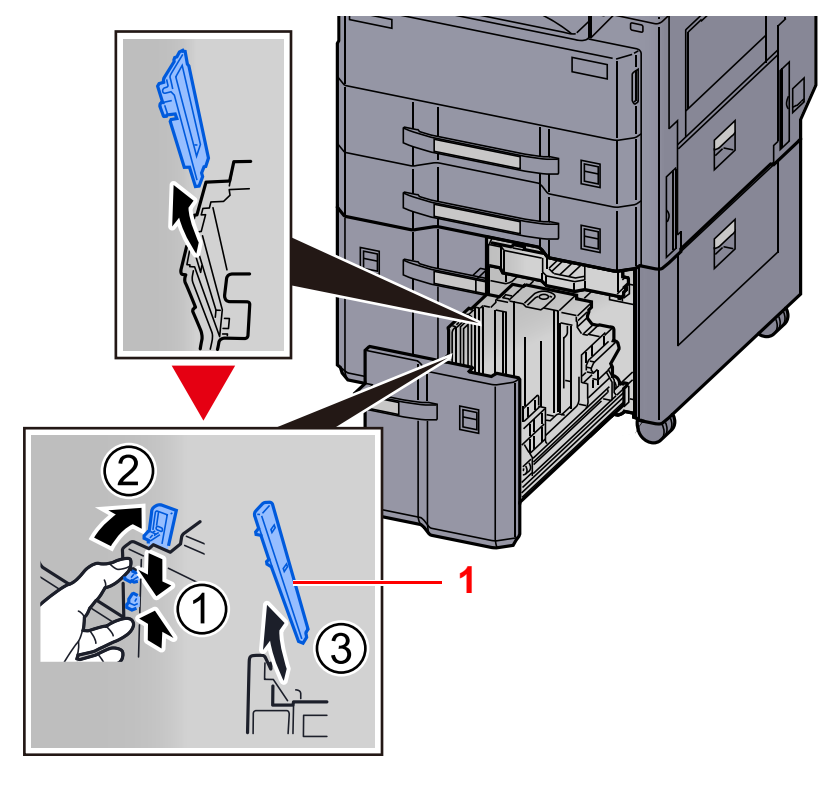

1 Guía de ajuste del tamaño del papel (C)

## **3** Cargue papel.

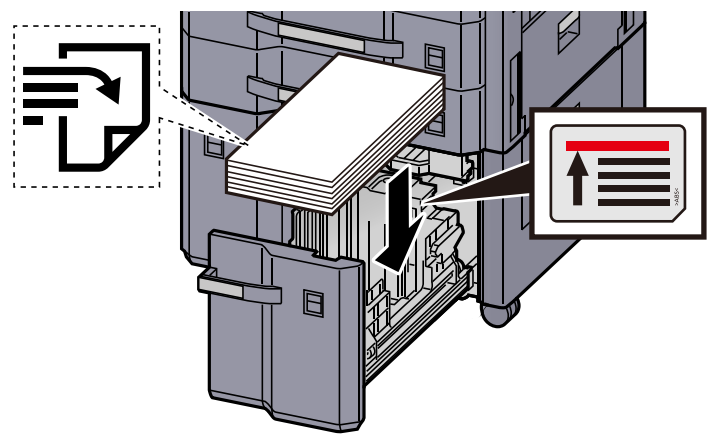

## **IMPORTANTE**

- **Cargue el papel con la cara que desea imprimir hacia arriba.**
- **Cuando saque papel nuevo de su envoltorio, airéelo antes de colocarlo en el depósito.** 
	- [Precauciones sobre la carga de papel \(página 3-2\)](#page-141-0)
- **Antes de cargar el papel, compruebe que no esté curvado ni doblado. El papel curvado o doblado puede causar atascos.**
- **Compruebe que el papel cargado no sobrepasa el indicador de nivel.**

**4** Inserte la indicación de la hoja de modo que se ajuste al tamaño y al tipo de papel que va a colocar.

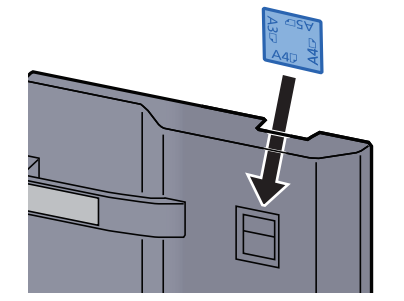

5 Vuelva a introducir el depósito suavemente.

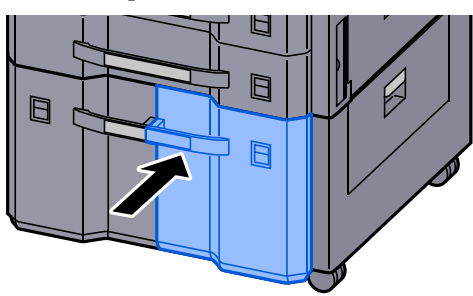

## 6 Abra la pantalla.

Tecla [**Home**] > [**...**] > [**Menú Sistema**] > [**Config. dispositivo**] > [**Alimentación de papel**] > [**Depósito 3**]

## **7** Configure la función.

Seleccione el tipo de papel.

◆ [Configuración de depósito 1 \(a 4\) \(página 8-15\)](#page-400-0)

# Precauciones sobre la salida de papel

# Tope de papel

Si usa papel A3/Ledger o de mayor tamaño, abra el tope de papel como se muestra en la figura.

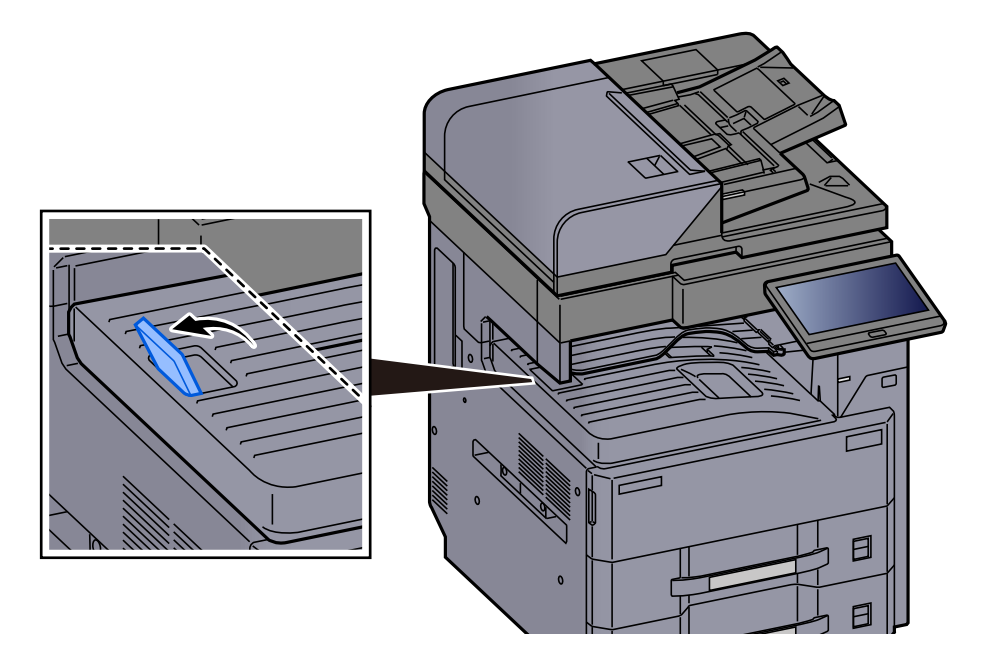

## Guía para apilar sobres

Si utiliza sobres, abra la guía para apilar sobres como se muestra abajo.

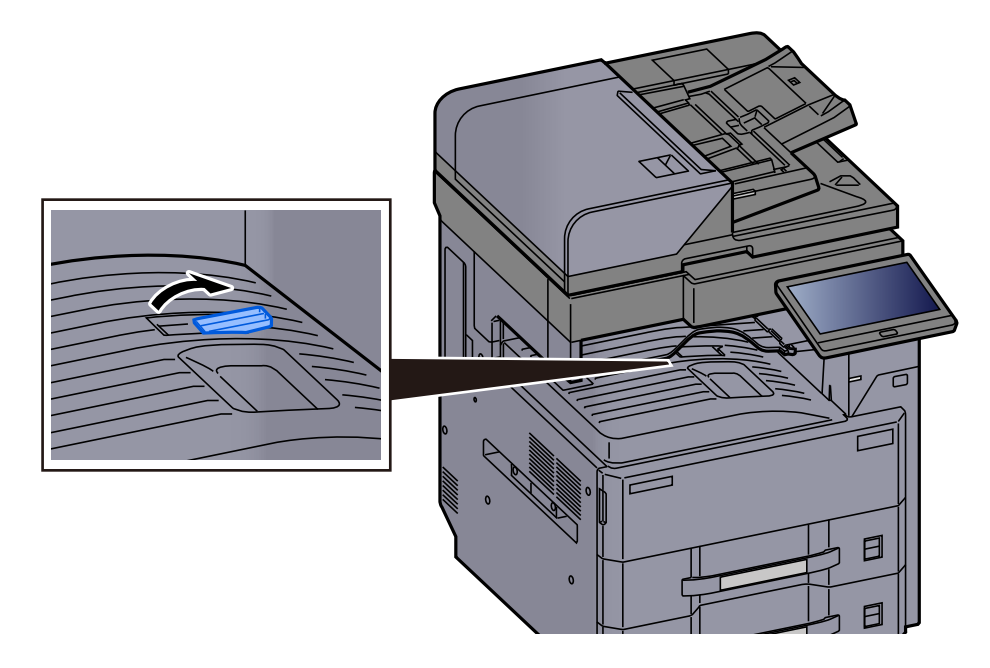

# Ajustador del nivel de pila

Si el papel que sale está muy curvado, puede desplegar el ajustador del nivel de pila como se describe en la figura.

## **Despliegue del ajustador del nivel de pila**

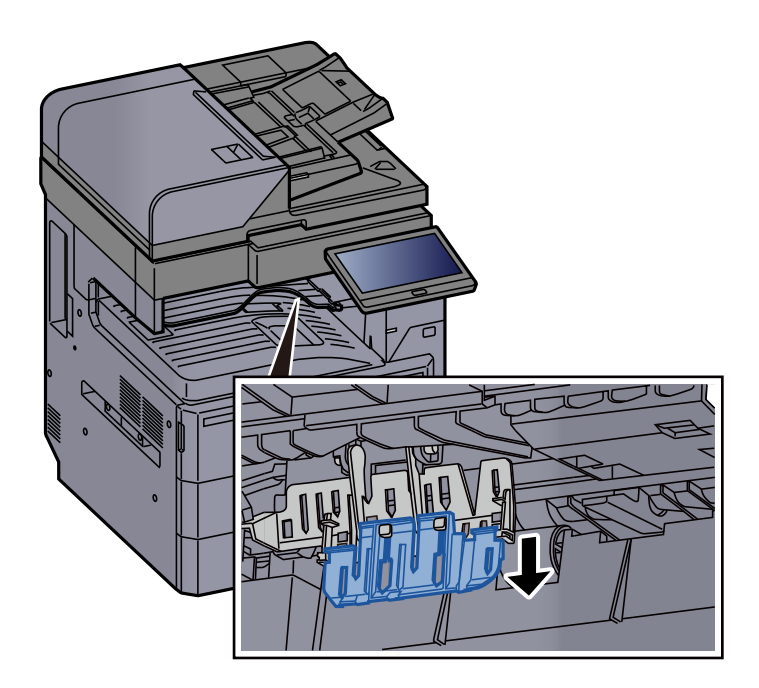

**Colocación del ajustador del nivel de pila en su posición original**

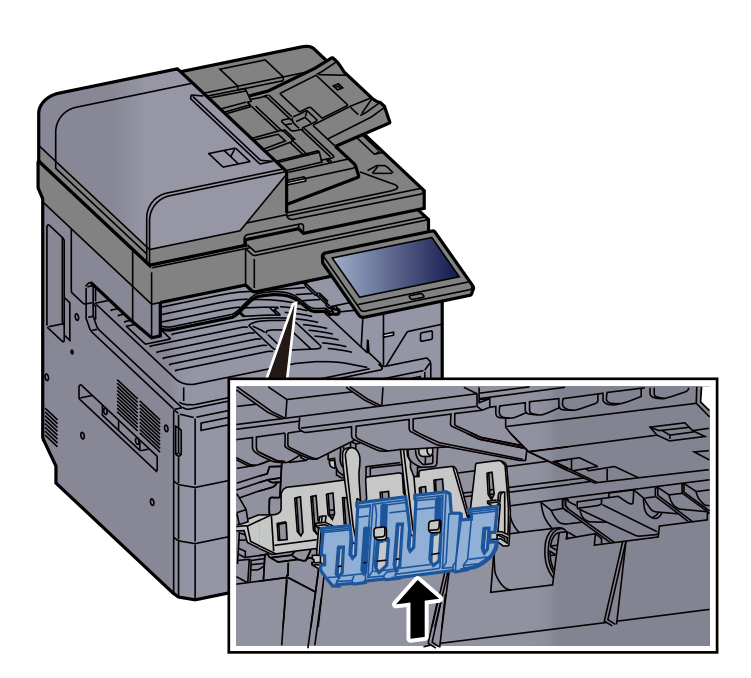

# <span id="page-157-1"></span>Preparación para enviar un documento a una carpeta compartida de un PC

Compruebe la información que se debe configurar en la máquina y cree una carpeta para recibir el documento en el PC. En la siguiente explicación se usan pantallas de Windows 10. Los detalles de las pantallas variarán si se usan otras versiones de Windows.

## **A** NOTA

Inicie sesión en Windows con privilegios de administrador.

## <span id="page-157-0"></span>Anotación del nombre del equipo y nombre completo del equipo

Comprobación del nombre del equipo y nombre completo del equipo.

## **1** Abra la pantalla.

Haga clic en el botón [**Inicio**] de Windows y después seleccione [**Sistema Windows**], [**Panel de control**], [**Sistema y seguridad**] y [**Sistema**].

## **QNOTA**

En Windows 8.1, haga clic con el botón secundario en [**PC**] en la pantalla Inicio y seleccione [**Propiedades**]. O bien, haga clic con el botón secundario en el icono de Windows y seleccione [**Sistema**].

## **2** Compruebe el nombre del equipo.

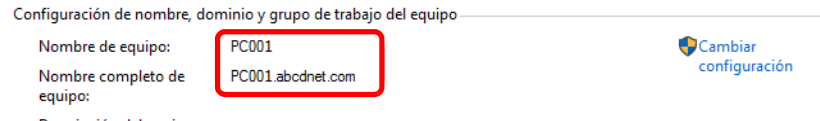

Compruebe el nombre del equipo y nombre completo del equipo.

Ejemplo de pantalla: Nombre de equipo: PC001 Nombre completo de equipo: PC001.abcdnet.com

Después de comprobar el nombre del equipo, haga clic en el botón **[berrar**] para cerrar la pantalla "**Sistema**".

## <span id="page-158-0"></span>Anotación del nombre de usuario y nombre de dominio

Compruebe el nombre de dominio y el nombre de usuario para iniciar sesión en Windows.

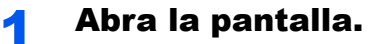

Haga clic en el botón [**Inicio**] de Windows y después seleccione [**Sistema Windows**] y [**Símbolo del sistema**].

En Windows 8.1, haga clic en [**Buscar**] en Accesos e introduzca "Símbolo del sistema" en el cuadro de búsqueda. Seleccione [**Símbolo del sistema**] en la lista de búsqueda.

Aparece la ventana Símbolo del sistema.

## 2 Compruebe el nombre de dominio y el nombre de usuario.

En la ventana Símbolo del sistema, introduzca "net config workstation" y, a continuación, pulse [**Entrar**].

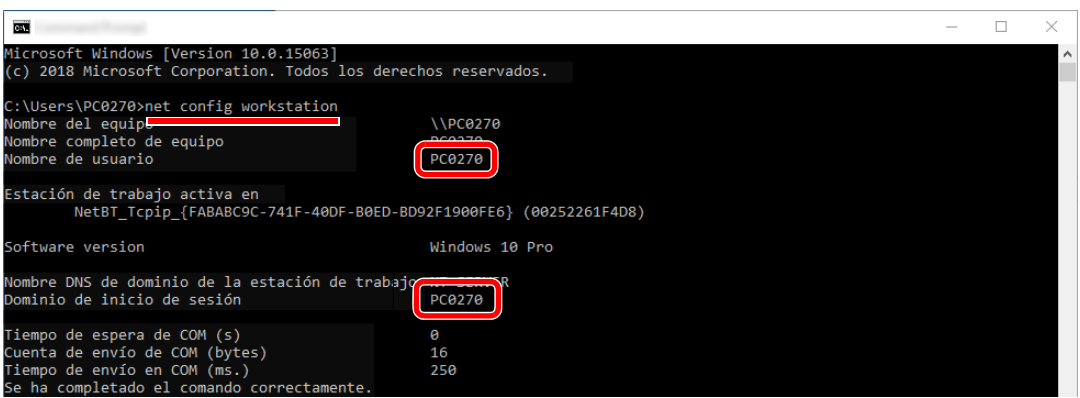

Compruebe el nombre de usuario y el nombre de dominio.

Ejemplo de pantalla:

Nombre de usuario:PC0270 Nombre de dominio:PC0270

## Creación de una carpeta compartida, anotación de una carpeta compartida

Cree una carpeta compartida para recibir el documento en el PC de destino.

## **A** NOTA

Si hay un grupo de trabajo en Propiedades del sistema, configure los valores de abajo para restringir el acceso a la carpeta a un usuario o grupo específicos.

> 1 Abra una ventana en el Explorador de archivos y seleccione [**Ver**], [**Opciones**] y después [**Opciones de carpeta**].

En Windows 8.1, seleccione [**Configuración**] en Accesos en Escritorio y [**Panel de control**], [**Apariencia y personalización**] y [**Opciones de carpeta**].

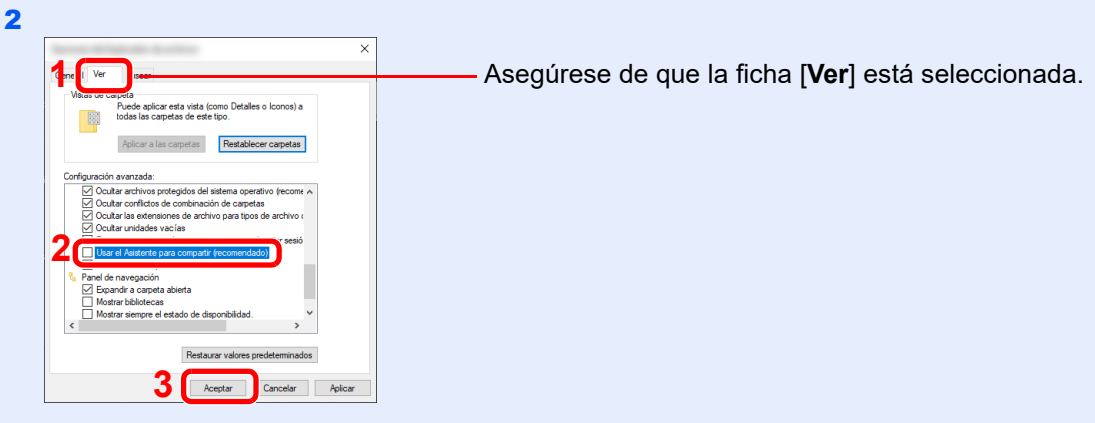

Quite la marca de verificación de [**Usar el Asistente para compartir (recomendado)**] en "Configuración avanzada".

## Cree una carpeta.

Cree una carpeta en el equipo.

Por ejemplo, cree una carpeta con el nombre **"scannerdata"** en el escritorio.

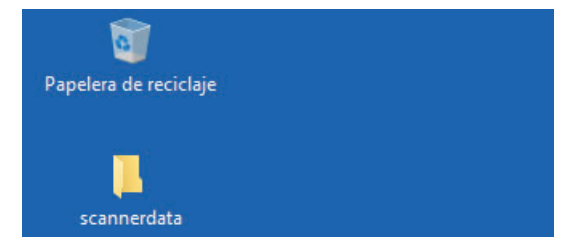

## 2 Establezca la configuración de permisos.

 Haga clic con el botón secundario en la carpeta **"scannerdata"**, seleccione [**Propiedad**] y haga clic en [**Compartir**] y en [**Uso compartido avanzado**].

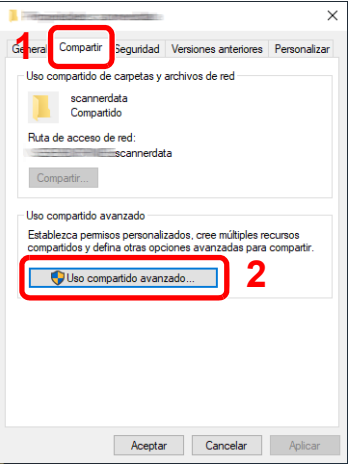

Active la casilla [**Compartir esta carpeta**] y haga clic en el botón [**Permisos**].

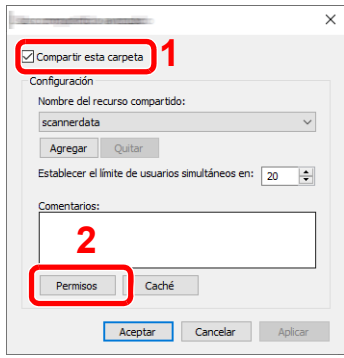

- Anote el [**Nombre del recurso compartido**].
- Haga clic en el botón [**Agregar**].

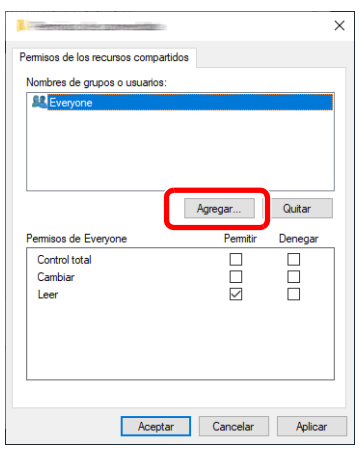

**5** Especifique la ubicación.

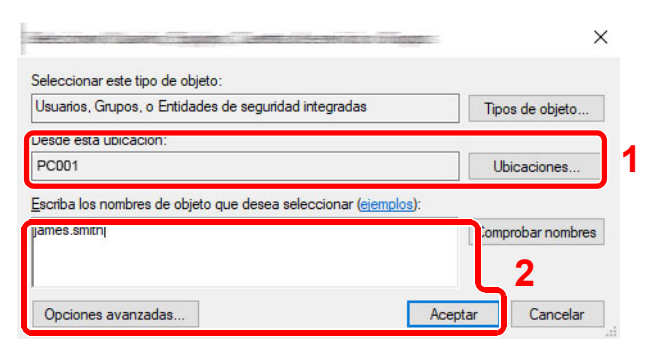

1 Si el nombre del equipo del que tomó nota en la [página 3-18](#page-157-0) es igual que el nombre de dominio:

Si el nombre del equipo no se muestra en "Desde esta ubicación", haga clic en el botón [**Ubicaciones**], seleccione el nombre del equipo y haga clic en el botón [**Aceptar**]. Ejemplo: PC001

Si el nombre del equipo del que tomó nota en la [página 3-18](#page-157-0) no es igual que el nombre de dominio:

Si el texto después del primer punto (.) en el nombre completo del equipo que anotó no aparece en "Desde esta ubicación", haga clic en el botón [**Ubicaciones**], seleccione el texto después del punto (.) y haga clic en el botón [**Aceptar**]. Ejemplo: abcdnet.com

[Anotación del nombre de usuario y nombre de dominio \(página 3-19\)](#page-158-0)

2 Introduzca el nombre de usuario que anotó en la página 3-20 en el cuadro de texto y haga clic en el botón [**Aceptar**]. El nombre de usuario también se puede configurar si se hace clic en el botón

[**Opciones avanzadas**] y se selecciona un usuario.

6 Configure el permiso de acceso para el usuario seleccionado.

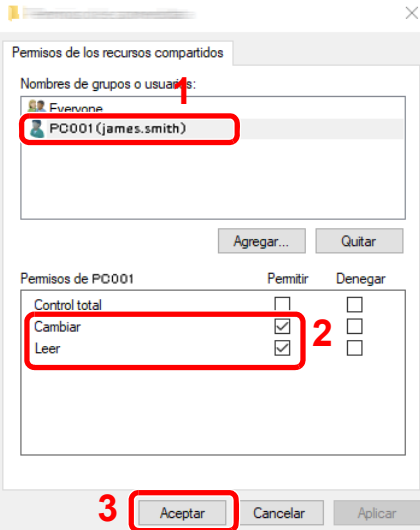

- 1 Seleccione el usuario introducido.
- 2 Active la casilla [**Permitir**] de los permisos "Cambiar" y "Leer".
- 3 Pulse [**Aceptar**].

## **QNOTA**

"**Todos**" da permiso de compartir a todos los usuarios de la red. Para fortalecer la seguridad, se recomienda seleccionar "**Todos**" y quitar la marca de verificación [**Permitir**] del permiso "**Leer**".

7 Haga clic en el botón [**Aceptar**] en la pantalla "**Uso compartido avanzado**" para cerrar la pantalla.

8 Compruebe los detalles configurados en la ficha [**Seguridad**].

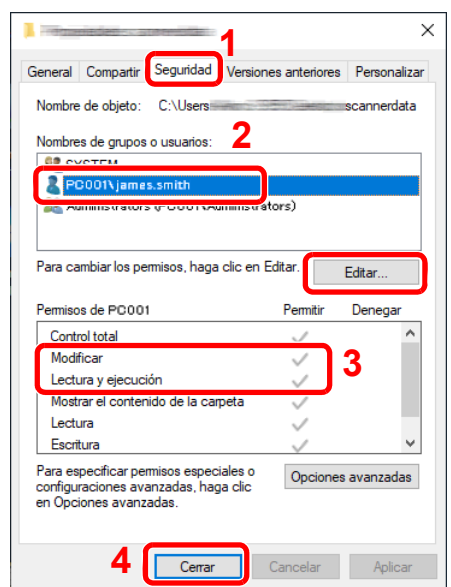

- 1 Haga clic en la ficha [**Seguridad**].
- 2 Seleccione el usuario introducido. Si el usuario no aparece en "Nombres de grupo o usuarios", haga clic en el botón [**Editar**] para agregar un usuario de forma similar a como lo ha hecho con la "configuración de permisos".
- 3 Asegúrese de que la casilla [**Permitir**] está marcada para los permisos "**Modificar**" y "**Lectura y ejecución**".
- 4 Haga clic en el botón [**Cerrar**].

## <span id="page-162-0"></span>Configuración del Firewall de Windows

Permita el uso compartido de archivos e impresoras y configure el puerto usado para la transmisión SMB.

## **QNOTA**

Inicie sesión en Windows con privilegios de administrador.

## **1** Compruebe el uso compartido de archivos e impresoras.

1 Haga clic en el botón [Inicio] de Windows y después seleccione **[Sistema Windows]**, **[Panel de control]**, **[Sistema y seguridad]** y **[Permitir una aplicación a través de Firewall de Windows]**.

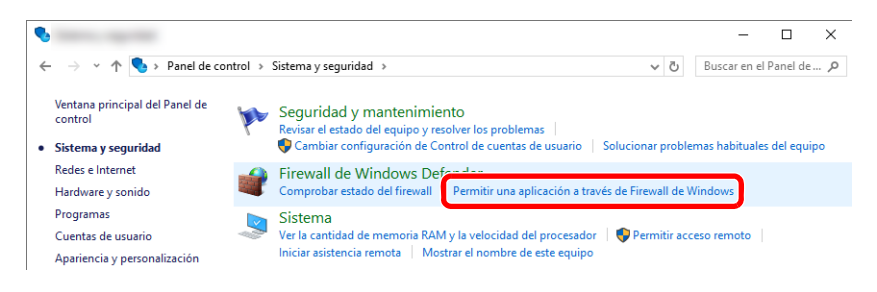

## **QNOTA**

- En Windows 8.1, en Accesos en el Escritorio, haga clic en [**Configuración**], [**Panel de control**], [**Sistema y seguridad**] y después [**Firewall de Windows**].
- Si aparece el cuadro de diálogo Control de cuentas de usuario, haga clic en el botón [**Continuar**].

Active la casilla de verificación [**Compartir archivos e impresoras**].

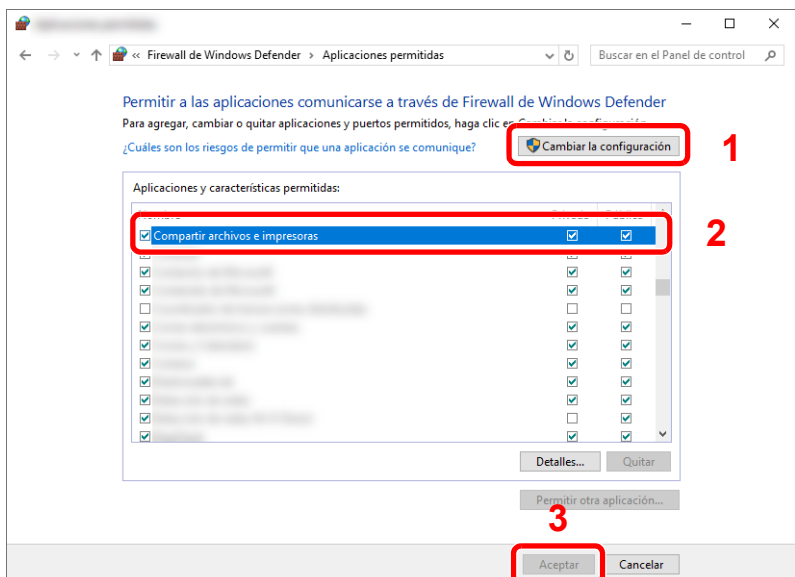

## Agregue un puerto.

 Haga clic en el botón **[Inicio]** de Windows y después seleccione **[Sistema Windows]**, **[Panel de control]**, **[Sistema y seguridad]** y **[Comprobar estado del firewall]**.

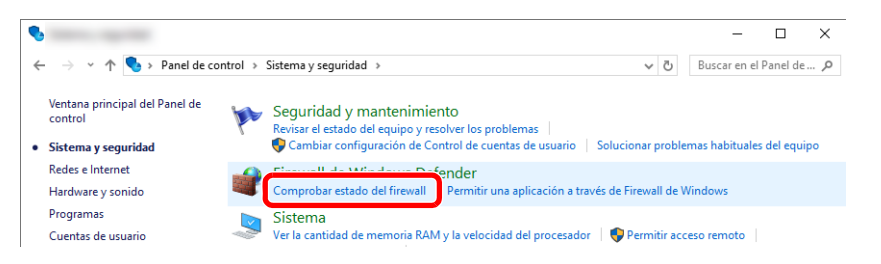

Seleccione [**Configuración avanzada**].

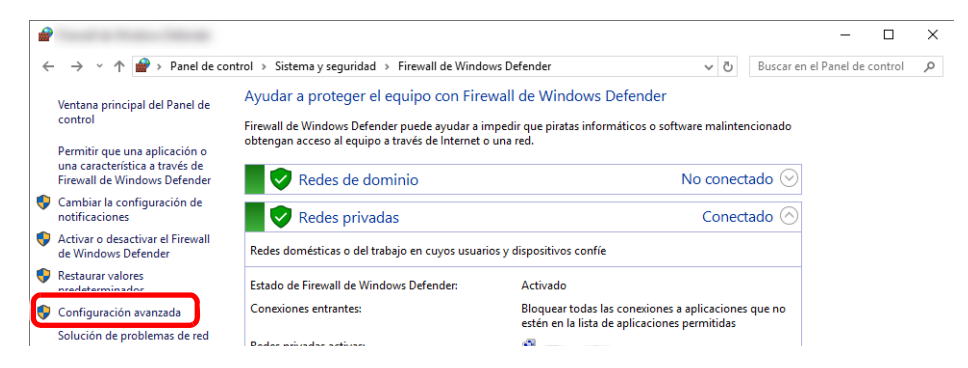

Seleccione [**Reglas de entrada**].

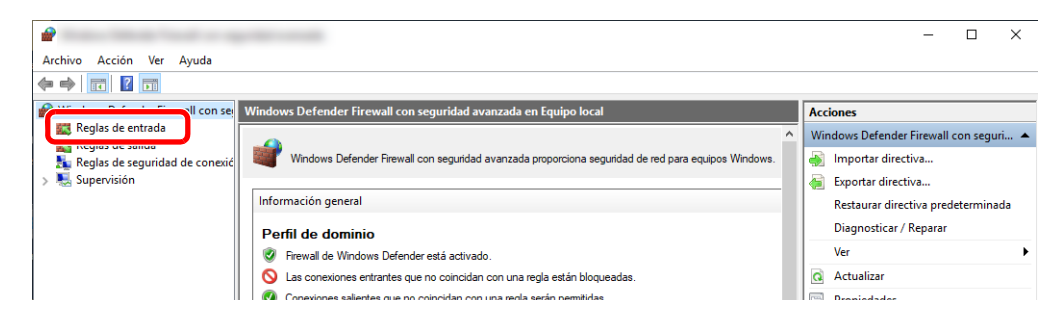

Seleccione [**Nueva regla**].

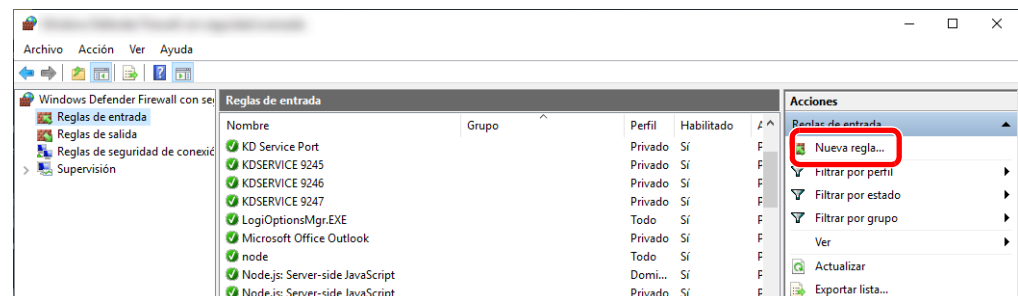

Seleccione [**Puerto**].

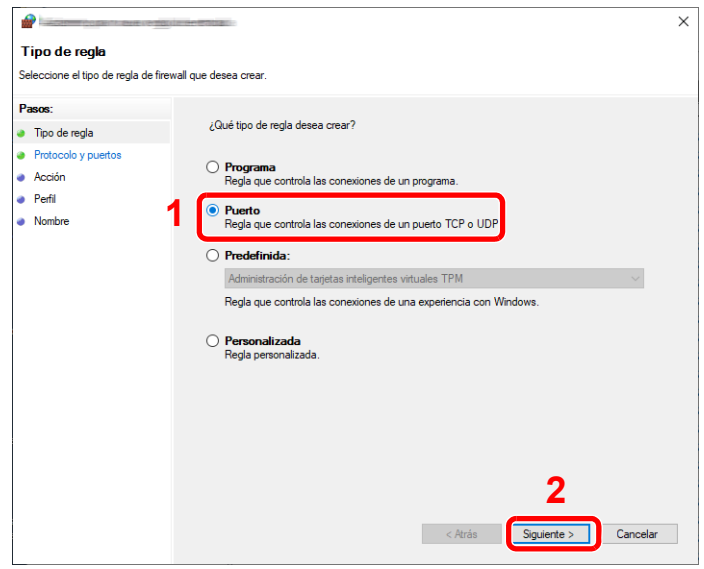

 Seleccione [**TCP**] como el puerto al que aplicar la regla. A continuación, seleccione [**Puertos locales específicos**], introduzca "445" y haga clic en [**Siguiente**].

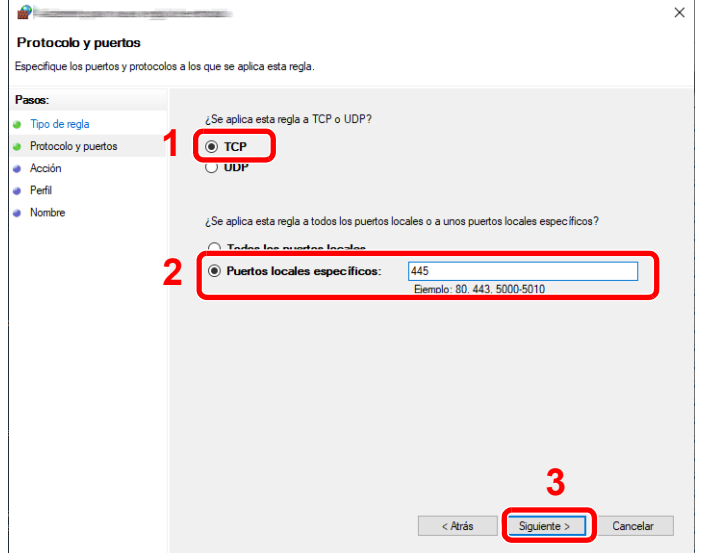

Seleccione [**Permitir la conexión**] y haga clic en el botón [**Siguiente**].

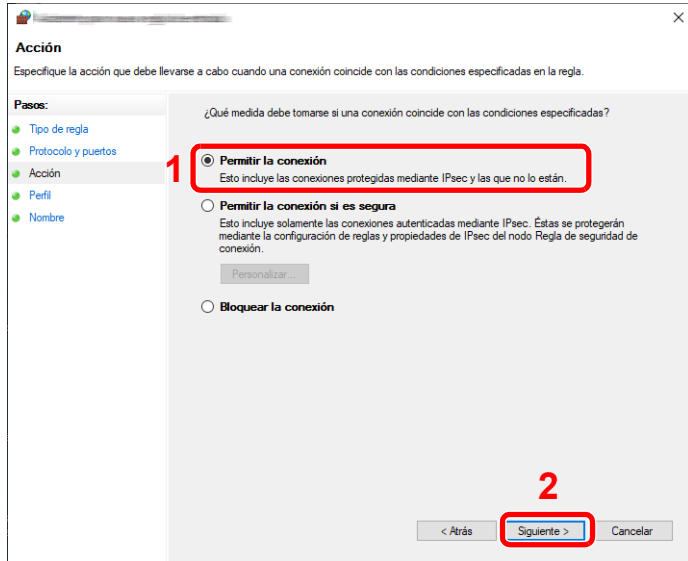

Asegúrese de que todas las casillas están activadas y haga clic en el botón [**Siguiente**].

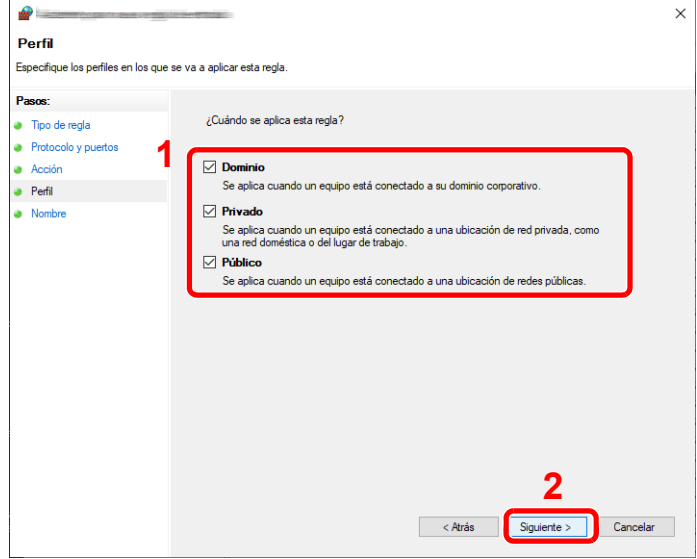

Introduzca **"Scan to SMB"** en "**Nombre**" y haga clic en [**Finalizar**].

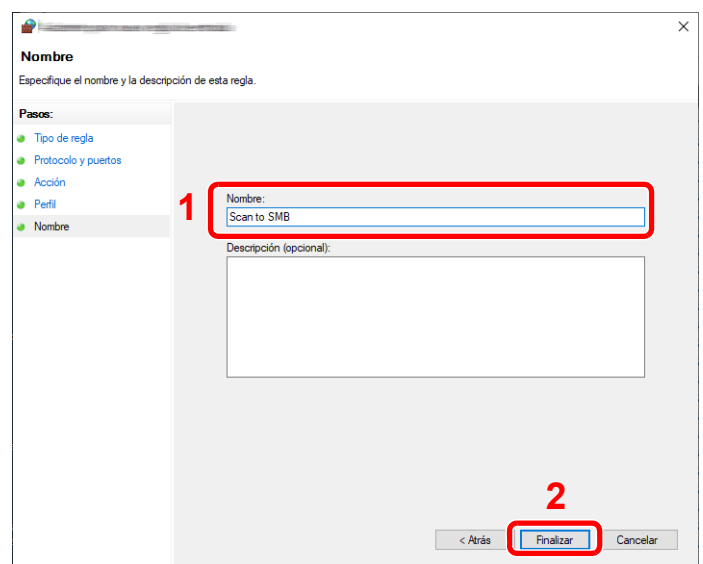

## **En Windows 8.1**

1 En Windows 8.1, seleccione **[Configuración]** en Accesos en Escritorio y **[Panel de control]**, **[Sistema y seguridad]** y **[Firewall de Windows]**.

Si aparece el cuadro de diálogo Control de cuentas de usuario, haga clic en el botón [**Continuar**].

- 2 Configure las opciones de configuración.
	- [Configuración del Firewall de Windows \(página 3-23\)](#page-162-0)

## Scan to Folder Setup Tool for SMB

Es posible configurar un entorno para enviar un documento a Windows de forma ágil con Scan to Folder Setup Tool for SMB, que se puede descargar desde nuestro sitio web.

Scan to Folder Setup Tool for SMB permite configurar lo siguiente:

- Crear una carpeta compartida en un PC para recibir documentos Se puede crear una carpeta fácilmente en el escritorio. Además, la carpeta recién creada se configura automáticamente como carpeta compartida.
- Configurar la carpeta compartida creada como una dirección en esta máquina

La información relativa a cosas como el nombre del PC y los nombres compartidos de la carpeta compartida se registra fácilmente en la libreta de direcciones de esta máquina con una secuencia de acciones. También se puede registrar en teclas de un toque.

#### $\widehat{\mathbb{C}}$ **NOTA**

- Inicie sesión en Windows con privilegios de administrador.
- Si está activada la administración de inicio de sesión de usuario, inicie sesión con privilegios de administrador o como usuario con autoridad de ejecución.

## Descargue el software desde el sitio web.

- 1 Inicie un explorador de Internet.
- 2 Introduzca "https://www.triumph-adler.com/support/downloads" o "https://www.utax.com/ C12571260052E282/direct/download-centre" en la barra de dirección o de ubicación del explorador.

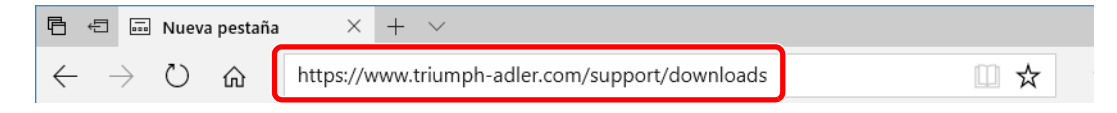

3 Siga las instrucciones de la pantalla para descargar el Scan to Folder Setup Tool for SMB.

## **2** Haga doble clic en el instalador descargado para iniciarlo.

Siga las instrucciones de la pantalla para instalar el software.

## 3 Configure las opciones de configuración.

1 Seleccione el destino que usar y haga clic en [**Siguiente**].

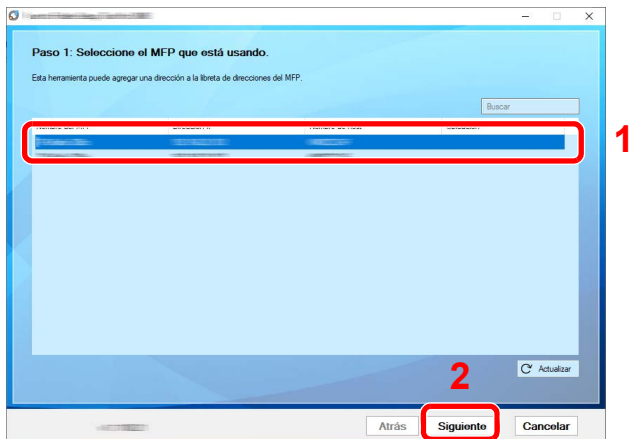

## **QNOTA**

- La máquina solo se puede detectar si está encendida. Si el ordenador no logra detectar la máquina, compruebe que está conectada al ordenador a través de un cable de red y que está encendida. Después, haga clic en [ **Actualizar**].
- Si la administración de usuario es válida en esta máquina, aparece la pantalla de autenticación de usuario. Inicie sesión con privilegios de administrador o como usuario con autoridad de ejecución.

Aparecerá la libreta de direcciones del dispositivo.

2 Seleccione [**Agregar**].

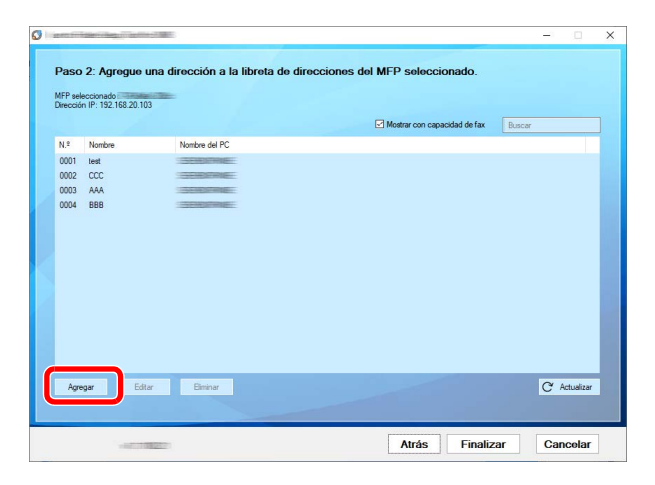

## **QNOTA**

- Si hace clic en [**Editar**] después de seleccionar la dirección registrada, puede cambiar el contenido del registro.
- Si desactiva la casilla [**Mostrar con capacidad de fax**], se ocultará la dirección que contiene el fax.

**3** Cree una nueva carpeta.

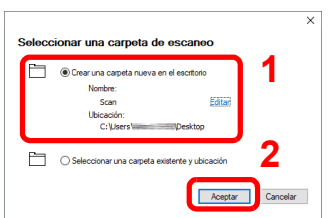

Seleccione "Crear una nueva carpeta en el escritorio" y haga clic en [**Aceptar**] para crear una nueva carpeta en el escritorio. (El nombre predeterminado de la carpeta es "Scan".)

## **QNOTA**

- Haga clic en [**Editar**] para cambiar el nombre de la carpeta en el escritorio.
- La selección de [**Seleccionar una carpeta existente y dirección**] le permite seleccionar una carpeta existente que ya esté configurada como carpeta compartida en el PC.
- 4 Introduzca la información solicitada para registrar la dirección.

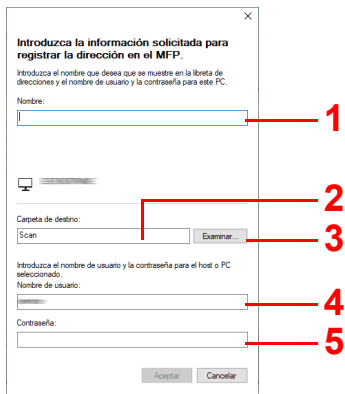

- 1 Introduzca el nombre que mostrar en la libreta de direcciones.
- 2 Muestre el nombre de la carpeta y ruta en la carpeta compartida.
- 3 Las carpetas compartidas se pueden seleccionar desde un PC en la red.
- 4 Muestre el nombre de usuario del PC seleccionado.
- 5 Introduzca la contraseña correspondiente al nombre de usuario de inicio de sesión del PC seleccionado.
- 5 Haga clic en [**Aceptar**] para registrar la dirección en la libreta de direcciones.
- 6 Haga clic en [**Cerrar**].
- 7 Para registrar la dirección registrada en una tecla de un toque, haga clic en [**Sí**].

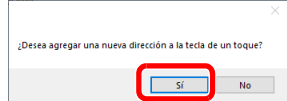

8 Seleccione una tecla de un toque que no tenga registrado ningún destino y haga clic en [**Enviar**].

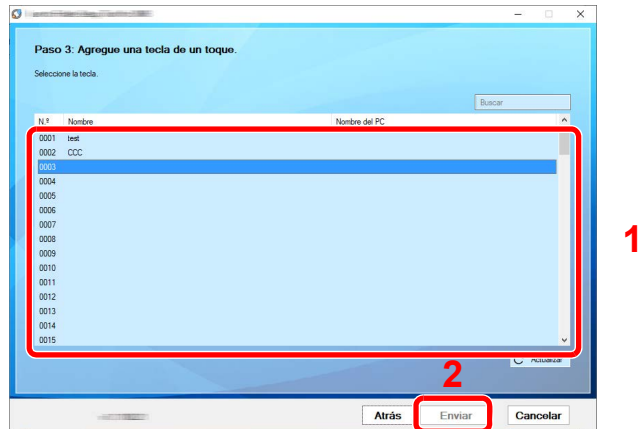

9 Haga clic en [**Cerrar**].

10Haga clic en [**Finalizar**] para salir de Herramienta de configuración de Escaneo a carpeta.

# Registro de destinos en la libreta de direcciones

Guarde los destinos usados con frecuencia en la libreta de direcciones o las teclas de un toque. Los destinos que se guardan pueden cambiarse. Los destinos están disponibles para Enviar como E-mail, Enviar a carpeta y Transmisión de fax (solo en productos con la función de fax instalada).

## **QNOTA**

- El registro y la edición de la libreta de direcciones también se puede realizar en Embedded Web Server RX.
	- **► [Registro de destinos \(página 2-69\)](#page-131-0)**
- La edición de la libreta de direcciones y de las teclas de un toque puede estar restringida a los administradores.
	- [Restricción de edición \(página 8-44\)](#page-429-0)

# <span id="page-170-0"></span>Adición de un destino (Libreta de direcciones)

Agregue destinos nuevos a la libreta de direcciones. Existen dos métodos de registro, para contactos y grupos. Al agregar un grupo, se introduce su nombre y se seleccionan miembros de la libreta de direcciones.

#### **NOTA**  $\mathbb{Q}$

Si el registro y la edición de la libreta de direcciones están restringidos a los administradores, puede editar la libreta de direcciones si inicia sesión con privilegios de administrador.

- [Restricción de edición \(página 8-44\)](#page-429-0)
- **Embedded Web Server RX User Guide**

## **Registro de la dirección de un contacto**

Puede registrarse un máximo de 2.000 direcciones de contacto. Cada dirección puede incluir información como el nombre de destino, dirección de e-mail, ruta de carpeta de servidor FTP, ruta de carpeta de PC y número de fax (solo productos con la función de fax instalada).

## 1 Abra la pantalla.

Tecla [**Home**] > [**...**] > [**Menú Sistema**] > > [**Config. funciones**] > [**Libreta de direcciones**] > [**Agregar/Editar libreta de direcciones de máquina**] > [**Agregar**] > [**Contacto**]

## 2 Agregue el nombre.

1 Introduzca el nombre de destino que se mostrará en la libreta de direcciones.

## **QNOTA**

Consulte lo siguiente para obtener información sobre cómo introducir caracteres.

[Método de introducción de caracteres \(página 11-10\)](#page-635-0)

2 Introduzca un número de dirección.

Para que el número se asigne automáticamente, seleccione [**Auto**].

## **QNOTA**

El número de dirección es un ID de un destino. Puede seleccionar cualquier número disponible de 2.000 números para contactos y 500 números para grupos.

Si especifica un número de dirección que ya está en uso, aparece un mensaje de error al seleccionar [**Guardar**] y el número no puede registrarse. Si configura [**Auto**] (0000) como número de dirección, la dirección se registra con el número más bajo disponible.

## Agregue la dirección.

Seleccione el tipo de tipo de dirección.

- **X** : Dirección de E-mail
- : Dirección de carpeta (SMB)  $\overline{\text{SMB}}$
- $\Gamma_{\text{FTP}}$ : Dirección de carpeta (FTP)
- : FAX

: Dirección i-FAX

## **QNOTA**

Consulte lo siguiente para obtener información sobre la adición de direcciones de FAX e i-FAX.

**Guía de uso de FAX**

#### **Dirección de e-mail**

Seleccione el campo de entrada e introduzca la dirección de e-mail.

## **QNOTA**

Consulte lo siguiente para obtener información sobre cómo introducir caracteres.

[Método de introducción de caracteres \(página 11-10\)](#page-635-0)

#### **Dirección de carpeta (SMB)**

• Para buscar una carpeta en un PC de la red, seleccione [**Buscar carpeta desde la red**] o [**Buscar carpeta por nombre de host**].

Si seleccionó [**Buscar carpeta desde la red**], puede buscar un destino en todos los PC de la red.

Si seleccionó [**Buscar carpeta por nombre de host**], puede introducir los valores de "Dominio/grupo de trabajo" y "Nombre de host" para buscar el destino en los PC de la red.

Se pueden mostrar un máximo de 500 direcciones. Seleccione el nombre de host (nombre de PC) que desea especificar en la pantalla que aparece y seleccione [**Aceptar**]. Aparece la pantalla para introducir el nombre de usuario y la contraseña de inicio de sesión.

Una vez introducidos el nombre de usuario y la contraseña de inicio de sesión del PC de destino, aparecerán las carpetas compartidas. Seleccione la carpeta que desea especificar y después [**Aceptar**]. Se configura la dirección de la carpeta compartida seleccionada.

Seleccione la carpeta en la lista de resultados de búsqueda.

• Para especificar directamente la carpeta SMB, introduzca los valores de "Nombre de host", "Puerto", "Ruta de la carpeta", "Nombre de usuario de inicio de sesión" y "Contraseña de inicio de sesión".

## **QNOTA**

Para el nombre del equipo, nombre de recurso compartido, nombre de dominio y nombre de usuario, introduzca la información que anotó al crear la carpeta compartida. Para obtener más información sobre la creación de carpetas compartidas, consulte:

[Preparación para enviar un documento a una carpeta compartida de un PC \(página](#page-157-1)  [3-18\)](#page-157-1)

En esta tabla se explican los elementos que deben introducirse.

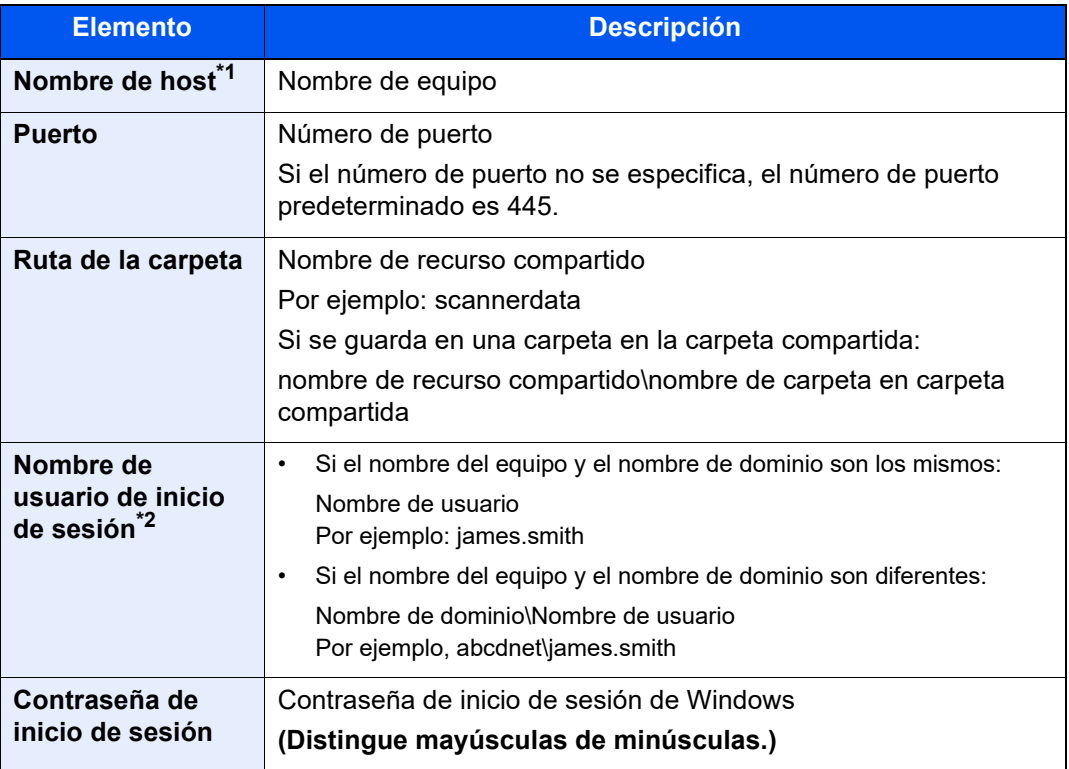

\*1 "Nombre de host" o "Dirección IP" Para introducir la dirección IPv6, escriba la dirección entre corchetes, [ ]. (Ejemplo: [2001:db8:a0b:12f0::10])

\*2 Al enviar un documento a través de una interfaz de red opcional (IB-50 o IB-51), no se puede usar "\". Si el nombre del PC es distinto del nombre de dominio, el nombre de usuario de inicio de sesión se tiene que introducir usando "@". (Ejemplo: james.smith@abcdnet)

## **QNOTA**

- Consulte lo siguiente para obtener información sobre cómo introducir caracteres.
	- [Método de introducción de caracteres \(página 11-10\)](#page-635-0)
- Seleccione [**Conexión Prueba**] para comprobar la conexión al servidor elegido. Si se produce un error en la conexión, compruebe las entradas efectuadas.

#### **Dirección de carpeta (FTP)**

Introduzca los valores de "Nombre de host", "Puerto", "Ruta de la carpeta", "Nombre de usuario de inicio de sesión" y "Contraseña de inicio de sesión".

En esta tabla se explican los elementos que deben introducirse.

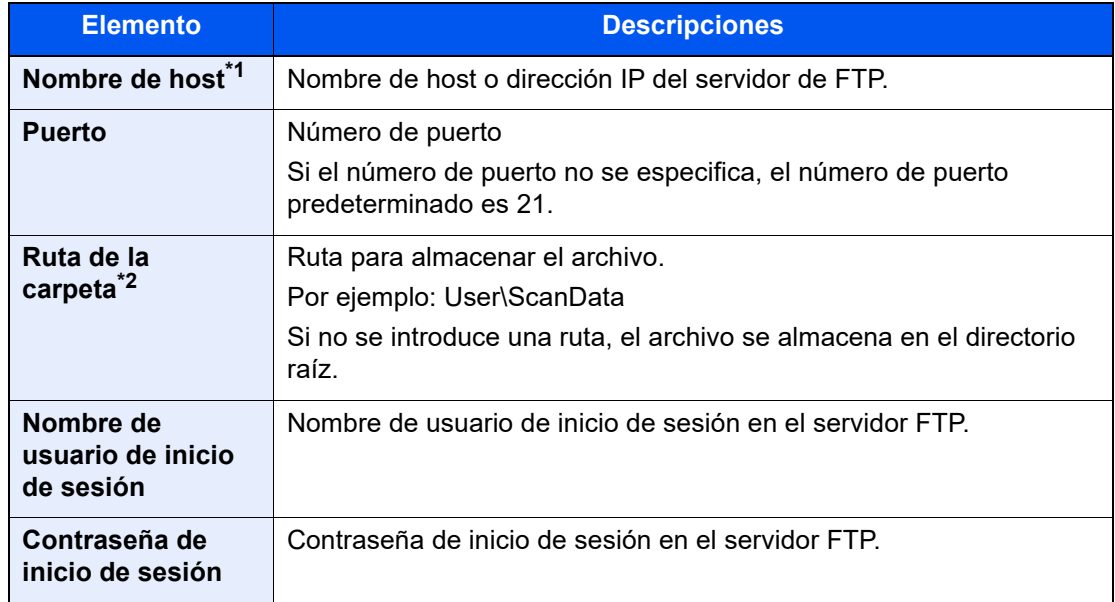

\*1 "Nombre de host" o "Dirección IP" Para introducir la dirección IPv6, escriba la dirección entre corchetes, [ ]. (Ejemplo: [2001:db8:a0b:12f0::10])

\*2 Cuando el servidor FTP se basa en Linux/UNIX, la ruta, incluida la subcarpeta, se combina con una barra "/" sin usar la barra oblicua.

## **<b>Q**</u> NOTA

- Consulte lo siguiente para obtener información sobre cómo introducir caracteres. [Método de introducción de caracteres \(página 11-10\)](#page-635-0)
- Seleccione [**ConexiónPrueba**] o [**ConexiónPrueba (TX encriptada)**] para comprobar la conexión al servidor FTP elegido. Si se produce un error en la conexión, compruebe las entradas efectuadas.

## **4** Compruebe si ha introducido correctamente el destino > [Registrar].

El destino se agregará a la libreta de direcciones.

Para agregar una nueva dirección a la tecla de un toque, seleccione [**Registrar**] y siga las instrucciones de la pantalla para introducir la información necesaria.

## **QNOTA**

Consulte lo siguiente para registrar la tecla de un toque.

[Adición de un destino a una tecla de un toque \(página 3-37\)](#page-176-0)

## <span id="page-174-0"></span>**Adición del grupo**

Agregue dos o más contactos a un grupo. Las designaciones del grupo se pueden agregar a la vez. Al agregar un grupo, se pueden agregar 500 grupos como máximo a la libreta de direcciones.

#### Q **NOTA**

Para agregar un grupo, debe agregar individualmente los destinos. Registre uno o más destinos individuales según sea necesario antes de continuar. Por grupo, se pueden registrar hasta 100 destinos para e-mail, 500 destinos para FAX, 100 destinos para i-FAX y un total de 10 destinos para FTP y SMB.

## Abra la pantalla.

Tecla [**Home**] > [**...**] > [**Menú Sistema**] > > [**Config. funciones**] > [**Libreta de direcciones**] > [**Agregar/Editar libreta de direcciones de máquina**] > [**Agregar**] > [**Grupo**]

## **2** Agregue el nombre.

1 Introduzca un número de dirección.

Para que el número se asigne automáticamente, seleccione [**Auto**].

## **QNOTA**

- El número de dirección es un ID de un grupo. Puede seleccionar cualquier número disponible de 2.000 números para contactos y 500 números para grupos.
- Si especifica un número de dirección que ya está en uso, aparece un mensaje de error al seleccionar [**Guardar**] y el número no puede registrarse. Si configura [**Auto**] (0000) como número de dirección, la dirección se registra con el número más bajo disponible.
- 2 Introduzca el nombre de grupo mostrado en la libreta de direcciones.

## **QNOTA**

Consulte lo siguiente para obtener información sobre cómo introducir caracteres.

[Método de introducción de caracteres \(página 11-10\)](#page-635-0)

## **3** Seleccione los destinos.

Seleccione los destinos (contactos) que agregar al grupo. Active la casilla para seleccionar un elemento y desactive la casilla para cancelar la selección.

## **QNOTA**

Los destinos se pueden ordenar o buscar por nombre de destino o número de dirección.

[Comprobación y edición de los destinos \(página 5-50\)](#page-251-0)

## 4 Compruebe si ha introducido correctamente el grupo > [Guardar].

El grupo se agregará a la libreta de direcciones.

Para agregar una nueva dirección a la tecla de un toque, seleccione [**Registrar**] y siga las instrucciones de la pantalla para introducir la información necesaria.

## **QNOTA**

Consulte lo siguiente para registrar la tecla de un toque.

[Adición de un destino a una tecla de un toque \(página 3-37\)](#page-176-0)

## **Edición de entradas de la libreta de direcciones**

Edite los destinos (contactos) agregados a la libreta de direcciones.

## Abra la pantalla.

- 1 Tecla [**Home**] > [**...**] > [**Menú Sistema**] > > [**Config. funciones**] > [**Libreta de direcciones**] > [**Agregar/Editar libreta de direcciones de máquina**]
- 2 Seleccione [ ] (icono Información) para el destino o grupo que desea editar.

## **QNOTA**

Los destinos se pueden ordenar o buscar por nombre de destino o número de dirección. [Búsqueda de destinos \(página 5-48\)](#page-249-0)

## **2** Edite el destino.

#### **Edición de un contacto**

- 1 Cambie los valores de "Nombre", "Número de dirección" y el tipo de destino y la dirección.
	- [Adición de un destino \(Libreta de direcciones\) \(página 3-31\)](#page-170-0)
- 2 [**Guardar**] > [**Aceptar**]

Registre el destino cambiado.

#### **Edición de un destino en un grupo**

- 1 Cambie los valores de "Nombre" y "Número de dirección".
	- [Adición del grupo \(página 3-35\)](#page-174-0)
- 2 Cambie el destino. Active la casilla para seleccionar un elemento y desactive la casilla para cancelar la selección.
- 3 [**Guardar**] > [**Aceptar**]

Registre el destino cambiado.

## **Eliminación de entradas de la libreta de direcciones**

Elimine los destinos (contactos) agregados a la libreta de direcciones.

## Abra la pantalla.

- 1 Tecla [**Home**] > [**...**] > [**Menú Sistema**] > > [**Config. funciones**] > [**Libreta de direcciones**] > [**Agregar/Editar libreta de direcciones de máquina**]
- 2 Seleccione el destino o grupo que desee eliminar.

### **QNOTA**

Los destinos se pueden ordenar o buscar por nombre de destino o número de dirección.

[Búsqueda de destinos \(página 5-48\)](#page-249-0) $\blacktriangleright$ 

## 2 [Eliminar] > [Eliminar]

Elimine el destino o grupo.

# <span id="page-176-0"></span>Adición de un destino a una tecla de un toque

Asigne un nuevo destino (contacto o grupo) a una tecla de un toque.

#### **NOTA**  $\mathbb{Q}$

- Consulte lo siguiente para obtener información sobre el uso de las teclas de un toque.
	- **[Especificación del destino \(página 5-47\)](#page-248-0)**
- Puede agregar teclas de un toque y cambiar su configuración en Embedded Web Server RX.
	- **► [Registro de destinos \(página 2-69\)](#page-131-0)**
- Si el registro y la edición de las teclas de un toque están restringidos a los administradores, puede editar las teclas de un toque si inicia sesión con privilegios de administrador.
	- [Restricción de edición \(página 8-44\)](#page-429-1)
	- **Embedded Web Server RX User Guide**

## 1 Abra la pantalla.

Tecla [**Home**] > [**...**] > [**Menú Sistema**] > [**Config. funciones**] > [**Tecla de un toque**] > [**Agregar/Editar tecla de un toque**]

## Agregue teclas de un toque.

1 Seleccione un número de tecla de un toque para el destino > [**Agr./editar**].

Introduzca un número en "Buscar(Nro.)" y seleccione  $[Q]$  (icono Buscar) para mostrar esa tecla de un toque.

Seleccione una tecla de un toque que no tenga registrado ningún destino.

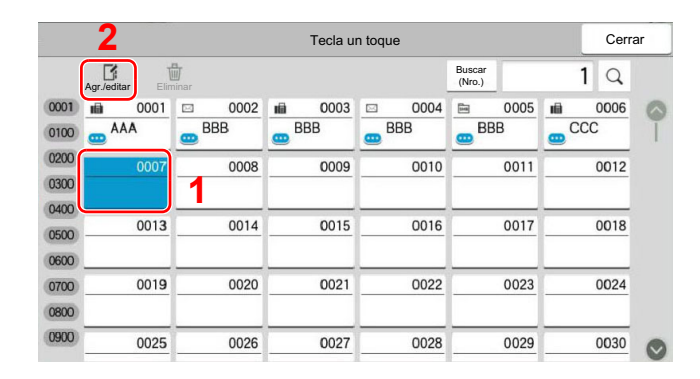

2 Introduzca el nombre de la tecla de un toque que aparece en la pantalla básica de envío.

## **QNOTA**

Consulte lo siguiente para obtener información sobre cómo introducir caracteres.

[Método de introducción de caracteres \(página 11-10\)](#page-635-0)

### 3 Seleccione [**Destino**].

Aparece la libreta de direcciones.

4 Seleccione el destino (contacto o grupo) que desee agregar al número de tecla de un toque > [**Aceptar**].

Si selecciona  $[\nabla]$  (icono Información) se muestra información detallada del destino seleccionado.

## **QNOTA**

Los destinos se pueden ordenar o buscar por nombre de destino o número de dirección.

[Búsqueda de destinos \(página 5-48\)](#page-249-0)

## 5 Seleccione [**Aceptar**].

El destino se agregará a la tecla de un toque.

### **Edición de teclas de un toque**

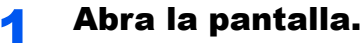

- 1 Tecla [**Home**] > [**...**] > [**Menú Sistema**] > [**Config. funciones**] > [**Tecla de un toque**] > [**Agregar/Editar tecla de un toque**]
- 2 Seleccione el número de tecla de un toque que editar.

Introduzca un número en "Buscar(Nro.)" y seleccione [Q] (icono Buscar) para mostrar esa tecla de un toque.

## **QNOTA**

Seleccione [ ] (icono Información) para la tecla de un toque para mostrar la información registrada en la tecla de un toque.

## Cambie la información registrada.

1 Cambie "Nombre pantalla".

## **QNOTA**

Consulte lo siguiente para obtener información sobre cómo introducir caracteres.

- [Método de introducción de caracteres \(página 11-10\)](#page-635-0)
- 2 Seleccione [Destino] y después un nuevo destino (contacto o grupo). Si selecciona [**o**] (icono Información) se muestra información detallada del destino seleccionado.

## **QNOTA**

Los destinos se pueden ordenar o buscar por nombre de destino o número de dirección.

[Búsqueda de destinos \(página 5-48\)](#page-249-0) $\blacktriangleright$ 

### 3 [**Aceptar**] > [**Aceptar**].

Agregue el destino a la tecla de un toque.

## **Eliminación de un destino de una tecla de un toque**

## 1 Abra la pantalla.

- 1 Tecla [**Home**] > [**...**] > [**Menú Sistema**] > [**Config. funciones**] > [**Tecla de un toque**] > [**Agregar/Editar tecla de un toque**]
- 2 Seleccione el número de tecla de un toque que eliminar.

Introduzca un número en "Buscar(Nro.)" y seleccione [Q] (icono Buscar) para mostrar esa tecla de un toque.

## **2** Elimine la información registrada.

### [**Eliminar**] > [**Eliminar**]

Se eliminan los datos registrados en la tecla de un toque.

# 4 Impresión desde un PC

En este capítulo se explican los siguientes temas:

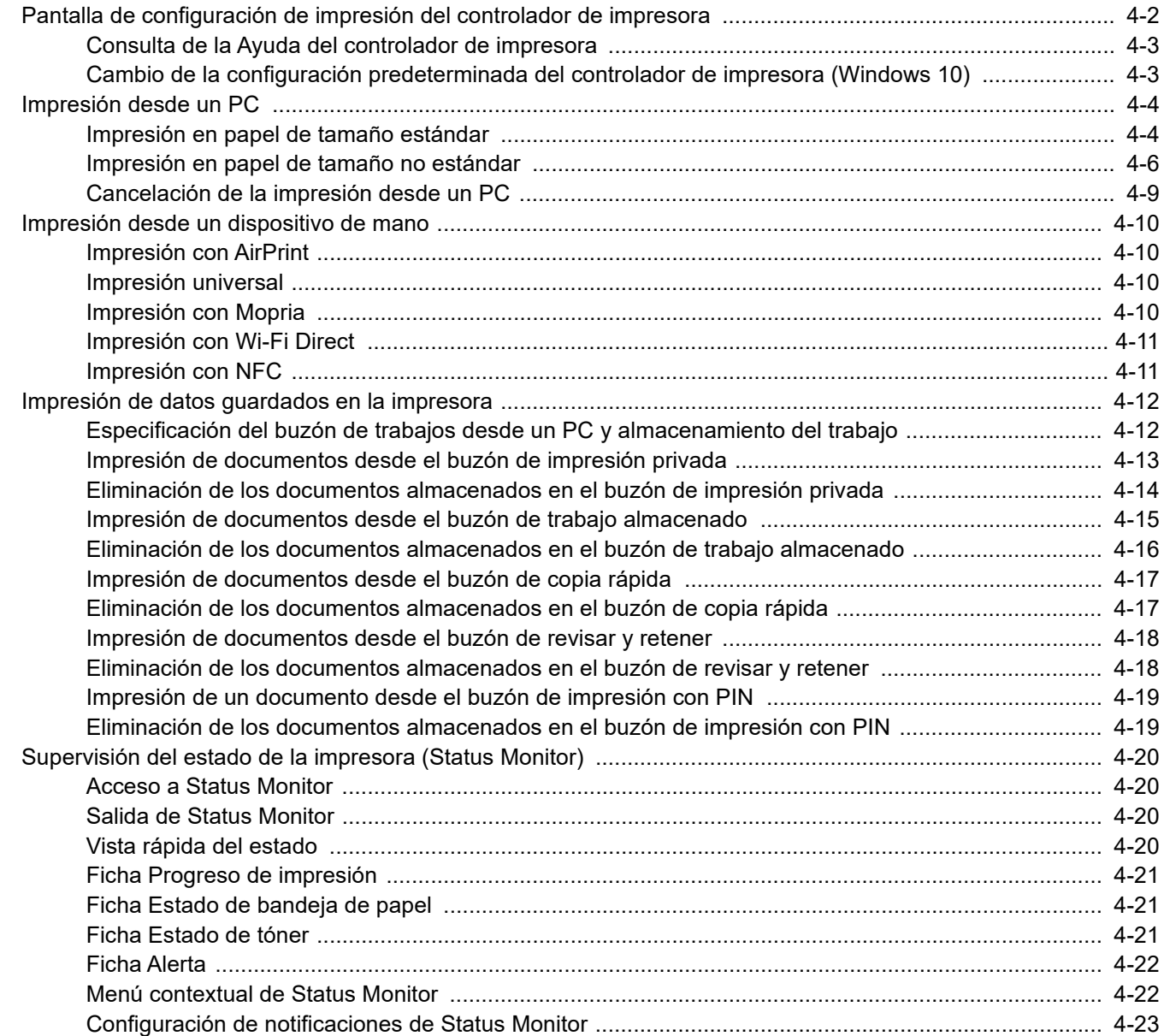
# Pantalla de configuración de impresión del controlador de impresora

La pantalla de configuración de impresión del controlador de impresora le permite configurar varios valores de impresión.

#### **Printing System Driver User Guide**

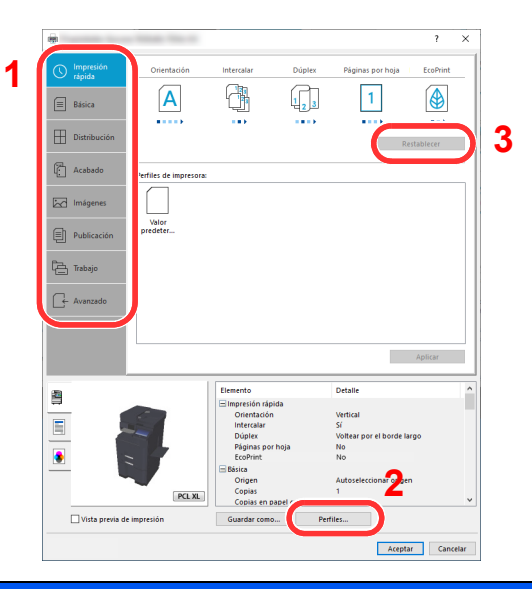

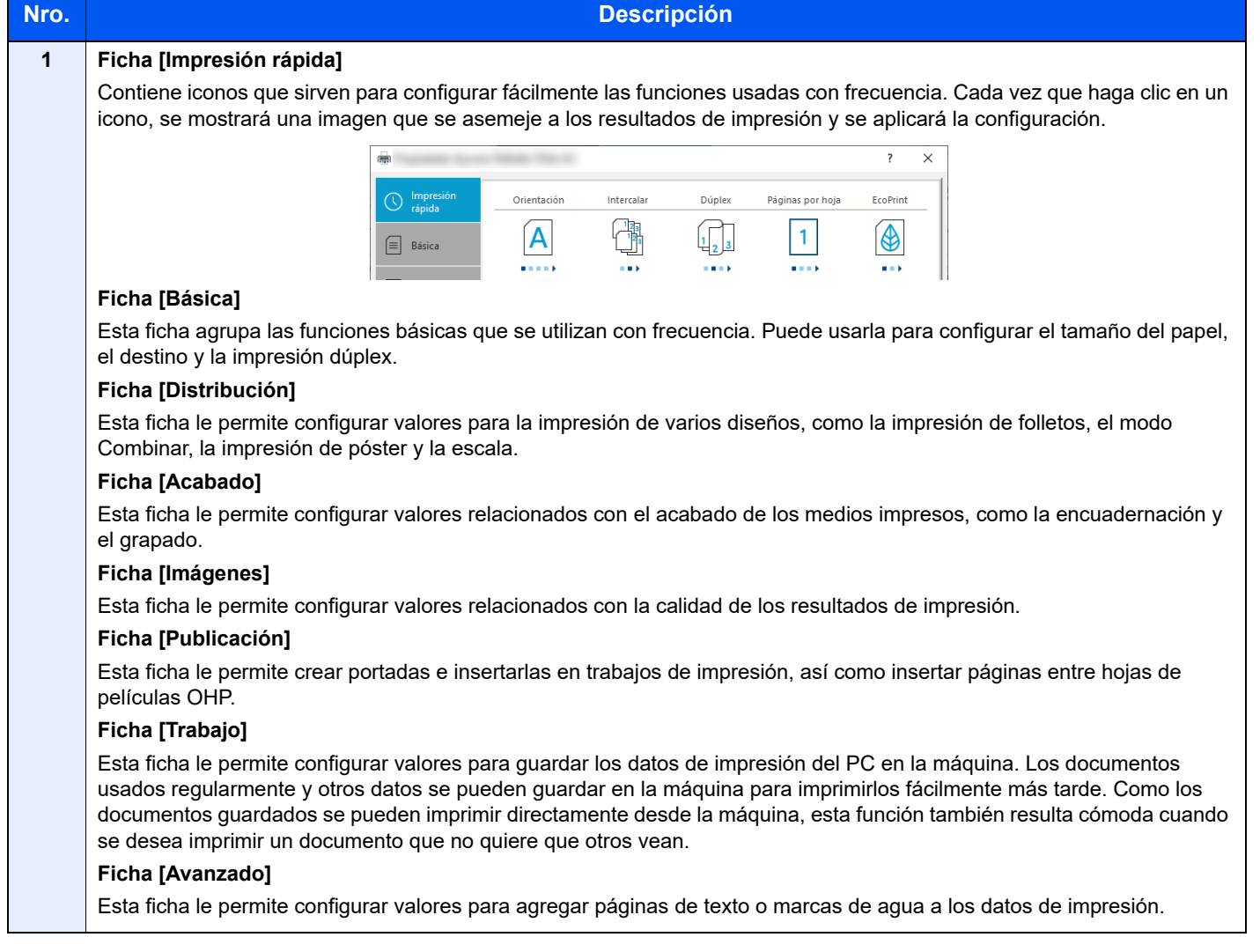

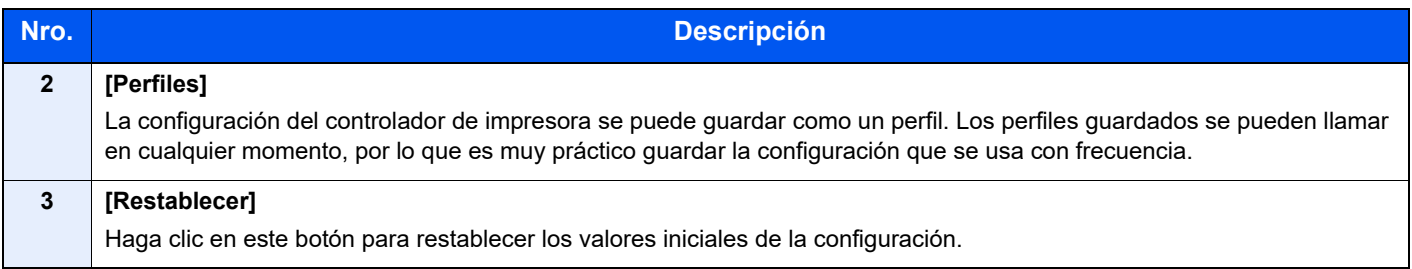

### Consulta de la Ayuda del controlador de impresora

El controlador de impresora incluye una Ayuda. Para obtener información sobre la configuración de impresión, abra la pantalla de configuración de impresión del controlador de impresora y muestre la Ayuda como se explica abajo.

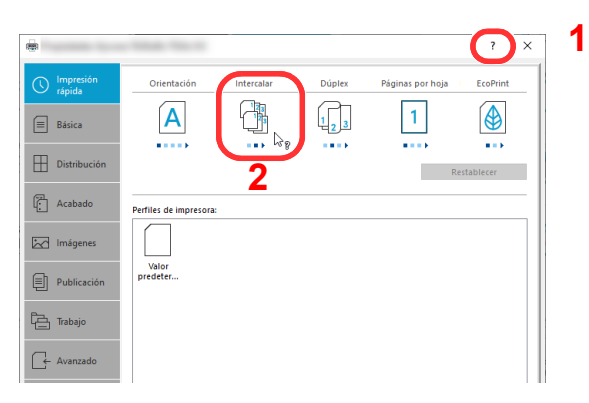

- 1 Haga clic en el botón [**?**] en la esquina superior derecha de la pantalla.
- 2 Haga clic en el elemento sobre el que desee obtener información.

### **QNOTA**

La Ayuda aparece incluso cuando hace clic en el elemento sobre el que desee obtener información y pulsa la tecla [**F1**] en el teclado.

### Cambio de la configuración predeterminada del controlador de impresora (Windows 10)

La configuración predeterminada del controlador de impresora puede cambiarse. Al seleccionar la configuración usada con frecuencia, puede omitir pasos cuando imprima. Para más información sobre la configuración, consulte:

- **Printing System Driver User Guide**
	- 1 Haga clic en el botón [Inicio] de Windows y después seleccione [Sistema Windows], [Panel de control] y [Dispositivos e impresoras].
	- 2 Haga clic con el botón derecho en el icono del controlador de impresora de la máquina y después haga clic en el menú [Propiedades de impresora] del controlador de impresora.
	- **3** Haga clic en el botón [Básico] en la ficha [General].
	- **4** Seleccione la configuración predeterminada y haga clic en el botón [Aceptar].

# Impresión desde un PC

En esta sección se explica el método de impresión con el Printing System Driver.

#### **NOTA**  $\mathbb{Q}$

- Para imprimir un documento desde aplicaciones, instale el controlador de impresora descargado desde nuestro sitio web en el ordenador.
- En algunos entornos, la configuración actual se muestra en la parte inferior del controlador de impresora.

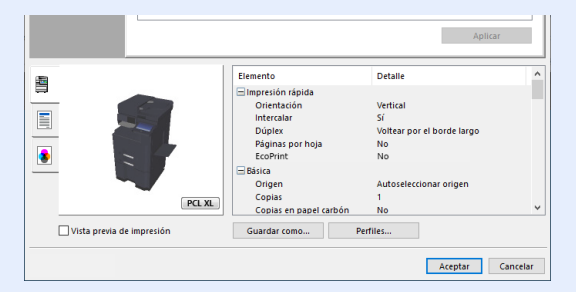

- Al imprimir cartulinas o sobres, cárguelos en el bypass antes de realizar el siguiente procedimiento.
	- **← [Carga de papel en el bypass \(página 5-8\)](#page-209-0)**

### Impresión en papel de tamaño estándar

Si carga un tamaño de papel que está incluido en los tamaños de impresión de la máquina, seleccione el tamaño del papel en la ficha [**Básica**] de la pantalla de configuración de impresión del controlador de la impresora.

#### $\alpha$ **NOTA**

Especifique el tamaño y tipo de papel que va a imprimir desde el panel de controles.

[Alimentación de papel \(página 8-15\)](#page-400-0)

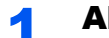

#### Abra la pantalla.

Haga clic en [**Archivo**] y seleccione [**Imprimir**] en la aplicación.

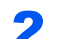

### **2** Configure las opciones de configuración.

1 Seleccione la máquina en el menú "Impresora" y haga clic en el botón [**Propiedades**].

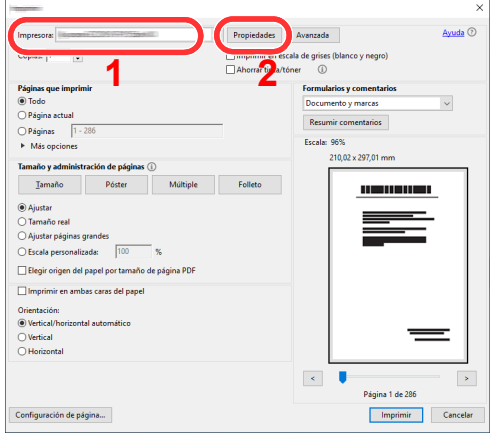

2 Seleccione la ficha [**Básica**].

3 Haga clic en "Tamaño de impresión" y seleccione el tamaño del papel que usará para la impresión.

Si desea cargar papel de un tamaño que no figura en los tamaños de impresión de la máquina, como cartulina o sobres, es necesario registrar el tamaño del papel.

**Empresión en papel de tamaño no estándar (página 4-6)** 

Para imprimir en papel especial, como papel grueso o transparencias, haga clic en el menú "Tipo de papel" y seleccione el tipo de papel.

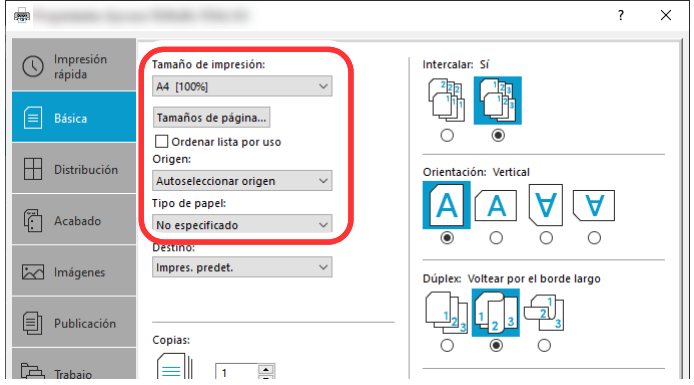

4 Haga clic en el botón [**Aceptar**] para volver al cuadro de diálogo Imprimir.

#### 3 Inicie la impresión.

Haga clic en el botón [**Aceptar**].

### <span id="page-184-0"></span>Impresión en papel de tamaño no estándar

Si carga un tamaño de papel que no está en los tamaños de impresión de la máquina, registre el tamaño del papel en la ficha [**Básica**] de la pantalla de configuración de impresión del controlador de la impresora.

El tamaño registrado se podrá seleccionar en el menú "Tamaño de impresión".

#### Ó **NOTA**

Para ejecutar la impresión en la máquina, configure el tipo y tamaño de papel en:

[Alimentación de papel \(página 8-15\)](#page-400-0) ÷

#### Abra la pantalla.

1 Haga clic en el botón **[Inicio]** de Windows y después seleccione **[Sistema Windows]**, **[Panel de control]** y **[Ver dispositivos e impresoras]**.

#### **QNOTA**

En Windows 8.1, en Accesos en el Escritorio, haga clic en [**Configuración**], [**Panel de control**] y después [**Dispositivos e impresoras**].

- 2 Haga clic con el botón derecho en el icono del controlador de impresora de la máquina y después haga clic en el menú [**Propiedades de impresora**] del controlador de impresora.
- 3 Haga clic en el botón [**Preferencias**] en la ficha [**General**].

#### **2** Registre el tamaño del papel.

1 Haga clic en la ficha [**Básica**].

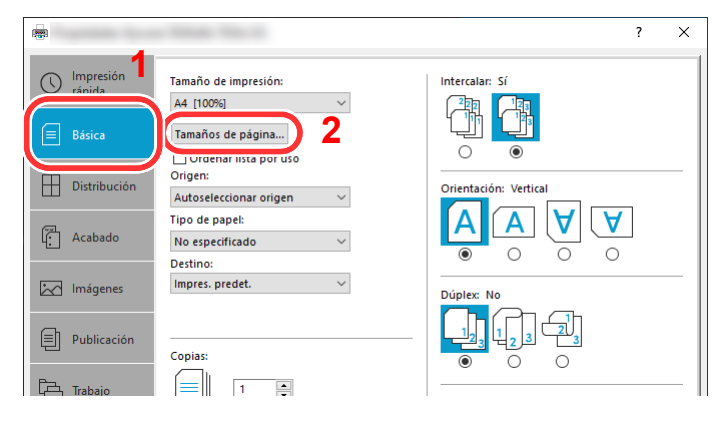

- 2 Haga clic en el botón [**Tamaños de página...**].
- 3 Haga clic en el botón [**Nuevo**].

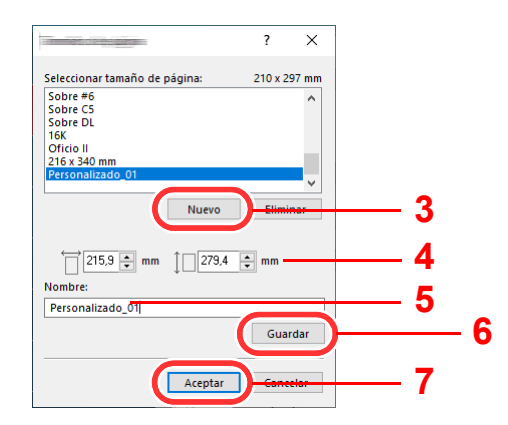

- Introduzca el tamaño del papel.
- Introduzca el nombre del papel.
- Haga clic en el botón [**Guardar**].
- Haga clic en el botón [**Aceptar**].
- Haga clic en el botón [**Aceptar**].

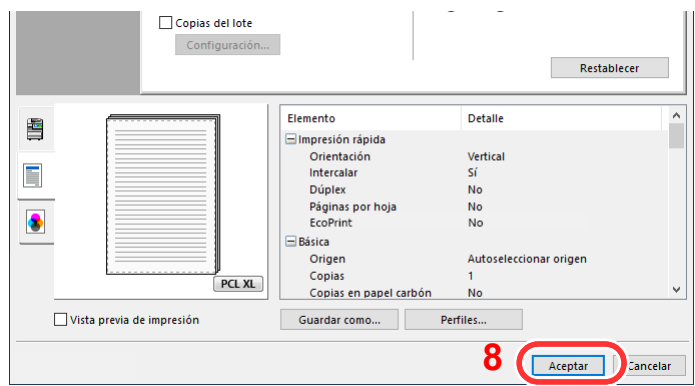

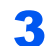

#### Aparece la pantalla de configuración de impresión.

Haga clic en [**Archivo**] y seleccione [**Imprimir**] en la aplicación.

#### Seleccione el tamaño y tipo del papel de tamaño no estándar.

Seleccione la máquina en el menú "Impresora" y haga clic en el botón [**Propiedades**].

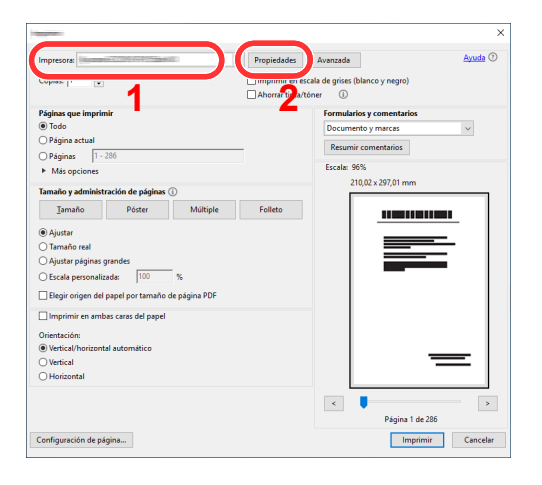

Seleccione la ficha [**Básica**].

3 Haga clic en el menú "Tamaño de impresión" y seleccione el tamaño de papel registrado en el paso 2.

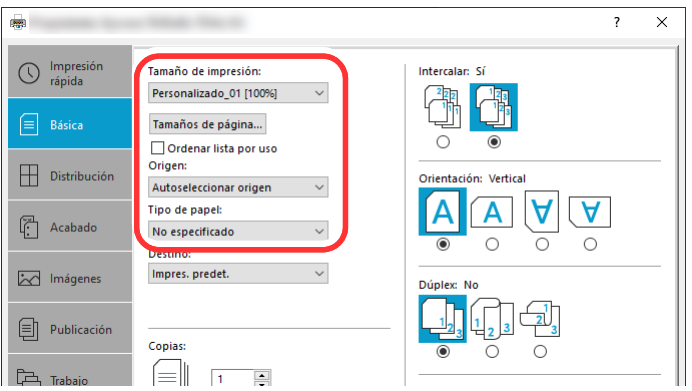

Para imprimir en papel especial, como papel grueso o transparencias, haga clic en el menú "Tipo de papel" y seleccione el tipo de papel.

#### **QNOTA**

Si ha cargado una postal o un sobre, seleccione [**Cartulina**] o [**Sobre**] en el menú "Tipo de papel".

- 4 Seleccione el origen de papel en el menú "Origen".
- 5 Haga clic en el botón [**Aceptar**] para volver al cuadro de diálogo Imprimir.

#### 5 Inicie la impresión.

Haga clic en el botón [**Aceptar**].

### Cancelación de la impresión desde un PC

Para cancelar un trabajo de impresión ejecutado con el controlador de impresora antes de que la impresora inicie la impresión, realice lo siguiente:

### **<b>Q**<br>**NOTA**

Si desea cancelar la impresión desde esta máquina, consulte:

- [Cancelación de trabajos \(página 5-23\)](#page-224-0)
- **1** Haga doble clic en el icono de impresora ( **...**) que se muestra en la barra de tareas en la parte inferior derecha del escritorio de Windows para abrir el cuadro de diálogo de la impresora.
- 2 Haga clic en el archivo cuya impresión desea cancelar y seleccione [Cancelar] en el menú "Documento".

# Impresión desde un dispositivo de mano

Esta máquina admite AirPrint y Mopria. En función del sistema operativo y aplicación compatible, puede imprimir el trabajo desde cualquier dispositivo de mano o PC sin instalar el controlador de impresora.

### Impresión con AirPrint

AirPrint es una función de impresión que se incluye de forma estándar en iOS 4.2 y productos posteriores, y Mac OS X 10.7 y productos posteriores.

Para utilizar AirPrint, asegúrese de que la opción AirPrint está activada en Embedded Web Server RX.

#### **Embedded Web Server RX User Guide**

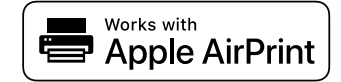

### Impresión universal

Impresión universal es un servicio de impresión ofrecido por Microsoft. Este servicio permite a un usuario con Azure Active Directory imprimir desde una máquina conectada a Internet.

La máquina se puede configurar en Embedded Web Server RX.

**Embedded Web Server RX User Guide**

### **QNOTA**

- Para usar Impresión universal, es necesario tener una licencia de Windows 10 o Microsoft365 y una cuenta de Azure Active Directory. Si no dispone de ellas, adquiera esa licencia y la cuenta.
- Además, es necesario registrar previamente la máquina en Azure Portal. La máquina se puede registrar desde un PC conectado a la misma red.

### Impresión con Mopria

Mopria es un estándar de función de impresión que se incluye en los productos con Android 4.4 o versiones posteriores.

Mopria Print Service se debe instalar y activar previamente.

Para obtener más información sobre su uso, consulte el sitio Web de Mopria Alliance.

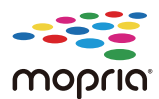

### Impresión con Wi-Fi Direct

Wi-Fi Direct es una norma para LAN inálambricas creada por Wi-Fi Alliance. Esta es una de las funciones de las LAN inalámbricas que, sin un punto de acceso LAN inalámbrico ni un enrutador LAN inalámbrico, permite la comunicación directa entre dispositivos de punto a punto.

El procedimiento de impresión con Wi-Fi Direct es igual que el empleado con dispositivos de mano normales.

Cuando se utiliza un nombre de impresora o un nombre Bonjour en la configuración de puerto de la propiedad de impresora, es posible imprimir el trabajo si se especifica el nombre en la conexión Wi-Fi Direct.

Cuando se utiliza una dirección IP para el puerto, especifique la dirección IP de esta máquina.

### Impresión con NFC

Si Wi-Fi y Wi-Fi Direct se han configurado previamente, la red entre esta máquina y el dispositivo de mano se configurará al pulsar sobre una etiqueta NFC.

- [Configuración de la red inalámbrica \(página 2-35\)](#page-97-0)
- [Configuración de Wi-Fi Direct \(página 2-39\)](#page-101-0)

# Impresión de datos guardados en la impresora

Puede guardar el trabajo de impresión en el Buzón de trabajos del dispositivo e imprimirlo si es necesario.

Si establece la configuración de la ficha [**Trabajo**] del controlador de impresora y después imprime, el trabajo de impresión se guardará en el buzón de trabajos (memoria) y se podrá ejecutar la impresión en la máquina.

Siga el procedimiento de abajo cuando utilice el buzón de trabajos:

Especificación del buzón de trabajos desde un PC y envío del trabajo de impresión. [\(página 4-12\)](#page-190-0)

Uso del panel de controles para especificar un archivo de un buzón e imprimirlo.

Puede imprimir los documentos desde los siguientes buzones:

- [Impresión de documentos desde el buzón de impresión privada \(página 4-13\)](#page-191-0)
- [Impresión de documentos desde el buzón de trabajo almacenado \(página 4-15\)](#page-193-0)
- [Impresión de documentos desde el buzón de copia rápida \(página 4-17\)](#page-195-0)
- [Impresión de documentos desde el buzón de revisar y retener \(página 4-18\)](#page-196-0)

### <span id="page-190-0"></span>Especificación del buzón de trabajos desde un PC y almacenamiento del trabajo

- Haga clic en [Archivo] y seleccione [Imprimir] en la aplicación. Aparece el cuadro de diálogo Imprimir.
- Seleccione la máquina en el menú "Nombre".
- 3 Haga clic en el botón [Propiedades]. Aparece el cuadro de diálogo Propiedades.
- **4** Haga clic en la ficha [Trabajos] y active la casilla [Almacenamiento de trabajo (e-MPS)] para configurar la función.

### **QNOTA**

Para obtener información sobre cómo usar el software del controlador de impresora, consulte:

**Printing System Driver User Guide**

### <span id="page-191-0"></span>Impresión de documentos desde el buzón de impresión privada

En la impresión privada, puede especificar que un trabajo no se imprima hasta que utilice la máquina. Cuando envíe el trabajo desde el software de la aplicación, especifique una contraseña en el controlador de impresora. El trabajo se libera para imprimirse cuando se introduce la contraseña en el panel de controles, lo que garantiza la confidencialidad del trabajo de impresión. Si no especifica una contraseña, podrá imprimir sin introducir una contraseña. Una vez terminado el trabajo de impresión o cuando se apaga el interruptor de encendido, los datos se eliminan.

### Abra la pantalla.

- 1 Tecla [**Home**] > [**Buzón trabajos**].
- 2 Seleccione [**Impresión privada/trabajo almacenado**].
- 3 Seleccione el creador del documento.

### Imprima el documento.

- 1 Seleccione el documento que desea imprimir > [**Imprimir**].
- 2 Introduzca la contraseña.

Si no hay configurada una contraseña, vaya al paso 3.

- 3 Especifique el número de copias que desea imprimir.
- 4 Seleccione [**Inic impr**].

Comienza la impresión. Una vez terminada la impresión, el trabajo de impresión privada se elimina automáticamente.

### Eliminación de los documentos almacenados en el buzón de impresión privada

### 1 Abra la pantalla.

- 1 Tecla [**Home**] > [**Buzón trabajos**].
- 2 Seleccione [**Impresión privada/trabajo almacenado**].
- 3 Seleccione el creador del documento.

### 2 Elimine el documento.

1 Seleccione el documento que desea eliminar > [**Eliminar**].

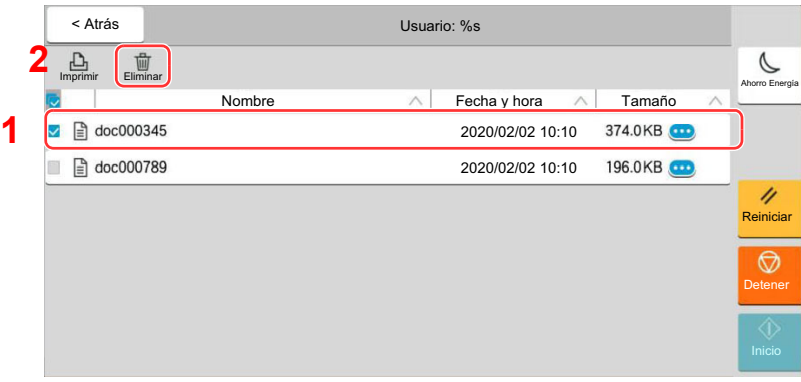

2 Si el documento está protegido con una contraseña, introduzca dicha contraseña. El documento se elimina.

### <span id="page-193-0"></span>Impresión de documentos desde el buzón de trabajo almacenado

En Trabajo almacenado, los datos de impresión enviados desde la aplicación se guardan en la máquina. Puede configurar una contraseña si es necesario. Si configura una contraseña, introdúzcala al imprimir. Tras la impresión, los datos de impresión se almacenarán en el buzón de trabajo almacenado. Esto permite imprimir los mismos datos de impresión repetidas veces.

### Abra la pantalla.

- 1 Tecla [**Home**] > [**Buzón trabajos**].
- 2 Seleccione [**Impresión privada/trabajo almacenado**].
- 3 Seleccione el creador del documento.

### 2 Imprima el documento.

- 1 Seleccione el documento que desea imprimir > [**Imprimir**].
- 2 Introduzca la contraseña.
- Especifique el número de copias que desea imprimir.
- 4 Seleccione [**Inic impr**].

Comienza la impresión.

### **QNOTA**

Si el documento está protegido con una contraseña, se mostrará la pantalla de ingreso de contraseña. Introduzca la contraseña.

### **QNOTA**

• Impresión rápida de trabajos

Cuando las impresiones controladas por el usuario se retienen en el Buzón de revisar y retener, puede ver una lista de sus propios trabajos de impresión que estén almacenados en dicho buzón si utiliza su tarjeta ID para iniciar sesión cuando desee imprimir algo. La impresión se iniciará inmediatamente tras ejecutarla.

• Esto requiere controles de usuario que usen un ID Card Authentication Kit opcional.

Consulte lo siguiente respecto a los controles de usuario para la impresión.

- [Adición de un usuario \(Lista de usuarios locales\) \(página 9-8\)](#page-484-0)
- [Administración de inicio de sesión de usuario para impresión \(página 9-14\)](#page-490-0)

Para establecer los valores de Configuración tarjeta ID, consulte lo siguiente.

- [Configuración tarjeta ID \(página 9-33\)](#page-509-0)
- Para establecer los valores de Impresión rápida de trabajos, consulte lo siguiente.
	- **► [Impresión rápida de trabajos \(página 9-35\)](#page-511-0)**

### Eliminación de los documentos almacenados en el buzón de trabajo almacenado

### 1 Abra la pantalla.

- 1 Tecla [**Home**] > [**Buzón trabajos**].
- 2 Seleccione [**Impresión privada/trabajo almacenado**].
- 3 Seleccione el creador del documento.

### 2 Elimine el documento.

- 1 Seleccione el documento que desea eliminar > [**Eliminar**].
- 2 Si el documento está protegido con una contraseña, introduzca dicha contraseña. El documento se elimina.

### <span id="page-195-0"></span>Impresión de documentos desde el buzón de copia rápida

La función de copia rápida facilita la realización de impresiones adicionales de un documento que ya se ha impreso. La activación de la función de copia rápida y la impresión de un documento mediante el controlador de impresora permite almacenar los datos de impresión en el buzón de trabajos de copia rápida. Cuando se necesiten copias adicionales, puede volver a imprimir el número solicitado de copias desde el panel digital. De forma predeterminada, se pueden almacenar hasta 32 documentos. Cuando se apague la máquina, todos los trabajos almacenados se borrarán.

### **QNOTA**

- Cuando se alcance el límite de trabajos, los más antiguos serán reemplazados por los más nuevos.
- Para conservar espacio libre en el buzón, puede definir el número máximo de trabajos almacenados.
- Retenc tbjo copia rápida (página  $8-52$ )

### 1 Abra la pantalla.

- 1 Tecla [**Home**] > [**Buzón trabajos**].
- 2 Seleccione [**Copia rápida/revisar y retener**].
- 3 Seleccione el creador del documento.

### 2 Imprima el documento.

- 1 Seleccione el documento que desea imprimir > [**Imprimir**].
- 2 Especifique el número de copias que desea imprimir.
- 3 Seleccione [**Inic impr**].

Comienza la impresión.

### Eliminación de los documentos almacenados en el buzón de copia rápida

### Abra la pantalla.

- 1 Tecla [**Home**] > [**Buzón trabajos**].
- 2 Seleccione [**Copia rápida/revisar y retener**].
- 3 Seleccione el creador del documento.

#### **2** Elimine el documento.

Seleccione el documento que desea eliminar > [**Eliminar**] > [**Eliminar**]. El documento se elimina.

### <span id="page-196-0"></span>Impresión de documentos desde el buzón de revisar y retener

La función Revisar y retener genera una sola impresión de prueba del trabajo de varias impresiones y retiene la impresión de las copias restantes. Si imprime un trabajo de varias impresiones con la función Revisar y retener mediante el controlador de impresora, puede imprimir una sola copia y mantener los datos del documento en el buzón de trabajo. Para seguir imprimiendo las copias restantes, use el panel digital. Puede cambiar el número de copias que desea imprimir.

### Abra la pantalla.

- 1 Tecla [**Home**] > [**Buzón trabajos**].
- 2 Seleccione [**Copia rápida/revisar y retener**].
- 3 Seleccione el creador del documento.

#### **2** Imprima el documento.

- 1 Seleccione el documento que desea imprimir > [**Imprimir**].
- 2 Especifique el número de copias que desea imprimir.
- 3 Seleccione [**Inic impr**].

Comienza la impresión.

### Eliminación de los documentos almacenados en el buzón de revisar y retener

### 1 Abra la pantalla.

- 1 Tecla [**Home**] > [**Buzón trabajos**].
- 2 Seleccione [**Copia rápida/revisar y retener**].
- 3 Seleccione el creador del documento.

### 2 Elimine el documento.

Seleccione el documento que desea eliminar > [**Eliminar**] > [**Eliminar**]. El documento se elimina.

### Impresión de un documento desde el buzón de impresión con PIN

Cuando se imprime algo desde una aplicación que usa un protocolo IPP como AirPrint o Mopria, la impresión quedará retenida en el buzón de impresión con PIN. El trabajo de impresión retenido puede salir si se introduce el código PIN que se configuró al ejecutar la impresión. Si no se configuró un código PIN al imprimir, no se requerirá un código PIN durante la salida.

### Abra la pantalla.

- 1 Tecla [**Home**] > [**Buzón trabajos**].
- 2 Seleccione [**Impresión con PIN**].
- 3 Seleccione el creador del documento.

### 2 Imprima el documento.

- 1 Seleccione el documento que desea imprimir > [**Imprimir**].
- 2 Introduzca el código PIN.

Si no hay configurado ningún código PIN, vaya al paso 3.

- 3 Especifique el número de copias que desea imprimir.
- 4 Seleccione [**Inic impr**].

Comienza la impresión.

### Eliminación de los documentos almacenados en el buzón de impresión con PIN

### Abra la pantalla.

- 1 Tecla [**Home**] > [**Buzón trabajos**].
- 2 Seleccione [**Impresión con PIN**].
- 3 Seleccione el creador del documento.

#### **2** Elimine el documento.

Seleccione el documento que desea eliminar > [**Eliminar**] > [**Eliminar**]. El documento se elimina.

# Supervisión del estado de la impresora (Status Monitor)

Status Monitor supervisa el estado de la impresora y ofrece una función de informes continua.

### **QNOTA**

Si activa Status Monitor, compruebe el estado de abajo.

- Printing System Driver está instalado.
- [**Enhanced WSD**] o [**Enhanced WSD(SSL)**] están activados.
	- ◆ [Config. de red \(página 8-56\)](#page-441-0)

### Acceso a Status Monitor

Status Monitor también se inicia cuando se inicia la impresión.

### Salida de Status Monitor

Utilice uno de los métodos siguientes para salir de Status Monitor.

- Salida manual: Haga clic en el icono Configuración y seleccione Salir en el menú para salir de Status Monitor.
- Salida automática: Status Monitor se cierra automáticamente si no se utiliza después de 7 minutos.

### Vista rápida del estado

El estado de la impresora se muestra mediante iconos. Al hacer clic en el botón Expandir se muestra información detallada.

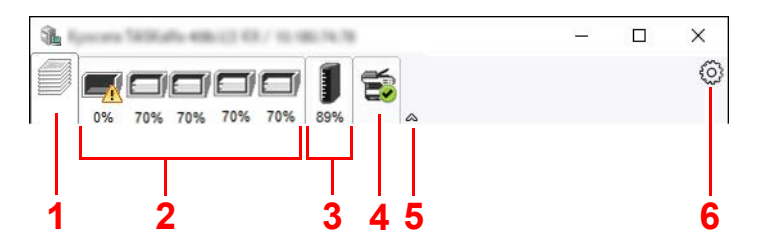

Al hacer clic en cada icono se muestra información detallada.

- 1 Ficha Progreso de impresión
- 2 Ficha Estado de bandeja de papel
- 3 Ficha Estado de tóner
- 4 Ficha Alerta
- 5 Botón Expandir
- 6 Icono Configuración

### Ficha Progreso de impresión

Muestra el estado de los trabajos de impresión.

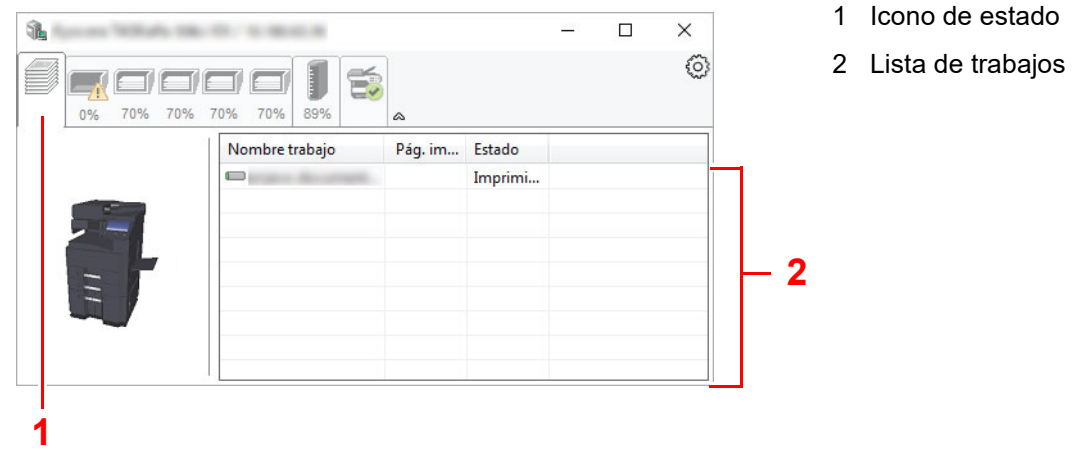

Si selecciona un trabajo en la lista de trabajos, podrá cancelarlo con el menú que aparece al hacer clic con el botón derecho.

### Ficha Estado de bandeja de papel

Muestra información sobre el papel en la impresora y sobre la cantidad de papel restante.

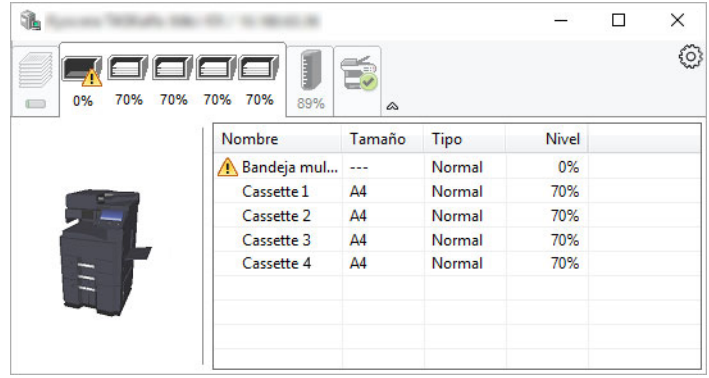

### Ficha Estado de tóner

Muestra la cantidad de tóner restante.

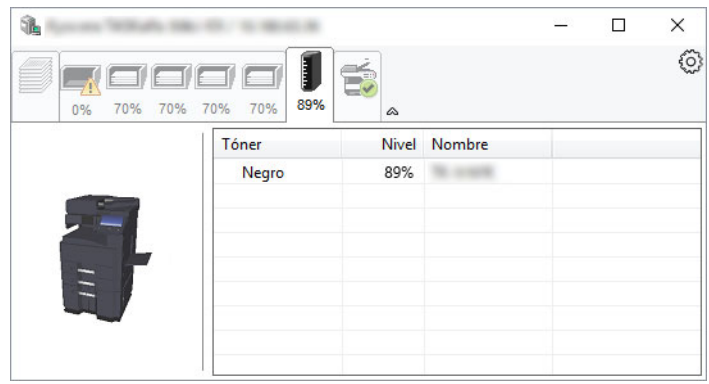

### Ficha Alerta

Si se produce un error, aparece un aviso con una imagen 3D y un mensaje.

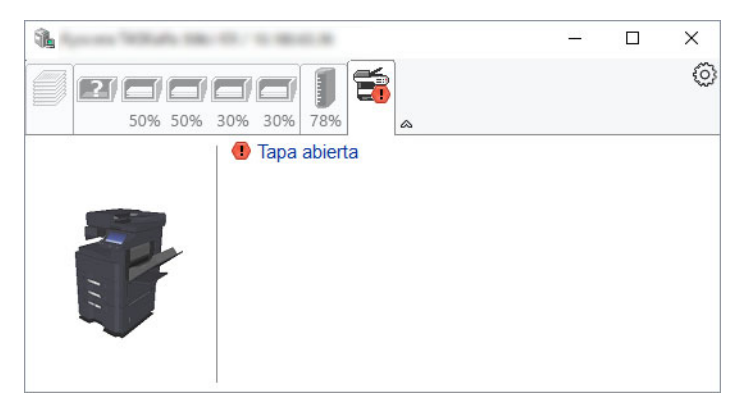

### Menú contextual de Status Monitor

Al hacer clic en el icono Configuración se muestra el siguiente menú.

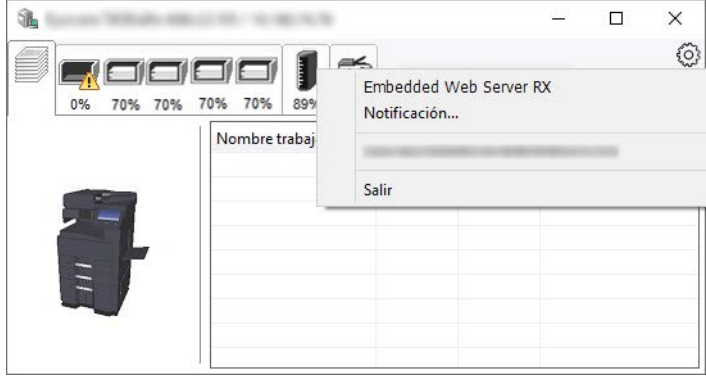

#### • **Embedded Web Server RX**

Si la impresora está conectada a una red TCP/IP y tiene una dirección IP propia, use un explorador web para acceder a Embedded Web Server RX y modificar o confirmar la configuración de red. Este menú no se muestra cuando se usa una conexión USB.

#### **Embedded Web Server RX User Guide**

- **Notificación...** Configure la pantalla de Status Monitor. [Configuración de notificaciones de Status Monitor \(página 4-23\)](#page-201-0)
- **Salir** Sale de Status Monitor.

### <span id="page-201-0"></span>Configuración de notificaciones de Status Monitor

Se muestran la configuración de Status Monitor y los detalles de la lista de eventos.

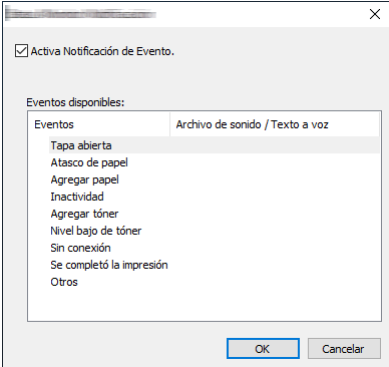

Seleccione si se envía una notificación cuando se produce un error incluido en la lista de eventos.

#### **1 Seleccione Activa Notificación de Evento.**

Si esta opción está desactivada, Status Monitor no se iniciará cuando se ejecute la impresión.

#### 2 Seleccione el evento que se va a usar con la función de texto a voz en Eventos disponibles.

#### **3** Haga clic en la columna Archivo de sonido / Texto a voz.

Haga clic en el botón Examinar (...) para notificar el evento con un archivo de sonido.

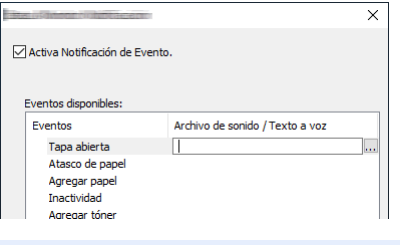

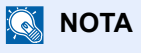

El formato de archivo disponible es WAV.

Cuando personalice los textos de los mensajes que se leerán en alto en la pantalla, introduzca los textos en el cuadro de texto.

# 5 Funcionamiento de la máquina

En este capítulo se explican los siguientes temas:

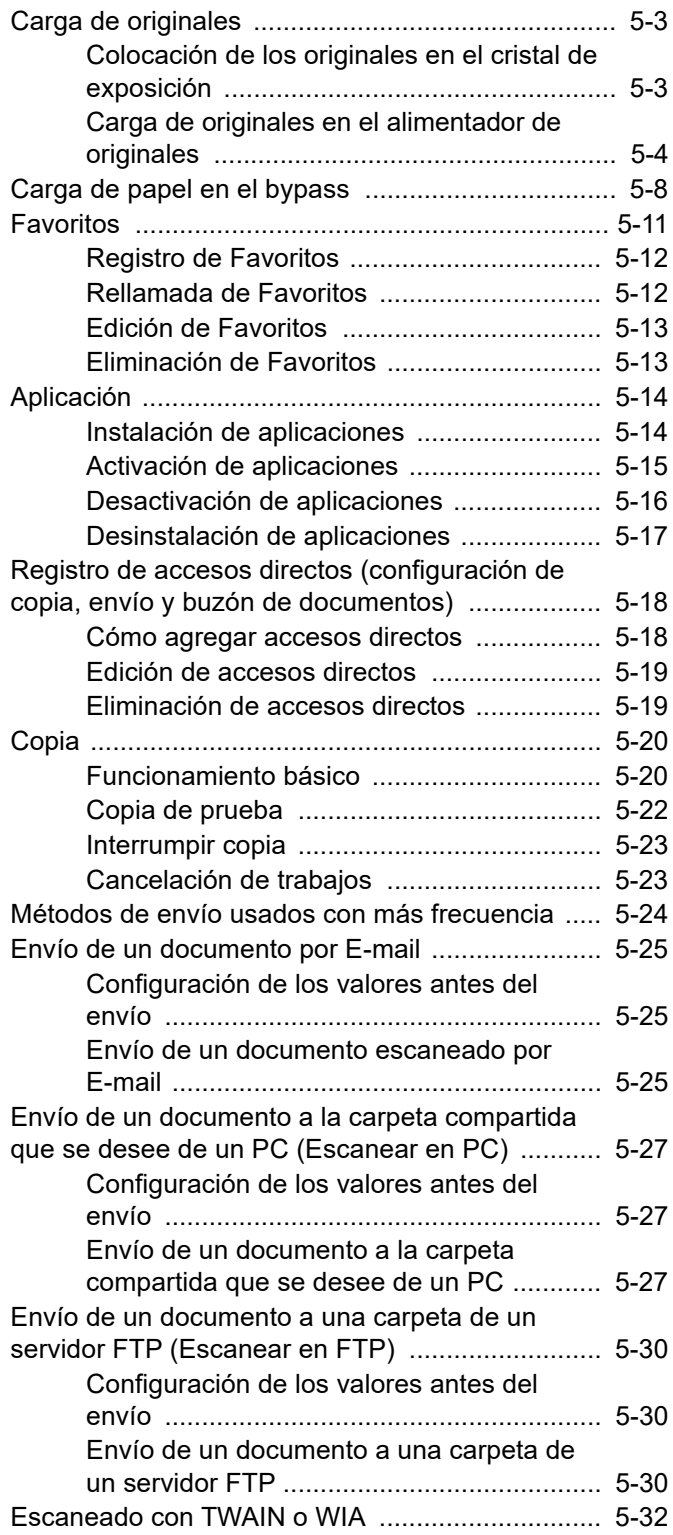

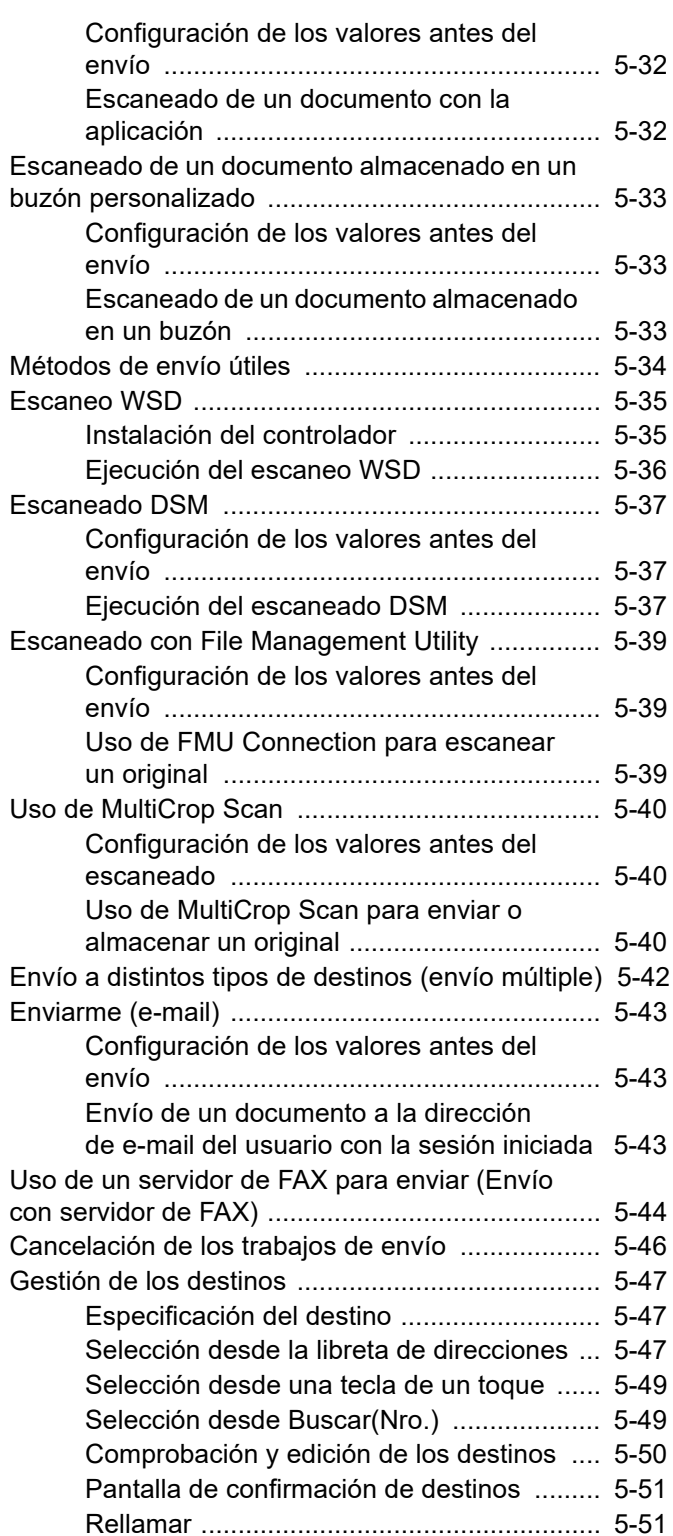

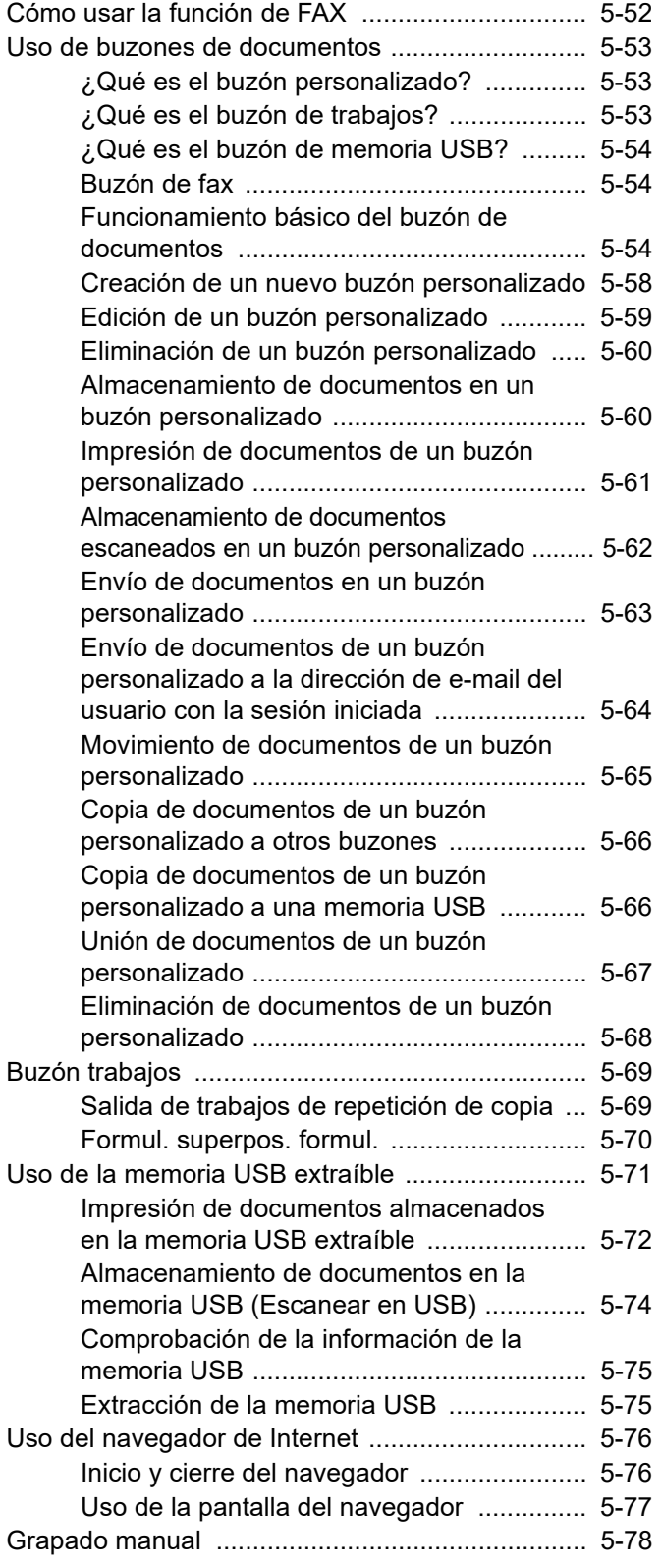

# <span id="page-204-0"></span>Carga de originales

Cargue los originales en el cristal de exposición o en el alimentador de originales, en función del tamaño de original, tipo de original, volumen y función.

- Cristal de exposición: Coloque aquí las hojas, libros, postales y sobres.
- Alimentador de originales: Coloque aquí los distintos originales. También puede colocar aquí los originales de dos caras.

### <span id="page-204-1"></span>Colocación de los originales en el cristal de exposición

Puede colocar libros o revistas en el cristal de exposición además de originales de hojas sueltas normales.

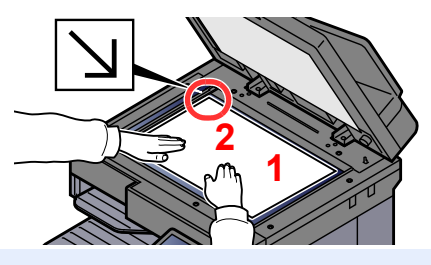

- <span id="page-204-5"></span>1 Coloque la cara que va a escanearse boca abajo.
- <span id="page-204-4"></span>2 Alinee la hoja contra las placas indicadoras del tamaño del original con la esquina posterior izquierda como punto de referencia.

### **QNOTA**

- A5 se detecta como A4-R. Configure el tamaño de papel como A5 con la tecla de función en el panel digital.
	- $\rightarrow$  [Tamaño del original \(página 6-19\)](#page-299-0)
- Para obtener más información acerca de la orientación del original, consulte:
	- [Orientación del original \(página 6-25\)](#page-305-0)

#### **Cuando coloca sobres o cartulina en el cristal de exposición**

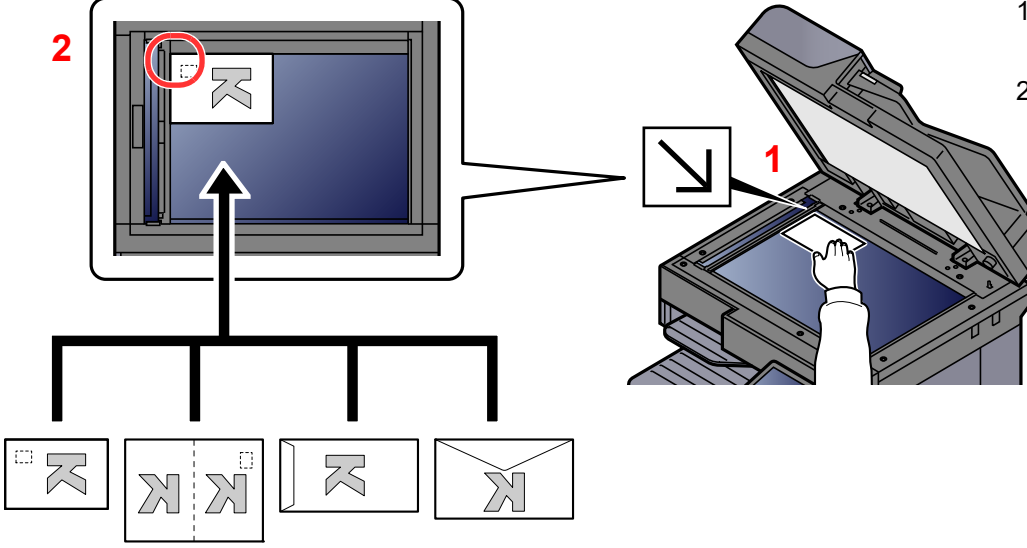

- <span id="page-204-3"></span>1 Coloque la cara que va a escanearse boca abajo.
- <span id="page-204-2"></span>2 Alinee la hoja contra las placas indicadoras del tamaño del original con la esquina posterior izquierda como punto de referencia.

#### $\mathbb{Q}$ **NOTA**

Para conocer el procedimiento de alimentación de sobres o cartulina, consulte:

[Al cargar sobres o cartulina en el bypass \(página 5-10\)](#page-211-0)

# **PRECAUCIÓN**

**Para evitar el riesgo de sufrir lesiones personales, no deje abierto el alimentador de originales.**

#### **IMPORTANTE**

- **No ejerza presión a la fuerza sobre el alimentador de originales cuando lo cierre. Una presión excesiva puede romper el cristal de exposición.**
- **Al colocar libros o revistas en la máquina, hágalo con el alimentador de originales opcional en posición abierta.**

### <span id="page-205-0"></span>Carga de originales en el alimentador de originales

El alimentador de originales escanea automáticamente cada hoja de los originales de varias páginas. Se escanean ambas caras de los originales de dos caras.

El alimentador de originales admite los siguientes tipos de originales.

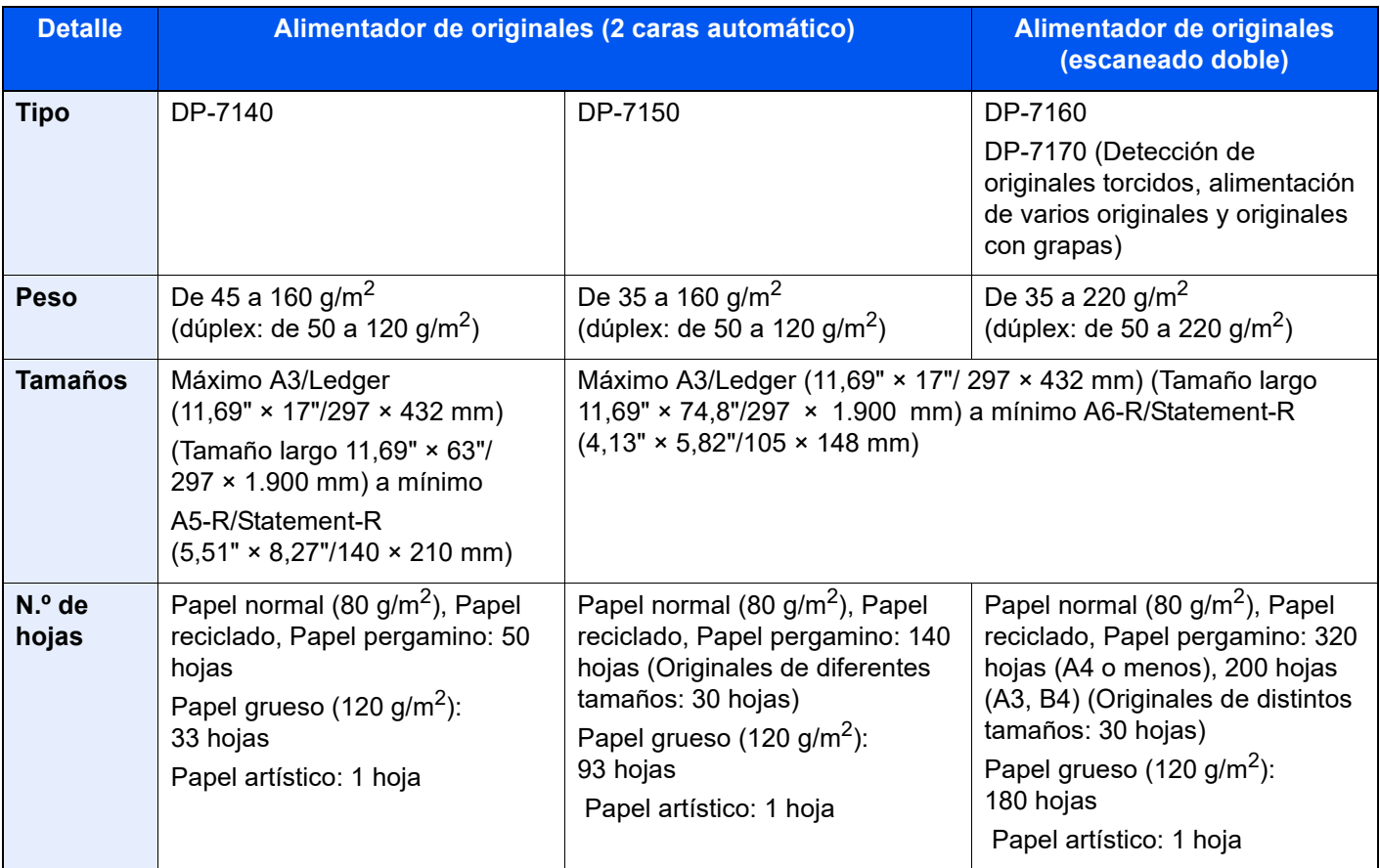

No utilice los siguientes tipos de originales en el alimentador de originales. De lo contrario, los originales se pueden atascar o el alimentador de originales se puede ensuciar.

- Originales con clips o grapas (quite los clips o grapas y alise las curvas, arrugas o dobleces antes de cargar el papel. Si no, puede que se atasquen los originales.)
- Originales con cinta adhesiva o pegamento
- Originales con secciones cortadas
- Originales curvados
- Originales con pliegues (alise los pliegues antes de la carga. Si no, puede que se atasquen los originales.)
- Papel carbón
- Papel arrugado

#### **IMPORTANTE**  $(\vee)$

- **Antes de cargar los originales, asegúrese de que no quedan originales en la bandeja de salida de originales. Los originales que quedan en esta bandeja pueden provocar que se atasquen los originales nuevos.**
- **No ejerza ningún impacto sobre la cubierta superior del alimentador de originales, como alinear los originales sobre la cubierta superior. Podría causar errores en el alimentador de originales.**

Ajuste las guías de ajuste de la anchura de los originales.

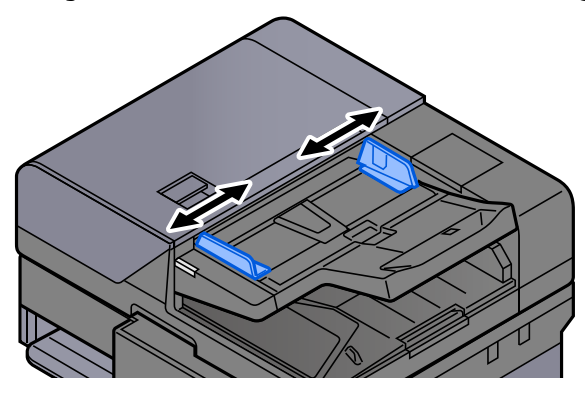

#### 2 Coloque los originales.

1 Coloque la cara que se escaneará (o la primera cara de los originales a doble cara) hacia arriba. Deslice el borde anterior en el alimentador de originales tanto como pueda. El indicador de original cargado se enciende cuando el original está colocado correctamente.

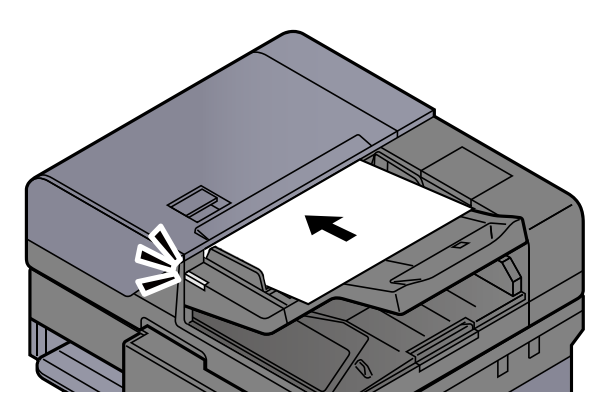

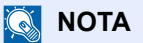

Para obtener más información acerca de la orientación del original, consulte:

[Orientación del original \(página 6-25\)](#page-305-0)

#### **IMPORTANTE**

**• Compruebe que las guías de ajuste de la anchura de los originales se adapten exactamente a los originales. Si hay una separación, reajuste las guías de anchura de los originales. La separación puede provocar que se atasquen los originales.**

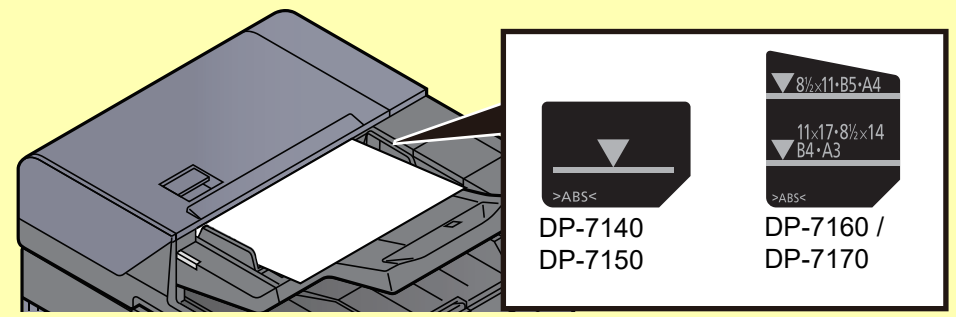

- **Compruebe que los originales cargados no sobrepasen el indicador de nivel. Si se supera el nivel máximo, los originales pueden atascarse.**
- **Los originales con agujeros o líneas perforadas se deben colocar de modo tal que los agujeros o las perforaciones se escaneen al final (no al principio).**
- 2 Abra el tope de originales para ajustarlo al tamaño del original colocado.

**Alimentador de originales (Automático inverso)/Alimentador de originales (de escaneado doble)**

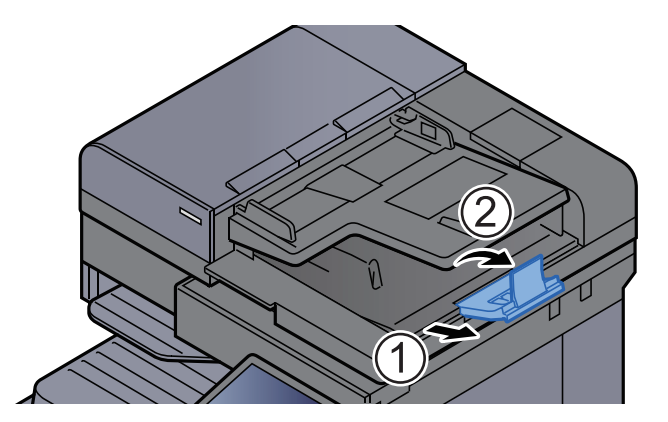

**Alimentador de originales (Escaneado a doble cara con detección de originales torcidos, alimentación de varios originales y originales con grapas)**

(Tamaño del original: A4/Letter o menor)

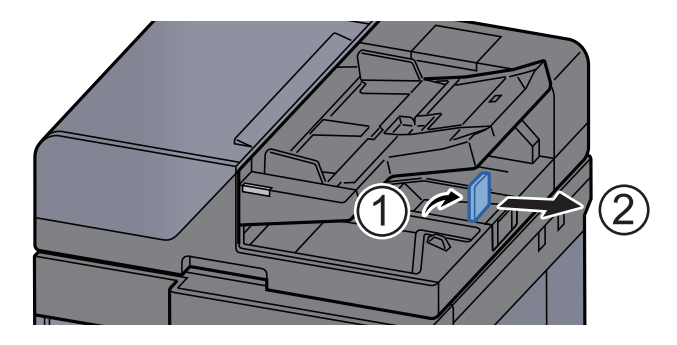

(Tamaño del original: B4/Legal o mayor)

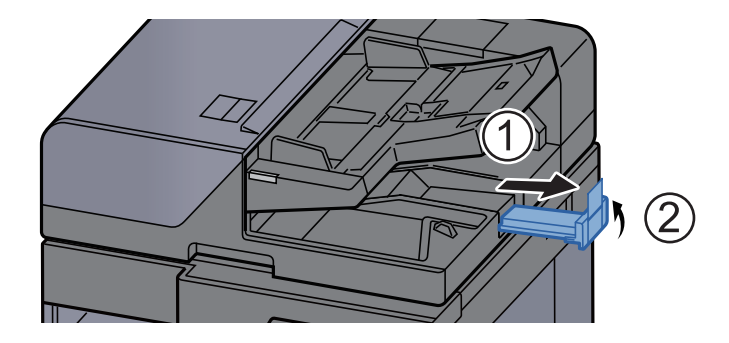

# <span id="page-209-1"></span><span id="page-209-0"></span>Carga de papel en el bypass

El bypass admite hasta 150 hojas de papel normal (80  $q/m^2$ ).

Para obtener información de los tamaños de papel admitidos, consulte:

- **► [Selección del papel apropiado \(página 11-14\)](#page-639-0)**
- Para obtener información sobre la configuración del tipo de papel, consulte:
- **← [Configuración tipo medios \(página 8-18\)](#page-403-0)**

Asegúrese de usar el bypass cuando imprima en papel especial.

#### $\bigcirc$ **IMPORTANTE**

- **Si usa papel de 106 g/m2 de gramaje o un gramaje superior, configure el tipo de papel como Grueso y defina el gramaje de papel que esté usando.**
- **Quite las transparencias de la bandeja interna a medida que se impriman. Si deja las transparencias en la bandeja interna se puede producir un atasco de papel.**

La capacidad del bypass es la siguiente:

- Papel normal A4 o más pequeño (80 g/m<sup>2</sup>), papel reciclado o papel coloreado: 100 hojas
- Papel normal B4 o más grande  $(80 \text{ g/m}^2)$ , papel reciclado o papel coloreado: 25 hojas
- Papel grueso (209 g/m<sup>2</sup>): 10 hojas
- Papel grueso (157 g/m<sup>2</sup>): 10 hojas
- Papel grueso (104,7 g/m<sup>2</sup>): 25 hojas
- Hagaki (Cartulina): 20 hojas
- Sobre DL, Sobre C5, Sobre C4, Sobre #10, Sobre #9, Sobre #6 3/4, Sobre Monarch, Kakugata 2, Youkei 4, Youkei 2, Younagakei 3, Nagagata 3, Nagagata 4: 10 hojas
- Transparencias: 10 hojas

### **QNOTA**

- Cuando cargue papel de tamaño personalizado, introduzca el tamaño de papel según se explica en:
	- [Alimentación de papel \(página 8-15\)](#page-400-0)
- Cuando utilice papel especial como transparencias o papel grueso, seleccione el tipo de papel como se indica en: **► [Configuración bypass \(página 8-16\)](#page-401-0)**
- El tamaño del papel se puede detectar y seleccionar automáticamente; consulte:
	- **► [Selección de papel \(página 6-20\)](#page-300-0)**
	- **← [Configuración bypass \(página 8-16\)](#page-401-0)**

Abra el bypass.

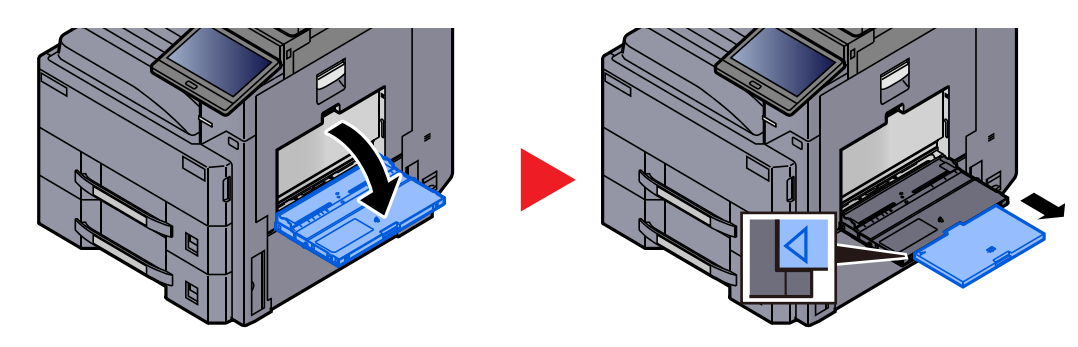

#### 2 Ajuste el tamaño del bypass.

Los tamaños de papel están marcados en el bypass.

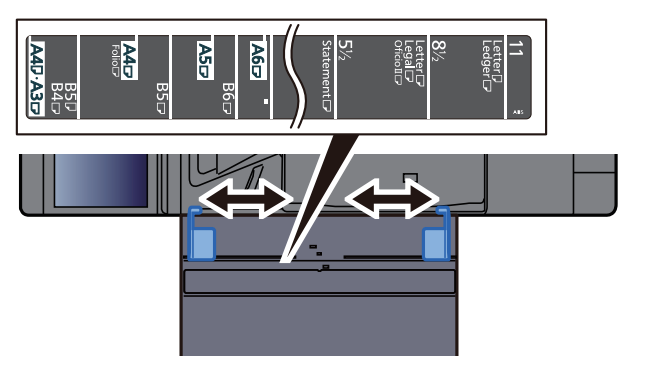

#### **Cargue papel.**

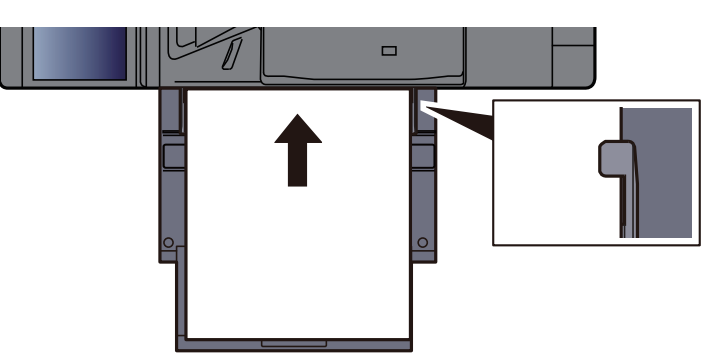

Coloque el papel en la bandeja de forma que quede ajustado entre las guías de ajuste de la anchura del papel hasta que haga tope.

Cuando saque papel nuevo de su envoltorio, airéelo antes de colocarlo en el bypass.

[Precauciones sobre la carga de papel \(página 3-2\)](#page-141-0)

#### **IMPORTANTE**

- **Cargue el papel con la cara que desea imprimir hacia abajo.**
- **Se deben quitar las curvas del papel curvado antes de utilizarlo.**
- **Cuando cargue papel en el bypass, compruebe que no queda papel de un trabajo anterior antes de cargar nuevo papel. Si queda algo de papel y desea poner más, quite primero el existente e inclúyalo con el nuevo papel antes de colocarlo de nuevo en el bypass.**
- **Si queda un hueco entre el papel y las guías de ajuste de la anchura del papel, vuelva a ajustar las guías para que coincidan con el papel e impedir así que el papel se alimente mal y atascos de papel.**
- **Compruebe que el papel cargado no sobrepase los límites de carga.**

#### **4** Especifique el tipo de papel cargado en el bypass con el panel de controles.

 $\rightarrow$  [Configuración bypass \(página 8-16\)](#page-401-0)

### <span id="page-211-0"></span>**Al cargar sobres o cartulina en el bypass**

Cargue el papel con la cara que desea imprimir hacia abajo. Para obtener información sobre el procedimiento de impresión, consulte:

#### **Printing System Driver User Guide**

Ejemplo: impresión de la dirección.

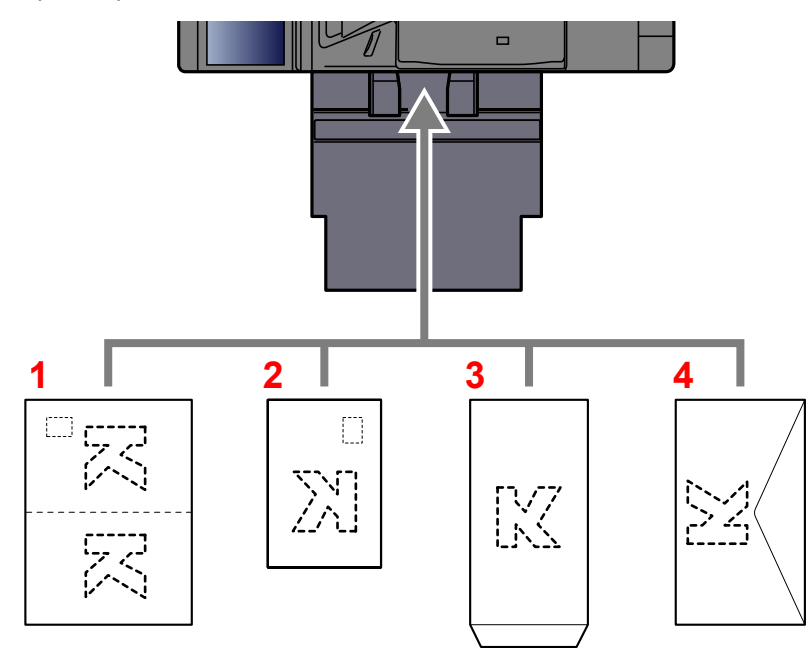

- 1 Oufuku hagaki (Postal de devolución)
- 2 Hagaki (Cartulina)
- 3 Sobres de formato vertical (Abra la solapa)
- 4 Sobres de formato horizontal (Cierre la solapa)

#### **IMPORTANTE**

- **Use Oufuku hagaki (Postal de devolución) no plegado.**
- **La forma de cargar los sobres (orientación y disposición de la cara) varía según el tipo de sobre. Asegúrese de cargarlo correctamente, ya que de lo contrario la impresión se puede realizar en una dirección o en una cara errónea.**

#### $\ddot{\odot}$ **NOTA**

- Al cargar sobres en el bypass, seleccione el tipo de sobre como se describe en:
	- **← [Configuración bypass \(página 8-16\)](#page-401-0)**

# <span id="page-212-0"></span>Favoritos

Una vez agregadas las funciones usadas con frecuencia como Favoritos, puede llamarlas rápida y fácilmente. También puede asignar un nombre a los Favoritos para identificarlos fácilmente al llamarlos de nuevo.

Los Favoritos indicados a continuación ya están registrados. El contenido registrado se puede volver a registrar para facilitar el uso en su entorno.

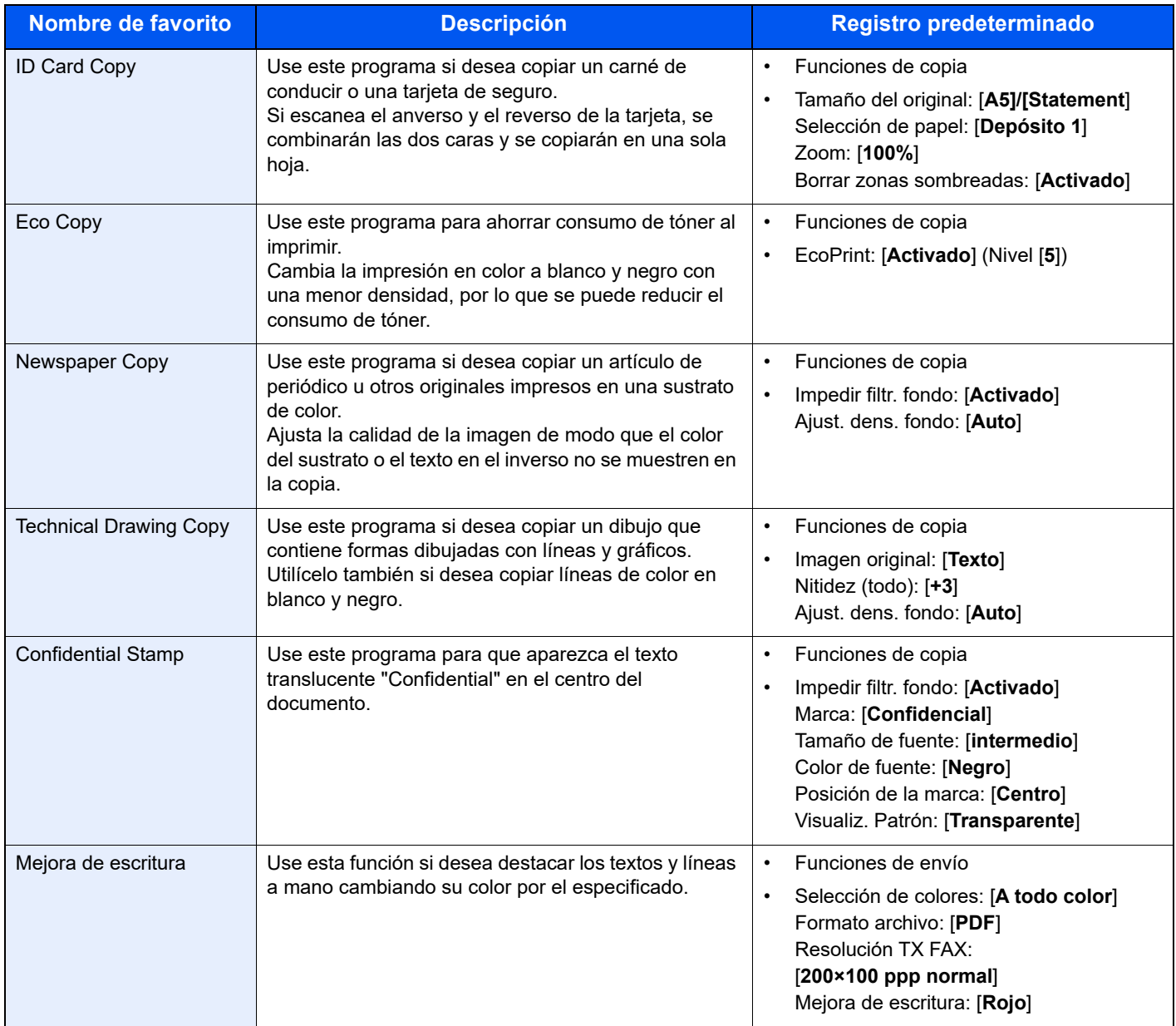

#### $\ddot{\mathbb{Q}}$ **NOTA**

- Se pueden registrar hasta 50 funciones que combinen copia y envío en Favoritos.
- Si se ha activado la administración de inicio de sesión de usuario, solo puede registrar funciones si inicia sesión con privilegios de administrador.

### <span id="page-213-0"></span>Registro de Favoritos

El procedimiento siguiente es un ejemplo de registro de la función de copia.

#### Abra la pantalla.

- 1 Tecla [**Home**] > [**Copia**]
- 2 Seleccione la [**Favoritos**] mientras se accede al modo de copia.

### **2** Registre el favorito.

1 [**Agregar/Editar**] > Seleccione un número (de 01 al 50) para el número de favorito.

#### **QNOTA**

Si ya ha registrado un favorito en un número, elimine el favorito registrado actualmente antes de proceder al registro.

2 Introduzca el nombre del nuevo favorito > [**Registrar**].

El favorito se registra.

Para ver un favorito registrado en la pantalla principal, seleccione [**Agregar**] en la pantalla de confirmación que aparece.

3 Seleccione [**Aceptar**].

### <span id="page-213-1"></span>Rellamada de Favoritos

#### **Rellame al favorito.**

1 Tecla [**Home**] > [**...**] > [**Favoritos**] o seleccione el icono de un favorito.

Si seleccionó el icono de un favorito, se rellamará a ese favorito. Si seleccionó [**Favoritos**], continúe en el paso 1-2.

2 Seleccione el número de favorito que desea rellamar.

Seleccione [**Buscar**] para introducir directamente el número de favorito (de 01 a 50) para rellamarlo.

#### **QNOTA**

Si no se puede rellamar al favorito, puede que el buzón de documentos o la superposición de formulario del favorito se hayan eliminado. Revise el buzón de documentos.

### **2** Ejecute el favorito.

Coloque los originales > tecla [**Inicio**].

### **QNOTA**

Los [**Favoritos**] se pueden seleccionar en cada una de las funciones para llamar al favorito registrado correspondiente a la función.

### <span id="page-214-0"></span>Edición de Favoritos

Puede cambiar el número y el nombre de un favorito.

#### **1** Abra la pantalla.

- 1 Tecla [**Home**] > [**...**] > [**Favoritos**]
- 2 Seleccione [**Agregar/Editar**].

### 2 Edite el favorito.

- 1 Seleccione en correspondencia con el número de favorito (de 01 al 50) que desea cambiar.
- 2 Seleccione [**Editar**] para cambiar el número y el nombre del favorito.
	- [Registro de Favoritos \(página 5-12\)](#page-213-0)
- 3 [**Aceptar**] > [**Aceptar**].

### <span id="page-214-1"></span>Eliminación de Favoritos

#### 1 Abra la pantalla.

- 1 Tecla [**Home**] > [**...**] > [**Favoritos**]
- 2 Seleccione [**Agregar/Editar**].

### 2 Elimine el favorito.

- 1 Seleccione en correspondencia con el número de favorito (de 01 al 50) que desea eliminar.
- 2 [**Eliminar**] > [**Eliminar**]

# <span id="page-215-0"></span>Aplicación

La funcionalidad de la máquina se puede ampliar si se instalan aplicaciones.

Hay disponibles aplicaciones que le ayudan a que el trabajo diario sea más eficiente, como una función de escaneado y una función de autenticación.

Para obtener más información, consulte al representante de ventas o distribuidor.

### <span id="page-215-1"></span>Instalación de aplicaciones

Para usar aplicaciones, instale primero la aplicación que desee en la máquina y después actívela.

### **QNOTA**

Puede instalar aplicaciones y certificados en la máquina. El número de aplicaciones que puede ejecutar puede variar según el tipo de aplicación.

#### Abra la pantalla.

Tecla [**Home**] > [**...**] > [**Menú Sistema**] > [**Agregar/eliminar aplicación**] > "Aplicación" [**Agregar/eliminar aplicación**]

#### **<b>NOTA**

• Si aparece la pantalla de autenticación de usuario, introduzca el nombre de usuario y la contraseña de inicio de sesión, y seleccione [**Inicio sesión**]. Para esto, necesita iniciar sesión como un administrador o como un usuario con privilegios para realizar esta configuración. El nombre de usuario y la contraseña de inicio de sesión configurados de fábrica de forma predeterminada se indican abajo.

Nombre de usuario de inicio de sesión: 4063i: 4000, 3263i: 3200

Contraseña de inicio de sesión: 4063i: 4000, 3263i: 3200

• Seleccione [**Imprimir Informe**] para imprimir un informe de la aplicación.

### 2 Instale la aplicación.

- 1 [**Agregar**] > [**Aceptar**].
- 2 Inserte la memoria USB que contiene la aplicación que desea instalar en la ranura de memoria USB.

#### **QNOTA**

Cuando aparezca el mensaje "Se reconoció la memoria USB. Mostrando archivos.", seleccione [**Cancelar**].

3 Seleccione la aplicación que va a instalar > [**Instalar**].

Puede ver información detallada sobre la aplicación seleccionada si selecciona [**a** ] (icono Información).
#### 4 Seleccione [**Sí**].

Se inicia la instalación de la aplicación. La instalación puede llevar cierto tiempo según la aplicación concreta.

Una vez finalizada la instalación, vuelve a aparecer la pantalla original.

#### **QNOTA**

- Para instalar otra aplicación, repita los pasos 2-3 y 2-4.
- Para extraer la memoria USB, seleccione [**Retirar USB**] y espere a que aparezca el mensaje "Puede extraer la memoria.". A continuación, extraiga la memoria USB.

### Activación de aplicaciones

#### Abra la pantalla.

Tecla [**Home**] > [**...**] > [**Menú Sistema**] > [**Agregar/eliminar aplicación**] > "Aplicación" [**Agregar/eliminar aplicación**]

#### **A** NOTA

Si aparece la pantalla de autenticación de usuario, introduzca el nombre de usuario y la contraseña de inicio de sesión, y seleccione [**Inicio sesión**]. Para esto, necesita iniciar sesión como un administrador o como un usuario con privilegios para realizar esta configuración. El nombre de usuario y la contraseña de inicio de sesión configurados de fábrica de forma predeterminada se indican abajo.

Nombre de usuario de inicio de sesión: 4063i: 4000, 3263i: 3200

Contraseña de inicio de sesión: 4063i: 4000, 3263i: 3200

#### **2** Active la aplicación.

1 Seleccione la aplicación que desee > [**Activar**].

Puede ver información detallada sobre la aplicación seleccionada si selecciona [**m**] (icono Información).

2 Introduzca la clave de licencia > [**Oficial**].

Algunas aplicaciones no requieren que se introduzca una clave de licencia. Si la pantalla de introducción de clave de licencia no aparece, vaya al paso 2-3. Para usar la aplicación a modo de prueba, seleccione [**Prueba**] sin introducir la clave de licencia.

3 Seleccione [**Sí**].

#### **IMPORTANTE**

- **Si cambia la fecha u hora mientras usa la versión de prueba de una aplicación, no podrá usar más la aplicación.**
- **En la pantalla Home o aparecen iconos de la aplicación activada.**
- 4 Seleccione el icono de la aplicación en la pantalla de inicio.

Seleccione el icono de la aplicación.

Se inicia la aplicación.

# Desactivación de aplicaciones

#### **1** Abra la pantalla.

Tecla [**Home**] > [**...**] > [**Menú Sistema**] > [**Agregar/eliminar aplicación**] > "Aplicación" [**Agregar/eliminar aplicación**]

### **<b>R** NOTA

Si aparece la pantalla de autenticación de usuario, introduzca el nombre de usuario y la contraseña de inicio de sesión, y seleccione [**Inicio sesión**]. Para esto, necesita iniciar sesión como un administrador o como un usuario con privilegios para realizar esta configuración. El nombre de usuario y la contraseña de inicio de sesión configurados de fábrica de forma predeterminada se indican abajo.

Nombre de usuario de inicio de sesión: 4063i: 4000, 3263i: 3200

Contraseña de inicio de sesión: 4063i: 4000, 3263i: 3200

### 2 Desactive la aplicación.

Seleccione la aplicación de la que desee salir > [**Desactivar**].

### **<b>Q NOTA**

- Seleccione [**x**] en la pantalla si desea salir de la aplicación ya activada.
- El procedimiento para salir de algunas aplicaciones puede ser diferente.

# Desinstalación de aplicaciones

#### **1** Abra la pantalla.

Tecla [**Home**] > [**...**] > [**Menú Sistema**] > [**Agregar/eliminar aplicación**] > "Aplicación" [**Agregar/eliminar aplicación**]

### **<b>R** NOTA

Si aparece la pantalla de autenticación de usuario, introduzca el nombre de usuario y la contraseña de inicio de sesión, y seleccione [**Inicio sesión**]. Para esto, necesita iniciar sesión como un administrador o como un usuario con privilegios para realizar esta configuración. El nombre de usuario y la contraseña de inicio de sesión configurados de fábrica de forma predeterminada se indican abajo.

Nombre de usuario de inicio de sesión: 4063i: 4000, 3263i: 3200

Contraseña de inicio de sesión: 4063i: 4000, 3263i: 3200

### 2 Elimine la aplicación.

1 Seleccione la aplicación que desea eliminar > [**Eliminar**].

Puede ver información detallada sobre la aplicación seleccionada si selecciona [<sup>od</sup>] (icono Información).

2 Seleccione [**Sí**].

# Registro de accesos directos (configuración de copia, envío y buzón de documentos)

Puede registrar accesos directos para facilitar el acceso a las funciones de uso frecuente. El nombre de la función asociada a un acceso directo registrado puede cambiarse si es necesario.

# Cómo agregar accesos directos

El registro de accesos directos se lleva a cabo en la pantalla básica de cada función.

1 Abra la pantalla básica donde desea registrar un acceso directo.

#### **2** Registre los accesos directos.

1 Seleccione [**Acceso rápido**].

Abre el menú de accesos directos.

2 Seleccione [**Agregar**].

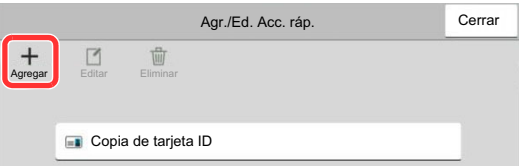

- 3 Seleccione la configuración que desea agregar > [**Sgte >**].
- 4 Introduzca el nombre del acceso directo > [**Sgte >**].

#### **QNOTA**

Se mostrará el nombre de función si no introduce ninguna tecla de acceso directo.

**5** Confirme la entrada.

Seleccione [**Nombre de acceso directo**], [**Función**] o [**Permiso**] para cambiar la configuración.

### **QNOTA**

[Permiso] se muestra cuando está activada la administración de inicio de sesión de usuario.

6 Seleccione [**Finaliz**].

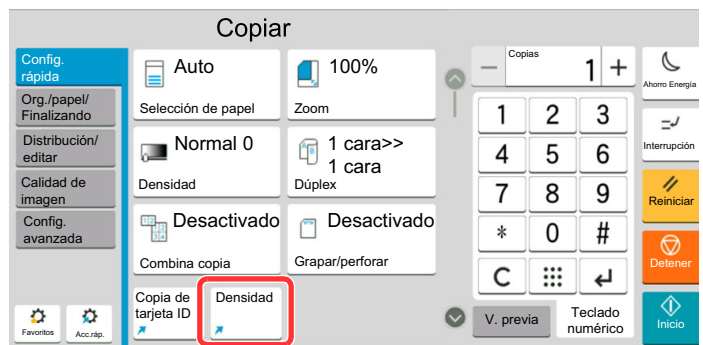

El acceso directo se registra.

# Edición de accesos directos

#### 1 Abra la pantalla.

1 Seleccione [**Acceso rápido**].

Abre el menú de accesos directos.

2 Seleccione  $\lceil \frac{n}{2} \rceil$  (icono Editar).

### 2 Edite el acceso directo.

- 1 Seleccione la tecla de acceso directo que desee editar.
- 2 Seleccione [**Editar**].
- 3 Seleccione [**Nombre de acceso directo**] o [**Función**] > Cambie la configuración > [**Aceptar**].
- 4 [**Finaliz**] > [**Actualizar**]

# Eliminación de accesos directos

### Abra la pantalla.

1 Seleccione [**Acceso rápido**].

Abre el menú de accesos directos.

2 Seleccione  $[\nabla]$  (icono Editar).

### 2 Elimine el acceso directo.

Seleccione la tecla del acceso directo que desea eliminar > [**Eliminar**] > [**Eliminar**].

# Copia

Los siguientes procedimientos describen el funcionamiento básico de copia y cómo cancelar una copia.

# Funcionamiento básico

- Tecla [Home] > [Copia].
- 2 Coloque los originales.

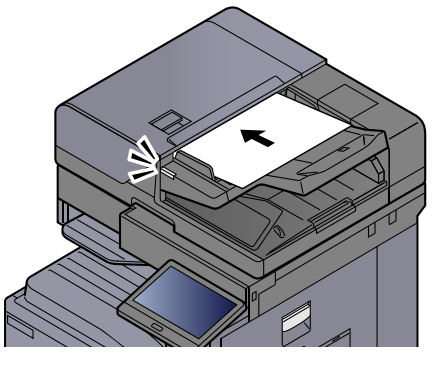

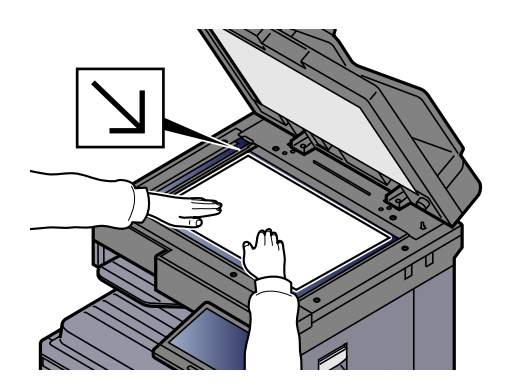

[Carga de originales \(página 5-3\)](#page-204-0)  $\blacktriangleright$ 

#### 3 Seleccione las funciones.

Para definir la configuración de las funciones, seleccione el panel de navegación general.

**Enformación sobre las funciones disponibles en la máquina (página 6-2)** 

#### **4** Utilice las teclas numéricas para introducir la cantidad de copias.

Seleccione el área de introducción del número de hojas para mostrar el teclado numérico. O utilice [**+**] o [**-**] para introducir el número de hojas. Especifique el número que desee hasta 9.999.

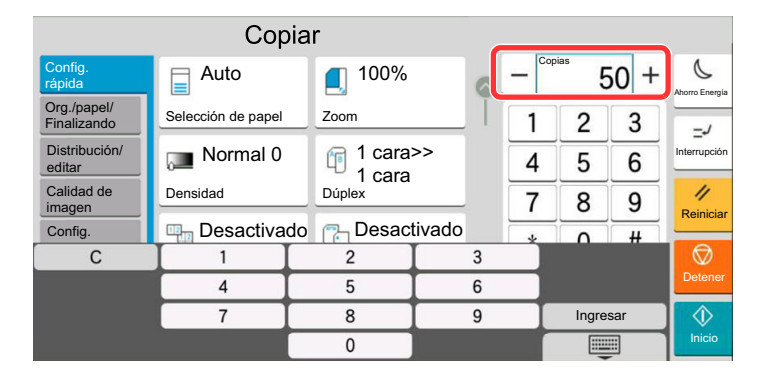

#### 5 Compruebe la imagen de vista previa.

Seleccione la ficha [**V. previa**] > [**V. previa**] para mostrar una imagen de vista previa.

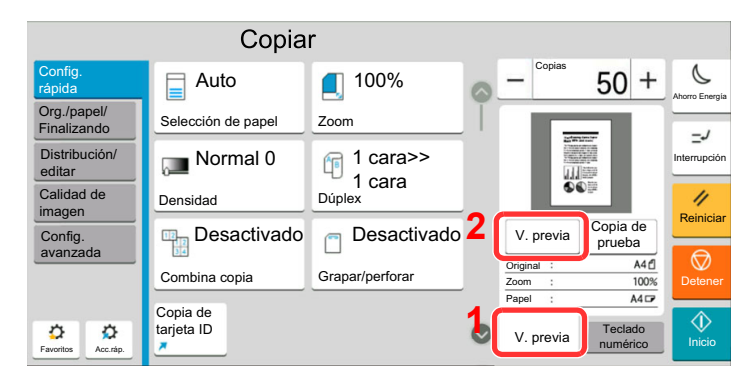

[Vista previa del original \(página 2-24\)](#page-86-0)

#### 6 Pulse la tecla [Inicio].

Empezará el proceso de copia.

#### **<b>NOTA**

Esta función permite reservar el siguiente trabajo durante la impresión. Al utilizar esta función, el original se escanea mientras la máquina está imprimiendo. Cuando finaliza el trabajo de impresión actual, se imprime el trabajo de copia reservado. Si la opción "Reserv. Sgte. prioridad" está configurada como [**Desactivado**], aparecerá [**Reserv. sgte.**]. Seleccione [**Reserv. sgte.**] y establezca la configuración necesaria para el trabajo de copia.

[Reserv. Sgte. prioridad \(página 8-37\)](#page-422-0)  $\blacktriangleright$ 

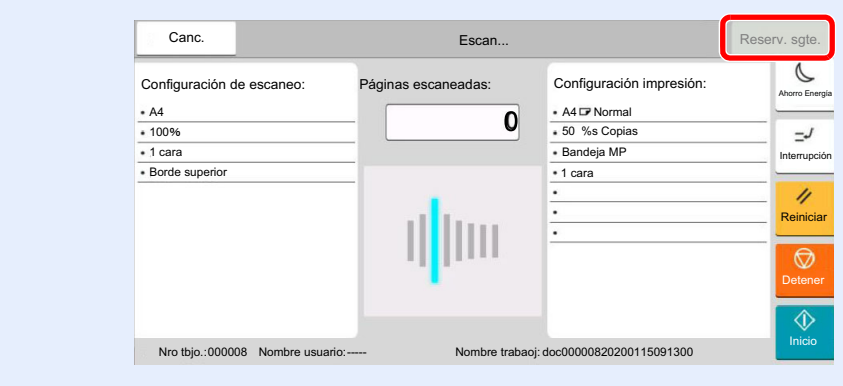

### Copia de prueba

Es posible copiar una hoja antes de copiar una gran cantidad de hojas. Esto le permite comprobar el contenido y acabado, y copiar el número que desee de hojas sin escanear el original si está satisfecho con el resultado. Si desea realizar cambios, puede cambiar la configuración y volver a copiar solo una hoja.

#### **1** Configure las opciones de configuración.

Coloque los originales en la máquina y defina la configuración de copia.

**2** Seleccione la ficha [V. previa] > [Copia de prueba].

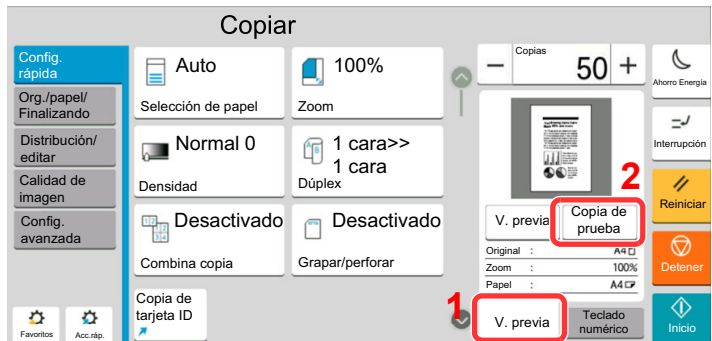

Se imprime una copia de confirmación.

### 3 Revise.

Compruebe el contenido y el resultado.

Modifique la configuración de copia según los resultados. Todas las funciones excepto aquellas cuyas teclas están atenuadas en el panel digital se pueden corregir.

Para repetir la copia de prueba, seleccione [**Copia de prueba**].

### **4** Pulse la tecla [Inicio].

Se copian las hojas restantes.

### Interrumpir copia

Esta función permite poner en pausa los trabajos que estén actualmente en curso cuando se necesita hacer copias inmediatamente.

Cuando finaliza la copia, la máquina reanuda los trabajos de impresión detenidos.

### **QNOTA**

• Si no se utiliza la máquina durante 60 segundos en el modo de copia de interrupción, la copia se cancela automáticamente y se reanuda la impresión.

Puede modificar el retardo hasta que se cancela la copia de interrupción. Cambie el retardo según sea necesario.

- **► [Tiemp autocancel interrup \(página 8-10\)](#page-395-0)**
- La función Interrumpir copia puede que no esté disponible en función del estado de uso del finalizador de documentos. En este caso, pruebe con la función Cambiar prioridad.
	- **► [Cambiar prioridad \(página 6-73\)](#page-353-0)**

#### Configure las opciones de configuración.

1 Seleccione la tecla [**Interrupción**].

El trabajo de impresión actual se interrumpe de forma temporal.

2 Coloque los originales de la copia de interrupción en la máquina y configure los valores de copia.

#### 2 Pulse la tecla [Inicio].

Empezará el proceso de interrumpir copia.

#### 3 Cuando termine la interrupción de la copia, seleccione la tecla [Interrupción].

La máquina reanudará los trabajos de impresión detenidos.

# Cancelación de trabajos

#### Seleccione la tecla [Detener] con la pantalla de copia abierta.

#### Cancele un trabajo.

#### **Si hay un trabajo que se está escaneando**

Se cancela el trabajo de copia.

#### **Si hay un trabajo que se está imprimiendo o está en espera**

Aparece la pantalla Cancelación de trabajo. El trabajo de impresión actual se interrumpe de forma temporal.

Seleccione el trabajo que desea cancelar > [**Cancelar**] > [**Sí**].

### **QNOTA**

Si "Reserv. Sgte. prioridad:" está configurada como [**Desactivado**], aparece la pantalla de copia en el panel digital. En dicho caso, al seleccionar la tecla [**Detener**] o [**Cancelar**] se cancelará el trabajo de impresión en curso.

[Reserv. Sgte. prioridad \(página 8-37\)](#page-422-0)

# Métodos de envío usados con más frecuencia

Esta máquina puede enviar una imagen escaneada como archivo adjunto de un mensaje de e-mail o a un PC conectado a la red. Para ello es necesario registrar en la red la dirección del remitente y la de destino (destinatario).

Se necesita que el entorno de red permita que la máquina se conecte a un servidor de correo para poder enviar mensajes de e-mail. Se recomienda utilizar una red de área local (LAN) para mejorar la velocidad de transmisión y la seguridad.

Siga los pasos que se indican a continuación para realizar envíos básicos. Están disponibles las siguientes cuatro opciones:

- Enviar como E-mail (Ingreso de dirección de e-mail): Envía una imagen del original escaneado como un archivo adjunto de e-mail.
	- **[Envío de un documento por E-mail \(página 5-25\)](#page-226-0)**

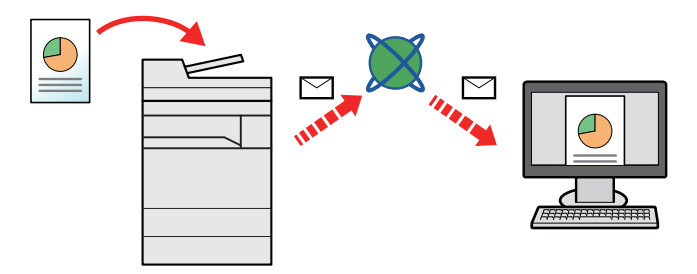

- Enviar a carpeta (SMB): Almacena una imagen del original escaneado en una carpeta compartida de un PC.
	- ◆ [Envío de un documento a la carpeta compartida que se desee de un PC \(Escanear en PC\) \(página 5-27\)](#page-228-0)
- Enviar a carpeta (FTP): Almacena una imagen del original escaneado en una carpeta de un servidor FTP.
	- **► [Envío de un documento a una carpeta de un servidor FTP \(Escanear en FTP\) \(página 5-30\)](#page-231-0)**

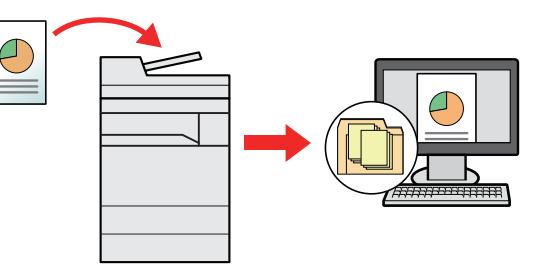

- Escaneado de datos de imagen con TWAIN / WIA: Escanea el documento con un programa compatible con TWAIN o WIA.
	- [Escaneado con TWAIN o WIA \(página 5-32\)](#page-233-0)

#### **QNOTA**

- Puede especificar diferentes opciones de envío de forma combinada.
	- ◆ [Envío a distintos tipos de destinos \(envío múltiple\) \(página 5-42\)](#page-243-0)
- La función de fax se puede usar en productos equipados con la funcionalidad de fax.
	- **Guía de uso de FAX**

# <span id="page-226-0"></span>Envío de un documento por E-mail

Para transmitir con la LAN inalámbrica, seleccione previamente la interfaz dedicada a la función de envío.

[Red principal \(Cliente\) \(página 8-73\)](#page-458-0)

### Configuración de los valores antes del envío

Antes de enviar un e-mail, configure los valores de SMTP y E-mail mediante Embedded Web Server RX.

[Configuración de correo electrónico \(página 2-65\)](#page-127-0)

### Envío de un documento escaneado por E-mail

- 1 Tecla [Home] > [Enviar].
- 2 Coloque los originales.

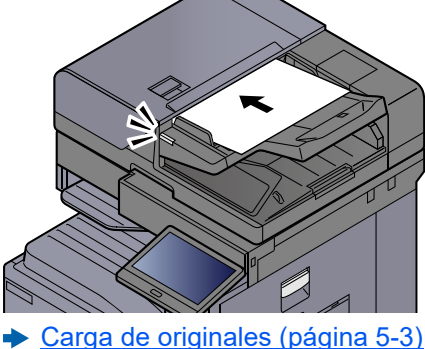

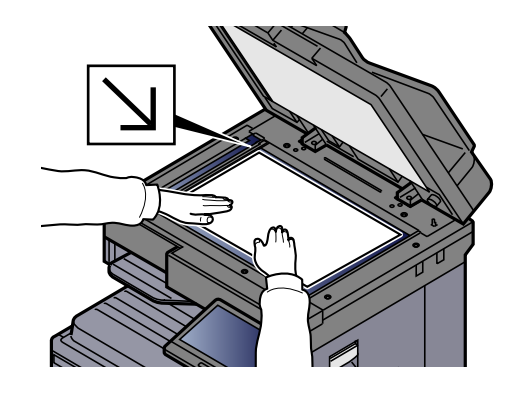

3 En la pantalla de destino de envío, seleccione [+] > [E-mail].

#### 4 Introduzca la dirección de e-mail de destino > [Aceptar].

Se pueden introducir hasta 256 caracteres.

[Método de introducción de caracteres \(página 11-10\)](#page-635-0)

Para introducir varios destinos, seleccione [**Sgte. dest.**] e introduzca el siguiente destino. Se pueden especificar hasta 100 direcciones de e-mail.

Puede registrar la dirección de e-mail introducida en la libreta de direcciones si selecciona [**Agregar a libr direc**]. Asimismo, puede sustituir la información de un destino registrado previamente.

Los destinos se pueden cambiar más tarde.

◆ [Pantalla de confirmación de destinos \(página 5-51\)](#page-252-0)

#### **QNOTA**

Si se configura [**Prohibir**] en "Multidifus", no se pueden introducir varios destinos.

 $\rightarrow$  [Multidifus \(página 8-41\)](#page-426-0)

#### **5** Seleccione las funciones.

Seleccione el panel de navegación general para mostrar otras funciones.

 $\rightarrow$  [Envío \(página 6-6\)](#page-286-0)

#### **IMPORTANTE**

- **[TX encriptada Email] y [Firma digital en Email] aparecen cuando se configura S/ MIME en Embedded Web Server RX.**
	- **Embedded Web Server RX User Guide**
- **Si utiliza [TX encriptada Email] y [Firma digital en Email], especifique las direcciones de e-mail que tienen un certificado de encriptación en la libreta de direcciones. La dirección introducida directamente no se puede configurar para estas funciones. Al introducir la dirección de email desde el panel de controles, no puede usar estas funciones.**

#### 6 Pulse la tecla [Inicio].

Se inicia el envío.

# <span id="page-228-0"></span>Envío de un documento a la carpeta compartida que se desee de un PC (Escanear en PC)

Puede almacenar el documento escaneado en la carpeta compartida que desee de un PC.

# Configuración de los valores antes del envío

Antes de enviar un documento, realice las siguientes configuraciones:

- Anote el nombre del PC y el nombre completo del PC.
	- [Anotación del nombre del equipo y nombre completo del equipo \(página 3-18\)](#page-157-0)
- Anote el nombre de usuario y el nombre del dominio.
	- [Anotación del nombre de usuario y nombre de dominio \(página 3-19\)](#page-158-0)
- Cree una carpeta compartida y anote una carpeta compartida.
	- [Creación de una carpeta compartida, anotación de una carpeta compartida \(página 3-20\)](#page-159-0)
- Configure el Firewall de Windows.
	- [Configuración del Firewall de Windows \(página 3-23\)](#page-162-0)

### Envío de un documento a la carpeta compartida que se desee de un PC

Para transmitir con la LAN inalámbrica, seleccione previamente la interfaz dedicada a la función de envío.

[Red principal \(Cliente\) \(página 8-73\)](#page-458-0)

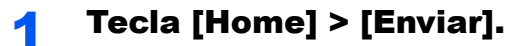

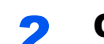

2 Coloque los originales.

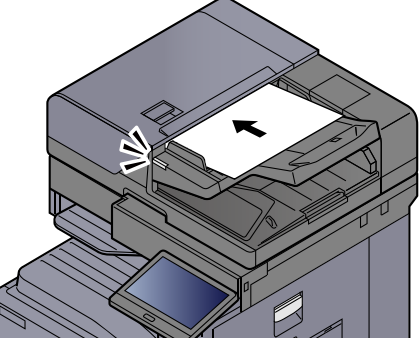

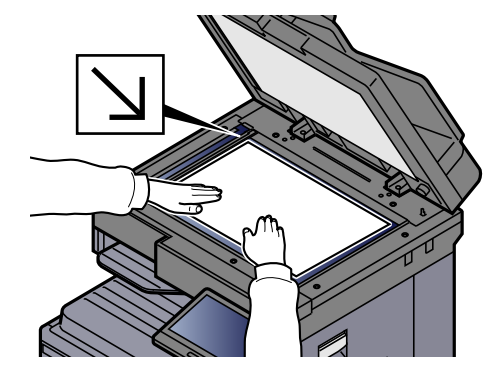

#### [Carga de originales \(página 5-3\)](#page-204-0)

### 3 En la pantalla de destino de envío, seleccione [+] > [SMB].

#### **4** Introduzca la información del destino.

• Para buscar una carpeta en un PC de la red, seleccione [**Buscar carpeta desde la red**] o [**Buscar carpeta por nombre de host**].

Si seleccionó [**Buscar carpeta desde la red**], puede buscar un destino en todos los PC de la red.

Si seleccionó [**Buscar carpeta por nombre de host**], puede introducir el "Dominio/Grupo de trabajo" y el "Nombre de host" para buscar el destino en los PC de la red.

Se pueden mostrar hasta 500 direcciones. Seleccione el nombre de host (nombre de PC) que desea especificar en la pantalla que aparece y seleccione [**Aceptar**]. Aparece la pantalla para introducir el nombre de usuario y la contraseña de inicio de sesión.

Una vez introducidos el nombre de usuario y la contraseña de inicio de sesión del PC de destino, aparecerán las carpetas compartidas. Seleccione la carpeta que desea especificar y después [**Aceptar**]. Se configura la dirección de la carpeta compartida seleccionada.

Seleccione la carpeta en la lista de resultados de búsqueda.

- Para especificar directamente la carpeta SMB, seleccione [**Ingreso de ruta carpeta**] e introduzca el valor de cada elemento.
	- [Método de introducción de caracteres \(página 11-10\)](#page-635-0)

En esta tabla se indican los elementos que deben configurarse.

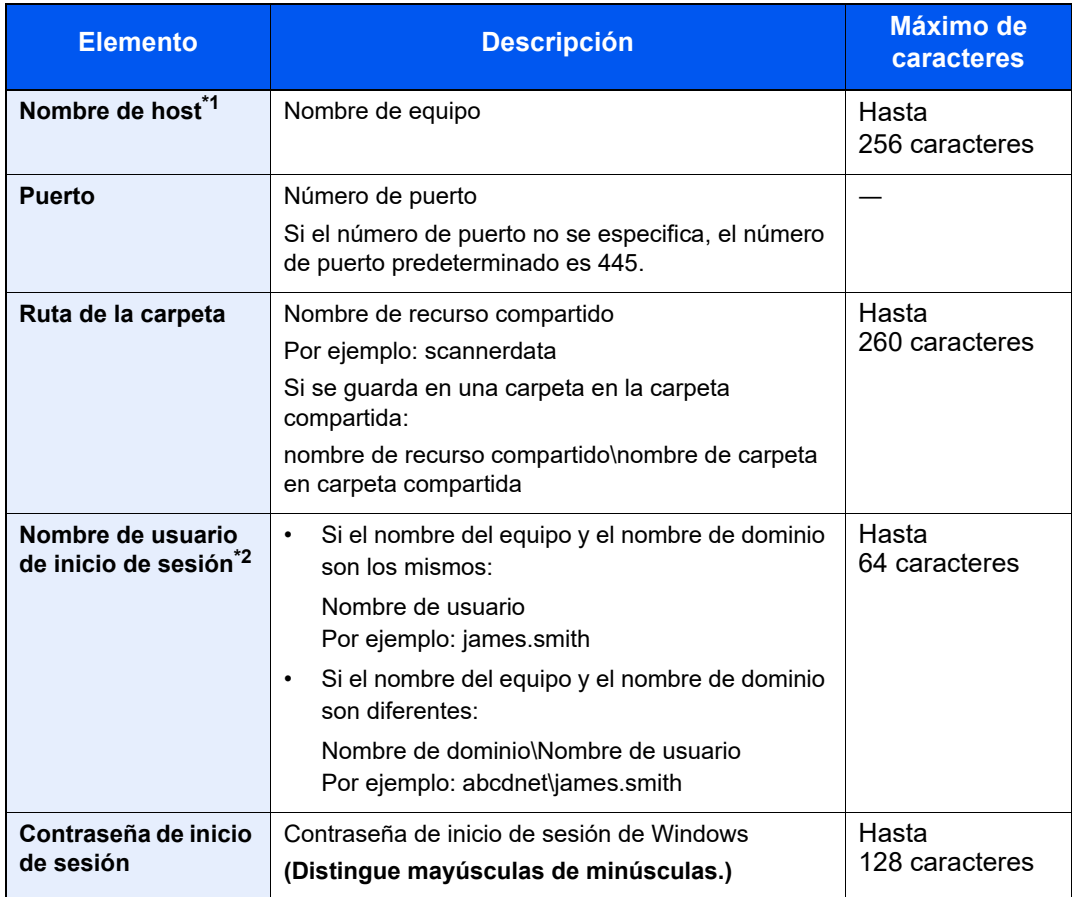

\*1 Introduzca el nombre de host o la dirección IP.

Para introducir la dirección IPv6, escriba la dirección entre corchetes, [ ]. (Ejemplo: [2001:db8:a0b:12f0::10])

\*2 Nombre de dominio\Nombre de usuario Por ejemplo: abcdnet\james.smith Al enviar un documento a través de una interfaz de red opcional (IB-50 o IB-51), no se puede usar "\". Si el nombre del PC es distinto del nombre de dominio, el nombre de usuario de inicio de sesión se tiene que introducir usando "@". (Ejemplo: james.smith@abcdnet)

#### 5 Compruebe el estado.

1 Compruebe la información.

Cambie el retardo según sea necesario.

2 Seleccione [**Conexión Prueba**] para comprobar la conexión.

Aparece "Conectado." cuando se establece correctamente la conexión con el destino. Si aparece "No se puede conectar.", revise la entrada.

Para introducir varios destinos, seleccione [**Sgte. dest.**] e introduzca el siguiente destino.

Puede registrar la información introducida en la libreta de direcciones si selecciona [**Agregar a libr direc**].

#### **NOTA**

Si se configura [**Prohibir**] en "Multidifus", no se pueden introducir varios destinos.

 $\rightarrow$  [Multidifus \(página 8-41\)](#page-426-0)

#### 6 Seleccione [Aceptar].

Los destinos se pueden cambiar más tarde.

◆ [Pantalla de confirmación de destinos \(página 5-51\)](#page-252-0)

#### Seleccione las funciones.

Seleccione el panel de navegación general para mostrar otras funciones.

**[Envío \(página 6-6\)](#page-286-0)** 

#### 8 Pulse la tecla [Inicio].

Se inicia el envío.

# <span id="page-231-0"></span>Envío de un documento a una carpeta de un servidor FTP (Escanear en FTP)

# Configuración de los valores antes del envío

Antes de enviar un documento, configure FTP Cliente (Transmisión).

[Configuración de protocolo \(página 8-63\)](#page-448-0)

# Envío de un documento a una carpeta de un servidor FTP

Para transmitir con la LAN inalámbrica, seleccione previamente la interfaz dedicada a la función de envío.

- [Red principal \(Cliente\) \(página 8-73\)](#page-458-0)
	- 1 Tecla [Home] > [Enviar].

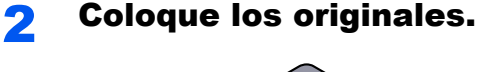

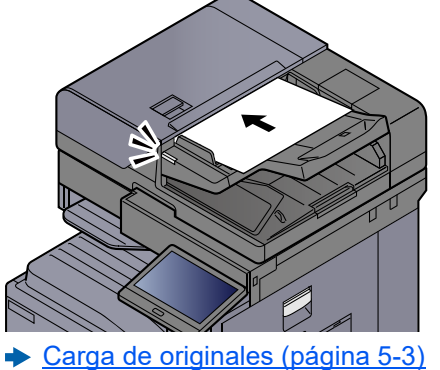

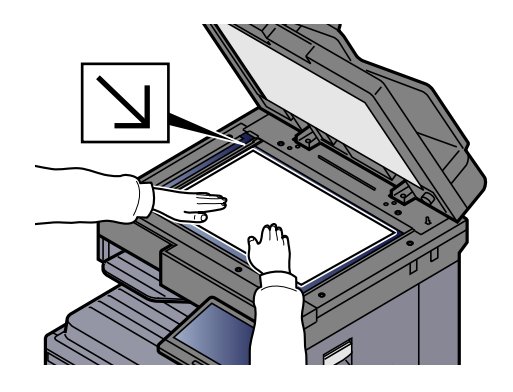

### 3 En la pantalla de destino de envío, seleccione [+] > [FTP].

#### **4** Introduzca la información del destino.

#### [Método de introducción de caracteres \(página 11-10\)](#page-635-0)

En esta tabla se indican los elementos que deben configurarse.

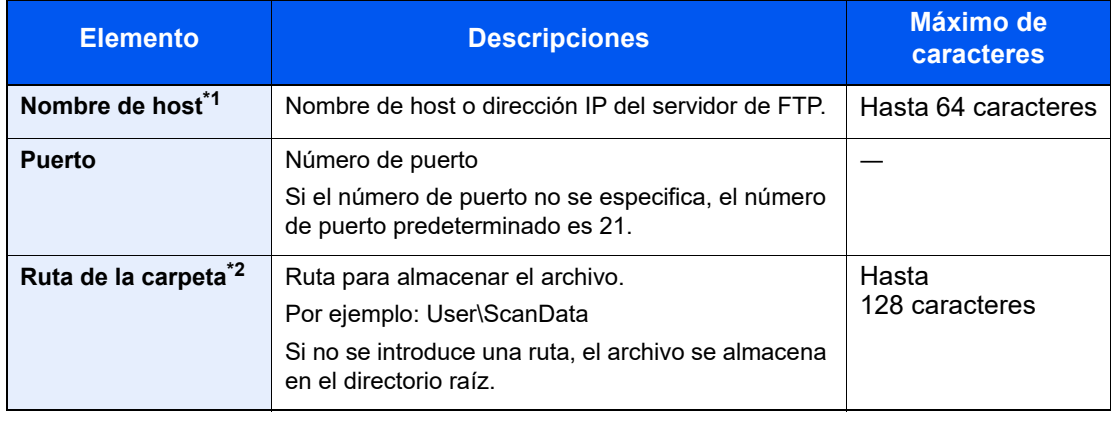

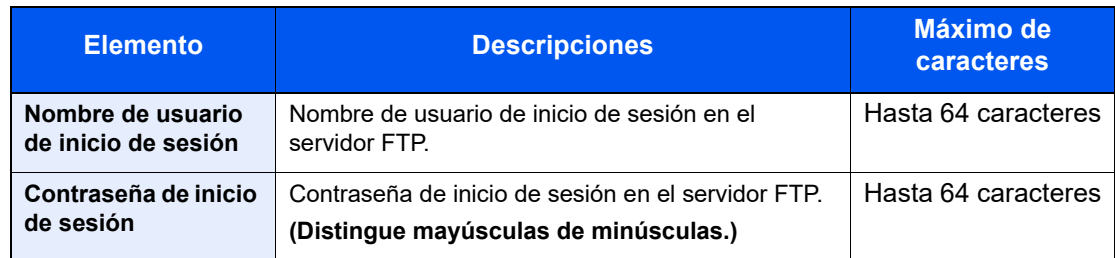

\*1 Para introducir la dirección IPv6, escriba la dirección entre corchetes, [ ]. (Ejemplo: [2001:db8:a0b:12f0::10])

\*2 Cuando el servidor FTP se basa en Linux/UNIX, la ruta, incluida la subcarpeta, se combina con una barra "/" sin usar la barra oblicua.

### 5 Compruebe el estado.

1 Compruebe la información.

Cambie el retardo según sea necesario.

2 Seleccione [**Conexión Prueba**] para comprobar la conexión.

Aparece "Conectado." cuando se establece correctamente la conexión con el destino. Si aparece "No se puede conectar.", revise la entrada.

Para introducir varios destinos, seleccione [**Sgte. dest.**] e introduzca el siguiente destino.

Puede registrar la información introducida en la libreta de direcciones si selecciona [**Agregar a libr direc**].

#### **QNOTA**

Si se configura [**Prohibir**] en "Multidifus", no se pueden introducir varios destinos.

 $\rightarrow$  [Multidifus \(página 8-41\)](#page-426-0)

### 6 Seleccione [Aceptar].

Los destinos se pueden cambiar más tarde.

**→ [Pantalla de confirmación de destinos \(página 5-51\)](#page-252-0)** 

#### Seleccione las funciones.

Seleccione el panel de navegación general para mostrar otras funciones.

 $\rightarrow$  [Envío \(página 6-6\)](#page-286-0)

#### 8 Pulse la tecla [Inicio].

Se inicia el envío.

# <span id="page-233-0"></span>Escaneado con TWAIN o WIA

Para transmitir con la LAN inalámbrica, seleccione previamente la interfaz dedicada a la función de envío.

[Red principal \(Cliente\) \(página 8-73\)](#page-458-0)

### Configuración de los valores antes del envío

Antes de enviar un documento, confirme que está instalado el controlador TWAIN/WIA en el PC y que los valores están configurados.

- [Configuración del controlador TWAIN \(página 2-54\)](#page-116-0)
- [Configuración del controlador WIA \(página 2-56\)](#page-118-0)

### Escaneado de un documento con la aplicación

En esta sección se explica cómo escanear un original con TWAIN. El controlador WIA se usa de la misma forma.

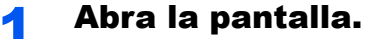

- 1 Active la aplicación de software compatible con TWAIN.
- 2 Seleccione la máquina desde la aplicación y muestre el cuadro de diálogo.

#### **QNOTA**

Para seleccionar la máquina, consulte la guía de uso o la ayuda de cada software de aplicación.

#### **2** Establezca la configuración de escaneado.

Seleccione la configuración de escaneado en el cuadro de diálogo que aparece.

#### **QNOTA**

Para más información sobre la configuración, consulte la Ayuda del cuadro de diálogo.

#### Coloque los originales.

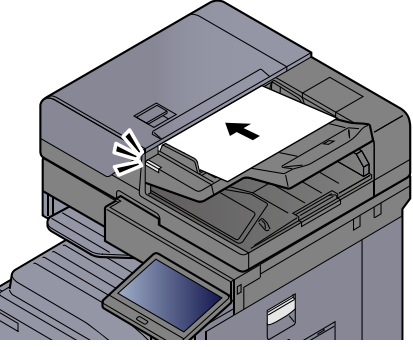

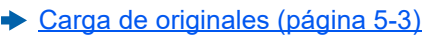

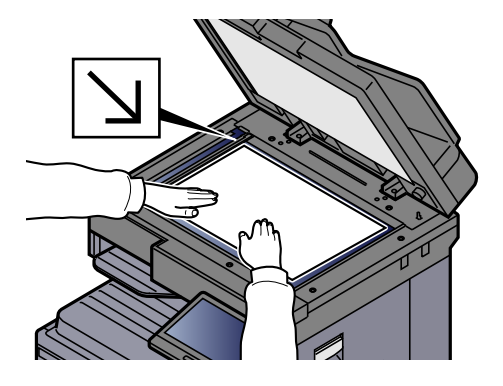

#### **Escanee los originales.**

Haga clic en el botón [**Escanear**]. Se escanean los datos del documento.

# Escaneado de un documento almacenado en un buzón personalizado

Siga los pasos siguientes para escanear un documento almacenado en un buzón personalizado con el controlador TWAIN.

Para transmitir con la LAN inalámbrica, seleccione previamente la interfaz dedicada a la función de envío.

[Red principal \(Cliente\) \(página 8-73\)](#page-458-0)

### Configuración de los valores antes del envío

Antes de enviar un documento, confirme que está instalado el controlador TWAIN en el PC y que los valores están configurados.

[Configuración del controlador TWAIN \(página 2-54\)](#page-116-0)

### Escaneado de un documento almacenado en un buzón

En esta sección se explica cómo escanear un original con una aplicación compatible con TWAIN.

### **QNOTA**

Para cargar un documento almacenado en un buzón personalizado, seleccione el nombre de modelo con (Buzón) en "Modelo" en la pantalla de configuración del controlador TWAIN.

### Abra la pantalla.

- 1 Active la aplicación de software compatible con TWAIN.
- 2 Seleccione la máquina desde la aplicación y muestre el cuadro de diálogo.

#### **QNOTA**

Para seleccionar la máquina, consulte la guía de uso o la ayuda de cada software de aplicación.

#### **2** Vea las listas de documentos.

- 1 Seleccione el buzón personalizado donde está almacenado el documento que desea. Si el buzón tiene definida una contraseña, aparece la pantalla para que la introduzca. Introduzca la contraseña y haga clic en el botón [**Aceptar**]. Cuando selecciona un buzón, los archivos de documentos en el buzón personalizado aparecen en la "Lista de documentos".
- 2 Configure el modo en que se mostrarán los datos de documento. Haga clic en el botón [**Configuración**] para seleccionar cada elemento.

#### **NOTA**

Para más información sobre la configuración, consulte la Ayuda del cuadro de diálogo.

3 Haga clic en el botón [**Aceptar**].

#### 3 Escanee los originales.

1 En el campo [**Lista de documentos**] seleccione los datos del documento que se escaneará.

Introduzca el nombre de datos del documento en el campo Buscar(Nombre) para buscar los datos que tengan el mismo nombre de datos del documento o el mismo encabezado del nombre de datos del documento.

Haga clic en el botón [**Detalle**] para mostrar los datos del documento seleccionado. Si los datos de documento incluyen varias páginas, seleccione la casilla de verificación de la página que desee escanear. Se escanean las páginas seleccionadas.

#### **QNOTA**

En este caso, la página escaneada o los datos de documento seleccionados no se eliminarán del buzón personalizado.

2 Haga clic en el botón [**Adquirir**].

Se escanean los datos del documento.

# Métodos de envío útiles

Puede especificar los siguientes métodos de escaneado (envío) útiles:

- Escaneo WSD: Guarda las imágenes de los originales escaneados en esta máquina como archivos en un PC compatible con WSD.
	- ◆ [Escaneo WSD \(página 5-35\)](#page-236-0)
- Escaneado DSM: Permite guardar automáticamente en cualquier formato o enviar a cualquier destino un documento escaneado mediante un proceso de lectura de escaneado desde Active Directory.
	- **► [Escaneado DSM \(página 5-37\)](#page-238-0)**
- Escaneado con File Management Utility: Escanea un documento con la configuración de File Management Utility y lo guarda en una carpeta de red especificada o en el PC.
	- [Escaneado con File Management Utility \(página 5-39\)](#page-240-0)
- Escaneado con el servidor de FAX: Se envía un original escaneado a través de un servidor de FAX.
	- ◆ [Uso de un servidor de FAX para enviar \(Envío con servidor de FAX\) \(página 5-44\)](#page-245-0)
- Envío a distintos tipos de destinos (envío múltiple): Envía a distintos tipos de destinos (direcciones de e-mail, carpetas, etc.) en un único procedimiento.
	- ◆ [Envío a distintos tipos de destinos \(envío múltiple\) \(página 5-42\)](#page-243-0)
- Enviarme (e-mail): Envía a la dirección de e-mail del usuario con la sesión iniciada si está activado el inicio de sesión de usuario.
	- [Enviarme \(e-mail\) \(página 5-43\)](#page-244-0)

# <span id="page-236-0"></span>Escaneo WSD

La función de escaneo WSD guarda las imágenes de los originales escaneados en esta máquina como archivos en un PC compatible con WSD.

### **QNOTA**

- Para usar la función Escaneo WSD, confirme que el PC usado para el escaneado y la máquina están conectados a la red, y que la opción "Escaneo WSD" está configurada como [**Activado**] en la configuración de red. **[Escaneo WSD \(página 8-63\)](#page-448-1)**
- Para obtener información sobre el uso del PC, consulte la ayuda del PC o la guía de uso del software.

Para transmitir con la LAN inalámbrica, seleccione previamente la interfaz dedicada a la función de envío.

[Red principal \(Cliente\) \(página 8-73\)](#page-458-0)

# Instalación del controlador

#### **Para Windows 10**

#### 1 Haga clic con el botón derecho en el botón [Inicio] de Windows y seleccione [Panel de control] y después [Ver dispositivos e impresoras].

#### **2** Instale el controlador.

Haga clic en [**Agregar un dispositivo**]. Seleccione el icono de la máquina y después haga clic en [**Siguiente**].

Cuando aparezca el icono de la máquina en "**Impresoras**" en la pantalla [**Dispositivos e impresoras**], la instalación habrá finalizado.

#### **Para Windows 8.1 y Microsoft Windows Server 2012**

#### Haga clic en [Buscar] en Accesos, después en [Panel de control] y, a continuación, en [Ver dispositivos e impresoras].

#### 2 Instale el controlador.

Haga clic en [**Agregar un dispositivo**]. Seleccione el icono de la máquina y después haga clic en [**Siguiente**].

Cuando aparezca el icono de la máquina en "**Impresoras**" en la pantalla [**Dispositivos e impresoras**], la instalación habrá finalizado.

# Ejecución del escaneo WSD

Tecla [Home] > [Enviar].

2 Coloque los originales.

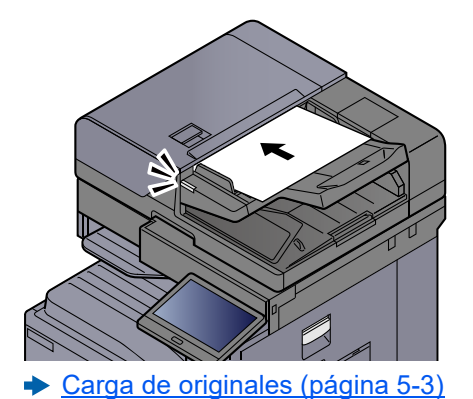

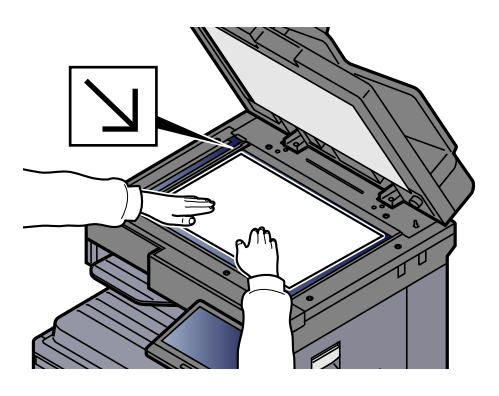

### 3 Abra la pantalla.

En la pantalla de destino de envío, seleccione [**+**] > [**Escaneado WSD**].

#### **4** Escanee los originales.

#### **Procedimiento con esta máquina**

- 1 [**Desde panel de operación**] > [**Siguiente**].
- 2 Seleccione el PC de destino > [**Aceptar**].

Seleccione [**Recargar**] para volver a cargar la lista de PC.

Puede ver información del PC seleccionado si selecciona [ ] (icono Información).

- 3 Si es necesario, seleccione el tipo de original, el formato de archivo, etc.
- 4 Pulse la tecla [**Inicio**].

El envío comienza y el software instalado en el PC se activa.

#### **Procedimiento desde el PC**

- 1 [**Desde PC**] > [**Inicio**].
- 2 Use el software instalado en el PC para enviar las imágenes.

# <span id="page-238-0"></span>Escaneado DSM

Permite guardar automáticamente en cualquier formato o enviar a cualquier destino un documento escaneado mediante un proceso de lectura de escaneado desde Active Directory. Para obtener más información, consulte la Ayuda de Windows Server:

Para transmitir con la LAN inalámbrica, seleccione previamente la interfaz dedicada a la función de envío.

[Red principal \(Cliente\) \(página 8-73\)](#page-458-0)

# Configuración de los valores antes del envío

Si realiza un escaneado DSM, compruebe los elementos indicados abajo.

- La máquina está conectada a Active Directory en la red que puede servir de referencia para el proceso de escaneado.
- Las opciones "Escaneado DSM", "LDAP" y "HTTP" están configuradas como [**Activado**] en Red.
	- [Configuración de protocolo \(página 8-63\)](#page-448-0)
- La opción "Red" [**SSL**] está configurada como [**Activado**] en Config. seguridad.
	- $\rightarrow$  [TLS \(página 8-88\)](#page-473-0)
- La opción [**Autenticación de red**] está configurada.
	- [Activación de la administración de inicio de sesión de usuario \(página 9-4\)](#page-480-0)

#### **QNOTA**

Si el Active Directory que puede servir de referencia para el proceso de escaneado no está en el servidor de autenticación de red, DSM se debe configurar en Embedded Web Server RX.

**Embedded Web Server RX User Guide**

# Ejecución del escaneado DSM

#### Tecla [Home] > [Enviar].

#### **QNOTA**

En función de la configuración, puede aparecer la pantalla de la libreta de direcciones. En tal caso, seleccione [**Cancelar**] para mostrar la pantalla de destino de envío.

#### **2** Coloque los originales.

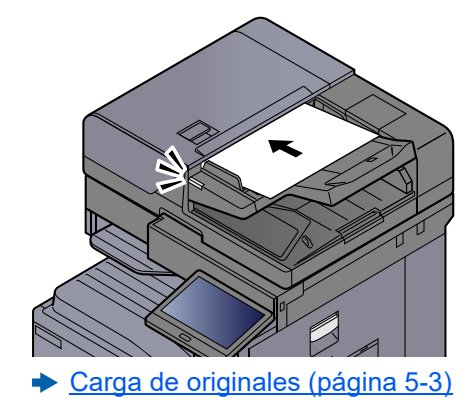

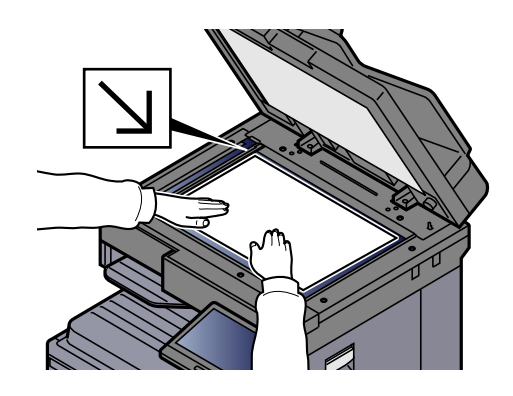

#### 3 Abra la pantalla.

En la pantalla de destino de envío, seleccione [**+**] > [**Escaneado DSM**].

### A Seleccione el proceso de escaneado que se va a utilizar > [Aceptar].

Seleccione [**Recargar**] para volver a cargar la lista de PC.

Para comprobar la configuración, seleccione  $[\textbf{a}]$  (icono Información).

#### 5 Cambie la configuración y agregue destinos según sea necesario.

Solo se pueden agregar direcciones de e-mail como destinos. En la pantalla de destino de envío, seleccione [**Det./editar**], [**Destino**] y [**Libreta de direcciones**] o [**Ingreso de dirección de E-mail**], y agregue un destino. En algunos procesos de escaneado, puede que no sea posible cambiar la configuración o agregar destinos.

### 6 Pulse la tecla [Inicio].

Se inicia el envío.

# <span id="page-240-0"></span>Escaneado con File Management Utility

"FMU Connection" (conexión FMU) está instalada en la máquina como una aplicación estándar.

FMU Connection sirve para escanear un original según la configuración establecida con "File Management Utility", que se puede descargar desde nuestro sitio web, y guardar los datos de imagen y la información de escaneado en un servidor especificado o en una carpeta concreta. A diferencia de las funciones de transmisión normales, esta aplicación le permite usar metadatos, como la fecha y hora de escaneado y el formato de datos.

# Configuración de los valores antes del envío

La primera vez que use FMU Connection, debe habilitarla en el Menú Sistema.

[Agregar/eliminar aplicación \(página 8-88\)](#page-473-1)

Para usar esta función, debe instalar File Management Utility en el PC y configurar los valores de la máquina multifunción que se va a usar, las condiciones de escaneado y la ubicación en la que se van a guardar los archivos. Para instalar File Management Utility, consulte:

**► [Instalación de software \(página 2-49\)](#page-111-0)** 

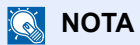

Para obtener información sobre el uso de File Management Utility, consulte:

**File Management Utility User Guide**

### Uso de FMU Connection para escanear un original

- 1 Asegúrese de que File Management Utility está en ejecución en el ordenador (o servidor) en el que está instalado File Management Utility.
- **2** Coloque el original.
- **3** Seleccione [FMU Connection].

Se inicia FMU Connection.

- **1** Siga las instrucciones de la pantalla para introducir la información necesaria y seleccione [Siguiente].
- 5 Cuando aparezca la pantalla de configuración de escaneado, seleccione cada elemento y configure los valores necesarios.

Las funciones que se pueden configurar dependen de File Management Utility.

6 Pulse la tecla [Inicio].

Se inicia el envío.

# Uso de MultiCrop Scan

MultiCrop Scan está instalada como una aplicación estándar en esta máquina.

La función MultiCrop Scan le permite escanear varios recibos, facturas, tarjetas de visita, etc., cortarlos individualmente, archivarlos y enviarlos a un destino específico o guardarlos en una memoria USB.

### **QNOTA**

Para enviarlos al destino especificado, configure la red.

**[Configuración de red \(página 2-33\)](#page-95-0)**

### Configuración de los valores antes del escaneado

La primera vez que use la función MultiCrop Scan, debe habilitarla en el Menú Sistema.

[Agregar/eliminar aplicación \(página 8-88\)](#page-473-1)

### Uso de MultiCrop Scan para enviar o almacenar un original

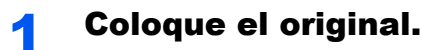

### **IMPORTANTE**

- **Antes de colocar los originales, limpie el cristal de exposición.**
- **Coloque el original y cierre la cubierta del alimentador de documentos para usar MultiCrop Scan.**
- **Deje un hueco de al menos 15 mm entre los originales.**
- **Use originales cuadrados para que se escaneen correctamente.**
- **Es posible detectar un máximo de 16 originales de 50 × 50 mm a 210 × 210 mm. Las áreas superiores a 210 mm se recortan y escanean.**

#### **<b>NOTA**

- Como máximo, se escanean de forma continua 982 páginas.
- Con MultiCrop Scan, puede corregir si un original está torcido (intervalo de 0-45 grados en el sentido de las agujas de un reloj). Coloque los originales de modo que se obtengan resultados de escaneado correctos.

### 2 Tecla [Home] > [MultiCrop Scan]

Se inicia la función MultiCrop Scan.

#### **3** Seleccione [Enviar] o [Almacenar en USB].

1 Si selecciona [**Enviar**], seleccione [**Libr. direc**] o [**Entr manual**] para agregar los destinos.

Si selecciona [**Almacenar en USB**], seleccione [**Abrir**] o [**Atrás**] para especificar la ubicación de almacenamiento del archivo en la memoria USB y vaya al paso 4.

2 Si selecciona [**Libr. direc**], seleccione el destino de envío del archivo y después seleccione [**Atrás**].

Los métodos de envío son SMB, FTP y Correo electrónico. Se seleccionan hasta 10 destinos.

Si selecciona [**Entr manual**], agregue los detalles del destino y después seleccione [**Agregar a la lista**].

3 Confirme que los destinos seleccionados sean correctos.

#### **4** Seleccione [Esc. y enviar].

#### 5 Configure las funciones.

Puede usar o combinar las siguientes funciones.

Para obtener información sobre cada función, consulte la página de referencia que se indica en la tabla.

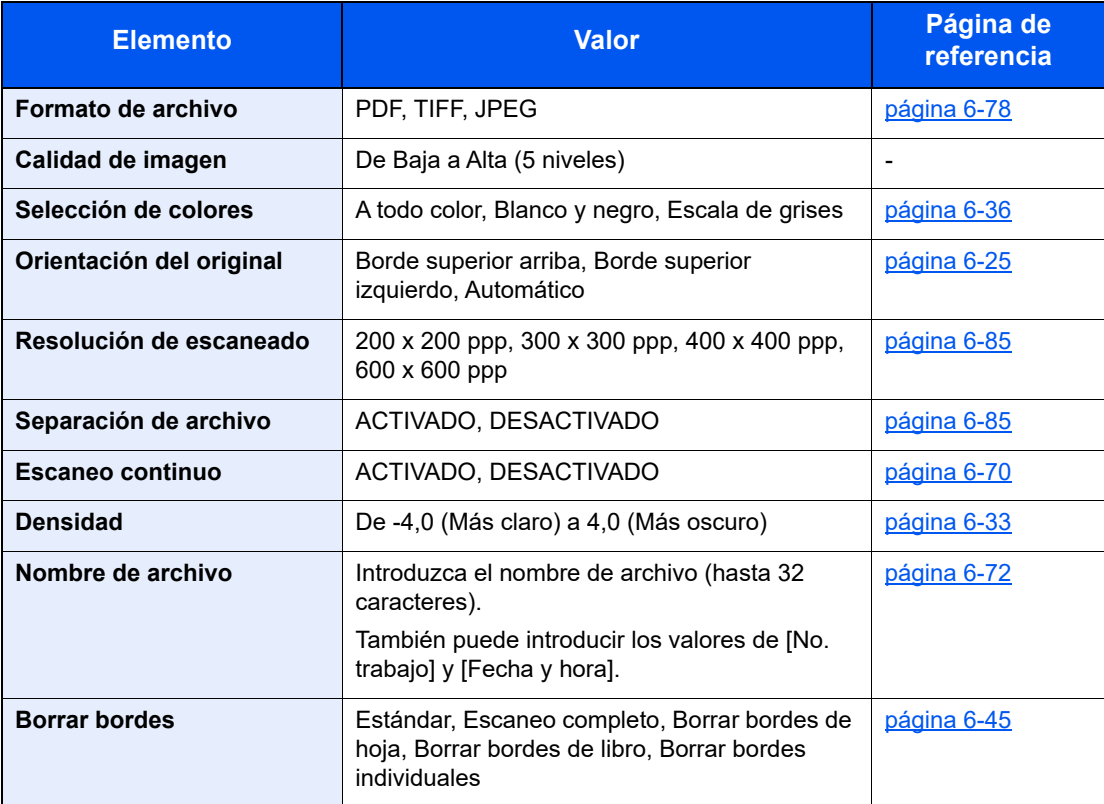

Seleccione [<] o [>] para desplazarse por las páginas de las funciones.

### 6 Seleccione [Iniciar escaneo].

Los originales se escanean y envían a los destinos especificados o se almacenan en la memoria USB.

# <span id="page-243-0"></span>Envío a distintos tipos de destinos (envío múltiple)

Puede especificar destinos que combinen direcciones de e-mail, carpetas (SMB o FTP), números de fax e i-FAX. A esto se le denomina Envío múltiple. Es útil para realizar envíos a distintos tipos de destinos (direcciones de e-mail, carpetas, etc.) en un único procedimiento.

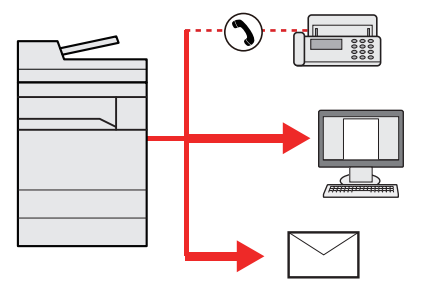

N.º de elementos de multidifusión: Hasta 500

Sin embargo, el número de elementos está restringido para las siguientes opciones de envío.

- E-mail: Hasta 100
- Carpetas (SMP, FTP): Total de 10 carpetas SMB y FTP
- i-FAX: Hasta 100

En función de la configuración, también se puede enviar e imprimir al mismo tiempo.

Los procedimientos son los mismos que los empleados al especificar los destinos de los tipos correspondientes. Siga introduciendo la dirección de e-mail o la ruta a la carpeta para que aparezcan en la lista de destinos. Pulse la tecla [**Inicio**] para iniciar la transmisión a todos los destinos a la vez.

#### **QNOTA**

- Si los destinos incluyen un fax, las imágenes enviadas a todos los destinos serán en blanco y negro.
- Si se configura [**Prohibir**] en "Multidifus", no se pueden especificar varios destinos.
	- $\rightarrow$  [Multidifus \(página 8-41\)](#page-426-0)

# <span id="page-244-0"></span>Enviarme (e-mail)

Si está activado el inicio de sesión de usuario, el documento se envía a la dirección de e-mail del usuario que tiene iniciada la sesión.

# Configuración de los valores antes del envío

Para utilizar esta función, configure lo siguiente.

- Para utilizar esta función, se debe mostrar el icono de función en la pantalla de inicio.
	- **[Edición de la pantalla principal \(página 2-16\)](#page-78-0)**
- Se debe configurar una dirección de e-mail en Inicio sesión usuario para el usuario que inicia sesión.
	- [Adición de un usuario \(Lista de usuarios locales\) \(página 9-8\)](#page-484-0)

### Envío de un documento a la dirección de e-mail del usuario con la sesión iniciada

**1** Seleccione la tecla [Home].

Seleccione [Enviarme (e-mail)].

# <span id="page-245-0"></span>Uso de un servidor de FAX para enviar (Envío con servidor de FAX)

Puede enviar un documento escaneado a través de un servidor de FAX.

### **QNOTA**

- Para usar esta función, se necesita un servidor de FAX. Para obtener información sobre el servidor de FAX, póngase en contacto con el administrador correspondiente.
- Se debe configurar el servidor de FAX para poder enviar un fax.
	- **Embedded Web Server RX User Guide**
	- **► [Servidor de FAX \(página 8-72\)](#page-457-0)**

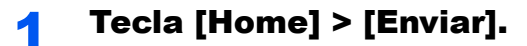

Coloque los originales.

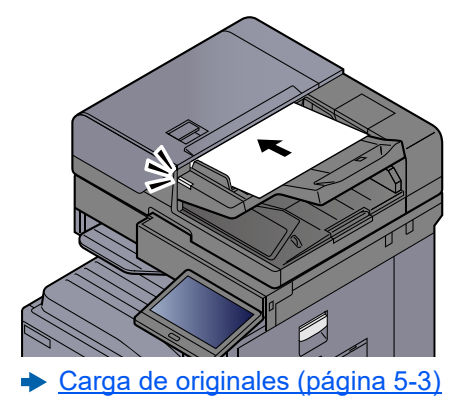

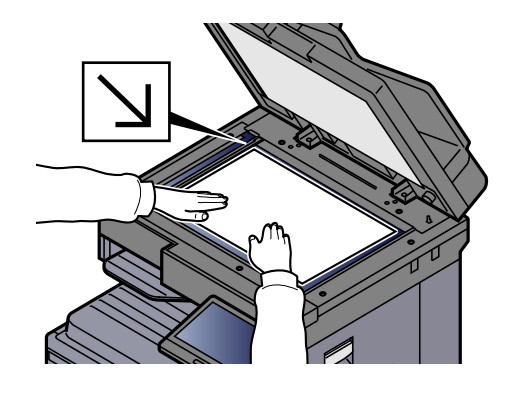

### Abra la pantalla.

En la pantalla de destino de envío, seleccione [**+**] > [**Servidor de FAX**].

### **4** Introduzca la información del destinatario.

#### **Introducción de la información directamente**

- 1 Seleccione [**Ingreso de Número de FAX**].
- 2 Introduzca el número de FAX > [**Aceptar**].

#### **NOTA**

Use las teclas numéricas para introducir un número.

Los destinos se pueden cambiar más tarde.

[Comprobación y edición de los destinos \(página 5-50\)](#page-251-0)

#### **Selección desde la libreta de direcciones**

- 1 Seleccione [**Libr. direc.**].
- 2 Especifique el destino > [**Aceptar**].
	- ◆ [Selección desde la libreta de direcciones \(página 5-47\)](#page-248-0)

Los destinos se pueden cambiar más tarde.

[Comprobación y edición de los destinos \(página 5-50\)](#page-251-0)

#### **Selección desde una libreta de direcciones externa**

- 1 Seleccione [**Libr. direc. ext**].
- 2 Especifique el destino > [**Aceptar**].
	- [Selección desde la libreta de direcciones \(página 5-47\)](#page-248-0)
	- Los destinos se pueden cambiar más tarde.
	- [Comprobación y edición de los destinos \(página 5-50\)](#page-251-0)

#### **QNOTA**

Para obtener información sobre la libreta de direcciones externa, consulte:

**Embedded Web Server RX User Guide**

### **5** Seleccione las funciones.

Seleccione el panel de navegación general para mostrar otras funciones.

**[Envío \(página 6-6\)](#page-286-0)** 

#### 6 Pulse la tecla [Inicio].

Se inicia el envío.

# Cancelación de los trabajos de envío

#### Seleccione la tecla [Detener] con la pantalla de envío abierta.

#### **2** Cancele un trabajo.

#### **Si hay un trabajo que se está escaneando**

Aparece Cancelación de trabajo.

#### **Si hay un trabajo que se está enviando o en espera**

Aparece la pantalla Cancelación de trabajo. Seleccione el trabajo que desea cancelar > [**Cancelar**] > [**Sí**].

#### **<b>Q**<br>**NOTA**

Al seleccionar la tecla [**Detener**], no se detienen temporalmente los trabajos cuyo envío ya se haya iniciado.

# Gestión de los destinos

En esta sección se explica cómo seleccionar y confirmar un destino.

# <span id="page-248-1"></span>Especificación del destino

Seleccione el destino con uno de los siguientes métodos, excluido el método de introducción directa de la dirección:

- Selección desde la libreta de direcciones
	- [Selección desde la libreta de direcciones \(página 5-47\)](#page-248-0)

• Selección desde la libreta de direcciones externa Para obtener información sobre la libreta de direcciones externa, consulte:

- **Embedded Web Server RX User Guide**
- Selección desde tecla de un toque
	- [Selección desde una tecla de un toque \(página 5-49\)](#page-250-0)
- Selección desde Buscar(Nro.) **► [Selección desde Buscar\(Nro.\) \(página 5-49\)](#page-250-1)** 
	- Selección desde el FAX
	- **Guía de uso de FAX**

### **QNOTA**

- Puede configurar la máquina de modo que aparezca la pantalla de la libreta de direcciones al seleccionar la tecla [**Enviar**].
	- **► [Pantalla predeterminada \(página 8-41\)](#page-426-1)**
- Si utiliza productos que tienen instalada la función de fax, puede especificar el destino del fax. Introduzca el número de la otra parte con el teclado numérico.

# <span id="page-248-0"></span>Selección desde la libreta de direcciones

Para obtener más información sobre cómo registrar destinos en la libreta de direcciones, consulte:

[Registro de destinos en la libreta de direcciones \(página 3-31\)](#page-170-0)

#### 1 En la pantalla de destino de envío, seleccione [ ] (icono Libreta de direcciones).

#### **QNOTA**

Para obtener información sobre la libreta de direcciones externa, consulte:

**Embedded Web Server RX User Guide**

#### 2 Seleccione los destinos.

Marque la casilla de verificación para seleccionar el destino deseado de la lista. Los destinos seleccionados se indican con una marca en la casilla de verificación. Para usar una libreta de direcciones en el servidor LDAP, seleccione [**Selección**] > [**Libreta de direcciones**] > [**Libr. direc. ext**].

Puede cambiar el orden en que se muestran los destinos si selecciona [**Nombre**] o [**Nro.**].

### **QNOTA**

- Para cancelar la selección, vuelva a seleccionar la casilla de verificación y quite la marca de verificación.
- Si se configura [**Prohibir**] en "Multidifus", no se pueden seleccionar varios destinos. Esto también es válido para los grupos donde haya registrados varios destinos.
	- $\rightarrow$  [Multidifus \(página 8-41\)](#page-426-0)

#### **Búsqueda de destinos**

Se pueden buscar destinos registrados en la libreta de direcciones. También se puede realizar una búsqueda avanzada por tipo o por letra inicial.

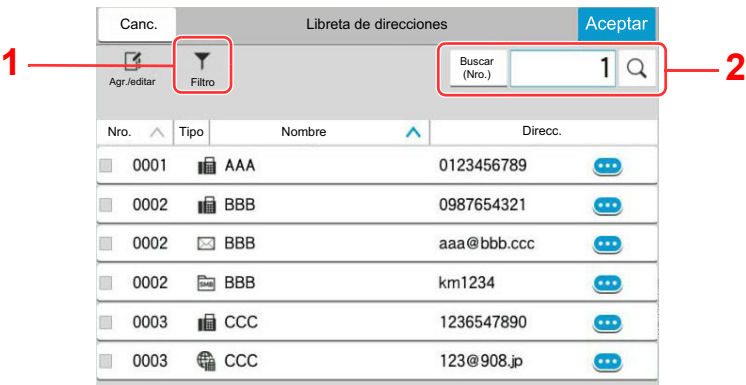

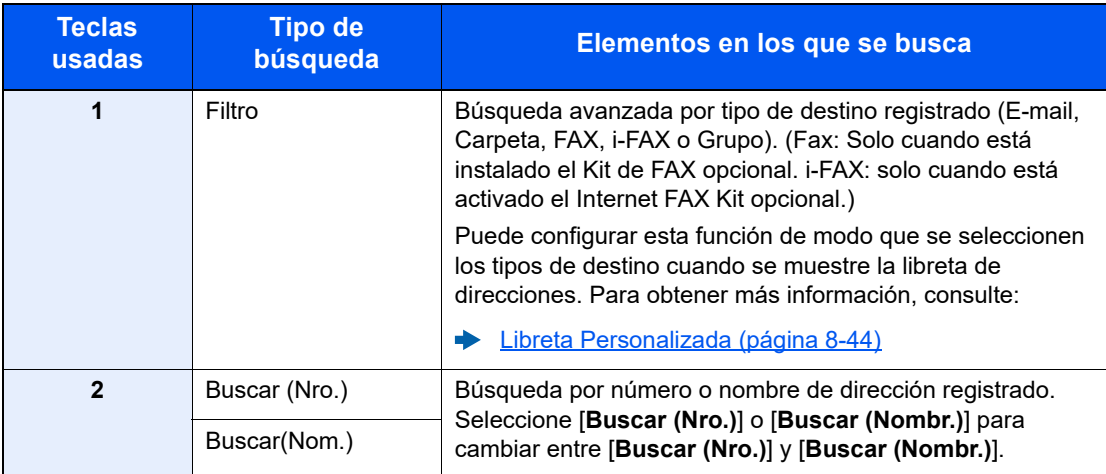

#### 3 Acepte el destino > [Aceptar].

Los destinos se pueden cambiar más tarde.

◆ [Comprobación y edición de los destinos \(página 5-50\)](#page-251-0)

#### **<b>Q NOTA**

- Para eliminar el destino, seleccione  $[\vee]$  >  $[\overline{m}]$  (icono Eliminar) para el destino que desea eliminar > [**Eliminar**].
- Puede establecer cómo se ordenarán (clasificarán) de forma predeterminada las direcciones en la libreta de direcciones.
	- **► [Clasificar \(página 8-44\)](#page-429-1)**

### <span id="page-250-0"></span>Selección desde una tecla de un toque

En la pantalla de destino de envío, seleccione las teclas de un toque donde está registrado el destino.

#### $\mathbb{Q}$ **NOTA**

Si las teclas de un toque correspondientes al destino deseado están ocultas en el panel digital, seleccione  $\lceil \bullet \rceil$  o  $\lceil \bullet \rceil$ para ver todas las teclas de un toque. Este procedimiento presupone que ya se han registrado las teclas de un toque. Para obtener más información sobre cómo agregar teclas de un toque, consulte:

[Adición de un destino a una tecla de un toque \(página 3-37\)](#page-176-0)

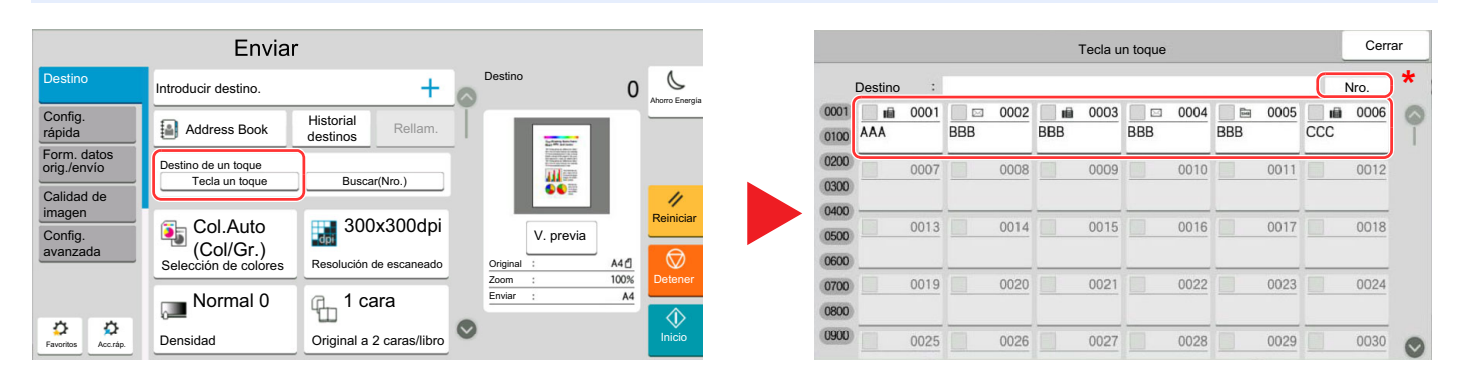

\* La tecla [**Nro.**] tiene la misma función que [**Buscar(Nro.)**] en el panel digital. Úsela para introducir directamente un número con el teclado numérico, por ejemplo, para especificar una dirección de transmisión con un número de tecla de un toque o para llamar a un programa almacenado con el número de programa. Para obtener información sobre los números de teclas de un toque, consulte:

# <span id="page-250-1"></span>Selección desde Buscar(Nro.)

Acceda al destino especificando el número de tecla de un toque de 4 dígitos (de 0001 a 1000).

En la pantalla de destino de envío, seleccione [**Buscar(Nro.)**] para mostrar la pantalla de introducción de número. Seleccione el campo de entrada y use las teclas numéricas para introducir el número de marcación rápida.

#### $\mathbb{Q}$ **NOTA**

Si ha introducido la tecla de un toque con de 1 a 3 dígitos, seleccione [**Aceptar**].

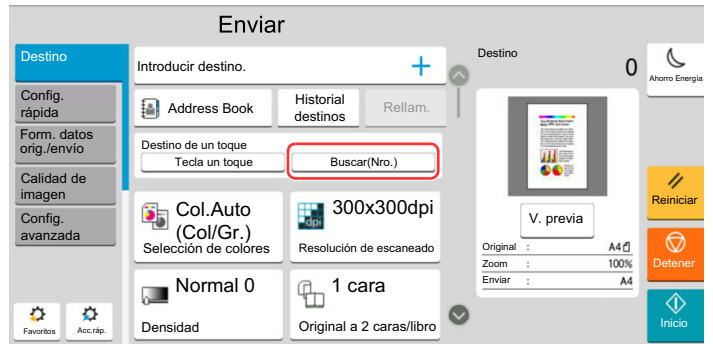

# <span id="page-251-0"></span>Comprobación y edición de los destinos

#### **1** Abra la pantalla.

Especifique el destino.

**[Especificación del destino \(página 5-47\)](#page-248-1)** 

### 2 Compruebe y edite el destino.

Seleccione [ $\vee$ ] para mostrar la lista de destinos.

- Seleccione  $[\textbf{O}]$  (icono Información) para comprobar el destino.
- Seleccione [n] (icono Eliminar) para quitar el destino de la lista.

#### **<b>NOTA**

- Si selecciona [**Activado**] para Verif Acces a Nuev Dest., aparece la pantalla de confirmación. Vuelva a introducir el mismo destino y seleccione [**Aceptar**].
	- ◆ [Verif Acces a Nuev Dest. \(página 8-41\)](#page-426-2)
- Si selecciona [**Activado**] para la opción Dest. Verif antes de Env, aparecerá la pantalla de confirmación después de pulsar la tecla [**Inicio**].
	- [Comprobar destino antes de envío \(página 8-41\)](#page-426-3)
	- ◆ [Pantalla de confirmación de destinos \(página 5-51\)](#page-252-0)
# <span id="page-252-0"></span>Pantalla de confirmación de destinos

Si selecciona [**Activado**] para Dest. Verif antes de Env, aparece una pantalla de confirmación de los destinos después de pulsar la tecla [**Inicio**].

[Comprobar destino antes de envío \(página 8-41\)](#page-426-0)

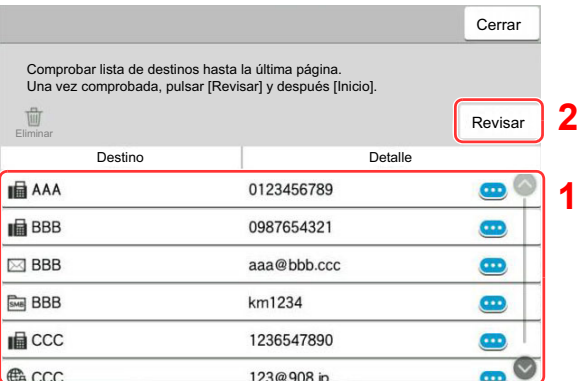

1 Deslice la pantalla a la parte inferior y confirme todos los destinos.

Si selecciona  $[\omega]$  (icono Información), se muestra información detallada del destino.

Para eliminar el destino, selecciónelo > [**Eliminar**] > [**Eliminar**].

Para agregar el destino, seleccione [**Cerrar**] y vuelva a la pantalla de destinos.

2 Seleccione [**Revisar**].

#### **QNOTA**

Asegúrese de confirmar todos los destinos mostrándolos en el panel digital. No puede seleccionar [**Revisar**] si no ha confirmado antes todos los destinos.

## Rellamar

Rellamar es una función que le permite enviar al último destino introducido una vez más. Si desea enviar la imagen al mismo destino, seleccione [**Rellamar**] y podrá llamar al destino de la lista de destinos al que realizó el envío.

### Seleccione [Rellamar].

Aparece el destino al que realizó el envío en la lista de destinos.

#### **QNOTA**

Si el último envío incluía destinos de FAX, carpetas y e-mail, también se muestran estos. En caso de ser necesario, agregue o elimine el destino.

#### 2 Pulse la tecla [Inicio].

Se inicia el envío.

#### **<b>Q**</u> NOTA

- Si selecciona [**Activado**] para "Dest. Verif antes de Env", aparecerá una pantalla de confirmación del destino al pulsar la tecla [**Inicio**].
	- ◆ [Pantalla de confirmación de destinos \(página 5-51\)](#page-252-0)
- La información de rellamada se cancelará en las siguientes condiciones.
	- Al apagar la máquina
	- Al enviar una siguiente imagen (se registra la nueva información de rellamada)
	- Al cerrar la sesión (logout)

# Cómo usar la función de FAX

En los productos con la función de FAX, es posible usar dicha función. Se necesita el kit de FAX opcional para utilizar la funcionalidad de FAX.

**Guía de uso de FAX**

# Uso de buzones de documentos

El buzón de documentos es una función que permite guardar datos de impresión de un PC y compartirlos con varios usuarios.

Los buzones de documentos disponibles son los siguientes: Buzón personalizado, Buzón trabajos, Buzón de memoria USB y Buzón de FAX.

# ¿Qué es el buzón personalizado?

El buzón personalizado es un buzón que puede crear dentro del buzón de documentos y en el que puede almacenar datos para recuperarlos posteriormente. Los buzones personalizados se pueden crear y eliminar.

Es posible realizar las siguientes operaciones:

- Creación de un nuevo buzón personalizado
- Impresión de documentos de un buzón personalizado
- Almacenamiento de documentos escaneados en un buzón personalizado
- Envío de documentos en un buzón personalizado
- Modificación de documentos de un buzón personalizado
- Eliminación de documentos de un buzón personalizado

#### **NOTA**

- Para utilizar un buzón personalizado, es necesario instalar un disco duro en la máquina. El disco duro es un equipo opcional en algunos modelos. Póngase en contacto con el distribuidor o con el servicio técnico o de ventas para más información.
	- → [HD-15/HD-16 "Disco duro" \(página 11-5\)](#page-630-0)
- Las operaciones que realiza en un buzón personalizado desde el panel de controles también puede efectuarlas mediante Embedded Web Server RX.
	- **Embedded Web Server RX User Guide**

# ¿Qué es el buzón de trabajos?

Buzón de trabajos es un nombre genérico para "Buzón Impresión privada/trabajo almacenado", "Buzón Copia rápida/ revisar y retener", "Buzón Impresión con PIN", "Buzón Repetición de copia" y "Buzón Formulario para Superpon formulario". Los usuarios no pueden crear ni eliminar estos buzones de trabajo.

#### **QNOTA**

- La máquina se puede configurar de modo que se eliminen automáticamente los documentos temporales de los buzones de trabajo.
	- **[Elim. Retención Trabajos \(página 8-52\)](#page-437-0)**
- Para obtener información sobre el "Buzón Impresión privada/trabajo almacenado", el "Buzón Copia rápida/revisar y retener" y el "Buzón Impresión con PIN", consulte:
	- **→** [Impresión de datos guardados en la impresora \(página 4-12\)](#page-190-0)

#### **Buzón Repetición de copia**

La función Repetición de copia almacena los datos del documento original copiado en el buzón de trabajo y permite imprimir copias adicionales posteriormente. De forma predeterminada, se pueden almacenar hasta 32 documentos. Cuando se apague la máquina, todos los trabajos almacenados se borrarán.

[Salida de trabajos de repetición de copia \(página 5-69\)](#page-270-0)

#### $\widehat{\mathbb{Q}}$ **NOTA**

La función Repetición de copia no está disponible si se ha activado la función Seguridad de datos.

#### **Buzón Formulario para Superpon formulario**

La función de superposición de imagen copia el documento original con un formulario o una imagen superpuestos. Este buzón de trabajo se usa para almacenar los formularios o las imágenes para superposición.

[Formul. superpos. formul. \(página 5-70\)](#page-271-0)

#### **NOTA** Q

Para utilizar un buzón Formulario para Superpon formulario, es necesario instalar un disco duro en la máquina. El disco duro es un equipo opcional en algunos modelos. Póngase en contacto con el distribuidor o con el servicio técnico o de ventas para más información.

[HD-15/HD-16 "Disco duro" \(página 11-5\)](#page-630-0)

# ¿Qué es el buzón de memoria USB?

Se puede conectar una memoria USB a la ranura de memoria USB de la máquina para imprimir un archivo guardado. Puede imprimir los datos directamente desde la memoria USB sin un PC. Los archivos de imagen escaneados con esta máquina también se pueden guardar en la memoria USB en formato PDF, TIFF, JPEG, XPS, OpenXPS, PDF de alta compresión, Word, Excel o PowerPoint (escanear en USB).

#### $\mathbf{Q}$ **NOTA**

Word, Excel y PowerPoint se guardarán en formato de archivo de Microsoft Office 2007 o una versión superior.

# Buzón de fax

El buzón de fax almacena los datos de fax. Se necesita el kit de FAX opcional para utilizar la funcionalidad de FAX.

**Guía de uso de FAX**

# Funcionamiento básico del buzón de documentos

En esta sección se explican los procedimientos básicos de uso de los buzones de documentos. Para tal fin, se utilizan ejemplos donde las tareas se llevan a cabo con buzones personalizados.

#### **QNOTA**

En la siguiente explicación se supone que está activada la administración de inicio de sesión de usuario. Para obtener más información acerca de los privilegios de acceso de usuario, consulte:

[Edición de un buzón personalizado \(página 5-59\)](#page-260-0)

#### **Lista de buzones**

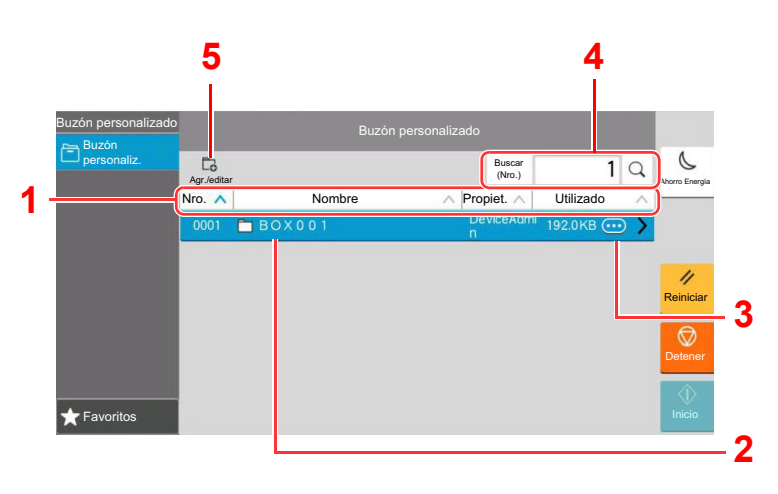

- 1 Ordena el número de buzón, el nombre de buzón, el nombre del propietario y el tamaño de los datos guardados en el buzón en orden ascendente y descendente.
- 2 Este es un buzón personalizado. Selecciónelo para abrirlo.
- 3 Muestra los detalles del buzón seleccionado.
- 4 Un buzón se puede buscar por número de buzón o por nombre de buzón. Seleccione [**Buscar (Nro.)**] o [**Buscar (Nombr.)**] para cambiar entre [**Buscar (Nro.)**] y [**Buscar (Nombr.)**].
- 5 Registra nuevos buzones y comprueba, modifica o elimina la información del buzón.

#### **Lista de documentos**

La lista de documentos es una lista de los documentos almacenados en el buzón personalizado. Los documentos se pueden listar por nombre o como miniaturas. La lista se puede utilizar como se muestra a continuación.

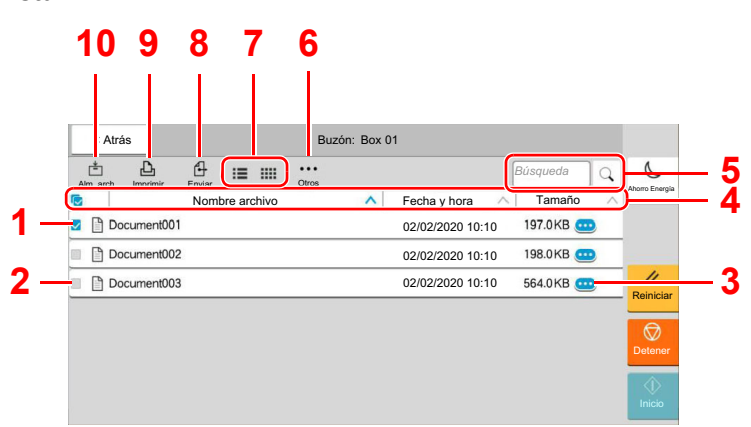

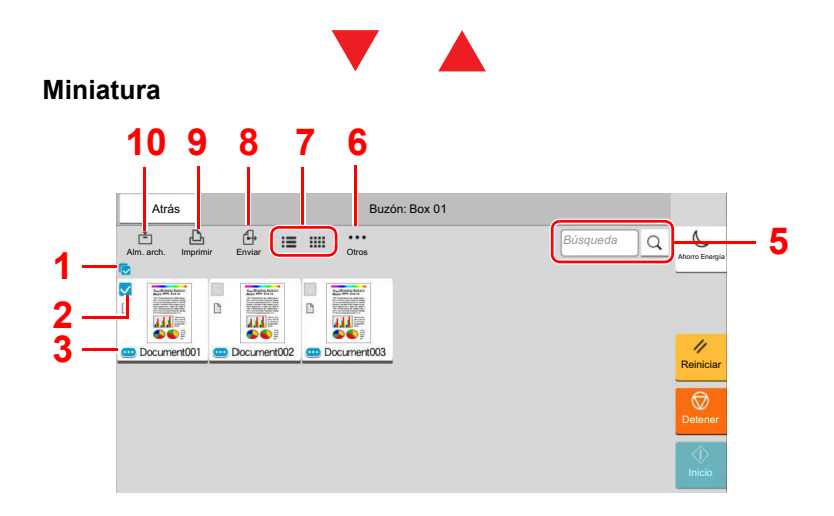

- **Lista** 1 Selecciona más de un documento a la vez.
	- 2 Selecciona documentos marcando las casillas de verificación.
	- 3 Muestra los detalles del documento seleccionado.
	- 4 Ordena el nombre de archivo, la fecha y hora y el tamaño de los datos en orden ascendente y descendente.
	- 5 Un documento se puede buscar por nombre.
	- 6 Muestra el menú de operaciones de documentos.
	- 7 Cambia entre la vista de lista y la vista de miniaturas
	- 8 Envía los documentos seleccionados.
	- 9 Imprime los documentos seleccionados.
	- 10 Guarda el documento en el buzón abierto

#### **NOTA**  $\mathbb{Q}$

Para seleccionar varios documentos, pulse las casillas de verificación de los documentos correspondientes. Tenga en cuenta, no obstante, que no se pueden seleccionar varios documentos al enviar documentos.

#### **Visualización de los detalles del buzón**

#### Seleccione [ ] (icono Información) para el buzón que desea comprobar en la pantalla de lista de buzones.

#### **QNOTA**

Si un buzón personalizado está protegido con una contraseña, introduzca la contraseña correcta correspondiente.

#### **2** Revise los detalles del buzón.

#### 2 Seleccione [Cerrar].

Se vuelve a la pantalla de buzón de documentos predeterminada.

#### **Edición de los detalles del buzón**

Seleccione [Agregar/Editar] en la pantalla de lista de buzones.

#### **2** Seleccione el buzón cuyos detalles desea editar y después [Editar].

#### **QNOTA**

Si un buzón personalizado está protegido con una contraseña, introduzca la contraseña correcta correspondiente.

#### 2 Edite los detalles del buzón.

Introduzca los nuevos detalles.

#### 4 Si ha cambiado los detalles, seleccione [Aceptar] y, a continuación, [Aceptar] en la pantalla de confirmación.

Si no cambia los detalles, seleccione [**Cancelar**].

### 5 Seleccione [Cerrar].

Se vuelve a la pantalla de buzón de documentos predeterminada.

#### **Vista previa de documentos y comprobaciones de los detalles de los documentos**

Seleccione el documento cuya vista previa desea ver y, a continuación, [Otros] > [Vista previa].

#### 2 Examine la vista previa del documento o compruebe los detalles del documento.

A continuación se indican los procedimientos disponibles en la pantalla de vista previa.

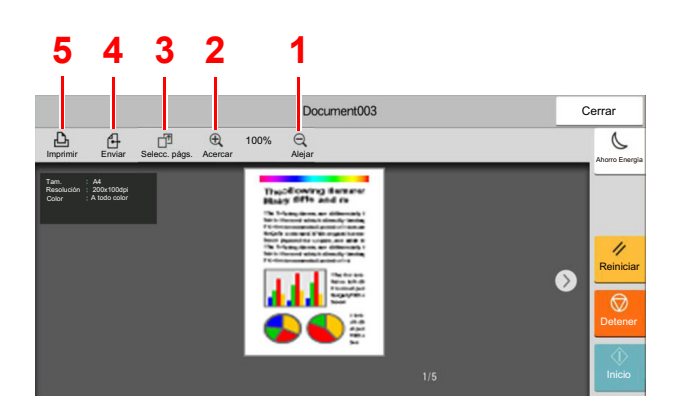

- <span id="page-258-7"></span>1 Reducción de la ampliación.
- <span id="page-258-6"></span>2 Ampliación del zoom.
- <span id="page-258-5"></span>3 Seleccione para seleccionar cualquier página del documento abierto e imprimirla, enviarla o copiarla a la memoria USB.
	- [Selección de una página \(página 5-57\)](#page-258-0)
- <span id="page-258-4"></span>4 Envía los documentos seleccionados.
- <span id="page-258-3"></span>5 Imprime los documentos seleccionados.

#### **QNOTA**

La pantalla de vista previa se puede controlar desplazando los dedos por el panel digital. [Vista previa del original \(página 2-24\)](#page-86-0)

#### 3 Confirme el documento y seleccione [Cerrar].

#### <span id="page-258-0"></span>**Selección de una página**

Al imprimir, enviar o copiar un documento del buzón personalizado, puede especificar las páginas que desee.

Seleccione [**Otros**] > [**Selección pág.**] en la pantalla de lista de documentos del buzón personalizado o [**Selección pág.**] en la pantalla de vista previa para mostrar la pantalla de selección de páginas.

Seleccione las páginas con las que desea trabajar y después [**Imprimir**], [**Enviar**] o [**Copiar a USB**].

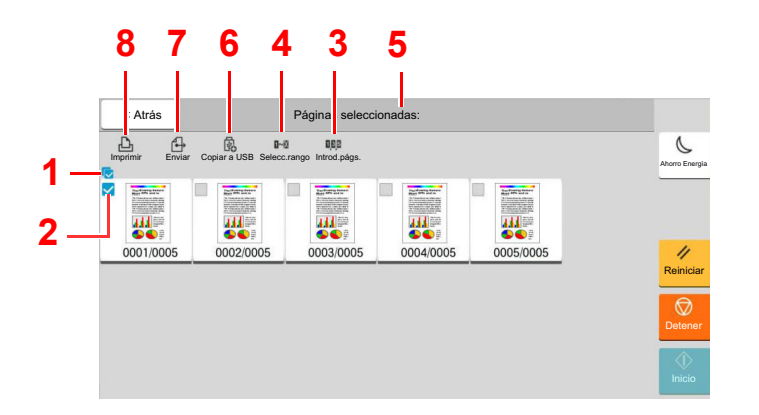

- <span id="page-258-2"></span>1 Selecciona más de un documento a la vez.
- <span id="page-258-1"></span>2 Selecciona documentos marcando las casillas de verificación.
- 3 Use una coma (",") para separar los números si especifica páginas no consecutivas.
- 4 Especifique páginas consecutivas.
- 5 Muestra el número de páginas seleccionadas.
- 6 Las páginas seleccionadas se pueden copiar a la memoria USB.
- 7 Las páginas seleccionadas se pueden enviar.
- 8 Las páginas seleccionadas se pueden imprimir.
- [Impresión de documentos de un buzón personalizado \(página 5-61\)](#page-262-0)
- [Envío de documentos en un buzón personalizado \(página 5-63\)](#page-264-0)
- [Movimiento de documentos de un buzón personalizado \(página 5-65\)](#page-266-0)

# <span id="page-259-0"></span>Creación de un nuevo buzón personalizado

#### **<b>Q**</u> NOTA

- Para utilizar un buzón personalizado, es necesario instalar un disco duro en la máquina. El disco duro es un equipo opcional en algunos modelos. Póngase en contacto con el distribuidor o con el servicio técnico o de ventas para más información.
- Si se ha activado la administración de inicio de sesión de usuario, solo puede cambiar la configuración si inicia sesión con privilegios de administrador o como usuario con privilegios de establecer esta configuración. El nombre de usuario y la contraseña de inicio de sesión configurados de fábrica de forma predeterminada se indican abajo.

Nombre de usuario de inicio de sesión: 4063i: 4000, 3263i: 3200

Contraseña de inicio de sesión: 4063i: 4000, 3263i: 3200

- Si está activada la administración de inicio de sesión de usuario, inicie sesión con privilegios de administrador para realizar las siguientes operaciones. Estas operaciones no se pueden realizar con privilegios de usuario.
	- Creación de un buzón
	- Eliminación de un buzón cuyo propietario es otro usuario

#### 1 Abra la pantalla.

Tecla [**Home**] > [**Buzón personalizado**] > [**Agregar/Editar**].

#### Registre el buzón personalizado.

1 [**Agregar**] > introduzca la información de cada elemento.

En esta tabla se indican los elementos que deben configurarse.

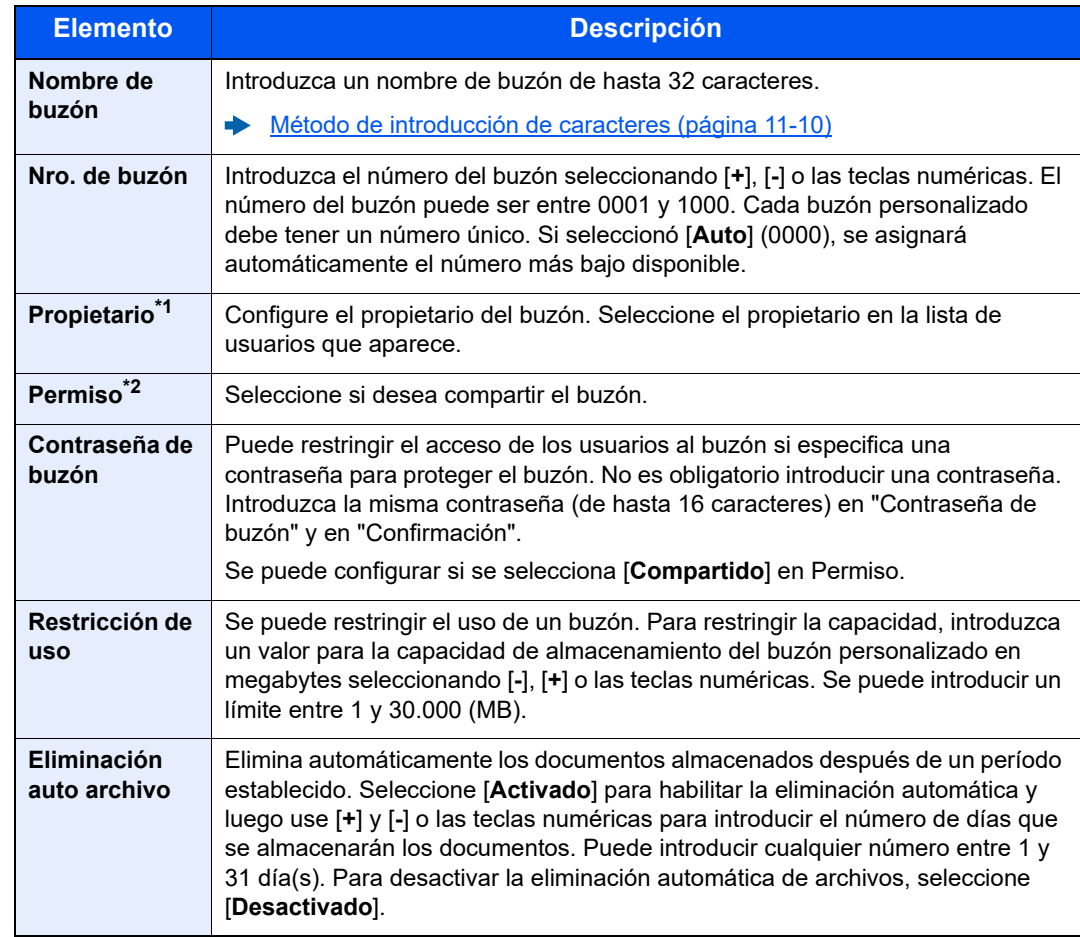

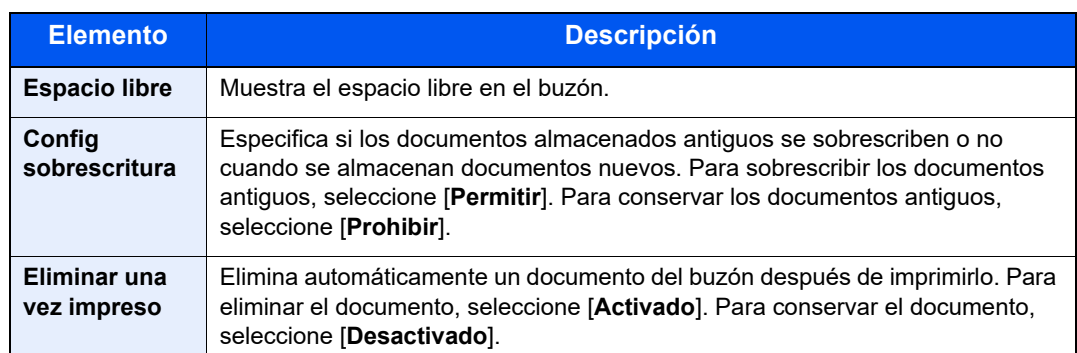

\*1 Se muestra cuando está activada la administración de inicio de sesión de usuario.

\*2 No se muestra cuando la opción "Propietario" está configurada como [**Sin propietario**].

#### 2 Seleccione [**Aceptar**].

Se crea el buzón personalizado.

# <span id="page-260-0"></span>Edición de un buzón personalizado

#### Abra la pantalla.

Tecla [**Home**] > [**Buzón personalizado**] > [**Agregar/Editar**].

#### **2** Edite el buzón personalizado.

Seleccione el buzón > [**Editar**] > introduzca la información de cada elemento.> [**Aceptar**].

#### **<b>NOTA**

- Si ha iniciado sesión como usuario, solo puede editar el buzón cuyo propietario esté configurado con ese usuario.
- Si ha iniciado sesión como administrador, puede editar todos los buzones.

Si está activada la administración de inicio de sesión de usuario, la configuración que se puede cambiar varía según los privilegios del usuario que tiene iniciada la sesión.

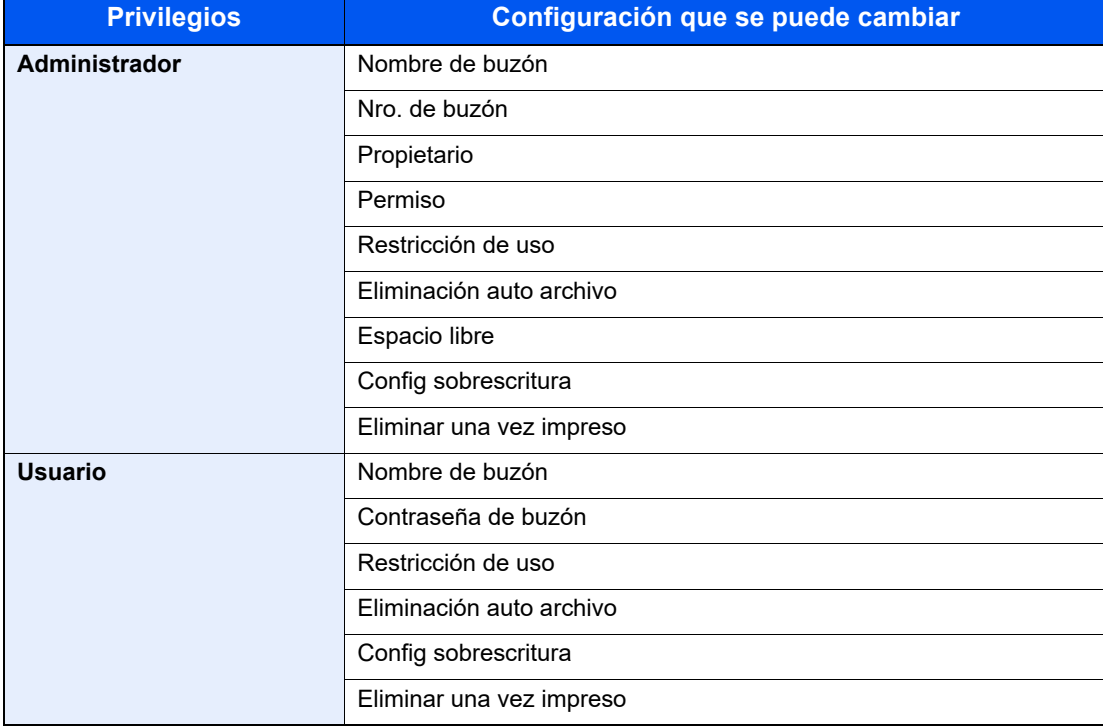

Para obtener más información sobre los elementos, consulte:

[Creación de un nuevo buzón personalizado \(página 5-58\)](#page-259-0)

## 3 [Aceptar] > [Cerrar]

Se vuelve a la pantalla de buzón de documentos predeterminada.

# Eliminación de un buzón personalizado

#### 1 Abra la pantalla.

Tecla [**Home**] > [**Buzón personalizado**] > [**Agregar/Editar**].

#### **2** Elimine el buzón personalizado.

Seleccione el buzón > [**Eliminar**] > [**Eliminar**]

#### **QNOTA**

- Si ha iniciado sesión como usuario, solo puede eliminar el buzón cuyo propietario esté configurado con ese usuario.
- Si ha iniciado sesión como administrador, puede editar todos los buzones.

## Almacenamiento de documentos en un buzón personalizado

Un buzón personalizado almacena los datos de impresión que se envían desde un PC. Para obtener información sobre el funcionamiento de la impresión desde el PC, consulte:

**Printing System Driver User Guide**

# <span id="page-262-0"></span>Impresión de documentos de un buzón personalizado

#### Abra la pantalla.

- 1 Tecla [**Home**] > [**Buzón personaliz.**].
- 2 Seleccione el buzón que contiene el documento que desea imprimir.

#### **QNOTA**

Si un buzón personalizado está protegido con una contraseña, introduzca la contraseña correcta correspondiente.

#### **2** Imprima el documento.

1 En la lista, seleccione el documento que desea imprimir activando la casilla de verificación correspondiente.

El documento se marca con una marca de verificación.

#### **QNOTA**

Para cancelar la selección, vuelva a seleccionar la casilla de verificación y quite la marca de verificación.

- 2 Seleccione [**Imprimir**].
- 3 Defina los valores de selección de papel, impresión dúplex, etc., según sea necesario.

Para conocer las funciones que se pueden seleccionar, consulte:

[Buzón personalizado \(Almacenar archivo, Imprimiendo, Enviar\) \(página 6-9\)](#page-289-0)

#### **QNOTA**

Seleccione [**Favoritos**] cuando registre favoritos o los rellame.

- **► [Registro de Favoritos \(página 5-12\)](#page-213-0)**
- [Rellamada de Favoritos \(página 5-12\)](#page-213-1)

Si se selecciona un documento almacenado de un PC, aparecerá la pantalla de selección de configuración de impresión.

Para utilizar la configuración empleada en el momento de la impresión (cuando se guardó el documento), seleccione [**Imprimir tal cual**]. Seleccione [**Inic impr**] para iniciar la impresión.

Para cambiar la configuración de impresión, seleccione [**Impr. tras cambiar config. (Usar config. de archivo)**] o [**Impr. tras cambiar config. (No usar config. de archivo)**] y cambie la configuración de impresión.

Después de seleccionar un documento guardado en la máquina, puede aparecer [**Usar config. de archivo**] en la pantalla de configuración para la función que se desea utilizar.

Para usar la configuración guardada con el documento, seleccione [**Usar config. de archivo**].

Si necesita cambiar la configuración de impresión, seleccione la función que desee.

4 Pulse la tecla [**Inicio**].

Se inicia la impresión del documento seleccionado.

# Almacenamiento de documentos escaneados en un buzón personalizado

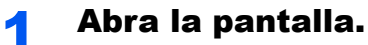

Tecla [**Home**] > [**Buzón personaliz.**].

#### Coloque los originales.

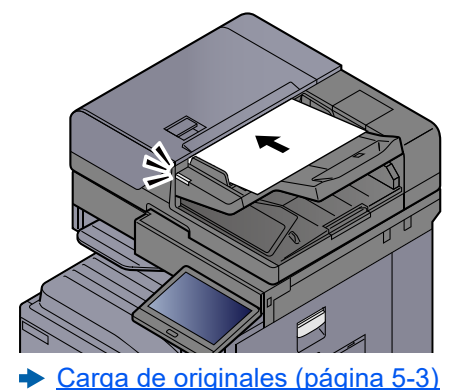

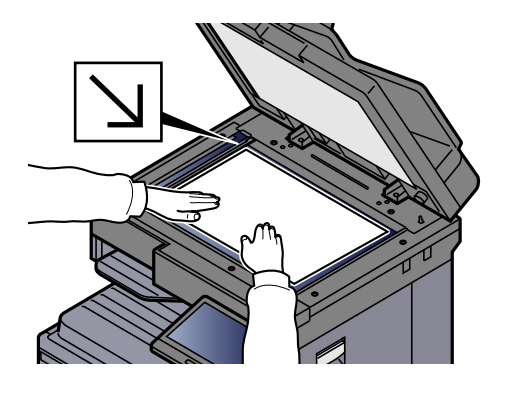

#### 2 Almacene el documento.

- 1 Seleccione el buzón > [**Almacenar archivo**].
- 2 Si es necesario, seleccione el tipo de original, el formato de archivo, etc. Para conocer las funciones que se pueden seleccionar, consulte:
	- [Buzón personalizado \(Almacenar archivo, Imprimiendo, Enviar\) \(página 6-9\)](#page-289-0)

#### **QNOTA**

- Introduzca un nombre de archivo de hasta 32 caracteres.
- Seleccione [**Favoritos**] cuando registre favoritos o los rellame.
	- **► [Registro de Favoritos \(página 5-12\)](#page-213-0)**
	- ◆ [Rellamada de Favoritos \(página 5-12\)](#page-213-1)
- 3 Pulse la tecla [**Inicio**].

El original se escanea y los datos se almacenan en el buzón personalizado especificado.

# <span id="page-264-0"></span>Envío de documentos en un buzón personalizado

Para transmitir con la LAN inalámbrica, seleccione previamente la interfaz dedicada a la función de envío.

[Red principal \(Cliente\) \(página 8-73\)](#page-458-0)

#### 1 Abra la pantalla.

Tecla [**Home**] > [**Buzón personalizado**] > seleccione el buzón.

#### **QNOTA**

Si un buzón personalizado está protegido con una contraseña, introduzca la contraseña correcta correspondiente.

#### Envíe el documento.

1 Seleccione el documento que desea enviar marcando la casilla de verificación.

El documento se marca con una marca de verificación.

#### **QNOTA**

- No es posible seleccionar y enviar varios documentos.
- Para cancelar la selección, vuelva a seleccionar la casilla de verificación y quite la marca de verificación.
- 2 Seleccione [**Enviar**].

#### **NOTA**

En función de la configuración, puede aparecer la pantalla de la libreta de direcciones.

3 Defina el destino.

Para obtener más información sobre la selección de destinos, consulte:

[Especificación del destino \(página 5-47\)](#page-248-0)

#### **IMPORTANTE**

**[TX encriptada Email] y [Firma digital en Email] se pueden usar solo al especificar direcciones de e-mail que tienen certificado de encriptación desde la libreta de direcciones. Al introducir la dirección de email desde el panel de controles, no puede usar estas funciones.**

4 Configure el tamaño de envío, la imagen original, etc., como desee.

Para conocer las funciones que se pueden configurar, consulte:

[Buzón personalizado \(Almacenar archivo, Imprimiendo, Enviar\) \(página 6-9\)](#page-289-0)

#### **QNOTA**

Seleccione [**Favoritos**] cuando registre favoritos o los rellame.

- **► [Registro de Favoritos \(página 5-12\)](#page-213-0)**
- [Rellamada de Favoritos \(página 5-12\)](#page-213-1)

#### 5 Pulse la tecla [**Inicio**].

Se inicia el envío del documento seleccionado.

# Envío de documentos de un buzón personalizado a la dirección de e-mail del usuario con la sesión iniciada

Si está activado el inicio de sesión de usuario, los documentos en el buzón personalizado se envían a la dirección de email del usuario que tiene iniciada la sesión.

#### **Configuración antes del envío**

Antes de utilizar esta función, es necesario lo siguiente.

- El icono de función se debe mostrar en la pantalla de inicio.
	- **[Edición de la pantalla principal \(página 2-16\)](#page-78-0)**
- Se debe configurar una dirección de e-mail en Inicio sesión usuario para el usuario que inicia sesión.
	- [Adición de un usuario \(Lista de usuarios locales\) \(página 9-8\)](#page-484-0)

#### **Envío a la dirección de e-mail del usuario con la sesión iniciada.**

Si está activado el inicio de sesión de usuario, los documentos en el buzón personalizado se envían a la dirección de email del usuario que tiene iniciada la sesión.

Envío a la dirección de e-mail del usuario con la sesión iniciada. El procedimiento es el siguiente:

### Seleccione la tecla [Home].

### Seleccione [Enviarme (e-mail)].

#### **<b>NOTA**

Cuando se usa esta función, no se pueden utilizar otras funciones que no sean la transmisión.

# <span id="page-266-0"></span>Movimiento de documentos de un buzón personalizado

#### 1 Abra la pantalla.

Tecla [**Home**] > [**Buzón personalizado**] > seleccione el buzón.

#### **QNOTA**

Si un buzón personalizado está protegido con una contraseña, introduzca la contraseña correcta correspondiente.

#### 2 Mueva los documentos.

1 En la lista, seleccione el documento que desea mover activando la casilla de verificación correspondiente.

El documento se marca con una marca de verificación.

#### **QNOTA**

Para cancelar la selección, vuelva a seleccionar la casilla de verificación y quite la marca de verificación.

2 [**Otros**] > [**Mover/Cop.**] > [**Mover a Buzón person.**] > seleccione el destino del movimiento > [**Mover**] > [**Mover**]

El documento seleccionado se mueve.

## **QNOTA**

Si el buzón al que se va a mover el documento está protegido con una contraseña, introduzca la contraseña correcta correspondiente.

# Copia de documentos de un buzón personalizado a otros buzones

#### 1 Abra la pantalla.

Tecla [**Home**] > [**Buzón personalizado**] > seleccione el buzón.

#### **QNOTA**

Si un buzón personalizado está protegido con una contraseña, introduzca la contraseña correcta correspondiente.

#### **2** Copie los documentos.

1 En la lista, seleccione el documento que desea copiar activando la casilla de verificación correspondiente.

El documento se marca con una marca de verificación.

#### **QNOTA**

Para cancelar la selección, vuelva a seleccionar la casilla de verificación y quite la marca de verificación.

2 [**Otros**] > [**Mover/Cop.**] > [**Copiar en buzón personalizado**] > seleccione el destino de la copia > [**Copiar**] > [**Copiar**].

El documento seleccionado se copia.

#### **QNOTA**

Si el buzón al que se va a copiar el documento está protegido con una contraseña, introduzca la contraseña correcta correspondiente.

## Copia de documentos de un buzón personalizado a una memoria USB

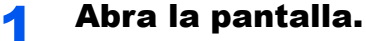

Tecla [**Home**] > [**Buzón personalizado**] > seleccione el buzón.

#### **QNOTA**

Si un buzón personalizado está protegido con una contraseña, introduzca la contraseña correcta correspondiente.

#### 2 Copie los documentos.

1 En la lista, seleccione el documento que desea copiar activando la casilla de verificación correspondiente.

El documento se marca con una marca de verificación.

#### **QNOTA**

Para cancelar la selección, vuelva a seleccionar la casilla de verificación y quite la marca de verificación.

2 [**Otros**] > [**Mover/Cop.**] > [**Copiar a Memoria USB**] > seleccione el destino de copia > [**Siguiente**] > [**Copiar**] > [**Copiar**]

El documento seleccionado se copia.

## Unión de documentos de un buzón personalizado

Puede unir documentos de un buzón personalizado en un archivo.

#### **NOTA**

Un documento solo se puede unir a otros documentos que estén en el mismo buzón personalizado. Si es necesario, mueva previamente los documentos que desea unir.

#### 1 Abra la pantalla.

Tecla [**Home**] > [**Buzón personalizado**] > seleccione el buzón.

#### **<b>Q**</u> NOTA

Si un buzón personalizado está protegido con una contraseña, introduzca la contraseña correcta correspondiente.

#### 2 Una el documento.

1 En la lista, seleccione los documentos que desea unir activando las casillas de verificación correspondientes.

El documento se marca con una marca de verificación.

Puede unir hasta 10 documentos.

#### **NOTA**

Para cancelar la selección, vuelva a seleccionar la casilla de verificación y quite la marca de verificación.

- 2 [**Otros**] > [**Unir**].
- 3 Disponga los documentos en el orden en que se van a unir.

Seleccione el documento cuyo orden desea cambiar y después [**Arriba**] o [**Abajo**] para moverlo a la posición correcta de la secuencia.

4 [**Siguiente**] > introduzca el nombre de archivo del documento unido.

#### **QNOTA**

Introduzca un nombre de archivo de hasta 64 caracteres.

5 [**Unir**] > [**Unir**].

Los documentos se unen.

#### **NOTA**

Después de unirse, los documentos originales no sufren modificaciones. Elimine los documentos si ya no los necesita.

# Eliminación de documentos de un buzón personalizado

#### 1 Abra la pantalla.

- 1 Tecla [**Home**] > [**Buzón personaliz.**].
- 2 Seleccione el buzón que contiene el documento.

#### **QNOTA**

Si un buzón personalizado está protegido con una contraseña, introduzca la contraseña correcta correspondiente.

## 2 Elimine el documento.

1 En la lista, seleccione el documento que desea eliminar activando la casilla de verificación correspondiente.

El documento se marca con una marca de verificación.

### **QNOTA**

- El botón [**Eliminar**] está desactivado hasta que se selecciona un documento.
- Para cancelar la selección, vuelva a seleccionar la casilla de verificación y quite la marca de verificación.

#### 2 [**Otros**] > [**Eliminar**] > [**Eliminar**]

El documento se elimina.

# Buzón trabajos

En esta sección se explica información sobre el Buzón Repetición de copia y el Buzón Formulario para Superpon formulario. Para obtener información sobre el Buzón Impresión privada/trabajo almacenado y el Buzón Copia rápida/ revisar y retener, consulte:

[Impresión de datos guardados en la impresora \(página 4-12\)](#page-190-0)

# <span id="page-270-0"></span>Salida de trabajos de repetición de copia

La función Repetición de copia almacena los datos del documento original copiado en el buzón de trabajo y permite imprimir copias adicionales posteriormente. De forma predeterminada, se pueden almacenar hasta 32 documentos. Cuando se apague la máquina, todos los trabajos almacenados se borrarán. En esta sección se explica cómo imprimir documentos guardados mediante la función Repetición de copia.

[Repetición de copia \(página 6-73\)](#page-353-0)

#### Abra la pantalla.

Tecla [**Home**] > [**Buzón trabajos**] > [**Repetición de copia**].

#### 2 Imprima el documento.

1 Seleccione el documento que desea imprimir > [**Imprimir**].

Si el documento está protegido con una contraseña, introduzca la contraseña mediante las teclas numéricas.

2 Especifique el número de copias que desea imprimir > [**Inic impr**].

Comienza la impresión.

El trabajo del buzón Repetición de copia se eliminará cuando se apague el interruptor de encendido.

# <span id="page-271-0"></span>Formul. superpos. formul.

La función de superposición de imagen copia el documento original con un formulario o una imagen superpuestos. Este buzón de trabajo se usa para almacenar los formularios o las imágenes para superposición.

#### **<b>Q**</u> NOTA

Para utilizar un buzón Formulario para Superpon formulario, es necesario instalar un disco duro en la máquina. El disco duro es un equipo opcional en algunos modelos. Póngase en contacto con el distribuidor o con el servicio técnico o de ventas para más información.

[HD-15/HD-16 "Disco duro" \(página 11-5\)](#page-630-0)

#### **Almacenamiento de un formulario**

Puede almacenar formularios que vayan a utilizarse para la superposición de formulario en el buzón de trabajos. Se puede registrar una página en un formulario.

### Coloque el original.

#### 2 Abra la pantalla.

Tecla [**Home**] > [**Buzón trabajos**] > [**Formul. superpos. formul.**]

#### 2 Almacene los formularios.

- 1 Seleccione [**Almacenar archivo**].
- 2 Si es necesario, seleccione la calidad de imagen del original, la densidad de escaneado, etc., antes de escanear el original.
- 3 Pulse la tecla [**Inicio**].

El original se escanea y almacena en el buzón [**Formulario para Superpon formulario**].

#### **Eliminación de un formulario almacenado**

Puede eliminar el formulario almacenado en el buzón de trabajos.

#### **1** Abra la pantalla.

Tecla [**Home**] > [**Buzón trabajos**] > [**Formul. superpos. formul.**]

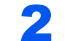

#### **2** Elimine los formularios.

Seleccione el formulario que desea eliminar > [**Eliminar**] > [**Eliminar**]. El formulario se elimina.

# Uso de la memoria USB extraíble

Si conecta una memoria USB directamente a la máquina puede imprimir los archivos almacenados en ella de una forma rápida y sencilla sin tener que usar un PC.

Se pueden imprimir los siguientes tipos de archivos:

- Archivo PDF (versión 1.7 o anterior)
- Archivo TIFF (formato TIFF V6/TTN2)
- Archivo JPEG
- **Archivo XPS**
- Archivo OpenXPS
- Archivo PDF encriptado

Además, puede almacenar archivos de imagen escaneados en una memoria USB conectada a la máquina.

Se pueden almacenar los siguientes tipos de archivos:

- Formato de archivo PDF
- Formato de archivo TIFF
- Formato de archivo JPEG
- Formato de archivo XPS
- Formato de archivo OpenXPS
- Formato de archivo PDF de alta compresión
- Formato de archivo Word
- Formato de archivo Excel
- Formato de archivo PowerPoint

### **QNOTA**

Word, Excel y PowerPoint se guardarán en formato de archivo de Microsoft Office 2007 o una versión superior.

# Impresión de documentos almacenados en la memoria USB extraíble

#### **QNOTA**

- Los archivos PDF que desee imprimir deben tener una extensión (.pdf).
- Use una memoria USB formateada correctamente con esta máquina.
- Conecte la memoria USB directamente a la ranura correspondiente.

#### **1** Conecte la memoria USB.

1 Conecte la memoria USB a la ranura para la memoria USB.

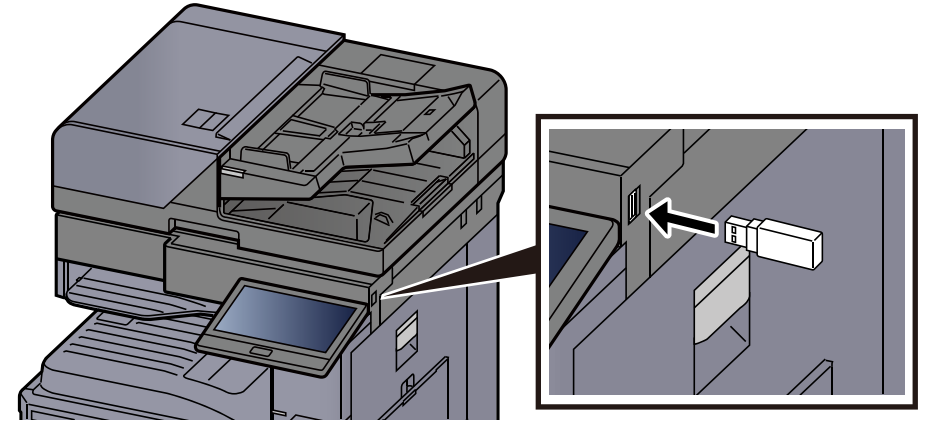

2 Cuando la máquina lea la memoria USB, puede aparecer el mensaje "Se reconoció la memoria USB. Mostrando archivos.". Seleccione [**Continuar**].

Muestra la pantalla Memoria USB.

#### **<b>NOTA**

Si no aparece el mensaje, seleccione [**Memoria USB**] en la pantalla principal.

#### **2** Imprima el documento.

1 Seleccione la carpeta que contiene el archivo que va a imprimir.

#### **NOTA**

- Se pueden mostrar 1.000 documentos.
- Para volver a una carpeta de un nivel superior, seleccione [**Arriba**].
- 2 Seleccione el archivo que desea imprimir > [**Imprimir**].
- 3 Cambie si lo desea el número de copias, el valor de impresión dúplex, etc.

Para conocer las funciones que se pueden seleccionar, consulte:

[Memoria USB \(Almacenar archivo, Impresión de documentos\) \(página 6-15\)](#page-295-0)

#### **QNOTA**

Después de seleccionar un documento guardado en la máquina, puede aparecer [**Usar config. de archivo**] en la pantalla de configuración para la función que se desea utilizar.

- Para usar la configuración guardada con el documento, seleccione [**Usar config. de archivo**].
- Si necesita cambiar la configuración de impresión, seleccione la función que desee.
- 4 Pulse la tecla [**Inicio**].

Se inicia la impresión del archivo seleccionado.

# Almacenamiento de documentos en la memoria USB (Escanear en USB)

Puede almacenar los documentos escaneados en una memoria USB extraíble.

## **QNOTA**

El número máximo de archivos que se pueden almacenar es 1.000.

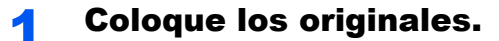

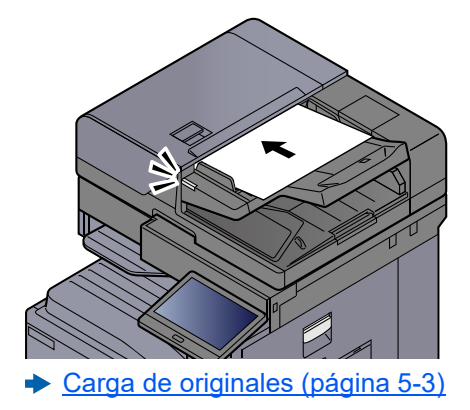

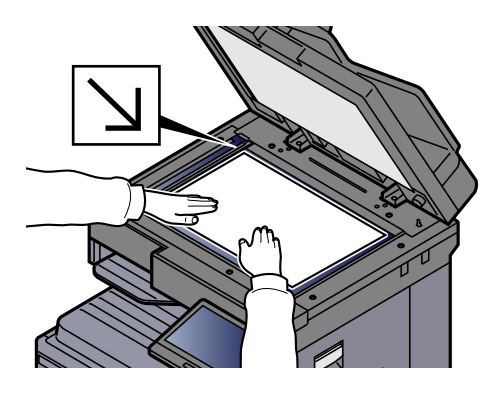

#### **2** Conecte la memoria USB.

1 Conecte la memoria USB a la ranura para la memoria USB.

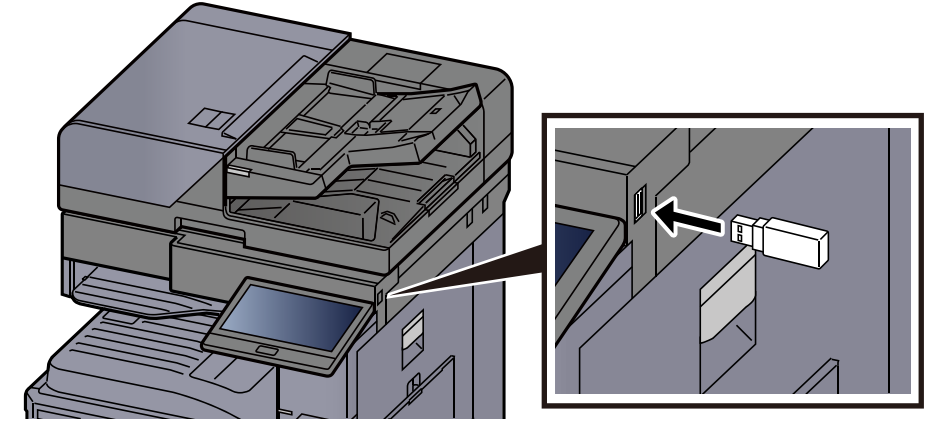

2 Cuando la máquina lea la memoria USB, puede aparecer el mensaje "Se reconoció la memoria USB. Mostrando archivos.". Seleccione [**Continuar**].

Muestra la pantalla Memoria USB.

#### **QNOTA**

Si no aparece el mensaje, seleccione [**Memoria USB**] en la pantalla principal.

#### **3** Almacene el documento.

- 1 Seleccione la carpeta donde se almacenará el archivo.
- 2 Seleccione [**Almacenar archivo**].
- 3 Si es necesario, seleccione el tipo de original, el formato de archivo, etc.

Para conocer las funciones que se pueden configurar, consulte:

[Memoria USB \(Almacenar archivo, Impresión de documentos\) \(página 6-15\)](#page-295-0)

- 4 Compruebe la imagen que se va a almacenar.
- 5 Pulse la tecla [**Inicio**].

El original se escanea y los datos se almacenan en la memoria USB.

# Comprobación de la información de la memoria USB

#### 1 En la pantalla Memoria USB, seleccione [Info USB].

Una vez confirmada la información, seleccione [Cerrar].

## Extracción de la memoria USB

#### **IMPORTANTE**

**Asegúrese de seguir el procedimiento correcto para no dañar los datos ni la memoria USB.**

#### 1 Abra la pantalla.

Tecla [**Home**] > [**Memoria USB**].

#### 2 Seleccione [Retirar USB].

Seleccione [**Aceptar**] y extraiga la memoria USB después de que aparezca el mensaje "Puede extraer la memoria.".

#### **QNOTA**

La memoria USB también se puede extraer después de comprobar la información del dispositivo.

 $\rightarrow$  [Información del dispositivo \(página 7-13\)](#page-383-0)

Si pulsa el icono Memoria USB que se muestra en la parte superior del panel digital y selecciona **[Retirar USB]**, puede extraer la memoria USB de forma segura.

**► [Pantalla de inicio \(página 2-14\)](#page-76-0)** 

# Uso del navegador de Internet

Si la máquina está conectada a la red, puede explorar Internet en el panel digital.

#### **QNOTA**

Para usar el navegador de Internet, "Navegador de Internet" se debe configurar como [**Activado**] en Config. funciones.

[Navegador de Internet \(página 8-54\)](#page-439-1)

# Inicio y cierre del navegador

#### Abra la pantalla.

1 Tecla [**Inicio**] > [**Navegador de Internet**]

Se inicia el navegador de Internet.

2 Use la pantalla del navegador para navegar por páginas web.

Para obtener información sobre el uso de la pantalla del navegador, consulte:

- [Uso de la pantalla del navegador \(página 5-77\)](#page-278-0)
- 3 Para salir del navegador, seleccione [**X**] (Cerrar) y, a continuación, [**Aceptar**] en la pantalla de confirmación de salida.

#### **QNOTA**

Puede especificar preferencias como la forma en que se muestra la pantalla del navegador de Internet.

**[Entorno del explorador \(página 8-54\)](#page-439-0)** 

# <span id="page-278-0"></span>Uso de la pantalla del navegador

A continuación se indican los procedimientos disponibles en la pantalla del navegador de Internet.

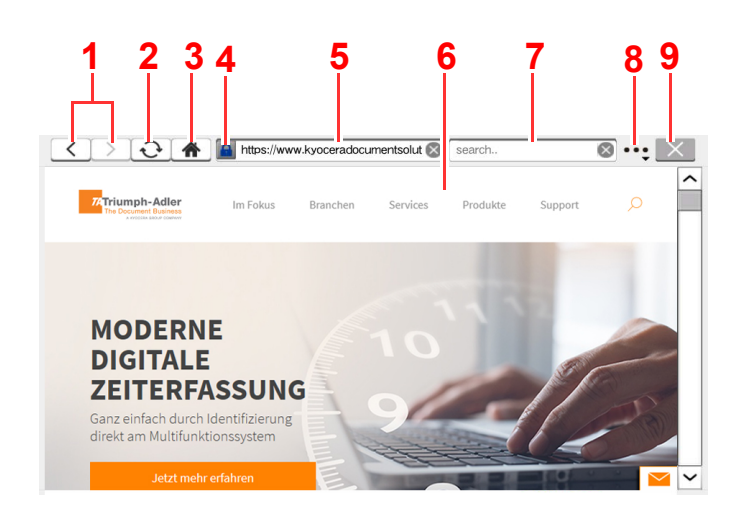

- 1 **Anterior / Siguiente**: Muestra la página anterior o la página siguiente.
- 2 **Actualizar**: Actualiza la página.
- 3 **Página principal**: Muestra la página principal especificada. Puede configurar la página principal como se indica en la sección [Entorno del explorador](#page-439-0)  [\(página 8-54\)](#page-439-0).
- 4 **Icono de bloqueo de seguridad**: Aparece cuando se ve una página protegida.
- 5 **Intro URL**: Muestra la página web deseada al introducir la dirección URL de dicha página.
- 6 **Cuadro de texto**: Al pulsar en el cuadro de texto aparece un teclado que le permite escribir texto.
- 7 **Buscar (Buscar en Internet)**: Usa el sitio de búsqueda seleccionado para buscar la palabra clave introducida.
- 8 **Menú**: Abre el menú de configuración del navegador. Este menú sirve para especificar el tamaño con que se muestra la información en el navegador, establecer el esquema de codificación del texto y comprobar el certificado del servidor.

**Recuperac en página**: Busca la palabra clave introducida en la página actualmente mostrada. Puede continuar la búsqueda si selecciona [**Arriba**] o [**Abajo**].

9 **Cerrar**: Cierra el navegador de Internet y vuelve a la pantalla de la lista de aplicaciones.

# Grapado manual

Puede grapar papel copiado manualmente sin realizar ninguna operación de impresión. Esta función es útil si ha olvidado configurar el modo de grapar con clasificación antes de iniciar la copia o si desea grapar originales.

## **QNOTA**

- Esta función requiere el finalizador de documentos opcional.
	- ◆ [Finalizador de 3.000 hojas \(página 11-28\)](#page-653-0)
- Si no hay grapas al realizar el grapado manual, los indicadores de posición de grapado y los indicadores LED de la tecla de posición de grapado parpadearán. Agregar grapas.
	- ◆ [Recarga de grapas \(finalizador de 3.000 hojas\) \(página 10-11\)](#page-546-0)
- El grapado manual no se puede ejecutar cuando la máquina está en funcionamiento.

#### **Número máx. de hojas disponibles para grapado manual**

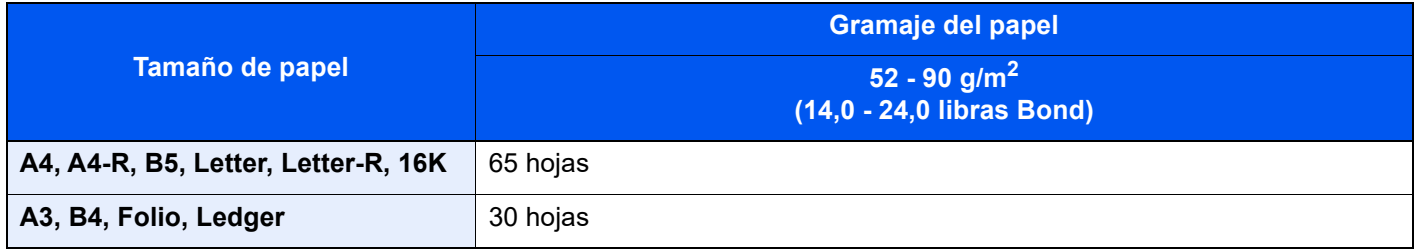

Use las teclas de la sección de control del finalizador (opcional) para el grapado manual.

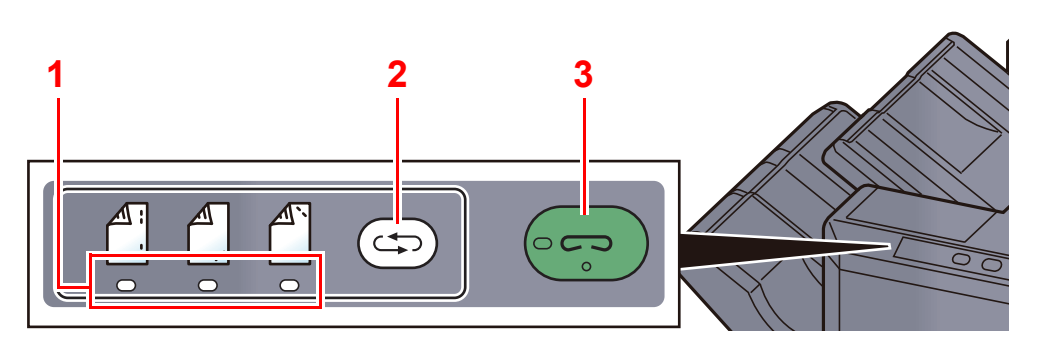

- 1 Indicadores de posición de grapado
- 2 Tecla de posición de grapado
- 3 Teclado/indicador de posición de grapado

### **1** Pulse la tecla de grapado en la sección de control de grapado.

El disparador del área de salida de papel está abierto y el equipo entra en el modo de grapado manual.

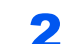

#### **2** Configure la posición de grapado.

Pulse la tecla de posición de grapado para seleccionar la posición de grapado.

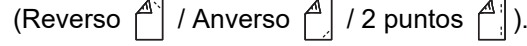

La operación no es posible cuando los indicadores de posición de grapado están parpadeando. Use la máquina cuando los indicadores se enciendan de forma fija.

#### 3 Cargue el papel.

Estire bien los bordes del papel y coloque la cara frontal del papel boca abajo en la apertura del disparador de la unidad de salida.

Si la cara próxima del papel  $\binom{A}{1}$  se va a grapar, coloque el papel alineado a la guía frontal (A).

Si la cara lejana del papel  $\binom{m}{1}$  se va a grapar, coloque el papel alineado a  $\overline{a}$  guía posterior (B).

Si el borde del papel  $\left(\begin{matrix}A \\ A\end{matrix}\right)$  se va a grapar en dos puntos, coloque el papel con el centro alineado al punto central entre las dos guías laterales (A y B).

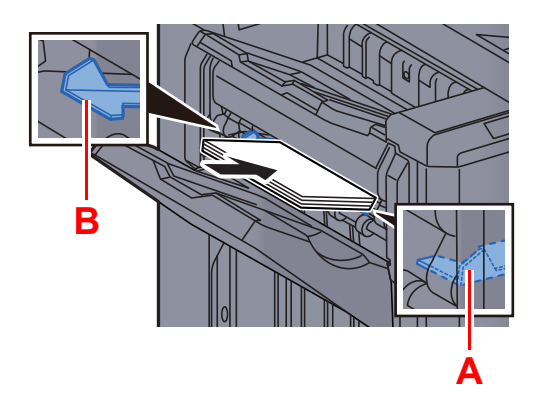

# **PRECAUCIÓN**

**No inserte la mano dentro del disparador abierto.**

### **QNOTA**

- Pulse la tecla de cambio de posición de grapado antes de colocar el papel. Una vez colocado el papel, no se puede usar la tecla de cambio de posición de grapado.
- El indicador de grapado se enciende cuando el papel está colocado correctamente. Si no se enciende, vuelva a colocar el papel.

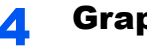

## **4** Grape el papel.

Deje pasar el papel, y después pulse la tecla de grapado.

Se inicia el grapado. Finaliza el grapado y la copia sale a la bandeja.

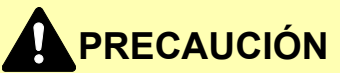

**Asegúrese de que las manos están apartadas del papel mientras se realiza el grapado.**

#### **Finalización del modo de grapado manual**

Pulse la tecla de posición de grapado varias veces hasta que los indicadores de posición de grapado se apaguen. El disparador del área de salida de papel se cierra. Significa que el grapado manual ha finalizado. Si no se realiza ninguna operación durante aproximadamente 10 segundos, se terminará automáticamente el modo de grapado manual.

#### **NOTA** Q

Es posible cambiar el tiempo después del cual se sale automáticamente del modo de grapado manual.

[Grapado manual \(página 8-54\)](#page-439-2)

# 6 Utilización de funciones varias

En este capítulo se explican los siguientes temas:

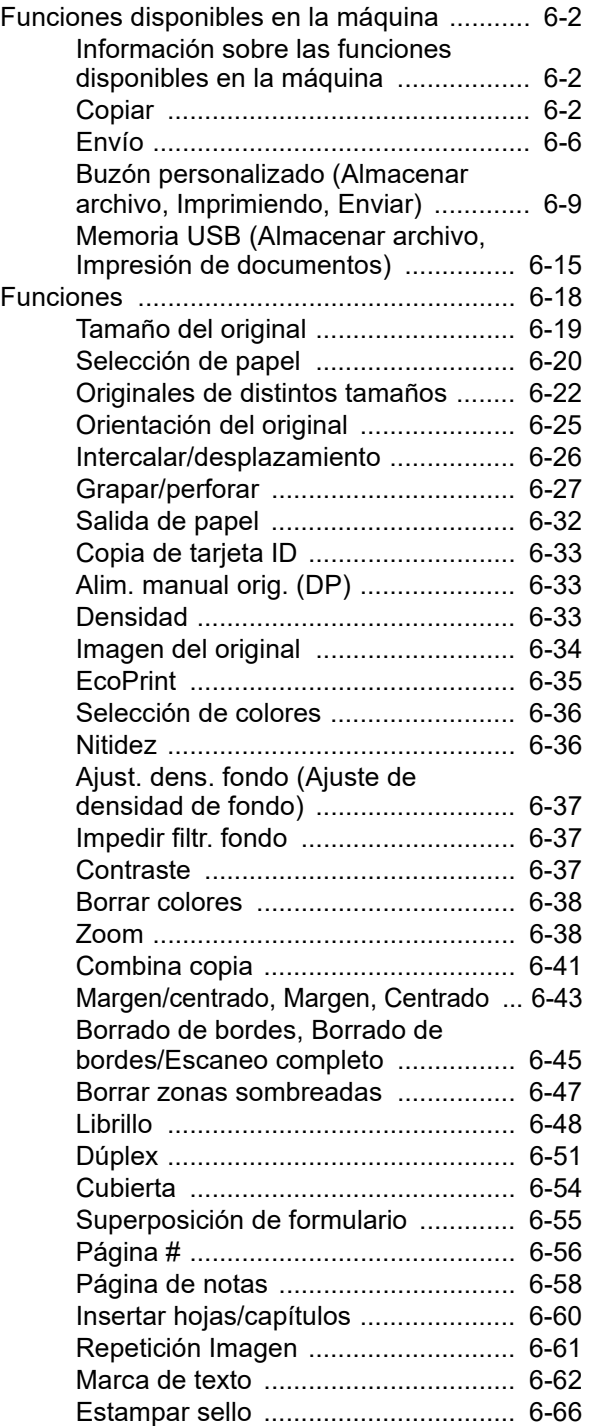

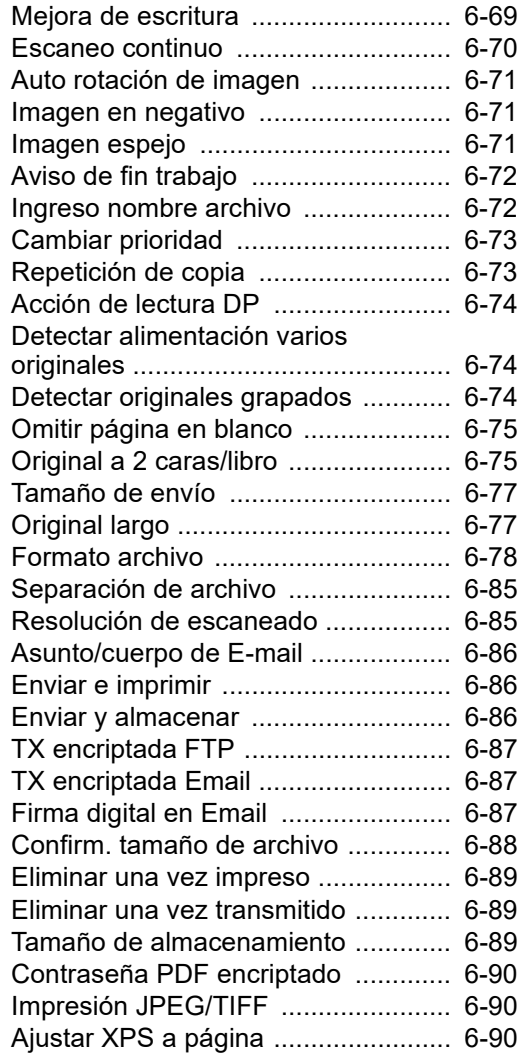

# <span id="page-282-0"></span>Funciones disponibles en la máquina

# <span id="page-282-1"></span>Información sobre las funciones disponibles en la máquina

Esta máquina proporciona las distintas funciones disponibles.

# <span id="page-282-2"></span>Copiar

Las funciones se muestran en el cuerpo de la pantalla cuando se selecciona el panel de navegación general.

Panel de naveg

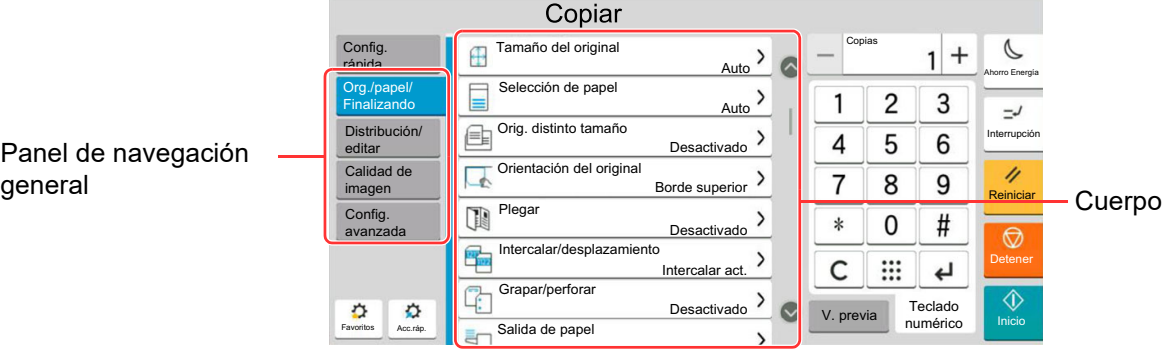

Para más información sobre cada función, consulte la tabla de abajo.

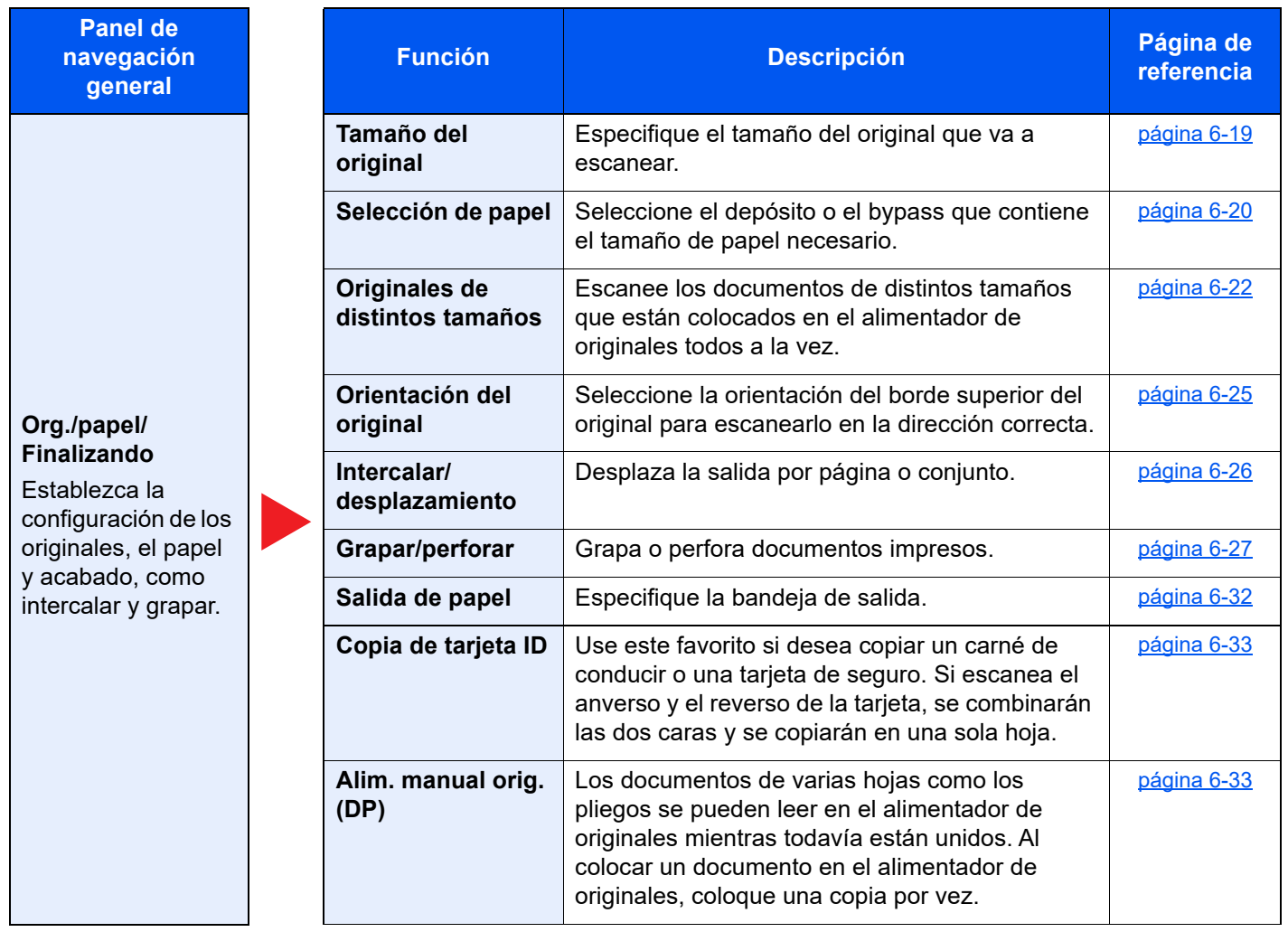

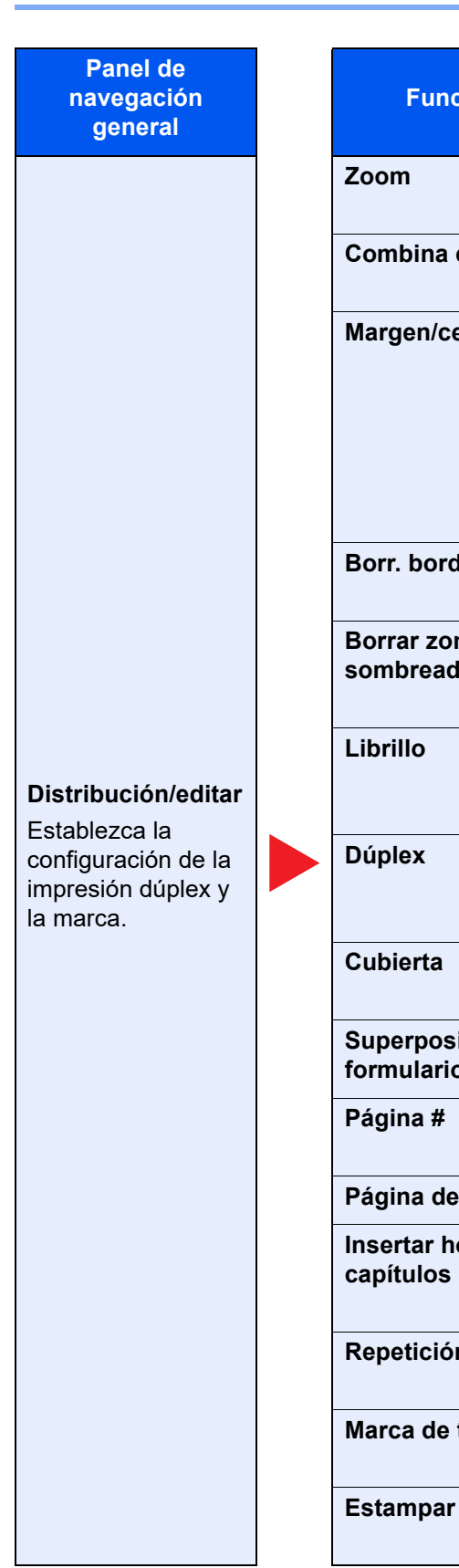

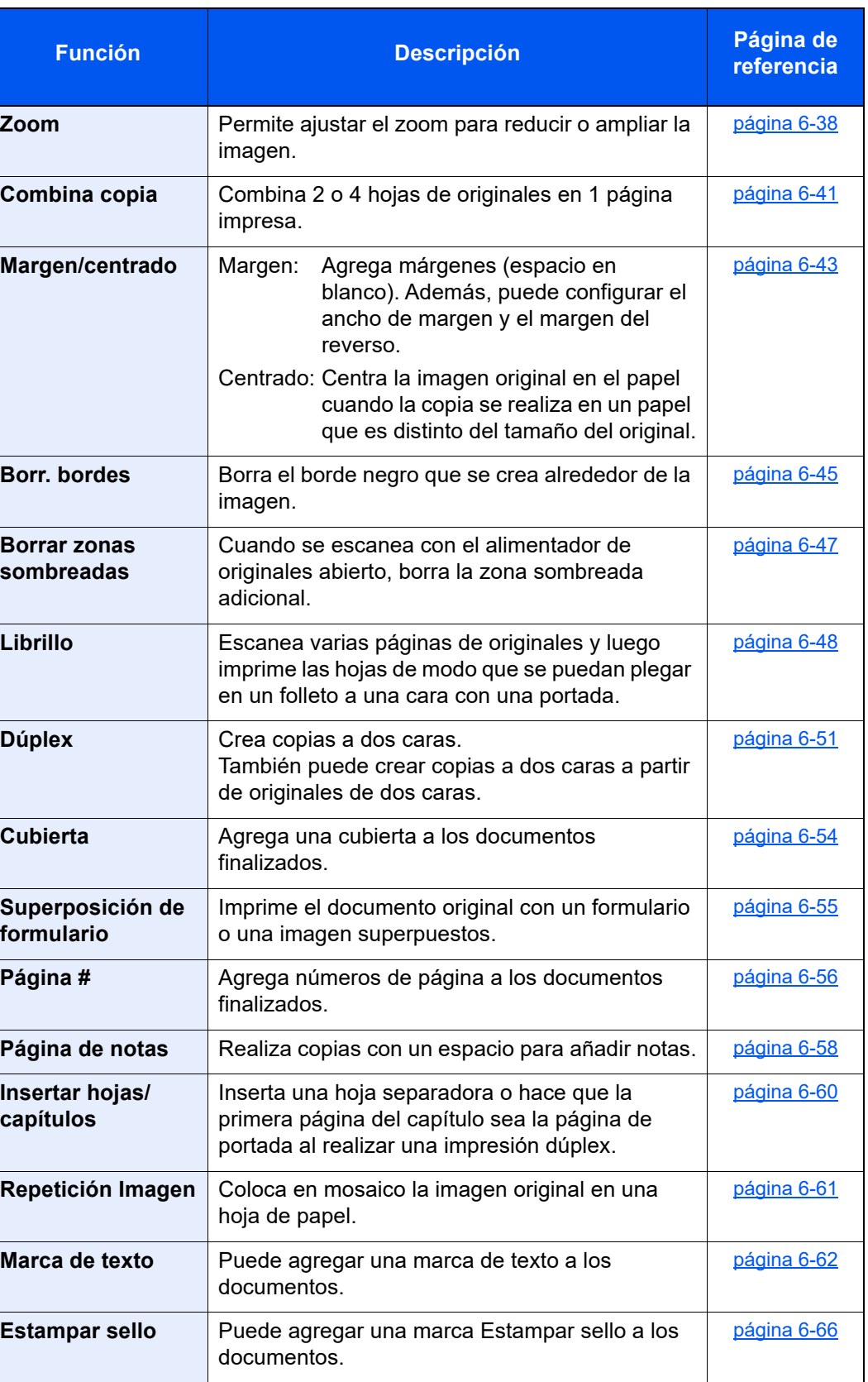

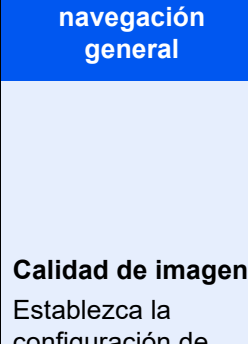

**Panel de** 

configuración de densidad, calidad de copias y balance de color.

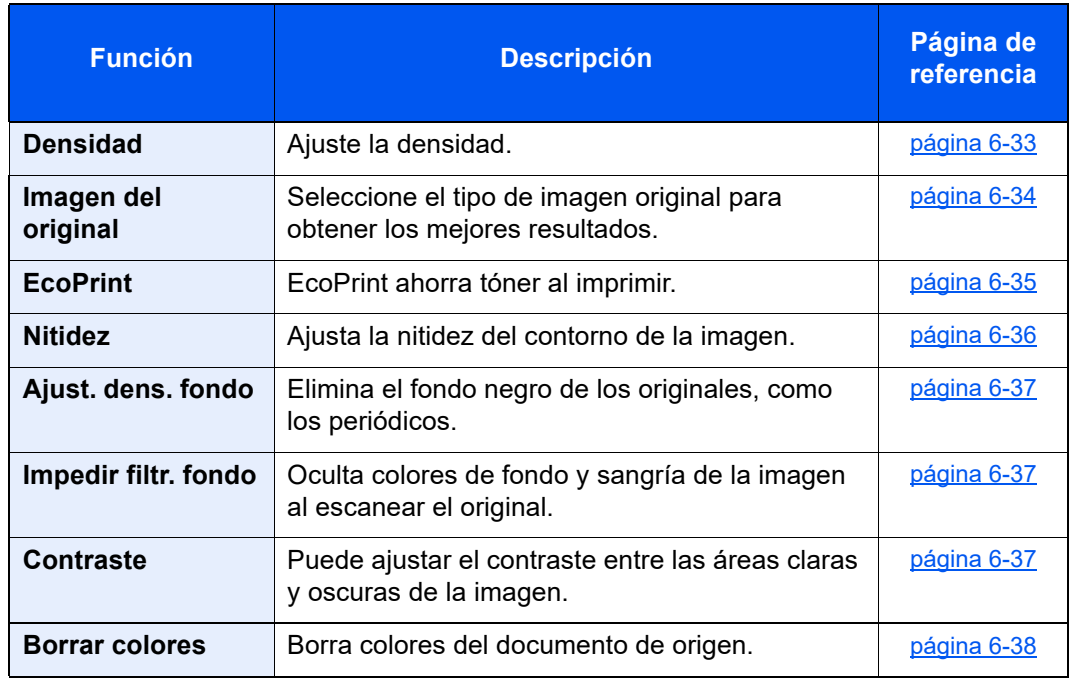

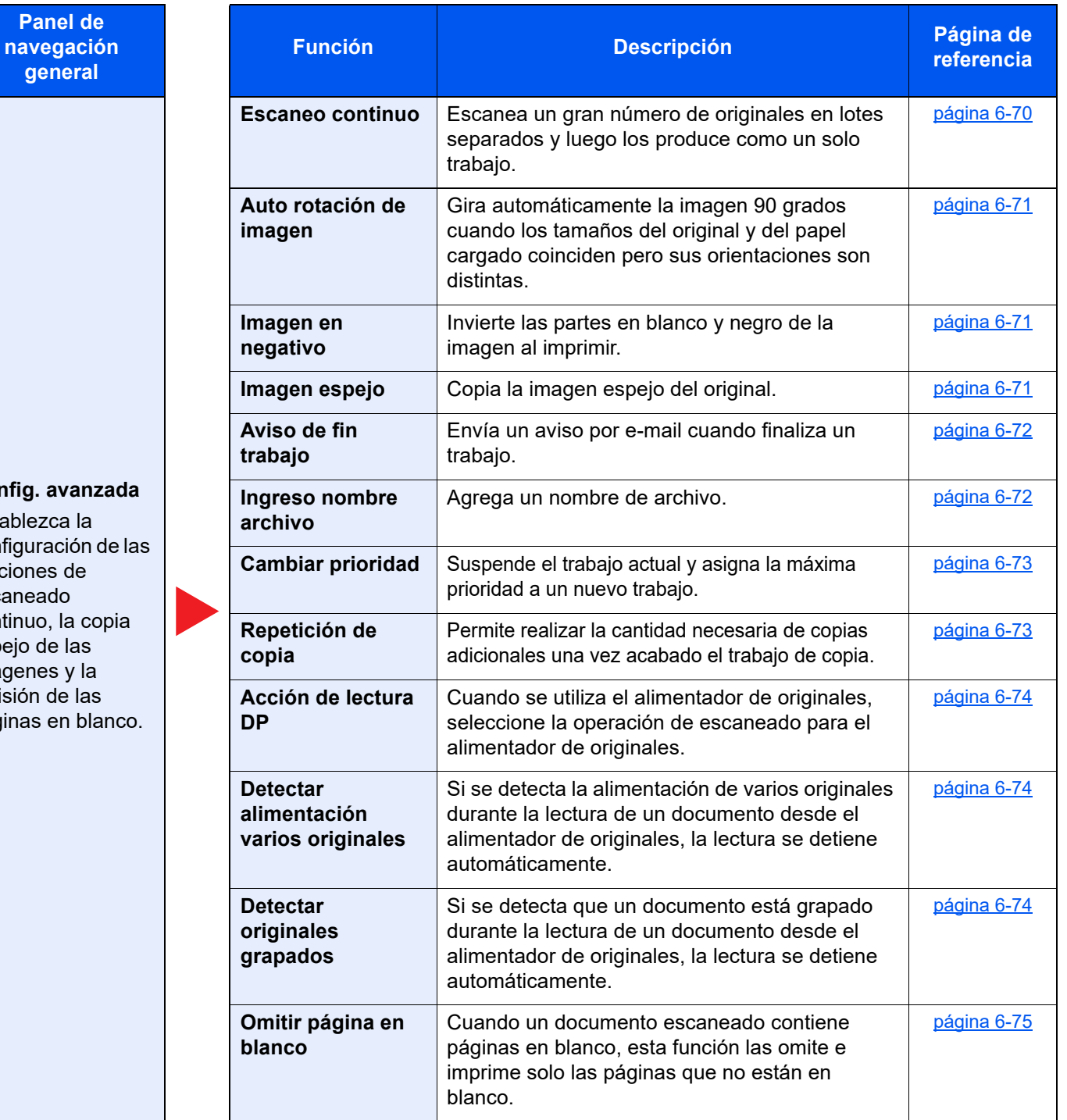

#### **Config. avar** Establezca la

**Panel** 

**genera** 

configuración funciones de escaneado continuo, la c espejo de las imágenes y la omisión de la páginas en b

# <span id="page-286-0"></span>Envío

Las funciones se muestran en el cuerpo de la pantalla cuando se selecciona el panel de navegación general.

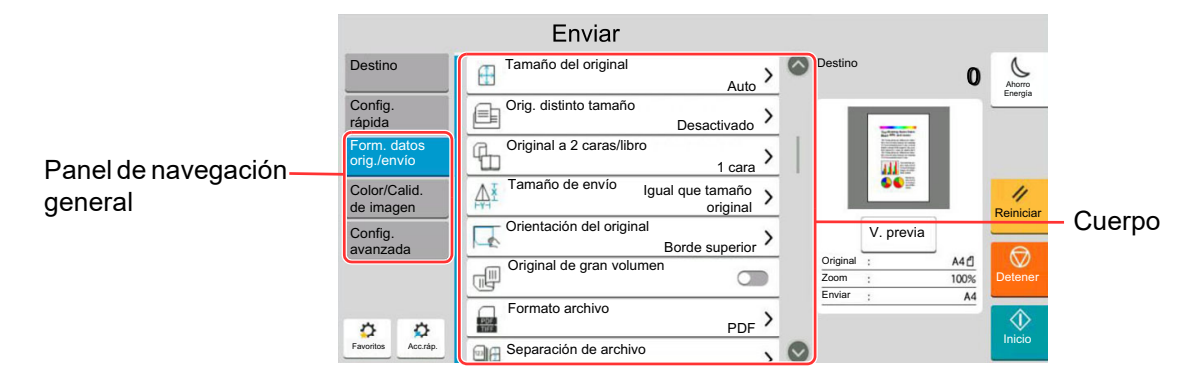

Para más información sobre cada función, consulte la tabla de abajo.

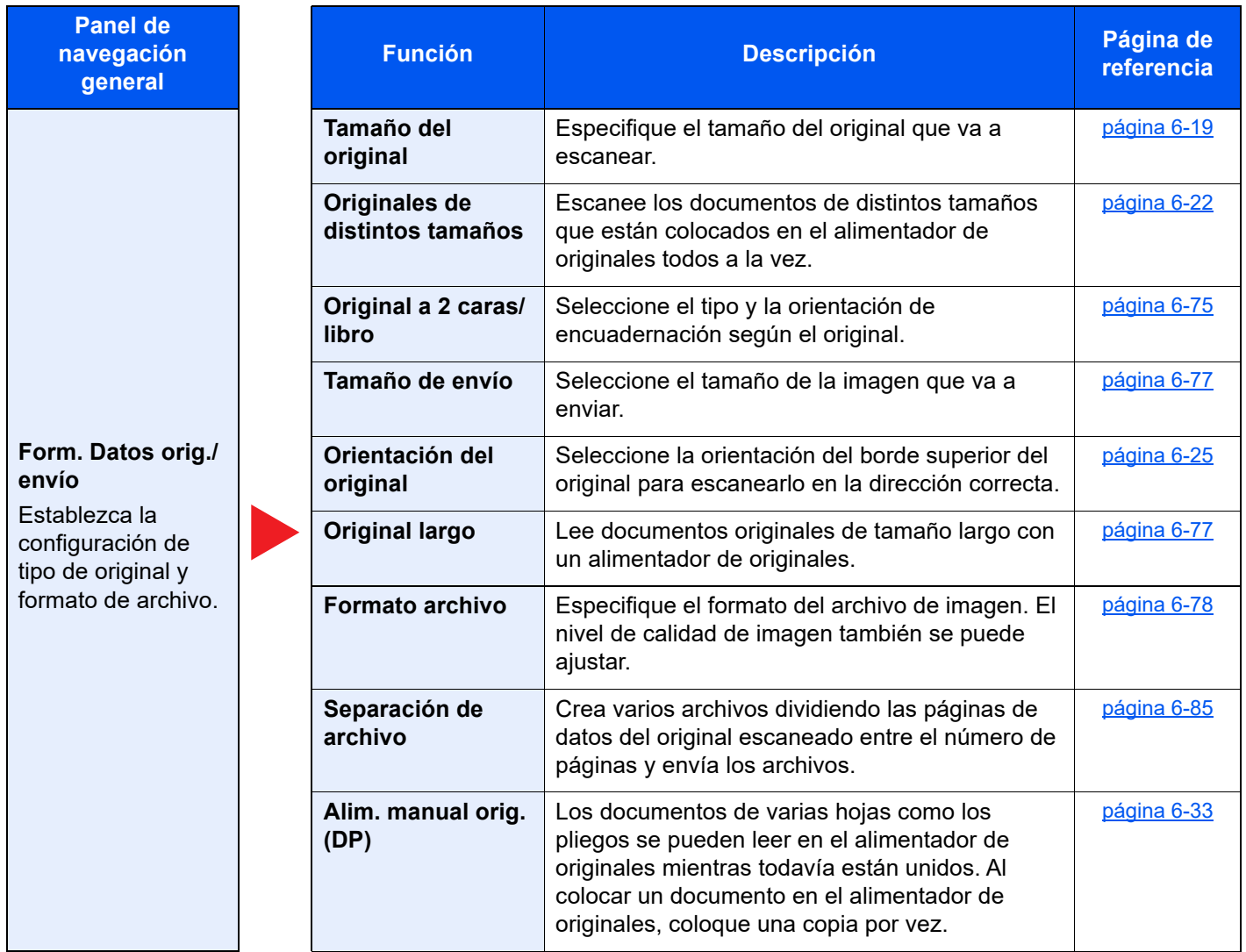

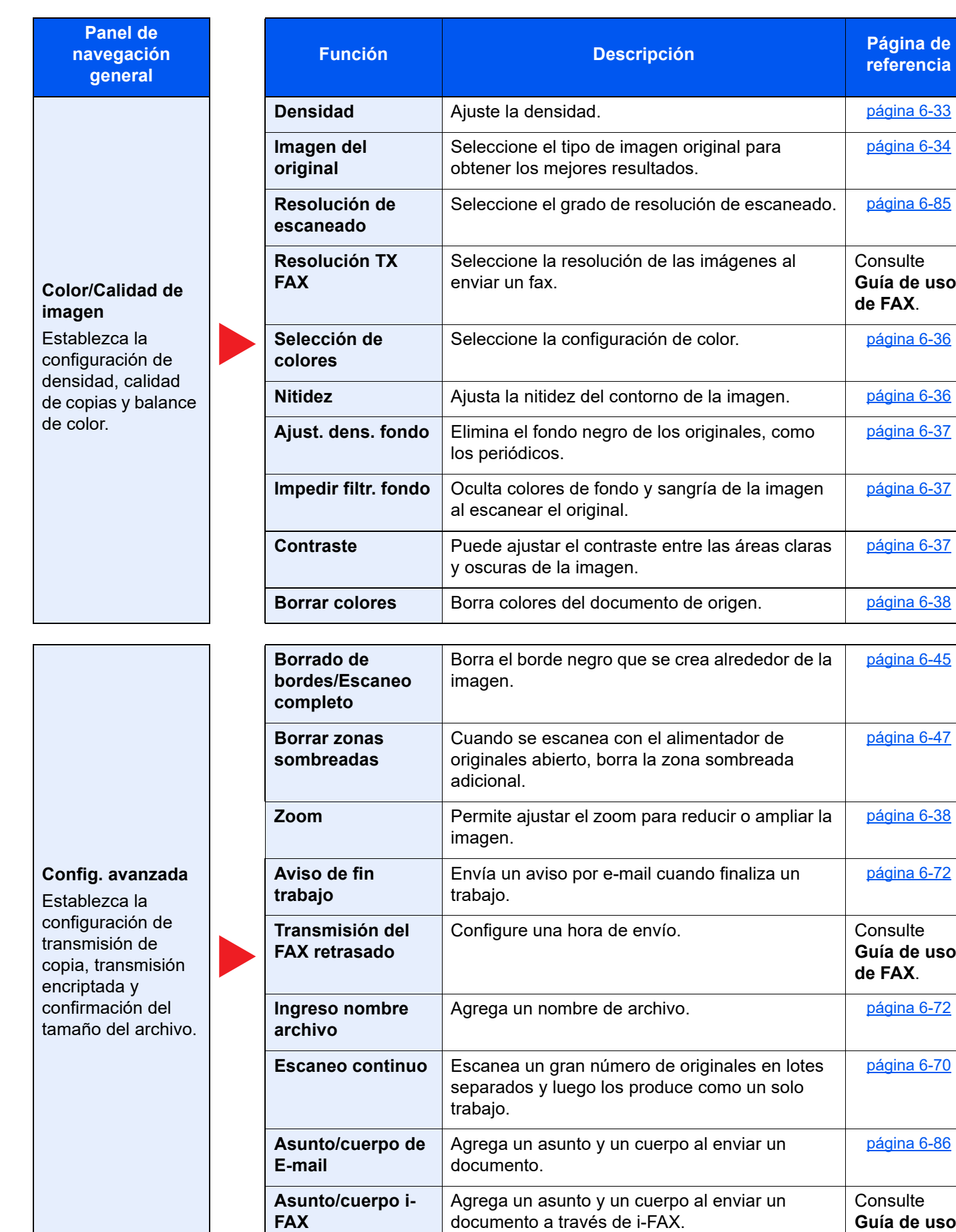

[página 6-33](#page-313-2)

**referencia**

[página 6-34](#page-314-0)

**Consulte Guía de uso de FAX**.

[página 6-36](#page-316-0)

[página 6-36](#page-316-1)

[página 6-37](#page-317-0)

[página 6-37](#page-317-1)

[página 6-37](#page-317-2)

[página 6-38](#page-318-0)

[página 6-45](#page-325-0)

[página 6-47](#page-327-0)

[página 6-38](#page-318-1)

[página 6-72](#page-352-0)

[página 6-72](#page-352-1)

[página 6-70](#page-350-0)

[página 6-86](#page-366-0)

**Consulte Guía de uso de FAX**.

Consulte **Guía de uso de FAX**.
**Panel de navegación general**

### **Config. avanzada**

Establezca la configuración de transmisión de copia, transmisión encriptada y confirmación del tamaño del archivo.

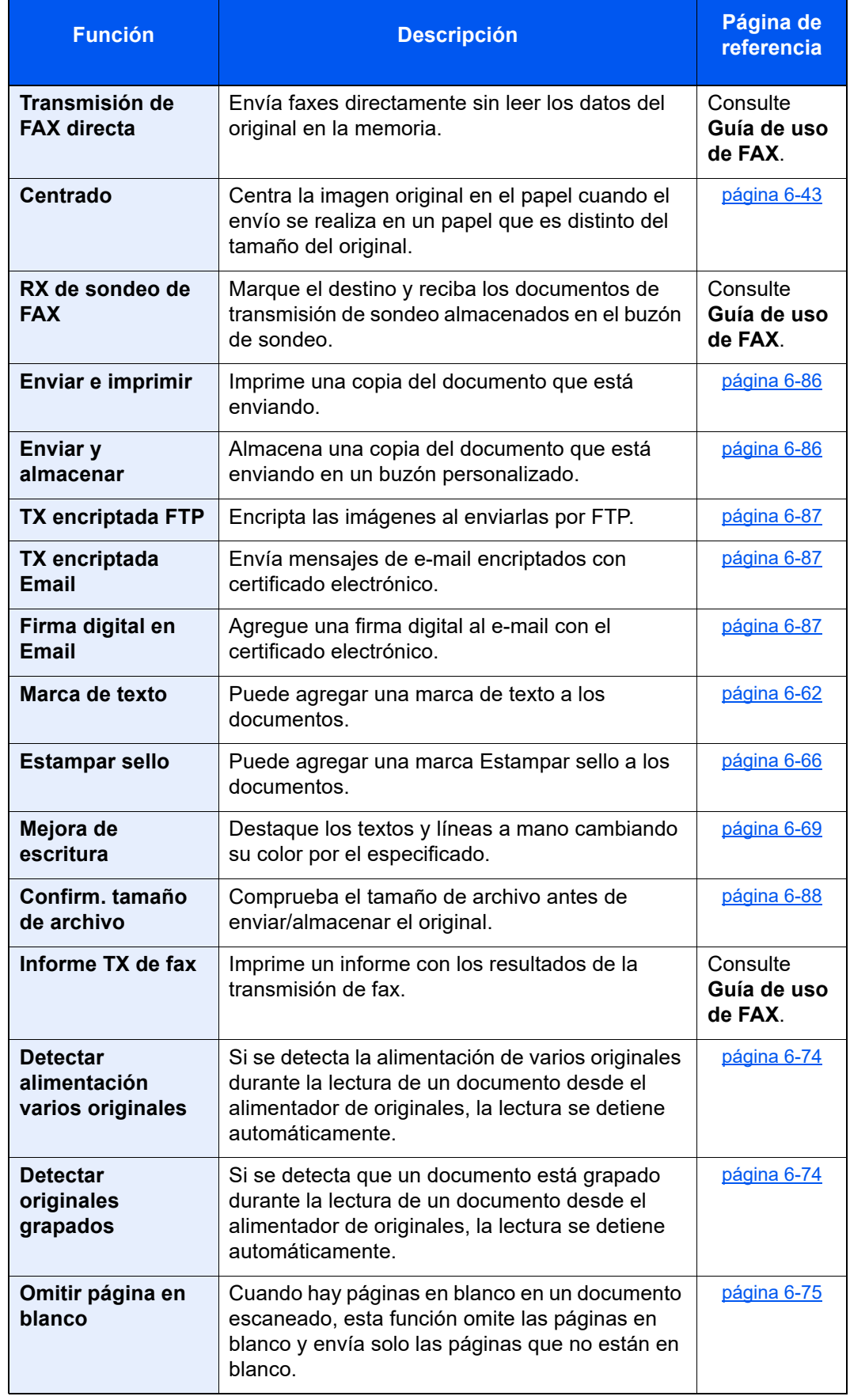

## Buzón personalizado (Almacenar archivo, Imprimiendo, Enviar)

Las funciones se muestran en el cuerpo de la pantalla cuando se selecciona el panel de navegación general.

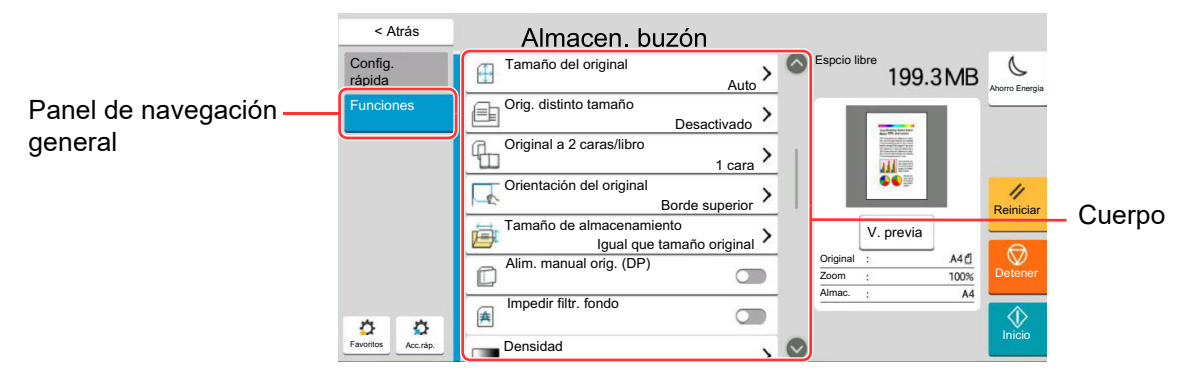

Para más información sobre cada función, consulte la tabla de abajo.

### **Almacenar archivo**

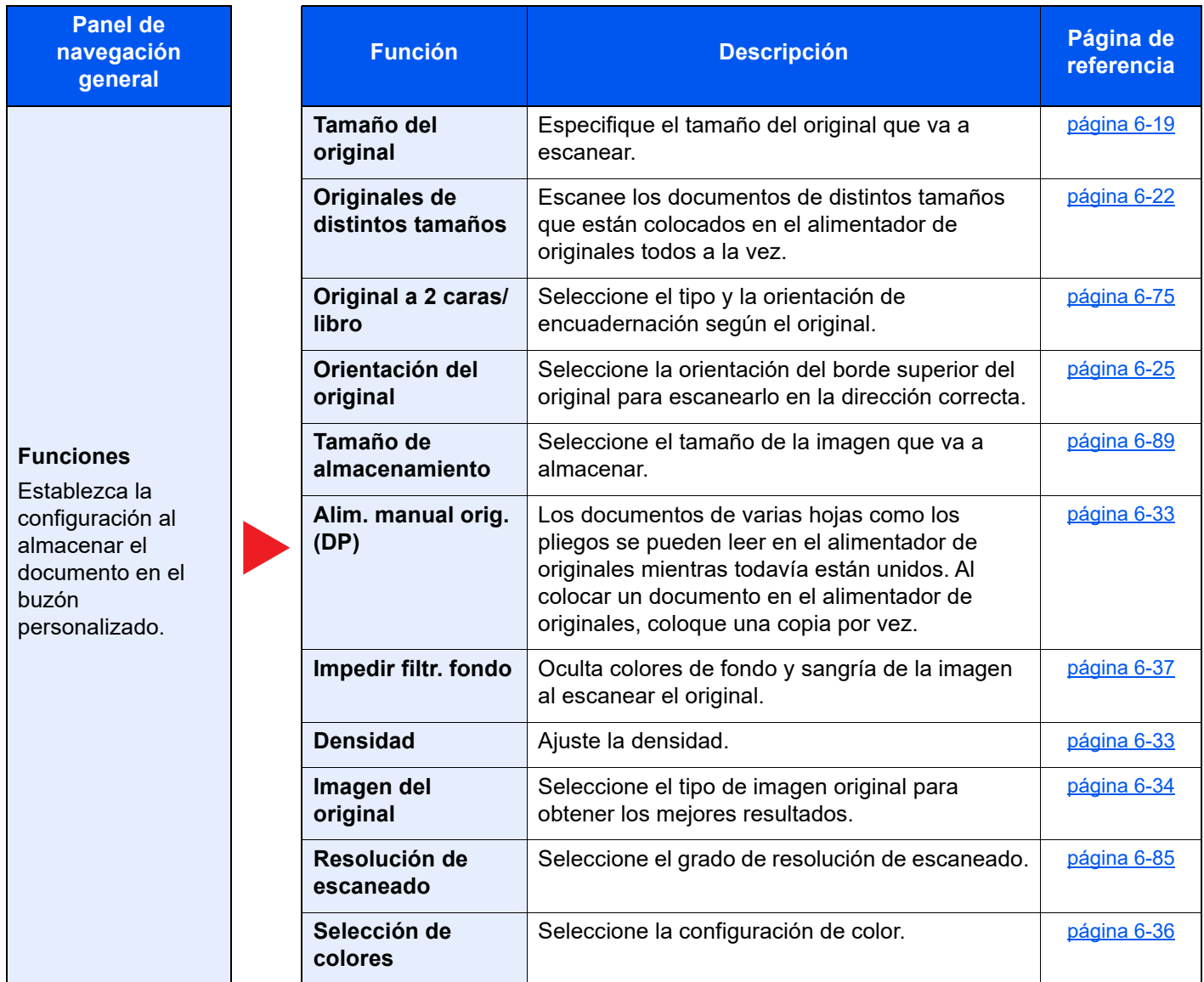

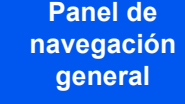

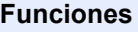

Establezca la configuración al almacenar el documento en el buzón personalizado.

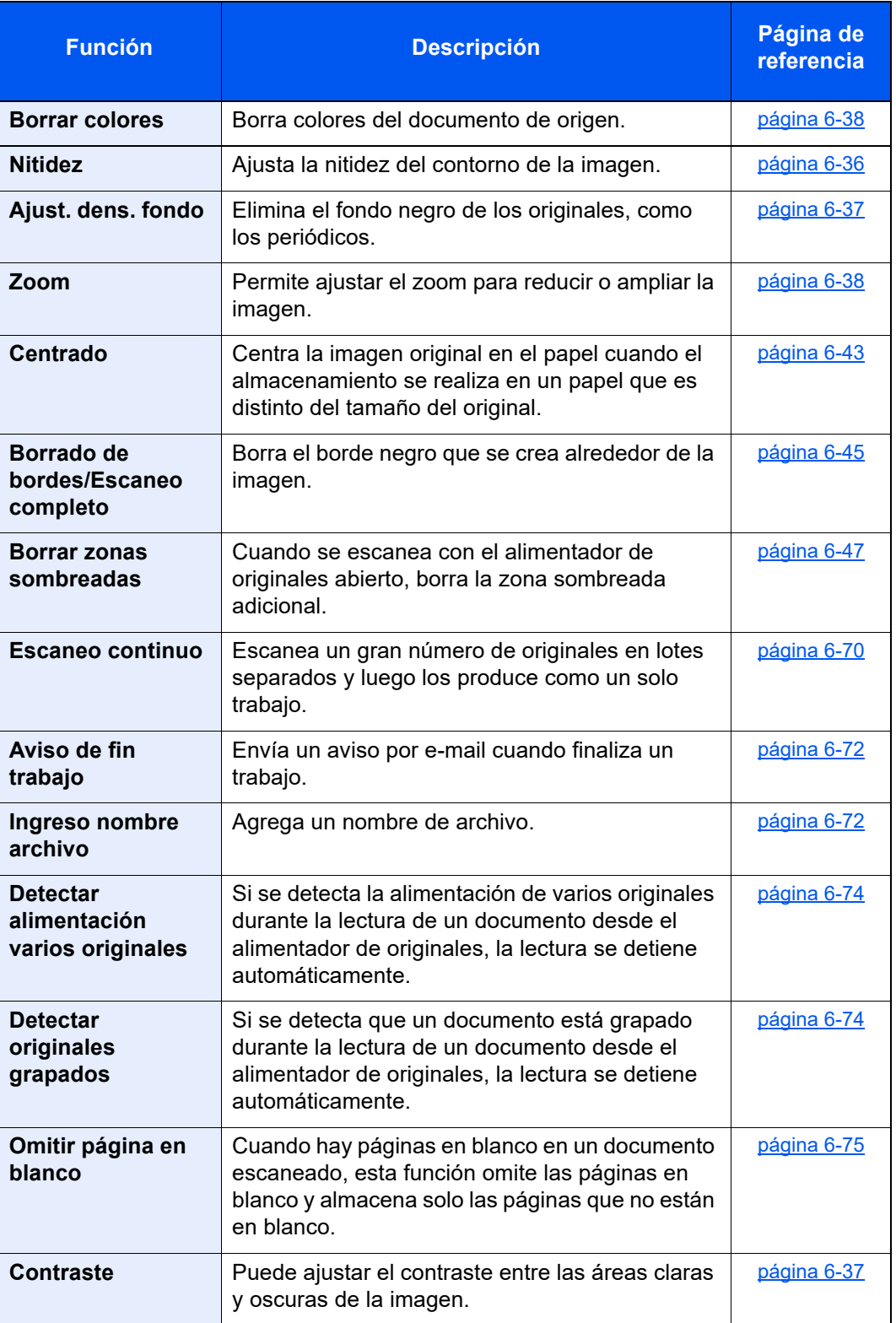

### **Imprima.**

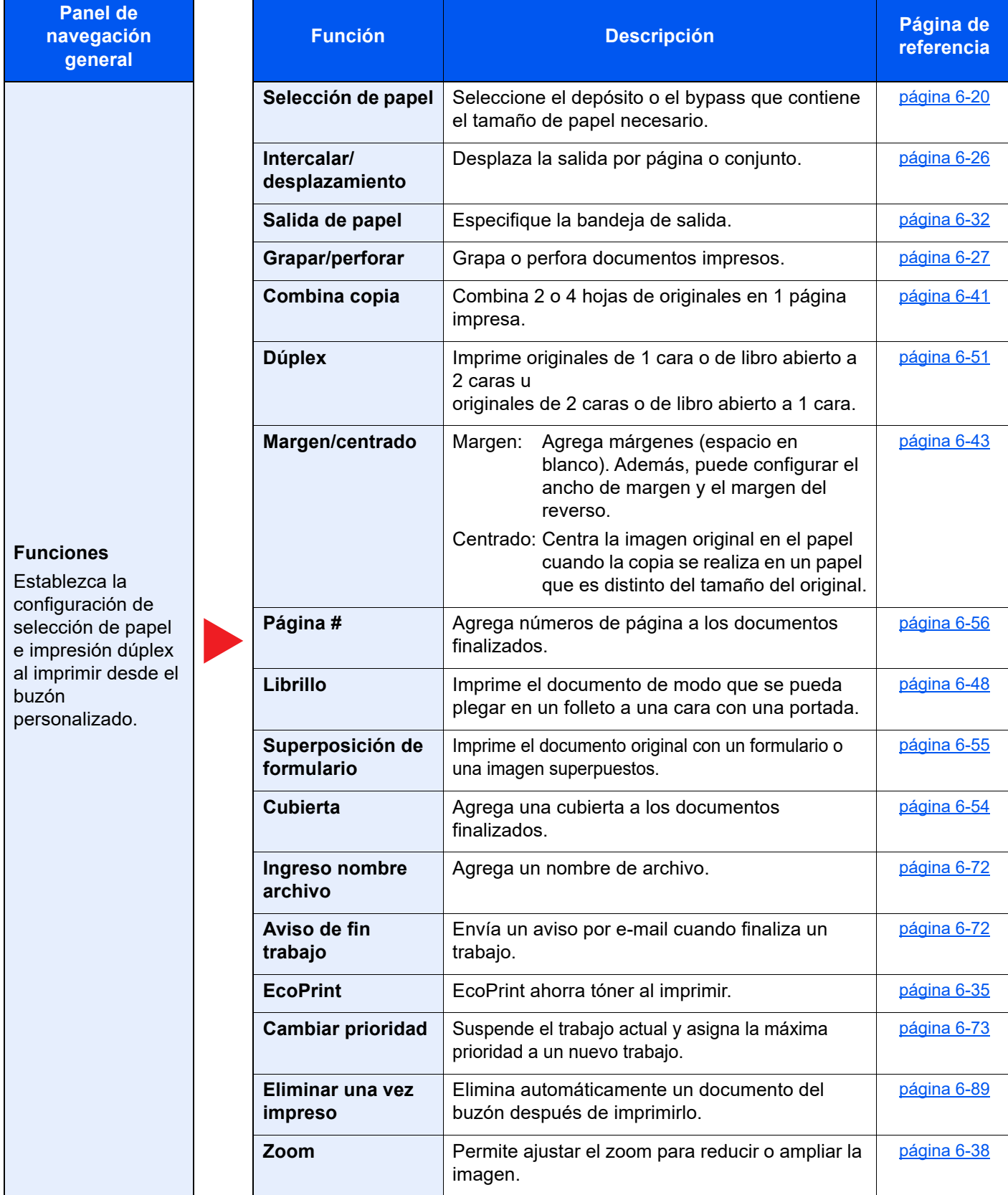

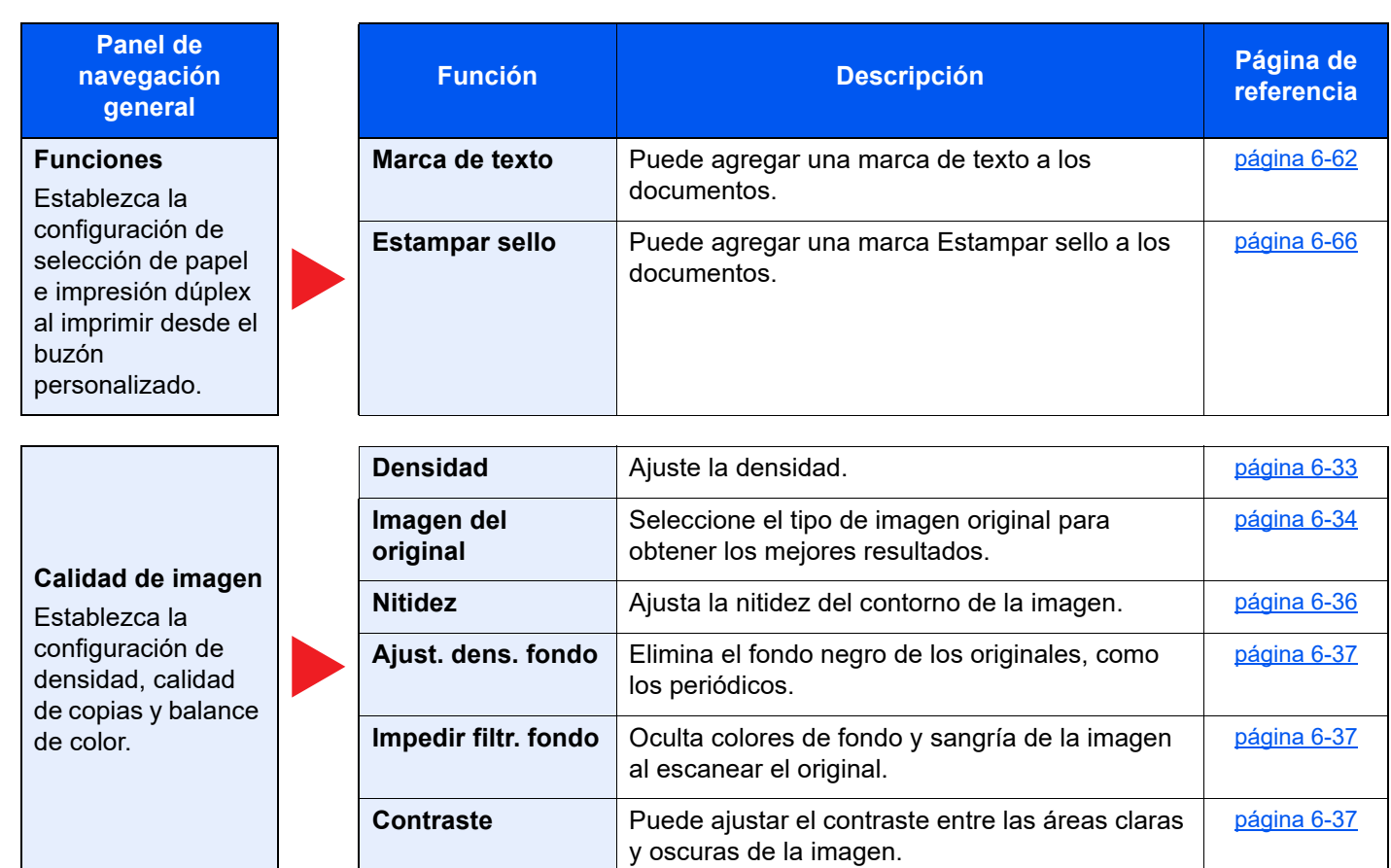

### **Enviar**

**Panel de navegación general**

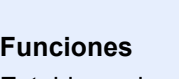

Establezca la configuración de formato de archivo y transmisión de FAX al enviar desde el buzón personalizado.

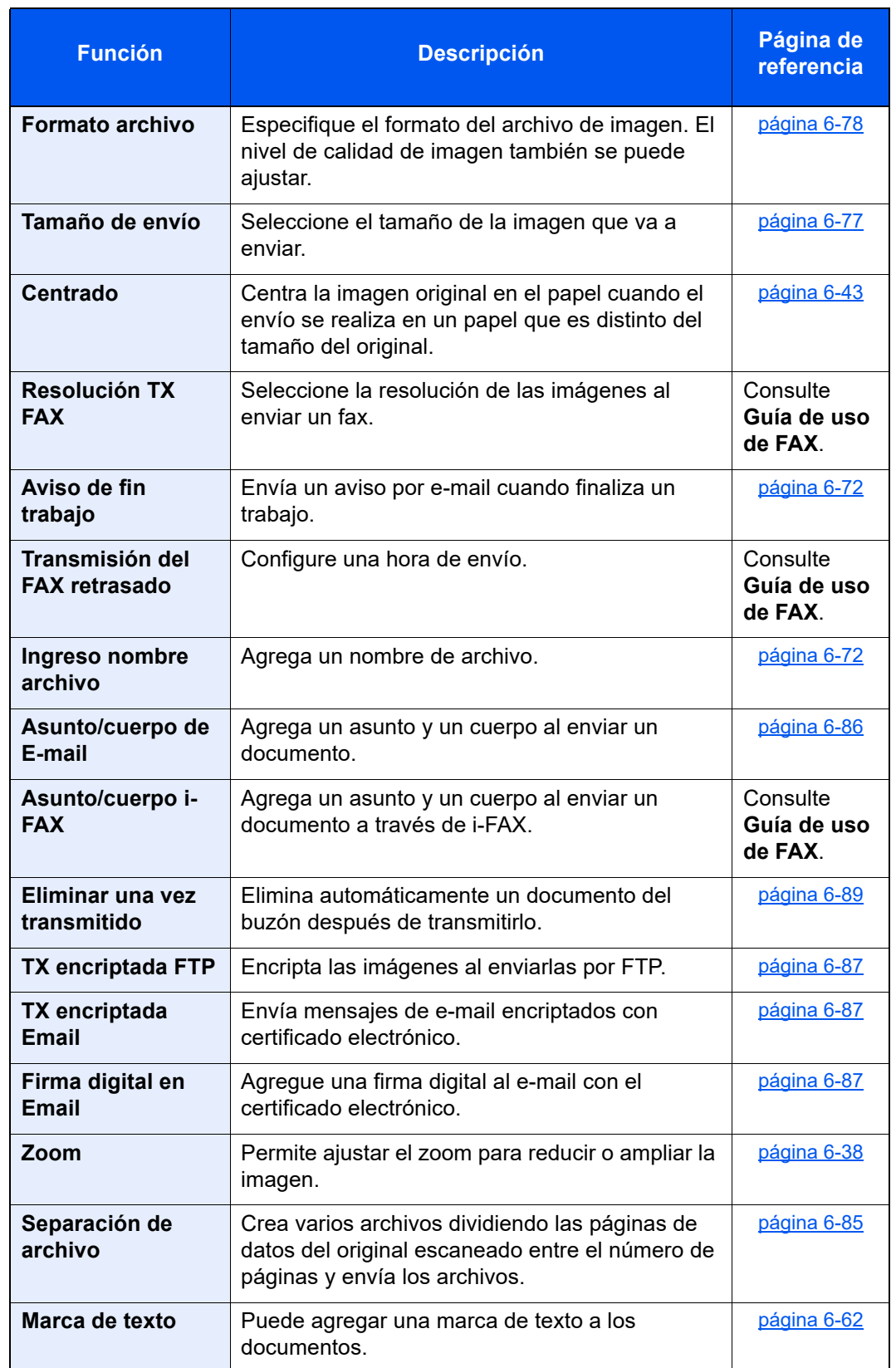

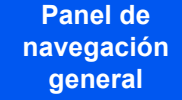

#### **Funciones**

Establezca la configuración de formato de archivo y transmisión de FAX al enviar desde el buzón personalizado.

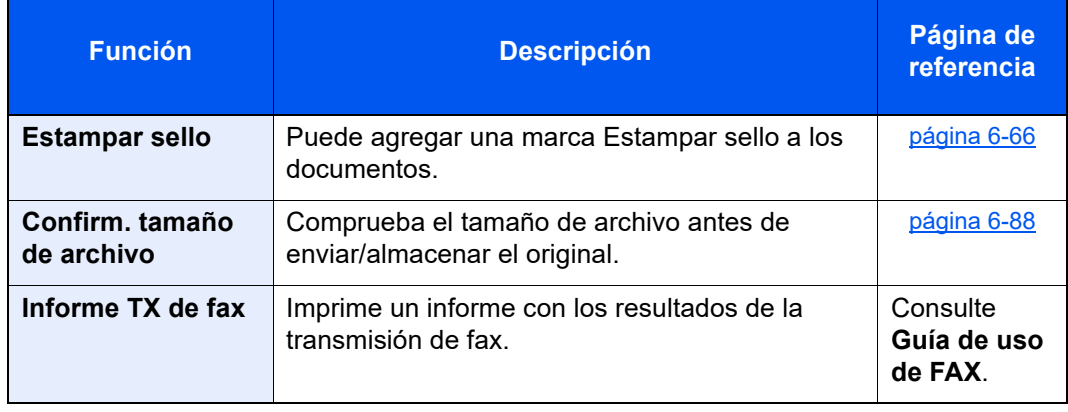

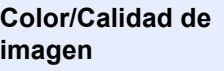

Establezca la configuración de densidad, calidad de copias y balance de color.

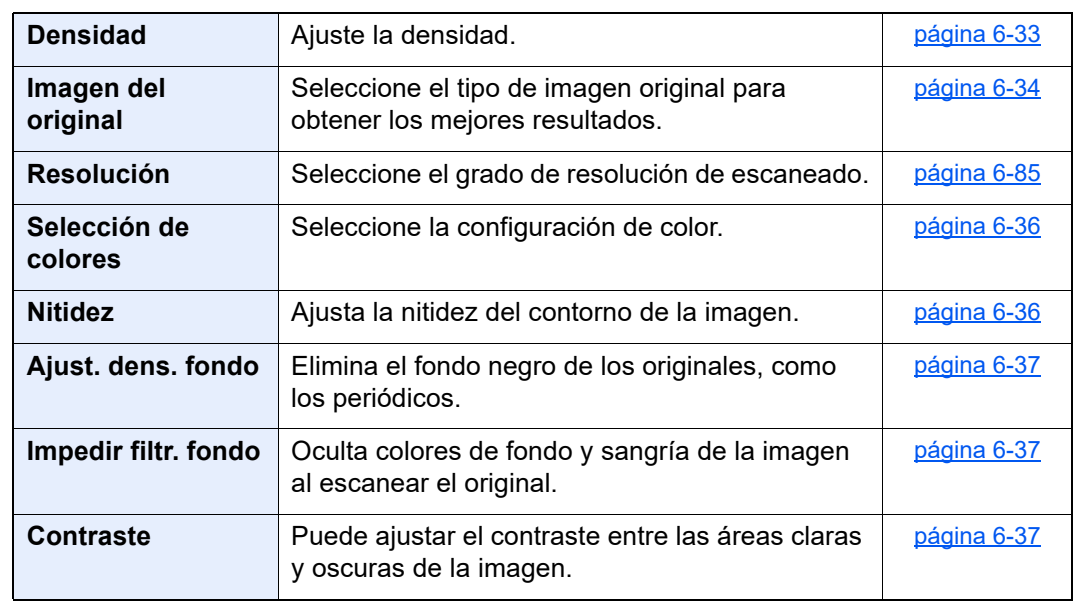

## Memoria USB (Almacenar archivo, Impresión de documentos)

Las funciones se muestran en el cuerpo de la pantalla cuando se selecciona el panel de navegación general.

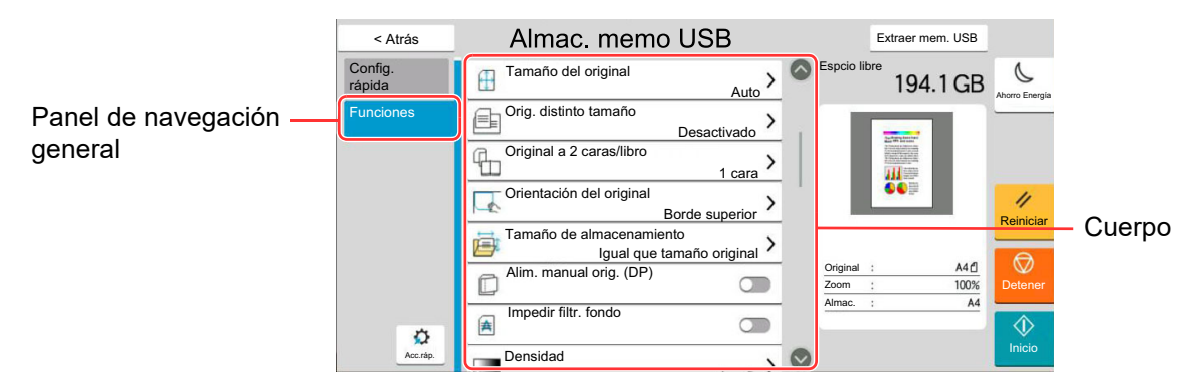

Para más información sobre cada función, consulte la tabla de abajo.

### **Almacenar archivo**

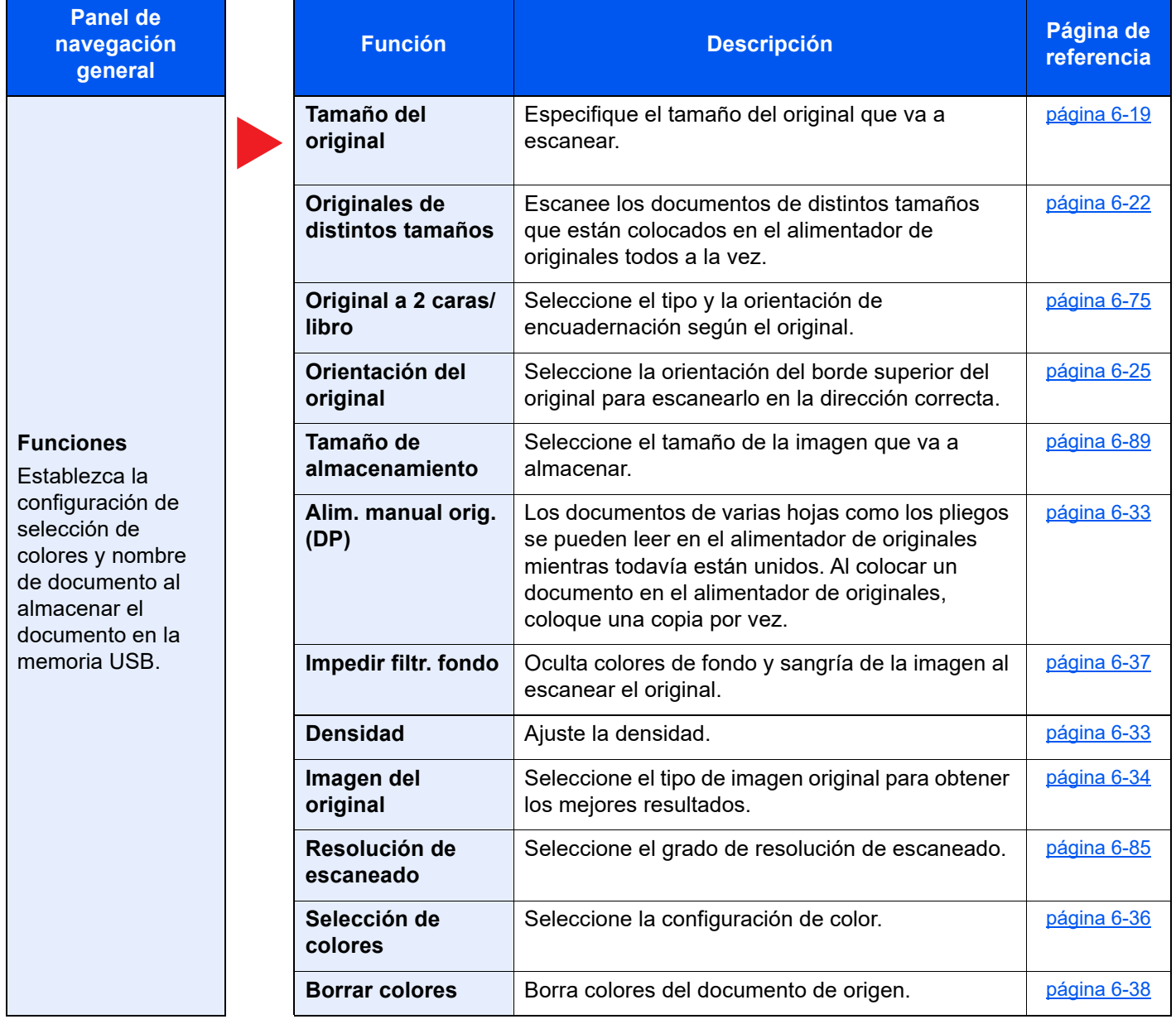

**Panel de navegación general**

### **Funciones**

Establezca la configuración de selección de colores y nombre de documento al almacenar el documento en la memoria USB.

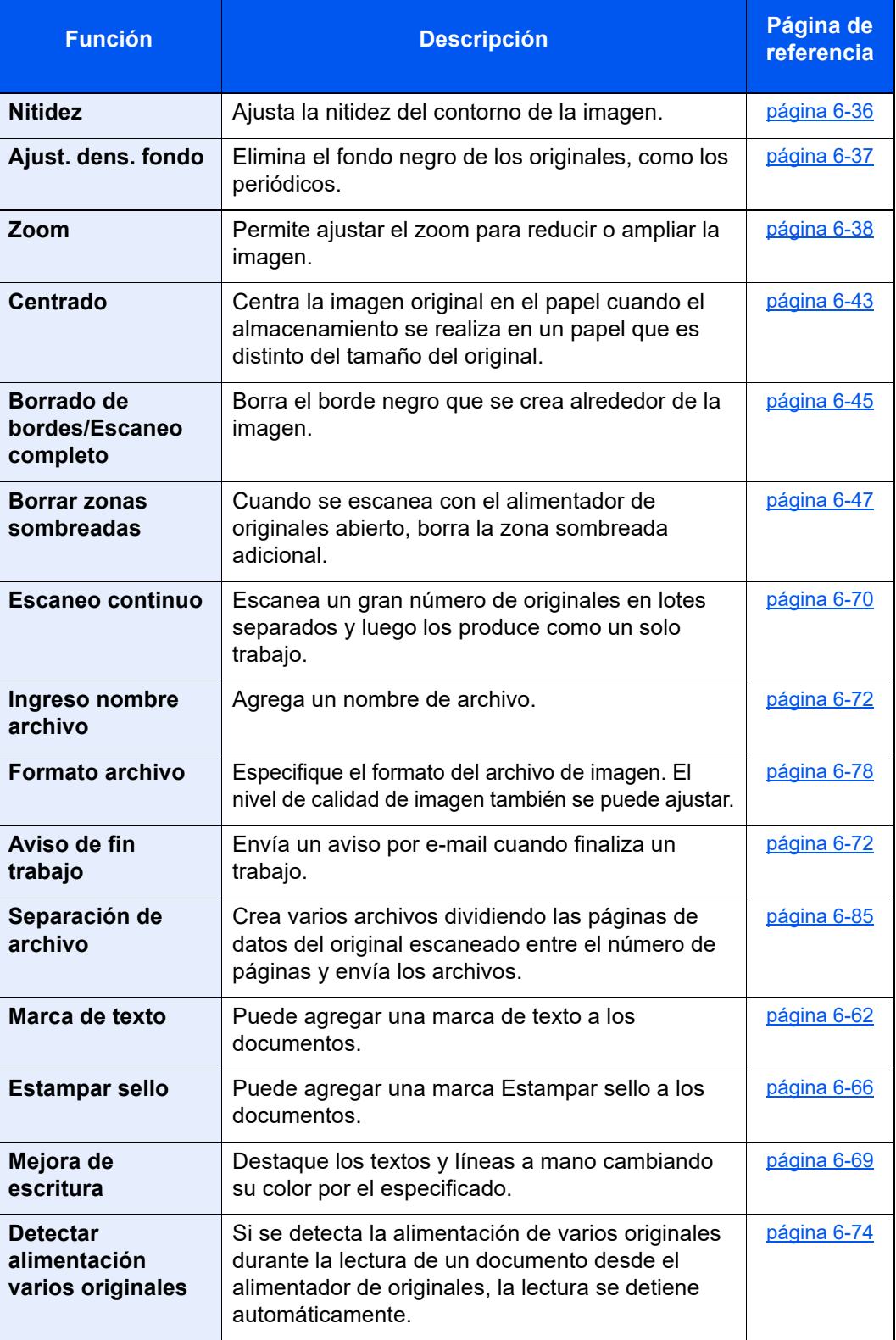

**Panel de navegación general**

### **Funciones**

Establezca la configuración de selección de colores y nombre de documento al almacenar el documento en la memoria USB.

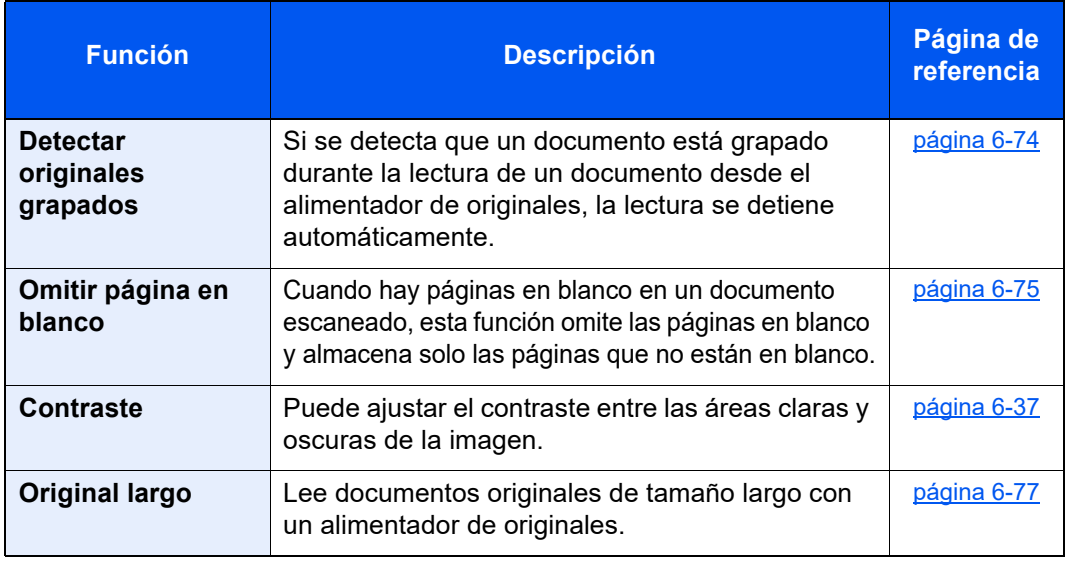

### **Imprima.**

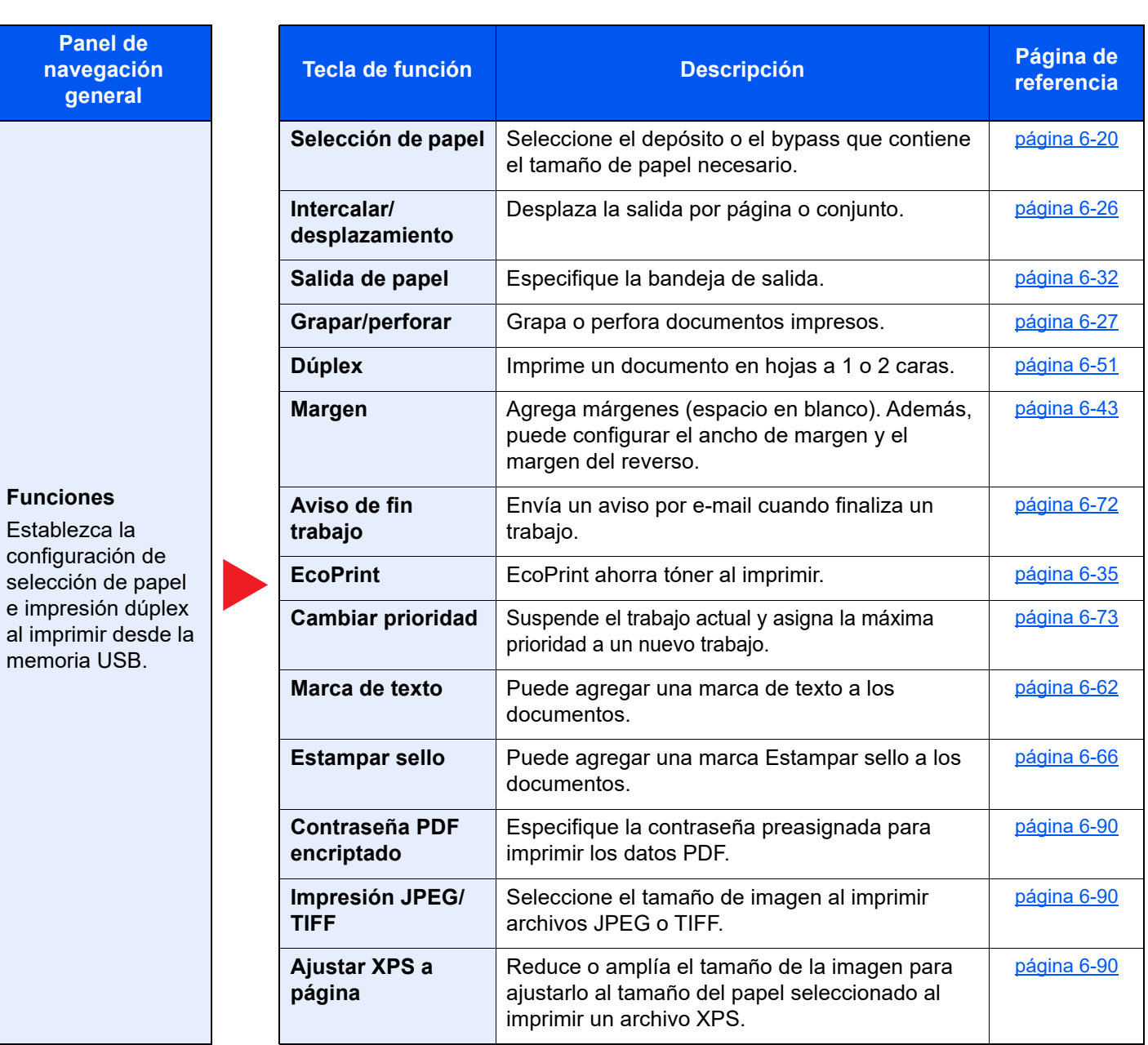

# Funciones

En las páginas en las que se explica una función útil, se emplean iconos para indicar los modos en que se puede utilizar dicha función.

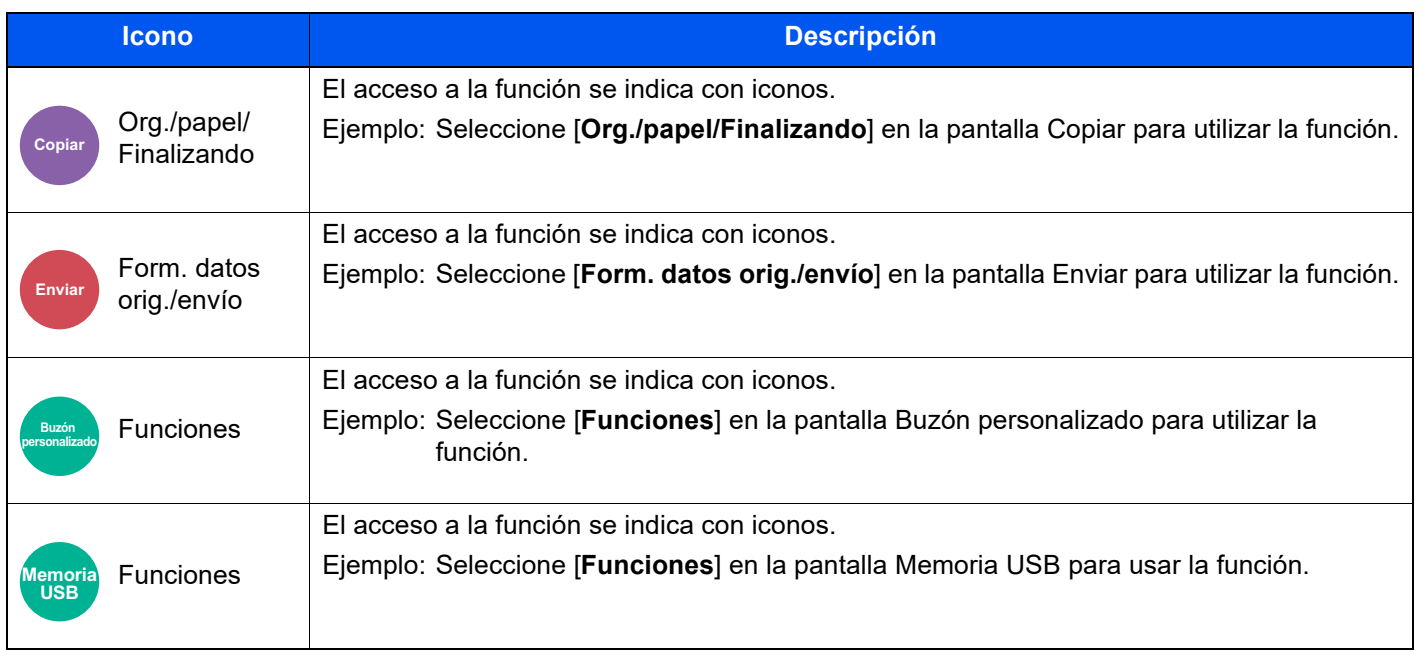

## <span id="page-299-0"></span>Tamaño del original

Org./papel/

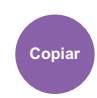

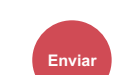

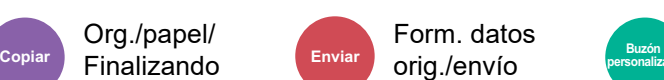

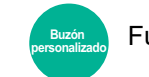

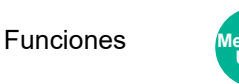

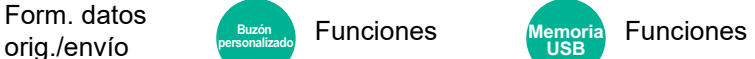

<span id="page-299-1"></span>Especifique el tamaño del original que va a escanear.

Seleccione [**Auto (aliment. originales)**], [**Métrica**], [**Pulgada**], [**Otros**] o [**Selección tamaño**] para seleccionar el tamaño del original.

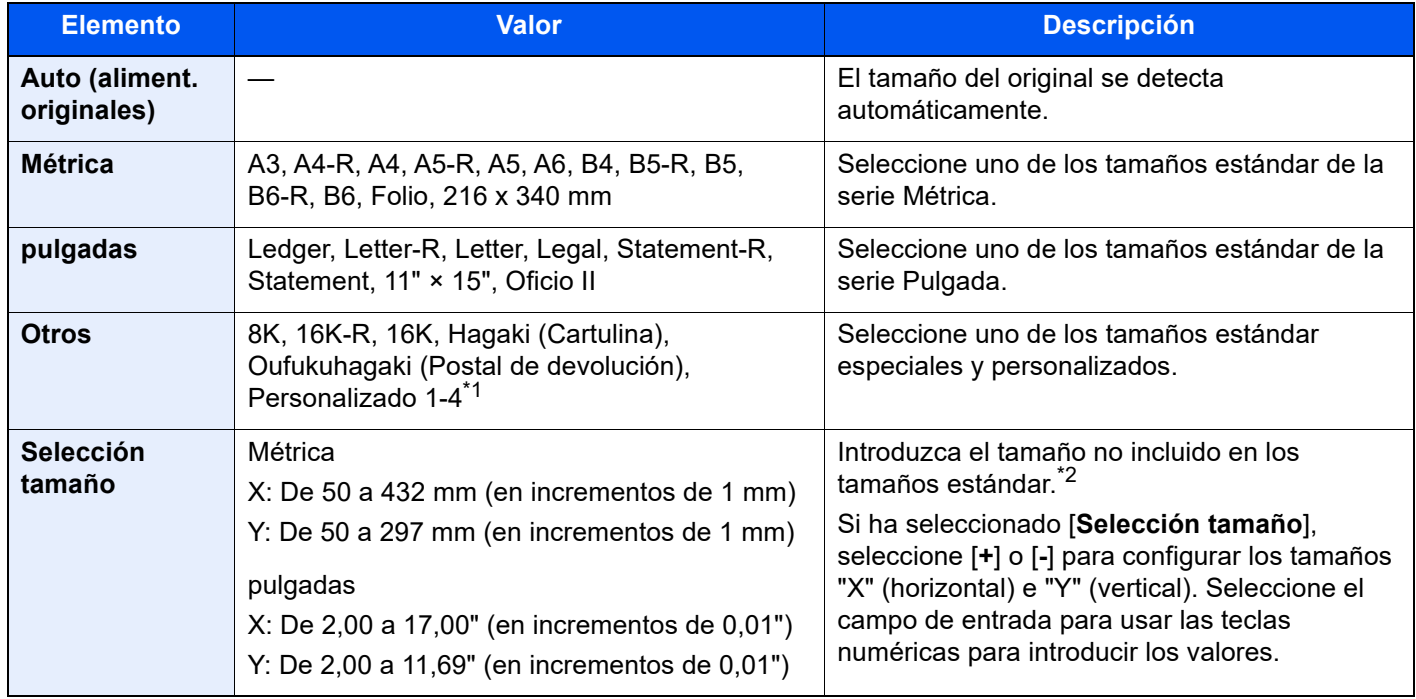

\*1 Para obtener instrucciones sobre cómo especificar un tamaño de original personalizado, consulte: ◆ [Tam. original personaliz. \(página 8-13\)](#page-398-0)

\*2 Las unidades de entrada pueden cambiarse en el Menú Sistema. Para obtener más información, consulte: ◆ [Medida \(página 8-7\)](#page-392-0)

## **QNOTA**

Asegúrese de especificar siempre el tamaño del original cuando utilice originales con tamaños personalizados.

## <span id="page-300-0"></span>Selección de papel

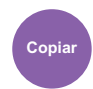

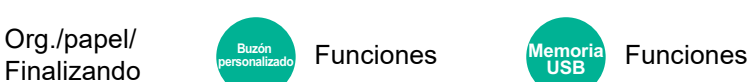

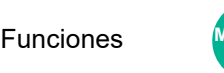

<span id="page-300-1"></span>Seleccione el depósito o el bypass que contiene el tamaño de papel necesario.

Seleccione de [1] (Depósito 1) a [5] (Depósito 5) para utilizar el papel contenido en ese depósito.

Si selecciona [**Auto**], el papel que coincida con el tamaño del original se seleccionará automáticamente.

**USB**

#### $\mathbb{Q}$ **NOTA**

- Especifique por adelantado el tamaño y tipo del papel cargado en el depósito.
	- [Alimentación de papel \(página 8-15\)](#page-400-0)
- Los depósitos después del Depósito 2 se muestran cuando está instalado el depósito de papel opcional.

En caso de cambiar el tamaño y tipo de papel del bypass, seleccione **[Cambiar configuración de bypass]** y cambie el tamaño y el tipo de papel. En la tabla siguiente se indican los tamaños de papel y los tipos de papel disponibles.

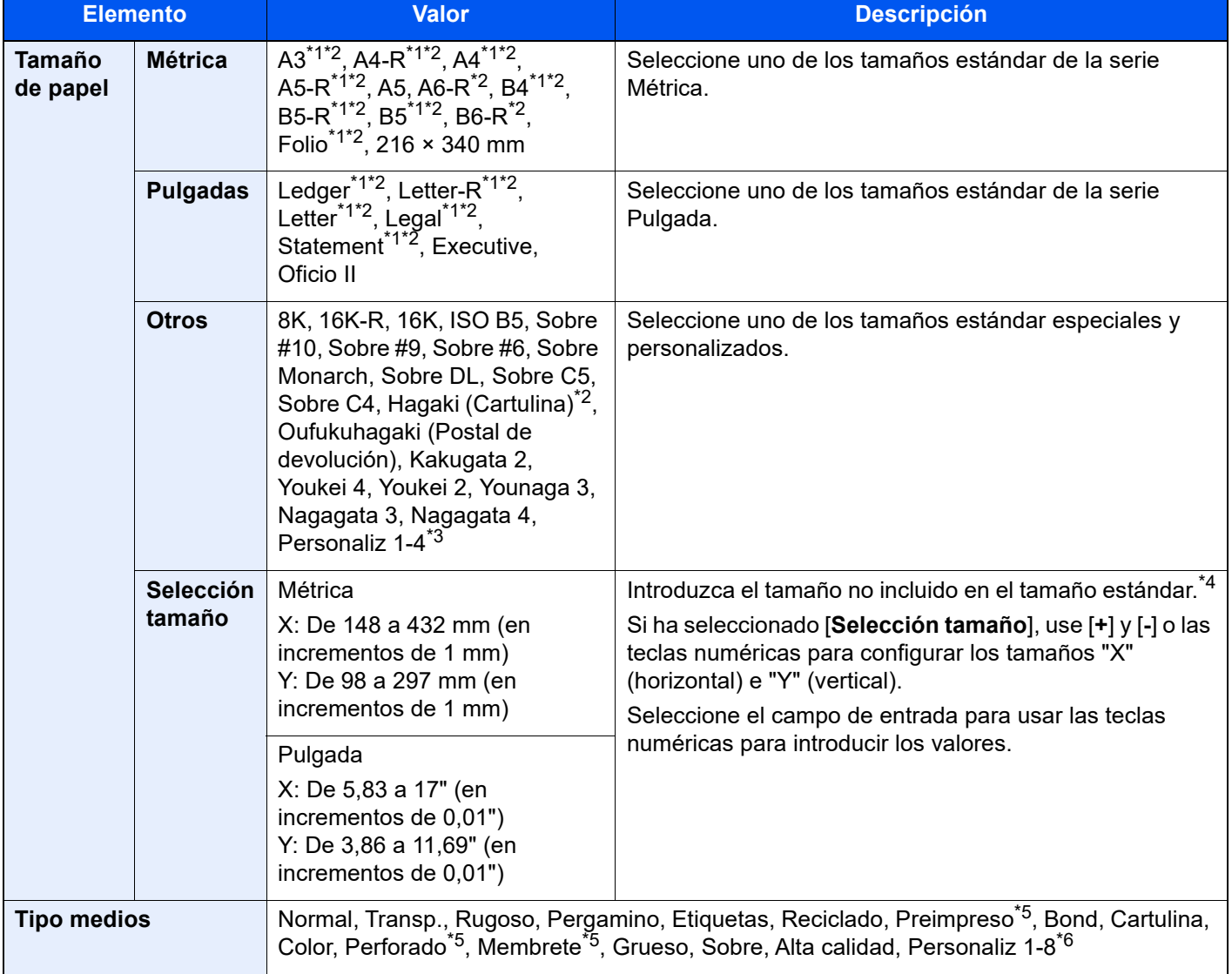

<span id="page-300-2"></span>\*1 El tamaño del papel en el depósito se detecta automáticamente.

<span id="page-300-3"></span>\*2 El tamaño del papel en el bypass se detecta automáticamente.

\*3 Para obtener instrucciones sobre cómo especificar un tamaño de papel personalizado, consulte:

[Configuración de papel personalizado \(página 8-17\)](#page-402-0)

- \*4 Las unidades de entrada pueden cambiarse en el Menú Sistema. Para obtener más información, consulte: ◆ [Medida \(página 8-7\)](#page-392-0)
- <span id="page-301-0"></span>\*5 Para imprimir en papel preimpreso, perforado o con membrete, consulte: [Acción de papel especial \(página 8-20\)](#page-405-0)
- \*6 Para obtener instrucciones sobre cómo especificar los tipos de papel personalizados del 1 al 8, consulte:
	- **← [Configuración tipo medios \(página 8-18\)](#page-403-0)**

## **QNOTA**

- Puede seleccionar por adelantado el tamaño y el tipo de papel que se usan con frecuencia y establecerlos como predeterminados.
	- **← [Configuración bypass \(página 8-16\)](#page-401-0)**
- Si no hay colocado papel del tamaño especificado en el depósito de origen del papel o en el bypass, aparece una pantalla de confirmación. Cargue el papel requerido en el bypass y seleccione [**Continuar**] para iniciar la copia.

## <span id="page-302-0"></span>Originales de distintos tamaños

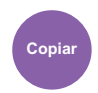

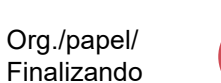

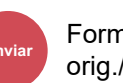

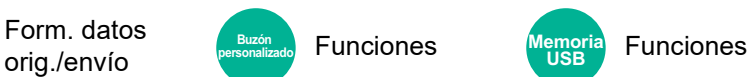

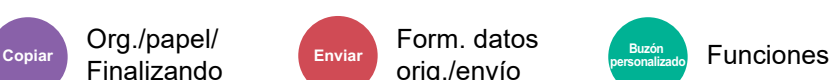

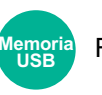

<span id="page-302-1"></span>Escanee los documentos de distintos tamaños que están colocados en el alimentador de originales todos a la vez.

Esta función no se puede utilizar si se utiliza el cristal de exposición. Ancho diferente no se muestra en los modelos para EE.UU.

### **Copia**

#### **Modelos para Europa**

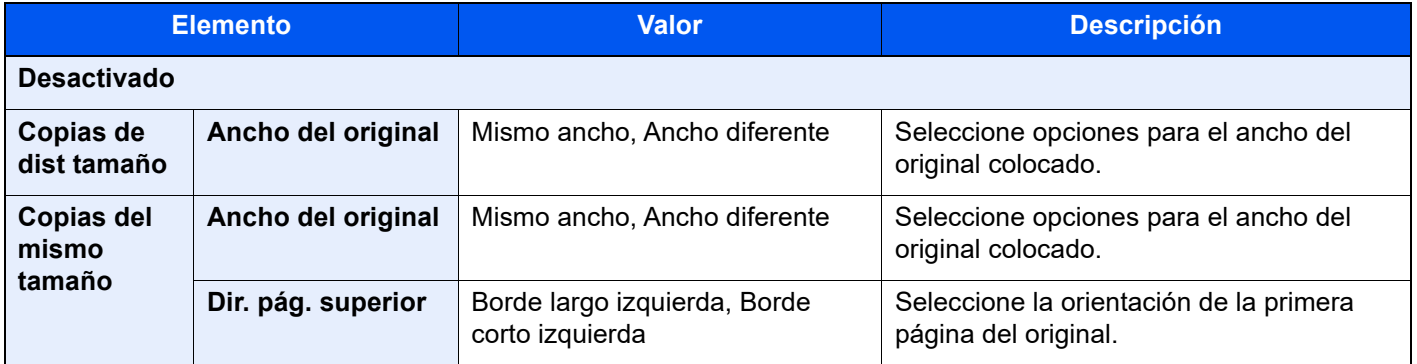

#### **Modelos para EE.UU.**

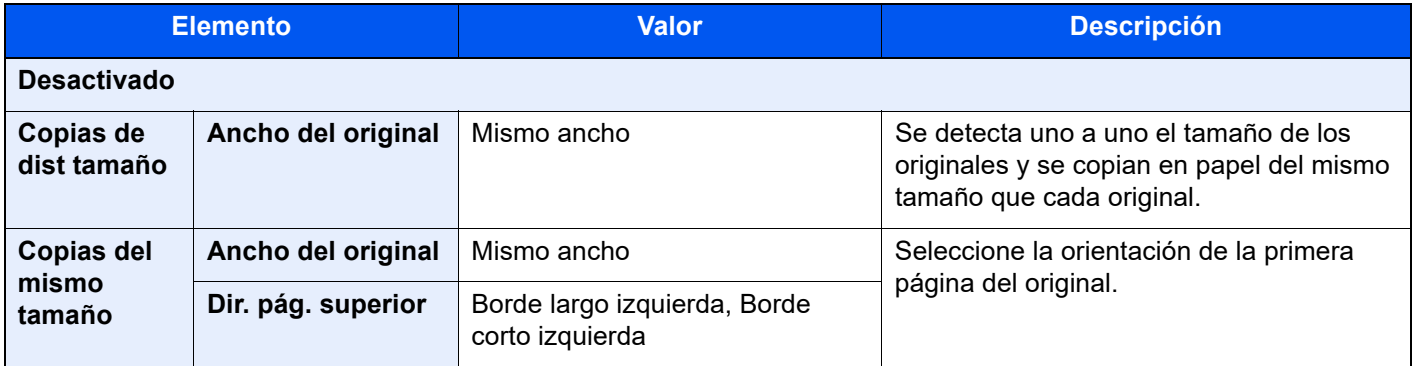

## **Envío/Almacenamiento**

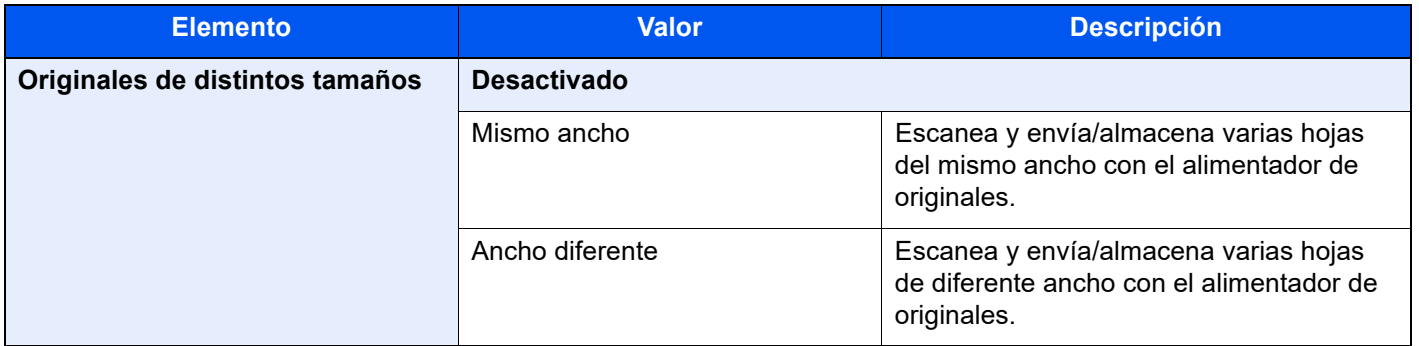

## **Combinaciones de originales admitidas**

#### **Mismo ancho**

Cuando la anchura de los originales es la misma, las combinaciones de originales que se admiten son las siguientes:

- B4 y B5
- Ledger y Letter (A3 y A4)
- Legal y Letter-R (Folio y A4-R)

#### **Ejemplo: B4 y B5**

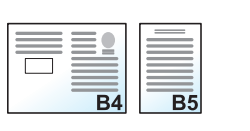

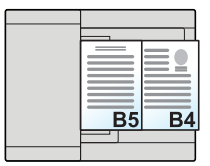

### **QNOTA**

Si combina los tamaños de originales siguientes, asegúrese de configurar "Detección auto original" como [**Activado**] para "Folio".

Folio y A4

[Detección auto original \(página 8-13\)](#page-398-1)

#### **Ancho diferente (disponible solo para modelos de Europa)**

Las combinaciones de originales admitidas son las siguientes.

- A3, B4, A4, B5
- B4, A4-R, B5
- A4-R, B5-R, Folio

#### **Ejemplo: A3, B4, A4, B5**

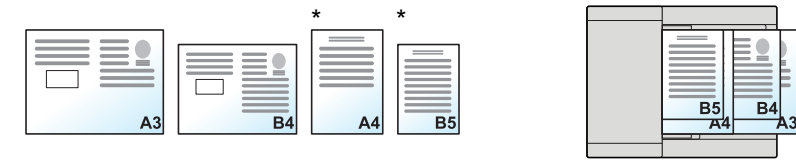

Coloque los originales de A4 y B5 con orientación vertical.

### **QNOTA**

- Número de hojas que se pueden colocar en el alimentador de originales: hasta 30 hojas
- Si combina los tamaños de originales siguientes, asegúrese de configurar "Detección auto original" como [Activado] para "Folio".

A4-R, B5-R y Folio

**►** [Detección auto original \(página 8-13\)](#page-398-1)

#### **IMPORTANTE**

**Cuando coloque originales de distintos anchos, colóquelos de modo que sus lados izquierdo y superior estén alineados y alíneelos con respecto a la guía de ajuste de la anchura del papel más grande. Si los originales no se alinean de esta forma, puede que no se escaneen correctamente y que se tuerzan o se produzcan atascos de los originales.**

### **Selección del modo de copiar originales**

Configure el tamaño de papel (tamaño de la copia) al imprimir un documento escaneado. Seleccione si desea crear copias por separado en papel de distintos tamaños que coincidan con los tamaños originales o bien generar todas las copias en papel del mismo tamaño.

## **QNOTA**

Esta función está disponible sin importar si los originales tienen o no el mismo ancho.

#### **Copias de dist tamaño**

Se detecta uno a uno el tamaño de los originales y se copian en papel del mismo tamaño que cada original.

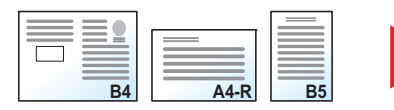

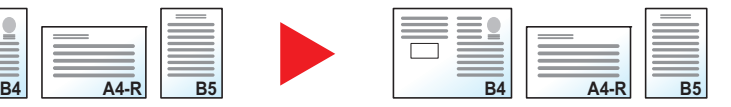

#### **Copias del mismo tamaño**

Todos los originales se copian en papel de un mismo tamaño.

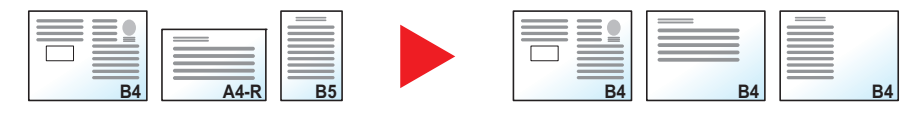

## <span id="page-305-0"></span>Orientación del original

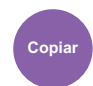

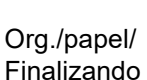

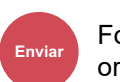

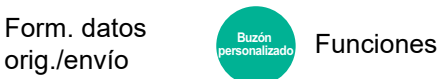

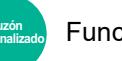

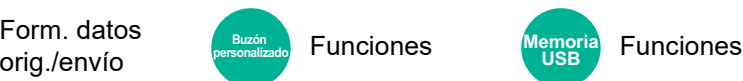

<span id="page-305-1"></span>Seleccione la orientación del borde superior del original para escanearlo en la dirección correcta.

Para utilizar cualquiera de las siguientes funciones, se debe configurar la orientación de los originales del documento.

- Zoom
- Dúplex
- Margen/centrado
- Borrado de bordes, Borrado de bordes/Escaneo completo
- **Combinar**
- Página de notas
- Página #
- Librillo
- Grapar/perforar (función opcional)
- Original a 2 caras/libro
- Marca de texto
- Estampar sello

#### $\mathbb{Q}$ **NOTA**

Si se selecciona [**Activado**] en la opción Orientación del original en el Menú Sistema, aparecerá la pantalla de selección de la orientación del original al elegir cualquiera de las funciones de arriba.

[Confirmación orientación \(página 8-22\)](#page-407-0)

Seleccione la orientación del original: [**Borde superior**], [**Borde superior izquierda**] o [**Auto**].

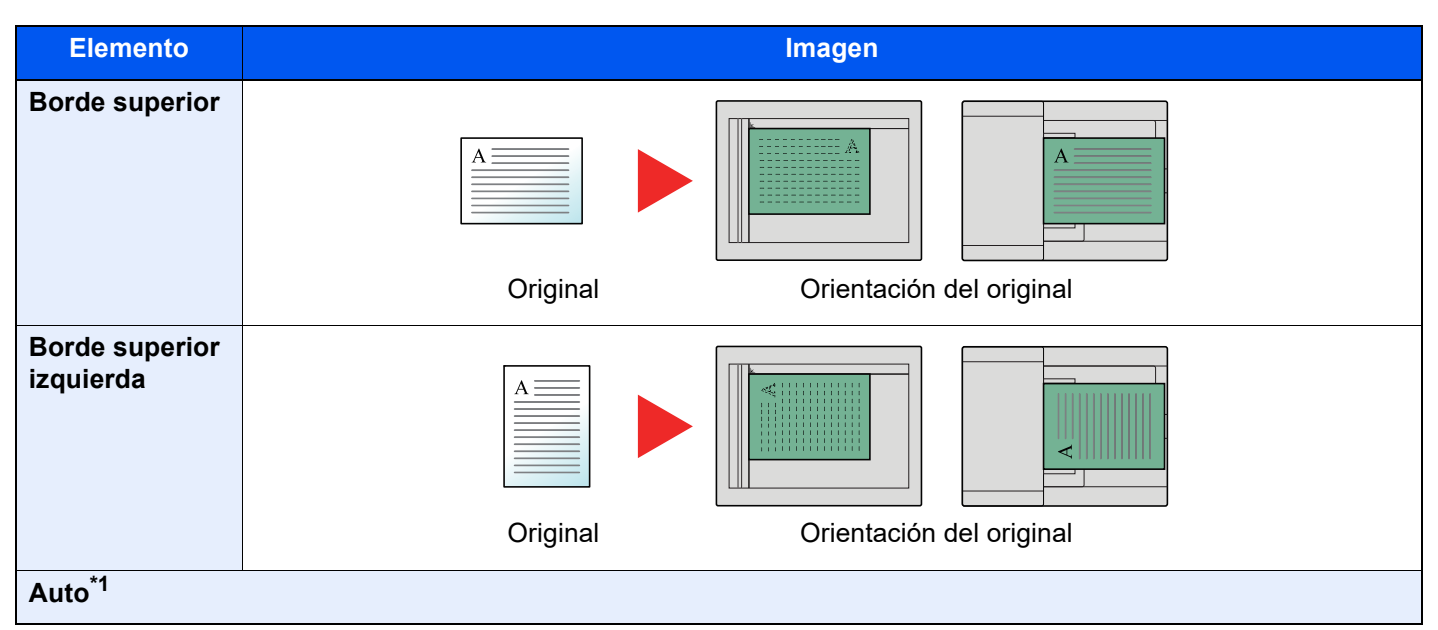

\*1 Esta función solo se puede usar si está instalado el kit de activación de escaneado OCR.

#### **NOTA**  $\mathbb{Q}$

Se puede cambiar la configuración predeterminada de Orientación del original.

[Orientación del original \(Copiar\) \(página 8-36\)](#page-421-0)

## <span id="page-306-0"></span>Intercalar/desplazamiento

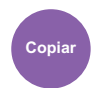

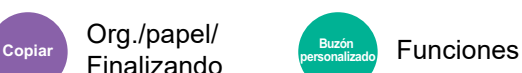

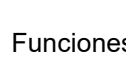

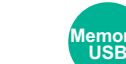

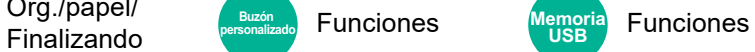

<span id="page-306-1"></span>Desplaza la salida por página o conjunto.

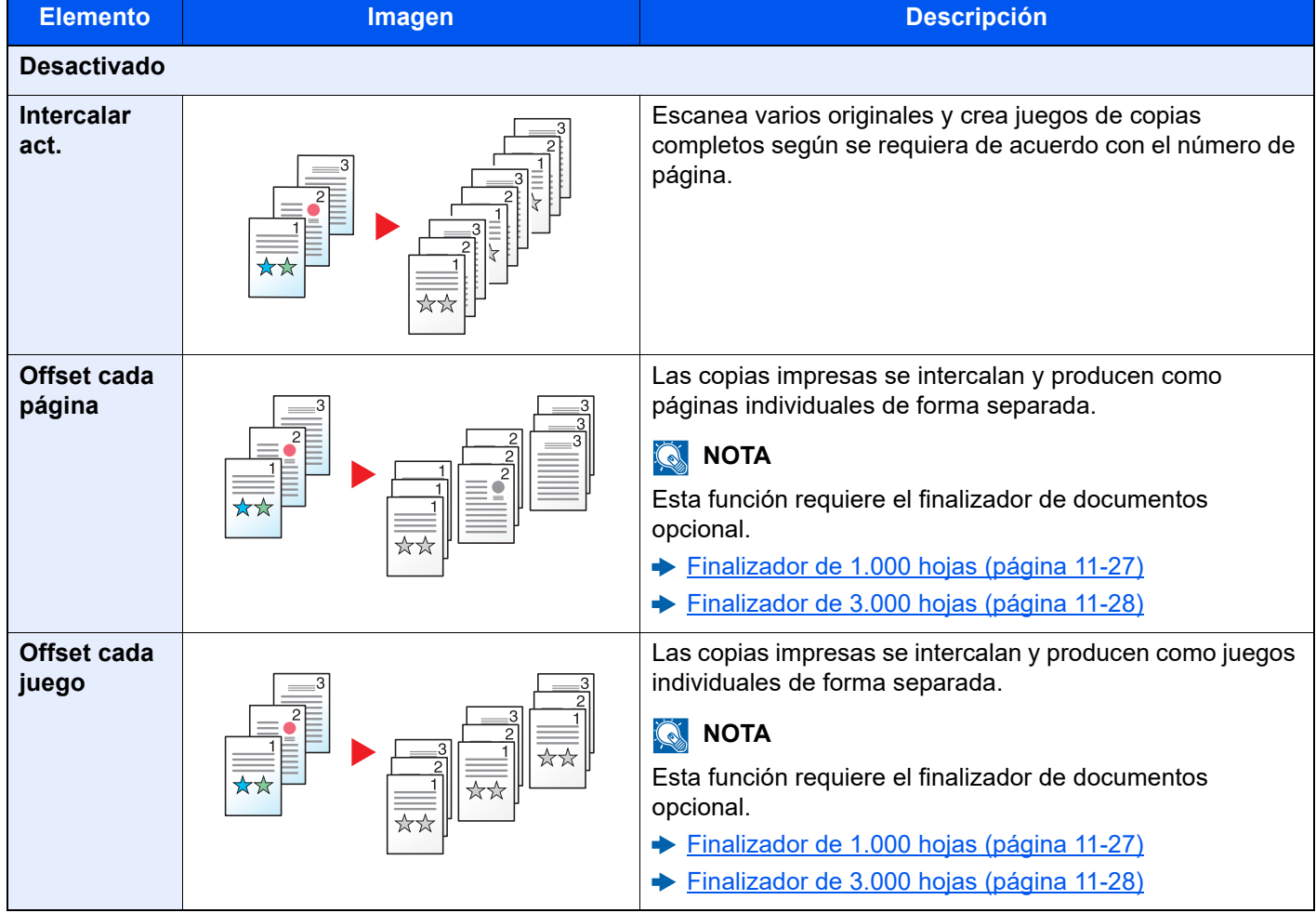

## **QNOTA**

Los tamaños de papel admitidos para la función Desplazamiento son Legal, Ledger, Oficio II, Letter, A3, A4, B4, B5, 216 × 340 mm y 8K, 16K.

## <span id="page-307-0"></span>Grapar/perforar

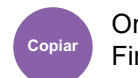

## Org./papel/

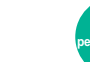

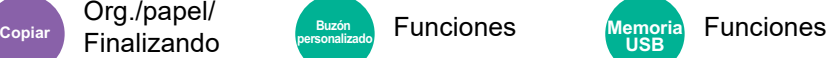

### **Grapar**

Grapa los documentos finalizados. Se puede seleccionar la posición de grapado.

## **QNOTA**

Esta función requiere el finalizador de documentos opcional.

- [Finalizador de 1.000 hojas \(página 11-27\)](#page-652-0)
- [Finalizador de 3.000 hojas \(página 11-28\)](#page-653-0)

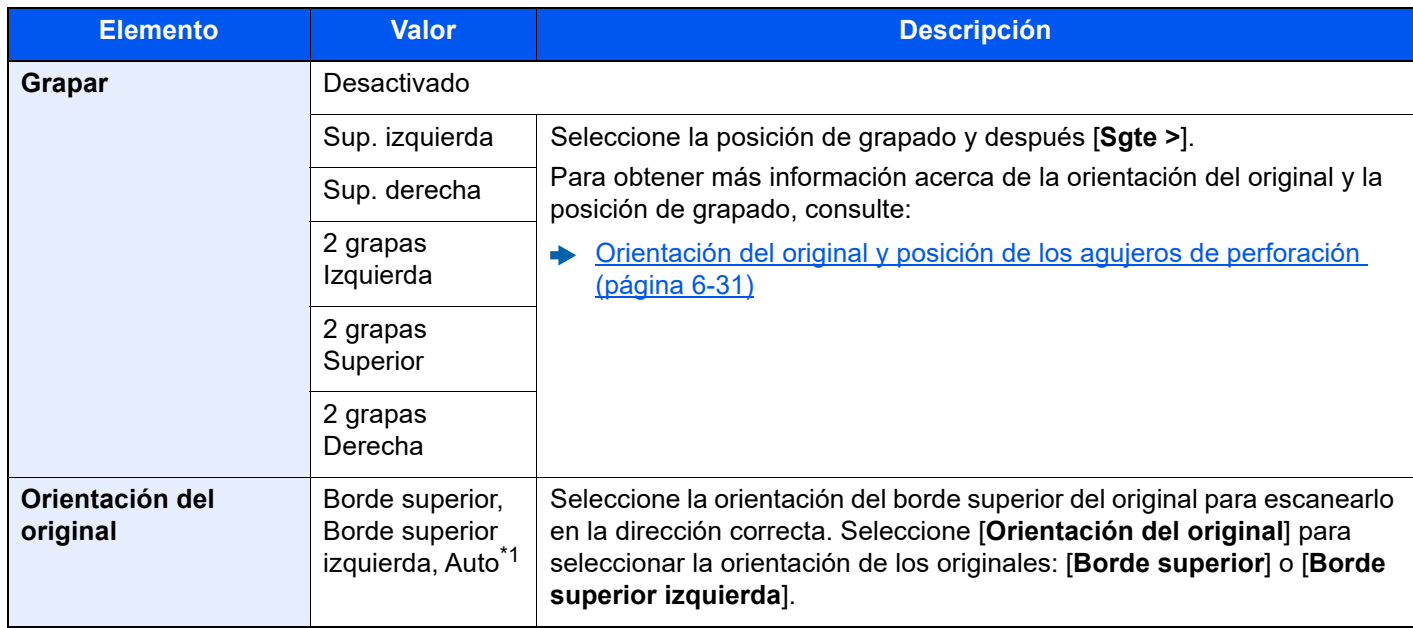

\*1 Esta función solo se puede usar si está instalado el kit de activación de escaneado OCR.

#### **Orientación del original y posición de grapado**

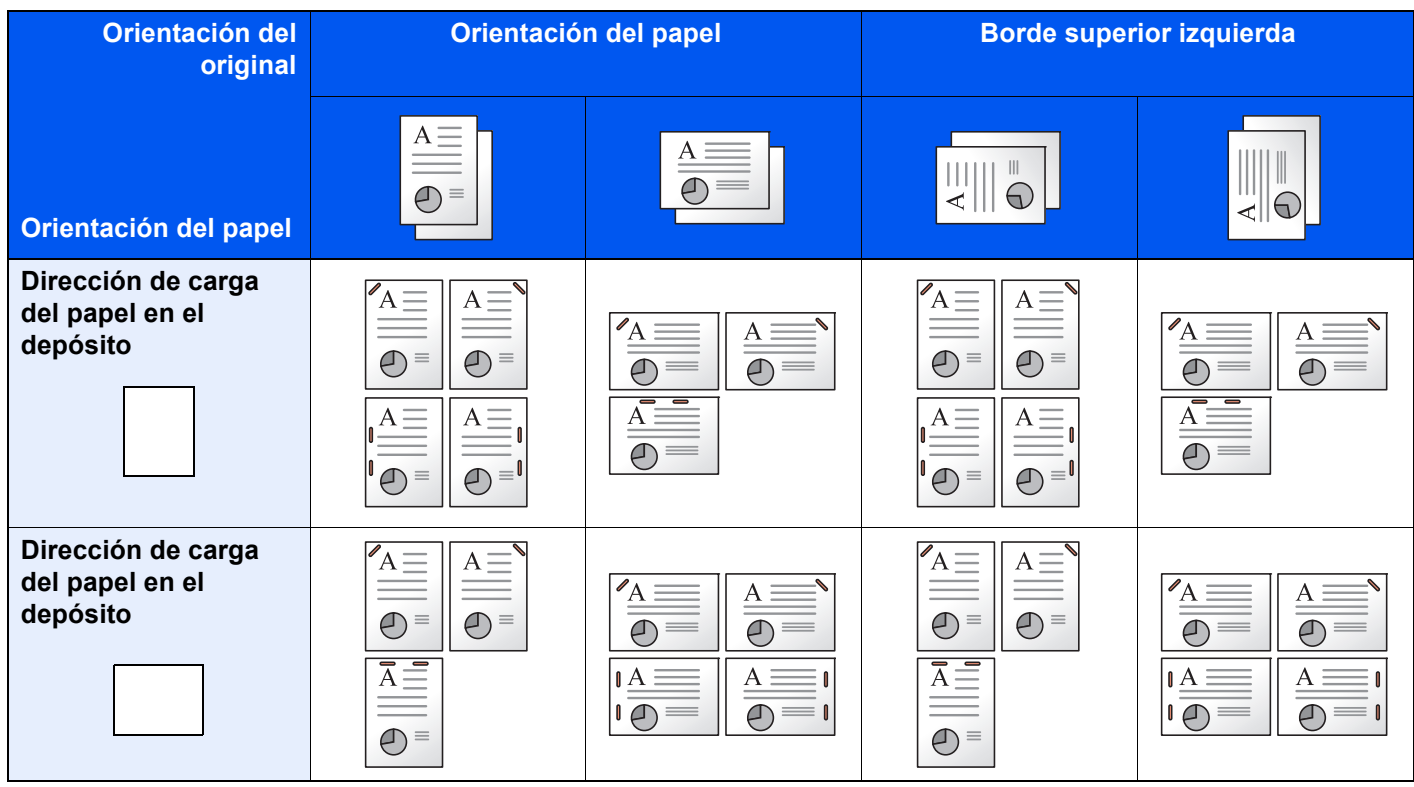

## **<b>NOTA**

Las grapas en una posición no se pueden colocar de forma oblicua en los siguientes tamaños de papel. B5-R, 16K-R

#### **Grapado de hojas de distinto tamaño**

Aunque los tamaños de las hojas de papel sean diferentes, el documento final se puede grapar si los tamaños tienen el mismo ancho como se muestra en las combinaciones de abajo.

- $\cdot$  A3 y A4
- B4 y B5
- Ledger y Letter
- Ledger y Letter-R
- 8K y 16K

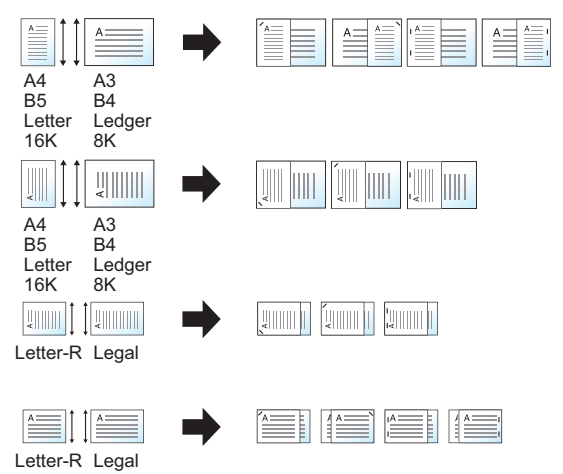

#### Q **NOTA**

- Número de hojas que se pueden grapar: hasta 30 hojas.
- Para realizar el grapado de hojas de distinto tamaño, consulte:
- ◆ [Originales de distintos tamaños \(página 6-22\)](#page-302-0)

### **Perforar**

Perfora conjuntos de documentos finalizados.

## **NOTA**

- Esta función requiere el finalizador de documentos opcional y el kit perforador.
- Para obtener información sobre los tamaños de papel que se pueden perforar, consulte:
	- [Kit perforador \(para finalizador de 1.000/3.000 hojas\) \(página 11-28\)](#page-653-1)
- El modelo para EE.UU. permite perforaciones de dos y tres agujeros. El modelo para Europa admite perforaciones de dos y cuatro agujeros.

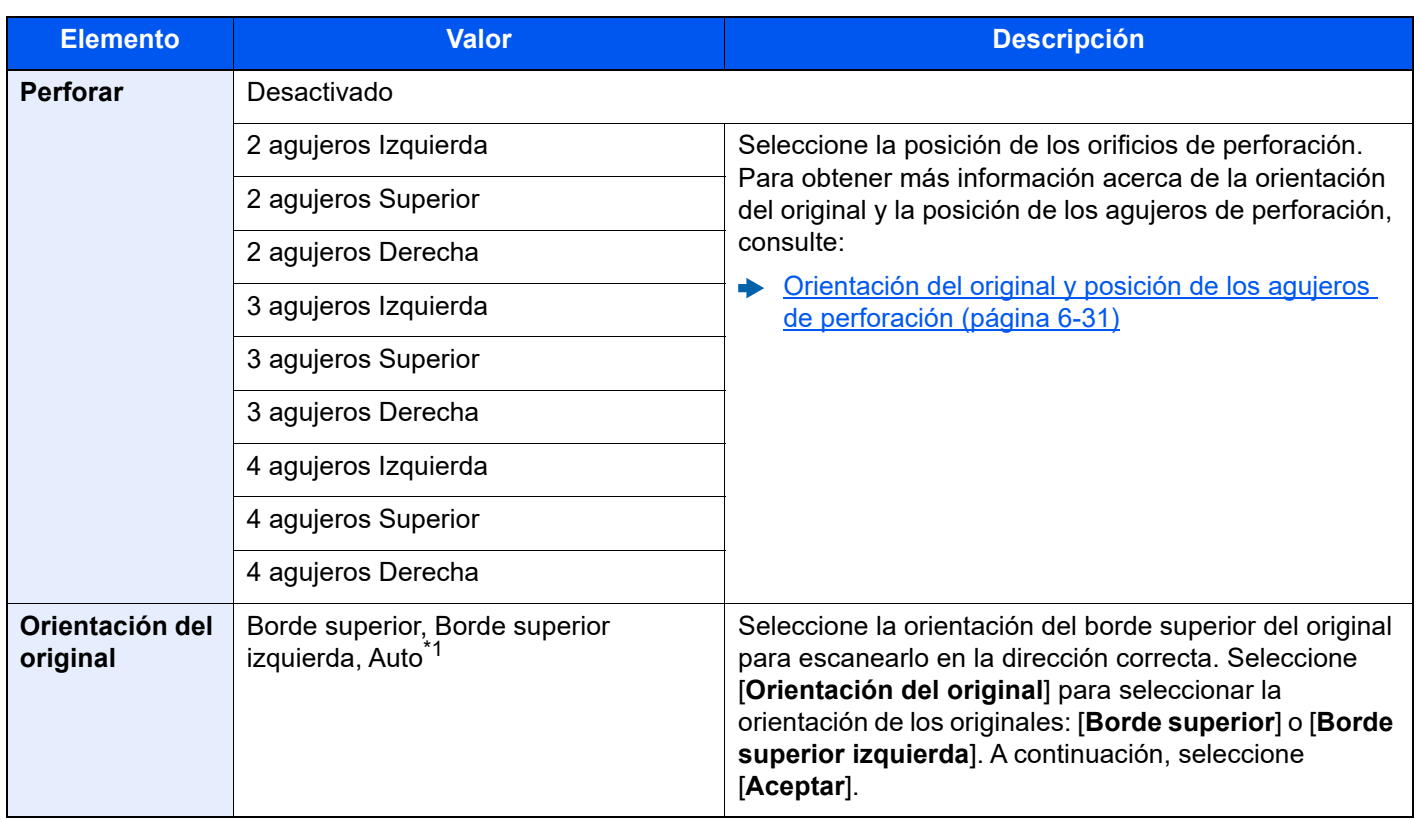

\*1 Esta función solo se puede usar si está instalado el kit de activación de escaneado OCR.

#### <span id="page-311-0"></span>**Orientación del original y posición de los agujeros de perforación**

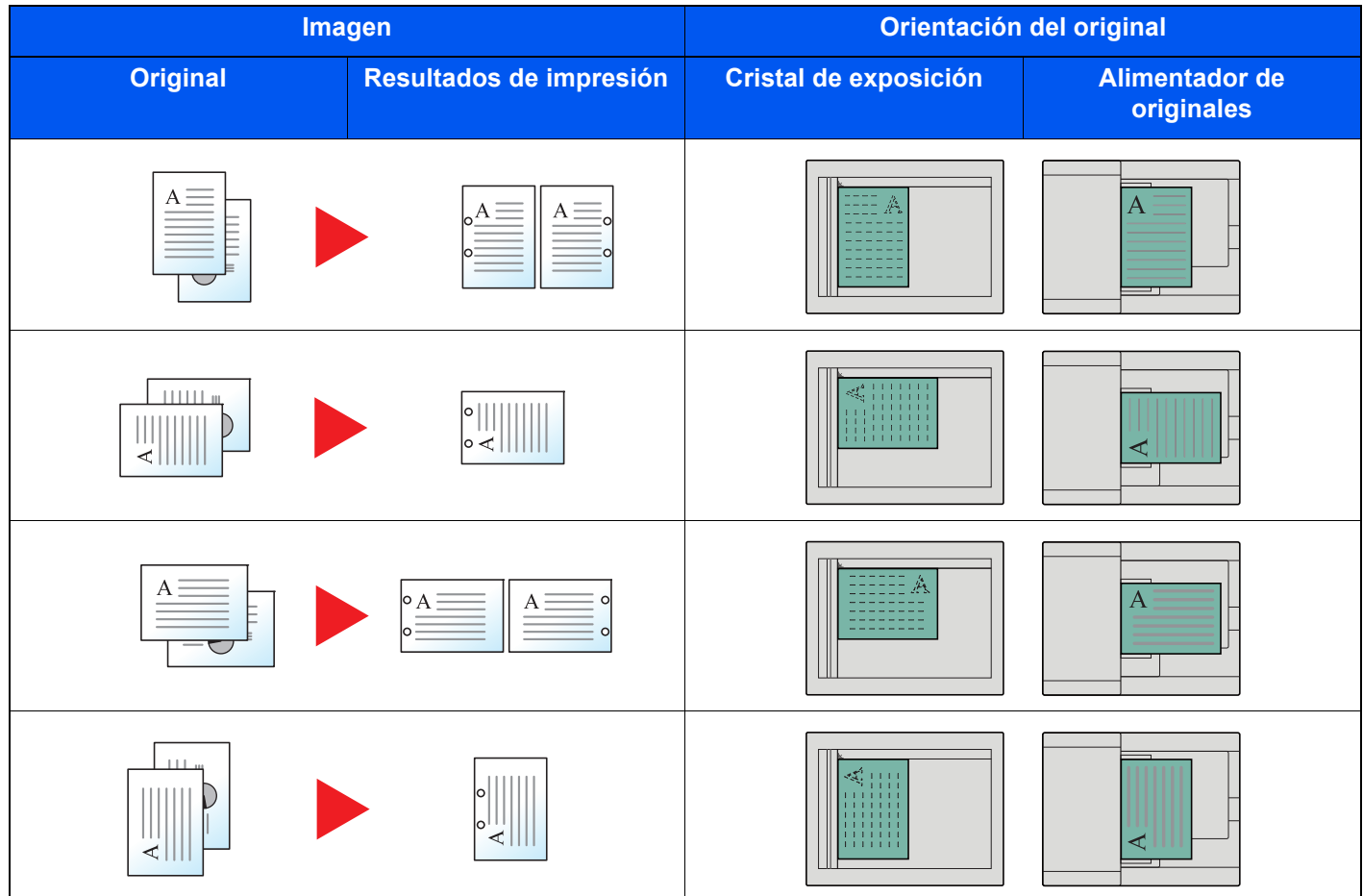

### **<b>NOTA**

El modelo para EE.UU. permite perforaciones de dos y tres agujeros. El modelo para Europa admite perforaciones de dos y cuatro agujeros.

## <span id="page-312-0"></span>Salida de papel

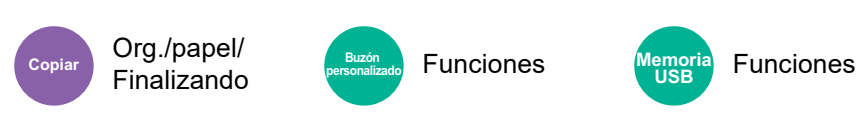

<span id="page-312-1"></span>Especifique la bandeja de salida.

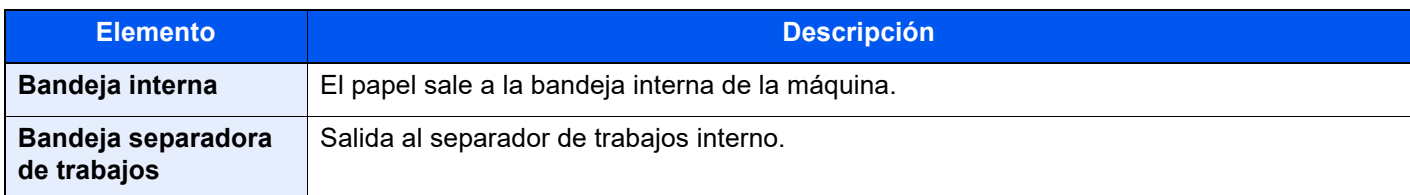

#### **con finalizador de 1.000 hojas opcional**

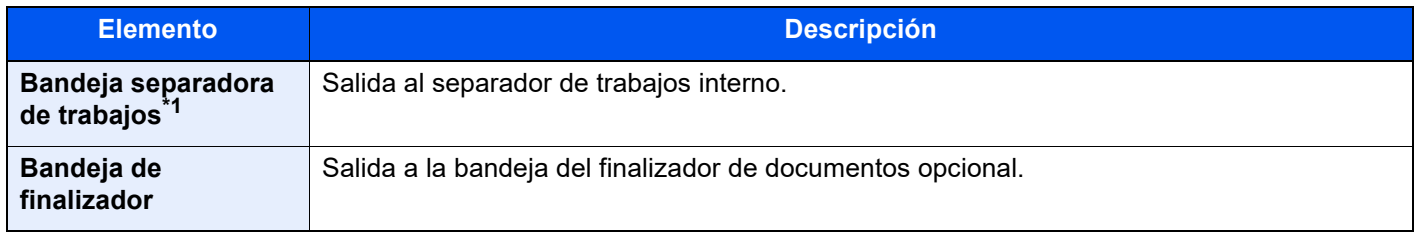

\*1 Tamaños de papel que no pueden salir a la bandeja del separador de trabajos: A3, Ledger.

### **con finalizador de 3.000 hojas opcional**

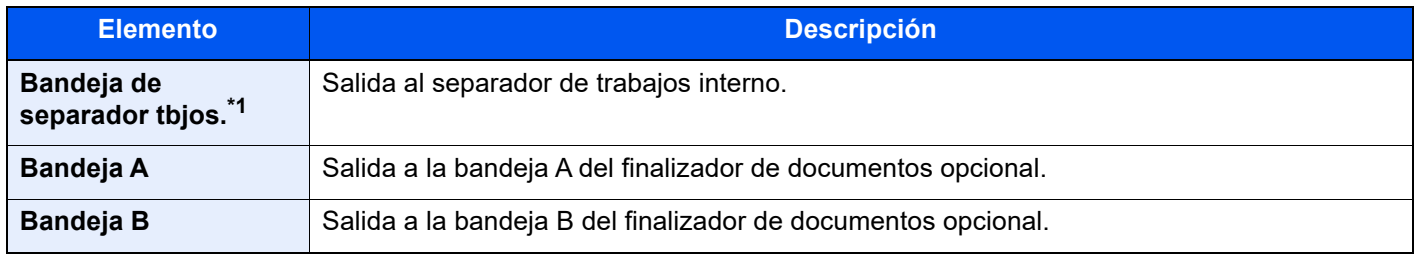

\*1 Tamaños de papel que no pueden salir a la bandeja del separador de trabajos: A3, Ledger.

#### **con buzón de correo opcional**

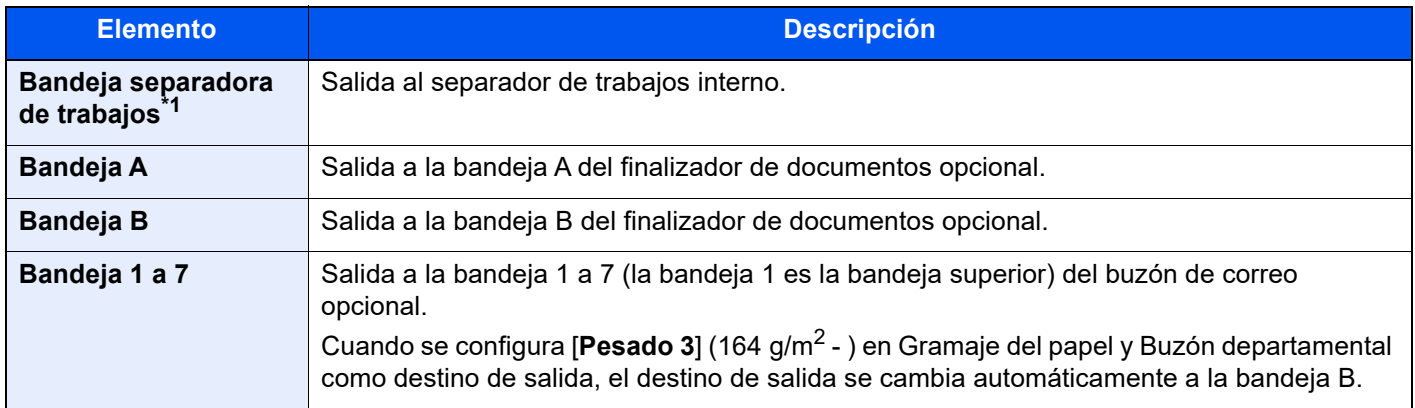

\*1 Tamaños de papel que no pueden salir a la bandeja del separador de trabajos: A3, Ledger.

### **QNOTA**

Se puede cambiar la configuración predeterminada de Bandeja de salida.

[Salida de papel \(página 8-21\)](#page-406-0)

## Copia de tarjeta ID

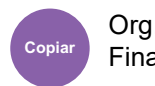

Org./papel/ Finalizando

Use este favorito si desea copiar un carné de conducir o una tarjeta de seguro. Si escanea el anverso y el reverso de la tarjeta, se combinarán las dos caras y se copiarán en una sola hoja.

(**Valor**: [**Desactivado**] / [**Activado**])

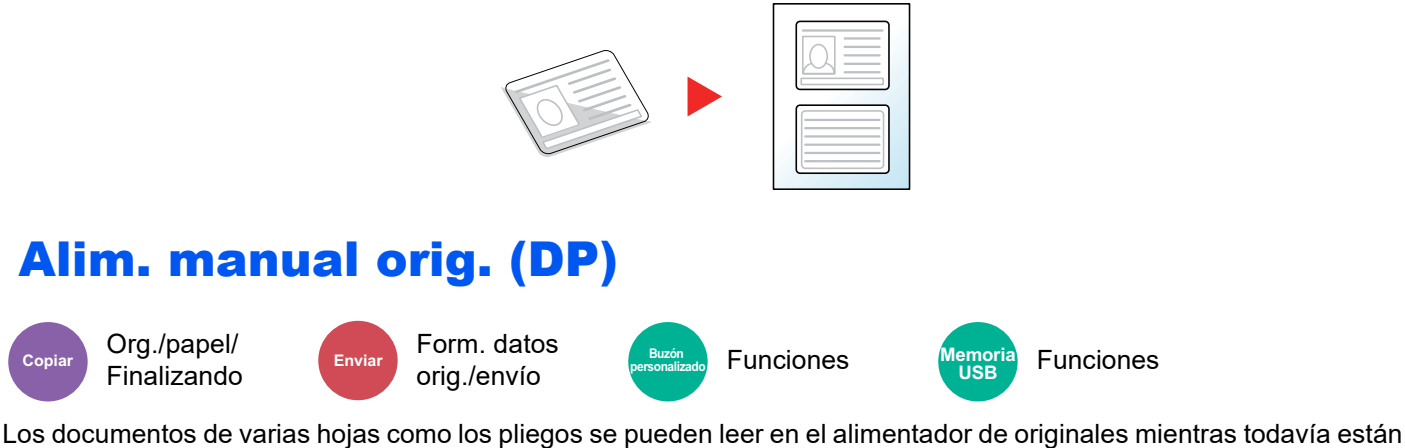

<span id="page-313-0"></span>unidos. Al colocar un documento en el alimentador de originales, coloque una copia por vez.

(**Valor**: [**Desactivado**] / [**Activado**])

### **QNOTA**

- Requiere el alimentador de originales opcional (Escaneado a doble cara con detección de originales torcidos o alimentación de varios originales).
- Se admiten documentos de varias hojas siempre que el grosor total sea de 220 g/m<sup>2</sup> o menos.

## <span id="page-313-1"></span>**Densidad**

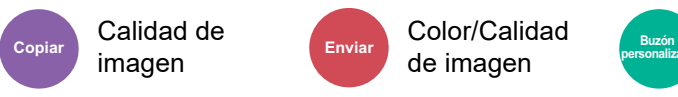

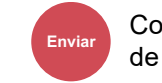

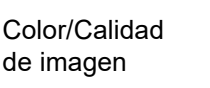

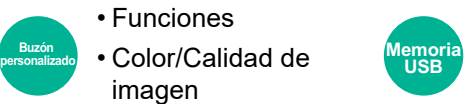

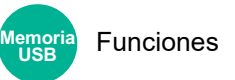

<span id="page-313-2"></span>Ajuste la densidad.

Ajuste la densidad seleccionando [**-4**] (Más claro) a [**+4**] (Más osc.).

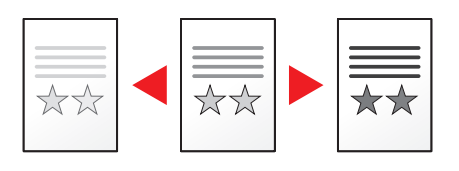

## <span id="page-314-0"></span>Imagen del original

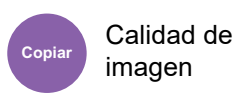

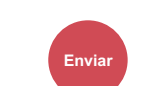

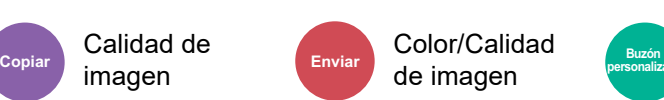

• Funciones **E** Buzón **• Color/Calidad de** Memoria **De La De** imagen

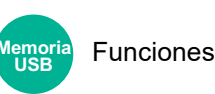

<span id="page-314-1"></span>Seleccione el tipo de imagen original para obtener los mejores resultados.

## **Copia**

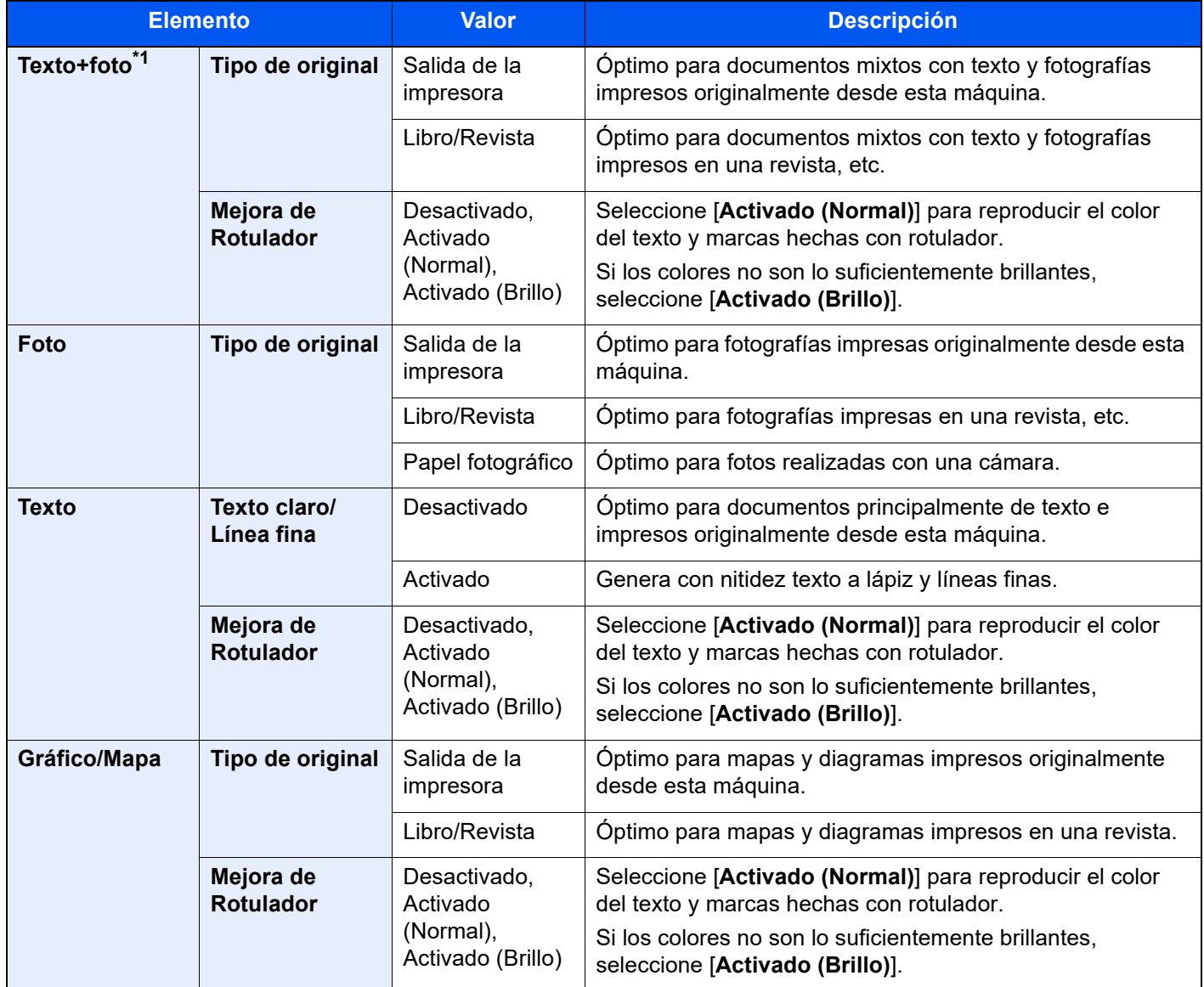

\*1 Si el texto gris no se imprime completamente con [**Texto+foto**], la opción [**Texto**] puede mejorar el resultado.

### **Envío/Impresión/Almacenamiento**

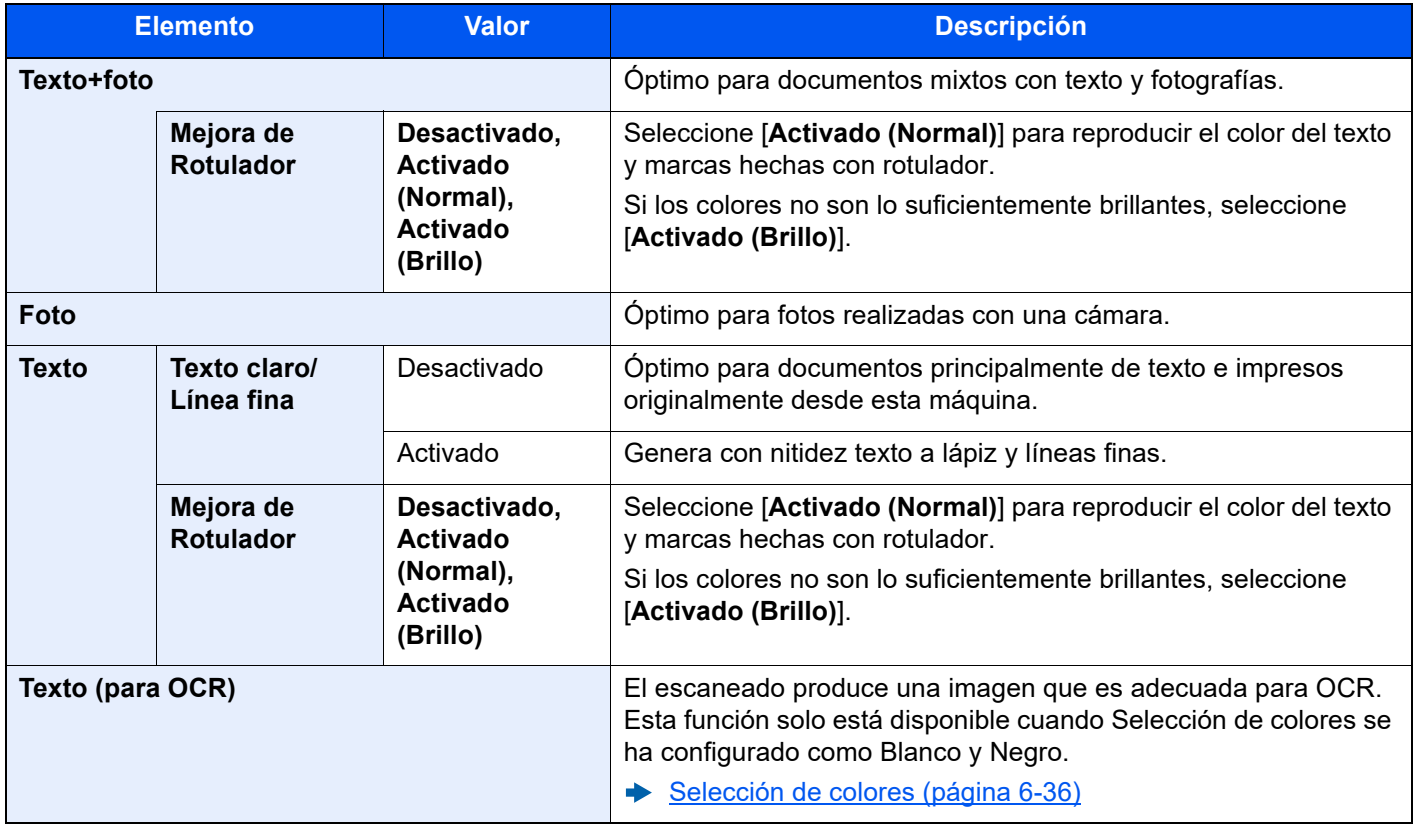

## <span id="page-315-0"></span>**EcoPrint**

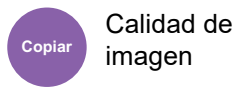

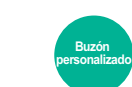

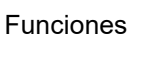

Funciones

<span id="page-315-1"></span>EcoPrint ahorra tóner al imprimir.

Use esta función para realizar impresiones de prueba o en cualquier otra ocasión en la que la impresión de alta calidad sea innecesaria.

**USB**

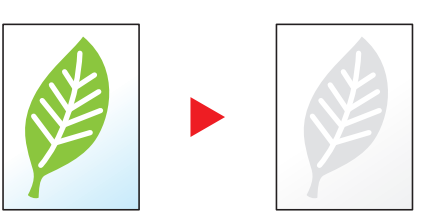

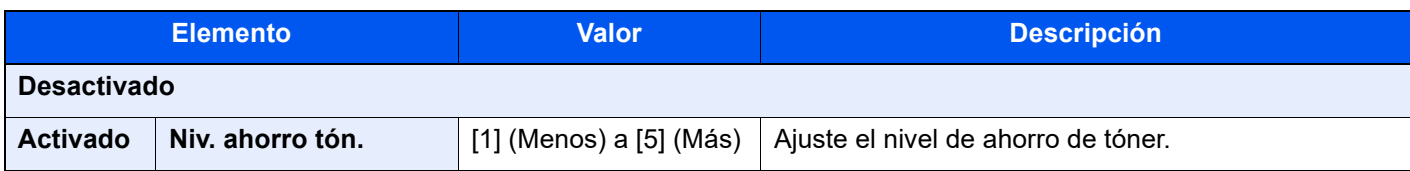

## <span id="page-316-0"></span>Selección de colores

<span id="page-316-1"></span>Seleccione la configuración de color.

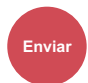

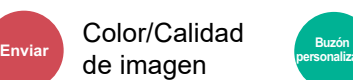

• Funciones **Edizón** • Color/Calidad de **Memoria** imagen

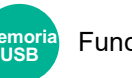

Funciones

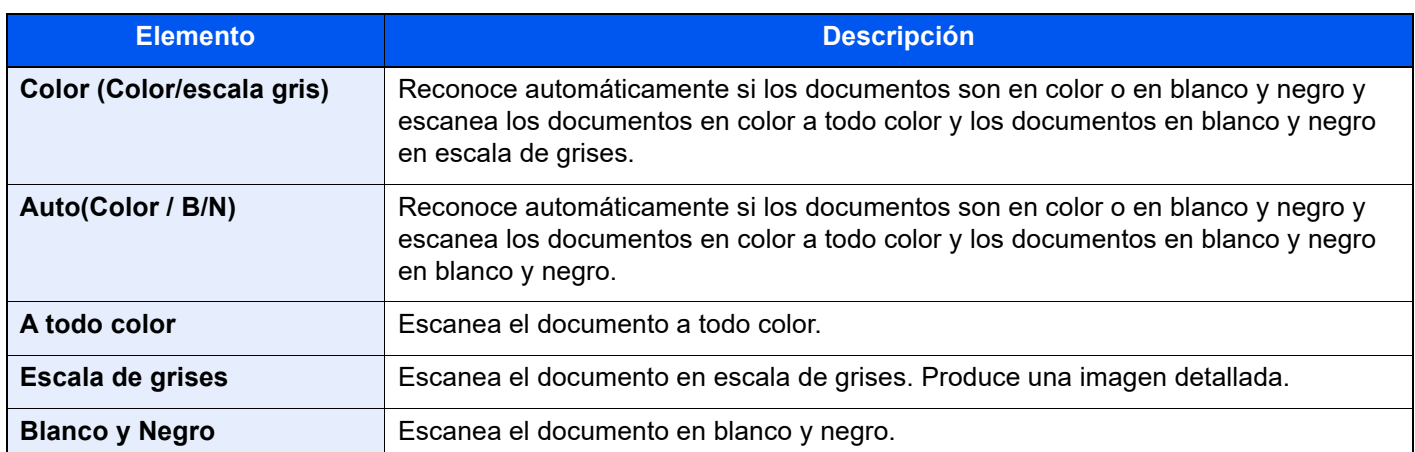

## <span id="page-316-2"></span>**Nitidez**

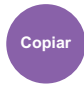

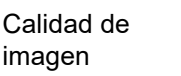

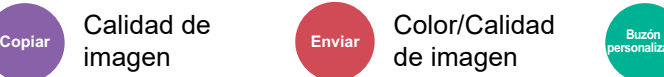

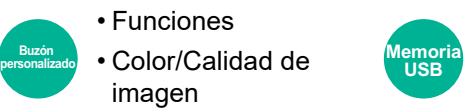

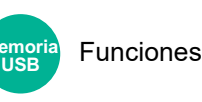

<span id="page-316-3"></span>Ajusta la nitidez del contorno de la imagen.

Cuando se copian originales dibujados con líneas desiguales o discontinuas, se pueden realizar copias buenas si se ajusta la nitidez hacia "Nítido". Cuando se copian imágenes que contienen puntos como fotos de revistas, donde hay patrones de moiré\*1, se puede acentuar o debilitar el efecto moiré si se ajusta la nitidez hacia "Borroso".

Si selecciona [**Todos**], seleccione de [**-3**] a [**3**] (Borroso - Nítido) para ajustar la nitidez. Si selecciona [**Texto/Línea fina**], seleccione de [**0**] a [**3**] (Normal - Nítido) para ajustar la nitidez.

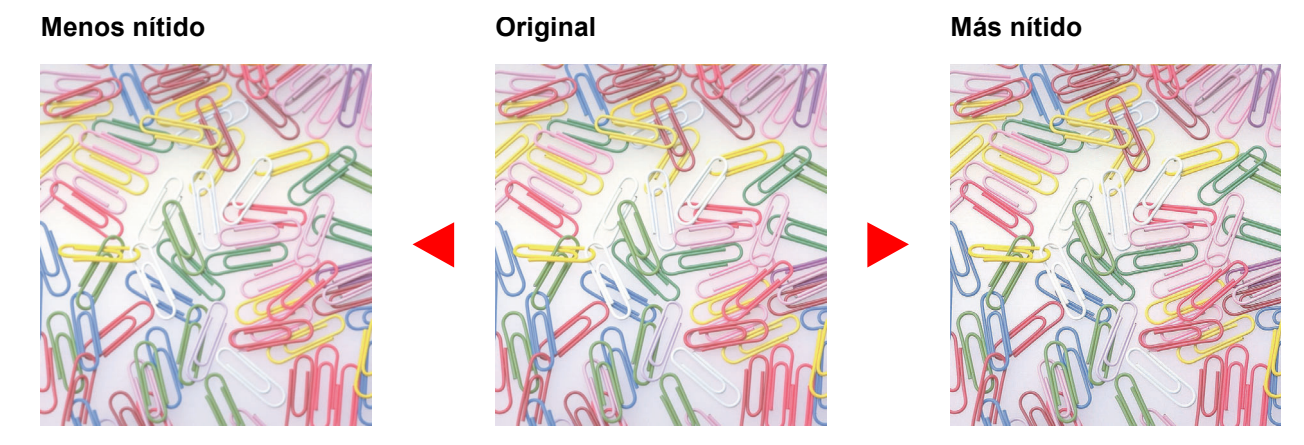

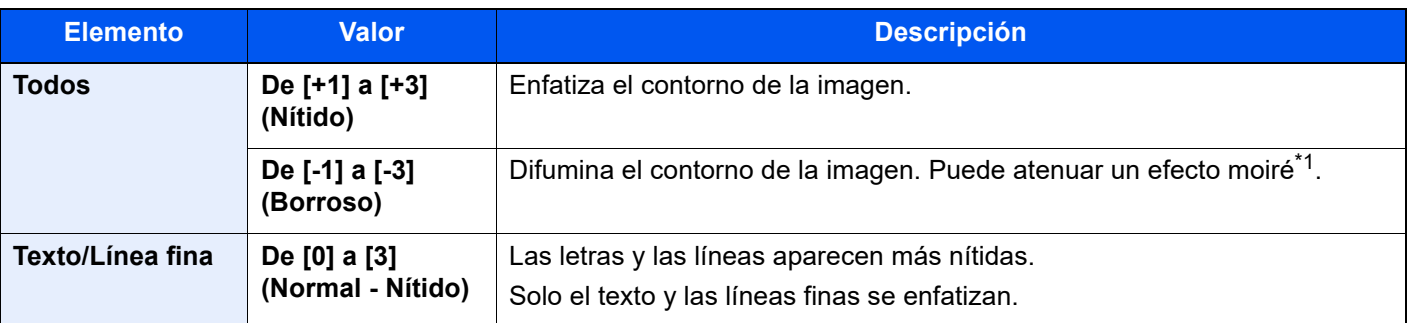

\*1 Patrones creados por una distribución irregular de puntos de medio tono.

## <span id="page-317-3"></span>Ajust. dens. fondo (Ajuste de densidad de fondo)

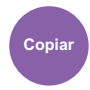

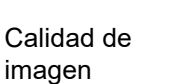

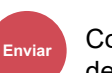

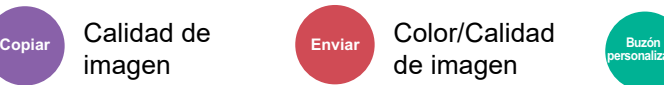

• Funciones • Color/Calidad de **personalizado**

imagen

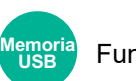

Funciones

<span id="page-317-2"></span>Elimina el fondo negro de los originales, como los periódicos.

Si el color del fondo no es bueno, seleccione [**Auto**]. Si no se quita el color del fondo con [**Auto**], seleccione [**Manual**] y ajuste la densidad del color de fondo.

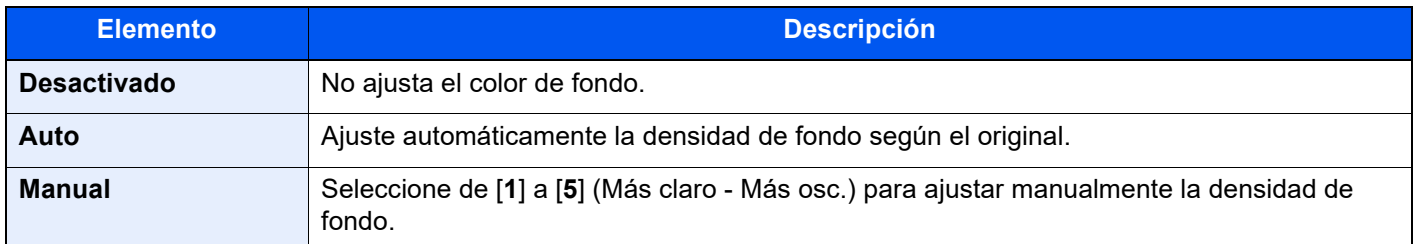

## <span id="page-317-0"></span>Impedir filtr. fondo

<span id="page-317-5"></span><span id="page-317-4"></span><span id="page-317-1"></span>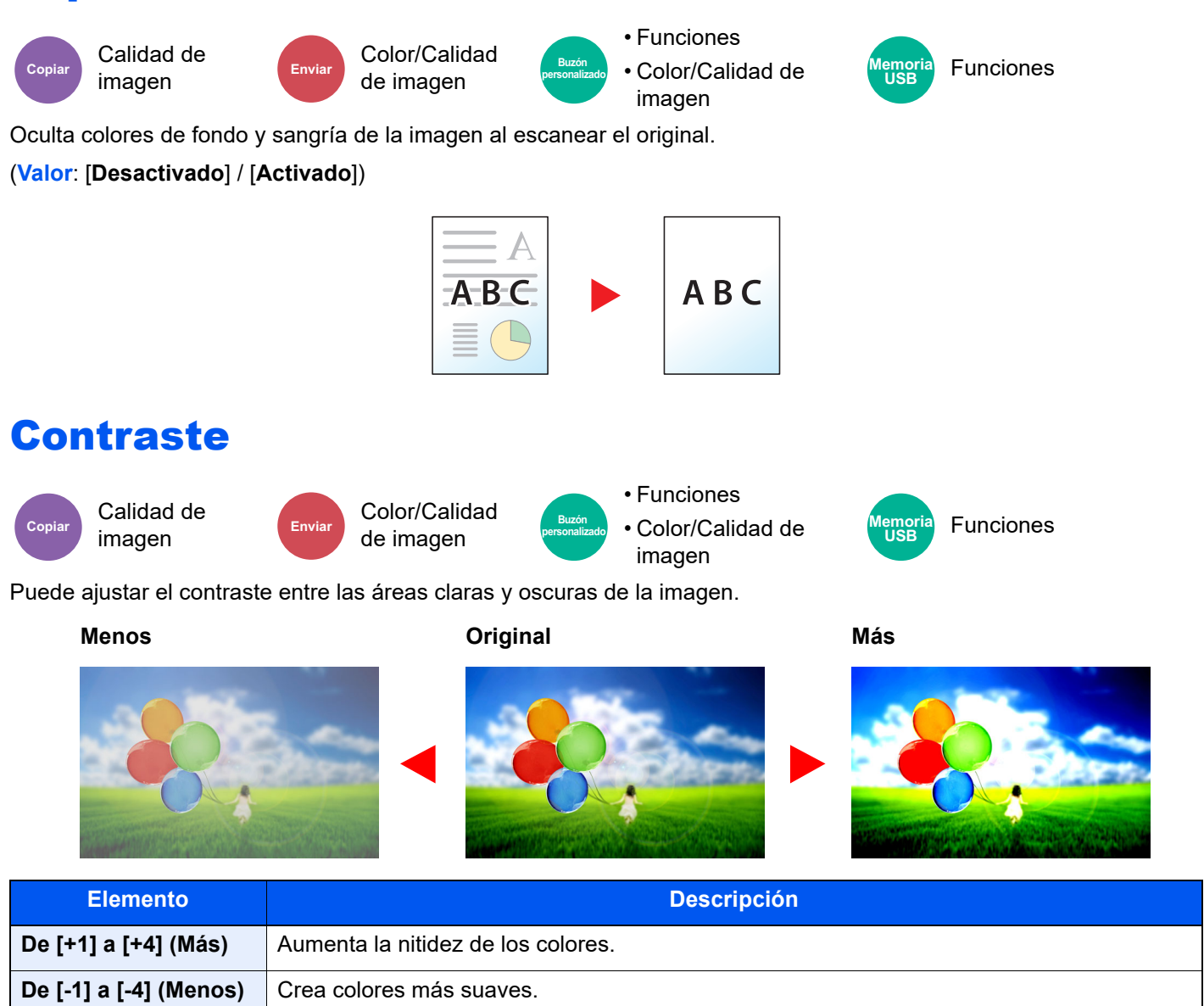

## <span id="page-318-0"></span>Borrar colores

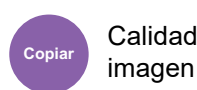

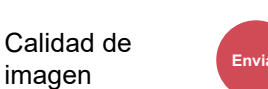

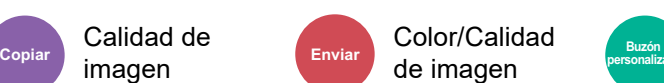

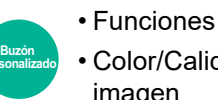

**E** Buzón **• Color/Calidad de** Memoria **De La De** imagen

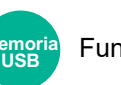

Funciones

<span id="page-318-1"></span>Borra colores del documento de origen.

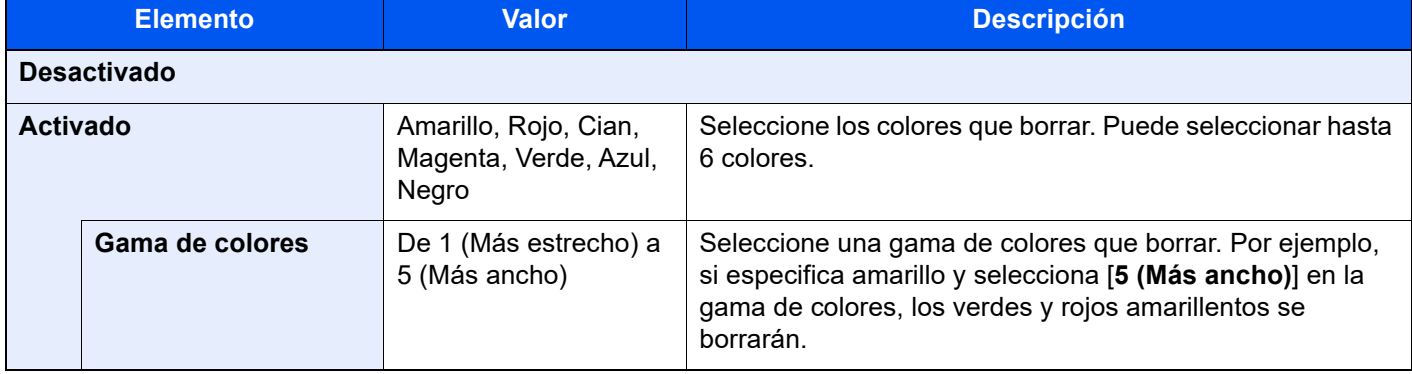

## **QNOTA**

Si selecciona solamente [**Negro**], no puede configurar la gama de colores.

## <span id="page-318-2"></span>Zoom

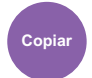

Distribución/ editar

Config. **Copiar Buzón <b>Buzón Copiar Buzón Enviar Enviar Buzón Buzón Buzón** 

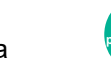

**Funciones** 

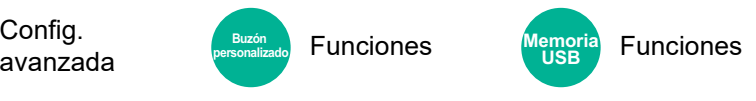

<span id="page-318-3"></span>Permite ajustar el zoom para reducir o ampliar la imagen.

## **Copia**

Están disponibles las siguientes opciones de zoom.

### **Auto**

Ajusta la imagen para coincidir con el tamaño del papel.

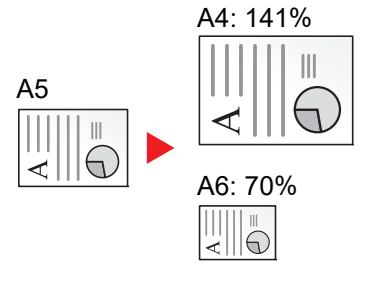

#### **Zoom estándar**

Reduce o amplía el tamaño según valores de zoom preestablecidos.

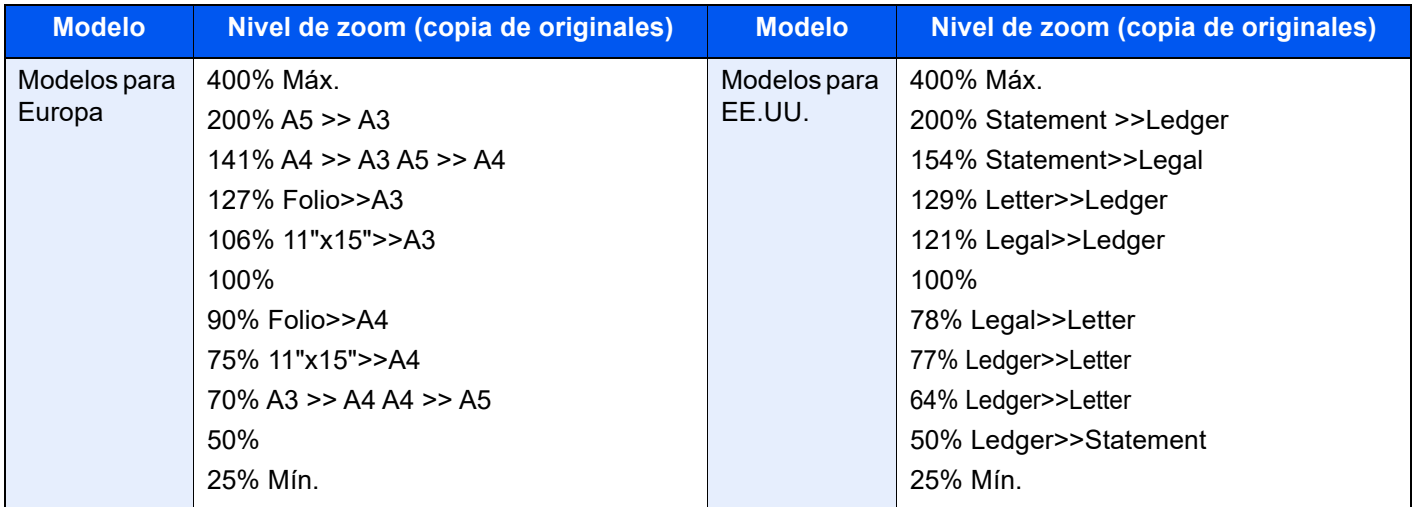

#### **Entr. Zoom**

Reduce o amplía manualmente la imagen original en incrementos de 1% entre 25% y 400%. Utilice las teclas numéricas o seleccione [+] o [-] para introducir un aumento del zoom.

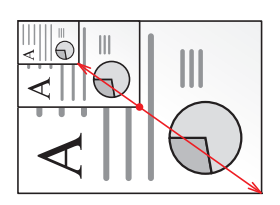

#### **Zoom XY**

Seleccione individualmente el valor de zoom vertical y horizontal. Las ampliaciones se pueden configurar en incrementos de 1% entre 25% y 400%.

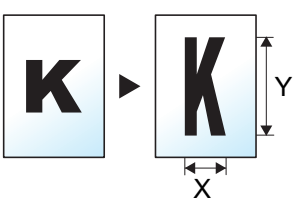

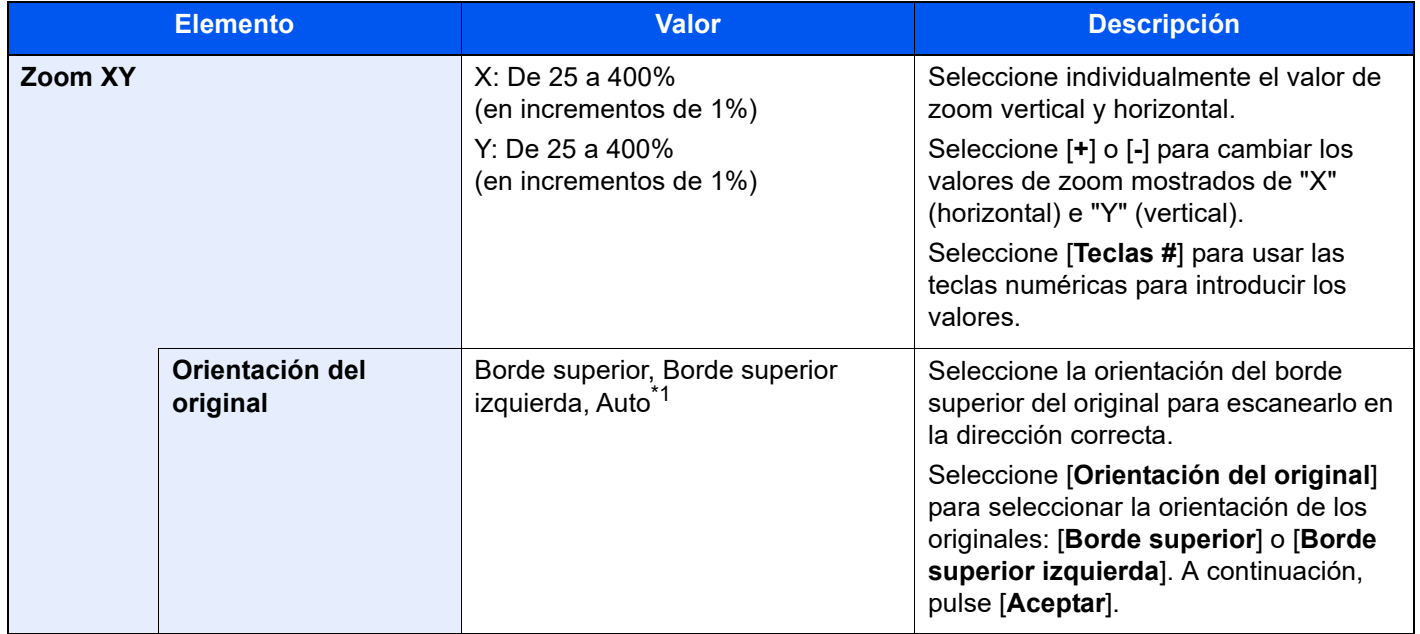

\*1 Esta función solo se puede usar si está instalado el kit de activación de escaneado OCR.

#### **Impresión/Envío/Almacenamiento**

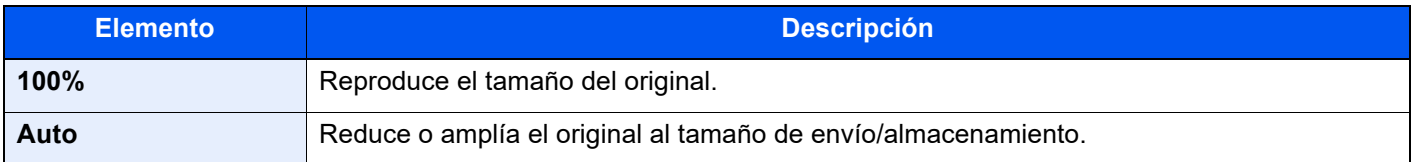

## **QNOTA**

- Para reducir o ampliar la imagen, seleccione el tamaño de papel, el tamaño de envío o el tamaño de almacenamiento.
	- ◆ [Selección de papel \(página 6-20\)](#page-300-0)
	- $\rightarrow$  [Tamaño de envío \(página 6-77\)](#page-357-0)
	- **→** [Tamaño de almacenamiento \(página 6-89\)](#page-369-0)
- Algunas combinaciones de tamaño del original y tamaño de papel o tamaño de envío pueden hacer que la imagen se coloque en el borde del papel. Para centrar el original vertical y horizontalmente en la página, utilice la función Centrado.
	- [Margen/centrado, Margen, Centrado \(página 6-43\)](#page-323-0)

## <span id="page-321-0"></span>Combina copia

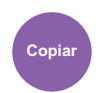

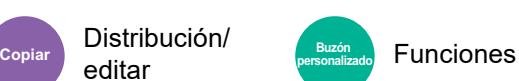

<span id="page-321-1"></span>Combina 2 o 4 hojas de originales en 1 página impresa.

Puede seleccionar la distribución de la página y el tipo de líneas separadoras en las páginas.

Dispone de los siguientes tipos de línea separadoras.

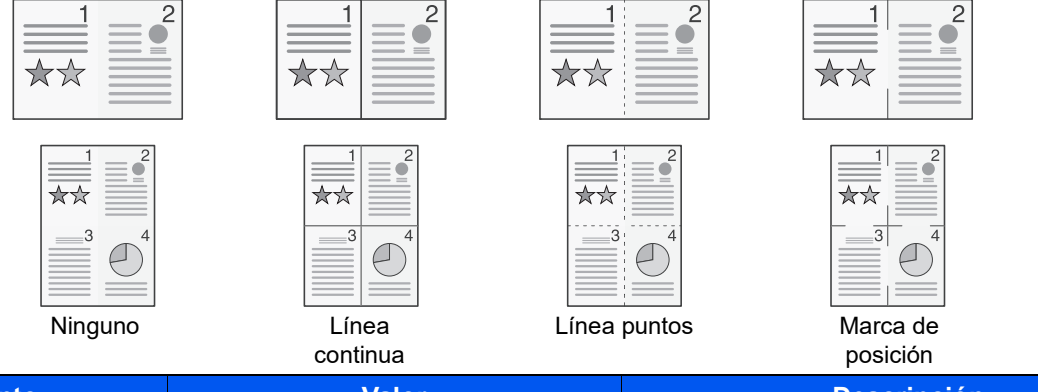

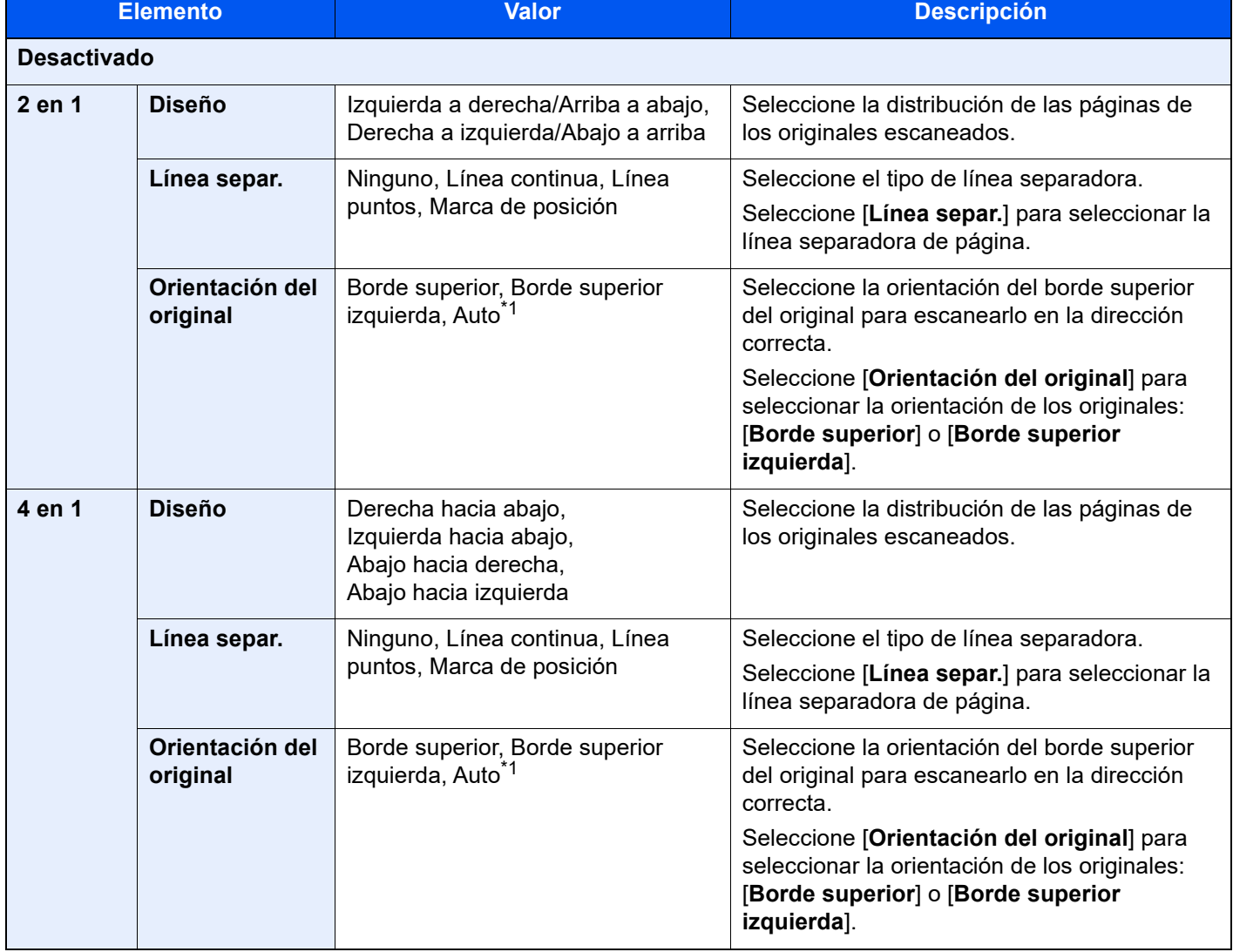

<span id="page-321-2"></span>\*1 Esta función solo se puede usar si está instalado el kit de activación de escaneado OCR.

### **Diseño de imagen**

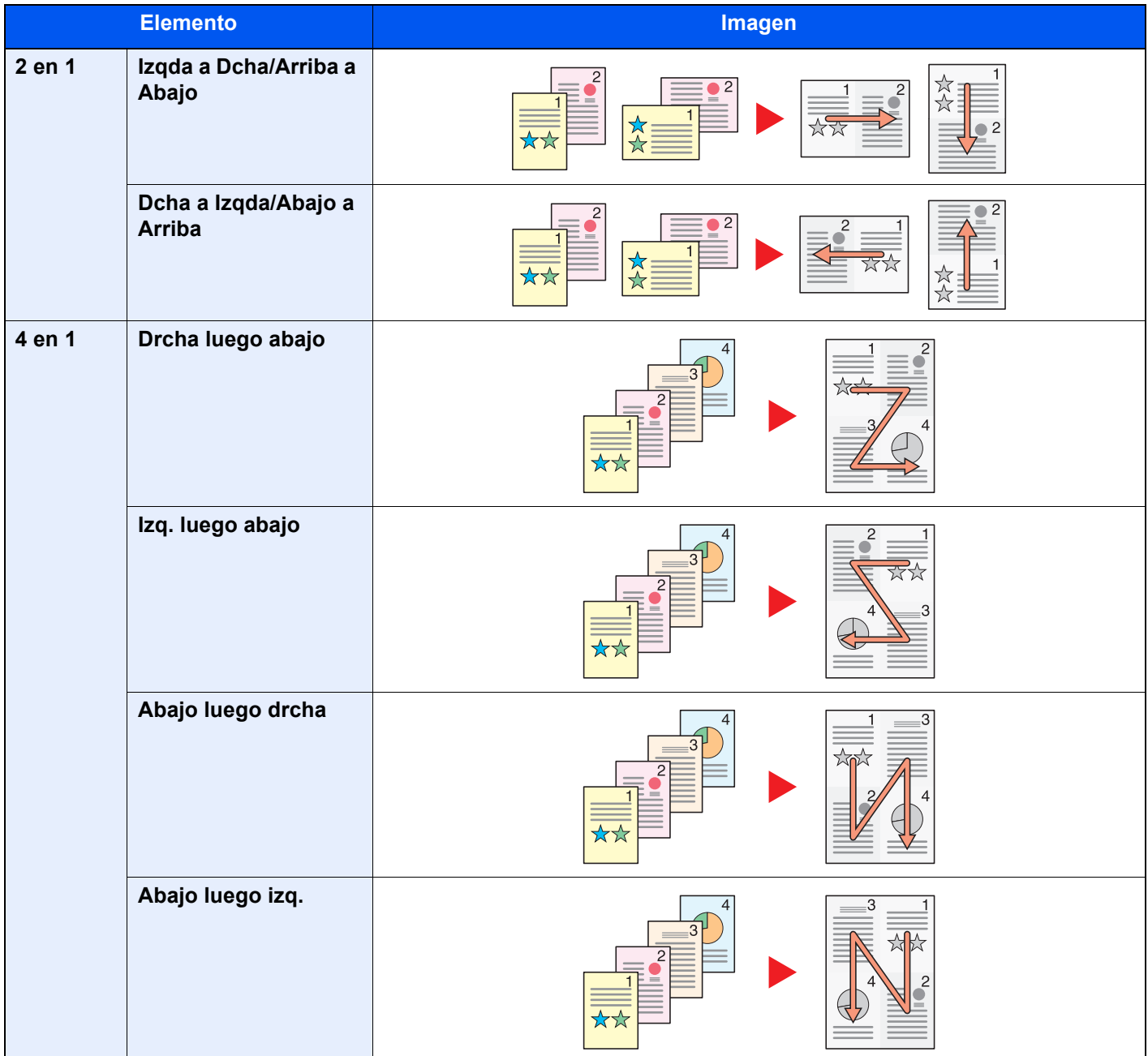

### **<b>NOTA**

- Los tamaños de papel admitidos en el modo Combinar son: A4, A5, B5, Folio, 216 × 340 mm, Letter, Legal, Statement, Oficio II y 16K.
- Cuando coloque el original en el cristal de exposición, asegúrese de copiar los originales en el orden de las páginas.

## <span id="page-323-0"></span>Margen/centrado, Margen, Centrado

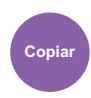

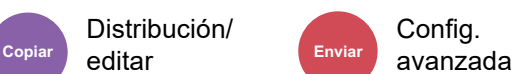

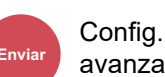

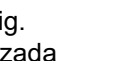

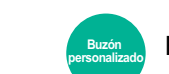

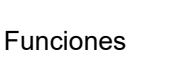

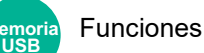

### **Copia/Impresión**

Agrega márgenes (espacio en blanco). Además, puede configurar el ancho de margen y el margen del reverso. Centrado: Centra la imagen original en el papel cuando la copia se realiza en un papel que es distinto del tamaño del original.

## **NOTA**

Se puede cambiar la configuración predeterminada de ancho del margen.

**► [Valor predet. margen \(página 8-37\)](#page-422-0)** 

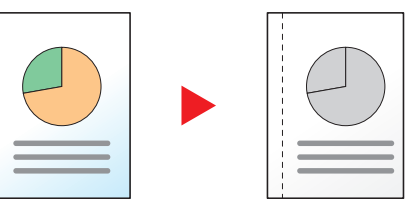

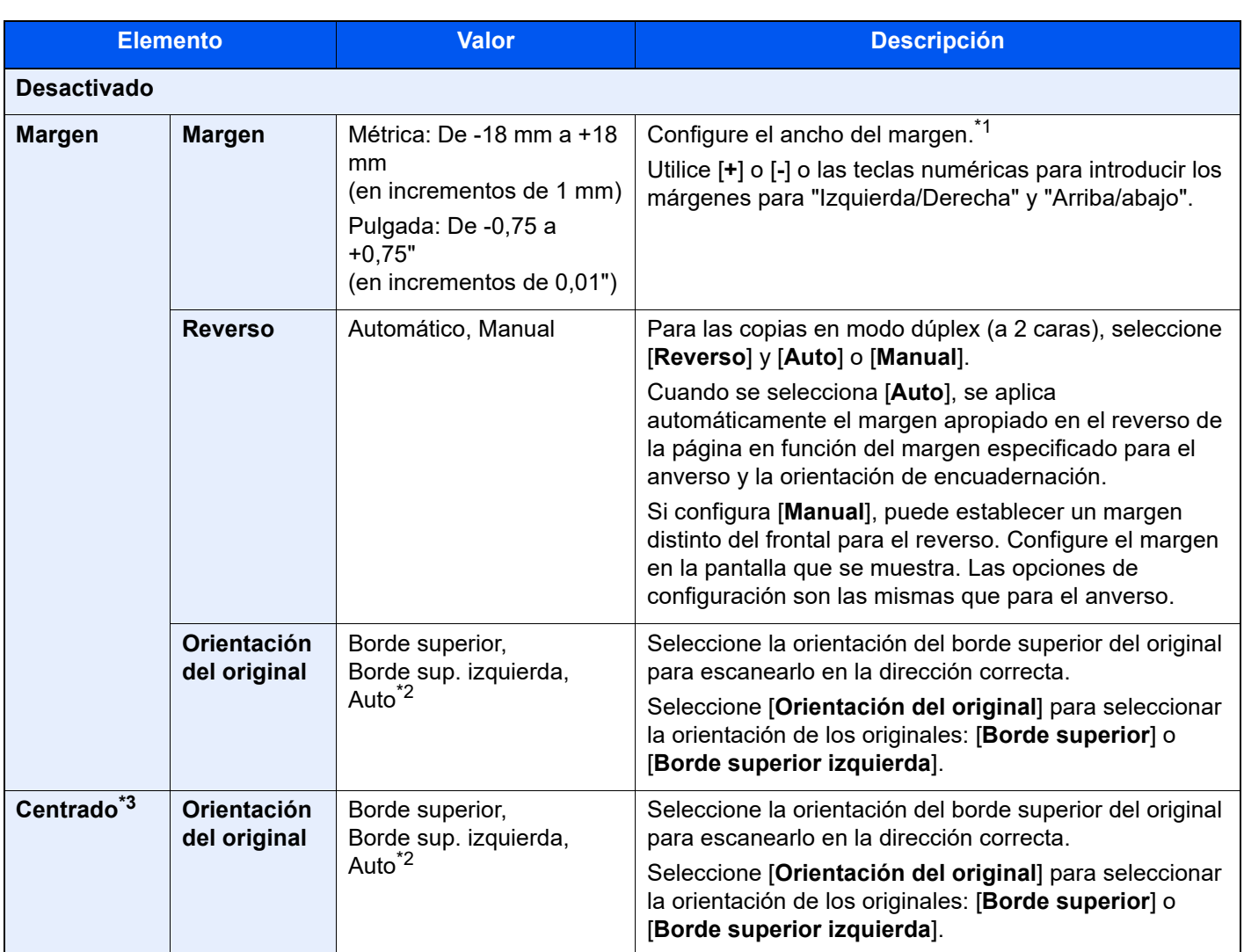

\*1 Las unidades de entrada pueden cambiarse en el Menú Sistema.

◆ [Medida \(página 8-7\)](#page-392-0)
- \*2 Esta función solo se puede usar si está instalado el kit de activación de escaneado OCR.
- \*3 No se muestra cuando se imprime desde la memoria USB.

#### **Envío/Almacenamiento**

Tras especificar el tamaño del original y el tamaño de envío, y enviar/almacenar el original, se crea un margen en la parte inferior o en el lateral derecho o izquierdo del papel en función de dichos tamaños. Con la función Centrado, la imagen se coloca en la página con el mismo margen en todos los lados.

(**Valor**: [**Desactivado**] / [**Activado**])

# Borrado de bordes, Borrado de bordes/Escaneo completo

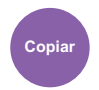

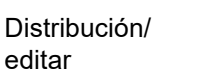

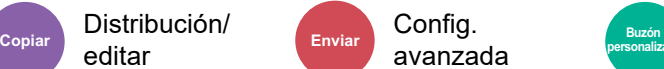

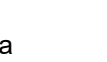

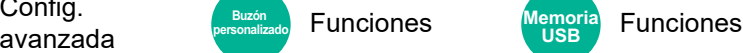

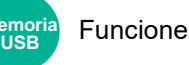

Borra el borde negro que se crea alrededor de la imagen.

### **Estándar**

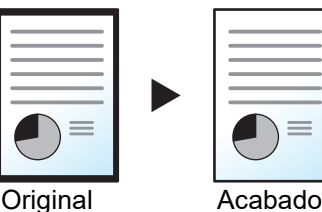

Borra el marco negro creado en el original. El ancho de borrado es fijo.

editar

## **Escaneo completo**

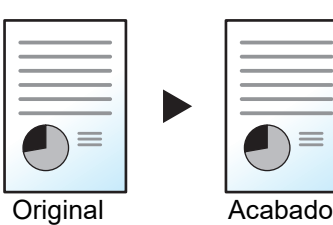

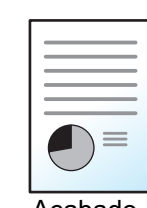

Escanea originales sin márgenes blancos. Sin borrado de bordes.

**Borr. bordes Hoja**

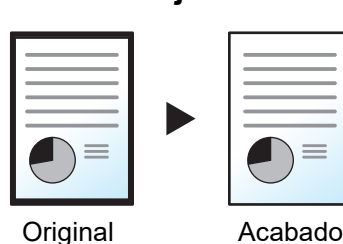

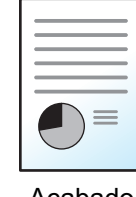

Borra el marco negro creado en el original. El ancho de borrado se puede ajustar.

### **Borr. bordes Libro**

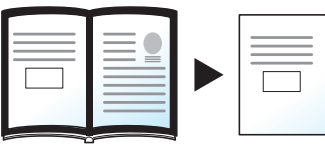

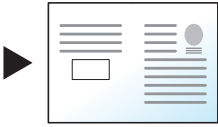

Borra los bordes negros alrededor de los bordes y en la parte central de los originales como en los libros gruesos. Puede especificar de forma individual el ancho con el que borrará los bordes alrededor de los bordes y en el centro del libro.

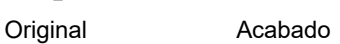

**Borr. bordes individual**

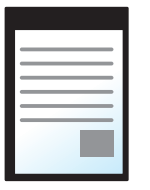

Original Acabado

Puede especificar el ancho de borrado de bordes individualmente para todos los bordes.

### **QNOTA**

- [**Escaneo completo**] no se muestra al copiar.
- Se puede cambiar la configuración predeterminada de ancho del borrado de bordes.
- [Valor predet borr bordes \(página 8-35\)](#page-420-0)
- El ancho predeterminado del reverso se puede cambiar.
	- [Borr. bordes a pág. post. \(página 8-35\)](#page-420-1)

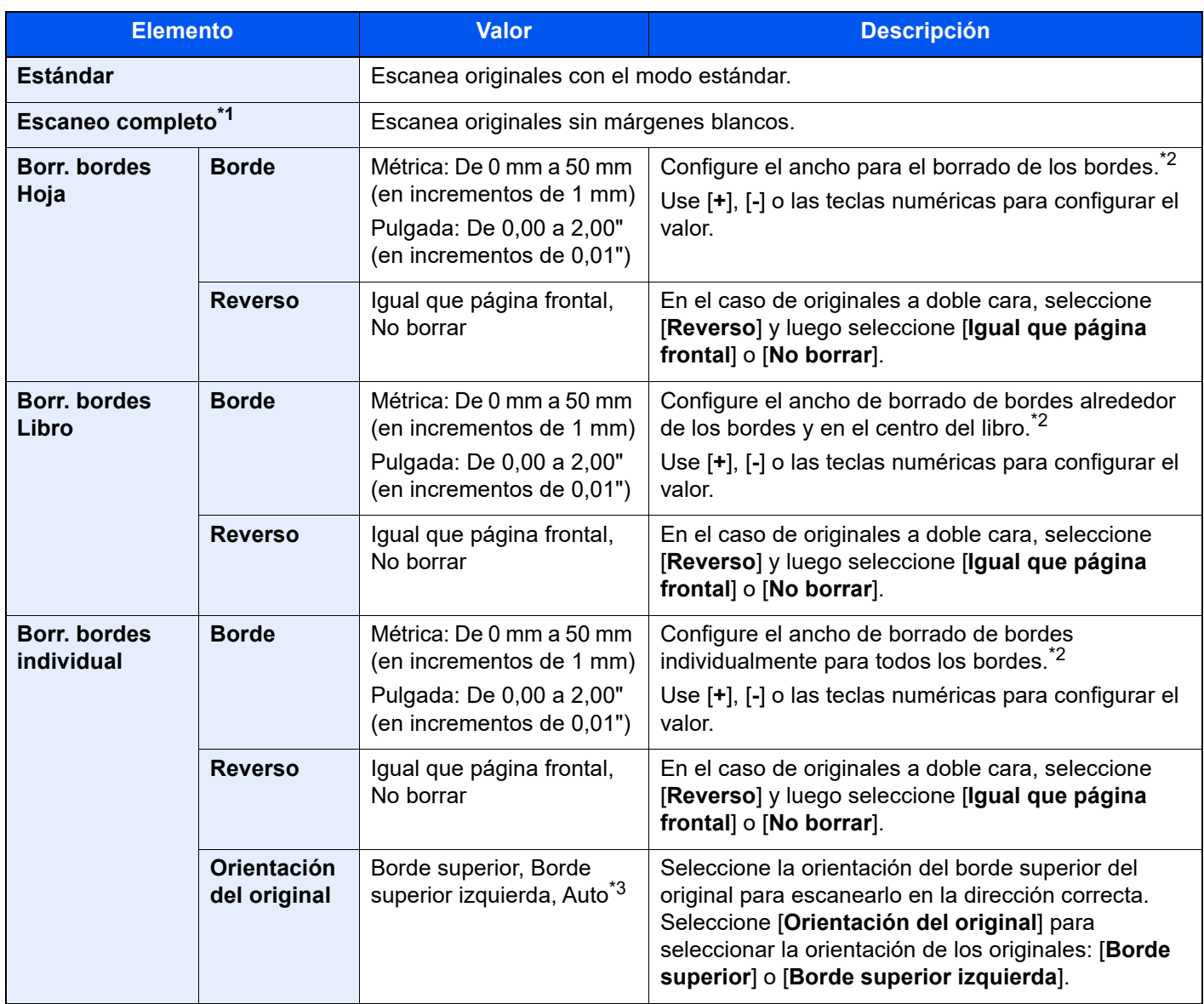

\*1 No se muestra al copiar.

<span id="page-326-0"></span>\*2 Las unidades de entrada pueden cambiarse en el Menú Sistema.

◆ [Medida \(página 8-7\)](#page-392-0)

\*3 Esta función solo se puede usar si está instalado el kit de activación de escaneado OCR.

# Borrar zonas sombreadas

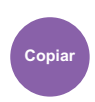

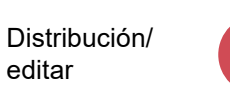

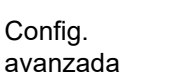

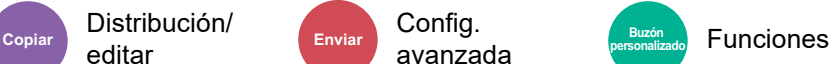

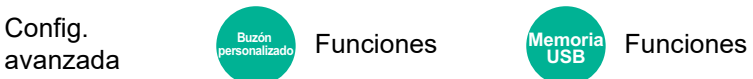

Cuando se escanea con el alimentador de originales abierto, borra la zona sombreada adicional.

(Valor: [**Desactivado**] / [**Activado**])

editar

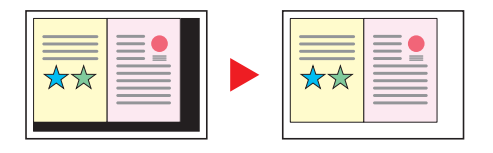

### **QNOTA**

En caso de que el alimentador de originales o la cubierta de originales no estén abiertos lo suficiente, es posible que no se pueda borrar la zona sombreada.

 $\rightarrow$  [Impedir reflejo de la luz \(página 8-13\)](#page-398-0)

# Librillo

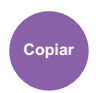

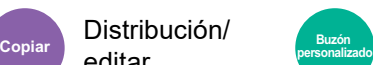

**Example 18 Department Concrete SACRO Funciones** 

Con la opción Librillo puede copiar originales de hojas individuales y crear librillos, como pequeños folletos. Los librillos, por ejemplo, revistas, se obtienen mediante plegado en el centro.

Puede imprimir las portadas en papel coloreado o grueso. El papel para la cubierta se toma del bypass. Para tomar el papel de la cubierta del depósito, consulte:

#### [Origen papel para cbrta. \(página 8-20\)](#page-405-0)

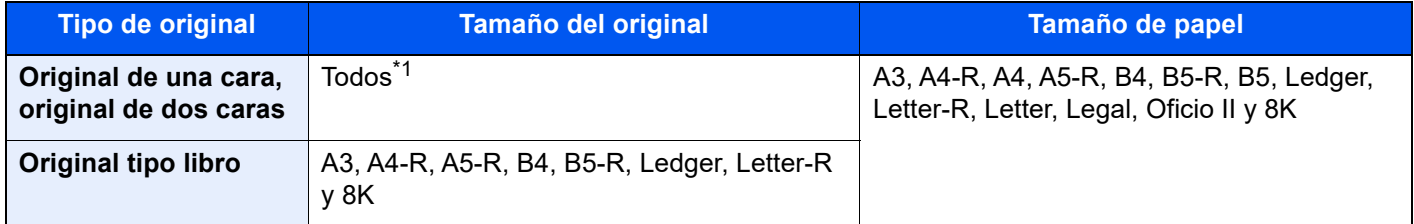

\*1 Excepto originales de tamaño personalizado.

### **Encuadernación en el lado izquierdo**

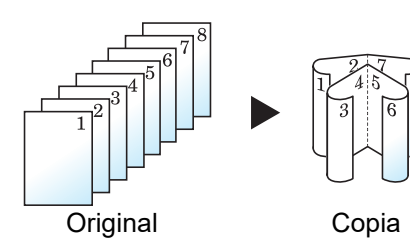

Las copias plegadas se pueden leer de izquierda a derecha.

### **Encuadernación en el lado derecho**

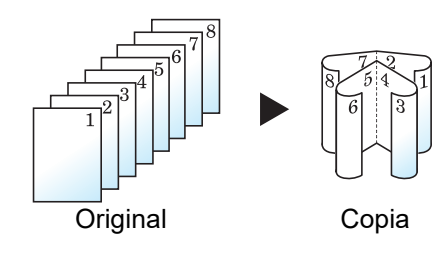

Las copias plegadas se pueden leer de derecha a izquierda.

### **Encuadernación superior**

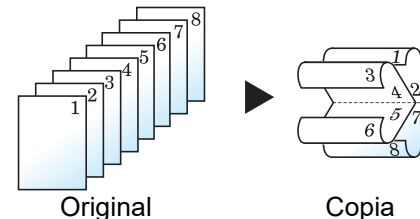

Las copias plegadas se pueden leer de arriba a abajo.

## **Copia**

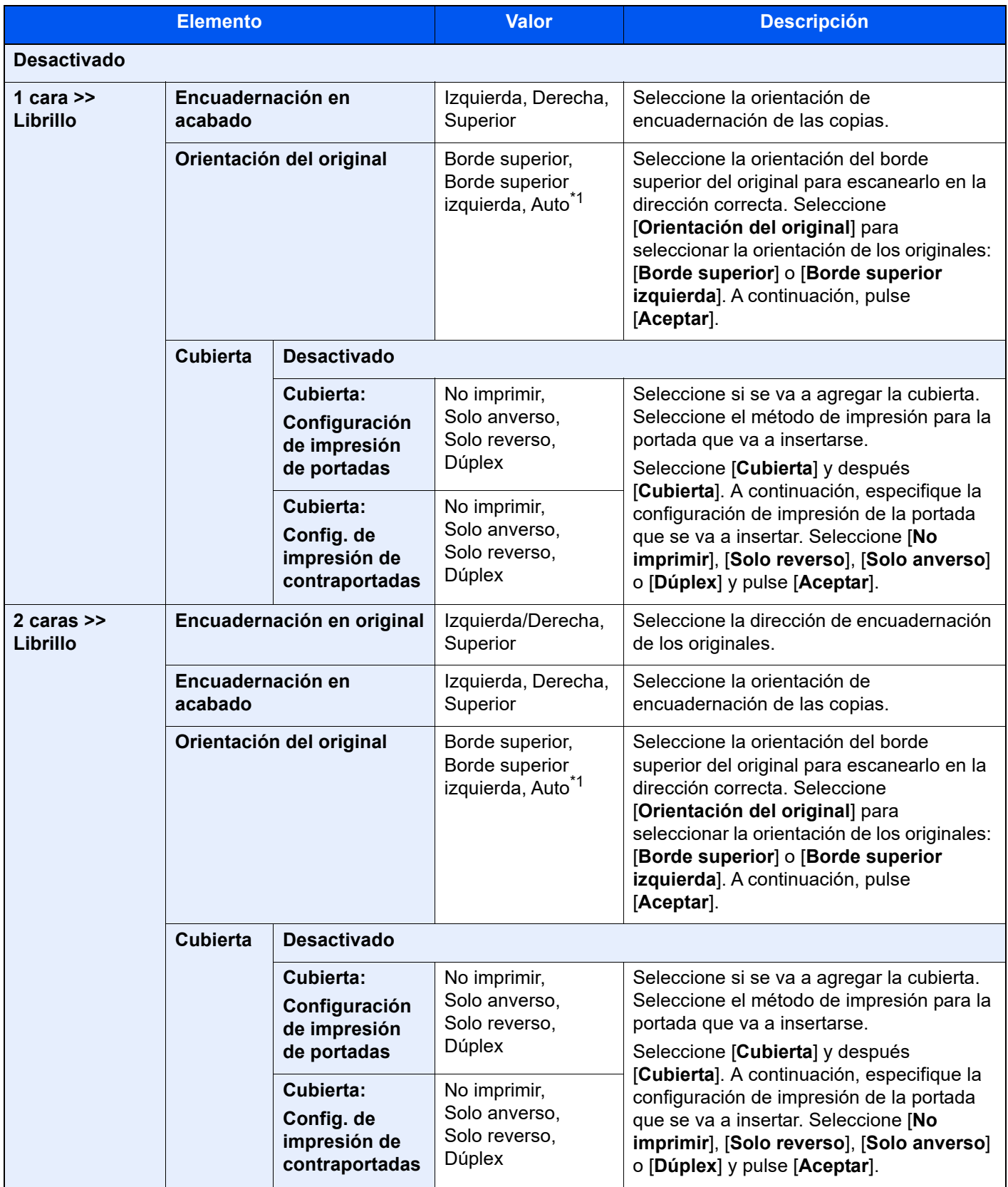

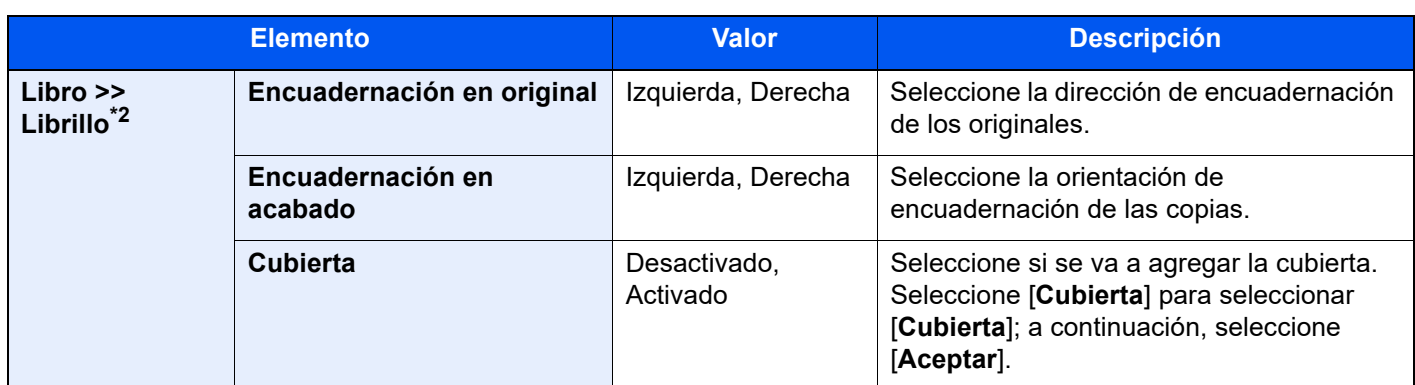

<span id="page-330-0"></span>\*1 Esta función solo se puede usar si está instalado el kit de activación de escaneado OCR.

\*2 Se configura [**Borde superior**] en "Orientación del original".

#### **Impresión**

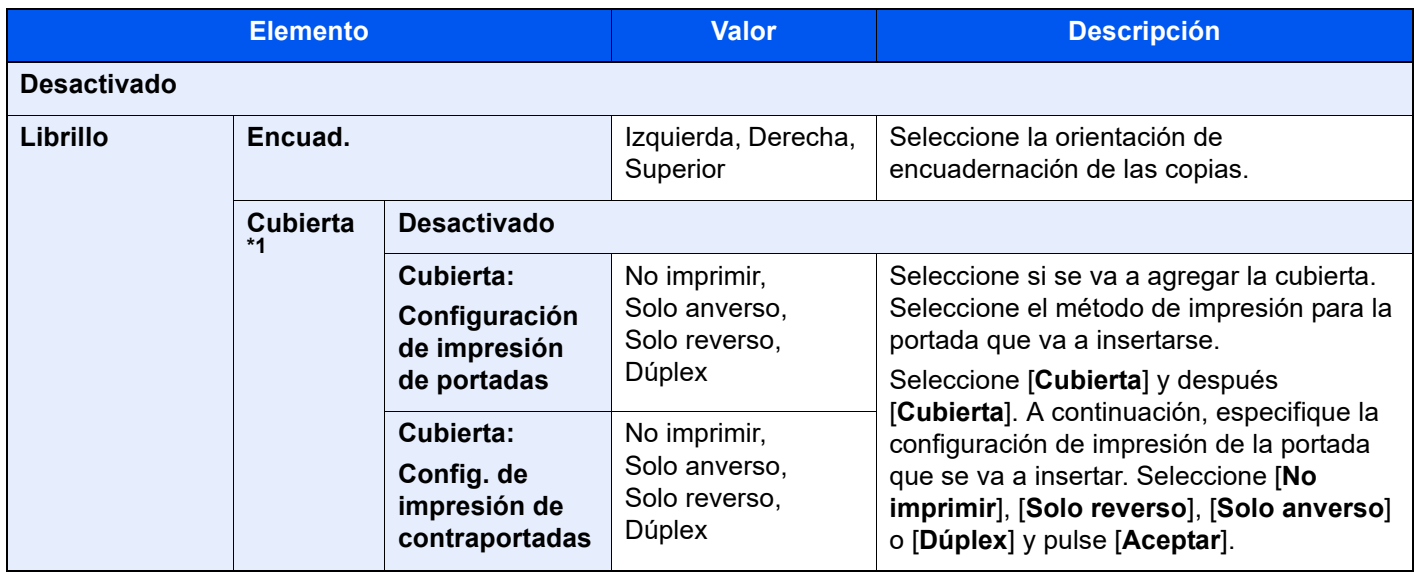

\*1 No es posible imprimir si el papel se toma de la unidad de inserción.

## **<b>NOTA**

Cuando coloque el original en el cristal de exposición, asegúrese de colocar los originales en el orden de las páginas.

# <span id="page-331-0"></span>**Dúplex**

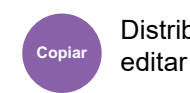

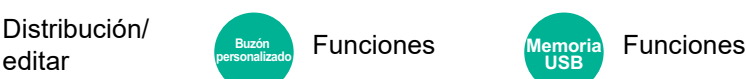

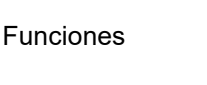

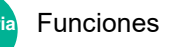

Crea copias a dos caras. También puede crear copias a dos caras a partir de originales de dos caras.

**USB**

Están disponibles los modos siguientes:

#### **1 cara - 2 caras**

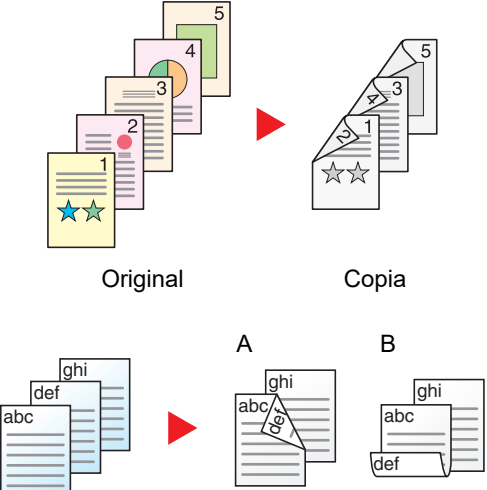

Original Copia

### **2 caras - 1 cara**

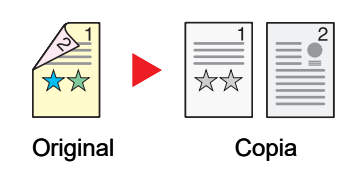

Permite generar copias a dos caras a partir de originales de una cara. Si hay un número impar de originales, el reverso de la última copia quedará en blanco.

Están disponibles las siguientes opciones de encuadernación:

- A Encuadernación izquierda/derecha: Las imágenes de las segundas caras no se giran.
- B Encuadernación superior: Las imágenes de las segundas caras se giran 180 grados. Las copias se pueden encuadernar por el borde superior, con la misma orientación al girar las páginas.

Copia cada cara de un original de dos caras en dos hojas individuales. Coloque los originales en el alimentador de originales.

Están disponibles las siguientes opciones de encuadernación:

- Encuadernación izquierda/derecha: Las imágenes de las segundas caras no se giran.
- Encuadernación superior: Las imágenes de las segundas caras se giran 180 grados.

#### **2 caras - 2 caras**

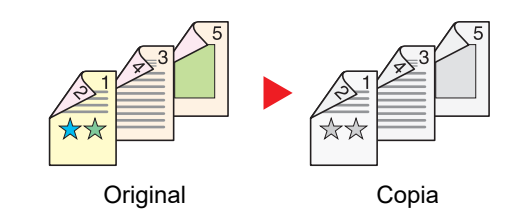

Permite generar copias a dos caras a partir de originales de dos caras. Coloque los originales en el alimentador de originales.

### **QNOTA**

Tamaños de papel admitidos en el modo Dúplex: A3, A4-R, A4, A5-R, A6-R, B4, B5-R, B5, B6-R, 216×340 mm, SRA3, Ledger, Letter-R, Letter, Legal, Statement-R, Executive, 12×18", Oficio II, Folio, 8K, 16K-R, 16K, ISO B5, Hagaki (Cartulina), Oufuku hagaki (Postal de devolución) y Personaliz 1 a 4.

### **Libro - 1 cara**

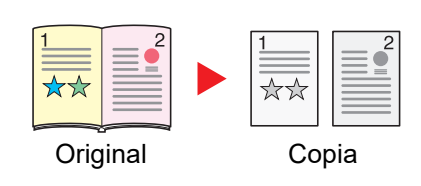

Permite generar copias a una cara a partir de un original de dos caras o un libro abierto.

Están disponibles las siguientes opciones de encuadernación:

Encuad. Izquierda: Los originales con páginas opuestas se copian de izquierda a derecha.

Encuad. Derecha: Los originales con páginas opuestas se copian de derecha a izquierda.

### **QNOTA**

- Tamaños de original admitidos en el modo Libro >> 1 cara: A3, A4-R, A5-R, B4, B5-R, Ledger, Letter-R y 8K
- Tamaños de papel admitidos en el modo Libro >> 1 cara: A4-R, A4, A5, B5-R, B5, Letter-R, Letter, 16K-R y 16K

#### **Libro - 2 caras**

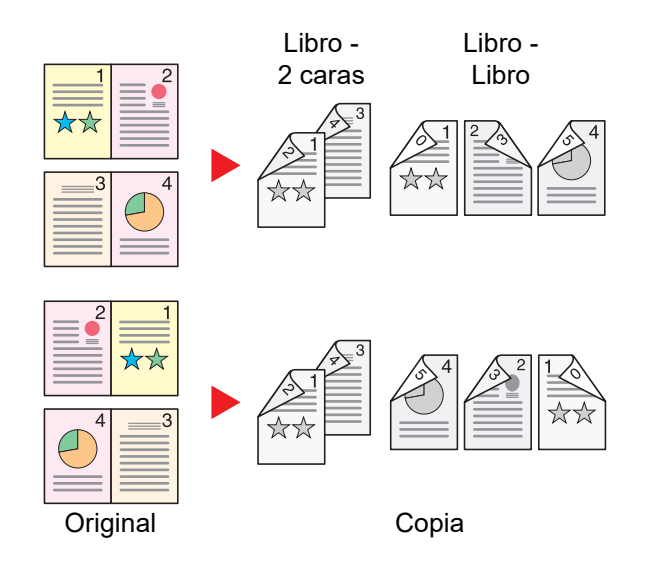

Permite generar copias a dos caras a partir de un original tipo libro abierto con caras enfrentadas.

#### $\mathbb{Q}$ **NOTA**

- Tamaños de original admitidos en el modo Libro >> 2 caras: A3, A4-R, A5-R, B4, B5-R, Ledger, Letter-R y 8K
- Tamaños de papel admitidos en el modo Libro >> 2 caras: A4-R, A4, A5, B5-R, B5, Letter-R, Letter, 16K-R y 16K

### **Copia**

Permite imprimir originales de 1 cara o libro abierto a 2 caras u originales de 2 caras o libro abierto a 1 cara. Seleccione la orientación de encuadernación del original y los documentos finalizados.

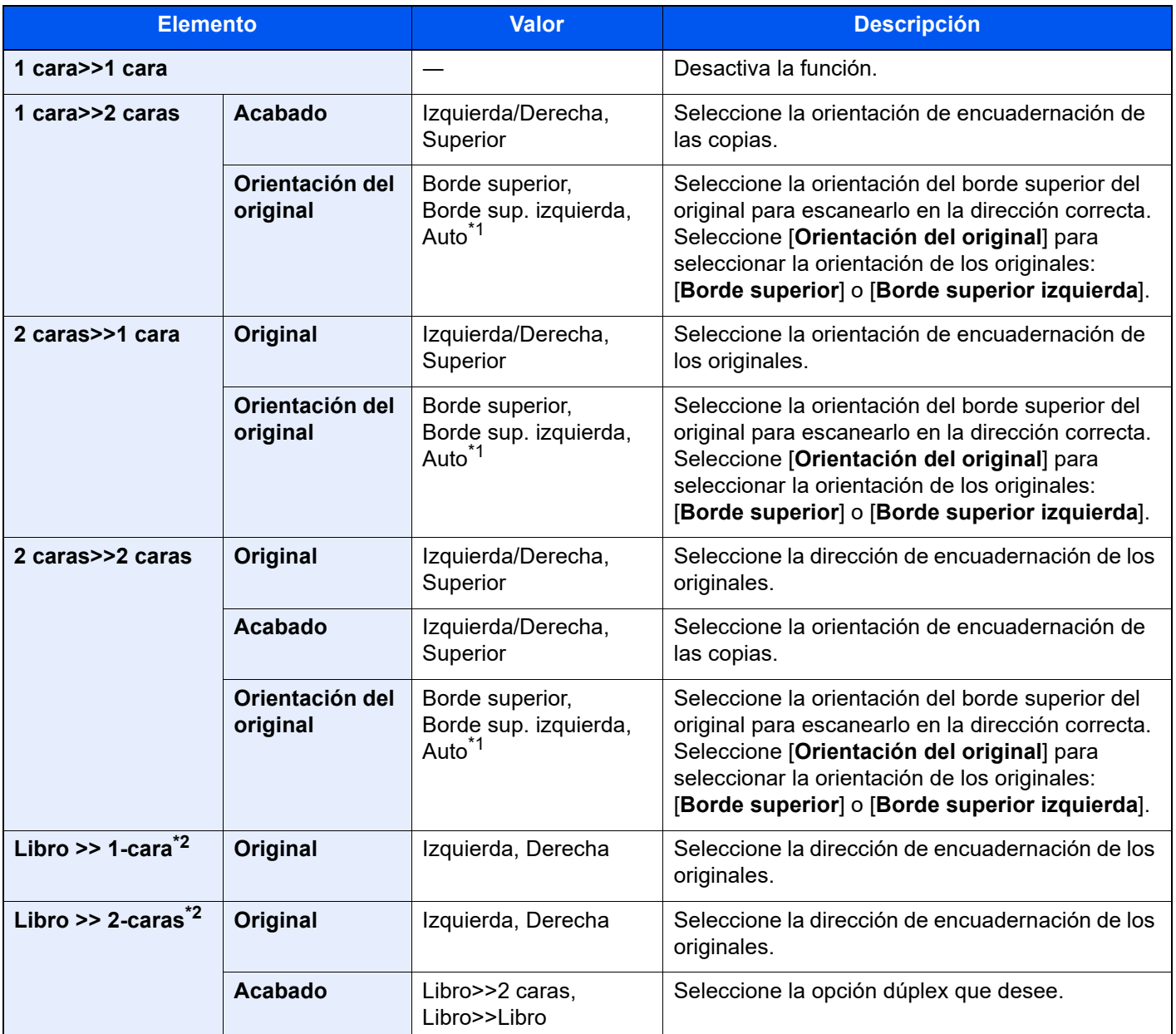

<span id="page-333-0"></span>\*1 Esta función solo se puede usar si está instalado el kit de activación de escaneado OCR.

<span id="page-333-1"></span>\*2 Se configura [**Borde superior**] en "Orientación del original".

Al colocar el original en el cristal de exposición, vuelva a colocar de forma consecutiva cada original y pulse la tecla [**Inicio**].

Después de escanear todos los originales, seleccione [**Fin escan.**] para iniciar la copia.

#### **Impresión**

Imprime un documento en hojas a 1 o 2 caras.

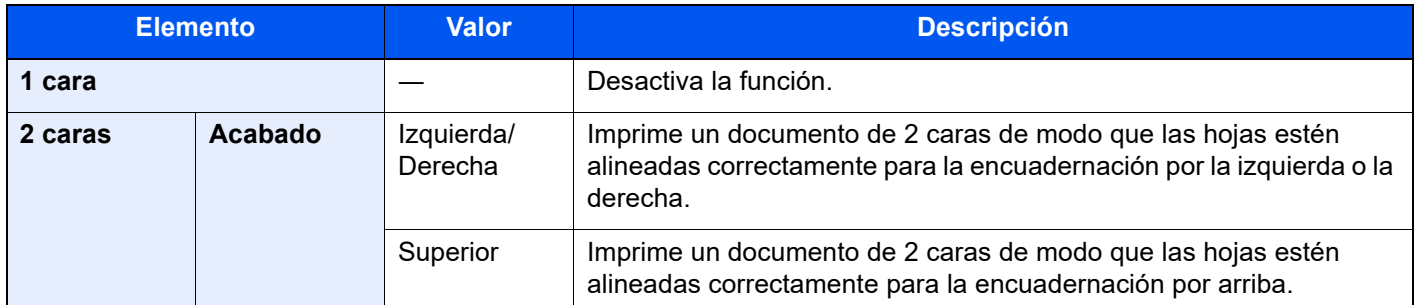

# **Cubierta**

Distribución/

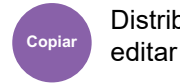

Funciones

Agrega una cubierta a los documentos finalizados.

Puede imprimir la primera y/o la última página en papel coloreado o grueso procedente de algún origen de papel distinto al normal. Están disponibles las dos opciones siguientes. El papel para la cubierta se toma del bypass. Para tomar el papel de la cubierta del depósito, consulte:

#### ◆ [Origen papel para cbrta. \(página 8-20\)](#page-405-0)

Se puede configurar el método de impresión para las cubiertas. Especifique una configuración de impresión para cada cubierta.

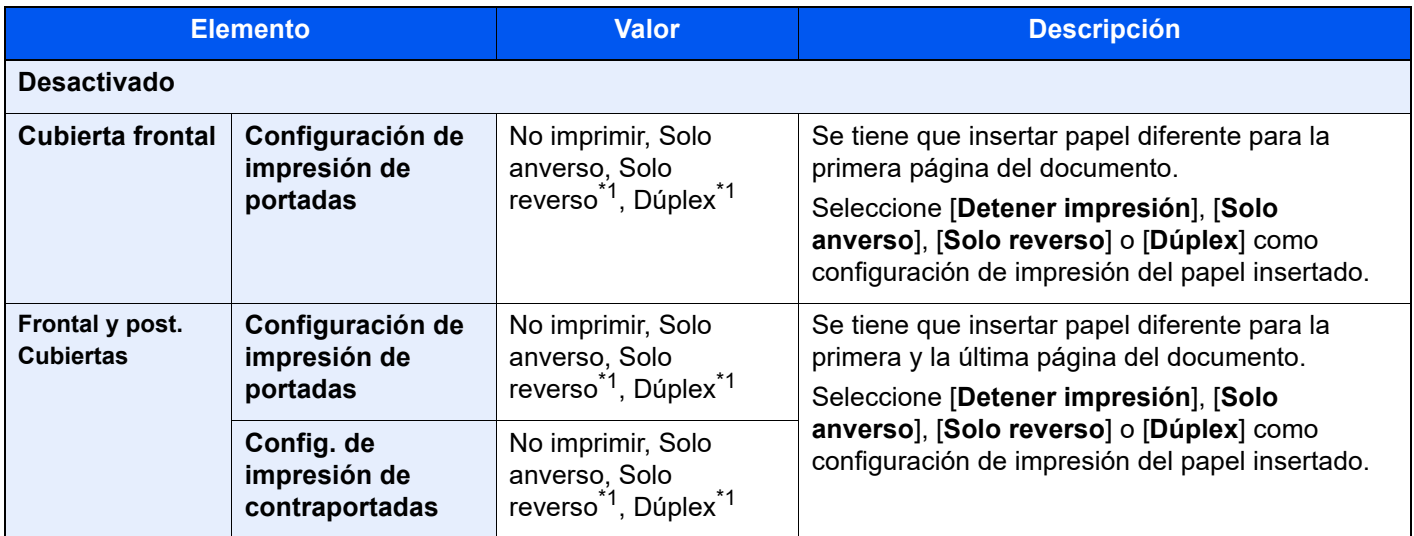

<span id="page-334-0"></span>\*1 [**Solo reverso**] y [**Dúplex**] aparecen cuando el acabado se configura como 2 caras en "Dúplex". ◆ [Dúplex \(página 6-51\)](#page-331-0)

# Superposición de formulario

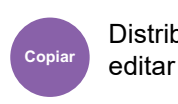

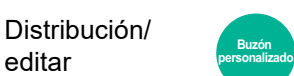

Funciones

Imprime el documento original con un formulario o una imagen superpuestos.

Una vez escaneado y registrado el formulario, se superpone en el original. También puede usar un formulario que ya esté registrado en el Buzón de documentos.

Coloque el original para el formulario encima de los otros originales. Cuando use el alimentador de originales opcional, deberá colocar la primera página de los originales arriba del todo.

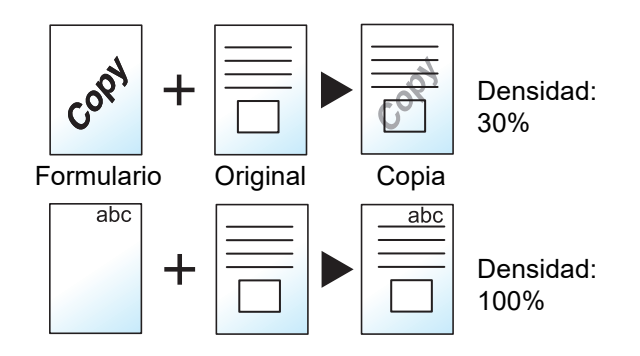

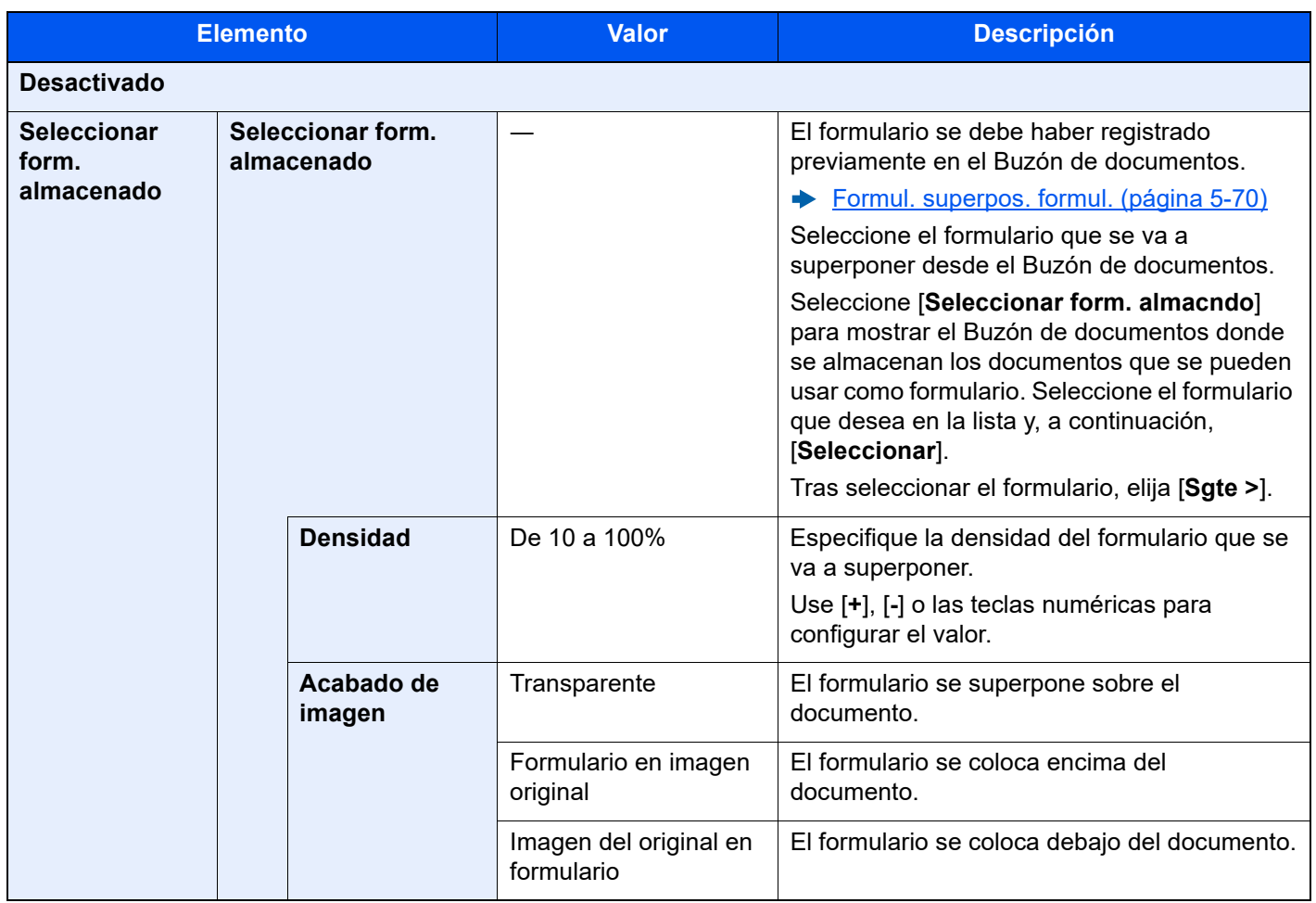

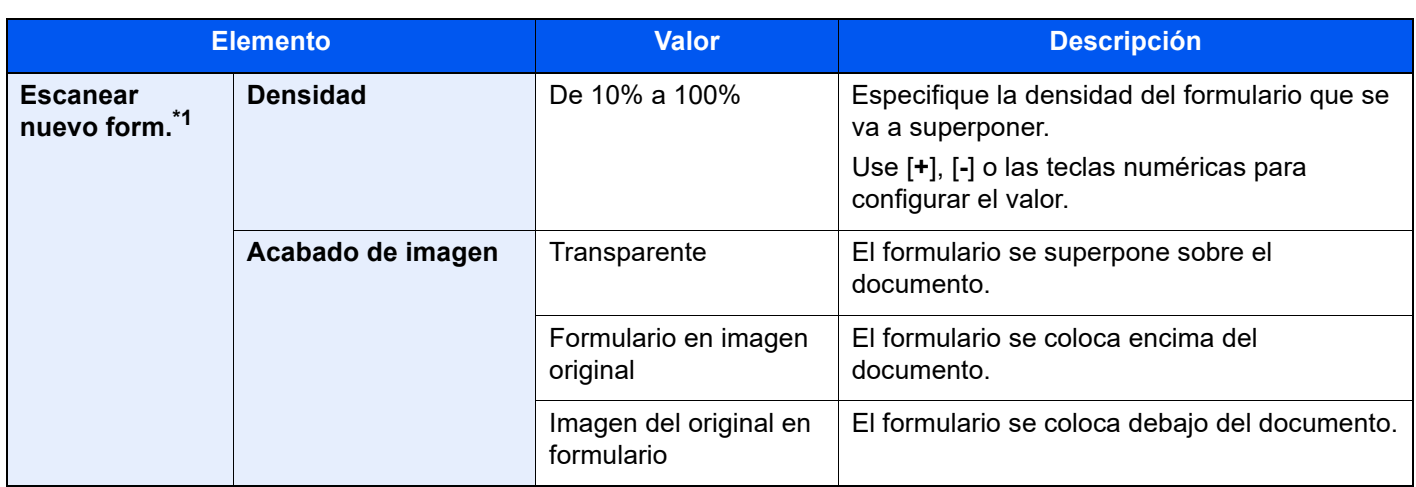

\*1 No se muestra cuando se imprime desde el buzón personalizado.

# Página #

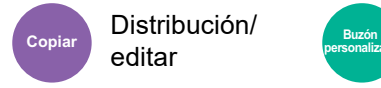

**Elizón** Buzón Funciones<br> **editar personalizado**

Agrega números de página a los documentos finalizados.

Los formatos de numeración disponibles son [**-1-**], [**P.1**] y [**1/n**]. El formato [**1/n**] imprime el número total de páginas en el lugar de n.

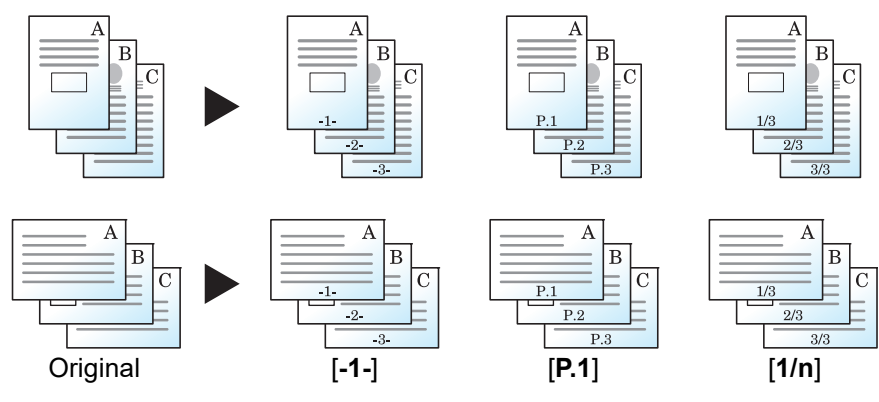

Seleccione el formato de numeración: [**-1-**], [**P.1**] o [**1/n**].

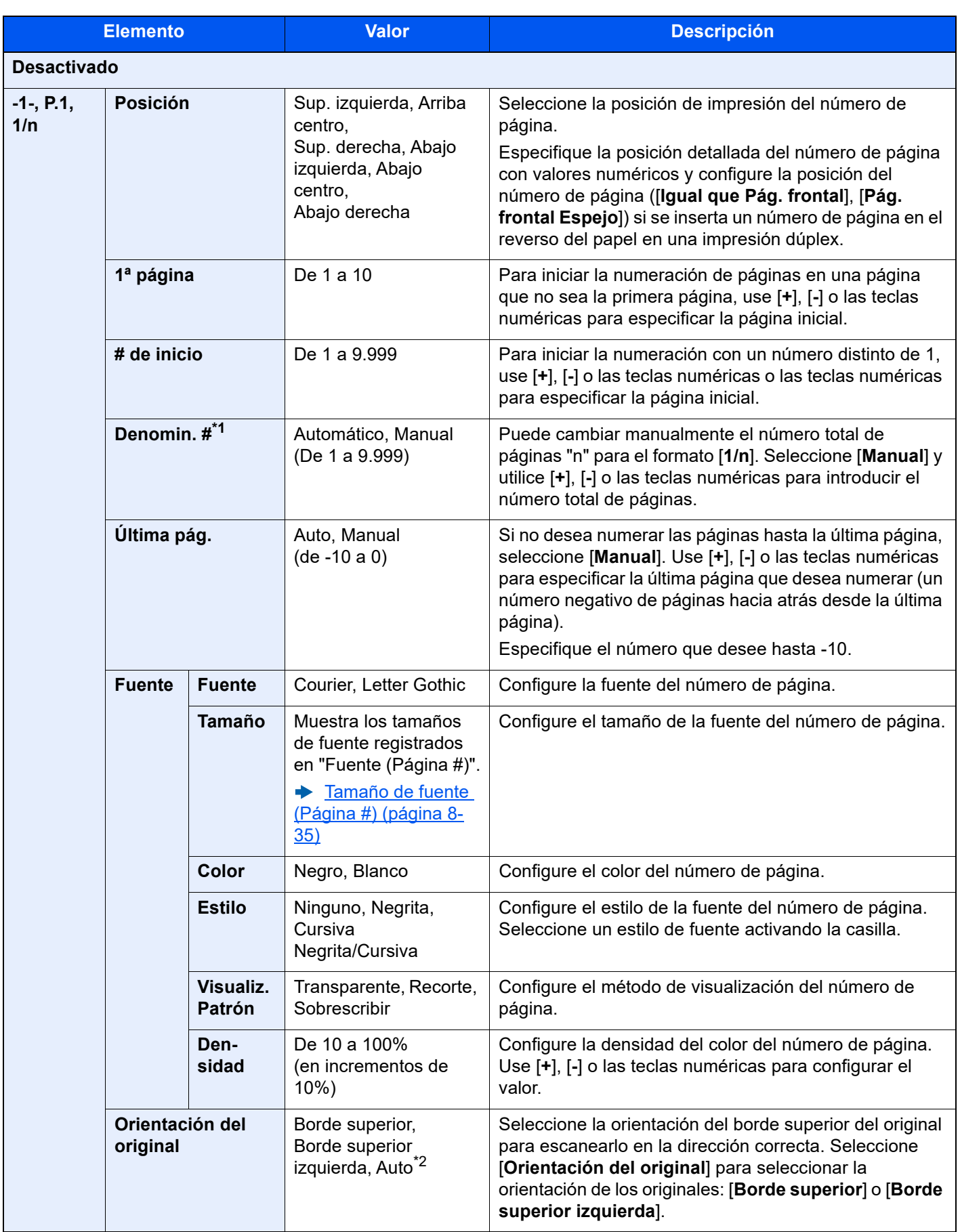

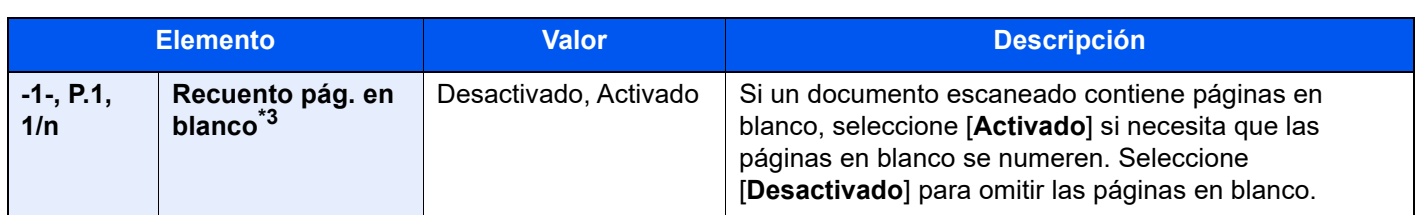

\*1 Este elemento aparece cuando se selecciona [1/n].

- \*2 Esta función solo se puede usar si está instalado el kit de activación de escaneado OCR opcional.
- \*3 No se muestra cuando se imprime desde el buzón personalizado.

# Página de notas

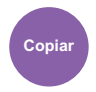

Distribución/ editar

Realiza copias con un espacio para añadir notas.

También puede imprimir dos originales en una misma hoja con un espacio, o bien, añadir líneas para indicar los límites de la página.

Seleccione [**Distrib. A**] o [**Distrib. B**] y seleccione la distribución de las páginas en "Diseño".

## **QNOTA**

Tamaños de papel admitidos en el modo Página de notas: A4, A5, B5, Legal, Oficio II, 216 × 340 mm, Letter, Statement, Folio y 16K.

### **Distrib. A**

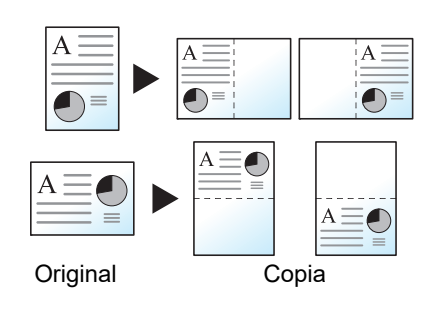

Reduce las imágenes de cada página original para imprimirlas en la mitad de una página y dejar la otra mitad en blanco para notas.

### **Distrib. B**

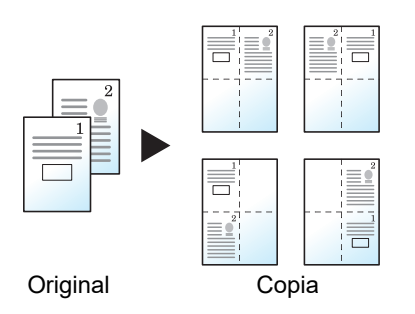

Reduce las imágenes de dos páginas originales para imprimirlas en la mitad de una página y dejar la otra mitad en blanco para notas.

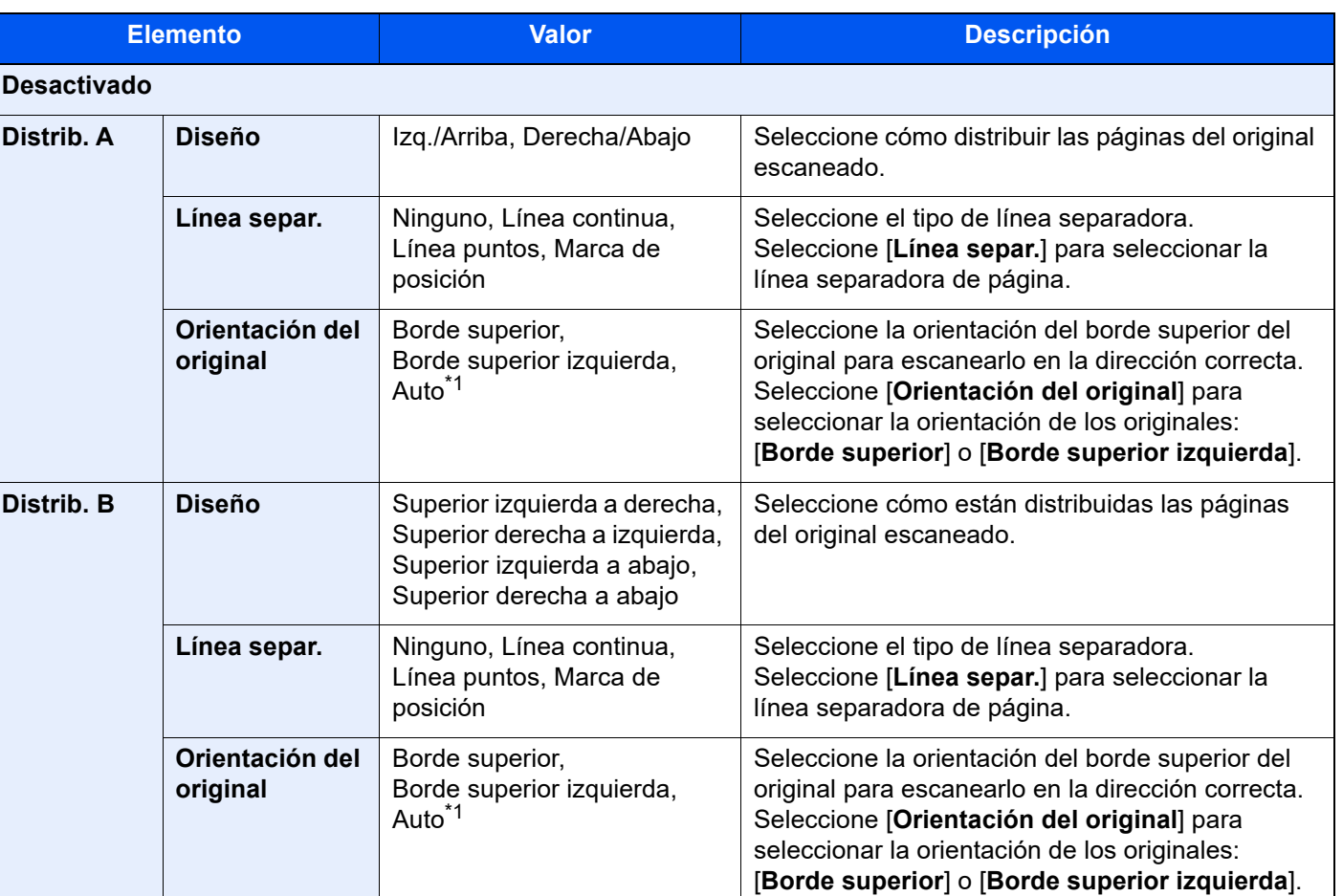

<span id="page-339-0"></span>\*1 Esta función solo se puede usar si está instalado el kit de activación de escaneado OCR.

# Insertar hojas/capítulos

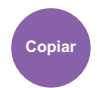

Distribución/ editar

Inserta una hoja separadora o hace que la primera página del capítulo sea la página de portada al realizar una impresión dúplex.

Las páginas configuradas se muestran en la lista.

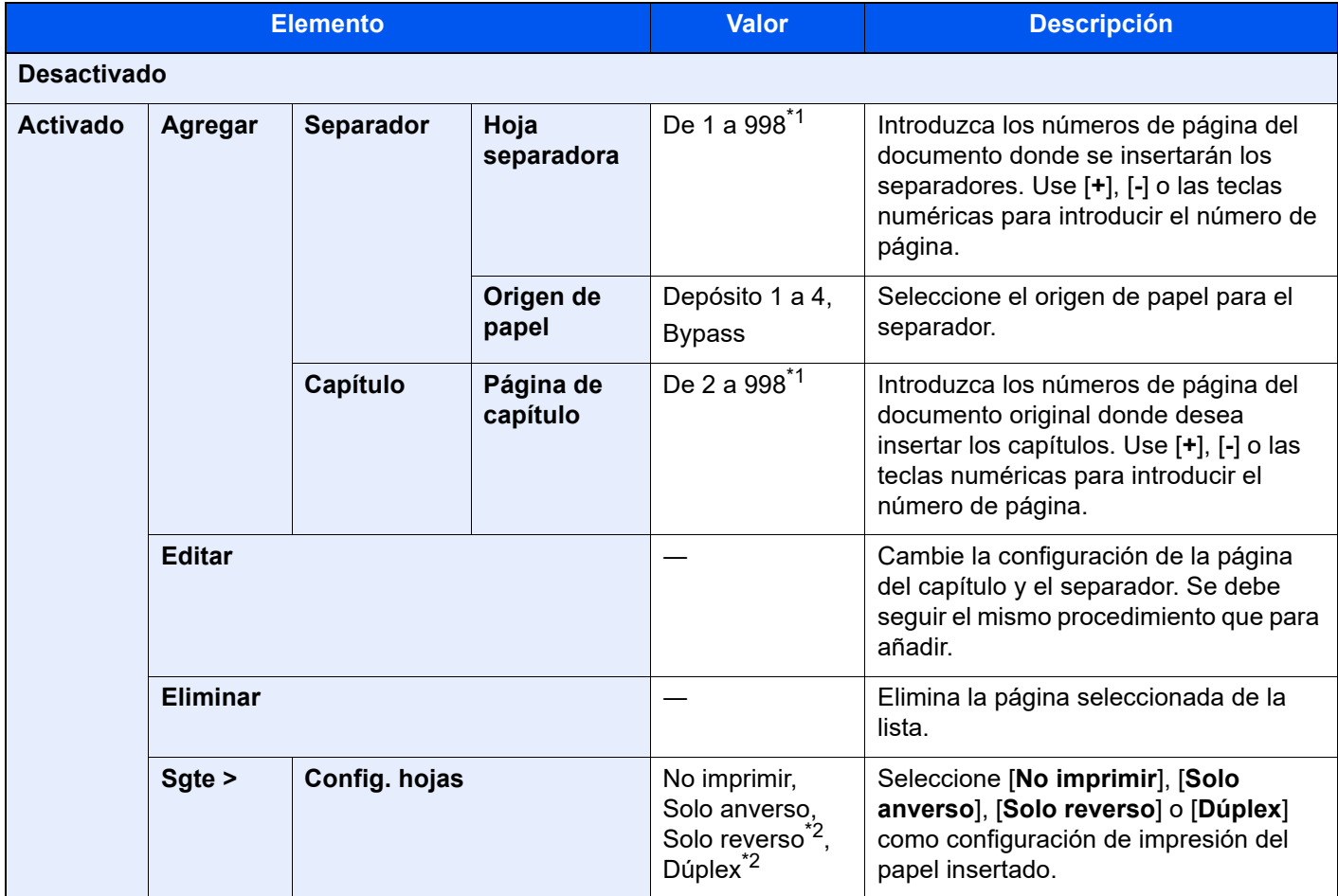

<span id="page-340-0"></span>\*1 Si el modelo dispone de unidad de disco duro, el número de hojas es 4.999.

<span id="page-340-1"></span>\*2 [**Solo reverso**] y [**Dúplex**] aparecen cuando el acabado se configura como 2 caras en "Dúplex".

◆ [Dúplex \(página 6-51\)](#page-331-0)

# Repetición Imagen

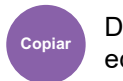

Distribución/ editar

Crea una hoja copiada con varias repeticiones de una imagen original. También se puede especificar el área del original que se debe repetir.

### **Zoom Prioridad**

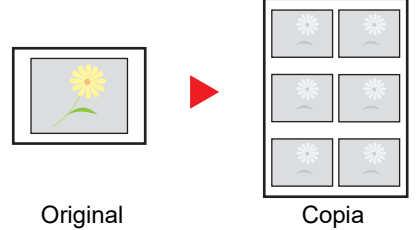

Repite una imagen con el porcentaje de zoom especificado.

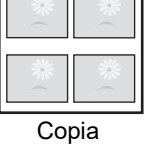

**Doble Copia**

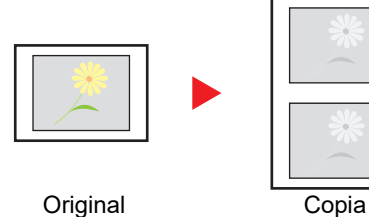

Copia dos imágenes.

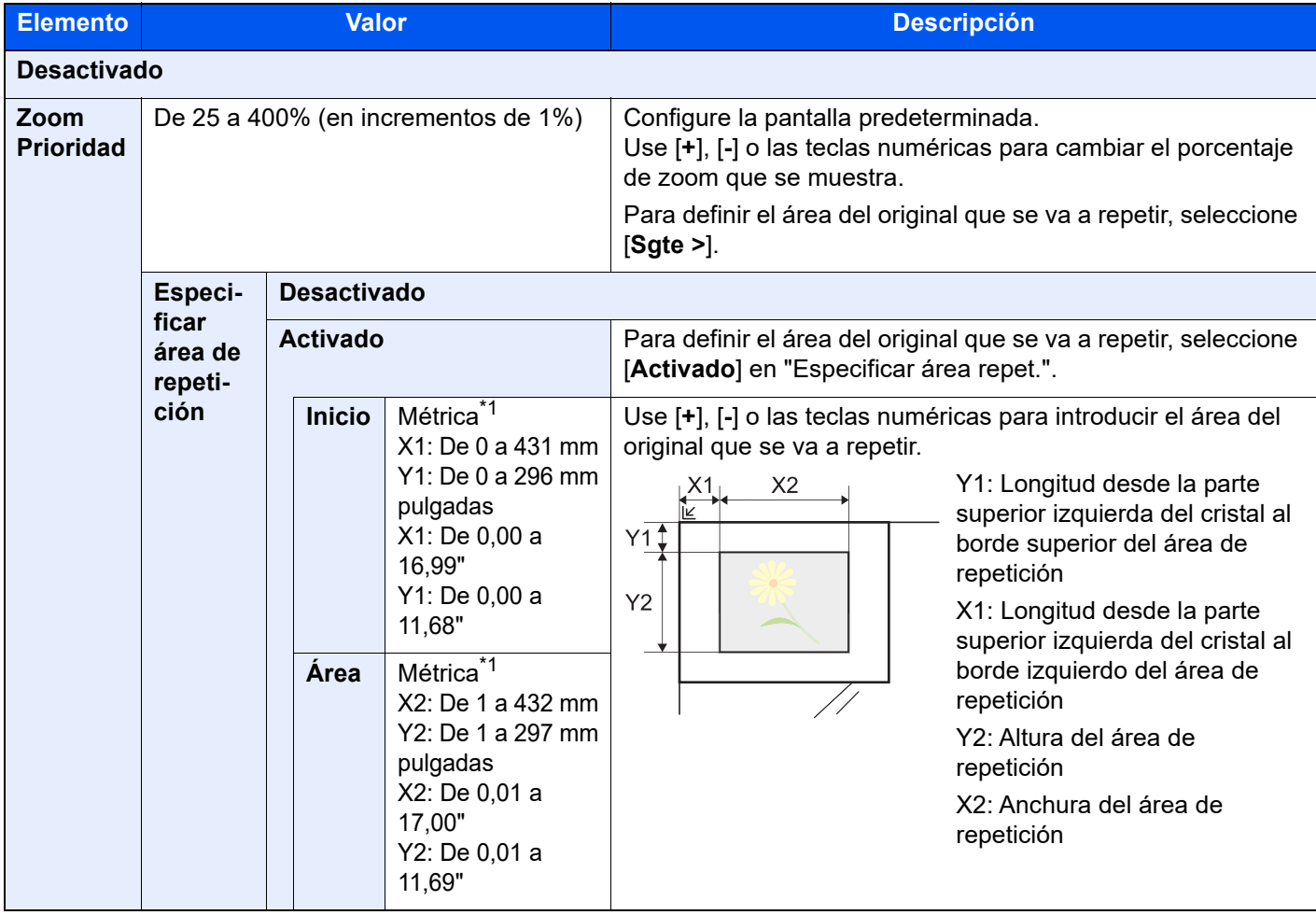

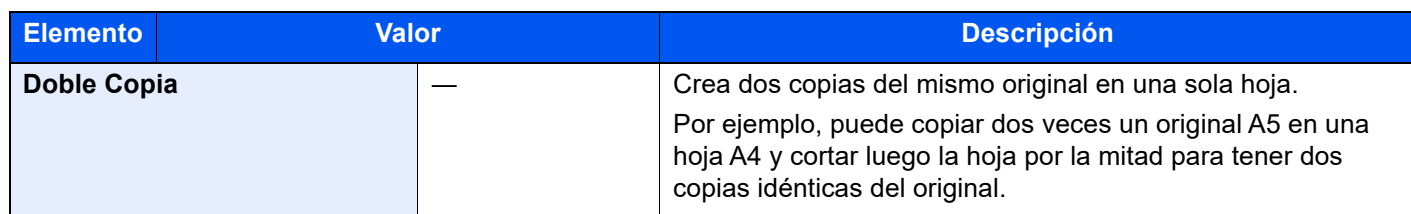

<span id="page-342-0"></span>\*1 Las unidades de entrada pueden cambiarse en el Menú Sistema.

◆ [Medida \(página 8-7\)](#page-392-0)

# Marca de texto

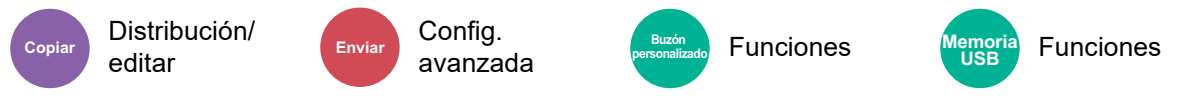

Puede agregar una marca de texto a los documentos.

### **Copia/Impresión**

### **<b>NOTA**

No es posible configurarlo si se ha activado Marca de texto en la configuración del sistema.

 $\rightarrow$  [Trabajos de impresión \(página 8-82\)](#page-467-0)

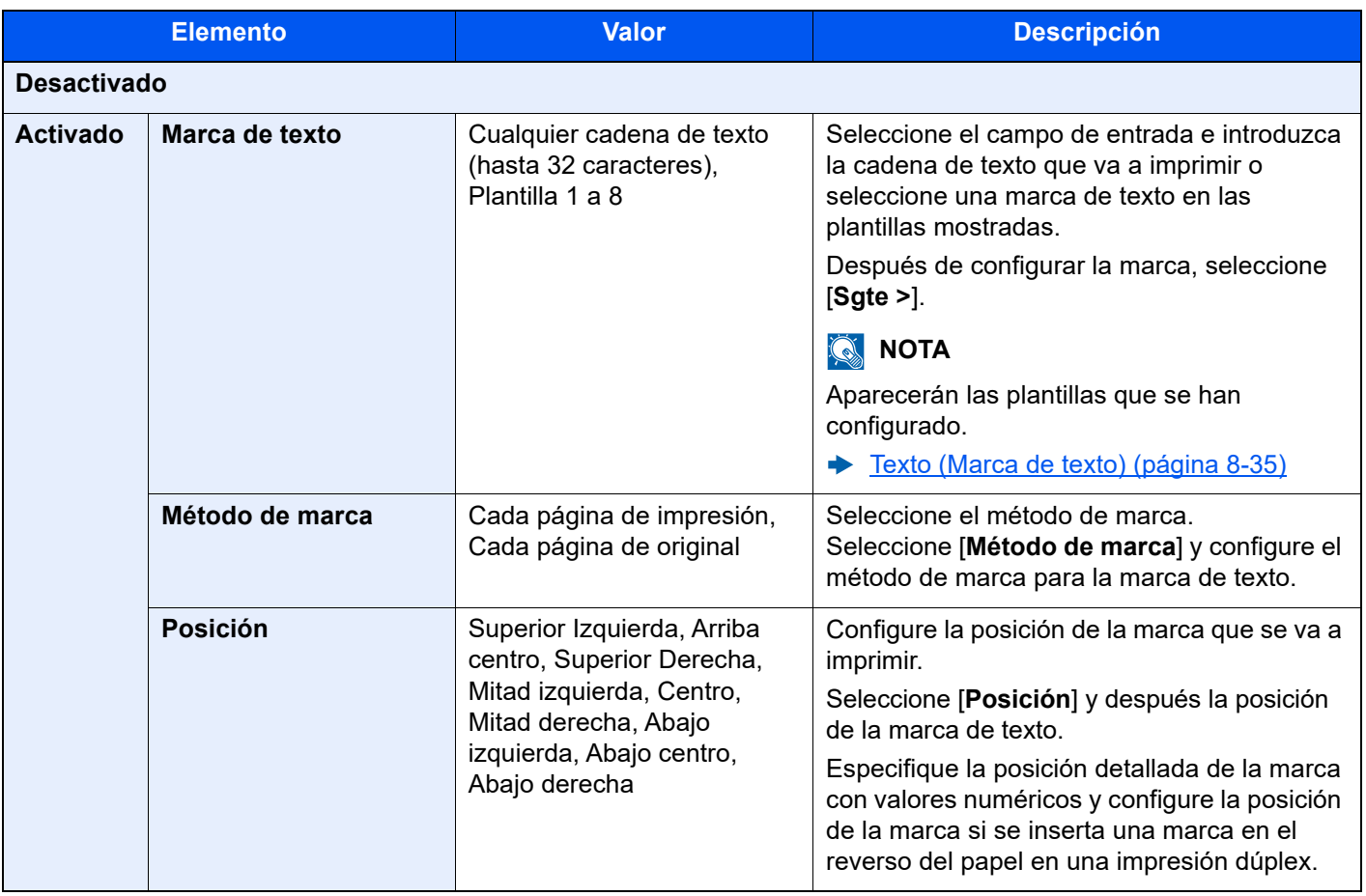

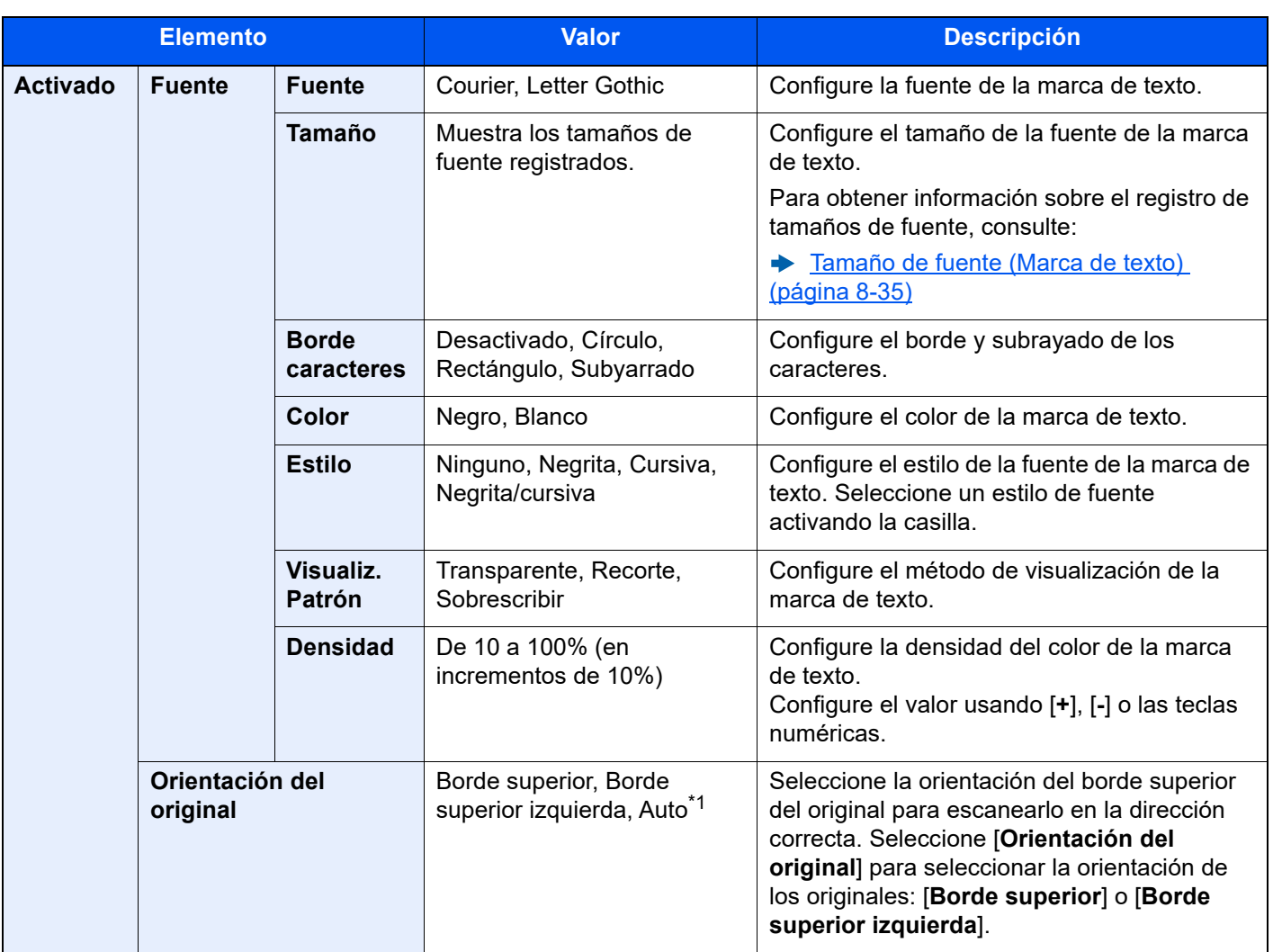

\*1 Esta función solo se puede usar si está instalado el kit de activación de escaneado OCR.

### **Envío/Almacenamiento**

### **QNOTA**

- No se puede configurar si se ha activado Original largo.
	- ◆ [Original largo \(página 6-77\)](#page-357-0)
- No es posible configurarlo si se ha activado Marca de texto en la configuración del sistema.
	- ◆ [Enviando trabajos \(página 8-84\)](#page-469-0)
	- [Almacenando trbjs \(página 8-86\)](#page-471-0)

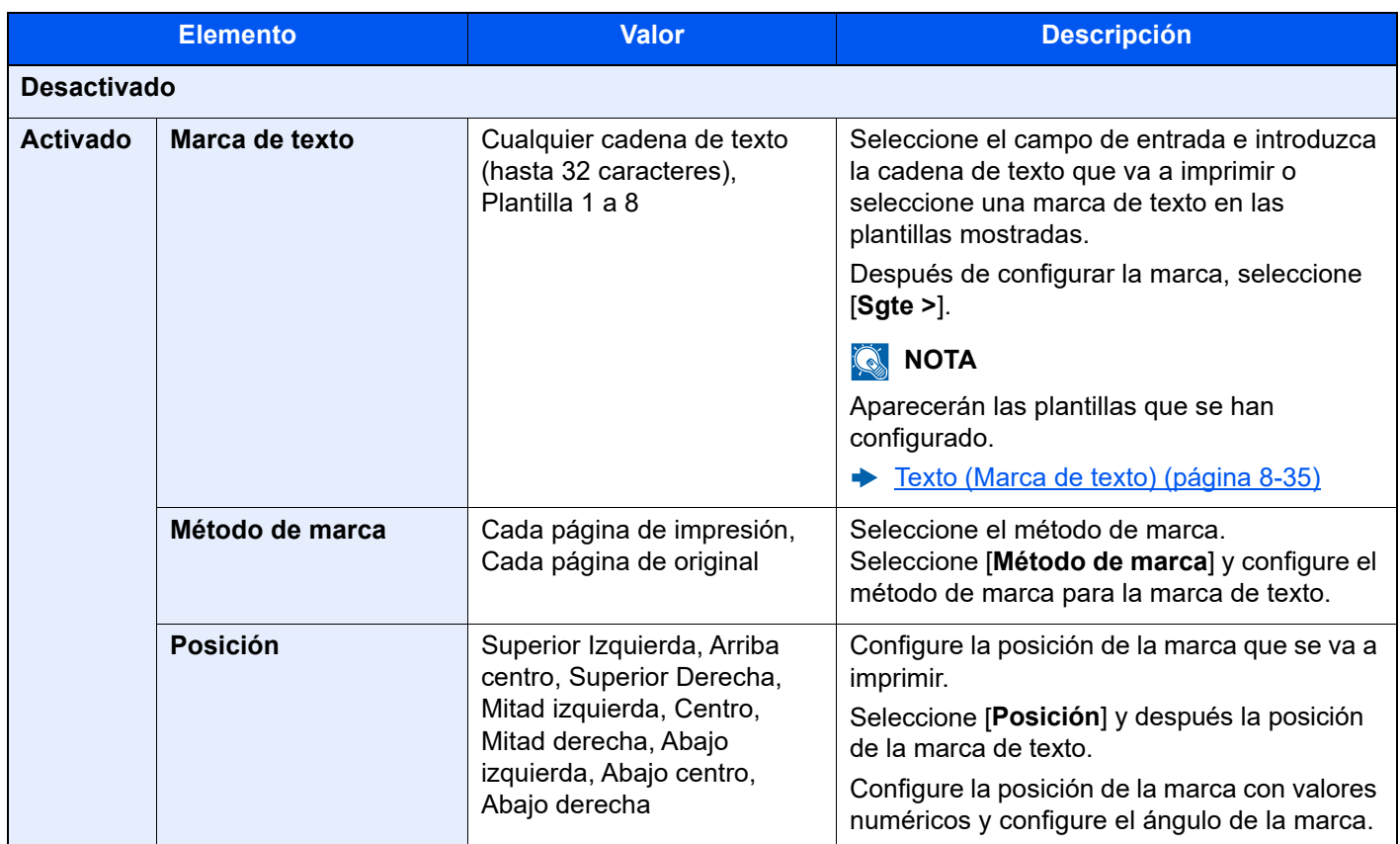

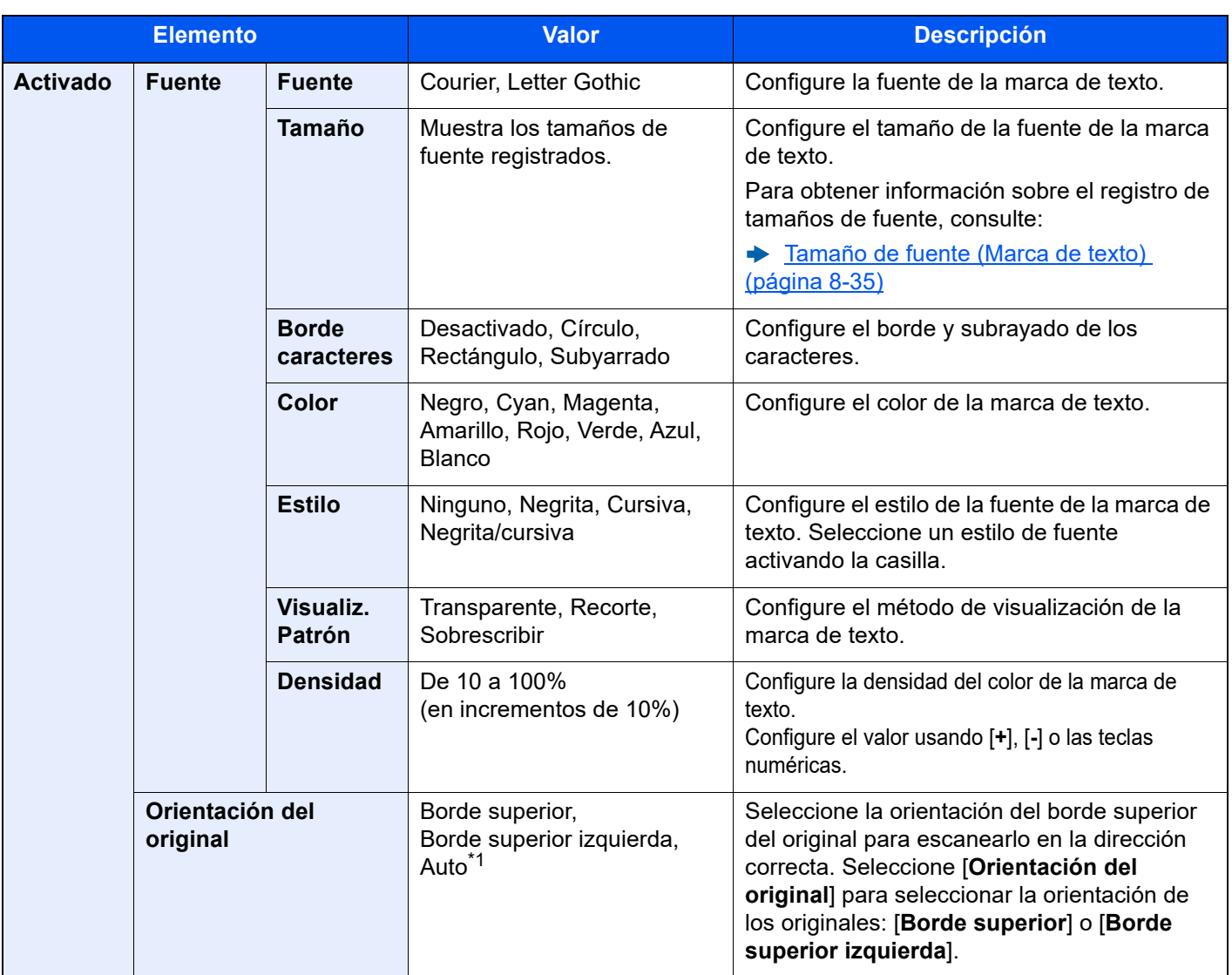

\*1 Esta función solo se puede usar si está instalado el kit de activación de escaneado OCR opcional.

# Estampar sello

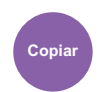

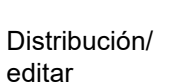

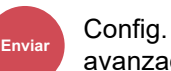

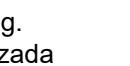

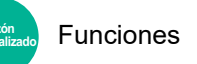

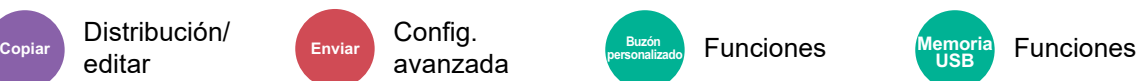

Puede agregar una marca Estampar sello a los documentos.

### **Copia/Impresión**

### **NOTA**

No es posible configurarlo si se ha activado Marca de texto en la configuración del sistema.

[Trabajos de impresión \(página 8-82\)](#page-467-0)

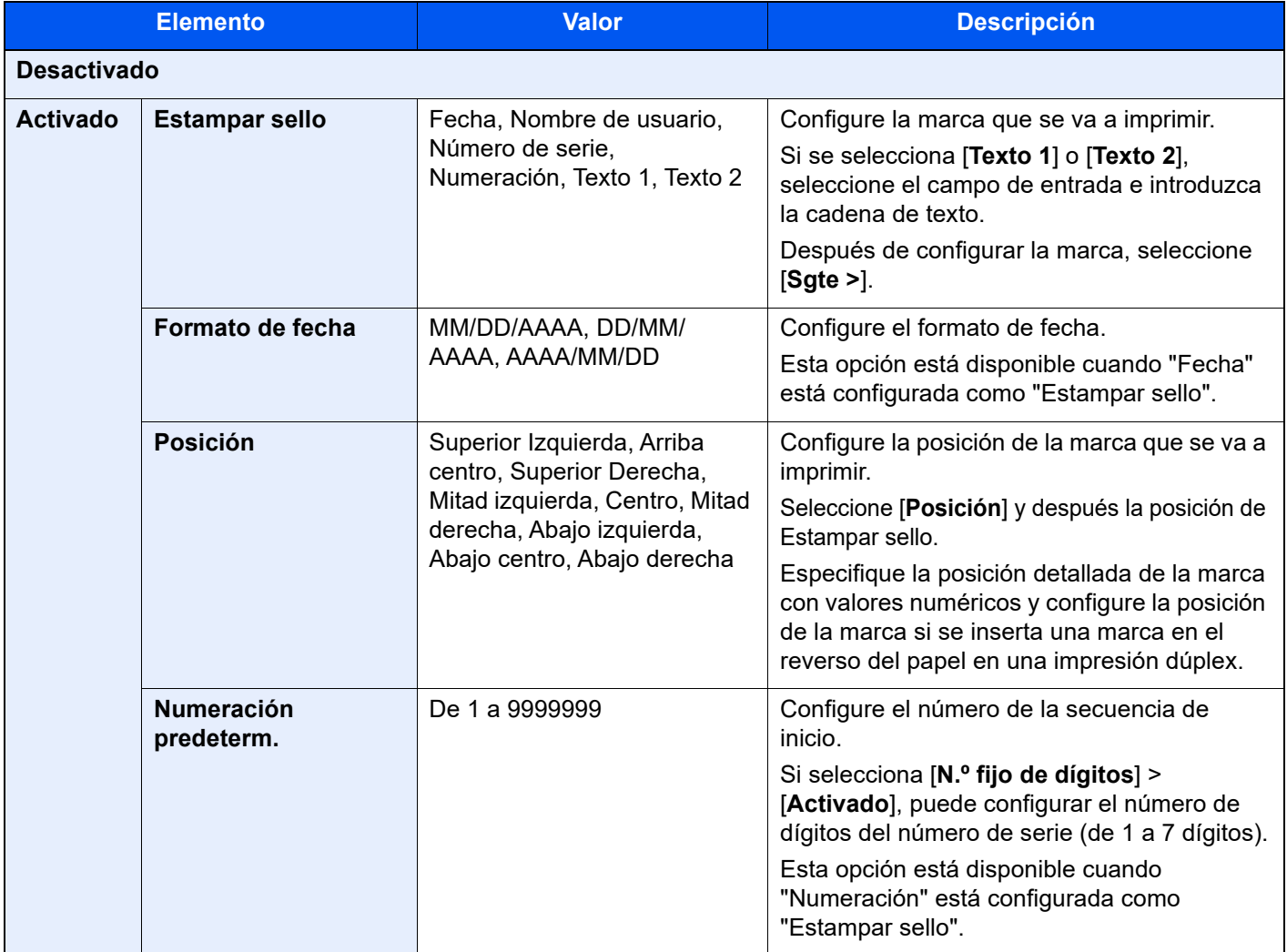

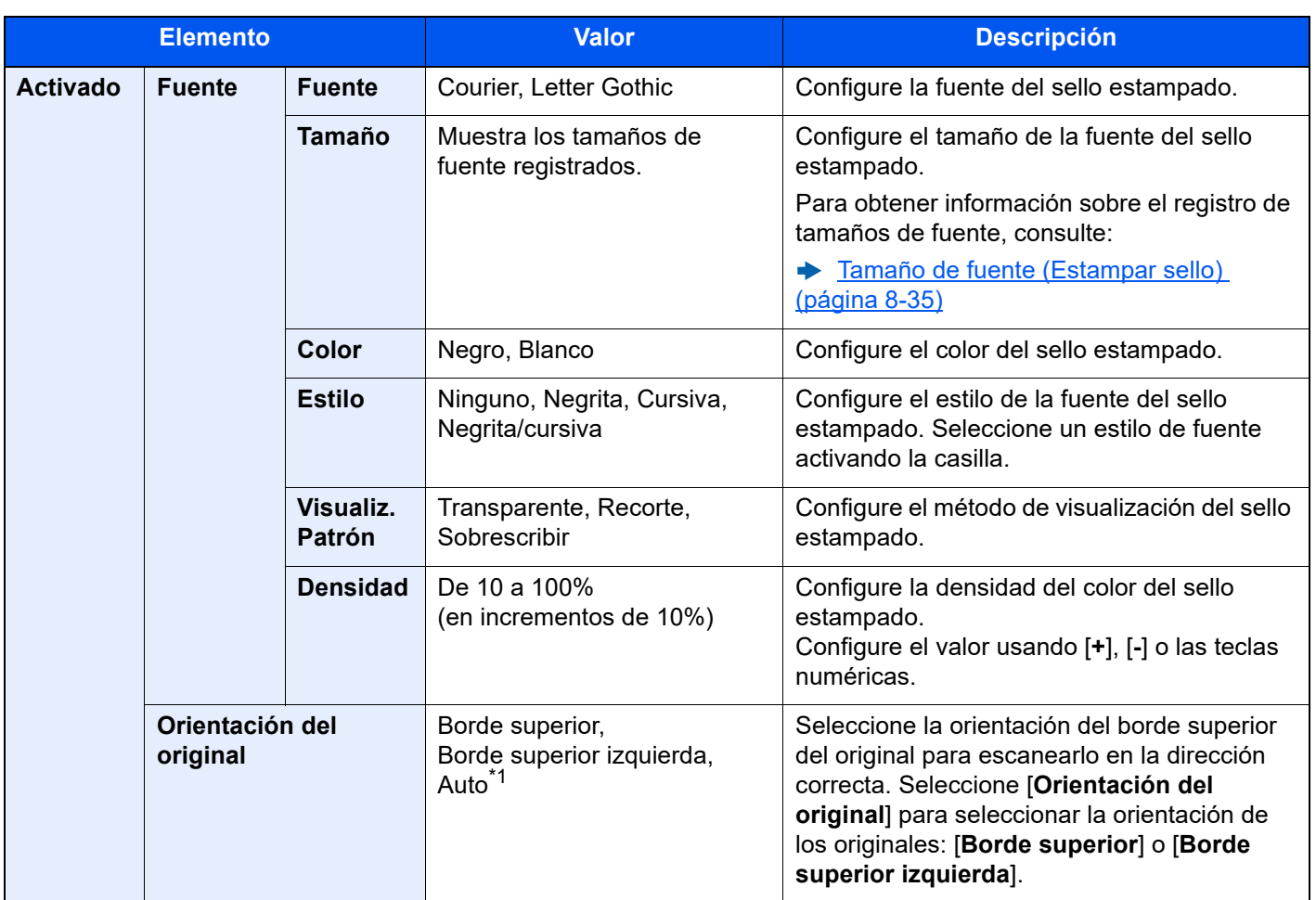

\*1 Esta función solo se puede usar si está instalado el kit de activación de escaneado OCR opcional.

### **Envío/Almacenamiento**

### **QNOTA**

- No se puede configurar si se ha activado Original largo.
	- ◆ [Original largo \(página 6-77\)](#page-357-0)
- Esto es posible configurarlo si se ha activado Estampar sello en la configuración del sistema.
	- ◆ [Enviando trabajos \(página 8-84\)](#page-469-0)
	- [Almacenando trbjs \(página 8-86\)](#page-471-0)

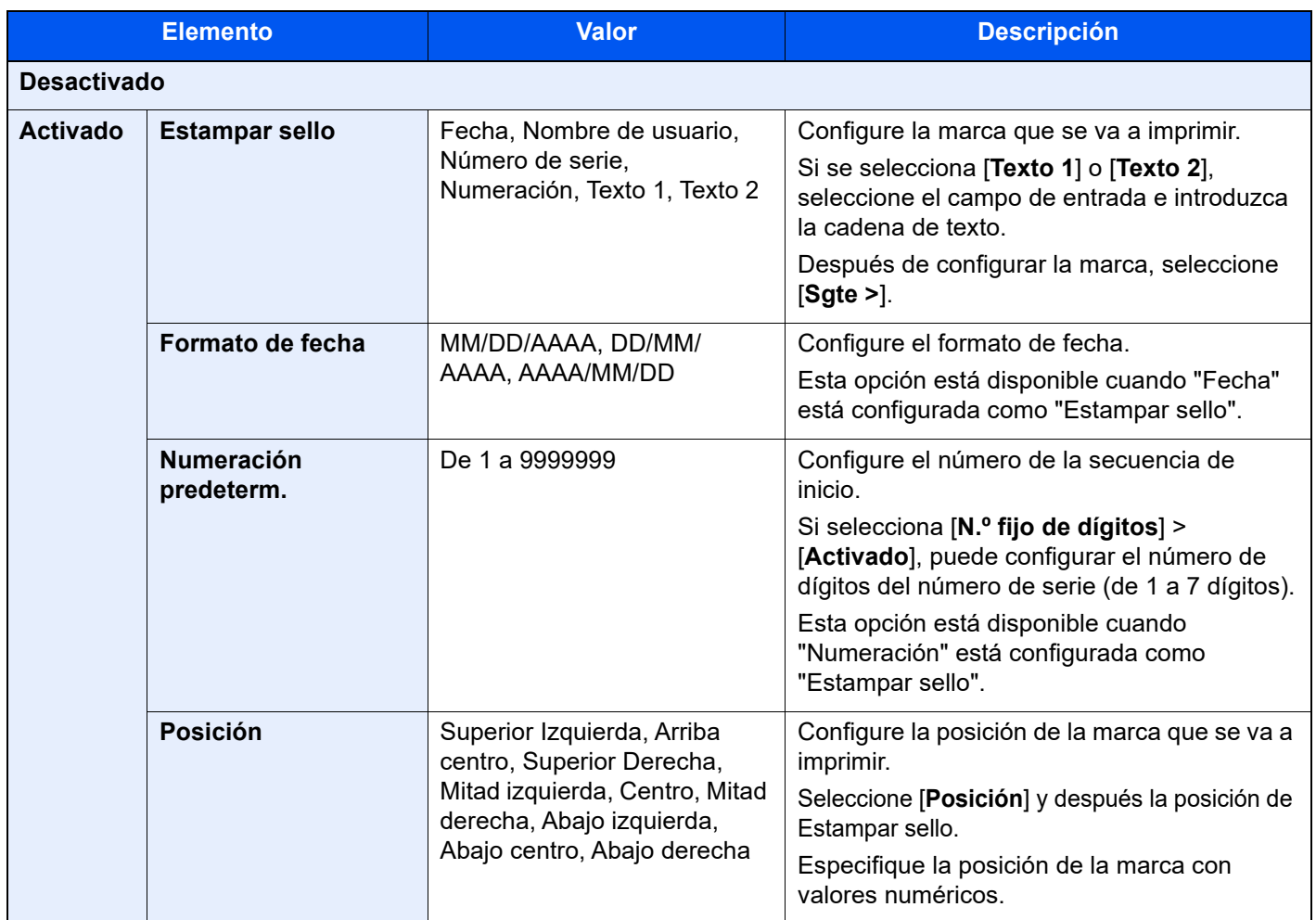

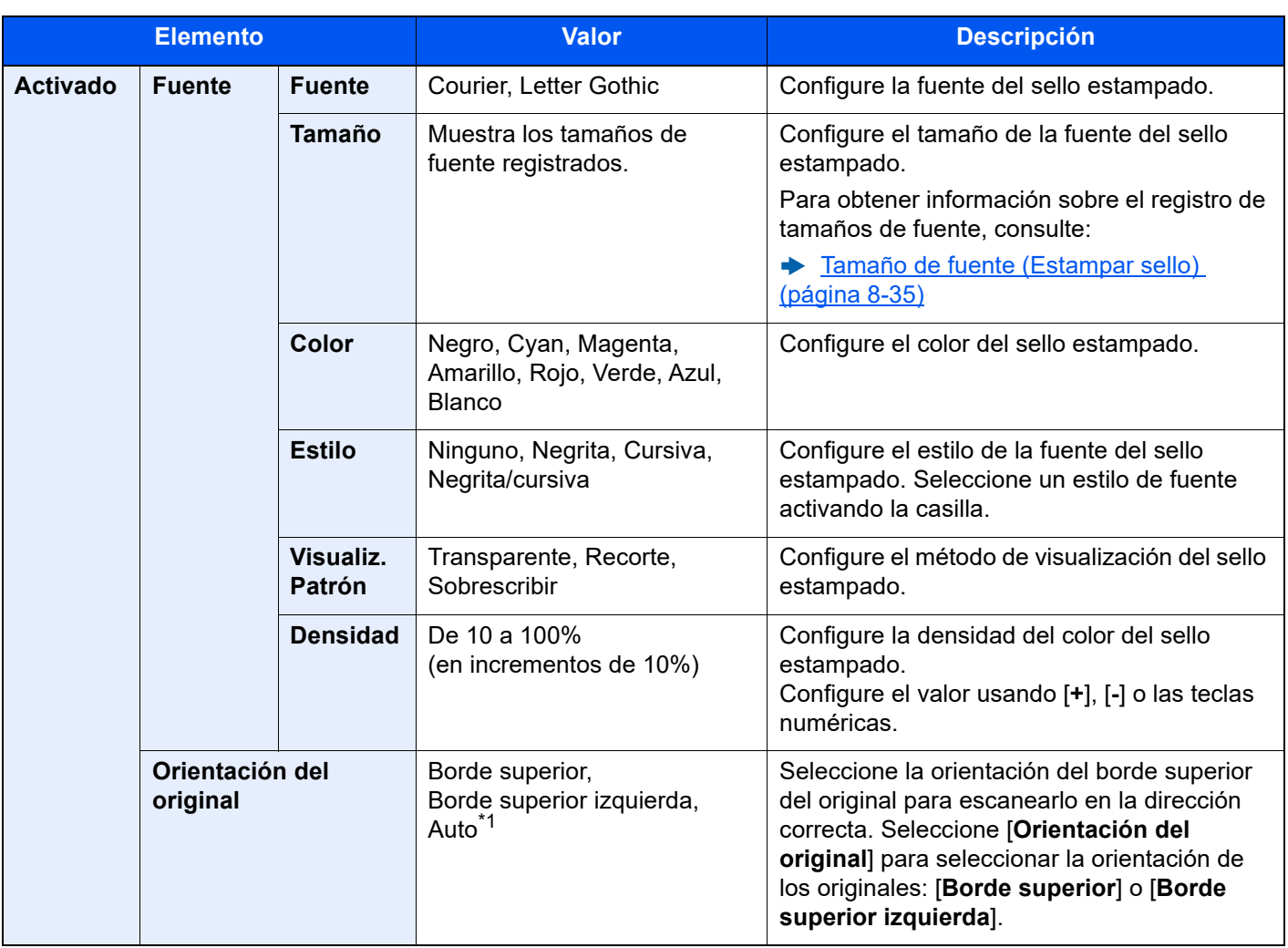

\*1 Esta función solo se puede usar si está instalado el kit de activación de escaneado OCR opcional.

# Mejora de escritura

Config.

**Enviar Memoria** 

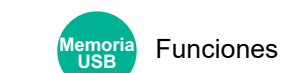

Destaque los textos y líneas a mano cambiando su color por el especificado.

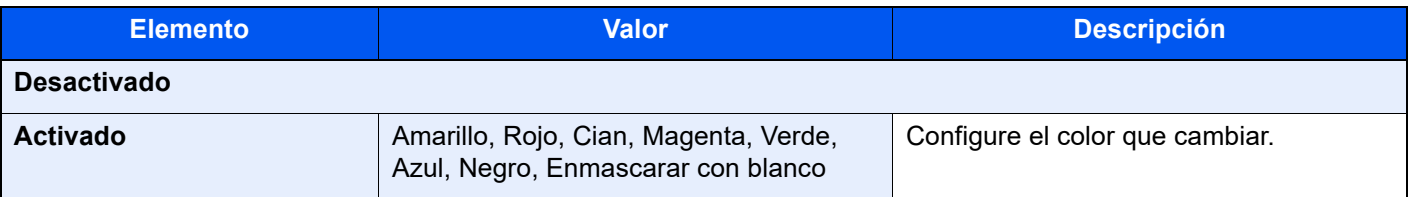

### **<b>QNOTA**

En función del original que se utilice, los caracteres manuscritos puede que se detecten mal. Ejemplos de texto manuscrito difícil de detectar:

- Números, cifras y líneas a mano de más de 1 cm<sup>2</sup> de tamaño
- Caracteres escritos con un lápiz marcador
- Ejemplo de reconocimiento de cierto texto no escrito a mano como manuscrito:

• Fuente redondeada

En caso de usar esta función, el envío puede tardar algún tiempo.

# Escaneo continuo

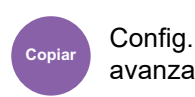

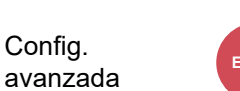

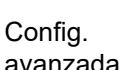

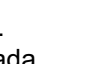

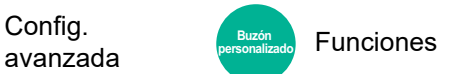

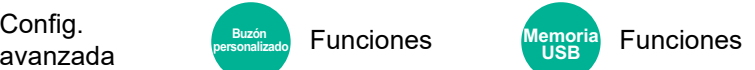

Escanea un gran número de originales en lotes separados y luego los produce como un solo trabajo.

Los originales se escanearán de forma continua hasta que seleccione [**Fin escan.**].

Seleccione [**Activado**] para usar el escaneo continuo. Para usar la función de creación de trabajos, seleccione [**Creac. tbjo**]. Puede configurar las funciones que aparecen en la pantalla durante el escaneado.

(**Valor**: [**Desactivado**] / [**Activado**] / [**Creac. tbjo.**])

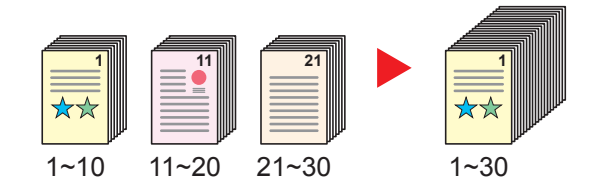

#### **Creac. tbjo.**

Si se selecciona [**Creac. tbjo.**] al copiar o imprimir, se puede seleccionar la orientación de encuadernación de los documentos finalizados: [**Encuadernación izquierda**], [**Encuadernación derecha**] o [**Encuadernación superior**].

Se pueden seleccionar las siguientes funciones durante la escaneado.

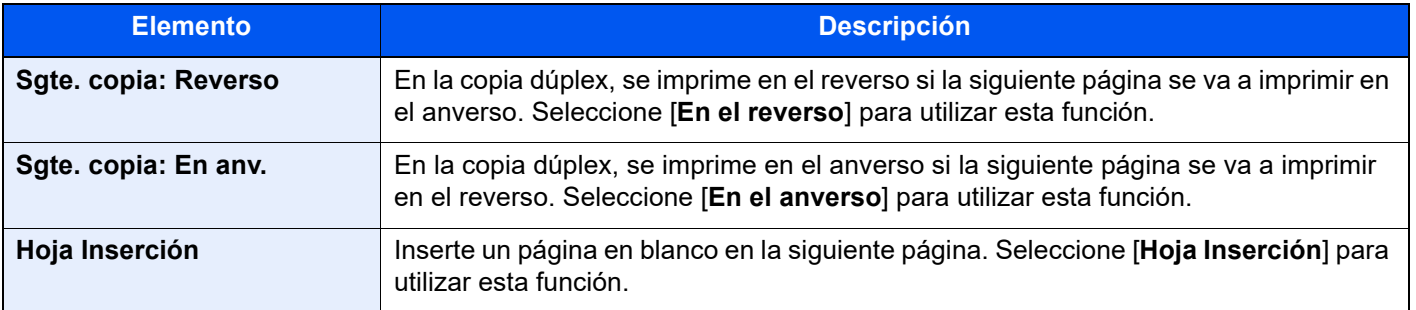

# Auto rotación de imagen

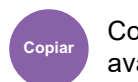

Config. avanzada

Gira automáticamente la imagen 90 grados cuando los tamaños del original y del papel cargado coinciden pero sus orientaciones son distintas.

(**Valor**: [**Desactivado**] / [**Activado**])

### **<b>NOTA**

- Puede seleccionar si girar la imagen automáticamente en la configuración predeterminada.
	- **► [Rotac. auto imagen \(Copia\) \(página 8-37\)](#page-422-0)**
- Si ha activado esta función, puede seleccionar cómo se giran las imágenes.
	- ◆ [Rotación auto imagen \(página 8-37\)](#page-422-1)

# Imagen en negativo

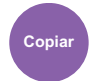

Config. avanzada

Invierte las partes en blanco y negro de la imagen al imprimir.

(**Valor**: [**Desactivado**] / [**Activado**])

### **QNOTA**

Esta función solo está disponible para el modo de copia en blanco y negro.

# Imagen espejo

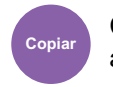

Config. avanzada

Copia la imagen espejo del original.

(**Valor**: [**Desactivado**] / [**Activado**])

# Aviso de fin trabajo

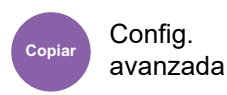

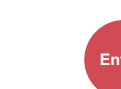

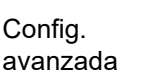

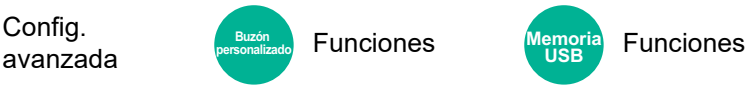

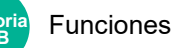

Envía un aviso por e-mail cuando finaliza un trabajo.

También está disponible el envío de un aviso cuando se interrumpe un trabajo.

Los usuarios pueden recibir una notificación de la conclusión de un trabajo mientras están trabajando en un escritorio remoto; por tanto, no tienen que esperar junto a la máquina hasta que esta finalice.

#### **NOTA** Q

- El PC debe configurarse previamente para poder usar el e-mail.
- **[Embedded Web Server RX \(página 2-60\)](#page-122-0)**
- El email se puede enviar a un solo destino.
- Será posible descargar los datos de escaneado en el PC desde la dirección URL almacenada que se describe en el texto del e-mail de notificación de Aviso de fin trabajo para "Enviar a carpeta (SMB/FTP)" o "Almacenamiento de documentos en un buzón personalizado". Se trata de una función muy útil si no es posible enviar/recibir una gran cantidad de datos escaneados debido a una restricción del tamaño del archivo de datos adjuntos de correo.

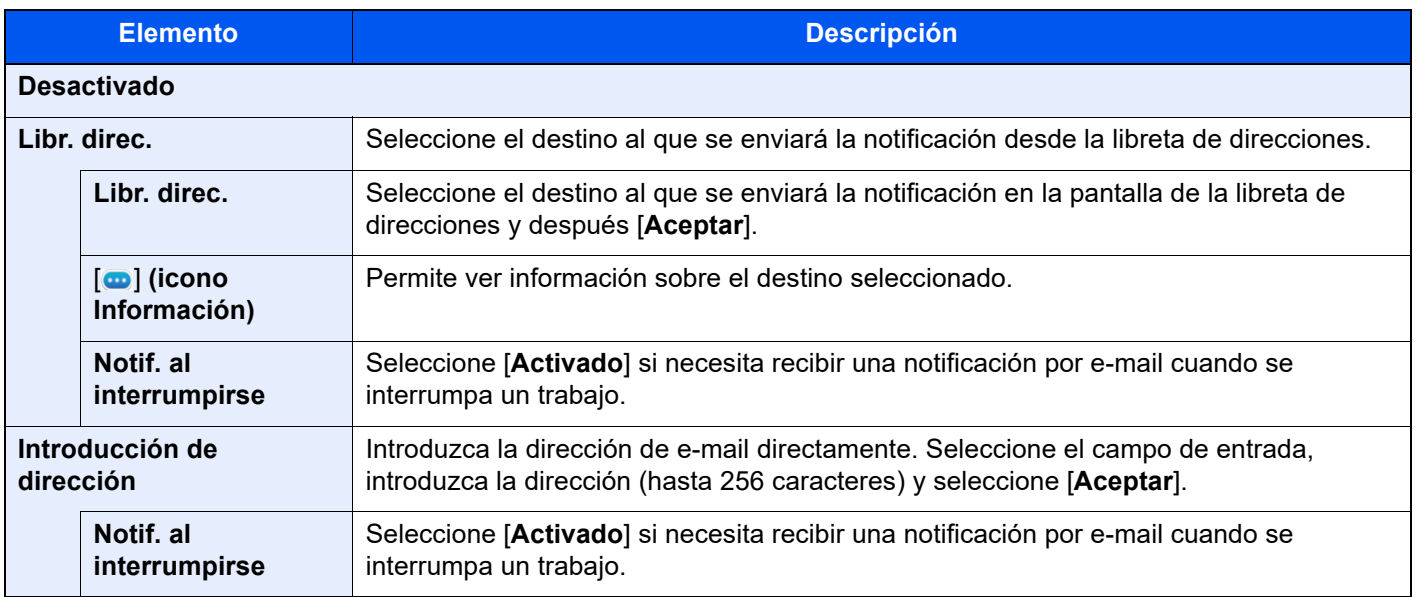

# <span id="page-352-0"></span>Ingreso nombre archivo

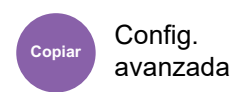

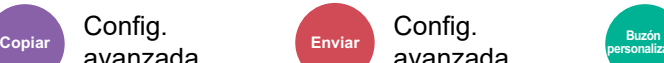

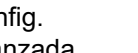

**buring.**<br>avanzada <sup>personalizado Funciones Memoria Funciones</sup> **Funciones** 

**USB**

Agrega un nombre de archivo.

También se puede definir información adicional como el número de trabajo y la fecha y hora. Puede comprobar el historial o el estado del trabajo mediante el nombre de archivo, la fecha y hora o el número de trabajo especificado aquí.

Introduzca el nombre de archivo (hasta 32 caracteres).

Para agregar una fecha y hora, seleccione [**Fecha y hora**]. Para agregar un número de trabajo, seleccione [**Número trabajo**]. Para agregar ambos, seleccione [**Nro tbjo**] y [**Fecha y hora**] o [**Fecha y hora**] y [**Nro tbjo**].

# Cambiar prioridad

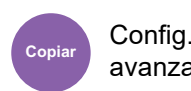

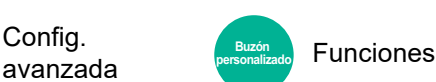

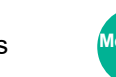

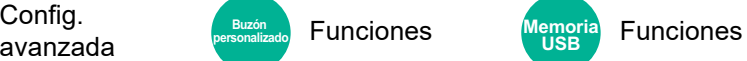

Suspende el trabajo actual y asigna la máxima prioridad a un nuevo trabajo.

El trabajo suspendido se reanuda cuando termine el otro trabajo.

(**Valor**: [**Desactivado**] / [**Activado**])

#### **NOTA**  $\mathbb{Q}$

- Esta función no está disponible si el trabajo actual es uno de cambiar prioridad.
- Cambiar prioridad puede no estar disponible según el estado del trabajo de impresión actual y el uso de memoria. En este caso, pruebe Interrumpir copia.
	- $\rightarrow$  [Interrumpir copia \(página 5-23\)](#page-224-0)

# Repetición de copia

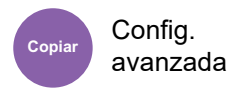

Permite realizar la cantidad necesaria de copias adicionales una vez acabado el trabajo de copia.

Para documentos confidenciales, puede establecer una contraseña para el uso de la repetición de copia. En ese caso, deberá introducirse la contraseña correcta para realizar la repetición de copia.

Para registrar una contraseña, introduzca una contraseña de 4 dígitos.

#### **IMPORTANTE**

- **Los trabajos de repetición de copia se borran cuando se apaga el interruptor de encendido.**
- **Si olvida la contraseña, no se podrá realizar la repetición de copia para ese documento. Tenga la precaución de anotar la contraseña si lo considera necesario.**

#### (**Valor**: [**Desactivado**] / [**Activado**])

La función Repetición de copia no está disponible si se ha activado la función Seguridad de datos.

Cuando el número máximo de trabajos de repetición de copia que conservar en el buzón de documentos se configura como 0 (cero), esta función no se puede utilizar.

[Retenc tbjo repetir copia \(página 8-52\)](#page-437-0)

Puede seleccionar la función Repetición de copia como configuración predeterminada.

[Repetición de copia \(página 8-37\)](#page-422-2)

El hecho de asignar un nombre de archivo a los trabajos de copia facilita la identificación de los datos a la hora de copiarlos.

[Ingreso nombre archivo \(página 6-72\)](#page-352-0)

#### **Repetición de copia**

Los trabajos de repetición de copia se almacenan en el buzón de trabajos. Consulte Salida de trabajos de repetición de copia para imprimir los trabajos de repetición de copia.

[Salida de trabajos de repetición de copia \(página 5-69\)](#page-270-0)

# Acción de lectura DP

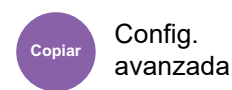

Cuando se utiliza el alimentador de originales, seleccione la operación de escaneado para el alimentador de originales.

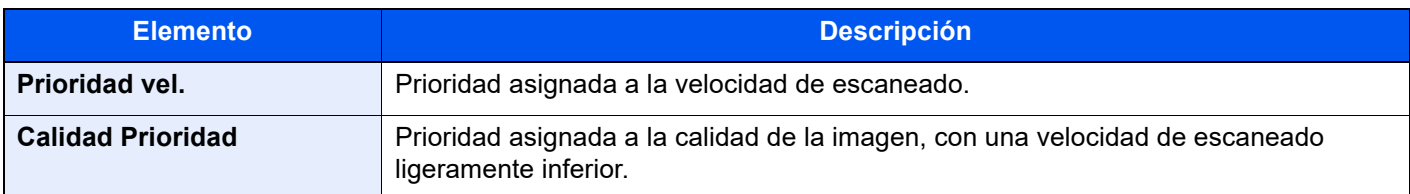

# Detectar alimentación varios originales

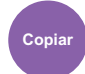

Config. avanzada

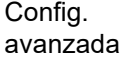

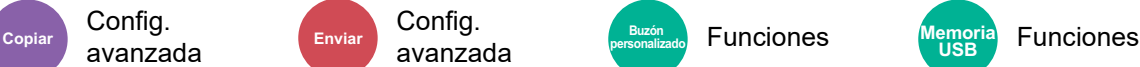

**USB**

Si se detecta la alimentación de varios originales durante la lectura de un documento desde el alimentador de originales, la lectura se detiene automáticamente.

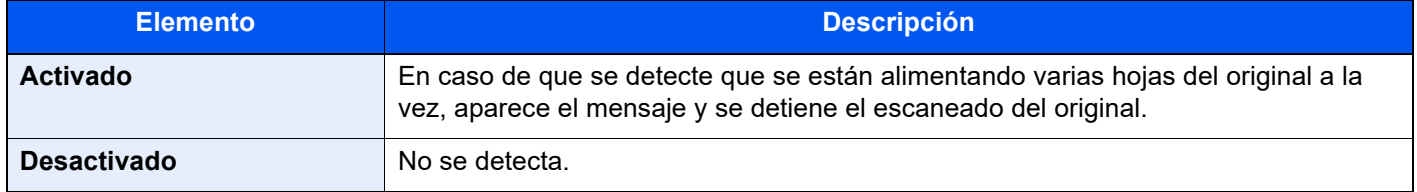

#### $\ddot{\mathbb{Q}}$ **NOTA**

Requiere el alimentador de originales opcional (Escaneado a doble cara con detección de originales torcidos o alimentación de varios originales).

# Detectar originales grapados

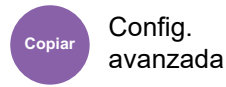

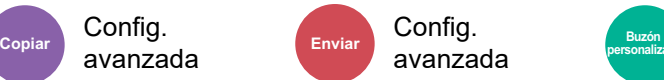

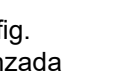

**Funciones** 

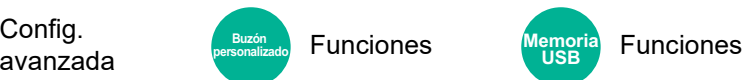

Si se detecta que un documento está grapado durante la lectura de un documento desde el alimentador de originales, la lectura se detiene automáticamente.

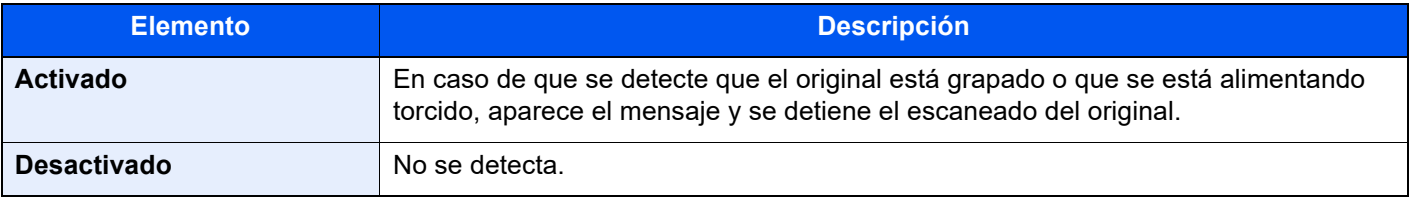

#### $\mathbb{Q}$ **NOTA**

Requiere el alimentador de originales opcional (Escaneado a doble cara con detección de originales torcidos o alimentación de varios originales).

# Omitir página en blanco

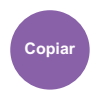

Config. avanzada

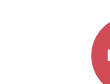

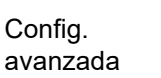

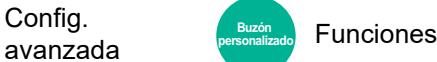

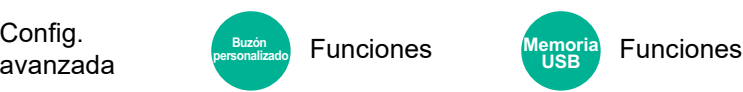

Cuando un documento escaneado contiene páginas en blanco, esta función las omite e imprime solo las páginas que no están en blanco.

Las páginas en blanco se pueden configurar como páginas con líneas rectas y un número reducido de caracteres.

La máquina detecta las páginas en blanco, ahorrando una impresión innecesaria sin tener que comprobar las páginas en blanco en el documento.

Seleccione [**Activado**] > [**Detec. elem. omitir**] y después [**Págs. blanco + líneas rectas**], [**Solo páginas en blanco**] o [**Págs. blanco + algo de texto**].

## **QNOTA**

Los originales con perforaciones o impresos en un sustrato de color puede que no se reconozcan como páginas en blanco.

# Original a 2 caras/libro

**Enviar Form. datos Buzón** orig./envío resonalizado Funciones Memoria Funciones **Funciones USB**

Seleccione el tipo y la orientación de encuadernación según el original.

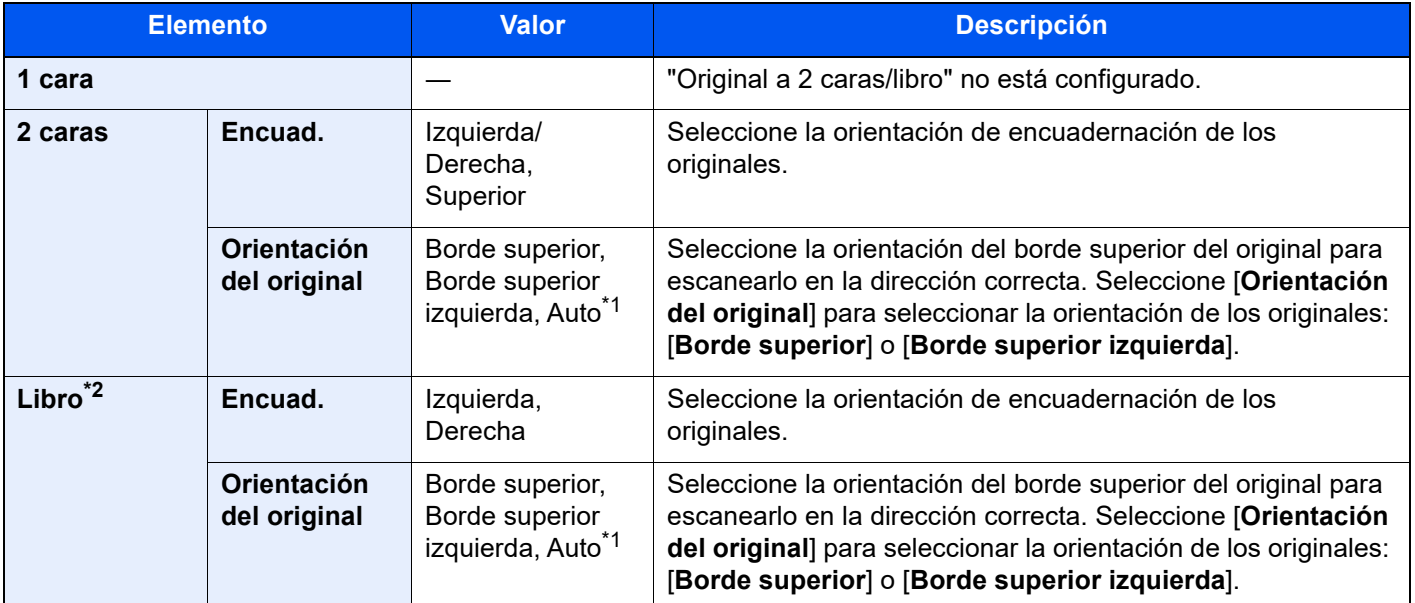

<span id="page-355-0"></span>\*1 Esta función solo se puede usar si está instalado el kit de activación de escaneado OCR.

\*2 Se configura [**Borde superior**] en "Orientación del original".

## **Imagen de muestra**

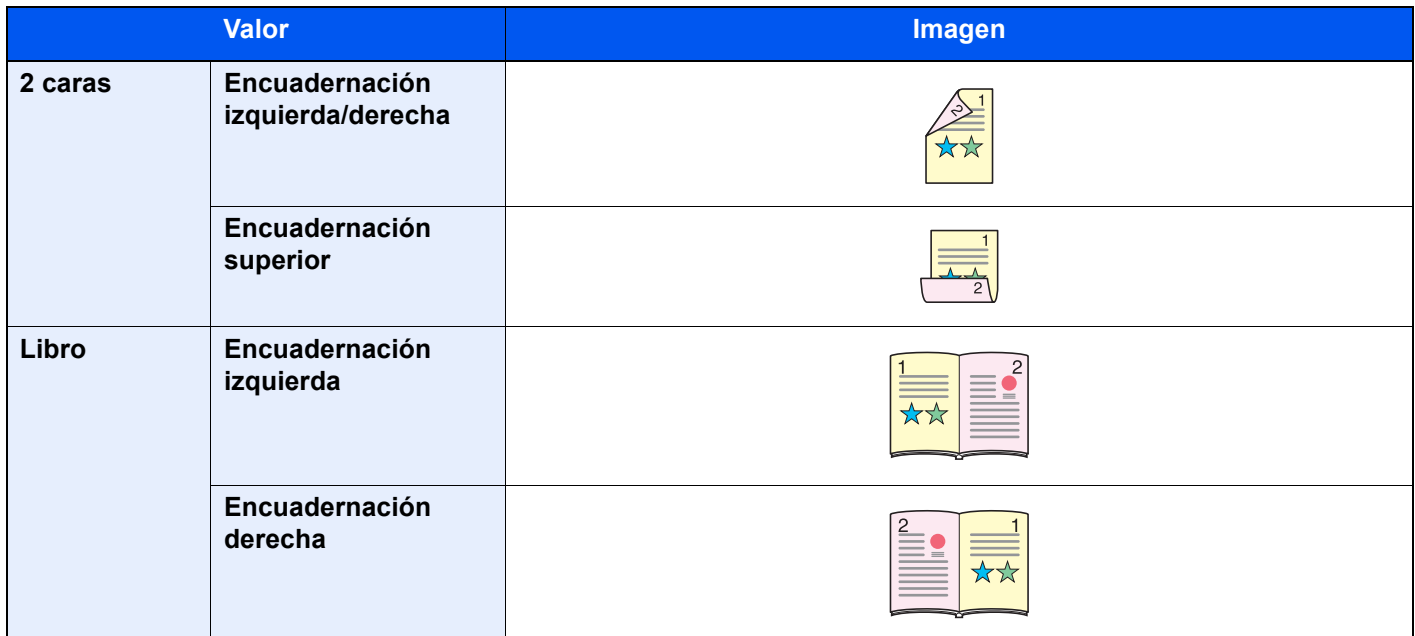

# Tamaño de envío

Form. datos

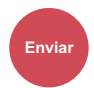

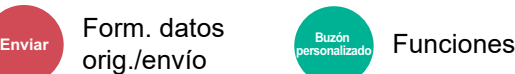

Seleccione el tamaño de la imagen que va a enviar.

Seleccione [**Igual que tamaño original**], [**Métrica**], [**Pulgada**] u [**Otros**] para seleccionar el tamaño de envío.

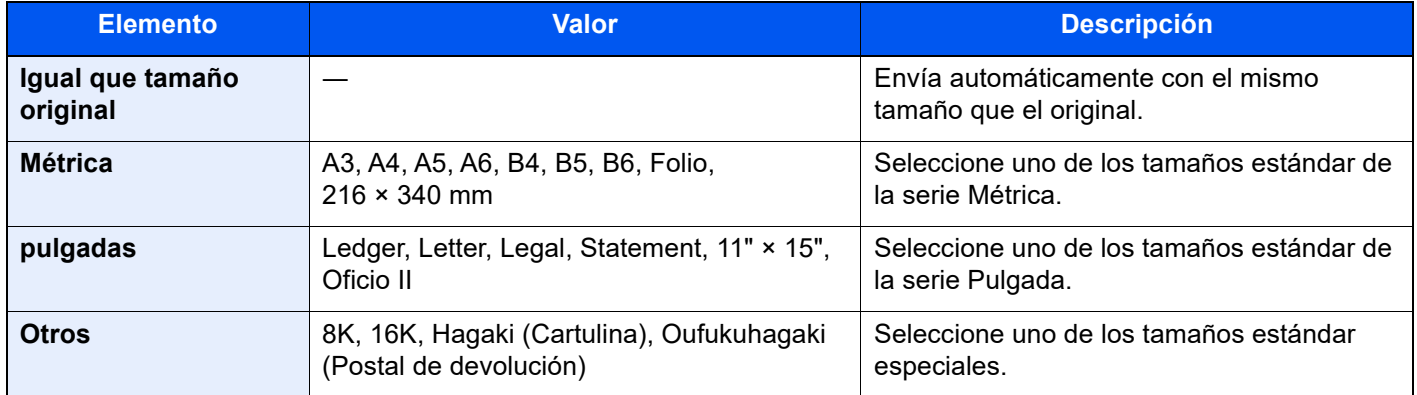

#### **Relación entre el tamaño del original, el tamaño de envío y el zoom**

Los valores de Tamaño del original , Tamaño envío y Zoom están relacionados entre sí. Para más información, consulte la tabla de abajo.

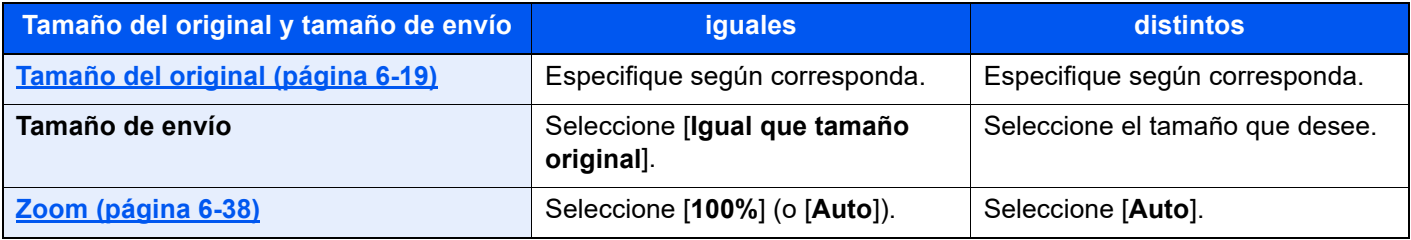

#### **QNOTA**

Si especifica un tamaño de envío distinto del tamaño del original y selecciona el zoom [**100%**], podrá enviar la imagen con el tamaño real (sin zoom).

# <span id="page-357-0"></span>Original largo

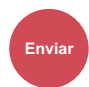

Form. datos **Enviar orig./envío Memoria Funciones** 

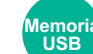

Lee documentos originales de tamaño largo con un alimentador de originales.

(**Valor**: [**Desactivado**] / [**Activado**])

### **QNOTA**

- Los originales largos se envían en blanco y negro.
- Solo se puede escanear una cara de un original largo. Se pueden escanear originales de hasta 1.900 mm/74,8" de largo.
- Se puede seleccionar una resolución de 300 × 300 ppp o inferior.
- No se puede configurar si se ha activado Estampar sello.

# Formato archivo

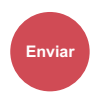

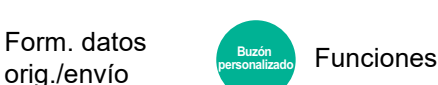

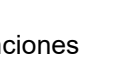

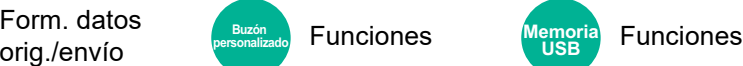

Especifique el formato del archivo de imagen. El nivel de calidad de imagen también se puede ajustar.

Seleccione el formato de archivo: **[PDF]**, **[TIFF]**, **[XPS]**, **[JPEG]**, **[OpenXPS]**, **[PDF alta comp.]**, **[Word]**, **[Excel]** o **[PowerPoint]**.

Si en el modo de color para escaneado se ha seleccionado Escala grises o A todo color, ajuste la calidad de la imagen. Si ha seleccionado [**PDF**] o [**PDF alta comp.**], puede especificar la configuración de encriptación y PDF/A.

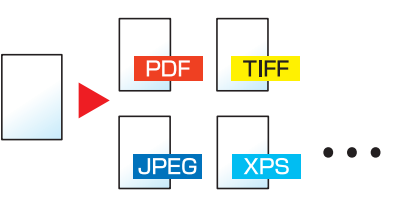

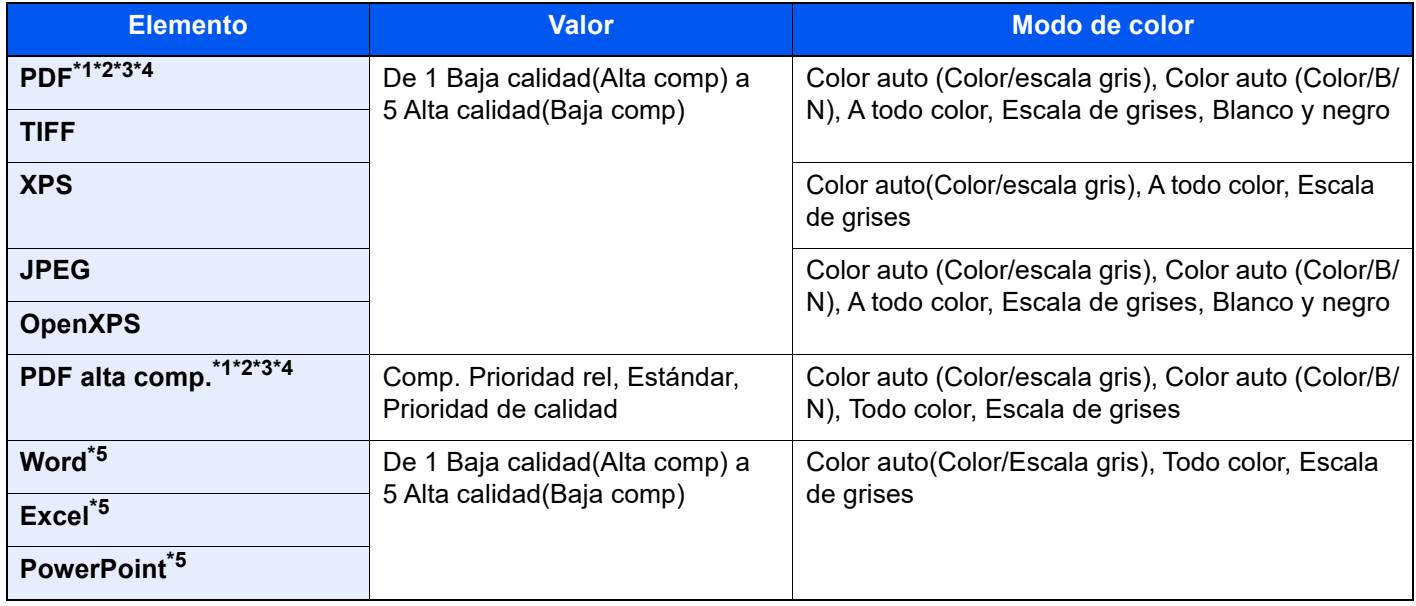

<span id="page-358-0"></span>\*1 Puede crear un archivo PDF que admite la búsqueda en el mismo si ejecuta un software OCR en el documento escaneado.

◆ [OCR Reconocimiento texto \(opcional\) \(página 6-79\)](#page-359-0)

- <span id="page-358-1"></span>\*2 Configure PDF/A. (Valor: [**Desactivado**] / [**PDF/A-1a**] / [**PDF/A-1b**] / [**PDF/A-2a**] / [**PDF/A-2b**] / [**PDF/A-2u**]).
- <span id="page-358-2"></span>\*3 Configure la encriptación de PDF. [Funciones de encriptación de PDF \(página 6-80\)](#page-360-0)
- <span id="page-358-3"></span>\*4 Configure Firma digital en archivo. **► [Firma electrónica para PDF \(página 6-83\)](#page-363-0)**
- <span id="page-358-4"></span>\*5 Word, Excel y PowerPoint se guardarán en formato de archivo de Microsoft Office 2007 o una versión superior. **►** [Función de escanear a Office \(página 6-82\)](#page-362-0)

### <span id="page-359-0"></span>**OCR Reconocimiento texto (opcional)**

Si se selecciona [**PDF**], [**PDF alta comp.**], [**Word**], [**Excel**] o [**PowerPoint**] como formato de archivo, puede crear un archivo buscable si ejecuta un software OCR en el documento escaneado. Seleccione [**OCR Reconocimiento texto**] y después [**Activado**]; seleccione el idioma del documento y, a continuación, [**Aceptar**].

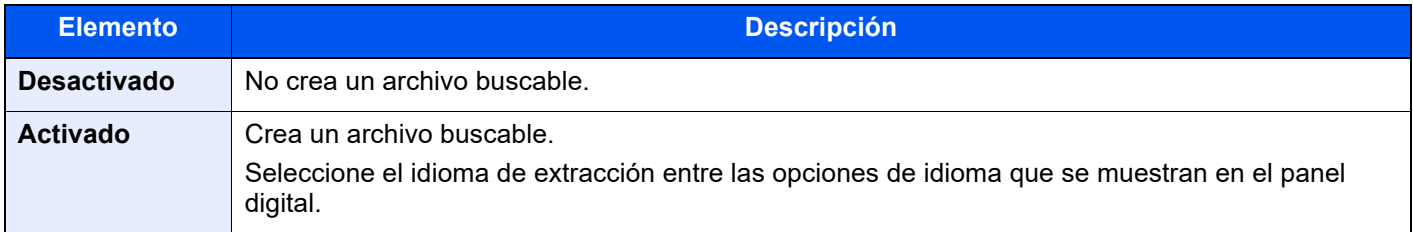

## **QNOTA**

- Esta función solo se puede usar si está instalado el Kit de activación de escaneado OCR opcional.
	- ◆ [Scan Extension Kit\(A\) "Kit de activación de escaneado OCR" \(página 11-6\)](#page-631-0)
- Esta función no se puede configurar al enviar desde un buzón personalizado.
- Si no se selecciona el idioma correcto, la creación del archivo puede llevar mucho tiempo o puede dar errores. El idioma predeterminado puede cambiarse en el Menú Sistema.
	- $\rightarrow$  [Idioma principal OCR](#page-424-0)<sup>\*2</sup> (página 8-39)
- Si no coloca el original con la orientación correcta, el texto del documento tal vez no se reconozca como caracteres. Además, puede tardar más tiempo la creación del archivo. Compruebe lo siguiente:
	- La orientación del original es correcta.
- La precisión del reconocimiento de texto depende del estado del original. Las siguientes condiciones pueden resultar en una menor precisión de reconocimiento:
	- Documentos copiados repetidamente (como copia copiada)
	- Faxes recibidos (con baja resolución)
	- Originales con el espacio entre caracteres demasiado estrecho o ancho
	- Originales con líneas en el texto
	- Originales con fuentes especiales
	- Parte de encuadernación del libro
	- Texto manuscrito
#### **Funciones de encriptación de PDF**

Si ha seleccionado el formato de archivo PDF o PDF alta comp., puede restringir el nivel de acceso para ver, imprimir y editar el PDF asignando una contraseña segura.

#### Seleccione [**PDF**] o [**PDF alta comp.**] en [**Formato de archivo**] y después [**Encriptación**].

Los elementos que pueden configurarse pueden variar según el valor configurado en [**Compatibilidad**].

#### **Si se selecciona [Acrobat 3.0 y posterior]**

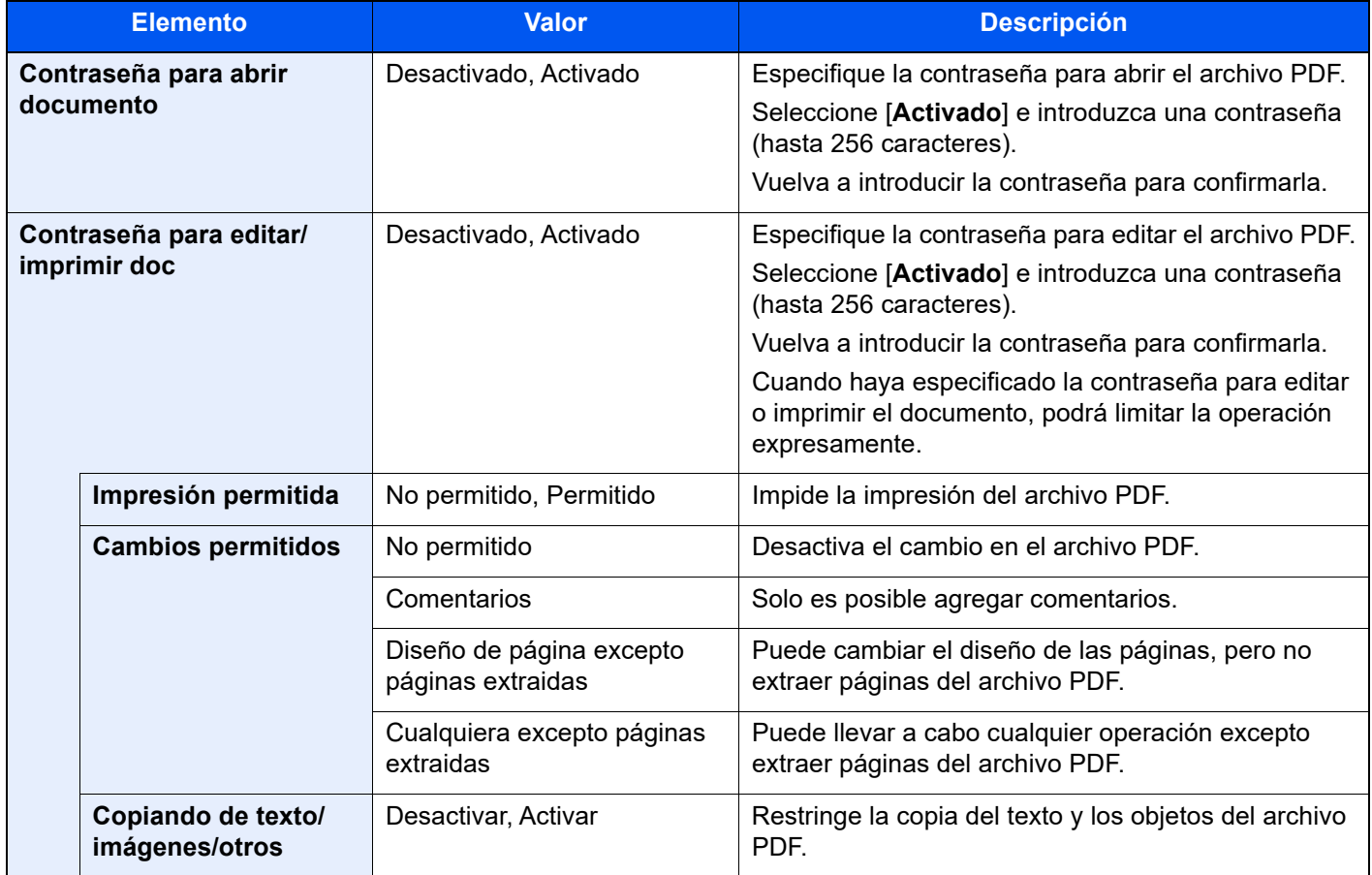

#### **Si se selecciona [Acrobat 5.0 y posterior]**

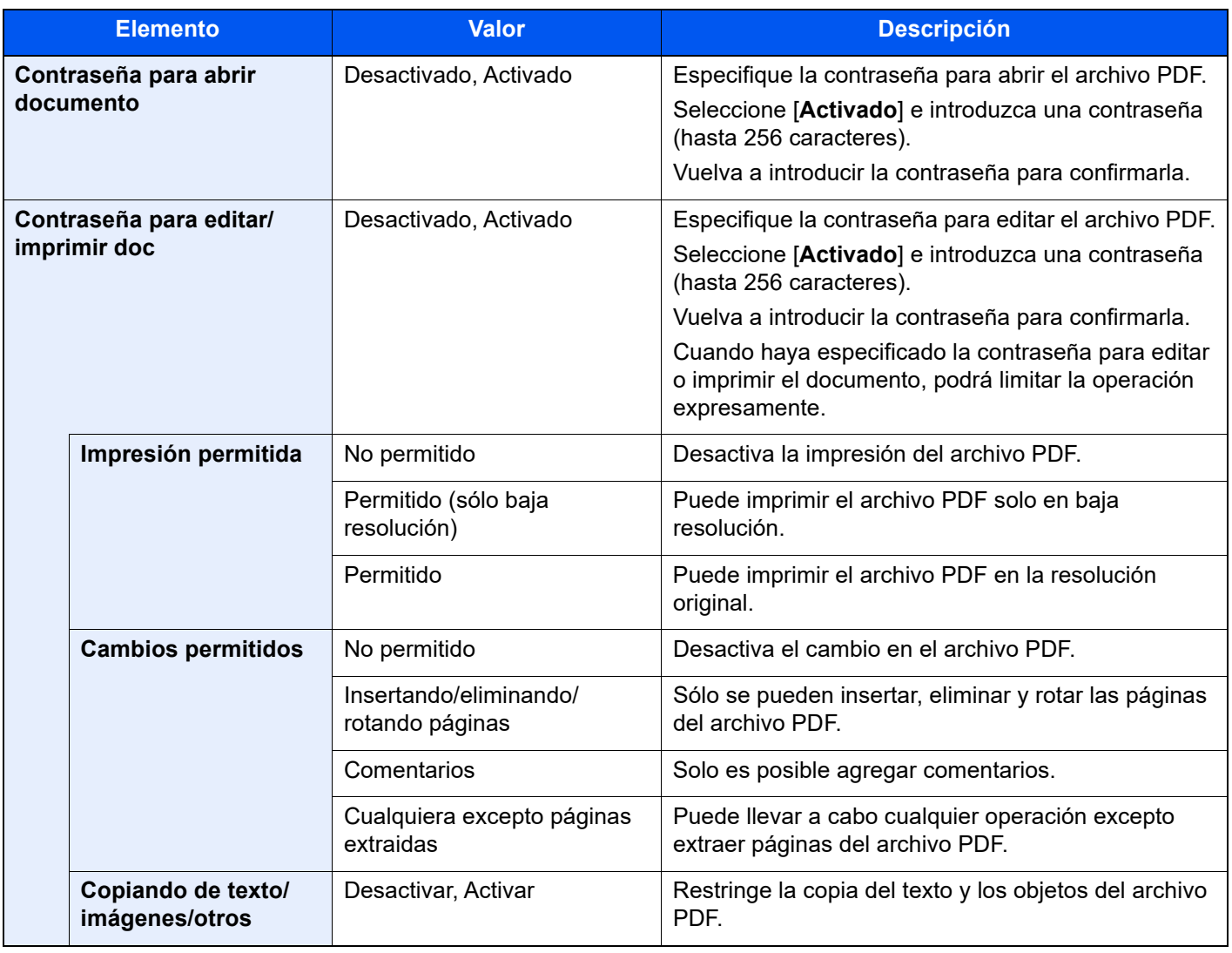

#### **Función de escanear a Office**

Esta máquina proporciona una función que convierte los documentos escaneados, incluidos el texto, las figuras y las imágenes, en formato de datos buscables y editables de Microsoft Office (Word, Excel y PowerPoint) 2007 o superior a través de procesamiento OCR.

#### **QNOTA**

- Esta función solo se puede usar si está instalado el kit de activación de escaneado OCR opcional.
- ◆ [Scan Extension Kit\(A\) "Kit de activación de escaneado OCR" \(página 11-6\)](#page-631-0)
- El resultado escaneado puede no ser perfecto según el estado de los documentos.

#### **1** Abra la pantalla.

1 Tecla **[Home]** > **[Enviar]** > **[Formato datos original/envío]** > **[Formato archivo]**

#### **2** Configure las opciones de configuración.

- 1 Seleccione **[Word]**, **[Excel]** o **[PowerPoint]** como formato de archivo.
- 2 Seleccione **[OCR Reconocimiento texto]** > **[Activado]**.

#### **QNOTA**

Si selecciona **[Desactivado]**, los documentos se convierten en datos de Microsoft Office (imagen escaneada).

- 3 Seleccione el idioma del documento que desea escanear > **[Aceptar]**.
- 4 Seleccione **[Formato de salida OCR]** y el modo de salida OCR en la tabla de abajo > **[Aceptar]**.

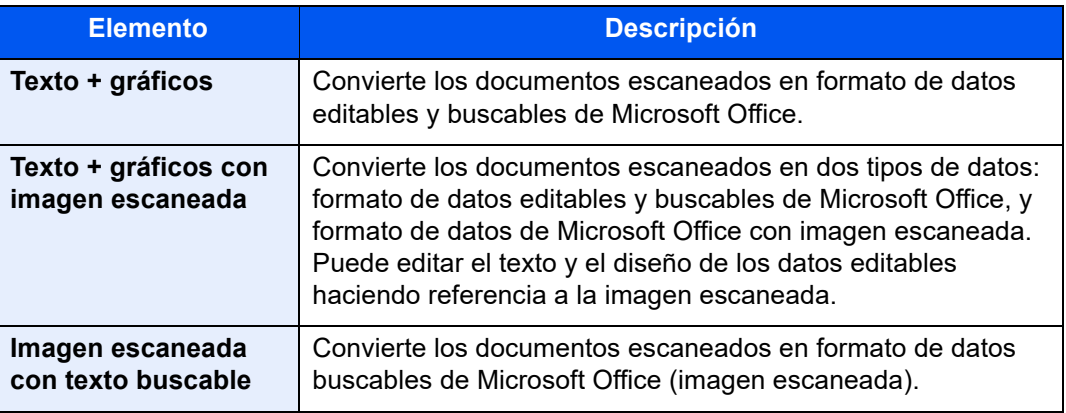

#### 3 Pulse la tecla [Inicio].

#### **Firma electrónica para PDF**

Si ha seleccionado [**PDF**] o [**PDF alta comp.**] como formato de archivo, se puede agregar una firma electrónica al archivo PDF que va a enviarse. La firma electrónica puede certificar al remitente del documento y prevenir las falsificaciones. Para usar esta función, es necesario registrar un certificado de firma en Embedded Web Server RX o NETWORK PRINT MONITOR y habilitar la firma digital en archivo desde el Menú Sistema. En este manual, se describe a modo de ejemplo el procedimiento de registro de un certificado de firma desde Embedded Web Server RX.

#### **QNOTA**

• Esta función aparece cuando se selecciona [**Especif. para cada trabajo**] para "Firma digital en archivo" en el Menú Sistema.

 $\rightarrow$  [Firma digital \(página 8-41\)](#page-426-0)

- Esta función se puede configurar cuando se selecciona [**DESACTIVADO**], [**PDF/A-2a**], [**PDF/A-2b**] o [**PDF/A-2u**] en PDF/A.
- Para registrar un certificado de firma desde NETWORK PRINT MONITOR, consulte:

**NETWORK PRINT MONITOR User Guide** 

#### Acceda a Embedded Web Server RX.

[Acceso a Embedded Web Server RX \(página 2-61\)](#page-123-0)

#### **2** Registre el certificado de firma que va a usar en la opción de agregar firma electrónica.

- 1 Haga clic en [**Configuración común/predeterminada de trabajo**] en el menú [**Configuración de función**].
- 2 Haga clic en [**Configuración**] en [**Configuración predeterminada de archivo**] > [**Certificado de firma**] para crear, importar o adquirir el certificado de un dispositivo.
	- **Embedded Web Server RX User Guide**
- 3 Haga clic en [**Reiniciar/restablecer**] > [**Reiniciar dispositivo**] para reiniciar el dispositivo.

#### **3** Establezca la configuración de firma digital.

1 Tecla [**Home**] > [**...**] > [**Menú Sistema**] > [**Config. funciones**] > [**Enviar/Almacenar**] > [**Firma digital en archivo**]

#### **QNOTA**

Si se ha activado la administración de inicio de sesión de usuario, solo puede cambiar la configuración si inicia sesión con privilegios de administrador o como usuario con privilegios de establecer esta configuración. El nombre de usuario y la contraseña de inicio de sesión configurados de fábrica de forma predeterminada se indican abajo.

Nombre de usuario de inicio de sesión: 4063i: 4000, 3263i: 3200

Contraseña de inicio de sesión: 4063i: 4000, 3263i: 3200

2 Configure la opción de agregar firma digital.

Los elementos que se pueden configurar son los siguientes:

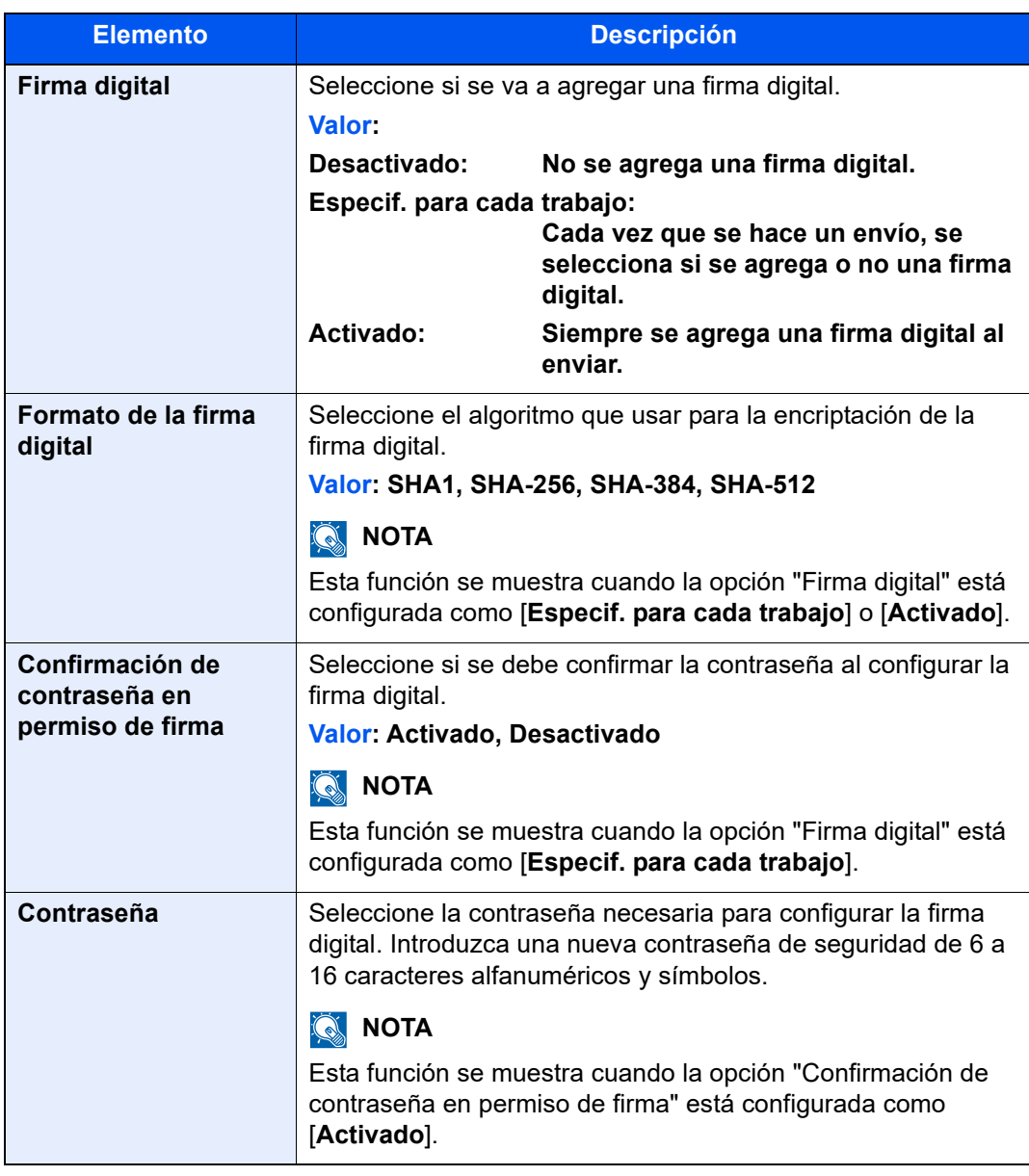

#### **4** Siga estos pasos para mostrar la pantalla.

Tecla [**Home**] > [**Enviar**] > [**Formato datos original/envío**] > [**Formato archivo**]

#### 5 Active la función.

- 1 Seleccione [**PDF**] o [**PDF alta comp.**] como formato de archivo.
- 2 En "Firma digital", seleccione [**Activado**] > [**Aceptar**].

#### **QNOTA**

Si la opción "Confirmación de contraseña en permiso de firma" está configurada como [**Activado**], aparece la pantalla de introducción de contraseña. Introduzca las contraseñas en el Menú Sistema.

- ◆ [Contraseña \(página 8-42\)](#page-427-0)
- 6 Pulse la tecla [Inicio].

### Separación de archivo

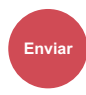

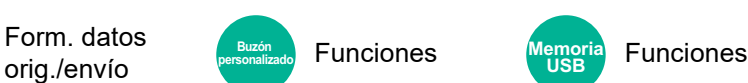

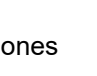

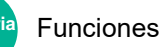

Crea varios archivos dividiendo las páginas de datos del original escaneado entre el número de páginas y envía los archivos.

**USB**

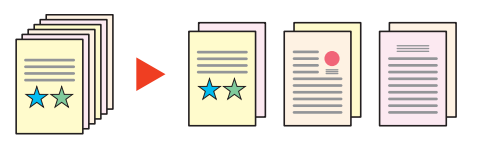

#### **QNOTA**

Al final del nombre de archivo se añade un número consecutivo de tres dígitos, como "abc\_001.pdf, abc\_002.pdf...".

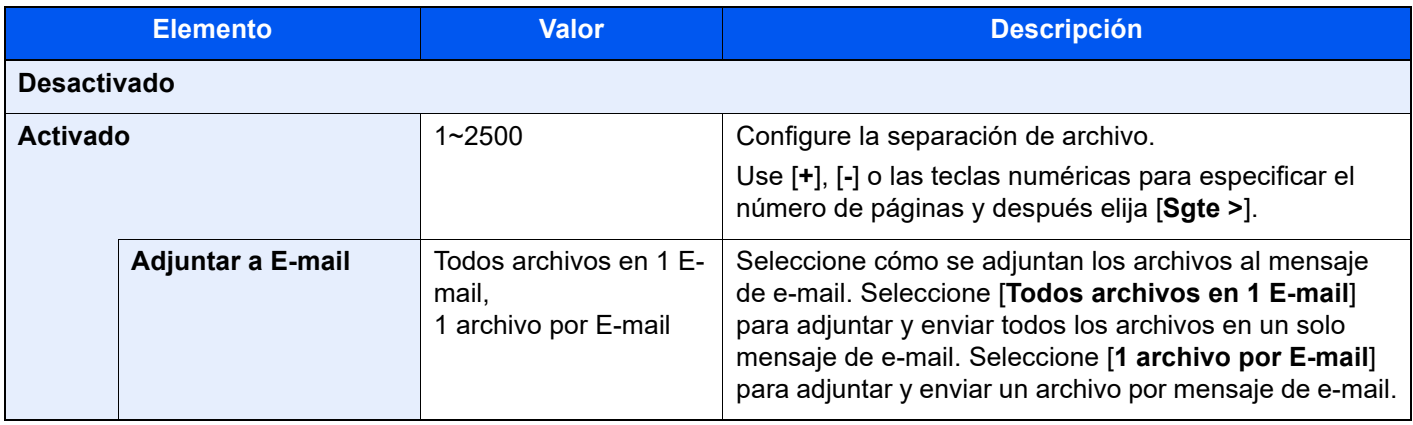

### Resolución de escaneado

de imagen

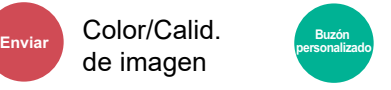

• Funciones personalizado **•** Color/Calid. de **Memoria** imagen

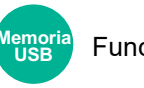

Funciones

Seleccione el grado de resolución de escaneado.

(**Valor**: [**600 × 600 ppp**] / [**400 × 400 ppp ultra fino**] / [**300 × 300 ppp**] / [**200 × 400 ppp super fino**] / [**200 × 200 ppp fino**] / [**200 × 100 ppp normal**])

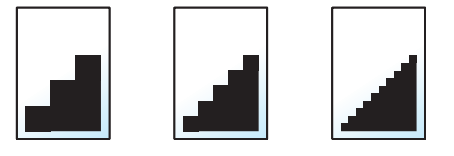

#### **QNOTA**

Cuanto mayor sea el número, mejor será la resolución de la imagen. Sin embargo, una mejor resolución también significa unos tamaños de archivo mayores y unos tiempos de envío más largos.

### Asunto/cuerpo de E-mail

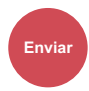

Config.

**Enviar Buzón personalizado**

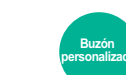

Funciones

Agrega un asunto y un cuerpo al enviar un documento.

Seleccione [**Asunto**] / [**Cuerpo**] para introducir el asunto y cuerpo del E-mail.

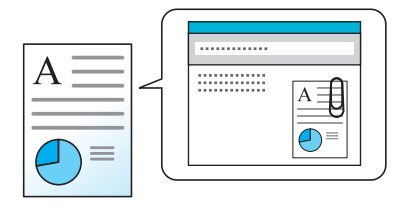

#### **QNOTA**

- El asunto puede tener hasta 256 caracteres y el cuerpo hasta 500 caracteres.
- Seleccione [**Cuerpo 1**], [**Cuerpo 2**] o [**Cuerpo 3**] para introducir texto almacenado para el texto del cuerpo. Para obtener información sobre el registro de plantillas, consulte:
	- [Asunto/cuerpo de E-mail \(página 8-39\)](#page-424-0)

### Enviar e imprimir

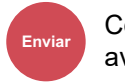

Config. avanzada

Imprime una copia del documento que está enviando.

(**Valor**: [**Desactivado**] / [**Activado**])

### Enviar y almacenar

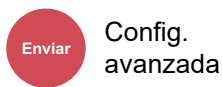

Almacena una copia del documento que está enviando en un buzón personalizado.

#### (**Valor**: [**Desactivado**] / [**Activado**])

#### **QNOTA**

- Para utilizar esta función, es necesario instalar un disco duro en la máquina.
	- $\rightarrow$  [HD-15/HD-16 "Disco duro" \(página 11-5\)](#page-630-0)
- Si se selecciona [**Activado**], seleccione el buzón personalizado en el que se almacenará la copia. Si aparece una pantalla para introducir la contraseña del buzón personalizado, especifique la contraseña.
- Puede ver información del buzón personalizado seleccionado si selecciona [ ] (icono Información).

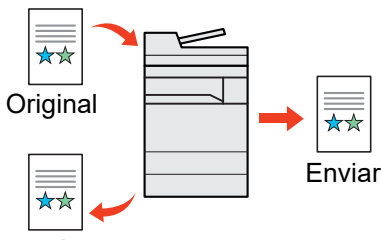

Enviar y almacenar

### TX encriptada FTP

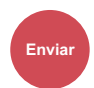

Config.

**Enviar Buzón personalizado**

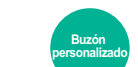

Funciones

Encripta las imágenes al enviarlas por FTP.

La encriptación garantiza la transmisión de los documentos.

(**Valor**: [**Desactivado**] / [**Activado**])

#### **QNOTA**

Haga clic en [**Configuración de seguridad**] y después en [**Seguridad de red**] en Embedded Web Server RX. Asegúrese de que "SSL" en Configuración de protocolos seguros está configurado como"Activado" y de que se han seleccionado una o más encriptaciones efectivas en Configuración de cliente.

**Embedded Web Server RX User Guide**

### TX encriptada Email

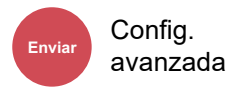

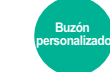

Funciones

Envía mensajes de e-mail encriptados con certificado electrónico.

La encriptación garantiza la transmisión de los documentos.

(**Valor**: [**Desactivado**] / [**Activado**])

#### $\widehat{\mathbb{Q}}$ **NOTA**

Para usar esta función, configure el certificado, protocolo y función de e-mail en Embedded Web Server RX.

[Configuración de S/MIME en Embedded Web Server RX \(página 6-88\)](#page-368-0)

### Firma digital en Email

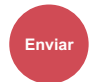

Config.

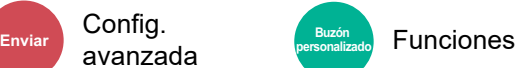

Agregue una firma digital al e-mail con el certificado electrónico.

Si agrega una firma digital a un mensaje de e-mail, puede confirmar a identidad del destino y detectar manipulaciones durante la transmisión.

#### (**Valor**: [**Desactivado**] / [**Activado**])

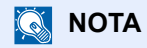

Para usar esta función, configure el certificado, protocolo y función de e-mail en Embedded Web Server RX.

◆ [Configuración de S/MIME en Embedded Web Server RX \(página 6-88\)](#page-368-0)

#### <span id="page-368-0"></span>**Configuración de S/MIME en Embedded Web Server RX**

- Acceda a Embedded Web Server RX.
	- ◆ [Acceso a Embedded Web Server RX \(página 2-61\)](#page-123-0)

#### **2** Registre el certificado del dispositivo que se usa para S/MIME.

- 1 En el menú [**Configuración de seguridad**], seleccione [**Certificados**].
- 2 Haga clic en [**Configuración**] en [**Certificado de dispositivo**] (de **1** a **5**) para crear o importar el certificado del dispositivo.
	- **Embedded Web Server RX User Guide**
- 3 Haga clic en [**Reiniciar/restablecer**] y luego en [**Reiniciar dispositivo**] para reiniciar la máquina.

#### **3** Establezca la configuración del protocolo.

- 1 En el menú [**Configuración de red**], haga clic en [**Protocolo**].
- 2 Configure [**SMTP (TX E-mail)**] y [**S/MIME**] como [**Activado**] en Protocolos de envío.
- 3 Haga clic en [**Enviar**].

#### **4** Configure la función de e-mail.

- 1 En el menú [**Configuración de función**], haga clic en [**E-mail**].
- 2 Configure las opciones en "S/MIME" según sea necesario.
	- **Embedded Web Server RX User Guide**
- 3 Haga clic en [**Enviar**].

#### 5 Vincule la dirección de e-mail a los certificados de S/MIME.

- 1 En el menú [**Libr. direc.**], haga clic en [**Libreta direcc. de máquina**].
- 2 Haga clic en el [**Número**] o [**Nombre**] del contacto que desea editar.
- 3 Haga clic en [**Configuración**] en el certificado de S/MIME.
- 4 Haga clic en [**Importar**] en el certificado que debe registrar y luego en [**Enviar**].
- 5 Haga clic en [**Aceptar**].

### Confirm. tamaño de archivo

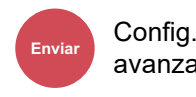

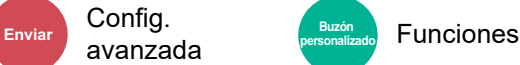

Comprueba el tamaño de archivo antes de enviar el original.

Para cambiar el tamaño de archivo, cambie la configuración de cada función. Si selecciona [**Recalcular**], se recalcula el tamaño del archivo.

(**Valor**: [**Desactivado**] / [**Activado**])

### Eliminar una vez impreso

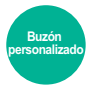

Funciones

Elimina automáticamente un documento del buzón después de imprimirlo.

(**Valor**: [**Desactivado**] / [**Activado**])

### Eliminar una vez transmitido

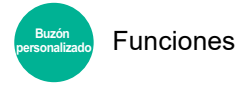

Elimina automáticamente un documento del buzón después de transmitirlo.

(**Valor**: [**Desactivado**] / [**Activado**])

**Funciones** 

### Tamaño de almacenamiento

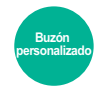

**Funciones USB**

Seleccione el tamaño de la imagen que va a almacenar.

Seleccione [**Igual que tamaño original**], [**Métrica**], [**Pulgada**] u [**Otros**] para seleccionar el tamaño de almacenamiento.

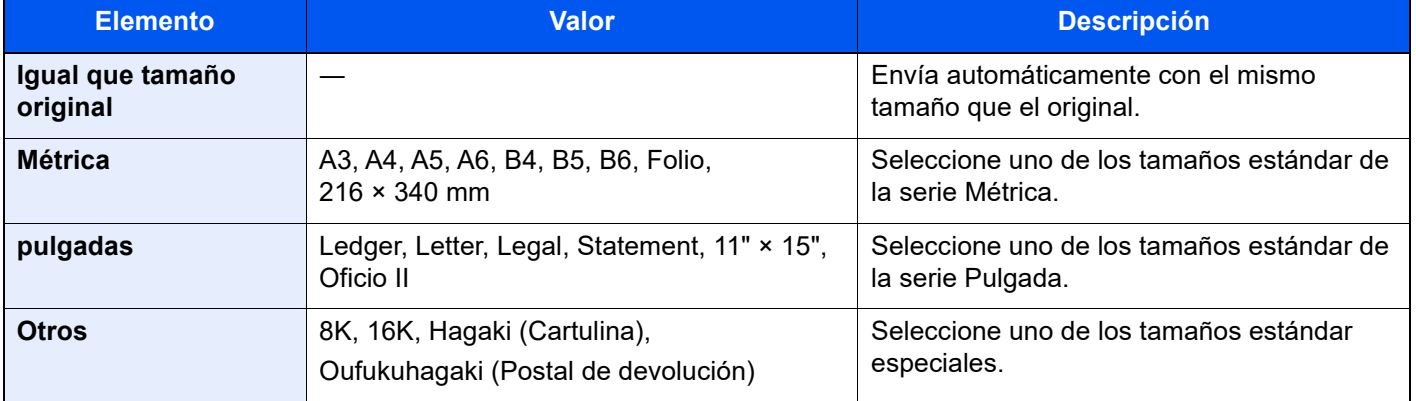

#### **Relación entre el tamaño del original, el tamaño de almacenamiento y el zoom**

Los valores de Tamaño del original , Tamaño de almacenamiento y Zoom están relacionados entre sí. Para más información, consulte la tabla de abajo.

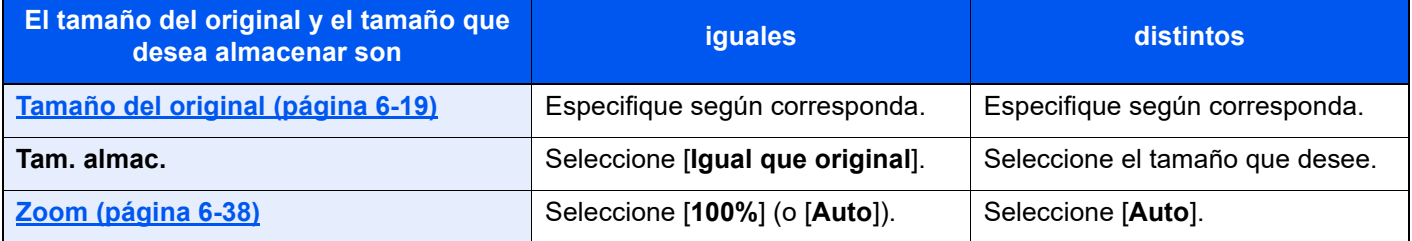

#### **<b>NOTA**

Si selecciona un tamaño de almacenamiento distinto del tamaño del original y selecciona el zoom [100%], podrá almacenar la imagen con el tamaño real (sin zoom).

### Contraseña PDF encriptado

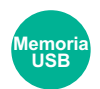

Funciones

Especifique la contraseña preasignada para imprimir los datos PDF. Introduzca la contraseña y seleccione [**Aceptar**].

### **QNOTA**

Para obtener información sobre la introducción de la contraseña, consulte:

[Método de introducción de caracteres \(página 11-10\)](#page-635-0)

### Impresión JPEG/TIFF

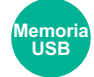

Funciones

Seleccione el tamaño de imagen al imprimir archivos JPEG o TIFF.

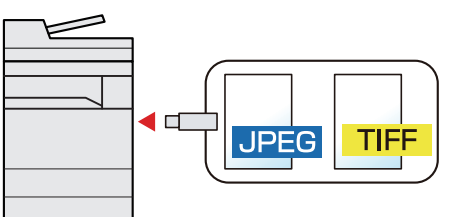

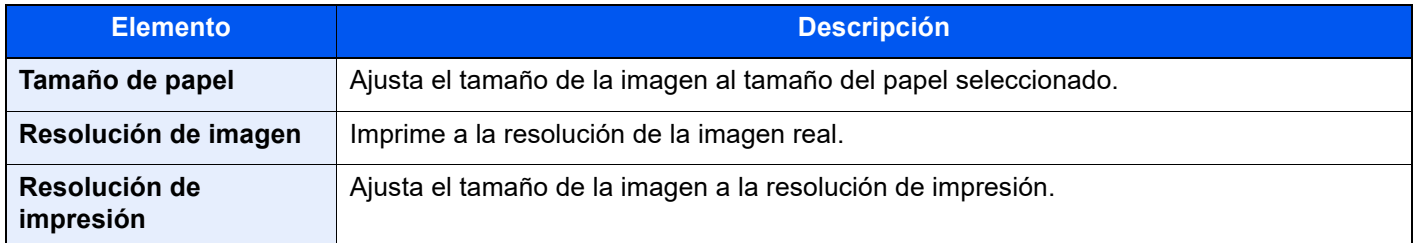

### Ajustar XPS a página

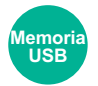

Funciones

Reduce o amplía el tamaño de la imagen para ajustarlo al tamaño del papel seleccionado al imprimir un archivo XPS.

#### (**Valor**: [**Desactivado**] / [**Activado**])

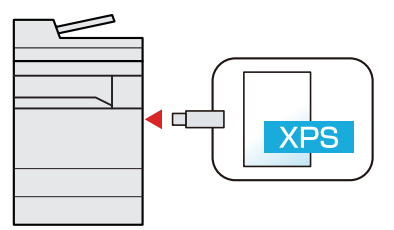

## **Estado/Cancelación**  $\overline{\phantom{a}}$ de trabajo

En este capítulo se explican los siguientes temas:

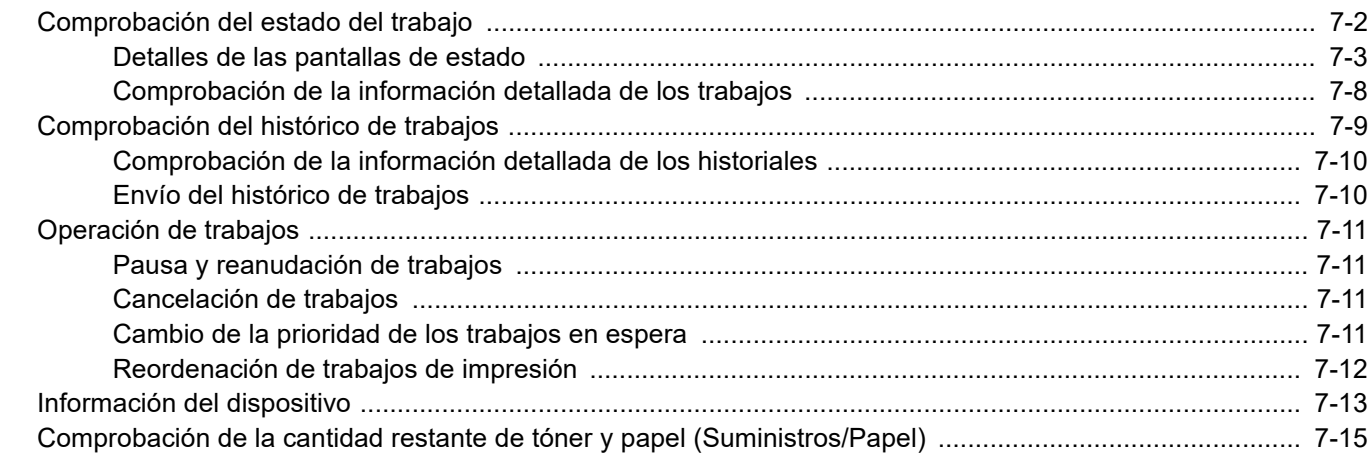

### <span id="page-372-0"></span>Comprobación del estado del trabajo

Compruebe el estado de los trabajos que se están procesando o que están en espera de impresión.

#### **Pantallas de estado disponibles**

En el panel digital aparecen en forma de lista los estados de procesamiento y espera de los trabajos, en cuatro pantallas diferentes: Imprimiendo trbjs, Enviando trabajos, Almacenando trbjs y Trabajos programados.

Están disponibles los siguientes estados de trabajo.

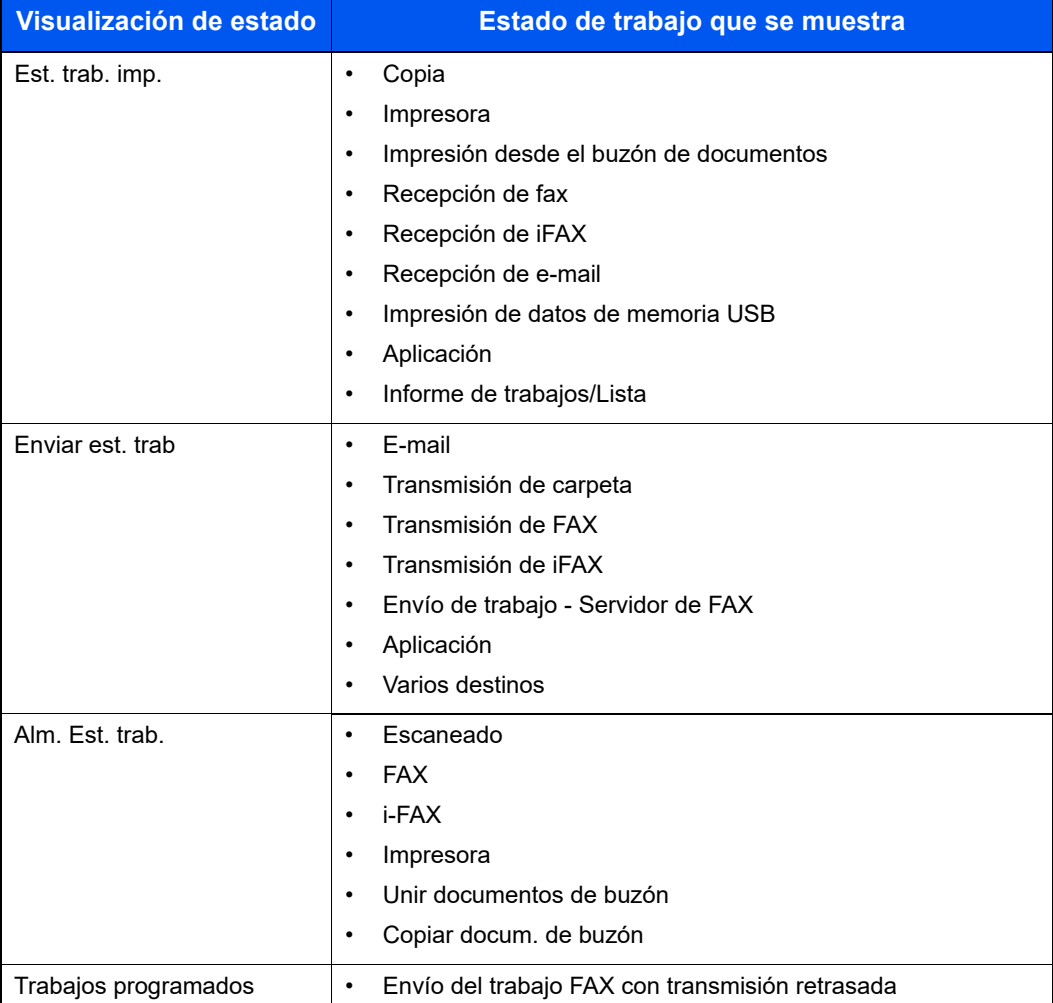

#### **Visualización de las pantallas de estado**

#### Abra la pantalla.

Seleccione la tecla [**Est./Canc. Trab.**].

#### **2** Seleccione el trabajo que desea comprobar.

Seleccione [**Imp. tbjos.**], [**Enviando trabajos**] o [**Almacenando trbjs**] para comprobar el estado.

Seleccione [**Imp. tbjos.**] o [**Trabajo program.**] para comprobar la transmisión retrasada.

[Pantalla Imp. tbjos. \(página 7-3\)](#page-373-1) [Pantalla Enviando trabajos \(página 7-5\)](#page-375-0) [Pantalla Almacenando tbjos. \(página 7-6\)](#page-376-0) [Pantalla Trabajo program. \(página 7-7\)](#page-377-0)

### <span id="page-373-0"></span>Detalles de las pantallas de estado

#### **NOTA**

- Puede ver los estados de los trabajos de todos los usuarios o solo los estados de sus propios trabajos.
	- [Configurar estado/registros de trabajo \(página 8-53\)](#page-438-0)
- Esta configuración también se puede cambiar desde Embedded Web Server RX.
	- **Embedded Web Server RX User Guide**

#### <span id="page-373-1"></span>**Pantalla Imp. tbjos.**

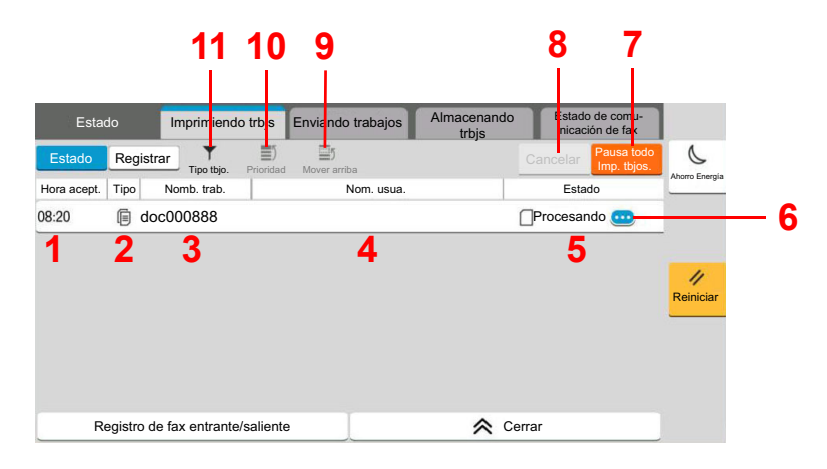

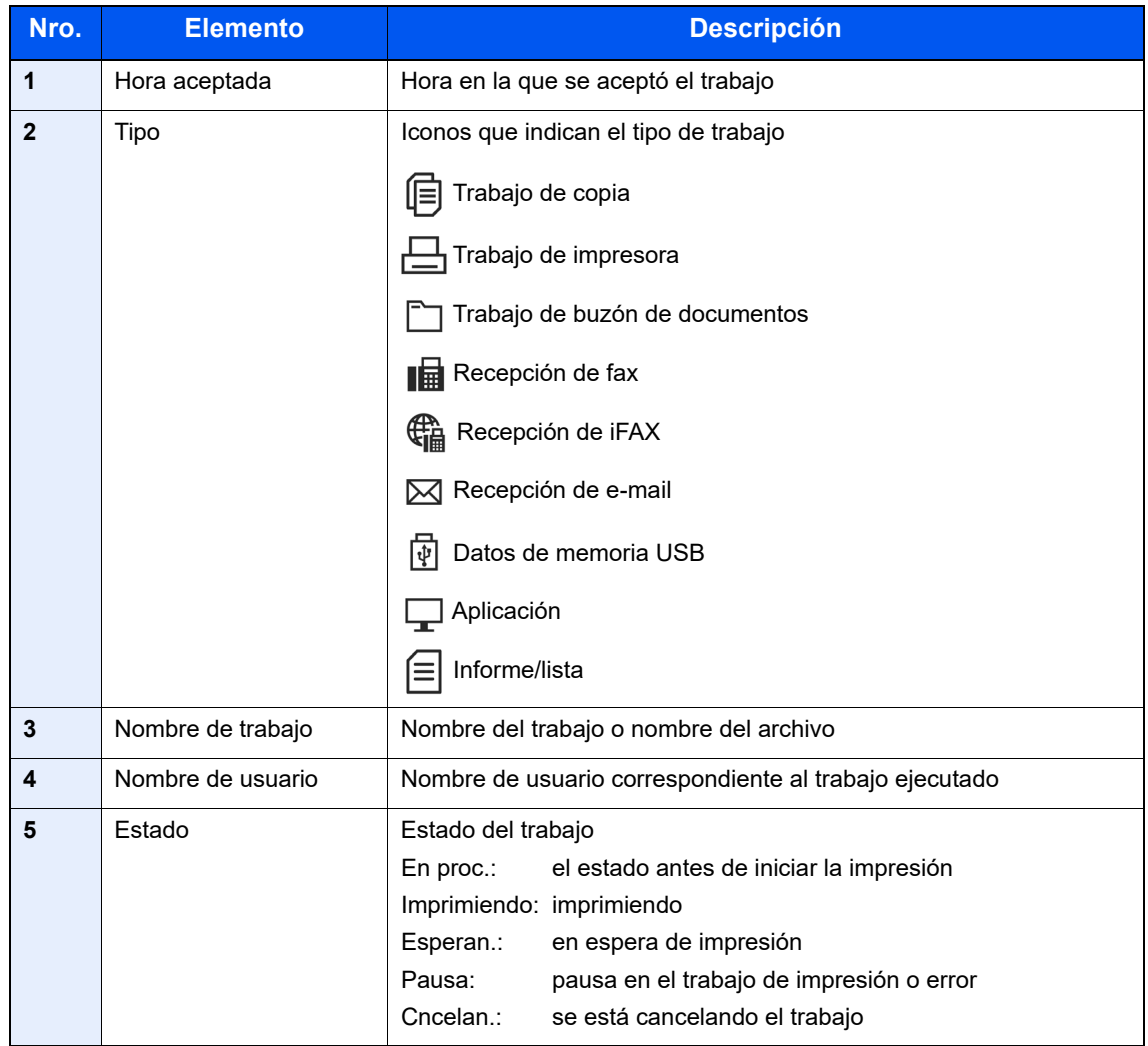

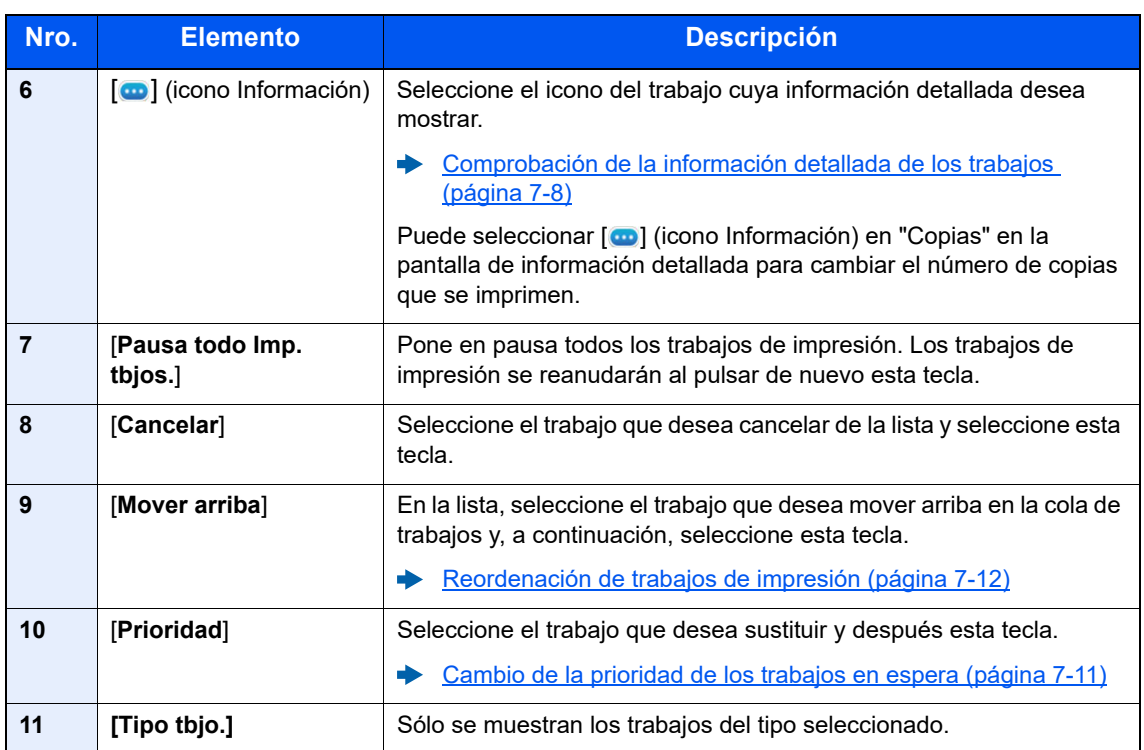

#### **QNOTA**

Se pueden cambiar el nombre de trabajo y el nombre de usuario si es necesario.

◆ [Estado \(página 8-53\)](#page-438-1)

#### <span id="page-375-0"></span>**Pantalla Enviando trabajos**

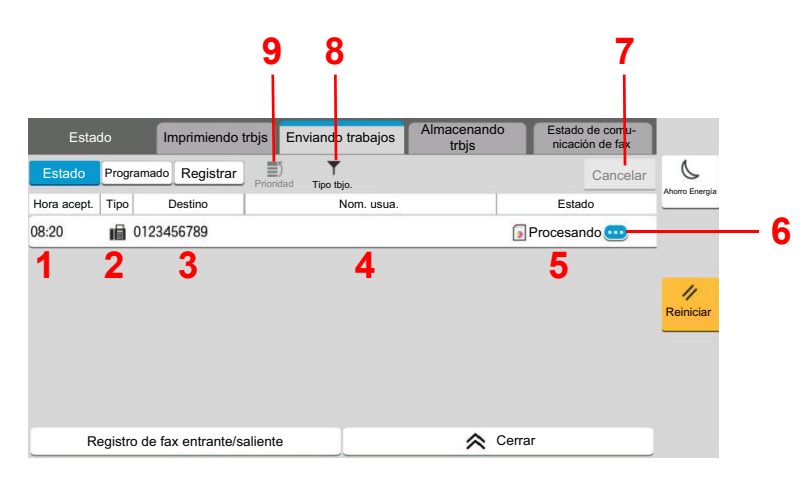

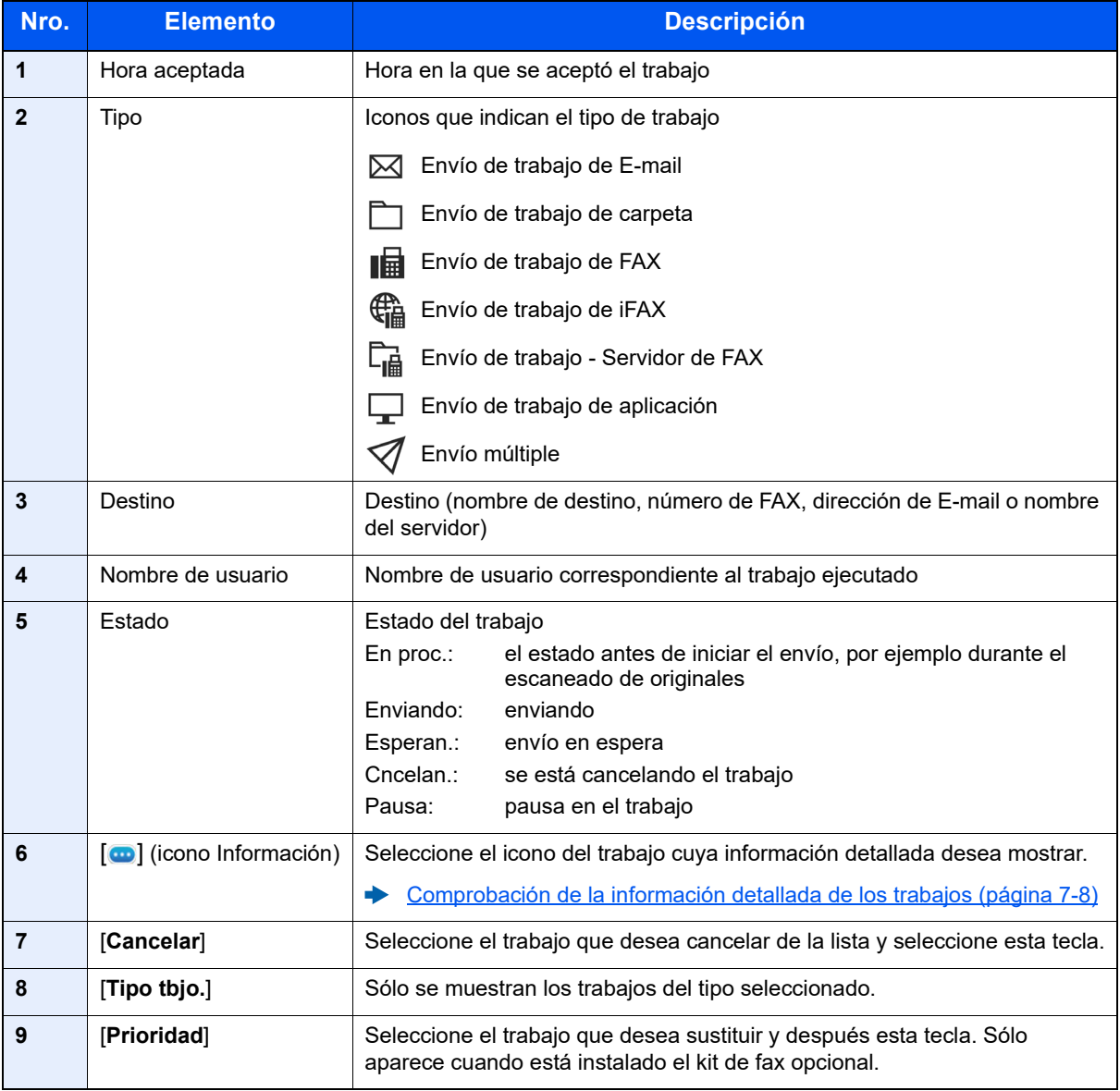

#### **<b>NOTA**

Se pueden cambiar la dirección y el nombre de usuario si es necesario.

◆ [Estado \(página 8-53\)](#page-438-1)

### <span id="page-376-0"></span>**Pantalla Almacenando tbjos.**

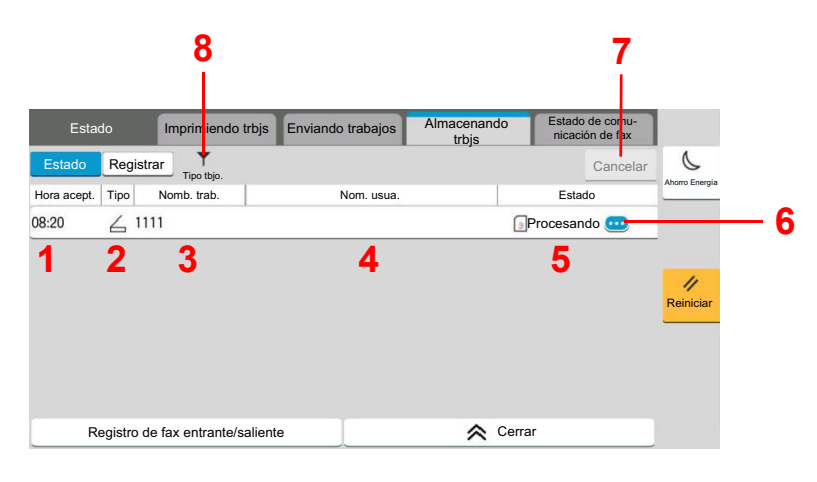

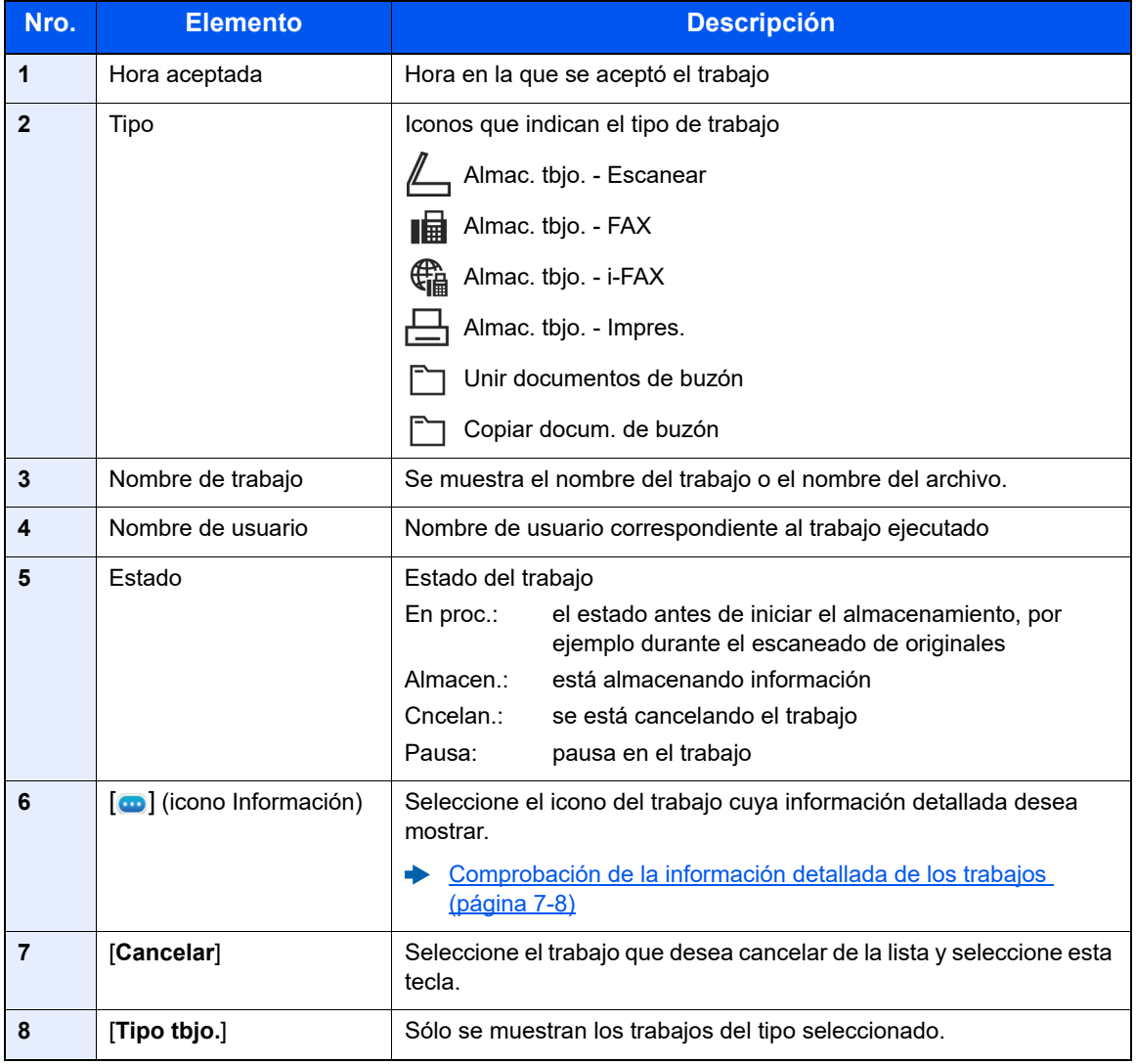

### **QNOTA**

Se pueden cambiar el nombre de trabajo y el nombre de usuario si es necesario.

[Estado \(página 8-53\)](#page-438-1)  $\blacktriangleright$ 

### <span id="page-377-0"></span>**Pantalla Trabajo program.**

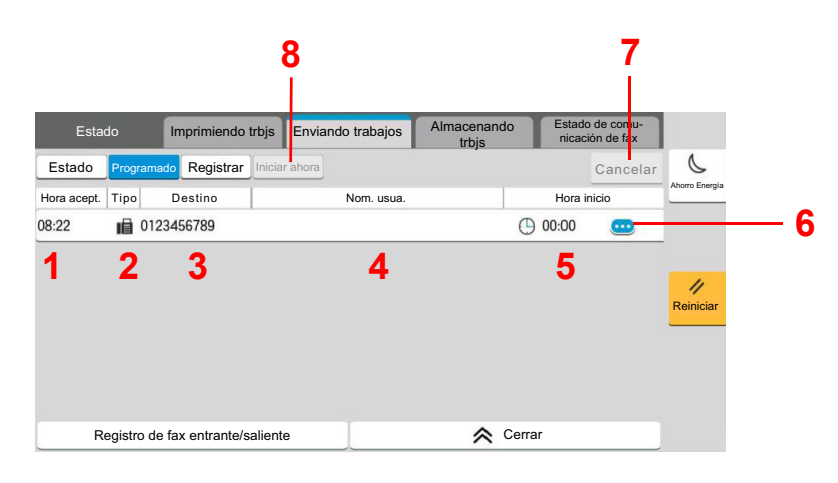

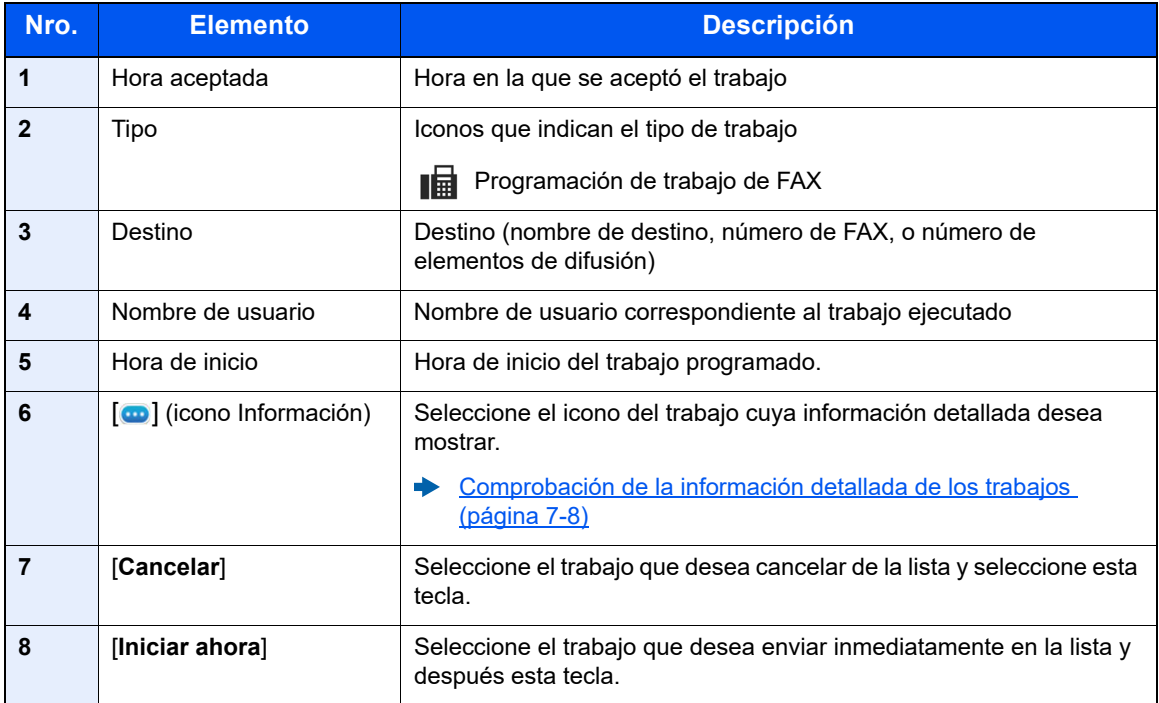

### <span id="page-378-0"></span>Comprobación de la información detallada de los trabajos

#### 1 Abra la pantalla.

[Detalles de las pantallas de estado \(página 7-3\)](#page-373-0)

#### 2 Compruebe la información.

**1** Seleccione  $[\n\bullet]$  (icono Información) para el trabajo del que desea ver información detallada.

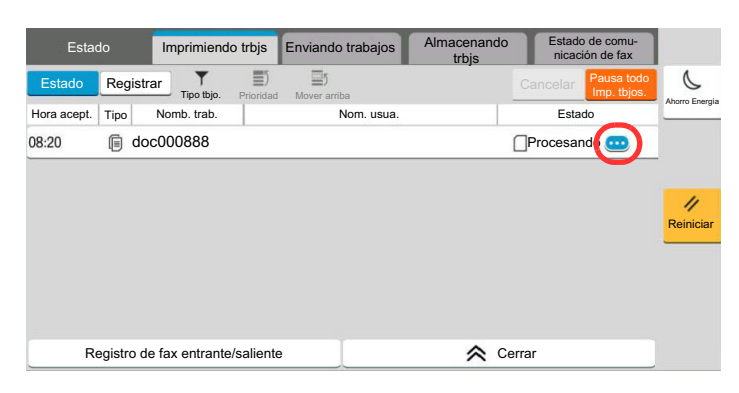

Se mostrará información detallada del trabajo seleccionado.

En Enviando trabajos, puede comprobar el destino si selecciona [ **...** ) (icono Información) en "Resultado/destino". Seleccione [mo] (icono Información) para el destino para ver información detallada.

2 Para salir de la información detallada, seleccione [**Cerrar**].

## <span id="page-379-0"></span>Comprobación del histórico de trabajos

#### **<b>NOTA**

- El historial de trabajos también está disponible en Embedded Web Server RX o NETWORK PRINT MONITOR desde el PC.
	- **Embedded Web Server RX User Guide**
	- **NETWORK PRINT MONITOR User Guide**
- Puede ver el registro de trabajos de todos los usuarios o solo su propio registro de trabajos.
	- [Configurar estado/registros de trabajo \(página 8-53\)](#page-438-0)
- Esta configuración también se puede cambiar desde Embedded Web Server RX.
	- **Embedded Web Server RX User Guide**

#### **Pantallas de histórico de trabajos disponibles**

Los históricos de trabajos se muestran por separado en tres pantallas: Imprimiendo trbjs, Enviando trabajos y Almacenando trbjs.

Están disponibles los siguientes históricos de trabajos.

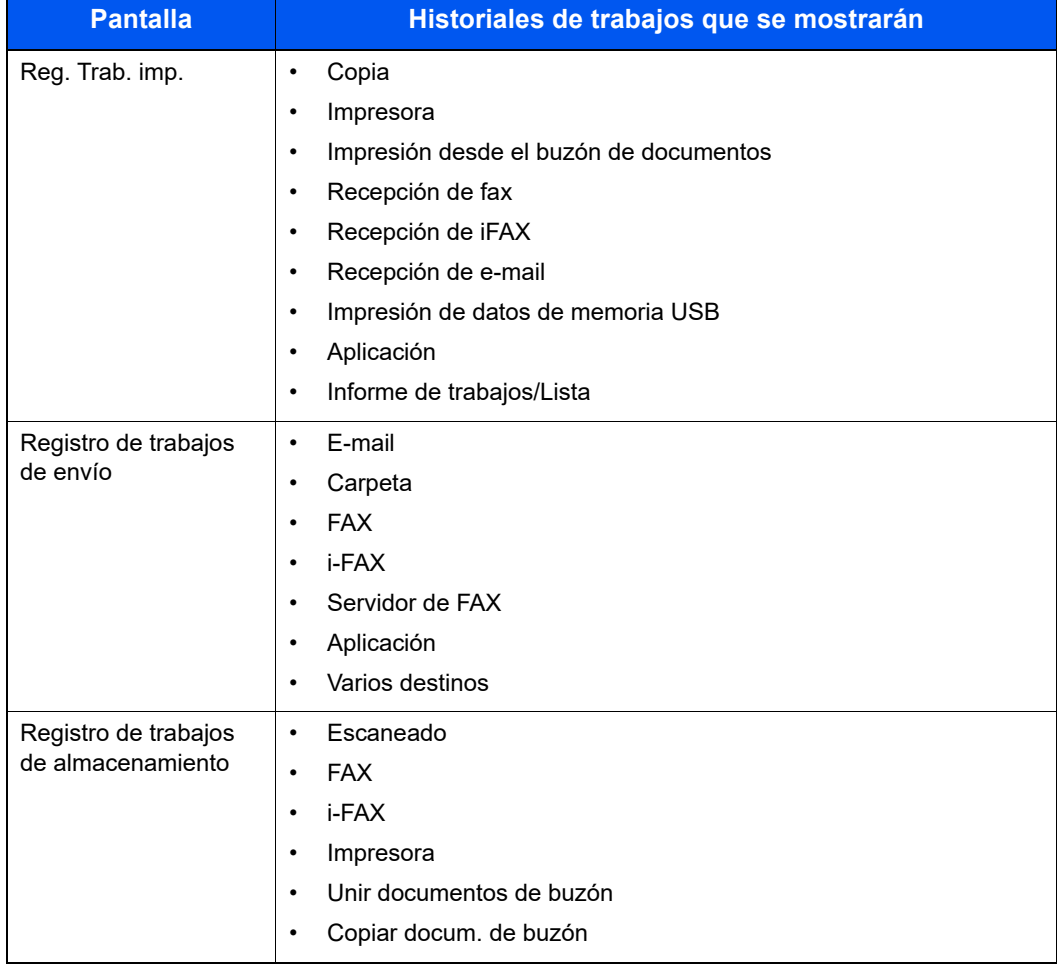

#### <span id="page-380-2"></span>**Visualización de la pantalla de histórico de trabajos**

#### **1** Abra la pantalla.

Seleccione la tecla [**Est./Canc. Trab.**].

#### **2** Seleccione el trabajo cuyos detalles desee revisar.

Seleccione la ficha [**Registrar**] y, a continuación, en la lista, seleccione el trabajo cuyos detalles desea revisar.

### <span id="page-380-0"></span>Comprobación de la información detallada de los historiales

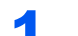

#### Abra la pantalla.

[Visualización de la pantalla de histórico de trabajos \(página 7-10\)](#page-380-2)

#### **2** Compruebe la información.

1 Seleccione  $\lceil \frac{1}{2} \rceil$  (icono Información) para el trabajo que desea comprobar.

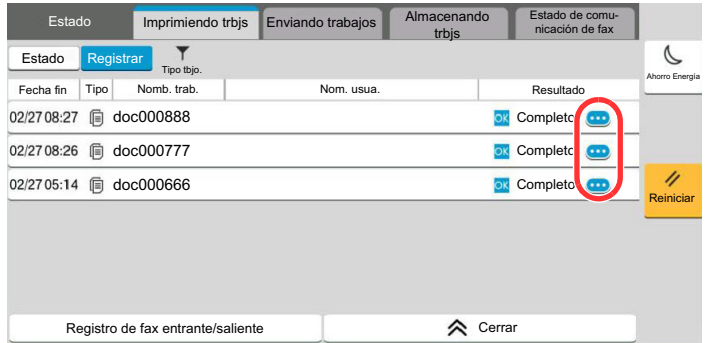

Se mostrará información detallada del trabajo seleccionado.

2 Para salir de la información detallada, seleccione [**Cerrar**].

### <span id="page-380-1"></span>Envío del histórico de trabajos

Puede enviar el historial de trabajos por e-mail. Puede enviarlo manualmente cuando lo necesite o automáticamente cuando se alcance un determinado número de trabajos.

**[Envío histórico trabajos \(página 8-30\)](#page-415-0)** 

### <span id="page-381-0"></span>Operación de trabajos

### <span id="page-381-1"></span>Pausa y reanudación de trabajos

Detenga y reanude todos los trabajos de impresión que se están imprimiendo o que están en espera.

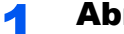

#### Abra la pantalla.

Seleccione la tecla [**Est./Canc. Trab.**].

#### 2 Seleccione [Pausa todo Imp. tbjos.] en la pantalla de estado de trabajos de impresión.

La impresión se detiene.

Para reanudar la impresión de los trabajos que se han detenido, seleccione [**Reanudar Imp. tbjos.**].

### <span id="page-381-2"></span>Cancelación de trabajos

Se puede cancelar un trabajo en estado de impresión/espera.

**1** Abra la pantalla.

Seleccione la tecla [**Est./Canc. Trab.**].

- **2** Seleccione el trabajo que desea cancelar de la lista y, a continuación, [Cancelar].
- 3 Seleccione [Sí] en la pantalla de confirmación.

### <span id="page-381-3"></span>Cambio de la prioridad de los trabajos en espera

La función Cambiar prioridad suspende el trabajo actual e imprime en primer lugar el trabajo en espera.

1 Abra la pantalla.

Seleccione la tecla [**Est./Canc. Trab.**].

2 Seleccione el trabajo al que desea dar prioridad y, a continuación, [Prioridad].

#### **3** Seleccione [Imprimir] en la pantalla de confirmación.

Se suspende el trabajo que se está imprimiendo actualmente y se inicia la impresión del trabajo de Cambiar prioridad.

### <span id="page-382-0"></span>Reordenación de trabajos de impresión

Esta función permite seleccionar un trabajo de impresión en cola y aumentarle la prioridad de salida.

#### 1 Abra la pantalla.

Seleccione la tecla [**Est./Canc. Trab.**].

2 Seleccione el trabajo al que desea dar mayor prioridad y, a continuación, [Mover arriba].

#### 3 Seleccione [Sí] en la pantalla de confirmación.

La prioridad del trabajo seleccionado se incrementa en 1.

Para aumentar más la prioridad del trabajo, vuelva a seleccionar [**Mover arriba**]. Cada vez que seleccione [**Mover arriba**], se incrementará la prioridad en 1.

### <span id="page-383-0"></span>Información del dispositivo

Configure los dispositivos y las líneas instalados o conectados a esta máquina o compruebe su estado.

#### 1 Abra la pantalla.

- 1 Seleccione la tecla [**Home**].
- 2 Seleccione [**Información del dispositivo**].

Se muestra la pantalla que permite verificar el estado o configurar los dispositivos.

#### **2** Compruebe la información.

A continuación se describen los elementos que puede comprobar.

#### **Identificación/ red por cable**

Puede revisar la información de ID, como nombre de modelo, número de serie, nombre de host y ubicación, y dirección IP de la red alámbrica.

#### **Wi-Fi**

Puede comprobar el estado de la conexión Wi-Fi, como el nombre del dispositivo, el nombre de red y la dirección IP.

#### **<b>Q**</u> NOTA

Se muestra si está instalado el Kit de interfaz de red inalámbrica opcional.

#### **Suministros/Papel**

Puede comprobar la cantidad que queda de tóner y papel.

◆ [Comprobación de la cantidad restante de tóner y papel \(Suministros/Papel\) \(página 7-15\)](#page-385-0)

#### **FAX**

Permite comprobar el número de fax local, el nombre de fax local, el ID de fax local y otra información de fax.

#### **Guía de uso de FAX**

#### **<b>NOTA**

Solo se muestra cuando está instalado el kit de FAX opcional.

#### **USB/NFC/Bluetooth**

Puede comprobar el estado de conexión de la memoria USB, NFC (Near Field Communication) y teclado Bluetooth.

• Seleccione [**Formato**] para "Memoria USB" para formatear el medio externo.

#### **IMPORTANTE**

#### **Si se selecciona [Formato], todos los datos en la memoria USB se borrarán.**

- Seleccione [**Eliminar**] para "Memoria USB" para extraer el medio externo de forma segura.
- Seleccione "Bluetooth" [**Conectar**] para configurar la conexión del teclado Bluetooth.

#### **Opción/Aplicación**

Puede comprobar información sobre las opciones y aplicaciones que se usan.

#### **Capacidad/Versión del software**

Permite comprobar la versión de software y el rendimiento.

#### **Seguridad**

Puede comprobar la información de seguridad de la máquina.

#### **Informe**

Puede imprimir varios informes y listas.

#### **Estado operación remota**

Puede comprobar la situación de la Operación remota.

### <span id="page-385-0"></span>Comprobación de la cantidad restante de tóner y papel (Suministros/Papel)

Compruebe la cantidad que queda de tóner y papel en el panel digital.

#### 1 Abra la pantalla.

- 1 Seleccione la tecla [**Home**].
- 2 Seleccione [**Información del dispositivo**].
- 3 Seleccione [**Suministros/Papel**].

#### **2** Compruebe la información.

A continuación se describen los elementos que puede comprobar.

#### **Información de tóner**

La cantidad de tóner restante se muestra en niveles. Puede comprobar el estado de la caja de tóner residual.

#### **Estado de papel**

Puede verificar el tamaño, la orientación, el tipo y la cantidad que queda de papel en cada origen de papel. La cantidad de papel restante se muestra en niveles.

#### **Otros**

Puede comprobar el estado de las grapas y el recipiente de desechos de perforaciones.

## 8

# **Configuración y** registro (Menú **Sistema)**

En este capítulo se explican los siguientes temas:

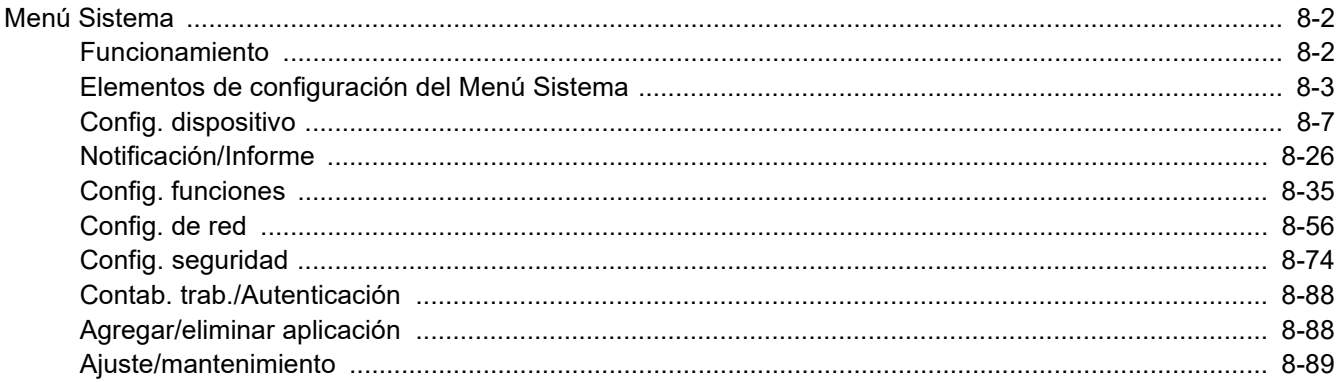

### <span id="page-387-0"></span>Menú Sistema

Permite establecer la configuración relativa al funcionamiento general de la máquina.

### <span id="page-387-1"></span>Funcionamiento

El funcionamiento del Menú Sistema es como se describe a continuación:

#### 1 Abra la pantalla.

Seleccione la tecla [**Home**] > [**...**] > [**Menú Sistema**].

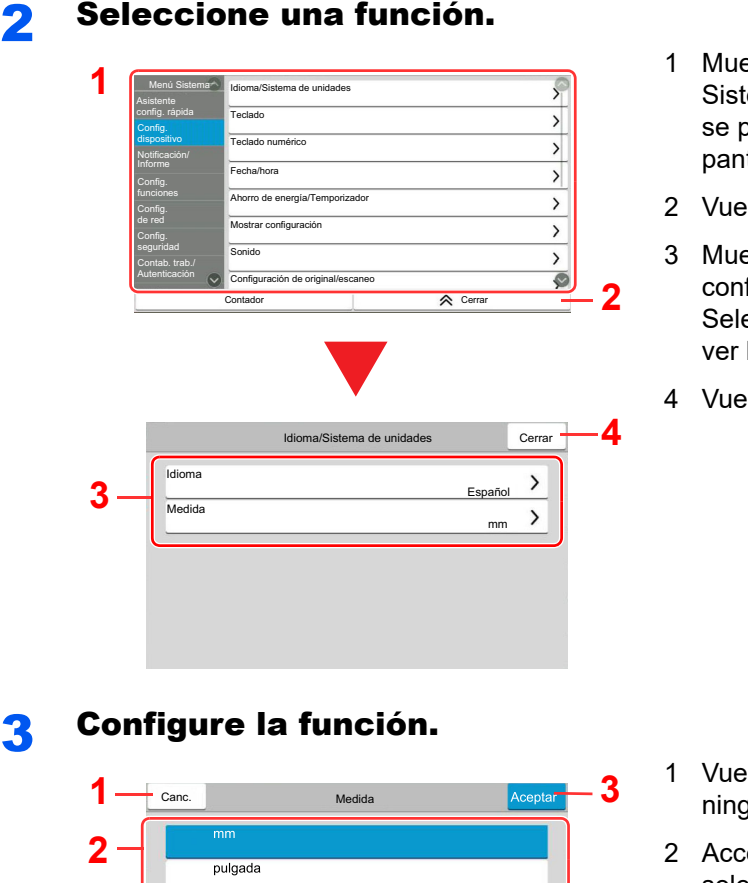

- <span id="page-387-5"></span>estra los elementos del Menú ema. Los elementos no mostrados bueden mostrar deslizando la talla arriba y abajo.
- <span id="page-387-6"></span>lve a la pantalla anterior.
- <span id="page-387-8"></span><span id="page-387-7"></span>estra los elementos de figuración. eccione la tecla de una función para la pantalla de configuración.
	- lve a la pantalla anterior.

- <span id="page-387-4"></span>lve a la pantalla anterior sin realizar gún cambio.
- <span id="page-387-2"></span>eda a una opción de configuración seleccionándola y vuelva a la pantalla anterior.
- <span id="page-387-3"></span>3 Acepta la configuración y sale de la pantalla.

#### **QNOTA**

• Si se ha activado la administración de inicio de sesión de usuario, solo puede cambiar la configuración si inicia sesión con privilegios de administrador o como usuario con privilegios de establecer esta configuración. El nombre de usuario y la contraseña de inicio de sesión configurados de fábrica de forma predeterminada se indican abajo.

Nombre de usuario de inicio de sesión: 4063i: 4000, 3263i: 3200

Contraseña de inicio de sesión: 4063i: 4000, 3263i: 3200

• Si se ha cambiado la configuración predeterminada de las funciones, se puede seleccionar la tecla [**Reiniciar**] en cada pantalla de función para cambiar inmediatamente la configuración.

Consulte Elementos de configuración del Menú Sistema en la siguiente página y realice la configuración según sea necesario.

### <span id="page-388-0"></span>Elementos de configuración del Menú Sistema

En esta sección se explican las funciones que se pueden configurar en el Menú Sistema. Para definir la configuración, seleccione el elemento en el Menú Sistema y después el elemento de configuración. Para más información sobre cada función, consulte la tabla de abajo.

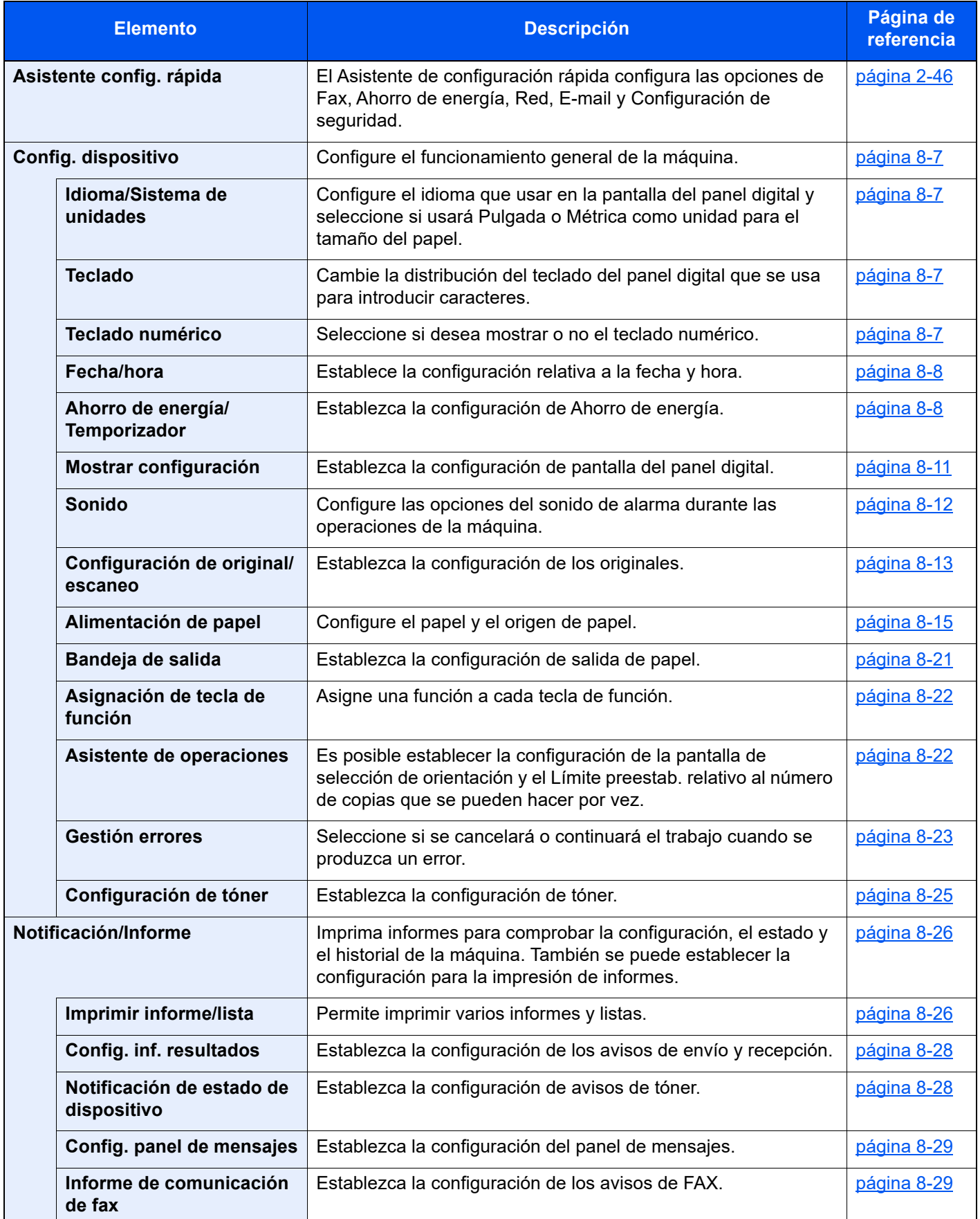

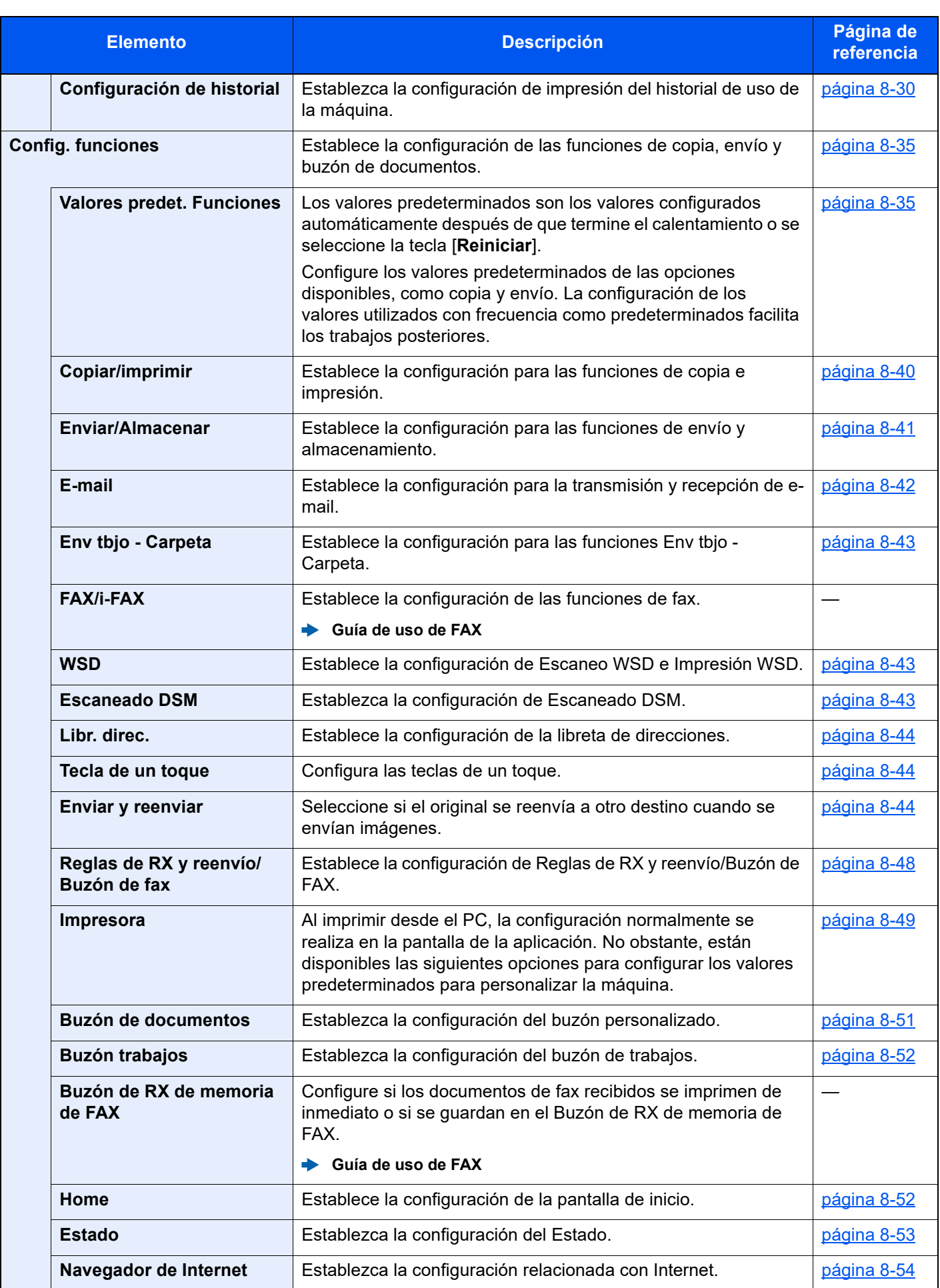

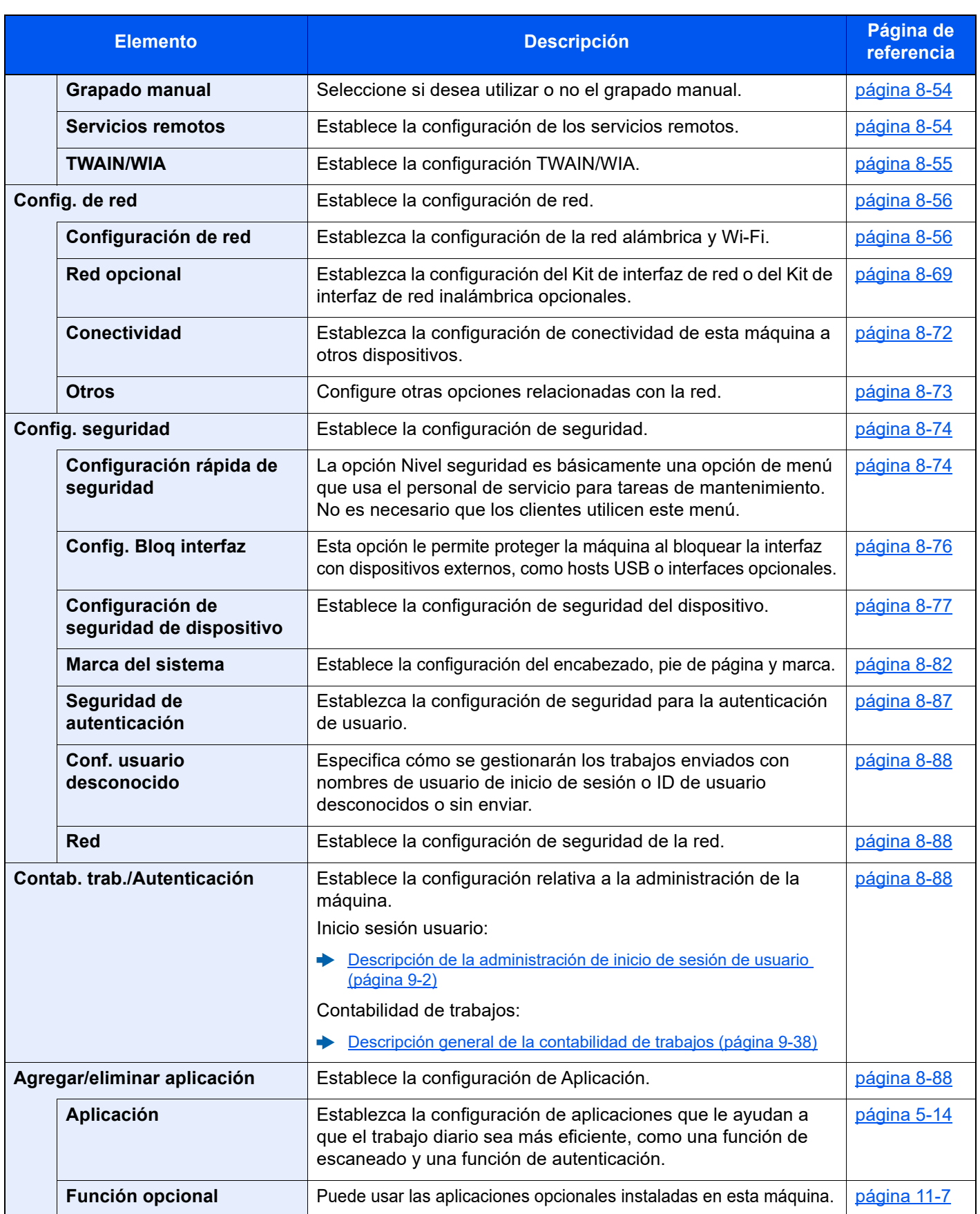

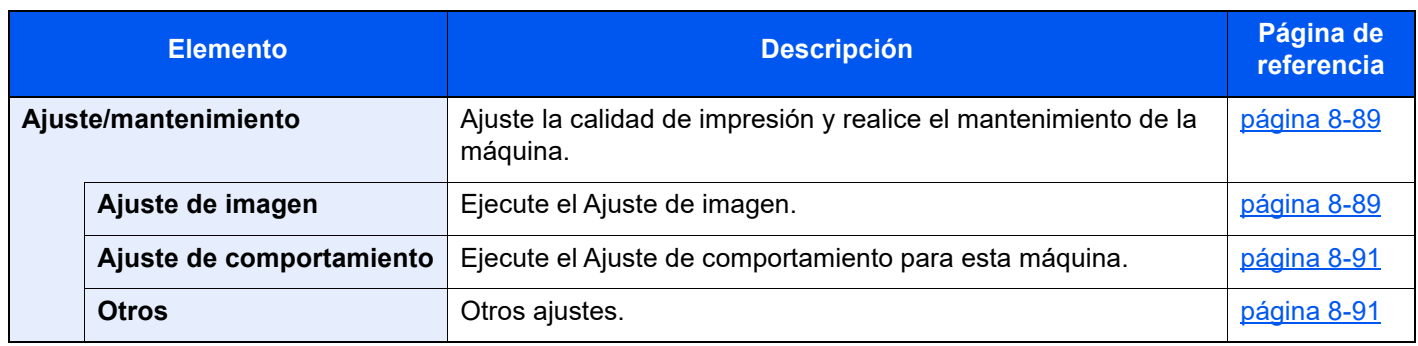

### <span id="page-392-0"></span>Config. dispositivo

Configura el funcionamiento general de la máquina.

#### <span id="page-392-1"></span>**Idioma/Sistema de unidades**

Tecla [**Home**] > [**...**] > [**Menú Sistema**] > [**Config. dispositivo**] > [**Idioma/Sistema de unidades**]

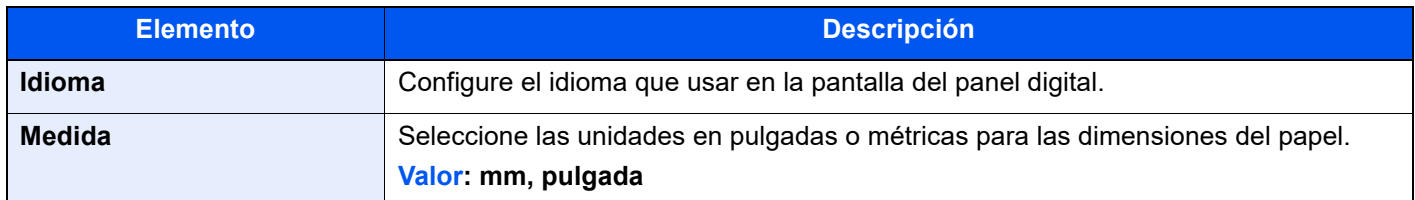

#### <span id="page-392-2"></span>**Teclado**

Tecla [**Home**] > [**...**] > [**Menú Sistema**] > > [**Config. dispositivo**] > [**Teclado**]

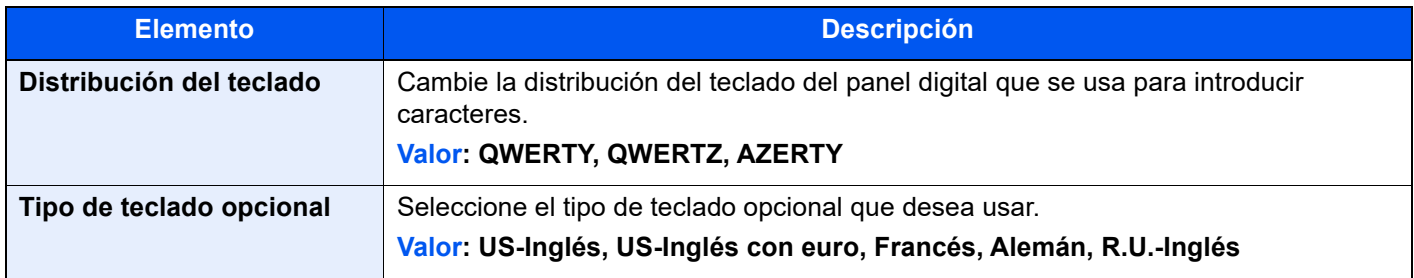

#### <span id="page-392-3"></span>**Teclado numérico**

Tecla [**Home**] > [**...**] > [**Menú Sistema**] > [**Config. dispositivo**] > [**Teclado numérico**]

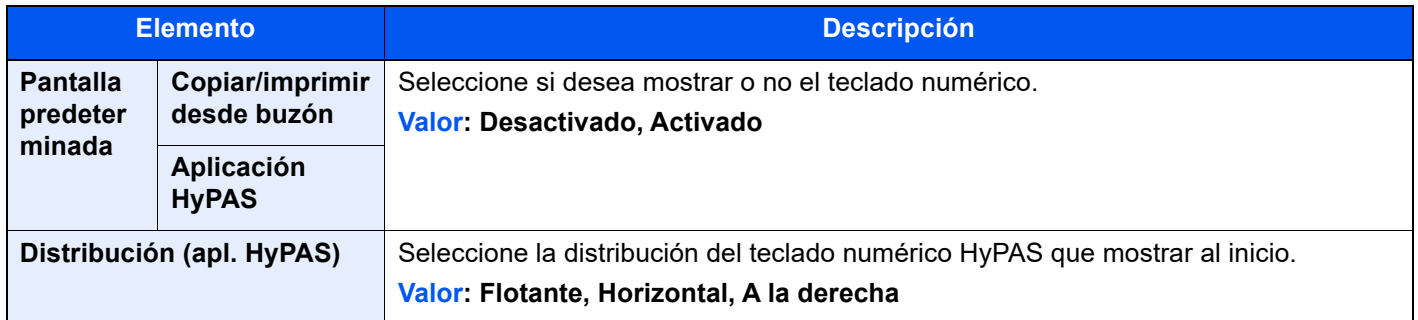

#### <span id="page-393-0"></span>**Fecha/hora**

Tecla [**Home**] > [**...**] > [**Menú Sistema**] > > [**Config. dispositivo**] > [**Fecha/hora**]

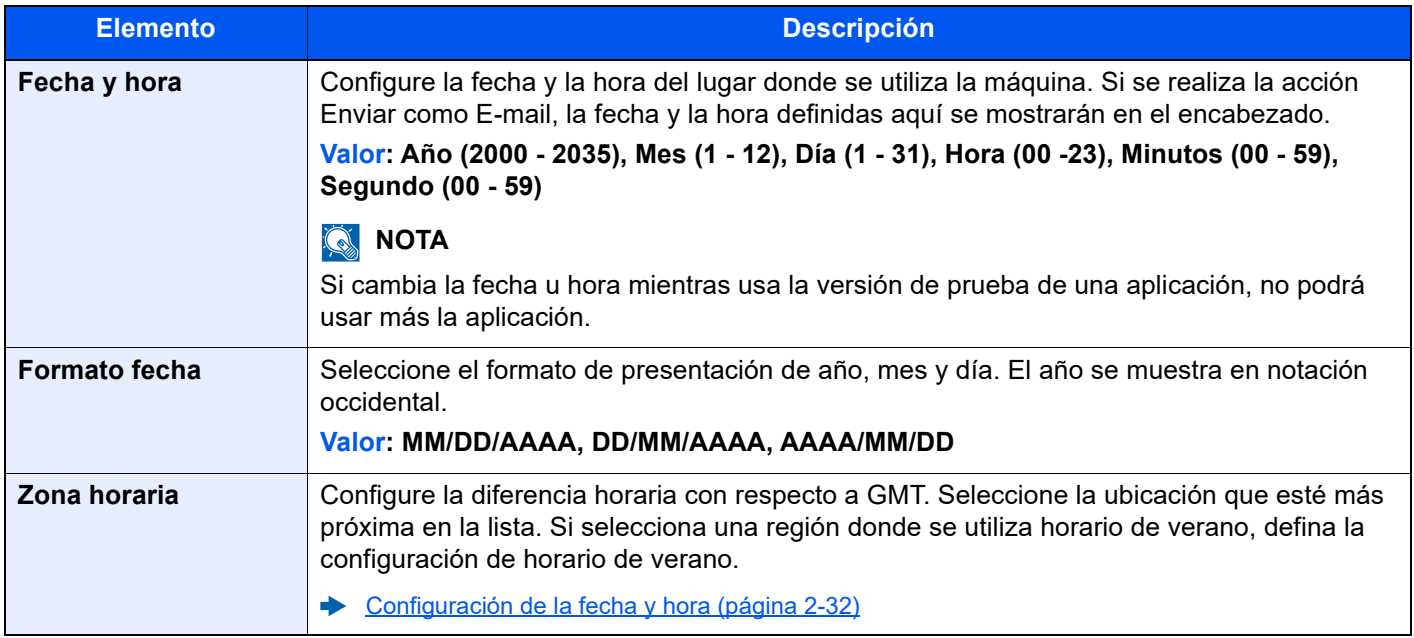

#### <span id="page-393-1"></span>**Ahorro de energía/Temporizador**

Tecla [**Home**] > [**...**] > [**Menú Sistema**] > [**Config. dispositivo**] > [**Ahorro de energía/Temporizador**]

<span id="page-393-2"></span>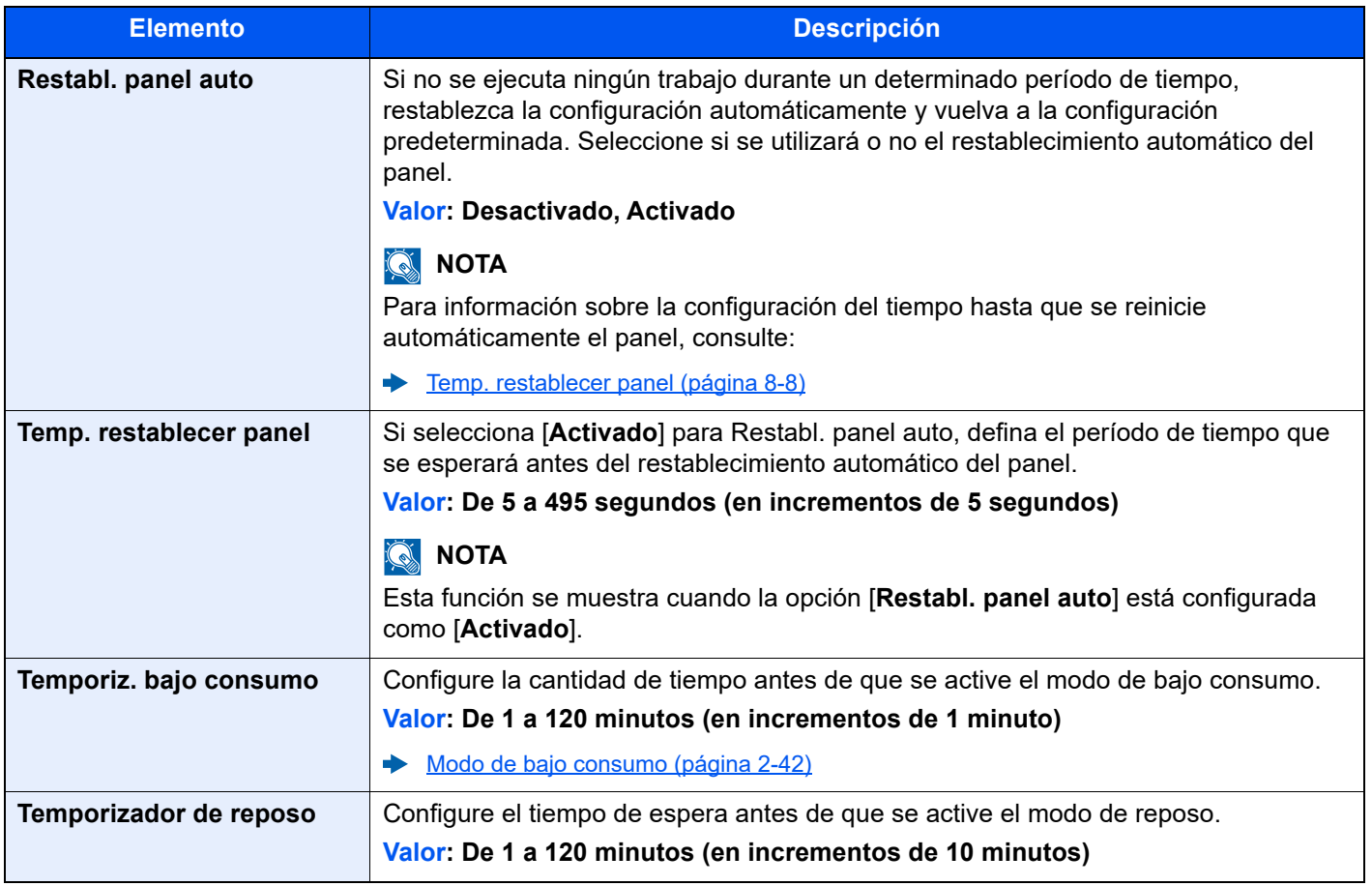

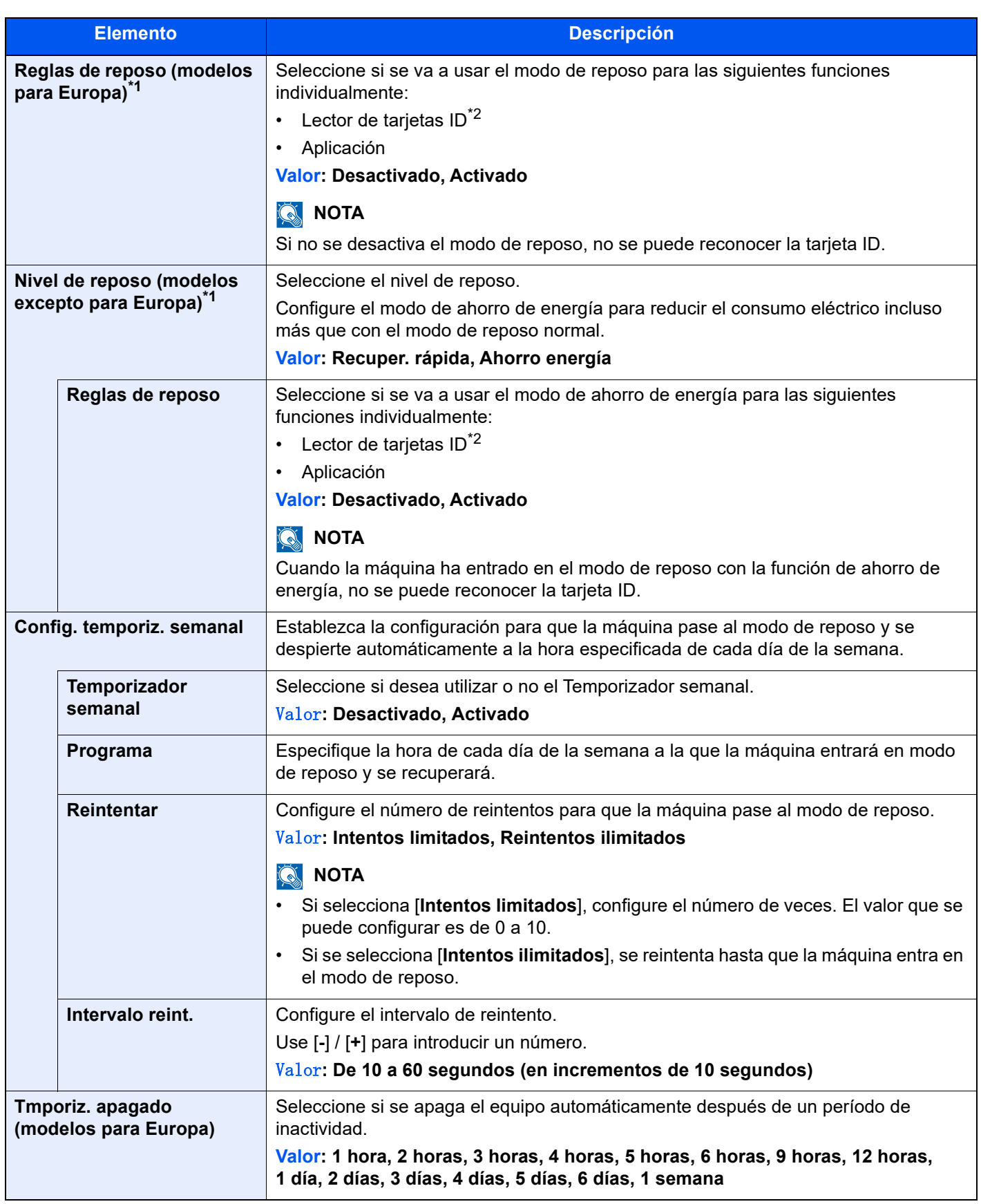

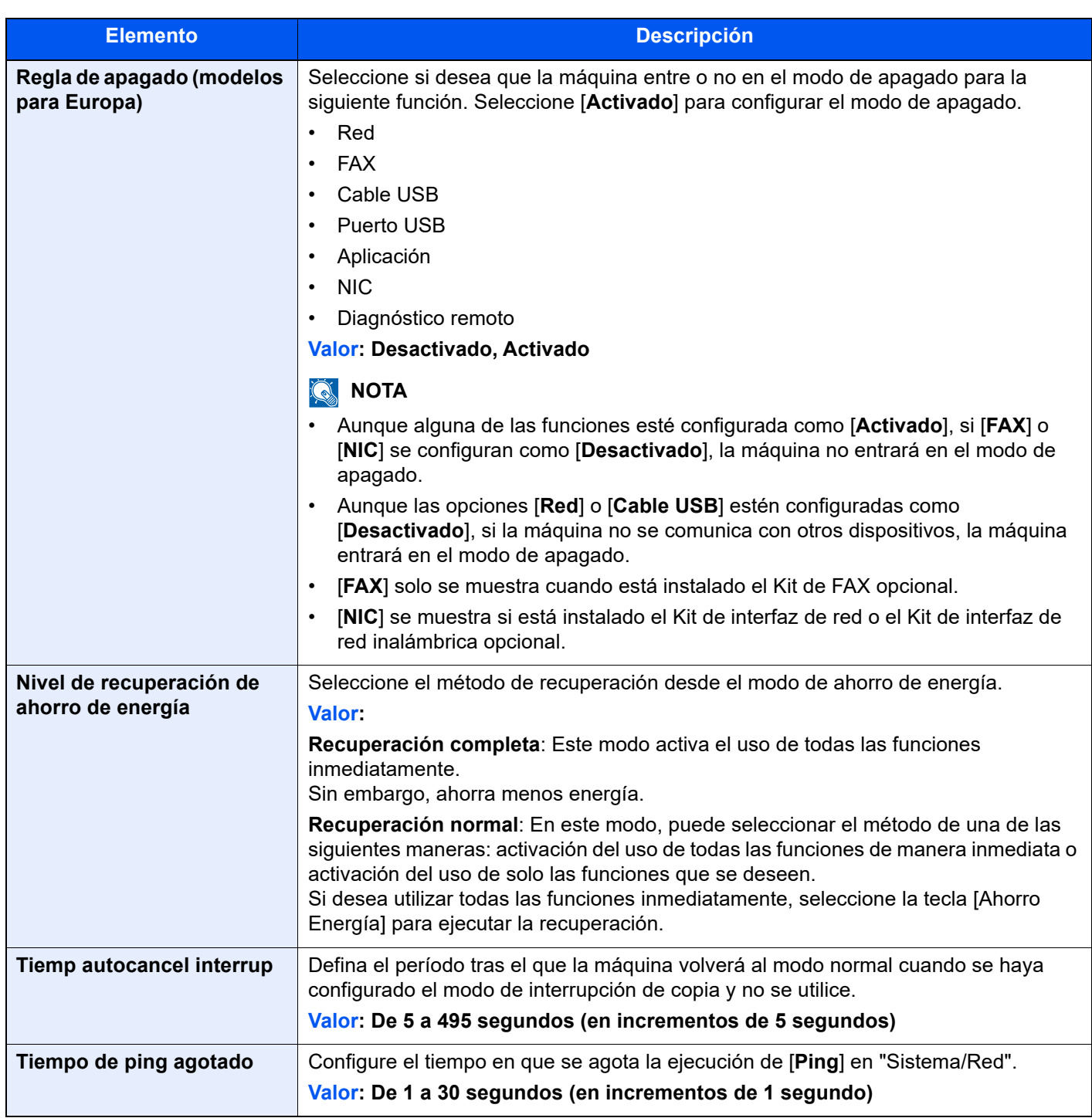

<span id="page-395-0"></span>\*1 Esta función no se muestra si está instalado el Kit de interfaz de red opcional o el controlador Fiery.

<span id="page-395-1"></span>\*2 Se muestra cuando está activado el Card Authentication Kit opcional.
# **Mostrar configuración**

## Tecla [**Home**] > [**...**] > [**Menú Sistema**] > > [**Config. dispositivo**] > [**Mostrar configuración**]

<span id="page-396-1"></span><span id="page-396-0"></span>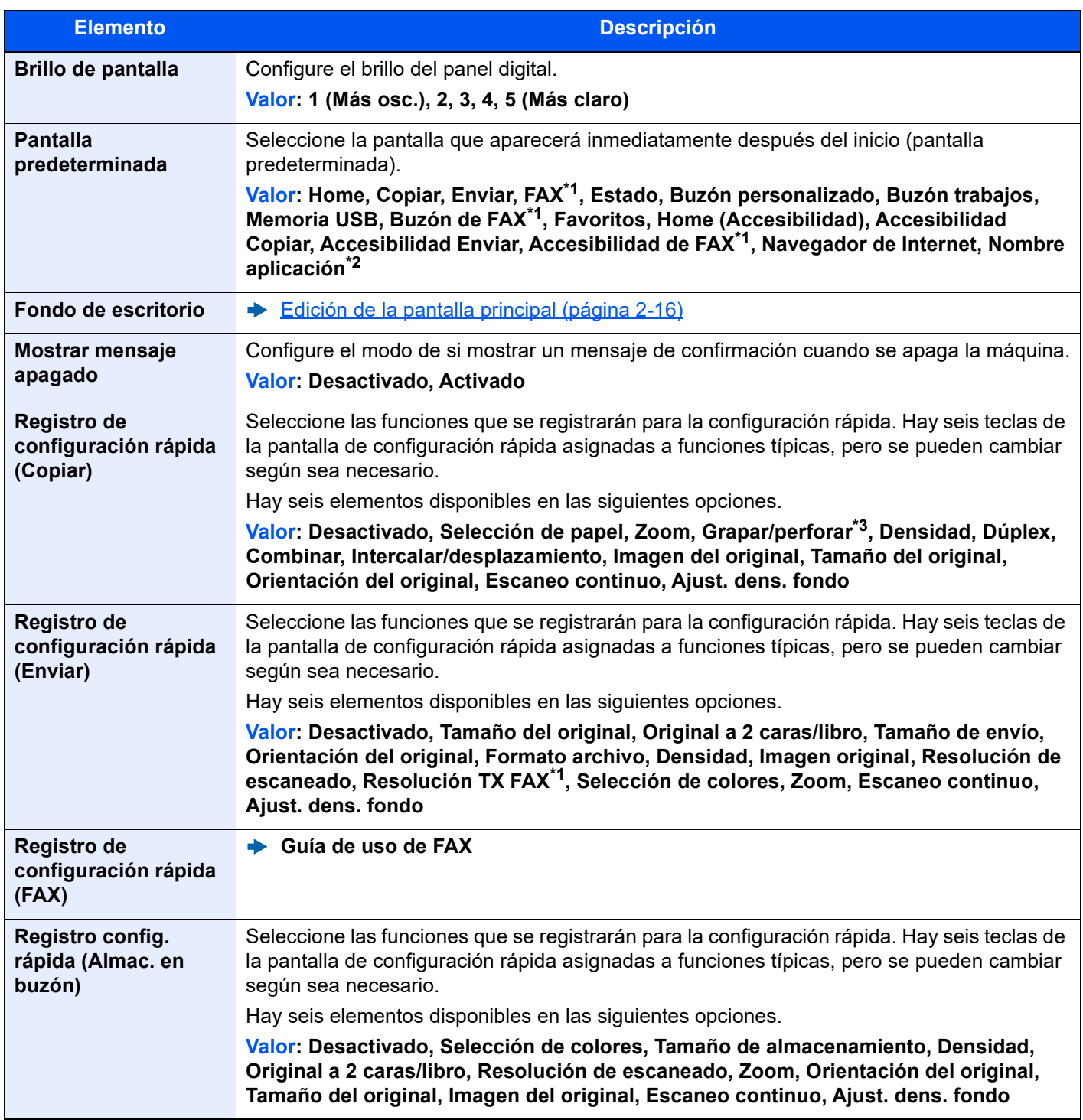

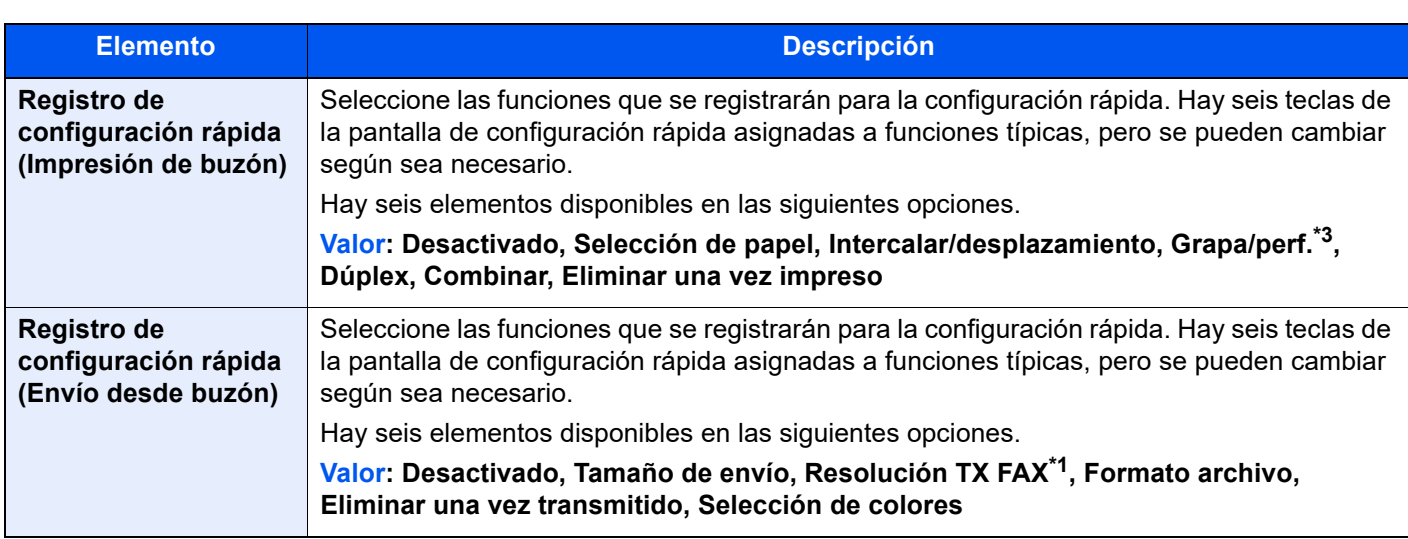

<span id="page-397-0"></span>\*1 Solo se muestra cuando está instalado el kit de FAX opcional.

\*2 Se mostrará la aplicación en ejecución.

◆ [Aplicación \(página 5-14\)](#page-215-0)

## **Sonido**

Tecla [**Home**] > [**...**] > [**Menú Sistema**] > > [**Config. dispositivo**] > [**Sonido**]

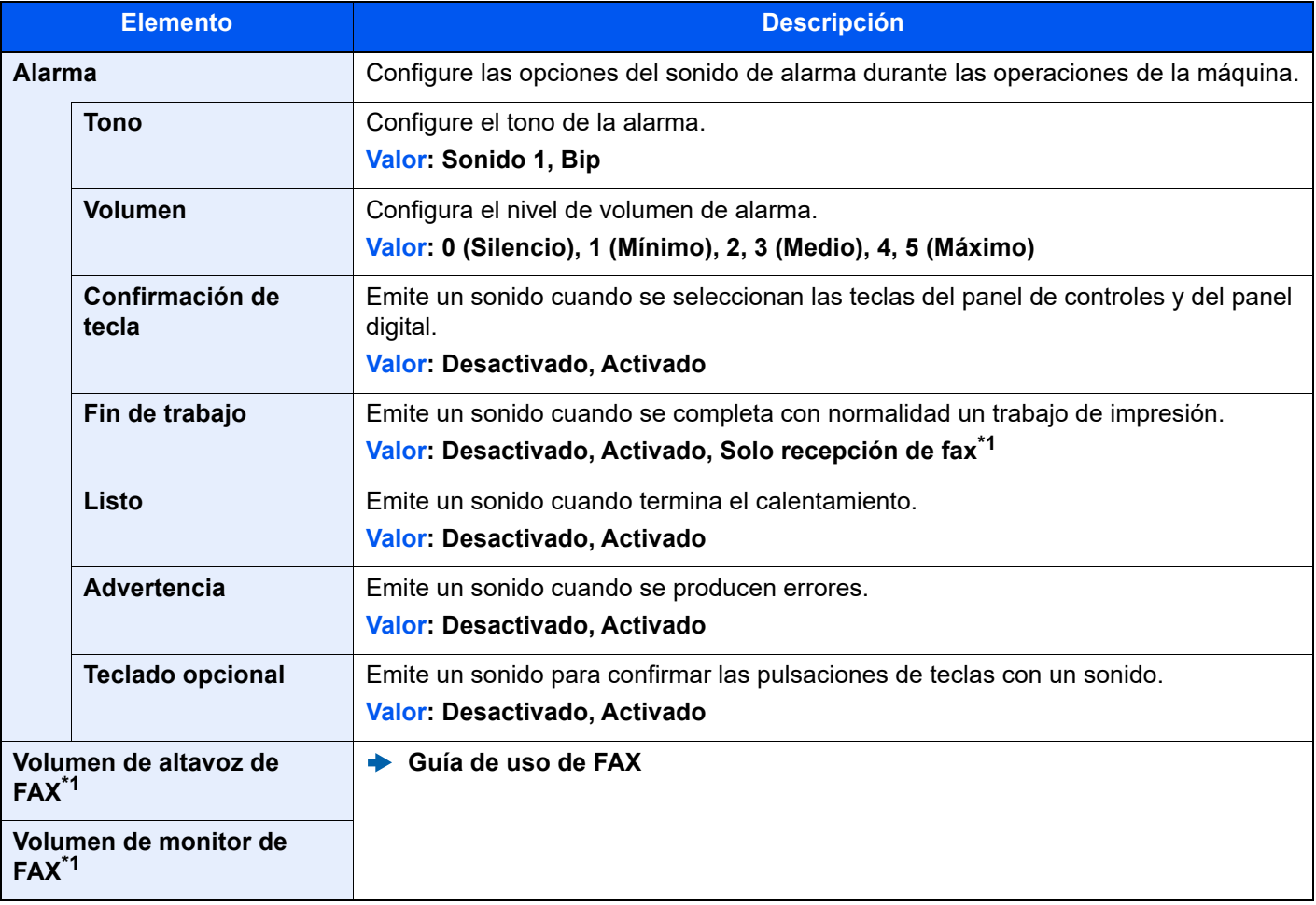

<span id="page-397-2"></span>\*1 Solo se muestra cuando está instalado el kit de FAX opcional.

<span id="page-397-1"></span><sup>\*3</sup> Aparece cuando está instalado el finalizador de documentos opcional. Si no hay instalada una unidad de perforación, el nombre de este elemento es "Grapar".

# **Configuración de original/escaneo**

## Tecla [**Home**] > [**...**] > [**Menú Sistema**] > > [**Config. dispositivo**] > [**Configuración de original/escaneo**]

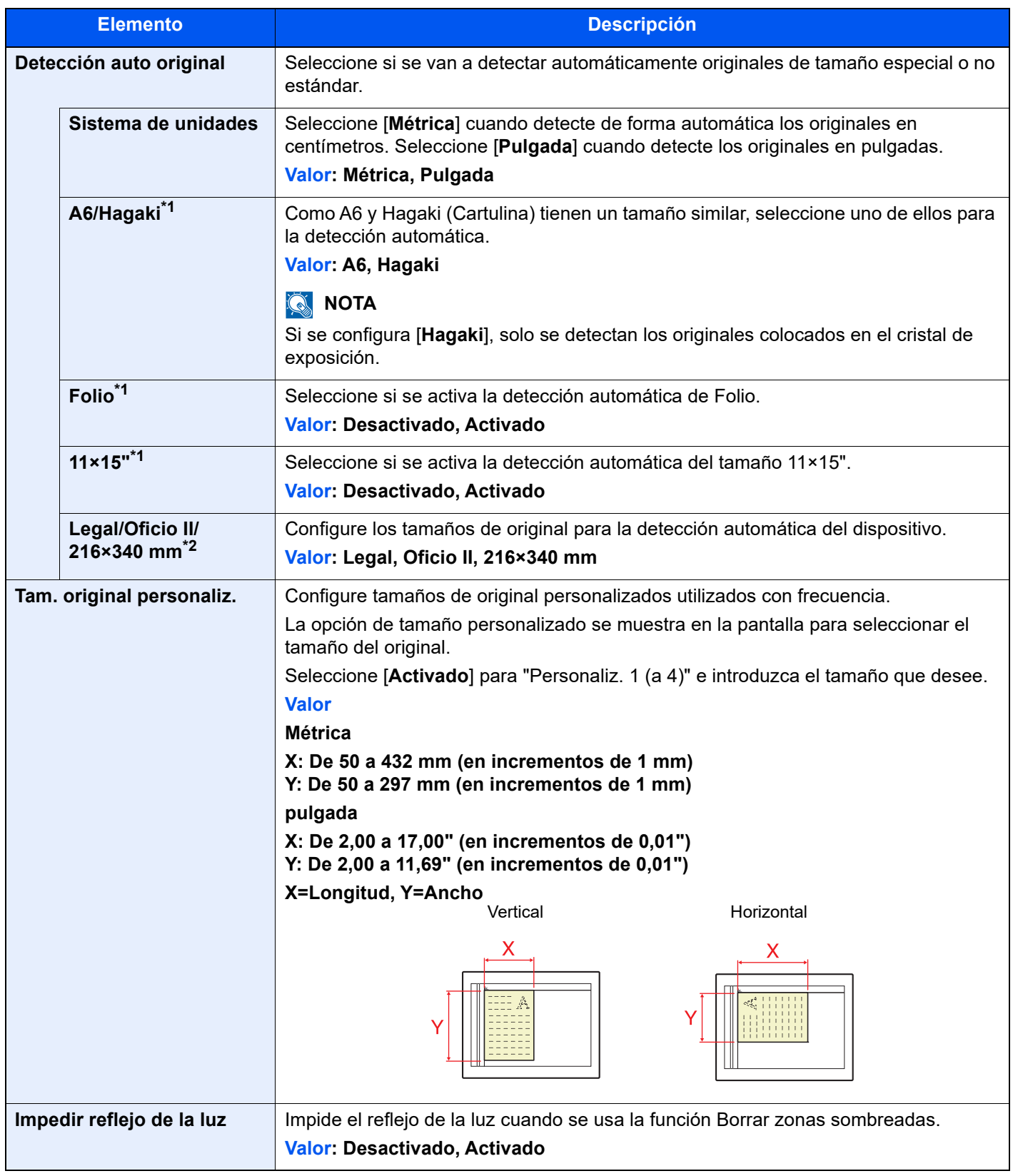

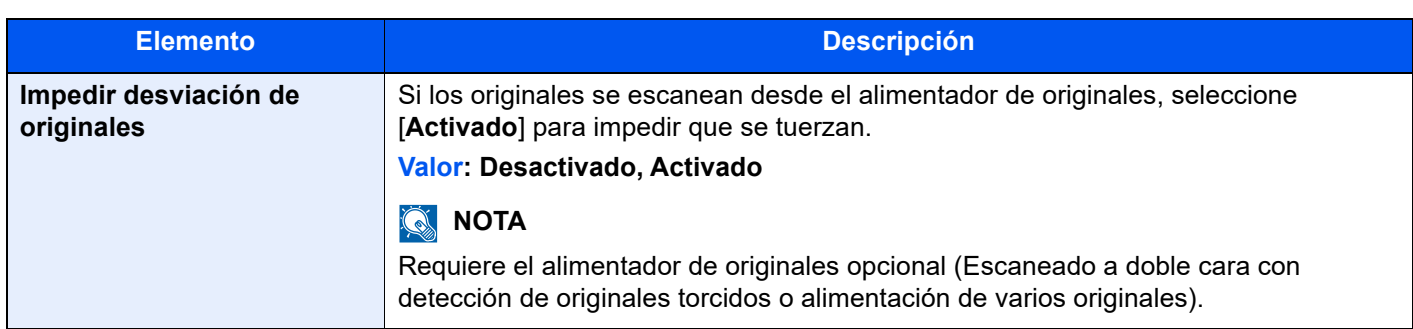

\*1 Esta función se muestra cuando la opción "Sistema de unidades" está configurada como **[Métrica]**.

\*2 Esta función se muestra cuando la opción "Sistema de unidades" está configurada como **[Pulgada]**.

# **Alimentación de papel**

### Tecla [**Home**] > [**...**] > [**Menú Sistema**] > [**Config. dispositivo**] > [**Alimentación de papel**]

Configure el papel y el origen de papel.

#### **Configuración de depósito 1 (a 4)**

Tecla [**Home**] > [**...**] > [**Menú Sistema**] > [**Config. dispositivo**] > [**Alimentación de papel**] > [**Configuración de depósito 1 (a 4)**]

# **QNOTA**

Los valores de [**Depósito 3**] a [**Depósito 4**] se muestran cuando está instalado el siguiente depósito de papel opcional.

[**Depósito 3**]: Cuando hay instalado un depósito lateral (500 hojas x 2) o un depósito lateral de gran capacidad (1.500 hojas x 2).

[**Depósito 4**]: Cuando hay instalado un depósito lateral (500 hojas x 2) o un depósito lateral de gran capacidad (1.500 hojas x 2).

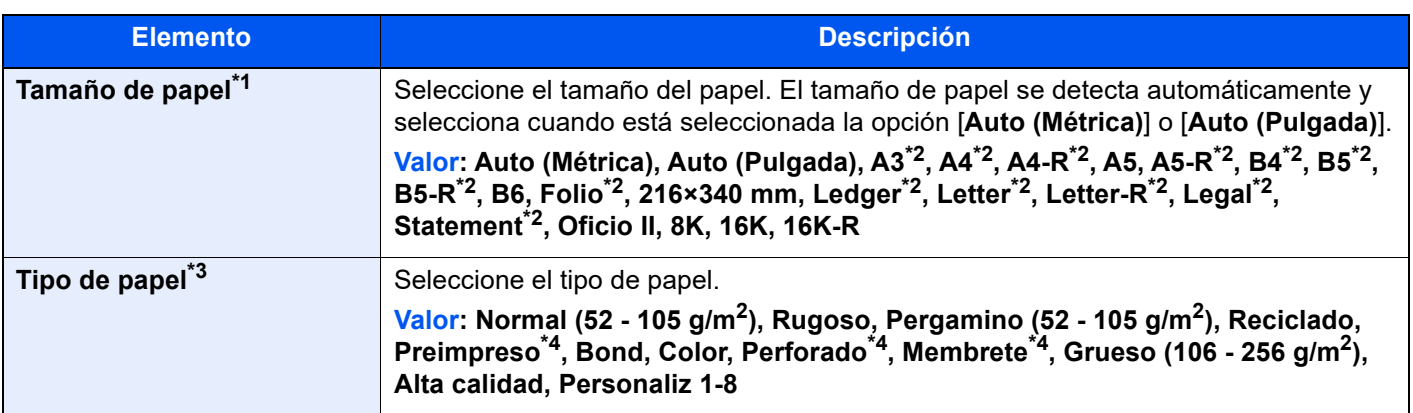

\*1 Solo se puede especificar A4, Letter y B5 cuando se utiliza el depósito de gran capacidad opcional (1.500 hojas x 2).

<span id="page-400-1"></span>\*2 El tamaño del papel en el depósito se detecta automáticamente.

\*3 Para cambiar a un tipo de papel distinto de "Normal".

**← [Configuración tipo medios \(página 8-18\)](#page-403-0)** 

Cuando se configura un gramaje de papel que no se puede cargar en el depósito para un tipo de papel, ese tipo de papel no aparece.

<span id="page-400-0"></span>\*4 Para imprimir en papel preimpreso o perforado o en papel con membrete.

[Acción de papel especial \(página 8-20\)](#page-405-0)

## **Configuración bypass**

Tecla [**Home**] > [**...**] > [**Menú Sistema**] > [**Config. dispositivo**] > [**Alimentación de papel**] > [**Configuración bypass**]

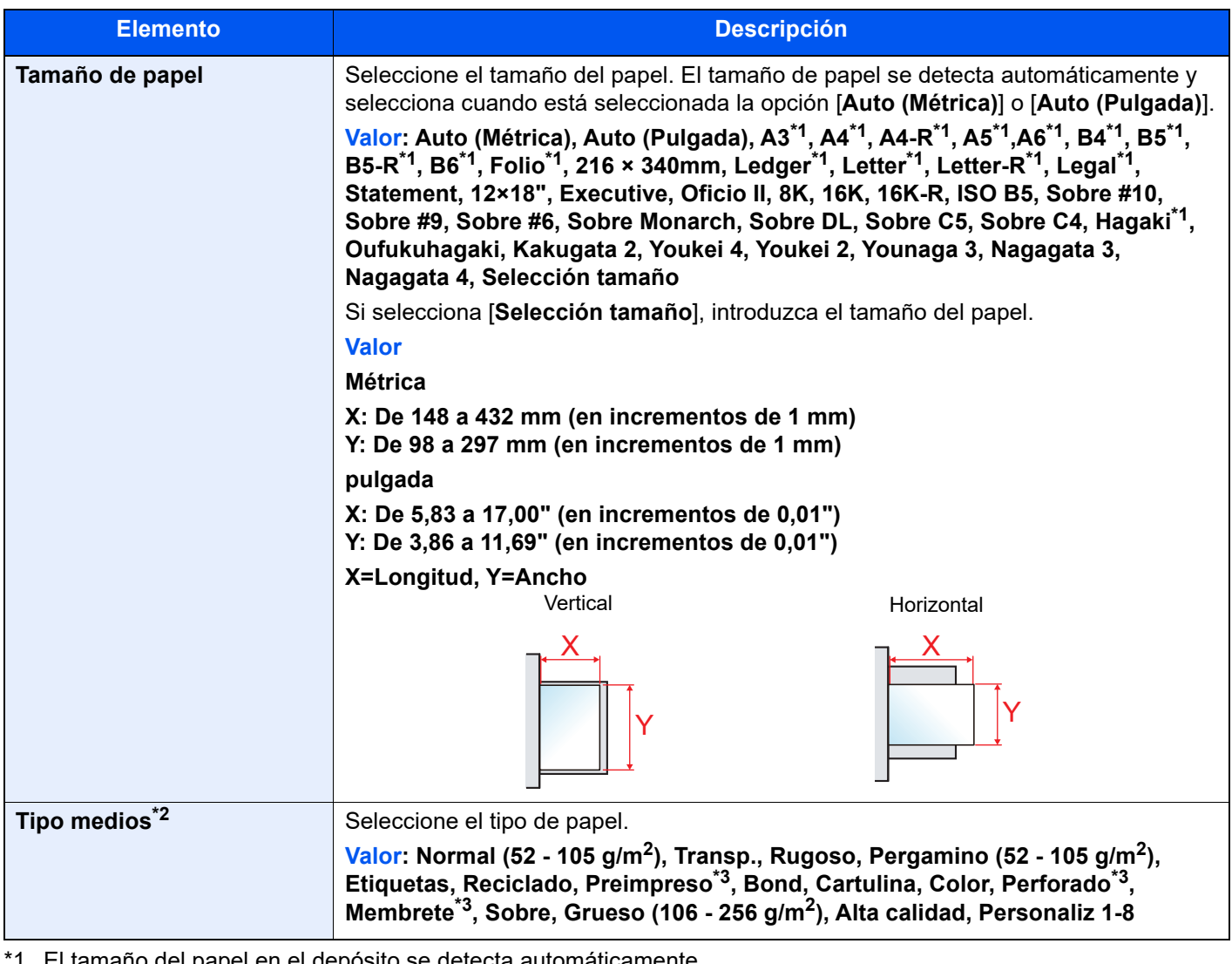

<span id="page-401-0"></span> $\mathsf E$ l tamaño del papel en el depósito se detecta automáticamente.

\*2 Para cambiar a un tipo de papel distinto de "Normal". **← [Configuración tipo medios \(página 8-18\)](#page-403-0)** 

<span id="page-401-1"></span>\*3 Para imprimir en papel preimpreso o perforado o en papel con membrete.

[Acción de papel especial \(página 8-20\)](#page-405-0)

# **QNOTA**

Si está instalado el kit de FAX opcional, los tipos de papel disponibles para la impresión de los faxes recibidos son los indicados abajo.

Normal, Rugoso, Pergamino, Etiquetas, Reciclado, Bond, Cartulina, Color, Sobre, Grueso, Alta calidad y Personaliz 1 a 8

### **Configuración de papel personalizado**

Tecla [**Home**] > [**...**] > [**Menú Sistema**] > [**Config. dispositivo**] > [**Alimentación de papel**] > [**Configuración de papel personalizado**]

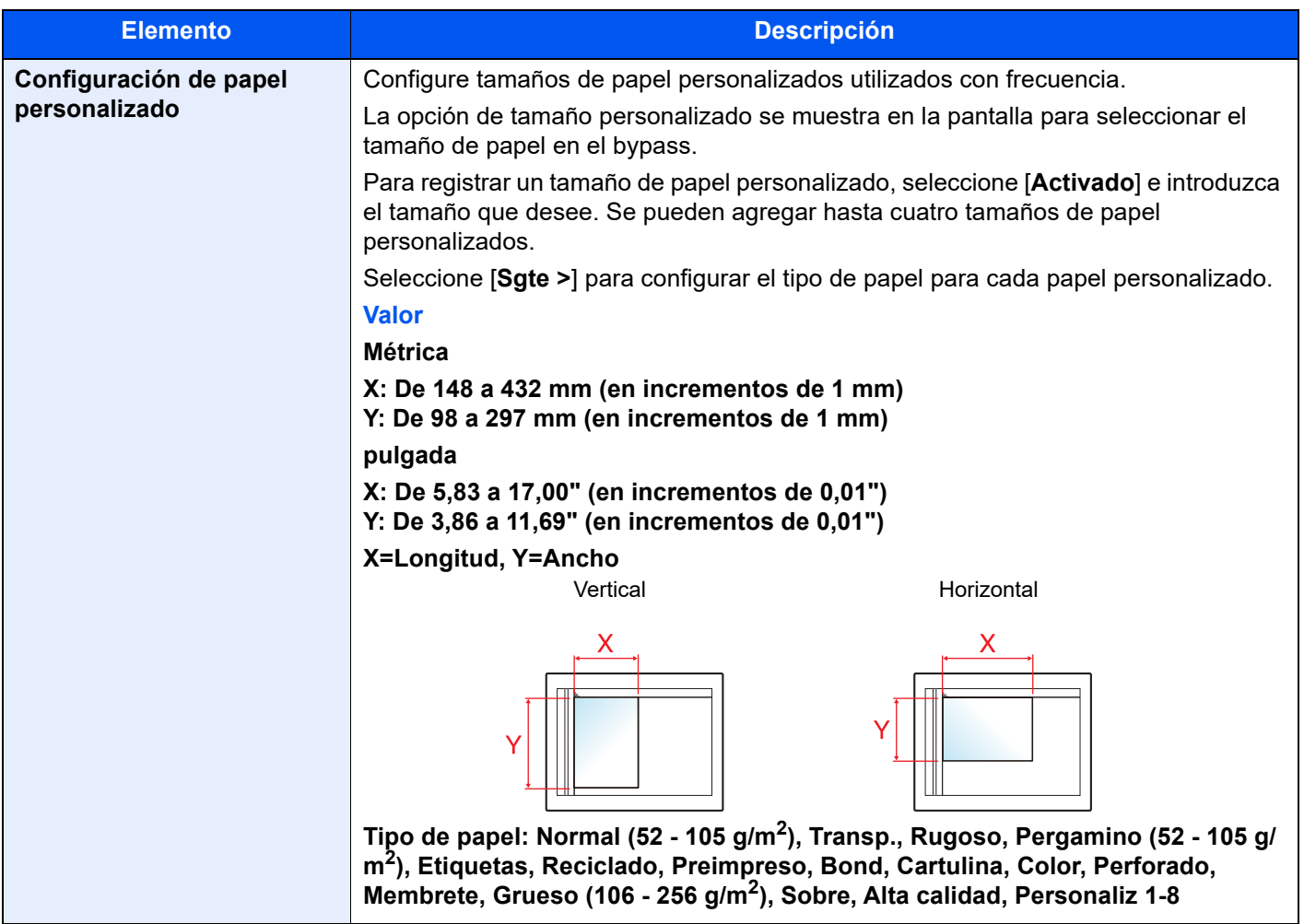

#### <span id="page-403-0"></span>**Configuración tipo medios**

Tecla [**Home**] > [**...**] > [**Menú Sistema**] > [**Config. dispositivo**] > [**Alimentación de papel**] > [**Configuración tipo medios**]

Seleccione el gramaje para cada tipo de papel.

Están disponibles las siguientes combinaciones de tipo de papel y gramaje de papel.

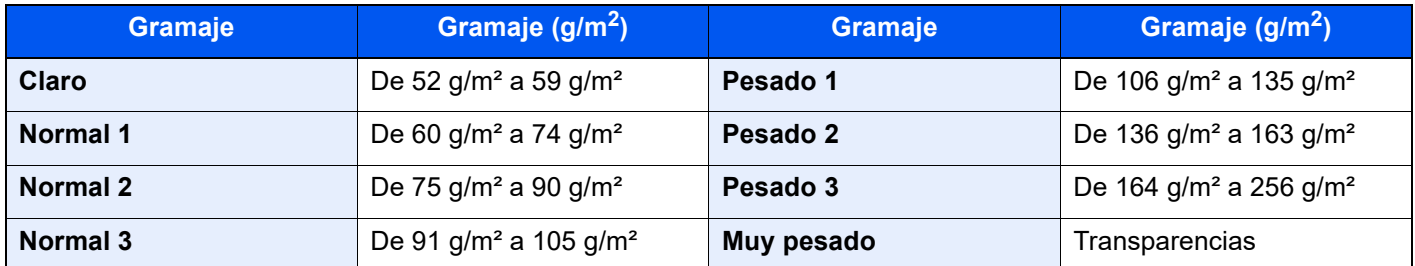

#### Se indica el gramaje predeterminado de cada tipo de papel.

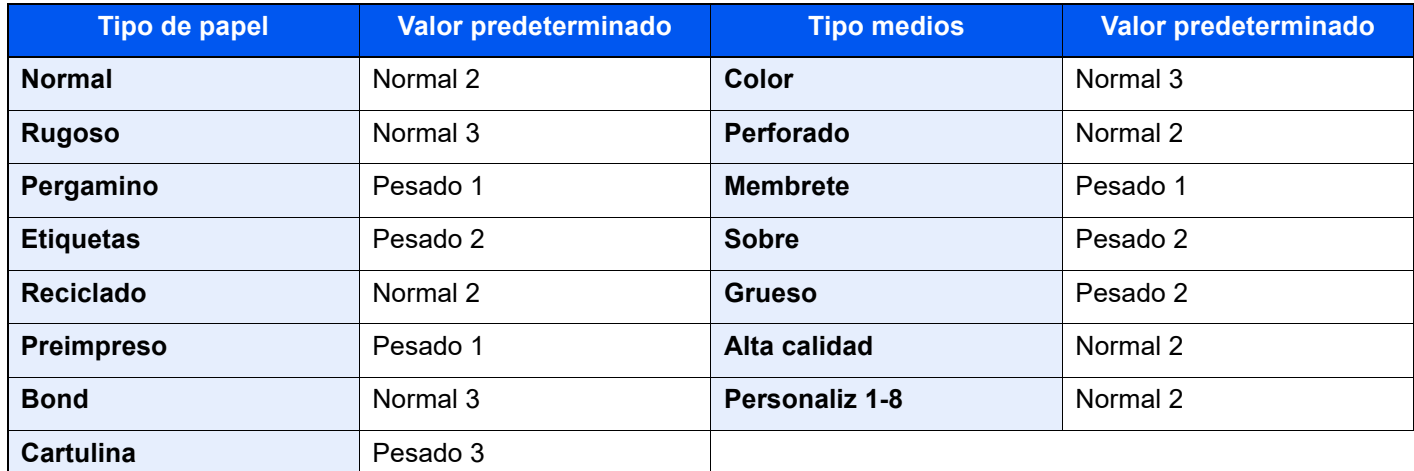

Para Personaliz 1-8, se puede cambiar la configuración para la impresión dúplex y el nombre de tipo de papel.

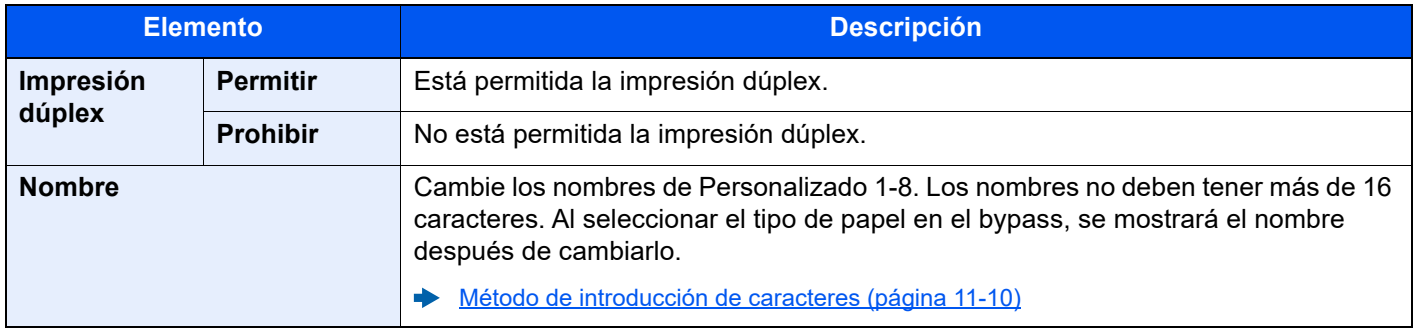

#### **Most. mens. config. papel**

Tecla [**Home**] > [**...**] > [**Menú Sistema**] > [**Config. dispositivo**] > [**Alimentación de papel**] > [**Most. mens. config. papel**]

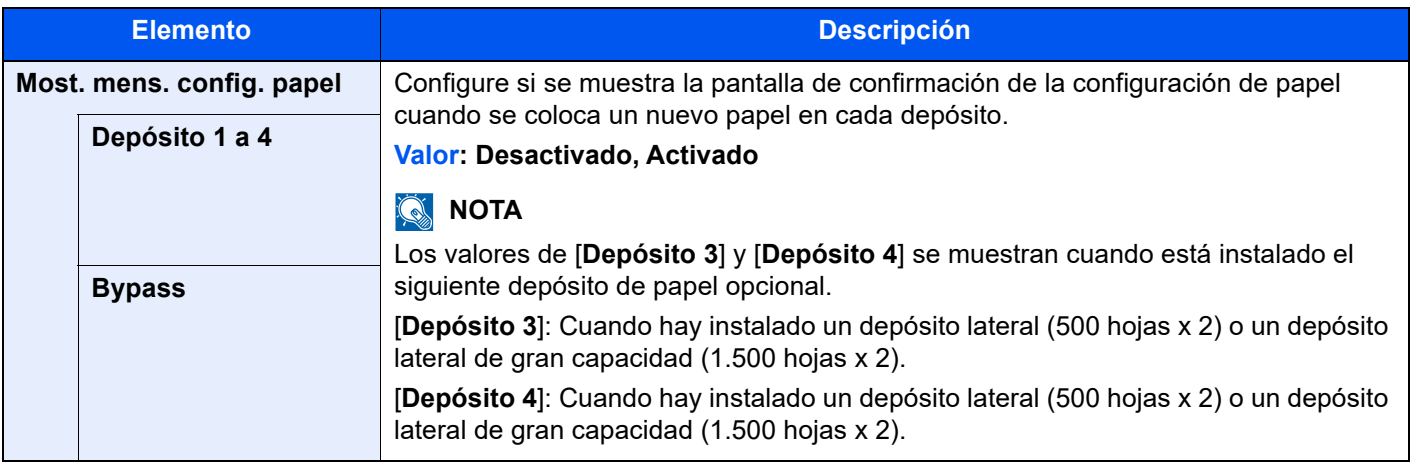

#### **Configuración de alimentación de papel**

Tecla [**Home**] > [**...**] > [**Menú Sistema**] > [**Config. dispositivo**] > [**Alimentación de papel**] > [**Configuración de Alimentación de papel**]

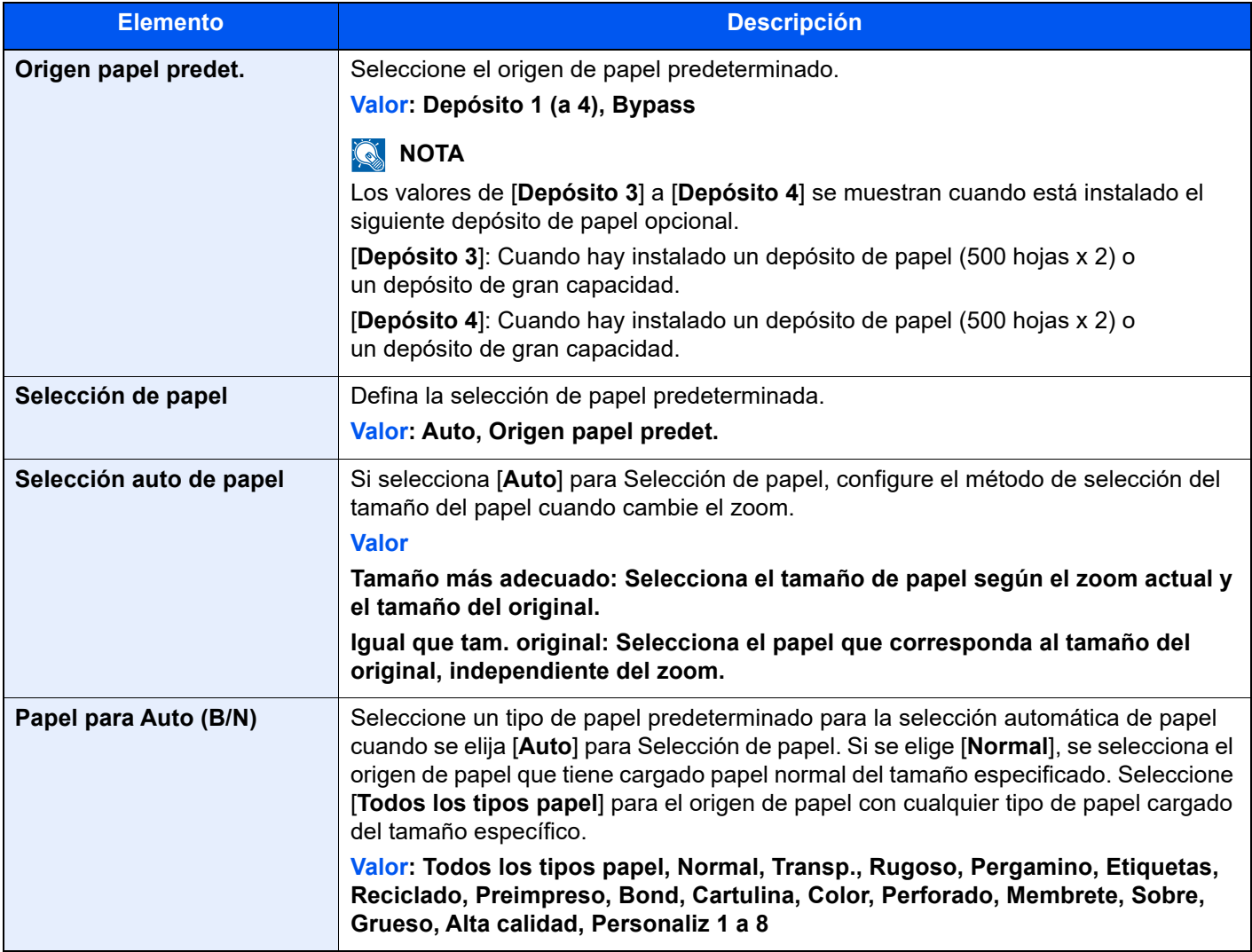

<span id="page-405-0"></span>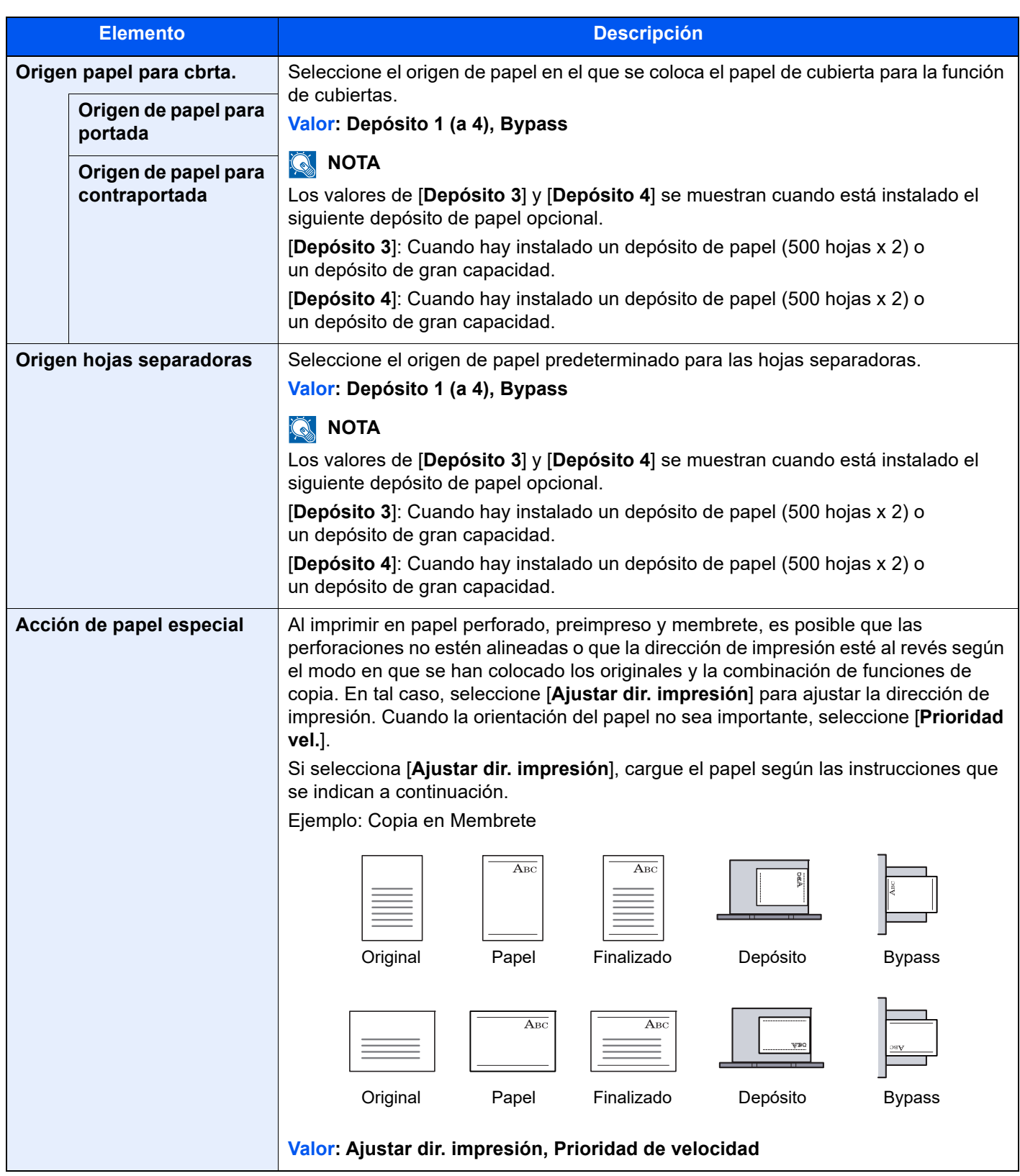

## **Bandeja de salida**

#### Tecla [**Home**] > [**...**] > [**Menú Sistema**] > [**Config. dispositivo**] > [**Salida de papel**]

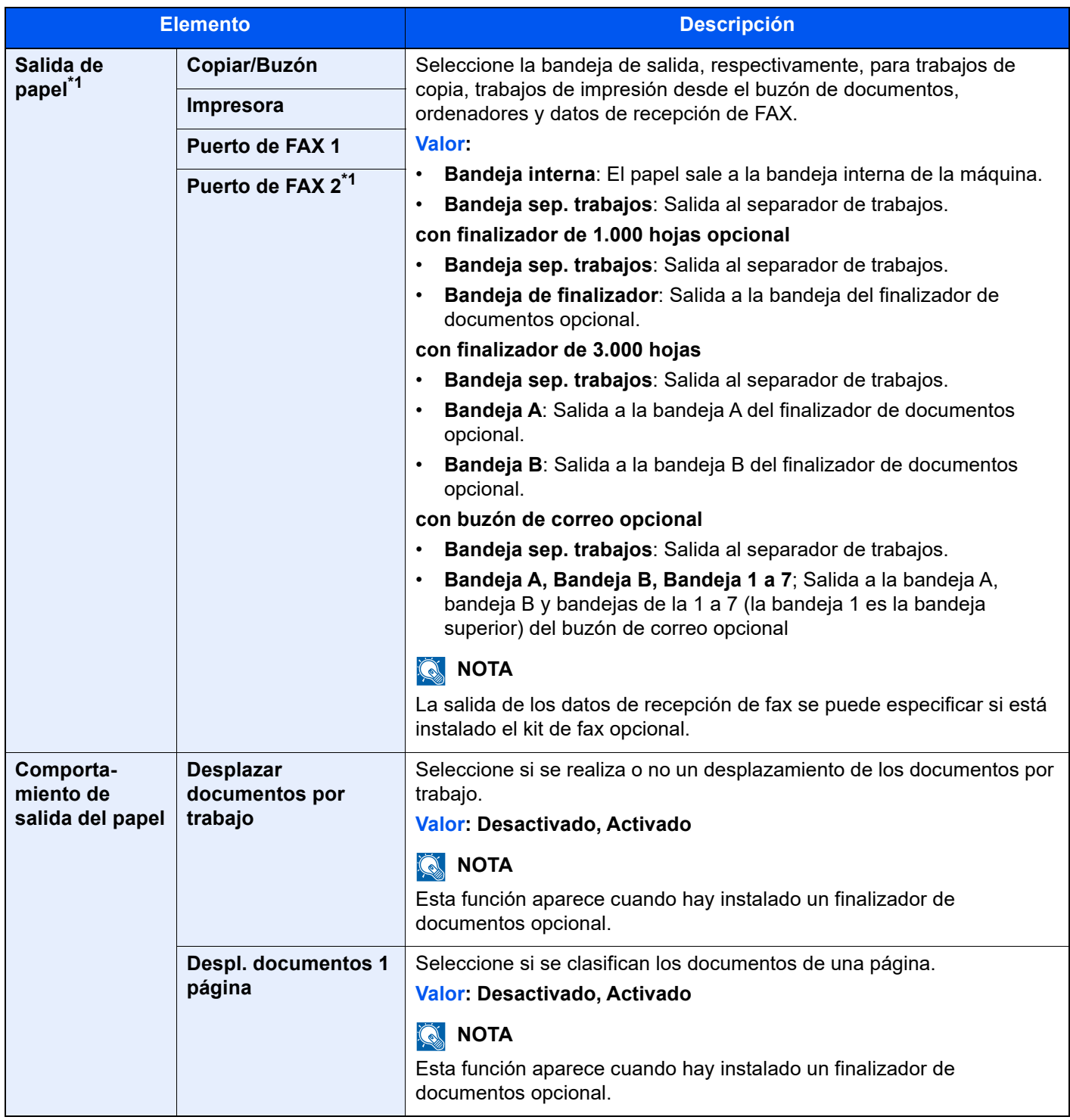

\*1 Esta función no se muestra si está instalado el finalizador interno opcional.

# **Asignación de tecla de función**

Tecla [**Home**] > [**...**] > [**Menú Sistema**] > [**Config. dispositivo**] > [**Asignación de tecla de función**]

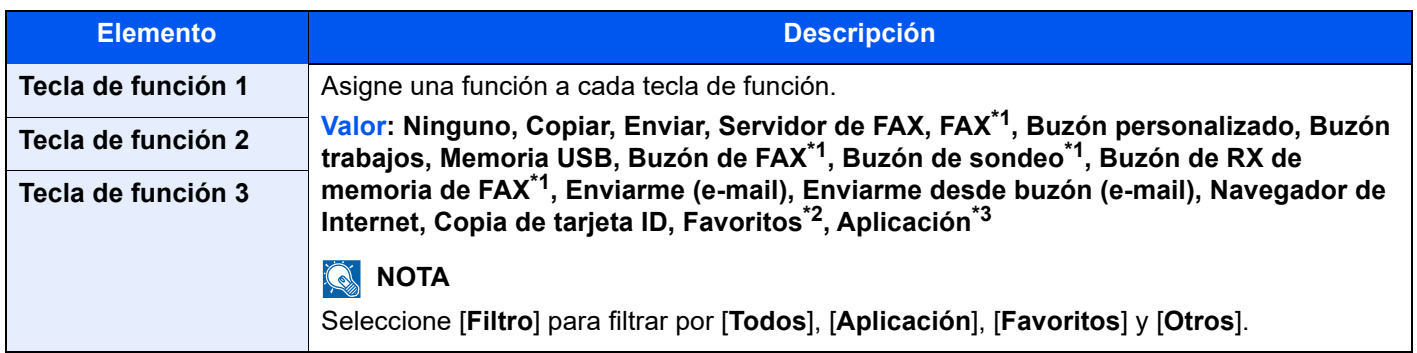

<span id="page-407-0"></span>\*1 Solo se muestra cuando está instalado el kit de FAX opcional.

\*2 Se mostrará el favorito registrado.

\*3 Se mostrará la aplicación en ejecución.

## **Asistente de operaciones**

Tecla [**Home**] > [**...**] > [**Menú Sistema**] > [**Config. dispositivo**] > [**Asistente de operaciones**]

<span id="page-407-1"></span>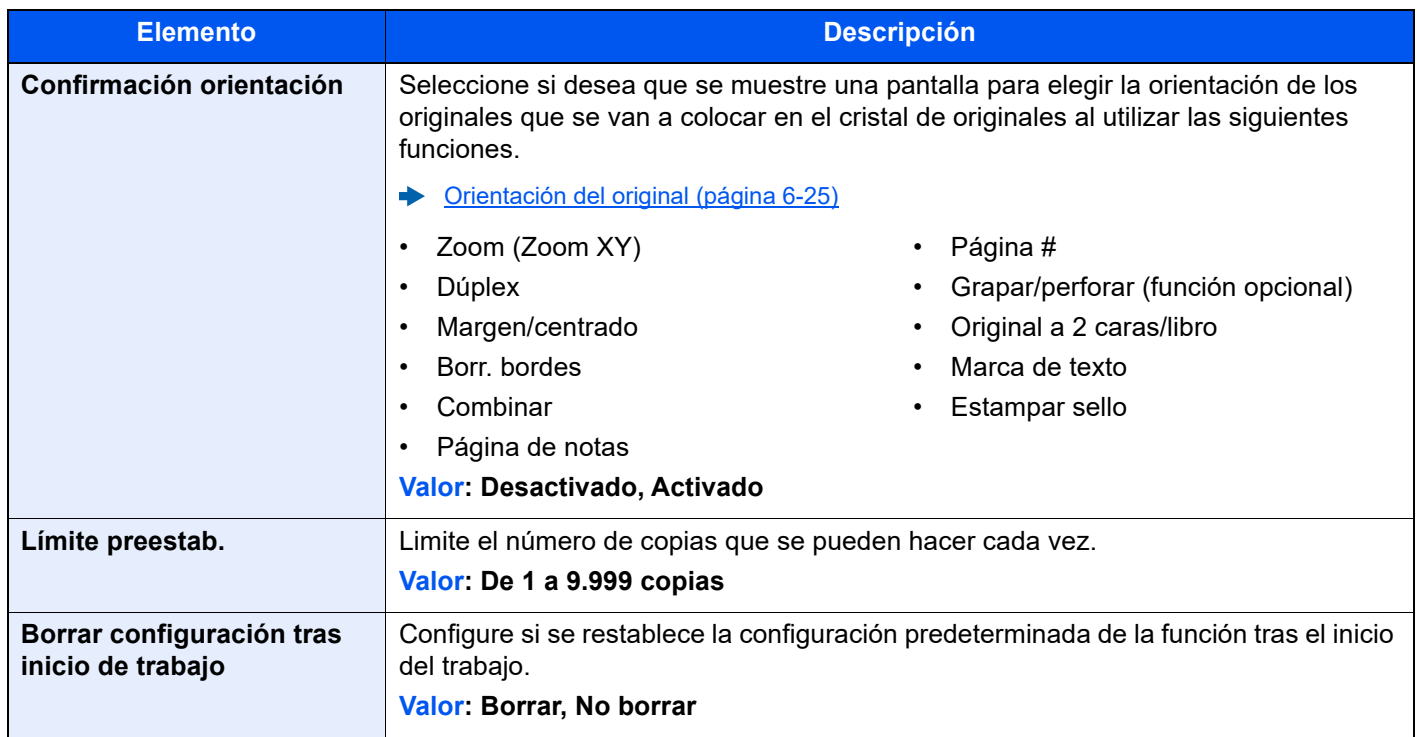

# **Gestión errores**

# Tecla [**Home**] > [**...**] > [**Menú Sistema**] > [**Config. dispositivo**] > [**Gestión errores**]

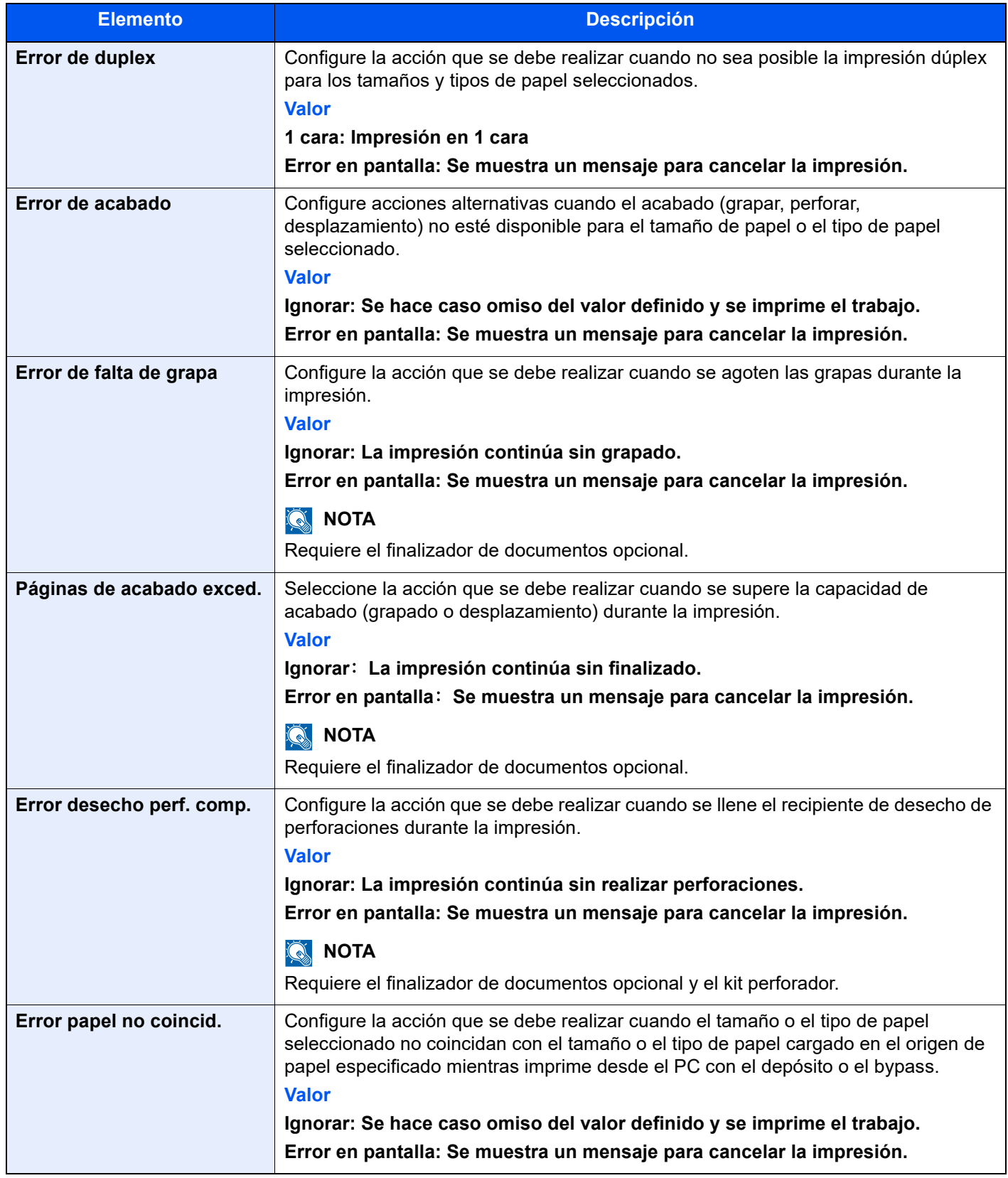

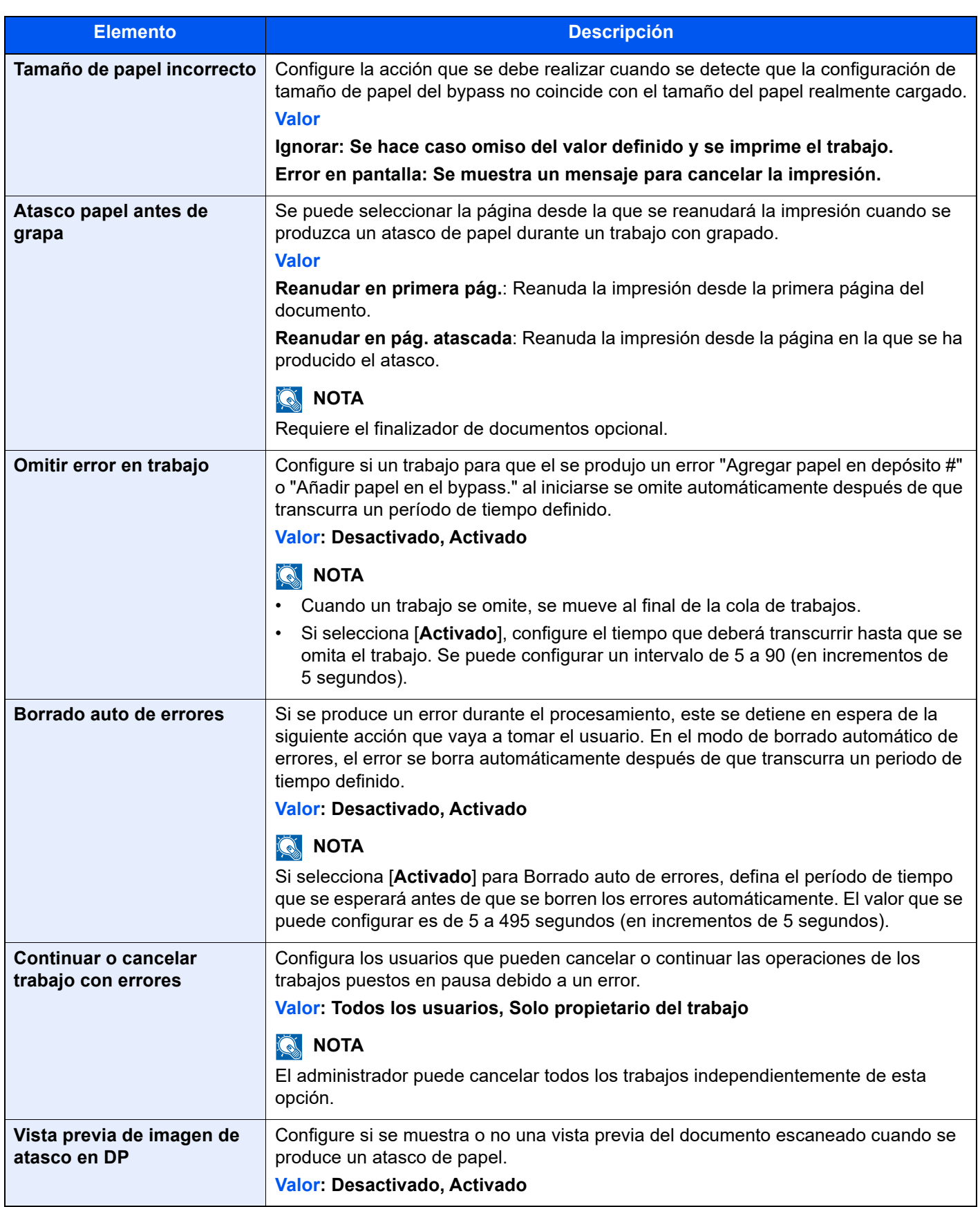

# **Configuración de tóner**

## Tecla [**Home**] > [**...**] > [**Menú Sistema**] > > [**Config. dispositivo**] > [**Configuración de tóner**]

<span id="page-410-0"></span>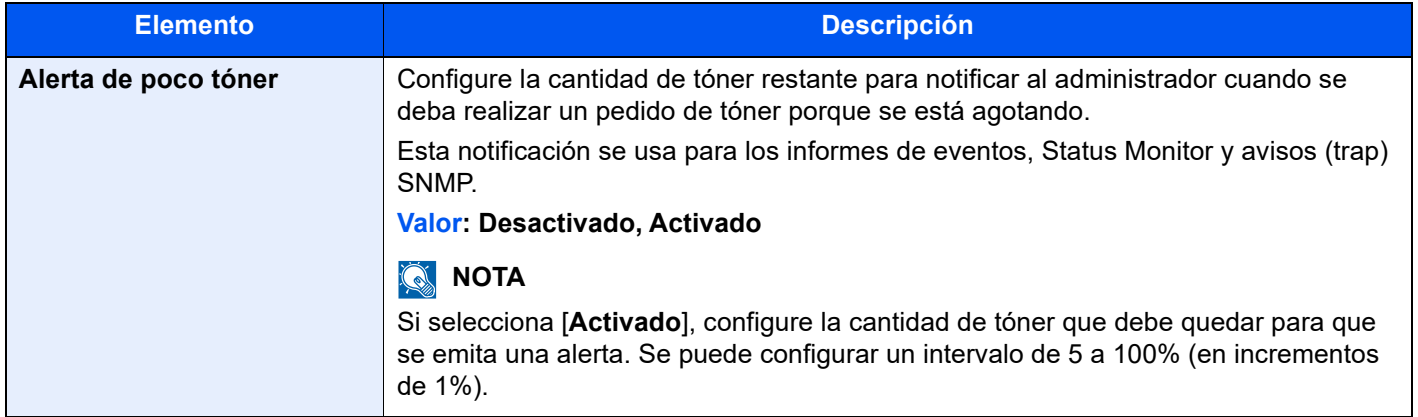

# Notificación/Informe

Imprima informes para comprobar la configuración, el estado y el historial de la máquina. También se puede establecer la configuración para la impresión de informes.

## **Imprimir informe/lista**

Tecla [**Home**] > [**...**] > [**Menú Sistema**] > [**Notificación/Informe**] > "Imprimir informe/lista" [**Imprimir informe/lista**]

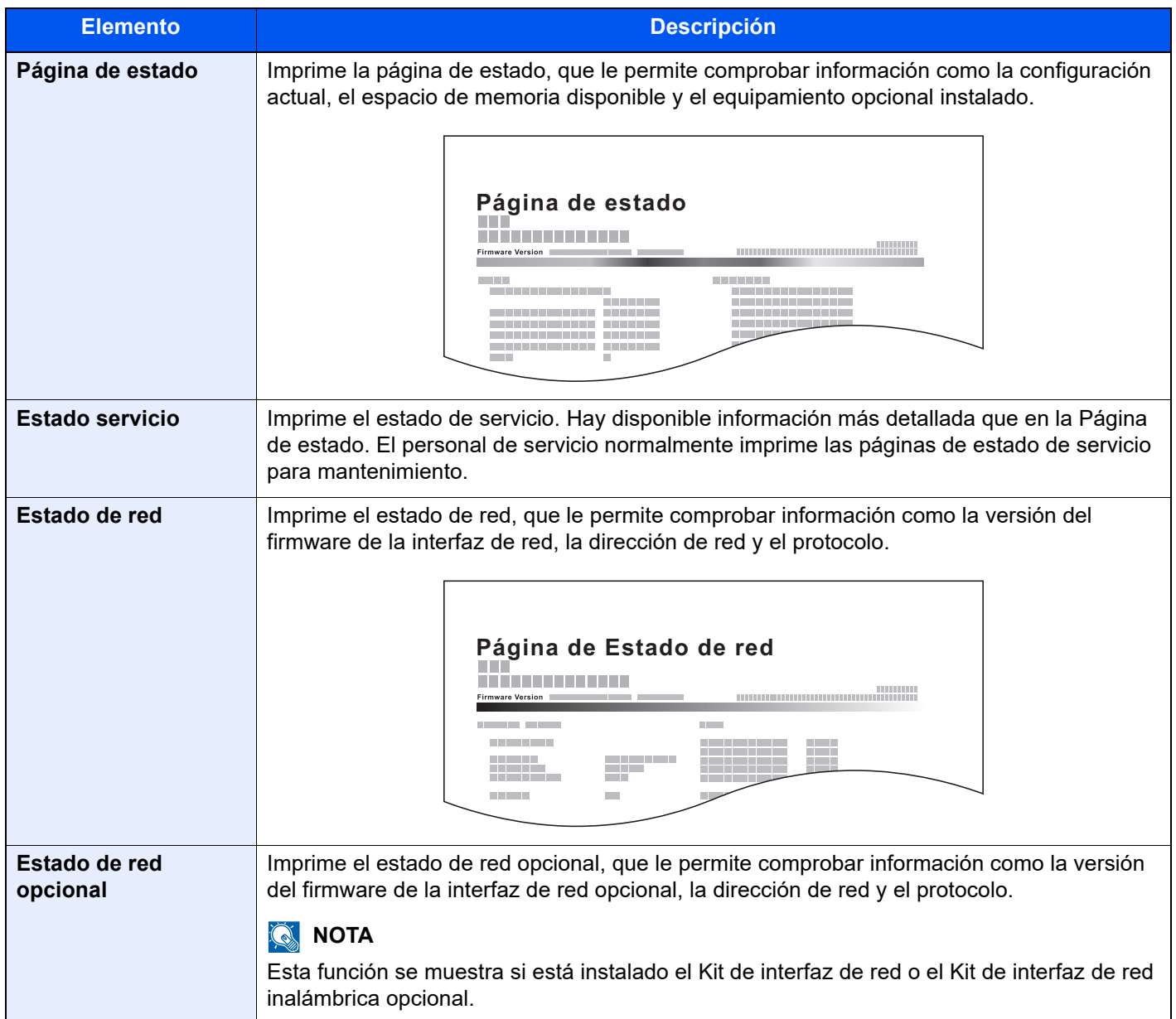

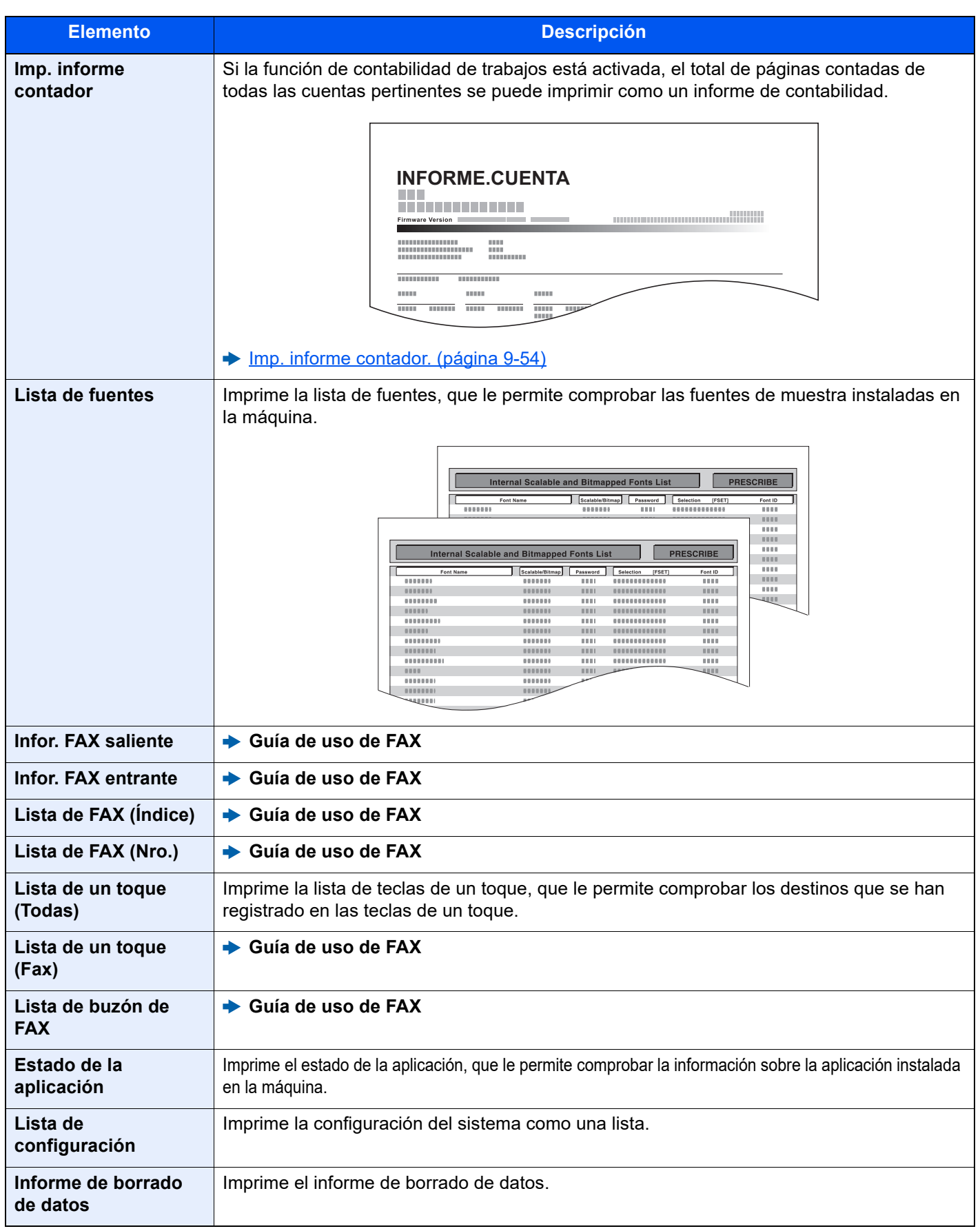

# **Config. inf. resultados**

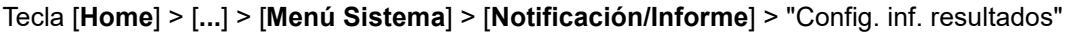

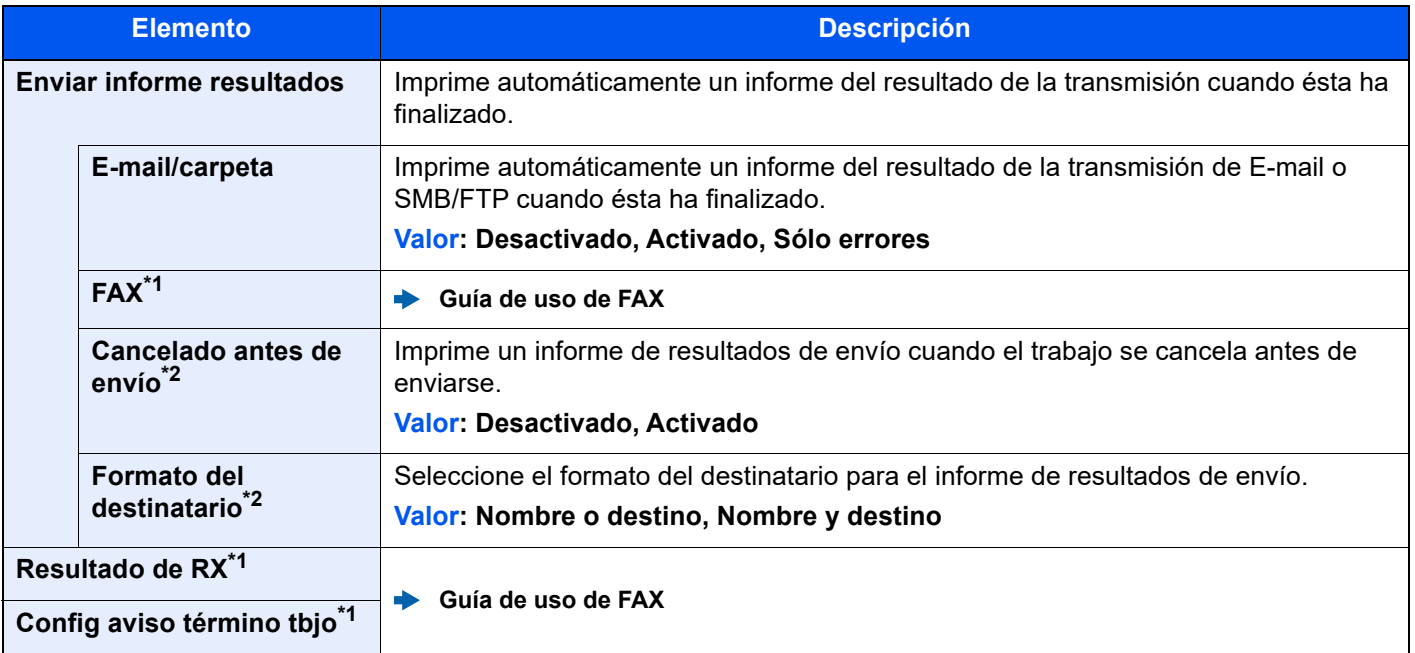

<span id="page-413-1"></span>\*1 Solo se muestra cuando está instalado el kit de FAX opcional.

<span id="page-413-0"></span>\*2 Cuando "E-mail/carpeta" y "FAX" se han configurado como [**Desactivado**], esta función no se muestra.

## **Notificación de estado de dispositivo**

Tecla [**Home**] > [**...**] > [**Menú Sistema**] > [**Notificación/Informe**] > "Notificación de estado de dispositivo"

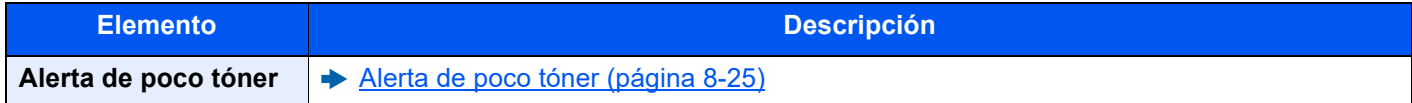

# **Config. panel de mensajes**

Tecla [**Home**] > [**...**] > [**Menú Sistema**] > [**Notificación/Informe**] > "Config. panel de mensajes"

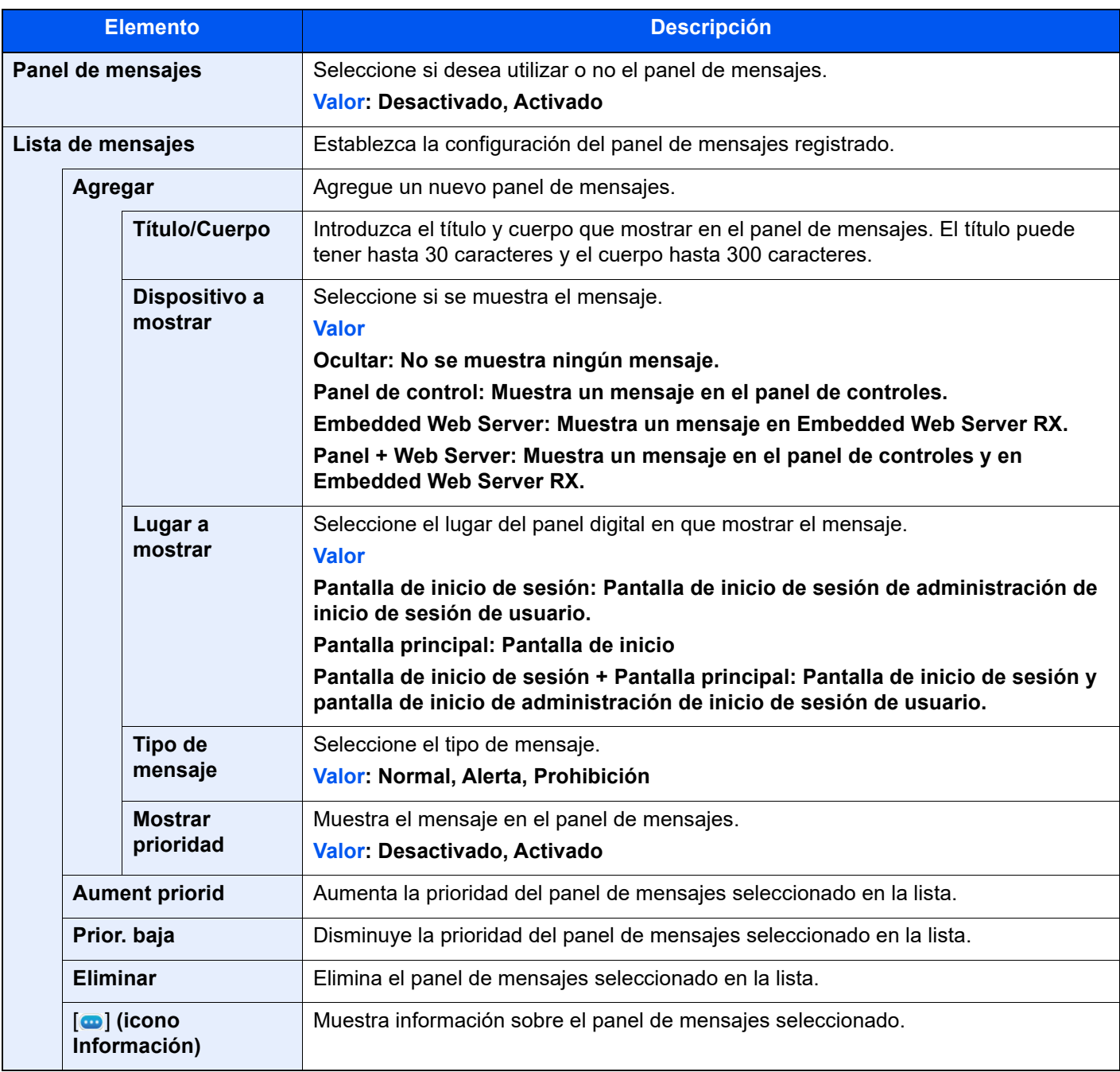

## **Informe de comunicación de fax**

Tecla [**Home**] > [**...**] > [**Menú Sistema**] > [**Notificación/Informe**] > "Informe de comunicación de fax" Configure los valores de Infor. FAX saliente e Infor. FAX entrante.

**Guía de uso de FAX**

## **Configuración de historial**

Tecla [**Home**] > [**...**] > [**Menú Sistema**] > [**Notificación/Informe**] > "Configuración de historial"

# **QNOTA**

Para obtener más información sobre el historial de registros, consulte:

[Administración de historiales \(página 8-34\)](#page-419-0)

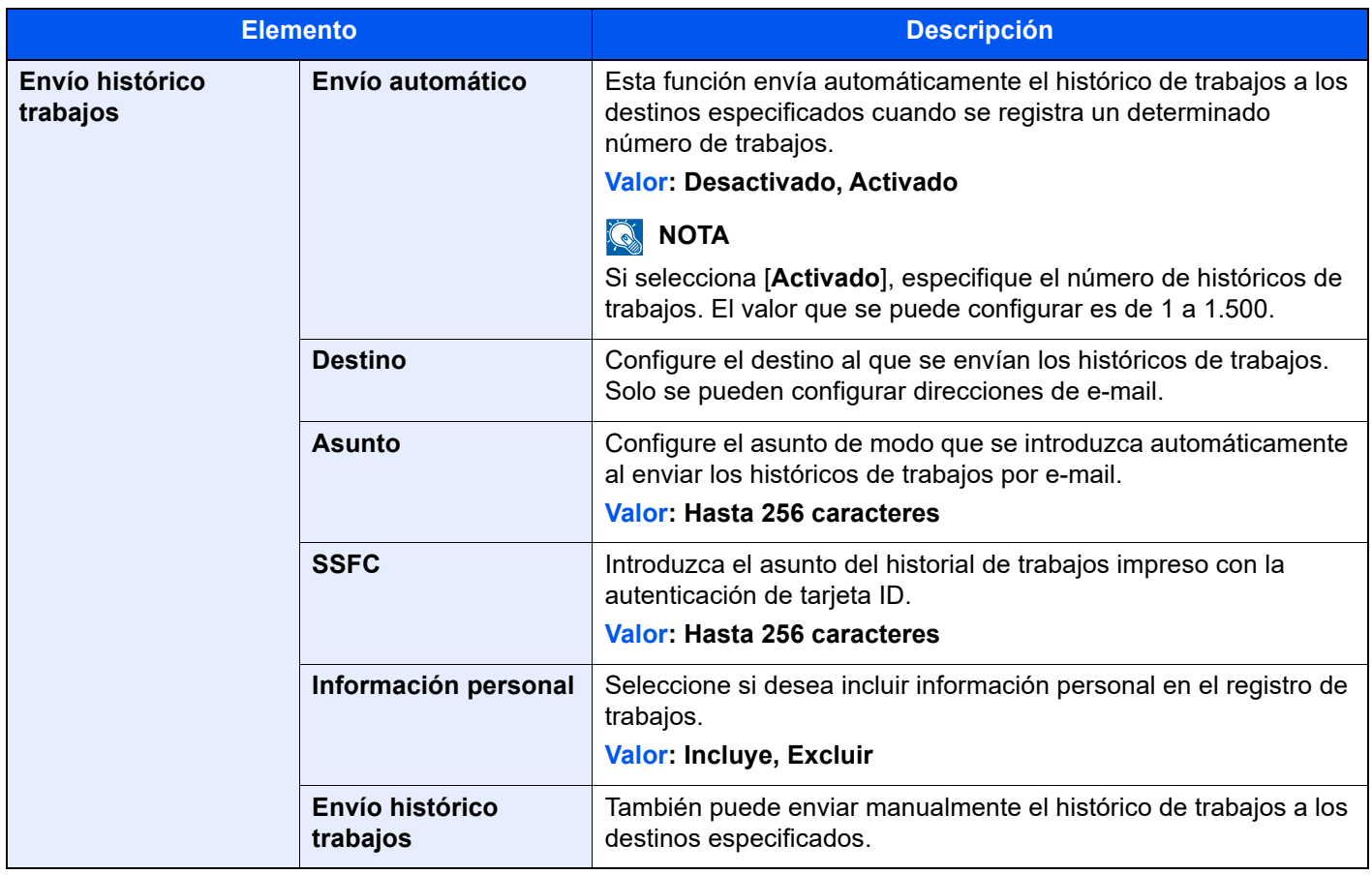

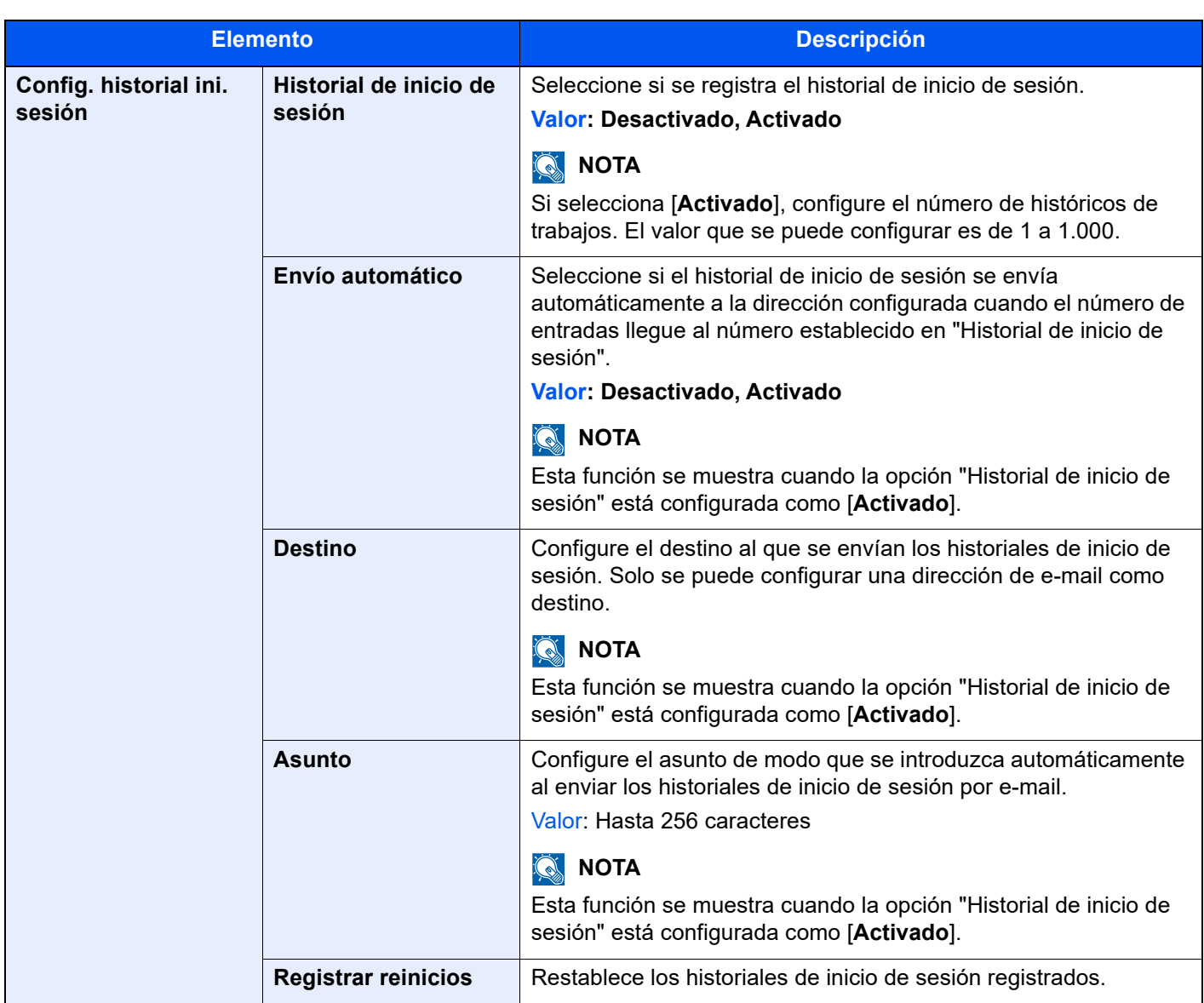

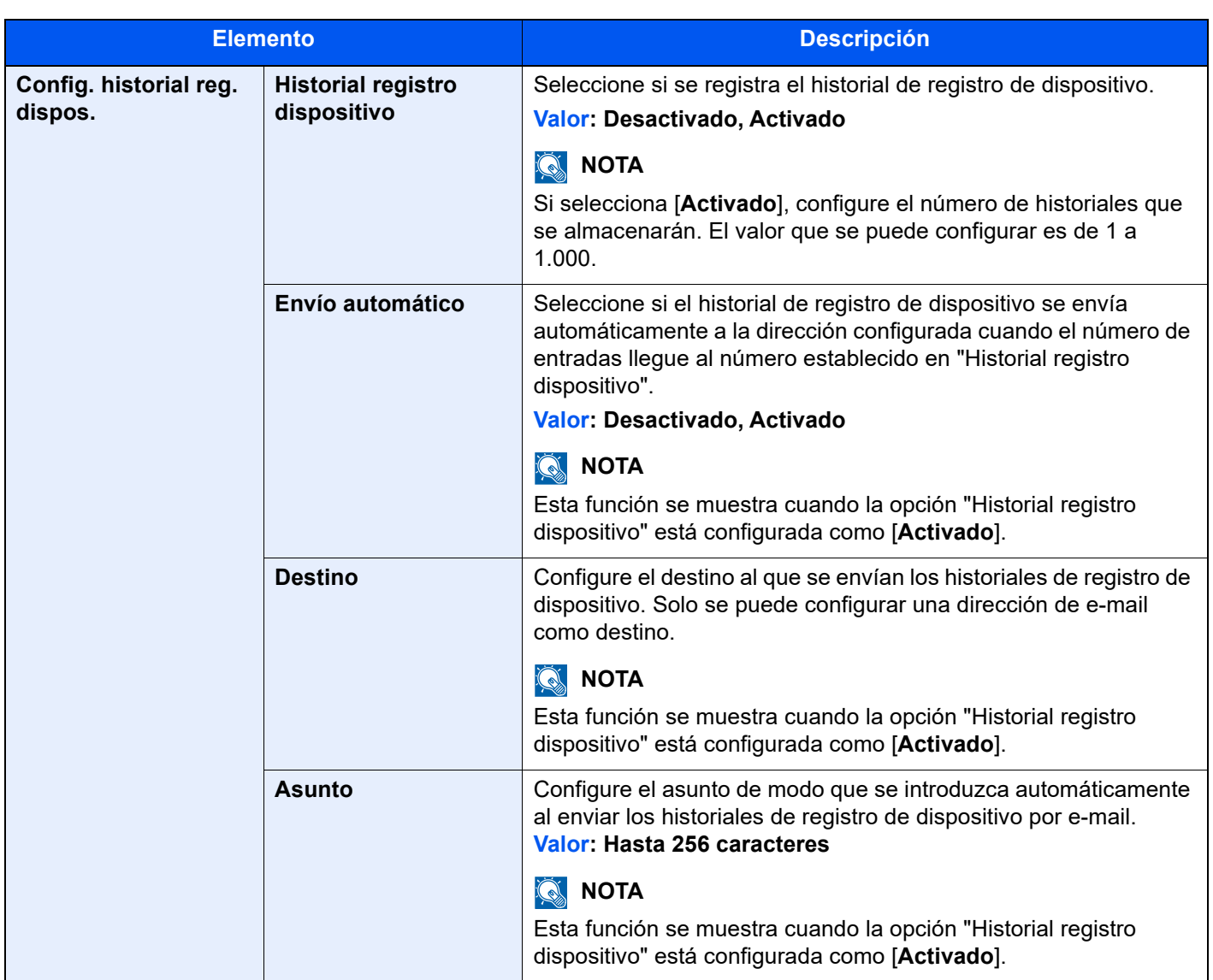

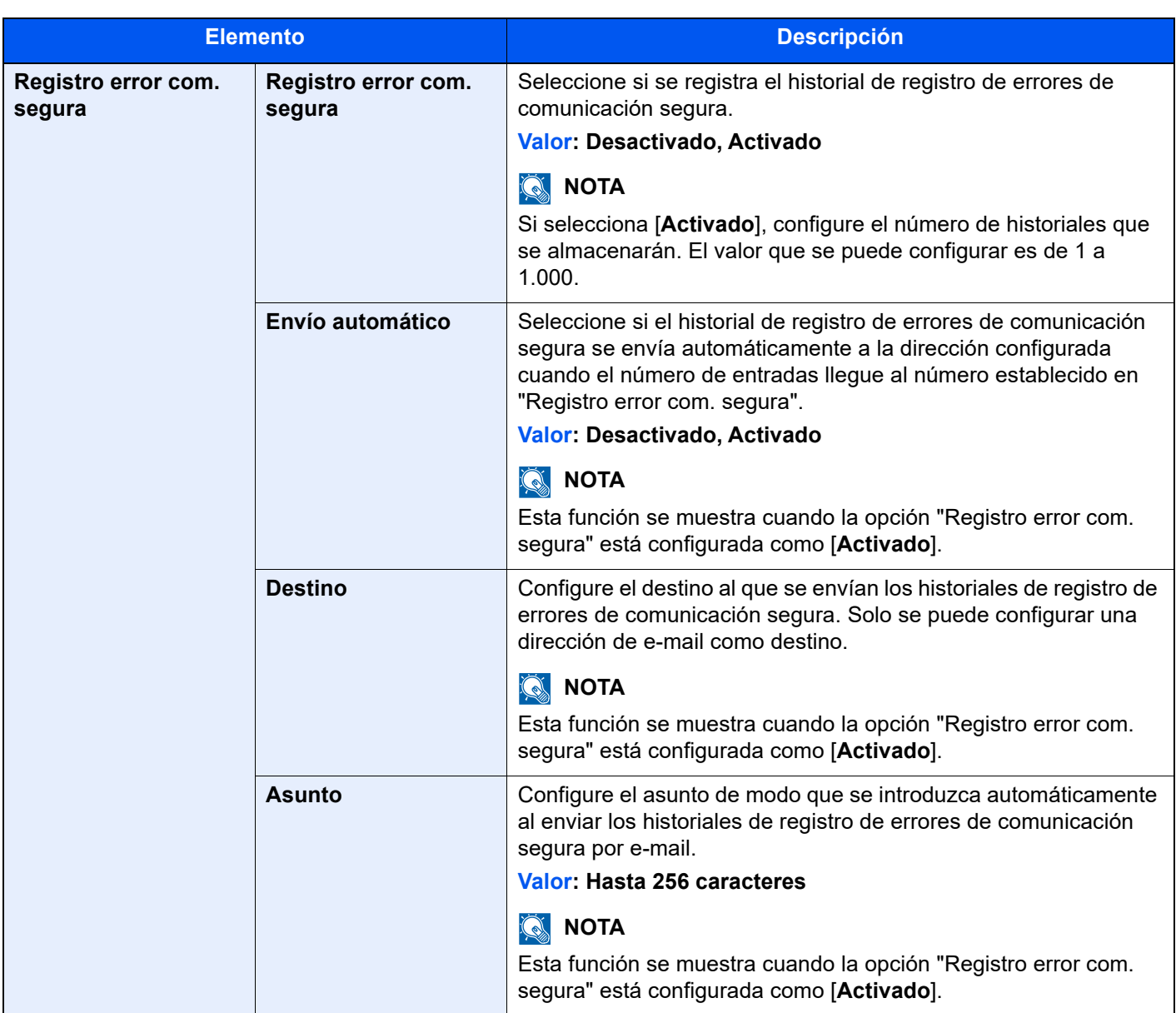

#### <span id="page-419-0"></span>**Administración de historiales**

Es posible configurar la administración de historiales de los siguientes registros de esta máquina.

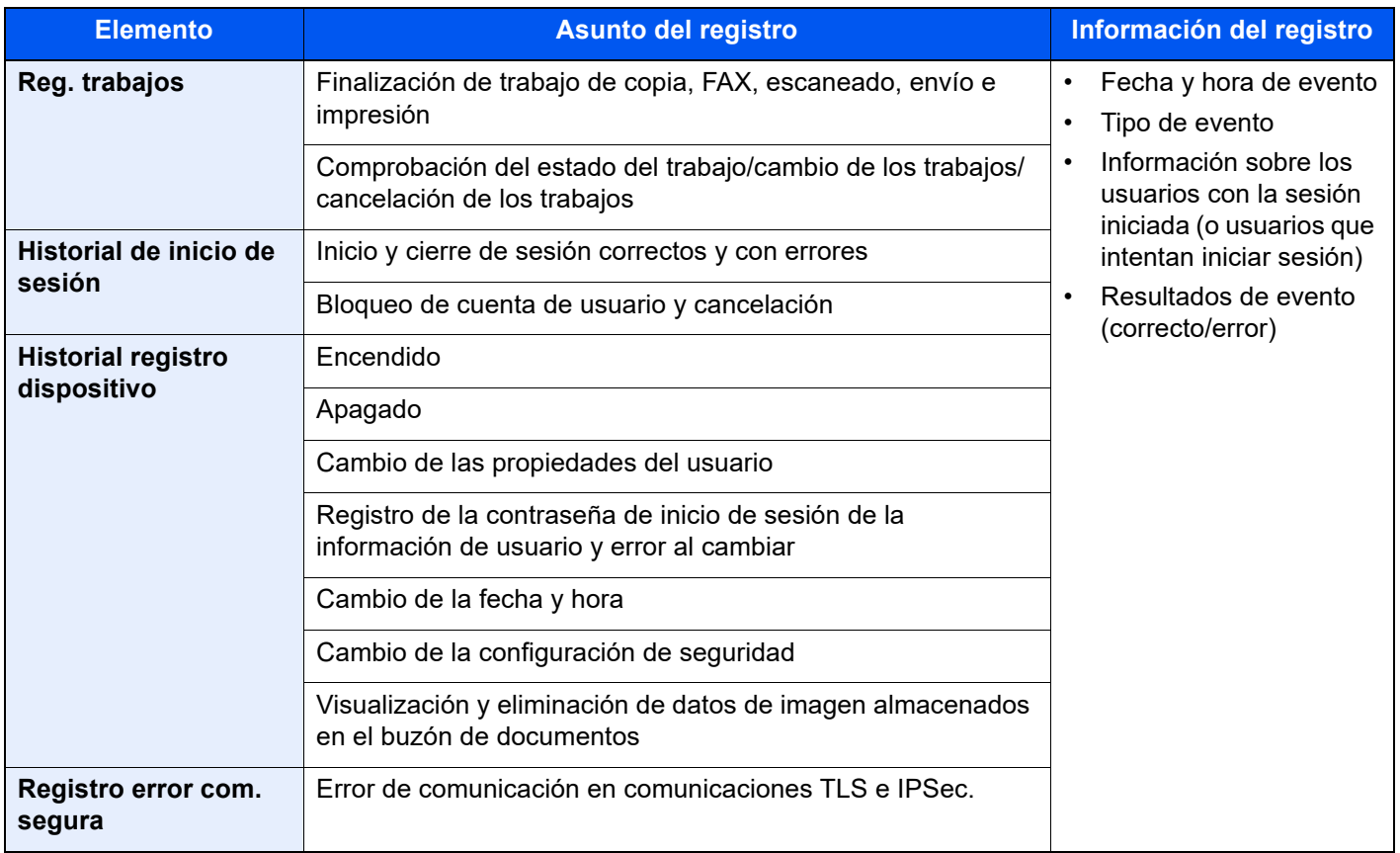

# **QNOTA**

Si aparece la pantalla de autenticación de usuario, introduzca el nombre de usuario y la contraseña de inicio de sesión, y seleccione [**Inicio sesión**]. Para esto, necesita iniciar sesión como un administrador o como un usuario con privilegios para realizar esta configuración. El nombre de usuario y la contraseña de inicio de sesión configurados de fábrica de forma predeterminada se indican abajo.

Nombre de usuario de inicio de sesión: 4063i: 4000, 3263i: 3200

Contraseña de inicio de sesión: 4063i: 4000, 3263i: 3200

# Config. funciones

Establece la configuración de las funciones de copia, envío y buzón de documentos.

## **Valores predet. Funciones**

Tecla [**Home**] > [**...**] > [**Menú Sistema**] > [**Config. funciones**] > [**Valores predet. Funciones**]

#### **Común**

Tecla [**Home**] > [**...**] > [**Menú Sistema**] > [**Config. funciones**] > [**Valores predet. Funciones**] > [**Común**]

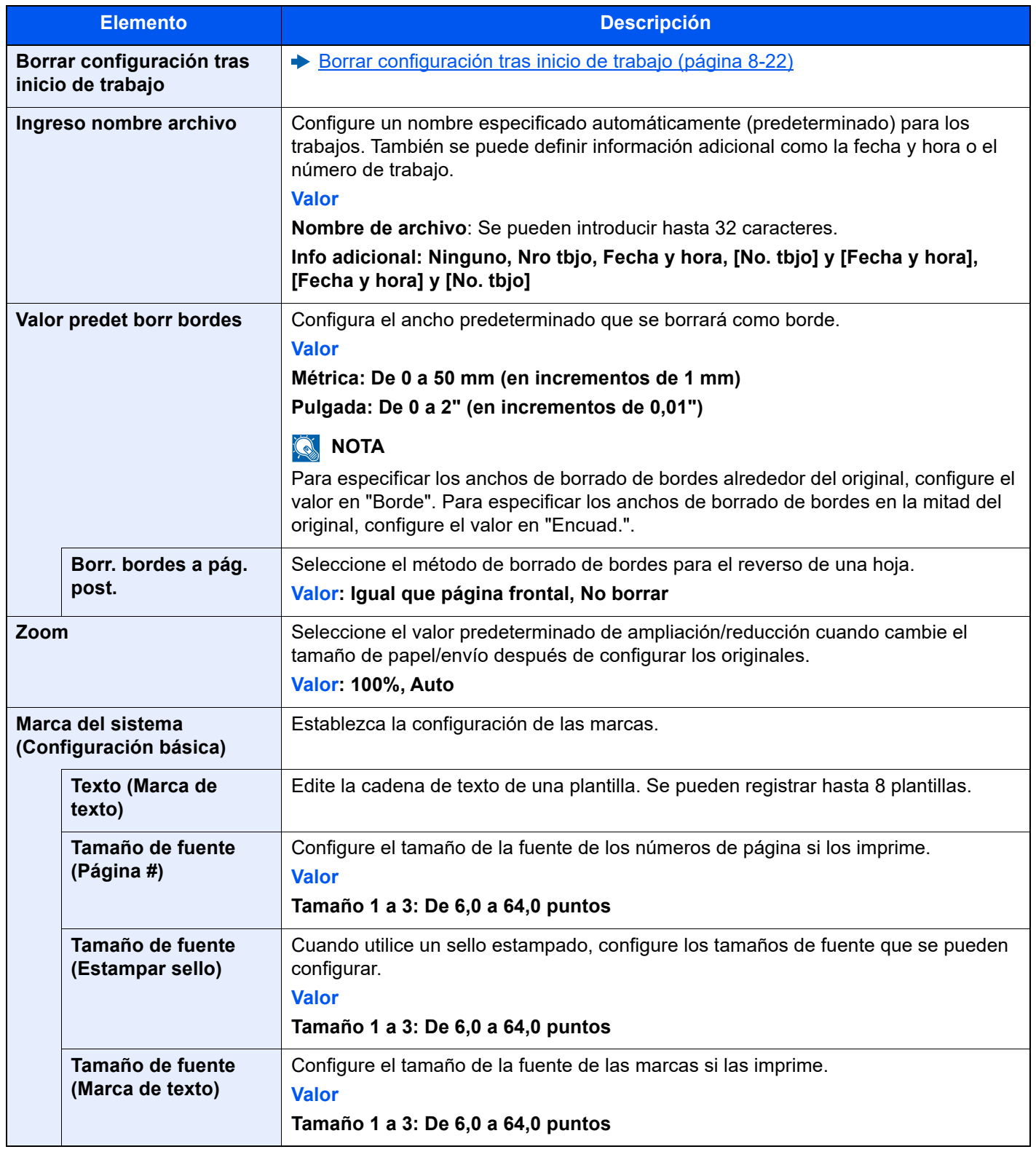

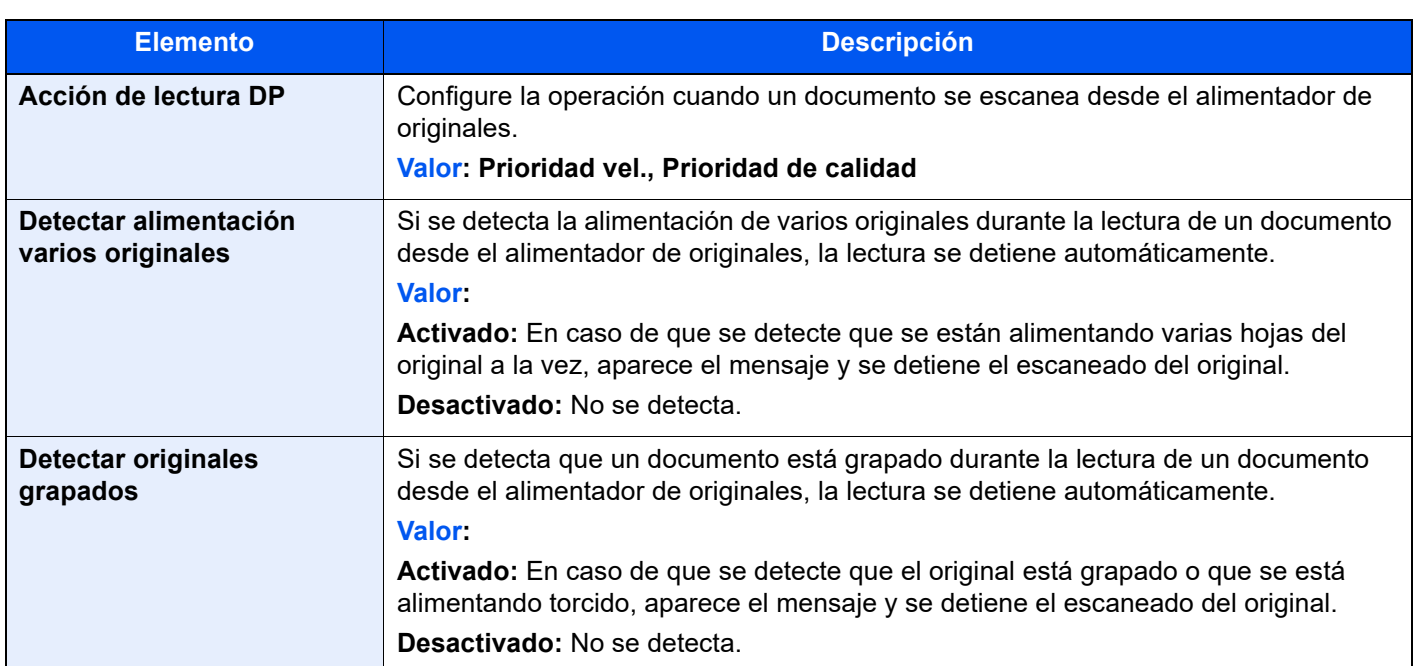

#### **Copiar/imprimir**

Tecla [**Home**] > [**...**] > [**Menú Sistema**] > [**Config. funciones**] > [**Valores predet. Funciones**] > [**Copiar/imprimir**]

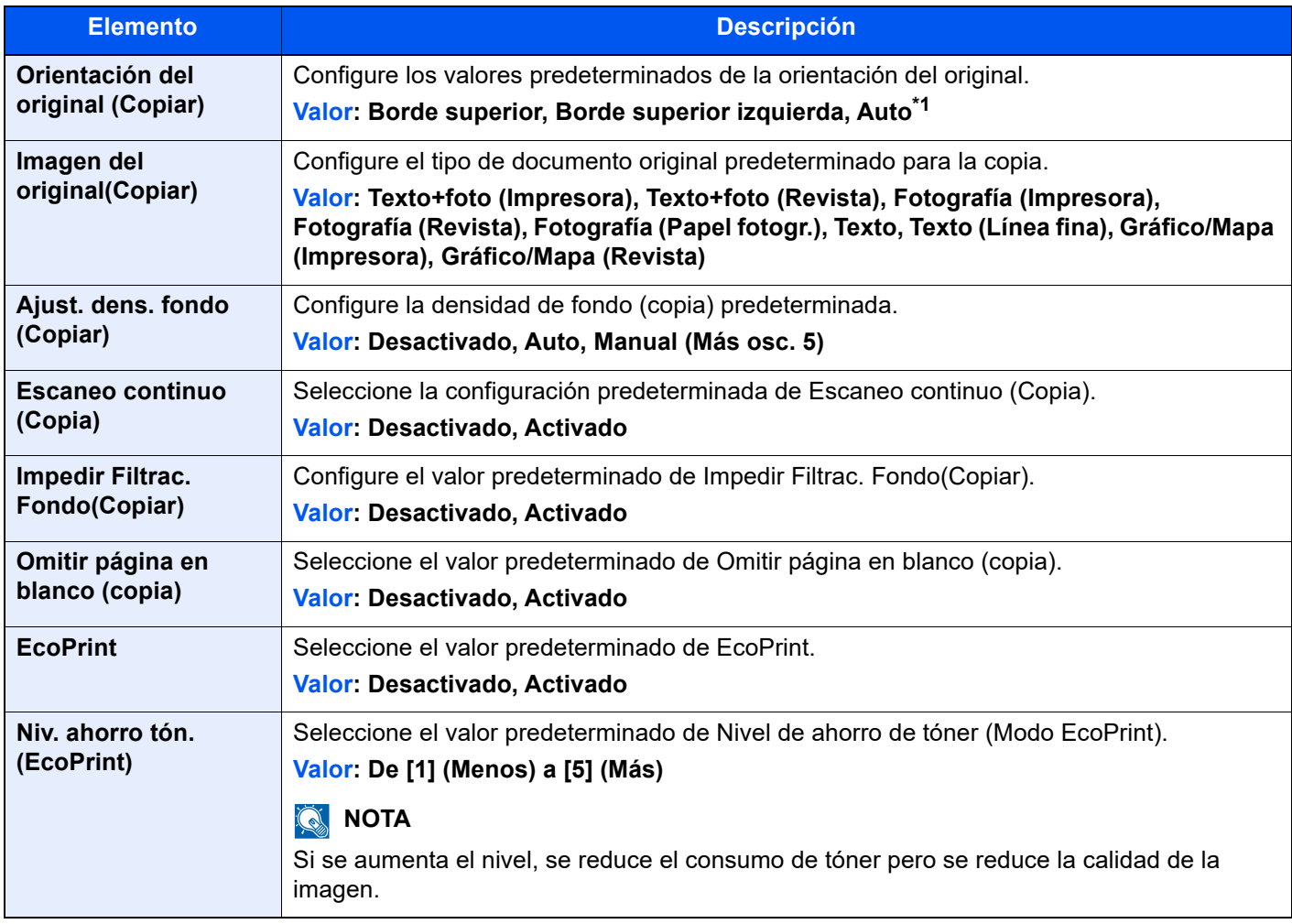

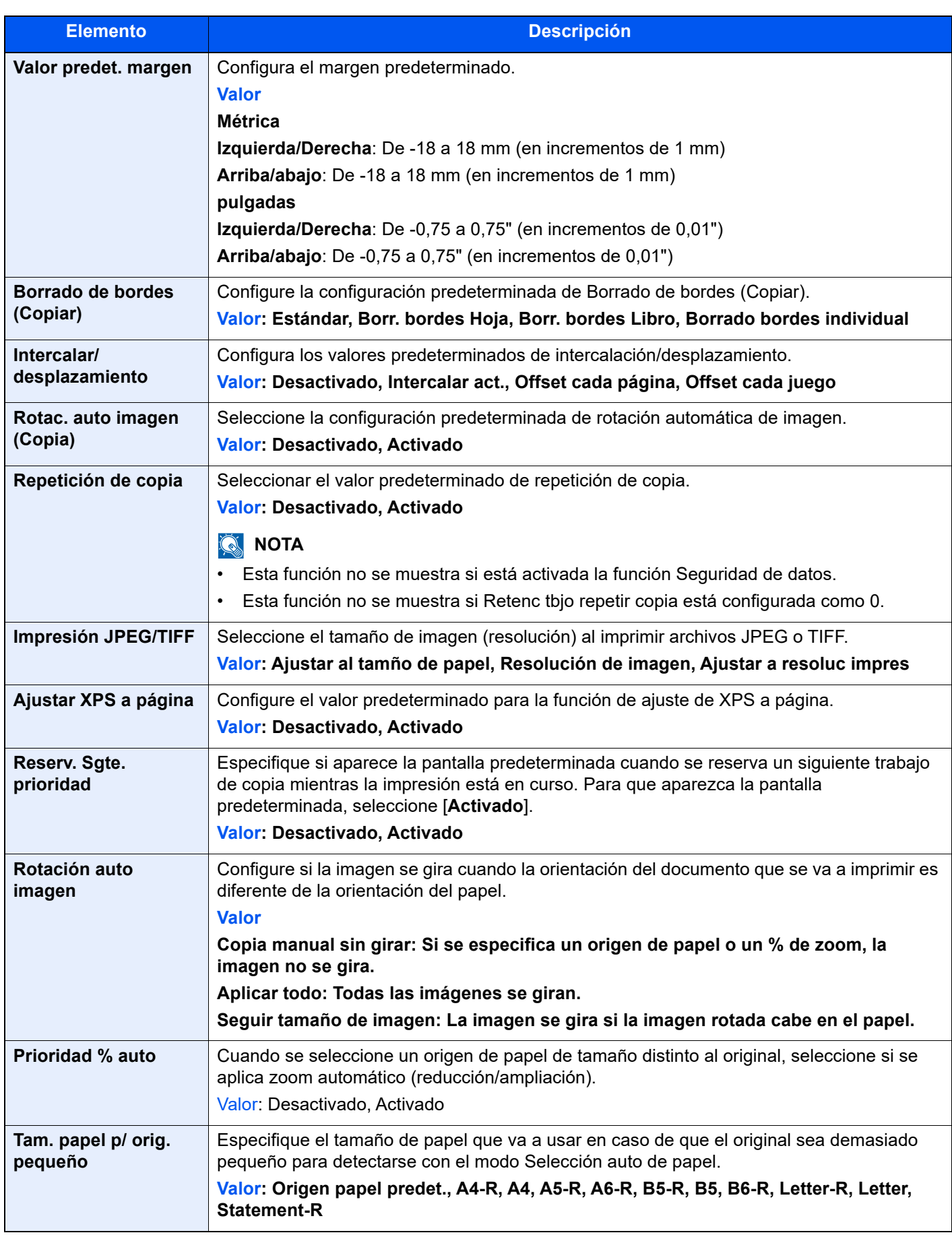

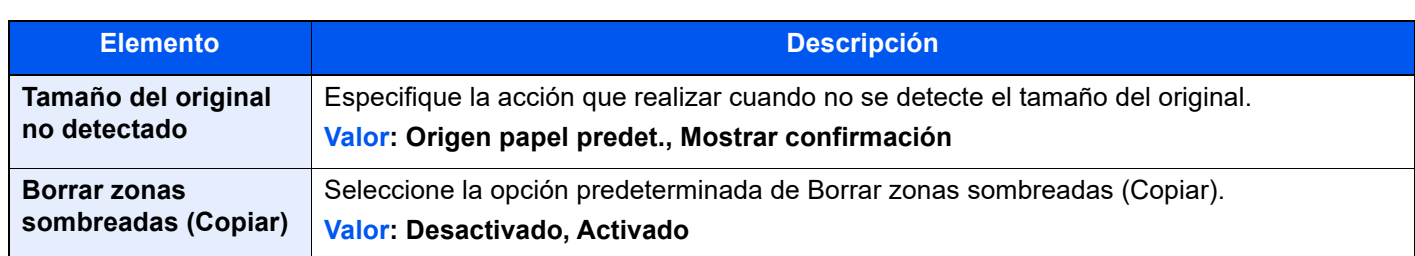

\*1 Esta función solo se puede usar si está instalado el kit de activación de escaneado OCR. ◆ [Scan Extension Kit\(A\) "Kit de activación de escaneado OCR" \(página 11-6\)](#page-631-0)

#### **Enviar/Almacenar**

Tecla [**Home**] > [**...**] > [**Menú Sistema**] > [**Config. funciones**] > [**Valores predet. Funciones**] > [**Enviar/Almacenar**]

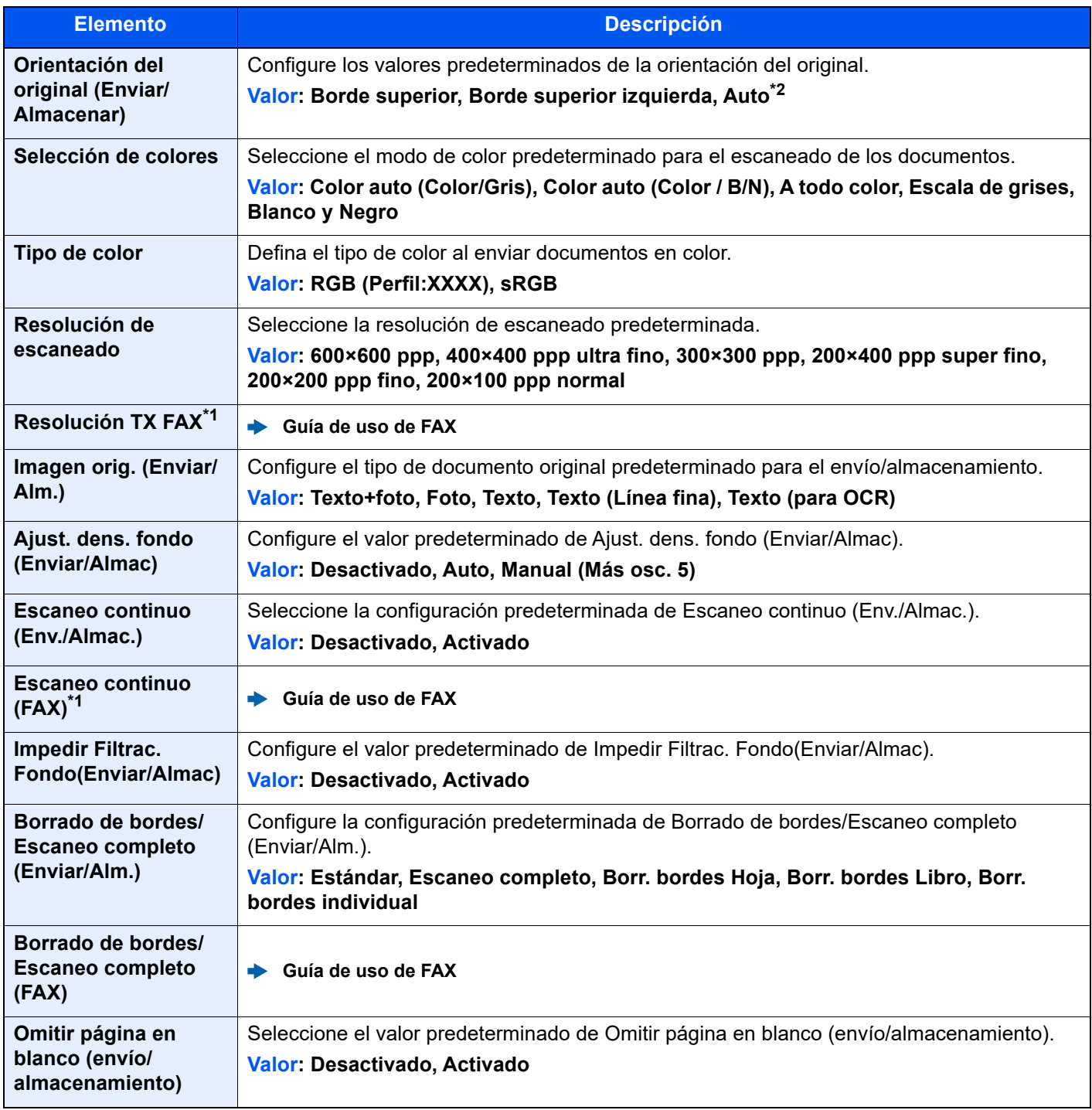

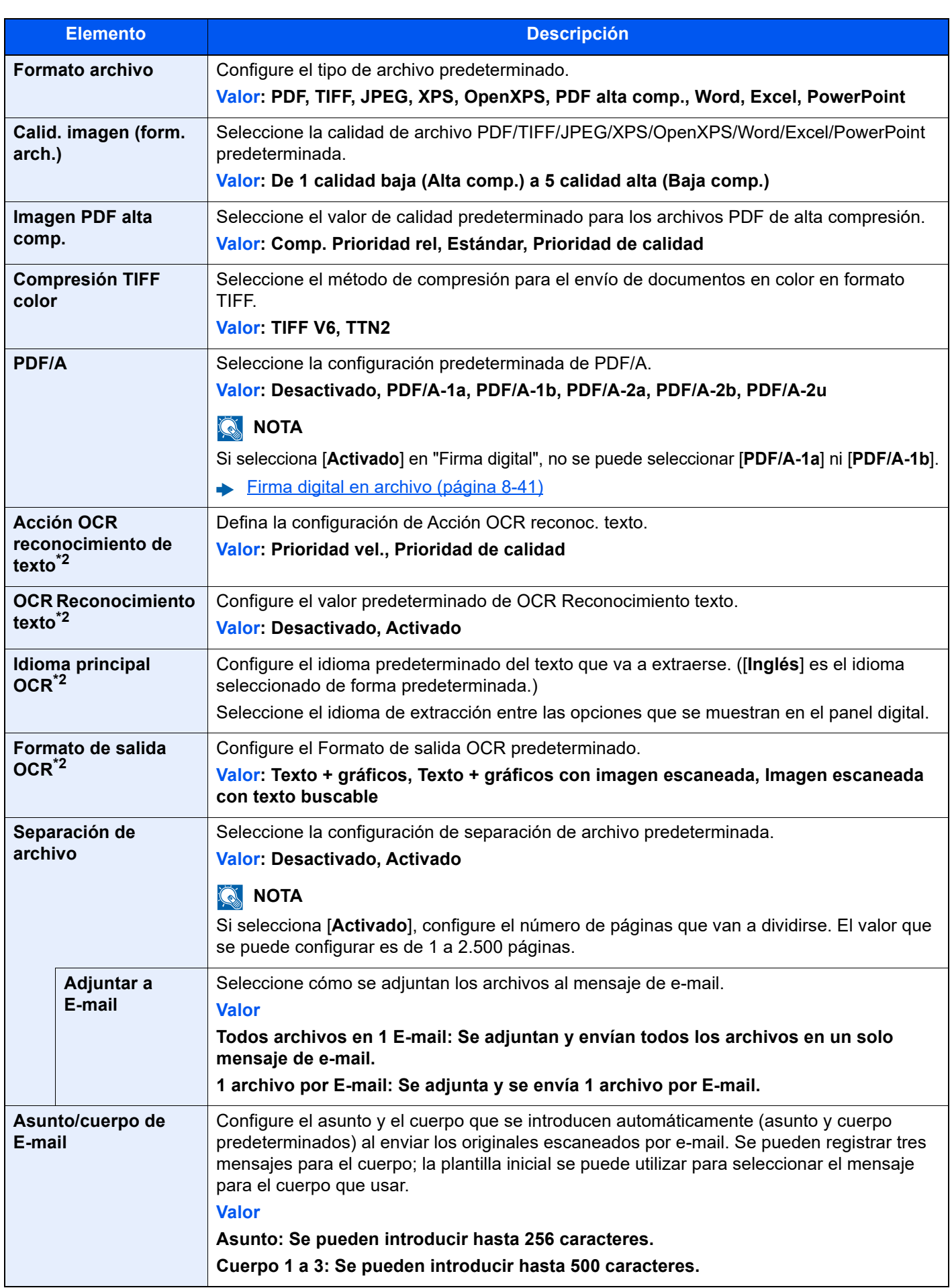

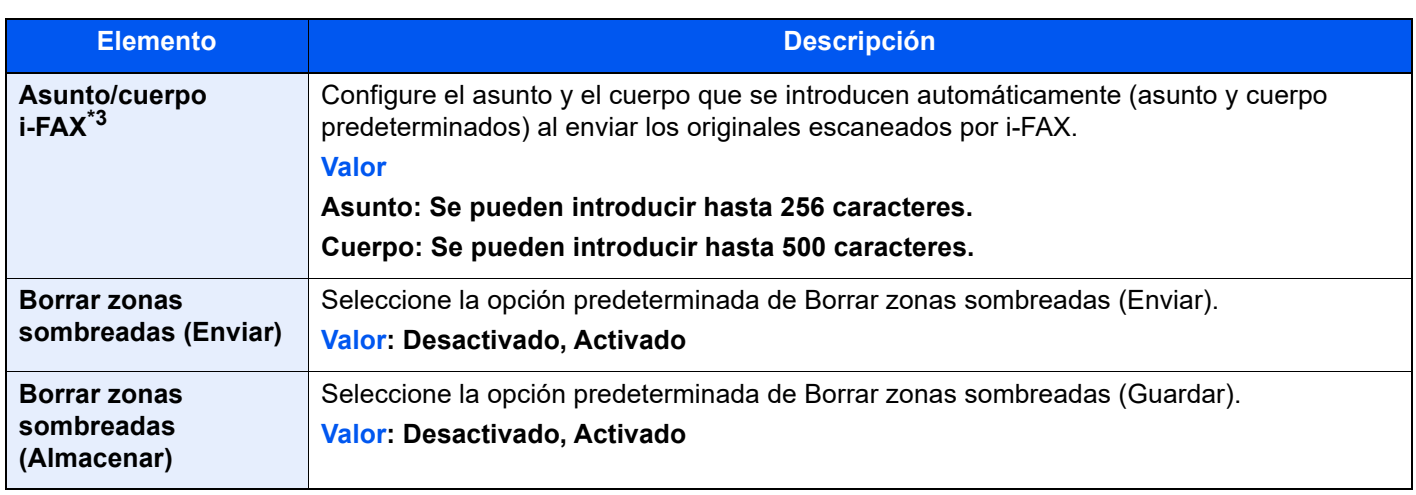

<span id="page-425-1"></span>\*1 Solo se muestra cuando está instalado el kit de FAX opcional.

<span id="page-425-0"></span>\*2 Esta función solo se puede usar si está instalado el kit de activación de escaneado OCR.

◆ [Scan Extension Kit\(A\) "Kit de activación de escaneado OCR" \(página 11-6\)](#page-631-0)

\*3 Se muestra cuando está activado el Internet FAX Kit opcional. ◆ [Internet FAX Kit\(A\) "Internet FAX Kit" \(página 11-6\)](#page-631-1)

# **Copiar/imprimir**

Tecla [**Home**] > [**...**] > [**Menú Sistema**] > [**Config. funciones**] > [**Copiar/imprimir**]

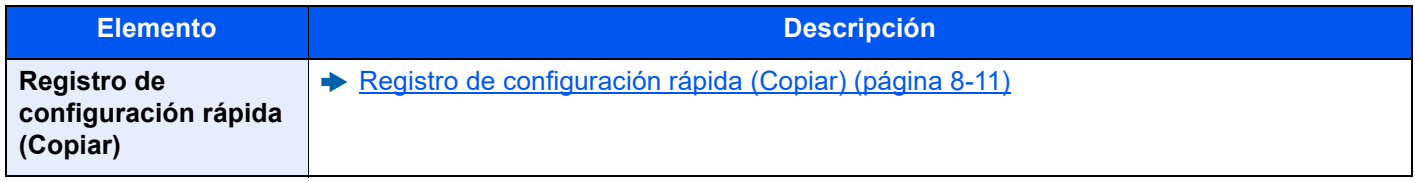

# **Enviar/Almacenar**

Tecla [**Home**] > [**...**] > [**Menú Sistema**] > [**Config. funciones**] > [**Enviar/Almacenar**]

<span id="page-426-0"></span>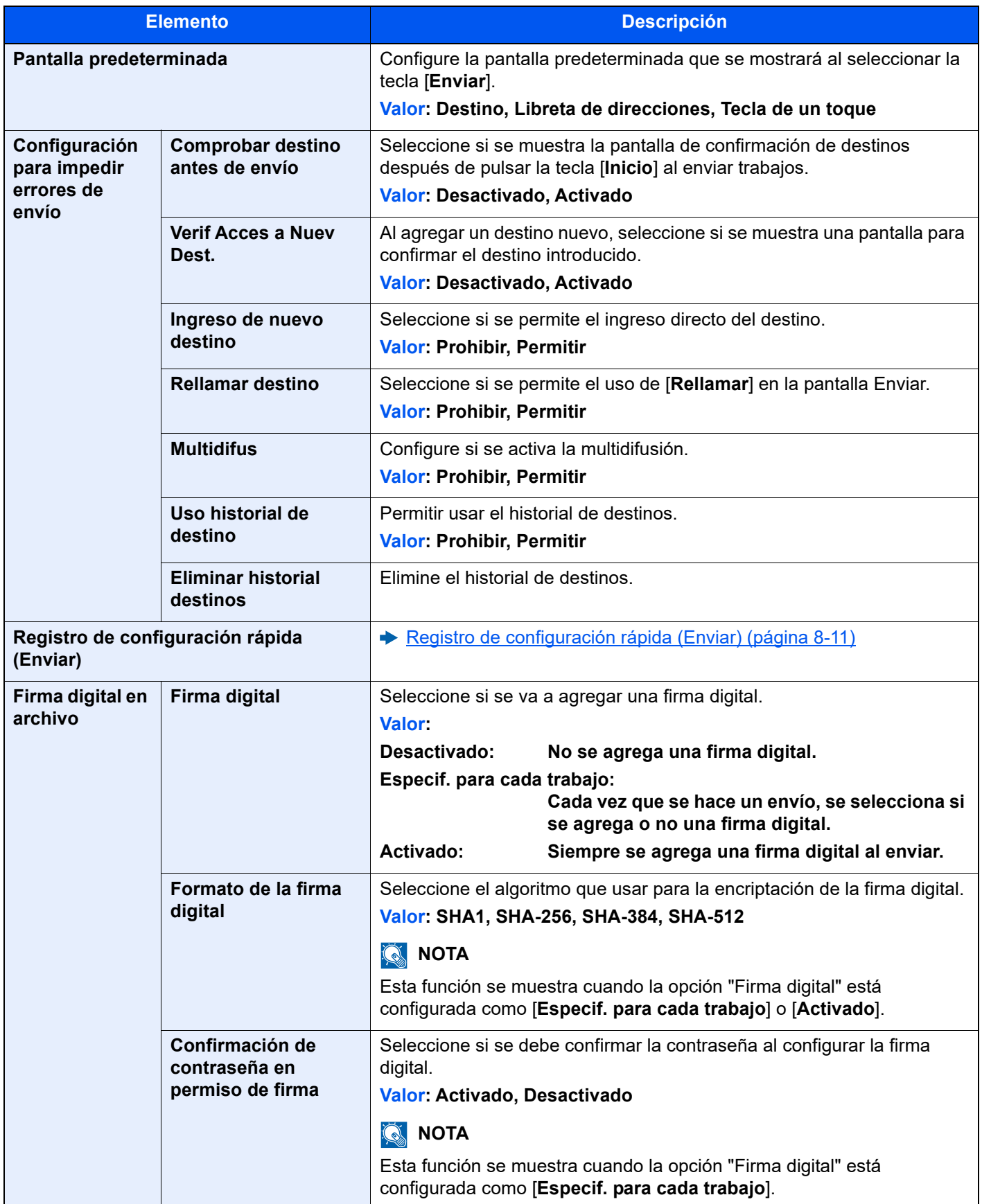

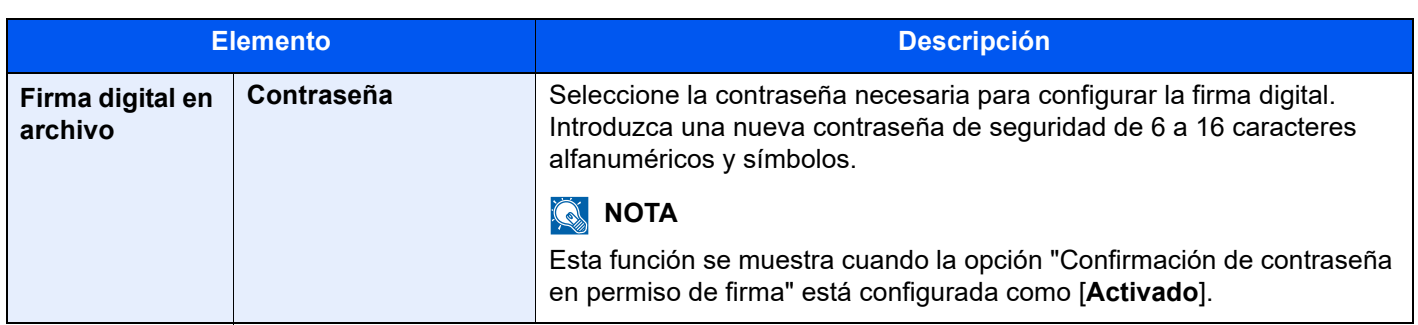

# **E-mail**

Tecla [**Home**] > [**...**] > [**Menú Sistema**] > [**Config. funciones**] > [**E-mail**]

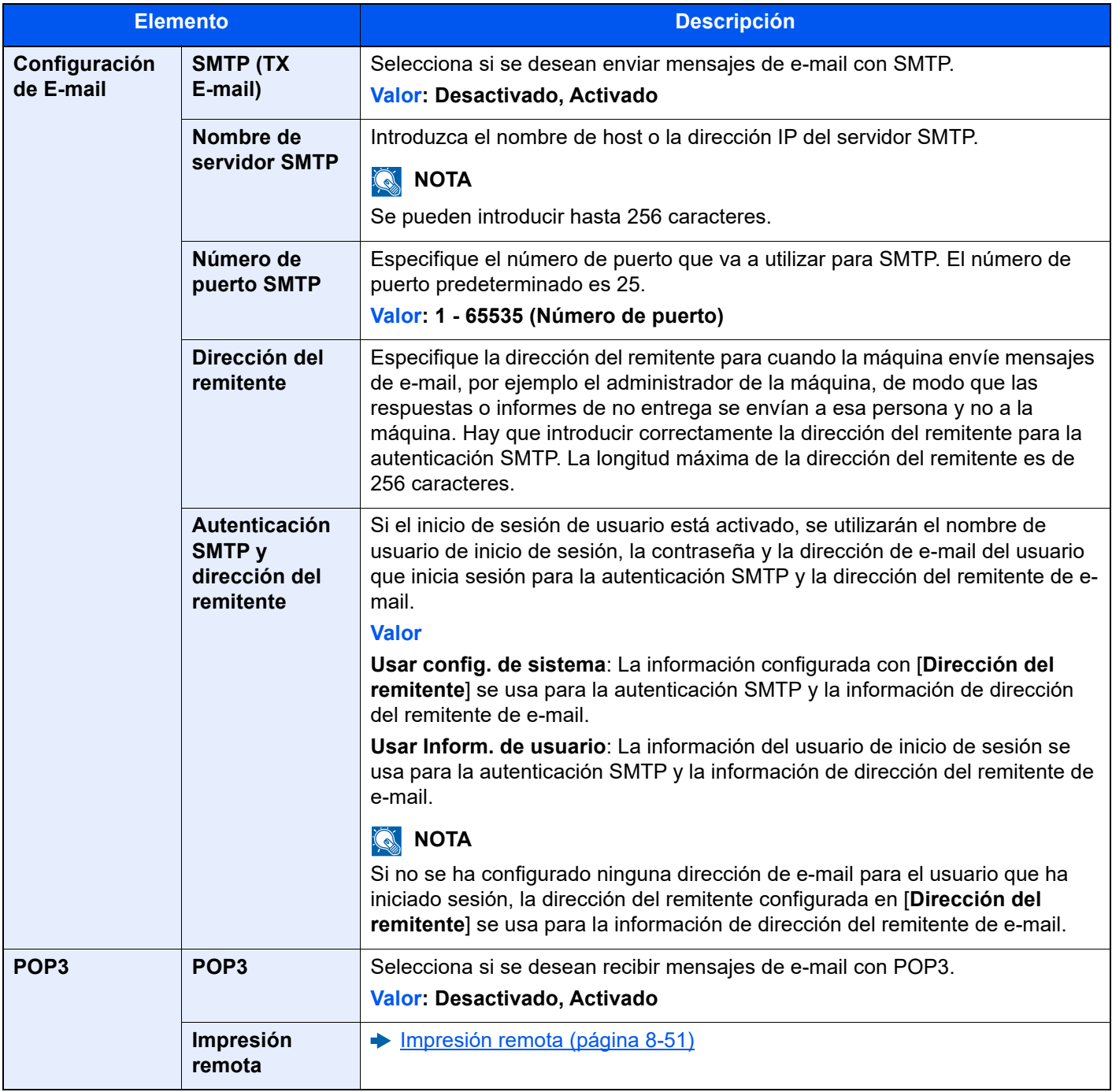

## **Env tbjo - Carpeta**

#### Tecla [**Home**] > [**...**] > [**Menú Sistema**] > [**Config. funciones**] > [**Env tbjo - Carpeta**]

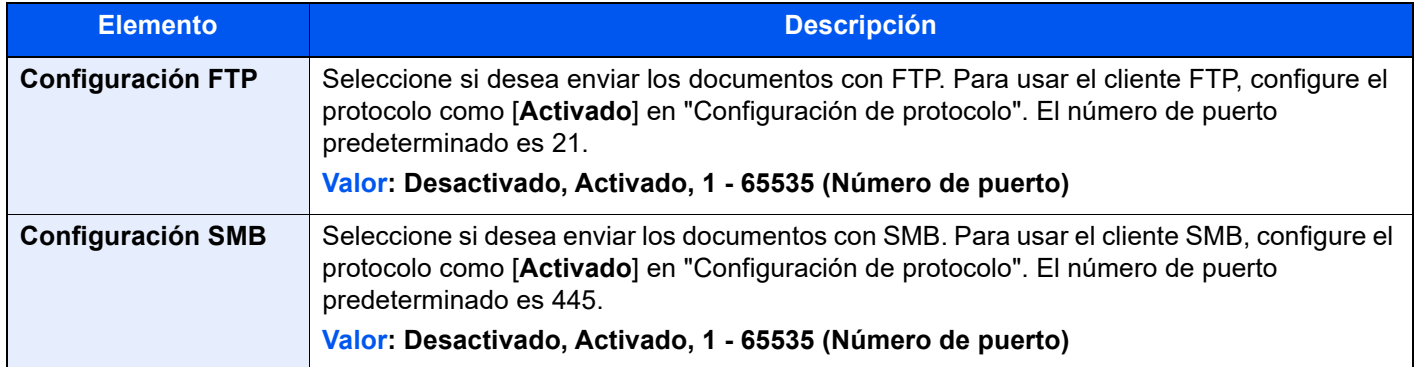

## **FAX/i-FAX**

Tecla [**Home**] > [**...**] > [**Menú Sistema**] > [**Config. funciones**] > [**FAX/i-FAX**]

Establece la configuración del FAX.

**Guía de uso de FAX**

## **WSD**

#### Tecla [**Home**] > [**...**] > [**Menú Sistema**] > [**Config. funciones**] > [**WSD**]

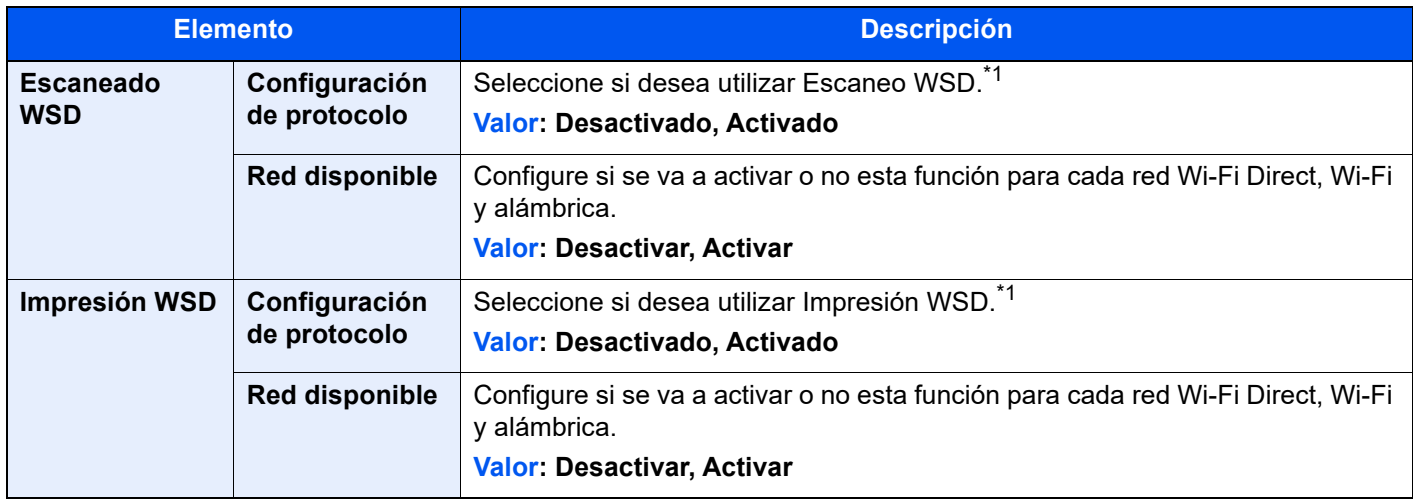

<span id="page-428-0"></span>\*1 Esta opción cambiará después de reiniciar el dispositivo o la red.

## **Escaneado DSM**

Tecla [**Home**] > [**...**] > [**Menú Sistema**] > [**Config. funciones**] > [**Escaneado DSM**]

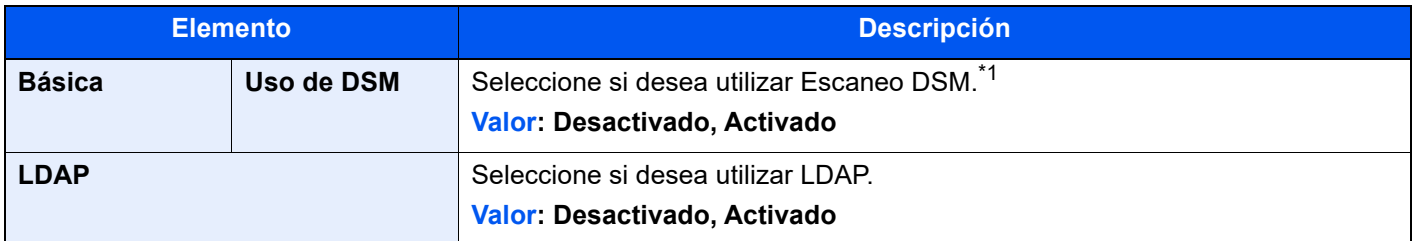

\*1 Esta opción cambiará después de reiniciar el dispositivo o la red.

## **Libr. direc.**

#### Tecla [**Home**] > [**...**] > [**Menú Sistema**] > [**Config. funciones**] > [**Libr. direc.**]

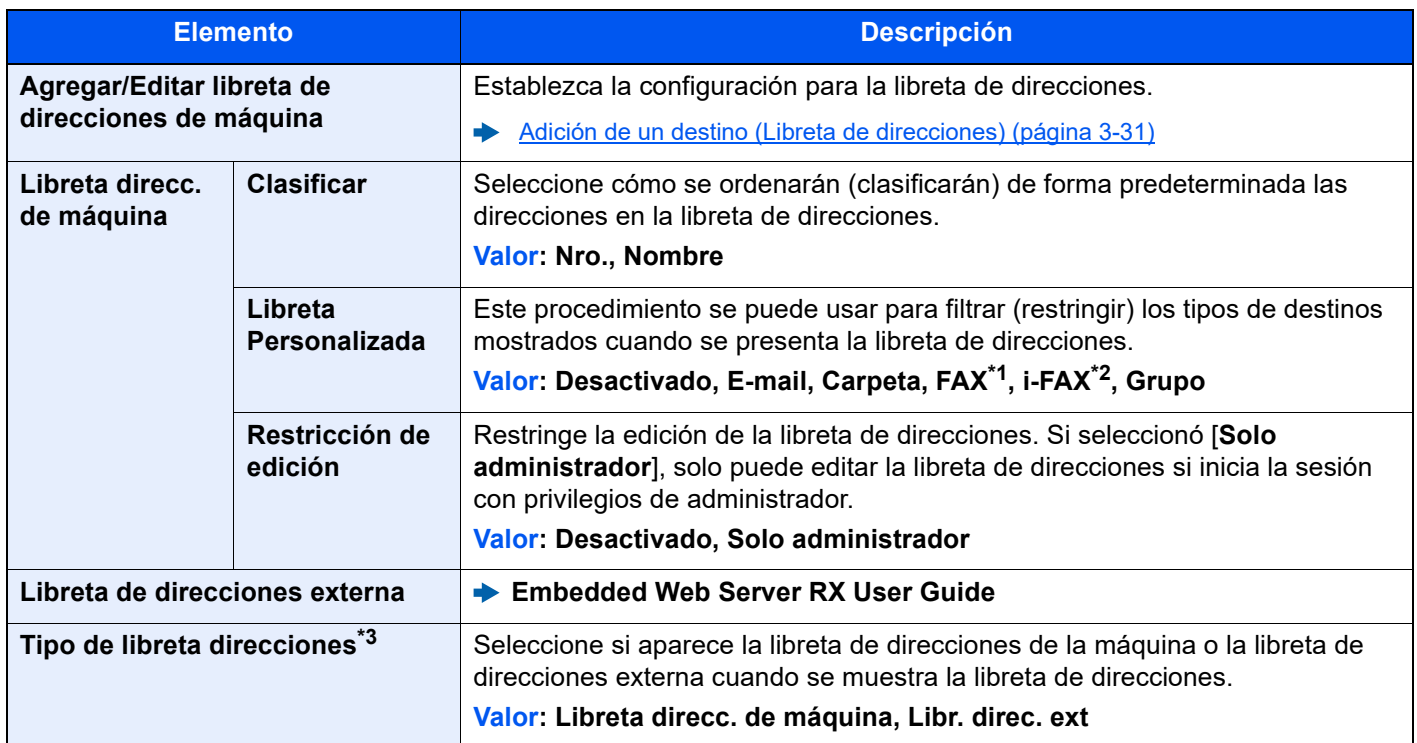

\*1 Solo se muestra cuando está instalado el kit de FAX opcional.

\*2 Esta función se muestra cuando está activado el Internet FAX Kit opcional.

\*3 Solo aparece si está disponible la libreta de direcciones externa.

## **Tecla de un toque**

Tecla [**Home**] > [**...**] > [**Menú Sistema**] > [**Config. funciones**] > [**Tecla de un toque**]

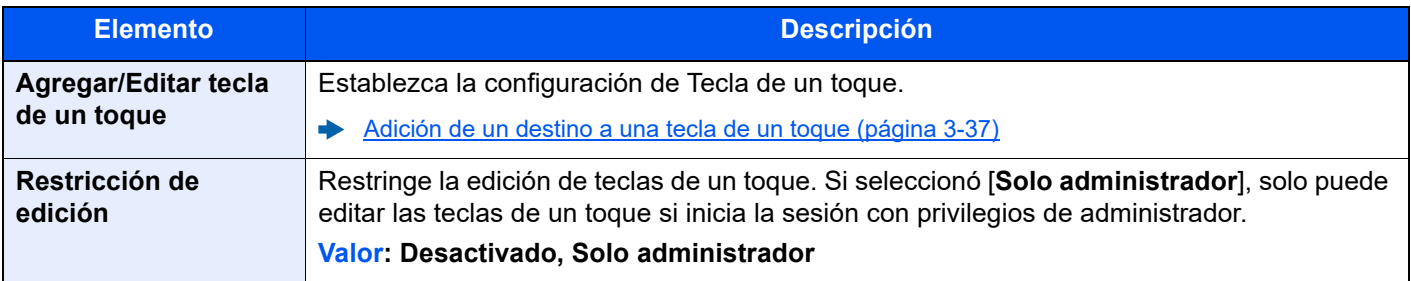

## **Enviar y reenviar**

Tecla [**Home**] > [**...**] > [**Menú Sistema**] > [**Config. funciones**] > [**Enviar y reenviar**]

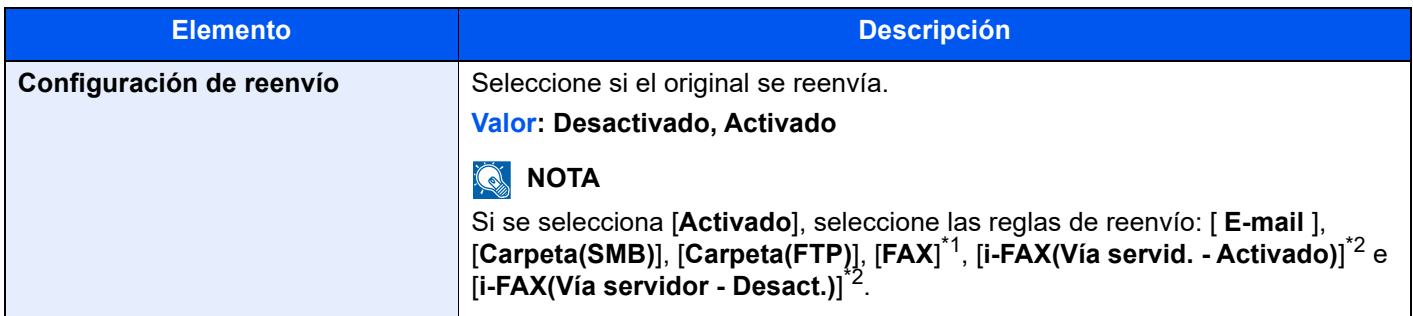

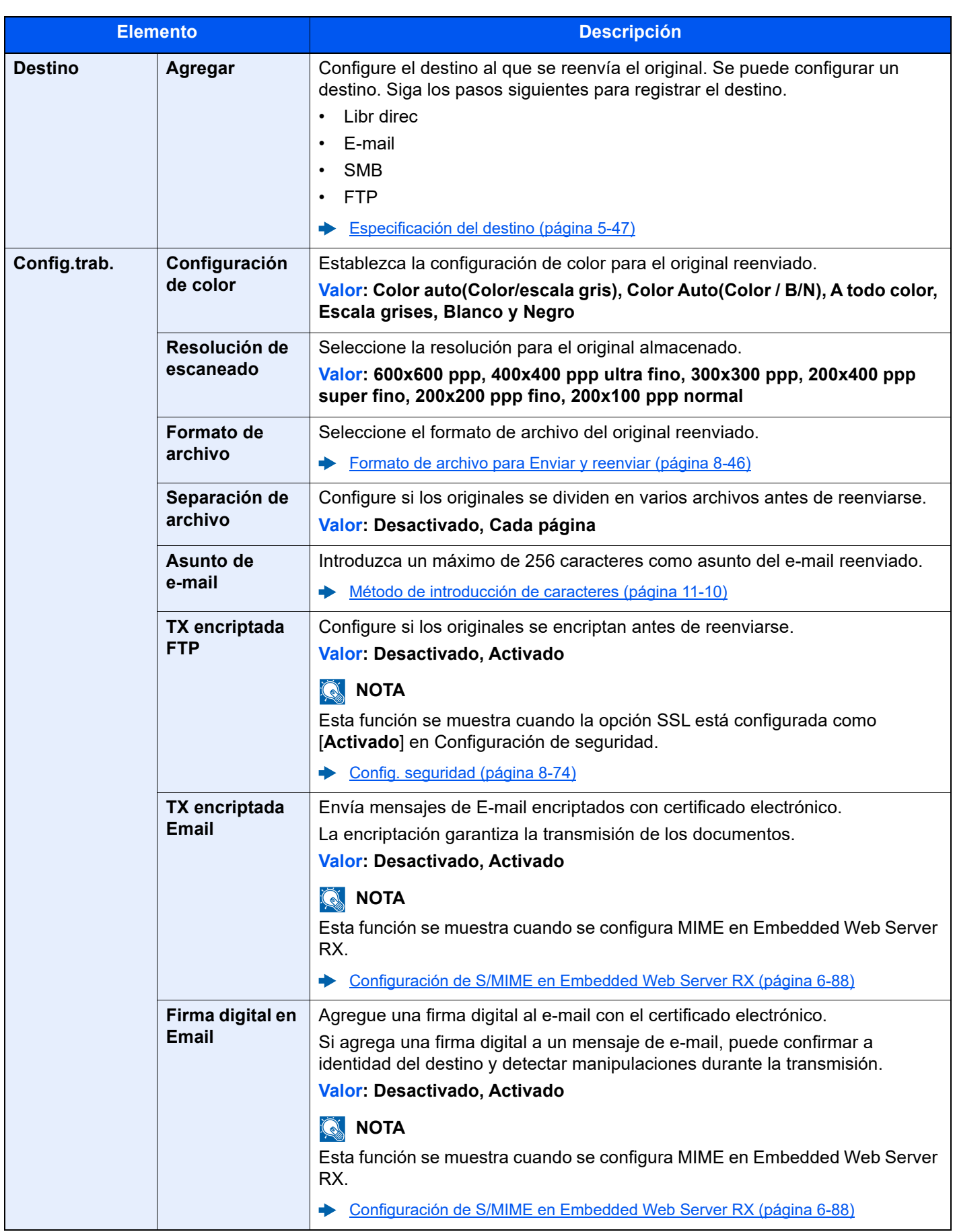

\*1 Solo se muestra cuando está instalado el kit de FAX opcional.

<span id="page-430-0"></span>\*2 Esta función se muestra cuando está activado el Internet FAX Kit opcional.

# <span id="page-431-0"></span>**Formato de archivo para Enviar y reenviar**

#### Tecla [**Home**] > [**...**] > [**Menú Sistema**] > [**Config. funciones**] > [**Enviar y reenviar**] > [**Config.trab.**] > [**Formato archivo**]

Seleccione el formato de archivo para el original reenviado.

En esta tabla se indican los formatos de archivo y sus características:

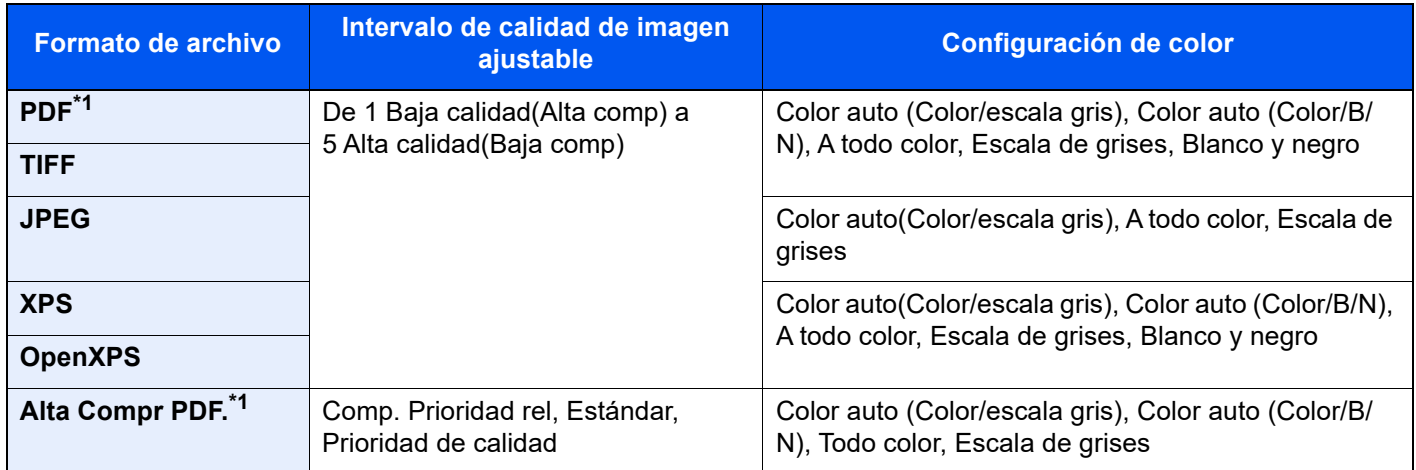

<span id="page-431-1"></span>\*1 Se puede seleccionar el formato del archivo. (**Valor**: [Desactivado] / [PDF/A-1a] / [PDF/A-1b] / [PDF/A-2a] / [PDF/A-2b] / [PDF/A-2u])
#### **Funciones de encriptación de PDF**

Si ha seleccionado el formato de archivo PDF o PDF alta comp., puede restringir el nivel de acceso para ver, imprimir y editar el PDF asignando una contraseña segura.

Los elementos que pueden configurarse pueden variar según el valor configurado en "Compatibilidad".

#### **Si se selecciona [Acrobat 3.0 y posterior]**

Tecla [**Home**] > [**...**] > [**Menú Sistema**] > [**Config. funciones**] > [**Enviar y reenviar**] > [**Config.trab.**] > [**Encriptación**]

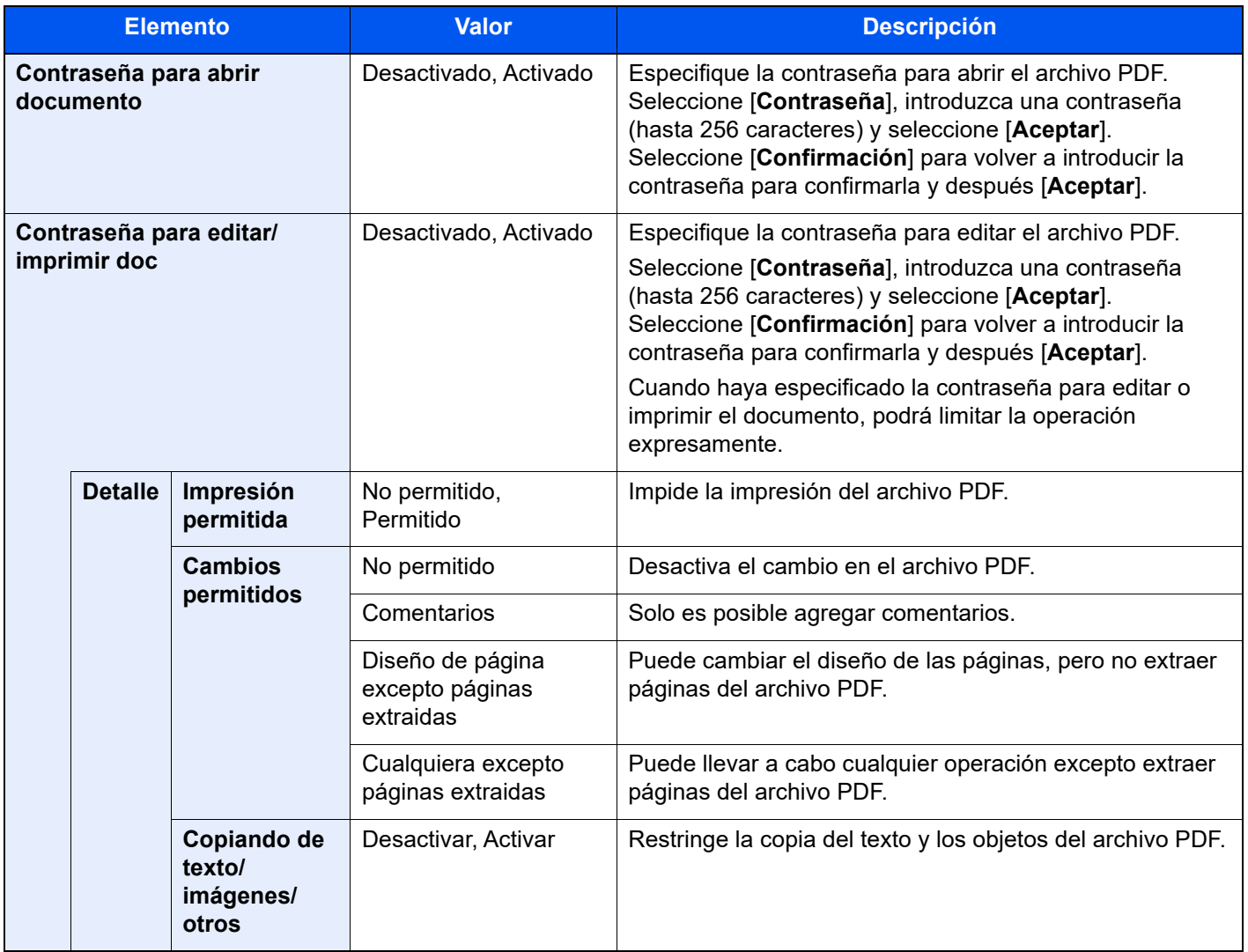

## **Si se selecciona [Acrobat 5.0 y posterior]**

Tecla [**Home**] > [**...**] > [**Menú Sistema**] > [**Config. funciones**] > [**Enviar y reenviar**] > [**Config.trab.**] > [**Encriptación**]

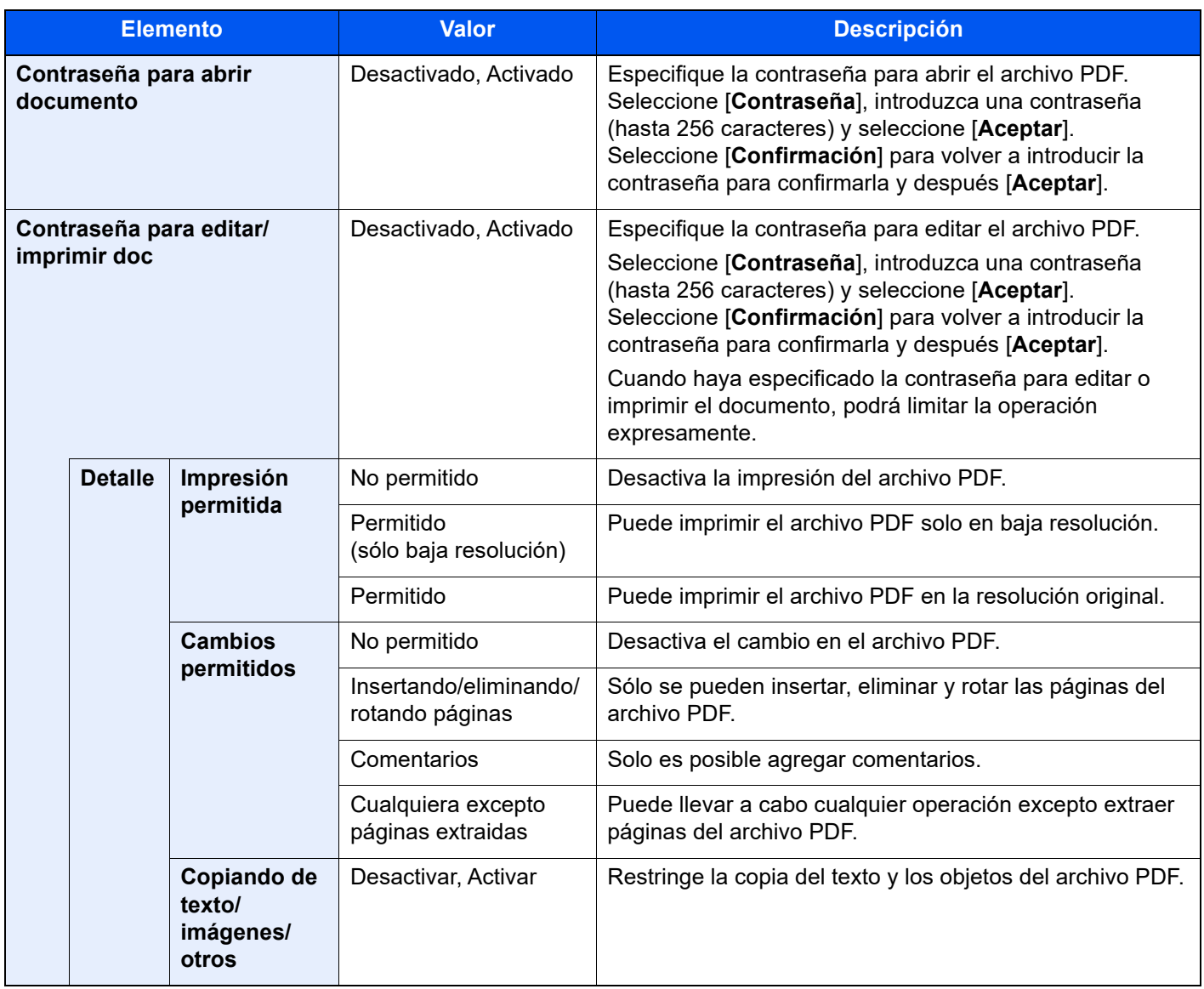

# **Reglas de RX y reenvío/Buzón de fax**

Tecla [**Home**] > [**...**] > [**Menú Sistema**] > [**Config. funciones**] > [**Reglas de RX y reenvío/Buzón de fax**] Establece la configuración de Reglas de RX y reenvío/Buzón de fax.

**Guía de uso de FAX**

# **Impresora**

# Tecla [**Home**] > [**...**] > [**Menú Sistema**] > [**Config. funciones**] > [**Impresora**]

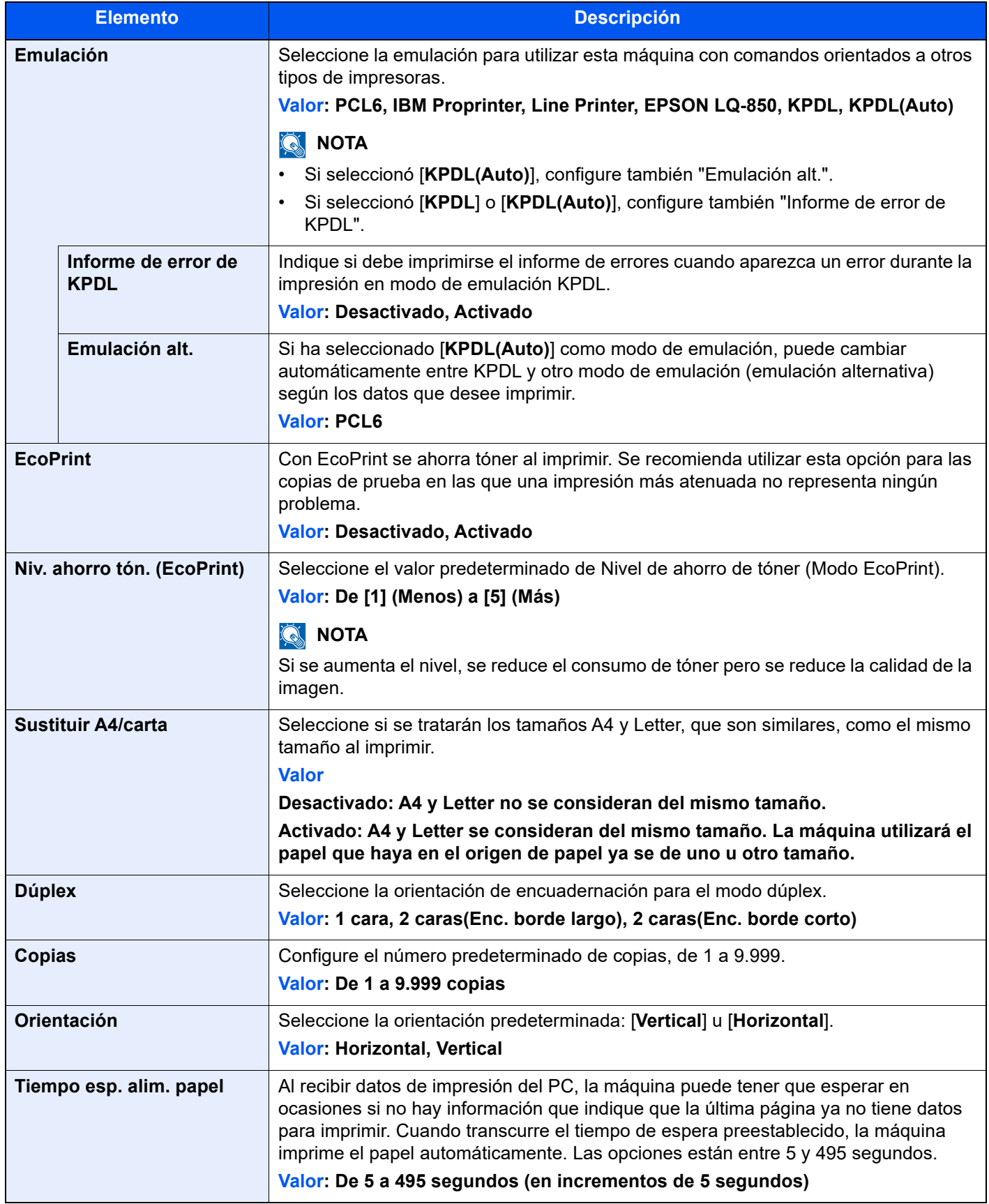

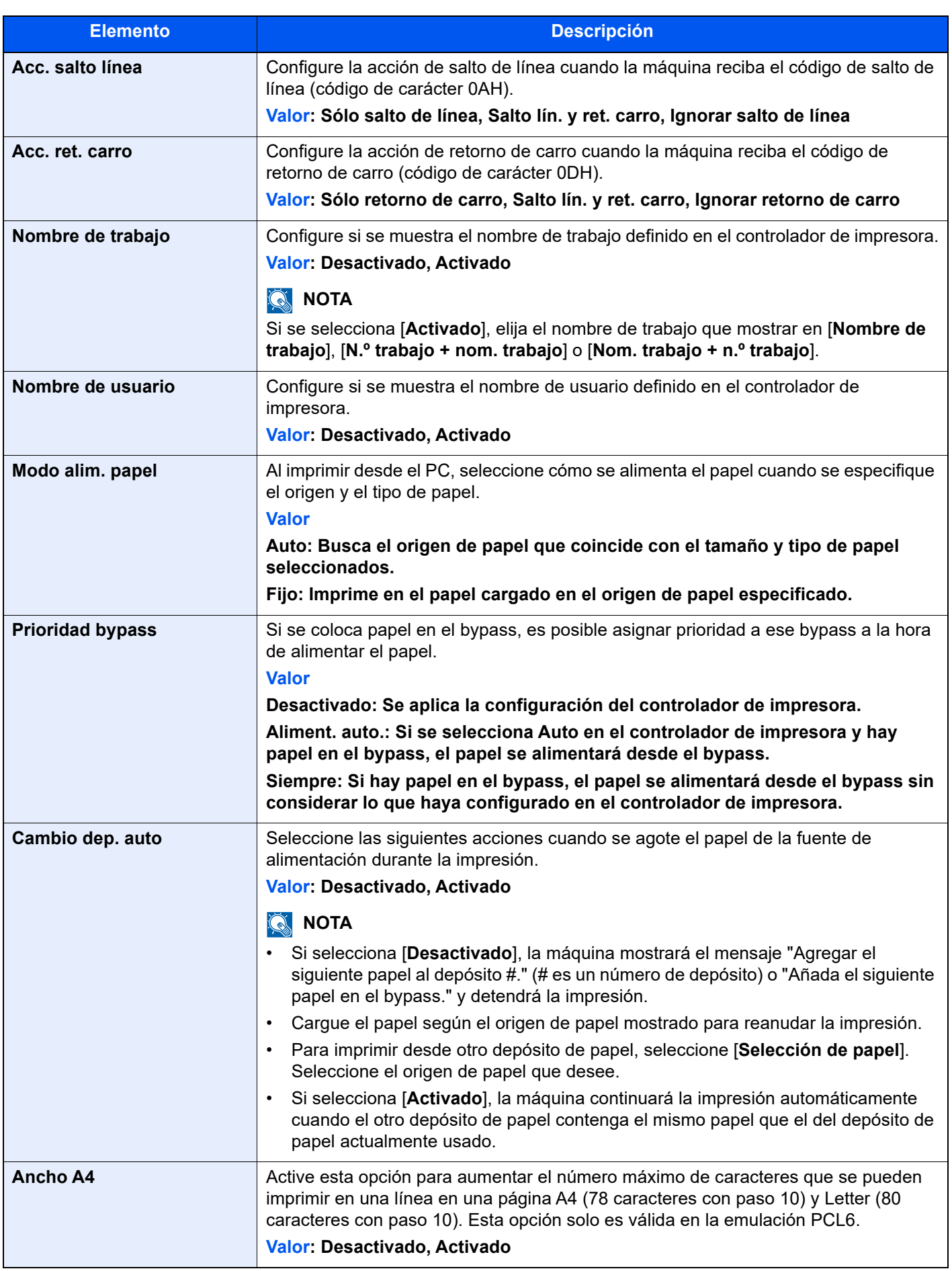

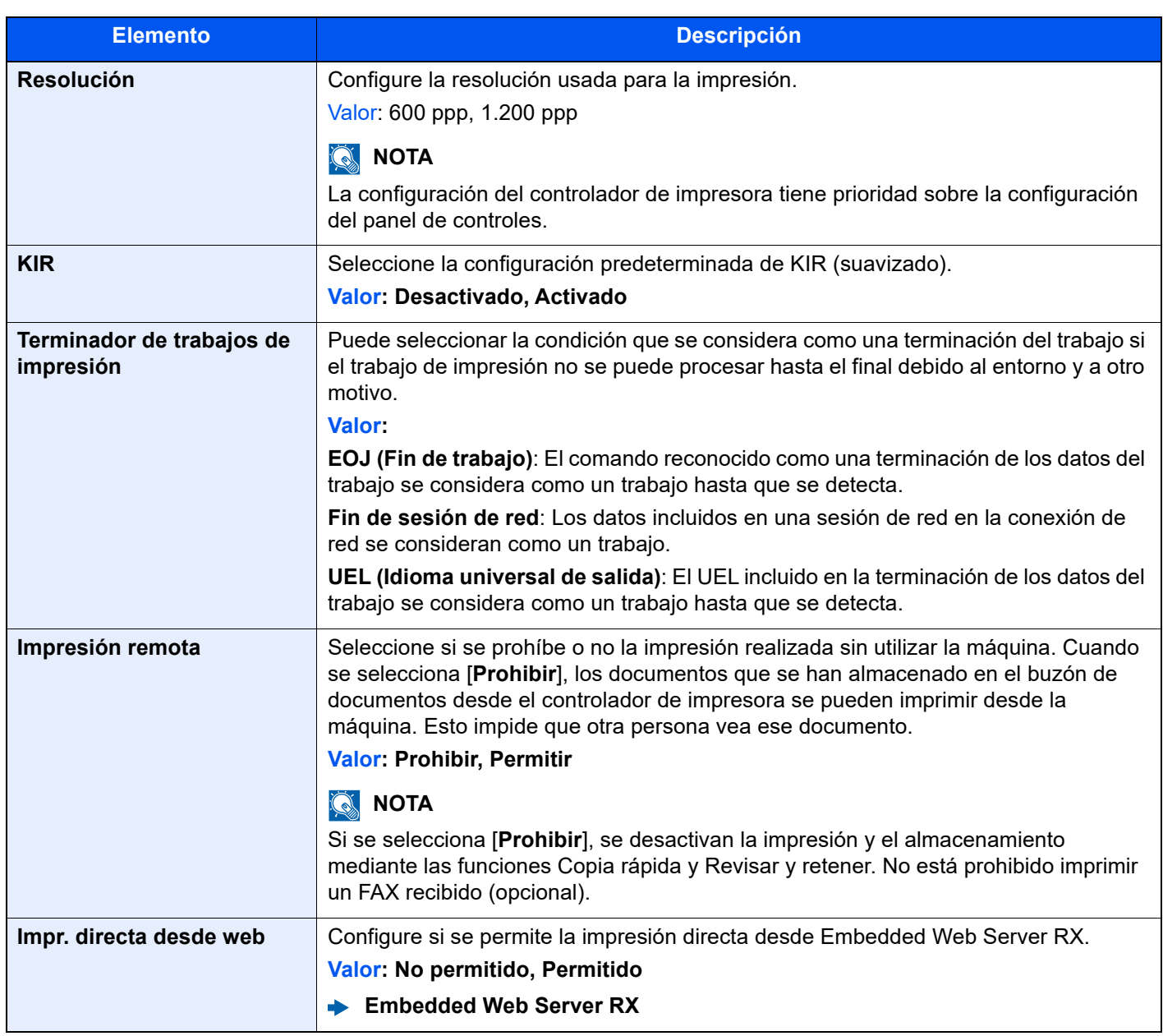

# <span id="page-436-0"></span>**Buzón de documentos**

Tecla [**Home**] > [**...**] > [**Menú Sistema**] > [**Config. funciones**] > [**Buzón de documentos**]

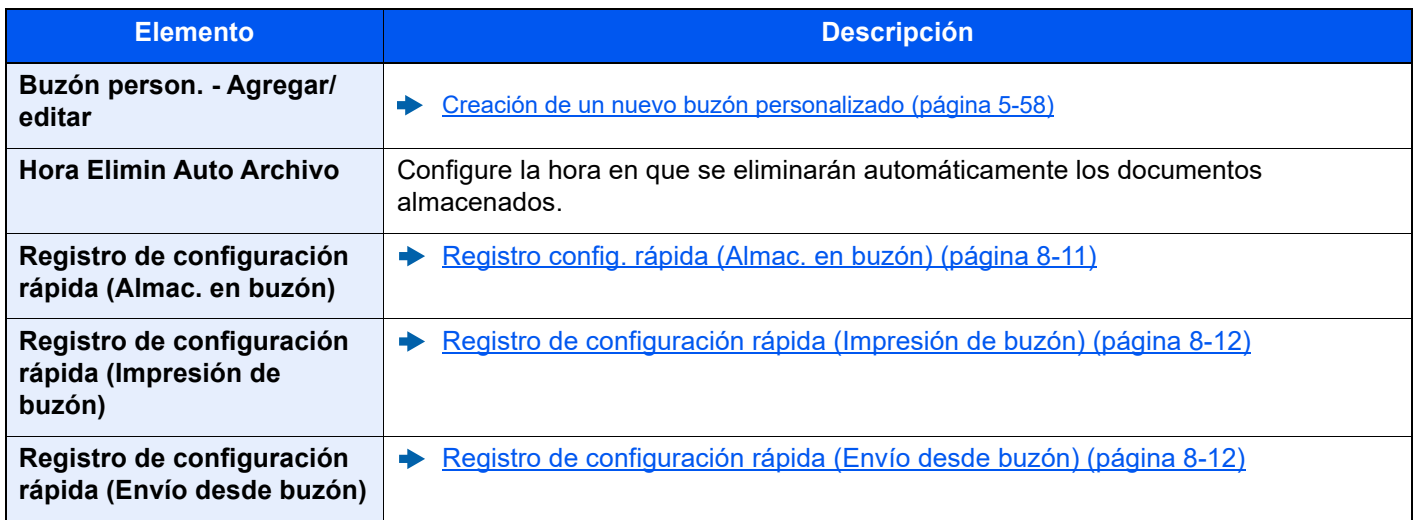

# **Buzón trabajos**

#### Tecla [**Home**] > [**...**] > [**Menú Sistema**] > [**Config. funciones**] > [**Buzón trabajos**]

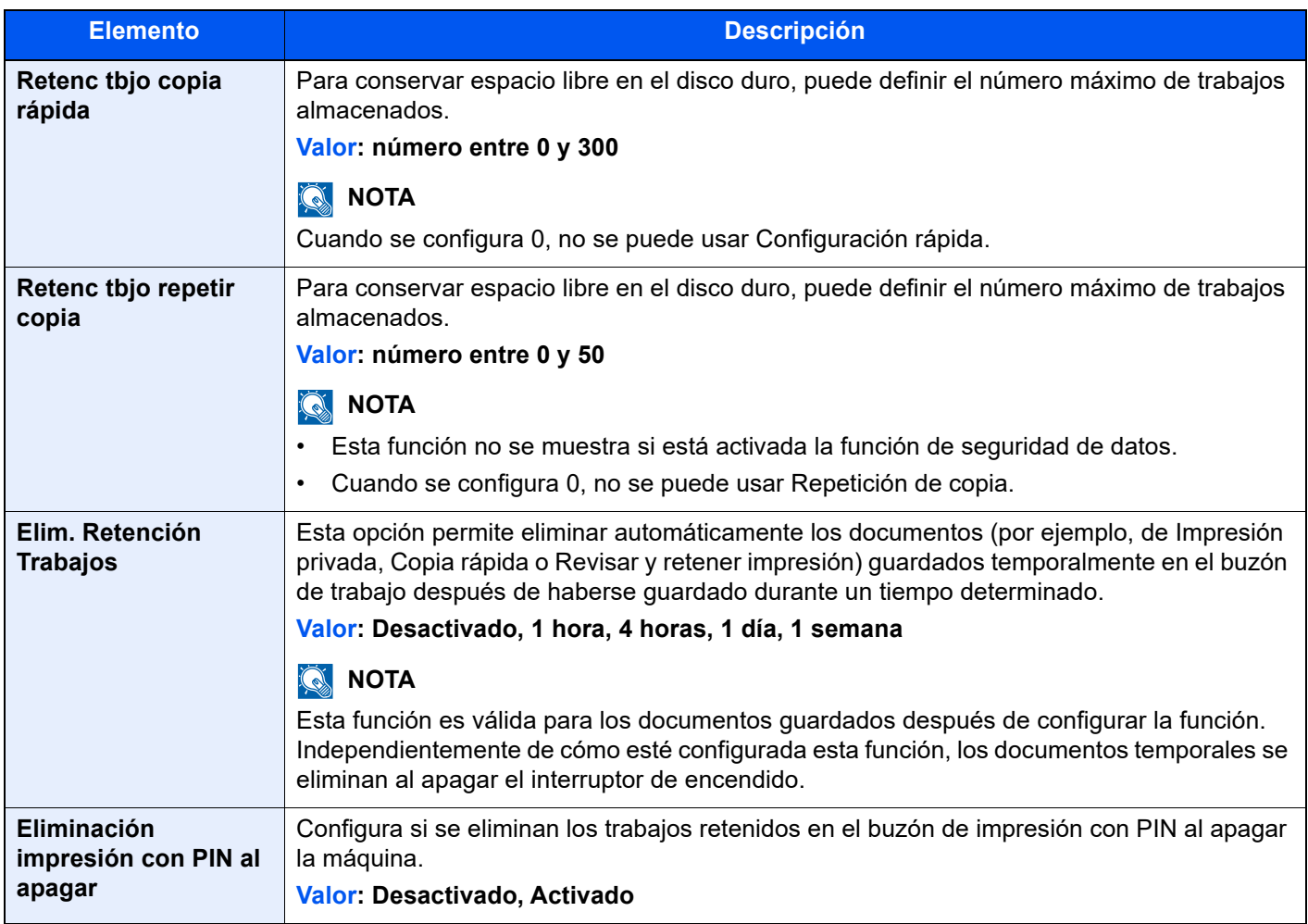

### **Buzón de RX de memoria de FAX**

Tecla [**Home**] > [**...**] > [**Menú Sistema**] > [**Config. funciones**] > [**Buzón de RX de memoria de FAX**]

Configure si los documentos de FAX recibidos se imprimen de inmediato o si se guardan en el Buzón de RX de memoria de FAX.

#### **Guía de uso de FAX**

#### **Home**

Tecla [**Home**] > [**...**] > [**Menú Sistema**] > [**Config. funciones**] > [**Home**]

Establece la configuración de la pantalla de inicio.

[Edición de la pantalla principal \(página 2-16\)](#page-78-0)  $\blacktriangleright$ 

# **Estado**

Tecla [**Home**] > [**...**] > [**Menú Sistema**] > [**Config. funciones**] > [**Estado**]

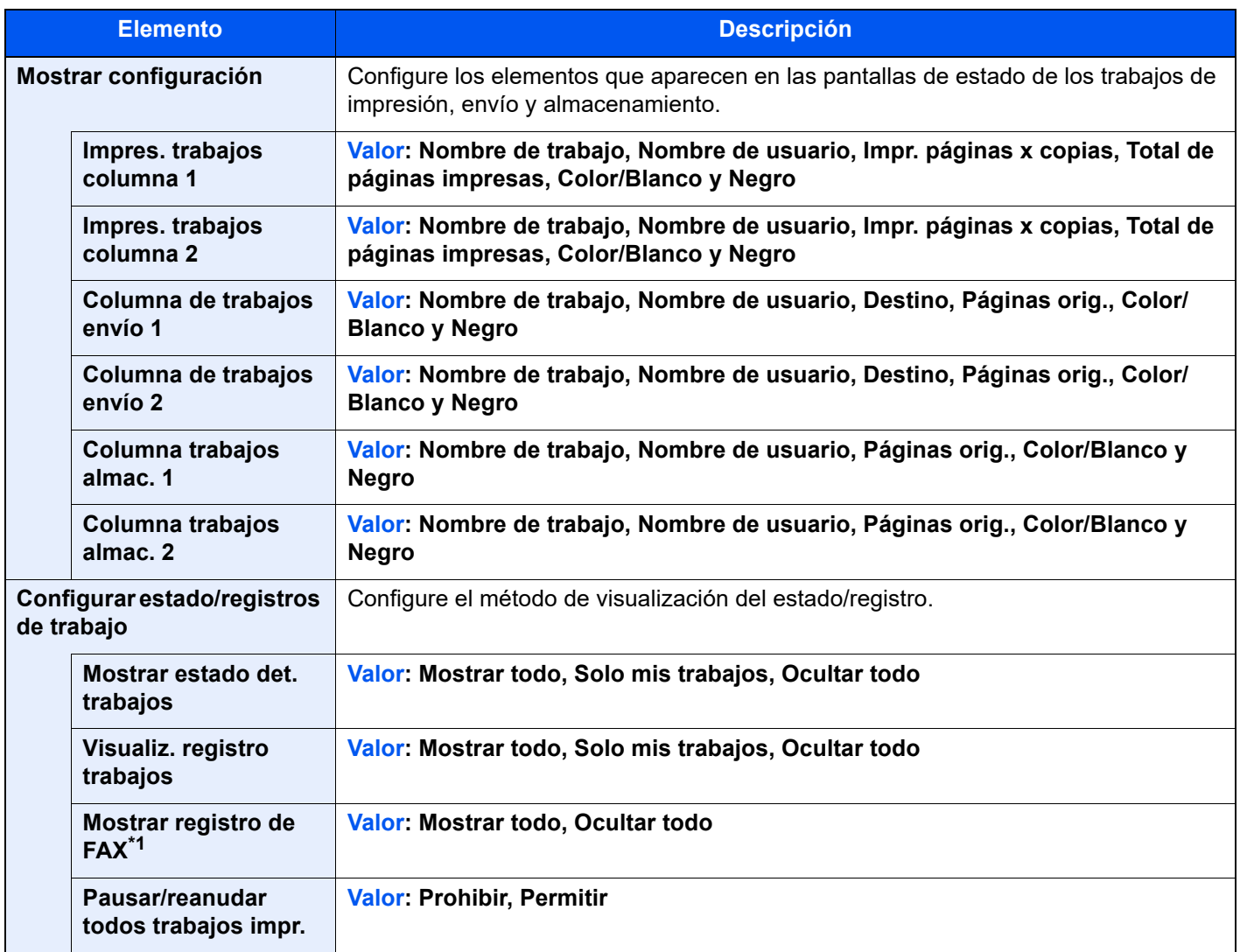

<span id="page-438-0"></span>\*1 Solo se muestra cuando está instalado el kit de FAX opcional.

# **Navegador de Internet**

#### Tecla [**Home**] > [**...**] > [**Menú Sistema**] > [**Config. funciones**] > [**Navegador de Internet**]

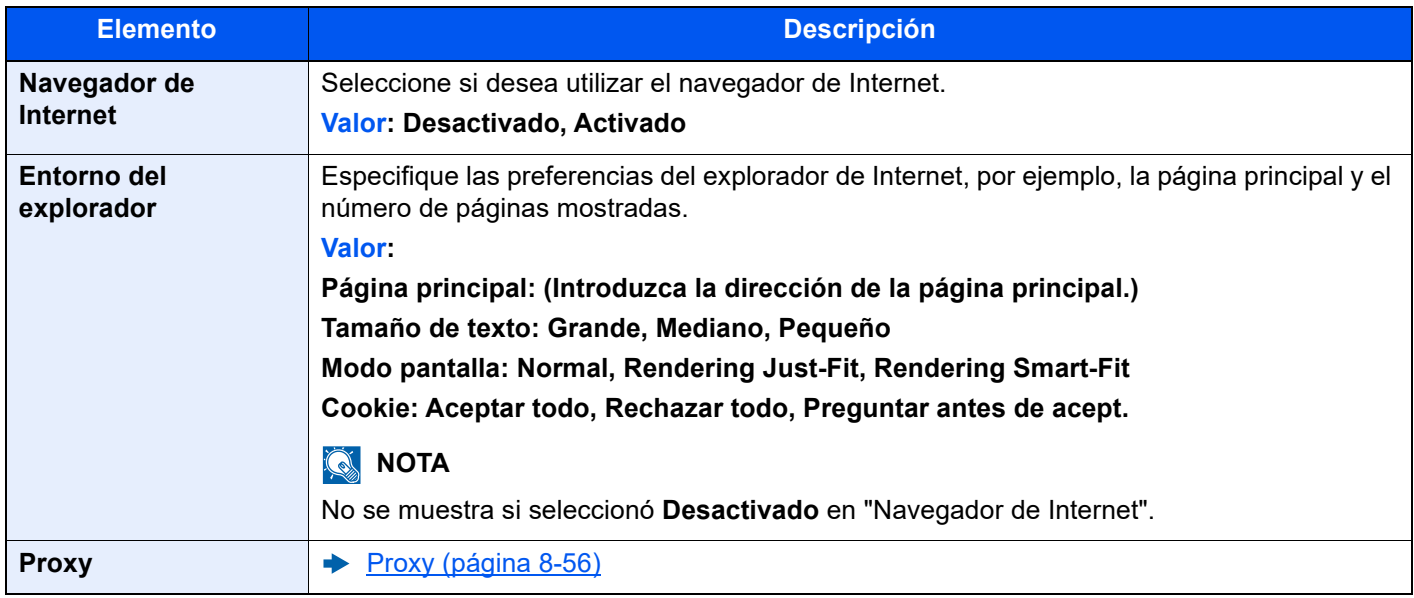

#### **Grapado manual**

Tecla [**Home**] > [**...**] > [**Menú Sistema**] > [**Config. funciones**] > [**Grapado manual**]

# **<b>NOTA**

Solo se muestra cuando está instalado el finalizador de 3.000 hojas.

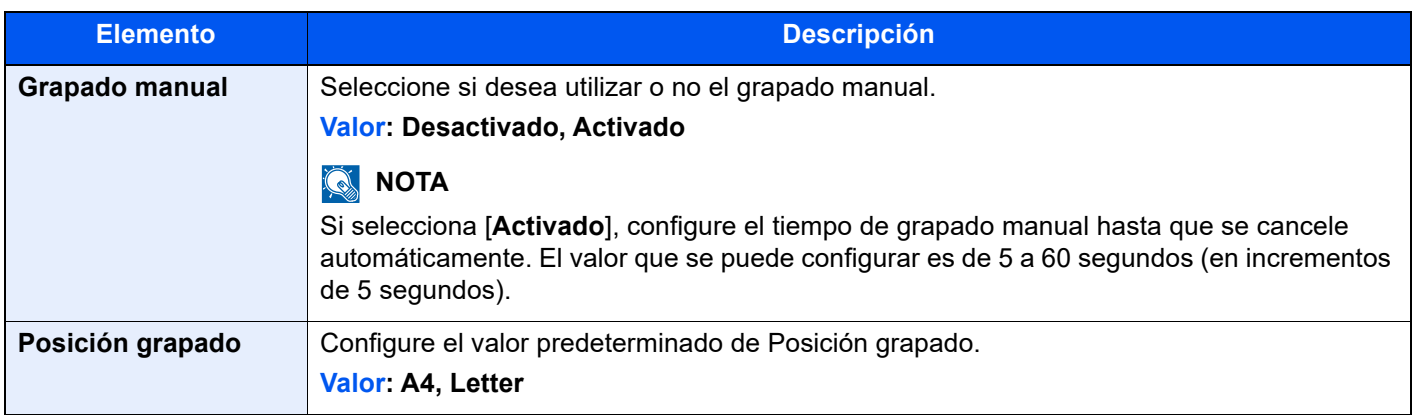

#### **Servicios remotos**

#### Tecla [**Home**] > [**...**] > [**Menú Sistema**] > [**Config. funciones**] > [**Servicios remotos**]

Cuando se produce un problema en este producto, es posible explicar el procedimiento de uso y el método para solucionar el problema a través de Internet con nuestra oficina de ventas. Para ello, acceda a la pantalla del panel de controles de este producto desde la pantalla.

# **<b>NOTA**

Cuando se usa Config. servicios remotos, es necesario firmar un contrato con nuestra empresa.

Póngase en contacto con nuestra oficina de ventas o con un distribuidor autorizado (donde lo compró originalmente) para obtener información.

# **TWAIN/WIA**

Tecla [**Home**] > [**...**] > [**Menú Sistema**] > [**Config. funciones**] > [**TWAIN/WIA**]

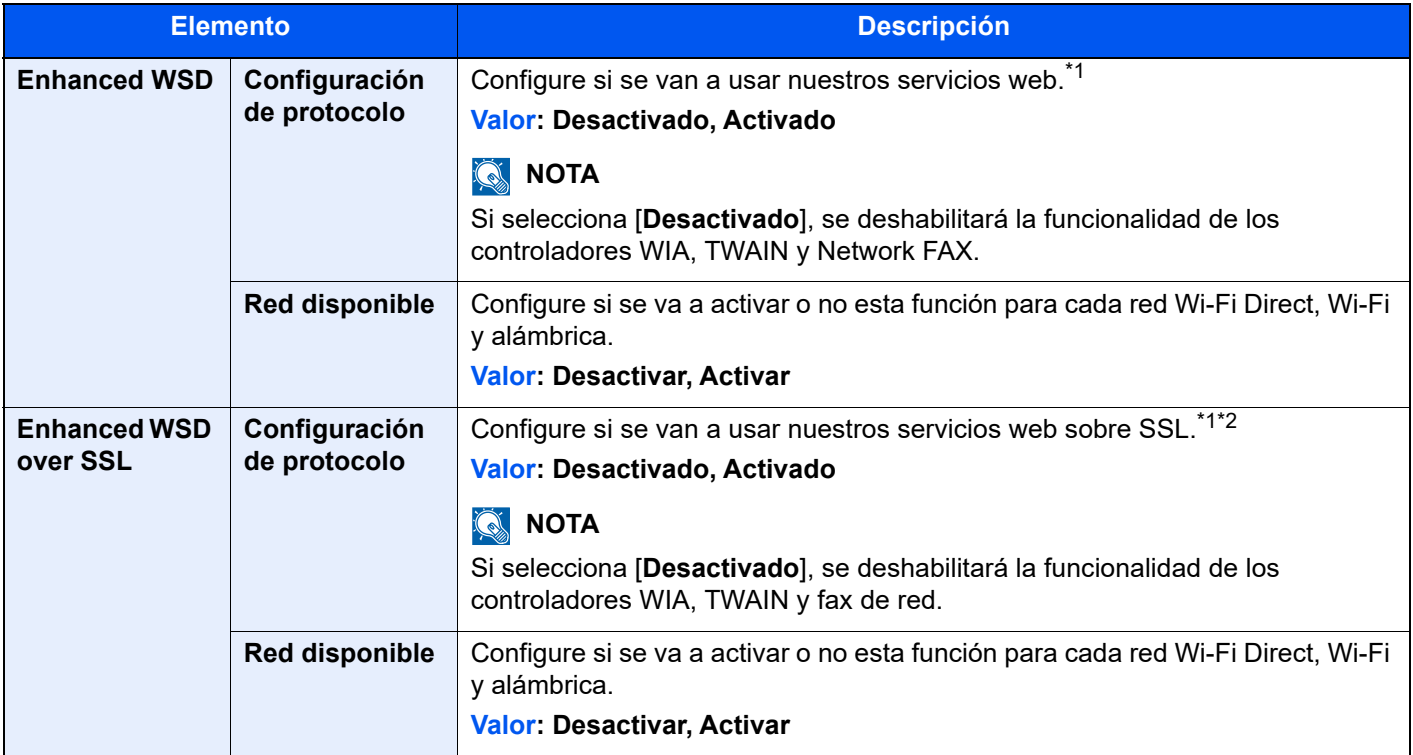

\*1 Esta opción cambiará después de reiniciar el dispositivo o la red.

\*2 Configure "TLS" como [**Activado**] en Config. seguridad.

 $\rightarrow$  [TLS \(página 8-88\)](#page-473-0)

# **IMPORTANTE**

**En función del protocolo, hay modelos en los que tendrá que reiniciar la red o apagar la máquina y volver a encenderla después de cambiar la configuración.**

# Config. de red

Establece la configuración de red.

# **Nombre de host**

Tecla [**Home**] > [**...**] > [**Menú Sistema**] > [**Configuración de red**] > "Configuración de red" [**Nombre de host**]

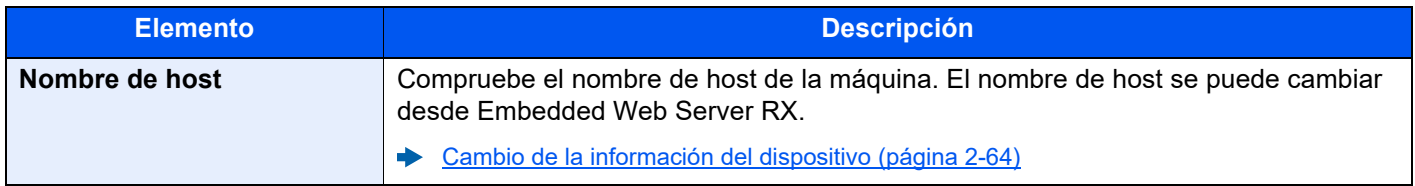

#### <span id="page-441-0"></span>**Proxy**

Tecla [**Home**] > [**...**] > [**Menú Sistema**] > [**Configuración de red**] > "Configuración de red" [**Proxy**]

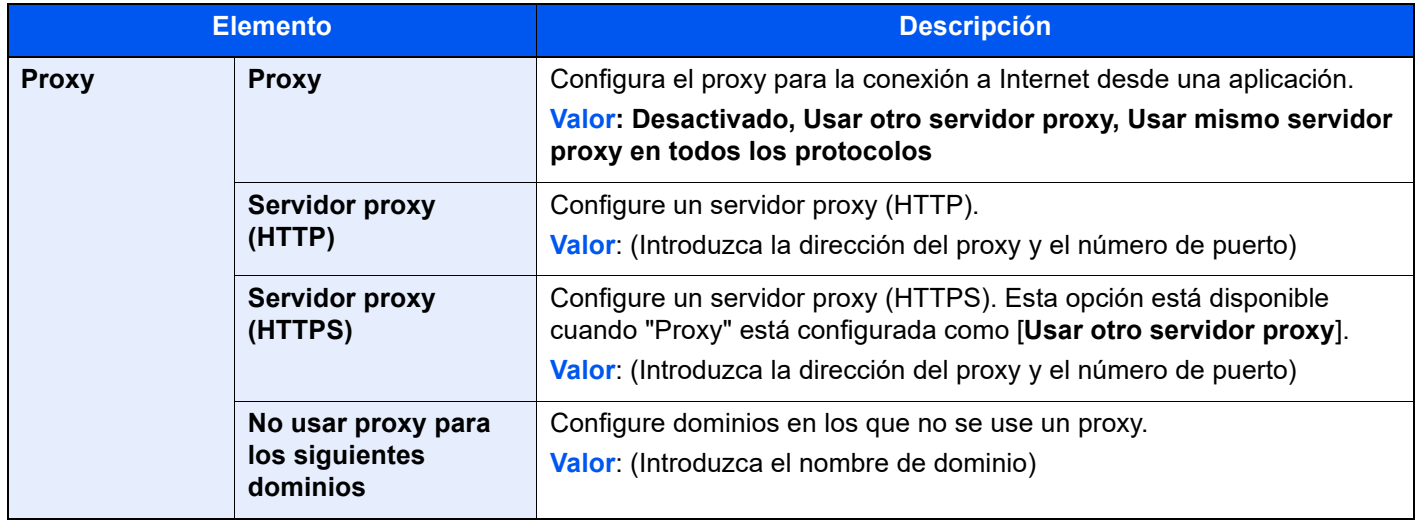

### **Config. Wi-Fi Direct**

Tecla [**Home**] > [**...**] > [**Menú Sistema**] > [**Configuración de red**] > "Configuración de red" [**Config. Wi-Fi Direct**] Configure Wi-Fi Direct.

### **QNOTA**

Esta función se muestra si está instalado el Kit de interfaz de red inalámbrica (IB-37 o IB-38).

El Kit de interfaz de red inalámbrica es un componente opcional en algunos modelos. Póngase en contacto con el distribuidor o con el servicio técnico o de ventas para más información.

[IB-37/IB-38 "Kit de interfaz de red inalámbrica" \(página 11-5\)](#page-630-0)  $\blacktriangle$ 

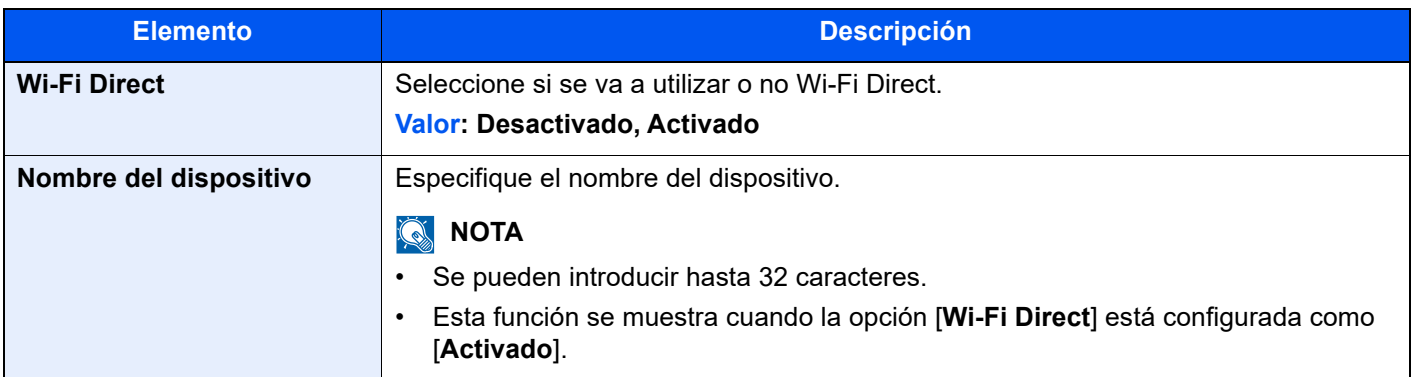

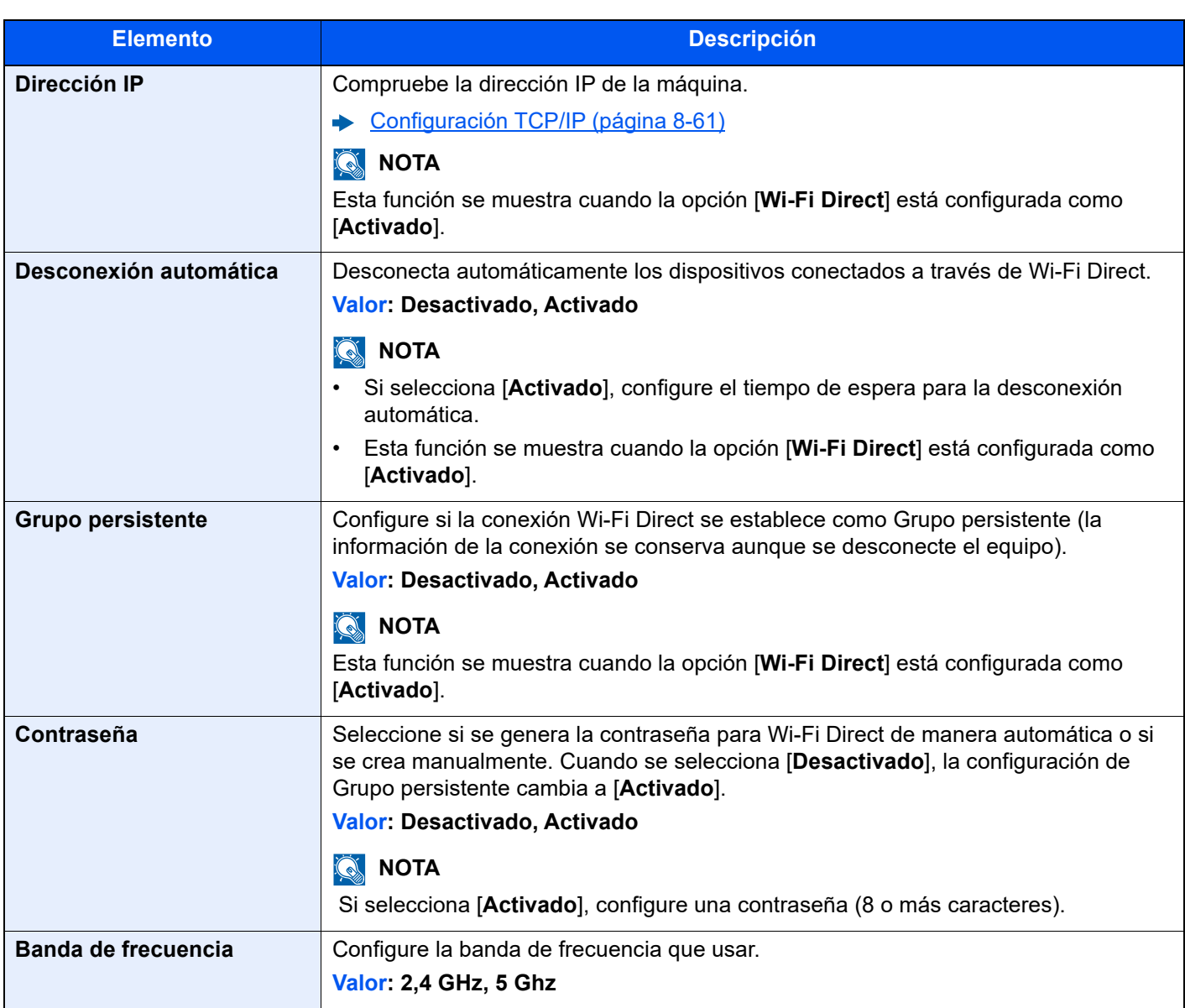

# **Configuración Wi-Fi**

Tecla [**Home**] > [**...**] > [**Menú Sistema**] > [**Configuración de red**] > "Configuración de red" [**Configuración Wi-Fi**] Configure la Wi-Fi.

# **QNOTA**

Esta función se muestra si está instalado el Kit de interfaz de red inalámbrica (IB-37 o IB-38).

El Kit de interfaz de red inalámbrica es un componente opcional en algunos modelos. Póngase en contacto con el distribuidor o con el servicio técnico o de ventas para más información.

[IB-37/IB-38 "Kit de interfaz de red inalámbrica" \(página 11-5\)](#page-630-0)

#### **Wi-Fi**

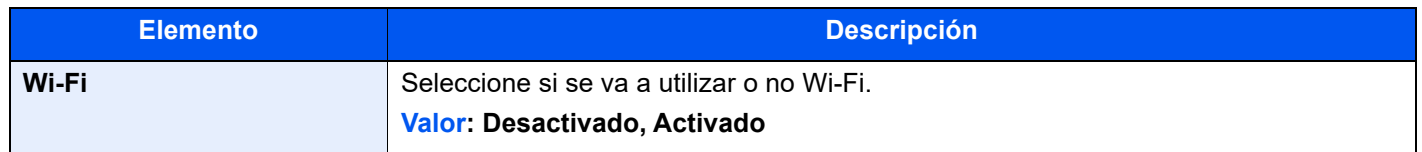

#### **Configuración**

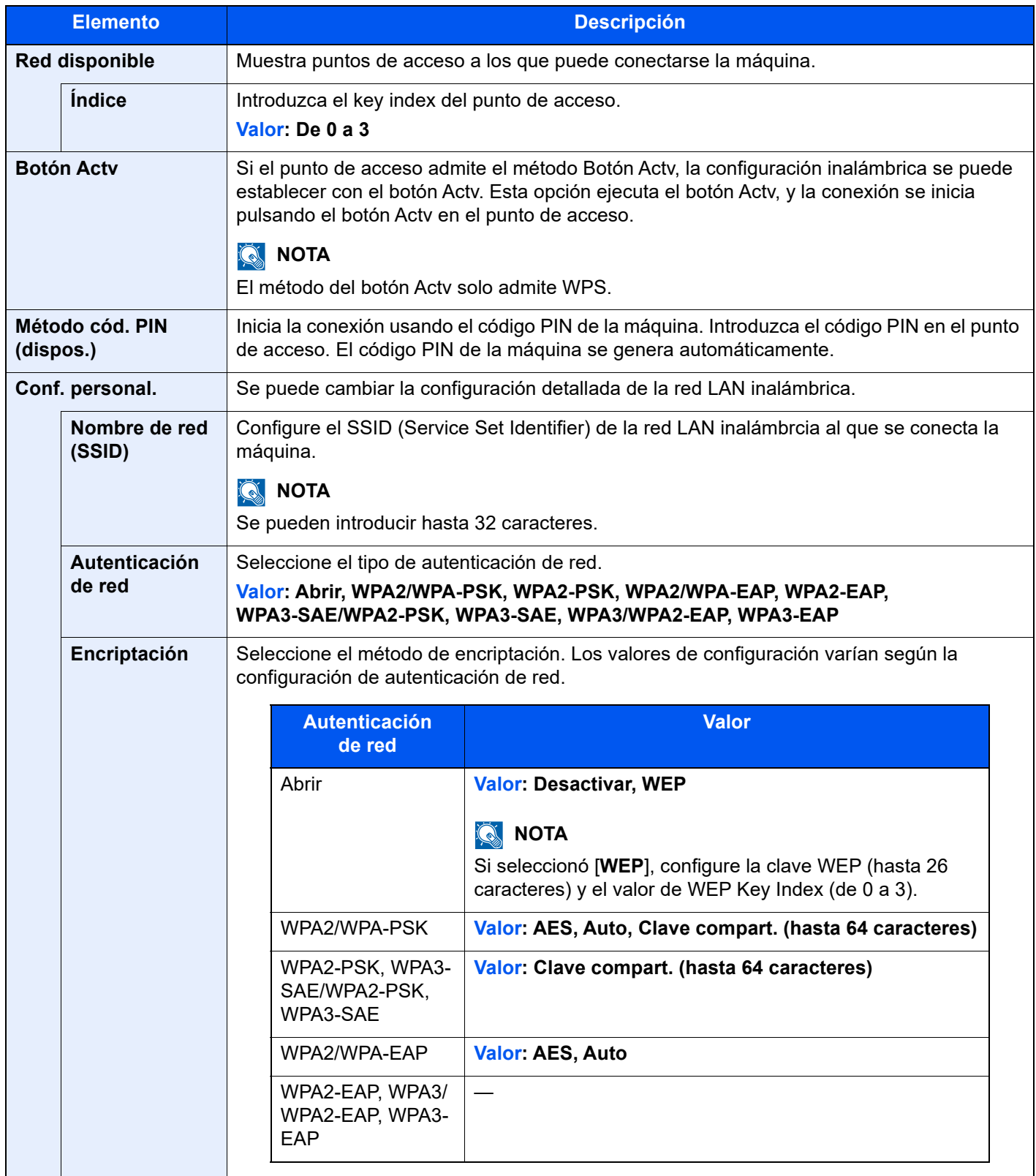

#### **Configuración TCP/IP**

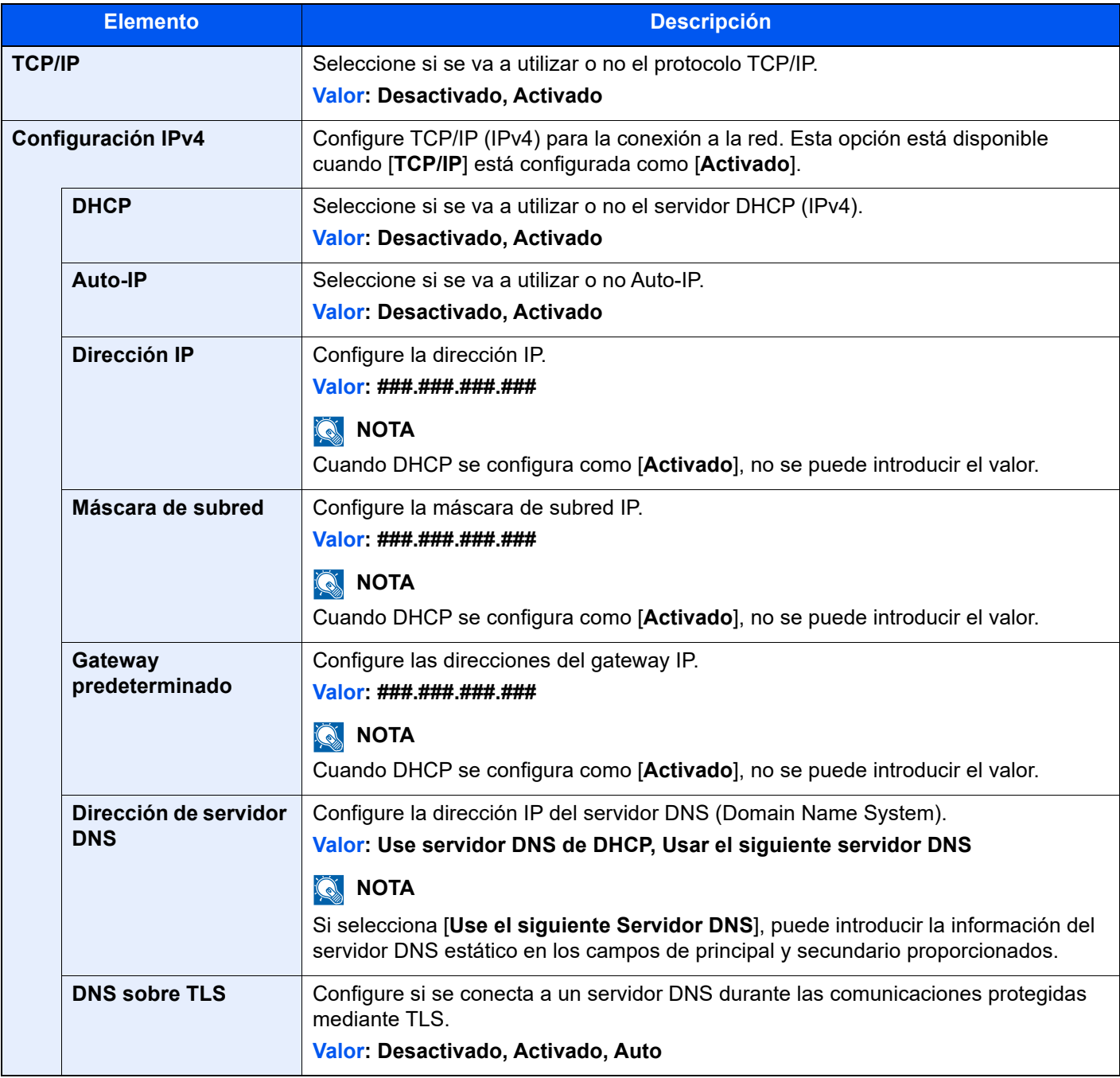

# **IMPORTANTE**

**• Si se configura Auto-IP, introduzca "0.0.0.0" en [Dirección IP].**

**• Después de cambiar la configuración, reinicie la red o apague la máquina y vuelva a encenderla.**

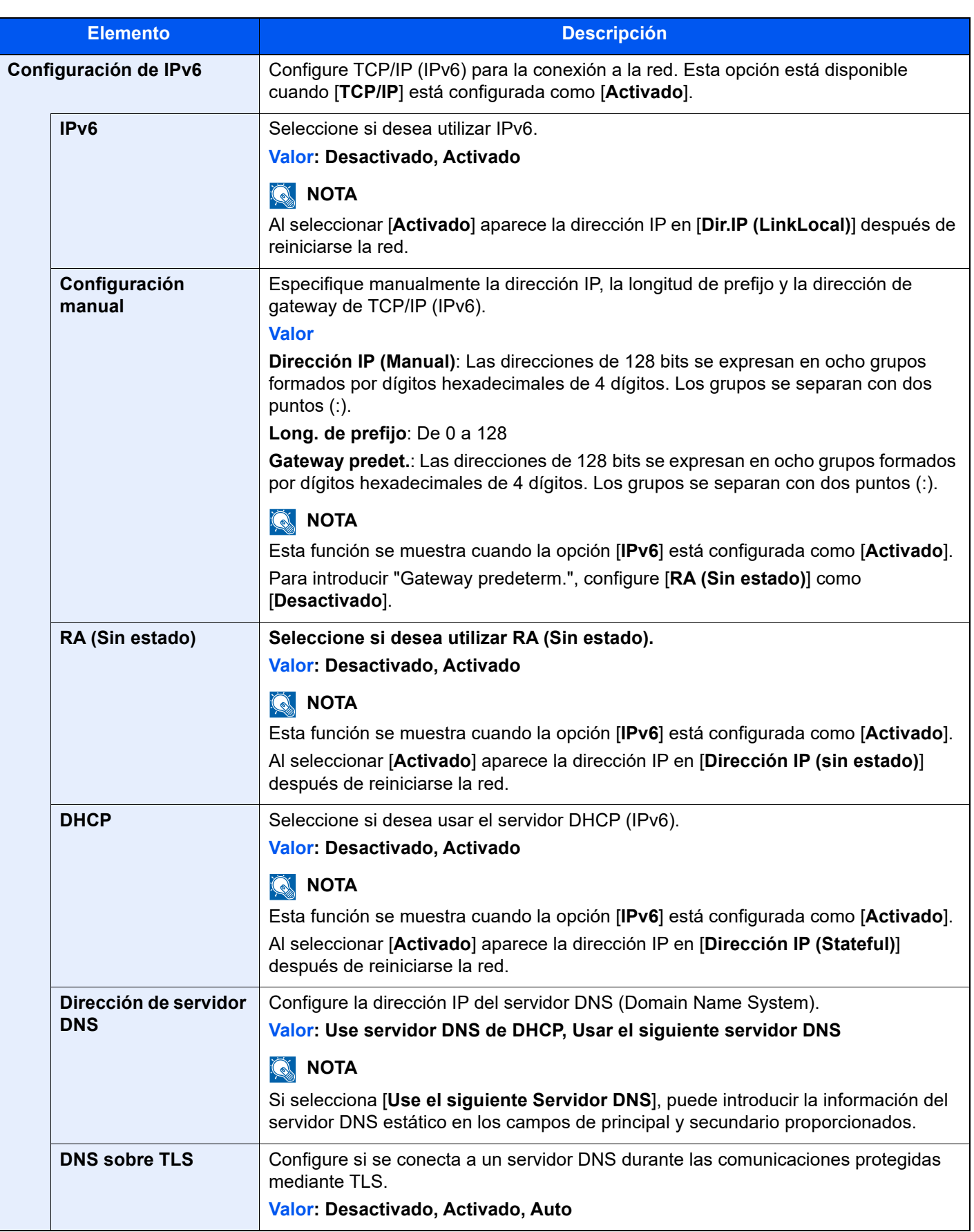

# **IMPORTANTE**

**Después de cambiar la configuración, reinicie la red o apague la máquina y vuelva a encenderla.**

# **Config. de red alámbrica**

Tecla [**Home**] > [**...**] > [**Menú Sistema**] > [**Configuración de red**] > "Configuración de red" [**Config. de red alámbrica**] Establezca la configuración de la red alámbrica.

#### <span id="page-446-0"></span>**Configuración TCP/IP**

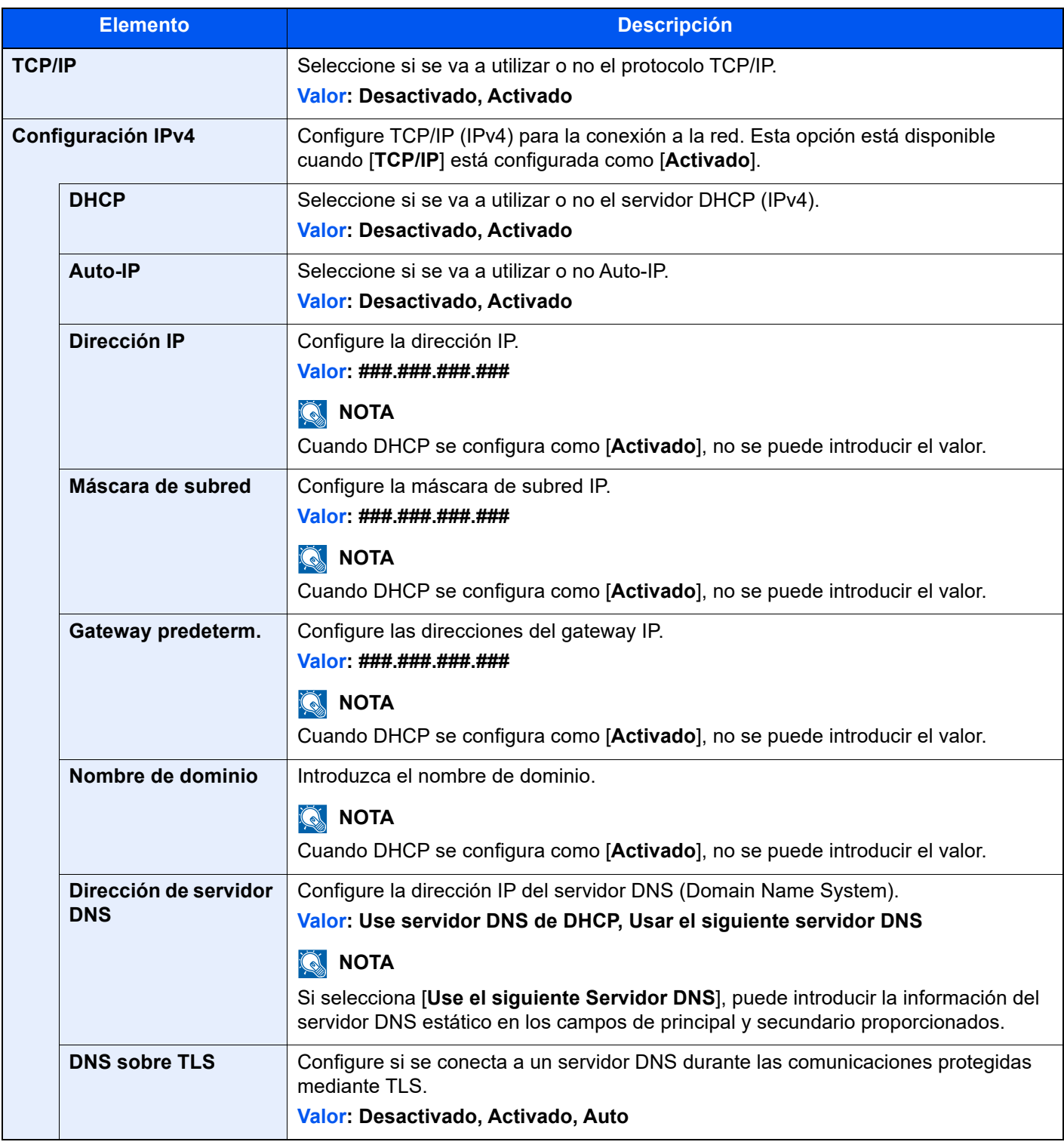

# **IMPORTANTE**

- **Si se configura Auto-IP, introduzca "0.0.0.0" en [Dirección IP].**
- **Después de cambiar la configuración, reinicie la red o apague la máquina y vuelva a encenderla.**

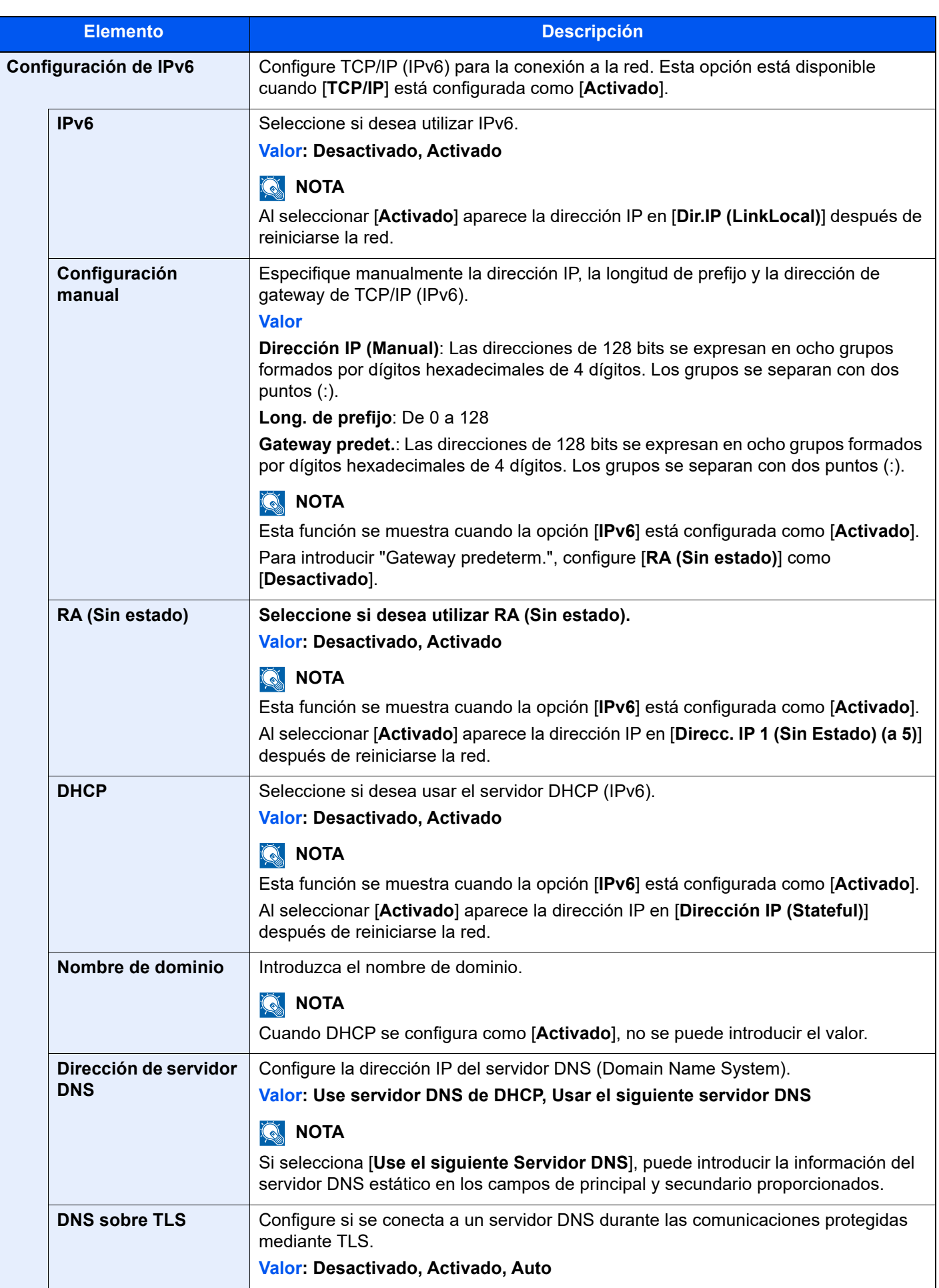

#### **IMPORTANTE**

**Después de cambiar la configuración, reinicie la red o apague la máquina y vuelva a encenderla.**

#### **Otros**

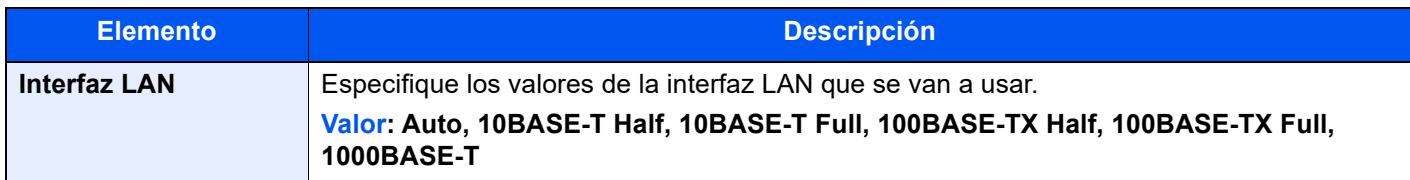

#### **IMPORTANTE**

**Después de cambiar la configuración, reinicie la red o apague la máquina y vuelva a encenderla.**

### **Configuración de protocolo**

Tecla [**Home**] > [**...**] > [**Menú Sistema**] > [**Configuración de red**] > "Configuración de red" [**Configuración de protocolo**]

Establezca la configuración del protocolo.

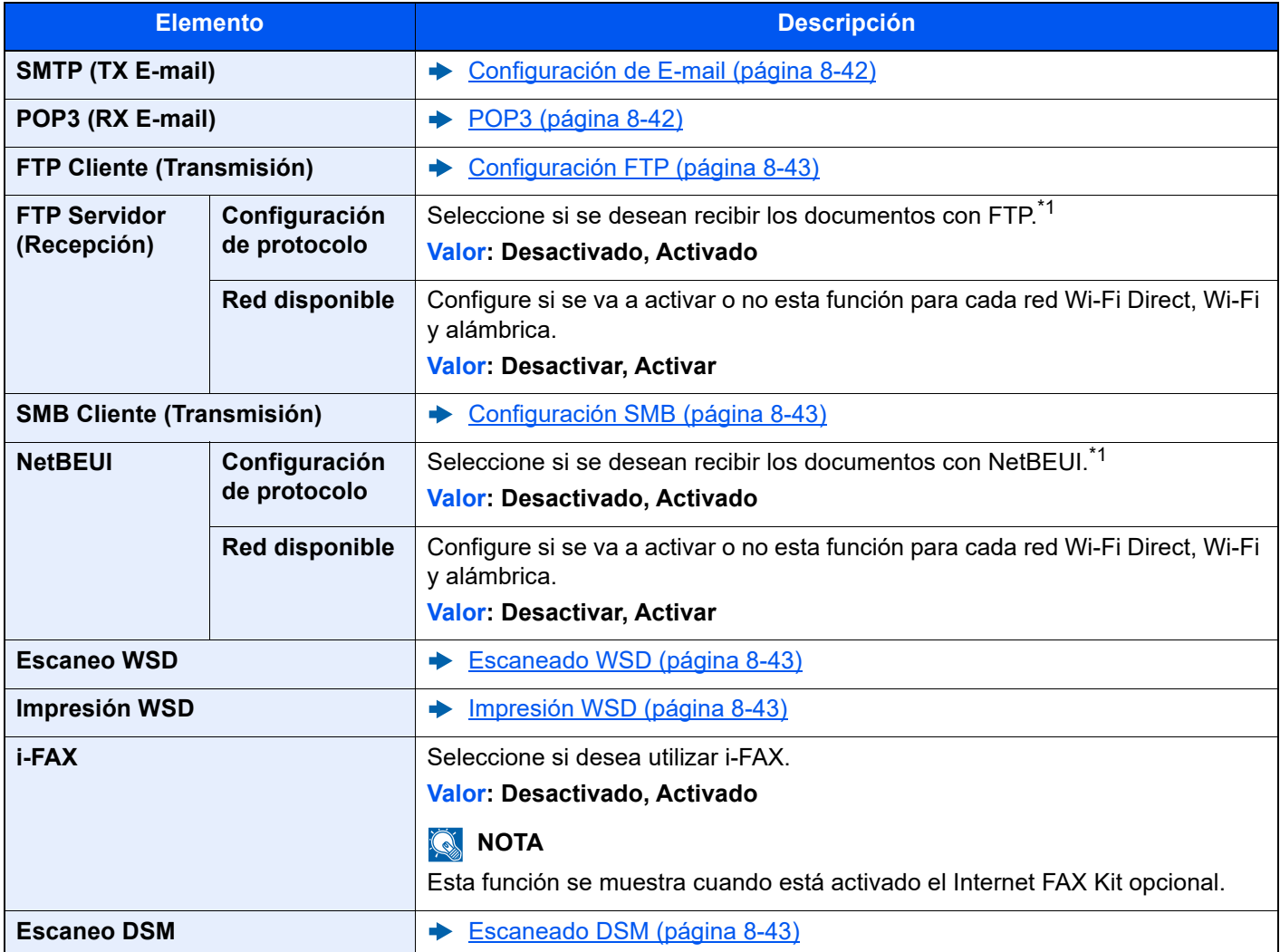

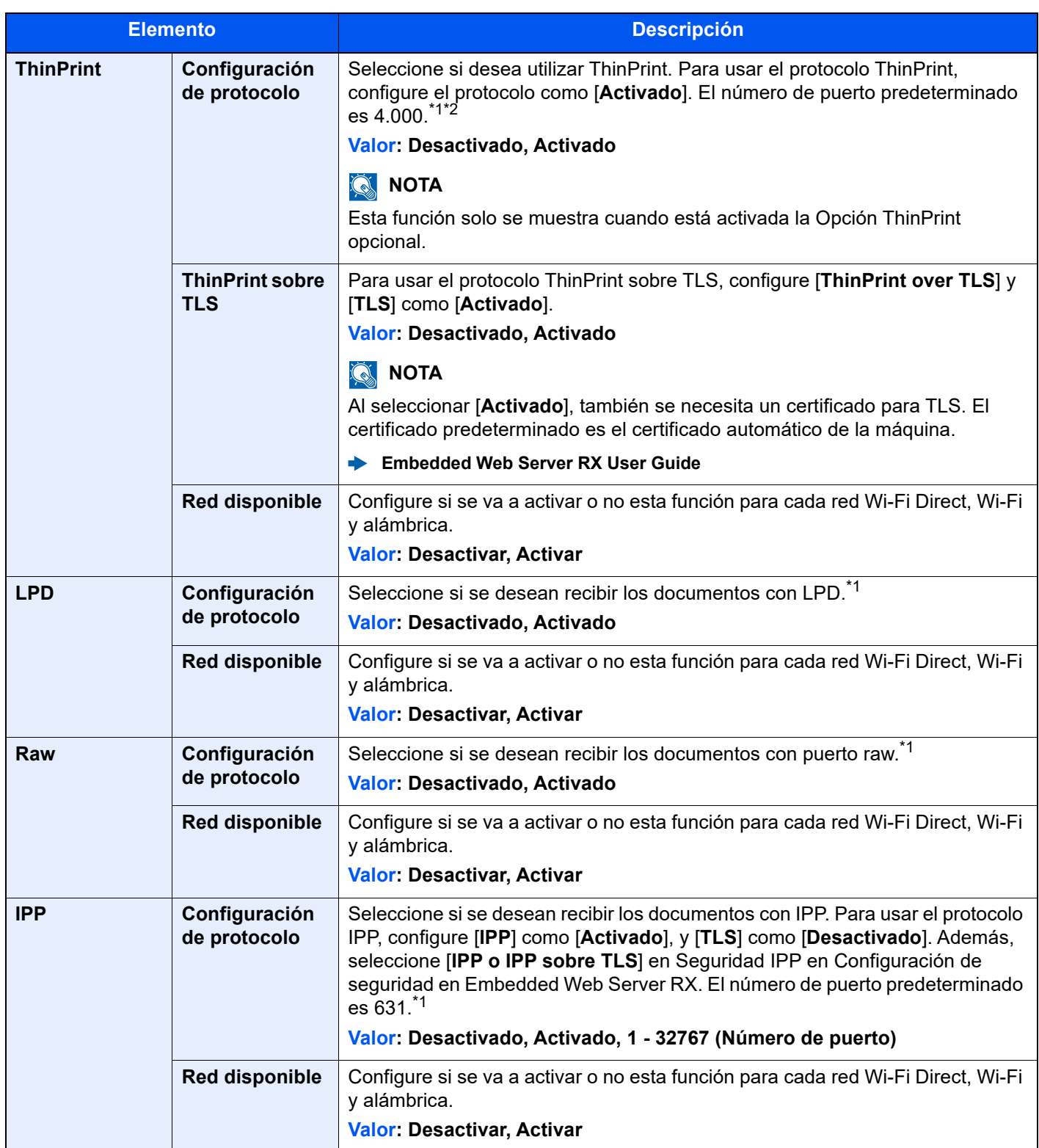

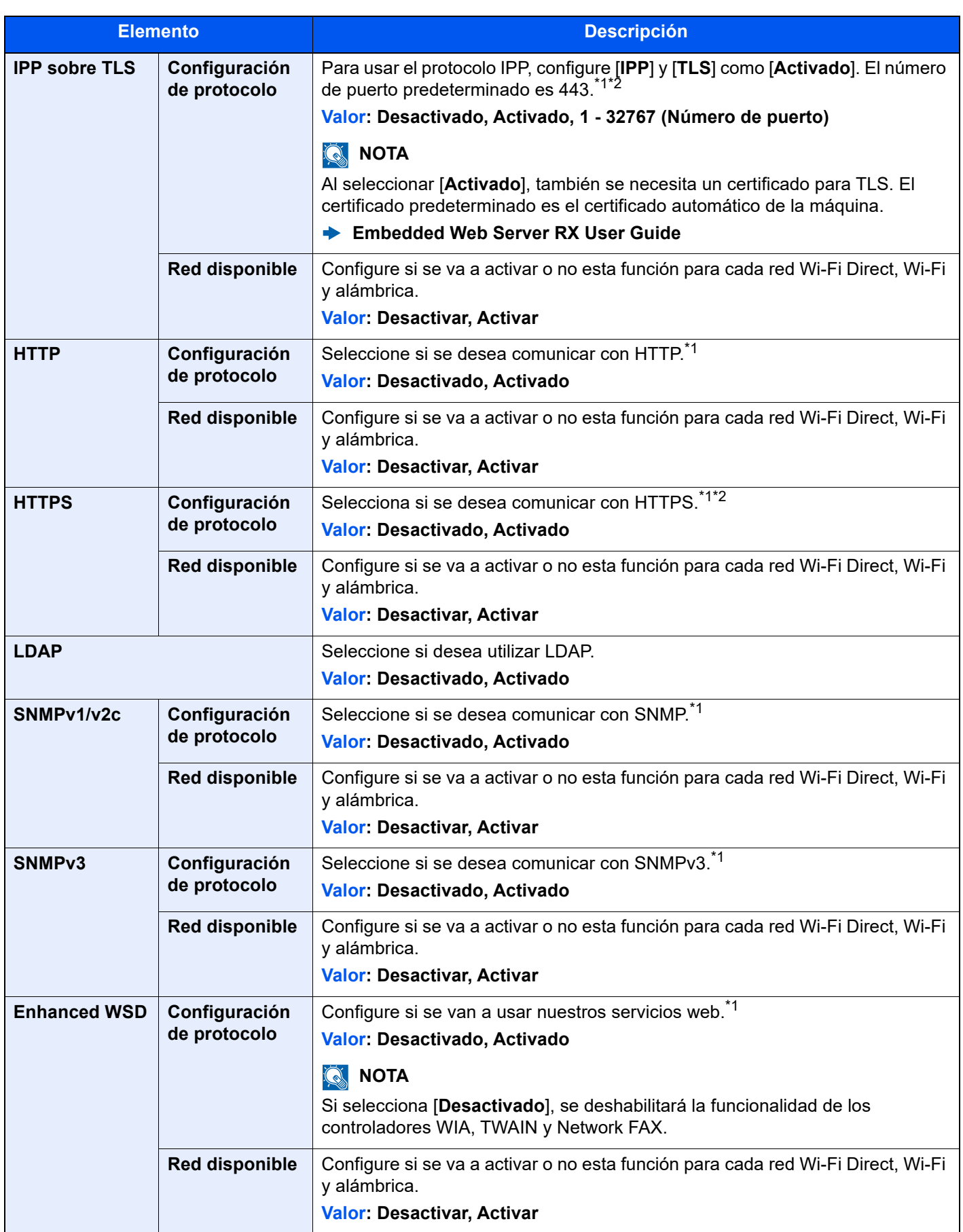

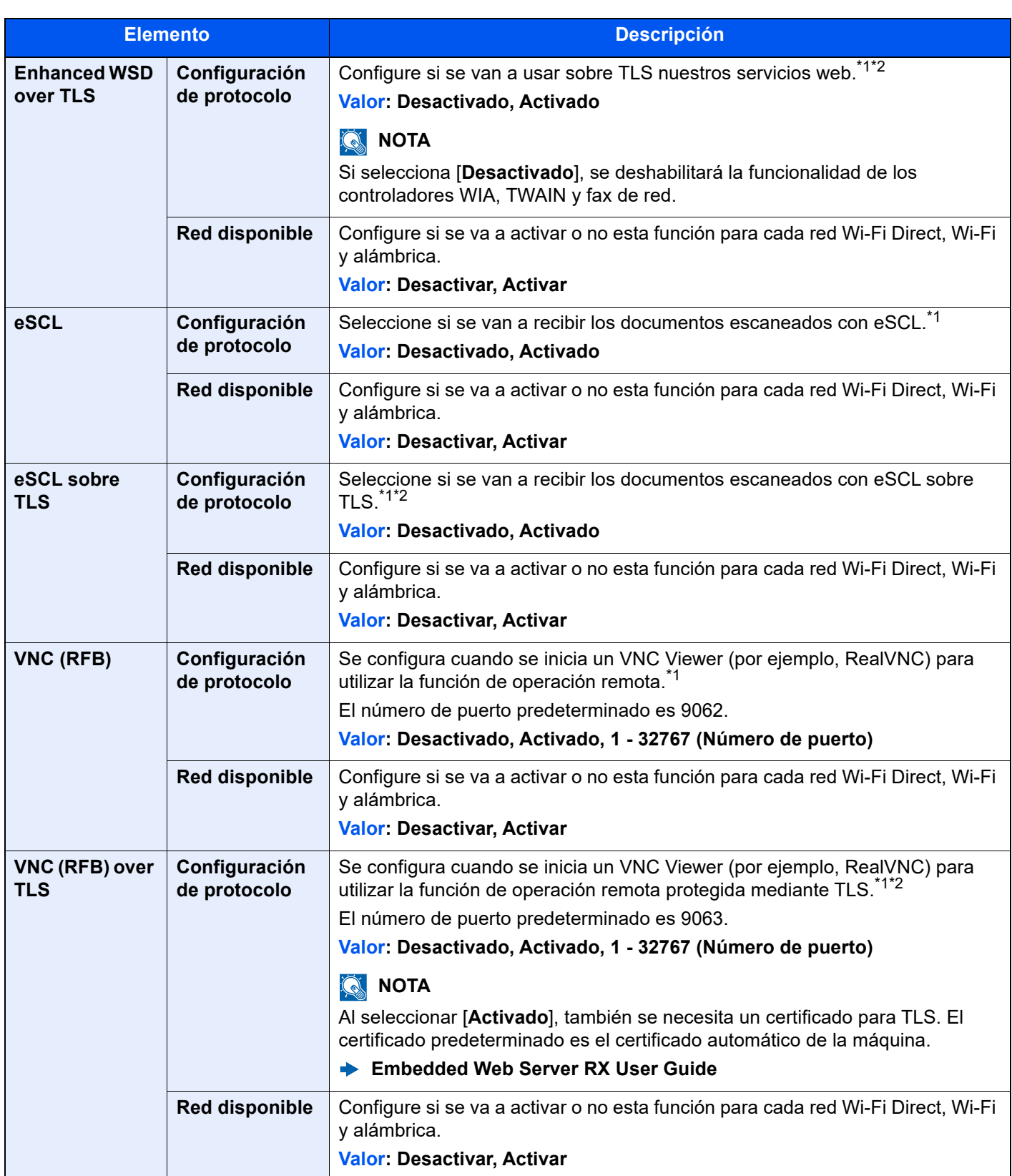

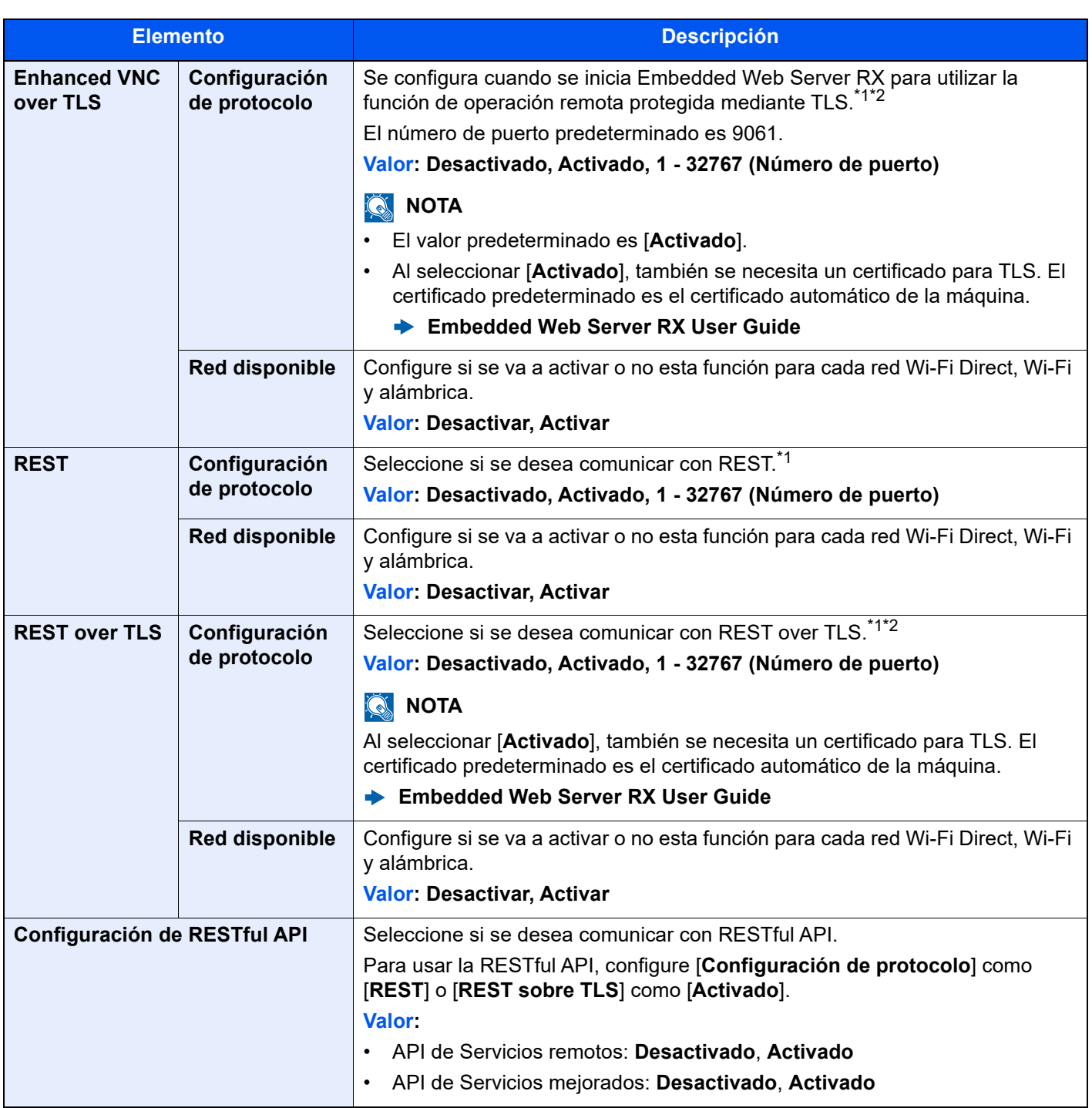

<span id="page-452-0"></span>\*1 Esta opción cambiará después de reiniciar el dispositivo o la red.

<span id="page-452-1"></span>\*2 Configure "TLS" como [**Activado**] en Configuración de seguridad.

 $\rightarrow$  [TLS \(página 8-88\)](#page-473-0)

# **IMPORTANTE**

**En función del protocolo, hay modelos en los que tendrá que reiniciar la red o apagar la máquina y volver a encenderla después de cambiar la configuración.**

# **Ping**

#### Tecla [**Home**] > [**...**] > [**Menú Sistema**] > [**Configuración de red**] > "Configuración de red" [**Ping**]

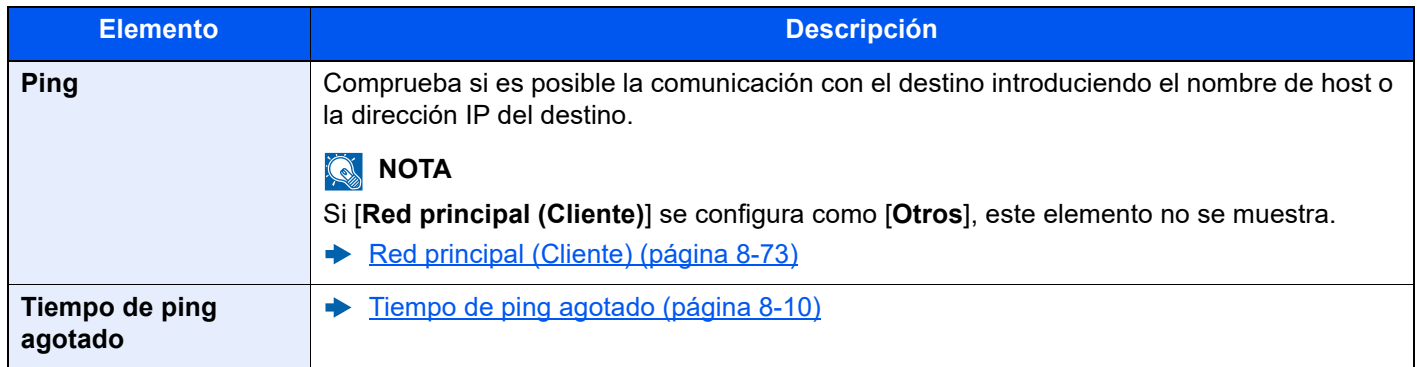

# <span id="page-453-0"></span>**Bonjour**

Tecla [**Home**] > [**...**] > [**Menú Sistema**] > [**Configuración de red**] > "Configuración de red" [**Bonjour**]

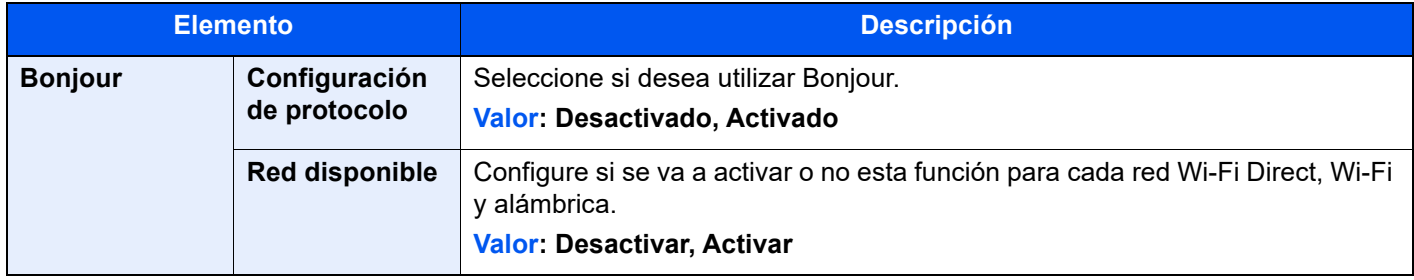

# **Filtro IP (IPv4)**

#### Tecla [**Home**] > [**...**] > [**Menú Sistema**] > [**Configuración de red**] > "Configuración de red" [**Filtro IP (IPv4)**]

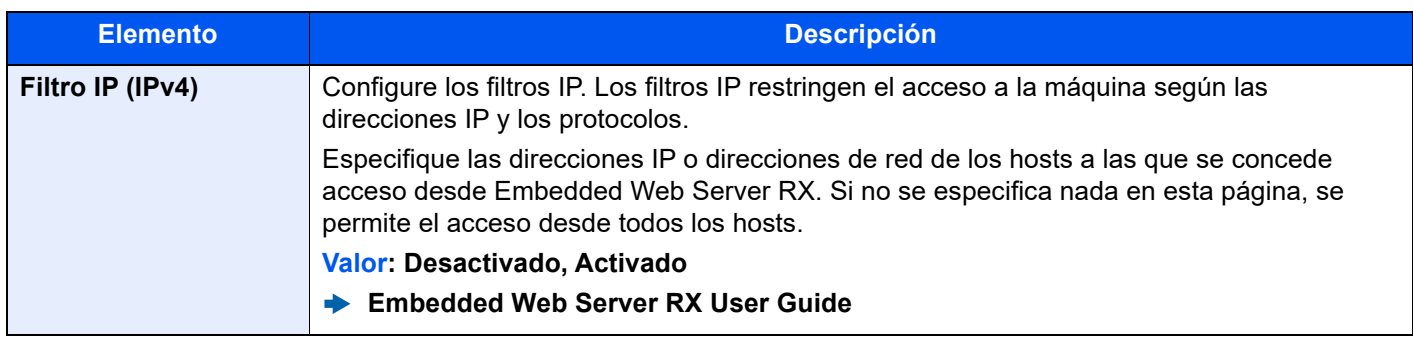

### **Filtro IP (IPv6)**

Tecla [**Home**] > [**...**] > [**Menú Sistema**] > [**Configuración de red**] > "Configuración de red" [**Filtro IP (IPv6)**]

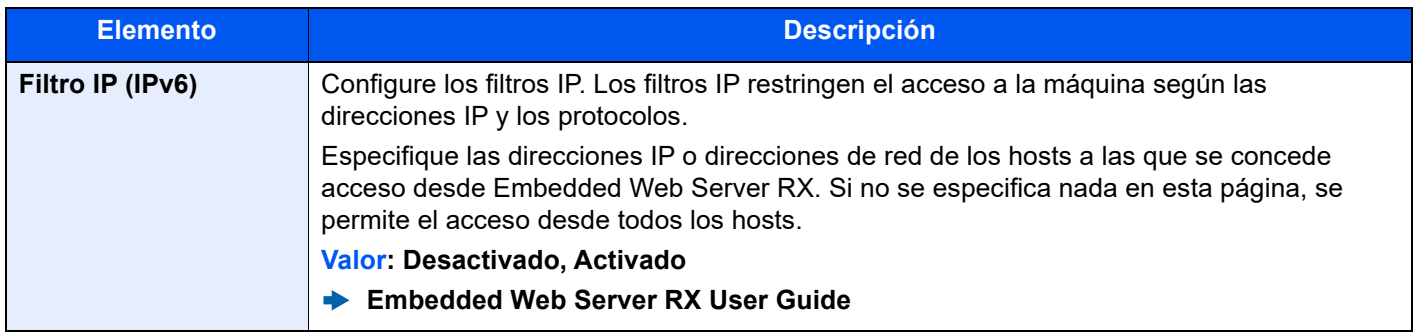

# <span id="page-454-0"></span>**IPSec**

Tecla [**Home**] > [**...**] > [**Menú Sistema**] > [**Configuración de red**] > "Configuración de red" [**IPSec**]

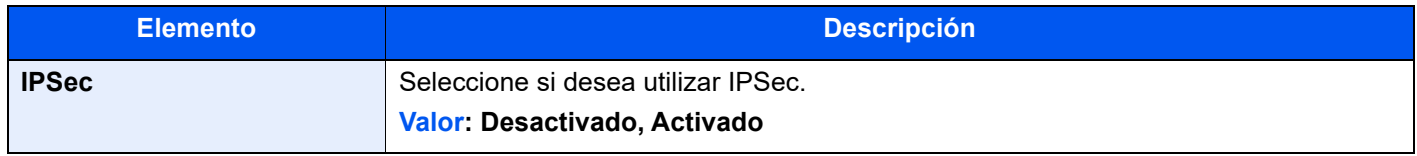

#### **Reiniciar red**

Tecla [**Home**] > [**...**] > [**Menú Sistema**] > [**Configuración de red**] > "Configuración de red" [**Reiniciar red**]

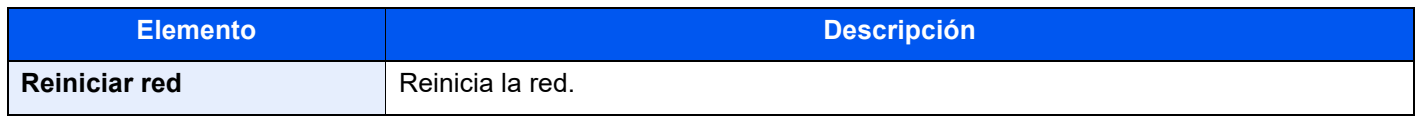

## **Red opcional**

Tecla [**Home**] > [**...**] > [**Menú Sistema**] > [**Configuración de red**] > "Red opcional"

Establezca la configuración del kit de interfaz de red opcional.

# **QNOTA**

Este menú se muestra si está instalado el Kit de interfaz de red o el Kit de interfaz de red inalámbrica opcional.

#### **Nombre de host**

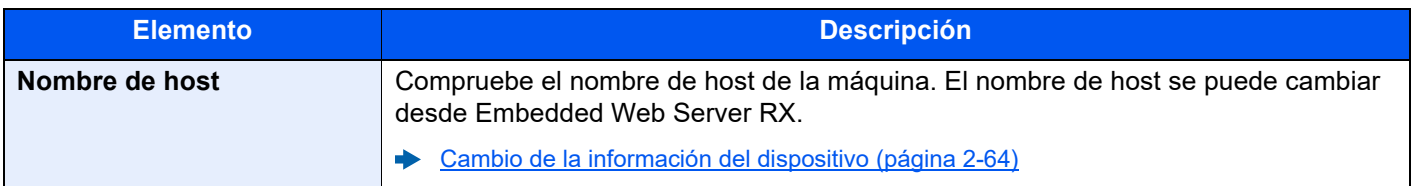

#### **Red inalámbrica**

Establece la configuración del Kit de interfaz de red inalámbrica opcional.

# **QNOTA**

Esta función se muestra si está instalado el Kit de interfaz de red inalámbrica (IB-51).

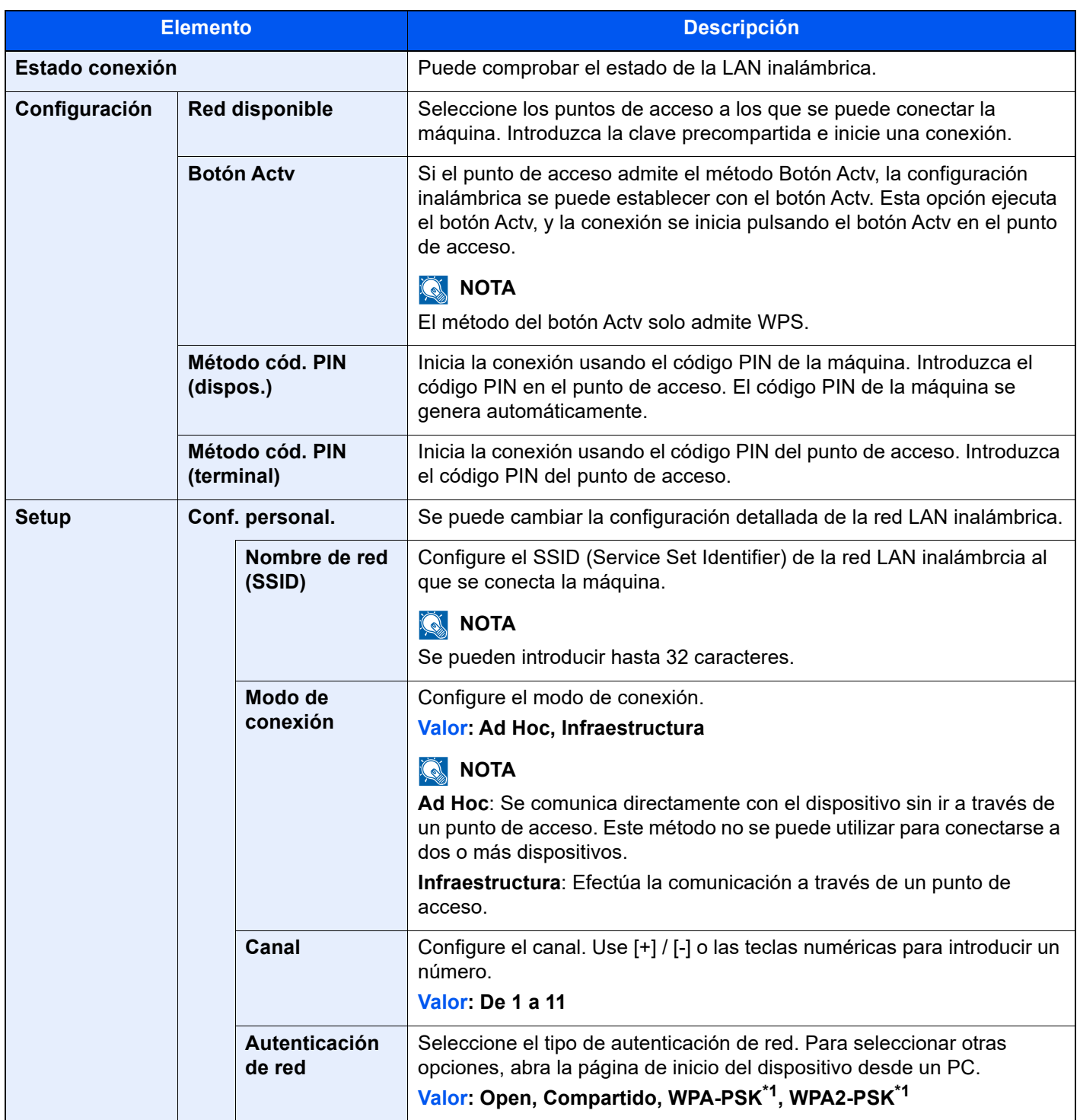

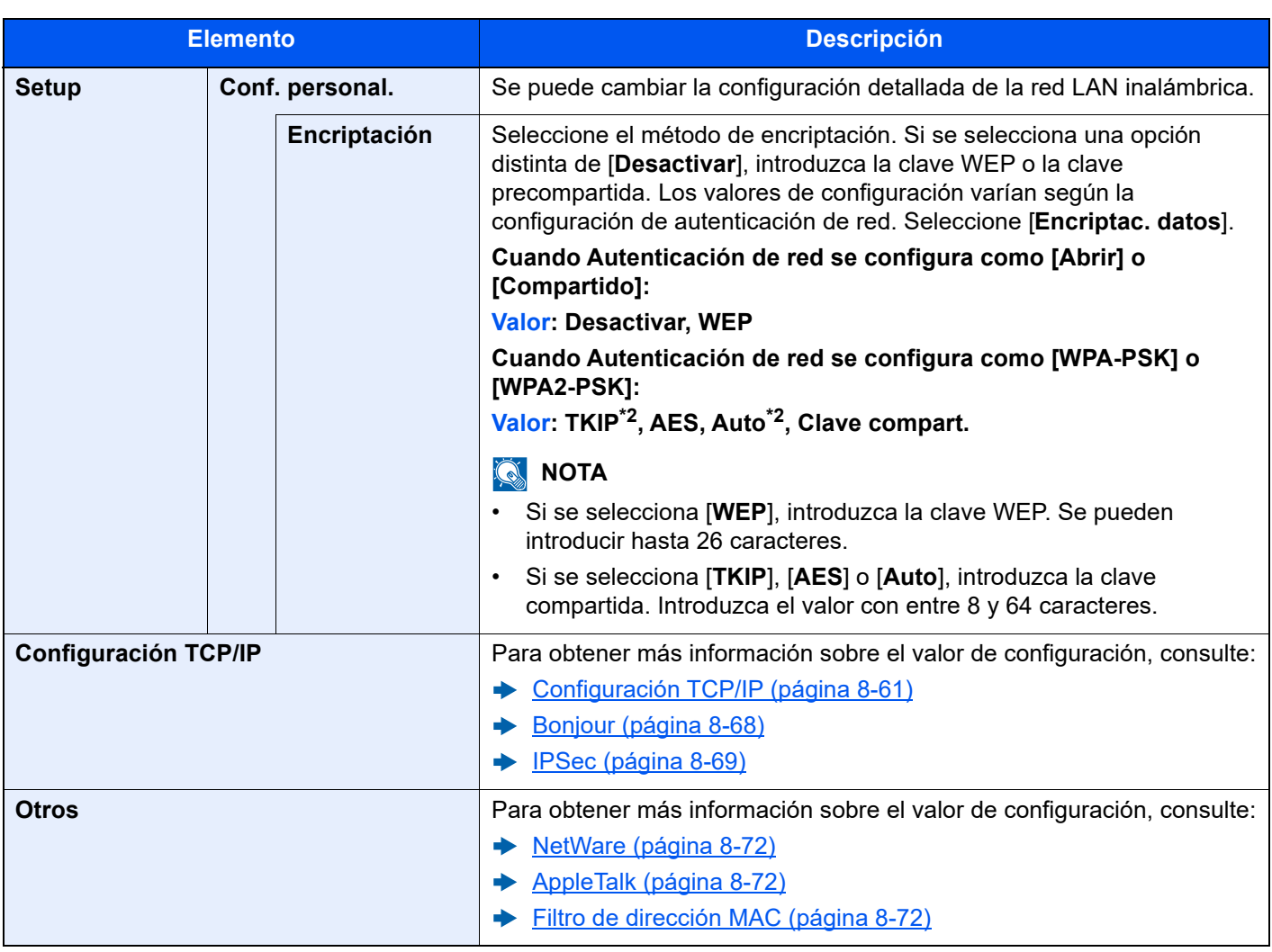

<span id="page-456-0"></span>\*1 No se muestra si seleccionó [**Ad Hoc**] como "Modo de conexión".

<span id="page-456-1"></span>\*2 No se muestra si seleccionó [**WPA2-PSK**] como "Autenticación de red".

# **Config. de red alámbrica**

# **NOTA**

Este menú se muestra si está instalado el Kit de interfaz de red (IB-50) opcional.

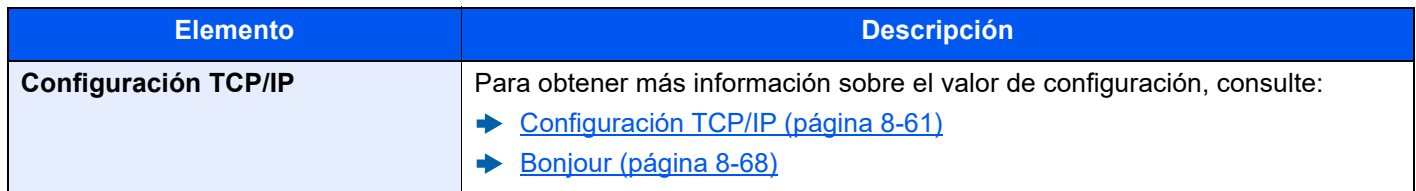

<span id="page-457-1"></span><span id="page-457-0"></span>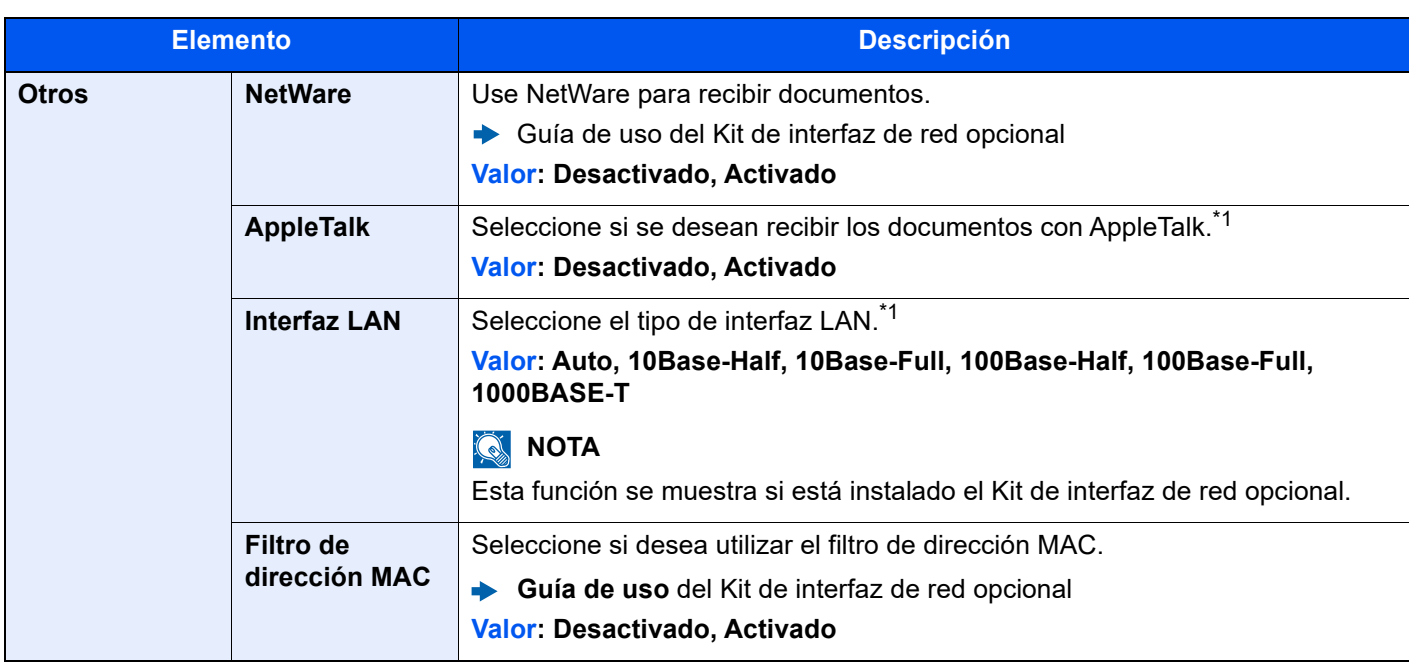

<span id="page-457-3"></span><span id="page-457-2"></span>\*1 Esta opción cambiará después de reiniciar el dispositivo o la red.

#### <span id="page-457-4"></span>**Reiniciar red**

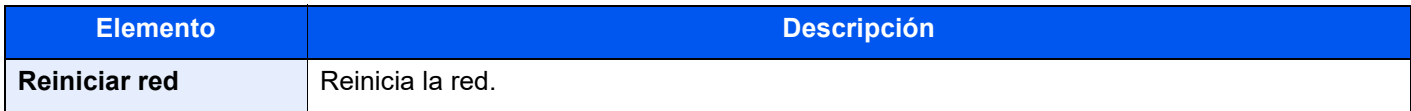

### **Conectividad**

Tecla [**Home**] > [**...**] > [**Menú Sistema**] > [**Configuración de red**] > "Conectividad"

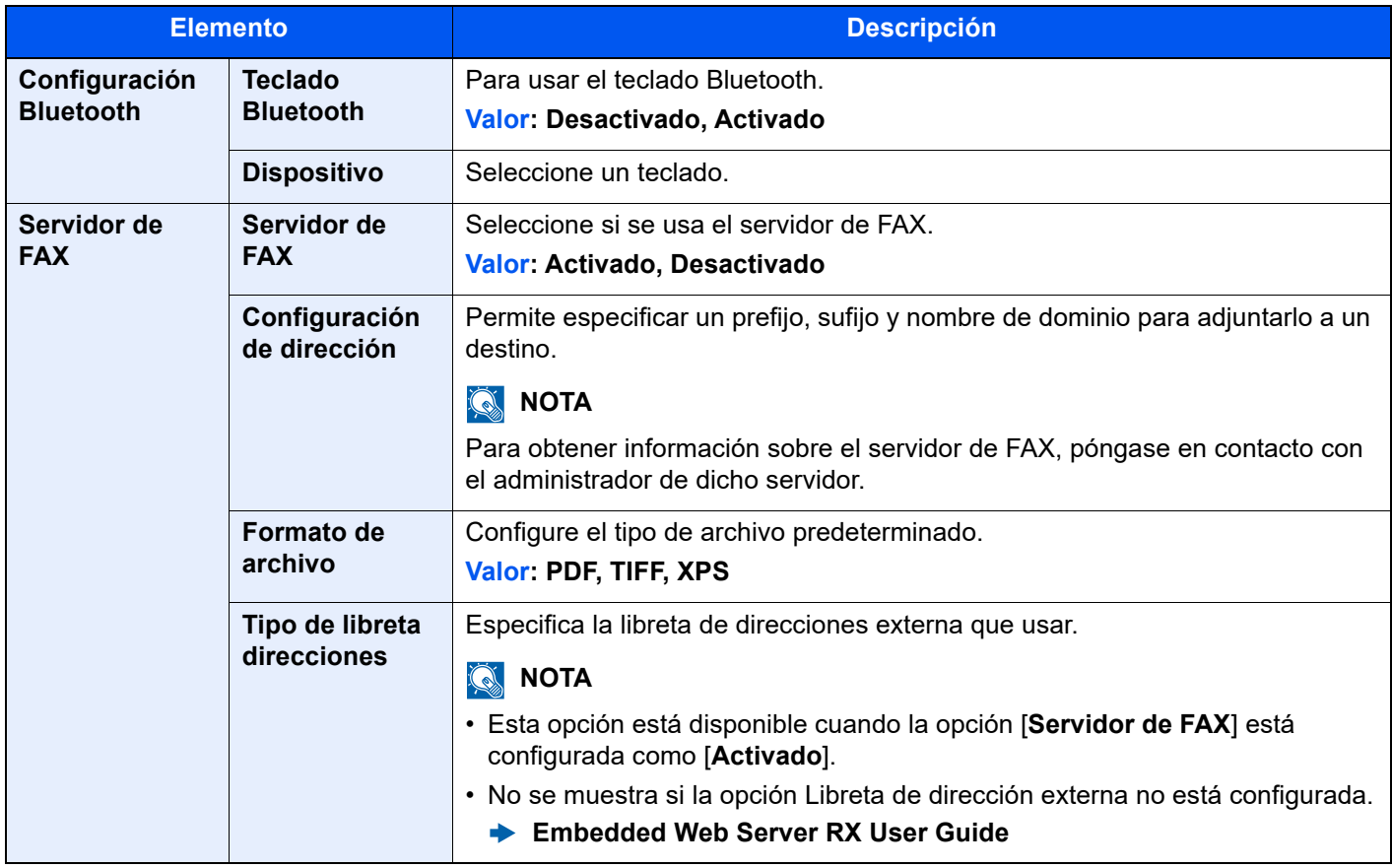

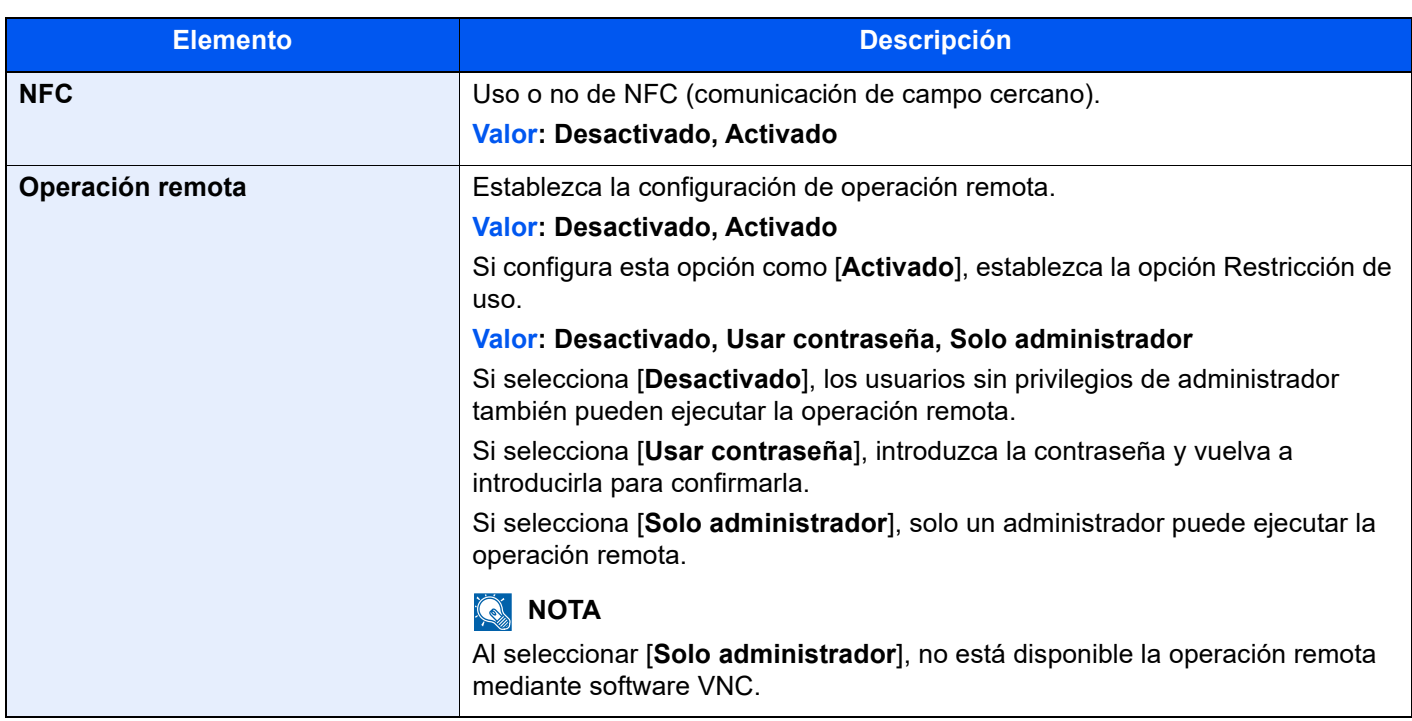

#### **Otros**

Tecla [**Home**] > [**...**] > [**Menú Sistema**] > [**Configuración de red**] > "Otros"

# **<b>Q NOTA**

Esta función se muestra si está instalado el Kit de interfaz de red (IB-50) o el Kit de interfaz de red inalámbrica (IB-37, IB-38 o IB-51) opcional.

El Kit de interfaz de red inalámbrica (IB-37 o IB-38) es una opción en algunos modelos. Póngase en contacto con el distribuidor o con el servicio técnico o de ventas para más información.

#### [IB-37/IB-38 "Kit de interfaz de red inalámbrica" \(página 11-5\)](#page-630-0)  $\blacklozenge$

<span id="page-458-0"></span>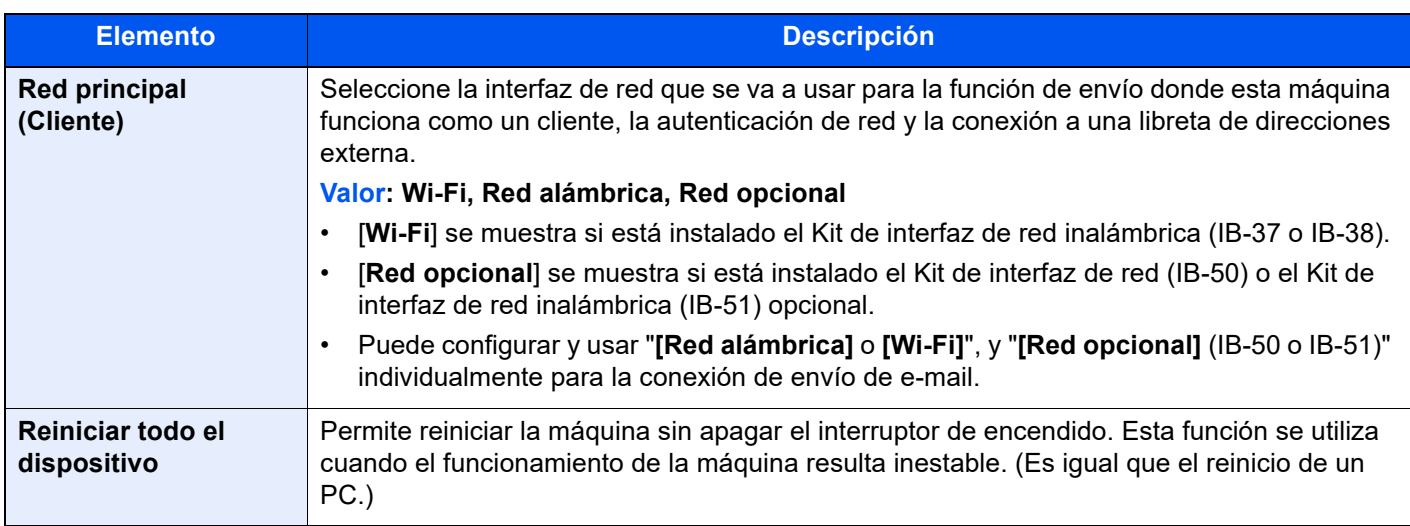

# Config. seguridad

Establece la configuración de seguridad.

# **Configuración rápida de seguridad**

Tecla [**Home**] > [**...**] > [**Menú Sistema**] > [**Config. seguridad**] > [**Configuración de rápida de seguridad**]

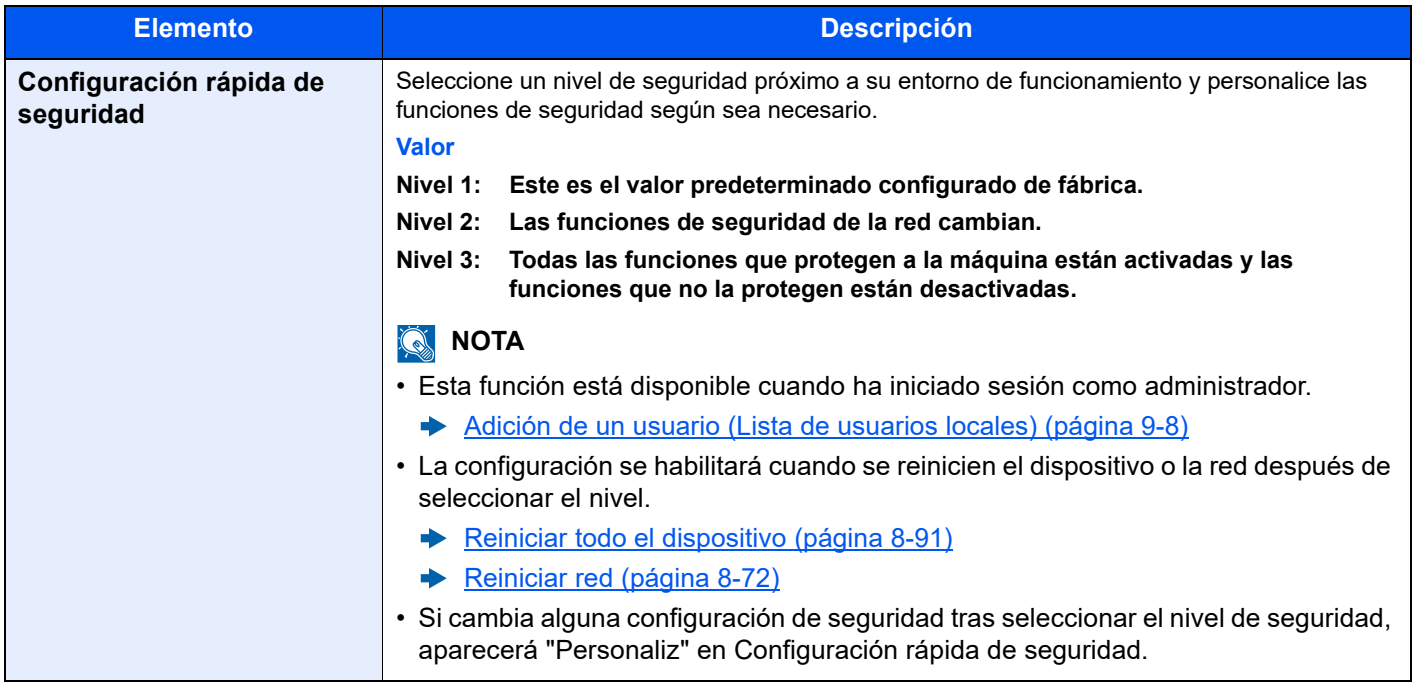

Los métodos de configuración son los siguientes:

### Abra la pantalla.

Tecla [**Home**] > [**...**] > [**Menú Sistema**] > [**Config. seguridad**] > [**Configuración de rápida de seguridad**]

# **<b>NOTA**

Si aparece la pantalla de autenticación de usuario, introduzca el nombre de usuario y la contraseña de inicio de sesión, y seleccione [**Inicio sesión**]. Para esto, necesita iniciar sesión como un administrador o como un usuario con privilegios para realizar esta configuración. El nombre de usuario y la contraseña de inicio de sesión configurados de fábrica de forma predeterminada se indican abajo.

Nombre de usuario de inicio de sesión: 4063i: 4000, 3263i: 3200

Contraseña de inicio de sesión: 4063i: 4000, 3263i: 3200

# 2 Seleccione un nivel de seguridad según su entorno de funcionamiento.

# 3 Configure la función de seguridad según sea necesario.

# **QNOTA**

Consulte lo siguiente para información sobre la configuración de cada nivel de seguridad.

◆ [Lista de funciones de Configuración rápida de seguridad \(página 11-31\)](#page-656-0)

# **4** Reinicie el dispositivo o la red.

- **Exercise Exercise Exercise Exercise Exercise Exercise Exercise Exercise Exercise Exercise Exercise Exercise Exercise Exercise Exercise Exercise Exercise Exercise Exercise Exercise Exercise Exercise Exercise Exercise Exer**
- ◆ [Reiniciar red \(página 8-72\)](#page-457-4)

# <span id="page-461-0"></span>**Config. Bloq interfaz**

Tecla [**Home**] > [**...**] > [**Menú Sistema**] > [**Config. seguridad**] > "Config. Bloq interfaz"

Esta opción le permite proteger la máquina al bloquear la interfaz con dispositivos externos, como hosts USB o interfaces opcionales.

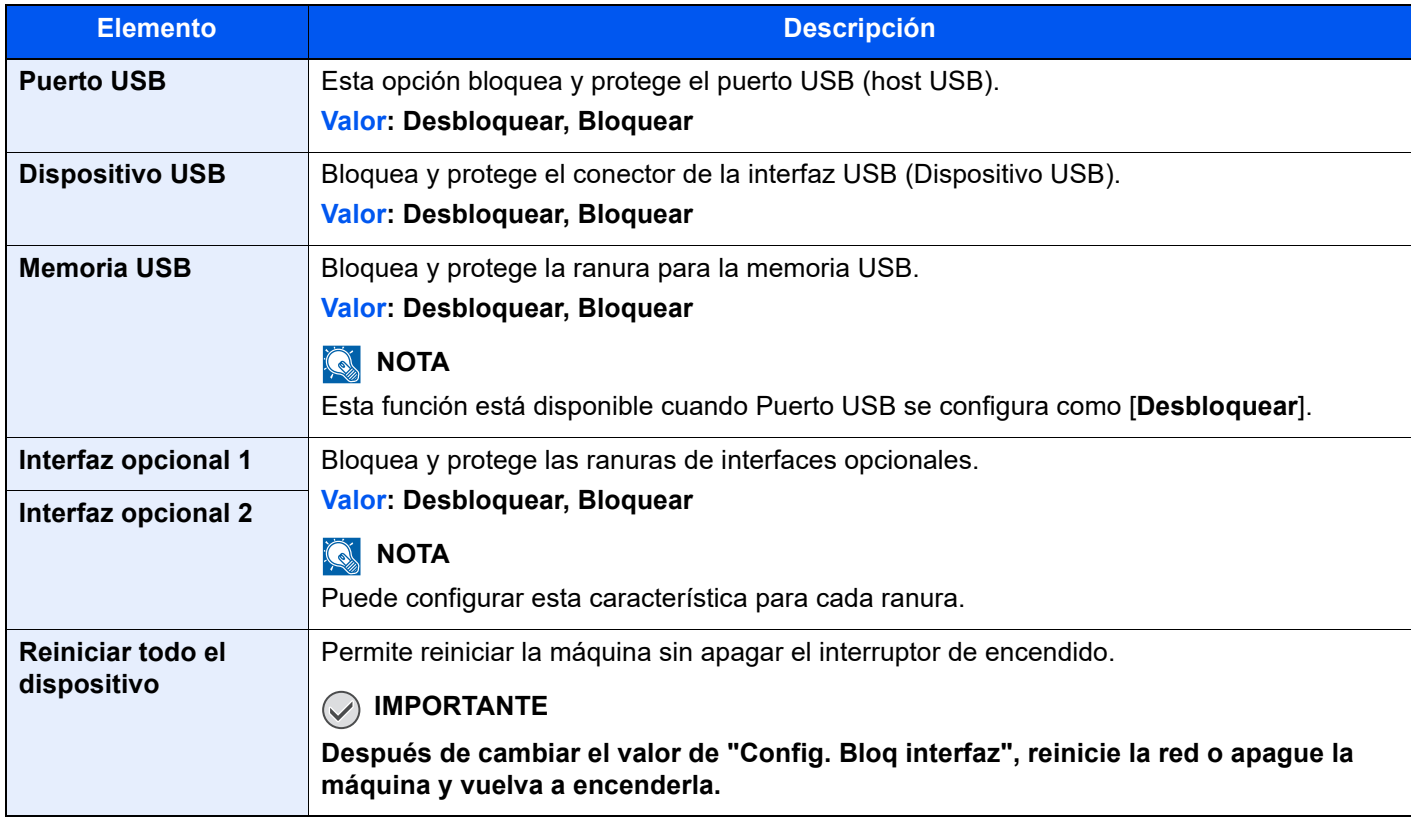

# **Configuración de seguridad de dispositivo**

Tecla [**Home**] > [**...**] > [**Menú Sistema**] > [**Config. seguridad**] > "Configuración de seguridad de dispositivo"

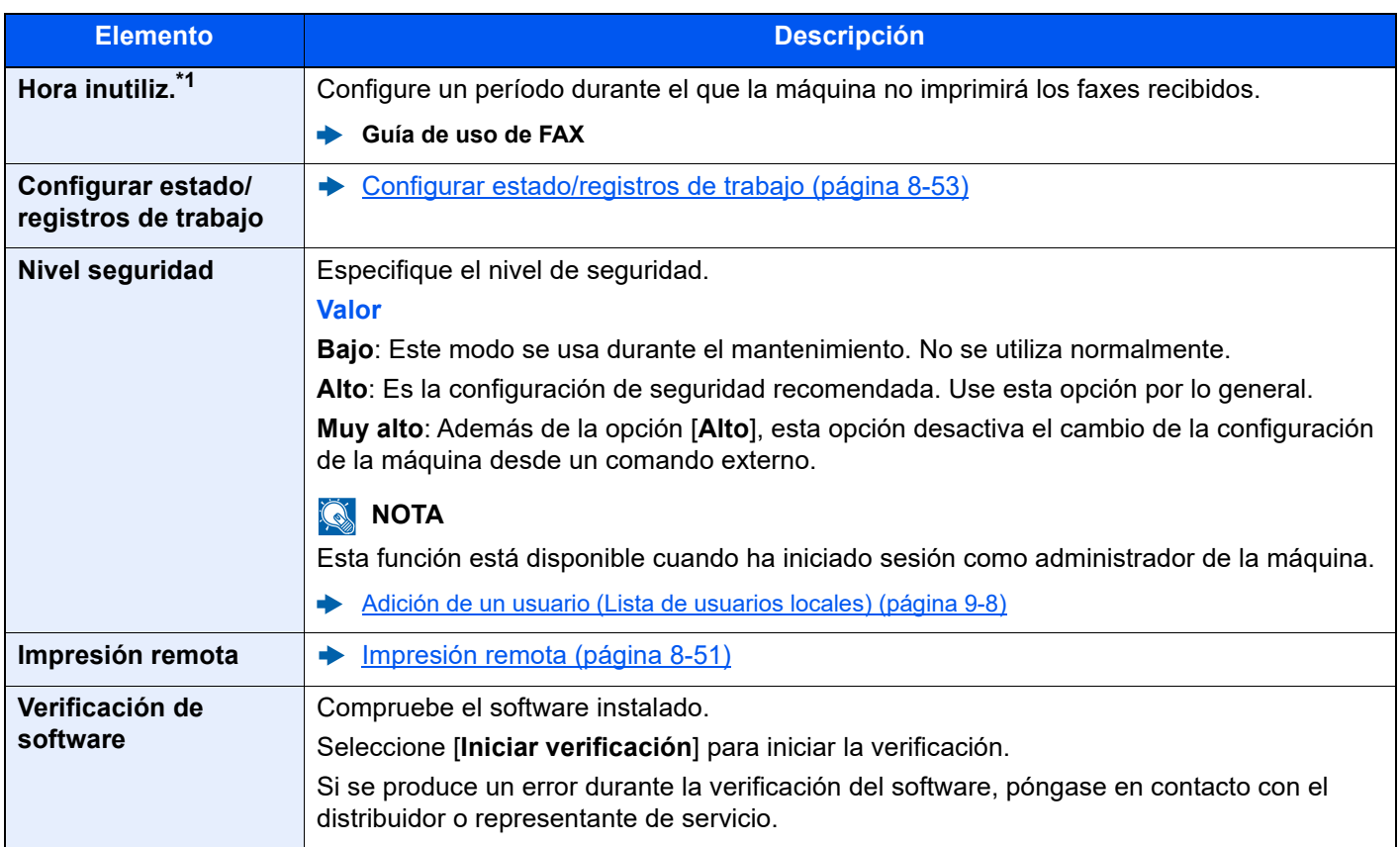

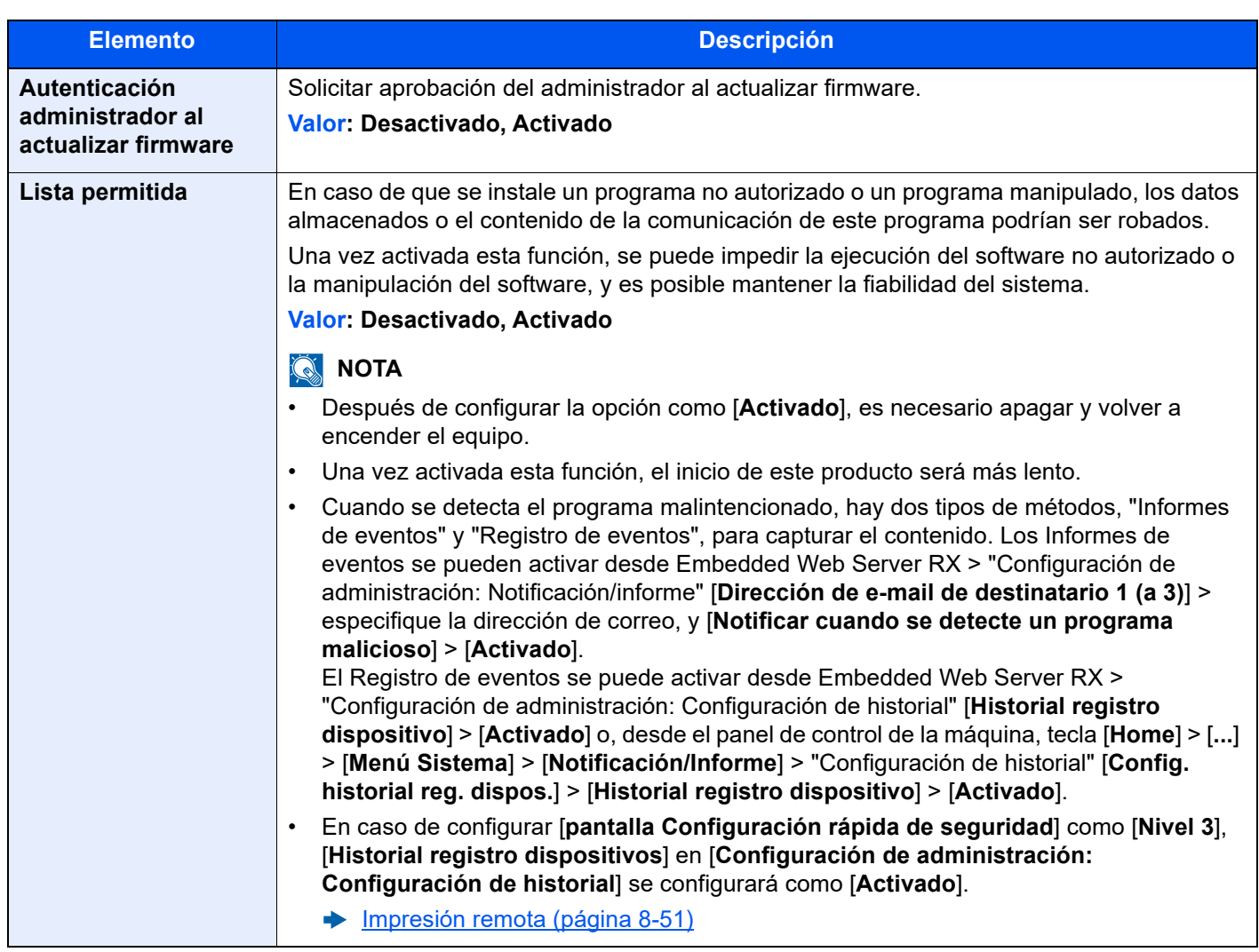

\*1 Solo se muestra cuando está instalado el kit de FAX opcional.

#### **Seguridad de datos**

Tecla [**Home**] > [**...**] > [**Menú Sistema**] > [**Config. seguridad**] > "Configuración de seguridad de dispositivo" [**Seguridad de datos**]

Establezca la configuración de los datos almacenados en el SSD, el disco duro y la memoria de la máquina.

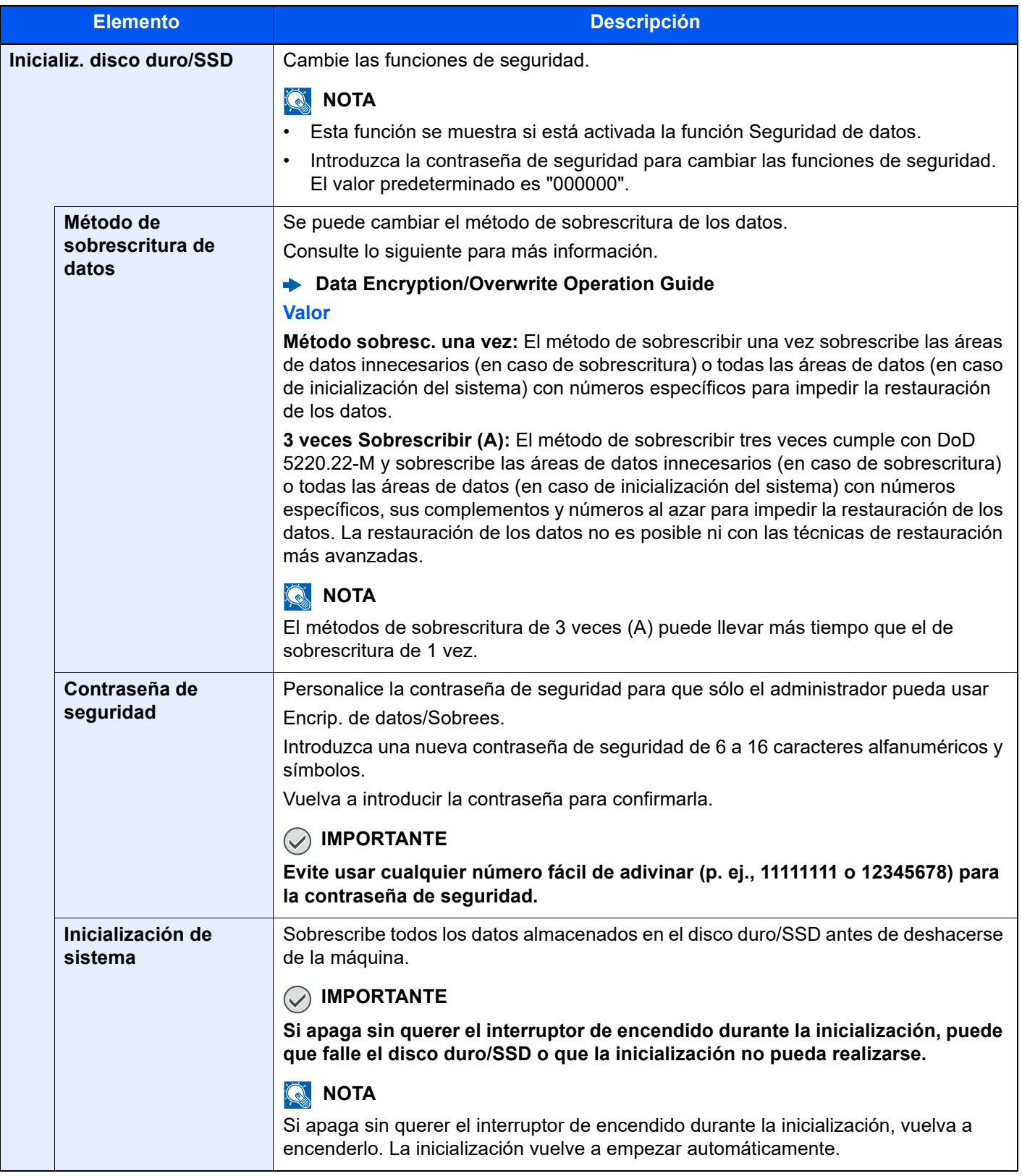

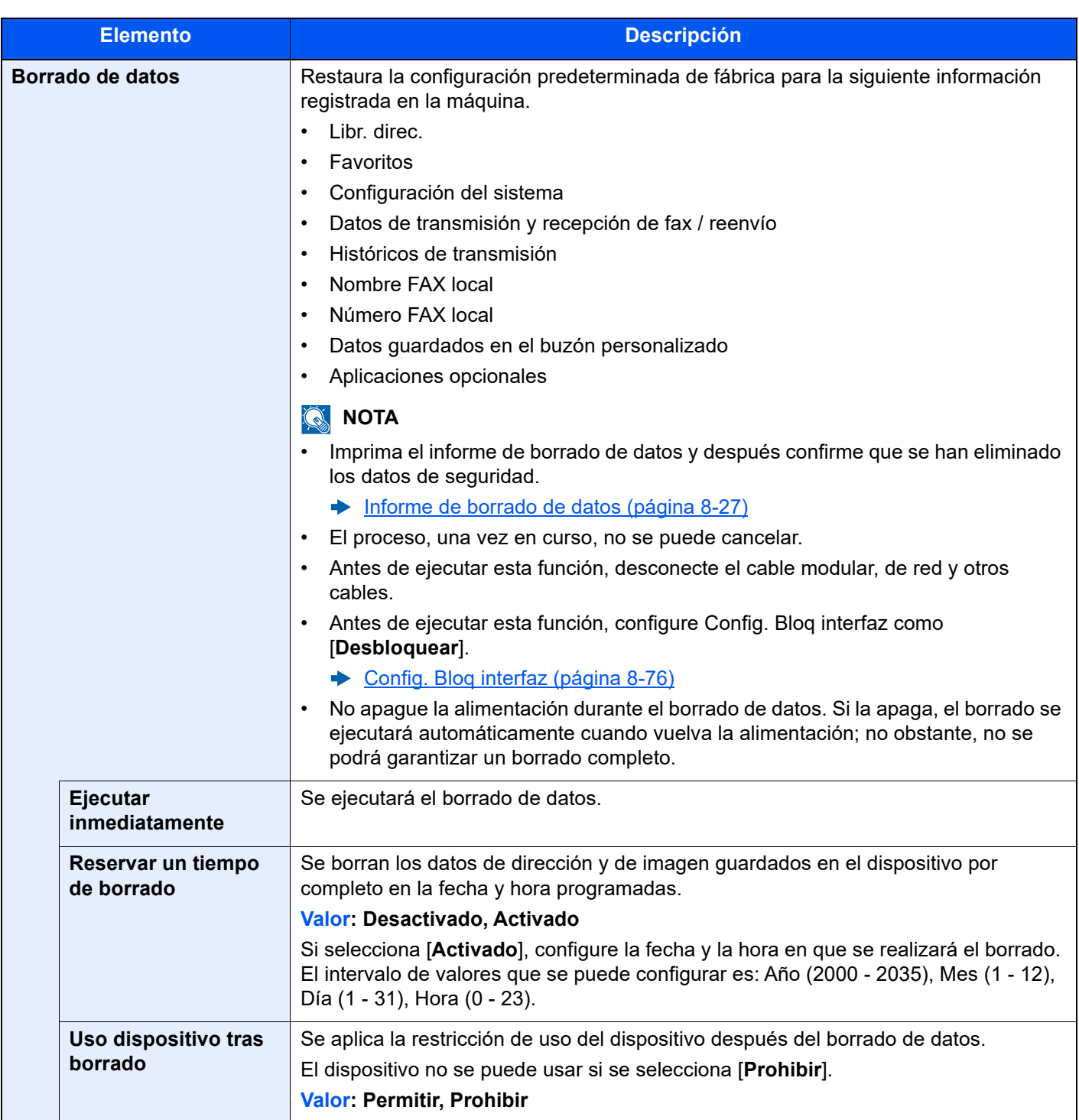

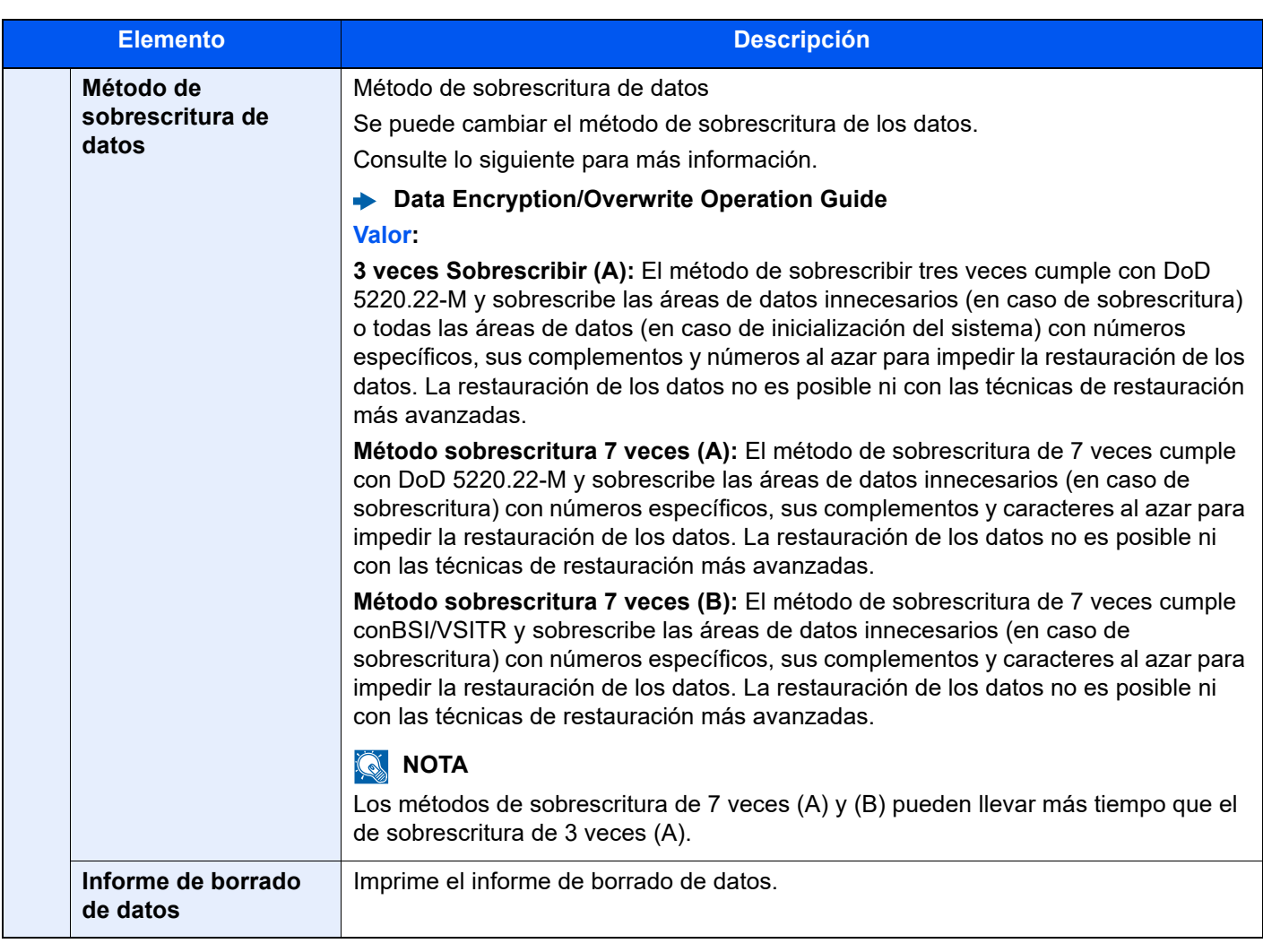

#### **Información borrada**

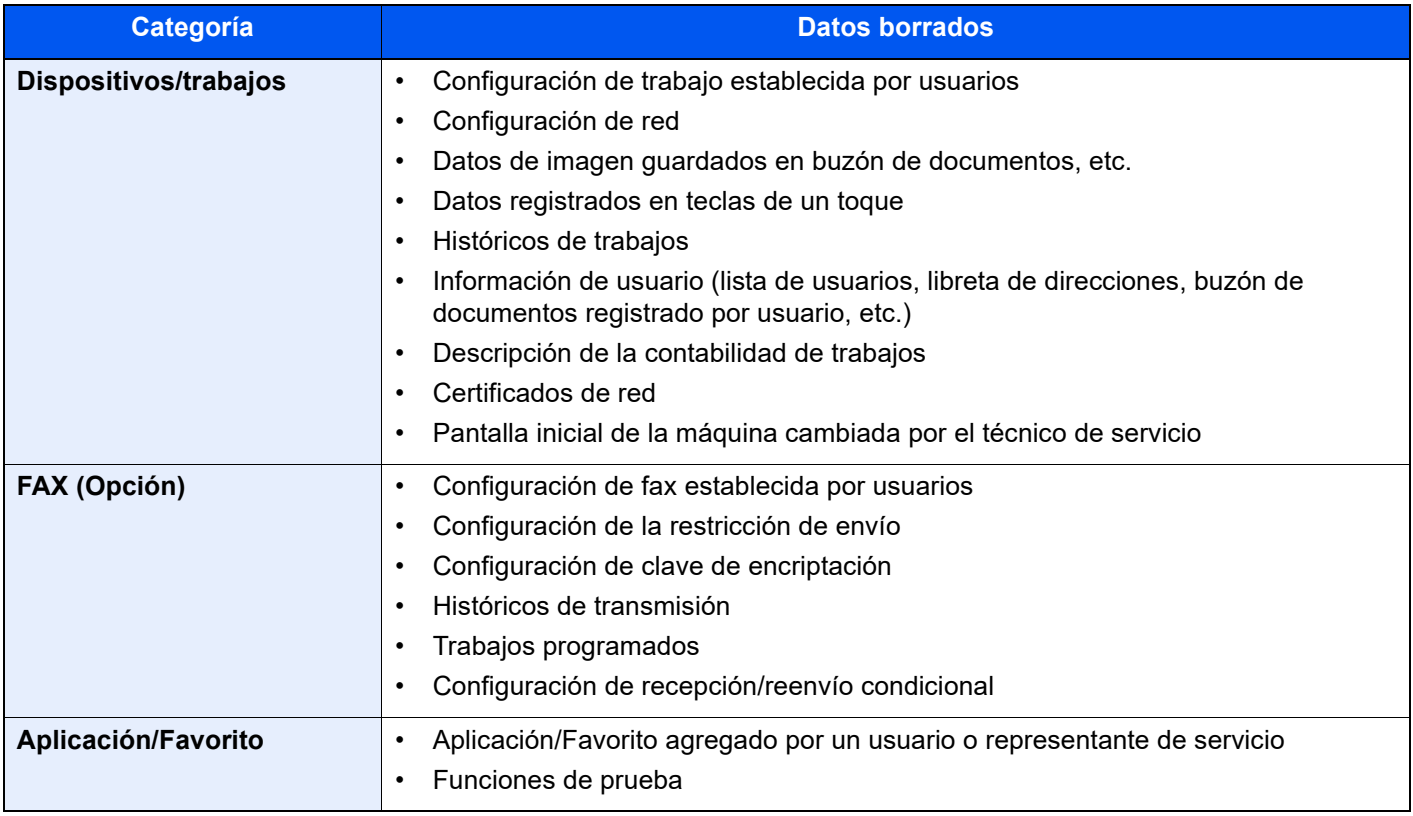

# **Marca del sistema**

Tecla [**Home**] > [**...**] > [**Menú Sistema**] > [**Config. seguridad**] > "Marca del sistema"

#### **Trabajos de impresión**

Tecla [**Home**] > [**...**] > [**Menú Sistema**] > [**Config. seguridad**] > "Marca del sistema" [**Imprimiendo trbjs**]

Establezca la configuración de los sellos/marcas cuando se imprima un documento.

Después de establecer la configuración, vuelva a la pantalla de funciones de copia o buzón personalizado (impresión de documentos) desde el Menú Sistema y seleccione la tecla [**Reiniciar**].

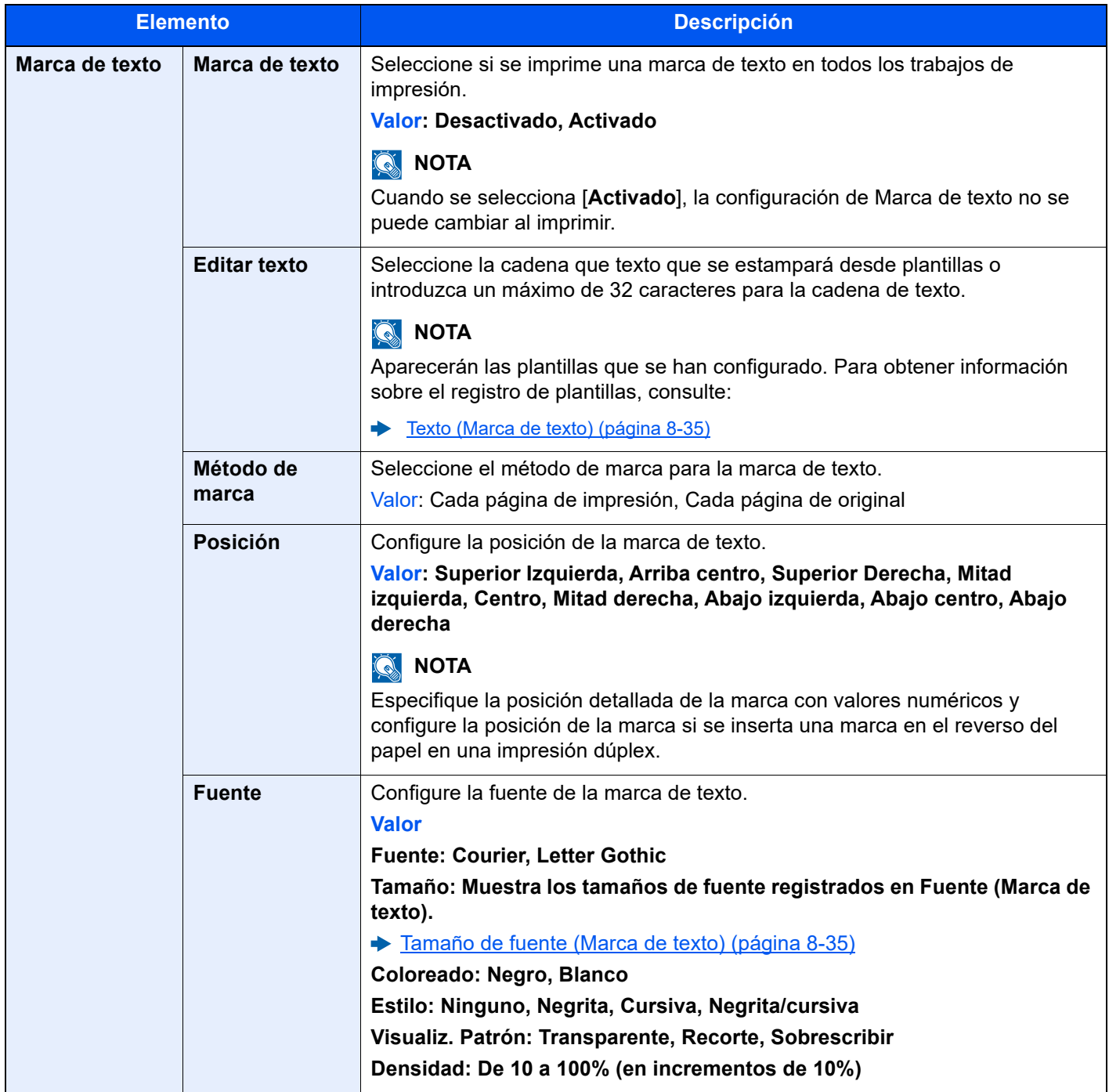
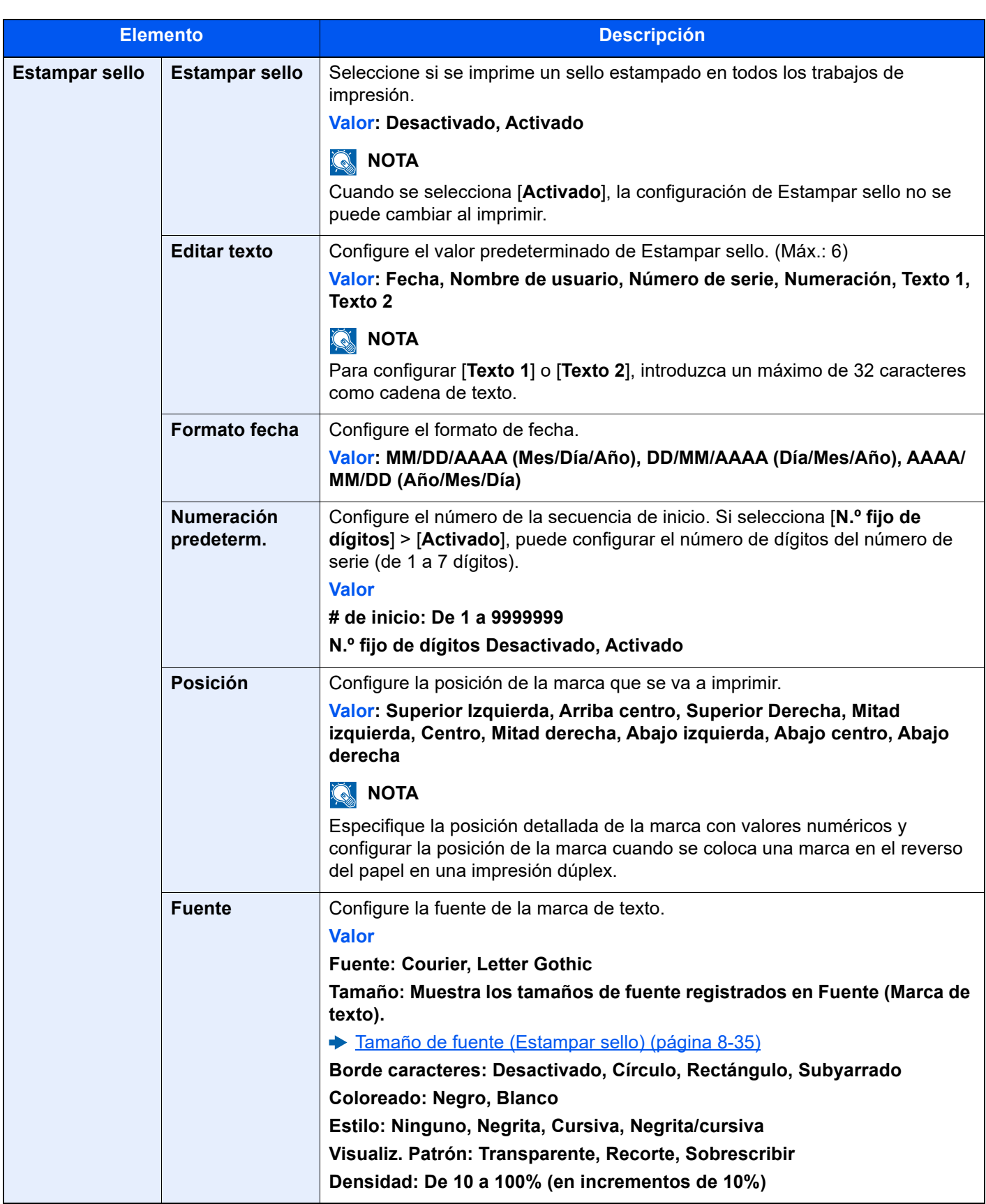

#### **Enviando trabajos**

#### Tecla [**Home**] > [**...**] > [**Menú Sistema**] > [**Config. seguridad**] > "Marca del sistema" [**Enviando trabajos**]

Configure la configuración de marca para los documentos de envío.

Después de establecer la configuración, vuelva a la pantalla de funciones de envío o buzón personalizado (envío de documentos) desde el Menú Sistema y seleccione la tecla [**Reiniciar**].

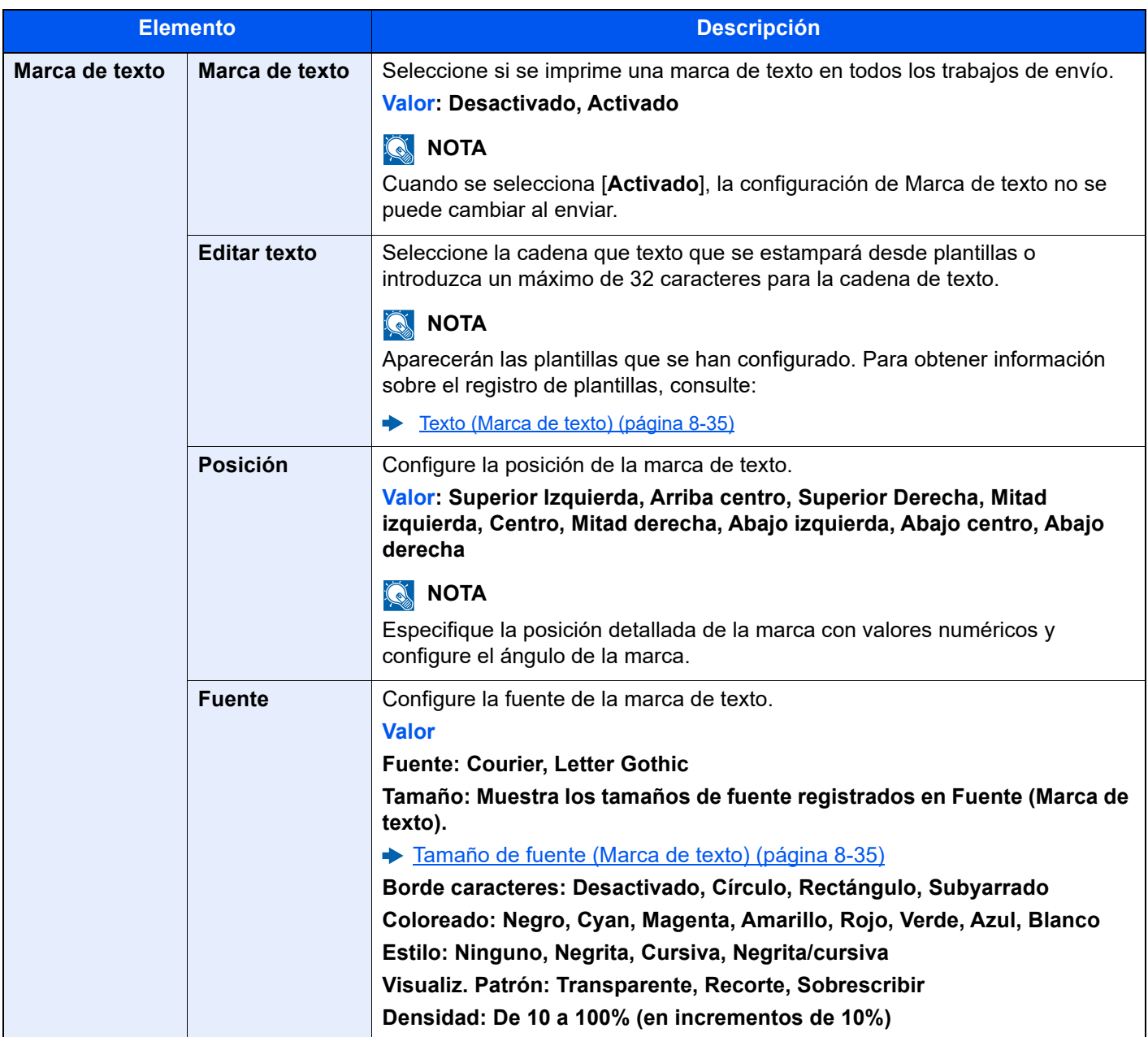

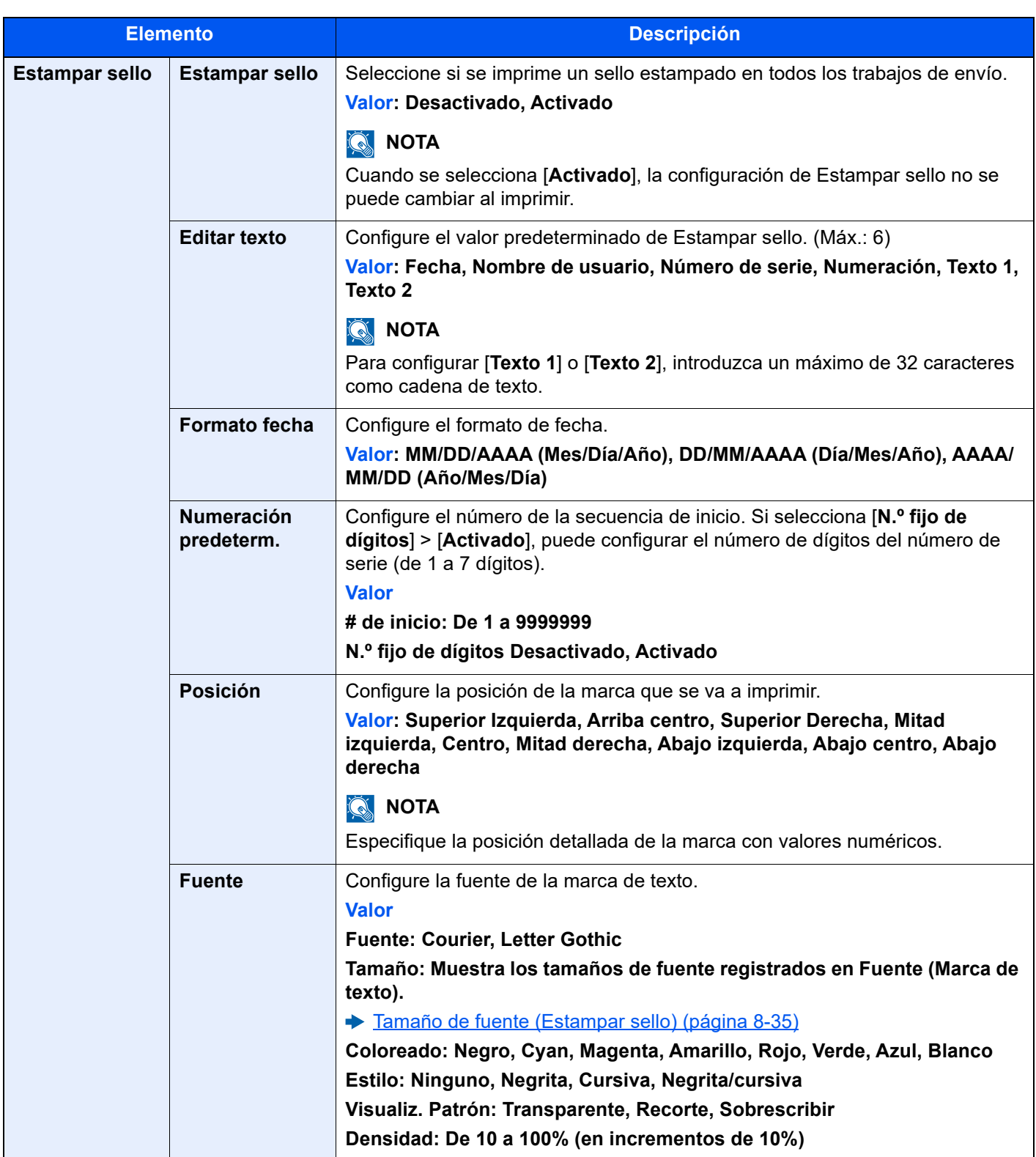

#### **Almacenando trbjs**

Tecla [**Home**] > [**...**] > [**Menú Sistema**] > > [**Config. seguridad**] > "Marca del sistema" [**Almacenando trbjs**]

Establezca la configuración de marca para el almacenamiento de documentos en la memoria USB.

Después de establecer la configuración, vuelva a la pantalla de buzón personalizado (almacenamiento de documentos) desde el Menú Sistema y seleccione la tecla [**Reiniciar**].

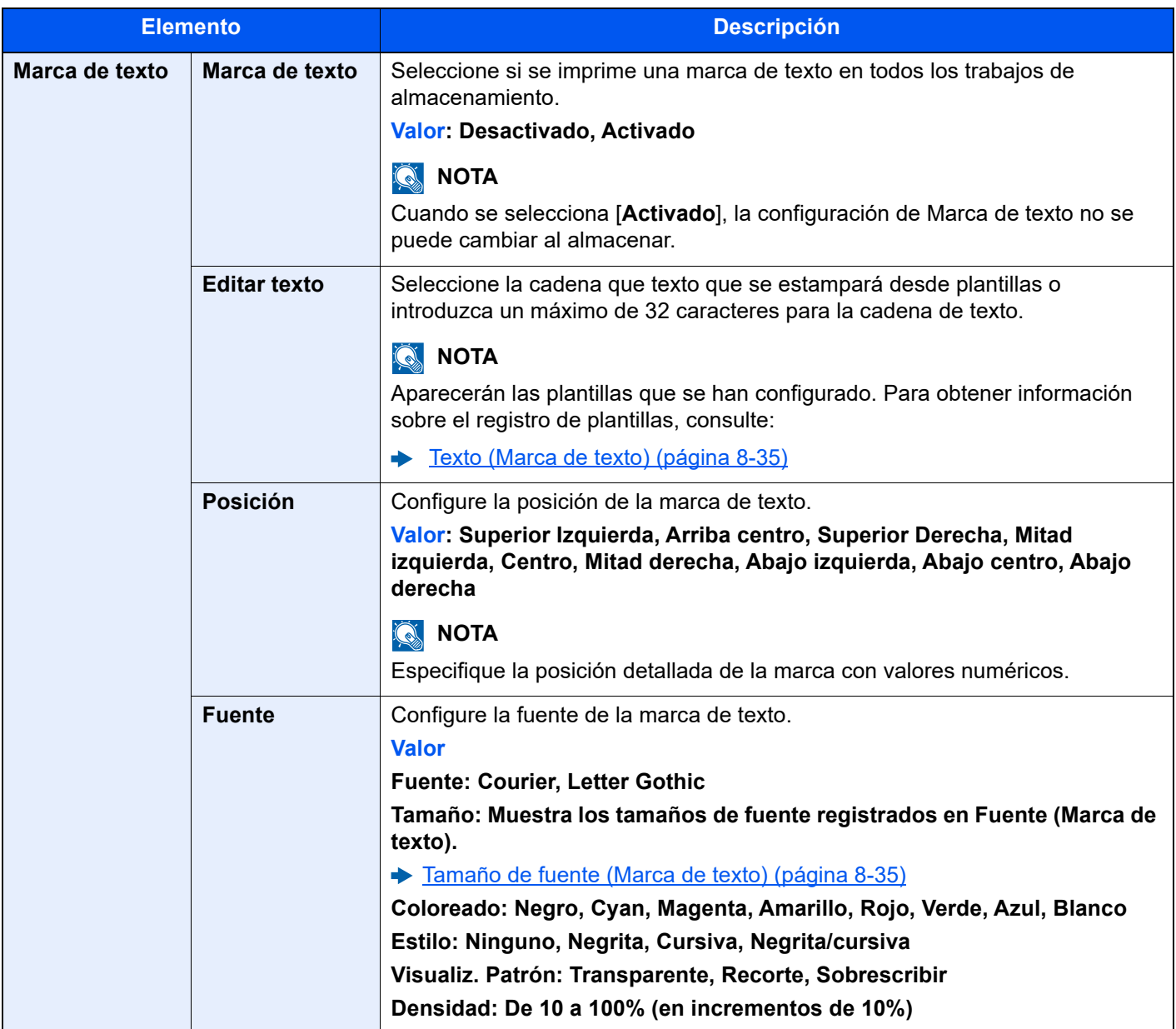

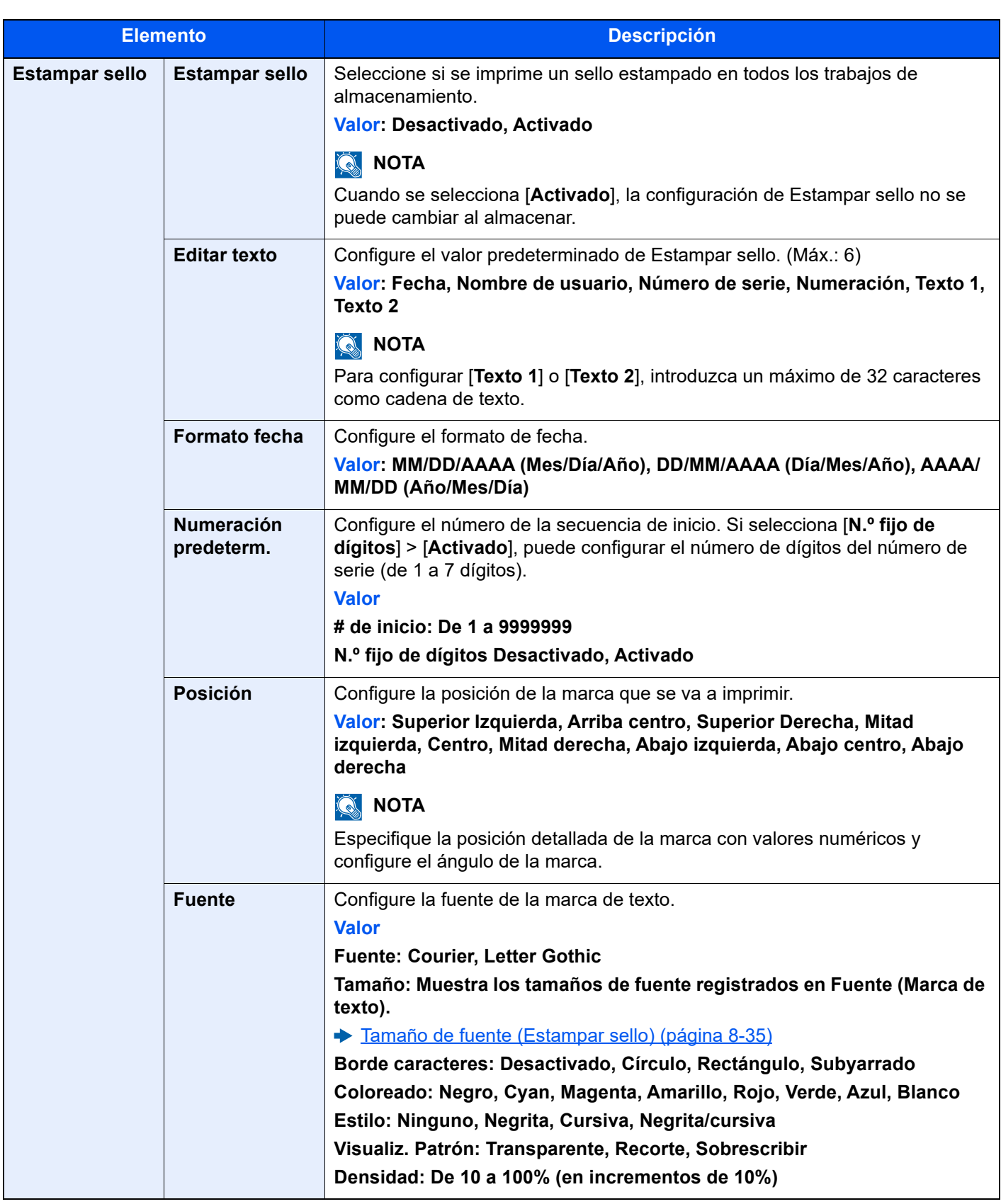

#### **Seguridad de autenticación**

Tecla [**Home**] > [**...**] > [**Menú Sistema**] > [**Config. seguridad**] > "Seguridad de autenticación"

Si la autenticación de usuarios está activada, defina la configuración de autenticación de usuario.

[Seguridad de autenticación \(página 9-5\)](#page-481-0)

#### **Conf. usuario desconocido**

Tecla [**Home**] > [**...**] > [**Menú Sistema**] > [**Config. seguridad**] > "Configuración de usuario desconocido"

Especifica cómo se gestionarán los trabajos enviados con nombres de usuario de inicio de sesión o ID de usuario desconocidos o sin enviar.

### **QNOTA**

Esta función se muestra cuando está activada la administración de inicio de sesión de usuario o la contabilidad de trabajos.

 $\blacktriangleright$  [Tr. ID Usu. desc \(página 9-58\)](#page-534-0)

#### **Red**

Tecla [**Home**] > [**...**] > [**Menú Sistema**] > [**Config. seguridad**] > "Red"

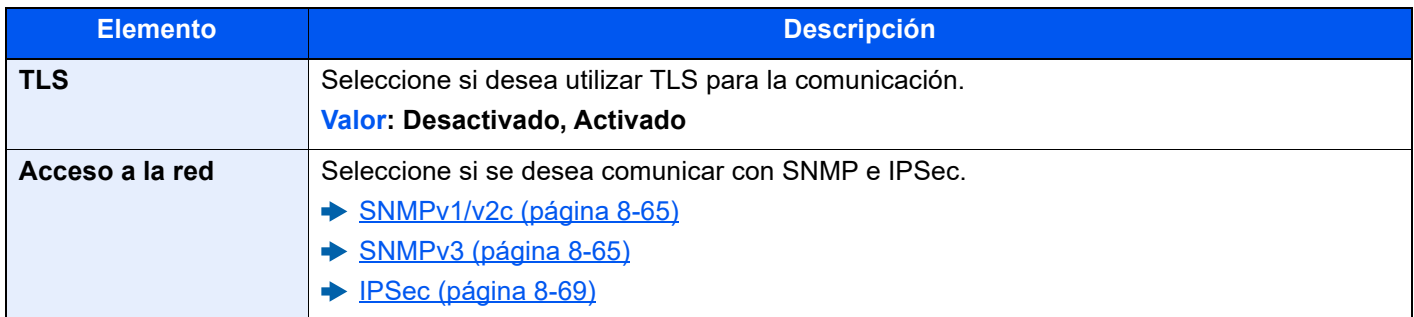

### Contab. trab./Autenticación

Tecla [**Home**] > [**...**] > [**Menú Sistema**] > [Contab. trab./Autenticación]

Establece la configuración relativa a la administración de la máquina.

- [Descripción de la administración de inicio de sesión de usuario \(página 9-2\)](#page-478-0)
- [Descripción general de la contabilidad de trabajos \(página 9-38\)](#page-514-0)
- [Configuración de usuario desconocido \(página 9-58\)](#page-534-1)

### Agregar/eliminar aplicación

Tecla [**Home**] > [**...**] > [**Menú Sistema**] > [**Agregar/eliminar aplicación**] Establece la configuración de Aplicación.

- [Aplicación \(página 5-14\)](#page-215-0)
- [Aplicaciones \(página 11-7\)](#page-632-0)

## Ajuste/mantenimiento

Ajuste la calidad de impresión y realice el mantenimiento de la máquina.

#### **Ajuste de imagen**

Tecla [**Home**] > [**...**] > [**Menú Sistema**] > [**Ajuste/Mantenim.**] > "Ajuste de imagen"

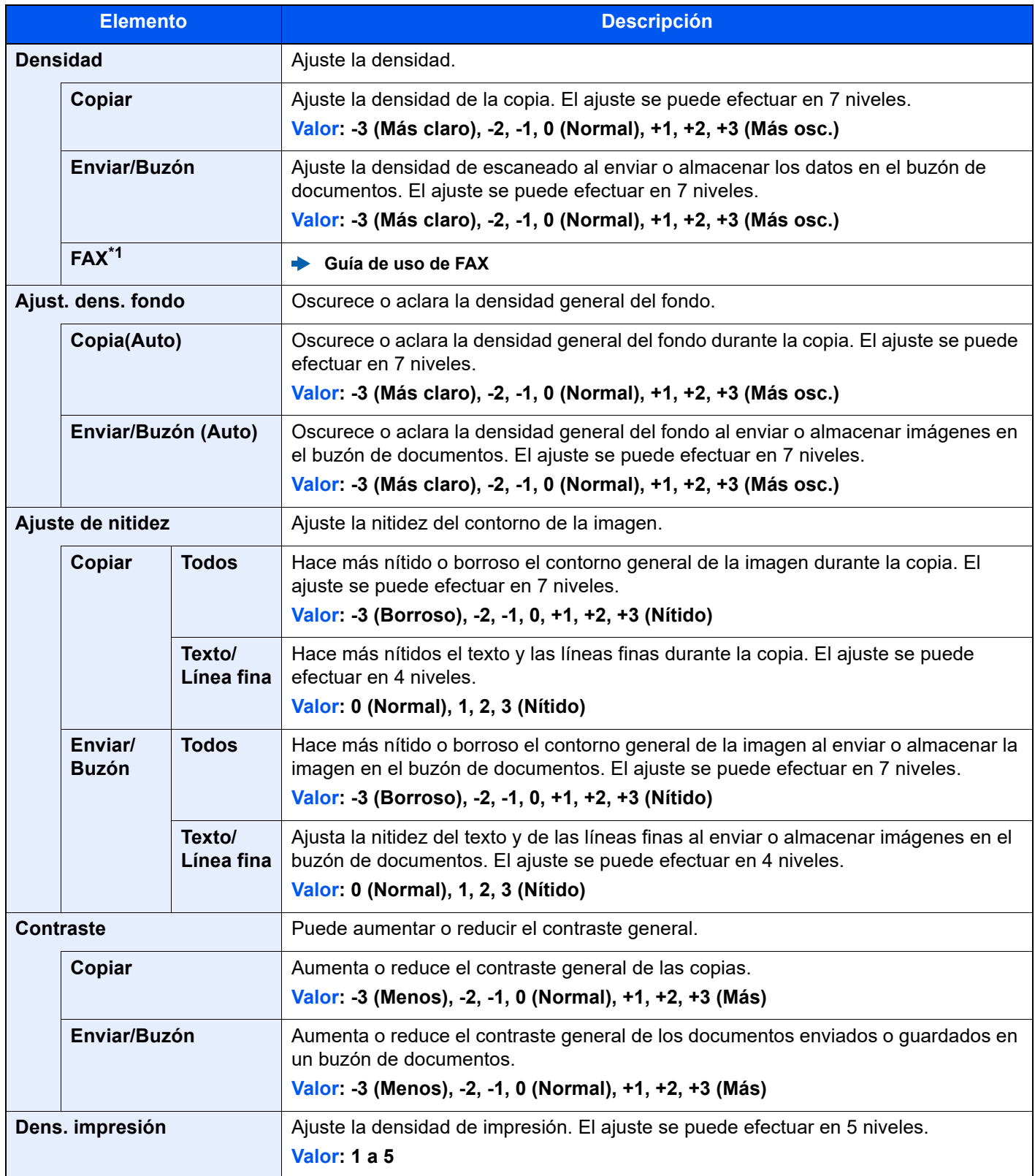

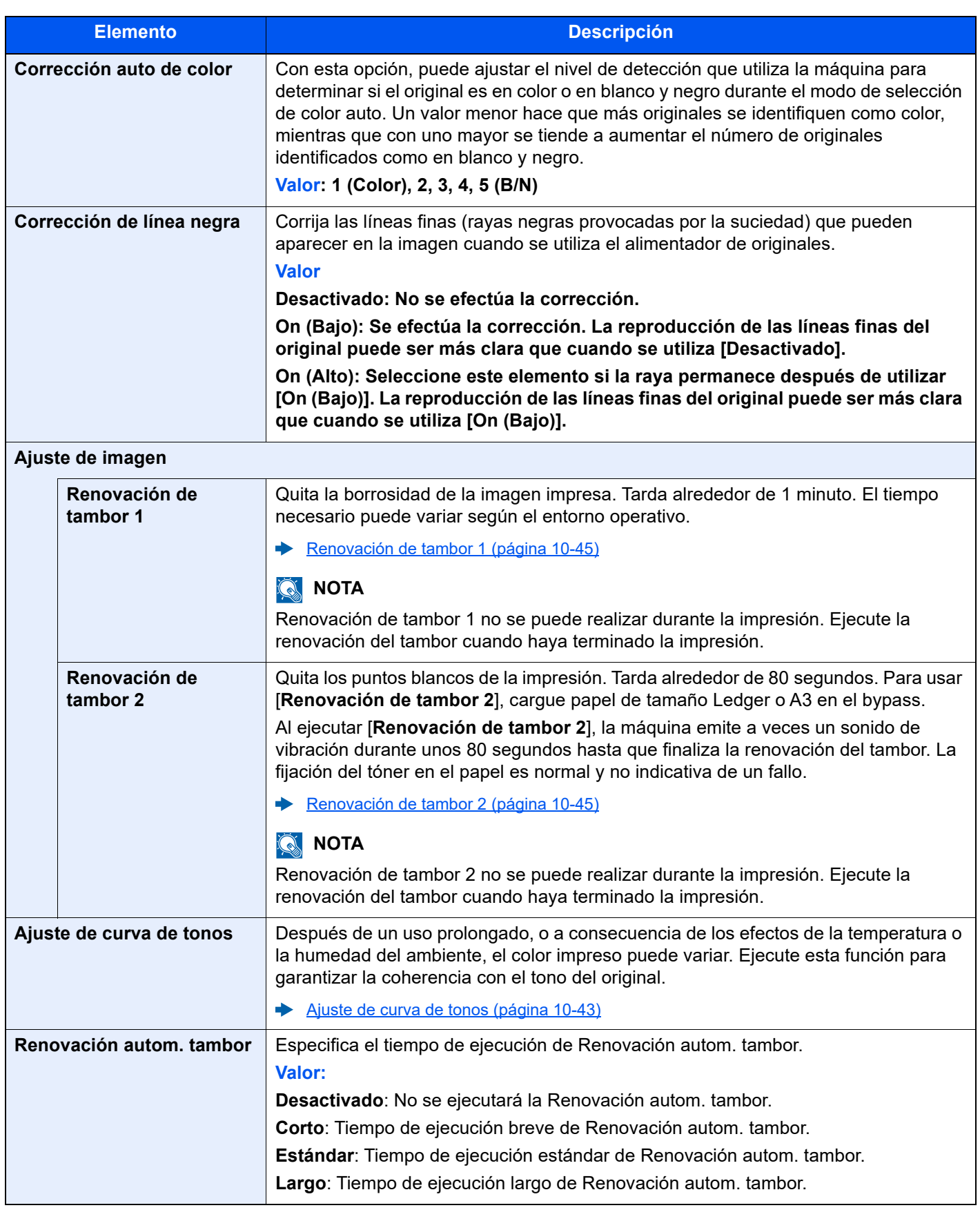

\*1 Solo se muestra cuando está instalado el kit de FAX opcional.

### **Ajuste de comportamiento**

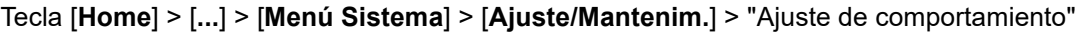

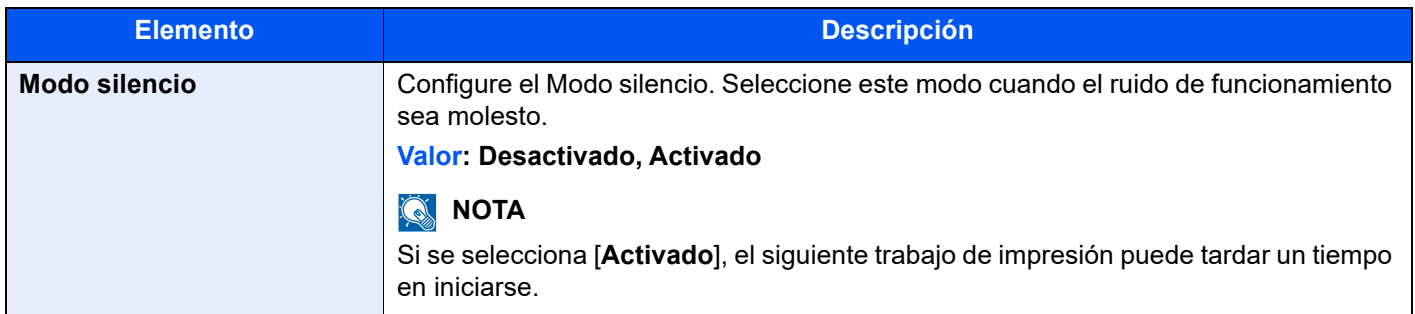

#### **Otros**

#### Tecla [**Home**] > [**...**] > [**Menú Sistema**] > [**Ajuste/Mantenim.**] > "Otros"

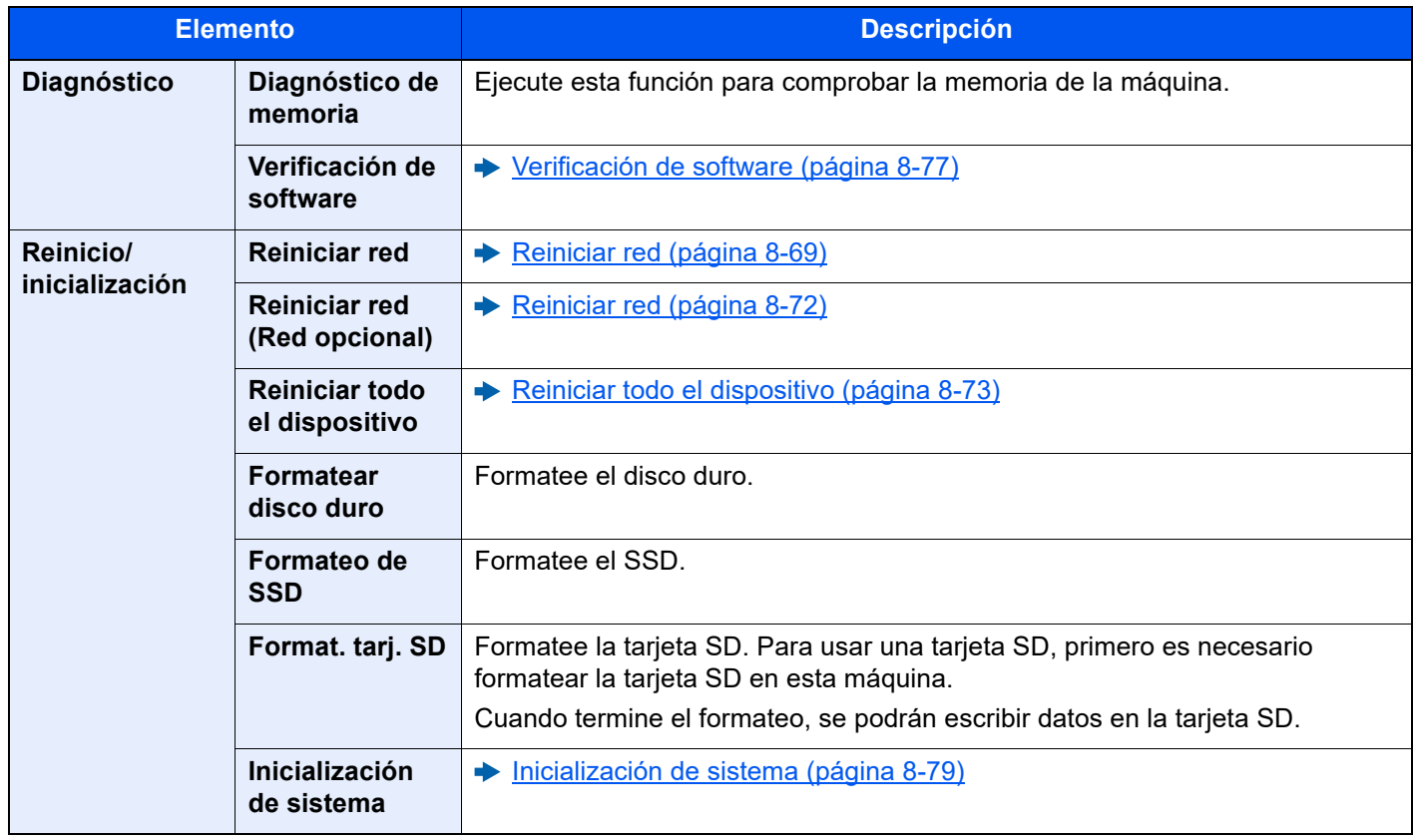

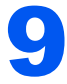

# 9 Autenticación de usuario y contabilidad (Inicio sesión usuario, Contab. trabajos)

En este capítulo se explican los siguientes temas:

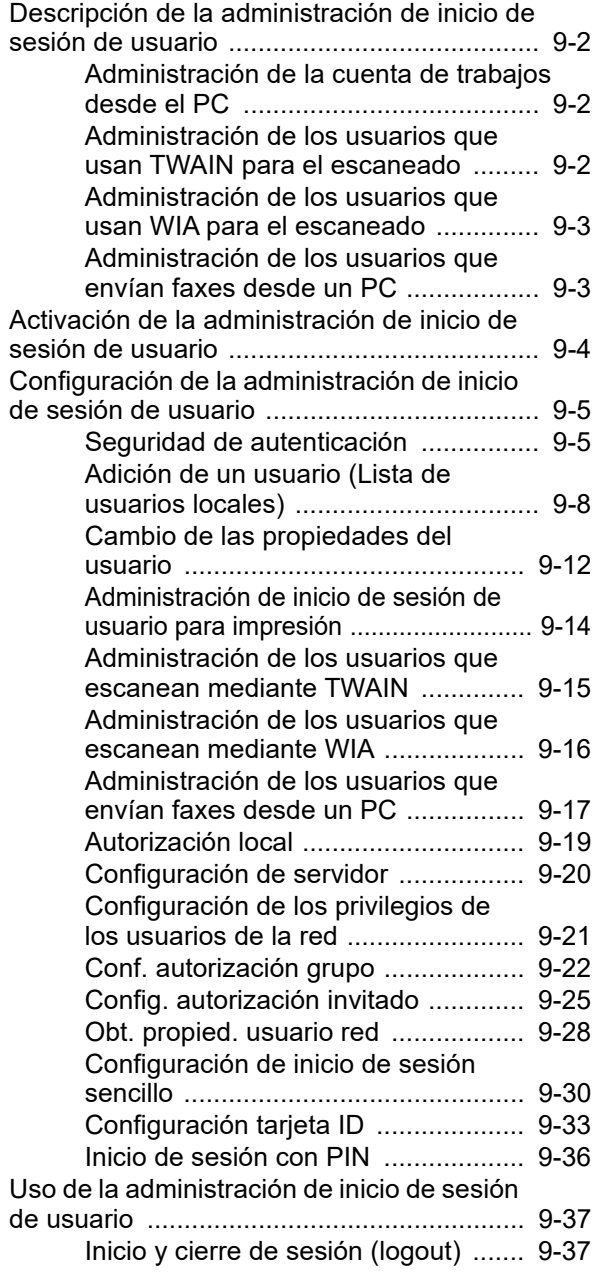

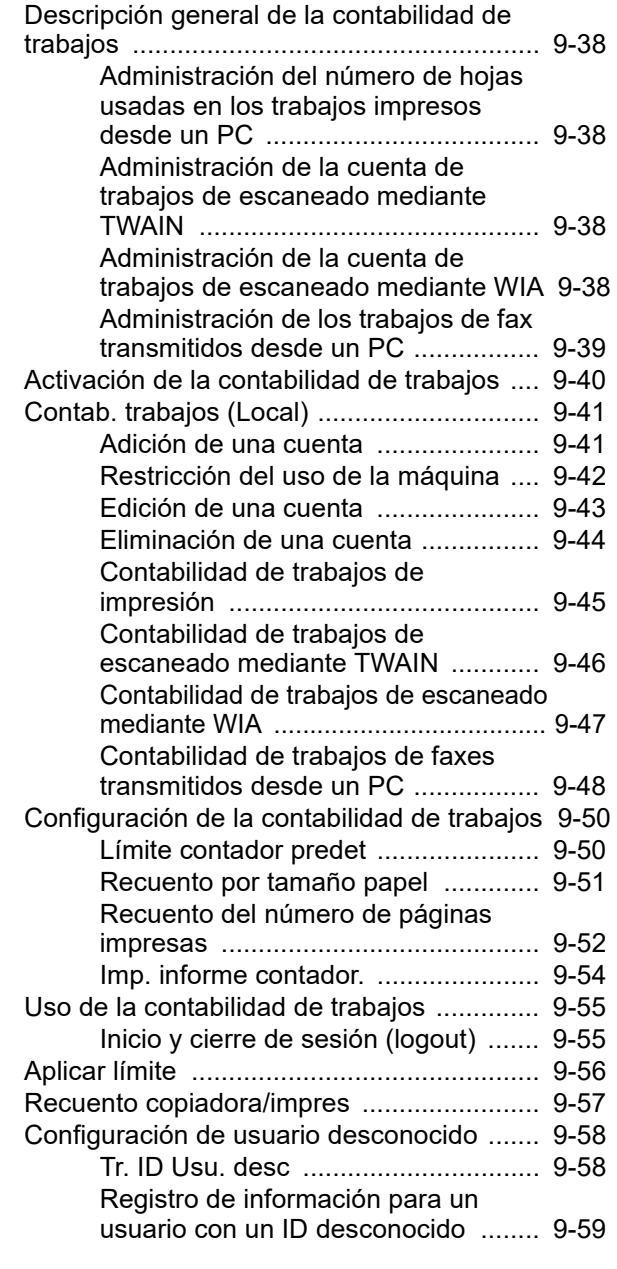

## <span id="page-478-1"></span><span id="page-478-0"></span>Descripción de la administración de inicio de sesión de usuario

La administración de inicio de sesión de usuario especifica cómo se administra el acceso de los usuarios en esta máquina. Introduzca un nombre de usuario de inicio de sesión y una contraseña correctos a fin de autenticar el inicio de sesión del usuario.

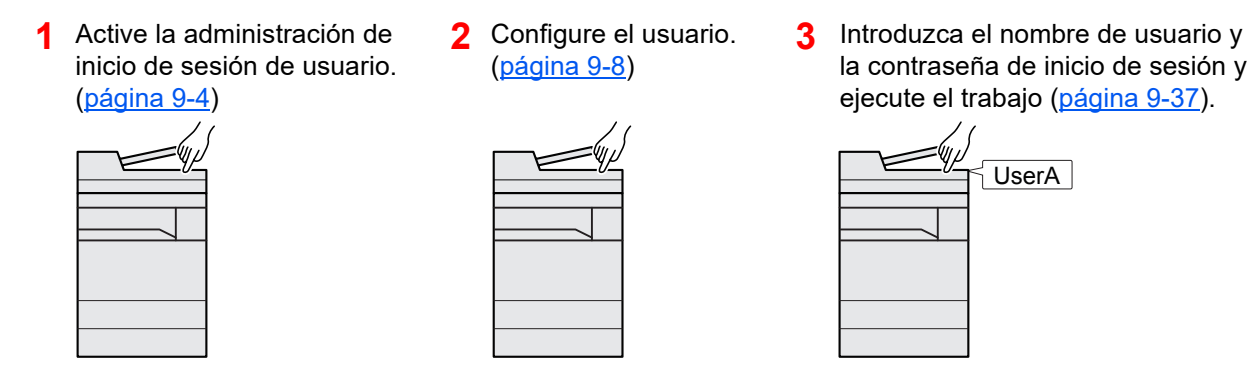

Hay tres niveles de acceso: "Usuario", "Administrador" y "Administrador de máquina". Solo el "Administrador de máquina" puede modificar los niveles de seguridad.

### <span id="page-478-2"></span>Administración de la cuenta de trabajos desde el PC

Además de la configuración de arriba, es necesario lo siguiente para administrar la cuenta de trabajos desde el PC.

#### **Para administrar los usuarios que imprimen desde los PC**

Se necesita configurar el controlador de impresora para administrar los usuarios que imprimen en la máquina desde los PC.

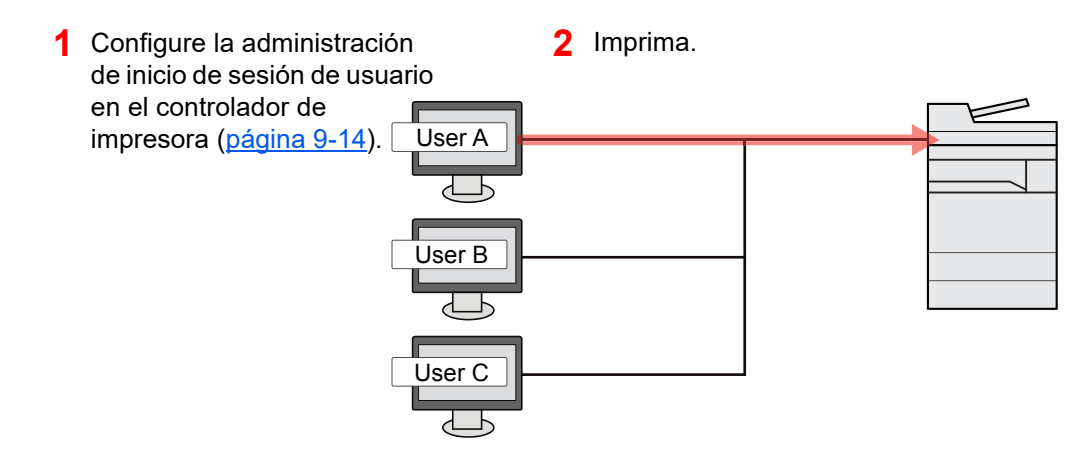

### <span id="page-478-3"></span>Administración de los usuarios que usan TWAIN para el escaneado

Se necesita configurar el controlador TWAIN en el PC para administrar los usuarios que usan TWAIN para el escaneado.

[Administración de los usuarios que escanean mediante TWAIN \(página 9-15\)](#page-491-0)

### <span id="page-479-0"></span>Administración de los usuarios que usan WIA para el escaneado

Se necesita configurar el controlador WIA en el PC para administrar los usuarios que usan WIA para el escaneado.

[Administración de los usuarios que escanean mediante WIA \(página 9-16\)](#page-492-0)

### <span id="page-479-1"></span>Administración de los usuarios que envían faxes desde un PC

Se necesita configurar el controlador de FAX en el PC para administrar los usuarios que envían faxes desde un PC.

[Administración de los usuarios que envían faxes desde un PC \(página 9-17\)](#page-493-0)

Se necesita el kit de FAX opcional para utilizar la funcionalidad de fax.

## <span id="page-480-0"></span>Activación de la administración de inicio de sesión de usuario

Activa la administración de inicio de sesión de usuario. Seleccione uno de los siguientes métodos de autenticación:

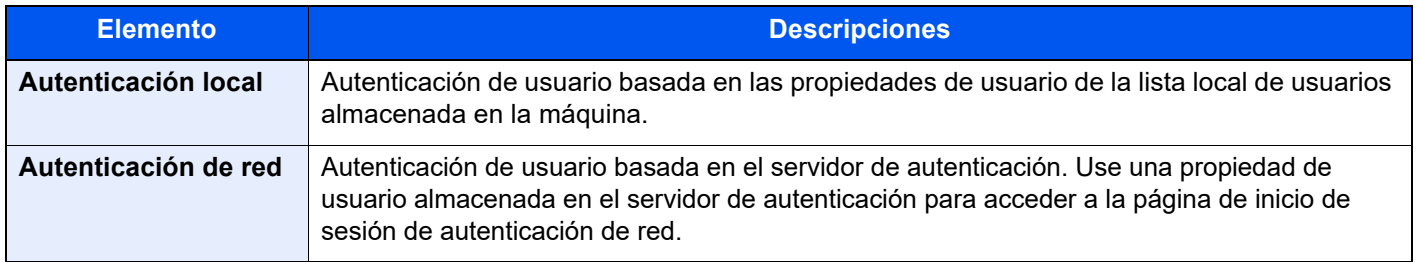

#### Abra la pantalla.

1 Tecla [**Home**] > [**...**] > [**Menú Sistema**] > [**Contab. trab./Autenticación**]

#### **QNOTA**

Si aparece la pantalla de introducción del nombre de usuario de inicio de sesión durante las operaciones, introduzca el nombre de usuario y la contraseña de inicio de sesión, y seleccione [**Inicio sesión**]. Para esto, necesita iniciar sesión como un administrador o como un usuario con privilegios para realizar esta configuración.

El nombre de usuario y la contraseña de inicio de sesión configurados de fábrica de forma predeterminada se indican abajo.

Nombre de usuario de inicio de sesión: 4063i: 4000, 3263i: 3200

Contraseña de inicio de sesión: 4063i: 4000, 3263i: 3200

2 Seleccione "Config inic ses usuario" [**Inicio sesión usuario**].

#### **2** Configure las opciones de configuración.

Seleccione [**Autenticación local**] o [**Autenticación de red**].

Seleccione [**Desactivado**] para desactivar la administración de inicio de sesión de usuario.

Si selecciona [**Autenticación local**], configure [**Autorización local**].

- [Autorización local \(página 9-19\)](#page-495-0)
- Si selecciona [**Autenticación de red**], configure [**Configuración de servidor**].
- [Configuración de servidor \(página 9-20\)](#page-496-0)

#### **QNOTA**

Si no puede iniciar sesión debido a la configuración de la máquina, inicie sesión con cualquiera de los administradores registrados en la lista de usuarios locales y corrija la configuración.

## <span id="page-481-1"></span>Configuración de la administración de inicio de sesión de usuario

Registra, altera y elimina usuarios, además de establecer la configuración de la administración de inicio de sesión de usuario.

## <span id="page-481-2"></span><span id="page-481-0"></span>Seguridad de autenticación

Si la autenticación de usuarios está activada, defina la configuración de autenticación de usuario.

#### **Configuración de bloqueo de cuenta de usuario**

Puede prohibir el uso de una cuenta de usuario si se introduce una contraseña incorrecta repetidamente para iniciar sesión con esa cuenta.

#### **1** Abra la pantalla.

Tecla [**Home**] > [**...**] > [**Menú Sistema**] > [**Contab. trab./Autenticación**] > "Seguridad de autenticación" [**Configuración de bloqueo de cuenta de usuario**]

#### **QNOTA**

Si aparece la pantalla de introducción del nombre de usuario de inicio de sesión durante las operaciones, introduzca el nombre de usuario y la contraseña de inicio de sesión, y seleccione [**Inicio sesión**]. Para esto, necesita iniciar sesión como un administrador o como un usuario con privilegios para realizar esta configuración.

El nombre de usuario y la contraseña de inicio de sesión configurados de fábrica de forma predeterminada se indican abajo.

Nombre de usuario de inicio de sesión: 4063i: 4000, 3263i: 3200

Contraseña de inicio de sesión: 4063i: 4000, 3263i: 3200

#### **2** Configure las opciones de configuración.

Puede seleccionar las opciones siguientes.

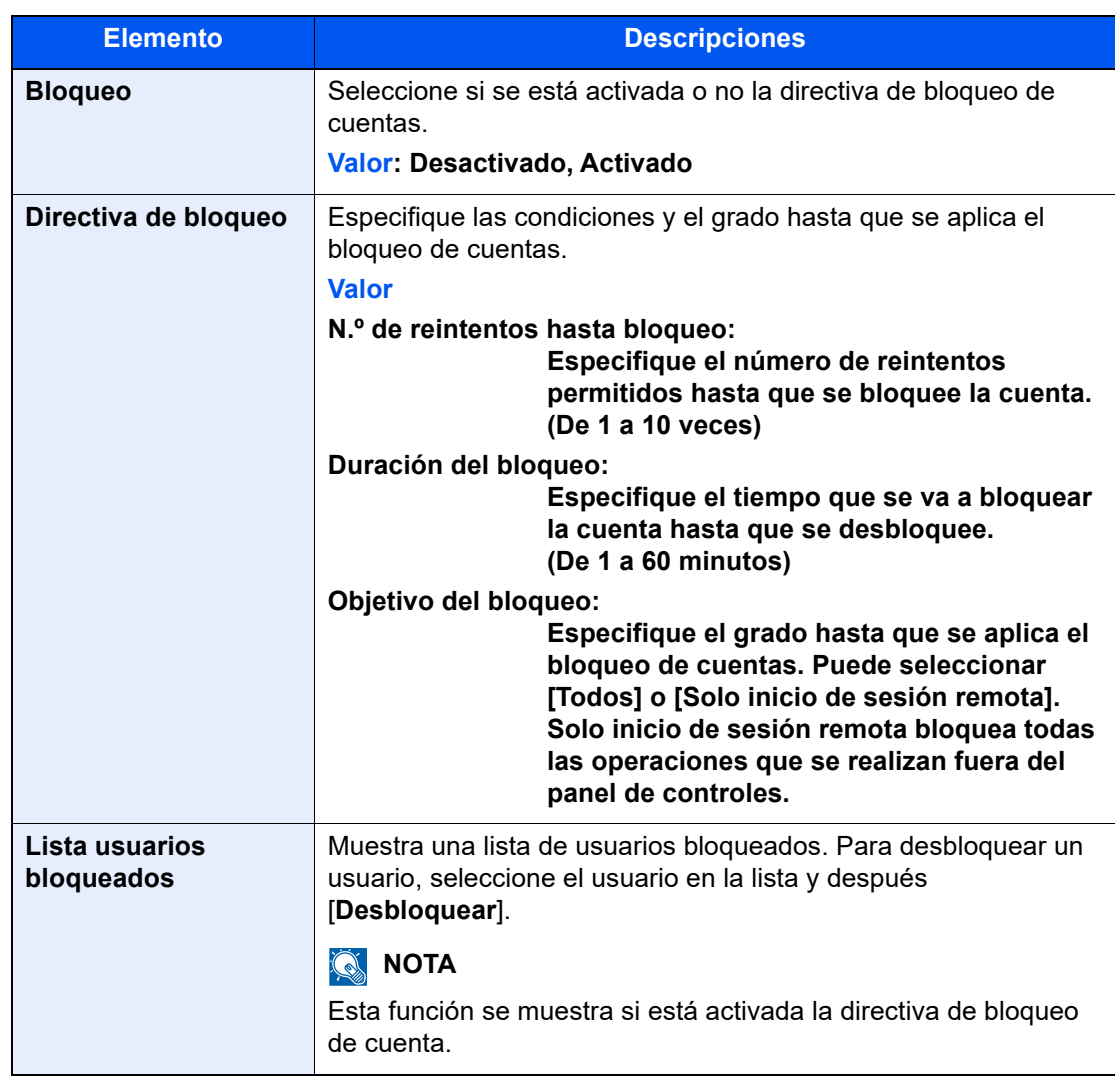

#### **Conf. directiva contraseñas**

Puede prohibir la configuración y el uso de contraseñas que no cumplan la directiva de contraseñas.

La configuración de la directiva de contraseñas dificulta que se descubra la contraseña.

#### Abra la pantalla.

Tecla [**Home**] > [**...**] > [**Menú Sistema**] > [**Contab. trab./Autenticación**] > "Seguridad de autenticación" [**Conf. directiva contraseñas**]

#### **<b>Q NOTA**

Si aparece la pantalla de introducción del nombre de usuario de inicio de sesión durante las operaciones, introduzca el nombre de usuario y la contraseña de inicio de sesión, y seleccione [**Inicio sesión**]. Para esto, necesita iniciar sesión como un administrador o como un usuario con privilegios para realizar esta configuración.

El nombre de usuario y la contraseña de inicio de sesión configurados de fábrica de forma predeterminada se indican abajo.

Nombre de usuario de inicio de sesión: 4063i: 4000, 3263i: 3200

Contraseña de inicio de sesión: 4063i: 4000, 3263i: 3200

### 2 Configure las opciones de configuración.

Puede seleccionar las opciones siguientes.

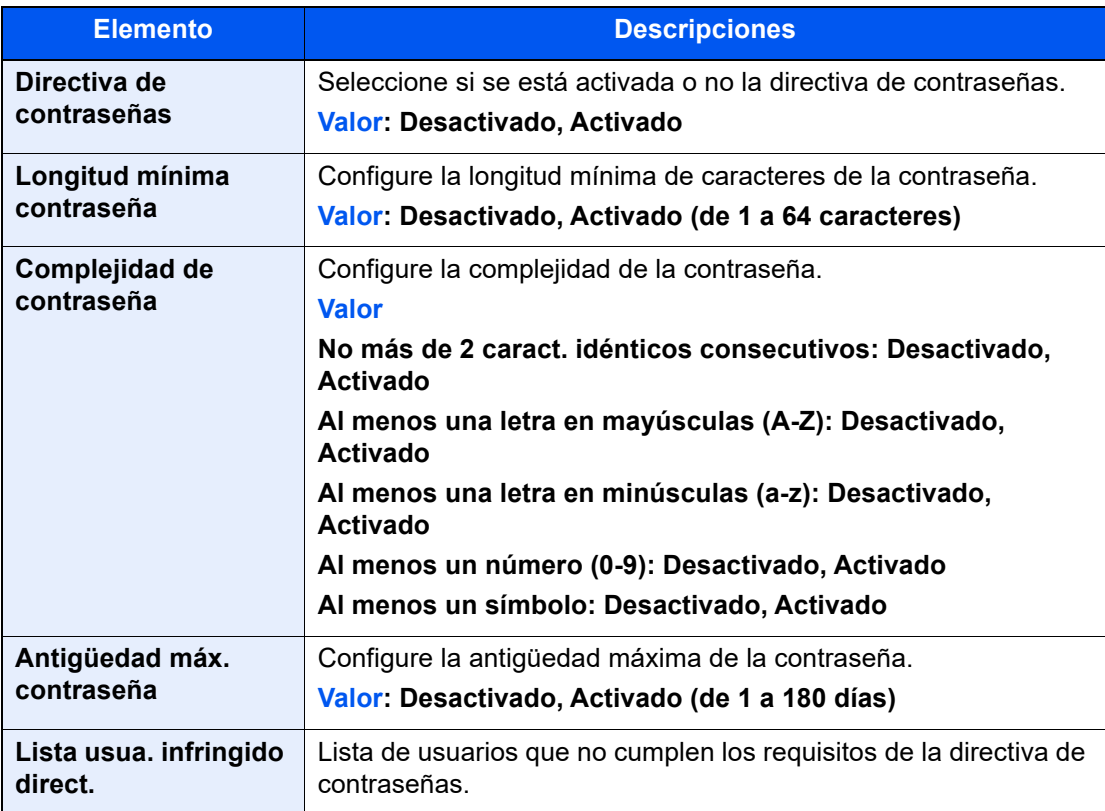

### <span id="page-484-0"></span>Adición de un usuario (Lista de usuarios locales)

Puede agregar hasta 1.000 usuarios (incluido el nombre de usuario de inicio de sesión predeterminado).

#### **NOTA**  $\mathbb{Q}$

De forma predeterminada ya hay almacenado un usuario predeterminado con derechos de administrador de la máquina y con derechos de administrador.

Las propiedades de cada usuario son:

#### **Administrador de máquina**

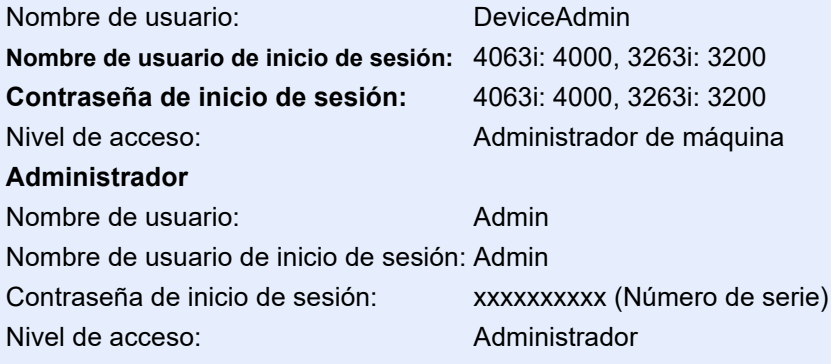

#### [Comprobación del número de serie del equipo \(página i\)](#page-1-0)

\* Se distinguen mayúsculas de minúsculas.

Se recomienda cambiar periódicamente el nombre de usuario, y el nombre de usuario y la contraseña de inicio de sesión para mayor seguridad.

#### Abra la pantalla.

1 Tecla [**Home**] > [**...**] > [**Menú Sistema**] > [**Contab. trab./Autenticación**]

#### **QNOTA**

Si aparece la pantalla de introducción del nombre de usuario de inicio de sesión durante las operaciones, introduzca el nombre de usuario y la contraseña de inicio de sesión, y seleccione [**Inicio sesión**]. Para esto, necesita iniciar sesión como un administrador o como un usuario con privilegios para realizar esta configuración.

El nombre de usuario y la contraseña de inicio de sesión configurados de fábrica de forma predeterminada se indican abajo.

Nombre de usuario de inicio de sesión: 4063i: 4000, 3263i: 3200

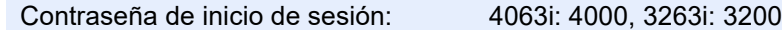

2 Seleccione "Config inic ses usuario" [**Agregar/Editar usuario local**].

#### **2** Introduzca la información del usuario.

[**Agregar**] > Introduzca la información del usuario.

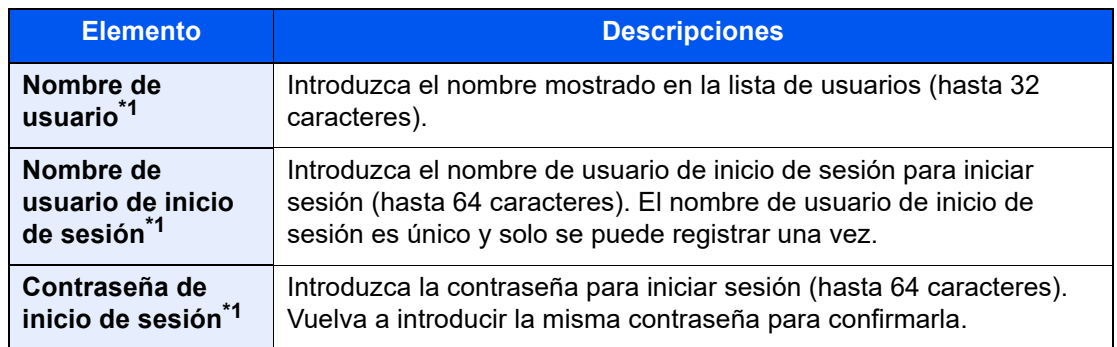

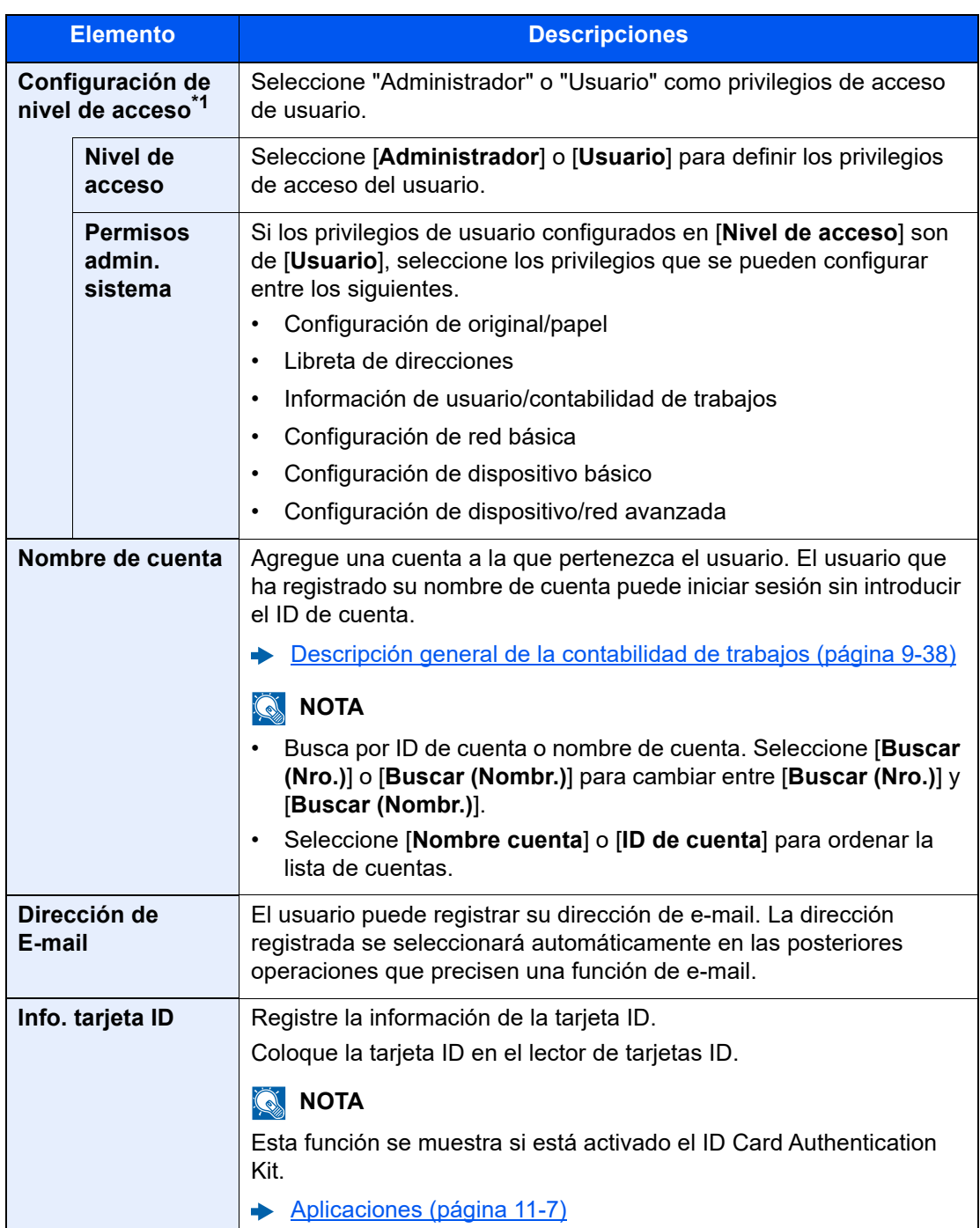

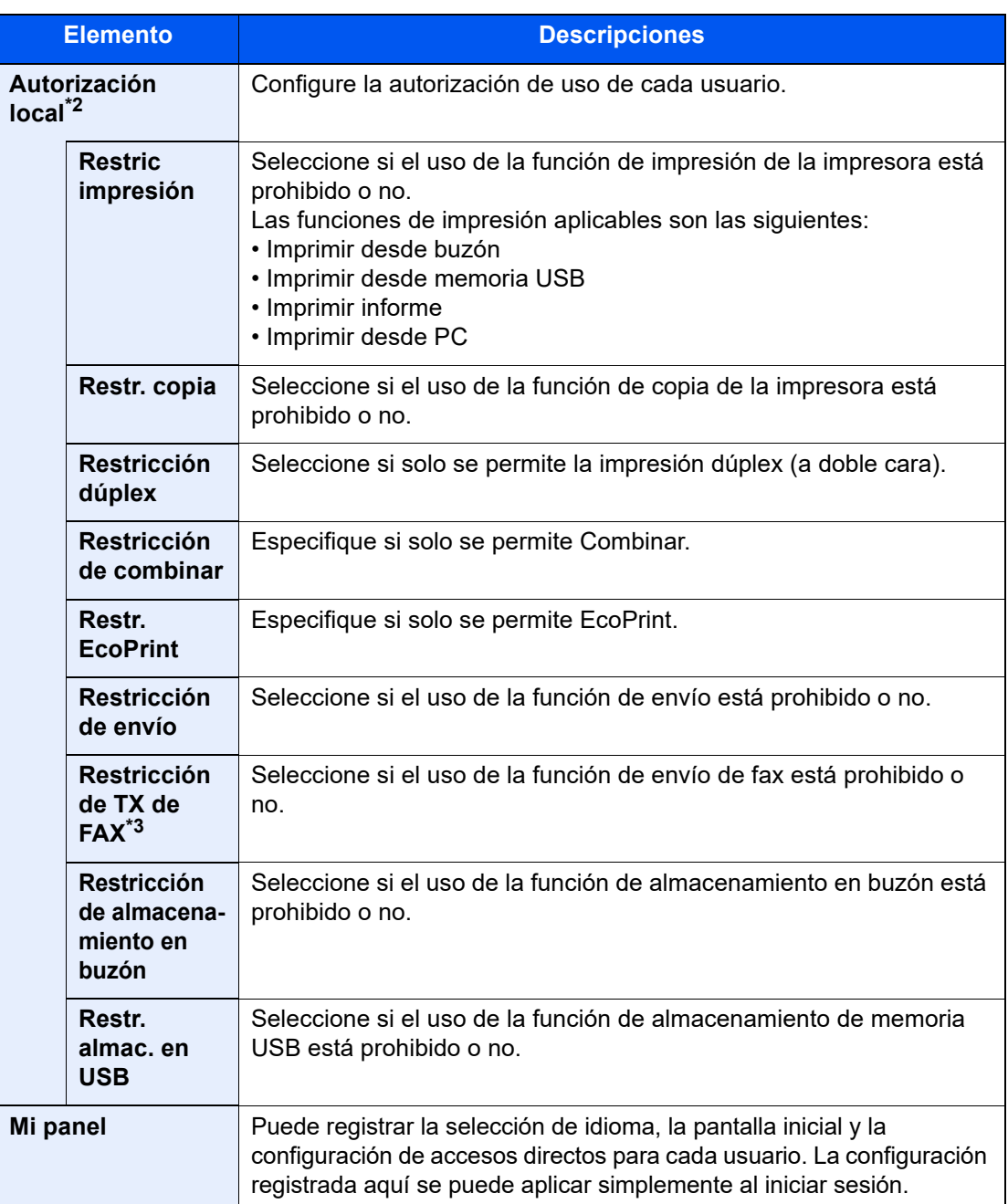

<span id="page-486-0"></span>\*1 Asegúrese de introducir los valores de los elementos.

\*2 Se muestra cuando está activada la opción Autorización local. [Autorización local \(página 9-19\)](#page-495-0)

\*3 Solo se muestra cuando está instalado el kit de FAX opcional.

### **<b>Q**<br>**NOTA**

- Para obtener información sobre la introducción de caracteres, consulte:
	- [Método de introducción de caracteres \(página 11-10\)](#page-635-0)
- Si seleccionó [**Enviar**] or [**FAX**] en la Pantalla predeterminada para "Mi Panel", elija la pantalla que mostrar entre [**Destino**], [**Libreta direcc. de máquina**] o [**Libr. direc. ext**].

### 3 Seleccione [Guardar].

Se agrega un nuevo usuario a la lista de usuarios locales.

#### **QNOTA**

Si está activado el inicio de sesión sencillo, aparecerá una pantalla de confirmación cuando finalice el nuevo registro que le preguntará si va a continuar con la configuración del inicio de sesión sencillo. Para definir la configuración de inicio de sesión sencillo, seleccione [**Sí**]. Si selecciona [**No**], se volverá a la pantalla de lista de usuarios.

Para obtener información sobre el procedimiento de configuración de inicio de sesión sencillo, consulte:

[Configuración de inicio de sesión sencillo \(página 9-30\)](#page-506-0)

Autenticación de usuario y contabilidad (Inicio sesión usuario, Contab. trabajos) > Configuración de la administración de

### <span id="page-488-0"></span>Cambio de las propiedades del usuario

Los tipos de propiedades del usuario que pueden cambiarse difieren en función del privilegio de acceso del usuario.

#### **NOTA**  $\mathbb{Q}$

Para cambiar la información de usuario del administrador de la máquina, debe iniciar sesión como administrador de la máquina. Solo puede ver la información de usuario si inicia sesión como un usuario normal.

El nombre de usuario y la contraseña de inicio de sesión configurados de fábrica de forma predeterminada se indican abajo.

Nombre de usuario de inicio de sesión: 4063i: 4000, 3263i: 3200

Contraseña de inicio de sesión: 4063i: 4000, 3263i: 3200

#### Abra la pantalla.

1 Tecla [**Home**] > [**...**] > [**Menú Sistema**] > [**Contab. trab./Autenticación**]

#### **QNOTA**

Si aparece la pantalla de introducción del nombre de usuario de inicio de sesión durante las operaciones, introduzca el nombre de usuario y la contraseña de inicio de sesión, y seleccione [**Inicio sesión**]. Para esto, necesita iniciar sesión como un administrador o como un usuario con privilegios para realizar esta configuración.

El nombre de usuario y la contraseña de inicio de sesión configurados de fábrica de forma predeterminada se indican abajo.

Nombre de usuario de inicio de sesión: 4063i: 4000, 3263i: 3200

Contraseña de inicio de sesión: 4063i: 4000, 3263i: 3200

2 Seleccione "Config inic ses usuario" [**Agregar/Editar usuario local**].

#### **2** Cambie las propiedades del usuario.

#### **Cambio de las propiedades del usuario**

**1** Seleccione  $[\n\bullet]$  (icono Información) para el usuario cuyas propiedades desea cambiar.

#### **QNOTA**

- Seleccione [**Nombre de usuario**] o [**ID de usuario de inicio de sesión**] para ordenar la lista de usuarios.
- Búsqueda por nombre o por nombre de usuario de inicio de sesión. Seleccione [**Búsq. (In. ses.)**] o [**Búsq. (Nomb.)**] para cambiar entre [**Búsq. (In. ses.)**] y [**Búsq. (Nomb.)**].

2 Introduzca la información del usuario.

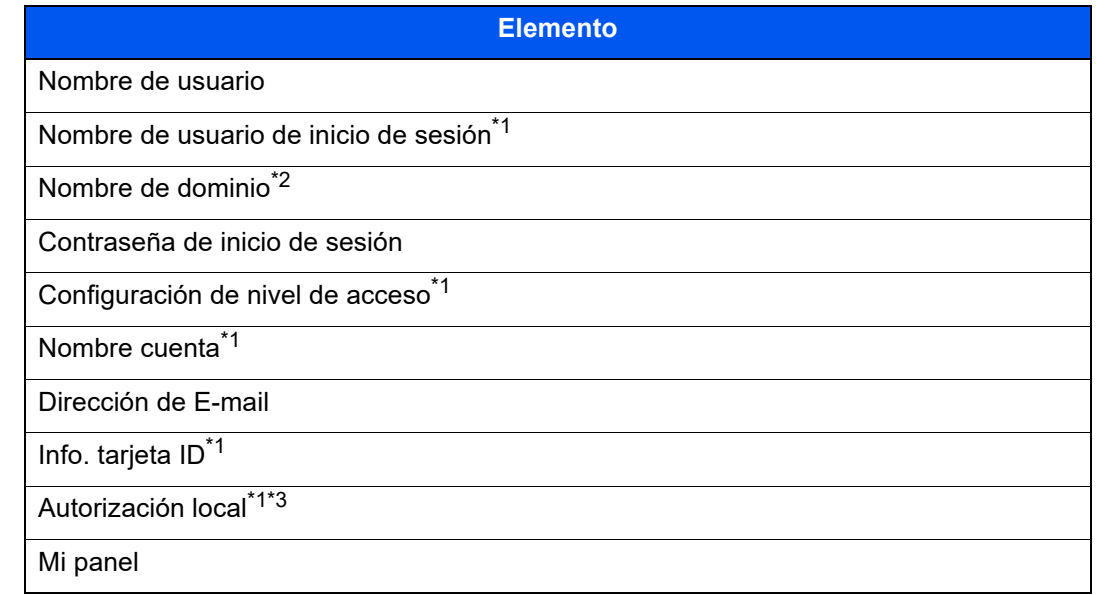

- \*1 Puede cambiar solo si inicia la sesión con privilegios de administrador de la máquina.
- \*2 Aparecerá el nombre de dominio para los usuarios de la red con privilegios de usuario local.
	- [Configuración de los privilegios de los usuarios de la red \(página 9-21\)](#page-497-0)
- \*3 Se muestra cuando está activada la opción Autorización local. [Autorización local \(página 9-19\)](#page-495-0)

Para información sobre los elementos para cambiar una propiedad de usuario, consulte el paso 3 de "Adición de un usuario (Lista de usuarios locales)".

- [Adición de un usuario \(Lista de usuarios locales\) \(página 9-8\)](#page-484-0)
- 3 Seleccione [**Guardar**].

La información del usuario se cambia.

#### **Eliminación de un usuario**

- 1 Seleccione el usuario que desea eliminar.
- 2 [**Eliminar**] > [**Eliminar**]

El usuario seleccionado se eliminará.

#### **<b>NOTA**

El usuario predeterminado con derechos de administrador en la máquina no se puede eliminar.

### <span id="page-490-0"></span>Administración de inicio de sesión de usuario para impresión

Es posible administrar los usuarios que imprimen en la máquina desde un PC.

#### **Configuración del controlador de impresora**

Para administrar los usuarios que imprimen en la máquina desde un PC, es necesario configurar lo siguiente en el controlador de impresora. Las instrucciones se basan en las opciones de interfaz que aparecen en Windows 10.

#### **1** Abra la pantalla.

1 Haga clic en el botón [**Inicio**] de Windows y después seleccione [**Sistema Windows**], [**Panel de control**] y [**Ver dispositivos e impresoras**].

#### **QNOTA**

En Windows 8.1, seleccione [**Configuración**] en Accesos en Escritorio y después [**Panel de control**] y [**Dispositivos e impresoras**].

- 2 Haga clic con el botón derecho en el icono del controlador de impresora de la máquina y después haga clic en el menú [**Propiedades de impresora**] del controlador de impresora.
- 3 Haga clic en [**Administrador**] en la ficha [**Configuración del dispositivo**].

#### **2** Configure las opciones de configuración.

1 Seleccione [**Inicio de sesión de usuario**] en la ficha [**Inicio de sesión de usuario**].

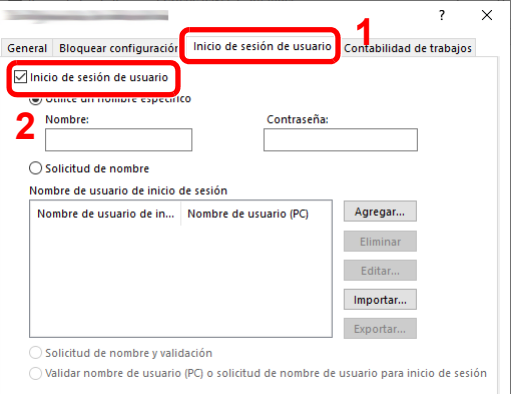

2 Configure la administración de inicio de sesión de usuario.

[**Utilice un nombre específico**]: Esta opción sirve para especificar un nombre de usuario y una contraseña para usar el mismo inicio de sesión de usuario para todos los trabajos de impresión. Si se selecciona esta opción, el usuario no tiene que escribir el nombre y la contraseña para cada trabajo de impresión.

[**Solicitud de nombre**]: Cuando se intente imprimir, aparecerá una pantalla para introducir el nombre de usuario y la contraseña. El nombre de usuario y la contraseña se deben introducir cada vez que se intenta imprimir.

[**Solicitud de nombre y validación**]: Cuando se intente imprimir, aparecerá una pantalla para introducir el nombre de usuario y la contraseña. Se deben introducir el nombre de usuario y la contraseña almacenados en la lista de nombres de usuario de inicio de sesión. El nombre de usuario y la contraseña se deben introducir cada vez que se intenta imprimir.

[**Validar nombre de usuario (PC) o solicitud de nombre de usuario para inicio de sesión**]: Al imprimir, el nombre de usuario de Windows se busca en "Nombre de usuario de inicio de sesión" y se puede imprimir si el nombre está registrado. Si el nombre no está registrado, la impresión se cancelará para los usuarios con solo autoridad de usuario. Si el usuario tiene privilegios de administrador, aparecerá la pantalla para introducir el nombre de usuario y la contraseña.

3 Haga clic en [**Aceptar**].

#### **NOTA**

- Para otras opciones de configuración de contabilidad de trabajos, consulte:
- **Printing System Driver User Guide**

### <span id="page-491-0"></span>Administración de los usuarios que escanean mediante TWAIN

Es posible administrar los usuarios que escanean mediante TWAIN.

#### **Configuración del controlador TWAIN**

Para administrar los usuarios que escanean mediante TWAIN, es necesario configurar lo siguiente en el controlador TWAIN. Las instrucciones se basan en las opciones de interfaz que aparecen en Windows 10.

#### Abra la pantalla.

1 Haga clic en el cuadro de búsqueda en la barra de tareas e introduzca "TWAIN Driver Setting" (Configurar controlador TWAIN). Seleccione [**TWAIN Driver Setting**] en la lista de búsqueda. Aparece la pantalla TWAIN Driver.

#### **QNOTA**

En Windows 8.1, seleccione [**Buscar**] en Accesos e introduzca "TWAIN Driver Setting" (Configurar controlador TWAIN) en el cuadro de búsqueda. Haga clic en [**TWAIN Driver Setting**] en la lista de búsqueda; aparecerá la pantalla TWAIN Driver Setting.

2 Seleccione la máquina y después haga clic en [**Editar**].

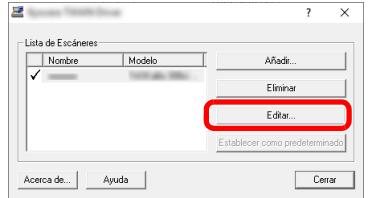

#### **2** Configure las opciones de configuración.

- 1 Haga clic en [**Configuración de autenticación de usuario**].
- 2 Active la casilla de verificación situada junto a [**Autenticación**] y rellene el campo Nombre de usuario de inicio y el campo Contraseña.

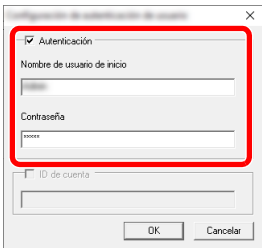

3 Haga clic en [**Aceptar**].

### <span id="page-492-0"></span>Administración de los usuarios que escanean mediante WIA

Es posible administrar los usuarios que escanean mediante WIA.

#### **Configuración del controlador WIA**

Para administrar los usuarios que escanean mediante WIA, es necesario configurar lo siguiente en el controlador WIA. Las instrucciones se basan en las opciones de interfaz que aparecen en Windows 10.

### 1 Abra la pantalla.

1 Haga clic en el botón [**Inicio**] de Windows y después seleccione [**Sistema Windows**] y [**Panel de control**]. Haga clic en el cuadro de búsqueda en el panel de control e introduzca "Escáner". Seleccione [**Ver escáneres y cámaras**] en la lista de búsqueda. Aparece la pantalla Escáneres y cámaras.

### **QNOTA**

En Windows 8.1, haga clic en [**Buscar**] en Accesos e introduzca "Escáner" en el cuadro de búsqueda. Haga clic en [**Ver escáneres y cámaras**] en la lista de búsqueda; aparecerá la pantalla Escáneres y cámaras.

2 Seleccione el mismo nombre que esta máquina desde los controladores WIA y pulse [**Propiedades**].

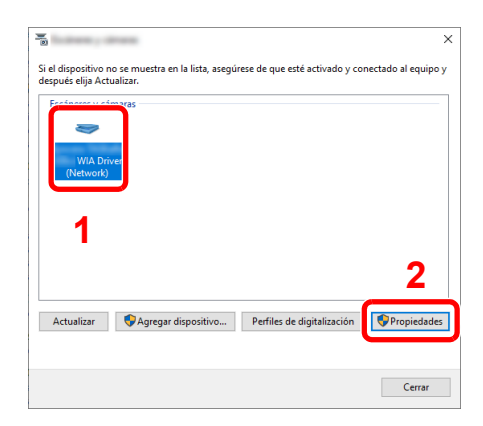

#### Configure las opciones de configuración.

1 Active la casilla de verificación situada junto a [**Autenticación**] en la ficha [**Configuración**] y rellene el campo Nombre de usuario de inicio de sesión y el campo Contraseña.

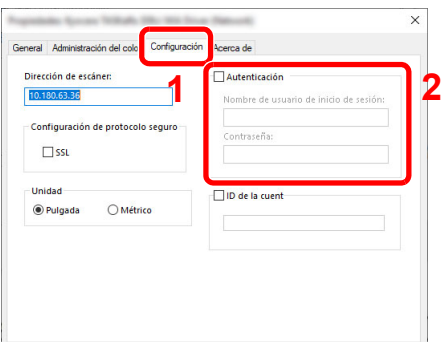

2 Haga clic en [**Aceptar**].

### <span id="page-493-0"></span>Administración de los usuarios que envían faxes desde un PC

Es posible administrar los usuarios que envían faxes desde un PC.

#### **Configuración del controlador de FAX**

Para administrar los usuarios que envían faxes desde un PC, es necesario configurar lo siguiente en el controlador de FAX. Las instrucciones se basan en las opciones de interfaz que aparecen en Windows 10.

#### **1** Abra la pantalla.

1 Haga clic en el botón [**Inicio**] de Windows y después seleccione [**Sistema Windows**], [**Panel de control**] y [**Ver dispositivos e impresoras**].

#### **QNOTA**

En Windows 8.1, seleccione [**Configuración**] en Accesos en Escritorio y después [**Panel de control**] y [**Dispositivos e impresoras**].

- 2 Haga clic con el botón derecho en el icono del controlador de impresora de la máquina y después haga clic en el menú [**Preferencias de impresión**] del controlador de impresora.
- 3 Haga clic en [**Configuración de TX de FAX**] en la ventana [**Preferencias de impresión**].

#### 2 Configure las opciones de configuración.

1 Seleccione [**Inicio de sesión del usuario**] en la ficha [**Autenticación**].

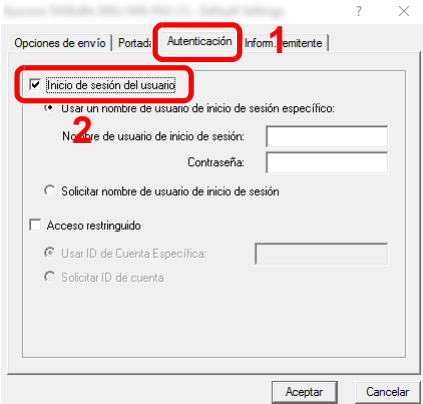

2 Configure la administración de inicio de sesión de usuario.

[**Usar un nombre de usuario de inicio de sesión específico**]: Esta opción sirve para especificar un nombre de usuario y una contraseña para usar el mismo inicio de sesión de usuario para todos los trabajos de fax. Si se selecciona esta opción, el usuario no tiene que escribir el nombre y la contraseña para cada trabajo de fax.

[**Solicitar nombre de usuario de inicio de sesión**]: Cuando se intente realizar una transmisión, aparecerá una pantalla para introducir el nombre de usuario y la contraseña. El nombre de usuario y la contraseña se deben introducir cada vez que se intenta efectuar una transmisión.

3 Haga clic en [**Aceptar**].

## <span id="page-495-0"></span>Autorización local

Seleccione si se utiliza o no Autorización local.

### **QNOTA**

Cuando se utiliza Autorización local, el tipo de autenticación de usuario debe configurarse como [**Autenticación local**].

[Activación de la administración de inicio de sesión de usuario \(página 9-4\)](#page-480-0)  $\blacktriangleright$ 

#### 1 Abra la pantalla.

1 Tecla [**Home**] > [**...**] > [**Menú Sistema**] > [**Contab. trab./Autenticación**]

#### **QNOTA**

Si aparece la pantalla de introducción del nombre de usuario de inicio de sesión durante las operaciones, introduzca el nombre de usuario y la contraseña de inicio de sesión, y seleccione [**Inicio sesión**]. Para esto, necesita iniciar sesión como un administrador o como un usuario con privilegios para realizar esta configuración.

El nombre de usuario y la contraseña de inicio de sesión configurados de fábrica de forma predeterminada se indican abajo.

Nombre de usuario de inicio de sesión: 4063i: 4000, 3263i: 3200

Contraseña de inicio de sesión: 4063i: 4000, 3263i: 3200

2 Seleccione "Config inic ses usuario" [**Autorización local**].

#### **2** Configure las opciones de configuración.

Seleccione [**Desactivado**] o [**Activado**].

Autenticación de usuario y contabilidad (Inicio sesión usuario, Contab. trabajos) > Configuración de la administración de

### <span id="page-496-0"></span>Configuración de servidor

Configure el tipo de servidor si está activada la autenticación de red.

#### 1 Abra la pantalla.

1 Tecla [**Home**] > [**...**] > [**Menú Sistema**] > [**Contab. trab./Autenticación**]

#### **QNOTA**

Si aparece la pantalla de introducción del nombre de usuario de inicio de sesión durante las operaciones, introduzca el nombre de usuario y la contraseña de inicio de sesión, y seleccione [**Inicio sesión**]. Para esto, necesita iniciar sesión como un administrador o como un usuario con privilegios para realizar esta configuración.

El nombre de usuario y la contraseña de inicio de sesión configurados de fábrica de forma predeterminada se indican abajo.

Nombre de usuario de inicio de sesión: 4063i: 4000, 3263i: 3200

Contraseña de inicio de sesión: 4063i: 4000, 3263i: 3200

2 Seleccione "Config inic ses usuario" [**Inicio sesión usuario**] > [**Autenticación de red**]

#### **2** Configure las opciones de configuración.

1 Seleccione [**NTLM**], [**Kerberos**] o [**Ext.**] como tipo de servidor e introduzca el nombre de host (256 caracteres o menos) para el Servidor de autenticación. Si selecciona [**Ext.**] como tipo de servidor, introduzca el número de puerto.

#### **QNOTA**

- Al seleccionar [**Agregar/Editar/Eliminar dominio**], se muestra la lista de registro de dominios. En la pantalla de lista de registro de dominios, seleccione [**Agregar/Editar**] e introduzca el nombre de dominio. Se pueden registrar hasta 10 nombres de dominio.
- Si hay dos o más dominios registrados, seleccione [**Dominio predeterminado**] y el dominio predeterminado.
- 2 Seleccione [**Aceptar**].

#### **QNOTA**

Si se rechaza el nombre de usuario o la contraseña de inicio de sesión, compruebe los siguientes valores:

- Configuración de autenticación de red de la máquina
- Propiedad del usuario del servidor de autenticación
- Configuración de fecha y hora de la máquina y del servidor de autenticación

### <span id="page-497-0"></span>Configuración de los privilegios de los usuarios de la red

Configure si conceder privilegios de usuario local a los usuarios de la red.

Al configurar esto, la información de un usuario de la red que inicie sesión se registrará como la de un usuario local.

Al establecer un nombre de departamento en la información del usuario local registrado, los usuarios de la red pueden colaborar con la gestión de departamentos.

Aparecerá el nombre de dominio en la información de usuario de los usuarios locales que tengan concedidos privilegios.

#### **NOTA**  $\mathbb{Q}$

Consulte lo siguiente respecto a la información de usuario local.

[Adición de un usuario \(Lista de usuarios locales\) \(página 9-8\)](#page-484-0)

#### Abra la pantalla.

1 Tecla [**Home**] > [**...**] > [**Menú Sistema**] > [**Contab. trab./Autenticación**]

#### **QNOTA**

Si aparece la pantalla de introducción del nombre de usuario de inicio de sesión durante las operaciones, introduzca el nombre de usuario y la contraseña de inicio de sesión, y seleccione [**Inicio sesión**]. Para esto, necesita iniciar sesión como un administrador o como un usuario con privilegios para realizar esta configuración.

El nombre de usuario y la contraseña de inicio de sesión configurados de fábrica de forma predeterminada se indican abajo.

Nombre de usuario de inicio de sesión: 4063i: 4000, 3263i: 3200

Contraseña de inicio de sesión: 4063i: 4000, 3263i: 3200

2 Seleccione "Config inic ses usuario" [**Autoridad de usuario de red**].

#### **2** Configure las opciones de configuración.

Puede configurar varios valores si establece "Dar autoridad de usuario local" como "**Activado**".

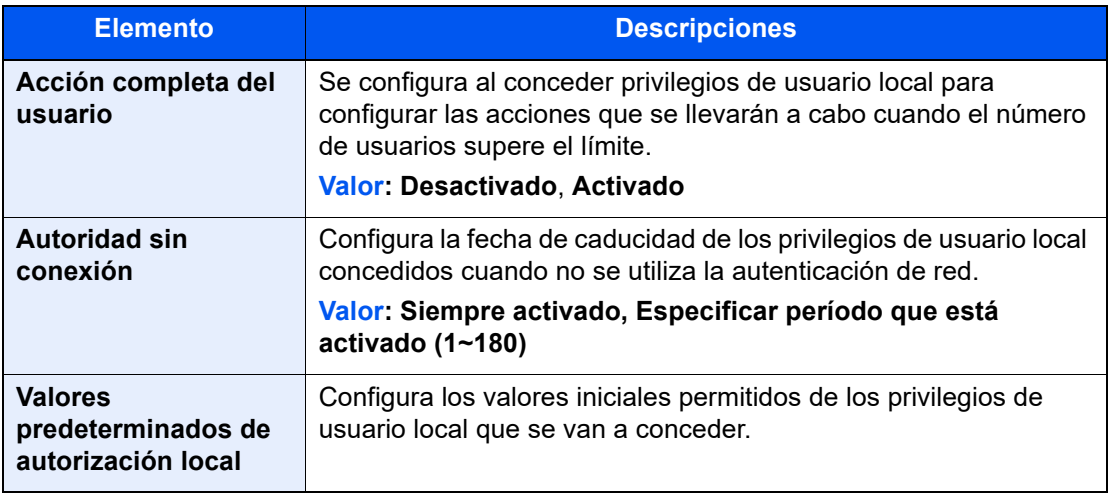

Autenticación de usuario y contabilidad (Inicio sesión usuario, Contab. trabajos) > Configuración de la administración de

## <span id="page-498-0"></span>Conf. autorización grupo

Configure restricciones al uso de la máquina para cada grupo registrado en el servidor de autenticación.

### **QNOTA**

Para utilizar la configuración de autorización de grupo, se debe seleccionar [**Autenticación de red**] como método de autenticación en "Activación de la administración de inicio de sesión de usuario". Seleccione [**Activado**] para "LDAP" en "Configuración de protocolo".

- [Activación de la administración de inicio de sesión de usuario \(página 9-4\)](#page-480-0)
- **► [Configuración de protocolo \(página 8-63\)](#page-448-0)**

#### **Autorización de grupo**

#### Abra la pantalla.

1 Tecla [**Home**] > [**...**] > [**Menú Sistema**] > [**Contab. trab./Autenticación**]

#### **QNOTA**

Si aparece la pantalla de introducción del nombre de usuario de inicio de sesión durante las operaciones, introduzca el nombre de usuario y la contraseña de inicio de sesión, y seleccione [**Inicio sesión**]. Para esto, necesita iniciar sesión como un administrador o como un usuario con privilegios para realizar esta configuración.

El nombre de usuario y la contraseña de inicio de sesión configurados de fábrica de forma predeterminada se indican abajo.

Nombre de usuario de inicio de sesión: 4063i: 4000, 3263i: 3200

Contraseña de inicio de sesión: 4063i: 4000, 3263i: 3200

2 Seleccione "Config inic ses usuario" [**Autorización de grupo**].

#### **2** Configure las opciones de configuración.

Seleccione [**Activado**] o [**Desactivado**].

#### **Lista de grupos (hasta 20)**

Registre los grupos que tienen restringido el uso de la máquina. Otros usuarios y grupos pertenecen a "Otros".

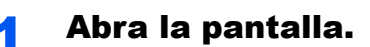

1 Tecla [**Home**] > [**...**] > [**Menú Sistema**] > [**Contab. trab./Autenticación**]

#### **QNOTA**

Si aparece la pantalla de introducción del nombre de usuario de inicio de sesión durante las operaciones, introduzca el nombre de usuario y la contraseña de inicio de sesión, y seleccione [**Inicio sesión**]. Para esto, necesita iniciar sesión como un administrador o como un usuario con privilegios para realizar esta configuración.

El nombre de usuario y la contraseña de inicio de sesión configurados de fábrica de forma predeterminada se indican abajo.

Nombre de usuario de inicio de sesión: 4063i: 4000, 3263i: 3200

Contraseña de inicio de sesión: 4063i: 4000, 3263i: 3200

2 Seleccione "Config inic ses usuario" [**Lista de grupos**].

#### **2** Configure las opciones de configuración.

[**Agregar**] > Agregue información en cada elemento

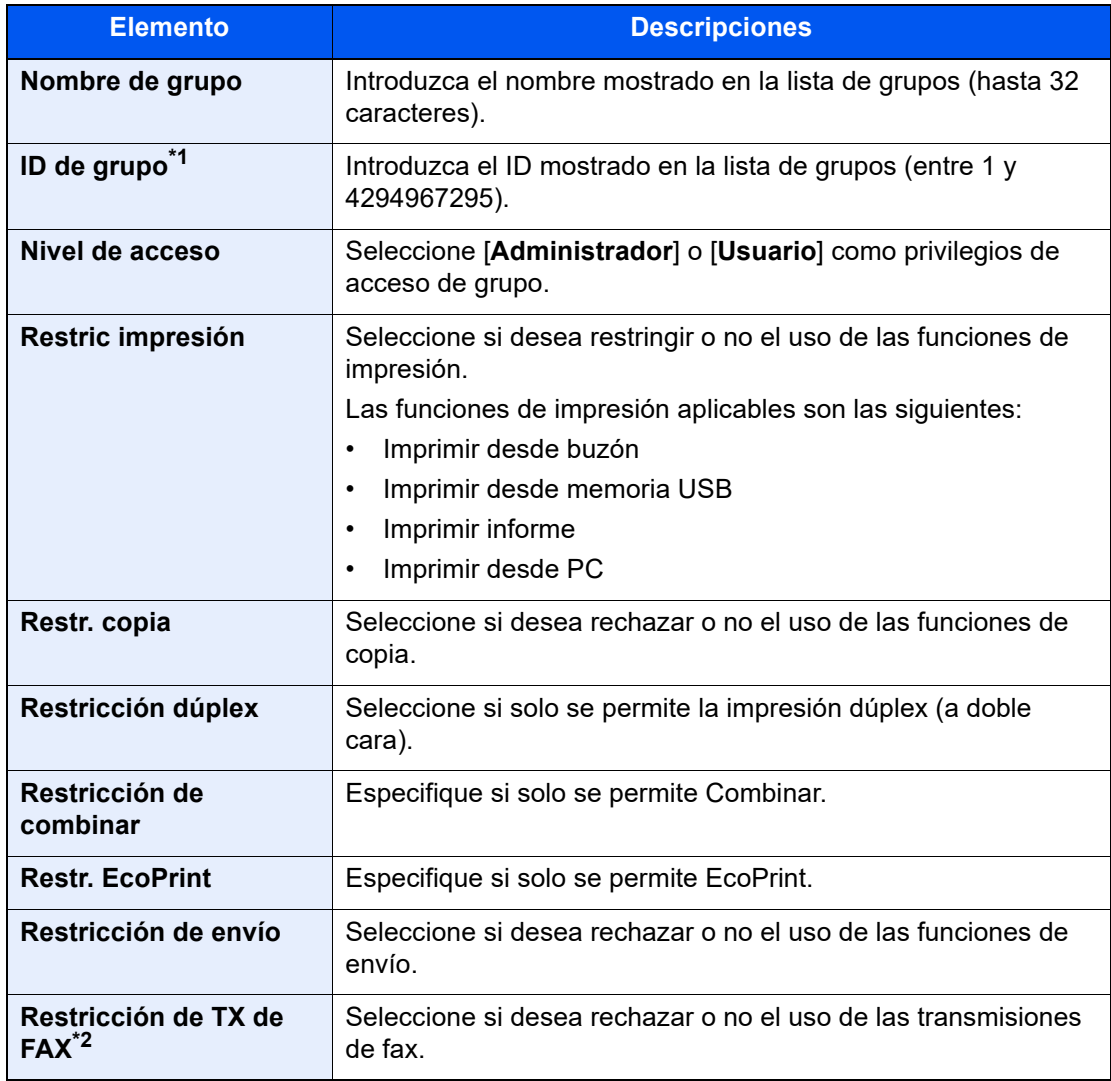

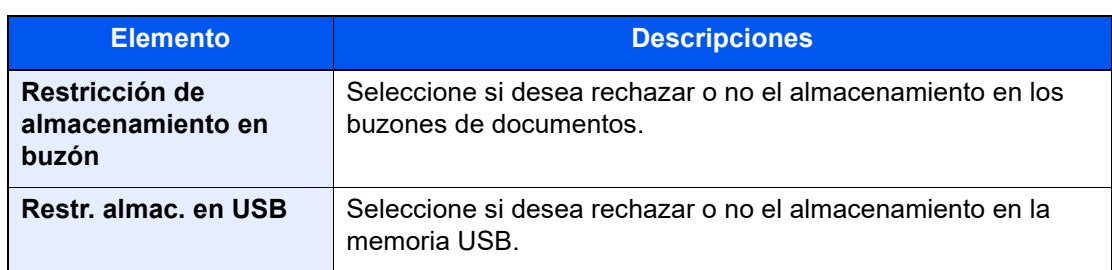

\*1 En "ID de grupo", especifique el ID de grupo principal asignado por Active Directory de Windows.

\*2 Solo se muestra cuando está instalado el kit de FAX opcional.

### **QNOTA**

Para obtener información sobre la introducción de caracteres, consulte:

[Método de introducción de caracteres \(página 11-10\)](#page-635-0)

### 3 Registre el grupo.

Seleccione [**Guardar**].

Se agrega un nuevo grupo a la lista de grupos.

Autenticación de usuario y contabilidad (Inicio sesión usuario, Contab. trabajos) > Configuración de la administración de

### <span id="page-501-0"></span>Config. autorización invitado

Si está activada la administración de inicio de sesión de usuario, configure las funciones que pueden usar los usuarios invitados no pueden iniciar sesión en la máquina.

#### $\mathbb{Q}$ **NOTA**

Para usar Config. autorización invitado, la administración de inicio de sesión de usuario se debe activar en "Activación de la administración de inicio de sesión de usuario".

[Activación de la administración de inicio de sesión de usuario \(página 9-4\)](#page-480-0)

#### **Activación de la autorización de invitado**

#### Abra la pantalla.

1 Tecla [**Home**] > [**...**] > [**Menú Sistema**] > [**Contab. trab./Autenticación**]

#### **QNOTA**

Si aparece la pantalla de introducción del nombre de usuario de inicio de sesión durante las operaciones, introduzca el nombre de usuario y la contraseña de inicio de sesión, y seleccione [**Inicio sesión**]. Para esto, necesita iniciar sesión como un administrador o como un usuario con privilegios para realizar esta configuración.

El nombre de usuario y la contraseña de inicio de sesión configurados de fábrica de forma predeterminada se indican abajo.

Nombre de usuario de inicio de sesión: 4063i: 4000, 3263i: 3200

Contraseña de inicio de sesión: 4063i: 4000, 3263i: 3200

2 Selecc "Config inic ses usuario" [**Config. autorización invitado**].

#### **2** Configure las opciones de configuración.

Seleccione [**Activado**] o [**Desactivado**].

#### **QNOTA**

- Si la configuración de autorización de invitado está activada, se debe seleccionar la tecla [**Logout**] al iniciar sesión.
- En la configuración predeterminada de usuario invitado, solo se puede utilizar la copia en blanco y negro. Si desea utilizar otra función, inicie sesión como un usuario que pueda usar dicha función o cambie la configuración en las propiedades de invitado.

Autenticación de usuario y contabilidad (Inicio sesión usuario, Contab. trabajos) > Configuración de la administración de

#### **Configuración de la propiedad de invitado**

Registre la información del usuario invitado y las funciones que están restringidas.

#### Abra la pantalla.

1 Tecla [**Home**] > [**...**] > [**Menú Sistema**] > [**Contab. trab./Autenticación**]

#### **QNOTA**

Si aparece la pantalla de introducción del nombre de usuario de inicio de sesión durante las operaciones, introduzca el nombre de usuario y la contraseña de inicio de sesión, y seleccione [**Inicio sesión**]. Para esto, necesita iniciar sesión como un administrador o como un usuario con privilegios para realizar esta configuración.

El nombre de usuario y la contraseña de inicio de sesión configurados de fábrica de forma predeterminada se indican abajo.

Nombre de usuario de inicio de sesión: 4063i: 4000, 3263i: 3200

Contraseña de inicio de sesión: 4063i: 4000, 3263i: 3200

2 Selecc "Config inic ses usuario" [**Propiedad de invitado**].

#### **2** Configure las opciones de configuración.

Compruebe la configuración y cambie o agregue información según sea necesario.

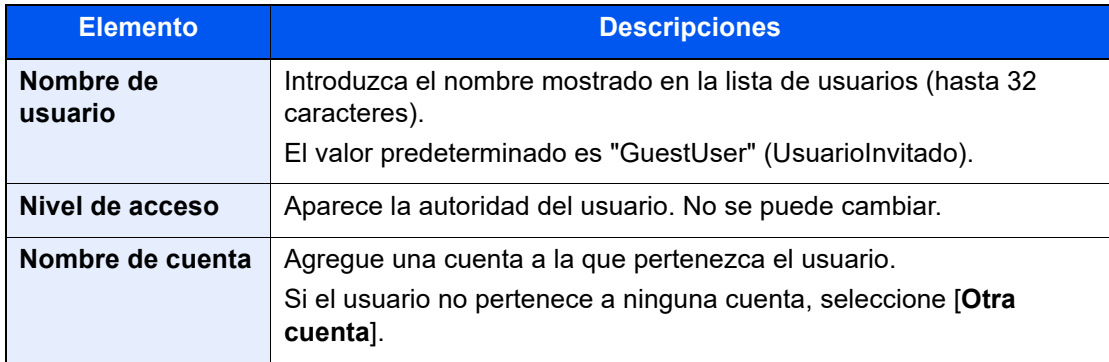

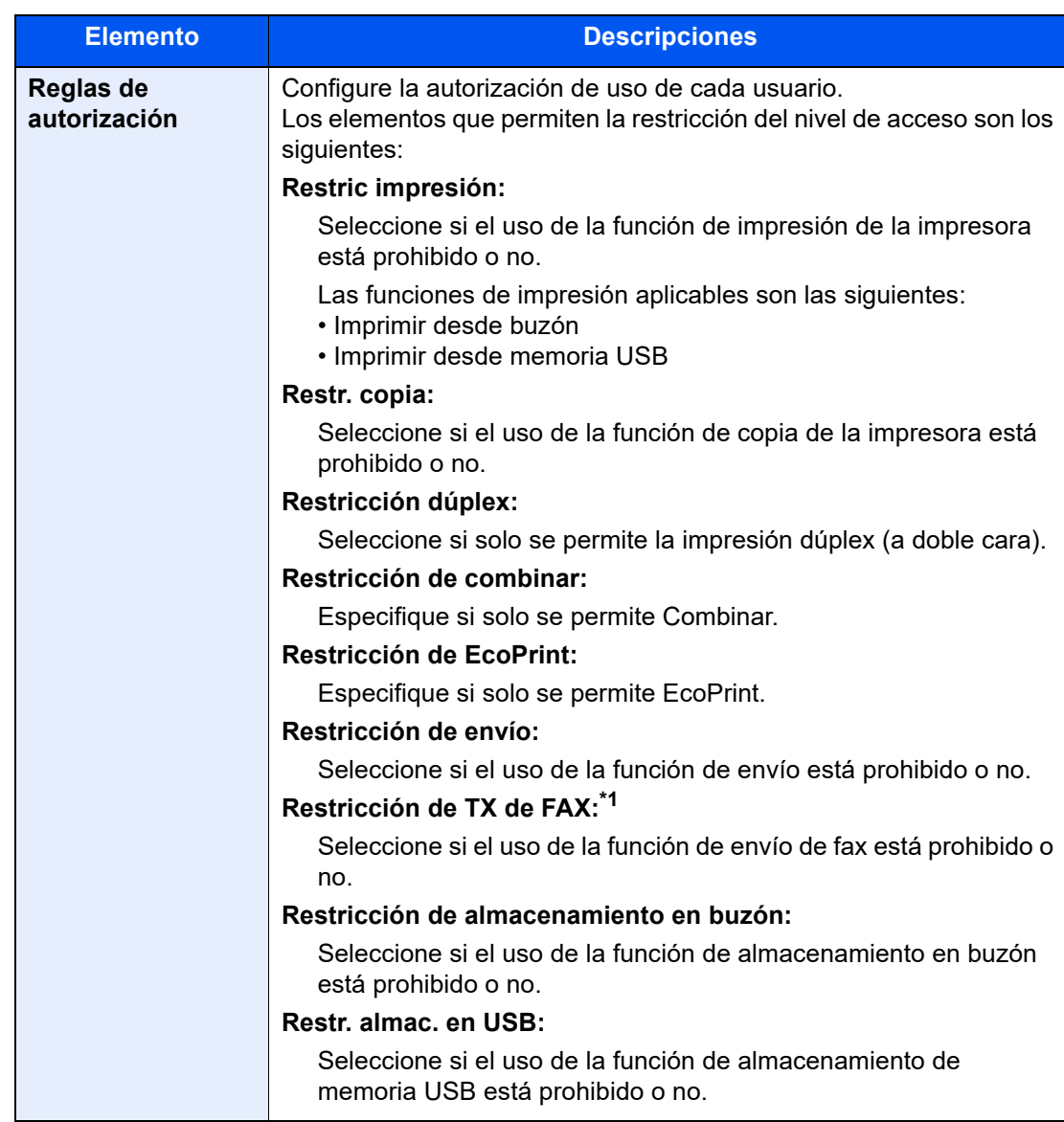

\*1 Solo se muestra cuando está instalado el kit de FAX opcional.

### 3 Registre la información del usuario invitado.

Seleccione [**Aceptar**].
## Obt. propied. usuario red

Configure la información necesaria para obtener la propiedad de usuario de red del servidor LDAP. El nombre de usuario y la dirección de e-mail obtenidos con esta opción se muestran en la información de usuario, la pantalla de confirmación de estado y el encabezado del e-mail.

#### $\mathbb{Q}$ **NOTA**

Para obtener la propiedad de usuario de red del servidor LDAP, se debe seleccionar [**Autenticación de red**] como método de autenticación en "Activación de la administración de inicio de sesión de usuario". Seleccione [**Activado**] para "LDAP" en "Configuración de protocolo".

[Activación de la administración de inicio de sesión de usuario \(página 9-4\)](#page-480-0) [Configuración de protocolo \(página 8-63\)](#page-448-0)

### 1 Abra la pantalla.

1 Tecla [**Home**] > [**...**] > [**Menú Sistema**] > [**Contab. trab./Autenticación**]

#### **<b>NOTA**

Si aparece la pantalla de introducción del nombre de usuario de inicio de sesión durante las operaciones, introduzca el nombre de usuario y la contraseña de inicio de sesión, y seleccione [**Inicio sesión**]. Para esto, necesita iniciar sesión como un administrador o como un usuario con privilegios para realizar esta configuración.

El nombre de usuario y la contraseña de inicio de sesión configurados de fábrica de forma predeterminada se indican abajo.

Nombre de usuario de inicio de sesión: 4063i: 4000, 3263i: 3200

Contraseña de inicio de sesión: 4063i: 4000, 3263i: 3200

2 Selecc "Config inic ses usuario" [**Obt. propied. usuario red**].

#### **2** Configure las opciones de configuración.

Seleccione [**Activado**] para "Obt. propied. usuario red" y configure cada elemento.

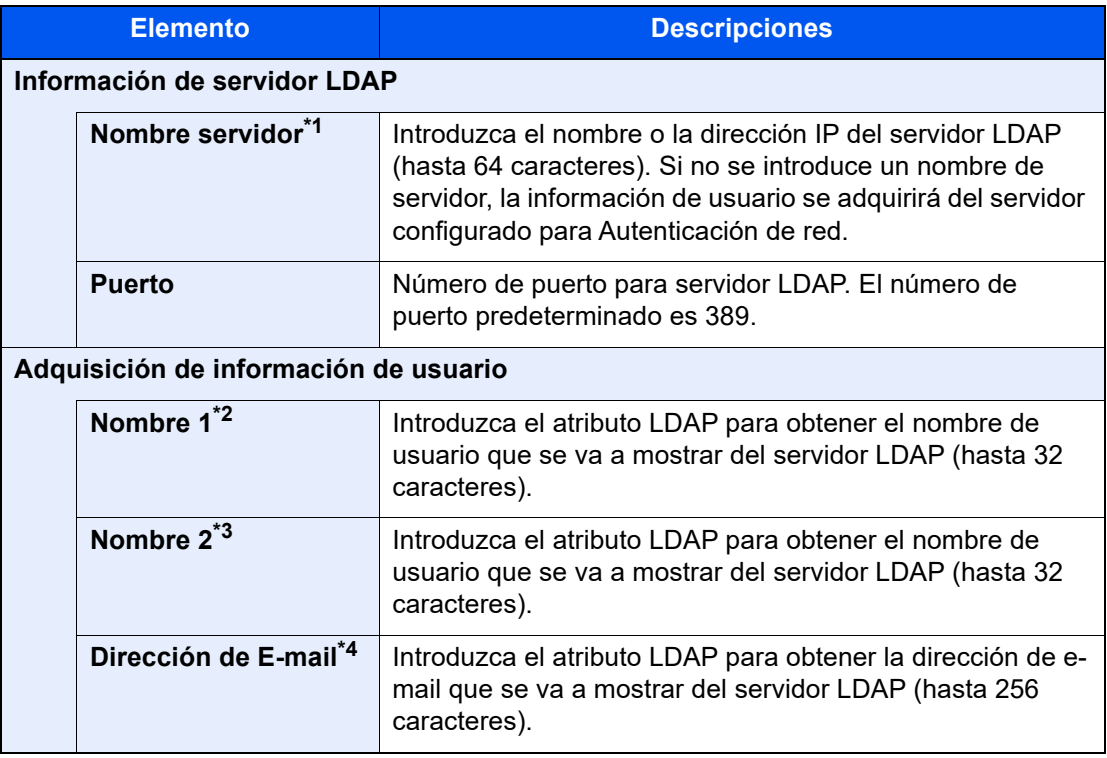

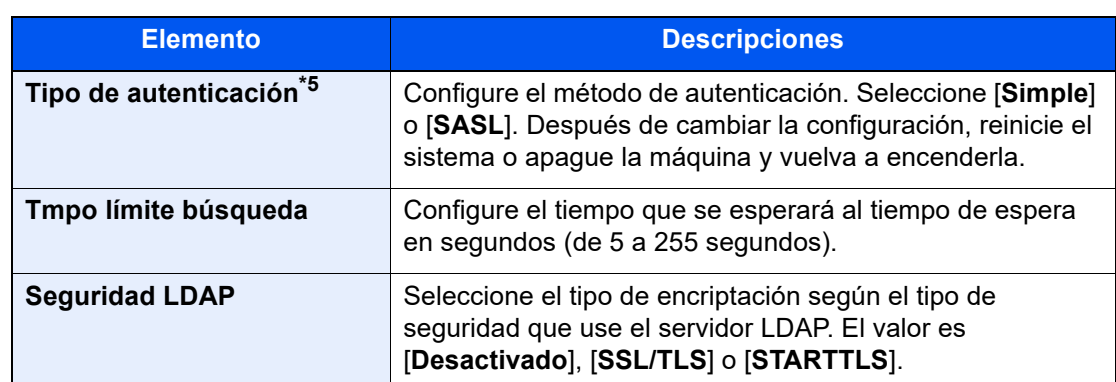

\*1 Si se usa Active Directory de Windows, el nombre de servidor debe ser el mismo que el nombre de servidor introducido en la autenticación de red.

- \*2 Si se usa Active Directory de Windows, el nombre para mostrar de Atributo se debe usar como "Nombre 1".
- \*3 "Nombre 2" se puede omitir. Si asigna el nombre para mostrar en "Nombre 1" y el departamento en "Nombre 2", y el valor de nombre para mostrar es "Juan Gómez" y el valor de departamento es "Ventas" en Active Directory de Windows, el nombre de usuario aparecerá como "Juan Gómez Ventas".
- \*4 Si se usa Active Directory (Windows), el mail (correo) de Atributo se debe usar como Dirección de E-mail.
- \*5 Aparece cuando el tipo de servidor se ha configurado como "Kerberos" en "Autenticación de red".

### **3** Seleccione [Aceptar].

Autenticación de usuario y contabilidad (Inicio sesión usuario, Contab. trabajos) > Configuración de la administración de

## Configuración de inicio de sesión sencillo

La función de inicio de sesión sencillo permite a los usuarios iniciar sesión al simplemente seleccionar un nombre de usuario. Los usuarios se deben registrar antes para usar esta funcionalidad.

#### **QNOTA**

- Para más información sobre el registro de usuarios, consulte:
	- [Adición de un usuario \(Lista de usuarios locales\) \(página 9-8\)](#page-484-0)
- Para usar Inicio de sesión sencillo, la administración de inicio de sesión de usuario se debe activar en "Activación de la administración de inicio de sesión de usuario".
	- [Activación de la administración de inicio de sesión de usuario \(página 9-4\)](#page-480-0)
- Si Config. autorización invitado está activada, la pantalla Inicio de sesión sencillo no se muestra.

#### **Activación del inicio de sesión sencillo**

#### Abra la pantalla.

1 Tecla [**Home**] > [**...**] > [**Menú Sistema**] > [**Contab. trab./Autenticación**]

#### **QNOTA**

Si aparece la pantalla de introducción del nombre de usuario de inicio de sesión durante las operaciones, introduzca el nombre de usuario y la contraseña de inicio de sesión, y seleccione [**Inicio sesión**]. Para esto, necesita iniciar sesión como un administrador o como un usuario con privilegios para realizar esta configuración.

El nombre de usuario y la contraseña de inicio de sesión configurados de fábrica de forma predeterminada se indican abajo.

Nombre de usuario de inicio de sesión: 4063i: 4000, 3263i: 3200

Contraseña de inicio de sesión: 4063i: 4000, 3263i: 3200

2 Seleccione "Config inic ses usuario" [**Inicio de sesión simple**].

#### **2** Configure las opciones de configuración.

Seleccione [**Activado**] o [**Desactivado**].

#### **Clave inicio sesión sencillo**

Registre a los usuarios para usar el inicio de sesión sencillo. Puede agregar hasta 20 usuarios.

#### Abra la pantalla.

1 Tecla [**Home**] > [**...**] > [**Menú Sistema**] > [**Contab. trab./Autenticación**]

#### **NOTA**

Si aparece la pantalla de introducción del nombre de usuario de inicio de sesión durante las operaciones, introduzca el nombre de usuario y la contraseña de inicio de sesión, y seleccione [**Inicio sesión**]. Para esto, necesita iniciar sesión como un administrador o como un usuario con privilegios para realizar esta configuración.

El nombre de usuario y la contraseña de inicio de sesión configurados de fábrica de forma predeterminada se indican abajo.

Nombre de usuario de inicio de sesión: 4063i: 4000, 3263i: 3200

Contraseña de inicio de sesión: 4063i: 4000, 3263i: 3200

2 Seleccione "Config inic ses usuario" [**Clave inicio sesión sencillo**].

#### **2** Introduzca la información del usuario.

- 1 Seleccione la tecla en la que desea registrar un usuario.
- 2 Introduzca el nombre de usuario que mostrar.

#### **QNOTA**

Para obtener información sobre la introducción de caracteres, consulte:

- [Método de introducción de caracteres \(página 11-10\)](#page-635-0)
- 3 Seleccione [**Seleccionar usuario**].
- 4 Para especificar el usuario de entre los usuarios locales, seleccione [**Usuario local**]. Para especificarlo de entre los usuarios de red, seleccione [**Usuario de red**].

El procedimiento difiere en función del método de transmisión seleccionado.

#### **Especificación del usuario de entre los usuarios locales**

Seleccione el usuario que va a configurar para el inicio de sesión sencillo.

#### **QNOTA**

- Búsqueda por nombre de usuario de inicio de sesión o por nombre. Seleccione [**Búsq. (In. ses.)**] o [**Búsq. (Nomb.)**] para cambiar entre [**Búsq. (In. ses.)**] y [**Búsq. (Nomb.)**].
- Seleccione [**Nombre de usuario**] o [**Nombre de usuario de inicio de sesión**] para ordenar la lista de usuarios.

#### **Especificación del usuario de entre los usuarios de red**

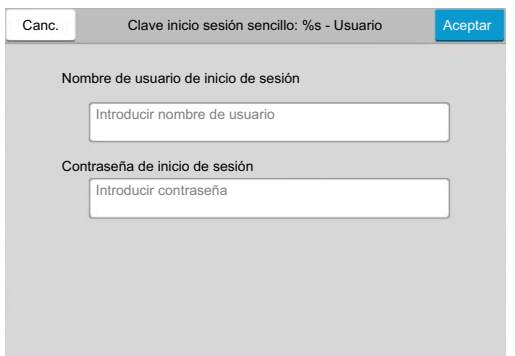

Seleccione el campo de entrada de "Nombre de usuario de inicio de sesión" y "Contraseña de inicio de sesión", introduzca la información de usuario que va a registrar y, a continuación, seleccione [**Aceptar**].

Si especifica un usuario que tiene configurado un dominio en Autenticación de red, seleccione "Dominio" y después el dominio donde está registrado el usuario.

#### **NOTA**

Para obtener información sobre la introducción de caracteres, consulte:

- [Método de introducción de caracteres \(página 11-10\)](#page-635-0)
- 5 Seleccione [**Activado**] o [**Desactivado**] para "Contraseña".
- 6 Introduzca el icono de usuario que mostrar.

#### 3 Registre el usuario.

Seleccione [**Guardar**].

Autenticación de usuario y contabilidad (Inicio sesión usuario, Contab. trabajos) > Configuración de la administración de

## Configuración tarjeta ID

Si la autenticación de tarjeta ID está activada, seleccione el tipo de autenticación.

#### **NOTA**  $\mathbb{Q}$

Esta función se muestra si está activado el Card Authentication Kit.

 $\blacktriangleright$ [Aplicaciones \(página 11-7\)](#page-632-0)

#### **Acceso teclado**

Si la autenticación de tarjeta ID está activada, seleccione si se permite o no el inicio de sesión con el teclado.

#### Abra la pantalla.

1 Tecla [**Home**] > [**...**] > [**Menú Sistema**] > [**Contab. trab./Autenticación**]

#### **QNOTA**

Si aparece la pantalla de introducción del nombre de usuario de inicio de sesión durante las operaciones, introduzca el nombre de usuario y la contraseña de inicio de sesión, y seleccione [**Inicio sesión**]. Para esto, necesita iniciar sesión como un administrador o como un usuario con privilegios para realizar esta configuración.

El nombre de usuario y la contraseña de inicio de sesión configurados de fábrica de forma predeterminada se indican abajo.

Nombre de usuario de inicio de sesión: 4063i: 4000, 3263i: 3200

Contraseña de inicio de sesión: 4063i: 4000, 3263i: 3200

2 Seleccione "Configuración tarjeta ID" [**Acceso teclado**].

#### **2** Configure las opciones de configuración.

Seleccione [**Permitir**] o [**Prohibir**].

Autenticación de usuario y contabilidad (Inicio sesión usuario, Contab. trabajos) > Configuración de la administración de

#### **Autenticación adicional**

Seleccione si se requerirá o no la introducción de contraseña después de la autenticación con una tarjeta ID.

### **NOTA**

Esta función no aparece cuando el tipo de servidor se ha configurado como [**NTLM**] o [**Kerberos**] en "Autenticación de red".

#### 1 Abra la pantalla.

1 Tecla [**Home**] > [**...**] > [**Menú Sistema**] > [**Contab. trab./Autenticación**]

#### **QNOTA**

Si aparece la pantalla de introducción del nombre de usuario de inicio de sesión durante las operaciones, introduzca el nombre de usuario y la contraseña de inicio de sesión, y seleccione [**Inicio sesión**]. Para esto, necesita iniciar sesión como un administrador o como un usuario con privilegios para realizar esta configuración.

El nombre de usuario y la contraseña de inicio de sesión configurados de fábrica de forma predeterminada se indican abajo.

Nombre de usuario de inicio de sesión: 4063i: 4000, 3263i: 3200

Contraseña de inicio de sesión: 4063i: 4000, 3263i: 3200

2 Seleccione "Configuración tarjeta ID" [**Autenticación adicional**].

#### **2** Configure las opciones de configuración.

Seleccione [**Desactivado**], [**Usar contraseña**] o [**Usar PIN**].

#### **QNOTA**

[**Usar PIN**] solo se muestra cuando se usa Autorización con código PIN.

 $\rightarrow$  [Inicio de sesión con PIN \(página 9-36\)](#page-512-0)

#### **Impresión rápida de trabajos**

Cuando un usuario inicia sesión con una tarjeta ID, se muestra una lista de los trabajos de impresión controlados por el usuario que se guardaron en el buzón en el que se retienen los trabajos.

#### $\mathbb{Q}$ **NOTA**

Para más detalles sobre Impresión rápida de trabajos, consulte lo siguiente.

[Impresión de documentos desde el buzón de trabajo almacenado \(página 4-15\)](#page-193-0)  $\blacktriangleright$ 

#### 1 Abra la pantalla.

1 Tecla [**Home**] > [**...**] > [**Menú Sistema**] > [**Contab. trab./Autenticación**]

### **QNOTA**

Si aparece la pantalla de introducción del nombre de usuario de inicio de sesión durante las operaciones, introduzca el nombre de usuario y la contraseña de inicio de sesión, y seleccione [**Inicio sesión**]. Para esto, necesita iniciar sesión como un administrador o como un usuario con privilegios para realizar esta configuración.

El nombre de usuario y la contraseña de inicio de sesión configurados de fábrica de forma predeterminada se indican abajo.

Nombre de usuario de inicio de sesión: 4063i: 4000, 3263i: 3200

Contraseña de inicio de sesión: 4063i: 4000, 3263i: 3200

2 Seleccione "Config inic ses usuario" [**Impresión rápida de trabajos**].

#### **2** Configure las opciones de configuración.

Configure varios valores al establecer "Mostrar lista al iniciar sesión" como "Activado".

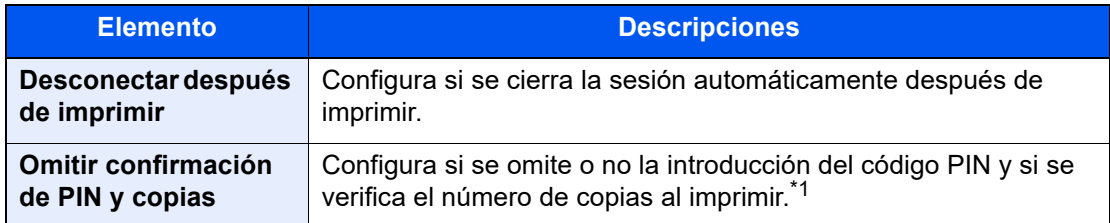

\*1 Cuando se configura un código PIN

## <span id="page-512-0"></span>Inicio de sesión con PIN

#### **QNOTA**

Si se utiliza la autorización con código PIN, debe estar activada la autenticación de red y se debe haber seleccionado [**Ext.**] como tipo de servidor.

- [Activación de la administración de inicio de sesión de usuario \(página 9-4\)](#page-480-0)
- [Configuración de servidor \(página 9-20\)](#page-496-0)

#### 1 Abra la pantalla.

1 Tecla [**Home**] > [**...**] > [**Menú Sistema**] > [**Contab. trab./Autenticación**]

#### **<b>NOTA**

Si aparece la pantalla de introducción del nombre de usuario de inicio de sesión durante las operaciones, introduzca el nombre de usuario y la contraseña de inicio de sesión, y seleccione [**Inicio sesión**]. Para esto, necesita iniciar sesión como un administrador o como un usuario con privilegios para realizar esta configuración.

El nombre de usuario y la contraseña de inicio de sesión configurados de fábrica de forma predeterminada se indican abajo.

Nombre de usuario de inicio de sesión: 4063i: 4000, 3263i: 3200

Contraseña de inicio de sesión: 4063i: 4000, 3263i: 3200

2 Seleccione "Config inic ses usuario" [**Inicio de sesión con PIN**].

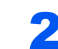

#### **2** Configure las opciones de configuración.

Seleccione [**Activado**] o [**Desactivado**].

## <span id="page-513-0"></span>Uso de la administración de inicio de sesión de usuario

En esta sección se explican procedimientos de configuración de contabilidad de trabajos.

## Inicio y cierre de sesión (logout)

Si está activada la administración de inicio de sesión de usuario, aparecerá una pantalla en la que se debe introducir el nombre de usuario y la contraseña de inicio de sesión cada vez que se utilice la máquina. Siga este procedimiento para iniciar y cerrar sesión:

#### **Inicio sesión**

Si aparece la pantalla de introducción del nombre de usuario de inicio de sesión durante las operaciones, inicie sesión siguiendo las instrucciones contenidas en:

 $\rightarrow$  [Inicio de sesión \(página 2-30\)](#page-92-0)

#### **Cierre de sesión (Logout)**

Cuando termine las operaciones, seleccione la tecla [**Logout**] para volver a la pantalla de introducción del nombre de usuario y la contraseña de inicio de sesión.

# <span id="page-514-0"></span>Descripción general de la contabilidad de trabajos

La función de contabilidad de trabajos administra el recuento de copias, impresiones, escaneados y transmisiones de fax de cada cuenta a través de la asignación de un ID a cada cuenta.

**1** Active la contabilidad **2** Configure una de trabajos. ([página](#page-516-0)  [9-40](#page-516-0))

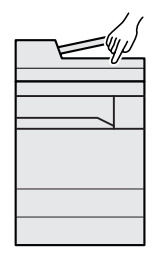

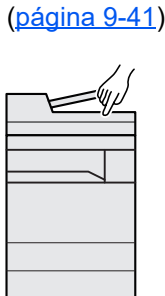

cuenta.

**3** Introduzca el ID de cuenta **4** asignado al realizar el trabajo. [\(página 9-37\)](#page-513-0)

A: 00000001

**4** Recuento del número de páginas copiadas, impresas, escaneadas y transmitidas por fax.

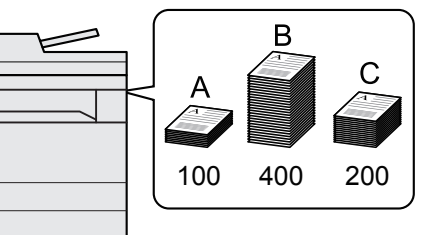

### Administración del número de hojas usadas en los trabajos impresos desde un PC

Para administrar el número de trabajos que se van a imprimir desde el PC en la red, debe establecer configuración con el controlador de impresora en el PC.

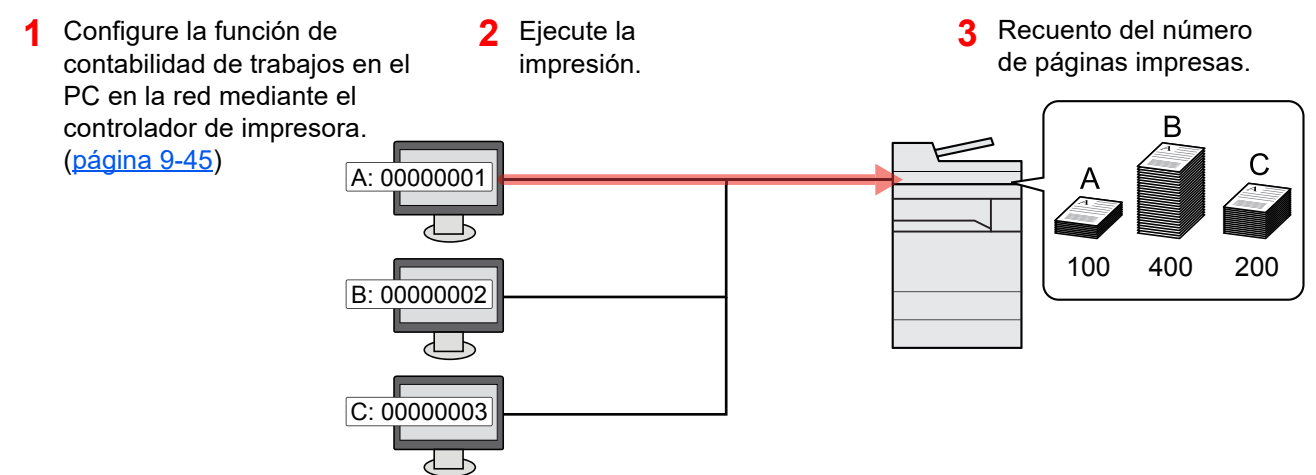

## Administración de la cuenta de trabajos de escaneado mediante TWAIN

Para administrar la cuenta de trabajos de escaneado mediante TWAIN, debe establecer la configuración del controlador TWAIN en el PC conectado a la máquina.

[Contabilidad de trabajos de escaneado mediante TWAIN \(página 9-46\)](#page-522-0)

## Administración de la cuenta de trabajos de escaneado mediante WIA

Para administrar la cuenta de trabajos de escaneado mediante WIA, debe establecer la configuración del controlador WIA en el PC conectado a la máquina.

[Contabilidad de trabajos de escaneado mediante WIA \(página 9-47\)](#page-523-0)

### Administración de los trabajos de fax transmitidos desde un PC

Para administrar el número de trabajos de fax transmitidos desde el PC, debe establecer configuración con el controlador de FAX en el PC.

◆ [Contabilidad de trabajos de faxes transmitidos desde un PC \(página 9-48\)](#page-524-0)

Se necesita el kit de FAX opcional para utilizar la funcionalidad de fax.

## <span id="page-516-0"></span>Activación de la contabilidad de trabajos

#### Abra la pantalla.

1 Tecla [**Home**] > [**...**] > [**Menú Sistema**] > [**Contab. trab./Autenticación**]

#### **QNOTA**

Si aparece la pantalla de introducción del nombre de usuario de inicio de sesión durante las operaciones, introduzca el nombre de usuario y la contraseña de inicio de sesión, y seleccione [**Inicio sesión**]. Para esto, necesita iniciar sesión como un administrador o como un usuario con privilegios para realizar esta configuración.

El nombre de usuario y la contraseña de inicio de sesión configurados de fábrica de forma predeterminada se indican abajo.

Nombre de usuario de inicio de sesión: 4063i: 4000, 3263i: 3200

Contraseña de inicio de sesión: 4063i: 4000, 3263i: 3200

2 Seleccione "Config contabilidad tbjos" [**Contab. trabajos**].

#### **2** Configure las opciones de configuración.

Seleccione [**Local**] o [**Red**].

Seleccione [**Desactivado**] para desactivar la contabilidad de trabajos.

#### **QNOTA**

Cuando se vuelva a presentar la pantalla predeterminada de Menú Sistema, se ejecutará automáticamente el cierre de sesión y aparecerá la pantalla para introducir el ID de cuenta. Para continuar con el proceso, introduzca el ID de cuenta.

Autenticación de usuario y contabilidad (Inicio sesión usuario, Contab. trabajos) > Contab. trabajos (Local)

# <span id="page-517-0"></span>Contab. trabajos (Local)

Es posible agregar, cambiar y eliminar una cuenta, así como configurar restricciones para cada cuenta.

## Adición de una cuenta

Se pueden agregar hasta 1.000 cuentas individuales.

#### Abra la pantalla.

1 Tecla [**Home**] > [**...**] > [**Menú Sistema**] > [**Contab. trab./Autenticación**]

#### **QNOTA**

Si aparece la pantalla de introducción del nombre de usuario de inicio de sesión durante las operaciones, introduzca el nombre de usuario y la contraseña de inicio de sesión, y seleccione [**Inicio sesión**]. Para esto, necesita iniciar sesión como un administrador o como un usuario con privilegios para realizar esta configuración.

El nombre de usuario y la contraseña de inicio de sesión configurados de fábrica de forma predeterminada se indican abajo.

Nombre de usuario de inicio de sesión: 4063i: 4000, 3263i: 3200

Contraseña de inicio de sesión: 4063i: 4000, 3263i: 3200

2 Seleccione "Config contabilidad tbjos" [**Agregar/editar contabilidad de trabajos**].

### **2** Introduzca la información de la cuenta.

1 [**Agregar**] > Agregue información en cada elemento

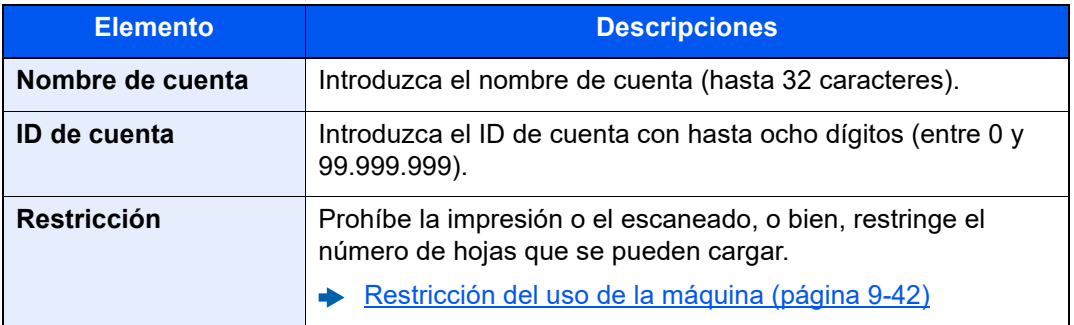

#### **QNOTA**

- Para obtener información sobre la introducción de caracteres, consulte: [Método de introducción de caracteres \(página 11-10\)](#page-635-0)
- No se puede usar ningún "ID de cuenta" que ya se haya registrado. Introduzca cualquier otro ID de cuenta.

#### 2 Seleccione [**Registrar**].

Se agrega una nueva cuenta a la lista de cuentas.

## <span id="page-518-0"></span>Restricción del uso de la máquina

En esta sección se explica cómo restringir el uso de la máquina por cuenta o por número de hojas disponibles. Los elementos que se pueden restringir varían según si se selecciona "Individual" o "Total" en "Cta. Copia/Impr.".

[Recuento copiadora/impres \(página 9-57\)](#page-533-0)

#### **Elementos susceptibles de restricción**

#### [**Individual**] seleccionado en "Copia/impres"

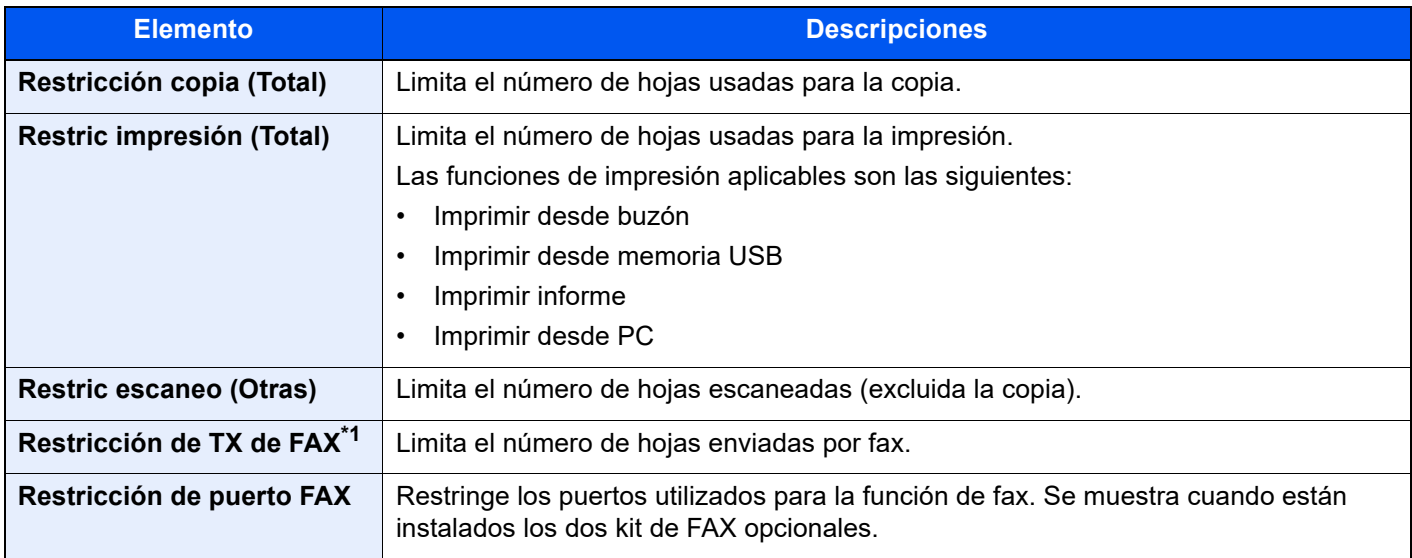

\*1 Se muestra cuando está instalado el kit de FAX opcional.

#### [**Total**] seleccionado en Copia/impres

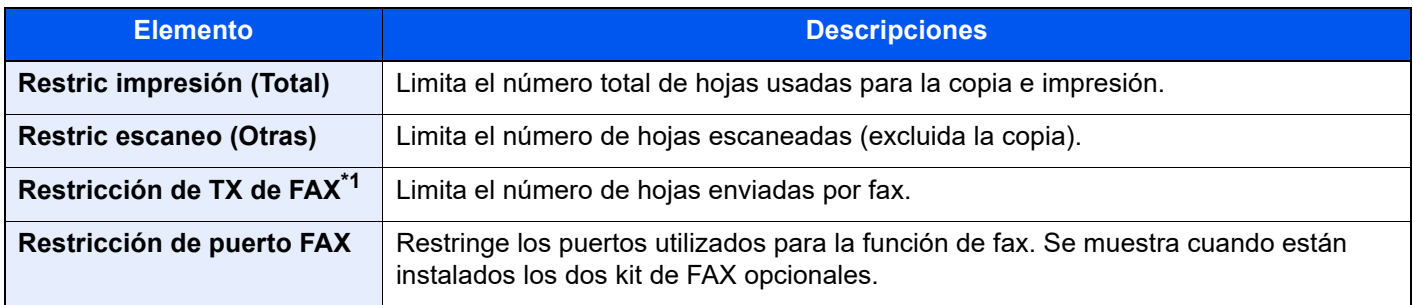

\*1 Se muestra cuando está instalado el kit de FAX opcional.

#### **IMPORTANTE**

**Seleccione [Desactivado], [Usar sólo puerto 1] o [Usar sólo puerto 2] en la opción "Restricción de puerto FAX".** 

#### **Aplicación de restricciones**

La restricción puede aplicarse de las formas siguientes:

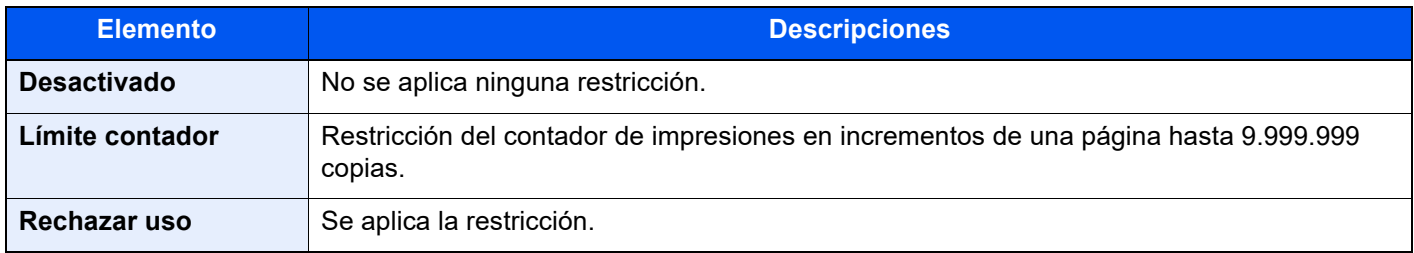

## Edición de una cuenta

### Abra la pantalla.

1 Tecla [**Home**] > [**...**] > [**Menú Sistema**] > [**Contab. trab./Autenticación**]

#### **QNOTA**

Si aparece la pantalla de introducción del nombre de usuario de inicio de sesión durante las operaciones, introduzca el nombre de usuario y la contraseña de inicio de sesión, y seleccione [**Inicio sesión**]. Para esto, necesita iniciar sesión como un administrador o como un usuario con privilegios para realizar esta configuración.

El nombre de usuario y la contraseña de inicio de sesión configurados de fábrica de forma predeterminada se indican abajo.

Nombre de usuario de inicio de sesión: 4063i: 4000, 3263i: 3200

Contraseña de inicio de sesión: 4063i: 4000, 3263i: 3200

2 Seleccione "Config contabilidad tbjos" [**Agregar/editar contabilidad de trabajos**].

### 2 Edite una cuenta.

1 Seleccione [ ] (icono Información) para el nombre de cuenta que desea editar.

#### **<b>QNOTA**

- Busca por ID de cuenta o nombre de cuenta. Seleccione [**Búsqueda (ID)**] o [**Búsqueda(Nombre)**] para cambiar entre [**Búsqueda (ID)**] y [**Búsqueda(Nombre)**].
- Seleccione [**Nombre cuenta**] o [**ID de cuenta**] para ordenar la lista de cuentas.
- 2 Cambie la información de la cuenta.
- 3 Seleccione [**Guardar**].

La información de la cuenta se cambia.

## Eliminación de una cuenta

#### Abra la pantalla.

1 Tecla [**Home**] > [**...**] > [**Menú Sistema**] > [**Contab. trab./Autenticación**]

#### **NOTA**

Si aparece la pantalla de introducción del nombre de usuario de inicio de sesión durante las operaciones, introduzca el nombre de usuario y la contraseña de inicio de sesión, y seleccione [**Inicio sesión**]. Para esto, necesita iniciar sesión como un administrador o como un usuario con privilegios para realizar esta configuración.

El nombre de usuario y la contraseña de inicio de sesión configurados de fábrica de forma predeterminada se indican abajo.

Nombre de usuario de inicio de sesión: 4063i: 4000, 3263i: 3200

Contraseña de inicio de sesión: 4063i: 4000, 3263i: 3200

2 Seleccione "Config contabilidad tbjos" [**Agregar/editar contabilidad de trabajos**].

#### **2** Elimine una cuenta.

1 Seleccione el nombre de cuenta que desea eliminar.

#### **QNOTA**

- Busca por ID de cuenta o nombre de cuenta. Seleccione [**Búsqueda (ID)**] o [**Búsqueda(Nombre)**] para cambiar entre [**Búsqueda (ID)**] y [**Búsqueda(Nombre)**].
- Seleccione [**Nombre cuenta**] o [**ID de cuenta**] para ordenar la lista de cuentas.

#### 2 [**Eliminar**] > [**Eliminar**]

Se elimina la cuenta.

## <span id="page-521-0"></span>Contabilidad de trabajos de impresión

La función de contabilidad de trabajos permite administrar el número de trabajos impresos desde el PC.

#### **Configuración del controlador de impresora**

Para administrar el número de trabajos que se van a imprimir desde el PC en la red, debe establecer la siguiente configuración con el controlador de impresora en el PC. Las instrucciones se basan en las opciones de interfaz que aparecen en Windows 10.

#### **1** Abra la pantalla.

1 Haga clic en el botón [**Inicio**] de Windows y después seleccione [**Sistema Windows**], [**Panel de control**] y [**Ver dispositivos e impresoras**].

#### **QNOTA**

En Windows 8.1, seleccione [**Configuración**] en Accesos en Escritorio y después [**Panel de control**] y [**Dispositivos e impresoras**].

- 2 Haga clic con el botón derecho en el icono del controlador de impresora de la máquina y después haga clic en el menú [**Propiedades de impresora**] del controlador de impresora.
- 3 Haga clic en [**Administrador**] en la ficha [**Configuración del dispositivo**].

#### **2** Configure las opciones de configuración.

1 Seleccione [**Contabilidad de trabajos**] en la ficha [**Contabilidad de trabajos**].

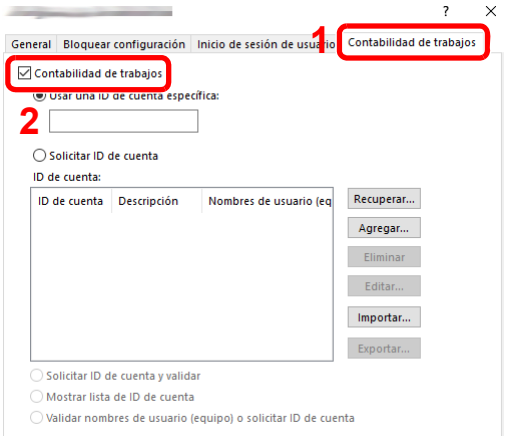

2 Configure el ID de cuenta.

[**Usar una ID de cuenta específica**]: Introduzca el ID de cuenta. La impresión se realizará con el ID de cuenta introducido. Si se selecciona esta opción, el usuario no tiene que escribir el ID de cuenta para cada trabajo de impresión.

[**Solicitar ID de cuenta**]: Cuando se intente imprimir, aparecerá una pantalla para introducir el ID de cuenta. El ID de cuenta se debe introducir cada vez que se intenta imprimir.

[**Solicitar ID de cuenta y validar**]: Cuando se intente imprimir, aparecerá una pantalla para introducir el ID de cuenta. Es necesario introducir el ID de cuenta almacenado en la lista de ID de cuenta. El ID de cuenta se debe introducir cada vez que se intenta imprimir.

[**Mostrar lista de ID de cuenta**]: Aparece la lista de ID de cuenta al imprimir. El ID de cuenta que se va a usar se tiene que seleccionar en la lista.

[**Validar nombre de usuario (PC) o solicitud de nombre de usuario para inicio de sesión**]: Al imprimir, el nombre de usuario de Windows se busca en "ID de cuenta" y se puede imprimir si el nombre está registrado. Si el ID de cuenta no está registrado, aparece la pantalla para introducir el ID de cuenta.

3 Haga clic en [**Aceptar**].

#### **QNOTA**

Para otras opciones de configuración de contabilidad de trabajos, consulte:

**Printing System Driver User Guide**

## <span id="page-522-0"></span>Contabilidad de trabajos de escaneado mediante TWAIN

La función de contabilidad de trabajos permite administrar el número de trabajos escaneados mediante TWAIN.

#### **Configuración del controlador TWAIN**

Para administrar el número de trabajos escaneados mediante TWAIN, debe establecer la siguiente configuración con el controlador TWAIN en el PC. Las instrucciones se basan en las opciones de interfaz que aparecen en Windows 10.

#### Abra la pantalla.

1 Haga clic en el cuadro de búsqueda en la barra de tareas e introduzca "TWAIN Driver Setting" (Configurar controlador TWAIN). Seleccione [**TWAIN Driver Setting**] en la lista de búsqueda. Aparece la pantalla TWAIN Driver.

### **<b>QNOTA**

En Windows 8.1, seleccione [**Buscar**] en Accesos e introduzca "TWAIN Driver Setting" (Configurar controlador TWAIN) en el cuadro de búsqueda. Haga clic en [**TWAIN Driver Setting**] en la lista de búsqueda; aparecerá la pantalla TWAIN Driver Setting.

2 Seleccione la máquina y después haga clic en [**Editar**].

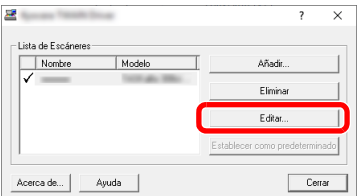

#### **2** Configure las opciones de configuración.

- 1 Haga clic en [**Configuración de autenticación de usuario**].
- 2 Active la casilla de verificación situada junto a [**ID de cuenta**] e introduzca el ID de cuenta.

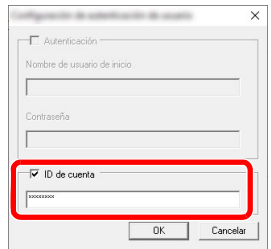

3 Haga clic en [**Aceptar**].

### <span id="page-523-0"></span>Contabilidad de trabajos de escaneado mediante WIA

La función de contabilidad de trabajos permite administrar el número de trabajos escaneados mediante WIA.

#### **Configuración del controlador WIA**

Para administrar el número de trabajos escaneados mediante WIA, debe establecer la siguiente configuración con el controlador WIA en el PC. Las instrucciones se basan en las opciones de interfaz que aparecen en Windows 10.

#### Abra la pantalla.

1 Haga clic en el botón [Inicio] de Windows y después seleccione [**Sistema Windows**] y [**Panel de control**]. Haga clic en el cuadro de búsqueda en el panel de control e introduzca "Escáner". Seleccione [**Ver escáneres y cámaras**] en la lista de búsqueda. Aparece la pantalla Escáneres y cámaras.

#### **QNOTA**

En Windows 8.1, haga clic en [**Buscar**] en Accesos e introduzca "Escáner" en el cuadro de búsqueda. Haga clic en [**Ver escáneres y cámaras**] en la lista de búsqueda; aparecerá la pantalla Escáneres y cámaras.

2 Seleccione el mismo nombre que esta máquina desde los controladores WIA y pulse [**Propiedades**].

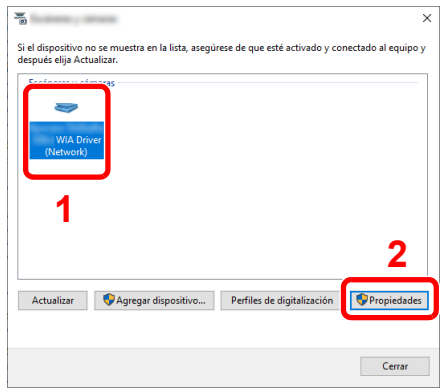

#### **2** Configure el controlador WIA.

1 Active la casilla de verificación situada junto a [**ID de la cuenta**] en la ficha [**Configuración**] e introduzca el ID de cuenta.

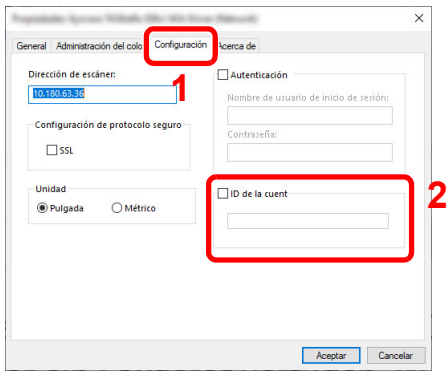

2 Haga clic en [**Aceptar**].

### <span id="page-524-0"></span>Contabilidad de trabajos de faxes transmitidos desde un PC

La función de contabilidad de trabajos permite administrar el número de trabajos de fax transmitidos desde el PC.

#### Ó **NOTA**

Las funciones de fax solo están disponibles en los productos que tienen instalada la función de fax.

#### **Configuración del controlador de FAX**

Para administrar el número de trabajos de fax transmitidos desde el PC, debe establecer la siguiente configuración con el controlador de FAX en el PC. Las instrucciones se basan en las opciones de interfaz que aparecen en Windows 10.

#### **1** Abra la pantalla.

1 Haga clic en el botón **[Inicio]** de Windows y después seleccione **[Sistema Windows]**, **[Panel de control]** y **[Ver dispositivos e impresoras]**.

#### **NOTA**

En Windows 8.1, seleccione [**Configuración**] en Accesos en Escritorio y después [**Panel de control**] y [**Dispositivos e impresoras**].

- 2 Haga clic con el botón secundario en el nombre de la máquina que va a usar como controlador de FAX y seleccione [**Preferencias de impresión**] en el menú desplegable.
- 3 Haga clic en [**Configuración de TX de FAX**] en la ventana [**Preferencias de impresión**].

2 Configure las opciones de configuración.

1 Seleccione [**Contabilidad de trabajos**] en la ficha [**Autenticación**].

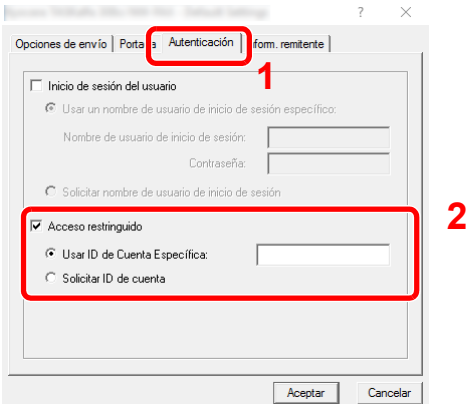

2 Configure la contabilidad de trabajos.

[**Usar ID de Cuenta específica**]: Esta opción sirve para especificar un ID de cuenta para usar el mismo ID de cuenta para todos los trabajos de fax. Si se selecciona esta opción, el usuario no tiene que escribir el ID de cuenta para cada trabajo de fax.

[**Solicitar ID de cuenta**]: Cuando se intente realizar una transmisión, aparecerá una pantalla para introducir el ID de cuenta. El ID de cuenta se debe introducir cada vez que se intenta efectuar una transmisión.

3 Haga clic en [**Aceptar**].

# Configuración de la contabilidad de trabajos

## Límite contador predet

Cuando agrega una cuenta, puede cambiar las restricciones predeterminadas de número de hojas usadas. Puede configurar cualquier número del 1 a 9.999.999.

Los elementos que se pueden configurar varían según si se selecciona [**Individual**] o [**Total**] en "Copia/impres".

[Recuento copiadora/impres \(página 9-57\)](#page-533-0)

#### Abra la pantalla.

1 Tecla [**Home**] > [**...**] > [**Menú Sistema**] > [**Contab. trab./Autenticación**]

#### **QNOTA**

Si aparece la pantalla de introducción del nombre de usuario de inicio de sesión durante las operaciones, introduzca el nombre de usuario y la contraseña de inicio de sesión, y seleccione [**Inicio sesión**]. Para esto, necesita iniciar sesión como un administrador o como un usuario con privilegios para realizar esta configuración.

El nombre de usuario y la contraseña de inicio de sesión configurados de fábrica de forma predeterminada se indican abajo.

Nombre de usuario de inicio de sesión: 4063i: 4000, 3263i: 3200

Contraseña de inicio de sesión: 4063i: 4000, 3263i: 3200

2 Seleccione "Config contabilidad tbjos" [**Contab. trabajos**].

#### **2** Configure las opciones de configuración.

Seleccione el elemento de "Límite contador predet" > use [**+**], [**-**] o las teclas numéricas para introducir la restricción predeterminada de número de hojas > [**Aceptar**]

[**Individual**] seleccionado en "Copia/impres"

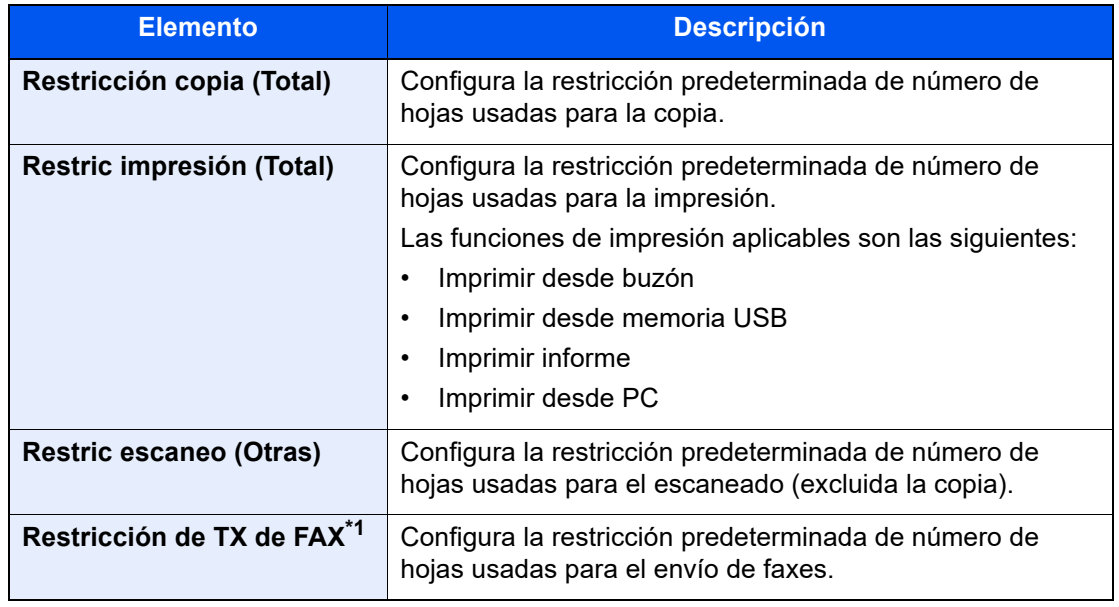

\*1 Esta función solo se muestra cuando está instalado el Kit de FAX opcional.

[**Total**] seleccionado en "Copia/impres"

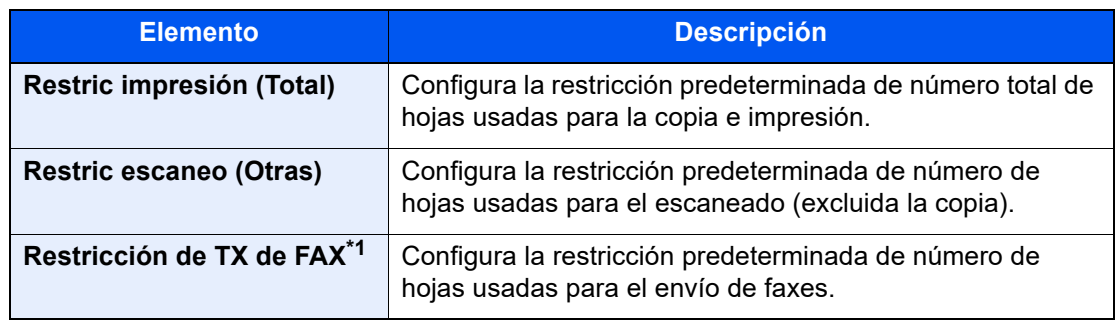

\*1 Esta función solo se muestra cuando está instalado el Kit de FAX opcional.

## <span id="page-527-0"></span>Recuento por tamaño papel

Cuenta el número de páginas por tamaño de papel (p. ej., Letter).

#### **QNOTA**

Dispone de cinco tipos de tamaño de papel, del 1 al 5. Estos tipos se especifican en los informes de contabilidad.

[Imp. informe contador. \(página 9-54\)](#page-530-0)

Además del tamaño de papel, también puede especificar el tipo de papel (p. ej., contar el papel de color de tamaño Letter usado). Si no especifica el tipo de papel, el número de hojas usadas se contará para el tamaño de hoja especificada, independientemente del tipo de papel.

### Abra la pantalla.

1 Tecla [**Home**] > [**...**] > [**Menú Sistema**] > [**Contab. trab./Autenticación**]

#### **QNOTA**

Si aparece la pantalla de introducción del nombre de usuario de inicio de sesión durante las operaciones, introduzca el nombre de usuario y la contraseña de inicio de sesión, y seleccione [**Inicio sesión**]. Para esto, necesita iniciar sesión como un administrador o como un usuario con privilegios para realizar esta configuración.

El nombre de usuario y la contraseña de inicio de sesión configurados de fábrica de forma predeterminada se indican abajo.

Nombre de usuario de inicio de sesión: 4063i: 4000, 3263i: 3200

Contraseña de inicio de sesión: 4063i: 4000, 3263i: 3200

2 Seleccione "Config contabilidad tbjos" [**Contab. trabajos**].

#### Configure las opciones de configuración.

- 1 "Recuento por tamaño papel" [**Tamaño papel 1 (a 5)**] > [**Activado**]
- 2 Seleccione [**Tamaño de papel**].
- 3 Seleccione el tamaño del papel.
- 4 Seleccione [**Tipo medios**] para especificar el tipo de papel.
- **5** Seleccione el tipo de papel.
- 6 Seleccione [**Aceptar**].

## <span id="page-528-0"></span>Recuento del número de páginas impresas

Cuenta el número de páginas impresas. Los recuentos se clasifican en Contabilidad total tbjos. y en Contabilidad cada trabajo. También puede iniciarse un recuento nuevo tras restablecer los datos de recuento almacenados durante cierto tiempo.

En la tabla de abajo se indica el elemento que puede ver.

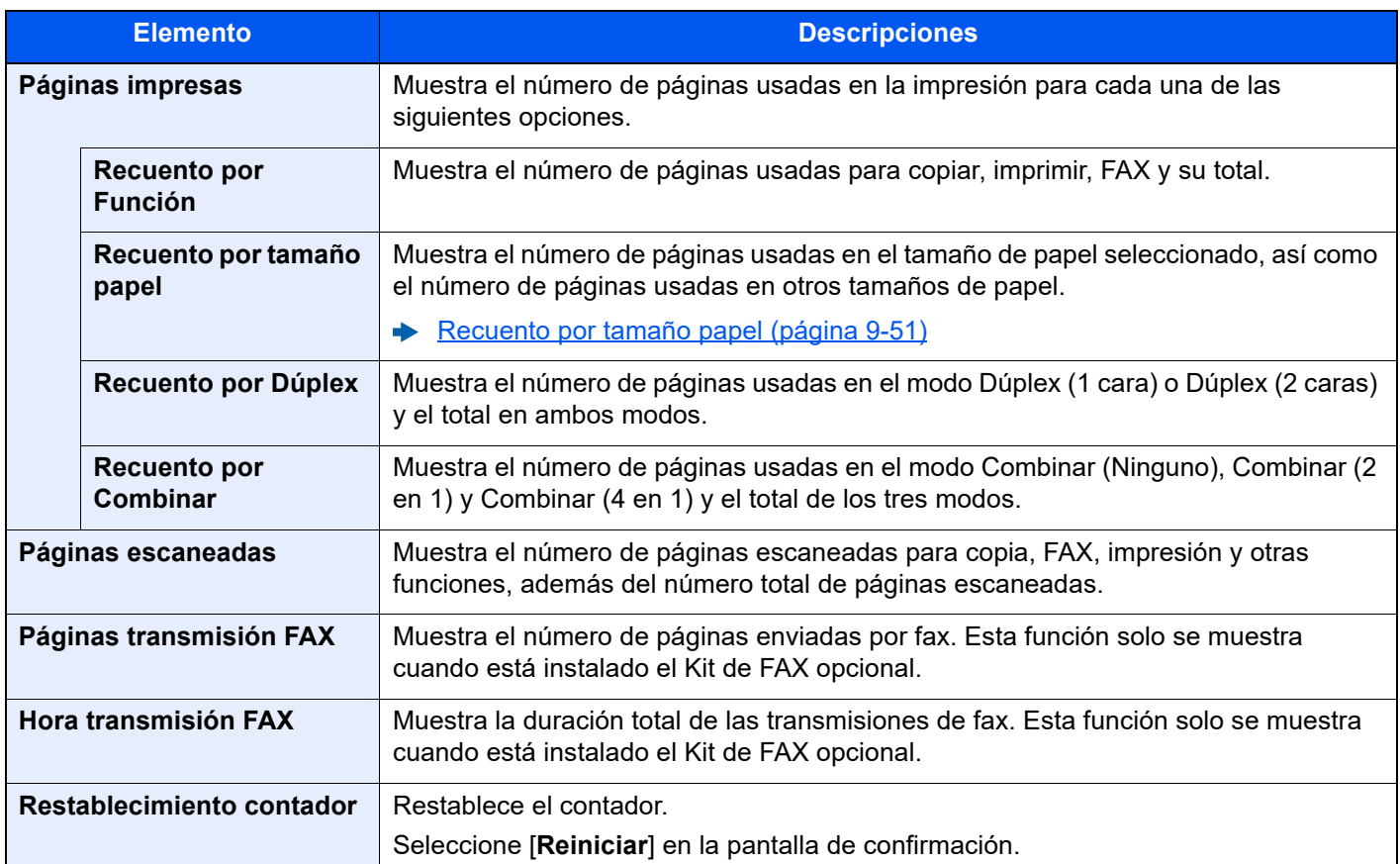

### Abra la pantalla.

1 Tecla [**Home**] > [**...**] > [**Menú Sistema**] > [**Contab. trab./Autenticación**]

### **NOTA**

Si aparece la pantalla de introducción del nombre de usuario de inicio de sesión durante las operaciones, introduzca el nombre de usuario y la contraseña de inicio de sesión, y seleccione [**Inicio sesión**]. Para esto, necesita iniciar sesión como un administrador o como un usuario con privilegios para realizar esta configuración.

El nombre de usuario y la contraseña de inicio de sesión configurados de fábrica de forma predeterminada se indican abajo.

Nombre de usuario de inicio de sesión: 4063i: 4000, 3263i: 3200

Contraseña de inicio de sesión: 4063i: 4000, 3263i: 3200

2 Seleccione "Config contabilidad tbjos" [**Contador de contabilidad de trabajos**].

#### **2** Compruebe el número de páginas.

#### **Contabilidad total tbjos.**

Cuenta el número de páginas de todas las cuentas y restablece los recuentos de esas cuentas simultáneamente.

1 Seleccione [**Total**] para comprobar el recuento.

Seleccione [**Restablecimiento contador**] para restablecer el contador.

2 Confirme el recuento y seleccione [**Cerrar**].

#### **Contabilidad cada trabajo**

Cuenta el número de páginas de cada cuenta y restablece los recuentos por cuenta. Si se activa Contabilidad cada trabajo, seleccione la cuenta para la que desea comprobar el recuento.

1 Seleccione la cuenta.

#### **QNOTA**

- Busca por ID de cuenta o nombre de cuenta. Seleccione [**Búsqueda (ID)**] o [**Búsqueda(Nombre)**] para cambiar entre [**Búsqueda (ID)**] y [**Búsqueda(Nombre)**].
- Seleccione [**Nombre cuenta**] o [**ID de cuenta**] para ordenar la lista de cuentas.
- Para mostrar una cuenta que no sea su propia cuenta, seleccione [**Otra cuenta**].
- 2 Compruebe el recuento.

Seleccione [**Restablecimiento contador**] para restablecer el contador.

3 Confirme el recuento y seleccione [**Cerrar**].

## <span id="page-530-0"></span>Imp. informe contador.

Г

El total de páginas contadas deodas las cuentas pertinentes se puede imprimir como un informe de contabilidad.

Los informes tienen distintos formatos, en función de cómo se administre el recuento de copias e impresiones.

#### **Si se selecciona "Individual" para la administración del recuento de copias e impresiones**

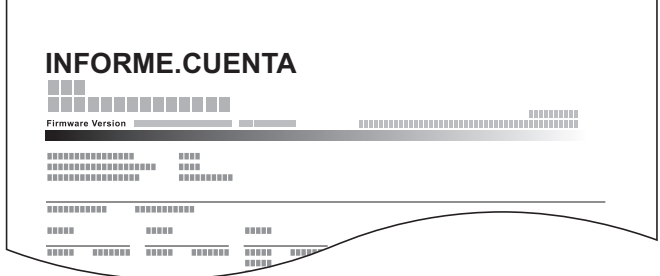

Si se hace el recuento por tamaño de papel, el informe se imprimirá por tamaño.

Siga este procedimiento para imprimir un informe de contabilidad de trabajos:

#### **1** Prepare el papel.

Compruebe que se ha cargado papel A4 o Letter en el depósito.

### 2 Abra la pantalla.

Tecla [**Home**] > [**...**] > [**Menú Sistema**] > [**Contab. trab./Autenticación**]

#### **<b>NOTA**

Si aparece la pantalla de introducción del nombre de usuario de inicio de sesión durante las operaciones, introduzca el nombre de usuario y la contraseña de inicio de sesión, y seleccione [**Inicio sesión**]. Para esto, necesita iniciar sesión como un administrador o como un usuario con privilegios para realizar esta configuración.

El nombre de usuario y la contraseña de inicio de sesión configurados de fábrica de forma predeterminada se indican abajo.

Nombre de usuario de inicio de sesión: 4063i: 4000, 3263i: 3200

Contraseña de inicio de sesión: 4063i: 4000, 3263i: 3200

#### 3 Imprima el informe.

"Config contabilidad tbjos" [**Imp. informe contador**] > [**Imprimir**] Se imprime el informe de contabilidad.

## Uso de la contabilidad de trabajos

En esta sección se explican procedimientos de configuración de contabilidad de trabajos.

## Inicio y cierre de sesión (logout)

Si se ha activado la contabilidad de trabajos, cada vez que se utilice la máquina aparecerá una pantalla en la que debe introducirse el ID de cuenta.

#### **Inicio sesión**

#### Introduzca el ID de cuenta mediante las teclas numéricas > [Inicio sesión]

#### **QNOTA**

- Si introduce un carácter incorrecto, seleccione la [**C**] (Borrar) y vuelva a introducir el ID de cuenta.
- Si el ID de cuenta introducido no coincide con el ID registrado, sonará un pitido de advertencia y no se realizará el inicio de sesión. Introduzca el ID de cuenta correcto.
- Al seleccionar [**Revisión de contador**], podrá consultar el número de páginas impresas y escaneadas.

#### **Cuando aparece la pantalla para introducir el nombre de usuario y la contraseña de inicio de sesión**

Si está activada la administración de inicio de sesión de usuario, aparecerá la pantalla para introducir el nombre de usuario y la contraseña de inicio de sesión. Introduzca un nombre de usuario y contraseña para iniciar de sesión. Si el usuario ya hubiera registrado la información de la cuenta, la entrada del ID de cuenta se omitirá.

[Adición de un usuario \(Lista de usuarios locales\) \(página 9-8\)](#page-484-0)

### Continúe hasta terminar el resto de pasos.

#### **Cierre de sesión (Logout)**

Cuando haya concluido las operaciones, seleccione la tecla [**Logout**] para volver a la pantalla de introducción de ID de cuenta.

# Aplicar límite

Especifica cómo se comporta la máquina cuando el contador ha alcanzado el límite de restricción. En esta tabla se describe la acción que se lleva a cabo:

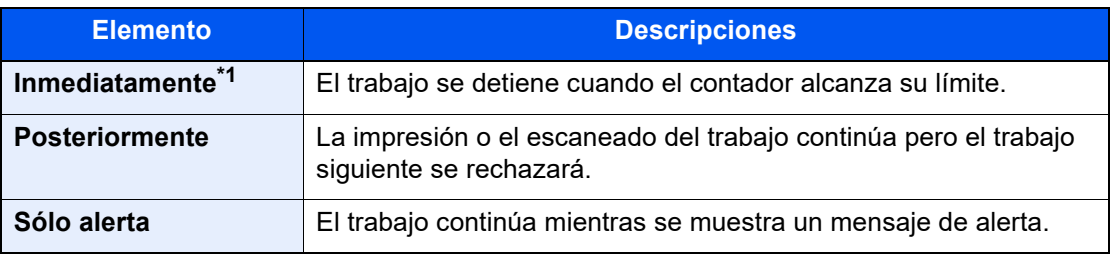

\*1 Se prohibirá que el siguiente trabajo se envíe o se almacene en el buzón.

### Abra la pantalla.

1 Tecla [**Home**] > [**...**] > [**Menú Sistema**] > [**Contab. trab./Autenticación**]

#### **QNOTA**

Si aparece la pantalla de introducción del nombre de usuario de inicio de sesión durante las operaciones, introduzca el nombre de usuario y la contraseña de inicio de sesión, y seleccione [**Inicio sesión**]. Para esto, necesita iniciar sesión como un administrador o como un usuario con privilegios para realizar esta configuración.

El nombre de usuario y la contraseña de inicio de sesión configurados de fábrica de forma predeterminada se indican abajo.

Nombre de usuario de inicio de sesión: 4063i: 4000, 3263i: 3200

Contraseña de inicio de sesión: 4063i: 4000, 3263i: 3200

2 "Config contabilidad tbjos" [**Conig contabilidad tbjos**] > "Config. predet." [**Aplicar límite**]

### **2** Configure las opciones de configuración.

Seleccione [**Inmediatamente**], [**Posteriormente**] o [**Sólo alerta**].

## <span id="page-533-0"></span>Recuento copiadora/impres

Puede seleccionar el modo en que se mostrarán los recuentos de páginas copiadas e impresas; bien el total de ambas, o bien, el total individual de copias y de impresiones. La selección puede influir en la restricción del recuento y el método de recuento. Para obtener más información, consulte:

- [Restricción del uso de la máquina \(página 9-42\)](#page-518-0)
- [Recuento del número de páginas impresas \(página 9-52\)](#page-528-0)
- [Imp. informe contador. \(página 9-54\)](#page-530-0)

#### Abra la pantalla.

1 Tecla [**Home**] > [**...**] > [**Menú Sistema**] > [**Contab. trab./Autenticación**]

#### **NOTA**

Si aparece la pantalla de introducción del nombre de usuario de inicio de sesión durante las operaciones, introduzca el nombre de usuario y la contraseña de inicio de sesión, y seleccione [**Inicio sesión**]. Para esto, necesita iniciar sesión como un administrador o como un usuario con privilegios para realizar esta configuración.

El nombre de usuario y la contraseña de inicio de sesión configurados de fábrica de forma predeterminada se indican abajo.

Nombre de usuario de inicio de sesión: 4063i: 4000, 3263i: 3200

Contraseña de inicio de sesión: 4063i: 4000, 3263i: 3200

2 "Config contabilidad tbjos" [**Config contabilidad tbjos**] > "Config. predet." [**Copia/impres**]

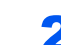

#### **2** Configure las opciones de configuración.

Seleccione [**Total**] o [**Individual**].

# Configuración de usuario desconocido

## <span id="page-534-0"></span>Tr. ID Usu. desc

Especifica cómo se gestionarán los trabajos enviados con nombres de usuario de inicio de sesión o ID de usuario desconocidos o sin enviar. Si el inicio de sesión de usuario se ha establecido como no válido y la contabilidad de trabajos como válida, siga el procedimiento que se usa cuando el ID de cuenta es desconocido.

Los valores de configuración son los siguientes.

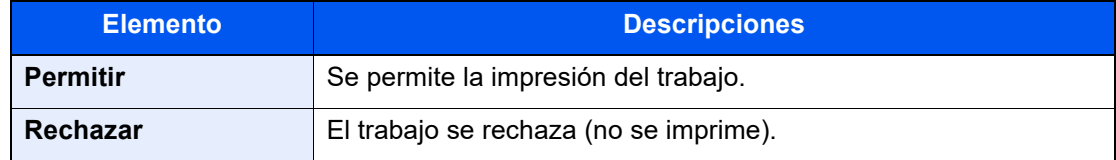

#### Abra la pantalla.

1 Tecla [**Home**] > [**...**] > [**Menú Sistema**] > [**Contab. trab./Autenticación**]

#### **NOTA**

Si aparece la pantalla de introducción del nombre de usuario de inicio de sesión durante las operaciones, introduzca el nombre de usuario y la contraseña de inicio de sesión, y seleccione [**Inicio sesión**]. Para esto, necesita iniciar sesión como un administrador o como un usuario con privilegios para realizar esta configuración.

El nombre de usuario y la contraseña de inicio de sesión configurados de fábrica de forma predeterminada se indican abajo.

Nombre de usuario de inicio de sesión: 4063i: 4000, 3263i: 3200

Contraseña de inicio de sesión: 4063i: 4000, 3263i: 3200

2 Seleccione "Configuración de usuario desconocido" [**Tr. ID Usu. desc**].

#### **2** Configure las opciones de configuración.

Seleccione [**Permitir**] o [**Rechazar**].

## Registro de información para un usuario con un ID desconocido

Si registra la información de usuario de un usuario cuyo ID es desconocido, puede revisar la información en las pantallas Estado del trabajo o de historial de trabajos. Además, puede restringir las funciones disponibles.

### **QNOTA**

Esta función se muestra cuando la opción [**Tbjo con ID usuario desc**] está configurada como [**Permitir**].

[Tr. ID Usu. desc \(página 9-58\)](#page-534-0)

### Abra la pantalla.

1 Tecla [**Home**] > [**...**] > [**Menú Sistema**] > [**Contab. trab./Autenticación**]

### **QNOTA**

Si aparece la pantalla de introducción del nombre de usuario de inicio de sesión durante las operaciones, introduzca el nombre de usuario y la contraseña de inicio de sesión, y seleccione [**Inicio sesión**]. Para esto, necesita iniciar sesión como un administrador o como un usuario con privilegios para realizar esta configuración.

El nombre de usuario y la contraseña de inicio de sesión configurados de fábrica de forma predeterminada se indican abajo.

Nombre de usuario de inicio de sesión: 4063i: 4000, 3263i: 3200

Contraseña de inicio de sesión: 4063i: 4000, 3263i: 3200

2 Seleccione "Configuración de usuario desconocido" [**Propiedad de usuario**].

#### 2 Introduzca la información del usuario.

Introduzca la información del usuario > [**Aceptar**].

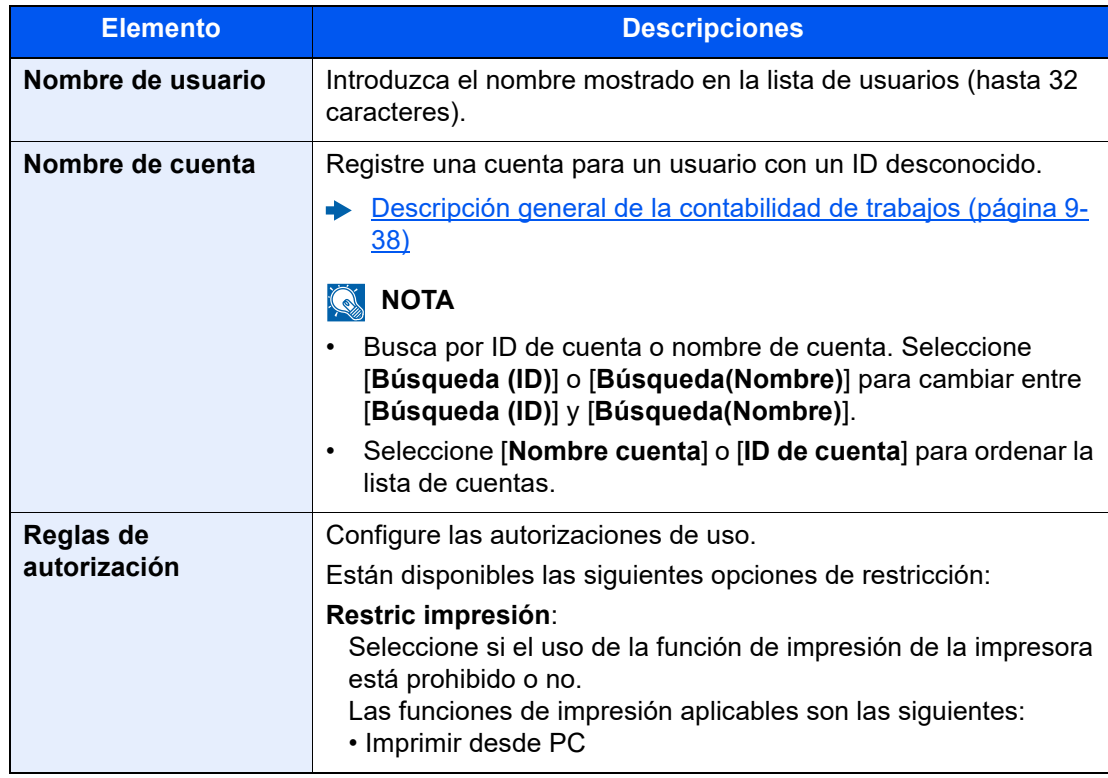

# 10 Solución de problemas

En este capítulo se explican los siguientes temas:

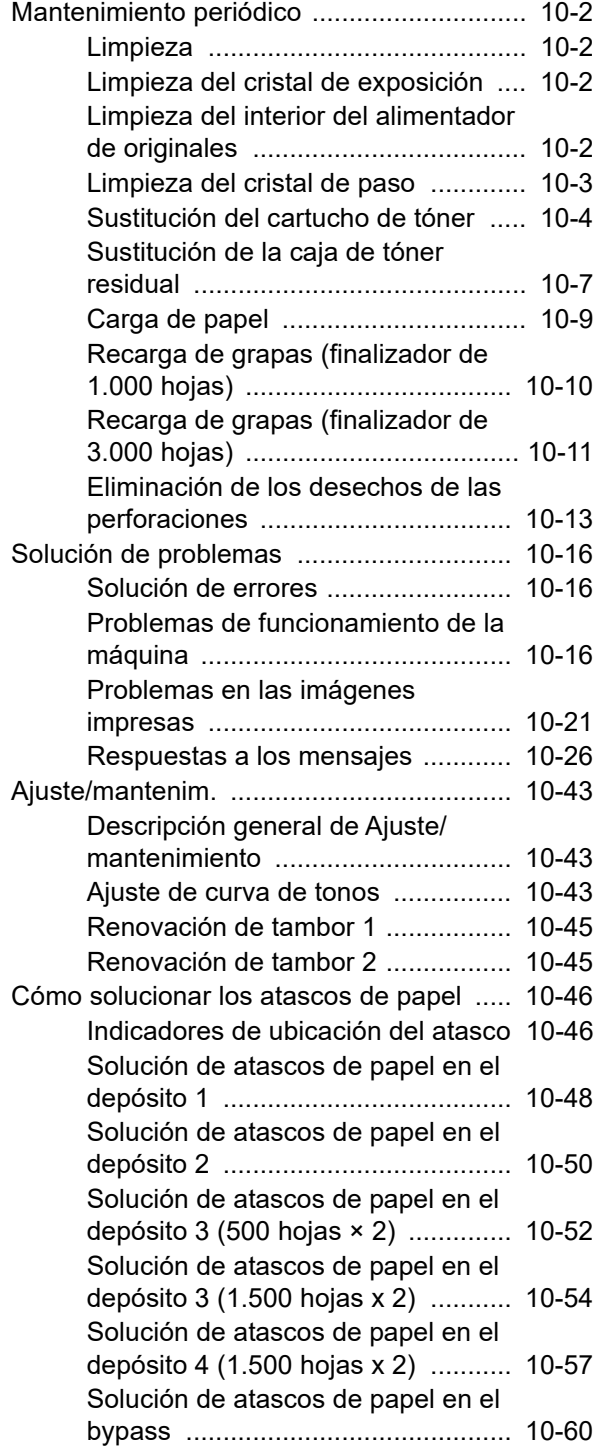

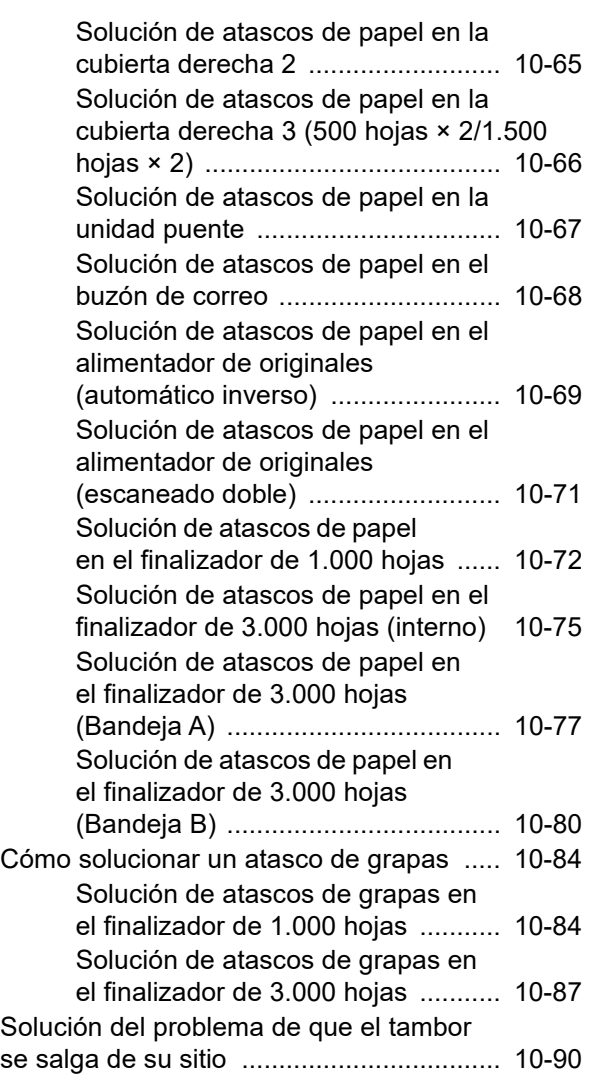

# <span id="page-537-0"></span>Mantenimiento periódico

## <span id="page-537-1"></span>Limpieza

Limpie la máquina periódicamente para garantizar una calidad de impresión óptima.

# **PRECAUCIÓN**

**Por motivos de seguridad, desenchufe siempre el cable de alimentación antes de limpiar la máquina.**

## <span id="page-537-2"></span>Limpieza del cristal de exposición

Limpie la parte posterior de la cubierta de originales, el interior del alimentador de originales y el cristal de exposición con un paño suave humedecido con alcohol o detergente suave.

#### **IMPORTANTE**

**No utilice desengrasadores u otros disolventes orgánicos.**

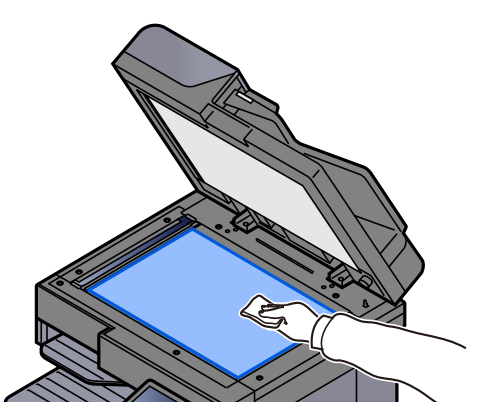

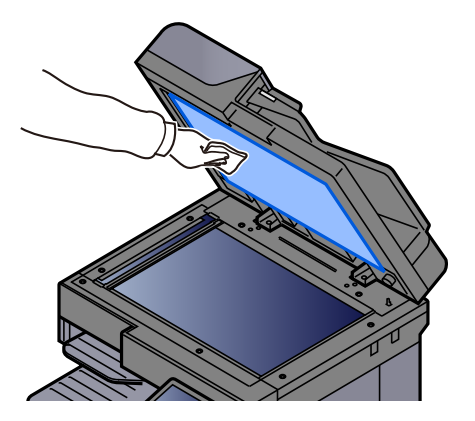

## <span id="page-537-3"></span>Limpieza del interior del alimentador de originales

Si se utiliza el alimentador de originales para permitir el escaneado doble, limpie la unidad de escaneado doble con el paño de limpieza proporcionado.

#### **IMPORTANTE**  $\mathcal{O}$

**No utilice desengrasadores u otros disolventes orgánicos.**

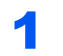

Saque el paño del compartimiento para el paño de limpieza y abra la cubierta del alimentador de originales.

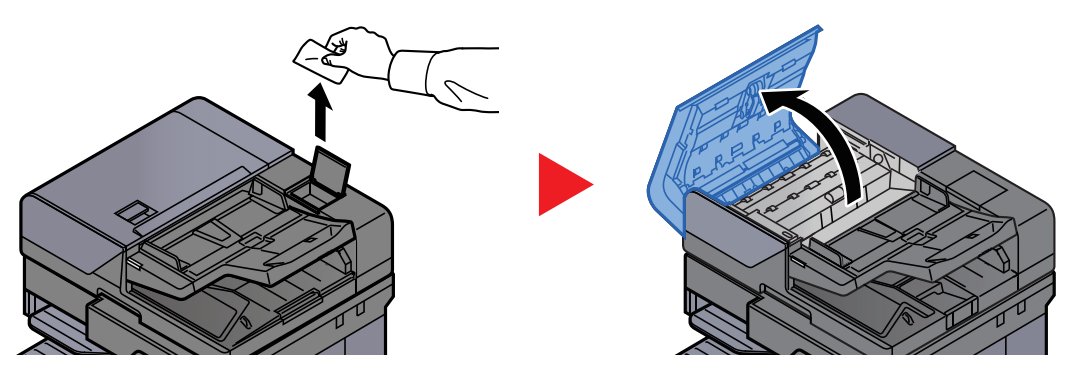

2 Limpie el interior del alimentador de originales.

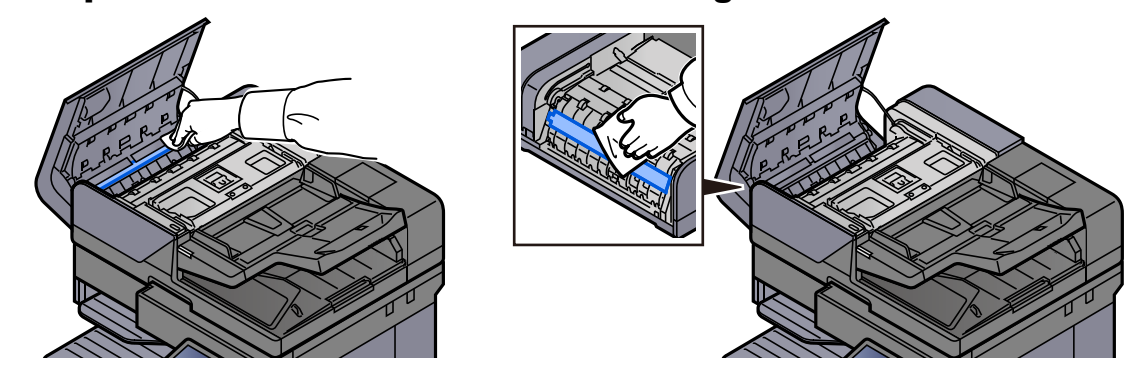

## <span id="page-538-0"></span>Limpieza del cristal de paso

Cuando use el alimentador de originales, limpie la superficie del cristal de paso y la guía de lectura con el paño de limpieza proporcionado.

#### **IMPORTANTE**

**Limpie la superficie del cristal de paso con el paño de limpieza suministrado.**

#### **QNOTA**

La suciedad en el cristal de paso o en la guía de lectura puede hacer que aparezcan rayas negras en la impresión.

Saque el paño del compartimiento para el paño de limpieza.

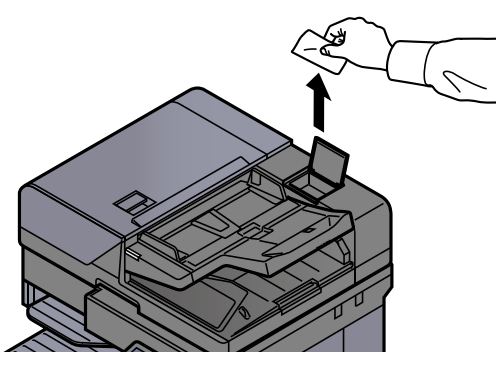

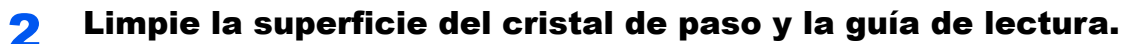

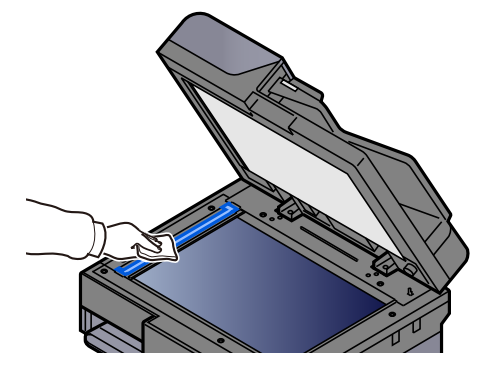

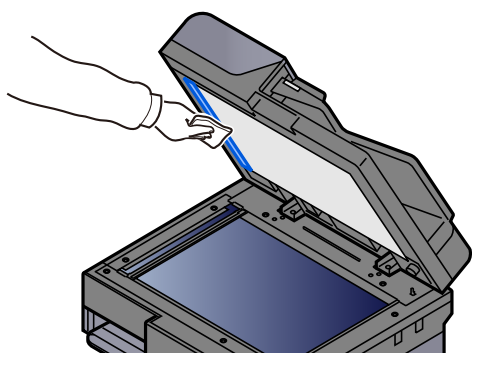

## <span id="page-539-0"></span>Sustitución del cartucho de tóner

Cuando se agota el tóner, aparece el siguiente mensaje: Sustituya el cartucho de tóner.

"Tóner vacío."

Cuando queda poco tóner, aparece el siguiente mensaje: Asegúrese de tener preparado un nuevo cartucho de tóner para sustituir el antiguo.

"Poco tóner. (Sustituir al vaciarse.)"

### **<b>NOTA**

- Use siempre un cartucho de tóner original. El empleo de un cartucho de tóner no original puede causar defectos de imagen y averías en el producto.
- El chip de memoria del cartucho de tóner de este producto almacena información necesaria para mejorar la comodidad del cliente, utilizar el sistema de reciclado para los cartuchos de tóner usados, y planificar y desarrollar nuevos productos. La información almacenada no incluye datos que puedan identificar a personas y solo se utiliza de forma anónima para los propósitos anteriormente indicados.

# **PRECAUCIÓN**

**No intente quemar las piezas que contienen tóner. Saltarían chispas peligrosas que podrían ocasionarle quemaduras.**

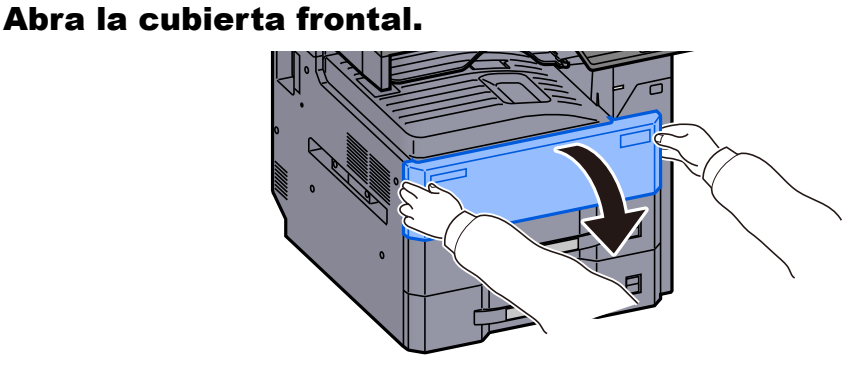

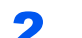

**2** Desbloquee la palanca del cartucho de tóner.

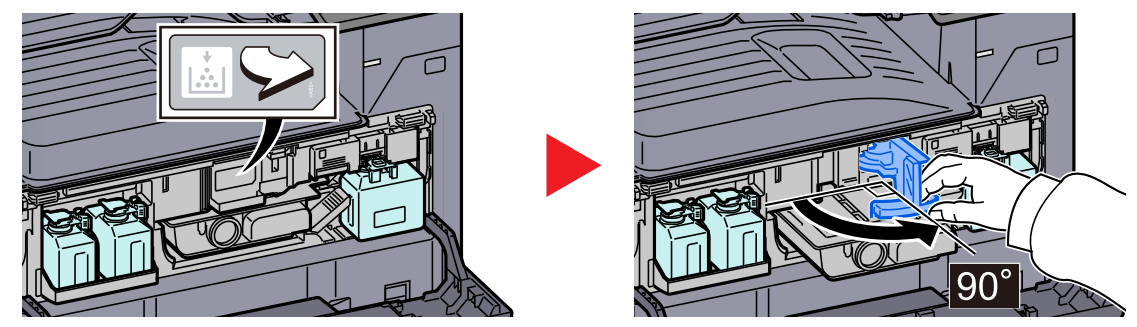
- 3 Quite el cartucho de tóner.
- **4** Coloque el cartucho de tóner usado en una bolsa de plástico para desechos.

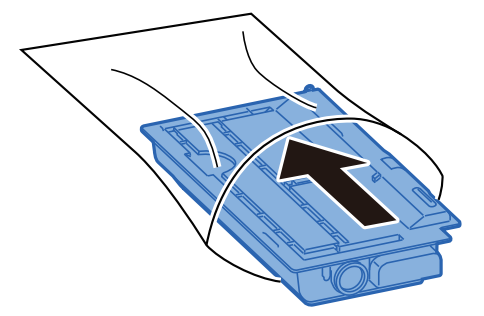

5 Saque el nuevo cartucho de tóner del paquete.

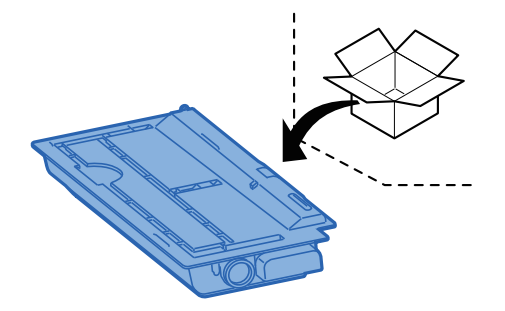

6 Golpee suavemente el cartucho de tóner.

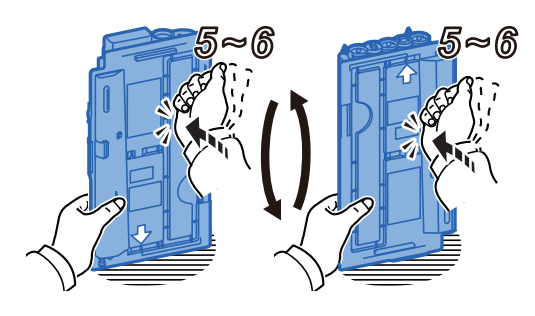

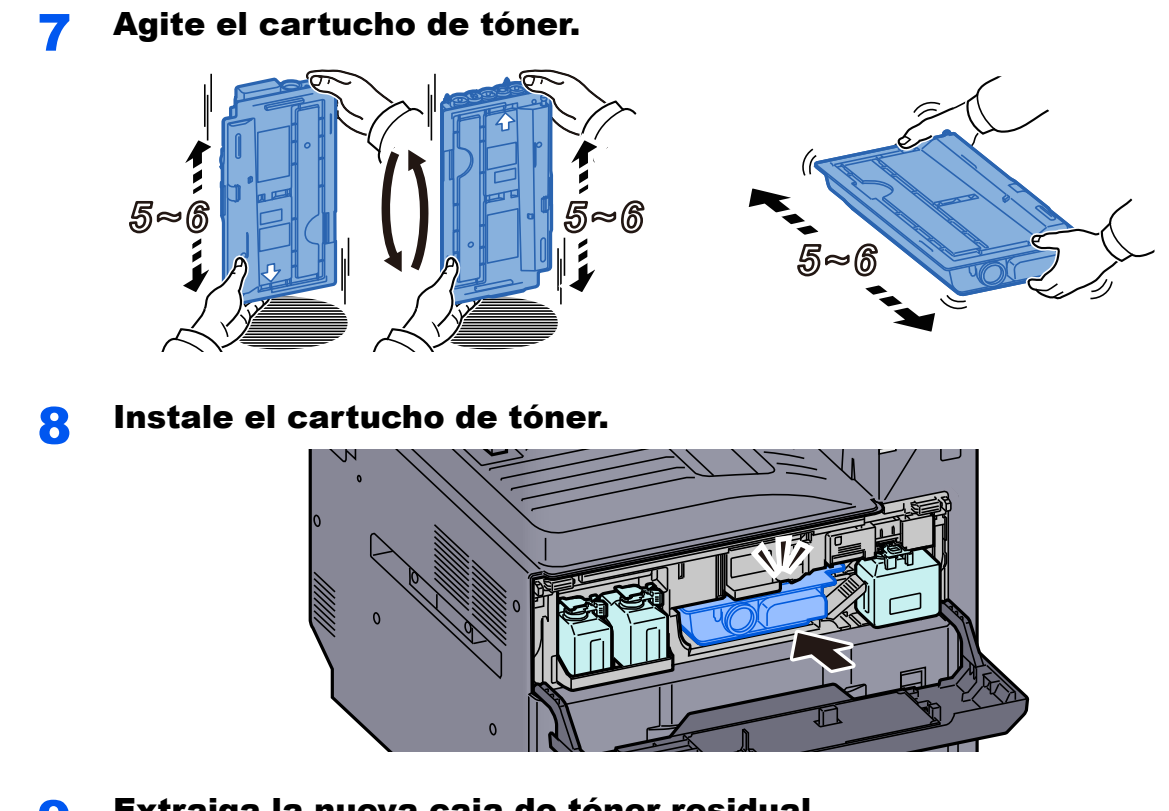

**9** Extraiga la nueva caja de tóner residual.

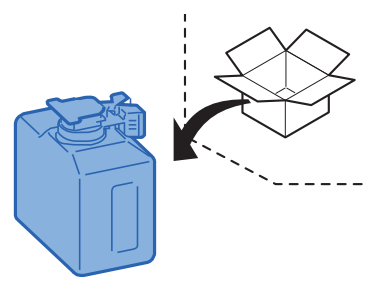

10 Coloque la caja de tóner residual en la bandeja de caja de tóner residual de repuesto (W1).

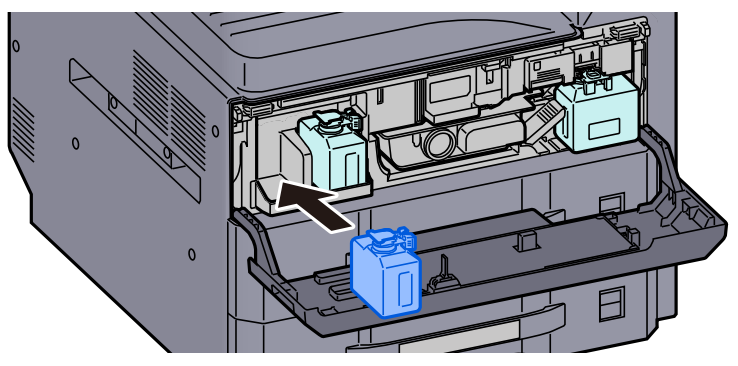

11 Cierre la cubierta frontal.

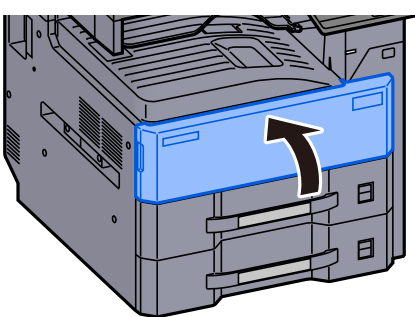

## **QNOTA**

- Si la cubierta del cartucho de tóner o la cubierta frontal no se cierra, compruebe que el cartucho de tóner nuevo está instalado correctamente.
- Devuelva el cartucho de tóner usado a su distribuidor o al servicio técnico. El cartucho de tóner se reciclará o desechará según la normativa vigente.

## <span id="page-542-0"></span>Sustitución de la caja de tóner residual

Cuando la caja de tóner residual está llena, aparece el mensaje de abajo. Sustituya inmediatamente la caja de tóner residual.

"Remplazar bote de tóner residual."

## **PRECAUCIÓN**

**No intente quemar las piezas que contienen tóner. Saltarían chispas peligrosas que podrían ocasionarle quemaduras.**

Abra la cubierta frontal.

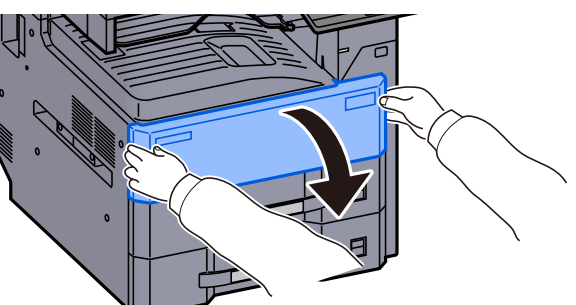

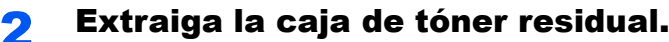

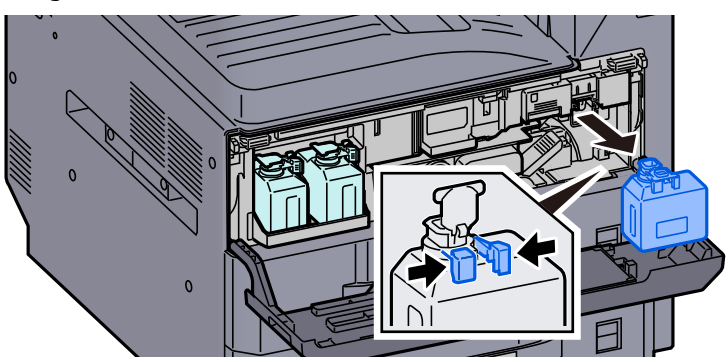

### 3 Coloque la caja de tóner residual usada en una bolsa de plástico para desechos.

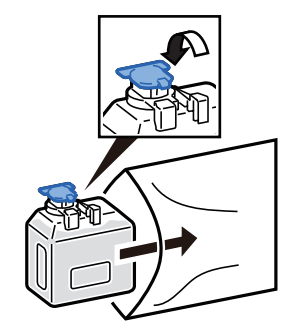

### **4 Extraiga la nueva caja de tóner residual.**

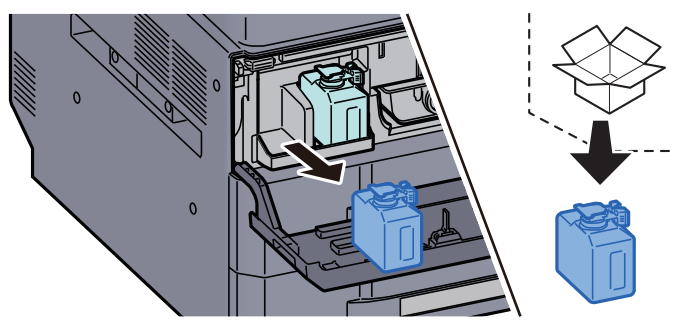

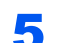

5 Abra la tapa de una nueva caja de tóner residual.

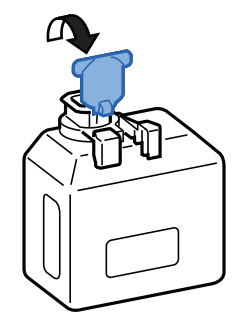

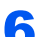

**6** Instale la caja de tóner residual.

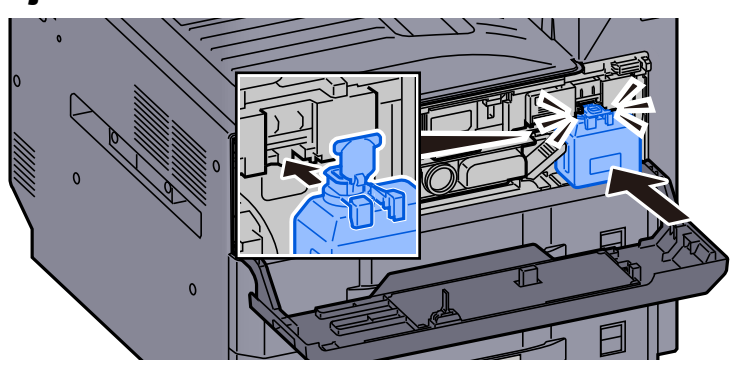

**Cierre la cubierta frontal.** 

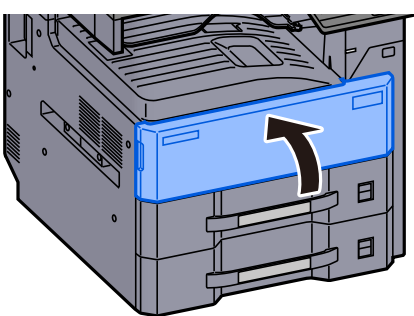

## **QNOTA**

Devuelva la caja de tóner residual usada a su distribuidor o al servicio técnico. La caja de tóner residual se reciclará o desechará según la normativa vigente.

## Carga de papel

Cuando se agota el papel del depósito #, aparecen los siguientes mensajes:

"Agregar papel en depósito #."

"Añadir papel en el bypass"

- [Carga de papel en el depósito \(página 3-4\)](#page-143-0)
- [Carga en el depósito de gran capacidad \(página 3-11\)](#page-150-0)
- [Carga de papel en el bypass \(página 5-8\)](#page-209-0)

### **QNOTA**

Si [**Most. mens. config. papel:**] se configura como [**Activado**], aparece la pantalla de confirmación de configuración del papel al colocar nuevo papel. Si se cambia un papel, cambie la configuración del papel.

- $\rightarrow$  [Configuración de depósito 1 \(a 4\) \(página 8-15\)](#page-400-0)
- **► [Configuración bypass \(página 8-16\)](#page-401-0)**

## <span id="page-545-0"></span>Recarga de grapas (finalizador de 1.000 hojas)

Cuando se agotan las grapas de la unidad grapadora, aparece el mensaje indicado abajo. El contenedor del cartucho de grapas se tiene que rellenar con grapas.

"Sin grapas."

#### **NOTA Q**

Si la unidad grapadora se queda sin grapas, póngase en contacto con el distribuidor o con el representante del servicio técnico.

1 Abra la cubierta frontal del finalizador.

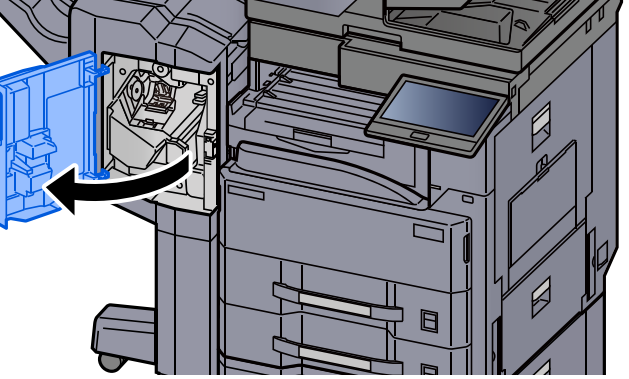

**2** Extraiga el contenedor del cartucho de grapas.

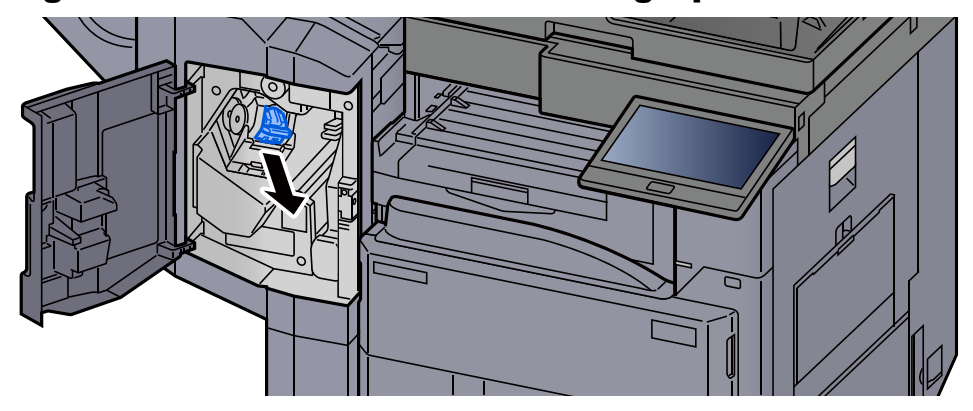

Recargue las grapas.

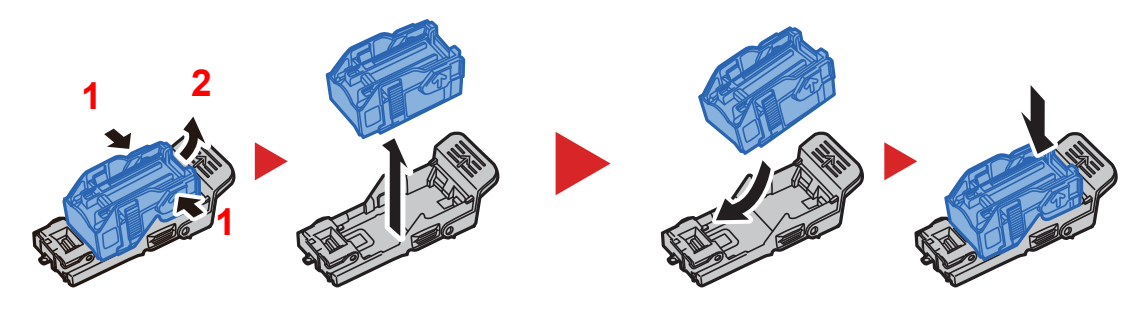

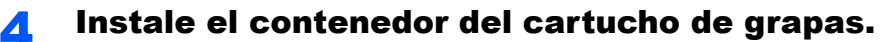

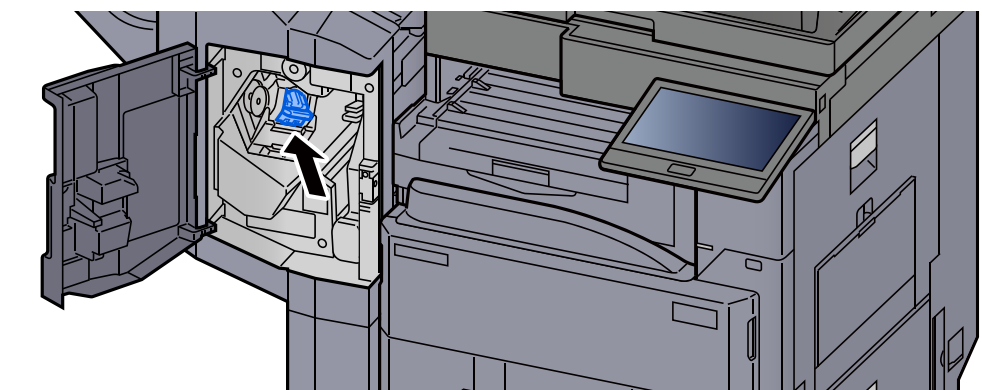

**5** Cierre la cubierta.

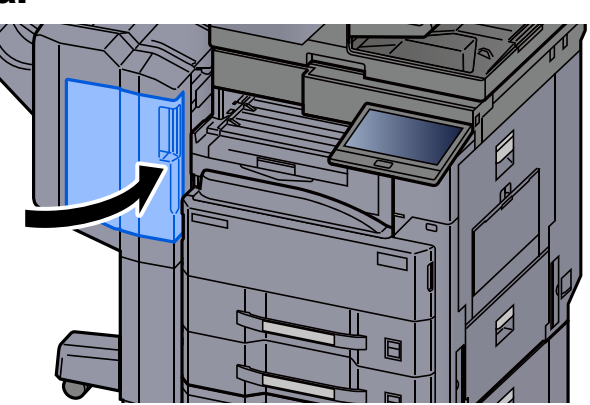

## <span id="page-546-0"></span>Recarga de grapas (finalizador de 3.000 hojas)

Cuando se agotan las grapas de la unidad grapadora, aparece el mensaje indicado abajo. El contenedor del cartucho de grapas se tiene que rellenar con grapas.

"Sin grapas."

## **QNOTA**

Si la unidad grapadora se queda sin grapas, póngase en contacto con el distribuidor o con el representante del servicio técnico.

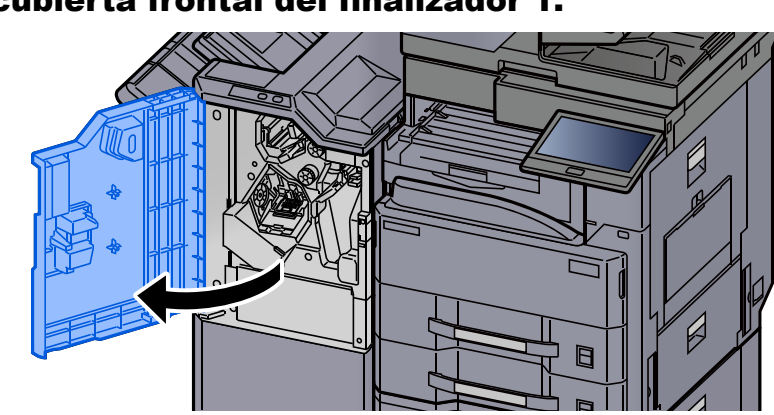

### 1 Abra la cubierta frontal del finalizador 1.

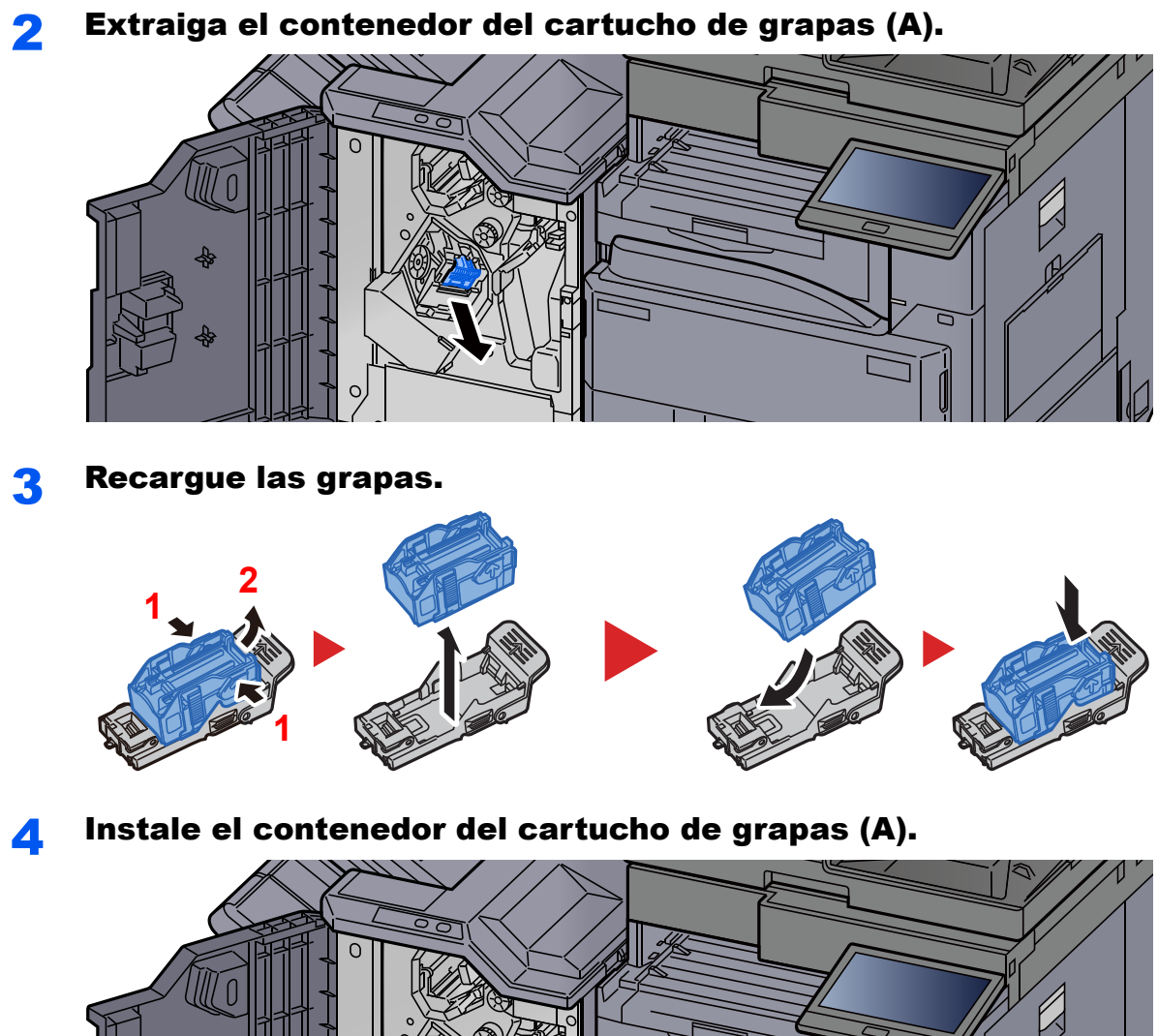

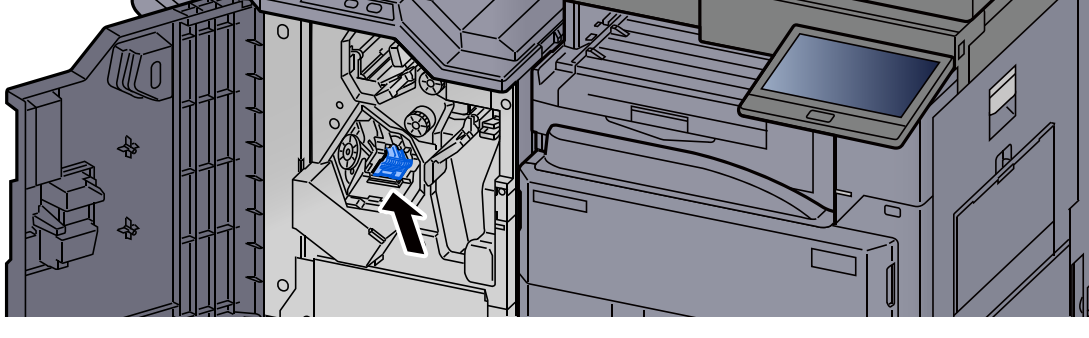

Cierre la cubierta.

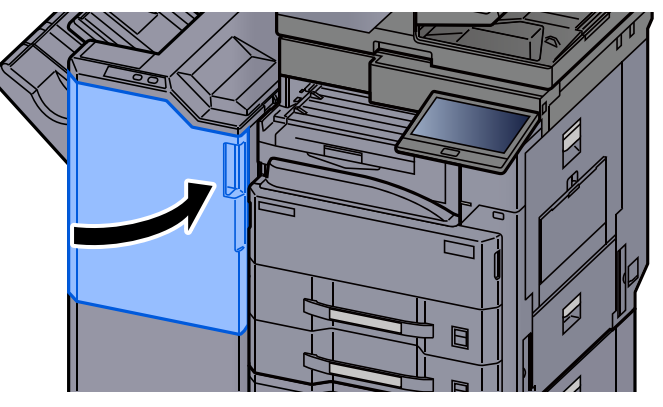

## <span id="page-548-0"></span>Eliminación de los desechos de las perforaciones

Cuando la caja de desechos de perforaciones está llena, aparecen los mensajes de abajo. Vaciar recipiente de desecho de perforaciones.

"Vaciar recipiente desecho perforaciones."

Deje la máquina encendida mientras realiza este procedimiento.

#### **Finalizador de 1.000 hojas**

1 Abra la cubierta frontal del finalizador.

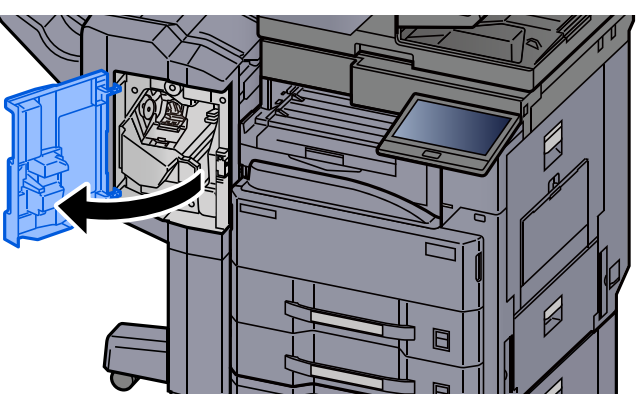

Extraiga el recipiente de desecho de perforaciones.

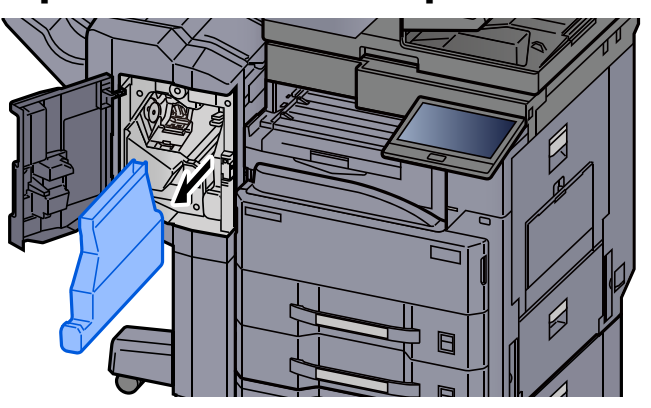

### **QNOTA**

Tenga cuidado de no tirar restos de desechos de perforaciones al quitar el recipiente.

#### **3** Vaciar recipiente desecho perforaciones.

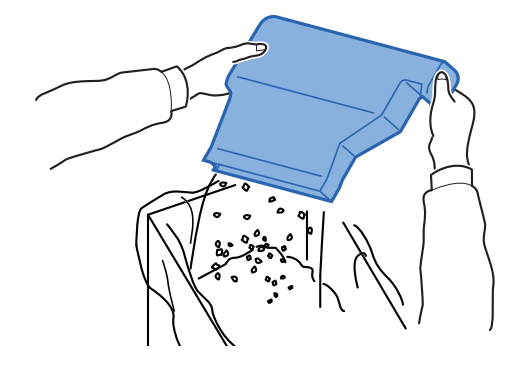

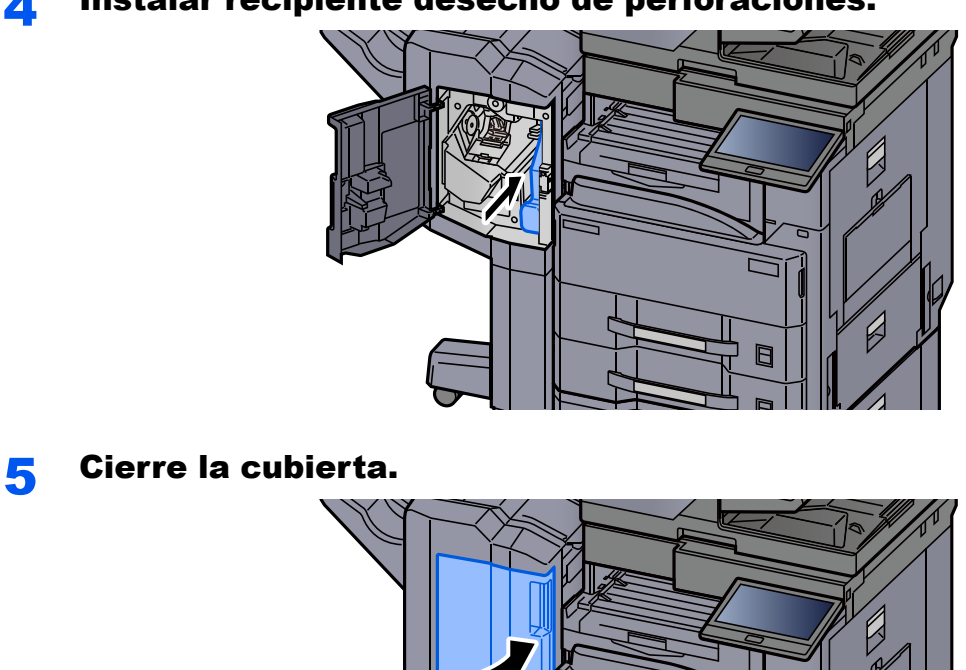

4 Instalar recipiente desecho de perforaciones.

**Finalizador de 3.000 hojas**

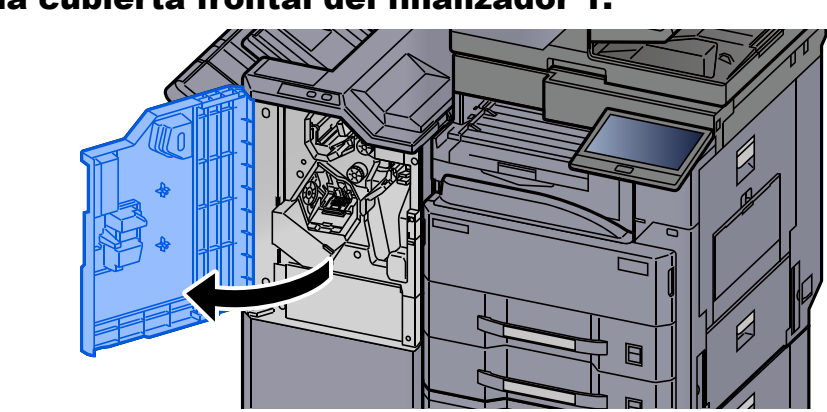

1 Abra la cubierta frontal del finalizador 1.

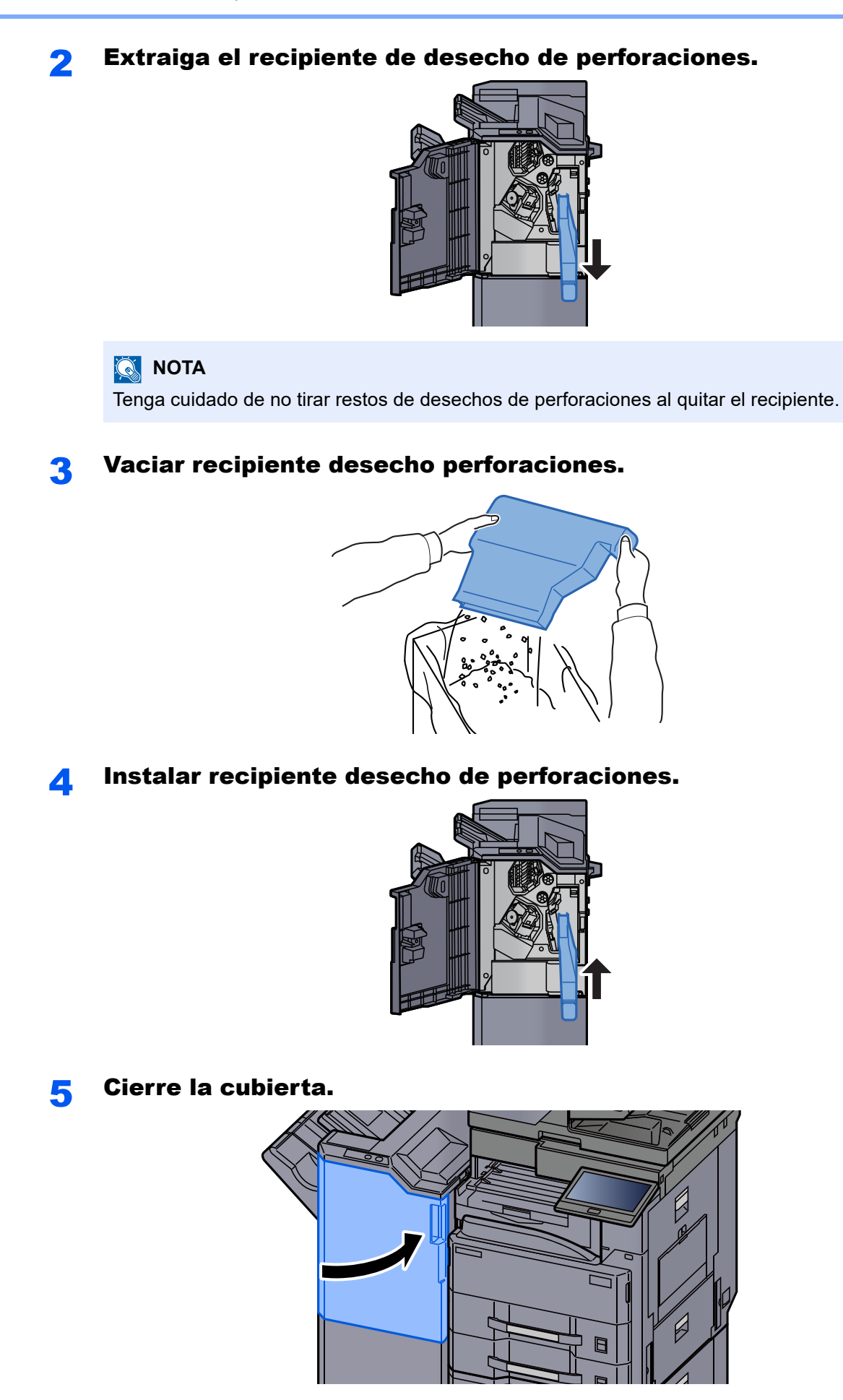

# Solución de problemas

## Solución de errores

En la tabla siguiente se ofrecen recomendaciones generales para la solución de problemas.

Si surge algún problema con la máquina, consulte los puntos de verificación y realice los procedimientos indicados en las páginas siguientes. Si el problema persiste, póngase en contacto con el servicio técnico.

## **QNOTA**

Cuando se ponga en contacto con nosotros, necesitará el número de serie. Para comprobar el número de serie, consulte:

[Pantalla Información del dispositivo \(página 2-22\)](#page-84-0)

## Problemas de funcionamiento de la máquina

Si se producen los siguientes problemas de funcionamiento de la máquina, siga los procedimientos apropiados.

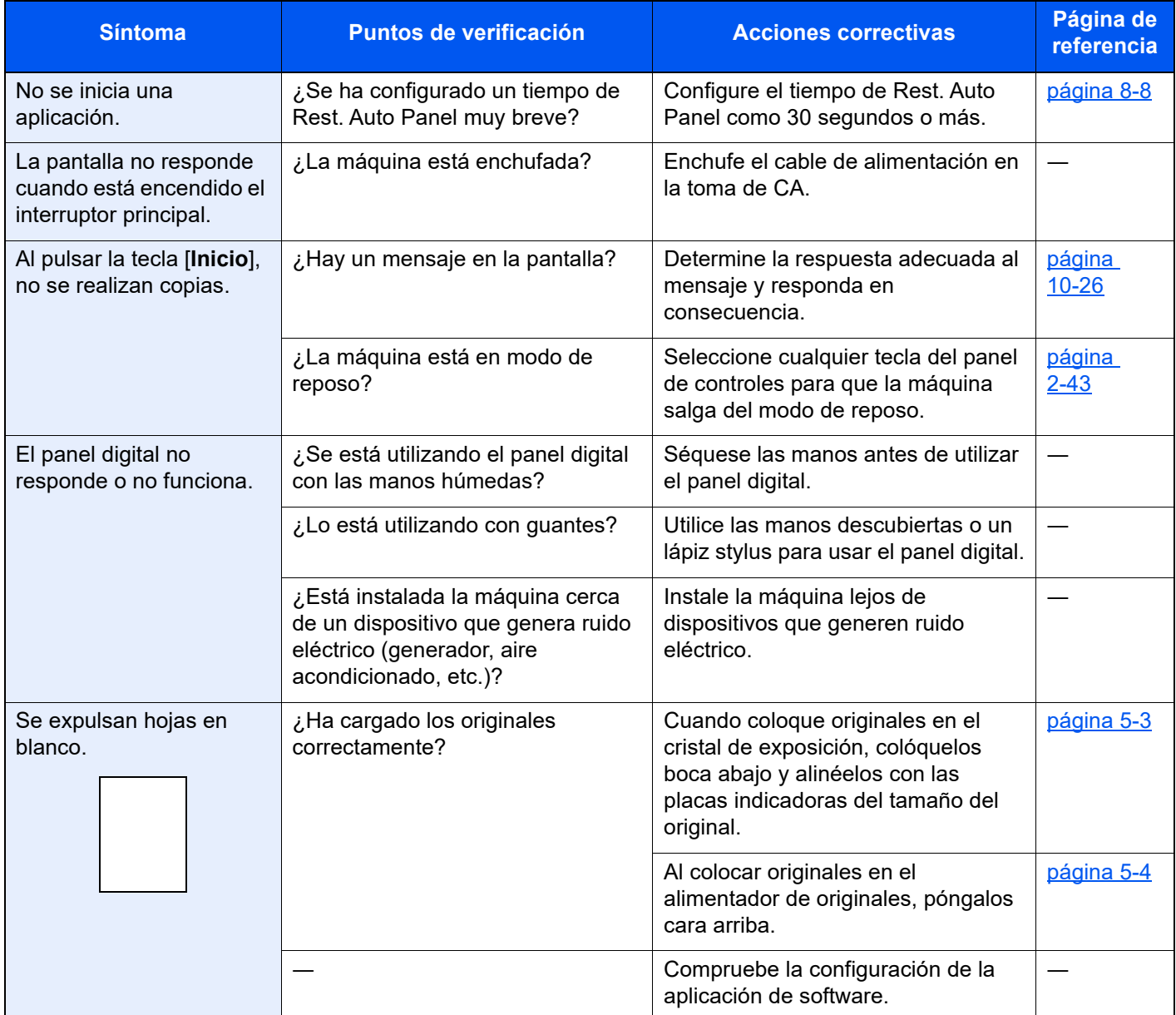

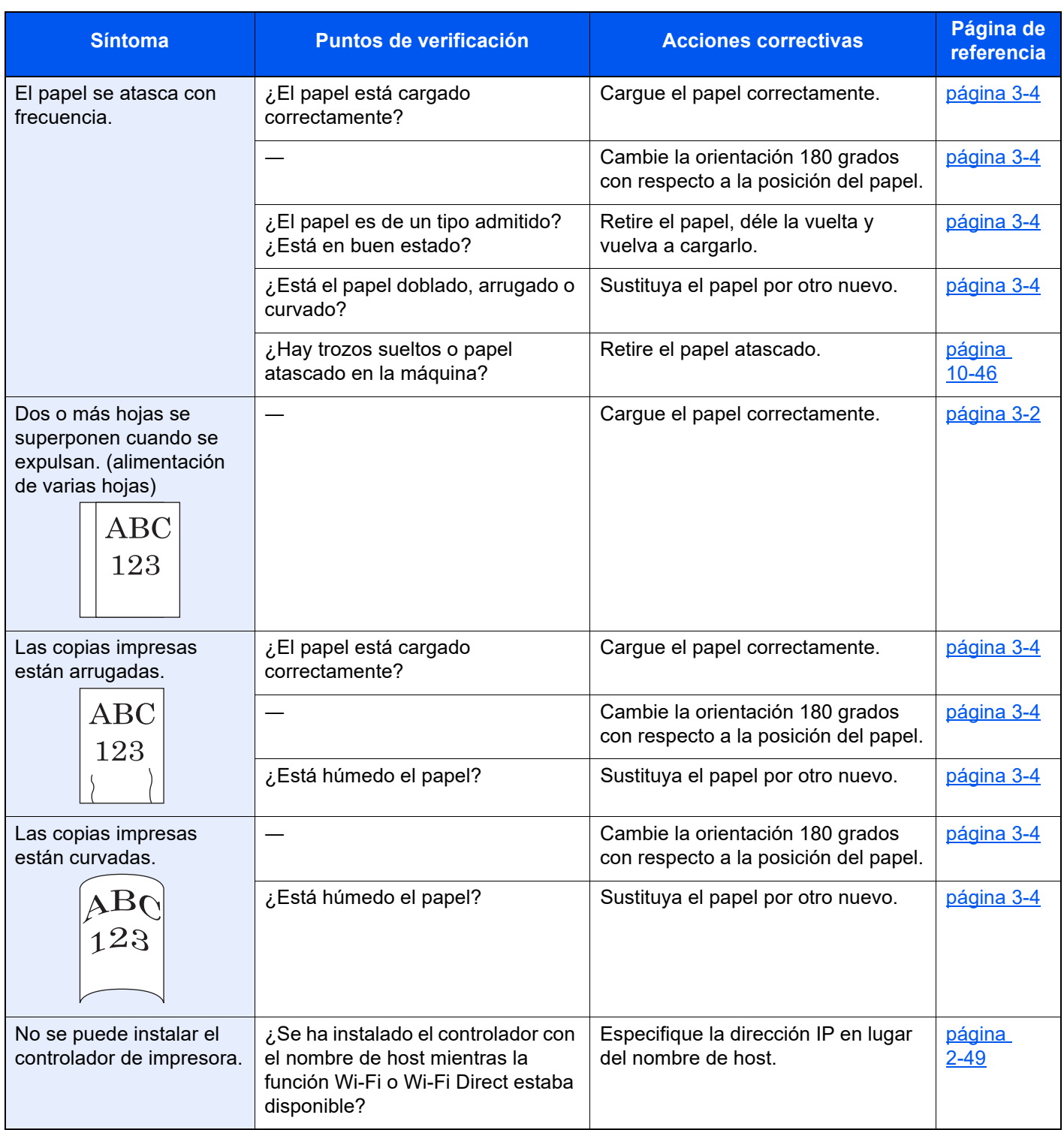

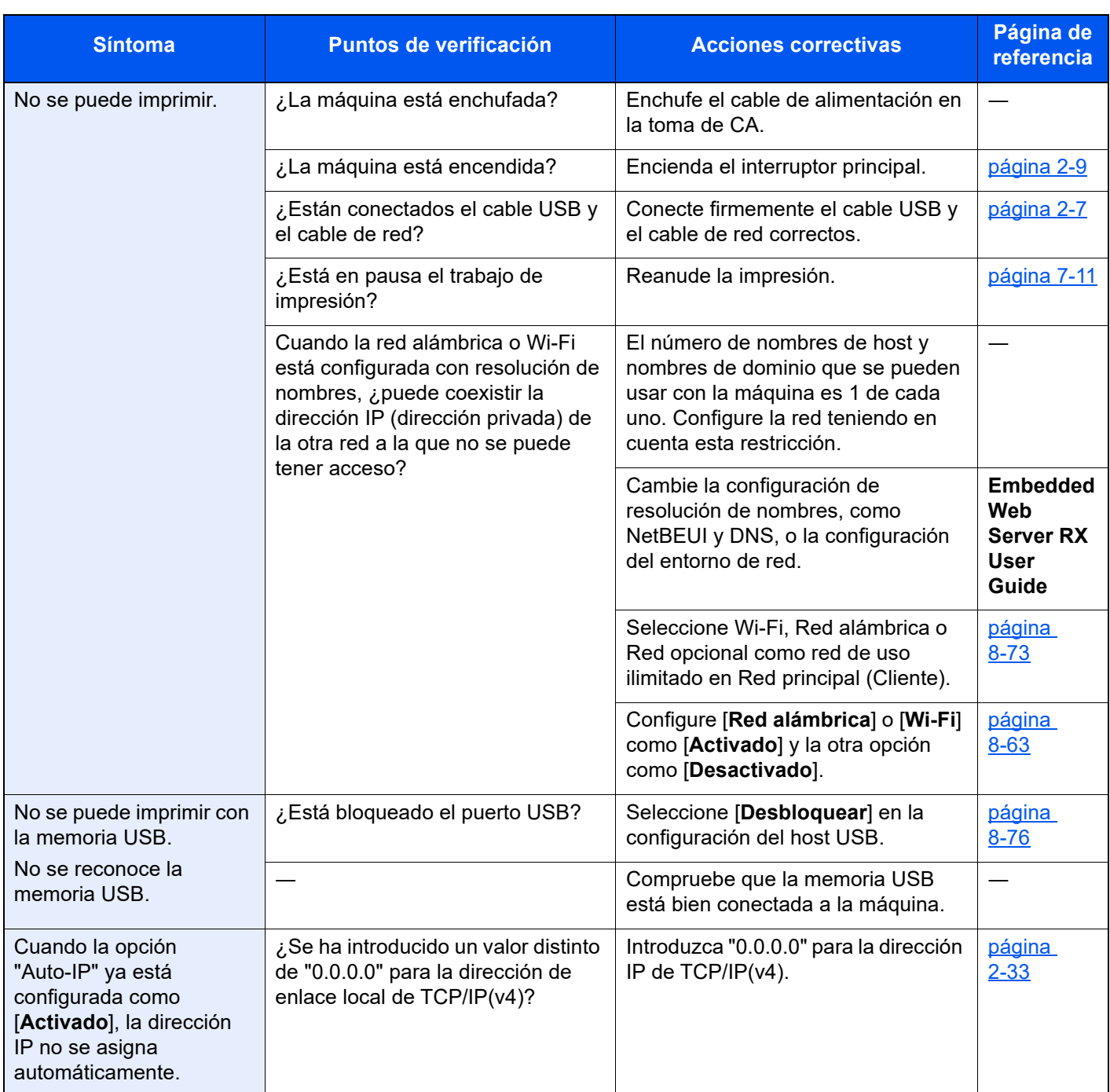

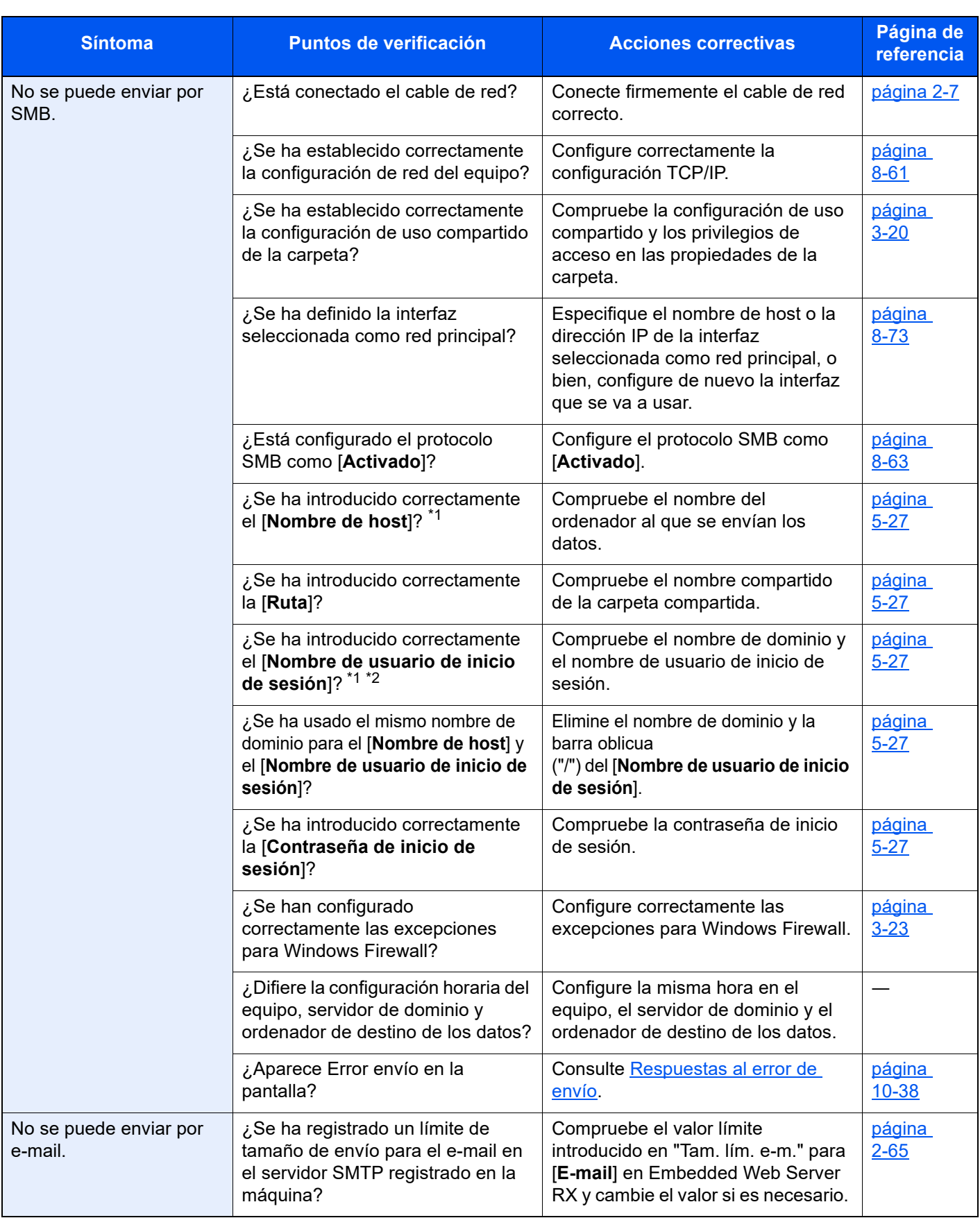

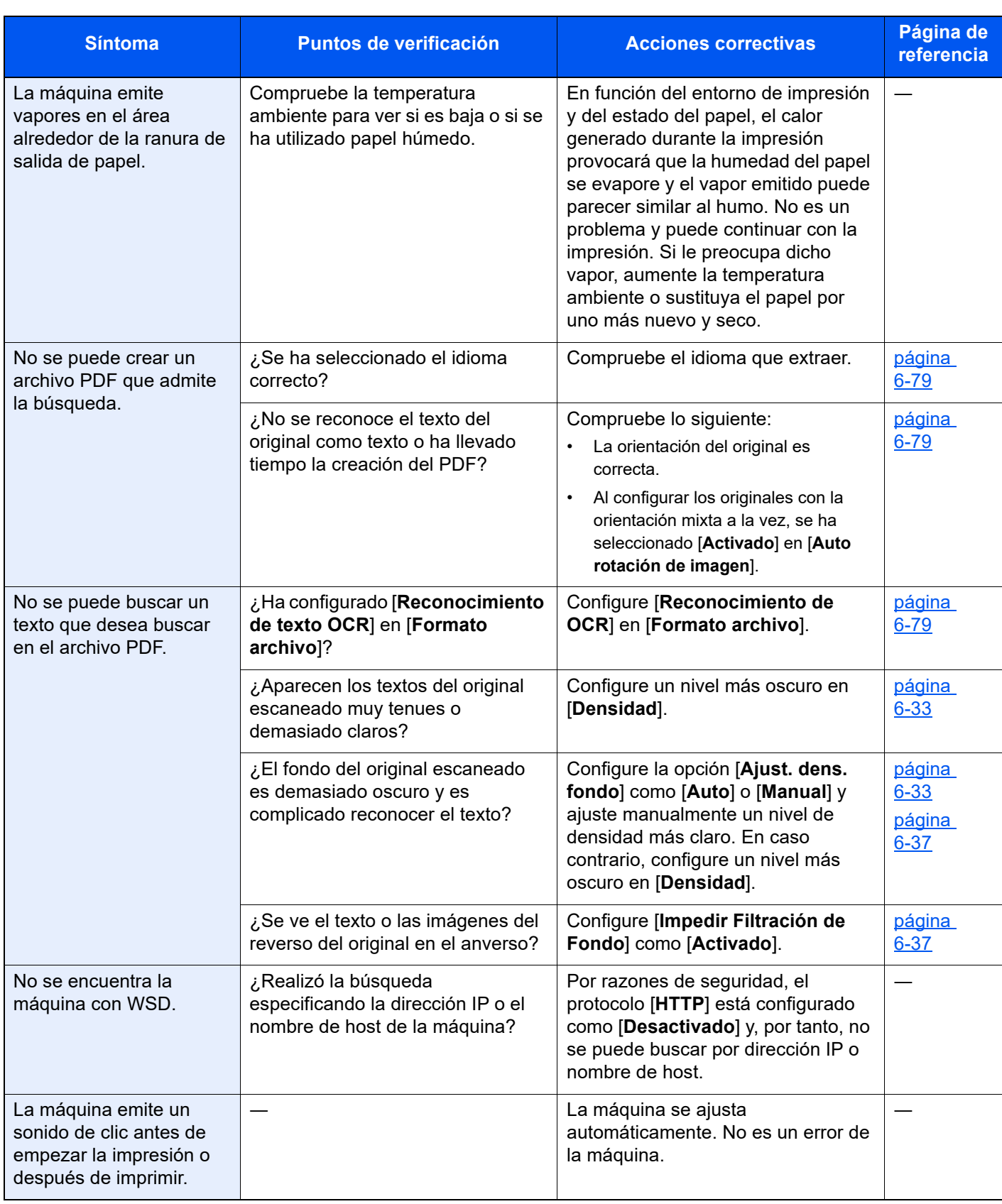

<span id="page-555-0"></span>\*1 También puede introducir un nombre de ordenador completo como nombre de host (por ejemplo, pc001.abcdnet.com).

\*2 Los nombres de usuario de inicio de sesión se pueden escribir con los siguientes formatos: NombreDeDominio/NombreDeUsuario (por ejemplo, abcdnet/james.smith) NombreDeUsuario@NombreDeDominio (por ejemplo, james.smith@abcdnet)

## Problemas en las imágenes impresas

Si se producen los siguientes problemas en las imágenes impresas, siga los procedimientos apropiados.

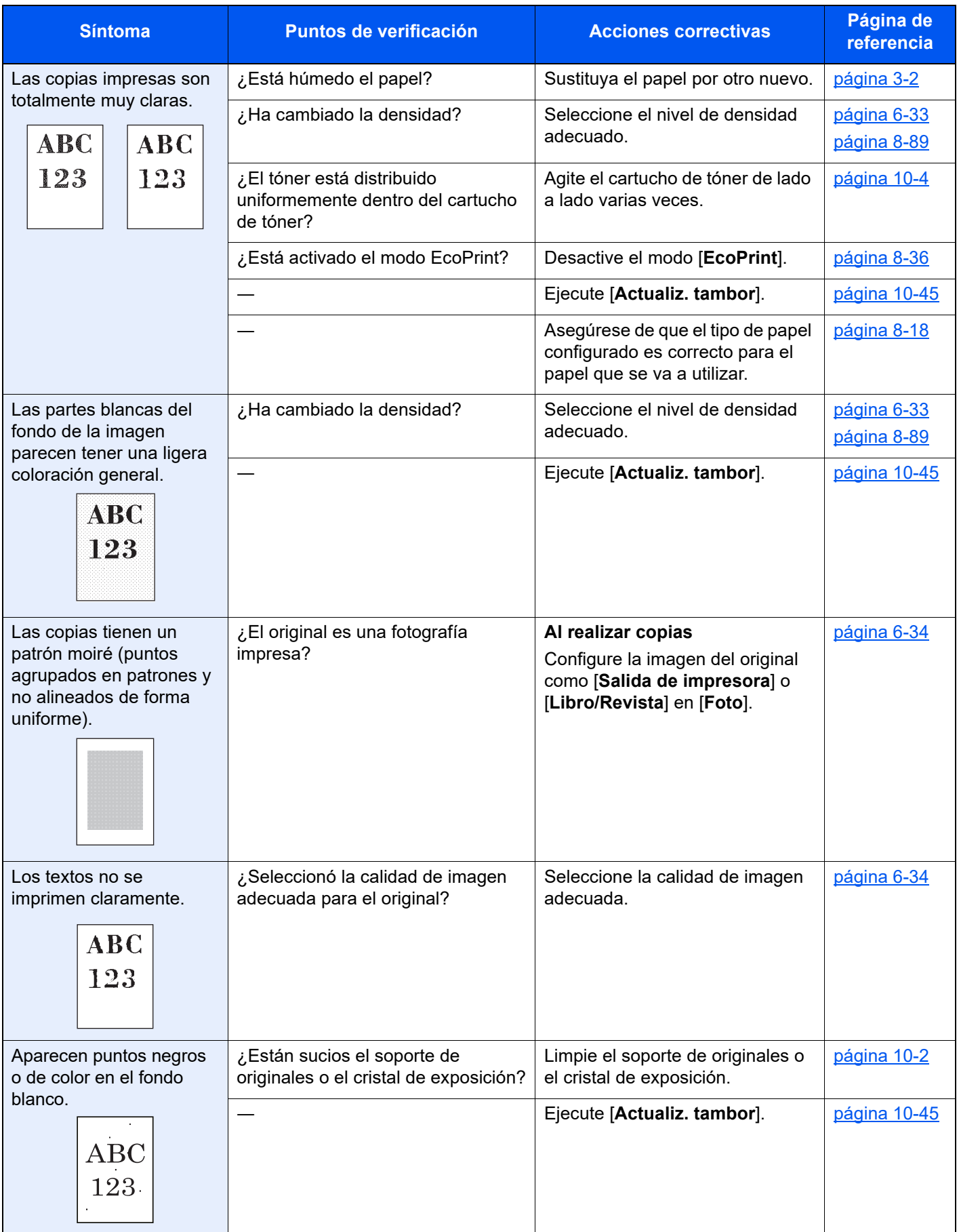

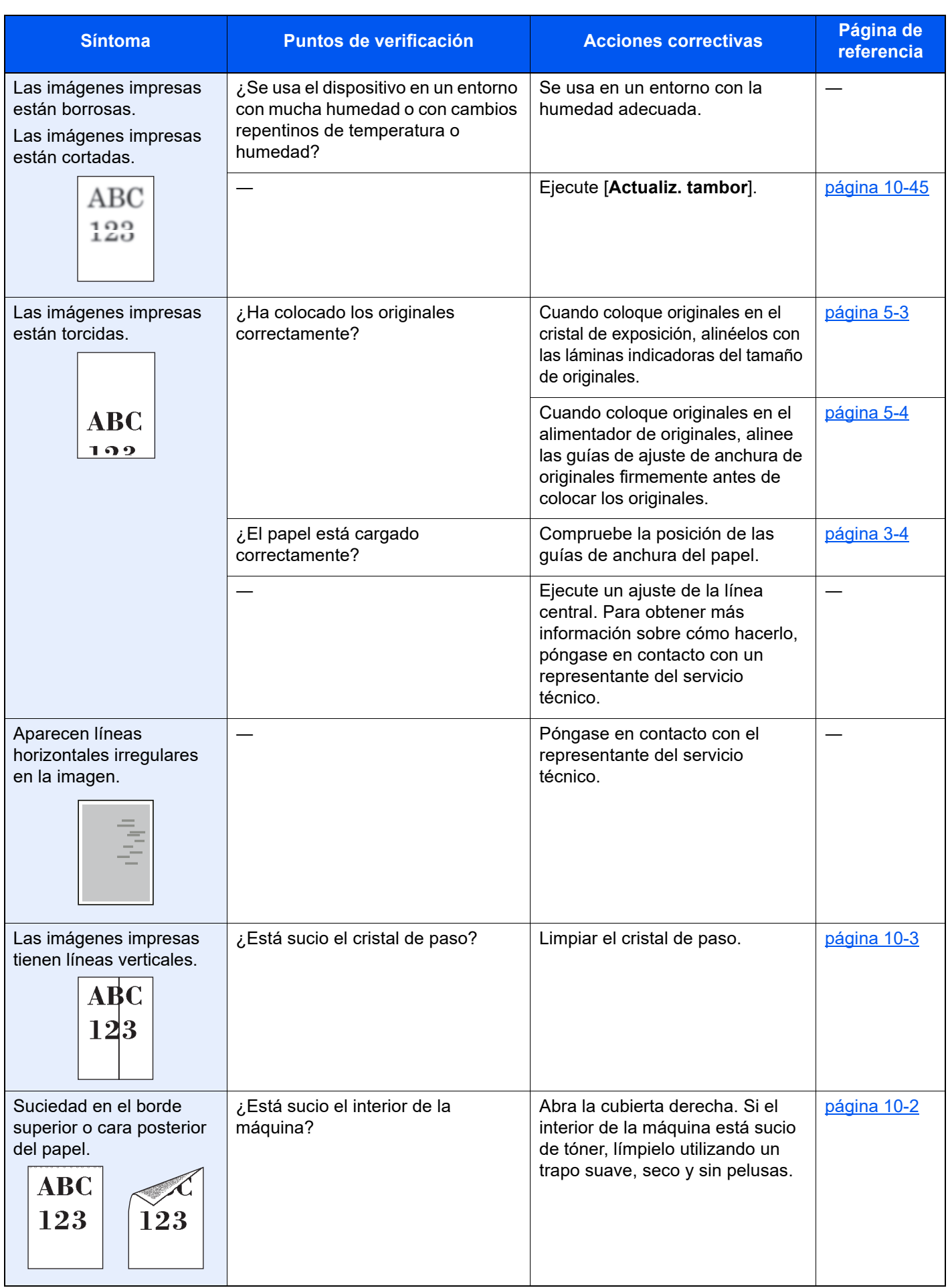

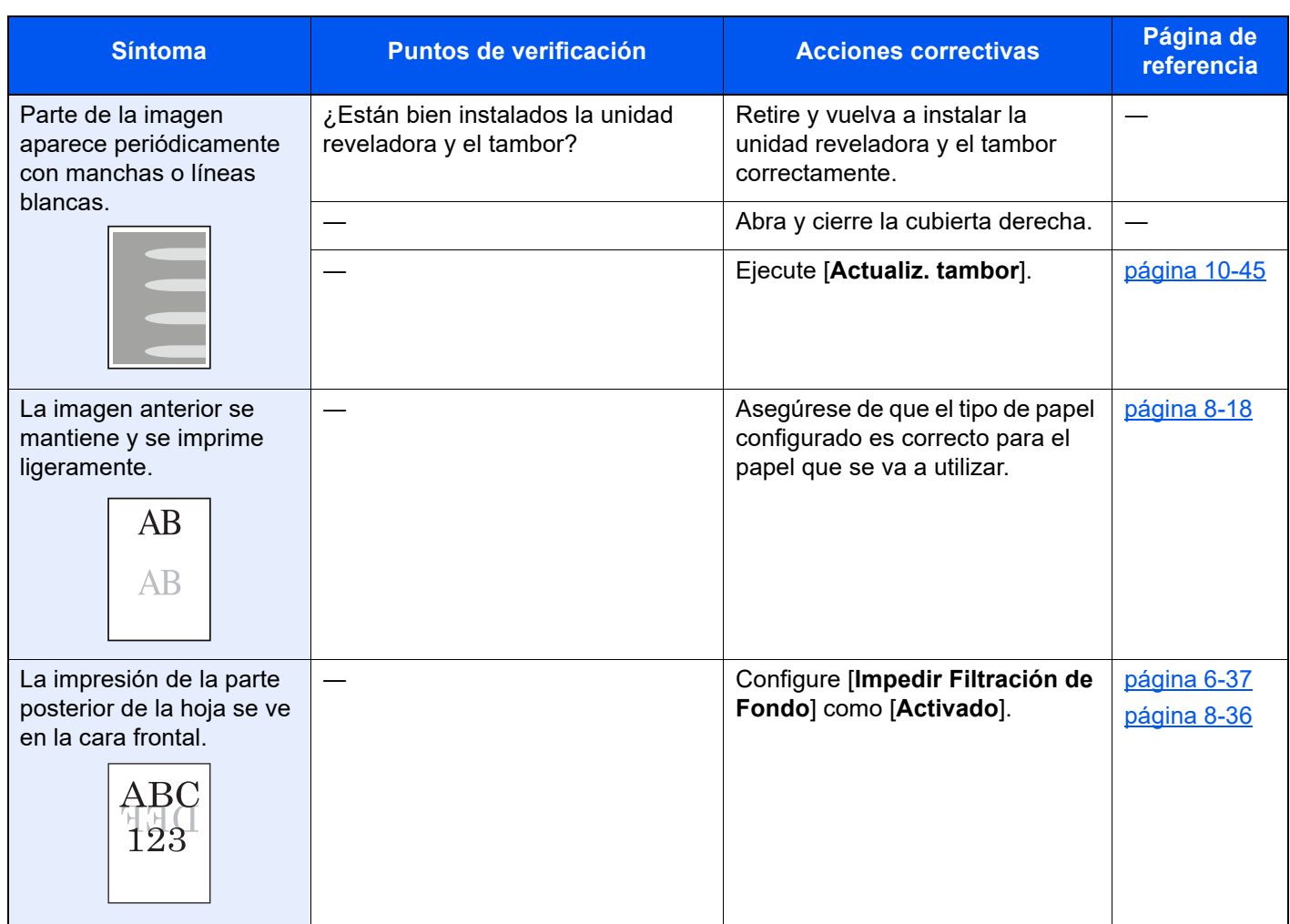

## Operación remota

Esta función permite al administrador del sistema tener acceso al panel de controles de la máquina de forma remota con un explorador y un software VNC para explicar cómo utilizar el panel y solucionar problemas al usuario.

#### **Ejecución de la función Operación remota desde el explorador**

El explorador admitido es el siguiente. Recomendamos usar la versión más reciente del explorador para usar la función de operación remota.

- Google Chrome (versión 21.0 o posterior)
- Internet Explorer (versión 9.0 o posterior)
- Microsoft Edge
- Mozilla Firefox (versión 14.0 o posterior)
- Safari (versión 5.0 o posterior)

Este procedimiento explica cómo ejecutar la función Operación remota desde Embedded Web Server RX usando Google Chrome.

### **NOTA**

Para ejecutar la función Operación remota con otros exploradores, consulte lo siguiente:

**Embedded Web Server RX User Guide**

#### 1 Abra la pantalla.

Tecla [**Home**] > [**...**] > [**Menú Sistema**] > [**Configuración de red**] > "Configuración de red" [**Configuración de protocolo**]

#### **2** Configure "Enhanced VNC over SSL" como [Activado].

[Configuración de protocolo \(página 8-63\)](#page-448-0)

#### **QNOTA**

Puede establecer la configuración de protocolo mediante Embedded Web Server RX.

**Embedded Web Server RX User Guide**

#### **3** Establezca la configuración de operación remota.

- 1 Tecla [**Home**] > [**...**] > [**Menú Sistema**] > [**Configuración de red**] > "Conectividad" [**Operación remota**] > [**Activado**]
- 2 Seleccione [**Desactivado**], [**Usar contraseña**] o [**Solo administrador**].

Si selecciona [**Usar contraseña**], introduzca los valores en "Contraseña" y "Confirmar contraseña" y, a continuación, seleccione [**Aceptar**].

◆ [Operación remota \(página 8-73\)](#page-458-1)

#### **QNOTA**

Puede establecer la configuración de operación remota mediante Embedded Web Server RX.

**Embedded Web Server RX User Guide**

#### A Reinicie la máquina.

◆ [Reiniciar todo el dispositivo \(página 8-73\)](#page-458-2)

### 5 Inicie el explorador.

Introduzca "https://" y el nombre de host de la máquina para acceder a Embedded Web Server RX.

◆ [Acceso a Embedded Web Server RX \(página 2-61\)](#page-123-0).

#### 6 Seleccione [Información del dispositivo/Operación remota] > [Operación remota].

### Haga clic en el botón [Inicio].

#### **<b>NOTA**

- Si el usuario ha iniciado sesión en el dispositivo, aparecerá la pantalla de confirmación de permisos en el panel de controles. Seleccione [**Sí**].
- Si los elementos emergentes del explorador se bloquean durante la conexión de la función Operación remota, seleccione Permitir siempre elementos emergentes de https:// [nombre de host] y haga clic en Listo. Ejecute la función Operación remota después de esperar 1 minuto o más.

Si se inicia la función Operación remota, aparecerá la pantalla del panel de controles en la pantalla del PC del administrador del sistema o del usuario.

#### **Ejecución de la función Operación remota desde el software VNC**

#### Abra la pantalla.

Tecla [**Home**] > [**...**] > [**Menú Sistema**] > [**Configuración de red**] > "Configuración de red" [**Configuración de protocolo**]

### **2** Configure "Enhanced VNC (RFB)" como [Activado].

[Configuración de protocolo \(página 8-63\)](#page-448-0)

#### **QNOTA**

- Cuando "VNC (RFB) over SSL" se configura como [**Activado**], la comunicación se encripta.
- Puede establecer la configuración de protocolo mediante Embedded Web Server RX.
	- **Embedded Web Server RX User Guide**

#### 2 Inicie la operación remota.

- 1 Inicie el software VNC.
- 2 Introduzca el siguiente formato separado por dos puntos (:) para iniciar la operación remota.

"Dirección IP: número de puerto"

#### **QNOTA**

Cuando "VNC (RFB)" se configura como [**Activado**] en el paso 2, el número de puerto predeterminado es 9062. Cuando "VNC (RFB) over SSL" se configura como [**Activado**], el número de puerto predeterminado es 9063.

**← [Configuración de protocolo \(página 8-63\)](#page-448-0)** 

## <span id="page-561-0"></span>Respuestas a los mensajes

Si en el panel digital o en el ordenador se muestra alguno de estos mensajes, siga el procedimiento correspondiente.

## **<b>Q NOTA**

Cuando se ponga en contacto con nosotros, necesitará el número de serie. Para comprobar el número de serie, consulte:

[Pantalla Información del dispositivo \(página 2-22\)](#page-84-0)

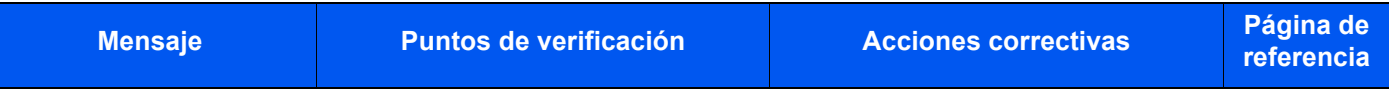

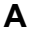

| Advertencia de<br>temperatura baja.<br>Ajuste la temperatura<br>ambiente.    |                                                             | La calidad de impresión se puede<br>deteriorar. Ajuste la temperatura y la<br>humedad de la sala.                                                                                                    |                            |
|------------------------------------------------------------------------------|-------------------------------------------------------------|----------------------------------------------------------------------------------------------------|----------------------------|
| Advertencia de<br>temperatura elevada.<br>Ajuste la temperatura<br>ambiente. |                                                             | La calidad de impresión se puede<br>deteriorar. Ajuste la temperatura y la<br>humedad de la sala.                                                                                                    |                            |
| Advertencia memoria<br>baja.                                                 |                                                             | No se puede iniciar el trabajo.<br>Vuelva a intentarlo más tarde.                                                                                                    |                            |
| Agregar papel en<br>depósito #.                                              | ¿Hay papel en el depósito<br>indicado?                      | Cargue papel.<br>Seleccione el papel disponible.<br>Seleccione [Continuar] para<br>imprimir.                                                                                                    | página 3-2                 |
|                                                                              | ¿Se han cargado cinco o menos<br>sobres<br>en el depósito?  | Tire del depósito y afloje<br>ligeramente las guías de ajuste de<br>la longitud y la anchura del papel.                                                                                                    |                            |
| Ajustando escáner.                                                           |                                                             | La máquina se está ajustando para<br>mantener su calidad. Espere.                                                                                                    |                            |
| Añadir papel en el<br>bypass.                                                | ¿Hay cargado papel del tamaño<br>seleccionado en el bypass? | Cargue papel.<br>Seleccione el papel disponible.<br>Seleccione [Continuar] para<br>imprimir.                                                                                                    | página 5-8                 |
| Atasco de grapa.                                                             |                                                             | Si se produce un atasco de grapa,<br>la máquina se detendrá y la<br>ubicación del atasco se indicará en<br>la pantalla. Deje la máquina<br>encendida y siga las instrucciones<br>para retirar la grapa atascada. | página<br>$10 - 84$        |
| Atasco de papel.                                                             |                                                             | Si se produce un atasco de papel, la<br>máquina se detendrá y la ubicación<br>del atasco se indicará en la pantalla.<br>Deje la máquina encendida y siga<br>las instrucciones para retirar el<br>papel atascado. | <b>página</b><br>$10 - 46$ |

**B**

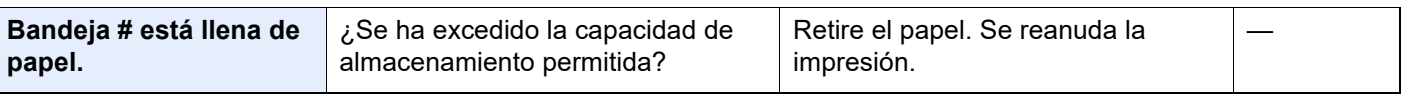

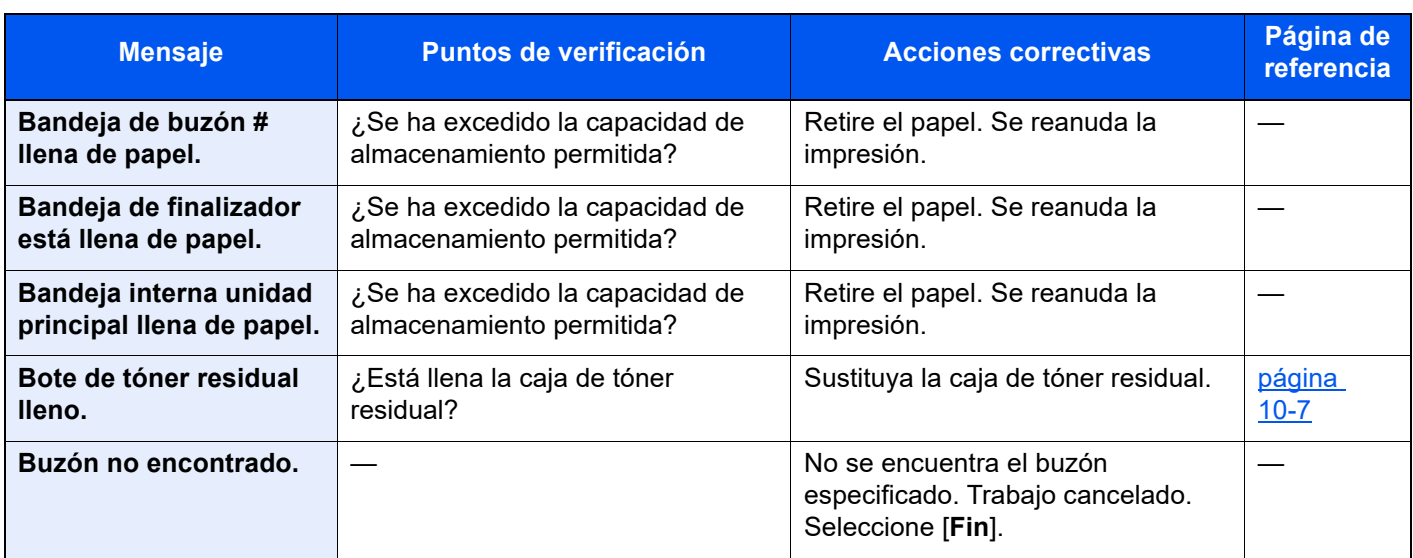

**C**

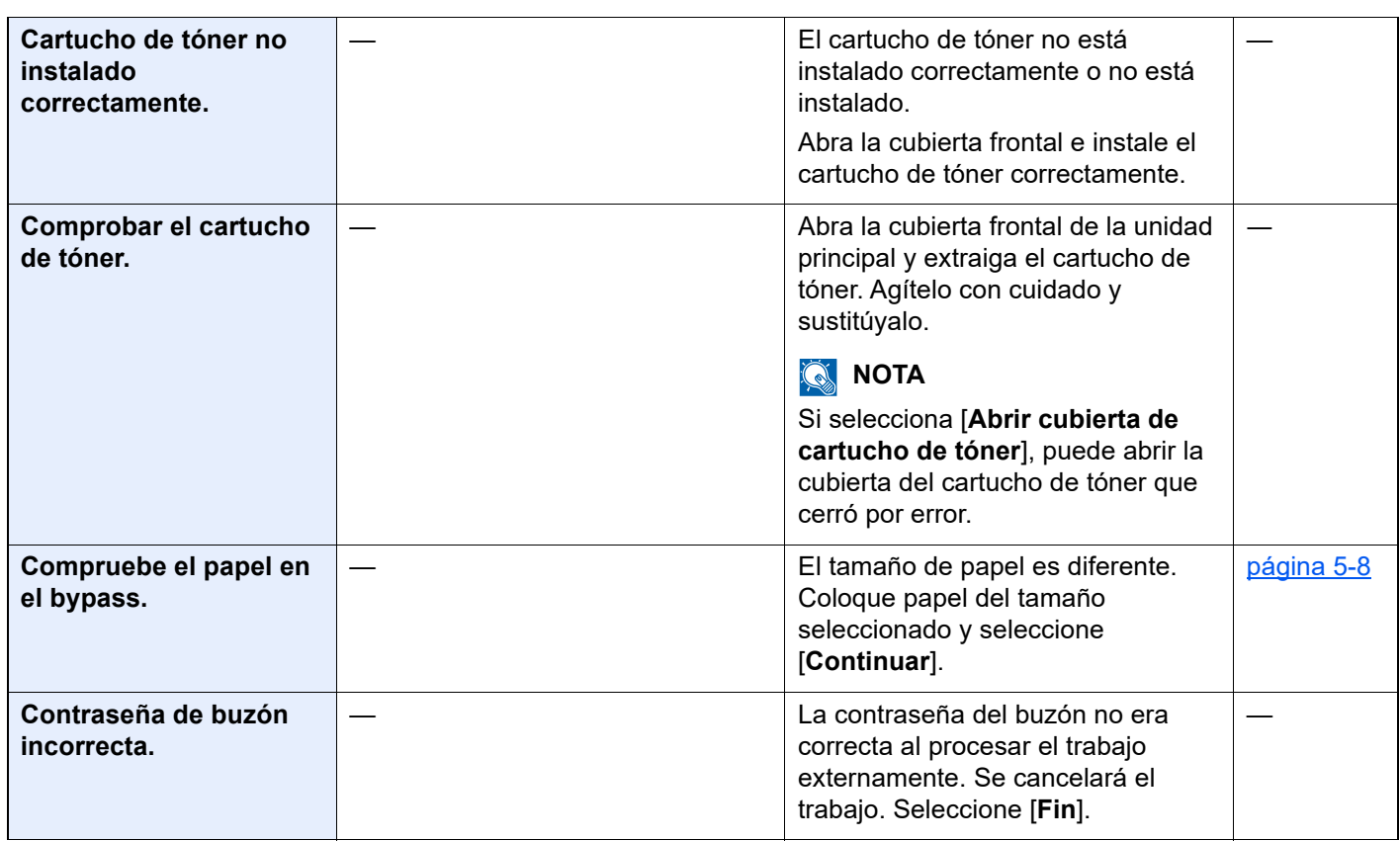

**E**

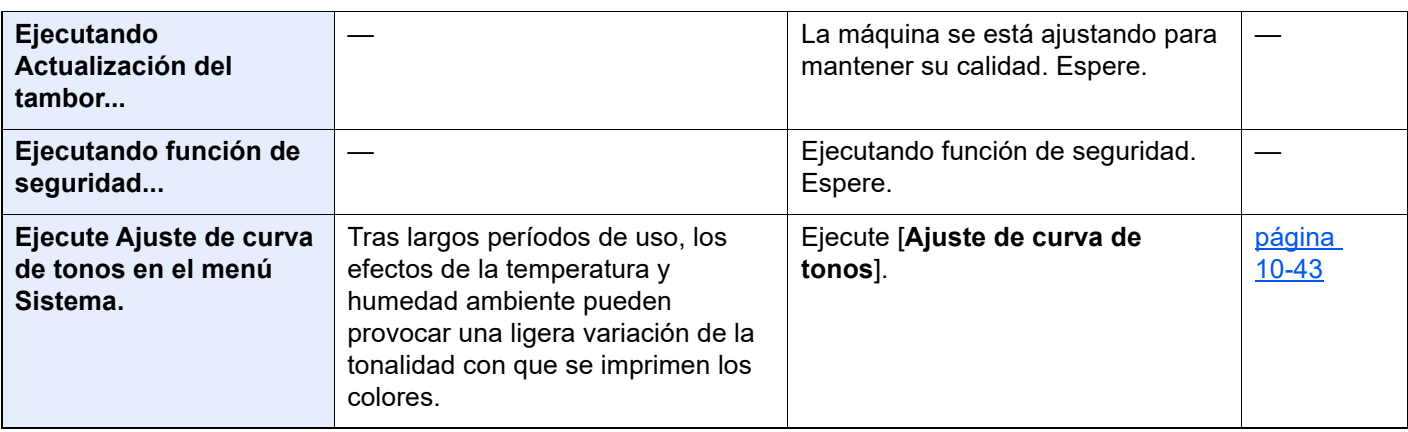

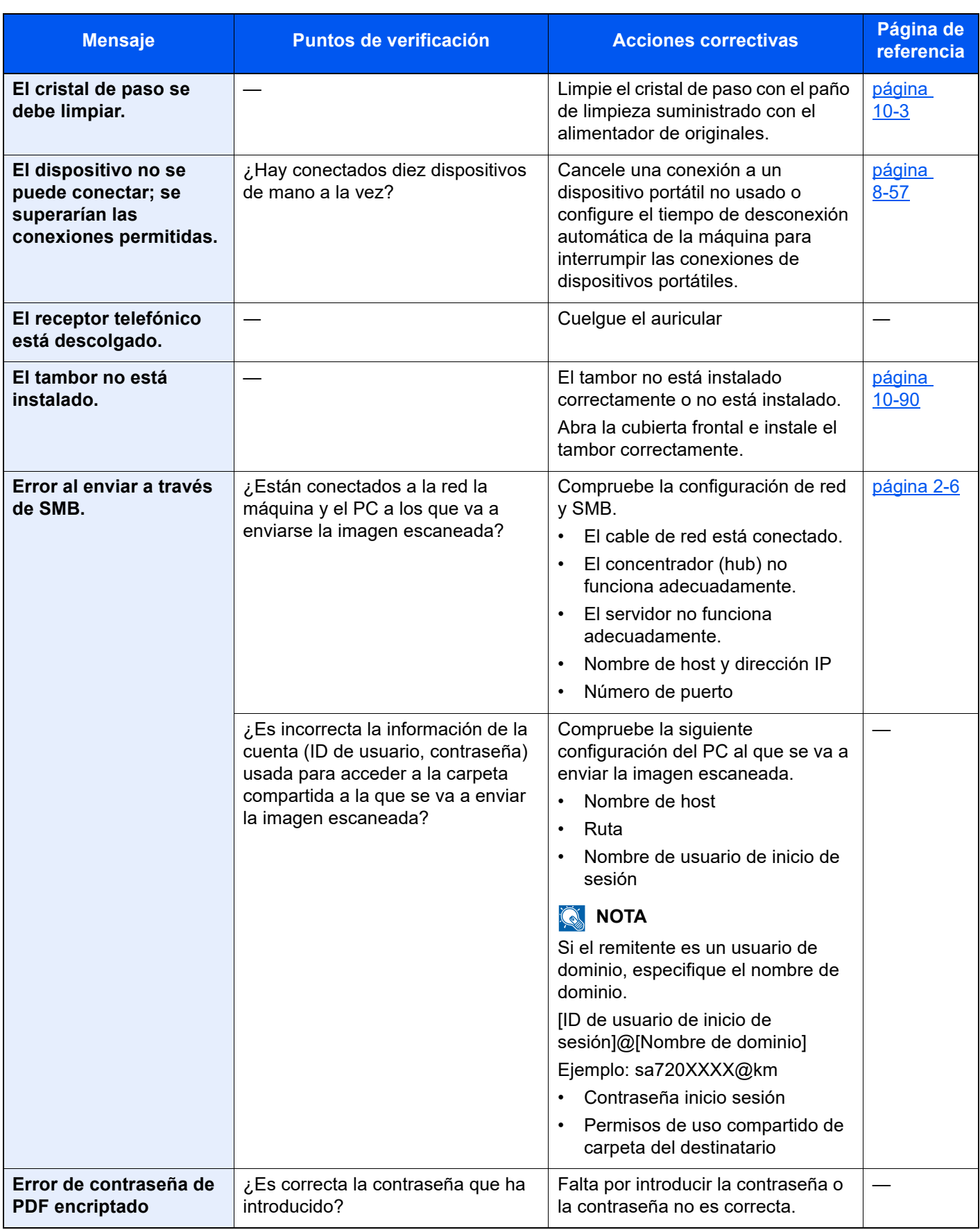

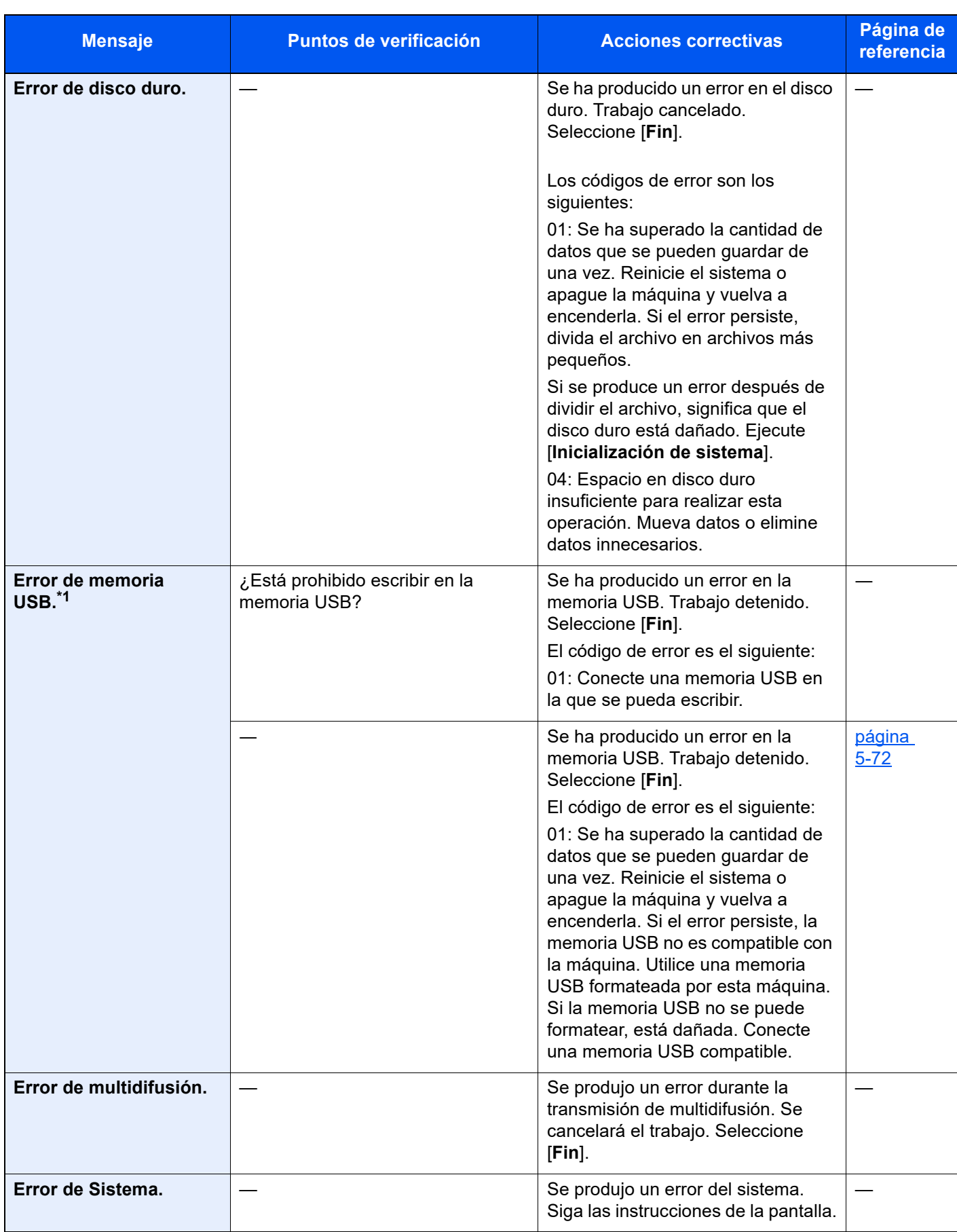

| <b>Mensaje</b>                                              | Puntos de verificación | <b>Acciones correctivas</b>                                                                                                    | Página de<br>referencia |
|-------------------------------------------------------------|------------------------|----------------------------------------------------------------------------------------------------|-------------------------|
| Error de SSD.                                               |                        | Se ha producido un error en la<br>unidad SSD. Trabajo cancelado.<br>Seleccione [Fin].                                                                                                    |                         |
|                                                             |                        | Los códigos de error son los<br>siguientes:                                                                                                    |                         |
|                                                             |                        | 01: Se ha superado la cantidad de<br>datos que se pueden guardar de<br>una vez. Reinicie el sistema o<br>apague la máquina y vuelva a<br>encenderla. Si el error persiste,<br>divida el archivo en archivos más<br>pequeños. Si se produce un error<br>después de dividir el archivo,<br>significa que la unidad SSD está<br>dañada. Ejecute [Inicialización de<br>sistema].<br>04: Espacio en la unidad SSD<br>insuficiente para realizar esta<br>operación. Mueva datos o elimine<br>datos innecesarios. |                         |
|                                                             |                        | <b>Q NOTA</b>                                                                                                    |                         |
|                                                             |                        | Tenga en cuenta que al realizar la<br>inicialización del sistema, se<br>borrarán los datos guardados en la<br>unidad SSD.                                                                                                    |                         |
| Error envío.*1                                              |                        | Se produjo un error durante la<br>transmisión. Se cancelará el<br>trabajo. Seleccione [Fin]. Consulte<br>Respuestas al error de envío para<br>ver los códigos de error y las<br>acciones correctivas.                                                                                                    | página<br>$10 - 38$     |
| Error KPDL. *1                                              |                        | Se produjo un error PostScript. Se<br>cancelará el trabajo. Seleccione<br>$[Fin]$ .                                                                                                    |                         |
| Esta cuenta de usuario<br>está bloqueada.                   |                        | Póngase en contacto con el<br>administrador.                                                                                                    |                         |
|                                                             |                        | Se cancelará el trabajo. Seleccione<br>$[Fin]$ .                                                                                                    |                         |
| Esta tarjeta ID ya está<br>registrada para otro<br>usuario. |                        | Su tarjeta ID ya se ha registrado.<br>Cámbiela por otra tarjeta ID.                                                                                                    |                         |

**F**

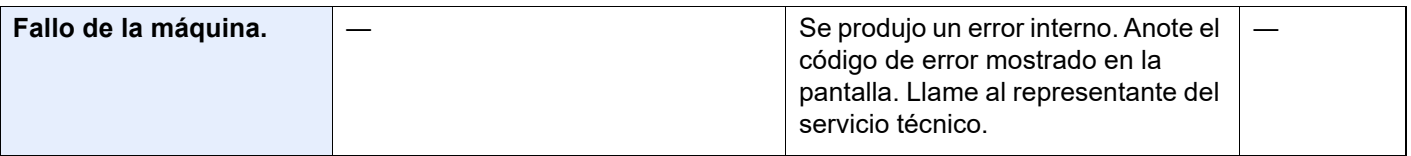

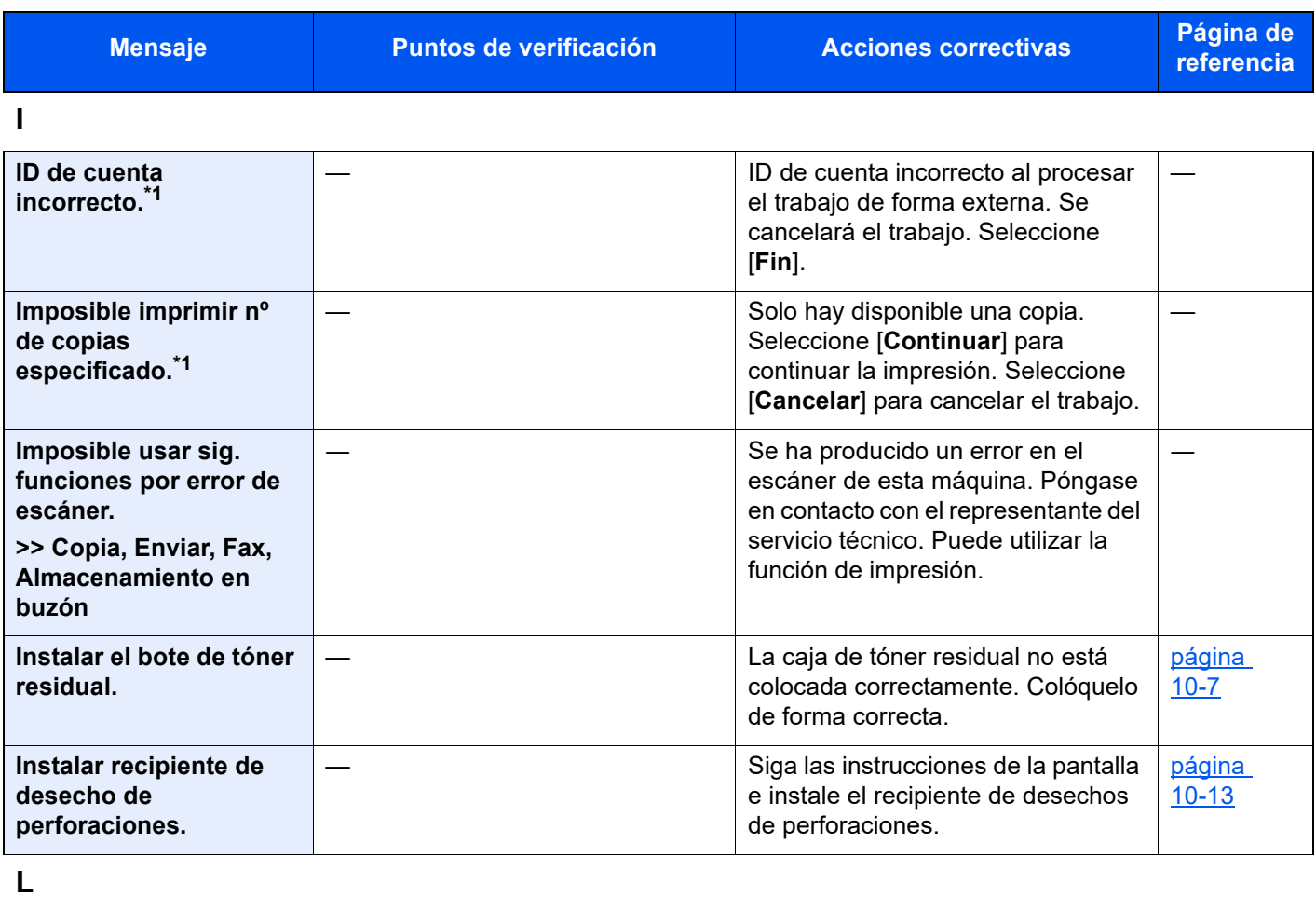

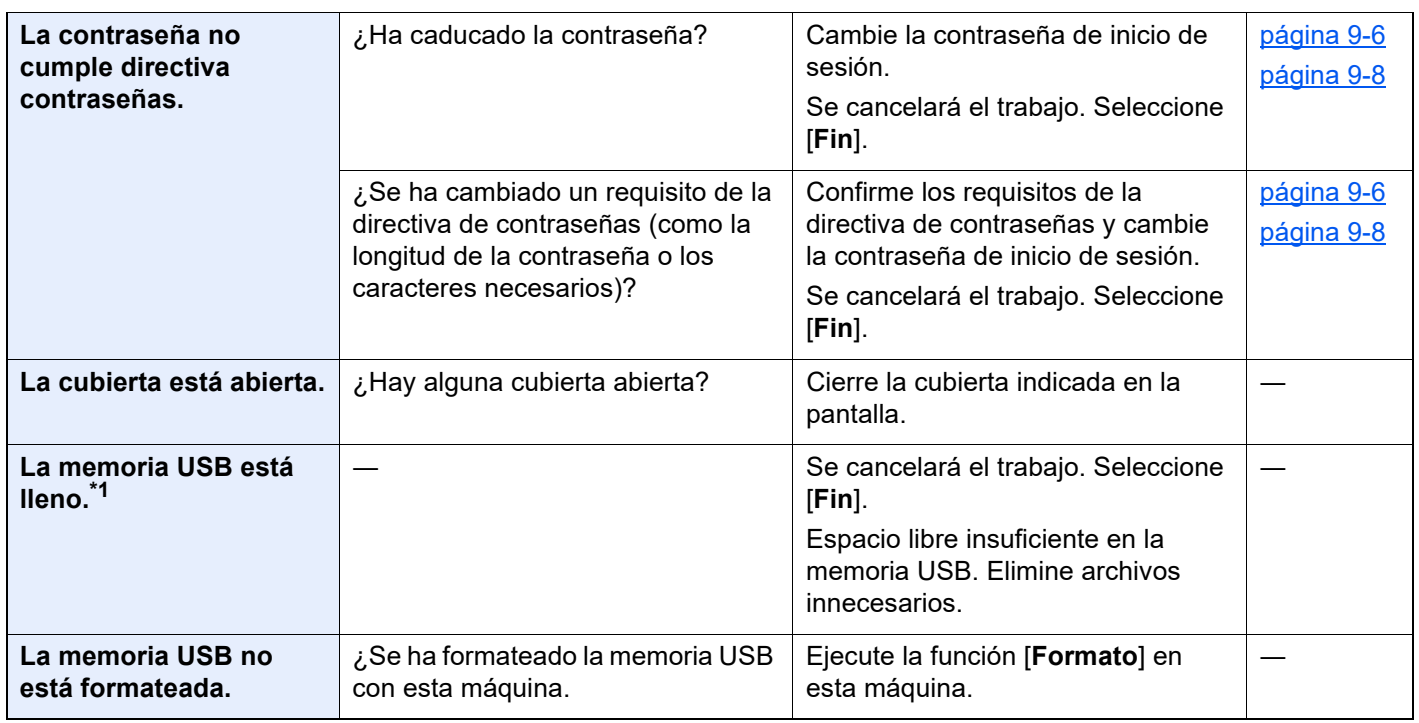

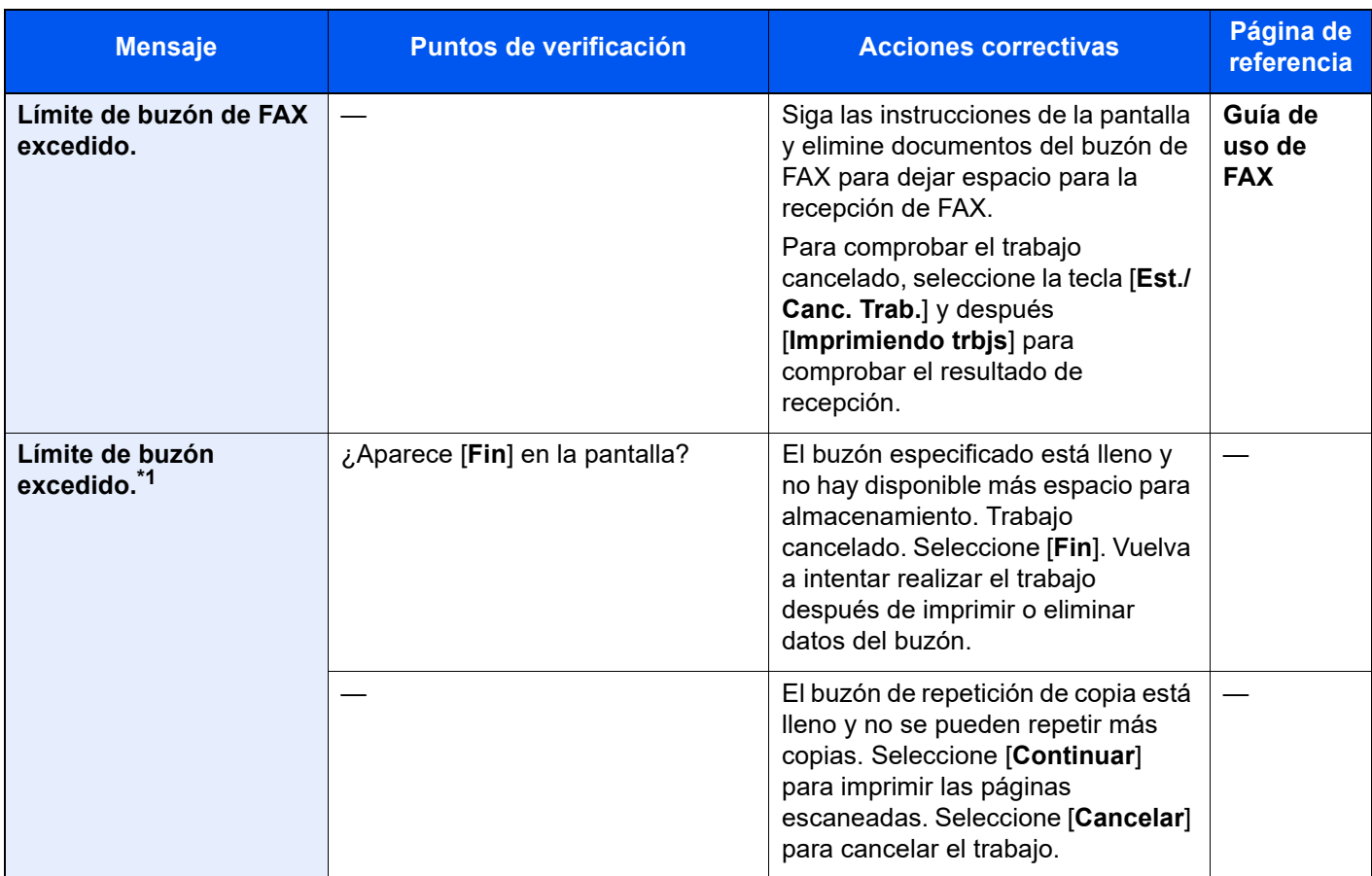

#### **M**

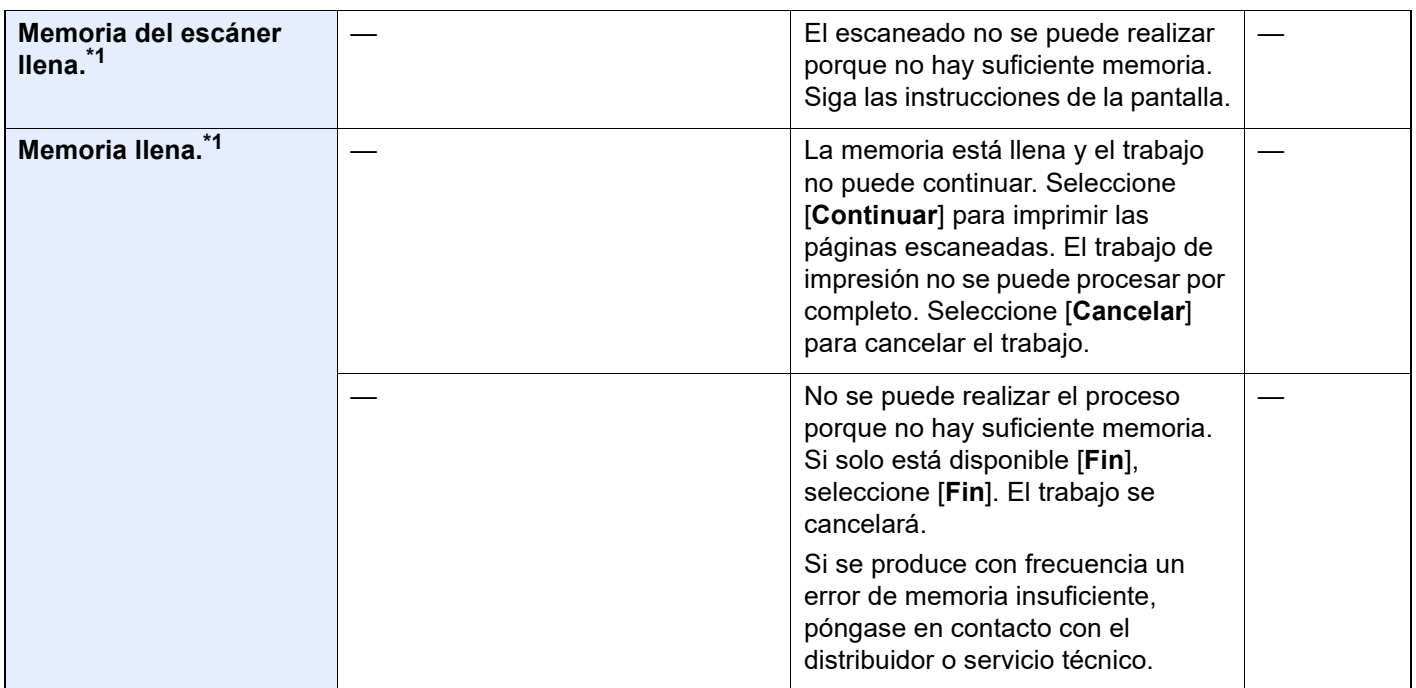

## **N**

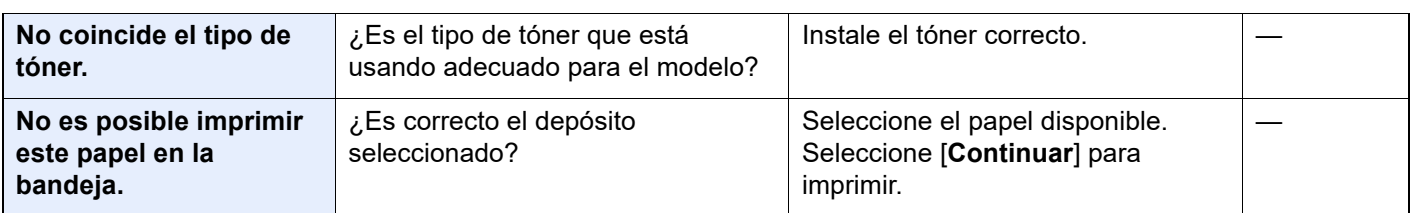

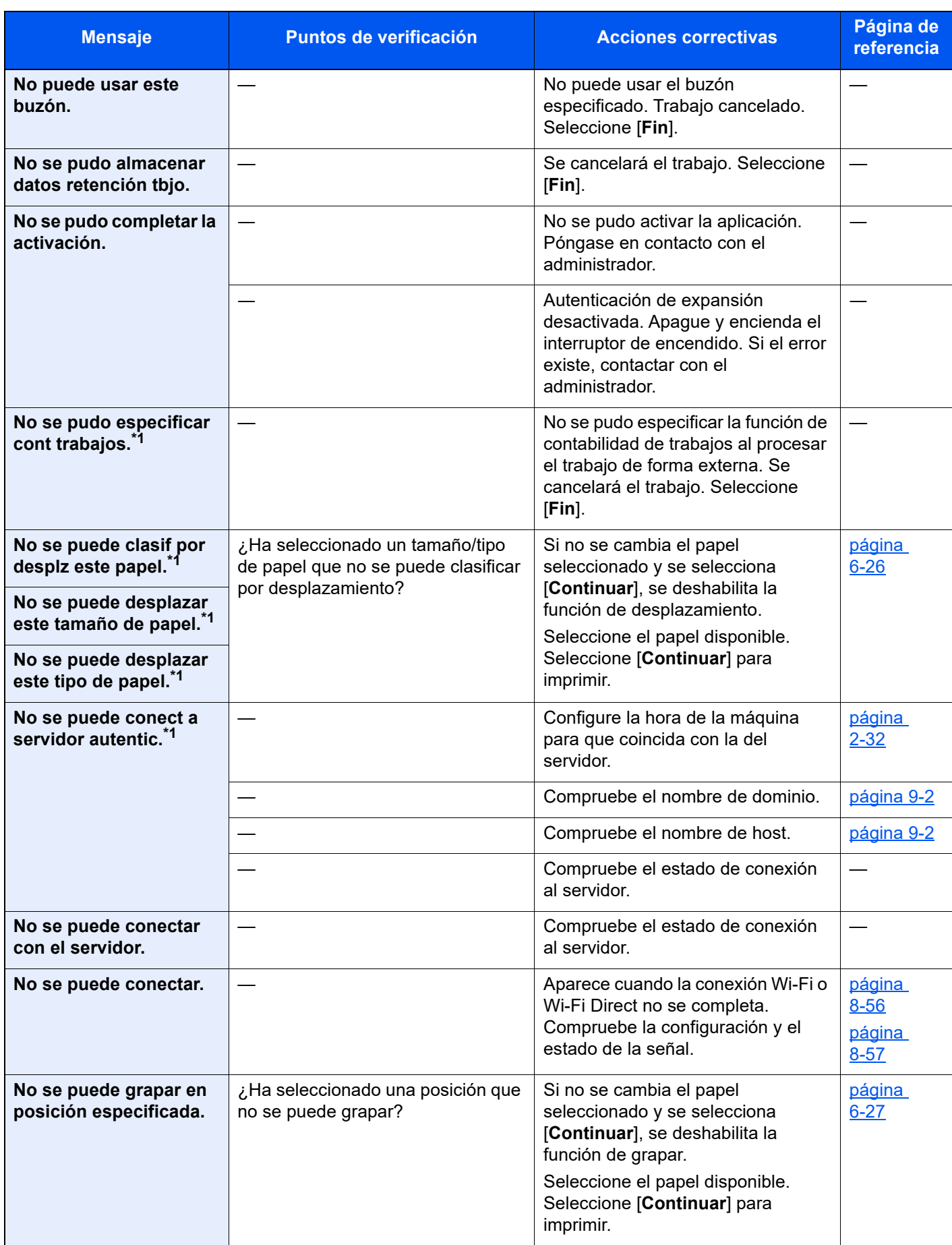

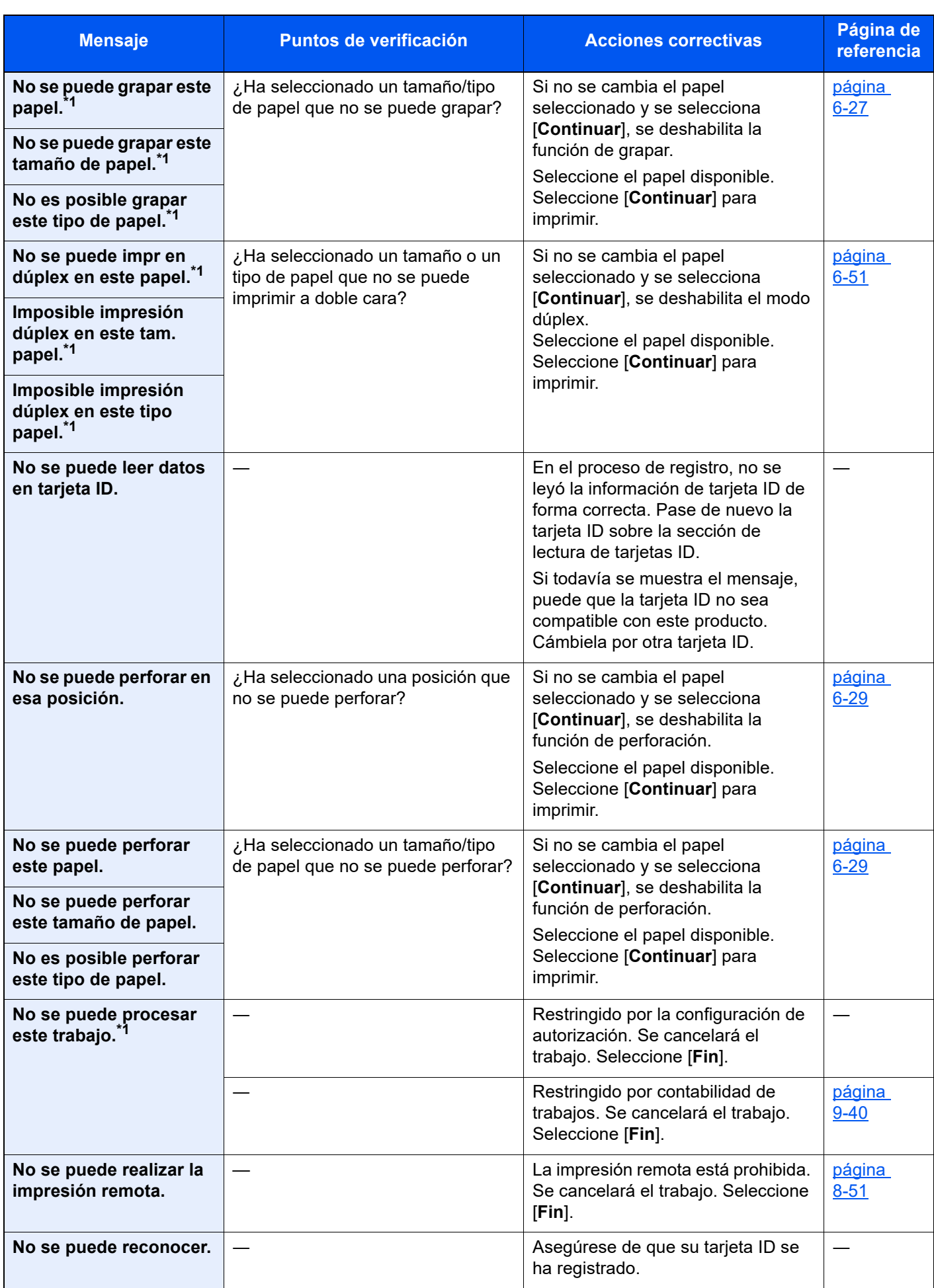

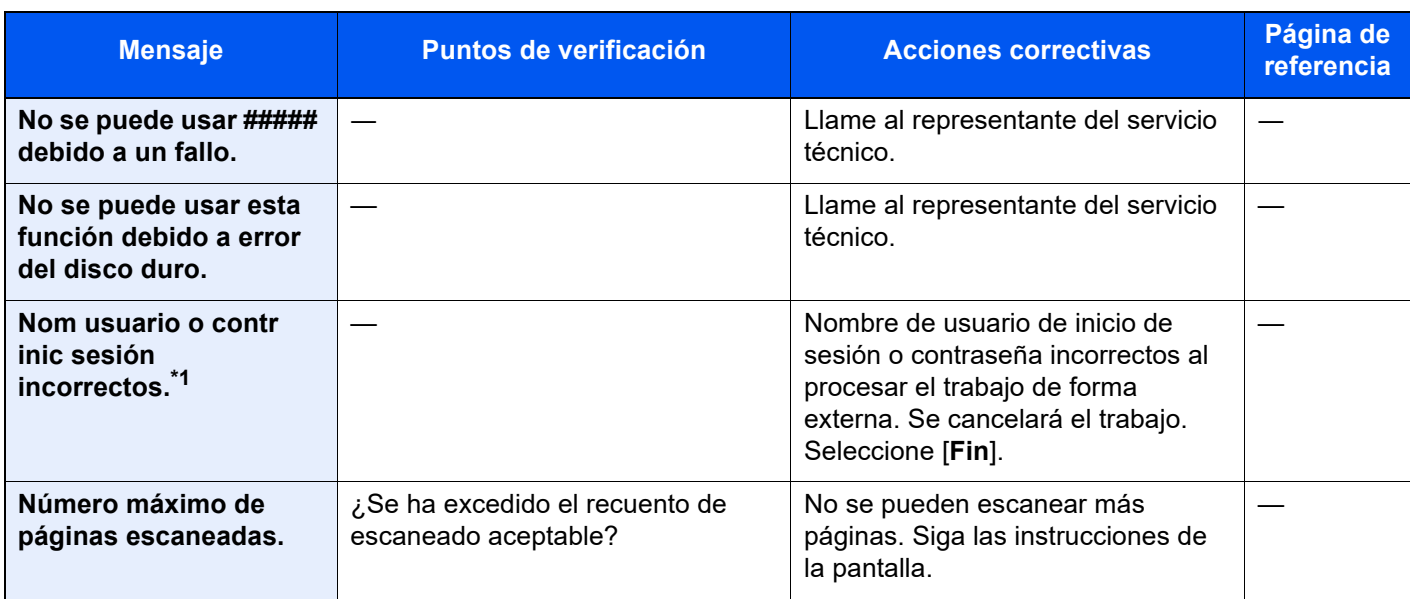

### **O**

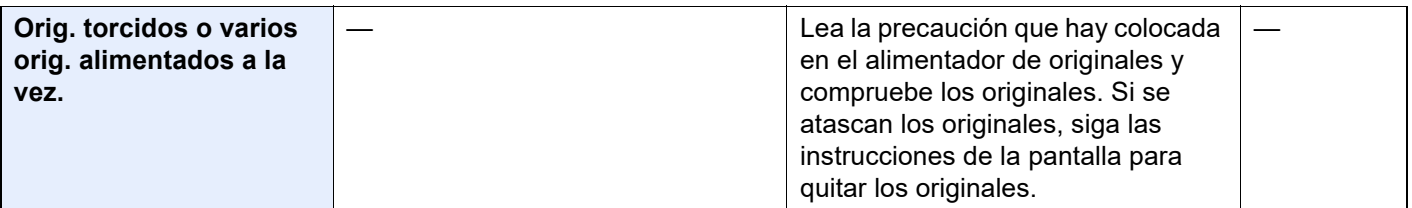

#### **P**

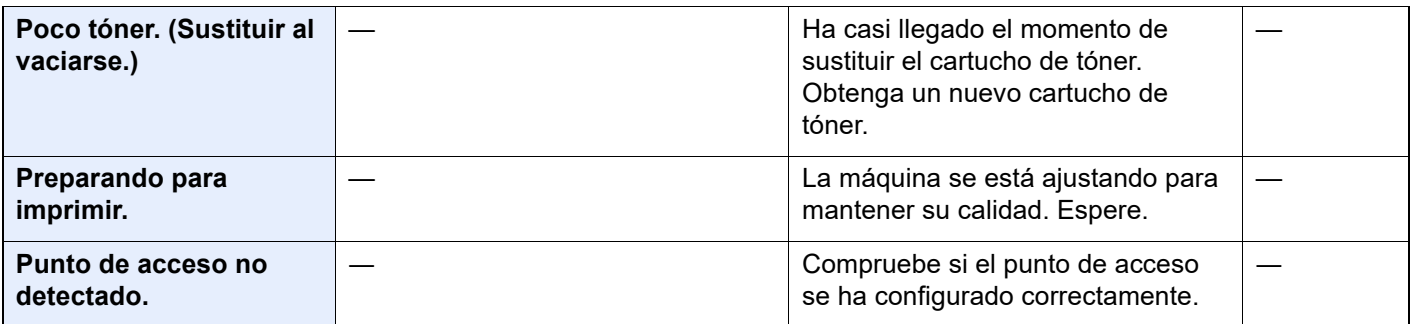

## **Q**

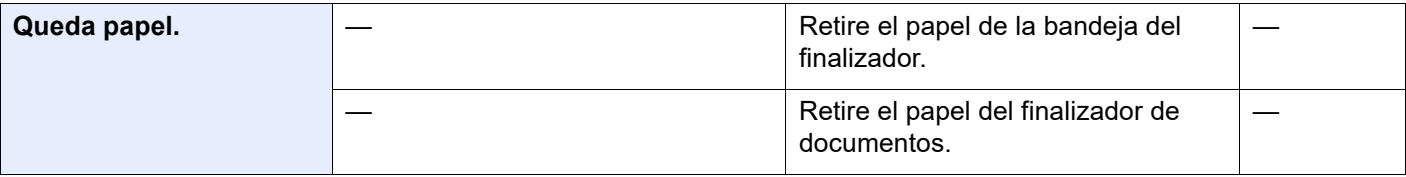

**R**

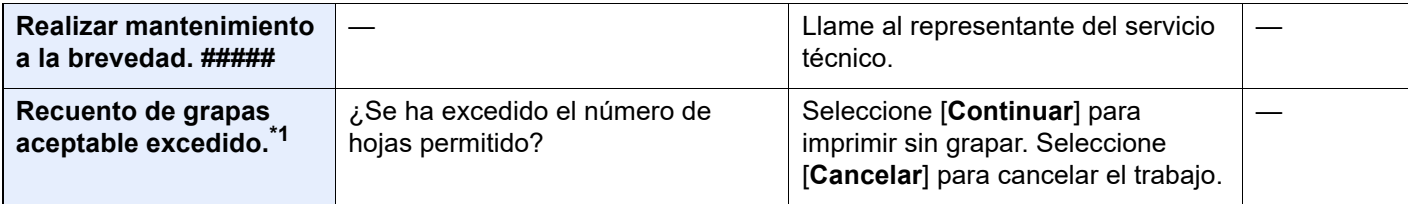

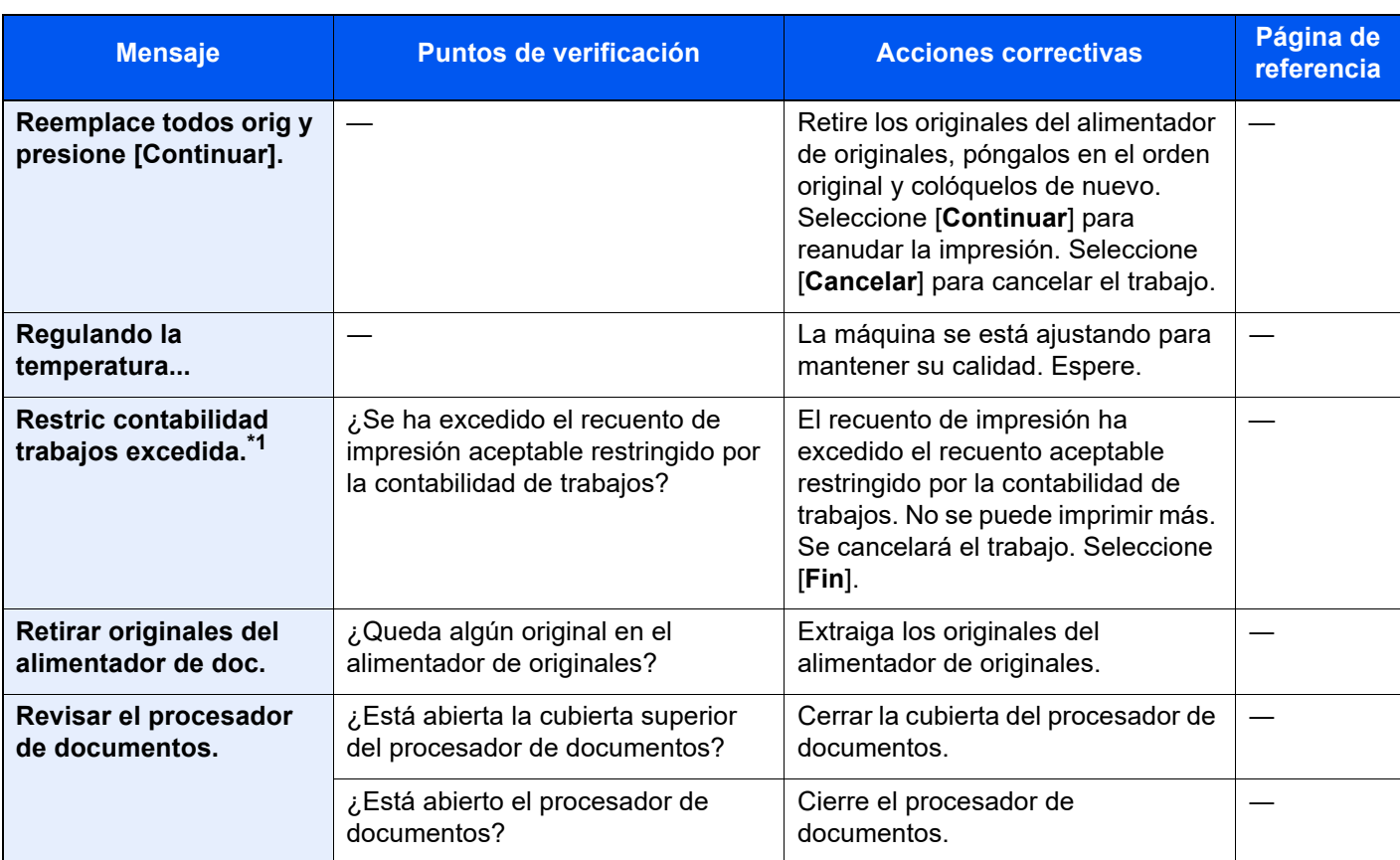

### **S**

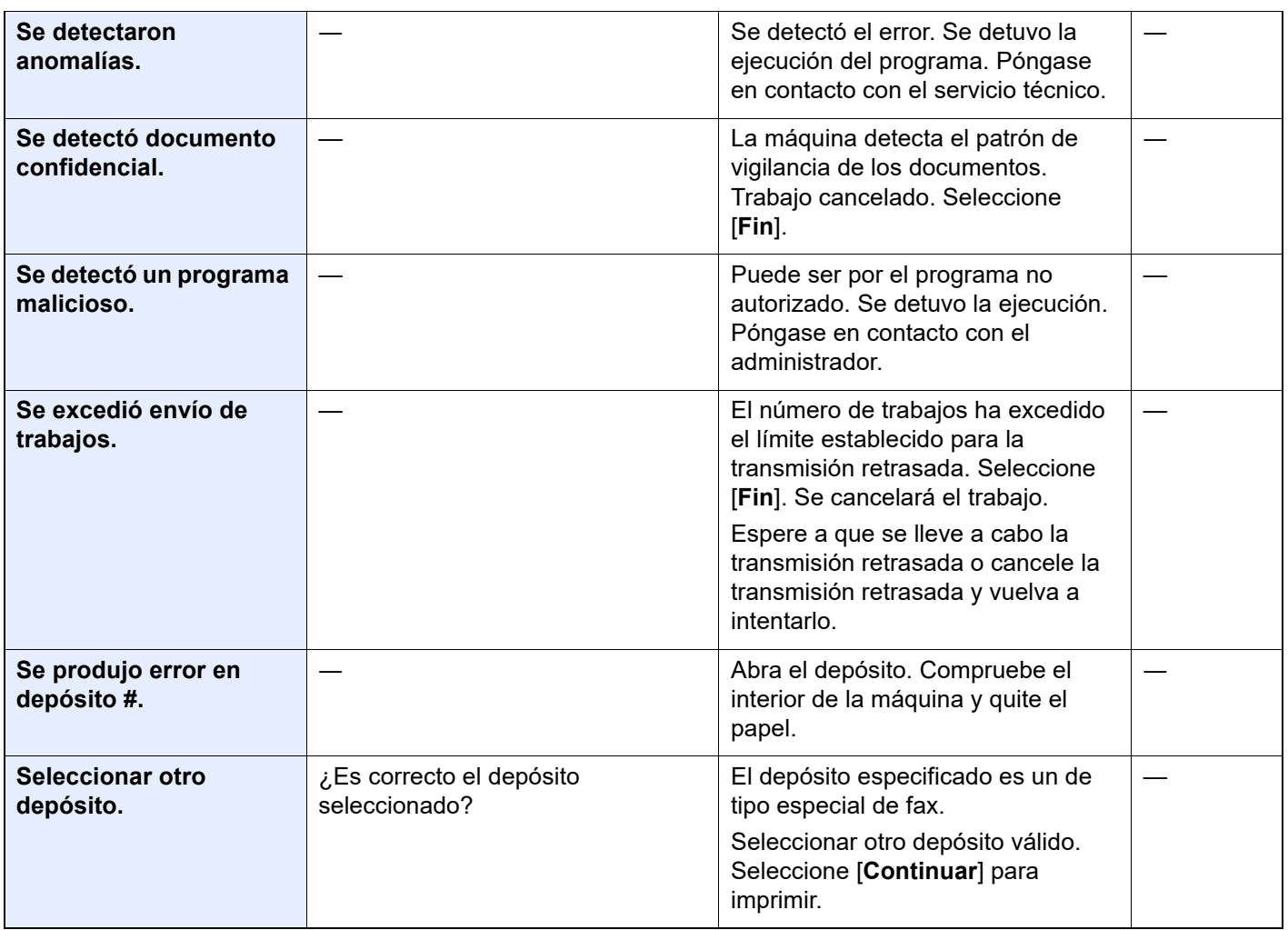

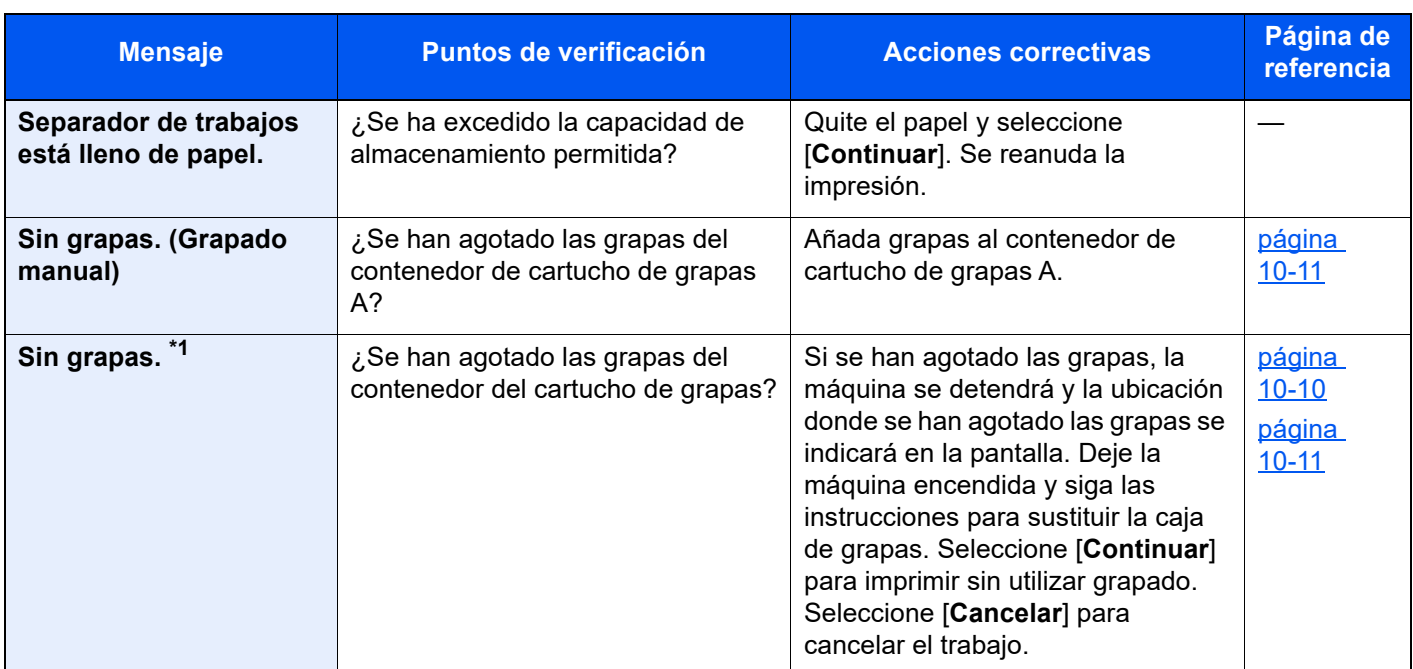

#### **T**

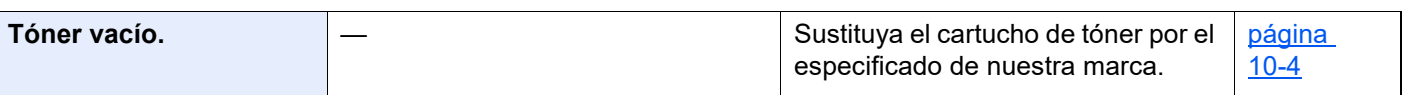

#### **V**

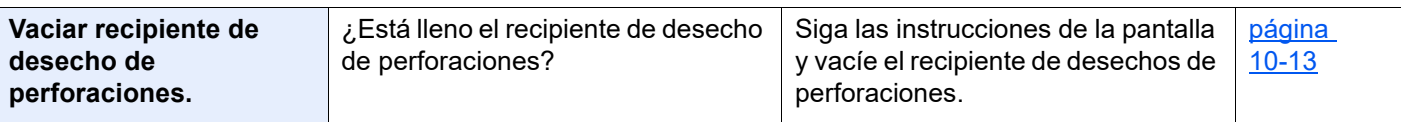

\*1 Si la opción Borrado auto de errores está configurada como [**Activado**], el procesamiento se reanuda automáticamente después de que transcurra un periodo de tiempo definido. Para obtener más información sobre Borrado auto de errores, consulte:

[Borrado auto de errores \(página 8-24\)](#page-409-0)

## <span id="page-573-0"></span>**Respuestas al error de envío**

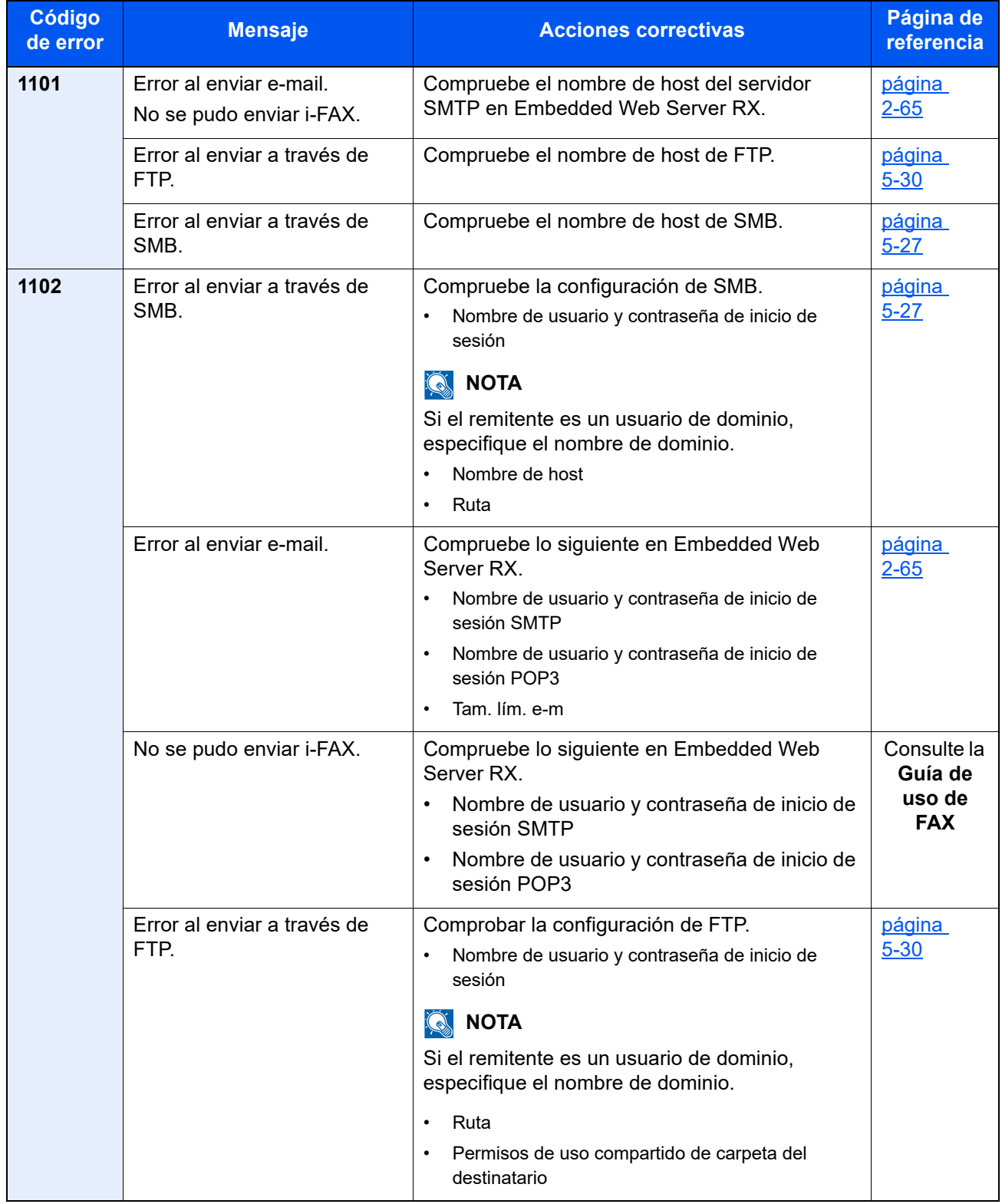

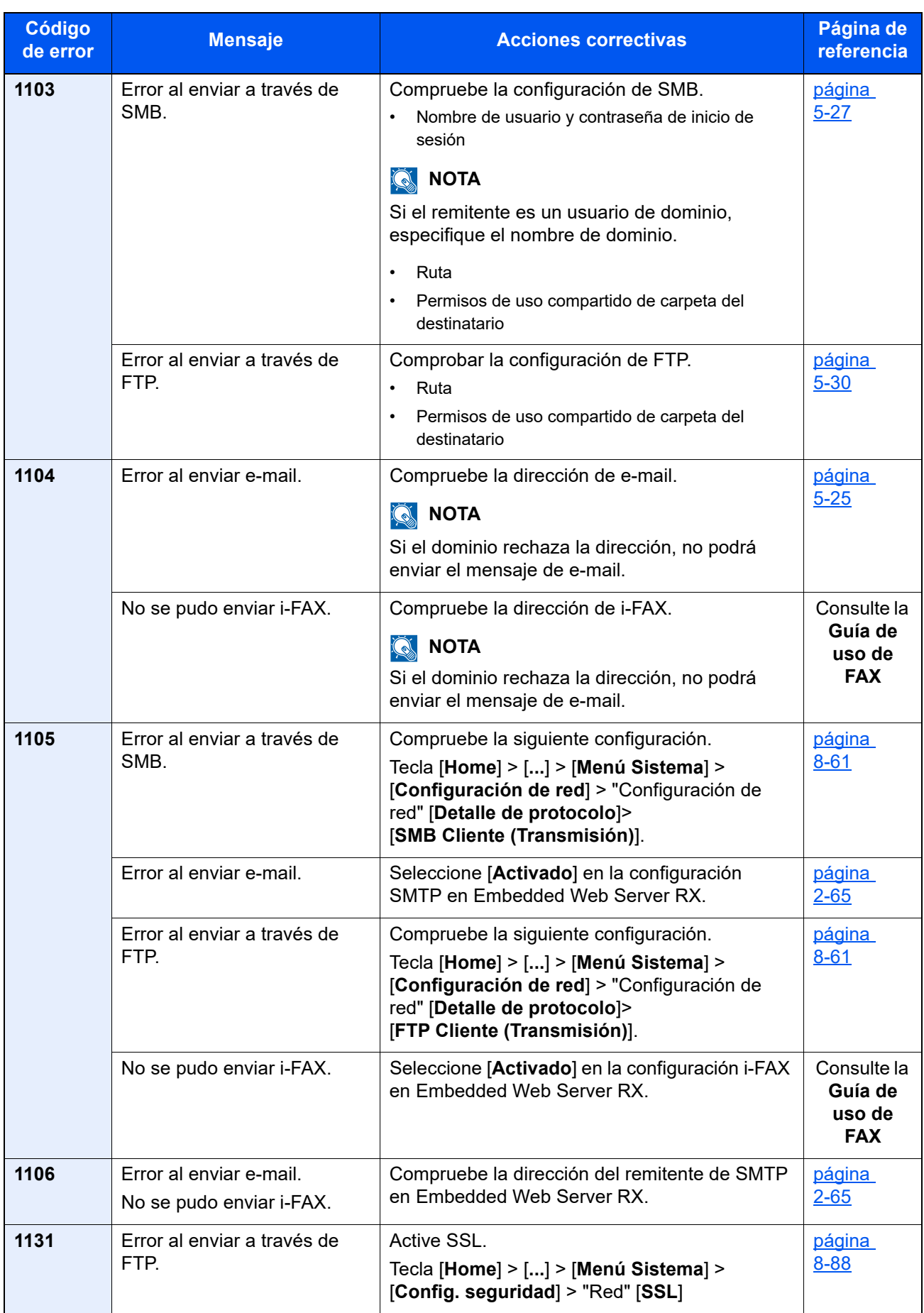

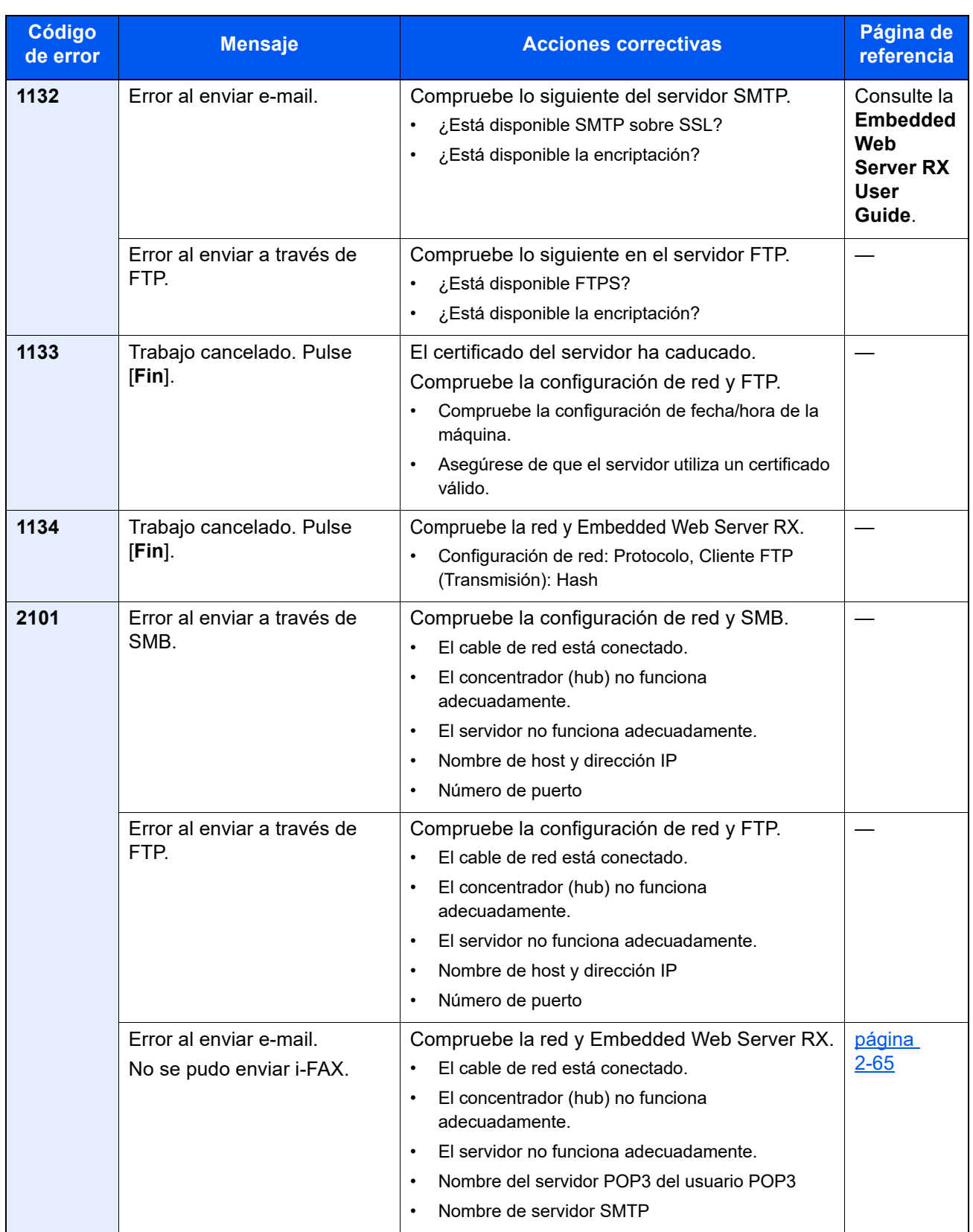
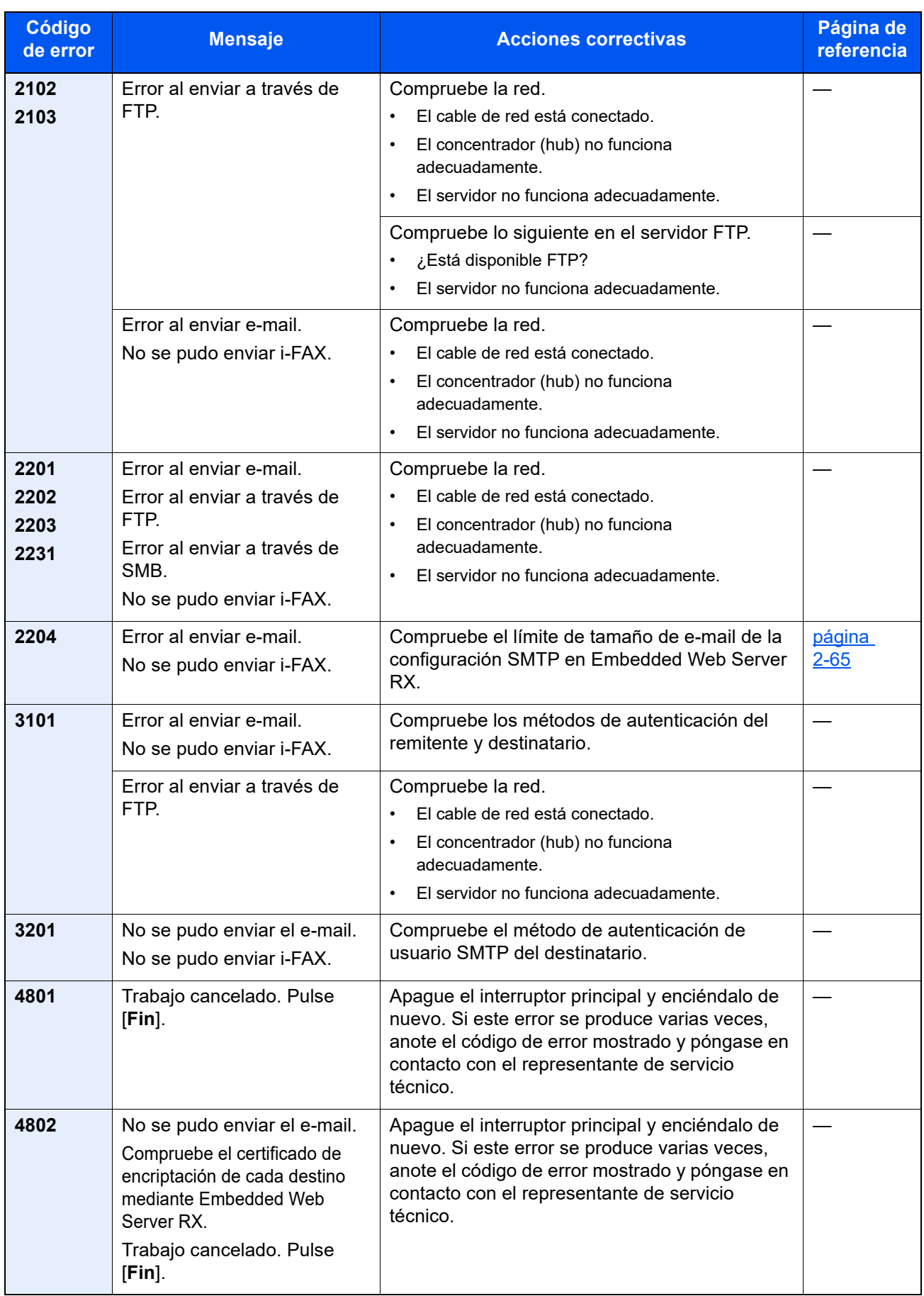

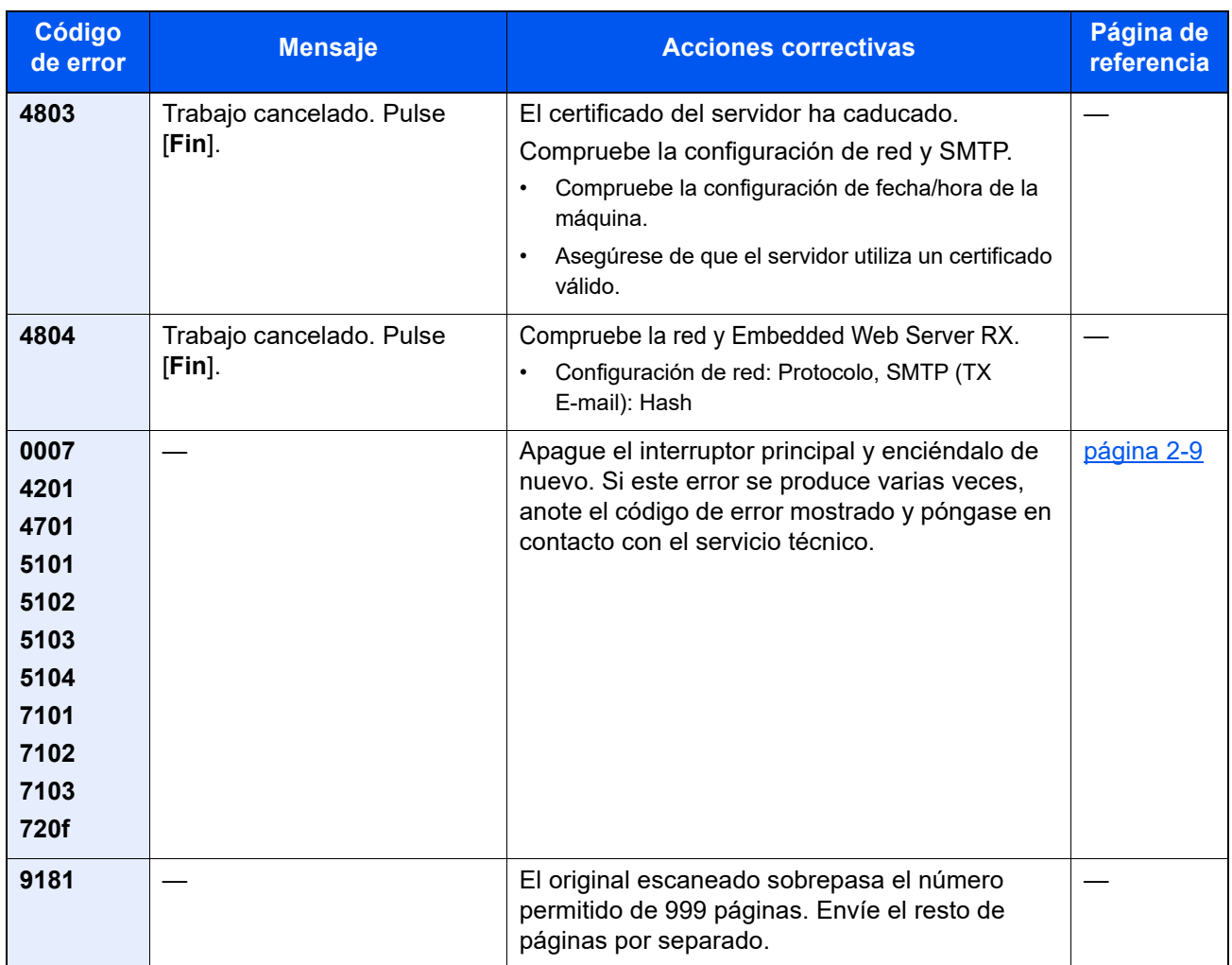

## Ajuste/mantenim.

## Descripción general de Ajuste/mantenimiento

Si existe un problema de imagen y aparece el mensaje de ejecutar ajuste o el menú de mantenimiento, ejecute Ajuste/ mantenimiento en el Menú Sistema.

En la tabla de abajo se indica el elemento que puede ejecutar.

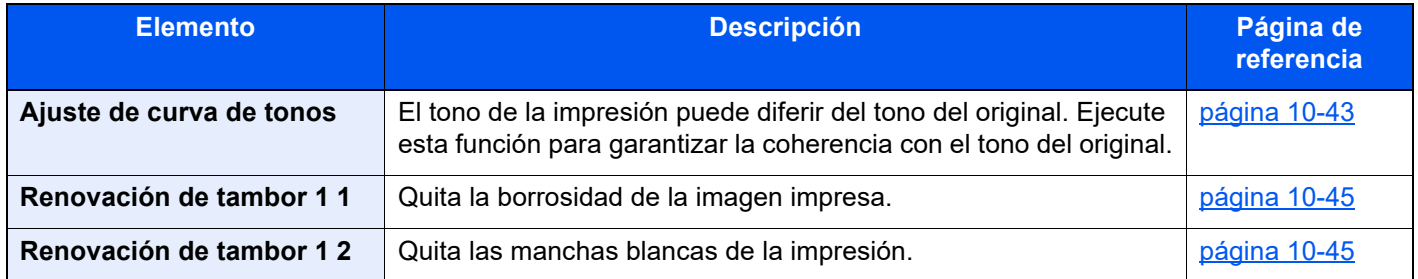

## <span id="page-578-0"></span>Ajuste de curva de tonos

Después de un uso prolongado, o a consecuencia de los efectos de la temperatura o la humedad del ambiente, el color impreso puede variar. Ejecute esta función para garantizar la coherencia con el tono del original.

Durante el ajuste se imprimen un total de dos páginas de patrón (n.º 1 y 2). Los patrones impresos se leen de forma secuencial durante el ajuste.

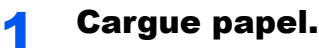

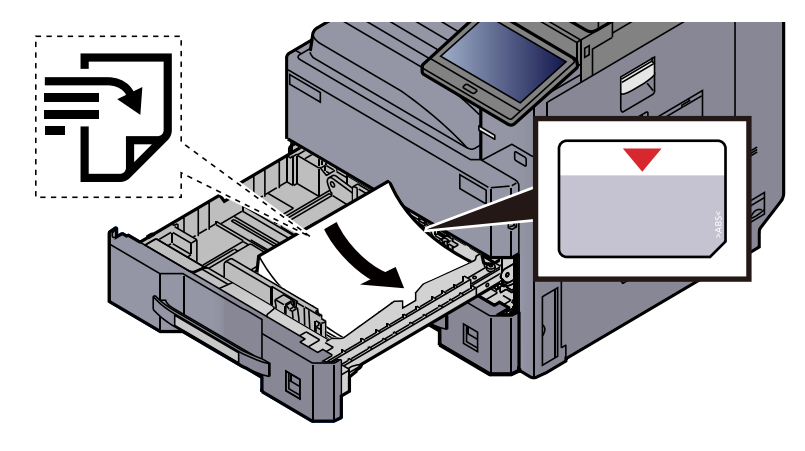

#### **IMPORTANTE**

- **Cargue el papel con la cara que desea imprimir hacia arriba.**
- **Cuando saque papel nuevo de su envoltorio, airéelo antes de colocarlo en los depósitos.** 
	- **[Carga de papel en el depósito \(página 3-4\)](#page-143-0)**
- **Antes de cargar el papel, compruebe que no esté curvado ni doblado. El papel curvado o doblado puede causar atascos.**
- **Compruebe que el papel cargado no sobrepase el indicador de nivel (consulte la ilustración de arriba).**
- **Si el papel se coloca sin ajustar las guías de ajuste de la longitud y de la anchura del papel, el papel puede torcerse o atascarse.**

### 2 Abra la pantalla.

- 1 Tecla [**Home**] > [**...**] > [**Menú Sistema**] > [**Ajuste/Mantenim.**] > "Ajuste de imagen" [**Ajuste de curva de tonos**]
- 2 Seleccione [**Copia/impresión (600ppp)**] o [**Impresión (1200ppp)**].

### **<b>NOTA**

Seleccione [**Impresión (1200ppp)**] si desea ajustar el tono de la copia impresa con la resolución de impresora de 1200 ppp.

### Ajuste la curva de tonos.

1 Seleccione [**Inicio**]. Se imprime un patrón.

Compruebe que el número "1" se imprime al final del patrón.

2 Tal como se muestra en la ilustración, coloque la cara impresa boca abaio en el cristal de exposición, con el borde con las flechas hacia la parte de atrás.

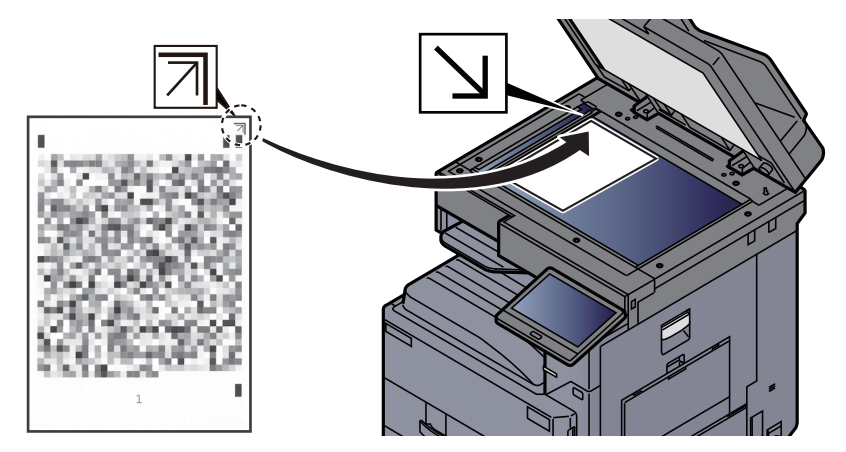

3 Seleccione [**Inicio**]. Se lee el patrón y comienza el ajuste.

Se imprime el segundo patrón.

- 4 Compruebe que el número "2" se imprime al final del patrón y repita los pasos 2 y 3 para leer el patrón 2.
- 5 Seleccione [**Aceptar**] en la pantalla de confirmación de finalización del ajuste.

## <span id="page-580-0"></span>Renovación de tambor 1

Quita la borrosidad de la imagen impresa.

#### **NOTA**  $\mathbb{Q}$

Renovación de tambor 1 no se puede realizar durante la impresión. Ejecute la renovación del tambor cuando haya terminado la impresión.

#### Abra la pantalla.

Tecla [**Home**] > [**...**] > [**Menú Sistema**] > [**Ajuste/Mantenim.**] > [**Ajuste de imagen**]

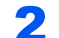

#### **2** Ejecute la renovación del tambor.

"Renovación de tambor 1" [**Ejecutar**] > [**Inicio**]

Empieza el procedimiento de "Renovación de tambor 1".

### <span id="page-580-1"></span>Renovación de tambor 2

Quita los puntos blancos de la impresión.

### **QNOTA**

Renovación de tambor 2 no se puede realizar durante la impresión. Ejecute la renovación del tambor cuando haya terminado la impresión.

Cargue papel de tamaño Ledger o A3 en el bypass.

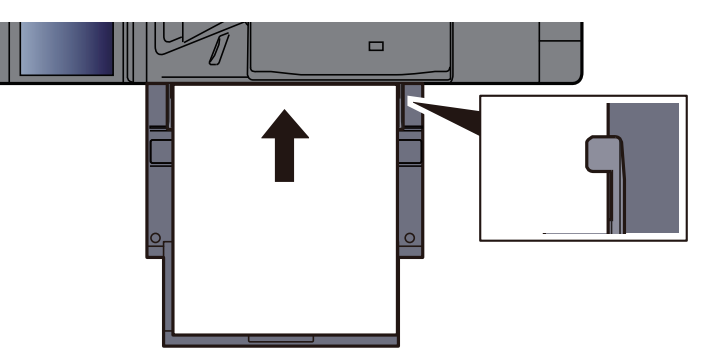

### 2 Abra la pantalla.

**Cargue papel.** 

Tecla [**Home**] > [**...**] > [**Menú Sistema**] > [**Ajuste/Mantenim.**] > [**Ajuste de imagen**]

#### **3** Ejecute la renovación del tambor.

"Renovación de tambor 2" [**Ejecutar**] > [**Inicio**]

Empieza el procedimiento de "Renovación de tambor 2".

### **<b>NOTA**

Al ejecutar [**Renovación de tambor 2**], la máquina emite a veces un sonido de vibración durante unos 80 segundos hasta que finaliza la renovación del tambor. La fijación del tóner en el papel es normal y no indicativa de un fallo.

## Cómo solucionar los atascos de papel

Si se produce un atasco de papel, la impresión se detiene y se muestra la ubicación en la que se ha producido el atasco de papel y el siguiente mensaje en el panel digital.

"Atasco de papel."

Consulte estos procedimientos para retirar el papel atascado.

## Indicadores de ubicación del atasco

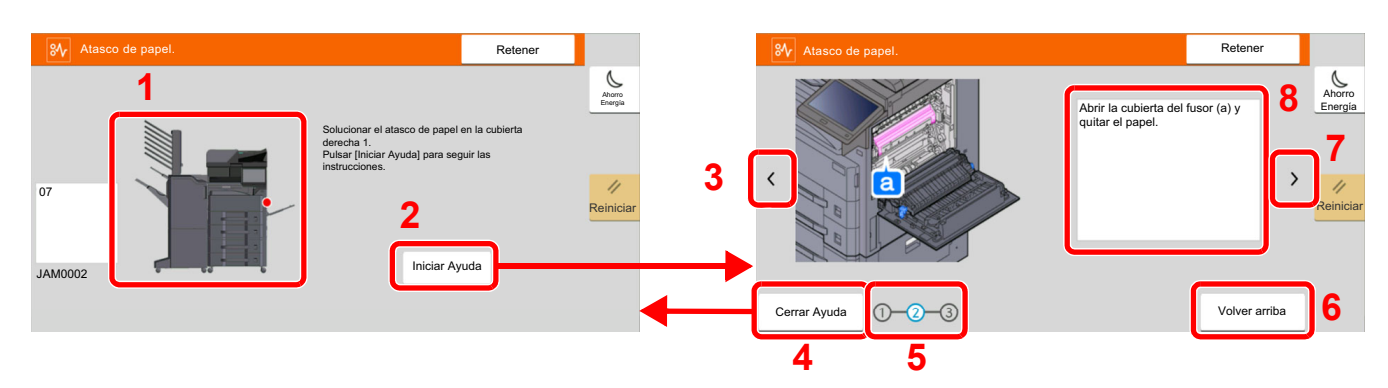

- <span id="page-581-0"></span>1 Muestra la ubicación del atasco de papel.
- <span id="page-581-1"></span>2 Muestra la pantalla de ayuda. La pantalla de ayuda muestra el procedimiento de solución de atascos.
- <span id="page-581-7"></span>3 Vuelve al paso anterior.
- <span id="page-581-2"></span>4 Cierra la pantalla de ayuda y vuelve a la pantalla original.
- <span id="page-581-4"></span>5 Muestra el paso seleccionado.
- <span id="page-581-6"></span>6 Vuelve al paso 1.
- <span id="page-581-5"></span>7 Avanza al paso siguiente.
- <span id="page-581-3"></span>8 Muestra el procedimiento para quitar el papel.

Si se produce un atasco de papel, se muestran en el panel digital la ubicación del atasco y las instrucciones para solucionarlo.

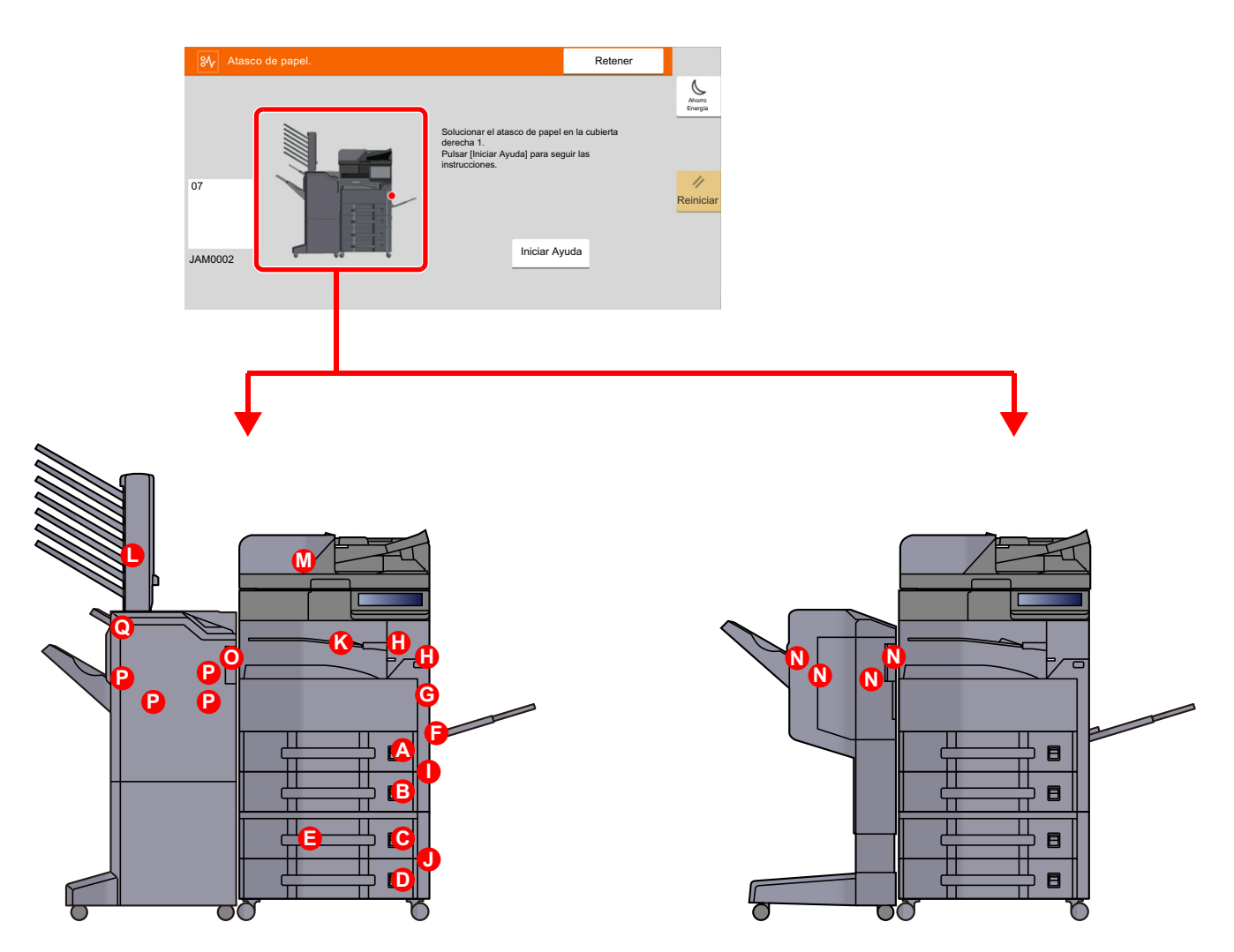

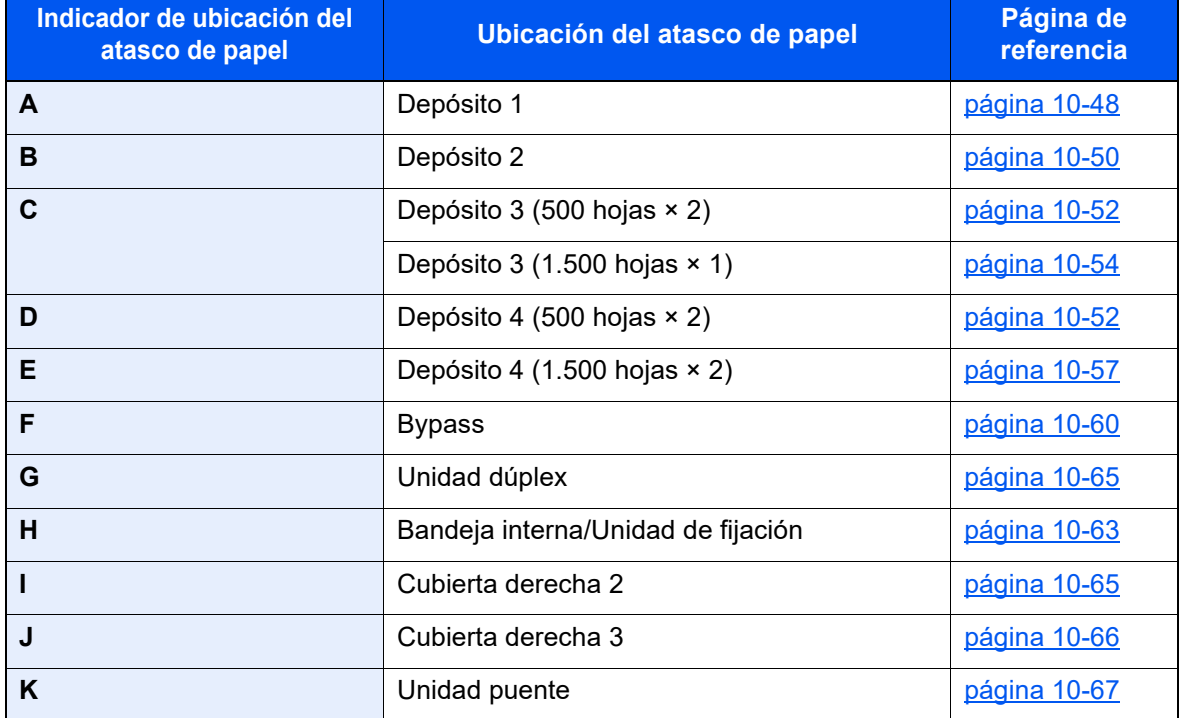

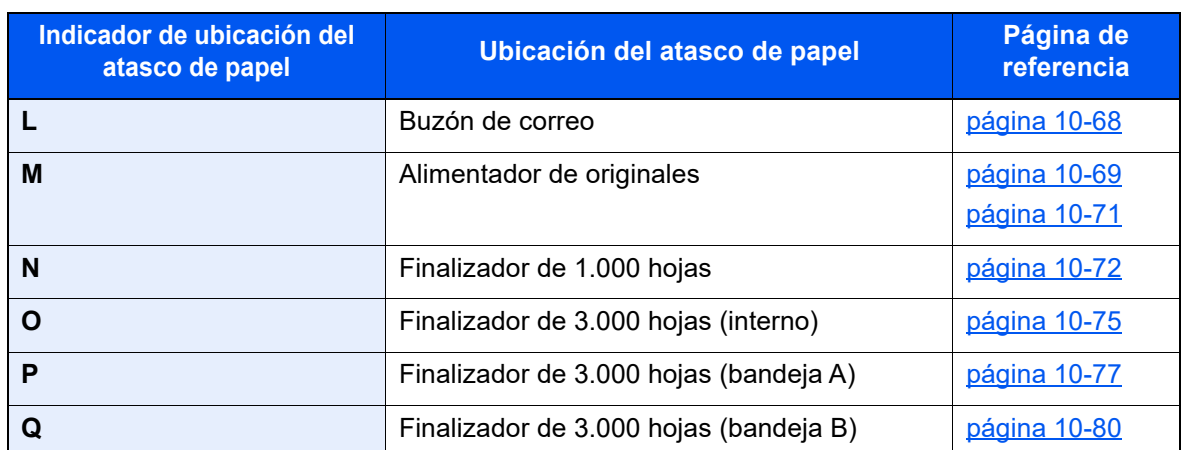

Después de eliminar el atasco, la máquina se calentará nuevamente y desaparecerá el mensaje de error. La máquina reanuda la impresión de la página en la que se encontraba cuando se produjo el atasco.

## <span id="page-583-0"></span>Solución de atascos de papel en el depósito 1

Aquí, a modo de ejemplo, se explicará el procedimiento relativo al depósito 1.

## **PRECAUCIÓN**

- **No vuelva a utilizar las hojas atascadas.**
- **Si el papel se rompe al extraerlo, asegúrese de retirar los trozos sueltos de papel del interior de la máquina. Los trozos de papel que quedan en la máquina pueden provocar nuevos atascos.**

### 1 Abra la cubierta derecha 1.

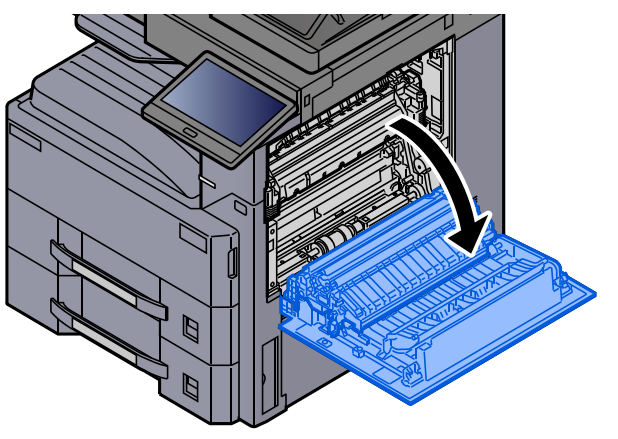

Retire el papel atascado.

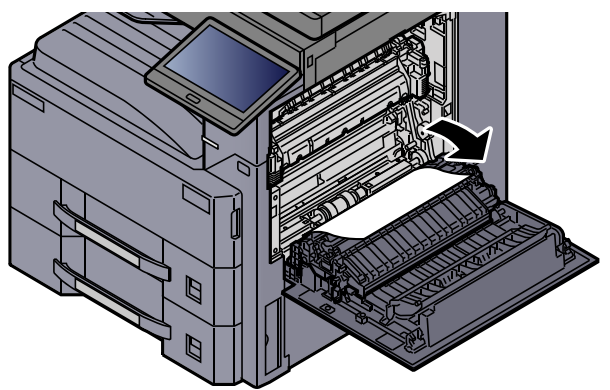

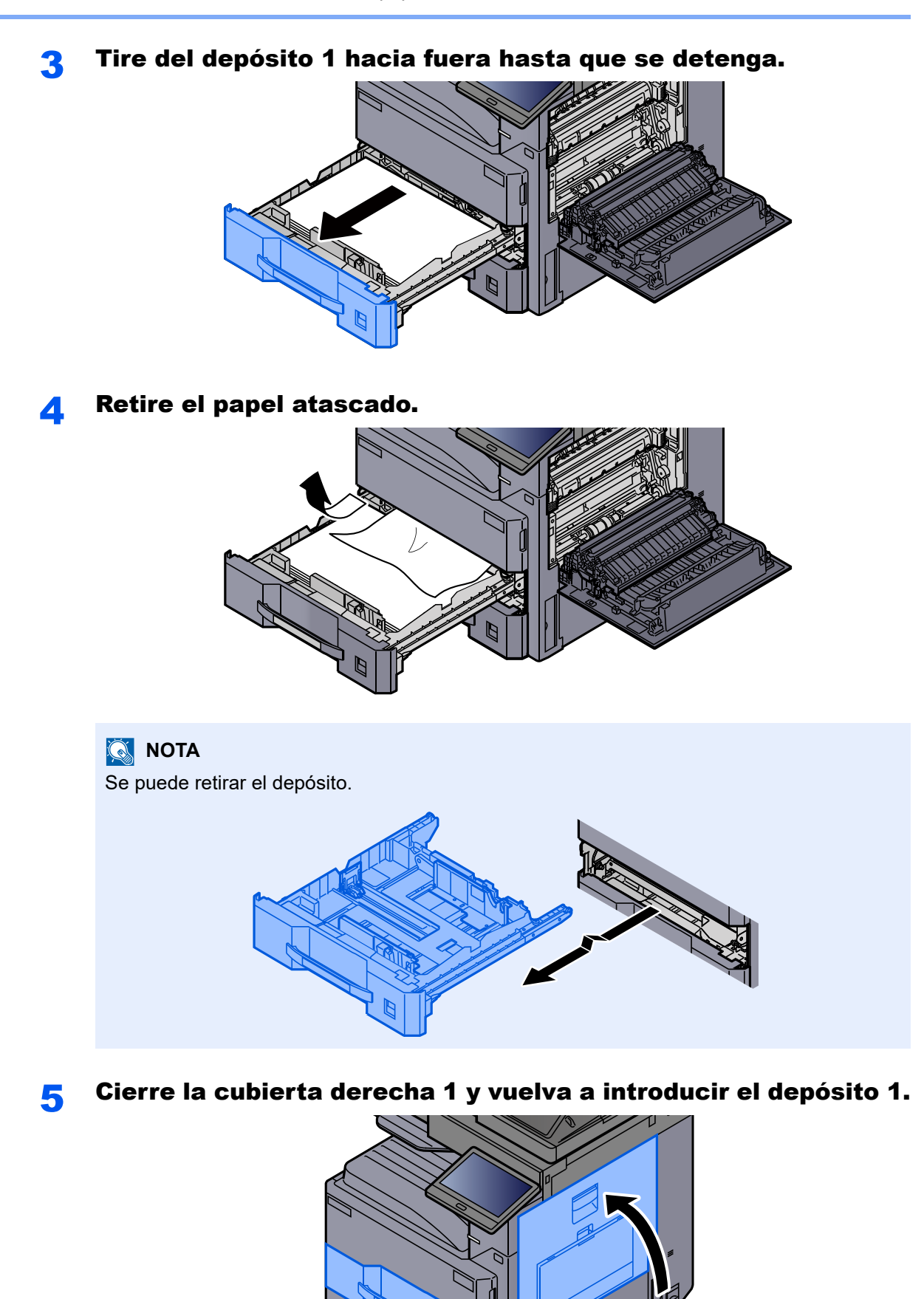

10-49

 $\beta$ 

## <span id="page-585-0"></span>Solución de atascos de papel en el depósito 2

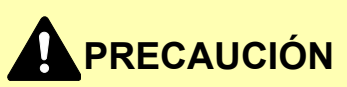

- **No vuelva a utilizar las hojas atascadas.**
- **Si el papel se rompe al extraerlo, asegúrese de retirar los trozos sueltos de papel del interior de la máquina. Los trozos de papel que quedan en la máquina pueden provocar nuevos atascos.**

Abra la cubierta derecha 2.

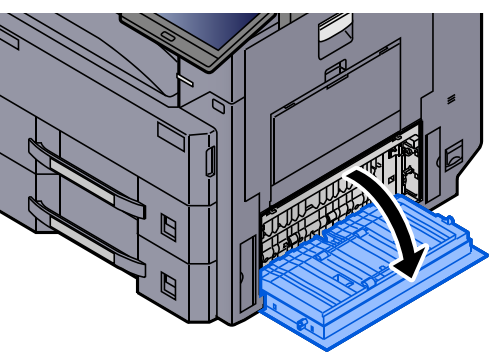

**2** Retire el papel atascado.

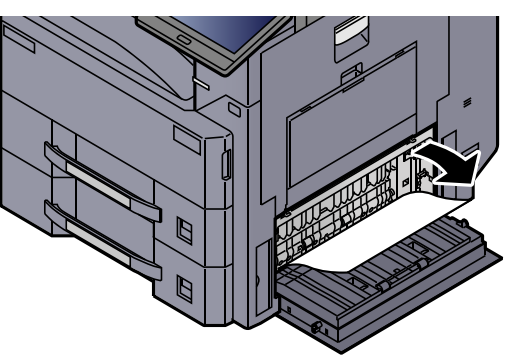

**3** Tire del depósito 2 hacia fuera hasta que se detenga.

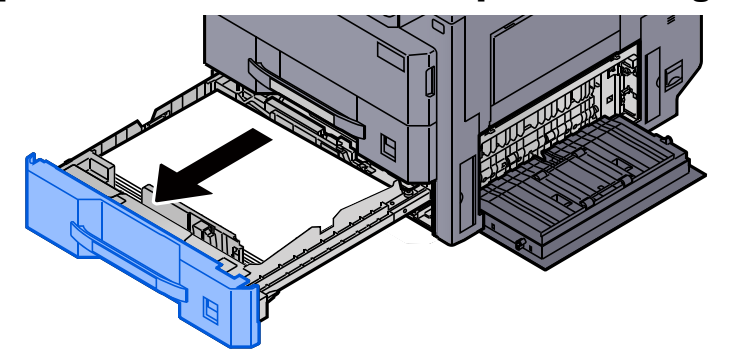

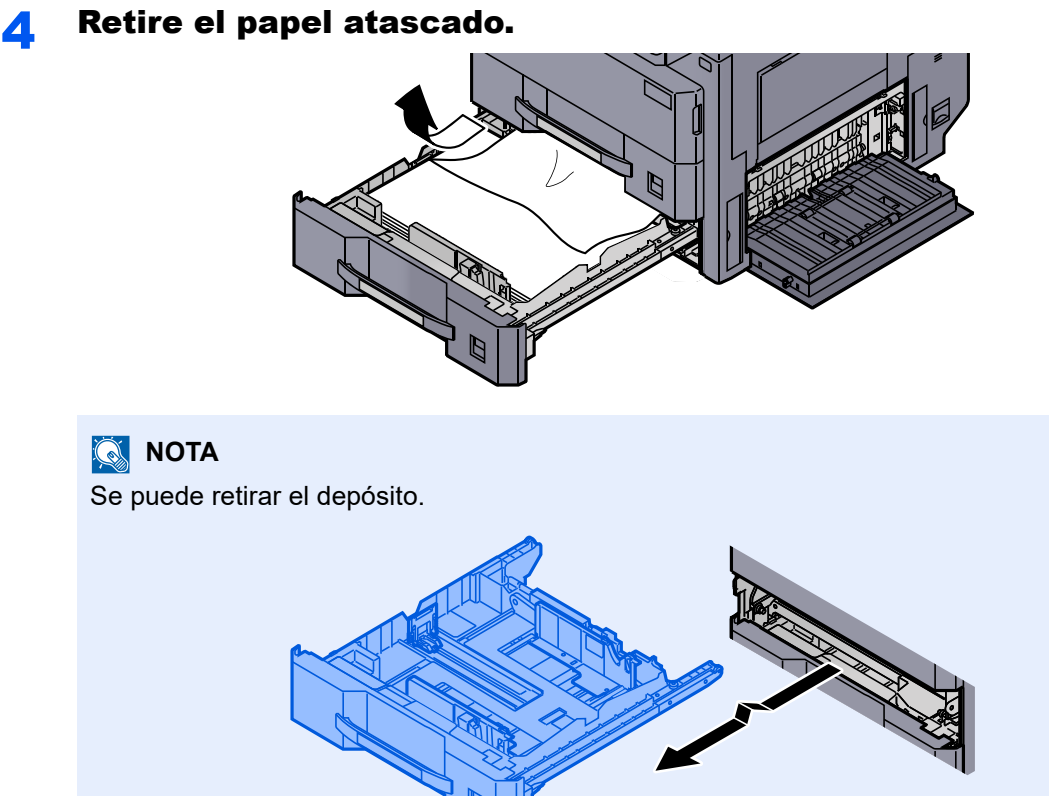

5 Cierre la cubierta derecha 2 y vuelva a introducir el depósito 2.

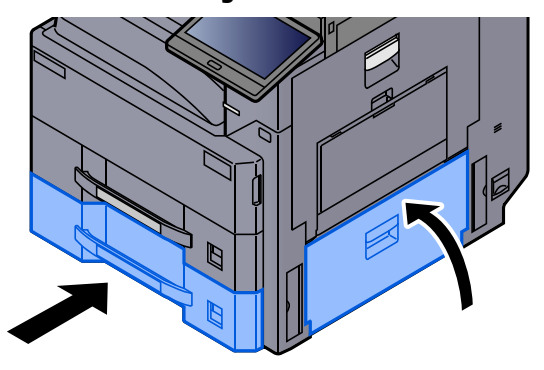

### <span id="page-587-0"></span>Solución de atascos de papel en el depósito 3 (500 hojas × 2)

Consulte la explicación del depósito 3 abajo.

## **PRECAUCIÓN**

- **No vuelva a utilizar las hojas atascadas.**
- **Si el papel se rompe al extraerlo, asegúrese de retirar los trozos sueltos de papel del interior de la máquina. Los trozos de papel que quedan en la máquina pueden provocar nuevos atascos.**

Abra la cubierta derecha 2.

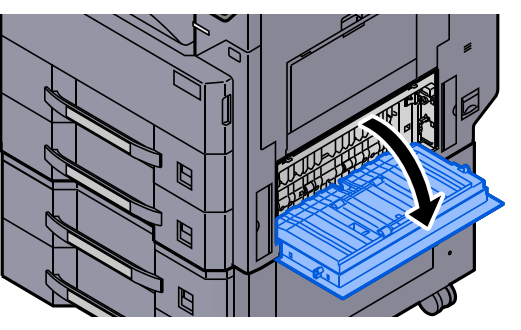

Retire el papel atascado.

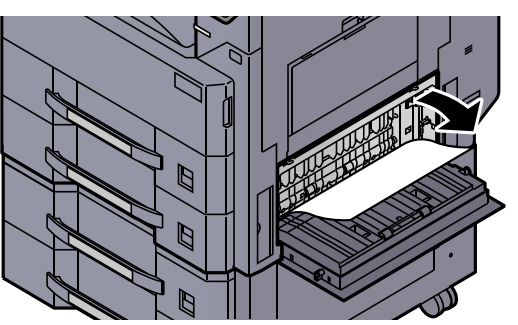

Tire del depósito 3 hacia fuera hasta que se detenga.

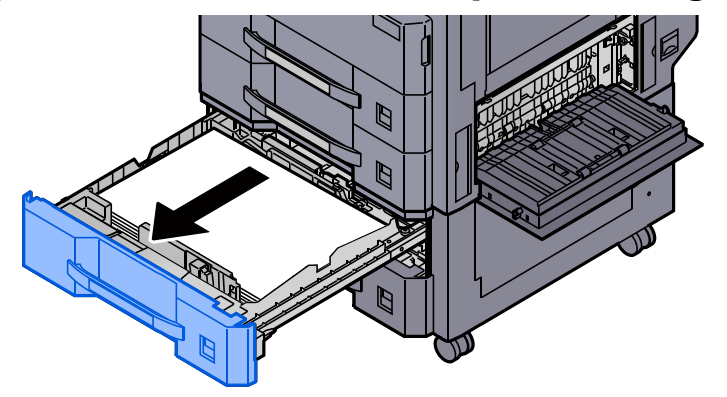

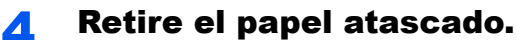

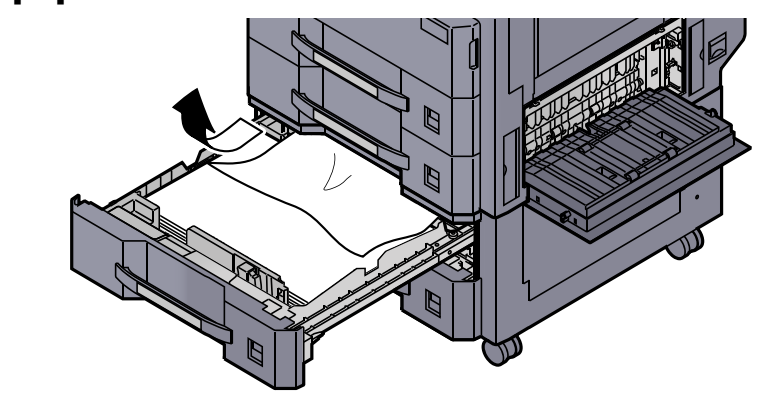

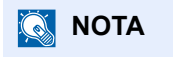

Se puede retirar el depósito.

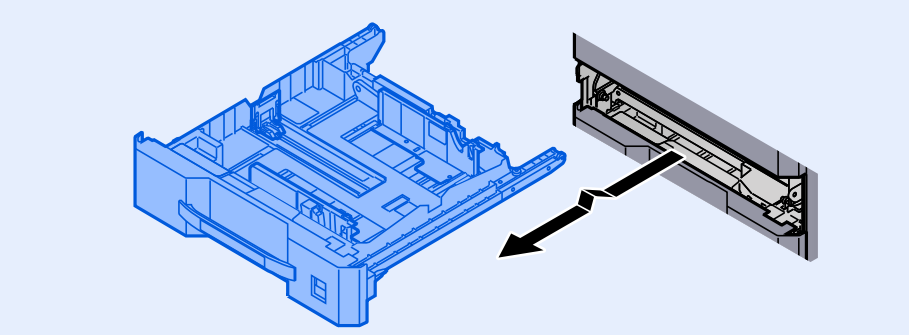

5 Cierre la cubierta derecha 2 y vuelva a introducir el depósito 3.

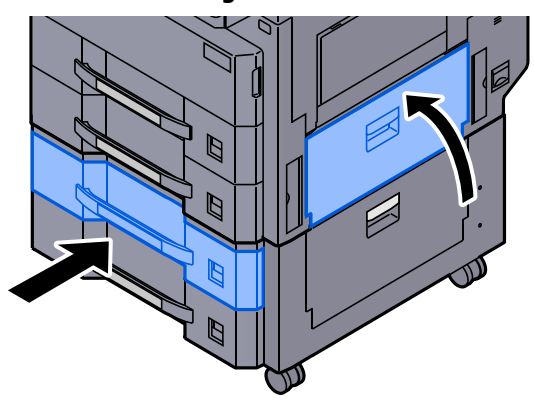

### <span id="page-589-0"></span>Solución de atascos de papel en el depósito 3 (1.500 hojas x 2)

## **PRECAUCIÓN**

- **No vuelva a utilizar las hojas atascadas.**
- **Si el papel se rompe al extraerlo, asegúrese de retirar los trozos sueltos de papel del interior de la máquina. Los trozos de papel que quedan en la máquina pueden provocar nuevos atascos.**

Abra la cubierta derecha 3.

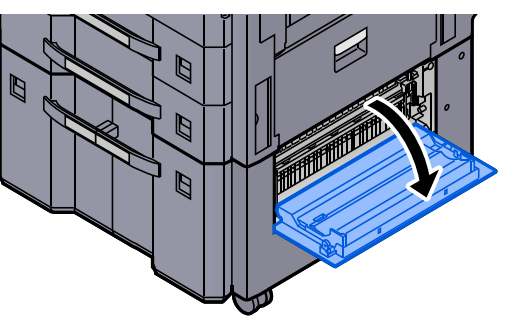

2 Retire el papel atascado.

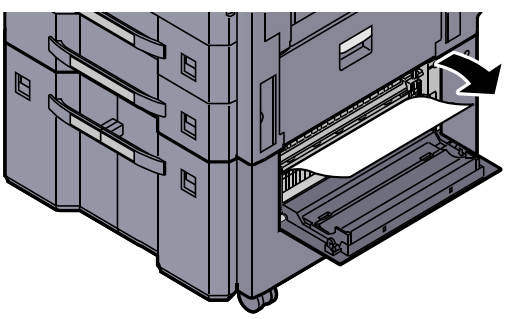

**3** Tire del depósito 3 hacia fuera hasta que se detenga.

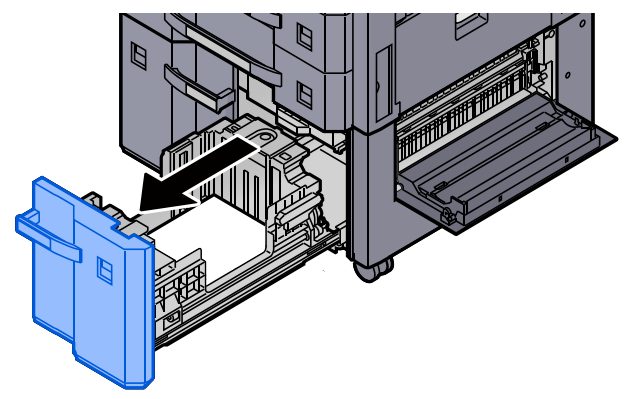

A Retire el papel atascado.

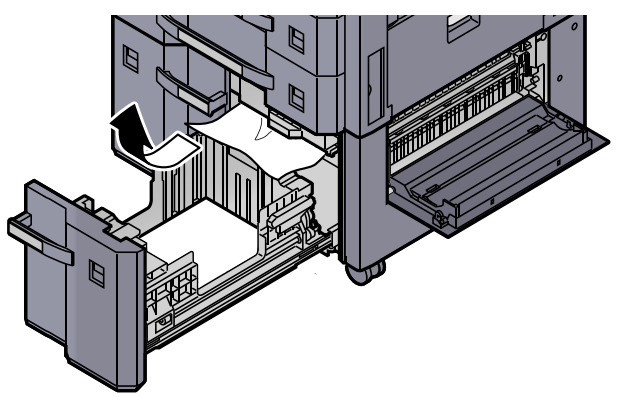

**5** Cierre la cubierta derecha 3 y vuelva a introducir el depósito 3.

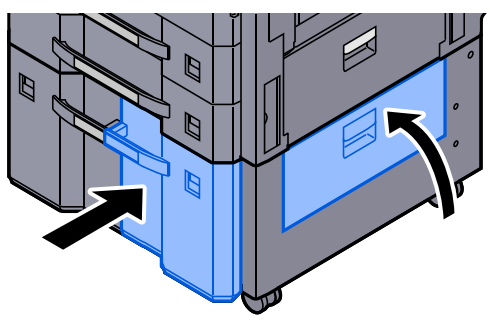

## Solución de atascos de papel en el depósito 4 (500 hojas x 2)

Consulte la explicación del depósito 3 abajo.

## **PRECAUCIÓN**

- **No vuelva a utilizar las hojas atascadas.**
- **Si el papel se rompe al extraerlo, asegúrese de retirar los trozos sueltos de papel del interior de la máquina. Los trozos de papel que quedan en la máquina pueden provocar nuevos atascos.**

### Abra la cubierta derecha 3.

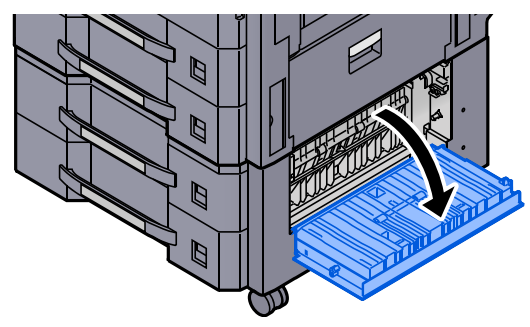

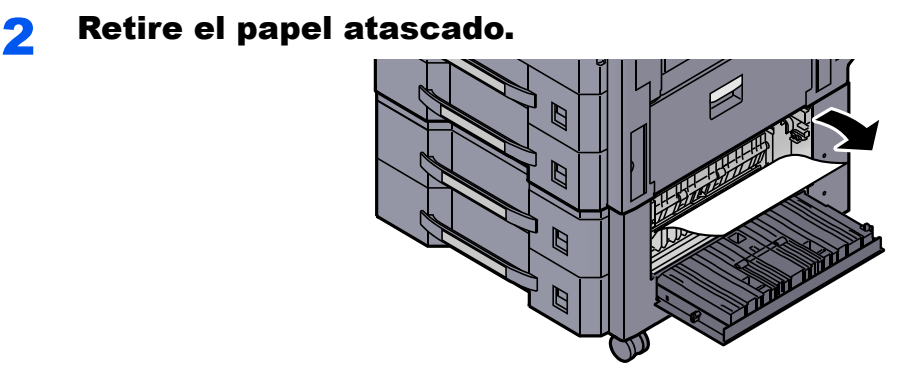

3 Tire del depósito 4 hacia fuera hasta que se detenga.

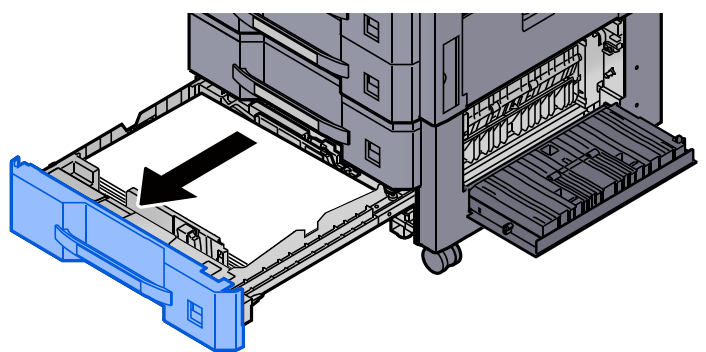

A Retire el papel atascado.

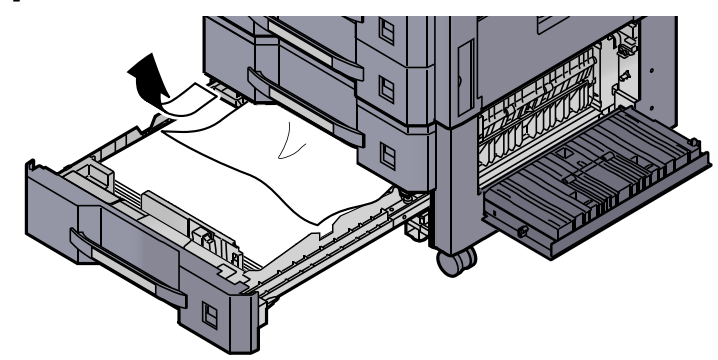

**<b>NOTA** Se puede retirar el depósito.

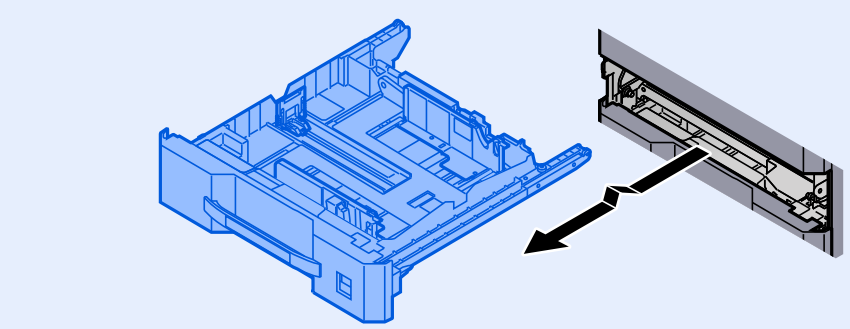

5 Cierre la cubierta derecha 3 y vuelva a introducir el depósito 4.

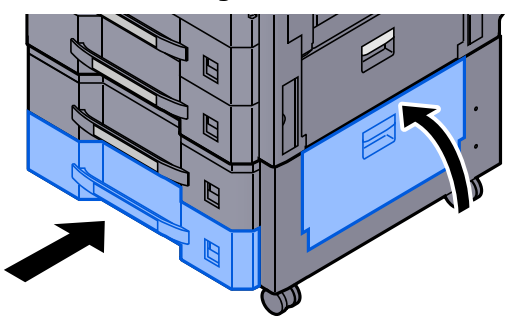

## <span id="page-592-0"></span>Solución de atascos de papel en el depósito 4 (1.500 hojas x 2)

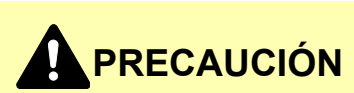

- **No vuelva a utilizar las hojas atascadas.**
- **Si el papel se rompe al extraerlo, asegúrese de retirar los trozos sueltos de papel del interior de la máquina. Los trozos de papel que quedan en la máquina pueden provocar nuevos atascos.**

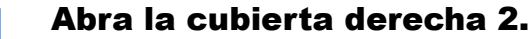

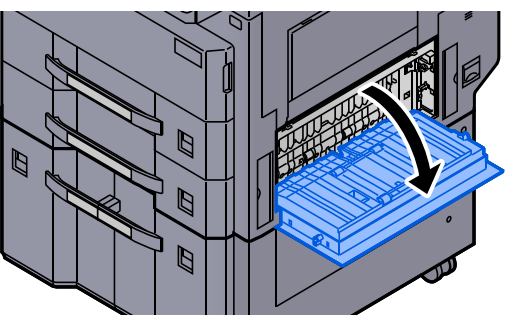

**2** Retire el papel atascado.

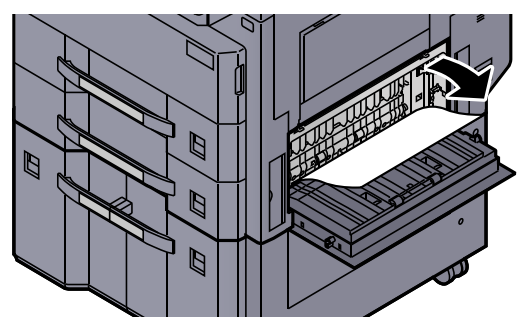

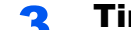

3 Tire del depósito 3 hacia fuera hasta que se detenga.

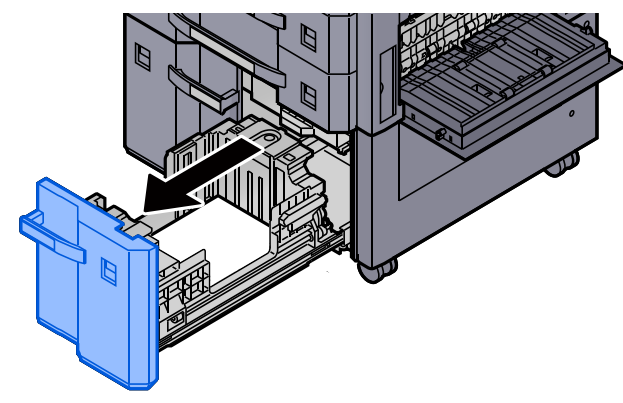

**4** Tire del depósito 4 hacia fuera hasta que se detenga.

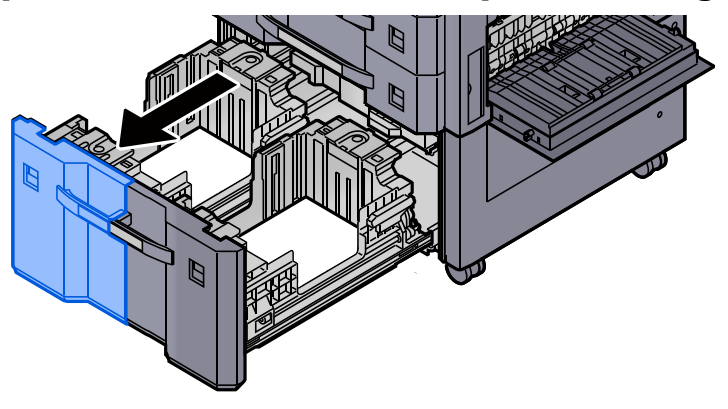

**5** Extraiga la unidad de alimentación de papel (B1).

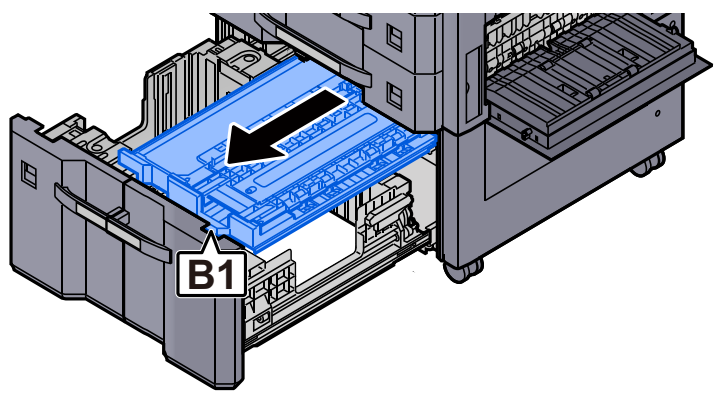

6 Abra la cubierta (B2).

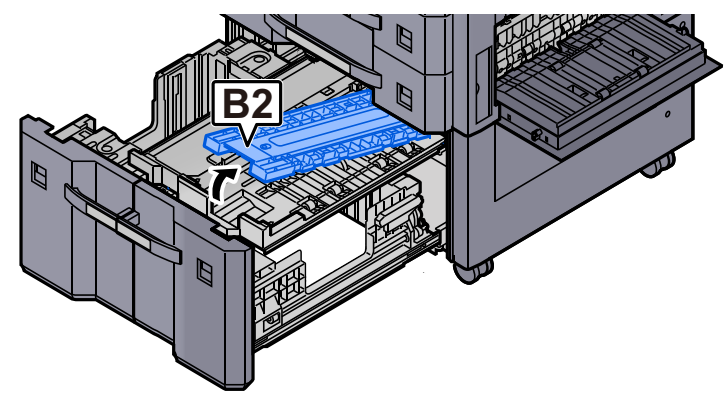

7 Retire el papel atascado.

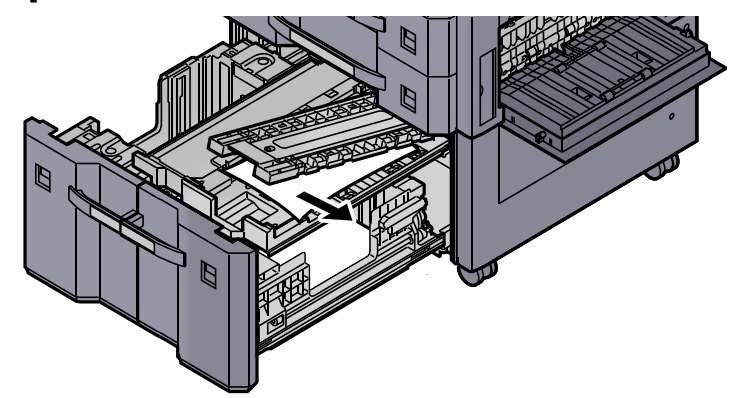

8 Vuelva a introducir la unidad de alimentación de papel, el depósito 3 y el depósito 4.

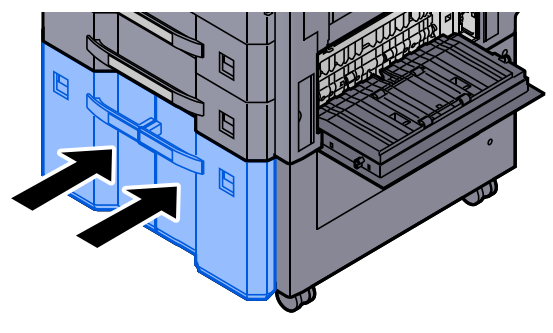

**Q** Vuelva a colocar la cubierta en la posición original.

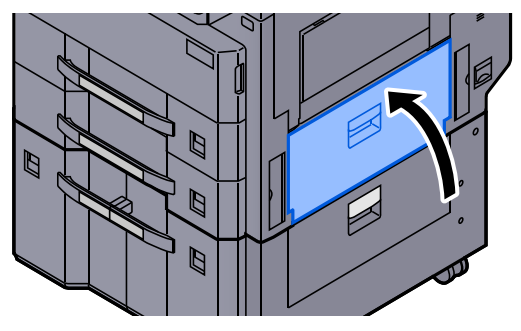

## <span id="page-595-0"></span>Solución de atascos de papel en el bypass

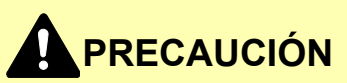

- **No vuelva a utilizar las hojas atascadas.**
- **Si el papel se rompe al extraerlo, asegúrese de retirar los trozos sueltos de papel del interior de la máquina. Los trozos de papel que quedan en la máquina pueden provocar nuevos atascos.**

**1** Retire el papel atascado.

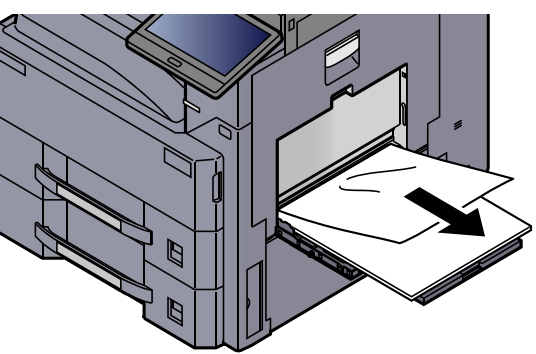

**2** Retire todo el papel.

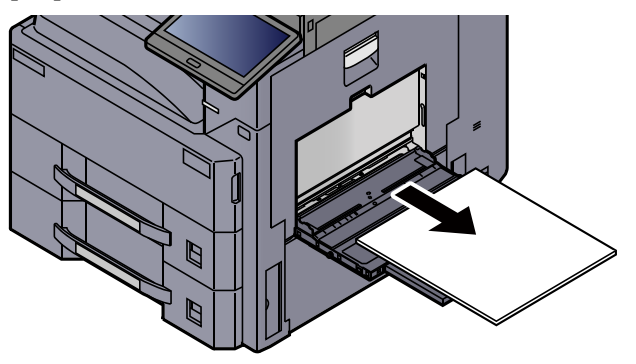

**3** Vuelva a colocar el papel.

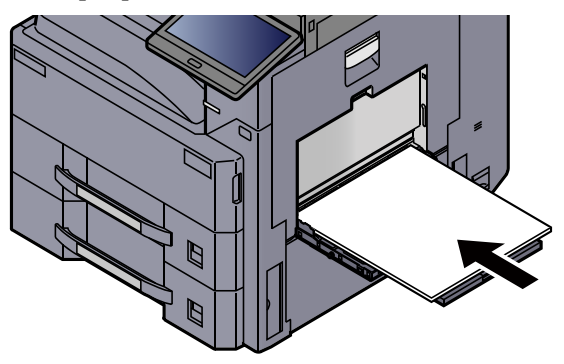

## Solución de atascos de papel en la unidad dúplex

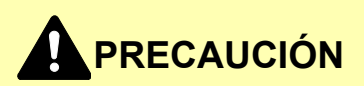

**La unidad de fijación está muy caliente. Tenga cuidado cuando trabaje en esta zona, pues existe el peligro de quemarse.**

Abra la cubierta derecha 1.

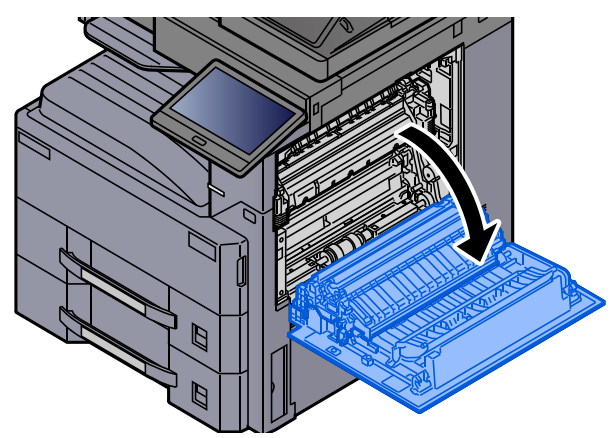

**2** Retire el papel atascado.

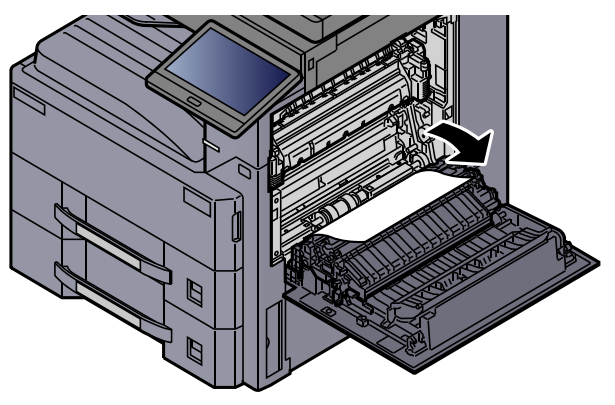

3 Abra la cubierta del fusor (a).

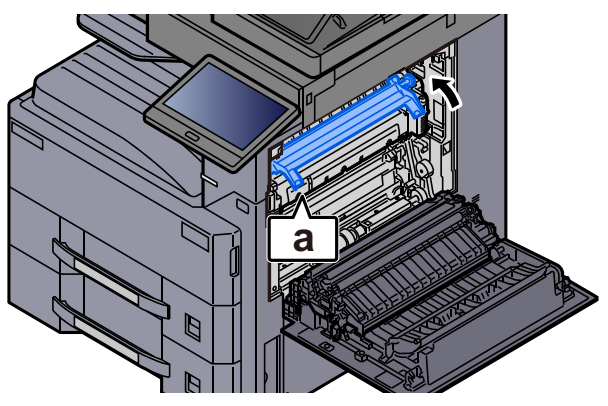

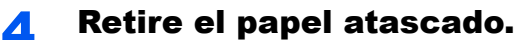

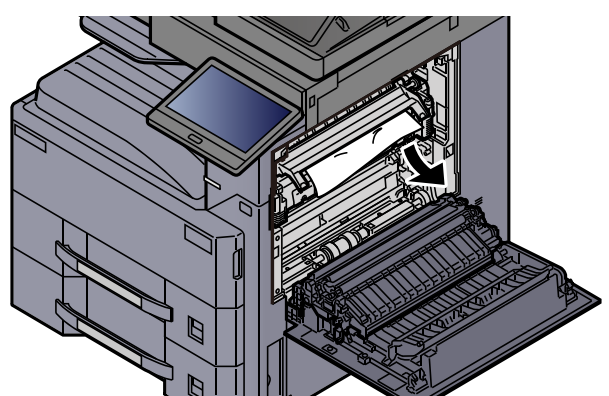

5 Levante la unidad dúplex.

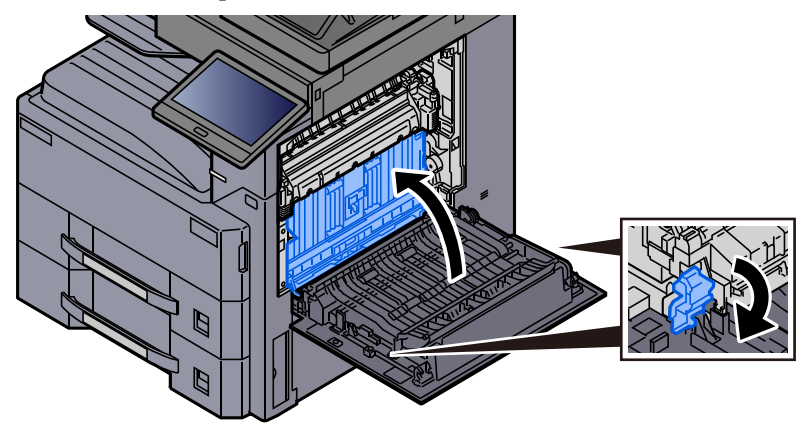

6 Retire el papel atascado.

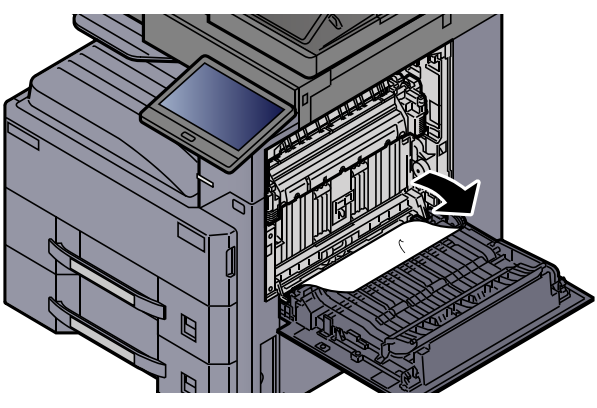

**7** Quite el papel del mecanismo de expulsión de papel.

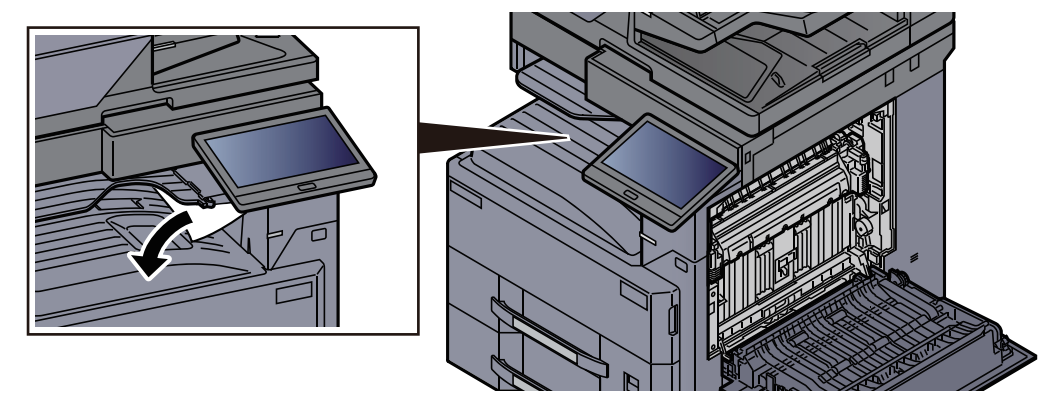

8 Vuelva a colocar la cubierta en la posición original.

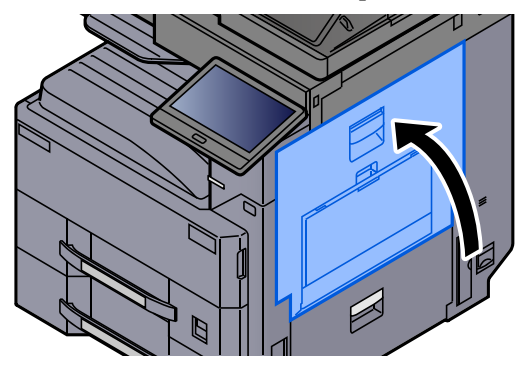

### <span id="page-598-0"></span>Solución de atascos de papel en la bandeja interna / unidad de fijación

## **PRECAUCIÓN**

**La unidad de fijación está muy caliente. Tenga cuidado cuando trabaje en esta zona, pues existe el peligro de quemarse.**

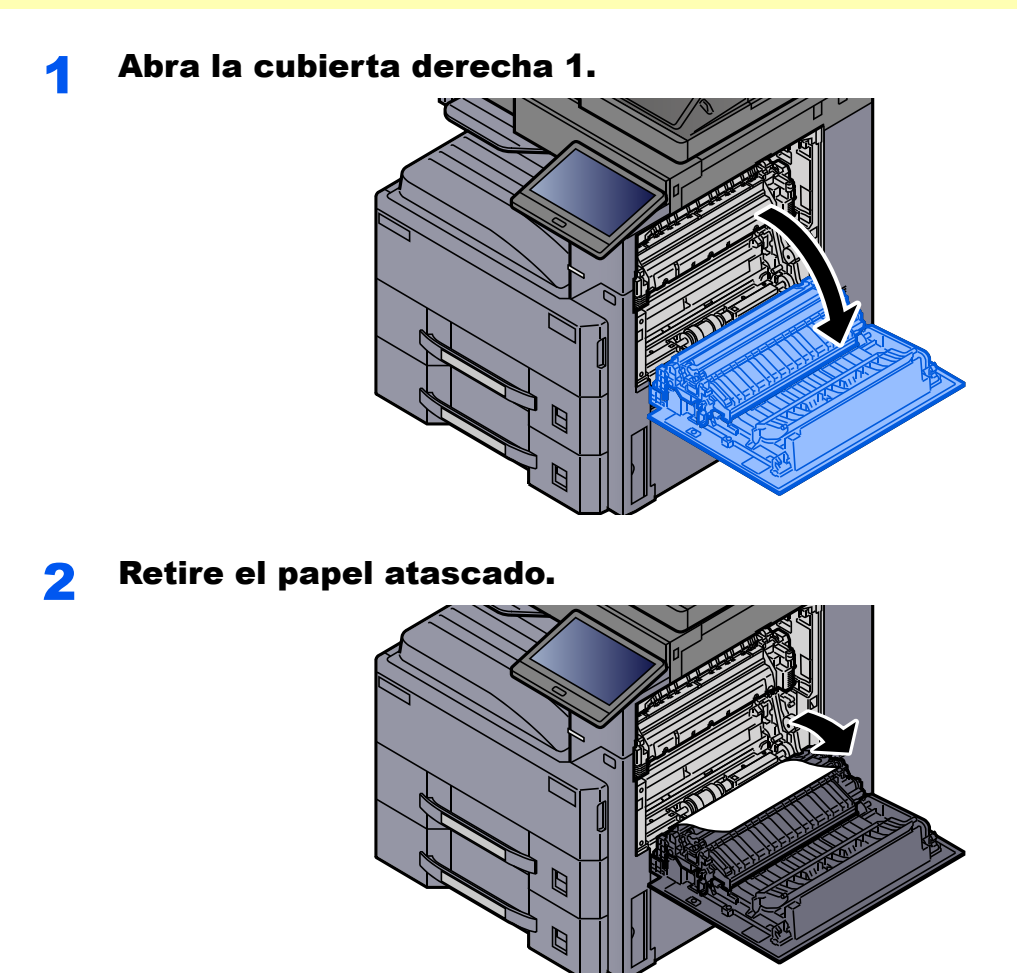

- 
- 3 Abra la cubierta del fusor (a).

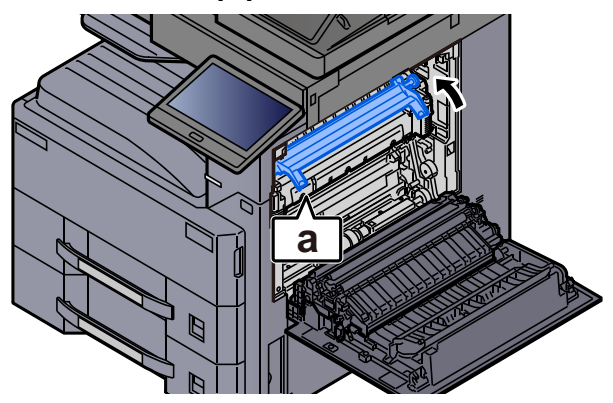

**4** Retire el papel atascado.

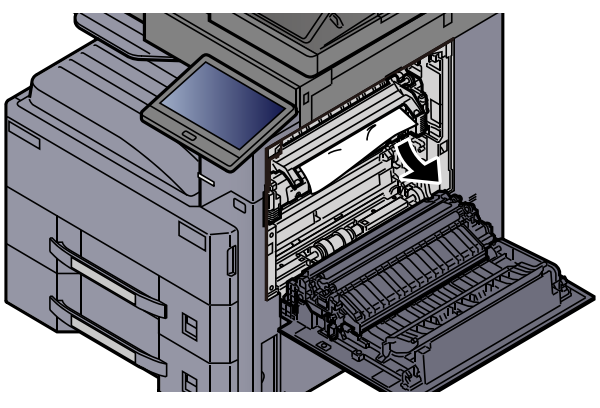

5 Quite el papel del mecanismo de expulsión de papel.

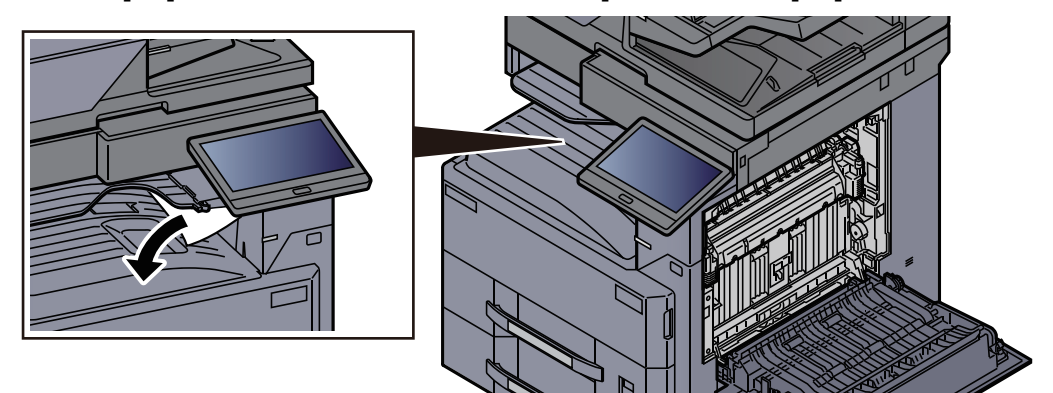

6 Vuelva a colocar la cubierta en la posición original.

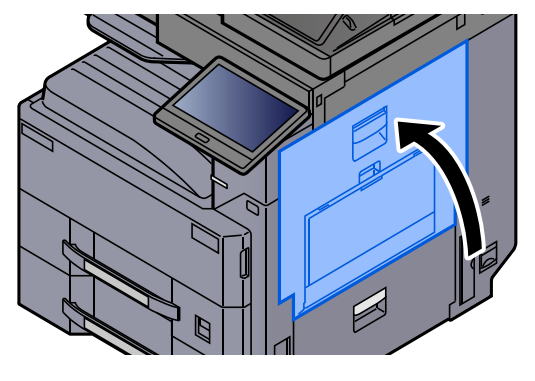

### <span id="page-600-0"></span>Solución de atascos de papel en la cubierta derecha 2

**PRECAUCIÓN**

**La unidad de fijación está muy caliente. Tenga cuidado cuando trabaje en esta zona, pues existe el peligro de quemarse.**

Abra la cubierta derecha 2.

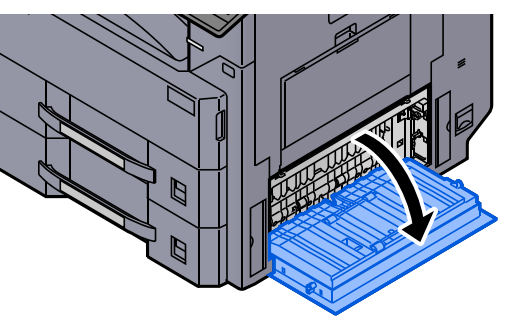

2 Retire el papel atascado.

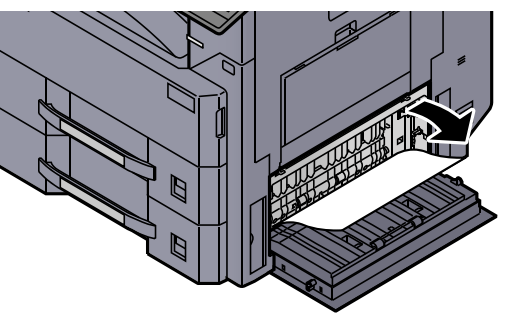

3 Vuelva a colocar la cubierta en la posición original.

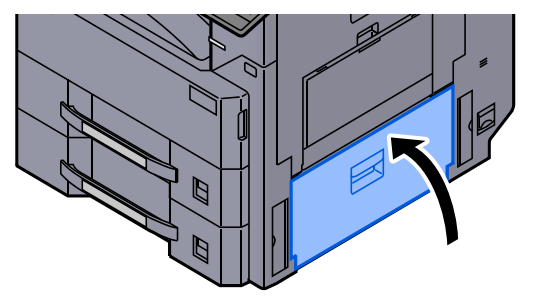

## <span id="page-601-0"></span>Solución de atascos de papel en la cubierta derecha 3 (500 hojas × 2/1.500 hojas × 2)

## **PRECAUCIÓN**

- **No vuelva a utilizar las hojas atascadas.**
- **Si el papel se rompe al extraerlo, asegúrese de retirar los trozos sueltos de papel del interior de la máquina. Los trozos de papel que quedan en la máquina pueden provocar nuevos atascos.**

Abra la cubierta derecha 3.

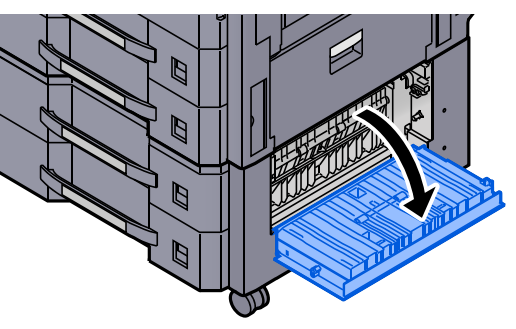

**2** Retire el papel atascado.

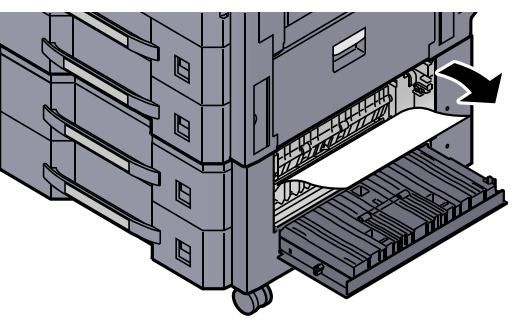

Vuelva a colocar la cubierta en la posición original.

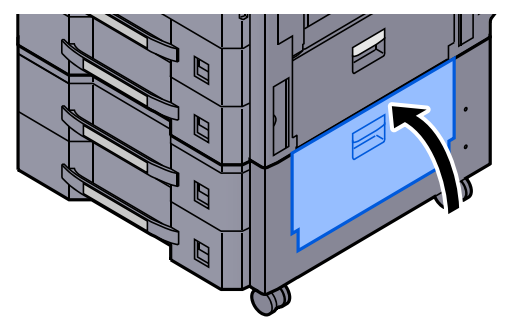

## <span id="page-602-0"></span>Solución de atascos de papel en la unidad puente

- **PRECAUCIÓN**
- **No vuelva a utilizar las hojas atascadas.**
- **Si el papel se rompe al extraerlo, asegúrese de retirar los trozos sueltos de papel del interior de la máquina. Los trozos de papel que quedan en la máquina pueden provocar nuevos atascos.**

**1** Abra la cubierta de la unidad puente. 2 Retire el papel atascado.

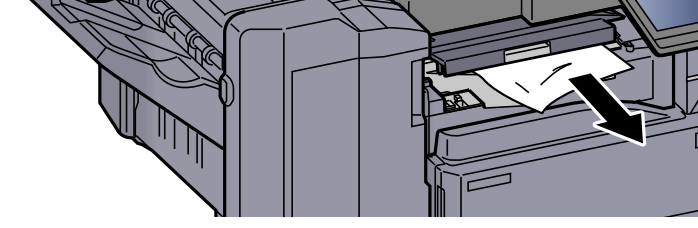

**3** Cierre la cubierta.

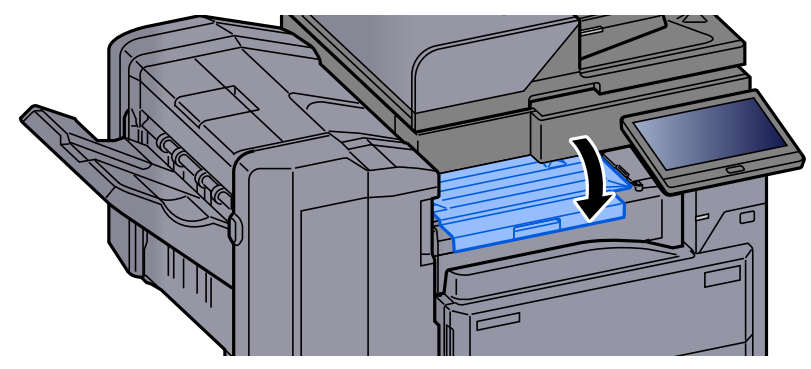

## <span id="page-603-0"></span>Solución de atascos de papel en el buzón de correo

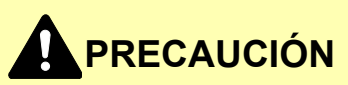

- **No vuelva a utilizar las hojas atascadas.**
- **Si el papel se rompe al extraerlo, asegúrese de retirar los trozos sueltos de papel del interior de la máquina. Los trozos de papel que quedan en la máquina pueden provocar nuevos atascos.**

1 Abra la cubierta del buzón de correo.

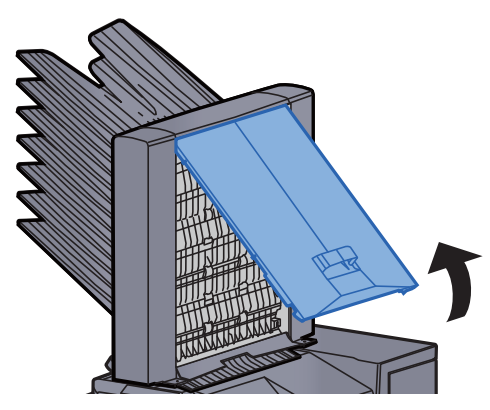

**2** Retire el papel atascado.

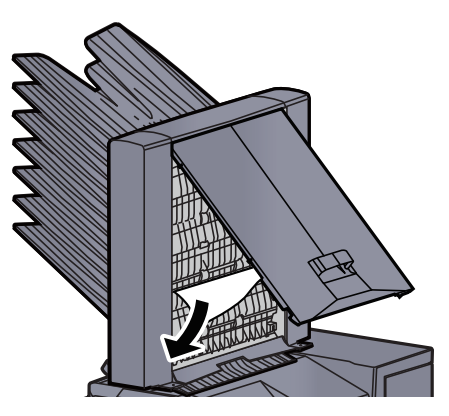

**3** Cierre la cubierta.

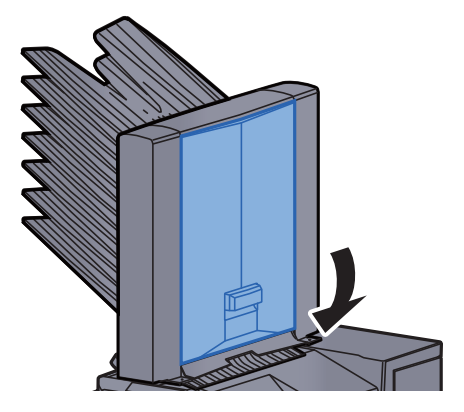

## <span id="page-604-0"></span>Solución de atascos de papel en el alimentador de originales (automático inverso)

# **PRECAUCIÓN**

**Si el papel se rompe al extraerlo, asegúrese de retirar los trozos sueltos de papel del interior de la máquina. Los trozos de papel que quedan en la máquina pueden provocar nuevos atascos.**

**1** Retire los originales de la bandeja de originales.

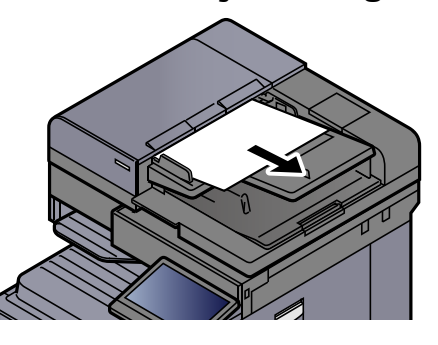

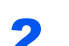

<sup>2</sup> Abra la cubierta del alimentador de originales.

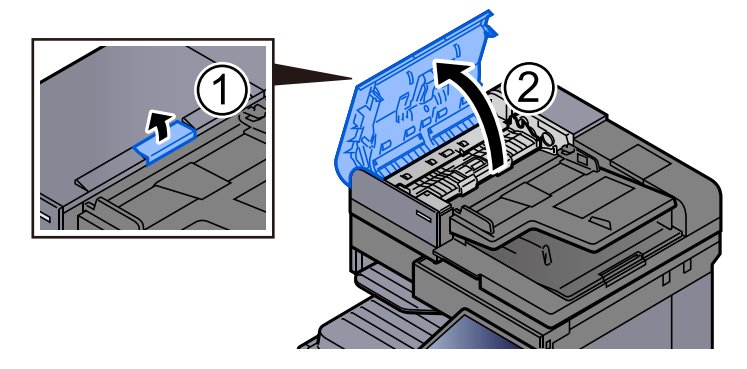

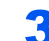

**3** Gire el dial (C1) a la derecha y retire el papel atascado.

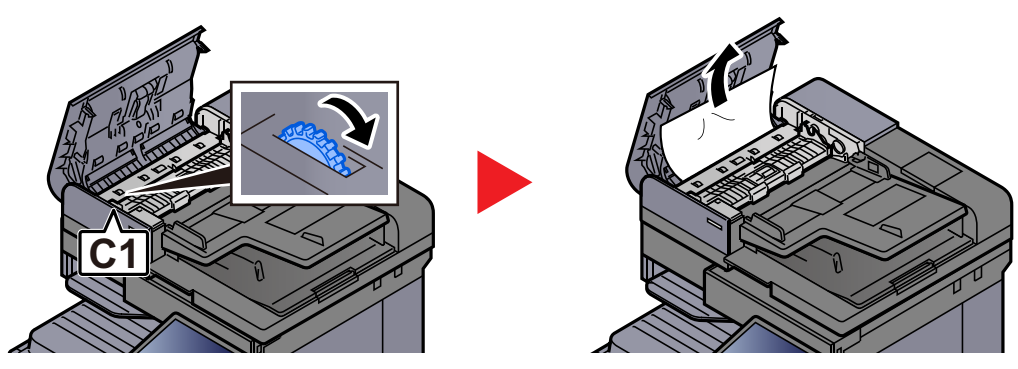

A Abra la unidad de doble cara (C2) y retire el papel atascado.

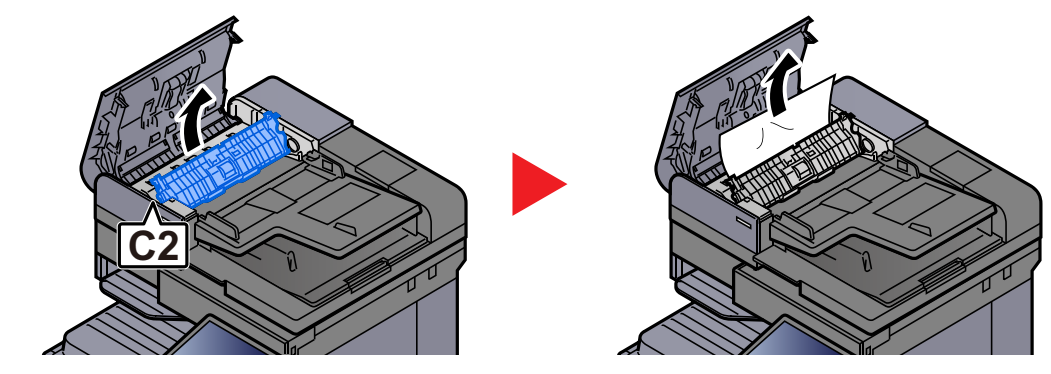

5 Gire el dial (C1) a la derecha y retire el papel atascado.

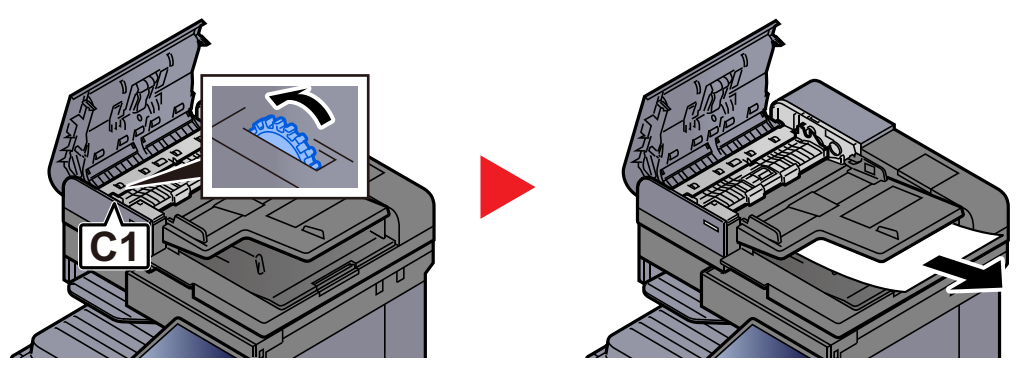

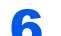

6 Vuelva a colocar la cubierta en la posición original.

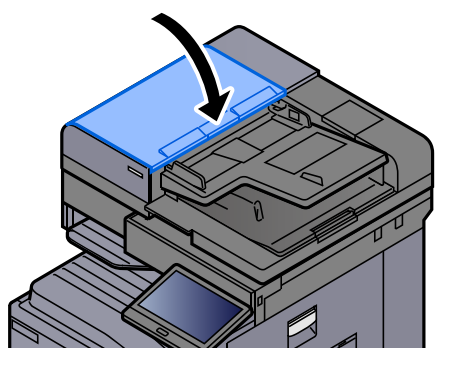

## <span id="page-606-0"></span>Solución de atascos de papel en el alimentador de originales (escaneado doble)

# **PRECAUCIÓN**

**Si el papel se rompe al extraerlo, asegúrese de retirar los trozos sueltos de papel del interior de la máquina. Los trozos de papel que quedan en la máquina pueden provocar nuevos atascos.**

**1** Retire los originales de la bandeja de originales.

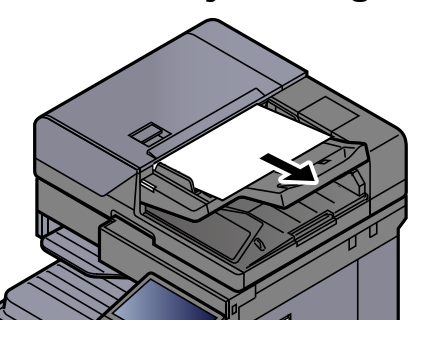

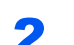

<sup>2</sup> Abra la cubierta del alimentador de originales.

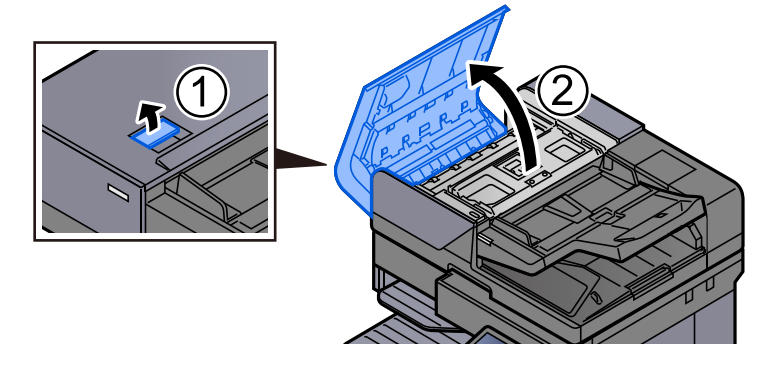

**3** Gire el dial (C) para retirar el papel atascado.

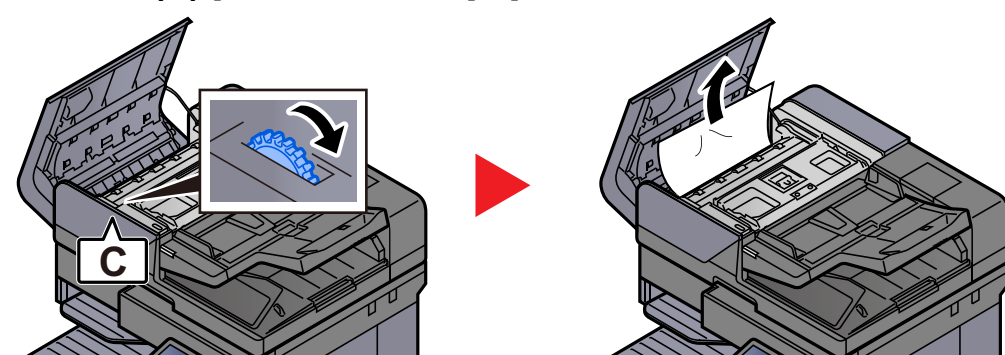

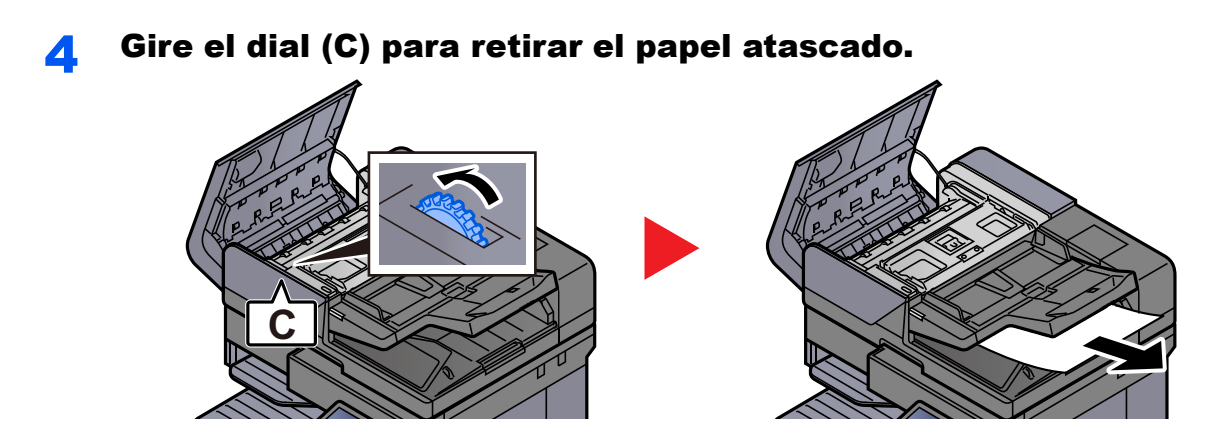

5 Vuelva a colocar la cubierta en la posición original.

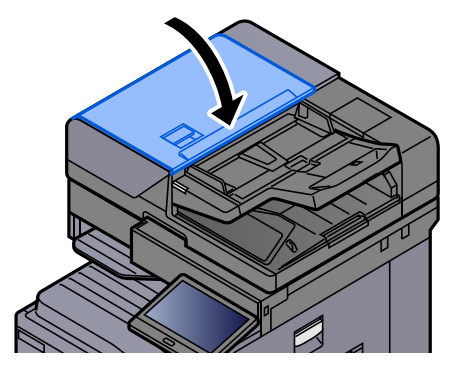

## <span id="page-607-0"></span>Solución de atascos de papel en el finalizador de 1.000 hojas

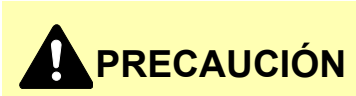

- **No vuelva a utilizar las hojas atascadas.**
- **Si el papel se rompe al extraerlo, asegúrese de retirar los trozos sueltos de papel del interior de la máquina. Los trozos de papel que quedan en la máquina pueden provocar nuevos atascos.**

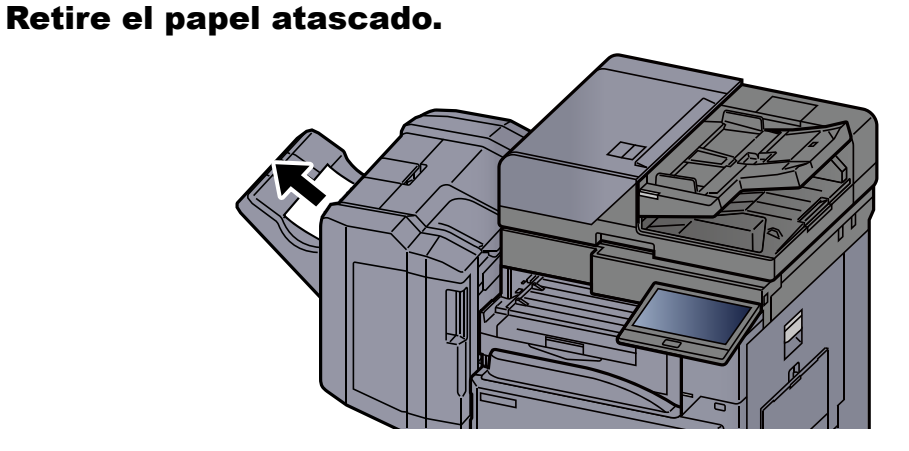

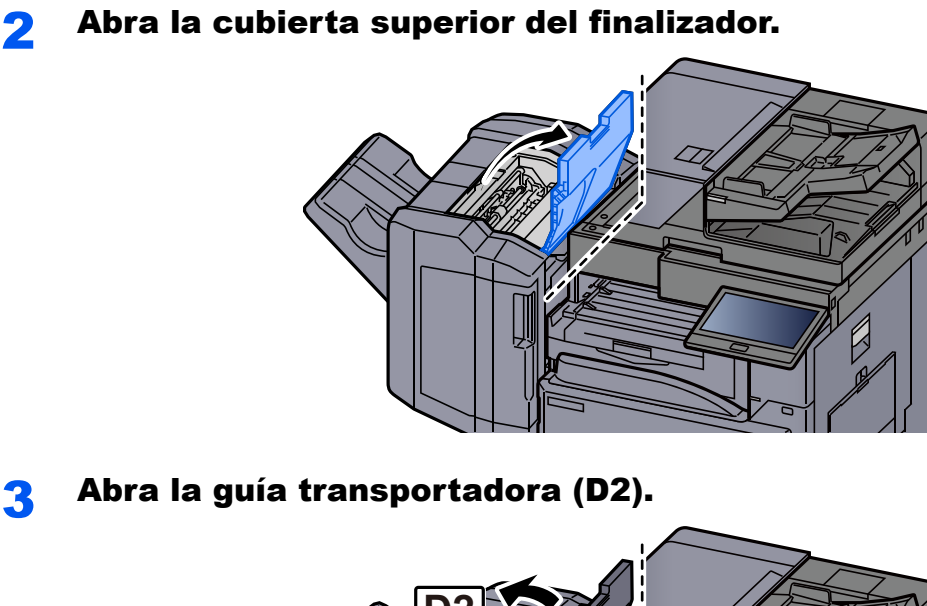

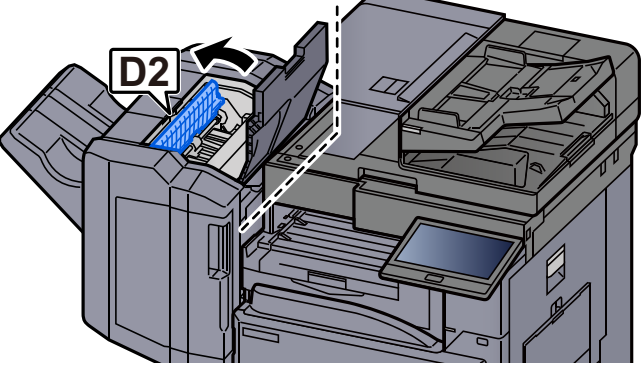

4 Retire el papel atascado.

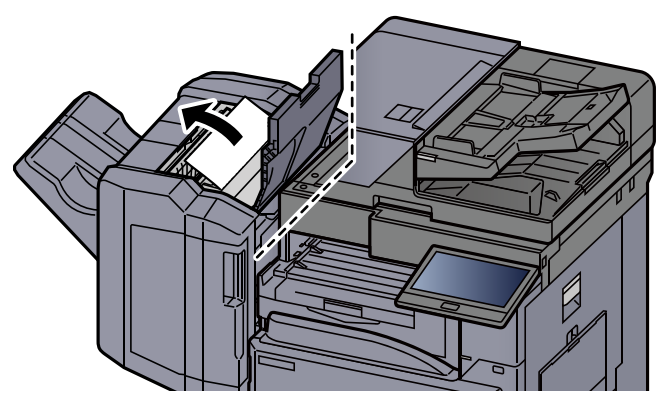

5 Vuelva a colocar la guía transportadora (D2) en la posición original.

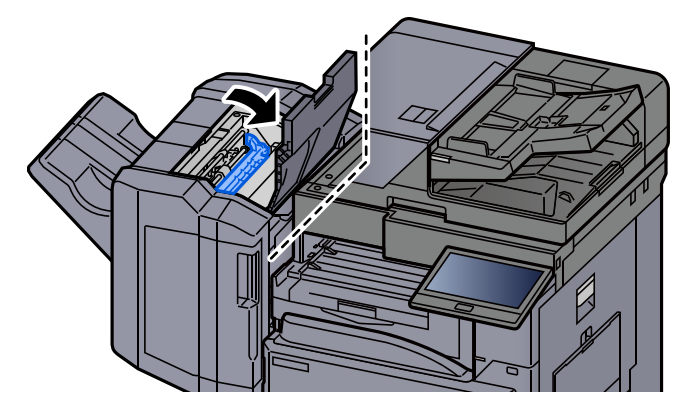

6 Abra la cubierta frontal del finalizador.

7 Abra la guía transportadora (D1).

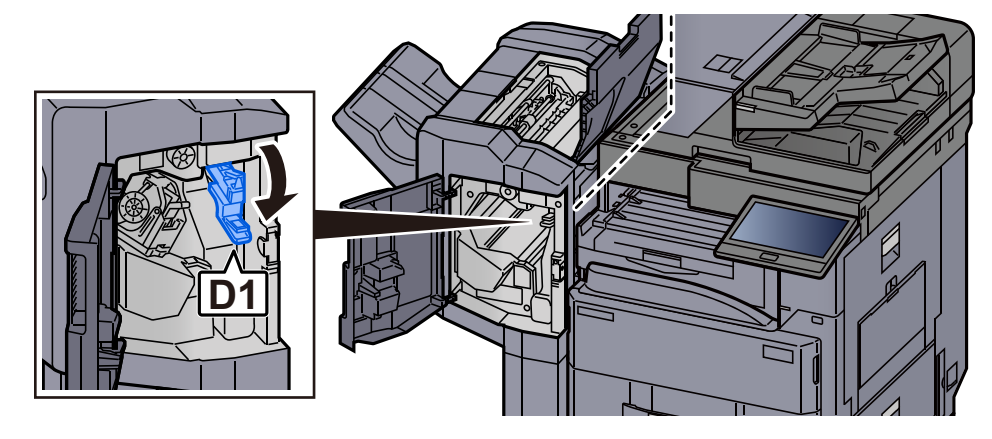

### 8 Retire el papel atascado.

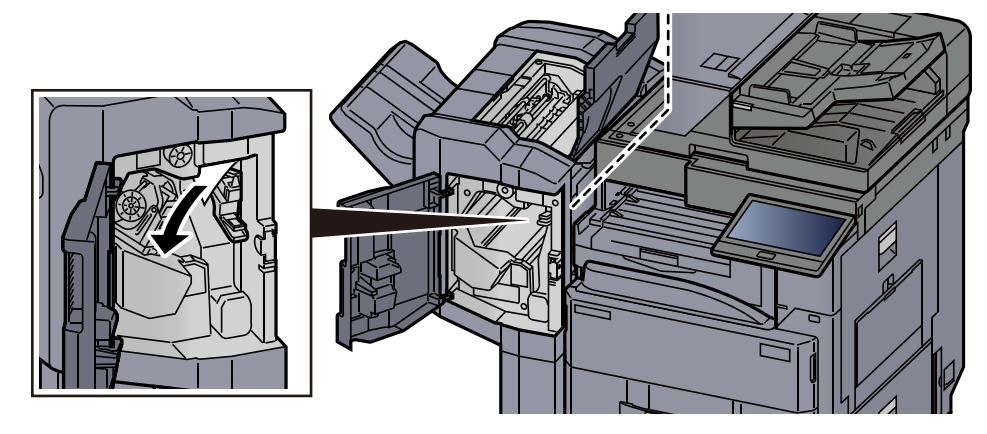

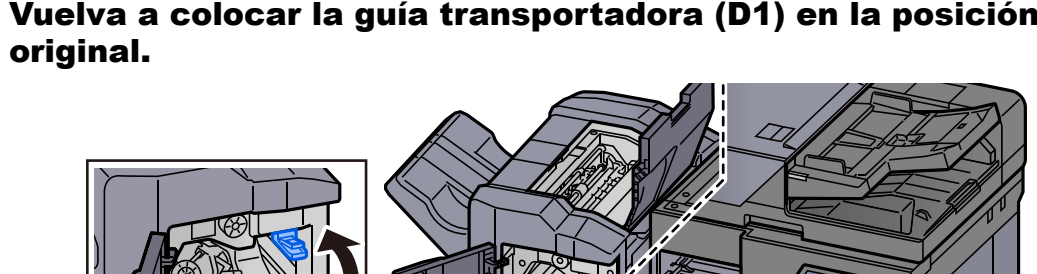

9 Vuelva a colocar la guía transportadora (D1) en la posición

### 10 Vuelva a colocar las cubiertas en las posiciones originales.

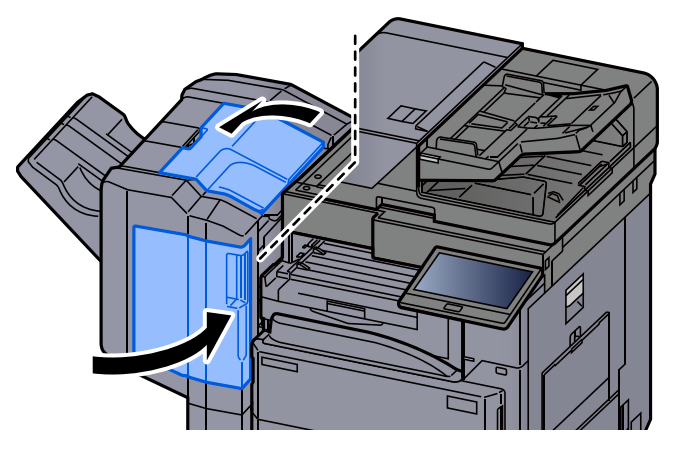

### <span id="page-610-0"></span>Solución de atascos de papel en el finalizador de 3.000 hojas (interno)

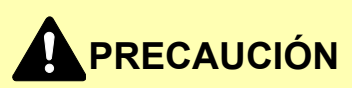

- **No vuelva a utilizar las hojas atascadas.**
- **Si el papel se rompe al extraerlo, asegúrese de retirar los trozos sueltos de papel del interior de la máquina. Los trozos de papel que quedan en la máquina pueden provocar nuevos atascos.**

#### 1 Abra la cubierta frontal del finalizador.

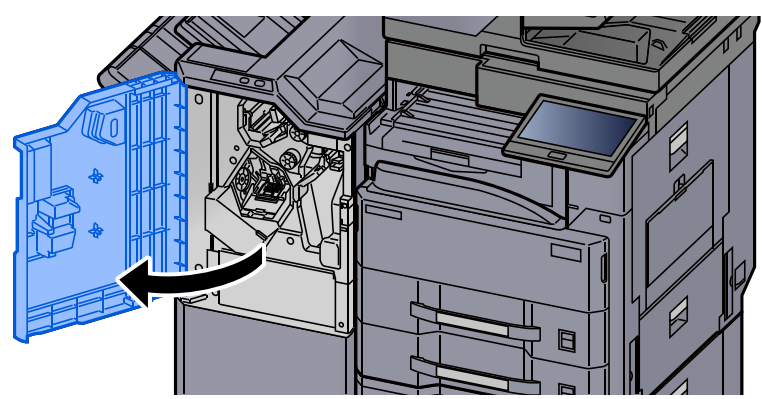

2 Abra la guía transportadora (D1).

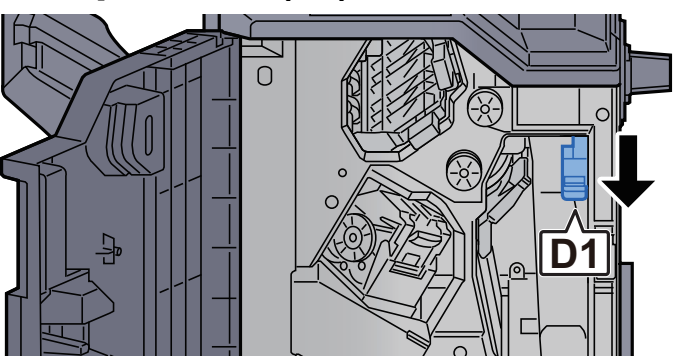

3 Retire el papel atascado.

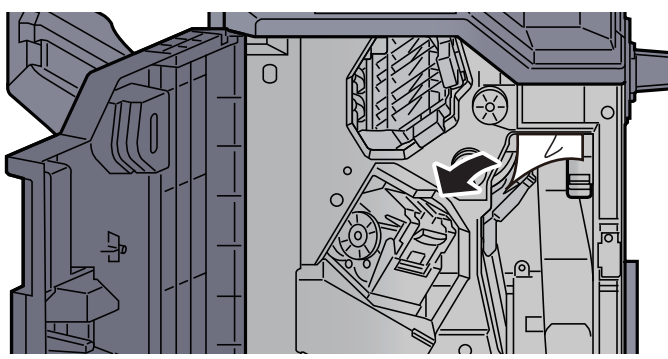

**4** Vuelva a colocar la guía transportadora (D1) en la posición original.

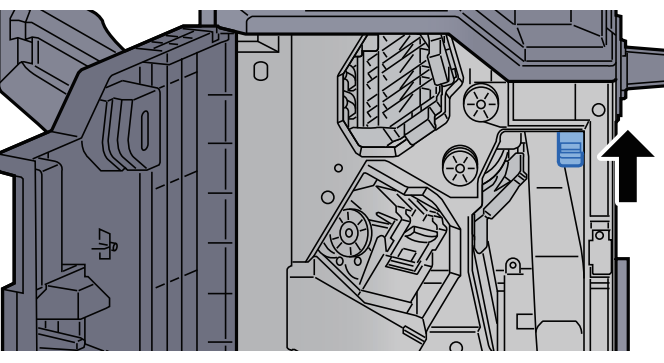

5 Vuelva a colocar la cubierta en la posición original.

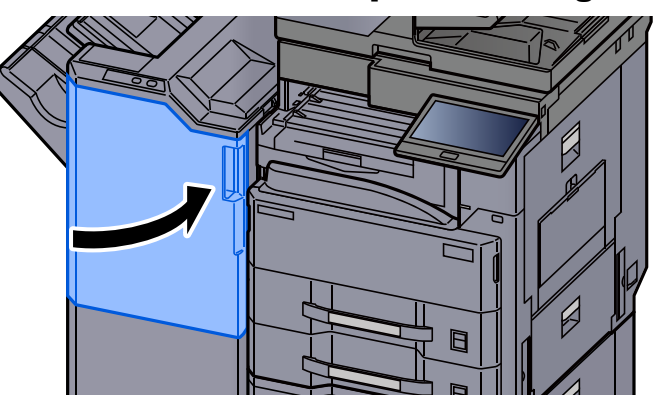
### Solución de atascos de papel en el finalizador de 3.000 hojas (Bandeja A)

## **PRECAUCIÓN**

- **No vuelva a utilizar las hojas atascadas.**
- **Si el papel se rompe al extraerlo, asegúrese de retirar los trozos sueltos de papel del interior de la máquina. Los trozos de papel que quedan en la máquina pueden provocar nuevos atascos.**

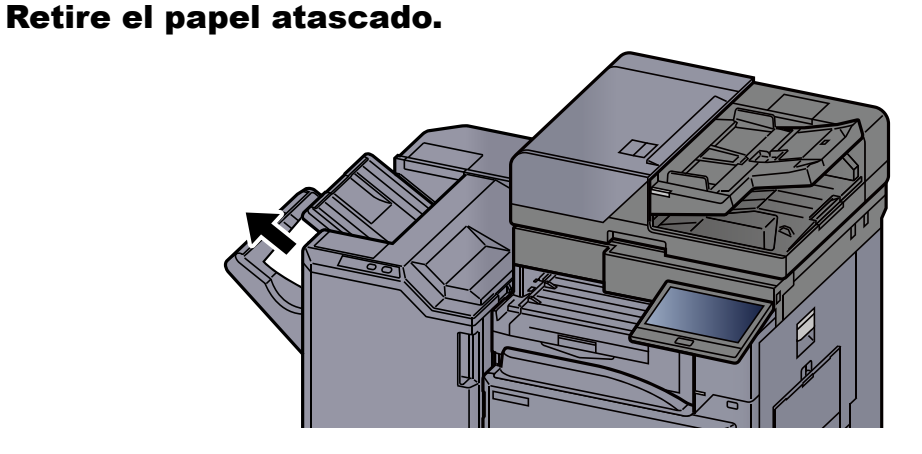

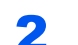

**2** Abra la cubierta frontal del finalizador 1.

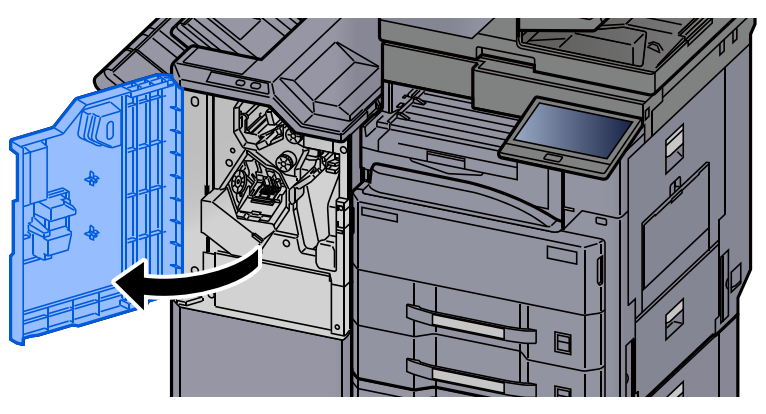

2 Abra la guía transportadora (D6).

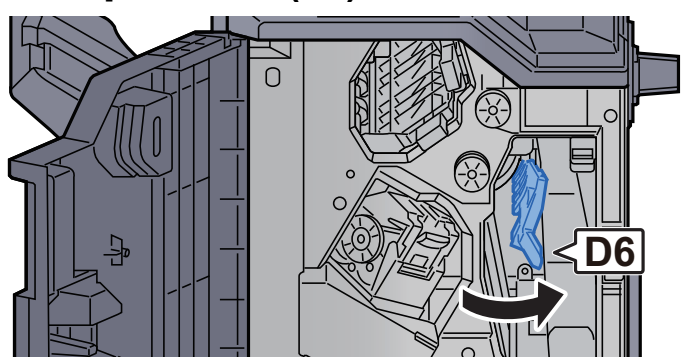

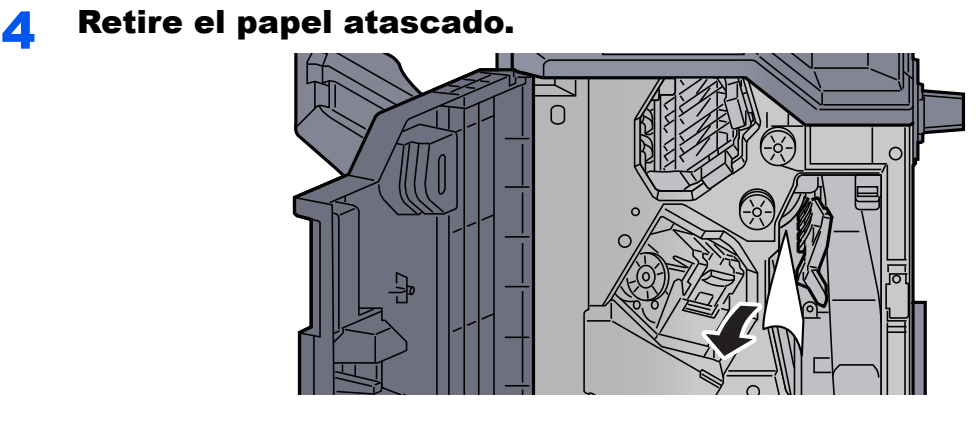

5 Vuelva a colocar la guía transportadora (D6) en la posición original.

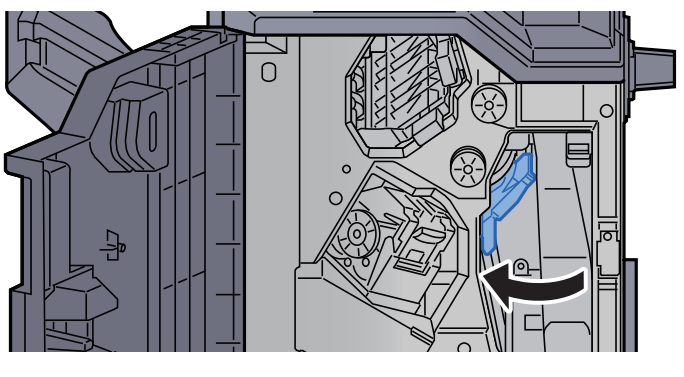

6 Abra la guía transportadora (D4).

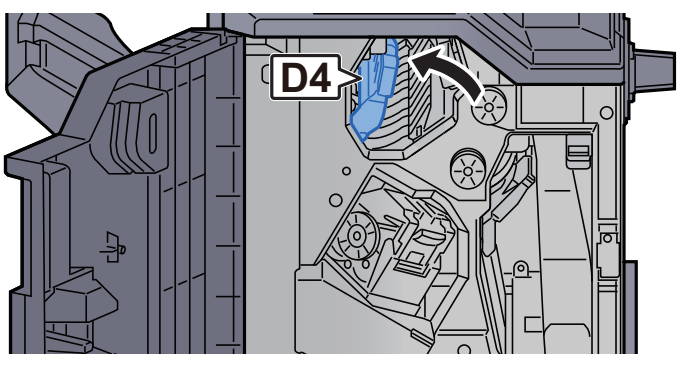

7 Gire el mando (D5).

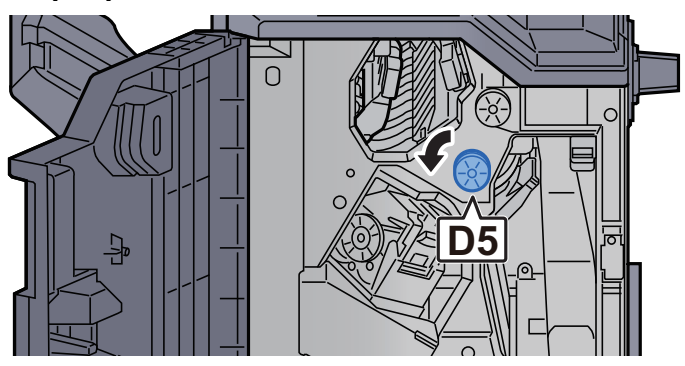

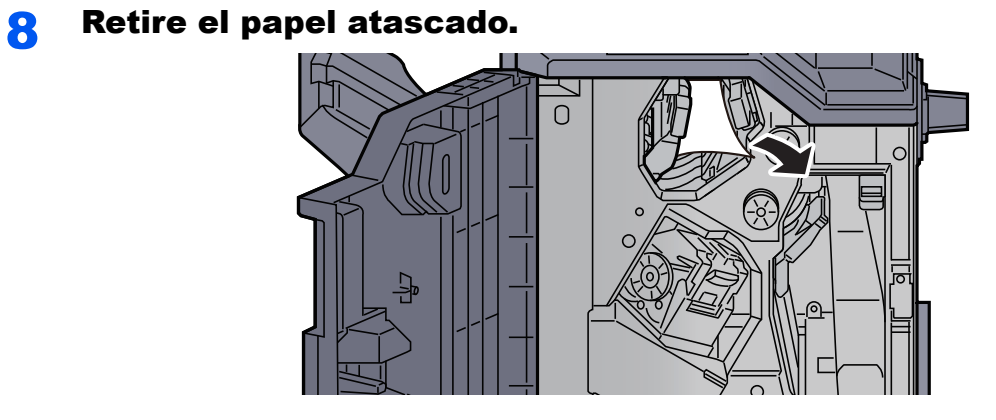

9 Vuelva a colocar la guía transportadora (D4) en la posición original.

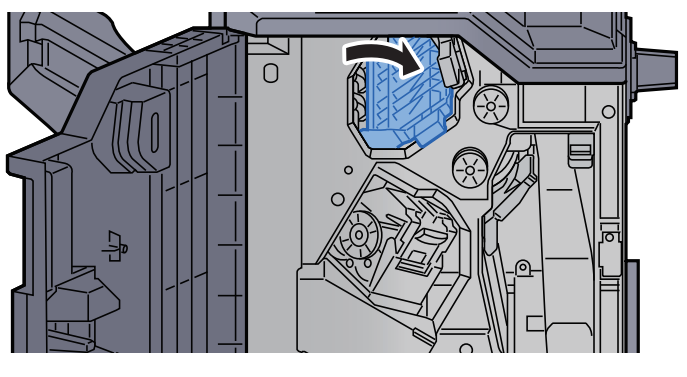

10 Abra la guía transportadora (D1).

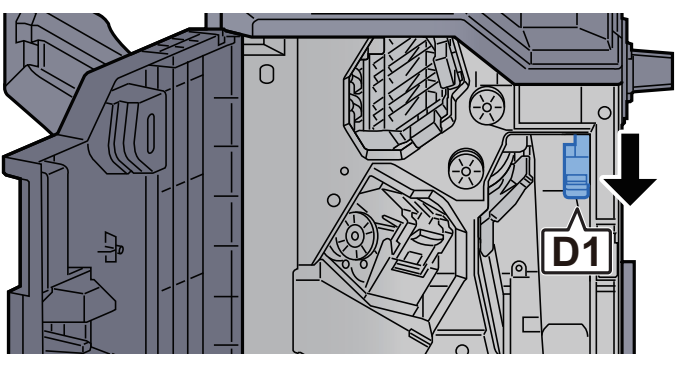

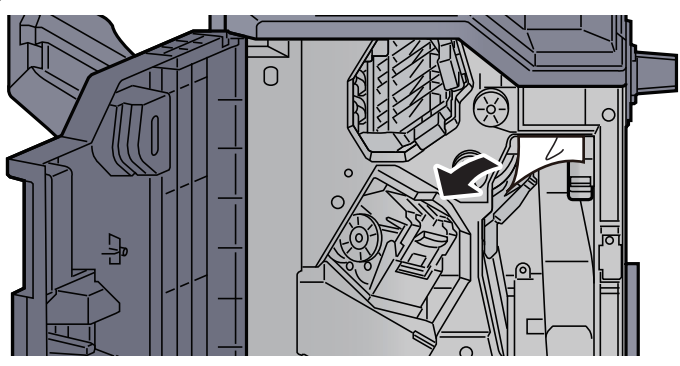

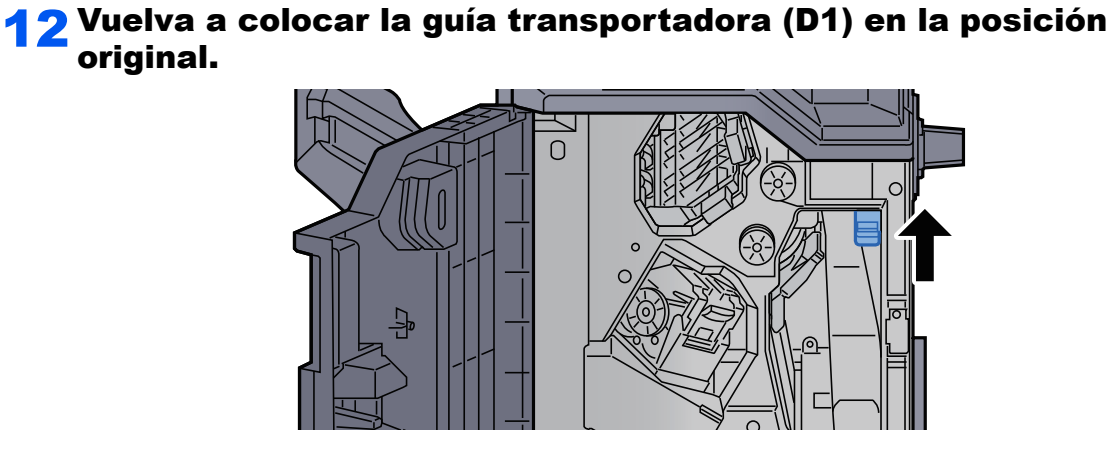

13 Vuelva a colocar la cubierta en la posición original.

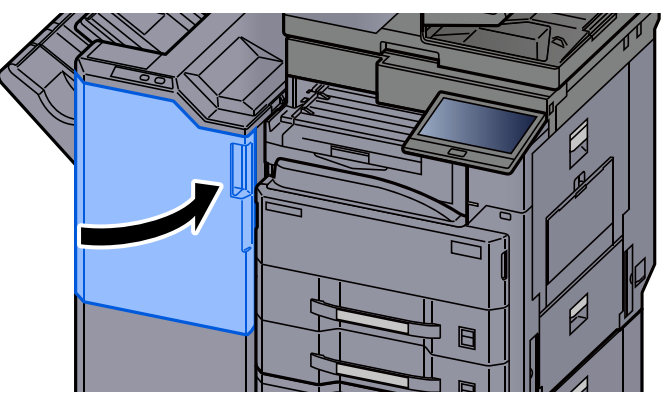

### Solución de atascos de papel en el finalizador de 3.000 hojas (Bandeja B)

# **PRECAUCIÓN**

- **No vuelva a utilizar las hojas atascadas.**
- **Si el papel se rompe al extraerlo, asegúrese de retirar los trozos sueltos de papel del interior de la máquina. Los trozos de papel que quedan en la máquina pueden provocar nuevos atascos.**

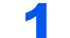

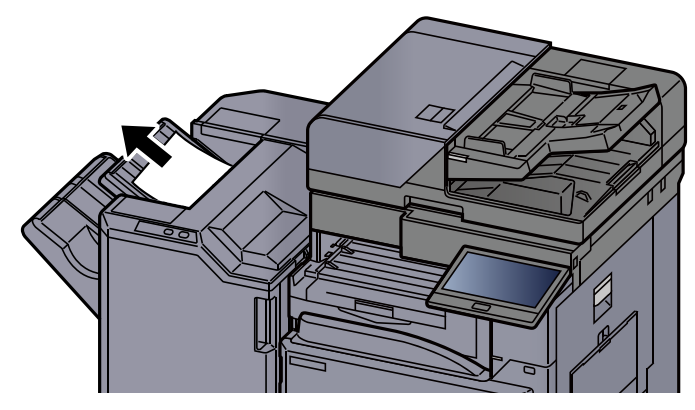

2 Abra la cubierta frontal del finalizador 1. ╕ Ħ

**3** Abra la guía transportadora (D2).

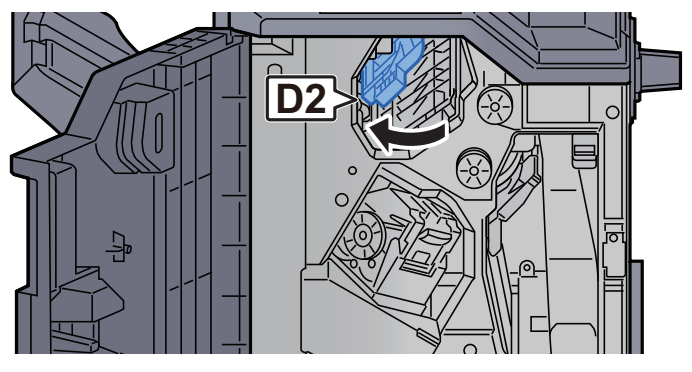

**4** Gire el mando (D3).

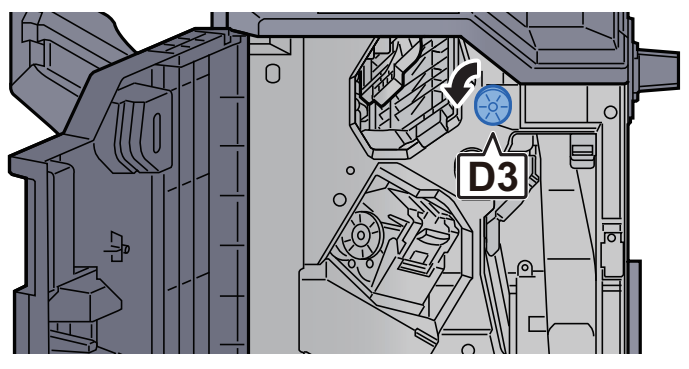

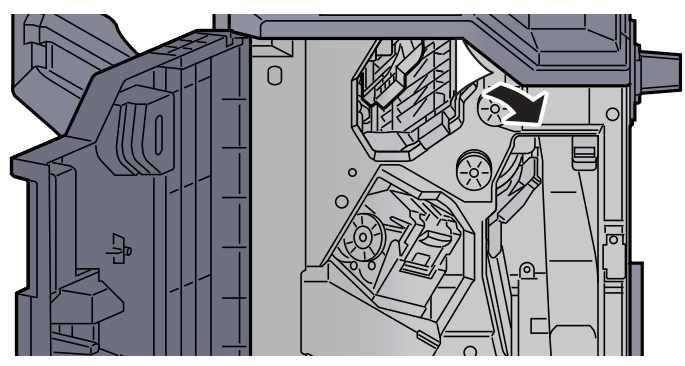

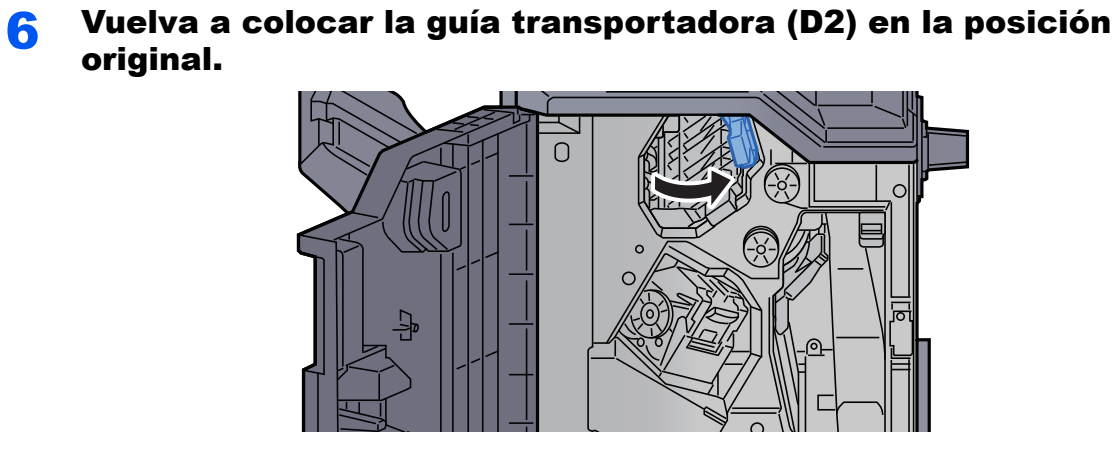

7 Abra la guía transportadora (D1).

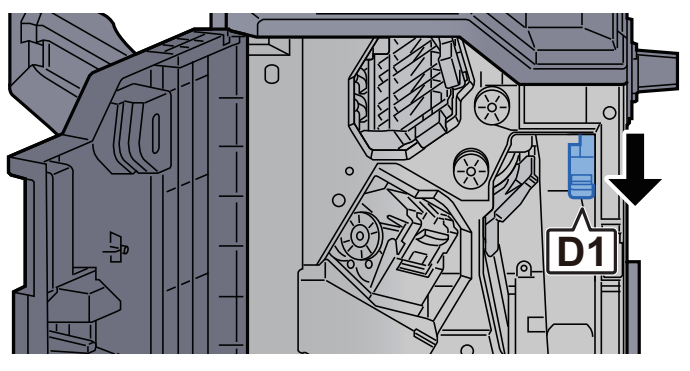

8 Retire el papel atascado.

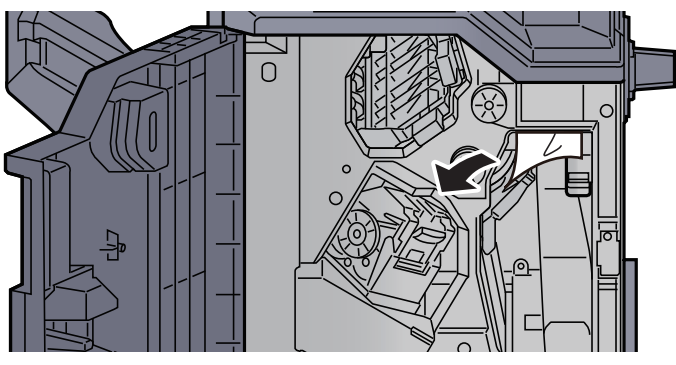

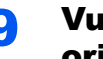

9 Vuelva a colocar la guía transportadora (D1) en la posición original.

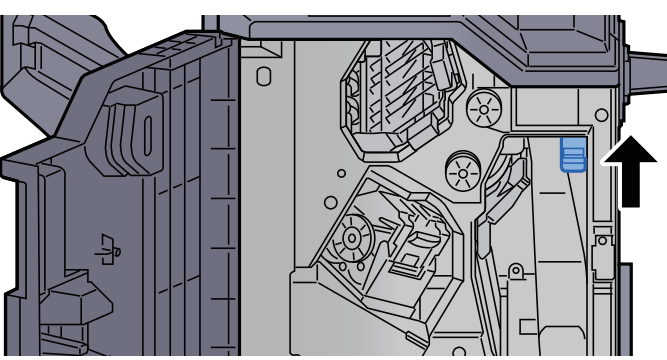

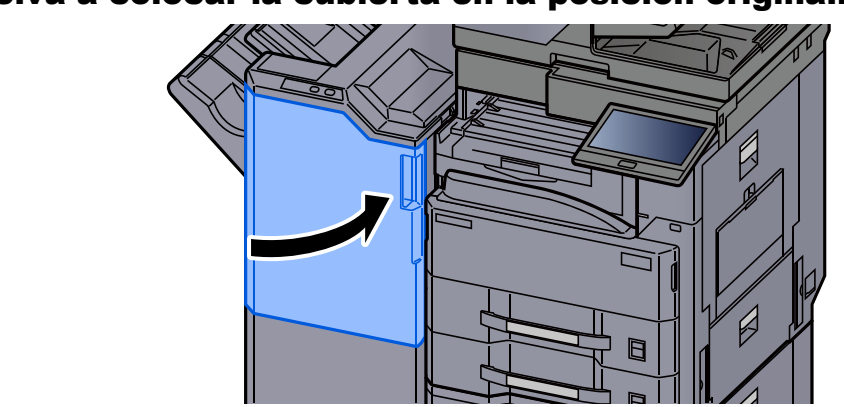

10 Vuelva a colocar la cubierta en la posición original.

### Cómo solucionar un atasco de grapas

### Solución de atascos de grapas en el finalizador de 1.000 hojas

1 Abra la cubierta superior del finalizador.

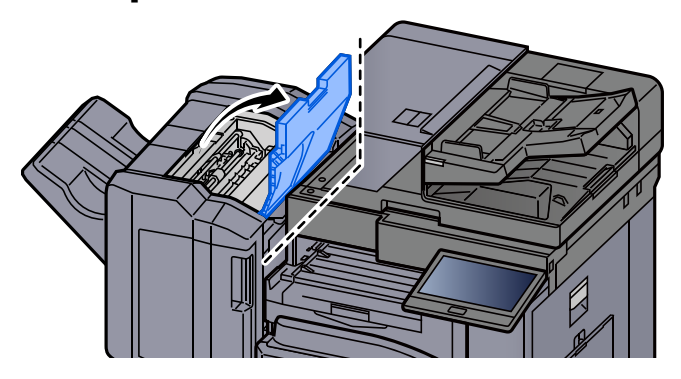

2 Abra la guía transportadora (D2).

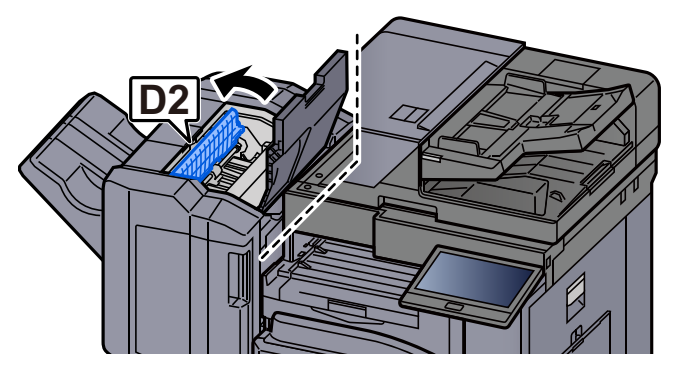

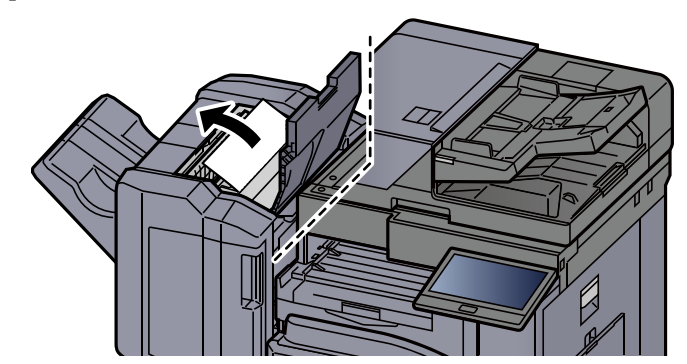

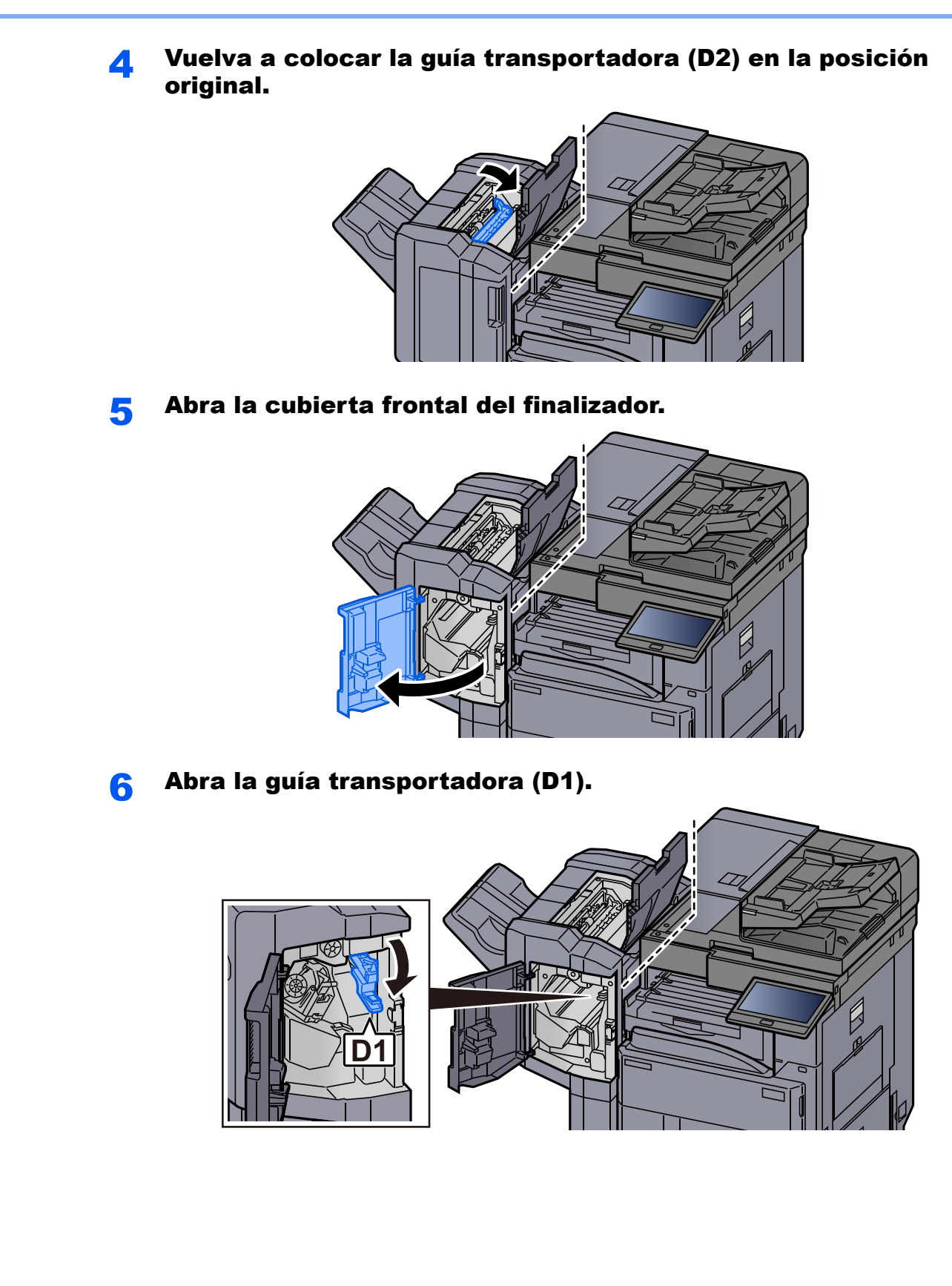

7 Retire el papel atascado.

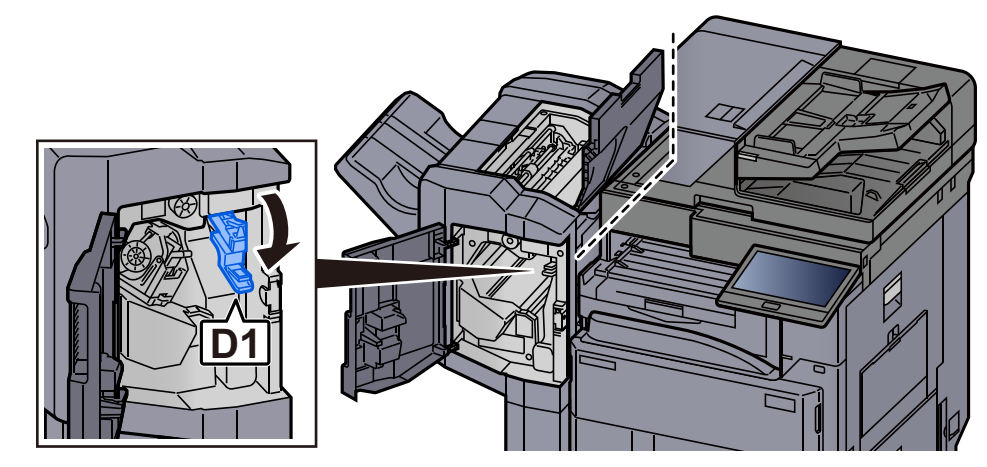

8 Vuelva a colocar la guía transportadora (D1) en la posición original.

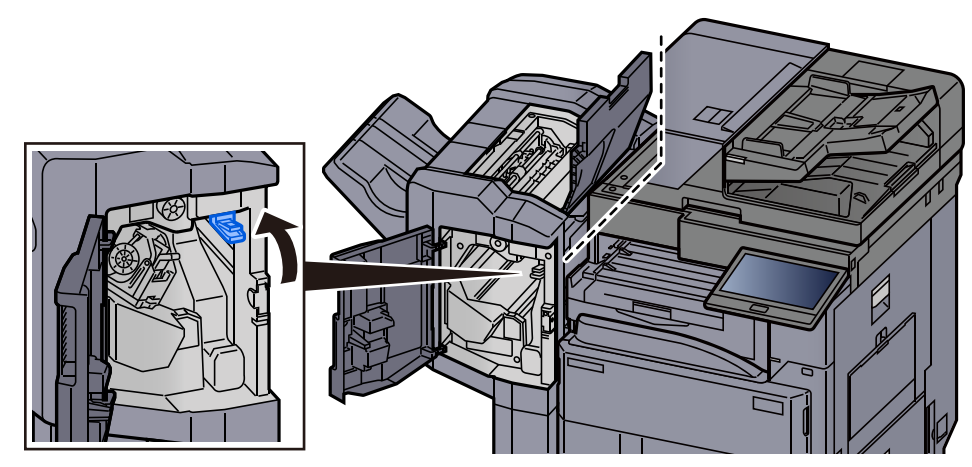

9 Extraiga el contenedor del cartucho de grapas.

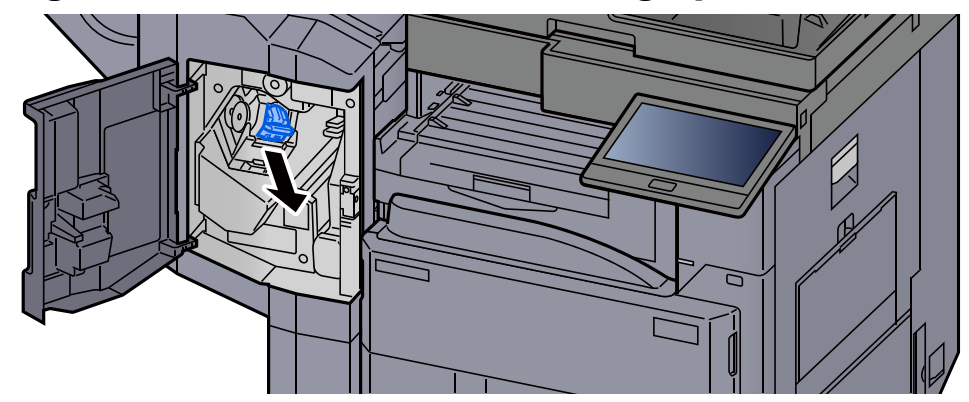

10 Retire la grapa atascada.

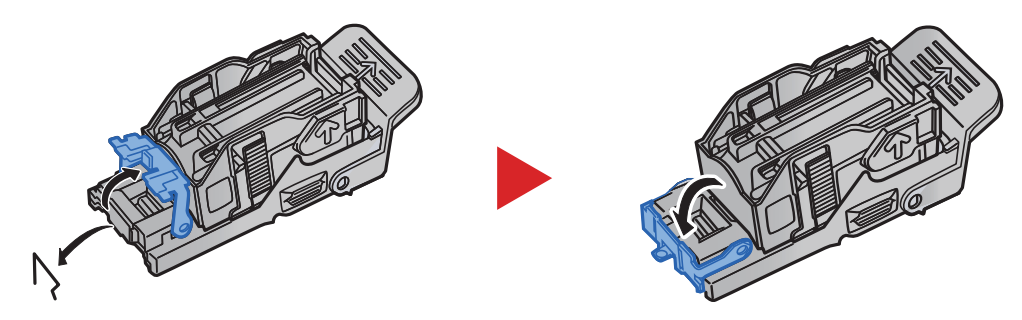

11 Instale el contenedor del cartucho de grapas.

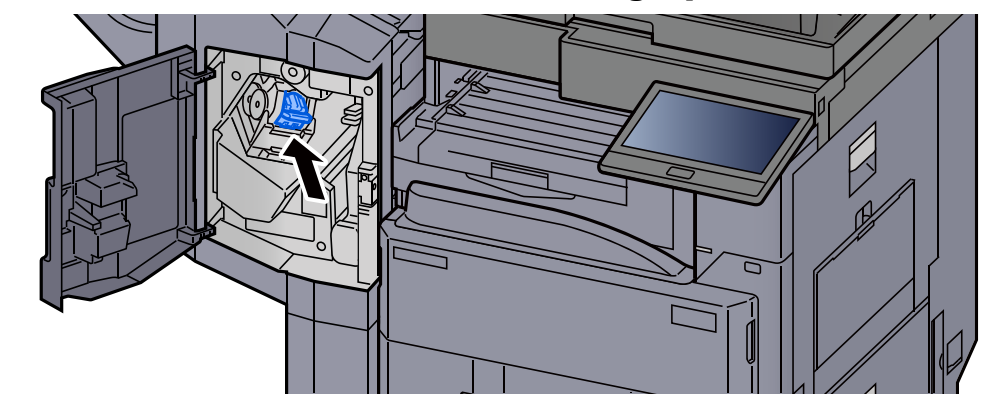

12 Vuelva a colocar las cubiertas en las posiciones originales.

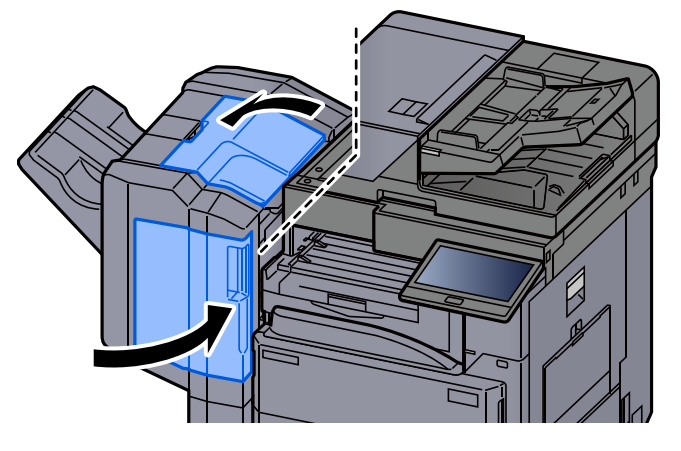

### Solución de atascos de grapas en el finalizador de 3.000 hojas

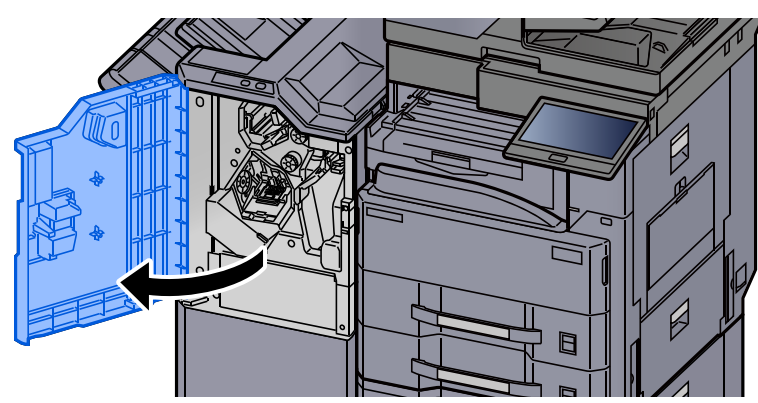

1 Abra la cubierta frontal del finalizador.

2 Abra la guía transportadora (D4).

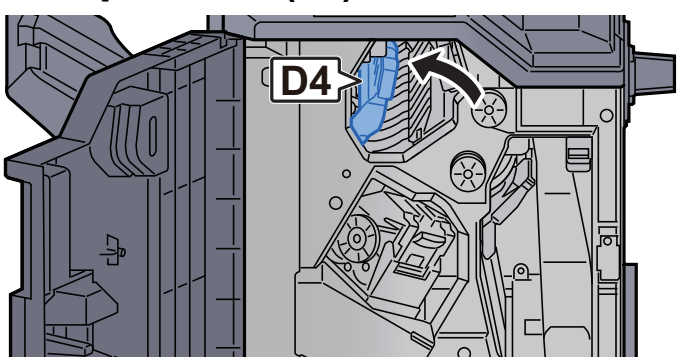

3 Gire el mando (D5).

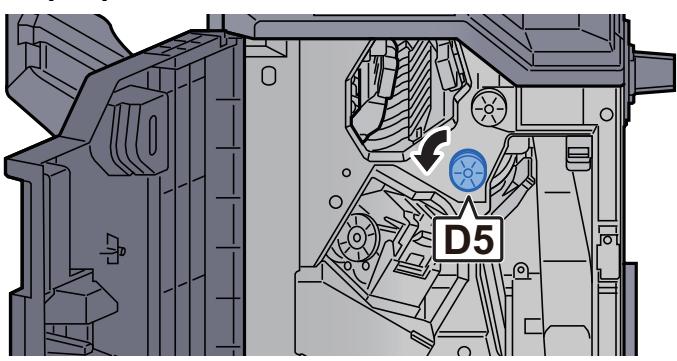

**4** Retire el papel atascado.

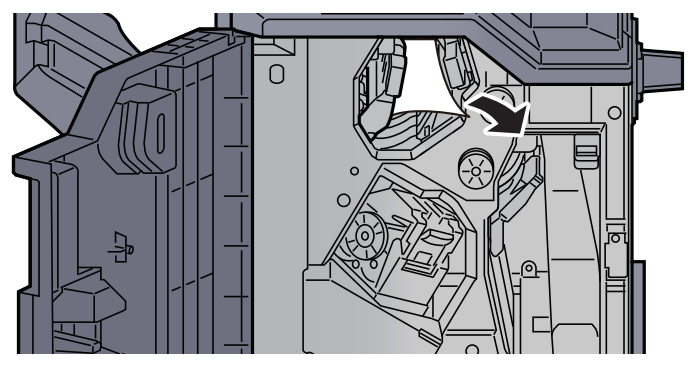

5 Vuelva a colocar la guía transportadora (D4) en la posición original.

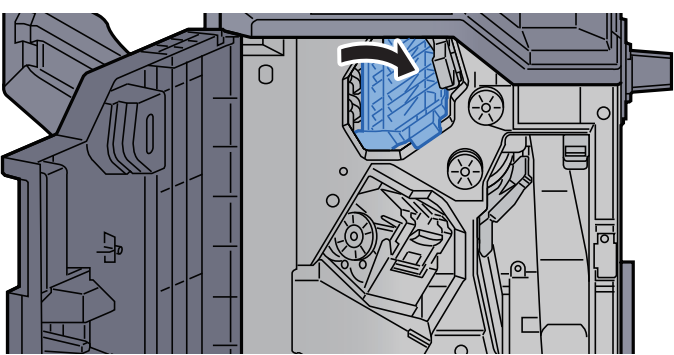

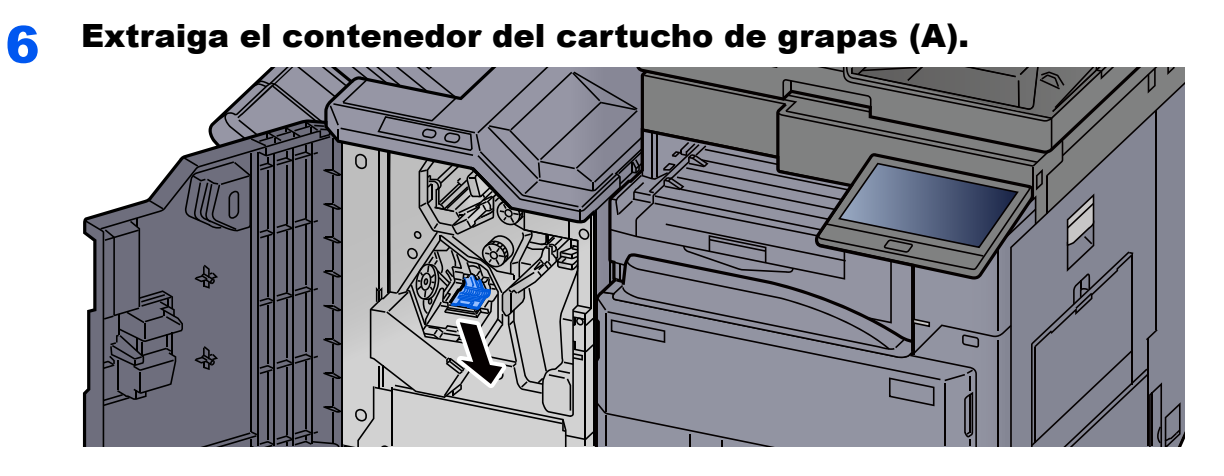

**7** Retire la grapa atascada.

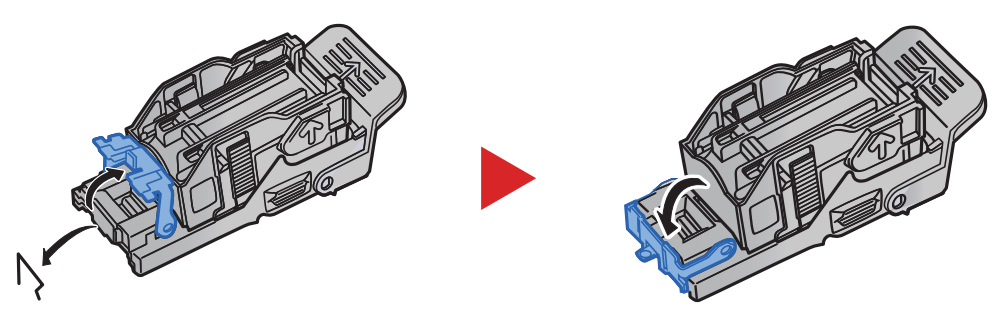

8 Instale el contenedor del cartucho de grapas (A).

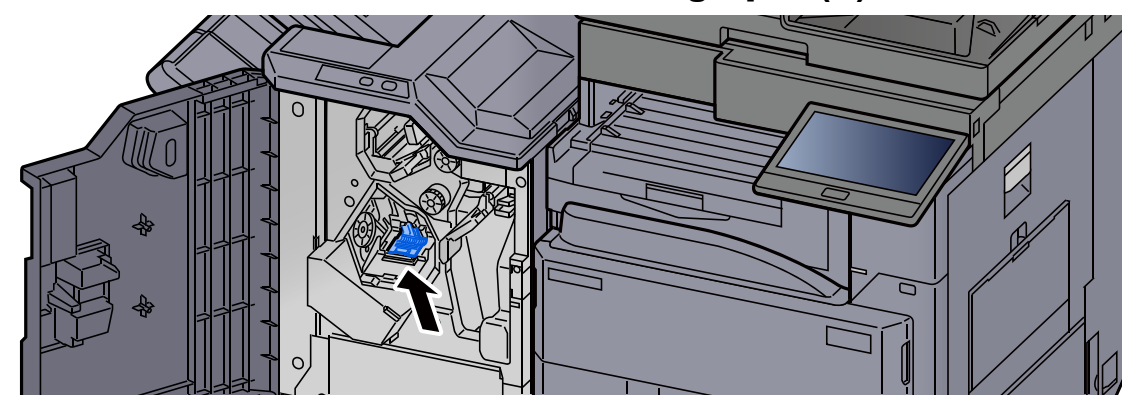

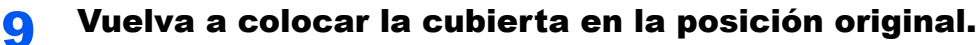

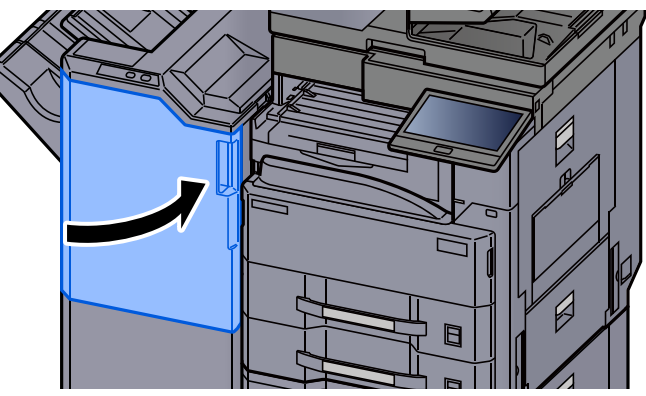

### Solución del problema de que el tambor se salga de su sitio

Cuando el tambor no está instalado, aparece el siguiente mensaje. Instale correctamente el tambor. "El tambor no está instalado."

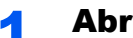

#### **4 Abra la cubierta frontal.**

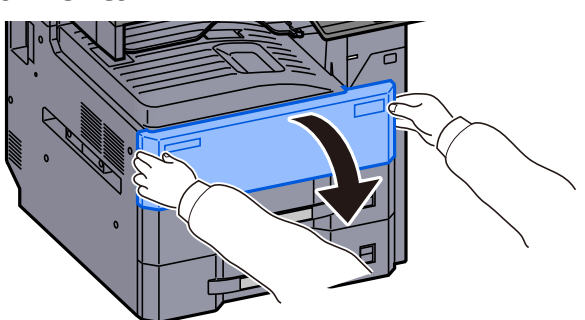

#### 2 Instale el tambor.

Haga presión sobre la pegatina "F" colocada en la parte frontal del tambor.

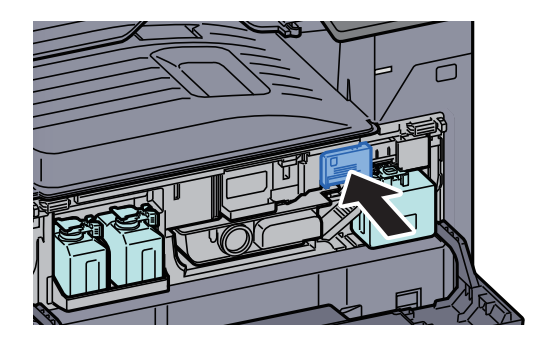

**3** Cierre la cubierta frontal.

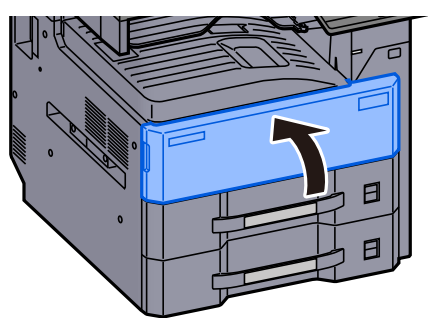

# 11 Apéndice

#### En este capítulo se explican los siguientes temas:

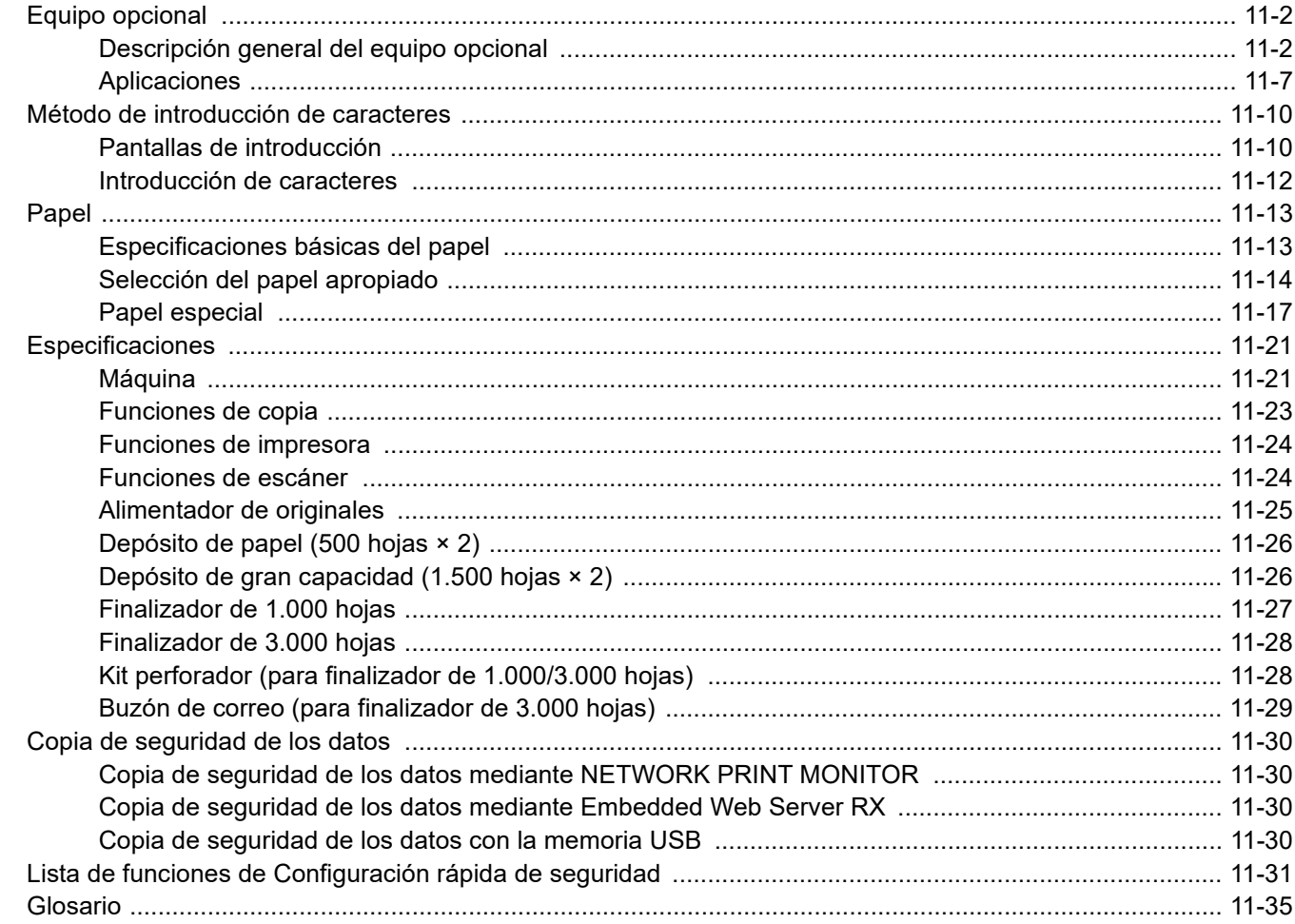

### <span id="page-627-0"></span>Equipo opcional

### <span id="page-627-1"></span>Descripción general del equipo opcional

Hay disponibles los siguientes equipos opcionales para la máquina.

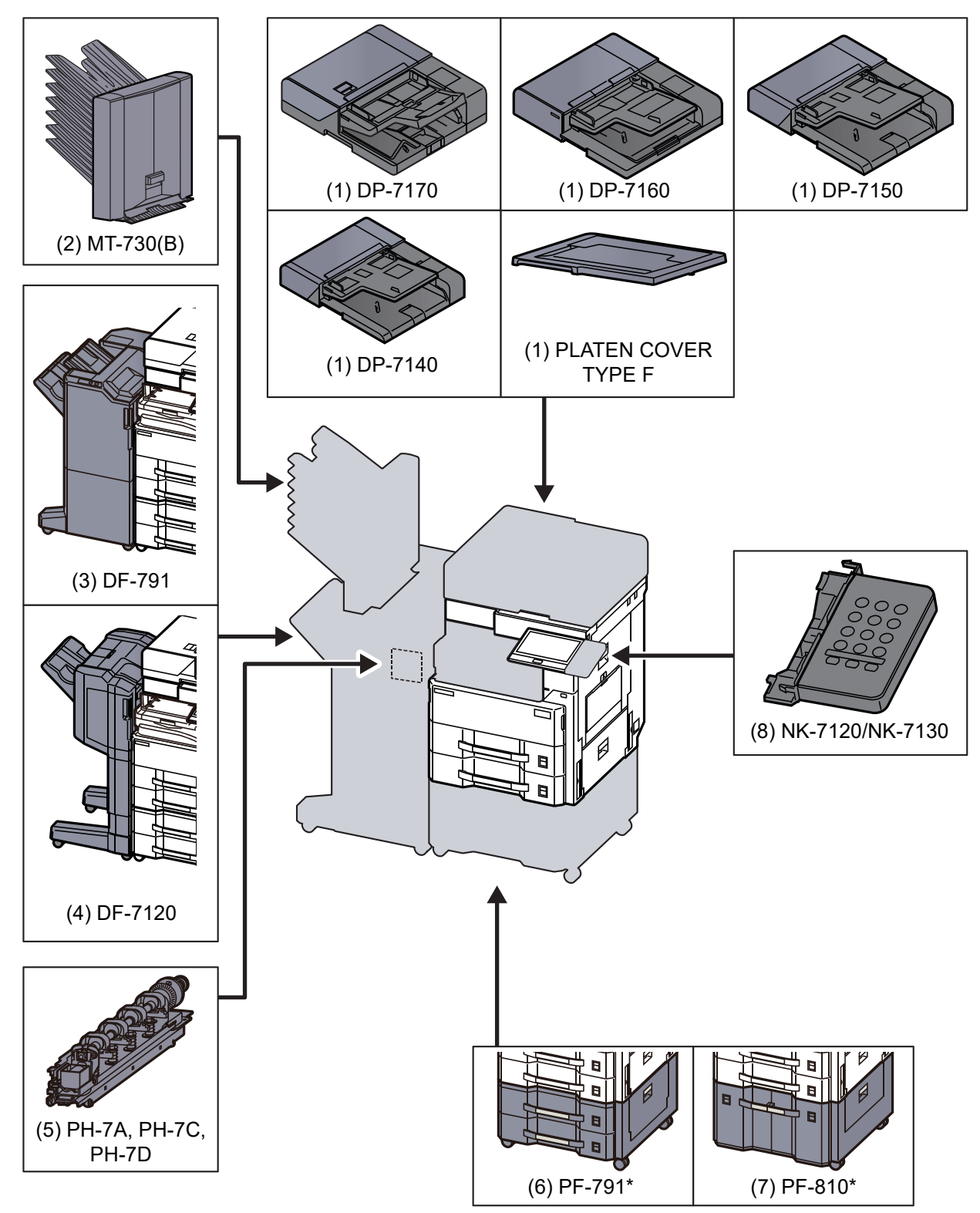

Si está instalada la siguiente opción, se debe instalar el kit de prevención de caídas: PF-791, PF-810

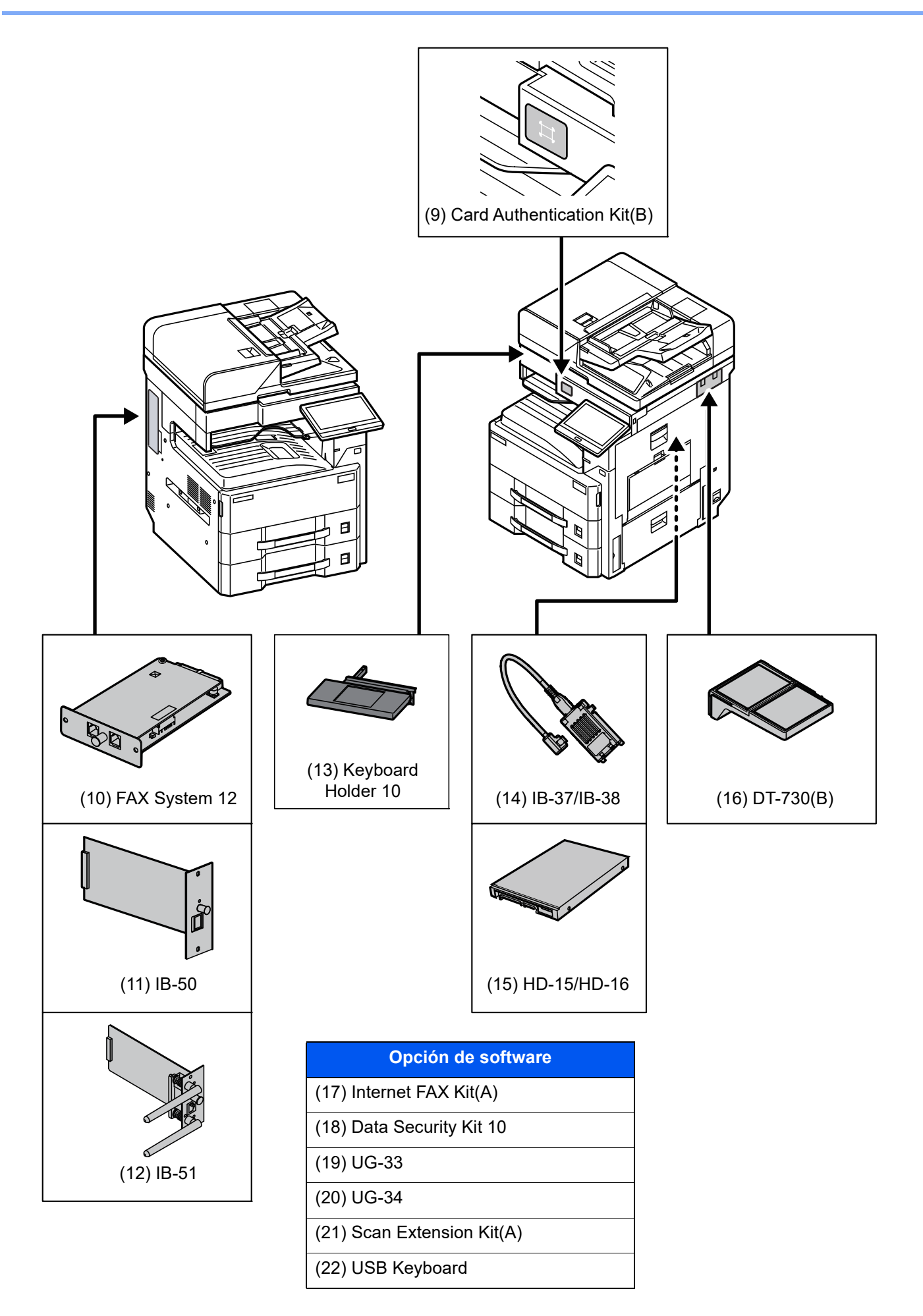

<span id="page-629-0"></span>**(1) DP-7170 "Alimentador de originales (escaneado doble con detección de originales torcidos, alimentación de varios originales y originales con grapas)" DP-7160 "Alimentador de originales (escaneado doble)" DP-7150 "Alimentador de originales (automático inverso)" DP-7140 "Alimentador de originales (automático inverso)" PLATEN COVER TYPE F "Cubierta de originales"**

Escanea los originales automáticamente. También puede realizar copias a doble cara y copias separadas (a una cara).

Para obtener información sobre el funcionamiento del alimentador de originales, consulte:

[Carga de originales en el alimentador de originales \(página 5-4\)](#page-205-0)

Cuando no se utilice el alimentador de originales, emplee la PLATEN COVER TYPE E.

#### <span id="page-629-1"></span>**(2) MT-730 (B) "Buzón de correo"**

Facilita la clasificación de las copias en distintas bandejas. Al instalar este equipo opcional se agregan 7 bandejas de salida. Cuando varios usuarios de PC comparten la impresora, cada usuario puede imprimir en una bandeja especificada. Se instala en el finalizador de 3.000 hojas.

#### $\mathbb{Q}$ **NOTA**

Para enviar las copias al buzón de correo, cambie la selección de salida de papel en el panel de controles o en el controlador de impresora, o bien, modifique la configuración predeterminada.

[Salida de papel \(página 6-32\)](#page-312-0)

#### <span id="page-629-5"></span>**(3) DF-791 "Finalizador de 3.000 hojas"**

Se trata de un finalizador de 3.000 hojas de gran capacidad que admite la ejecución de trabajos de impresión grandes, además de permitir separar y desplazar varias copias de un trabajo de impresión en copias individuales. También puede grapar o perforar (opcional) las impresiones offset.

#### <span id="page-629-2"></span>**(4) DF-7120 "Finalizador de 1.000 hojas"**

Se trata de un finalizador de documentos que admite la ejecución de trabajos de impresión grandes, además de permitir separar y desplazar varias copias de un trabajo de impresión en copias individuales. También puede grapar o perforar (opcional) las impresiones offset.

#### <span id="page-629-6"></span>**(5) PH-7A, PH-7C, PH-7D "Kit perforador"**

Se instala en el finalizador de documentos y sirve para realizar perforaciones.

#### <span id="page-629-3"></span>**(6) PF-791 "Depósito de papel (500 hojas × 2)"**

En la máquina se pueden instalar dos depósitos adicionales idénticos al depósito de la máquina. La capacidad del papel y el método de carga son los mismos que los de los depósitos estándar.

[Carga de papel en el depósito \(página 3-4\)](#page-143-0)

#### <span id="page-629-4"></span>**(7) PF-810 "Depósito de gran capacidad (1.500 hojas × 2)"**

De forma adicional a los depósitos de la máquina, puede instalar un depósito de gran capacidad (1.500 hojas × 2) opcional con capacidad para hasta 3.000 hojas de tamaño A4, B5 o Letter.

[Carga en el depósito de gran capacidad \(página 3-11\)](#page-150-0)

#### <span id="page-630-0"></span>**(8) NK-7120/NK-7130 "Teclado numérico opcional"**

El teclado numérico se añade al panel de controles. Si se instala el teclado numérico opcional, las teclas numéricas no se muestran en el panel digital.

#### <span id="page-630-6"></span>**(9) Card Authentication Kit(B) "Card Authentication Kit"**

La administración de inicio de sesión de usuario se puede realizar con tarjetas ID. Para ello, se necesita registrar la información de las tarjetas ID en la lista de usuarios locales registrados anteriormente. Para obtener más información sobre cómo registrar esta información, consulte:

#### **Card Authentication Kit(B) Operation Guide**

#### <span id="page-630-1"></span>**(10) FAX System 12 "Kit de FAX"**

Al instalar el kit de FAX, se activa la función de envío y recepción de faxes. Además, es posible utilizarlo como fax en red si se usa con otro PC. Cuando hay instalados dos kits de FAX, las unidades se pueden conectar a dos líneas telefónicas distintas, lo que permite una transmisión más rápida de los mensajes a varios destinatarios. Si una de las líneas está dedicada a la recepción, se puede reducir el tiempo durante el que la línea está ocupada.

**Guía de uso de FAX**

#### <span id="page-630-2"></span>**(11) IB-50 "Kit de interfaz de red"**

El Kit de interfaz de red proporciona una conexión a alta velocidad para la interfaz de gigabit por segundo. Este kit es compatible con protocolos tradicionales como AppleTalk, Netware, etc.

También admite solo el mínimo de funciones de las utilidades estándar.

#### **Manual del usuario de IB-50**

#### <span id="page-630-3"></span>**(12) IB-51 "Kit de interfaz de red inalámbrica"**

Es una tarjeta inalámbrica de interfaz LAN, compatible con las especificaciones LAN IEEE802.11n (máx 300 Mbps) y 11 g/b. Es compatible con protocolos tradicionales como AppleTalk, Netware, etc.

También admite solo el mínimo de funciones de las utilidades estándar.

La utilidad de configuración de IB-51 admite Windows y Mac OS X.

#### **Manual del usuario de IB-51Manual del usuario de IB-**

#### <span id="page-630-8"></span>**(13) Keyboard Holder 10 "Soporte para teclado"**

Aquí se puede colocar un teclado USB conectado a la máquina.

#### <span id="page-630-4"></span>**(14) IB-37/IB-38 "Kit de interfaz de red inalámbrica"**

Es una tarjeta inalámbrica de interfaz LAN, compatible con las especificaciones LAN IEEE802.11n (máx 150 Mbps) e IEEE802.11 g/b/ac. Además, permite la impresión en red con el enrutador LAN inalámbrico porque es compatible con Wi-Fi Direct. IB-37 se proporciona de forma estándar en Latinoamérica y EE.UU.

#### <span id="page-630-7"></span>**(15) HD-15/HD-16 "Disco duro"**

Si instala el disco duro en la máquina, los datos recibidos pueden rasterizarse y almacenarse en el mismo. Esto permite la impresión de varias copias a alta velocidad mediante una función de clasificación electrónica. También puede utilizar las funciones de buzón de documentos. HD-15 se proporciona de forma estándar en Latinoamérica y EE.UU.

**Empresión de documentos de un buzón personalizado (página 5-61)** 

#### <span id="page-630-5"></span>**(16) DT-730 (B) "Bandeja de documentos"**

Permite colocar el original u otros documentos mientras se usa la máquina.

#### <span id="page-631-0"></span>**(17) Internet FAX Kit(A) "Internet FAX Kit"**

Al activar el Internet FAX Kit, se envían y reciben faxes a través de Internet sin utilizar una línea de teléfono. Solo se puede agregar si está instalado el Kit de FAX.

#### <span id="page-631-1"></span>**(18) Data Security Kit 10 "Data Security Kit"**

Si usa el protocolo IPSec (exigido por el Departamento estadounidense de Defensa), podrá encriptar con el módulo de encriptación compatible FIPS140-2.

#### <span id="page-631-2"></span>**(19) UG-33 "Opción ThinPrint"**

Esta aplicación permite imprimir directamente los datos de impresión sin un controlador de impresora.

#### <span id="page-631-3"></span>**(20) UG-34 "Kit de actualización de emulación"**

Permite realizar una emulación por medio de cual la máquina funciona usando comandos para otras impresoras. La instalación de esta opción habilita la emulación IBM Proprinter, Line Printer y EPSON LQ-850.

#### <span id="page-631-4"></span>**(21) Scan Extension Kit(A) "Kit de activación de escaneado OCR"**

Esta opción habilita el uso de la función de reconocimiento de texto OCR en las aplicaciones de la máquina.

#### <span id="page-631-5"></span>**(22) USB Keyboard "Teclado USB"**

Se puede usar un teclado USB para introducir información en los campos de texto del panel de controles. También hay disponible un soporte especial para instalar el teclado en la máquina. Póngase en contacto con el distribuidor o el servicio técnico para obtener información sobre los teclados compatibles con la máquina antes de comprar uno.

### <span id="page-632-0"></span>Aplicaciones

#### **Descripción general de las aplicaciones**

A continuación se indican las aplicaciones instaladas en esta máquina.

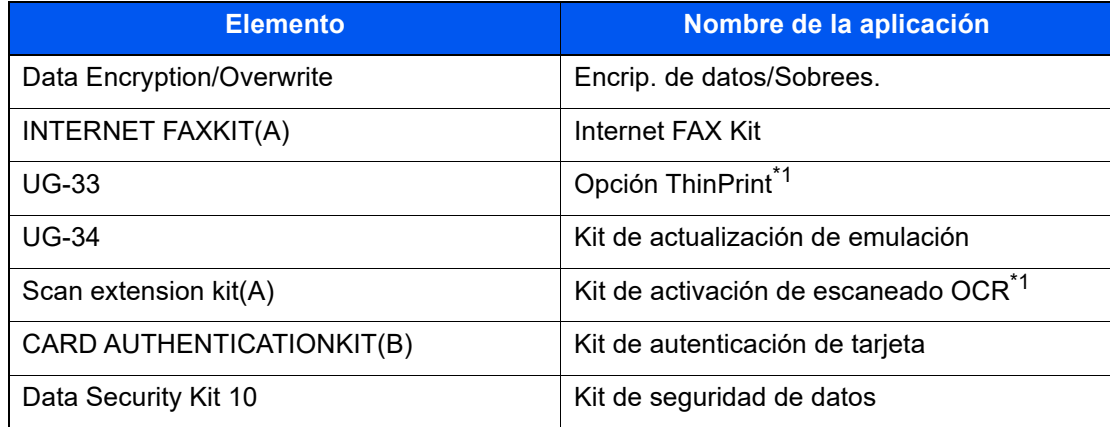

\*1 Se puede usar durante un período limitado a modo de prueba.

### **PRECAUCIÓN**

**Cuando se inicia [Encrip. de datos/Sobrees.] después de que el personal de servicio sustituya la placa principal, se eliminan los archivos del buzón y datos de fax recibidos almacenados en el SSD, el disco duro y la memoria de la máquina sin posibilidad de restauración.**

#### $\mathbb{Q}$ **NOTA**

• Las restricciones, como el número de veces que se puede usar una aplicación durante el período de prueba, varían de aplicación a aplicación.

• Si cambia la fecha u hora mientras usa la versión de prueba de una aplicación, no podrá usar más la aplicación.

#### **Inicio del uso de una aplicación**

#### Abra la pantalla.

Tecla [**Home**] > [**...**] > [**Menú Sistema**] > [**Agregar/eliminar aplicación**] > "Función opcional" [**Lista de funciones opcionales**]

#### **QNOTA**

Si aparece la pantalla de autenticación de usuario, introduzca el nombre de usuario y la contraseña de inicio de sesión, y seleccione [**Inicio sesión**]. Para esto, necesita iniciar sesión como un administrador o como un usuario con privilegios para realizar esta configuración. El nombre de usuario y la contraseña de inicio de sesión configurados de fábrica de forma predeterminada se indican abajo.

Nombre de usuario de inicio de sesión: 4063i: 4000, 3263i: 3200

Contraseña de inicio de sesión: 4063i: 4000, 3263i: 3200

**2** Seleccione la aplicación que desee > [Activar].

Puede ver información detallada sobre la aplicación seleccionada si selecciona [**m**] (icono Información).

#### 2 Introduzca la clave de licencia > [Oficial].

Algunas aplicaciones no requieren que se introduzca una clave de licencia. Si la pantalla de introducción de clave de licencia no aparece, vaya al paso 4.

Para usar la aplicación a modo de prueba, seleccione [**Prueba**] sin introducir la clave de licencia.

#### **4** Seleccione [Sí] en la pantalla de confirmación.

#### **QNOTA**

- Si inició Encrip. de datos/Sobrees. o la opción ThinPrint e introdujo la clave de licencia, apague y encienda el equipo.
- En la pantalla Home o aparecen iconos de la aplicación activada.

#### **Comprobación de los detalles de una aplicación**

#### Abra la pantalla.

Tecla [**Home**] > [**...**] > [**Menú Sistema**] > [**Agregar/eliminar aplicación**] > "Función opcional" [**Lista de funciones opcionales**]

#### **NOTA**

Si aparece la pantalla de autenticación de usuario, introduzca el nombre de usuario y la contraseña de inicio de sesión, y seleccione [**Inicio sesión**]. Para esto, necesita iniciar sesión como un administrador o como un usuario con privilegios para realizar esta configuración. El nombre de usuario y la contraseña de inicio de sesión configurados de fábrica de forma predeterminada se indican abajo.

Nombre de usuario de inicio de sesión: 4063i: 4000, 3263i: 3200

Contraseña de inicio de sesión: 4063i: 4000, 3263i: 3200

#### 2 Seleccione [**m**] (icono Información) para la aplicación cuya información detallada desea comprobar.

Puede ver información detallada sobre la aplicación seleccionada.

En la tabla de abajo se indica el elemento que puede ver.

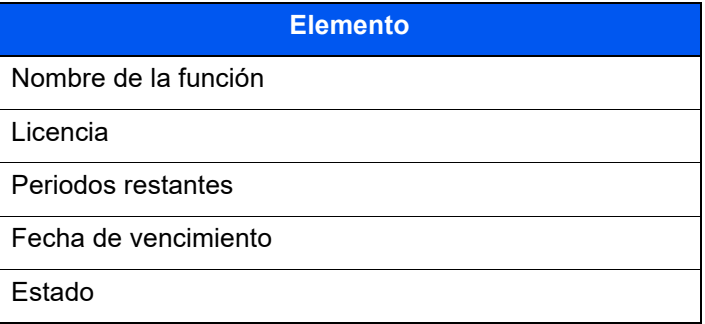

**Ampliar el período de prueba.**

Seleccione [**Ampliar**].

### <span id="page-635-0"></span>Método de introducción de caracteres

Para introducir los caracteres de un nombre, utilice el teclado en pantalla del panel digital según los pasos que se explican a continuación.

#### **<b>NOTA**

#### **Distribución del teclado**

Al igual que los teclados de PC, las distribuciones de teclado disponibles son "QWERTY", "QWERTZ" y "AZERTY". Seleccione la tecla **[Menú Sistema]**, [**Config. dispositivo**], [**Teclado**] y después [**Distribución del teclado**] para elegir la distribución que desee. Aquí se utiliza la distribución "QWERTY" como ejemplo. Puede utilizar otra distribución siguiendo los mismos pasos.

### <span id="page-635-1"></span>Pantallas de introducción

#### **Pantalla de introducción de letras en minúsculas**

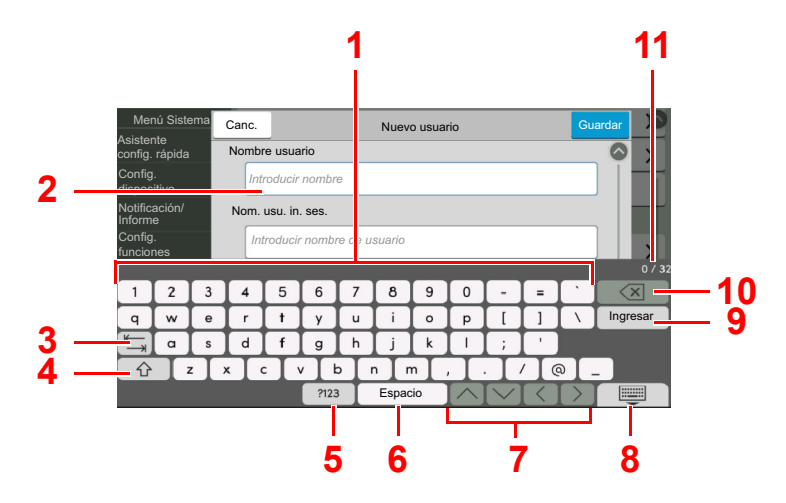

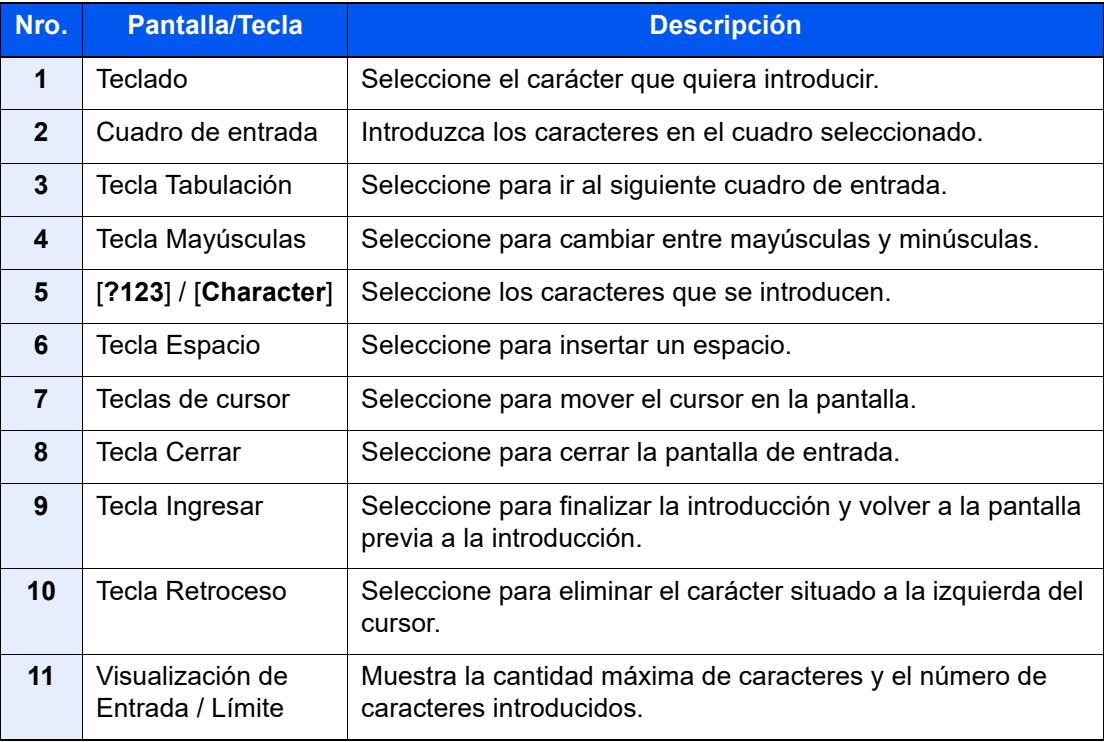

#### **Pantalla de introducción de letras en mayúsculas**

Seleccione la tecla Mayúsculas.

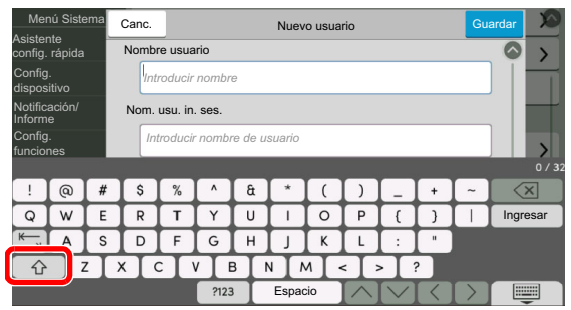

### **Pantalla de introducción de números y símbolos**

Seleccione [**?123**].

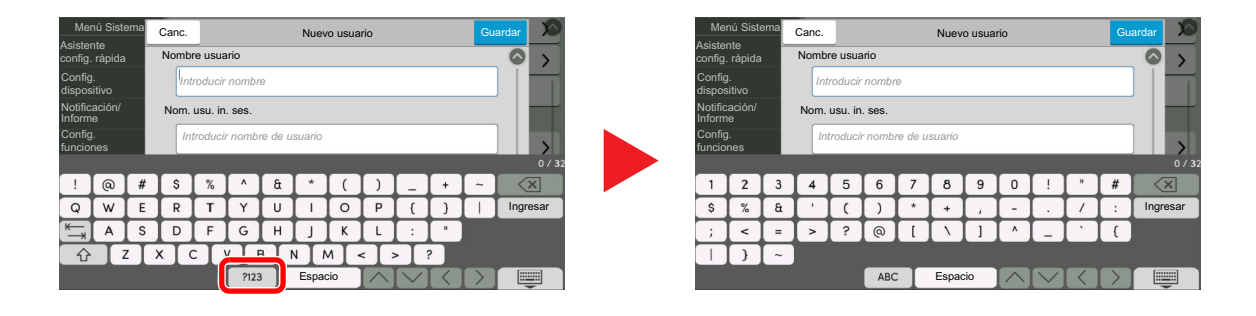

### <span id="page-637-0"></span>Introducción de caracteres

Siga los pasos que se enumeran a continuación para escribir, por ejemplo, "Lista #1".

### 1 Escriba "Lista" (espacio).

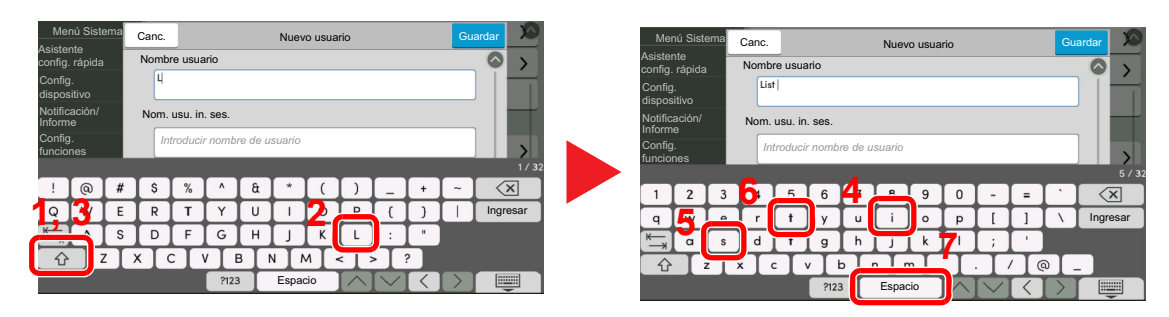

Para cambiar entre mayúsculas y minúsculas, seleccione la tecla Mayúsculas.

### 2 Introduzca "#" y "1".

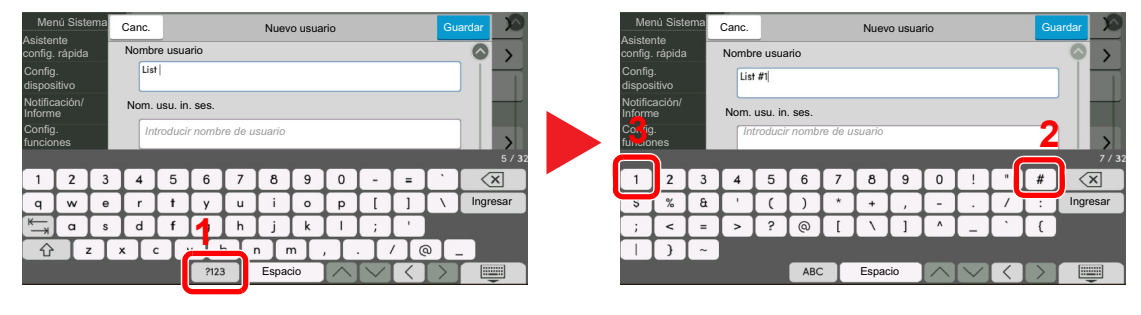

Para introducir números o símbolos, seleccione [**#123**].

#### **3** Compruebe que la entrada sea correcta.

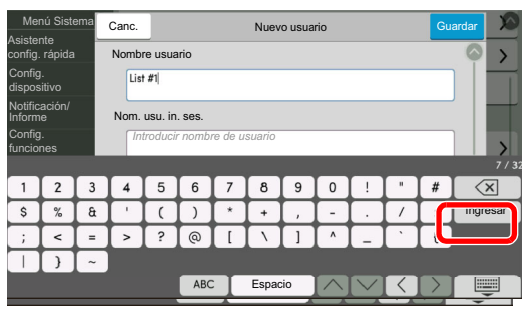

Compruebe que la entrada sea correcta. Seleccione [**Ingresar**].

### <span id="page-638-0"></span>Papel

En esta sección se explican los tamaños y tipos de papel que se pueden utilizar en el origen de papel.

Para obtener información sobre los tamaños, tipos y número de hojas de papel que se pueden cargar en cada bandeja de papel, consulte:

[Especificaciones \(página 11-21\)](#page-646-0)

### <span id="page-638-1"></span>Especificaciones básicas del papel

Esta máquina está diseñada para imprimir en papel de copia estándar como el que se utiliza para las fotocopiadoras normales ("secas") y las impresoras láser. También admite otros tipos de papel que satisfacen las especificaciones indicadas en este apéndice.

Escoja el papel con cuidado. El uso de un papel no apropiado para la máquina puede provocar atascos o arrugas en el papel.

#### **Papel admitido**

Utilice papel de copia estándar para fotocopiadoras normales o impresoras láser. La calidad de la impresión depende en parte de la calidad del papel. El resultado puede ser insatisfactorio si el papel es de mala calidad.

#### **Especificaciones básicas del papel admitido en esta máquina**

En la tabla siguiente encontrará las especificaciones del papel que admite esta máquina. Consulte las secciones siguientes para obtener más información.

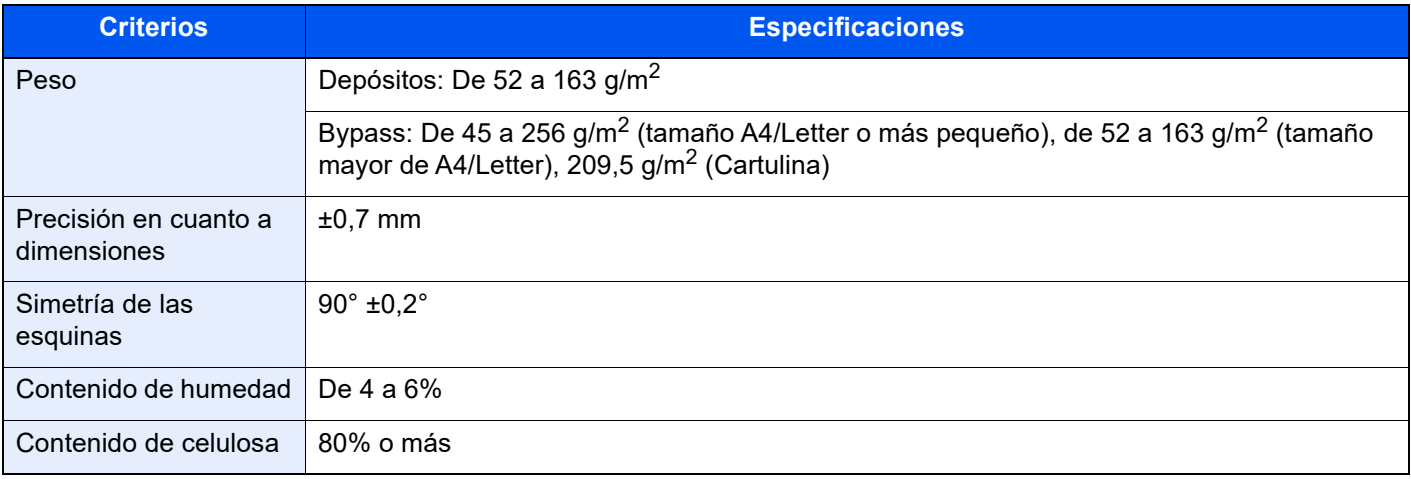

#### **QNOTA**

El papel reciclado no siempre satisface todos los requisitos necesarios para esta máquina, que se indican más adelante en las Especificaciones básicas del papel, como el contenido de humedad o de celulosa. Por ello, recomendamos comprar pequeñas cantidades de papel reciclado y probarlo antes de su utilización. Escoja papel reciclado que ofrezca buenos resultados de impresión y contenga niveles bajos de polvo de papel.

No nos responsabilizamos de ningún problema derivado del uso de papel que no cumpla las especificaciones indicadas.

### <span id="page-639-0"></span>Selección del papel apropiado

Esta sección incluye directrices para la selección del papel.

#### **Estado**

No utilice papel con esquinas dobladas o arrugado, sucio o rasgado. No use papel con una superficie rugosa, con hilachas de fibra de papel o especialmente delicado. Si utiliza cualquiera de estos tipos de papel no sólo obtendrá copias de baja calidad, sino que además causará atascos y reducirá la vida útil de la máquina. Decántese por papel con superficies suaves y lisas; evite el papel recubierto o el papel con una superficie tratada pues podría dañar el tambor o el fusor.

#### **Contenido**

No utilice papel recubierto, con superficies tratadas o con contenido de plástico o carbono. Estos tipos de papel podrían emitir gases nocivos cuando se somete al calor de la impresión y podría estropear el tambor.

Utilice papel estándar con un contenido de celulosa mínimo del 80%, es decir, el algodón u otras fibras constituirán como máximo el 20% del contenido total.

#### **Lisura**

La superficie del papel debe ser lisa pero sin recubrir. Si el papel es demasiado liso y resbaladizo, podrían alimentarse varias hojas al mismo tiempo accidentalmente y provocar atascos.

#### **Gramaje base**

En los países que utilizan el sistema métrico, el gramaje base es el peso en gramos de una hoja de papel de un metro cuadrado de área. En Estados Unidos, el gramaje base es el peso en libras de una resma (500 hojas) de papel cortado al tamaño estándar (o tamaño comercial) para una calidad específica de papel. Si el papel pesa demasiado o es demasiado ligero, podría alimentarse incorrectamente o causar atascos de papel que provocarían un desgaste excesivo de la máquina. Algunos gramajes de papel mixtos (como el grosor) pueden provocar la alimentación simultánea de varias hojas de papel y causar manchas u otros problemas de impresión si el tóner no se adhiere correctamente.

#### **Contenido de humedad**

El contenido de humedad del papel es la relación entre humedad y sequedad expresada en forma de porcentaje. La humedad afecta a la alimentación del papel, a la variabilidad electrostática del papel y a la adherencia del tóner.

El contenido de humedad del papel varía en función de la humedad relativa de la sala. Si la humedad relativa es alta, el papel se humedece y los bordes se expanden, dándole una textura ondulada. Cuando la humedad relativa es baja, el papel pierde humedad, los bordes se comprimen y se debilita el contraste de la impresión.

Los bordes ondulados o comprimidos pueden provocar que el papel resbale cuando se alimenta. Intente mantener el contenido de humedad entre el 4 y el 6%.

Para mantener el nivel adecuado de contenido de humedad, tenga en cuenta lo siguiente:

- Guarde el papel en lugares frescos y bien ventilados.
- Guarde el papel en posición horizontal y no abra los paquetes. Si ha abierto un paquete, vuelva a sellarlo si no tiene intención de utilizar el papel durante un tiempo.
- Guarde el papel sellado dentro de la caja y el envoltorio originales. Coloque un palet bajo la caja de cartón para que no esté en contacto directo con el suelo. Mantenga el papel suficientemente alejado de los suelos de madera u hormigón, especialmente durante las épocas de lluvia.
- Antes de utilizar papel que ha almacenado, manténgalo a un nivel de humedad adecuado durante un mínimo de 48 horas.
- No guarde el papel en entornos expuestos al calor, la luz directa del sol o la humedad.

#### **Otras especificaciones del papel**

**Porosidad**: La densidad de las fibras del papel.

**Rigidez**: El papel debe ser lo suficientemente rígido para no doblarse en el interior de la máquina y provocar atascos.

**Curvatura**: En muchas ocasiones, el papel tiende a curvarse cuando se abre el paquete. Cuando el papel pasa por la unidad de fijación, se curva hacia arriba ligeramente. Para que el papel impreso quede plano, cárguelo de forma que la curvatura quede hacia la parte inferior de la bandeja de papel.

**Electricidad estática**: Durante la impresión, el papel se carga electrostáticamente para que se adhiera el tóner. Escoja papel que pueda descargar rápidamente la electricidad estática para que las copias no se peguen entre sí.

**Blancura**: La blancura del papel afecta al contraste de la impresión. Utilice papel blanco para conseguir copias más nítidas y claras.

**Calidad**: Pueden producirse problemas si los tamaños de las hojas no son uniformes o las esquinas no son cuadradas, los bordes son irregulares, las hojas no están cortadas, o los bordes o las esquinas están mal cortados. Para evitar problemas de este tipo, esté especialmente atento cuando corte el papel usted mismo.

**Embalaje**: Utilice papel bien empaquetado y apilado en cajas. En el mejor de los casos, el propio embalaje debería haberse tratado con una capa de recubrimiento para evitar que entre la humedad.

**Papel con tratamientos especiales**: No recomendamos imprimir en los siguientes tipos de papel, aunque cumpla las especificaciones básicas. Si utiliza estos tipos de papel, compre primero una cantidad pequeña y pruébelo.

- Papel satinado
- Papel con filigrana
- Papel con superficies irregulares
- Papel perforado

#### **Tamaños de papel admitidos en esta máquina**

La máquina admite papel de los siguientes tamaños.

Las medidas de la tabla tienen en cuenta una precisión en cuanto a dimensiones de ±0,7 mm (en longitud y anchura). Los ángulos de las esquinas deben ser de 90° ± 0,2°.

- A3 (297  $\times$  420 mm)
- A4 (297  $\times$  210 mm)
- A5 (210  $\times$  148 mm)
- A6 (148  $\times$  105 mm)
- B4 (257  $\times$  364 mm)
- B5 (257  $\times$  182 mm)
- B6 (182  $\times$  128 mm)
- 216×340 mm
- Ledger
- Letter
- Legal
- Statement
- Executive  $(7-1/4 \times 10-1/2")$
- Oficio II
- Folio (210 × 330 mm)
- 8K (273  $\times$  394 mm)
- 16K (273  $\times$  197 mm)
- ISO B5 (176  $\times$  250 mm)
- Sobre #10  $(4-1/8 \times 9-1/2")$
- Sobre #9 (3-7/8 × 8-7/8")
- Sobre #6 3/4 (3-5/8  $\times$  6-1/2")
- Sobre Monarch  $(3-7/8 \times 7-1/2")$
- Sobre DL  $(110 \times 220 \text{ mm})$
- Sobre C5 (162  $\times$  229 mm)
- Sobre C4 (229  $\times$  324 mm)
- Hagaki (Cartulina) (100 × 148 mm)
- Oufuku hagaki (Postal de devolución) (148 × 200 mm)
- Kakugata 2 (240  $\times$  332 mm)
- Youkei 4 (105  $\times$  235 mm)
- Youkei 2 (114  $\times$  162 mm)
- Younaga 3 (235  $\times$  120 mm)
- Nagagata 3 (120  $\times$  235 mm)
- Nagagata 4 (90  $\times$  205 mm)
- Personaliz Bypass: de 98 × 148 a 297 × 432 mm

### <span id="page-642-0"></span>Papel especial

Esta sección describe la impresión en papel y medios de impresión especiales.

Pueden utilizarse los siguientes tipos de medios y papel:

- **Transparencias**
- Papel preimpreso
- Papel fino
- Papel reciclado
- Papel fino
- **Membrete**
- Papel coloreado
- Papel perforado
- **Sobres**
- Hagaki (Cartulina)
- Papel grueso
- **Etiquetas**
- Papel de alta calidad

Cuando utilice este tipo de papel y medios, asegúrese de que está diseñado específicamente para fotocopiadoras o impresoras de tipo láser. Utilice el bypass para transparencias, cartulinas y etiquetas.

#### **Selección de papel especial**

Aunque la máquina admite papel especial que satisfaga los requisitos siguientes, la calidad de impresión variará considerablemente según el diseño y la calidad del papel especial. Recuerde que los problemas de impresión son más frecuentes con el papel especial que con el papel normal. Antes de comprar grandes cantidades de papel especial, pruebe una muestra para asegurarse de que la calidad de impresión es satisfactoria. A continuación, encontrará precauciones generales que deben tenerse en cuenta cuando se imprime en papel especial. No nos responsabilizamos de ningún daño causado al usuario o a la máquina como consecuencia de la humedad o de las especificaciones del papel especial.

Seleccione un depósito o el bypass para el papel especial.

#### **Transparencias**

Las transparencias deben ser capaces de resistir el calor de la impresión. Las transparencias deben satisfacer las condiciones siguientes.

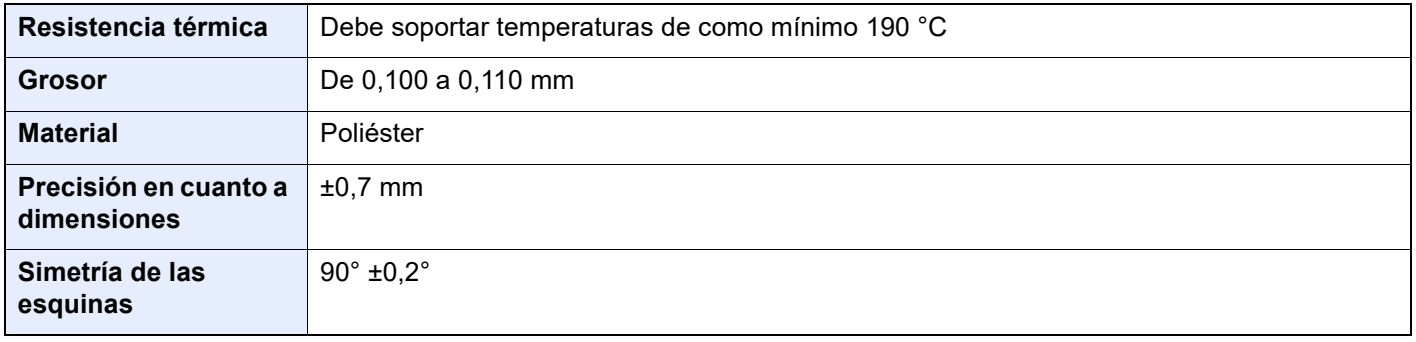

Para evitar problemas, utilice el bypass para las transparencias y cárguelas con el borde largo en dirección a la máquina.

Si las transparencias se atascan frecuentemente en la salida, intente tirar del borde delantero de las hojas suavemente a medida que se expulsan.

#### **Etiqueta**

Asegúrese de colocar las etiquetas en el bypass.

Si utiliza etiquetas, tenga cuidado de que la parte adhesiva no entra en contacto con ninguna parte de la máquina y de que las etiquetas no se despegan de la hoja de protección. Los adhesivos pegados al tambor o a los rodillos y las etiquetas despegadas que queden dentro de la máquina pueden ocasionar daños.

Cuando imprima en etiquetas, debe responsabilizarse de la calidad de impresión y de los posibles problemas.

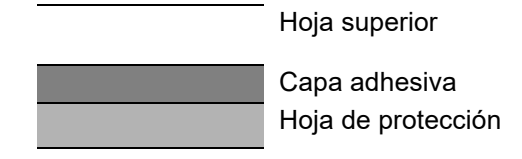

La etiqueta dispone de tres capas como se muestra en la ilustración. La capa adhesiva contiene sustancias que se pueden ver fácilmente afectadas por la fuerza aplicada en la máquina. La hoja de protección se mantiene con la hoja superior hasta que se utiliza la etiqueta. La composición de las etiquetas puede causar problemas.

La superficie de las etiquetas debe estar cubierta por completo con la hoja superior. Si hay espacios entre las etiquetas, éstas se pueden despegar y provocar daños importantes.

Algunos papeles de etiquetas tienen márgenes grandes en la hoja superior. Si utiliza dicho papel, no despegue estos márgenes de la hoja de protección hasta que termine la impresión.

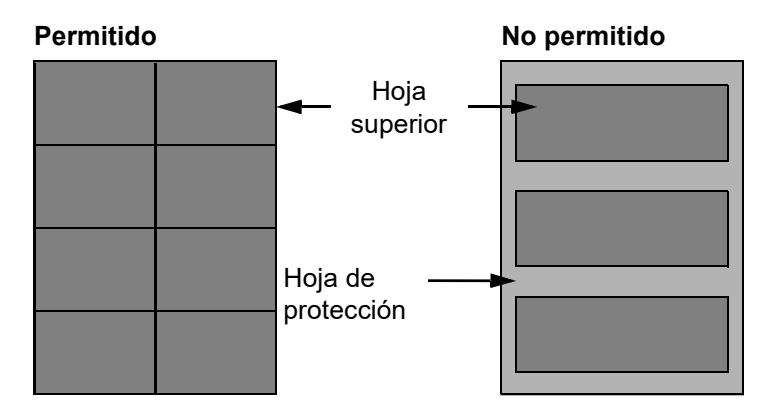

Utilice papel de etiquetas que cumpla las siguientes especificaciones.

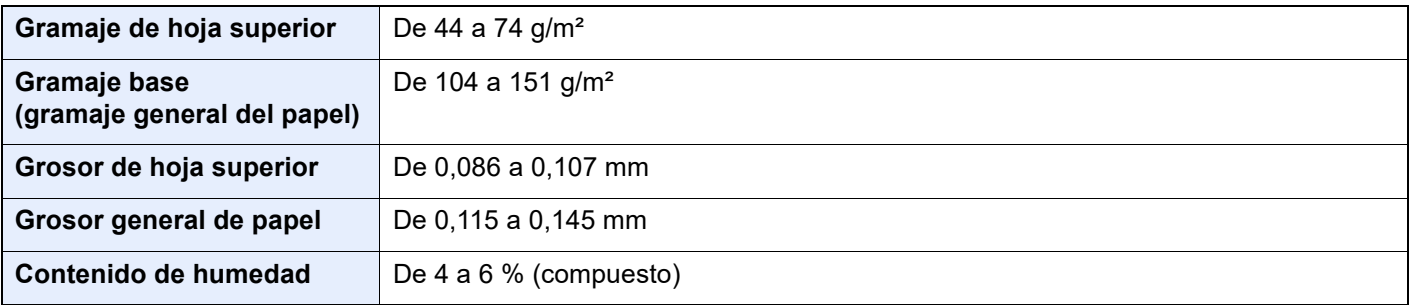

#### **Hagaki (Cartulina)**

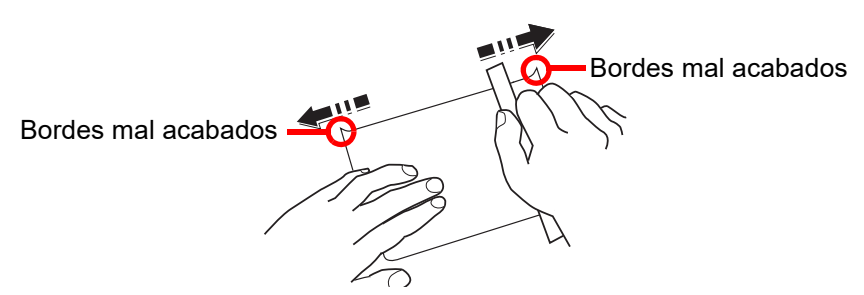

Antes de cargar papel Hagaki (Cartulina) en el bypass, ventile las hojas y alinee los bordes. Si el papel Hagaki (Cartulina) está curvado, alíselo antes de cargarlo. Si imprime en papel Hagaki (Cartulina) curvado, podría tener problemas de atascos.

Utilice papel Oufuku hagaki (Postal de devolución) sin plegar (disponible en las oficinas de correos). Algunos papeles Hagaki (Cartulina) pueden tener bordes ásperos creados por una cortadora de papel en la cara posterior. Quite estos bordes ásperos colocando el papel Hagaki (Cartulina) sobre una superficie plana y frotando los bordes suavemente un par de veces con una regla.

#### **Sobres**

Los sobres deben alimentarse desde el bypass con la cara de impresión hacia abajo, o bien, en el depósito y en el depósito de papel opcional con la cara de impresión hacia arriba.

#### **QNOTA**

No cargue papel por encima de los límites de carga que se encuentran en la guía de ajuste de la anchura del papel del depósito y del depósito de papel opcional.

Debido a la estructura de los sobres, en algunos casos no será posible imprimir de forma uniforme en toda la superficie. Los sobres finos podrían arrugarse al pasar por el interior de la máquina. Antes de comprar grandes cantidades de sobres, pruebe una muestra para comprobar la calidad de la impresión.

Si guarda los sobres durante un período de tiempo prolongado quizás se arruguen. Por lo tanto, es aconsejable mantener el paquete sellado hasta que se utilicen.

Tenga en cuenta los siguientes puntos.

- No utilice sobres con adhesivo al descubierto. No utilice sobres en los que el adhesivo queda expuesto tras retirar la capa superior. Si el papel que cubre el adhesivo se despegara en el interior de la máquina podría provocar daños graves.
- No utilice sobres con determinadas características especiales. Por ejemplo, no utilice sobres con un ojal para atar un cordel que cierre la solapa o sobres con una ventana abierta o con una ventana recubierta con un plástico fino.
- Si se produce un atasco, cargue menos sobres simultáneamente.

#### **Papel grueso**

Antes de cargar papel grueso, airéelo y alinee los bordes. El papel grueso puede tener bordes ásperos creados por una cortadora de papel en la cara posterior. Quite estos bordes ásperos al igual que en el papel Hagaki (Cartulina), colocándolo sobre una superficie plana y frotando los bordes suavemente un par de veces con una regla. Si imprime sobre papel con bordes ásperos, podría tener problemas de atascos.

#### $\widehat{\mathbb{Q}}$ **NOTA**

Si el papel no se alimenta bien tras alisarlo, cargue el papel con el borde delantero elevado algunos milímetros.

#### **Papel coloreado**

El papel coloreado debe cumplir las especificaciones.

[Especificaciones básicas del papel \(página 11-13\)](#page-638-1)

Además, los pigmentos del papel deben ser capaces de soportar el calor de la impresión (hasta 200 °C o 392 °F).

#### **Papel preimpreso**

El papel preimpreso debe cumplir las especificaciones.

[Especificaciones básicas del papel \(página 11-13\)](#page-638-1)

La tinta de color debe ser capaz de resistir el calor de la impresión. También debe ser resistente al aceite de silicona. No utilice papel con una superficie tratada, como el papel satinado que se utiliza para calendarios.

#### **Papel reciclado**

El papel reciclado debe cumplir las especificaciones; sin embargo, la blancura debe considerarse por separado.

[Especificaciones básicas del papel \(página 11-13\)](#page-638-1)

#### **QNOTA**

Antes de comprar grandes cantidades de papel reciclado, pruebe una muestra para comprobar si la calidad de la impresión es satisfactoria.

## <span id="page-646-0"></span>Especificaciones

#### **IMPORTANTE**

**Estas especificaciones pueden modificarse sin previo aviso.**

#### **<b>NOTA**

Para obtener más información sobre la utilización del FAX, consulte:

**Guía de uso de FAX**

### <span id="page-646-1"></span>Máquina

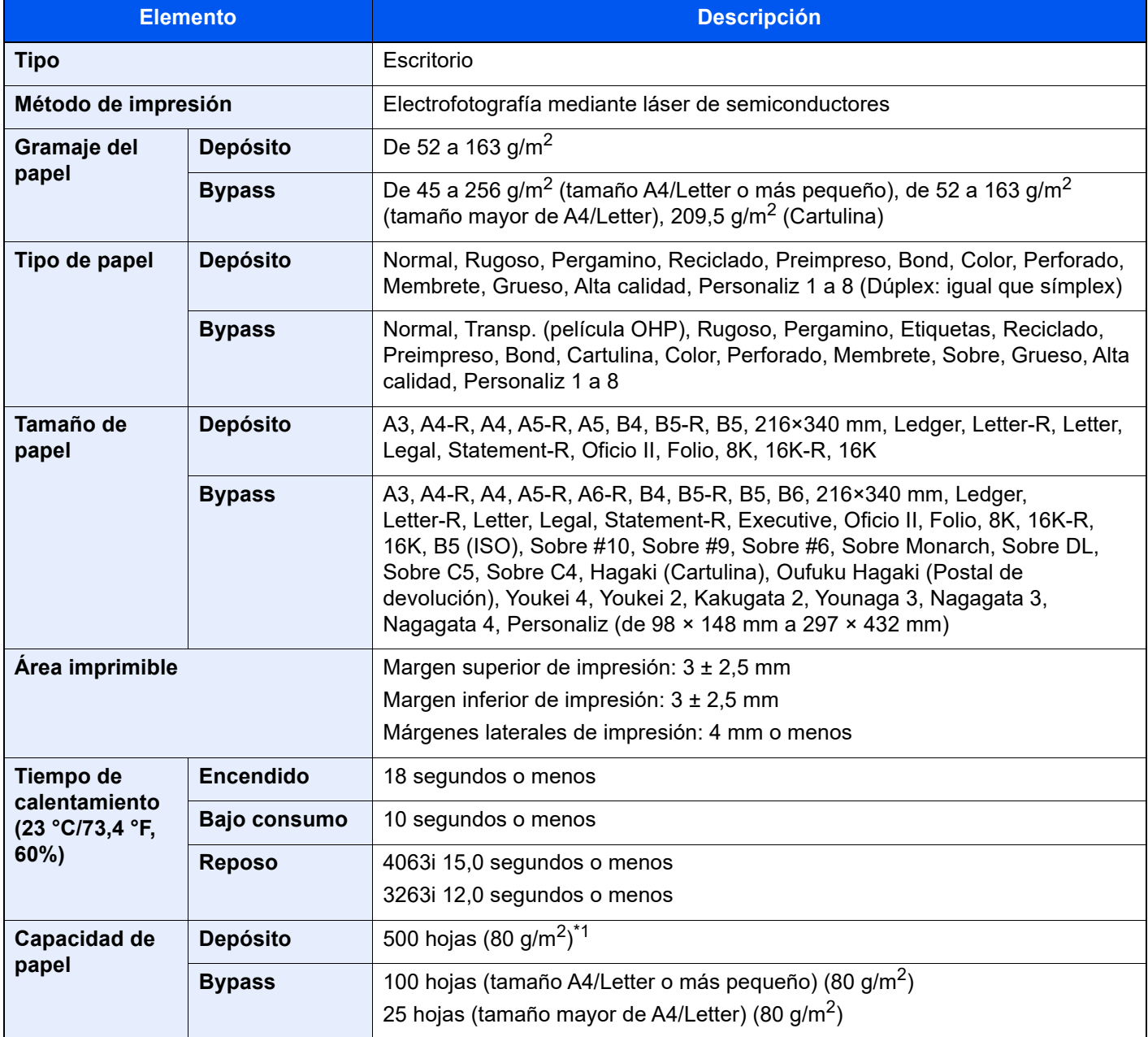

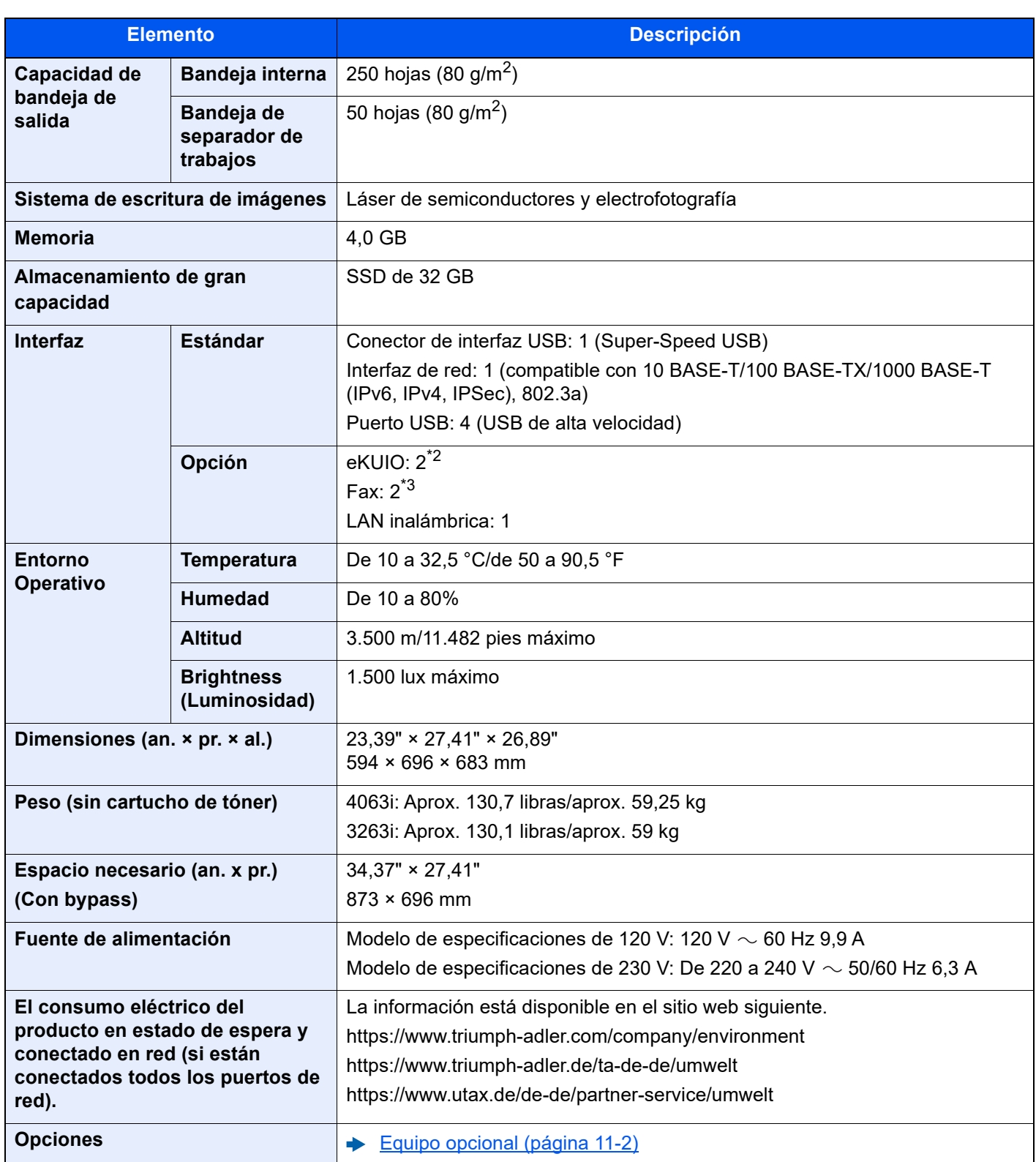

\*1 Hasta la línea de altura límite superior del depósito.

\*2 Cuando se instalan dos interfaces opcionales, no se puede instalar una línea de fax.

\*3 Cuando se instala IB-50 o IB-51, solo se puede instalar una línea de fax.
# <span id="page-648-0"></span>Funciones de copia

<span id="page-648-3"></span><span id="page-648-2"></span><span id="page-648-1"></span>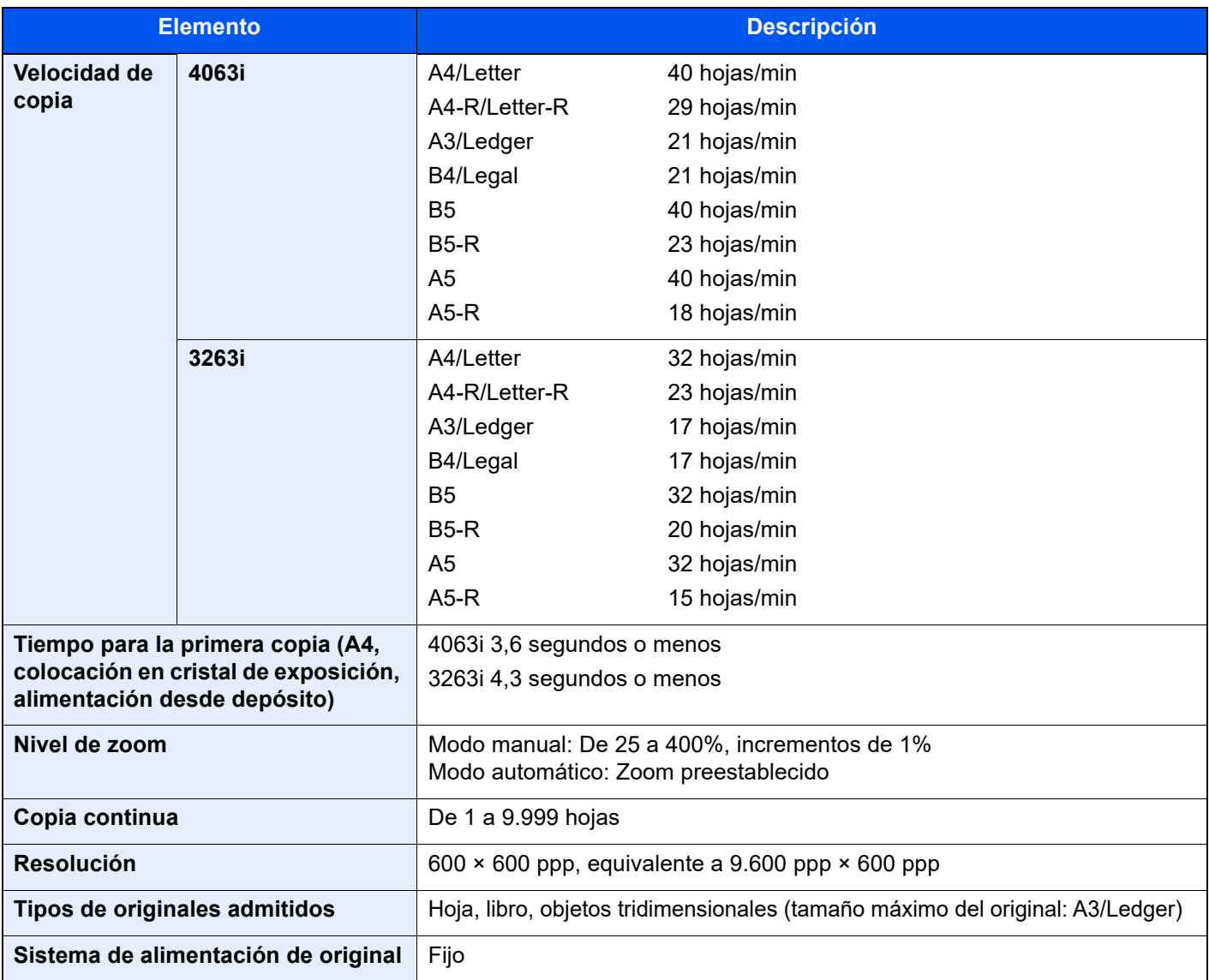

## <span id="page-649-2"></span>Funciones de impresora

<span id="page-649-5"></span><span id="page-649-4"></span><span id="page-649-3"></span>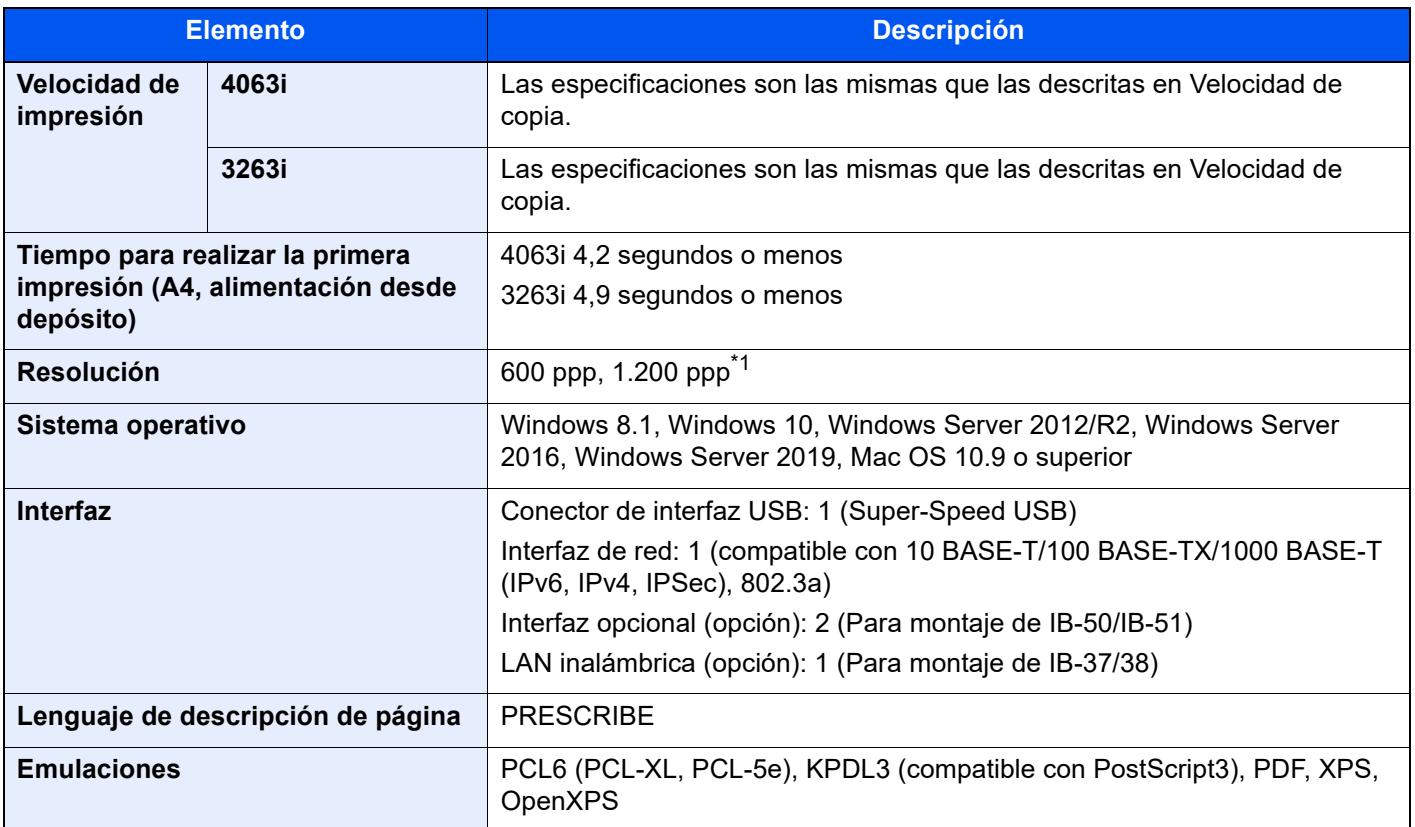

<span id="page-649-1"></span>\*1 La velocidad de procesamiento será más lenta de lo normal.

### Funciones de escáner

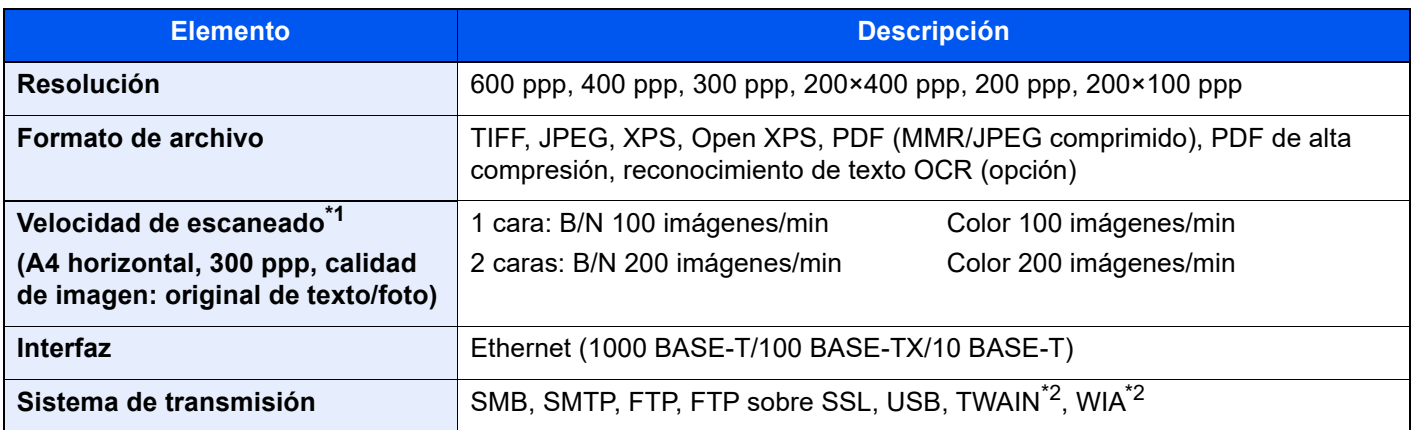

\*1 Si se utiliza el alimentador de originales (escaneado doble con detección de originales torcidos o alimentación de varios originales) (excepto escaneado con TWAIN y WIA)

<span id="page-649-0"></span>\*2 Sistema operativo disponible: Windows 8.1/Windows 10/Windows Server 2012/Windows Server 2012 R2/Windows Server 2016/Windows Server 2019

# <span id="page-650-0"></span>Alimentador de originales

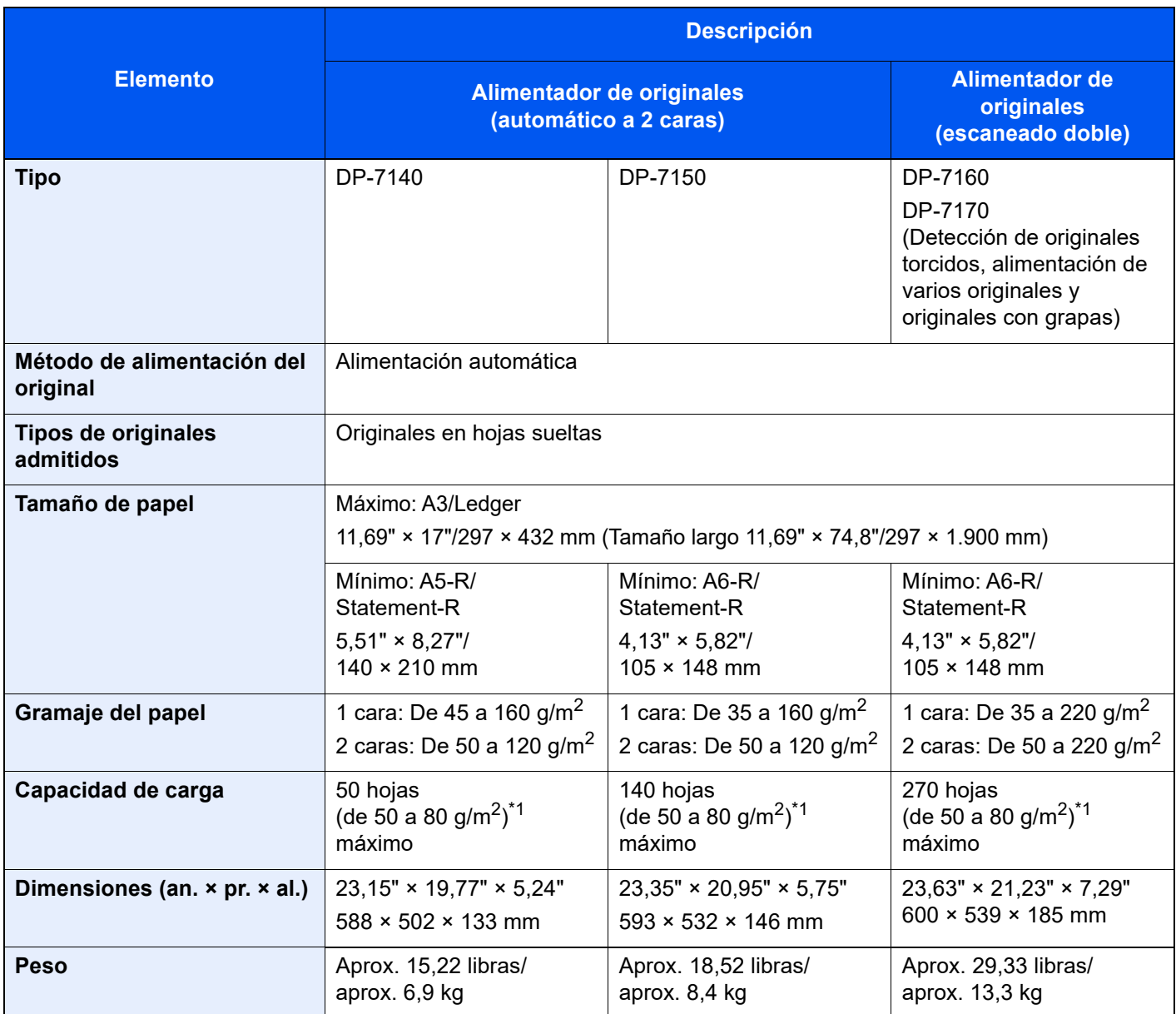

\*1 Hasta la línea de altura límite superior del alimentador de originales.

## <span id="page-651-1"></span>Depósito de papel (500 hojas × 2)

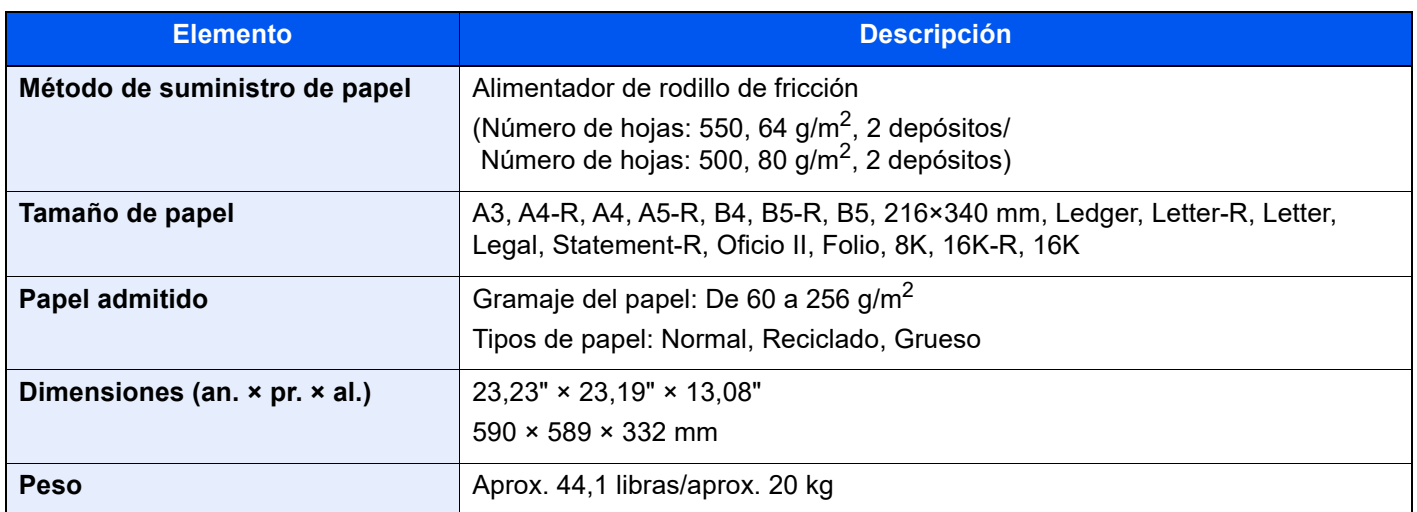

## <span id="page-651-0"></span>Depósito de gran capacidad (1.500 hojas × 2)

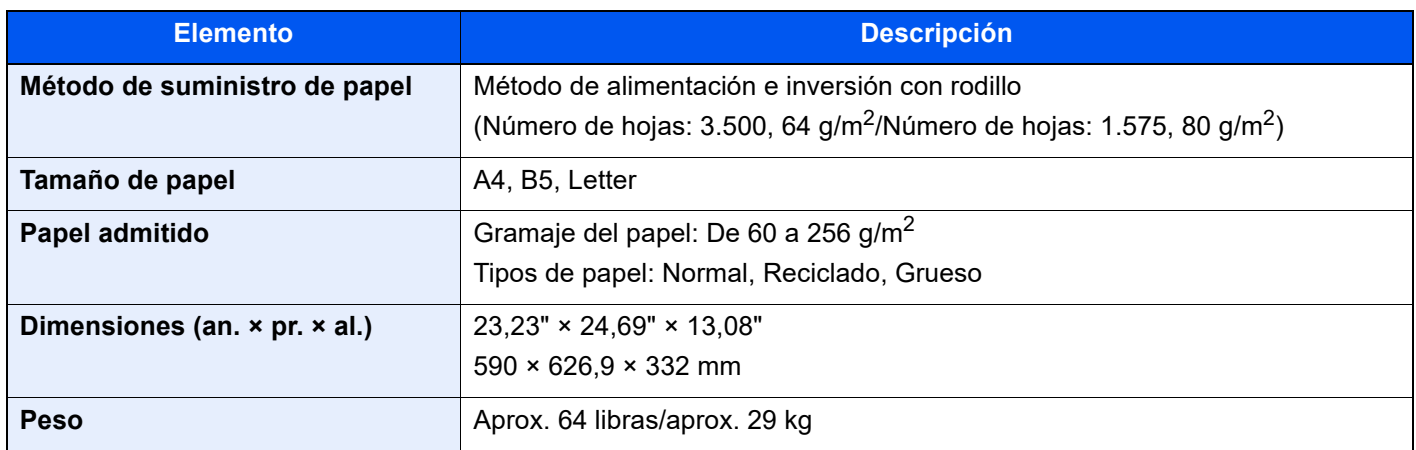

# <span id="page-652-0"></span>Finalizador de 1.000 hojas

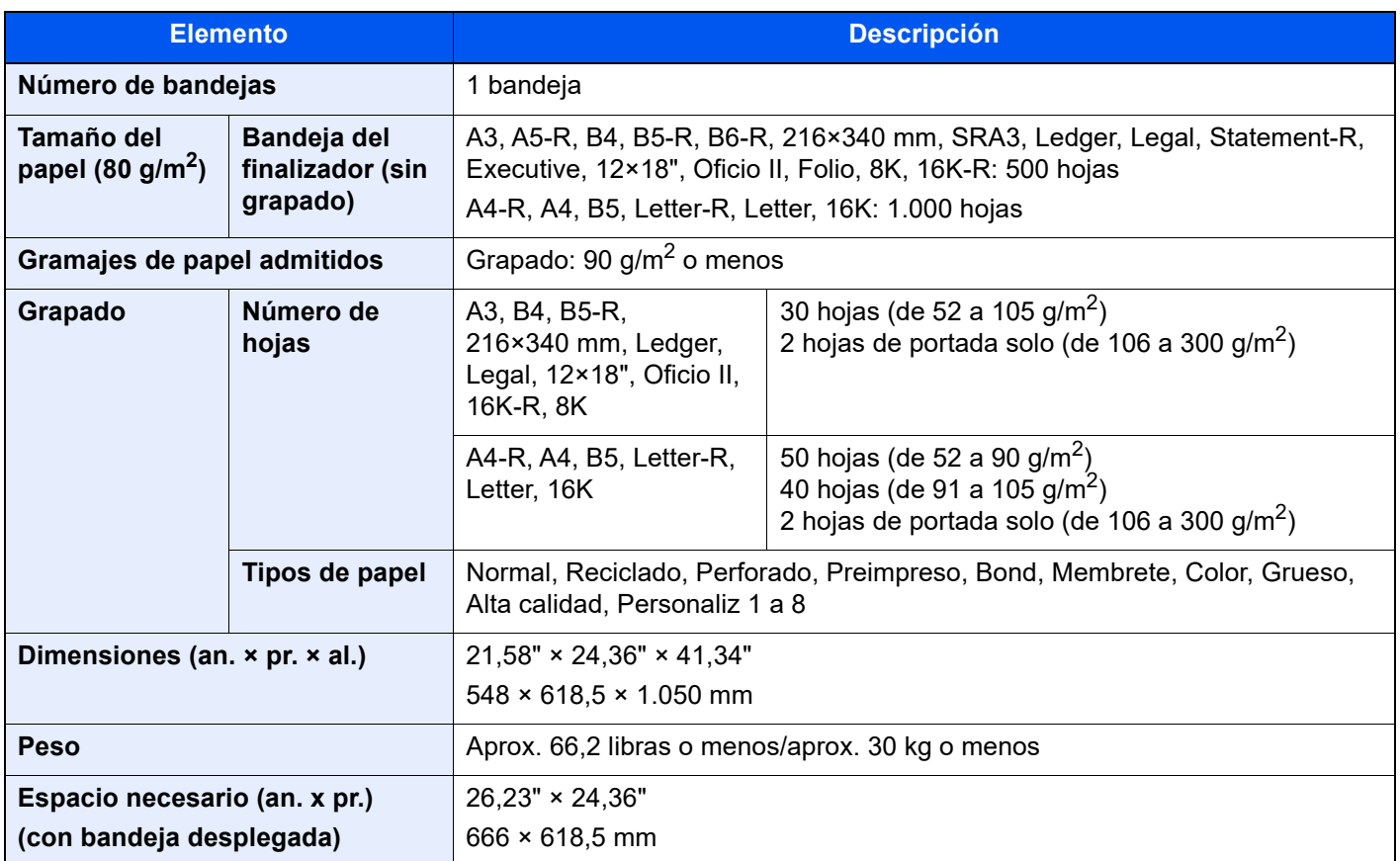

## <span id="page-653-0"></span>Finalizador de 3.000 hojas

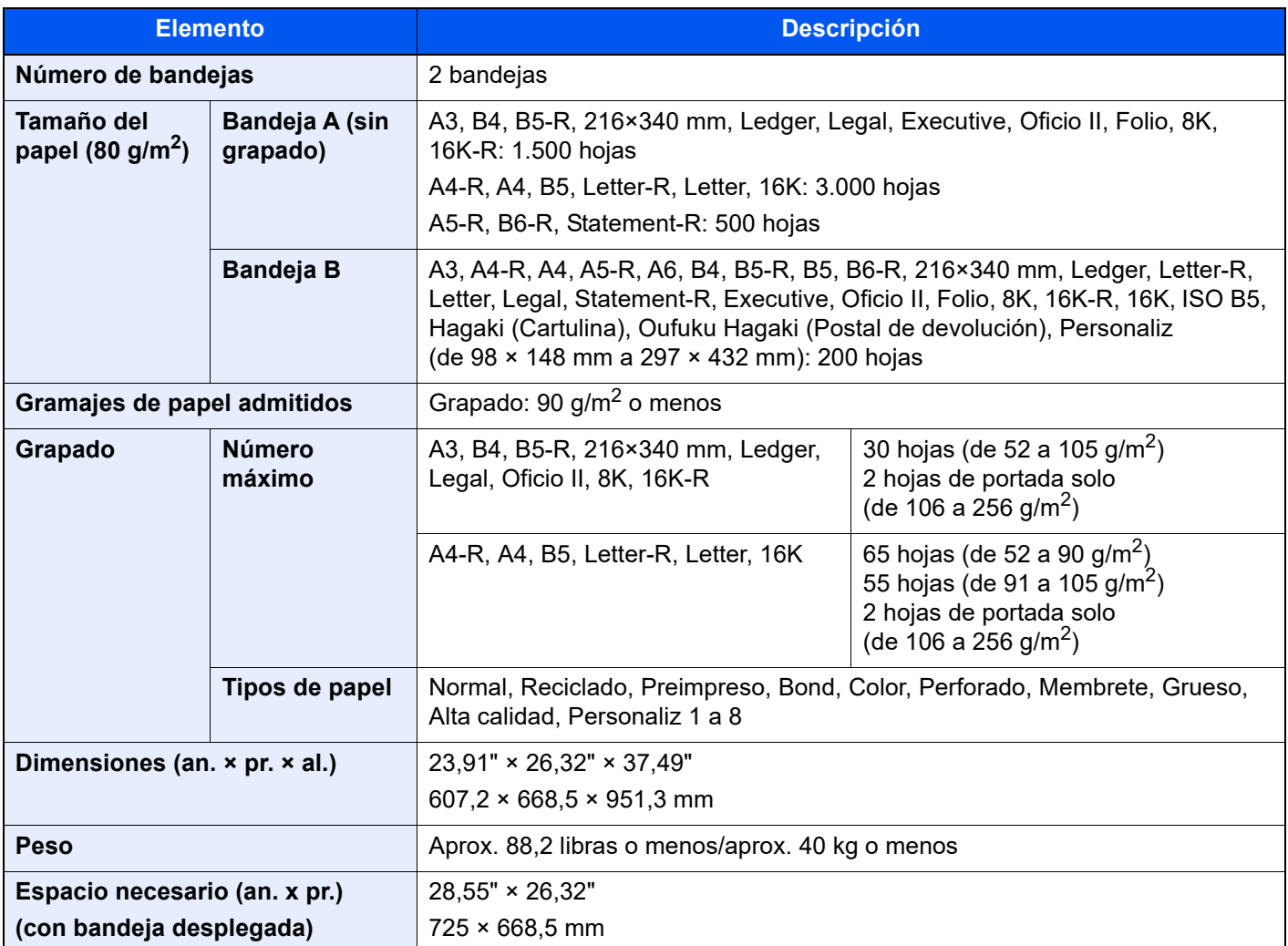

## <span id="page-653-1"></span>Kit perforador (para finalizador de 1.000/3.000 hojas)

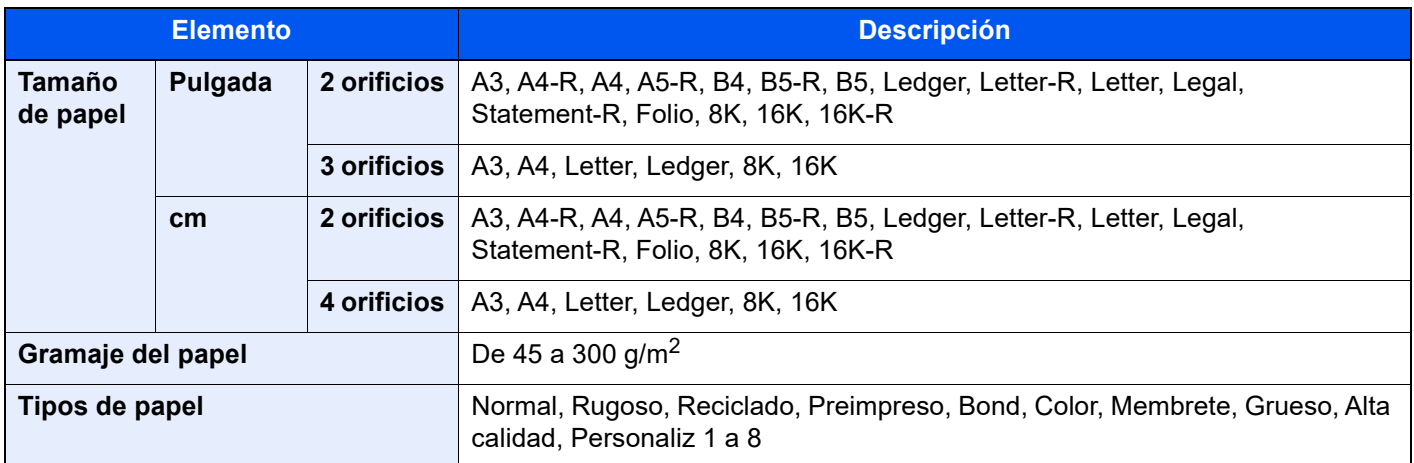

## <span id="page-654-0"></span>Buzón de correo (para finalizador de 3.000 hojas)

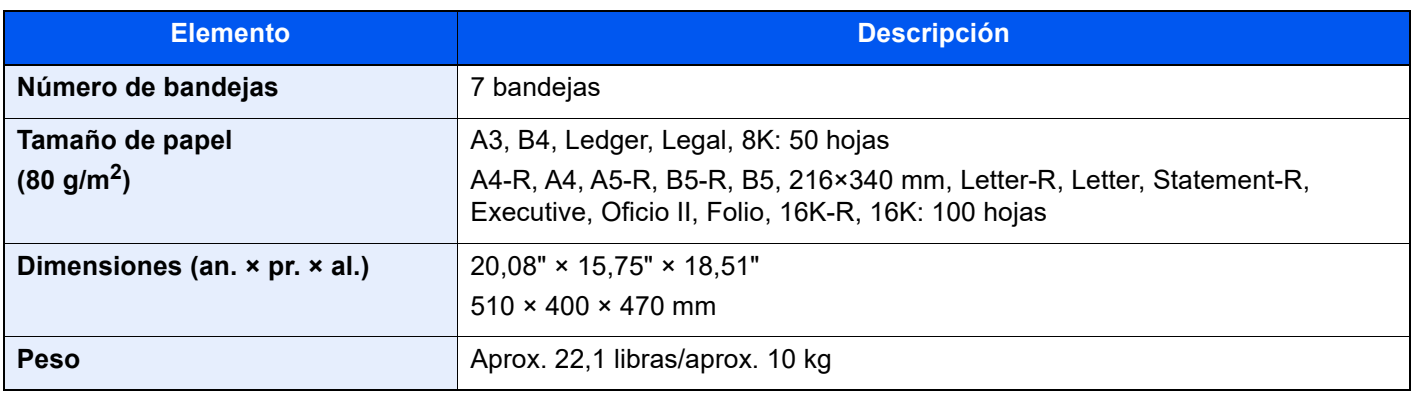

### **<b>S** NOTA

Consulte a su distribuidor o al servicio técnico sobre los tipos de papel recomendados.

# <span id="page-655-0"></span>Copia de seguridad de los datos

Si se produce un error en el SSD, el HDD o la máquina de esta máquina por algún motivo, se eliminan los archivos del buzón personalizado, los datos de fax recibidos y la configuración guardada sin posibilidad de restauración. Para impedir el borrado de los datos, haga copias de seguridad periódicas como se describe abajo.

### Copia de seguridad de los datos mediante NETWORK PRINT MONITOR

Use NETWORK PRINT MONITOR para guardar los siguientes datos registrados en esta máquina en su PC de manera periódica.

- Configuración del sistema
- Configuración de red
- Lista de usuarios
- Libr. direcc.
- Configuración de buzón personalizado (excepto para el archivo en el buzón personalizado)
- [Migración de la libreta de direcciones \(página 2-72\)](#page-134-0)

### Copia de seguridad de los datos mediante Embedded Web Server RX

Use Embedded Web Server RX para guardar los datos guardados en el buzón personalizado y en el buzón de fax en su PC de manera periódica. En este apartado se describe el procedimiento de copia de seguridad de los datos en el buzón personalizado. Puede hacer una copia de seguridad de los datos en el buzón siguiendo el mismo procedimiento.

#### Abra la pantalla.

- 1 Inicie el explorador de Internet.
- 2 En la barra de direcciones o de ubicación, introduzca la dirección IP o el nombre de host de la máquina.

Haga clic en el siguiente orden para comprobar la dirección IP de la máquina y el nombre de host. [Información del dispositivo] en la pantalla de inicio > [Identificación/red por cable]

3 Haga clic en el número o el nombre del buzón personalizado donde está almacenado el documento.

#### Descargue los documentos.

- 1 Seleccione los datos de documentos que desea descargar en el PC. Solo unos datos de documento se pueden descargar por vez.
- 2 Haga clic en el icono [Descargar]. El archivo seleccionado se muestra en "Archivos" seleccionados".
- 3 Especifique [Selección de colores] y [Formato de archivo] según sea necesario.
- 4 Haga clic en [Descargar].

## Copia de seguridad de los datos con la memoria USB

Puede copiar los datos guardados en el buzón personalizado y en el buzón de FAX en una memoria USB. Puede guardar varios datos de documentos a la vez.

[Copia de documentos de un buzón personalizado a una memoria USB \(página 5-66\)](#page-267-0)

# <span id="page-656-0"></span>Lista de funciones de Configuración rápida de seguridad

Las funciones configuradas en cada nivel de Configuración rápida de seguridad son las siguientes. Después de seleccionar el nivel de seguridad, configure la función de seguridad según su entorno de funcionamiento.

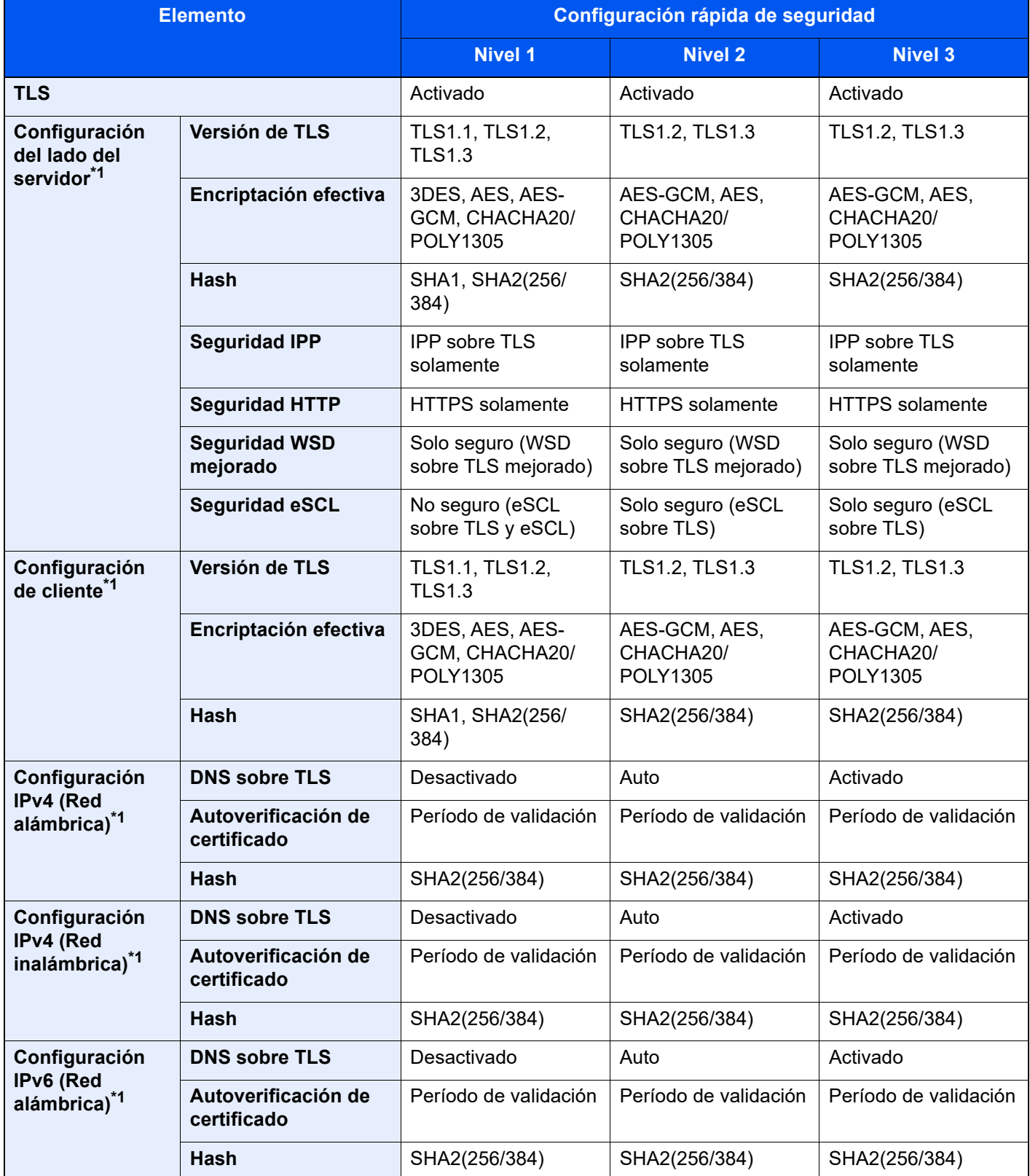

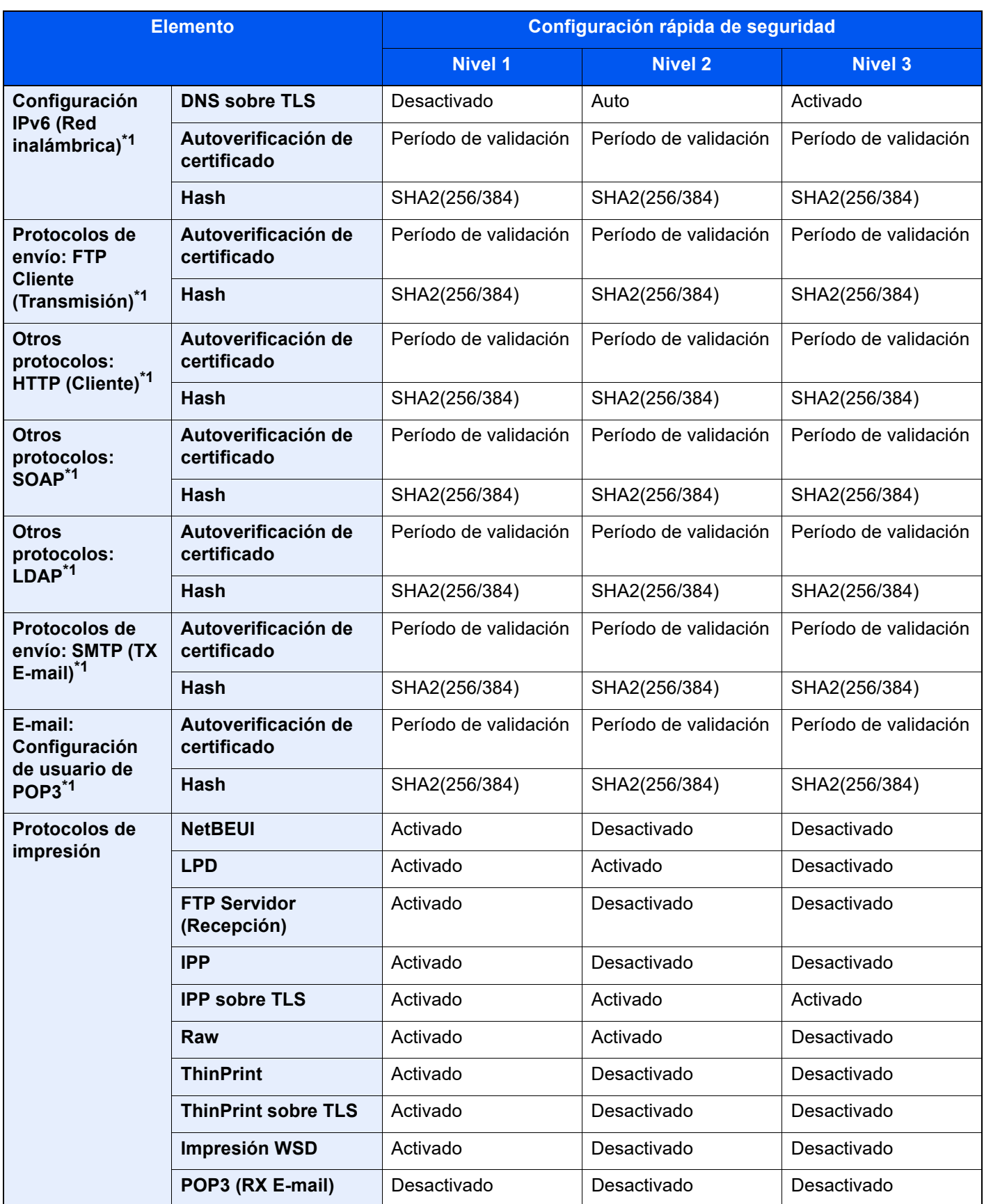

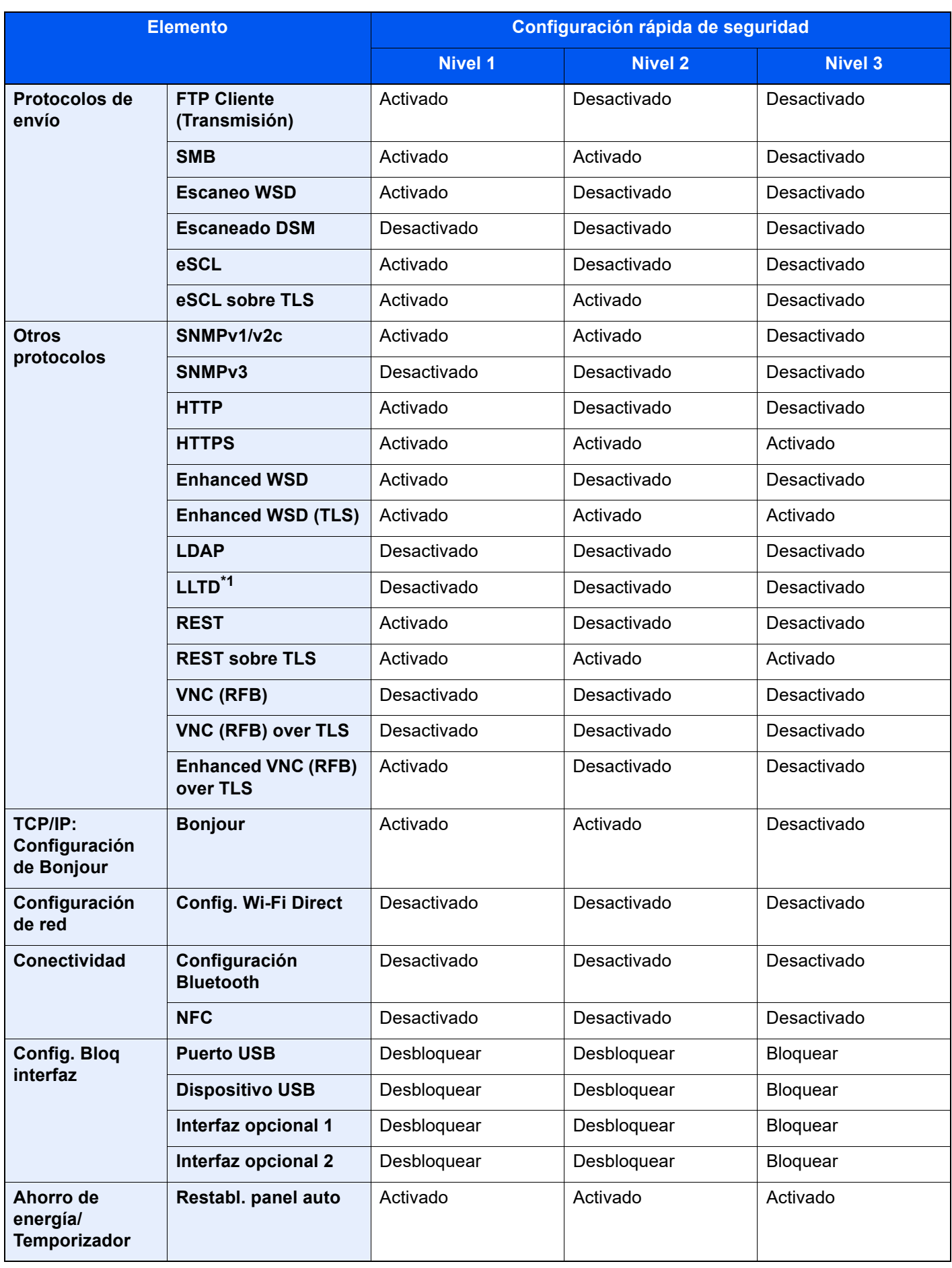

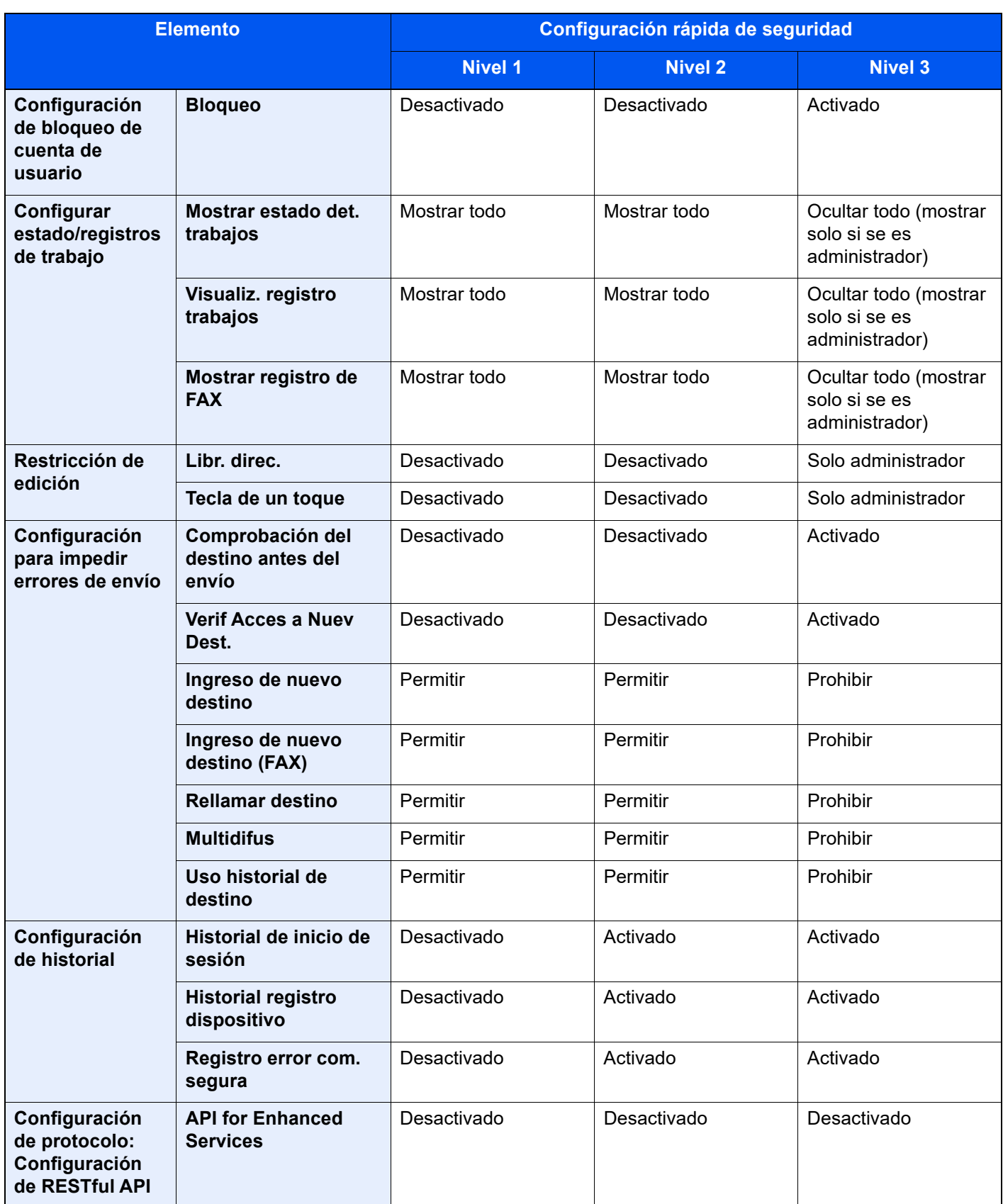

\*1 El elemento de configuración se puede establecer o configurar desde Embedded Web Server RX.

# <span id="page-660-10"></span>Glosario

<span id="page-660-9"></span><span id="page-660-8"></span><span id="page-660-7"></span><span id="page-660-6"></span><span id="page-660-5"></span><span id="page-660-4"></span><span id="page-660-3"></span><span id="page-660-2"></span><span id="page-660-1"></span><span id="page-660-0"></span>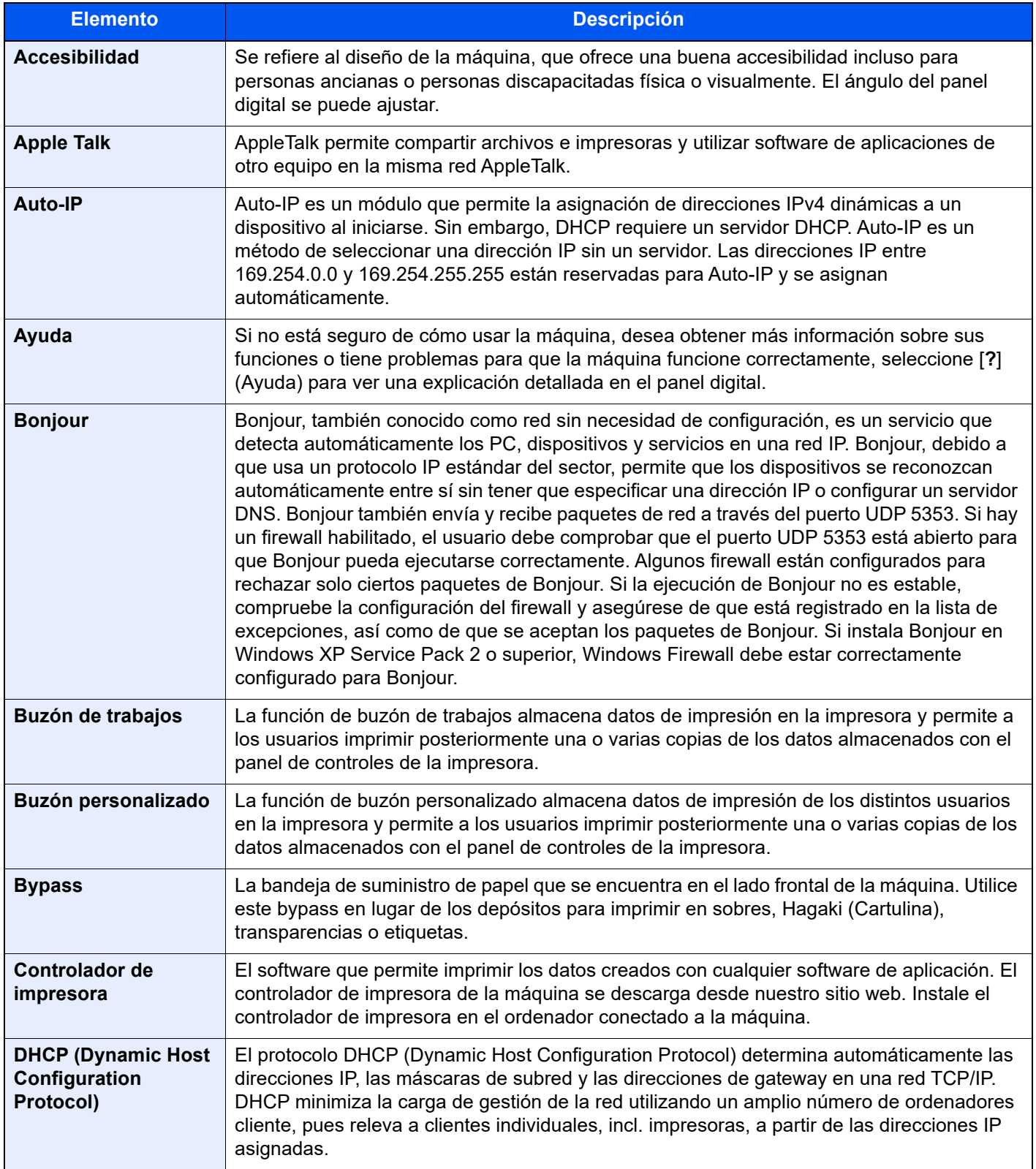

<span id="page-661-11"></span><span id="page-661-10"></span><span id="page-661-9"></span><span id="page-661-8"></span><span id="page-661-7"></span><span id="page-661-6"></span><span id="page-661-5"></span><span id="page-661-4"></span><span id="page-661-3"></span><span id="page-661-2"></span><span id="page-661-1"></span><span id="page-661-0"></span>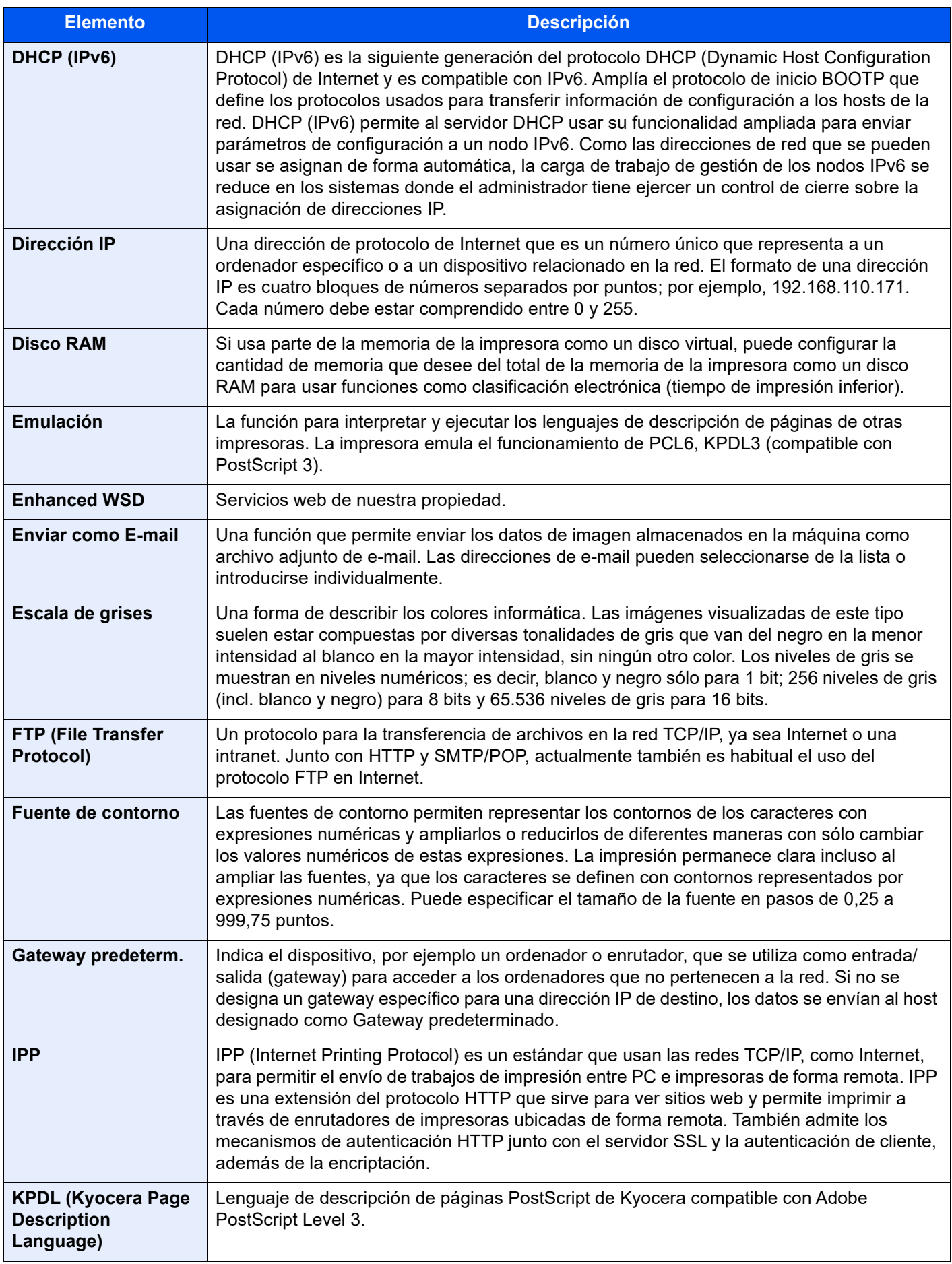

<span id="page-662-11"></span><span id="page-662-10"></span><span id="page-662-9"></span><span id="page-662-8"></span><span id="page-662-7"></span><span id="page-662-6"></span><span id="page-662-5"></span><span id="page-662-4"></span><span id="page-662-3"></span><span id="page-662-2"></span><span id="page-662-1"></span><span id="page-662-0"></span>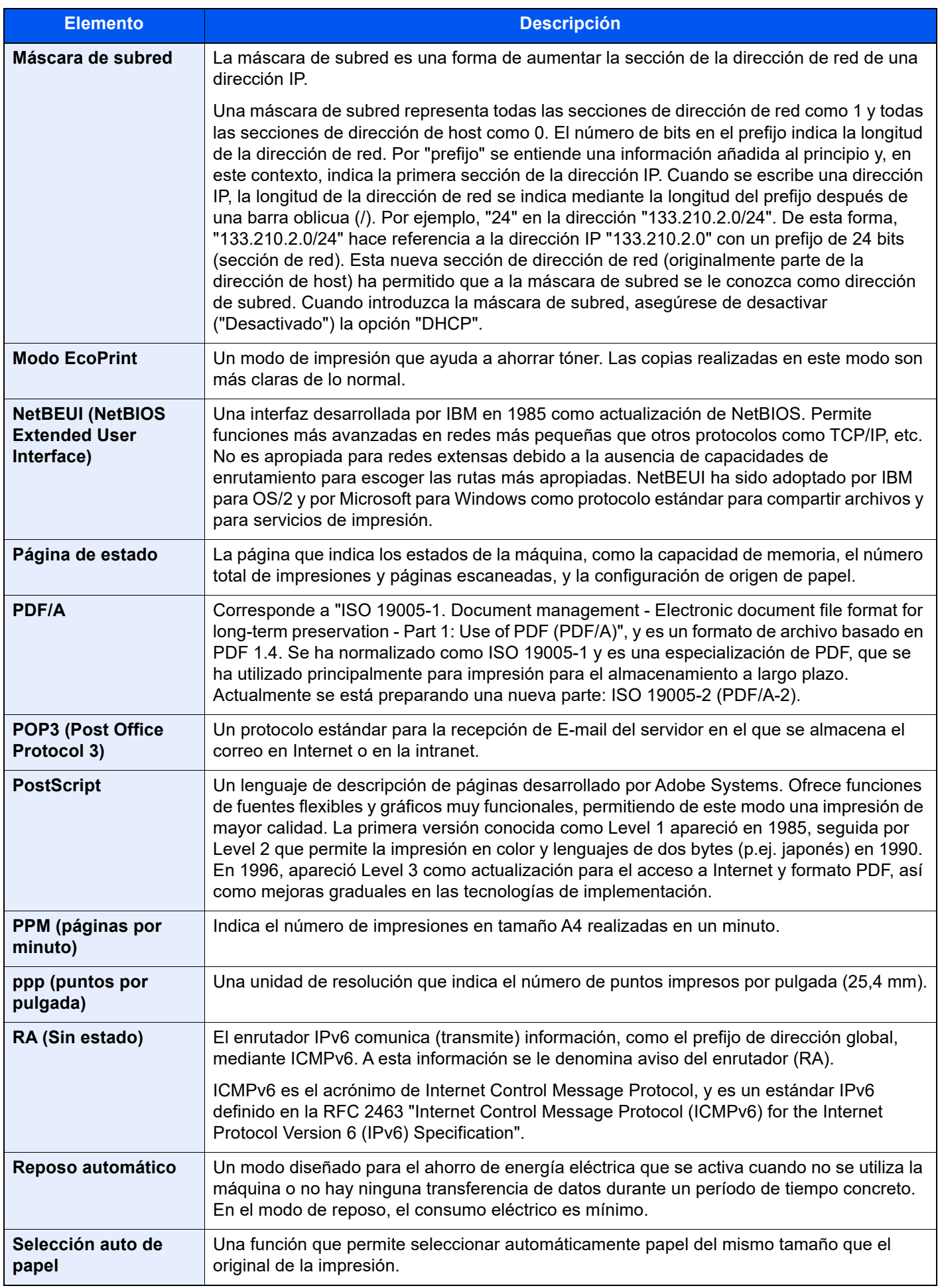

<span id="page-663-6"></span><span id="page-663-5"></span><span id="page-663-4"></span><span id="page-663-3"></span><span id="page-663-2"></span><span id="page-663-1"></span><span id="page-663-0"></span>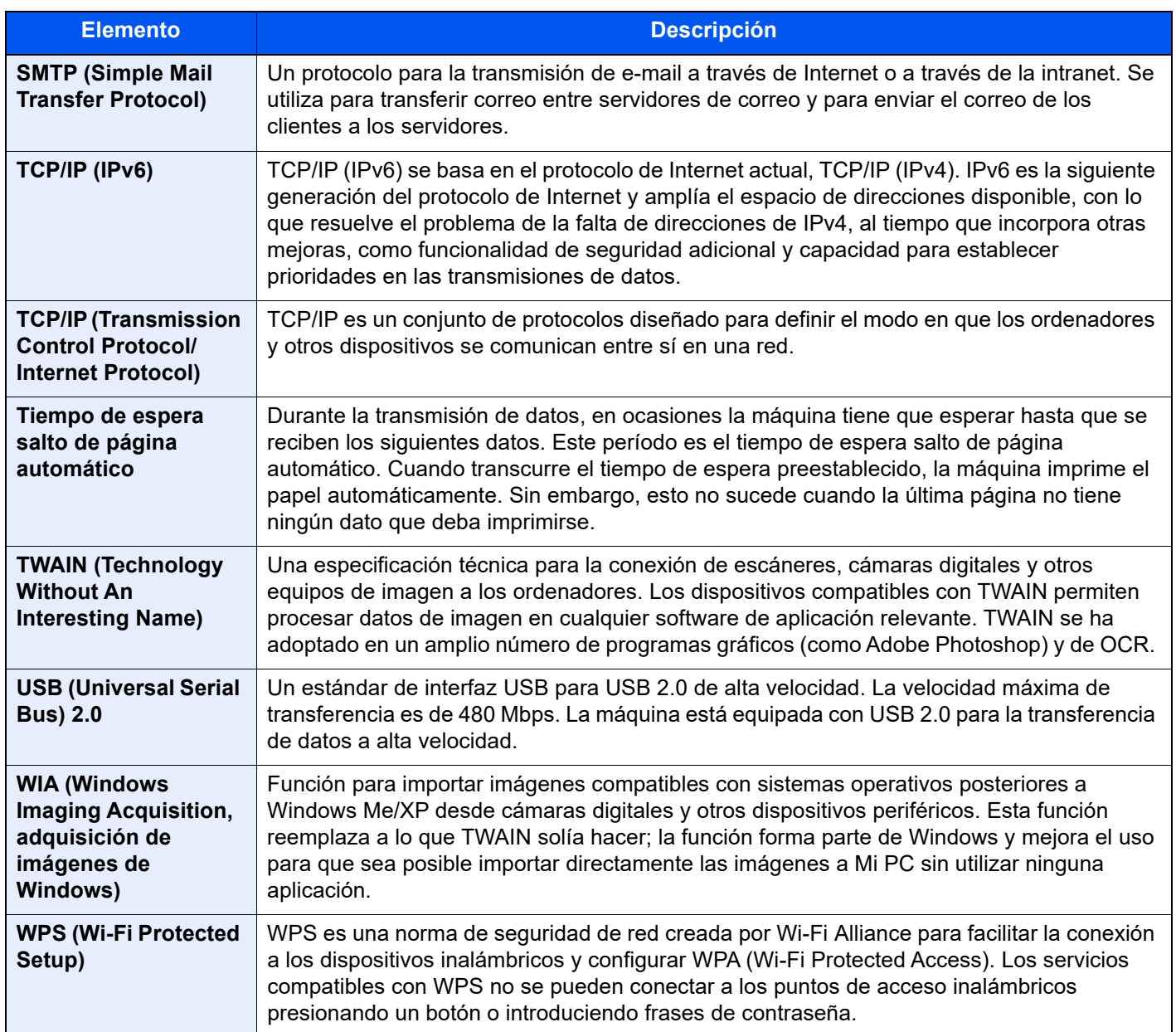

# Índice

### **A**

A4 ancha [8-50](#page-435-0) Accesibilidad [11-35](#page-660-0) Accesos directos Cómo agregar [5-18](#page-219-0) Edición y eliminación de accesos directos [5-19](#page-220-0) Acción de lectura DP [8-36](#page-421-0) Administración [9-1](#page-477-0) Administración de inicio de sesión de usuario [9-2](#page-478-0) Activación de la administración de inicio de sesión de usuario. [9-4](#page-480-0) Adición de un usuario [9-8](#page-484-0) Autorización con código PIN [9-36](#page-512-0) Autorización local [9-19](#page-495-0) Cambio de las propiedades del usuario [9-12](#page-488-0) Cierre de sesión (Logout) [2-31](#page-93-0) Conf. autorización grupo [9-22](#page-498-0) Conf. directiva contraseñas [9-6](#page-482-0) Config. autorización invitado [9-25](#page-501-0) Configuración de bloqueo de cuenta de usuario [9-5](#page-481-0) Configuración de inicio de sesión sencillo [9-30](#page-506-0) Configuración de servidor [9-20](#page-496-0) Configuración tarieta ID [9-33](#page-509-0) Controlador de FAX [9-17](#page-493-0) Descripción de la administración de inicio de sesión de usuario. [9-2](#page-478-0) Impresión [9-14](#page-490-0) Inicio de sesión [2-30](#page-92-0) Obt. propied. usuario red [9-28](#page-504-0) TWAIN [9-15](#page-491-0) WIA [9-16](#page-492-0) Ahorro de energía/Temporizador [8-8](#page-393-0) Config. temporiz. semanal [8-9](#page-394-0) Nivel de recuperación de ahorro de energía [8-10](#page-395-0) Nivel de reposo [8-9](#page-394-1) Regla de apagado [8-10](#page-395-1) Reglas de reposo [8-9](#page-394-2) Rest. Auto Panel [8-8](#page-393-1) Temp. bajo cons. [8-8](#page-393-2) Temp. restablecer panel [8-8](#page-393-3) Temporiz. reposo [8-8](#page-393-4) Tiemp autocancel interrup [8-10](#page-395-2) Tiempo de ping agotado [8-10](#page-395-3) Tmporiz. apagado [8-9](#page-394-3) Ahorro de recursos - Papel [1-10](#page-62-0) AirPrint [4-10](#page-188-0) Ajust. dens. fondo [6-37](#page-317-0), [8-89](#page-474-0) Valores predeterminados [8-36](#page-421-1), [8-38](#page-423-0) Ajustador del nivel de pila [3-17](#page-156-0) Ajustar XPS a página [6-90](#page-370-0) Valores predeterminados [8-37](#page-422-0) Ajuste de curva de tonos [8-90](#page-475-0), [10-43](#page-578-0) Ajuste de imagen [8-90](#page-475-1) Ajust. dens. fondo [8-89](#page-474-0) Ajuste de curva de tonos [8-90](#page-475-0), [10-43](#page-578-0) Ajuste de Imagen [8-90](#page-475-1) Ajuste de nitidez [8-89](#page-474-1)

Contraste [8-89](#page-474-2) Corrección auto de color [8-90](#page-475-2) Corrección de línea negra [8-90](#page-475-3) Dens. impresión [8-89](#page-474-3) Densidad [8-89](#page-474-4) Renovación autom. tambor [8-90](#page-475-4) Renovación de tambor 1 [10-45](#page-580-0) Renovación de tambor 2 [10-45](#page-580-1) Ajuste de nitidez [8-89](#page-474-1) Ajuste/Mantenim. Ajuste de imagen [8-89](#page-474-5) Otros [8-91](#page-476-0) Ajuste/mantenimiento [8-89](#page-474-6) Alimentación de papel [8-15](#page-400-0) Configuración bypass [8-16](#page-401-0) Configuración de alimentación de papel [8-19](#page-404-0) Configuración de depósito 1 (a 4) [8-15](#page-400-1) Configuración de papel personalizado [8-17](#page-402-0) Configuración tipo medios [8-18](#page-403-0) Most. mens. config. papel [8-19](#page-404-1) Alimentador de originales [2-2](#page-64-0) Carga de originales [5-4](#page-205-0) Nombres de los componentes [2-2](#page-64-1) Originales admitidos en el alimentador de originales [5-4](#page-205-1) Originales no admitidos en el alimentador de originales [5-4](#page-205-2) Alimentador de originales (automático inverso) [11-4](#page-629-0) Alimentador de originales (Escaneado a doble cara con detección de originales torcidos o alimentación de varios originales) [11-4](#page-629-1) Alimentador de originales (escaneado doble) [11-4](#page-629-2) Almacenamiento de documentos en una memoria USB [5-74](#page-275-0) Apagado [2-9](#page-71-0) Aplicación [5-14](#page-215-0) Aplicaciones [11-7](#page-632-0) AppleTalk [11-35](#page-660-1) Archivo Formato [6-78](#page-358-0) PDF [6-80](#page-360-0) Separación [6-85](#page-365-0) Asas [2-2](#page-64-2) Asignación de tecla de función [2-20](#page-82-0), [8-22](#page-407-0) Asistente de configuración rápida [2-46](#page-108-0) Asistente de operaciones [8-22](#page-407-1) Borrar configuración tras inicio de trabajo [8-22](#page-407-2) Confirmación orientación [8-22](#page-407-3) Límite preestab. [8-22](#page-407-4) Asunto/cuerpo de E-mail [6-86](#page-366-0) Valores predeterminados [8-39](#page-424-0) Atasco de grapa [10-84](#page-619-0) Atasco de grapas Finalizador de 3.000 hojas [10-87](#page-622-0) Atascos de papel [10-46](#page-581-0) Alimentador de originales [10-69](#page-604-0), [10-71](#page-606-0) Bandeja interna / Unidad de fijación [10-63](#page-598-0) Buzón de correo [10-68](#page-603-0) Bypass [10-60](#page-595-0) Cubierta derecha 1 [10-65](#page-600-0)

Cubierta derecha 3 (500 hojas × 2/1.500 hojas × 2) [10-66](#page-601-0) Depósito 1 [10-48](#page-583-0) Depósito 2 [10-50](#page-585-0) Depósito 3 (1.500 hojas x 2) [10-54](#page-589-0) Depósito 3 (500 hojas × 2) [10-52](#page-587-0) Depósito 4 (1.500 hojas x 2) [10-57](#page-592-0) Depósito 4 (500 hojas x 2) [10-55](#page-590-0) Finalizador de 1.000 hojas [10-72](#page-607-0) Finalizador de 3.000 hojas (Bandeja A) [10-77](#page-612-0) Finalizador de 3.000 hojas (Bandeja B) [10-80](#page-615-0) Finalizador de 3.000 hojas (interno) [10-75](#page-610-0) Indicadores de ubicación del atasco [10-46](#page-581-1) Unidad dúplex [10-61](#page-596-0) Unidad puente [10-67](#page-602-0) Autenticación SMTP y dirección del remitente [8-42](#page-427-0) Auto rotación de imagen [6-71](#page-351-0) Valores predeterminados [8-37](#page-422-1) Auto-IP [11-35](#page-660-2) Configuración [8-59](#page-444-0), [8-61](#page-446-0) Autorización local [9-19](#page-495-0) Aviso [1-2](#page-54-0) Aviso de fin trabajo [6-72](#page-352-0) Ayuda [11-35](#page-660-3)

#### **B**

Bandeja 1 a 7 [2-5](#page-67-0) Bandeja A [2-5](#page-67-1) Bandeja B [2-5](#page-67-2) Bandeja de caja de tóner residual de repuesto (W1) [2-4](#page-66-0) Bandeja de documentos [11-5](#page-630-0) Bandeja de finalizador [2-5](#page-67-3) Bandeja de originales [2-2](#page-64-3) Bandeja de salida [8-21](#page-406-0) Bandeja de salida de originales [2-2](#page-64-4) Bandeja de separador de trabajos [2-2](#page-64-5), [2-5](#page-67-4) Bandeja interna [2-2](#page-64-6) Bonjour [11-35](#page-660-4) Configuración [8-68](#page-453-0) Borr. bordes [6-45](#page-325-0) Borrado auto de errores [8-24](#page-409-0) Borrado de bordes (Copiar) [8-37](#page-422-2) Borrado de bordes/Escaneo completo (Enviar/Alm.) [8-38](#page-423-1) Borrado de bordes/Escaneo completo (FAX) [8-38](#page-423-2) Borrado de datos [8-80](#page-465-0) Borrar colores [6-38](#page-318-0) Borrar configuración tras inicio de trabajo [8-22](#page-407-2), [8-35](#page-420-0) Borrar zonas sombreadas [6-47](#page-327-0) Brillo de pantalla [8-11](#page-396-0) Buzón de correo [11-4](#page-629-3) Buzón de documentos Buzón de memoria extraible [5-53](#page-254-0) Buzón de trabajos [4-12](#page-190-0), [5-53](#page-254-1) Buzón personalizado [5-53](#page-254-2) Funcionamiento básico [5-54](#page-255-0) Buzón de trabajos [11-35](#page-660-5) Buzón de copia rápida [4-17](#page-195-0) Buzón de impresión privada [4-13](#page-191-0) Buzón de revisar y retener [4-18](#page-196-0), [4-19](#page-197-0) Buzón de trabajo almacenado [4-15](#page-193-0)

Especificación del buzón de trabajos desde un PC y almacenamiento del trabajo [4-12](#page-190-1) Formulario para Superpon formulario [5-70](#page-271-0) Buzón personalizado [11-35](#page-660-6) Almacenamiento de documentos [5-60](#page-261-0), [5-62](#page-263-0) Edición y eliminación de un buzón personalizado [5-59](#page-260-0) Eliminación de documentos [5-68](#page-269-0) Enviar [5-63](#page-264-0) Impresión de documentos [5-61](#page-262-0) Buzón trabajos Elim. Retención Trabajos [8-52](#page-437-0) Retenc tbjo copia rápida [8-52](#page-437-1) Retenc tbjo repetir copia [8-52](#page-437-2) Bypass [2-3](#page-65-0), [11-35](#page-660-7)

#### **C**

Cable de alimentación Conexión [2-8](#page-70-0) Cable de LAN [2-6](#page-68-0) Conexión [2-7](#page-69-0) Cable USB [2-6](#page-68-1) Conexión [2-8](#page-70-1) Cables [2-6](#page-68-2) Caja de tóner residual [2-4](#page-66-1) Cambiar prioridad [6-73](#page-353-0) Cancelado antes de envío [8-28](#page-413-0) Card Authentication Kit [11-5](#page-630-1) Carga de originales [5-3](#page-204-0) Carga de originales en el alimentador de originales [5-4](#page-205-0) Colocación de los originales en el cristal de exposición [5-3](#page-204-1) Carga de papel [10-9](#page-544-0) Cartucho de tóner [2-4](#page-66-2) Centrado [6-43](#page-323-0) Cierre de sesión (Logout) [2-31](#page-93-0) Combina copia [6-41](#page-321-0) Compartimiento para paño de limpieza [2-2](#page-64-7) Comprobación de la cantidad restante de tóner [7-15](#page-385-0) Comprobación del contador [2-57](#page-119-0) Conectividad [8-72](#page-457-0) Conector de interfaz de red [2-4](#page-66-3) Conector de interfaz USB [2-4](#page-66-4) Conexión Cable de alimentación [2-8](#page-70-0) Cable de LAN [2-7](#page-69-0) Cable USB [2-8](#page-70-1) Conf. autorización grupo [9-22](#page-498-0) Autorización de grupo [9-22](#page-498-1) Lista de grupos [9-23](#page-499-0) Config aviso término tbjo [8-28](#page-413-1) Config. autorización invitado [9-25](#page-501-0) Autorización de invitado [9-25](#page-501-1) Propiedad de invitado [9-26](#page-502-0) Config. Bloq interfaz [8-76](#page-461-0) Config. de red [8-56](#page-441-0) Bonjour [8-68](#page-453-0) Config. de red alámbrica [8-61](#page-446-1) Configuración de protocolo [8-63](#page-448-0)

Configuración Wi-Fi [8-57](#page-442-0) Filtro IP (IPv4) [8-68](#page-453-1) Filtro IP (IPv6) [8-68](#page-453-2) IPSec [8-69](#page-454-0) Ping [8-68](#page-453-3) Proxy [8-56](#page-441-1) Reiniciar red [8-69](#page-454-1) Wi-Fi Direct [8-56](#page-441-2) Config. dispositivo Alimentación de papel [8-15](#page-400-0) Asignación de tecla de función [8-22](#page-407-0) Asistente de operaciones [8-22](#page-407-1) Configuración de original/escaneo [8-13](#page-398-0) Configuración de tóner [8-25](#page-410-0) Gestión errores [8-23](#page-408-0) Idioma/Sistema de unidades [8-7](#page-392-0) Salida de papel [8-21](#page-406-0) Sonido [8-12](#page-397-0) Teclado [8-7](#page-392-1) Teclado numérico [8-7](#page-392-2) Config. funciones Buzón de documentos [8-51](#page-436-0) Buzón de RX de memoria de FAX [8-52](#page-437-3) Buzón trabajos [8-52](#page-437-4) Copiar/imprimir [8-40](#page-425-0) E-mail [8-42](#page-427-1) Env tbjo - Carpeta [8-43](#page-428-0) Enviar y reenviar [8-44](#page-429-0) Enviar/Almacenar [8-41](#page-426-0) Escaneado DSM [8-43](#page-428-1) Estado [8-53](#page-438-0) FAX/i-FAX [8-43](#page-428-2) Grapado manual [8-54](#page-439-0) Home [8-52](#page-437-5) Impresora [8-49](#page-434-0) Libr. direc. [8-44](#page-429-1) Navegador de Internet [8-54](#page-439-1) Reglas de RX y reenvío/Buzón de fax [8-48](#page-433-0) Tecla de un toque [8-44](#page-429-2) TWAIN/WIA [8-55](#page-440-0) Valores predet. funciones [8-35](#page-420-1) WSD [8-43](#page-428-3) Config. inf. resultados [8-28](#page-413-2) Config. inicio sesión sencillo Configuración de inicio de sesión sencillo [9-31](#page-507-0) Inicio de sesión sencillo [9-30](#page-506-1) Config. panel de mensajes [8-29](#page-414-0) Config. seguridad Config. Bloq interfaz [8-76](#page-461-0) Configuración de seguridad de dispositivo [8-77](#page-462-0) Configuración de usuario desconocido [8-88](#page-473-0) Marca del sistema [8-82](#page-467-0) Red [8-88](#page-473-1) Seguridad de autenticación [8-87](#page-472-0) Seguridad de datos [8-79](#page-464-0) Config. temporiz. semanal [2-45](#page-107-0), [8-9](#page-394-0) Configuración Bluetooth [8-72](#page-457-1) Configuración bypass [8-16](#page-401-0) Configuración de alimentación de papel [8-19](#page-404-0) Configuración de copia

Rotación auto imagen [8-37](#page-422-3) Tam. papel p/ orig. pequeño [8-37](#page-422-4) Tamaño del original no detectado [8-38](#page-423-3) Configuración de correo electrónico [2-65](#page-127-0) Configuración de depósito 1 (a 4) [8-15](#page-400-1) Configuración de dispositivo [8-7](#page-392-3) Configuración de función [8-35](#page-420-2) Configuración de historial [8-30](#page-415-0) Config. historial ini. sesión [8-31](#page-416-0) Config. historial reg. dispos. [8-32](#page-417-0) Envío histórico trabajos [8-30](#page-415-1) Registro error com. segura [8-33](#page-418-0) Configuración de impresión [4-2](#page-180-0), [4-9](#page-187-0) Configuración de la fecha y hora [2-32](#page-94-0) Configuración de original/escaneo [8-13](#page-398-0) Detección auto original [8-13](#page-398-1) Impedir reflejo de la luz [8-13](#page-398-2) Tam. original personaliz. [8-13](#page-398-3) Configuración de papel personalizado [8-17](#page-402-0) Configuración de protocolo [8-63](#page-448-0) Configuración de RESTful API API for Service/Maintenance [8-67](#page-452-0) Configuración de seguridad [8-74](#page-459-0) Configuración de seguridad de dispositivo [8-77](#page-462-0) Autenticación administrador al actualizar firmware [8-78](#page-463-0) Configurar estado/registros de trabajo [8-77](#page-462-1) Hora inutilizable [8-77](#page-462-2) Impresión remota [8-77](#page-462-3) Nivel seguridad [8-77](#page-462-4) Verificación de software [8-77](#page-462-5) Configuración de tóner [8-25](#page-410-0) Alerta de poco tóner [8-25](#page-410-1) Configuración de usuario desconocido Propiedad de usuario [9-59](#page-535-0) Tr. ID Usu. desc [9-58](#page-534-0) Configuración manual (IPv6) [8-60](#page-445-0), [8-62](#page-447-0) Configuración predeterminada Borrar zonas sombreadas (Copiar) [8-38](#page-423-4) Formato de salida OCR [8-39](#page-424-1) Configuración rápida de seguridad [8-74](#page-459-1) Configuración tarjeta ID Acceso teclado [9-33](#page-509-1) Autenticación adicional [9-34](#page-510-0) Configuración tipo medios [8-18](#page-403-0) Confirmación de tamaño de archivo [6-88](#page-368-0) Confirmación orientación [8-22](#page-407-3) Contab. trab./Autenticación Configuración de usuario desconocido [9-58](#page-534-1) Contab. trabajos [9-38](#page-514-0) Inicio sesión usuario [9-2](#page-478-0) Seguridad de autenticación [9-5](#page-481-1) Contab. trabajos [9-38](#page-514-0) Activación de la contabilidad de trabajos [9-40](#page-516-0) Adición de una cuenta [9-41](#page-517-0) Descripción general de la contabilidad de trabajos [9-38](#page-514-0) Edición de una cuenta [9-43](#page-519-0) Eliminación de una cuenta [9-44](#page-520-0) Imp. informe contador. [9-54](#page-530-0)

Impresión [9-45](#page-521-0) Límite contador predet [9-50](#page-526-0) Recuento del número de páginas impresas [9-52](#page-528-0) Recuento por tamaño papel [9-51](#page-527-0) TWAIN [9-46](#page-522-0) WIA [9-47](#page-523-0) Contabilidad de trabajos Aplicar límite [9-56](#page-532-0) Cierre de sesión (Logout) [9-55](#page-531-0) Controlador de FAX [9-48](#page-524-0) Inicio de sesión [9-55](#page-531-1) Recuento copiadora/impres [9-57](#page-533-0) Restricción del uso de la máquina [9-42](#page-518-0) Contraseña [8-57](#page-442-1) Contraseña PDF encriptado [6-90](#page-370-1) Contraste [6-37](#page-317-1), [8-89](#page-474-2) Controlador de impresora [11-35](#page-660-8) Ayuda [4-3](#page-181-0) Cambio de la configuración predeterminada del controlador de impresora [4-3](#page-181-1) Convenciones de seguridad utilizadas en esta guía [1-2](#page-54-1) Convenciones utilizadas en esta guía [xxiii](#page-23-0) Copia [5-20](#page-221-0) Copia de prueba [5-22](#page-223-0) Copia de seguridad de los datos [11-30](#page-655-0) Copia de tarjeta ID [6-33](#page-313-0) Cristal de exposición [2-2](#page-64-8) Cristal de paso [2-2](#page-64-9) Cubierta [6-54](#page-334-0) Cubierta derecha 1 [2-3](#page-65-1) Cubierta derecha 2 [2-2](#page-64-10) Cubierta frontal [2-2](#page-64-11)

#### **D**

Densidad [6-33](#page-313-1), [8-89](#page-474-4) Depósito Carga de papel [3-4](#page-143-0), [3-7](#page-146-0) Depósito 1 [2-2](#page-64-12) Depósito 2 [2-2](#page-64-13) Depósito 3 [2-5](#page-67-5) Depósito 4 [2-5](#page-67-6) Depósito de gran capacidad (1.500 hojas × 2) [11-4](#page-629-4) Depósito de gran capacidad (1.500 hojas × 2) Carga de papel [3-11](#page-150-0) Depósito de papel (500 hojas × 2) [11-4](#page-629-5) Despl. docum. por trabajo [8-21](#page-406-1) Despl. documentos 1 página [8-21](#page-406-2) Destino Adición de un destino [3-31](#page-170-0) Búsqueda [5-48](#page-249-0) Clasificar [8-44](#page-429-3) Comprobación y edición [5-51](#page-252-0) Dest. Verif antes de Env [8-41](#page-426-1) Envío múltiple [5-42](#page-243-0) Libreta de direcciones [5-47](#page-248-0) Libreta Personalizada [8-44](#page-429-4) Pantalla de confirmación de destinos [5-51](#page-252-0) Tecla de un toque [3-37](#page-176-0) Tipo de libreta direcciones [8-44](#page-429-5) Verif Acces a Nuev Dest. [8-41](#page-426-2)

Detección auto original [8-13](#page-398-1) DHCP [11-35](#page-660-9) Configuración [8-59](#page-444-1), [8-61](#page-446-2) DHCP (IPv6) [11-36](#page-661-0) Configuración [8-60](#page-445-1), [8-62](#page-447-1) Diagnóstico de memoria [8-91](#page-476-1) Dirección de servidor DNS Configuración [8-59](#page-444-2), [8-60](#page-445-2), [8-61](#page-446-3), [8-62](#page-447-2) Dirección IP [11-36](#page-661-1) Configuración [8-59](#page-444-3), [8-61](#page-446-4) Disco duro [11-5](#page-630-2) Disco RAM [11-36](#page-661-2) Distribución del teclado [8-7](#page-392-4) DNS sobre TLS [8-59](#page-444-4), [8-60](#page-445-3), [8-61](#page-446-5), [8-62](#page-447-3) Dúplex [6-51](#page-331-0)

#### **E** E [8-28](#page-413-3)

EcoPrint [6-35](#page-315-0), [11-37](#page-662-0) Impresora [8-49](#page-434-1) Valores predeterminados [8-36](#page-421-2) Editar destino Contacto [3-31](#page-170-1) Grupo [3-35](#page-174-0) Libreta de direcciones [3-31](#page-170-2) Tecla de un toque [3-37](#page-176-1) Eliminación de los desechos de las perforaciones [10-13](#page-548-0) Finalizador de 1.000 hojas [10-13](#page-548-1) Finalizador de 3.000 hojas [10-14](#page-549-0) Eliminar una vez impreso [6-89](#page-369-0) Eliminar una vez transmitido [6-89](#page-369-1) E-mail POP3 [8-42](#page-427-2) SMTP (TX E-mail) [8-42](#page-427-3) E-mail/carpeta [8-28](#page-413-3) Embedded Web Server RX [2-60](#page-122-0) Emulación [11-36](#page-661-3) Selección [8-49](#page-434-2) Encendido [2-9](#page-71-1) Enhanced WNC over TLS Configuración de protocolo [8-67](#page-452-1) Enhanced WSD [11-36](#page-661-4) Configuración de protocolo [8-65](#page-450-0) TWAIN/WIA [8-55](#page-440-1) Enhanced WSD over SSL TWAIN/WIA [8-55](#page-440-2) Enhanced WSD over TLS Configuración de protocolo [8-66](#page-451-0) Entrada Asunto [6-86](#page-366-0) Enviar a carpeta (FTP) [5-24](#page-225-0) Enviar a carpeta (SMB) [5-24](#page-225-1) Enviar como E-mail [5-24](#page-225-2), [11-36](#page-661-5) Enviar e imprimir [6-86](#page-366-1) Almacenamiento [6-86](#page-366-2) Impresión [6-86](#page-366-1) Enviar informe resultados [8-28](#page-413-4) Enviar y almacenar [6-86](#page-366-2) Enviar y reenviar

Formato de archivo [8-46](#page-431-0)

Funciones de encriptación de PDF [8-47](#page-432-0) Enviar/Almacenar Comprobar destino antes de envío [8-41](#page-426-1) Ingreso de nuevo destino [8-41](#page-426-3) Multidifus [8-41](#page-426-4) Pantalla predeterminada [8-41](#page-426-5) Rellamar destino [8-41](#page-426-6) Verif Acces a Nuev Dest. [8-41](#page-426-2) Envío [5-24](#page-225-3) Preparación para enviar un documento a un PC [3-18](#page-157-0) Envío con servidor de FAX [5-44](#page-245-0) Envío múltiple [5-42](#page-243-0) Equipo opcional Alimentador de originales (automático inverso) [11-4](#page-629-0) Alimentador de originales (escaneado doble) [11-4](#page-629-2) Bandeja de documentos [11-5](#page-630-0) Buzón de correo [11-4](#page-629-3) Card Authentication Kit [11-5](#page-630-1) Depósito de gran capacidad (1.500 hojas × 2) [11-4](#page-629-4) Depósito de papel (500 hojas × 2) [11-4](#page-629-5) Descripción general [11-2](#page-627-0) Disco duro [11-5](#page-630-2) Finalizador de 1.000 hojas [11-4](#page-629-6) Finalizador de 3.000 hojas [11-4](#page-629-7) Internet FAX Kit [11-6](#page-631-0) Kit de activación de escaneado OCR [11-6](#page-631-1) Kit de actualización de emulación [11-6](#page-631-2) Kit de FAX [11-5](#page-630-3) Kit de interfaz de red [11-5](#page-630-4) Kit de interfaz de red inalámbrica [11-5](#page-630-5) Kit perforador [11-4](#page-629-8) Opción ThinPrint [11-6](#page-631-3) Soporte para teclado [11-5](#page-630-6) Teclado numérico opcional [11-5](#page-630-7) Escala de grises [11-36](#page-661-6) Escaneo continuo [6-70](#page-350-0) Valores predeterminados [8-36](#page-421-3), [8-38](#page-423-5) Escaneo DSM Configuración de protocolo [8-43](#page-428-1), [8-63](#page-448-1) Escaneo WSD [5-35](#page-236-0) Configuración de protocolo [8-43](#page-428-4), [8-63](#page-448-2) eSCL Configuración de protocolo [8-66](#page-451-1) eSCL sobre TLS Configuración de protocolo [8-66](#page-451-2) Espacio en blanco [6-58](#page-338-0) Especificaciones [11-21](#page-646-0) Alimentador de originales [11-25](#page-650-0) Buzón de correo (para finalizador de 3.000 hojas) [11-29](#page-654-0) Depósito de gran capacidad (1.500 hojas × 2) [11-26](#page-651-0) Depósito de papel (500 hojas × 2) [11-26](#page-651-1) Finalizador de 1.000 hojas [11-27](#page-652-0) Finalizador de 3.000 hojas [11-28](#page-653-0) Funciones de copia [11-23](#page-648-0) Funciones de escáner [11-24](#page-649-1) Funciones de impresora [11-24](#page-649-2) Kit perforador (para finalizador de 1.000/3.000 hojas) [11-28](#page-653-1) Máquina [11-21](#page-646-1)

Estado/Cancelación de trabajo [7-1](#page-371-0) Estampar sello [6-66](#page-346-0) Etiqueta [11-18](#page-643-0)

#### **F**

Favoritos [5-11](#page-212-0) Edición [5-13](#page-214-0) Eliminación [5-13](#page-214-1) Registro [5-12](#page-213-0) Rellamada [5-12](#page-213-1) FAX [8-28](#page-413-5) Fecha/hora [8-8](#page-393-5) Fecha/hora [8-8](#page-393-6) Formato fecha [8-8](#page-393-7) Zona horaria [8-8](#page-393-8) File Management Utility Connection [5-39](#page-240-0) Filtro IP (IPv4) Configuración [8-68](#page-453-1) Filtro IP (IPv6) Configuración [8-68](#page-453-2) Finalizador de 1.000 hojas [10-84](#page-619-1), [11-4](#page-629-6) Finalizador de 3.000 hojas [11-4](#page-629-7) Grapado manual [5-78](#page-279-0) Firma digital en Email [6-87](#page-367-0) Formato archivo Valores predeterminados [8-39](#page-424-2) Formato de archivo [6-78](#page-358-0) Formato de fecha [8-8](#page-393-7) Formato del destinatario [8-28](#page-413-6) FTP [11-36](#page-661-7) FTP Cliente (Transmisión) Configuración de protocolo [8-43](#page-428-5), [8-63](#page-448-3) FTP Servidor (Recepción) Configuración de protocolo [8-63](#page-448-4) Fuente de contorno [11-36](#page-661-8) Función de ahorro de energía [1-10](#page-62-1) Función de impresión automática a dos caras [1-10](#page-62-2) Funciones de accesibilidad [2-29](#page-91-0)

### **G**

Gateway predeterminado [11-36](#page-661-9) Configuración [8-59](#page-444-5), [8-61](#page-446-6) Gestión de la energía [1-10](#page-62-3) Gestión errores Borrado auto de errores [8-24](#page-409-0) Continuar o cancelar trabajo con errores [8-24](#page-409-1) Omitir error en trabajo [8-24](#page-409-2) Glosario [11-35](#page-660-10) Grapado de hojas de distinto tamaño [6-29](#page-309-0) Grapado manual [5-78](#page-279-0), [8-54](#page-439-0) Grapar [6-27](#page-307-0) Grapar/perforar [6-27](#page-307-0) Guía de ajuste de la anchura del papel [2-3](#page-65-2), [3-5](#page-144-0), [3-8](#page-147-0) Guía de ajuste de la longitud del papel [2-3](#page-65-3), [3-4](#page-143-1), [3-7](#page-146-1) Guía para apilar sobres [3-16](#page-155-0) Guías de ajuste de la anchura de los originales [2-2](#page-64-14) Guías proporcionadas con la máquina [xx](#page-20-0)

#### **H**

Hagaki (Cartulina) [11-19](#page-644-0) **HTTP** Configuración de protocolo [8-65](#page-450-1) **HTTPS** Configuración de protocolo [8-65](#page-450-2)

#### **I**

Idioma/Sistema de unidades [8-7](#page-392-0) i-FAX Configuración de protocolo [8-63](#page-448-5) Imagen del original Valores predeterminados [8-36](#page-421-4) Imagen en negativo [6-71](#page-351-1) Imagen espejo [6-71](#page-351-2) Imagen orig. Valores predeterminados [8-38](#page-423-6) Imagen original [6-34](#page-314-0) Impedir desviación de originales [8-14](#page-399-0) Impedir filtr. fondo [6-37](#page-317-2) Valores predeterminados [8-36](#page-421-5), [8-38](#page-423-7) Impedir reflejo de la luz [8-13](#page-398-2) Impr. directa desde web [8-51](#page-436-1) Impresión de documentos almacenados en la memoria USB extraíble [5-72](#page-273-0) Impresión desde un PC [4-4](#page-182-0) Papel de tamaño estándar [4-4](#page-182-1) Papel de tamaño no estándar [4-6](#page-184-0) Impresión JPEG/TIFF [6-90](#page-370-2) Valores predeterminados [8-37](#page-422-5) Impresión remota [8-51](#page-436-2) Impresión universal [4-10](#page-188-1) Impresión WSD Configuración de protocolo [8-43](#page-428-6), [8-63](#page-448-6) Impresora A4 ancha [8-50](#page-435-0) Acc. salto línea [8-50](#page-435-1) Acción retorno carro [8-50](#page-435-2) Configuración de impresión [4-2](#page-180-0) Copias [8-49](#page-434-3) Dúplex [8-49](#page-434-4) EcoPrint [8-49](#page-434-1) Emulación [8-49](#page-434-2) KIR [8-51](#page-436-3) Modo alimentación papel [8-50](#page-435-3) Nivel de ahorro de tóner (EcoPrint) [8-49](#page-434-5) Nombre de trabajo [8-50](#page-435-4) Nombre de usuario [8-50](#page-435-5) Orientación [8-49](#page-434-6) Prioridad bypass [8-50](#page-435-6) Resolución [8-51](#page-436-4) Sustituir A4/Letter [8-49](#page-434-7) Terminador de trabajos de impresión [8-51](#page-436-5) Tiempo esp. alim. papel [8-49](#page-434-8) Imprimir informe Informe de borrado de datos [8-27](#page-412-0) Imprimir informe/lista [8-26](#page-411-0) Estado de red [8-26](#page-411-1) Estado de red opcional [8-26](#page-411-2) Estado servicio [8-26](#page-411-3)

Imp. informe contador [8-27](#page-412-1) Lista de fuentes [8-27](#page-412-2) Página de estado [8-26](#page-411-4) Indicador de original cargado [2-2](#page-64-15) Información dispositivo [7-13](#page-383-0) Información legal [1-8](#page-60-0) Informe de comunicación de fax [8-29](#page-414-1) Informe resultados RX FAX [8-28](#page-413-7) Ingreso Nombre archivo [6-72](#page-352-1) Ingreso nombre archivo [6-72](#page-352-1) Valores predeterminados [8-35](#page-420-3) Inicializ. disco duro/SSD [8-79](#page-464-1) Inicialización de sistema [8-91](#page-476-2) Inicio Barra de tareas personalizable [2-16](#page-78-0) Fondo de escritorio [2-16](#page-78-1) Personalizar escritorio [2-16](#page-78-2) Inicio de sesión con PIN [9-36](#page-512-0) Inicio de sesión simple [2-31](#page-93-1) Inicio sesión [2-30](#page-92-0) Insertar hojas/capítulos [6-60](#page-340-0) Instalación Macintosh [2-52](#page-114-0) Software [2-49](#page-111-0) Windows [2-50](#page-112-0) Intercalar/desplazamiento [6-26](#page-306-0) Valores predeterminados [8-37](#page-422-6) Interfaz de red [2-6](#page-68-3) Interfaz LAN [8-63](#page-448-7) Interfaz USB [2-6](#page-68-1) Internet Fax Kit [11-6](#page-631-0) Interruptor de encendido [2-2](#page-64-16) Interruptor principal [2-2](#page-64-17) Introducción de números [2-26](#page-88-0) IPP [11-36](#page-661-10) Configuración de protocolo [8-64](#page-449-0) IPP sobre TLS Configuración de protocolo [8-65](#page-450-3) IPSec [8-69](#page-454-0)

#### **K**

Kit de activación de escaneado OCR [11-6](#page-631-1) Kit de actualización de emulación [11-6](#page-631-2) Kit de FAX [11-5](#page-630-3) Kit de interfaz de red [11-5](#page-630-4) Kit de interfaz de red inalámbrica [11-5](#page-630-5) Kit perforador [11-4](#page-629-8) KPDL [11-36](#page-661-11)

#### **L** LDAP

Configuración de protocolo [8-43](#page-428-7), [8-65](#page-450-4) Lengüeta de ajuste de la anchura del papel [2-3](#page-65-4) Libreta de direcciones [3-31](#page-170-3) Adición [3-31](#page-170-2) Contacto [3-31](#page-170-1) Edición [3-36](#page-175-0) Eliminación [3-36](#page-175-1) Grupo [3-35](#page-174-0)

Librillo [6-48](#page-328-0) Límite preestab. [8-22](#page-407-4) Limpieza [10-2](#page-537-0) Alimentador de originales [10-2](#page-537-1) Cristal de exposición [10-2](#page-537-2) Cristal de paso [10-3](#page-538-0) Lista de funciones de Configuración rápida de seguridad [11-31](#page-656-0) LPD Configuración de protocolo [8-64](#page-449-1)

#### **M**

Manejo de errores [8-23](#page-408-0) Atasco papel antes de grapa [8-24](#page-409-3) Error de acabado [8-23](#page-408-1) Error de duplex [8-23](#page-408-2) Error de falta de grapa [8-23](#page-408-3) Error desecho perf. comp. [8-23](#page-408-4) Error papel no coincid. [8-23](#page-408-5) No coincide papel insertado [8-24](#page-409-4) Páginas de acabado exced. [8-23](#page-408-6) Mantenimiento periódico [10-2](#page-537-3) Carga de papel [10-9](#page-544-0) Eliminación de los desechos de las perforaciones [10-13](#page-548-0) Limpieza [10-2](#page-537-0) Solución del problema de que el tambor se salga de su sitio [10-90](#page-625-0) Sustitución de la caja de tóner residual [10-7](#page-542-0) Sustitución del cartucho de tóner [10-4](#page-539-0) Marca del sistema [8-82](#page-467-0) Valores predeterminados [8-35](#page-420-4) Marcas comerciales [1-8](#page-60-1) Margen [6-43](#page-323-0) Valores predeterminados [8-37](#page-422-7) Margen/centrado [6-43](#page-323-0) Máscara de subred [11-37](#page-662-1) Configuración [8-59](#page-444-6), [8-61](#page-446-7) Memoria USB Extraer [5-75](#page-276-0) Guardar [5-74](#page-275-0) Impresión [5-72](#page-273-0) Menú Sistema [8-2](#page-387-0) Agregar/eliminar aplicación [8-88](#page-473-2) Ahorro de energía/Temporizador [8-8](#page-393-0) Ajuste/mantenimiento [8-89](#page-474-6) Asistente config. rápida [2-46](#page-108-0) Config. de red [8-56](#page-441-0) Config. dispositivo [8-7](#page-392-3) Config. funciones [8-35](#page-420-2) Config. seguridad [8-74](#page-459-0) Contab. trab./Autenticación [8-88](#page-473-3) Fecha/hora [8-8](#page-393-5) Funcionamiento [8-2](#page-387-1) Mostrar configuración [8-11](#page-396-1) Notificación/Informe [8-26](#page-411-5) Método de conexión [2-6](#page-68-4) Método de introducción de caracteres [11-10](#page-635-0) Método de sobrescritura de datos [8-81](#page-466-0) Modo alimentación papel [8-50](#page-435-3)

Modo silencio [8-91](#page-476-3) Monotype Imaging License Agreement [1-9](#page-61-0) Mopria [4-10](#page-188-2) Most. mens. config. papel [8-19](#page-404-1) Mostrar configuración [8-11](#page-396-1) Brillo de pantalla [8-11](#page-396-0) Fondo de escritorio [8-11](#page-396-2) Mostrar mensaje apagado [8-11](#page-396-3) Pantalla predeterminada [8-11](#page-396-4) Registro config. rápida (Almac. en buzón) [8-11](#page-396-5) Registro de configuración rápida (Copiar) [8-11](#page-396-6) Registro de configuración rápida (Enviar) [8-11](#page-396-7) Registro de configuración rápida (Envío desde buzón) [8-12](#page-397-1) Registro de configuración rápida (Impresión de buzón) [8-12](#page-397-2) Mostrar mensaje apagado [8-11](#page-396-3)

#### **N**

Navegador de Internet [8-54](#page-439-1) Instrucciones de uso [5-76](#page-277-0) NetBEUI [11-37](#page-662-2) Configuración de protocolo [8-63](#page-448-8) **NetWare** Configuración [8-72](#page-457-2) NFC Configuración [2-41](#page-103-0), [8-73](#page-458-0) Impresión [4-11](#page-189-0) Nitidez [6-36](#page-316-0) Nivel alerta de poco tóner [8-25](#page-410-1) Nivel de reposo [8-9](#page-394-4) Ahorro de energía [8-9](#page-394-4) Recuperación rápida [8-9](#page-394-4) Nivel de seguridad [8-74](#page-459-2) Nombre de dominio Configuración [8-61](#page-446-8), [8-62](#page-447-4) Nombre de host [8-56](#page-441-3), [8-69](#page-454-2) Nombres de los componentes [2-2](#page-64-1) Notificación de estado de dispositivo [8-28](#page-413-8) Alerta de poco tóner [8-28](#page-413-9) Notificación/Informe [8-26](#page-411-5) Config. inf. resultados [8-28](#page-413-2) Config. panel de mensajes [8-29](#page-414-0) Configuración de historial [8-30](#page-415-0) Imprimir informe/lista [8-26](#page-411-0) Informe de comunicación de fax [8-29](#page-414-1) Notificación de estado de dispositivo [8-28](#page-413-8) Nvl recuper. ahorro energía [2-45](#page-107-1), [8-10](#page-395-0)

### **O**

Omitir página en blanco [6-75](#page-355-0) Valores predeterminados [8-36](#page-421-6), [8-38](#page-423-8) Opción Alimentador de originales (Escaneado a doble cara con detección de originales torcidos o alimentación de varios originales) [11-4](#page-629-1) Opción ThinPrint [11-6](#page-631-3) Operación remota [10-24](#page-559-0) Operativo [1-3](#page-55-0) Orientación del original [6-25](#page-305-0)

Valores predeterminados [8-36](#page-421-7), [8-38](#page-423-9) **Original** Detección automática [8-13](#page-398-1) Tam. original personaliz. [8-13](#page-398-3) Original a 2 caras/libro [6-75](#page-355-1) Originales de distintos tamaños [6-22](#page-302-0) Combinaciones [6-23](#page-303-0) Tamaño de copia [6-24](#page-304-0)

#### **P**

Página # [6-56](#page-336-0) Página de estado [11-37](#page-662-3) Página de notas [6-58](#page-338-0) Palanca de la cubierta derecha 1 [2-3](#page-65-5) Palanca de la cubierta derecha 2 [2-2](#page-64-18) Panel de controles [2-2](#page-64-19) Panel digital [2-12](#page-74-0) Pantalla ampliada [2-29](#page-91-0) Pantalla de ayuda [2-28](#page-90-0) Pantalla de inicio [2-14](#page-76-0) Pantalla predeterminada [8-11](#page-396-4) Papel Acción de papel especial [8-20](#page-405-0) Carga de cartulina [5-10](#page-211-0) Carga de papel [3-2](#page-141-0) Carga de papel en el depósito 1 [3-4](#page-143-0), [3-7](#page-146-0) Carga de sobres [5-10](#page-211-0) Carga en el depósito de gran capacidad [3-11](#page-150-0) Comprobación de la cantidad restante de papel [7-15](#page-385-0) Especificaciones [11-13](#page-638-0) Most. mens. config. papel [8-19](#page-404-2) Origen hojas separadoras [8-20](#page-405-1) Origen papel para cbrta. [8-20](#page-405-2) Origen papel predet. [8-19](#page-404-3) Papel apropiado [11-14](#page-639-0) Papel especial [11-17](#page-642-0) Selección auto de papel [8-19](#page-404-4) Selección de papel [8-19](#page-404-5) Tamaño papel personaliz. [8-17](#page-402-1) Tamaño y tipo de papel [11-13](#page-638-1) Papel coloreado [11-20](#page-645-0) Papel grueso [11-19](#page-644-1) Papel preimpreso [11-20](#page-645-1) Papel reciclado [11-20](#page-645-2) PDF/A [11-37](#page-662-4) Perforar [6-29](#page-309-1) Ping [8-68](#page-453-3) Placas indicadoras del tamaño del original [2-2](#page-64-20) POP3 [11-37](#page-662-5) PostScript [11-37](#page-662-6) PPM [11-37](#page-662-7) ppp [11-37](#page-662-8) Precauciones de seguridad sobre el uso de la LAN inalámbrica [1-7](#page-59-0) Precauciones de uso [1-4](#page-56-0) Product Library [xxi](#page-21-0) Programa Energy Star (ENERGY STAR®) [1-10](#page-62-4) Puerto USB [2-4](#page-66-5)

#### **R**

RA (Sin estado) [11-37](#page-662-9) Configuración [8-60](#page-445-4), [8-62](#page-447-5) Ranura para interfaz opcional [2-4](#page-66-6) Ranura para memoria USB [2-2](#page-64-21) Raw Configuración de protocolo [8-64](#page-449-2) Recarga de grapas Finalizador de 1.000 hojas [10-10](#page-545-0) Finalizador de 3.000 hojas [10-11](#page-546-0) Recuento del número de páginas impresas Contabilidad cada trabajo [9-53](#page-529-0) Contabilidad total tbjos. [9-53](#page-529-1) Contador [2-57](#page-119-1) Imp. informe contador [9-54](#page-530-0) Recuento por tamaño papel [9-51](#page-527-0) Red inalámbrica Configuración [2-35](#page-97-0), [8-70](#page-455-0) Red opcional [8-69](#page-454-3) Config. de red alámbrica [8-71](#page-456-0) Nombre de host [8-69](#page-454-2) Red inalámbrica [8-70](#page-455-0) Reiniciar red [8-72](#page-457-3) Red principal (Cliente) [8-73](#page-458-1) Registro de configuración rápida (Almac. en buzón) [8-11](#page-396-5) Registro de configuración rápida (Copiar) [8-11](#page-396-6) Registro de configuración rápida (Enviar) [8-11](#page-396-7) Registro de configuración rápida (Envío desde buzón) [8-12](#page-397-1) Registro de configuración rápida (Impresión de buzón) [8-12](#page-397-2) Regla de apagado [8-10](#page-395-1) Reglas de reposo [8-9](#page-394-2) Reglas de reposo (modelos para Europa) [2-43](#page-105-0) Reiniciar red [8-69](#page-454-1), [8-72](#page-457-3) Reiniciar todo el dispositivo [8-73](#page-458-2), [8-76](#page-461-1) Renovación autom. tambor [8-90](#page-475-4) Repetición de copia Impresión [6-73](#page-353-1) Retenc tbjo repetir copia [8-52](#page-437-2) Valores predeterminados [8-37](#page-422-8) Repetición Imagen [6-61](#page-341-0) Reposo [2-43](#page-105-1) Reposo automático [2-43](#page-105-2), [11-37](#page-662-10) Reserv. Sate. prioridad [8-37](#page-422-9) Resolución [6-85](#page-365-1), [8-51](#page-436-4), [11-23](#page-648-1), [11-24](#page-649-3) Resolución de escaneado [6-85](#page-365-1) Valores predeterminados [8-38](#page-423-10) Respuestas a los mensajes [10-26](#page-561-0) REST Configuración de protocolo [8-67](#page-452-2) REST over TLS Configuración de protocolo [8-67](#page-452-3) Rest. Auto Panel [8-8](#page-393-1)

#### **S**

Salida de papel Despl. documentos 1 página [8-21](#page-406-2) Desplazar documentos por trabajo [8-21](#page-406-1) Scan to Folder Setup Tool for SMB [3-27](#page-166-0)

Sección de control del finalizador [2-5](#page-67-7) Sección de la bandeja de soporte del bypass [2-3](#page-65-6) Seguridad de datos [8-79](#page-464-0) Selección automática de papel [11-37](#page-662-11) Selección de colores [6-36](#page-316-1) Valores predeterminados [8-38](#page-423-11) Selección de papel [6-20](#page-300-0) Separación de archivo [6-85](#page-365-0) Valores predeterminados [8-39](#page-424-3) Servidor de FAX [8-72](#page-457-4) Símbolos [1-2](#page-54-2) Sistema/Red Nivel de seguridad [8-74](#page-459-2) SMB Cliente (Transmisión) Configuración de protocolo [8-43](#page-428-8), [8-63](#page-448-9) SMTP [11-38](#page-663-0) SNMPv1/v2c Configuración de protocolo [8-65](#page-450-5) SNMPv3 Configuración de protocolo [8-65](#page-450-6) Sobres [11-19](#page-644-2) Solución de errores [10-16](#page-551-0) Solución de problemas [10-16](#page-551-1) Solución del problema de que el tambor se salga de su sitio [10-90](#page-625-0) Sonido [8-12](#page-397-0) Soporte para teclado [11-5](#page-630-6) Status Monitor [4-20](#page-198-0) Acceso [4-20](#page-198-1) Configuración de notificaciones [4-23](#page-201-0) Salida [4-20](#page-198-2) **Suministros** Comprobación de la cantidad restante [7-15](#page-385-0) Superposición de formulario Almacenamiento de un formulario [5-70](#page-271-1) Sustitución de la caja de tóner residual [10-7](#page-542-0) Sustitución del cartucho de tóner [10-4](#page-539-0)

### **T**

Tam. almac. [6-89](#page-369-2) Tam. original personaliz. [8-13](#page-398-3) Tamaño de envío [6-77](#page-357-0) Tamaño del original [xxv](#page-25-0), [6-19](#page-299-0) TCP/IP [11-38](#page-663-1) Configuración [8-59](#page-444-7), [8-61](#page-446-9) TCP/IP (IPv4) Configuración [2-33](#page-95-0), [8-59](#page-444-8), [8-61](#page-446-10) TCP/IP (IPv6) [11-36](#page-661-0) Configuración [8-60](#page-445-5), [8-62](#page-447-6) Tecla de un toque Adición [3-37](#page-176-0) Edición y eliminación [3-38](#page-177-0) Teclado [8-7](#page-392-1) Teclado numérico [8-7](#page-392-2) Teclado numérico opcional [11-5](#page-630-7) Temp. bajo cons. [8-8](#page-393-2) Temp. restablecer panel [8-8](#page-393-3) Temporiz. reposo [8-8](#page-393-4) **ThinPrint** Configuración de protocolo [8-64](#page-449-3) ThinPrint sobre TLS Configuración de protocolo [8-64](#page-449-4) Tiempo de espera salto de página automático [11-38](#page-663-2) Tiempo para la 1ª copia [11-23](#page-648-2) Tiempo para realizar la primera impresión [11-24](#page-649-4) Tipo de teclado opcional [8-7](#page-392-5) TLS Configuración de seguridad [8-88](#page-473-4) Tmporiz. apagado [2-45](#page-107-2), [8-9](#page-394-3) Tono [8-12](#page-397-3) Tope de originales [2-2](#page-64-22) Tope de papel [2-2](#page-64-23), [3-16](#page-155-1) Trabajo Cancelación [7-11](#page-381-0) Comprobación del estado [7-2](#page-372-0) Comprobación del histórico [7-9](#page-379-0) Detalles de las pantallas de estado [7-3](#page-373-0) Envío del histórico de trabajos [7-10](#page-380-0) Envío histórico trabajos [8-30](#page-415-1) Estados disponibles [7-2](#page-372-1) Información detallada [7-8](#page-378-0) Información detallada de los historiales [7-10](#page-380-1) Pausa y reanudación [7-11](#page-381-1) Visualización de la pantalla de histórico [7-10](#page-380-2) Visualización de las pantallas de estado [7-2](#page-372-2) Transparencias [11-17](#page-642-1) TWAIN [11-38](#page-663-3) Configuración del controlador TWAIN [2-54](#page-116-0) TX encriptada Email [6-87](#page-367-1) TX encriptada FTP [6-87](#page-367-2)

### **U**

USB [11-38](#page-663-4) Uso de MultiCrop Scan [5-40](#page-241-0) Uso historial de destino [8-41](#page-426-7) Uso limitado de este producto [1-7](#page-59-1)

### **V**

Valores predeterminados Acción de lectura DP [8-36](#page-421-0) Acción OCR reconocimiento de texto [8-39](#page-424-4) Ajust. dens. fondo (Copiar) [8-36](#page-421-1) Ajust. dens. fondo (Enviar/Almac) [8-38](#page-423-0) Ajustar XPS a página [8-37](#page-422-0) Asunto/cuerpo de E-mail [8-39](#page-424-0) Asunto/cuerpo i-FAX [8-40](#page-425-1) Borr. bordes a pág. post. [8-35](#page-420-5) Borrar configuración tras inicio de trabajo [8-35](#page-420-6) Borrar zonas sombreadas (Almacenar) [8-40](#page-425-2) Borrar zonas sombreadas (Enviar) [8-40](#page-425-3) Calid. imagen (form. arch.) [8-39](#page-424-5) Compresión TIFF color [8-39](#page-424-6) EcoPrint [8-36](#page-421-2) Esc. cont. (Env./Almac.) [8-38](#page-423-5) Escaneo continuo (Copia) [8-36](#page-421-3) Escaneo continuo (FAX) [8-38](#page-423-12) Formato archivo [8-39](#page-424-2) Idioma principal OCR [8-39](#page-424-7) Imagen del original (Copia) [8-36](#page-421-4) Imagen orig. (Enviar/Alm.) [8-38](#page-423-6)

Imagen PDF alta comp. [8-39](#page-424-8) Impedir Filtrac. Fondo(Copiar) [8-36](#page-421-5) Impedir Filtrac. Fondo(Enviar/Almac) [8-38](#page-423-7) Impresión JPEG/TIFF [8-37](#page-422-5) Ingreso nombre archivo [8-35](#page-420-3) Intercalar/desplazamiento [8-37](#page-422-6) Marca del sistema [8-35](#page-420-4) Margen [8-37](#page-422-7) Nivel de ahorro de tóner (EcoPrint) [8-36](#page-421-8) OCR Reconocimiento texto [8-39](#page-424-9) Omitir página en blanco (copia) [8-36](#page-421-6) Omitir página en blanco (envío/almacenamiento) [8-38](#page-423-8) Orientación del original (Copiar) [8-36](#page-421-7) Orientación del original (Enviar/Almacenar) [8-38](#page-423-9) PDF/A [8-39](#page-424-10) Prioridad % auto [8-37](#page-422-10) Repetición de copia [8-37](#page-422-8) Reserv. Sgte. prioridad [8-37](#page-422-9) Resolución de escaneado [8-38](#page-423-10) Resolución TX FAX [8-38](#page-423-13) Rotac. auto imagen (Copia) [8-37](#page-422-1) Selección de colores [8-38](#page-423-11) Separación de archivo [8-39](#page-424-3) Tipo de color [8-38](#page-423-14) Valor predet borr bordes [8-35](#page-420-7) Zoom [8-35](#page-420-8) Velocidad de copia [11-23](#page-648-3) Velocidad de impresión [11-24](#page-649-5) Vista previa de imagen de atasco en DP [8-24](#page-409-5) VNC (RFB) Configuración de protocolo [8-66](#page-451-3) VNC (RFB) over TLS Configuración de protocolo [8-66](#page-451-4)

### **W**

WIA [11-38](#page-663-5) Configuración del controlador WIA [2-56](#page-118-0) Wi-Fi Configuración [2-35](#page-97-0), [8-57](#page-442-0) Wi-Fi Direct Configuración [2-39](#page-101-0), [8-56](#page-441-2) Impresión [4-11](#page-189-1) WPS (Wi-Fi Protected Setup) [11-38](#page-663-6)

### **Z**

Zona horaria [8-8](#page-393-8) Zoom [6-38](#page-318-1) Valores predeterminados [8-35](#page-420-8)

![](_page_674_Picture_0.jpeg)

TA Triumph-Adler GmbH Haus 5, Deelbögenkamp 4c, 22297 Hamburg, Germany